# IMOS v7.3 Documentation

## About IMOS

IMOS, the Integrated Maritime Operations System, is a modular system that can be configured to create complete solutions for commercial maritime organizations including dry bulk, tanker, LNG/LPG, chemical, container, and barge companies. IMOS drives the workflow, which facilitates more efficient communication throughout your organization. Our seamlessly connected modules enable teams to quickly view, analyze, and share vital cargo, voyage, and fleet information.

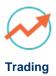

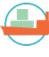

#### Chartering

Use analytical tools to make informed decisions and maximize

Track and view physical and paper contracts and net exposure.

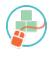

Planning

**Cargo Matching**: See current commitments and opportunities in a consultation view vessel and cargo options.

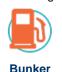

Management

Time Charters: Manage time charter contracts from delivery to

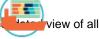

### Operations

Monitor vessel and fleet status, see voyage P&L, and measure initial estimates.

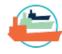

Manage bunker procurement with accurate fleet-wide position analysis and market information.

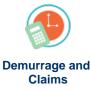

Track pooling activities, allocate profit and loss, and share pool

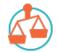

## Financials

Veslink

Track and improve Claims performance and limit Demurrage exposure to loss.

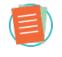

Data Center

Manage data and security in IMOS.

Collect, analyze, and distribute real-time vessel data in a service that integrates with IMOS.

Manage all financial transactions in IMOS and view reports.

See the Home page for links to information for all versions of IMOS and Veslink.

# Coming Up in IMOS v7.4

These are the new features we expect to include in IMOS v7.4. This list is subject to change.

| Category   | Feature                                                | Description                                                                                                    |
|------------|--------------------------------------------------------|----------------------------------------------------------------------------------------------------|
| Trading    | Option Price Data and Option<br>Settlement             | <ul> <li>The following enhancements will be made to the functions of freight and bunker options:</li> <li>Trading P&amp;L Summary will show Freight and Bunker Options separately from FFA Futures and Bunker Swaps</li> <li>IMOS will record clearinghouse quoted prices for options. These prices should be the ones used for the mark-to-market of those options.</li> <li>Option invoices will be separated into two detail lines, one for the premium and one for settlement. Users will be able to issue and post an invoice on the confirmation of an option trade and then issue another on its settlement. On issuing the second invoice, IMOS will know that the first has already been invoiced.</li> </ul> |
| Trading    | Position and P&L Rules                                 | Allow users to create and manage<br>rules on when contracts go out of<br>exposure and when mark-to-market<br>stops and voyage accounting begins.                                                                                                    |
| Chartering | Task Functionality for Charterers                      | <ul> <li>Cargo and Voyage Estimate tasks will be implemented to provide the following benefits to chartering organizations:</li> <li>Reduce errors or omissions with predefined templates that capture the task requirements of different chartering scenarios.</li> <li>Ensure on-time task completion with automated warnings of incomplete tasks at specific points in the fixture process and recording of the date/time and user for task updates.</li> <li>Provide visibility to task status through a Global Task List and reporting dataset.</li> <li>Provide a solution that can be easily maintained by clients with no additional services from Veson.</li> </ul>                                           |
| Chartering | Create COA from Benchmark                              | Create a COA from a Benchmark<br>Estimate, similar to how it is currently<br>possible to create a Cargo from a<br>Benchmark Estimate. The Estimate<br>itself will be linked in the Benchmark<br>grid of the COA, and will be used for<br>the mark-to-market calculation.                                                                                                    |
| Chartering | COA Liftings to Use Initial and<br>Benchmark Estimates | When using both Initial Estimates and<br>Benchmark Estimates on a COA,<br>these records will be linked to any<br>liftings created as part of the COA.                                                                                                    |

| Chartering | Multiple Benchmarks                                       | In the Benchmark grid of the Exposure<br>tab on a Cargo/COA, it will be possible<br>to link multiple Benchmark Estimates<br>to the contract and select which record<br>is active and should be used in the<br>mark-to-market calculation at any<br>given time.                                                                     |
|------------|-----------------------------------------------------------|----------------------------------------------------------------------------------------------------|
| Operations | Bunker Surcharge Cap/Collar<br>Enhancements               | Enhancements will be made to the Cap<br>/Collar Bunker Surcharge terms,<br>including a reference price, date, logic<br>for basis date, inclusion of pertinent<br>tags on the invoice XSD, and changes<br>to the P&L                                                                                                    |
| Operations | Measurement Capture                                       | Enhancements will be made to support<br>more comprehensive data<br>management related to cargo loss<br>measurement.                                                                                                    |
| Operations | Allow Update of Cargo Events on a<br>Non-Commenced Voyage | This feature will allow Port Activities to<br>be entered or imported into voyages<br>within IMOS that have not commenced<br>yet. This will enable the management<br>of port events at turnaround ports<br>where discharge and load activities of<br>consecutive voyages are not always<br>captured in chronological order.         |
| Operations | Estimated Demurrage by Charterer                          | The Estimated Demurrage feature in<br>the Voyage Manager will be enhanced<br>to allow Estimates at the charterer<br>level rather than the voyage level.                                                                                                    |
| Operations | •                                                         | The following enhancements will be<br>made to TC Hire Payment programs:<br>Allow manual adjustment of hire<br>settlement rates<br>Add a safety margin/buffer for Bunkers<br>on Redelivery alerting<br>Sort by TC Code in the Approve<br>Invoices list<br>Approve Hire Payments/Bills from the<br>TCI Payment/TCO Billing Schedules |
| Financials | Monthly Accrual to Book Basis Type                        | Allow separate Business Rules and accrual accounts for account balances based on sign.                                                                                                    |
| Financials |                                                           | Voyage accruals will be enhanced with<br>the following features:<br>Break down accrual journals into lines<br>by counterparty.<br>Differentiate between accrued expense<br>and deferred expense with hire and<br>bunkers.                                                                                                    |
| Financials | Non-Accruing Hire Rate for TCI<br>Contracts               | This feature will manage Time Charter<br>contracts that have an additional Hire<br>Rate that does not accrue and stays<br>on the Balance Sheet without affecting<br>the voyage P&L.                                                                                                    |

| Financials | • | A configuration will be available for<br>accruals at the account level. With this<br>configuration, the following set of<br>Business Rules will be used when<br>accrual journals are created:<br>Source: MACR<br>Code: GL code used in non-accrual<br>rules<br>Account: Accrual P&L account<br>Credit Account: Accrual Balance Sheet<br>account |
|------------|---|----------------------------------------------------------------------------------------------------|
|            |   |                                                                                                    |

# New in IMOS v7.3

This page lists the Major Features of the initial release of IMOS v7.3 and its Highlights: other features that provide a major improvement in day-to-day operations in the core IMOS modules or affect security, architecture, or services.

For complete information, see the Release Notes.

## **Major Features**

Resizable Voyage Estimator, Voyage Manager, and Laytime Calculator

The Voyage Manager and Voyage Estimate can now be resized vertically and horizontally.

The Laytime Calculation form can now be resized vertically.

## Ability to Map Low-Sulfur Grades to ECA Zones

A new mechanism to calculate different estimated/projected LS consumption per Fuel ECA Zone was added to IMOS. For each ECA fuel zone, the Fuel Types to be consumed at sea, at port, and for Heating/IGS/etc. can be specified.

- A new Fuel Zones form was added to the Data Center. In this form, all the ECA fuel zones are available:
  - SECA NORTH SEA
  - NA 200NM
  - ECA US 200NM HAWAII
  - ECA US 200NM PUERTO RICO
  - USA 25NM
- For ports that are not located in any of these fuel zones but are marked with the Low Sulfur ECA check box, the WORLDWIDE zone can be used to set the fuel types that are to be consumed in those ports.
- Once this table is configured, all new itinerary calculations (Estimate, Fixture, and voyage) use the settings in this table.
- When a route between two ports crosses more than one Fuel Zone, a Passing Point is added to the itinerary to indicate the entry to the next Fuel Zone.
- If a Fuel Zone and a consumption type are set with fuel type(s), the relevant ports/sea legs will only use these fuel type(s). If such a setting does not exist, IMOS will fall back to the old behavior and use all the available LS fuel types defined in this vessel for those ports/sea legs.
- A new Security setting was added for the new form under Module Rights: Data Center > Ports and Areas > Fuel zones.

#### For additional details, see the Release Note.

### Rebill Enhancements to Support Owner/Charterer Designation

Rebillable Operations Ledger codes can be specified as rebillable for only the Charterer/Owner.

- A new column was added to the Operations Ledger form: Rebill Type. For Rebillable Expenses, the value can be set to Charterer/Owner or left blank.
- The Rebill Type column was also added to the Cost Setup form, as an informational value per the code selected.
- When a code is set to be rebillable for Charterer/Owner, using this code in Port Expenses triggers the rebill of that amount only in the relevant contract (Owner for TCI, Charterer for TCO).

- The rebillable amounts in the Rebill Management form are now displayed as itemized, per general, for owner and charterer.
- A new TC Rebilled column was added to the Rebill Management form; it displays the amounts rebilled via any of the linked TC contracts.

### For additional details, see the Release Note.

## Functions to Manage Commission Payments Based on Full or Partial Freight Receipts

The creation of Freight Commission invoices can now be triggered by the payment of the corresponding Freight Invoice. Enabling config flag CFGFreightCommBasedOnPaidAmount causes a prompt to appear upon payment in the Transaction Data Entry. The Commission basis is the paid amount of the Freight Invoice.

- On the Commission form:
  - Deducted from Freight Payment is selected, the commission amount can be set, and the counterparty of the Commission invoice is set to the Charterer.
  - The Amount displayed is the total Freight amount paid, and not the basis for the specific Commission Invoice.
- To trigger a Freight Commission creation prompt with the payment of a Special Freight Invoice, the adjustments in the invoice must be linked to the Cargo.

#### For additional details, see the Release Note.

## Support for Time Charter CVE in the Voyage Estimator

Estimated CVE (Common Voyage Expenses) amounts can now be recorded in a Voyage Estimate for Time Charter In/Out contracts.

- For Time Charter In (Voyage Estimates with Operation Type TC\*\*):
  - When associating a Voyage Estimate with a TCI contract, the CVE amounts (except the lumpsum cleaning items) are defaulted into the Estimate. The lumpsum cleaning items can be specified if they should be included in the Estimate P&L.
  - If the contract is in a non-base currency, the rates are converted to and appear in the Estimate base currency.
  - To see the CVE rates, a TCI Common Voy Exp tab was added to the Voyage Estimate Other Revenues/Expenses form (from the Misc Expenses hyperlink in the Estimate).
  - These values can be edited, which converts their font color to blue. To revert to the original values, click the Update from Linked Time Charter In button.
  - The TCI CVE amounts are included in the total Misc Expenses amount displayed in the Estimate and are calculated as part of the P&L.
  - When the Estimate is scheduled, the Estimated CVE amounts are displayed in the corresponding Voyage Estimate column.
- For Time Charter Out (Voyage Estimates with Operation Type \*\*TO):
  - When creating a TCO Estimate, CVE rates can be set for the estimated contract.
  - The rates are set in the contract currency, as specified for the Hire Rate and Ballast Bonus.
  - To see these CVE rates, a TCO Common Voy Exp (Currency) tab was added to the Voyage Estimate Other Revenues /Expenses form (from the Misc Revenues hyperlink in the Estimate).
  - The TCO CVE amounts are included in the total Misc Revenues amount displayed in the Estimate and are calculated as part of the P&L.
  - When the Estimate is fixed, the CVE values are transferred to the contract.
  - When the TCO is scheduled, the Estimated CVE amounts are displayed in the corresponding Voyage Estimate column.

#### See Release Note.

## Additional Data and Streamlined Entry for Multiple Cargo Booking

Multiple Cargo Booking now enables more efficient data entry and booking management. On the Cargo Booking form:

- These fields were added:
  - Nom. Received
  - Final CP Date
  - No. Of Load Ports, No. Of Load Berths, No. Of Disch Ports, No. Of Disch Berths (number of unique ports/berths)
  - L/D Rate
  - Rate Unit/Terms
  - Dem Load/Disch
- The Cargo/Cargo Override button was removed.
- An Attachments button was added.
- The Status field always defaults to Inquiry.

• The rate, terms, and demurrage information only apply if the booking is not connected to a Cargo COA contract. When a COA is present, this data on the Cargo form always comes from the COA.

#### See Release Note.

Functions to Record and Report Monthly TC Off Hire Allowances and Deductions

A new way to record Monthly M&R (Maintenance and Repairs) hours for Off Hire items was added.

- On the Delays form from the Voyage Manager, a new column was added: Deduction. This value (in hours) is to be deducted from the total Off Hire line when including this delay in the TCI Payment.
- For TCI Voyages, it is possible to run an Off Hire Statement report per month that shows, for each Off Hire line, its time
  range, off hire hours, deduction, net hours after the deduction, and the credit, which is the net calculated hire amount. All Off
  Hire items for this vessel and TCI appear in this report, including items entered in other voyages.
- On the Off Hire tab of the Time Charter In form:
  - A new field was added: Monthly M&R Allowance. This field is informational only and is also displayed in the Off Hire Statement report.
  - A new Deduction column was added to display the corresponding value from the Voyage Manager.
- The Deduction value entered in the Off Hire line on the Delays form is used in the TC Payment to calculate the invoiced Off Hire duration (including CVE and commissions), and in the Hire Statement reports to display the correct amounts.

#### See Release Note.

#### Ability to Merge Multiple Invoices with the Same Counterparty to a Statement

Multiple invoices with the same counterparty can be merged into a statement, when their invoice type, counterparty, currency, and company match. With config flag CFGActEnableMergedStatement enabled, a Create Merged Statement link appears in the Post Invoices List. When this option is used, the selected invoices are posted, and the Post Transactions form appears with an option to print the merged statement. The statement displays details of all invoices posted during the merge, in a format similar to the Invoice report. The invoices acquire the same auto-generated Statement No., which is a new field on the Transaction Data Entry form and is available as a column in the Payables Summary, Receivables Summary, and Payables Summary List and Receivables Summary List datasets. A new statementNo XML tag is available in invoice and invoiceImport XML messages.

For additional details, see the Release Note.

## Highlights

This section lists features that provide a major improvement in day-to-day operations in the core IMOS modules or affect security, architecture, or services, in these areas:

- All IMOS
- Chartering
- Time Charters
- Operations
- Demurrage and Claims
- Financials
- Data Center
- Messaging Service

#### All IMOS

- Additional options for date parameters in report datasets: In report datasets containing date parameters (for example, Voyage P&L Summary and Voyage P&L Drilldown (Accounts)), additional options have been added to the date parameters: today, days in the future, days in the past.
- Force 'Current' Snapshot Calc in Voyage P&L Daily Variance reporting dataset reports: The Voyage P&L Daily Variance reporting dataset reports against snapshots. There is a current snapshot, but it only updates when the voyage is saved. For older voyages, this means that the current snapshot data in the report can be out of date. To give an up-to-date view of voyages, a new Parameter has been added: Force 'Current' Snapshot Calc. Selecting this option recalculates the current snapshot and uses the updated data in the report. To make this change visible in the report, the New Snapshot Desc column will be populated with Force Calc when the snapshot information has been recalculated instead of extracted from a snapshot.

## Chartering

- Voyage Estimate:
  - **TC In/Head Fixture**: When selecting a TC In/Head Fixture code, if there are existing voyages under the contract, a message now asks whether to update the commencement information according to the open position in the contract. Yes = The commencement information updated is the terminating port date in the last scheduled voyage and the Ballast port (if CFGUseVesselLastPort is enabled), Fuel prices (if CFGUseVesselLastFuelCost is enabled), and Fuel quantities on board (if CFGUseVesselLastFuelQuantity is enabled).
  - Update Commencement Data: With the new Update Commencement Data menu option, it is possible to either select the contract linked to the Estimate or manually select a voyage from which the commencement data will default. When selecting this option, all Commencement information is used: terminating port date, ballast port, fuel prices, and fuel quantities, regardless of the configuration flag settings.

## **Time Charters**

- Rebilling between Time Charter contracts: When rebilling between Time Charter contracts of the same type (TCI->TCI or TCO->TCO), the amount is rebilled in the same sign as the original amount only when the Time Charter contracts are under different Company values. If the two contracts are recorded under the same Company, the rebillable amount is used with the opposite sign of the original amount.
- **Time Charter Commission Payment**: For a Time Charter Commission Payment, it is now possible to issue a By Period payment after a regular Commission Payment.
- Owner's Commission Invoice: An Address Book entity can be selected as the entity to be paid with an Owner's Commission Invoice, on the Time Charter In form, in the Owner's Comm. Pay To field. The permission to edit this field is determined by the existing Owner's Commissions Security right in Module Rights, under Operations, in the Time Charter In section. On the Owner's Commission Summary form, when selecting a TCI, the Pay To value is populated per the value set in the TCI. If no entity is set in the TCI, an error message appears.

## Operations

- Other Revenue/Expense: The Other Revenue/Expense invoice opened from the Invoices list in the Voyage Manager is now the same as the Details form opened from the Other Rev/Exp parent form. The new unified Details form has all the fields and details from both types of forms. It is possible to view/set/add the invoice detail lines from any location this invoice is opened from in IMOS.
- Rebill for Off Hire and Port Expenses: A new field was added for Status. This is the invoice status, which can be set the invoice to Pending or Actual. When the invoice is posted to Financials, the Status is set to Posted, and when the invoice is reversed, the Status is returned to Pending.
- Fuel Consumption Categories: Two new categories: Boiler and Incinerator, also in the Vessel form In Port Consumption Table. Consumption breakdown details that include these two new categories can be entered in the Extra Information form for Activity Reports. These new fields in the form are used to account for bunker consumption in the Actual Cons field. The consumption details can also be reported from the Voyage Operation Report and from the Activity/Noon Reports Summary. There are also new fields in the Extra Information for Activity reports for:
  - Fresh Water Cons
  - Distilled Water Cons
  - Distilled Water Prod
  - Generator 4 Hrs
  - Generator 4 KWHr
  - Boiler Hrs
  - Incinerator Hrs
  - FW Generator Hrs.
- Snapshots Include Estimated and Posted: When scheduling snapshots using pnlsum.exe and the @CACHEPNL command (including @CACHEPNL\_CUSTOM and variants), the snapshots created will now include the Estimated and Posted columns in addition to Actual. Note that this may increase database size.
- Config flag to trigger the Create Invoice link for Freight Invoices only when BL quantities are entered in all Load ports: With config flag CFGPromptInvoiceCreateWhenAllCargoBLEntered enabled, the Create Invoice link for Freight Invoices only appears when BL quantities are entered in all Load ports of the Cargo, not just in the first one. This behavior is relevant to the Invoices tab in the Voyage Manager and the Create Freight Invoices list in Financials.

• Config flag to define default discharge demurrage/despatch rates: Configuration flags CFGVoyestAutoCalcDespatch and CFGVoyestAutoCalcDischDemDes are deprecated and hidden in the Configuration Flag List.

<imosProperty name="CFGDefaultDischargeDemDesPercent" value="100" /> Description: Defines the percentage of the loading demurrage/despatch rates the discharge demurrage/despatch rates default to. The defaulting occurs any time the Load Demurrage/Despatch fields are edited.

Also, flag CFGDefaultDespatchPercent now works on the Voyage Estimate, Cargo COA, VC In COA, and Relet Info forms.

• Config flag to create Performance Warranty Report: A new Performance Warranty Report is available in the Operations Report List when configuration flag CFGEnablePerformanceWarrantyReport is enabled. It is similar to the Voyage Manager Voyage Performance Report. Each section (Bunker Receipts, Sea Performance Details, etc.) displays data from all voyages for the given Time Charter contract. Voyages that have a Commence Date falling between the report period dates are included.

<imosProperty name="CFGEnablePerformanceWarrantyReport" value="Y" />

Description: When enabled, the Performance Warranty Report is available in the Operations Report List when necessary Security Module Rights are provided for this report.

## Demurrage and Claims

- Laytime Calculations:
  - On the Laytime Calculation form, Allowed Days, Used Days, and Demurrage Time (Days) are now displayed with up to 8 decimal places. On the Port Details report, these fields, along with Grace Time, are displayed with up to 8 decimals.
  - Copies of Laytime Calculations can be made using the Copy toolbar button.
  - The escalating Demurrage/Despatch Rate table is now per Laytime Calculation instead of per contract in the voyage. This helps in using different escalating tables for different calculations belonging to the same Cargo/VC In contract. If the rate table differs between the L and D port, two separate calculations need to be made.

## Financials

- **Posting pairing journals**: When posting a Monthly Accrual journal, a message is now displayed, suggesting posting its pairing journal as well. Clicking Yes in this message automatically posts both accrual journals of that month. If business rules are missing for posting the journals, none of them are posted. When trying to reverse one of the journal transactions, the pairing journal can be reversed as well. The automatic reversal will have the same accounting date as the journal itself.
- Itemized Bunker Cost items: For Voyage Monthly Accruals, the Bunkers Cost items (including Off Hire) are now itemized
  according to the FIFO breakdown in the P&L. Each Bunker Cost line is set with the corresponding Rate, and the quantity is
  prorated per the accrued period.
- **TCO Bunker Adjustment**: Until now, the TCO Bunker Adjustment (source code ATCB) was generated with the wrong sign. Because of that, users had to set the business rules handling these items to a balance sheet account as the ledger account, and to a P&L account as the credit account. This was fixed, and now the journals are created with the correct sign. The business rules, existing journals, and voyage P&Ls are updated automatically when upgrading from 7.2 to 7.3, so no action is needed.
- Payments to multiple invoices: When making payments for invoices via the simplePayment XML file, it is now possible to list payments towards multiple invoices in a single file, using an invoiceList tag. ImosAct.xsd has been updated to reflect this.
- Date Period on Financial reports: The Financial reports for Trial Balance, Income Statement, and Balance Sheet now include the date period, labeled Run For.

## Data Center

• Address Book Company logo: A company logo can now be specified to be used when issuing default (not customized) invoices. Logos are uploaded using File Management in the Data Center.

## **Messaging Service**

 IMOS Message Service group changed to a user: The IMOS Message Service Security group will be converted to an IMOS Messaging Service user on upgrade to IMOS 7.3. This user will not count as a license. The IMOS Messaging Service permissions will be based on the permissions of this user.

# IMOS Release Notes v7.3

## Download current General Release Notes: IMOS Release Notes v7.3.750.xls

Note: This list and page include only general release notes; client-specific release notes are included with your release.

Highlights are release notes that affect a majority of clients; you can filter by that column to see:

- Major Features, or those that provide a major improvement in day-to-day operations in the core IMOS modules or affect security, architecture, or services.
- Bug fixes that affect vessel performance, bunker consumption, or financial calculation data.

| Case Number | Туре | Area | Release Note | Highlight | Version | Config Flag |
|-------------|------|------|--------------|-----------|---------|-------------|
|-------------|------|------|--------------|-----------|---------|-------------|

| 26766 | Feature | Operations | <ul> <li>When multiple cargoes in a voyage for the same counterparty had the same broker (with the same commission %), and they were all included in the same reversible Laytime Calculation, demurrage commission for the broker was considered multiple times in the P&amp;L and Commission Payment form. This has been fixed, and commission for a given broker is considered only once in this case. If there are multiple calculations for these different cargoes, broker commission is considered as many times as the number of calculations.</li> <li>Note that if the broker commission % is different on the Cargo contracts, the commission % is different on the first contract only is considered when a single reversible calculation is made including all the Cargoes.</li> </ul> | Yes | 7.3.225 |  |
|-------|---------|------------|----------------------------------------------------------------------------------------------------|-----|---------|--|
| 20100 |         |            | record Monthly<br>M&R<br>(Maintenance<br>and Repairs)<br>hours for Off<br>Hire items was<br>added to                                                                                                    |     |         |  |

| IMOS. On the<br>Delays form<br>from the<br>Voyage<br>Manager:                                                                                                    |  |
|----------------------------------------------------------------------------------------------------|--|
| • A new column<br>was added:<br>Deduction. This<br>value (in hours)<br>is to be<br>deducted from<br>the total Off<br>Hire line when<br>including this<br>delay in the<br>TCI Payment.                                                                                                    |  |
| • For TCI<br>Voyages, it is<br>possible to run<br>an Off Hire<br>Statement<br>report per<br>month that<br>shows, for<br>each Off Hire<br>line, its time<br>range, off hire<br>hours,<br>deduction, net<br>hours after the<br>deduction, and<br>the credit,<br>which is the net<br>calculated hire<br>amount. |  |
| All Off Hire<br>items for this<br>vessel and TCI<br>appear in this<br>report,<br>including items<br>entered in<br>other voyages.                                                                                                    |  |
| On the Time<br>Charter In form:                                                                                                    |  |
| • On the Off<br>Hire tab, a new<br>field was<br>added: Monthly<br>M&R<br>Allowance.<br>This field is<br>informational<br>only and is also<br>displayed in the<br>Off Hire<br>Statement<br>report<br>mentioned                                                                                                |  |

|       |         |            | above.                                                                                                    |     |         |  |
|-------|---------|------------|----------------------------------------------------------------------------------------------------|-----|---------|--|
|       |         |            | • Also in this<br>tab, a new Ded<br>Hrs column<br>was added to<br>display the<br>corresponding<br>value from the<br>Voyage<br>Manager.                                                                                                    |     |         |  |
|       |         |            | • The<br>Deduction<br>value entered<br>in the Off Hire<br>line on the<br>Delays form is<br>used in the TC<br>Payment to<br>calculate the<br>invoiced Off<br>Hire duration<br>(including CVE<br>and<br>commissions),<br>and in the Hire<br>Statement<br>reports to<br>display the<br>correct<br>amounts. |     |         |  |
| 28966 | Feature | Financials | The Vessel<br>Name column<br>on the Approve<br>Invoice, Post<br>Invoice, and<br>Transaction<br>Summary lists<br>will now be<br>populated for<br>invoices related<br>to FOB<br>voyages.                                                                                                    | No  | 7.3.225 |  |
| 29186 | Bug     | Demurrage  | The<br>Demurrage<br>Rate scale<br>tables now<br>correctly<br>consider the<br>vessel's<br>deadweight<br>(instead of<br>cargo quantity)<br>while<br>calculating<br>demurrage<br>rates in<br>Laytime<br>Calculations.                                                                                      | Yes | 7.3.225 |  |

| 30558 | Feature | Financials | When viewing<br>Freight<br>Invoices, the<br>BL date is now<br>shown as a<br>tooltip of the BL<br>Qty column's<br>value.                                                                                                    | No  | 7.3.225 |  |
|-------|---------|------------|----------------------------------------------------------------------------------------------------|-----|---------|--|
| 32303 | Feature | Operations | Rebillable<br>Operations<br>Ledger codes<br>can now be<br>specified as<br>rebillable for<br>only the<br>Charterer<br>/Owner.                                                                                                    | Yes | 7.3.300 |  |
|       |         |            | - A new column<br>was added to<br>the Operations<br>Ledger form:<br>Rebill Type.<br>For Rebillable<br>Expenses, the<br>value can be<br>set to Charterer<br>/Owner or left<br>blank.                                                         |     |         |  |
|       |         |            | - The Rebill<br>Type column<br>was also added<br>to the Cost<br>Setup form, as<br>an<br>informational<br>value per the<br>code selected.                                                                                                    |     |         |  |
|       |         |            | - When a code<br>is set to be<br>rebillable for<br>Charterer<br>/Owner, using<br>this code in<br>Port Expenses<br>triggers the<br>rebill of that<br>amount only in<br>the relevant<br>contract<br>(Owner for TCI,<br>Charterer for<br>TCO). |     |         |  |
|       |         |            | - The rebillable<br>amounts in the<br>Rebill<br>Management<br>form are now<br>displayed as<br>itemized, per<br>general, for<br>owner and                                                                                                    |     |         |  |

|       |         |            | charterer.                                                                                                    |     |         |                                     |
|-------|---------|------------|----------------------------------------------------------------------------------------------------|-----|---------|-------------------------------------|
|       |         |            | - A new TC<br>Rebilled<br>column was<br>added to the<br>Rebill<br>Management<br>form; it displays<br>the amounts<br>rebilled via any<br>of the linked<br>TC contracts.                                                                                                    |     |         |                                     |
| 33547 | Bug     | Financials | Making<br>payments<br>against<br>invoices with<br>more than 100<br>detail lines<br>would result in<br>unpredictable<br>behavior and<br>inaccurate<br>results in, for<br>example, the<br>Payables and<br>Receivables<br>Summary for<br>those invoices.<br>This has been<br>fixed. | No  | 7.3.225 |                                     |
| 33764 | Feature | All IMOS   | The Report<br>Editor now<br>supports the<br>setting of<br>custom page<br>sizes as part of<br>the Layout<br>section.                                                                                                    | No  | 7.3.225 |                                     |
| 38147 | Feature | Operations | A new column<br>was added to<br>the Port<br>Activities<br>dataset:<br>Activity Berth.<br>The value in<br>this column is<br>the Berth value<br>set on that<br>specific activity<br>in the Port<br>Activities form<br>in the Voyage<br>Manager.                                    | No  | 7.3.650 |                                     |
| 38602 | Feature | Financials | A new<br>functionality ha<br>s been<br>introduced for<br>posting multiple<br>invoices as a<br>merged<br>statement. This<br>can be done<br>using the new                                                                                                    | Yes | 7.3.225 | CFGActEnable<br>MergedStateme<br>nt |

**Create Merged** Statement link in the Post Invoices List. which appears when new flag CFGActEnable MergedStateme nt is enabled. When this option is used, the selected invoices are posted, and the Post Transactions form appears with an option to print the merged statement. This statement displays details of all invoices posted during the merge action, in a format similar to the invoice report. Merging can be done only when invoice type, counterparty, currency, and company match among the selected invoices. These invoices then acquire the same Statement No. (autogenerated), which is a new field on the Transaction Data Entry form. This is also available as a column in the Payables Summary and Receivables Summary and the datasets Payables Summary List and Receivables Summary List. Also, a new statementNo XML tag is available in

| invoice and<br>invoiceImport<br>XML messages.                                                                                                    |  |
|----------------------------------------------------------------------------------------------------|--|
| <imosproperty<br>name="<br/>CFGActEnable<br/>MergedStateme<br/>nt" value="Y"/&gt;</imosproperty<br>                                                                                                    |  |
| Description:<br>When enabled,<br>multiple<br>invoices can be<br>posted as a<br>merged<br>statement,<br>provided that<br>invoice type,<br>counterparty,<br>currency, and<br>company<br>match. Invoices<br>posted together<br>this way are<br>assigned the<br>same<br>Statement No.,<br>which is a new<br>field on the<br>Transaction |  |
| Data Entry<br>form.<br>Data Type:<br>Boolean                                                                                                    |  |
| Data Default<br>Value: N                                                                                                    |  |
| Data Value<br>Range: Y, N                                                                                                    |  |

| 38838 | Bug | Demurrage | On AR<br>demurrage<br>calculations,<br>the Invoice No.<br>field is now<br>cleared when<br>the Status of<br>the invoice is<br>changed from<br>In Progress,<br>Settled, or<br>Dispute to<br>something<br>else. This is<br>also applicable<br>to AP invoices<br>when flag<br>CFGAutoNumb<br>erPayables is<br>enabled. With<br>the flag<br>disabled, the<br>user-specified<br>invoice number<br>is retained<br>when the<br>Status is<br>changed. | No | 7.3.225 |  |
|-------|-----|-----------|----------------------------------------------------------------------------------------------------|----|---------|--|
|-------|-----|-----------|----------------------------------------------------------------------------------------------------|----|---------|--|

| 40041 | Feature | Operations         Image: Chartering | A new config<br>flag was added<br>to trigger the<br>Create Invoice<br>link for Freight<br>Invoices only<br>when BL<br>quantities are<br>entered in all<br>Load ports, and<br>not just in the<br>first one.<br><imosproperty<br>name="<br/>CFGPromptInvo<br/>iceCreateWhen<br/>AllCargoBLEnte<br/>red" value="Y"<br/>/&gt;<br/>Description:<br/>When enabled,<br/>the Create<br/>Invoice link for<br/>Freight<br/>Invoices is only<br/>displayed when<br/>BL quantities<br/>are entered in<br/>all Load ports<br/>of the cargo,<br/>and not just the<br/>first one. This<br/>behavior is<br/>relevant to the<br/>Invoices tab in<br/>the Voyage<br/>Manager and<br/>the Create<br/>Freight<br/>Invoices list in<br/>Financials.<br/>Data Type:<br/>Boolean<br/>Data Default<br/>Value: N<br/>Data Value<br/>Range: Y/N<br/>A new</imosproperty<br> | Yes | 7.3.225 | CFGPromptInvo<br>iceCreateWhen<br>AllCargoBLEnte<br>red |
|-------|---------|--------------------------------------|----------------------------------------------------------------------------------------------------|-----|---------|---------------------------------------------------------|
|       |         |                                      | mechanism to<br>calculate<br>different<br>estimated<br>/projected LS<br>consumption<br>per Fuel ECA<br>Zones was<br>added to<br>IMOS. For<br>each ECA fuel<br>zone, the Fuel<br>Types to be                                                                                                    |     |         |                                                         |

| consumed at<br>sea, at port,<br>and for Heating<br>/IGS/etc. can<br>be specified.                                                                                                    |  |
|----------------------------------------------------------------------------------------------------|--|
| - A new form<br>was added to<br>the Data<br>Center: Fuel<br>Zones. In this<br>form, all the<br>ECA fuel zones<br>are available:                                                                                                    |  |
| * SECA -<br>NORTH SEA                                                                                                    |  |
| * NA 200NM                                                                                                    |  |
| * ECA - US<br>200NM HAWAII                                                                                                    |  |
| * ECA - US<br>200NM<br>PUERTO RICO                                                                                                    |  |
| * USA 25NM                                                                                                    |  |
| - For ports that<br>are not located<br>in any of these<br>fuel zones but<br>are marked<br>with the Low<br>Sulfur ECA<br>check box, the<br>WORLDWIDE<br>zone can be<br>used to set the<br>fuel types that<br>are to be<br>consumed in<br>those ports. |  |
| - Once this<br>table is<br>configured, all<br>new itinerary<br>calculations<br>(Estimate,<br>Fixture, and<br>voyage) use<br>the settings in<br>this table.                                                                                           |  |
| - When a route<br>between two<br>ports crosses<br>more than one<br>Fuel Zone, a<br>Passing Point<br>is added to the<br>itinerary to<br>indicate the<br>entry to the                                                                                  |  |

| next Fuel Zone.                                                                                                    |  |
|----------------------------------------------------------------------------------------------------|--|
| - On the Draft<br>/Restrictions<br>tab, a new tool<br>tip was added<br>for the non-<br>zero LS Sday<br>/Pday columns,<br>to display the<br>zone being<br>used for the<br>calculation.                                                                                                    |  |
| - If a Fuel Zone<br>and a<br>consumption<br>type are set<br>with fuel type<br>(s), the relevant<br>ports/sea legs<br>will only use<br>these fuel type<br>(s). If such a<br>setting does<br>not exist, IMOS<br>will fall back to<br>the old<br>behavior and<br>use all the<br>available LS<br>fuel types<br>defined in this<br>vessel for<br>those ports/sea<br>legs. |  |
| - If<br>CFGLSPortCon<br>sumptionLSFO<br>Grades is in<br>use, the fuel<br>types set in this<br>flag will default<br>to the In Port<br>consumption of<br>the NA 200NM<br>zone upon<br>opening the<br>Fuel Zones<br>form. The <1%<br>check box in<br>the Port form is<br>no longer<br>displayed or in<br>use.                                                           |  |
| - The fuel types<br>specified in<br>CFGLSPortCon<br>sumptionDefault<br>Grades will<br>default in the In<br>Port<br>consumption<br>fields for all                                                                                                    |  |

|       |         |            | other fuel<br>zones.<br>- Flags<br>CFGLSPortCon<br>sumptionLSFO<br>Grades and<br>CFGLSPortCon<br>sumptionDefault<br>Grades are<br>deprecated, as<br>their<br>functionality is<br>handled by the<br>new Fuel<br>Zones table.<br>- A new<br>Security setting<br>was added for<br>the new form<br>under Module<br>Rights: Data<br>Center > Ports<br>and Areas ><br>Fuel zones.                                                                                                    |    |         |  |
|-------|---------|------------|----------------------------------------------------------------------------------------------------|----|---------|--|
| 40227 | Feature | Chartering | TCO Estimates<br>can now be<br>identified as<br>Trip TC via a<br>check box.<br>When the Trip<br>TC check box<br>is selected, the<br>TCO Duration<br>field will update<br>dynamically, as<br>the sum of PD,<br>XS, and SDays<br>is updated<br>between the<br>delivery and<br>redelivery ports.<br>When fixing the<br>TCO Estimate,<br>the associated<br>Voyage Fixture<br>will have its<br>Contract Type<br>set to Trip TC.<br>Likewise, TCO<br>Estimates back-<br>created from a<br>TCO Fixture<br>will have Trip<br>TC selected if<br>the associated<br>Fixture is a Trip<br>TC. | No | 7.3.225 |  |

| 40890 | Feature | Chartering | For index-rate<br>based Time<br>Charters, a few<br>changes were<br>made:                                                                                           | No | 7.3.225 |  |
|-------|---------|------------|----------------------------------------------------------------------------------------------------|----|---------|--|
|       |         |            | - Billing<br>Methods other<br>than Average<br>of billing period<br>were not<br>calculating the<br>Hire rate<br>correctly; this<br>was fixed.                       |    |         |  |
|       |         |            | - The way the<br>Off Hire rate<br>was calculated<br>was changed.<br>Until now, the<br>spot rate for<br>the Off Hire<br>dates was<br>used, and now<br>the hire rate |    |         |  |
|       |         |            | calculated for<br>the billing<br>period is used,<br>including the<br>off hire date.                                                                                |    |         |  |

| 41102 | Feature | Operations | A new concept<br>of Invoice      | No | 7.3.225 |  |
|-------|---------|------------|----------------------------------|----|---------|--|
|       |         |            | Realization has                  |    |         |  |
|       |         |            | been<br>introduced,              |    |         |  |
|       |         |            | along with a                     |    |         |  |
|       |         |            | new Invoice                      |    |         |  |
|       |         |            | Realization                      |    |         |  |
|       |         |            | form in                          |    |         |  |
|       |         |            | Financials. It                   |    |         |  |
|       |         |            | displays Misc                    |    |         |  |
|       |         |            | Revenue                          |    |         |  |
|       |         |            | /Expenses,                       |    |         |  |
|       |         |            | Non-voyage revenue               |    |         |  |
|       |         |            | /expenses, and                   |    |         |  |
|       |         |            | Freight,                         |    |         |  |
|       |         |            | Demurrage,                       |    |         |  |
|       |         |            | and                              |    |         |  |
|       |         |            | Commission                       |    |         |  |
|       |         |            | invoices for a                   |    |         |  |
|       |         |            | vessel. The Realization          |    |         |  |
|       |         |            | Date column                      |    |         |  |
|       |         |            | impacts the                      |    |         |  |
|       |         |            | new Realized                     |    |         |  |
|       |         |            | Amt and                          |    |         |  |
|       |         |            | Unrealized Amt                   |    |         |  |
|       |         |            | columns in the                   |    |         |  |
|       |         |            | Cashflow                         |    |         |  |
|       |         |            | Report dataset.<br>The logic for |    |         |  |
|       |         |            | these columns                    |    |         |  |
|       |         |            | depends on the                   |    |         |  |
|       |         |            | new                              |    |         |  |
|       |         |            | parameters                       |    |         |  |
|       |         |            | Report From                      |    |         |  |
|       |         |            | Date, Report                     |    |         |  |
|       |         |            | as Of Date,                      |    |         |  |
|       |         |            | Show Dem<br>/Redel Bnks          |    |         |  |
|       |         |            | Basis Voy, and                   |    |         |  |
|       |         |            | TC Hire Del                      |    |         |  |
|       |         |            | Offset (Days).                   |    |         |  |
|       |         |            | The following                    |    |         |  |
|       |         |            | Transaction                      |    |         |  |
|       |         |            | Types have                       |    |         |  |
|       |         |            | been added to<br>the report: TCI |    |         |  |
|       |         |            | Vessel                           |    |         |  |
|       |         |            | Earnings, Port                   |    |         |  |
|       |         |            | Bunker Liftings,                 |    |         |  |
|       |         |            | TC-Offhire                       |    |         |  |
|       |         |            | Invoiced, and                    |    |         |  |
|       |         |            | Bunker                           |    |         |  |
|       |         |            | Consumption.                     |    |         |  |

| 41311 | Feature | Financials | When posting a<br>Monthly<br>Accrual journal,<br>a message is<br>now displayed,<br>suggesting<br>posting its<br>pairing journal<br>as well.<br>Clicking Yes in<br>this message<br>automatically<br>posts both<br>accrual<br>journals of that<br>month. If<br>business rules<br>are missing for<br>posting the<br>journals, none<br>of them are<br>posted.<br>When trying to<br>reverse one of<br>the journal<br>transactions,<br>the pairing<br>journal can be<br>reversed as<br>well. The<br>automatic<br>reversal will<br>have the same<br>accounting<br>date as the<br>journal itself. | Yes | 7.3.225 |  |
|-------|---------|------------|----------------------------------------------------------------------------------------------------|-----|---------|--|
| 42131 | Feature | Chartering | For Time<br>Charter and<br>Bareboat<br>contracts, a<br>new Payment<br>Method was<br>added to the<br>Brokers grid:<br>By<br>counterparty.<br>When this<br>option is<br>selected, the<br>Broker's<br>commission<br>does not<br>appear in the<br>P&L, TC/BB<br>payments, or<br>the Broker's<br>commission<br>payment. The<br>Broker records<br>set with this<br>option are<br>informational<br>only.                                                                                                    | No  | 7.3.225 |  |

| 42616 Feature | Operations | A new<br>Performance<br>Warranty<br>Report is<br>available in the<br>Operations<br>Report List<br>when<br>configuration<br>flag<br>CFGEnablePerf<br>ormanceWarran<br>tyReport is<br>enabled. It is<br>similar to the<br>Voyage<br>Manager<br>Voyage<br>Performance<br>Report. Each<br>section (Bunker<br>Receipts, Sea<br>Performance<br>Details, etc.)<br>displays data<br>from all<br>voyages for the<br>given Time<br>Charter<br>contract.<br>Voyages that<br>have a<br>Commence<br>Date falling<br>between the<br>report period<br>dates are<br>included.<br><imosproperty<br>name="<br/>CFGEnablePerf<br/>ormanceWarran<br/>tyReport"<br/>value="Y" /&gt;<br/>Description:<br/>When enabled,<br/>the Performanc<br/>e Warranty<br/>Report is<br/>available in the<br/>Operations<br/>Report List<br/>when<br/>necessary<br/>Security<br/>Module Rights<br/>are provided<br/>for this report.<br/>Data Type:<br/>Boolean</imosproperty<br> | Yes | 7.3.225 | CFGEnablePerf<br>ormanceWarran<br>tyReport |
|---------------|------------|----------------------------------------------------------------------------------------------------|-----|---------|--------------------------------------------|
|---------------|------------|----------------------------------------------------------------------------------------------------|-----|---------|--------------------------------------------|

|       |         |            | Data Default<br>Value: Y<br>Data Value<br>Range: Y, N                                                                                                    |    |         |  |
|-------|---------|------------|----------------------------------------------------------------------------------------------------|----|---------|--|
| 42627 | Feature | Financials | In the<br>Transaction<br>Data Entry<br>form, a tooltip<br>was added to<br>the Remittance<br>Bank field.<br>Hover the<br>cursor over the<br>field to see the<br>account<br>number and<br>currency<br>information.                                            | No | 7.3.225 |  |
| 42632 | Feature | Financials | In the<br>Financials<br>module, the<br>Summaries of<br>Transactions,<br>Payables, and<br>Receivables<br>have been<br>updated to<br>show the Bill<br>Via Company<br>name in<br>addition to the<br>Bill Via<br>Company<br>Number, for<br>easier<br>reference. | No | 7.3.225 |  |
| 42770 | Feature | Financials | A new Voyage<br>Opr Type<br>column was<br>added to the<br>Create Bunker<br>Invoices and<br>Create Freight<br>Invoices lists.                                                                                                    | No | 7.3.225 |  |
| 42803 | Bug     | Messaging  | Rounding<br>issues in Port<br>Expense<br>records<br>imported<br>through<br>autopexp.exe<br>have been<br>fixed.                                                                                                    | No | 7.3.350 |  |

| 43111 | Feature | Operations | A new config<br>flag was added<br>to always<br>select the DA<br>Desk check<br>box in new<br>voyages:<br><imosproperty<br>name="<br/>CFGDefaultVoy<br/>ageDADeskEna<br/>bled" value="<br/>Y" /&gt;<br/>Description:<br/>When enabled,</imosproperty<br> | No | 7.3.225 | CFGDefaultVoy<br>ageDADeskEna<br>bled |
|-------|---------|------------|----------------------------------------------------------------------------------------------------|----|---------|---------------------------------------|
|       |         |            | and when<br>CFGShowDAD<br>eskCheckbox<br>is enabled as<br>well, the DA<br>Desk check<br>box in the<br>Voyage<br>Manager is<br>selected by<br>default for all<br>new voyages<br>created.                                                                |    |         |                                       |
|       |         |            | Data Type:<br>Boolean                                                                                                    |    |         |                                       |
|       |         |            | Data Default<br>Value: N                                                                                                    |    |         |                                       |
|       |         |            | Data Value<br>Range: Y/N                                                                                                    |    |         |                                       |

| 43854 | Feature | Financials | For Voyage<br>Monthly<br>Accruals, the<br>Bunkers cost<br>items (including<br>Off Hire) are<br>now itemized<br>according to<br>the FIFO<br>breakdown in<br>the P&L. Each<br>Bunker Cost<br>line is set with<br>the<br>corresponding<br>Rate, and the<br>quantity is<br>prorated per<br>the accrued<br>period.<br>This means<br>that the Actual<br>amounts are<br>now displayed<br>on two different<br>lines, summing<br>to the accrued<br>difference. | Yes | 7.3.225 |  |
|-------|---------|------------|----------------------------------------------------------------------------------------------------|-----|---------|--|
| 43958 | Bug     | Operations | In reports<br>based on the<br>Bunker<br>Invoices<br>Summary (user-<br>created or built<br>in from the<br>Operations<br>Report List),<br>prevoyage<br>Bunker<br>Invoices were<br>not displayed.<br>This was fixed.                                                                                                    | No  | 7.3.225 |  |
| 43967 | Bug     | Chartering | In a Voyage<br>Estimate, when<br>the Vessel<br>Draft exceeded<br>the selected<br>Berth Draft in<br>the port, no<br>validation<br>warning was<br>issued. This<br>was fixed.                                                                                                    | Yes | 7.3.225 |  |
| 44084 | Feature | Financials | A new<br>Calculated Due<br>Date concept<br>was added to<br>the Financials<br>module to<br>handle actual<br>Load                                                                                                    | No  | 7.3.225 |  |

| /Discharge<br>dates for<br>Freight<br>Invoices.                                                                                                    |
|----------------------------------------------------------------------------------------------------|
| When a<br>Payment Term<br>is based on the<br>BL/Discharge<br>date, the<br>Calculated Due<br>Date is still<br>calculated<br>according to<br>the voyage<br>data, even after<br>the invoices<br>are issued.                                                                                                    |
| - For a BL-<br>based Payment<br>Term, the date<br>is calculated<br>according to<br>the entered BL<br>Date, and if not<br>entered, the<br>latest Load port<br>departure date.                                                                                                    |
| - For a<br>Discharge-<br>based Payment<br>Term, the date<br>is calculated<br>according to<br>the entered<br>Discharge Date<br>in the BL Info<br>tab, and if not<br>entered, the<br>latest<br>Discharge port<br>departure date.<br>For<br>transshipment<br>/interservice<br>cargoes, the<br>basis date is<br>from the<br>corresponding<br>voyages. |
| Payables<br>Summary:                                                                                                    |
| Two new<br>columns were<br>added to the<br>list: Invoice<br>Calculated Due<br>Date and<br>Payment<br>Terms Code.                                                                                                    |

| Receivables<br>Summary:<br>The following<br>columns were<br>added to the<br>list: Invoice<br>Calculated Due<br>Date, Payment<br>Terms Code,<br>Invoice<br>Calculated Age<br>(Group), and<br>Invoice<br>Calculated Age<br>(Days). |  |
|----------------------------------------------------------------------------------------------------|--|
| Accounts<br>Payables<br>/Receivables<br>Report:                                                                                                    |  |
| - When Invoice<br>level is<br>selected, two<br>new columns<br>are added to<br>the report: Due<br>Date and Pay<br>Terms.                                                                                                    |  |
| - A new check<br>box was added<br>for Calc Due<br>Date. When<br>selected, the<br>values under<br>Due Date and<br>the columns<br>added by the<br>Aging Analysis<br>are calculated<br>per the above<br>logic.                      |  |

| 44571 | Feature | Operations | When flag<br>CFGEnableMult<br>ipleBaseCurren<br>cies is enabled,<br>a new read-<br>only Currency<br>field, to display<br>the company<br>currency,<br>appears next to<br>the Company<br>field in the<br>Voyage<br>Manager. Also,<br>the Company<br>and Currency<br>fields are<br>displayed as<br>read-only on<br>the top right<br>side of the<br>Invoices, P&L,<br>Contacts,<br>Notes,<br>Revisions and<br>Instructions<br>tabs in the<br>Voyage<br>Manager. | No | 7.3.225 |  |
|-------|---------|------------|----------------------------------------------------------------------------------------------------|----|---------|--|
| 44613 | Bug     | Trading    | A better<br>rounding<br>mechanism<br>was<br>implemented in<br>the display of<br>the Market<br>Data in the<br>Market Data<br>Summary.                                                                                                    | No | 7.3.225 |  |
| 45025 | Bug     | Operations | On the Voyage<br>Other<br>Revenues and<br>Expenses form,<br>it was not<br>possible to<br>select an<br>option for Type<br>if the field was<br>already clicked<br>on once earlier,<br>but no value<br>was specified<br>the first time.<br>This issue has<br>been fixed, and<br>Type can now<br>always be<br>specified.                                                                                                    | No | 7.3.225 |  |

| 45087 | Feature | Demurrage  | On the Laytime<br>Calculation<br>form, Allowed<br>Days, Used<br>Days, and<br>Demurrage<br>Time (Days)<br>are now<br>displayed with<br>up to 8 decimal<br>places. On the<br>Port Details<br>report, these<br>fields, along<br>with Grace<br>Time, are<br>displayed with<br>up to 8<br>decimals.                                                                                                    | Yes | 7.3.225 |  |
|-------|---------|------------|----------------------------------------------------------------------------------------------------|-----|---------|--|
| 45129 | Feature | Operations | In the Voyage<br>Manager, the<br>Off Hire Voy<br>check box was<br>replaced with a<br>Drydock check<br>box.<br>- This check<br>box can be<br>selected to<br>indicate that<br>the voyage is<br>an Off Hire<br>voyage<br>(informational<br>only). It is<br>displayed for all<br>**OV Voyages.<br>- If the voyage<br>has a Fixture<br>linked to it, this<br>check box<br>cannot be<br>enabled.<br>- In the Vessel<br>Schedule,<br>Drydock<br>voyages are<br>displayed in<br>green. | No  | 7.3.600 |  |

| 45333 | Bug     | Messaging  | Repeated tasks<br>scheduled by<br>the IMOS<br>Messaging<br>Service could<br>be skipped if<br>the time zone<br>of the system<br>was changed,<br>for example by<br>daylight saving<br>time. This was<br>fixed.     | No | 7.3.225 |  |
|-------|---------|------------|----------------------------------------------------------------------------------------------------|----|---------|--|
| 45334 | Feature | Operations | The CP Qty<br>/Unit small form<br>is now<br>available for<br>Relet cargoes<br>as well. The Bill<br>By value is<br>accordingly<br>respected<br>when issuing a<br>Relet Freight<br>Invoice.                        | Νο | 7.3.225 |  |
| 45441 | Bug     | Operations | When toggling<br>between Port<br>Activities for<br>different ports<br>in a voyage,<br>some activities<br>could seem to<br>be missing<br>because of a<br>scroll bar<br>problem. This<br>has been fixed.           | Νο | 7.3.225 |  |
| 45646 | Bug     | Trading    | Trading<br>Profiles with<br>special<br>characters in<br>the names can<br>now be opened<br>from the<br>Trading<br>Profiles<br>list. These<br>characters<br>include but are<br>not limited to<br>"\", "/" and " ". | No | 7.3.225 |  |

| 45679 | Bug | Operations | The Remarks<br>field in the<br>Voyage P&L<br>tab now line<br>wraps so that<br>more of the<br>remarks can be<br>seen without<br>opening the<br>edit window. A<br>scrollbar<br>appears for<br>vertical<br>scrolling when<br>the text is<br>larger than<br>what is visible<br>in the box. | No  | 7.3.225 |  |
|-------|-----|------------|----------------------------------------------------------------------------------------------------|-----|---------|--|
| 45938 | Bug | Operations | In the Port<br>Activities<br>dataset, the<br>Fuel ROB and<br>Fuel Received<br>columns are<br>now per port,<br>not per voyage.                                                                                                    | No  | 7.3.450 |  |
| 46062 | Bug | Demurrage  | When a<br>deduction is<br>manually<br>entered in the<br>Deductions grid<br>in a Laytime<br>Calculation, its<br>default<br>percentage is<br>now 100%<br>instead of 0%.                                                                                                    | Yes | 7.3.225 |  |
| 46161 | Bug | Operations | Changing the<br>Operation Type<br>in a Voyage<br>Fixture is not<br>allowed, except<br>in the case of<br>SPOT/COAS<br>voyages, in<br>which case it<br>can be<br>changed and<br>will correctly<br>propagate to<br>the Voyage<br>Manager.                                                 | No  | 7.3.225 |  |

|--|

| 46518 | Feature | All IMOS | <ul> <li>The Voyage<br/>P&amp;L Daily<br/>Variance</li> <li>reporting<br/>dataset reports<br/>against</li> <li>snapshots.</li> <li>There is a<br/>current</li> <li>snapshot, but it</li> <li>only updates</li> <li>when the</li> <li>voyage is</li> <li>saved. For</li> <li>older voyages,</li> <li>this means that</li> <li>the current</li> <li>snapshot data</li> <li>in the report</li> <li>can be out of</li> <li>date.</li> </ul> To give an up-<br>to-date view of <ul> <li>voyages, a new</li> <li>Parameter has</li> <li>been added:</li> <li>Force 'Current'</li> <li>Snapshot Calc.</li> <li>Selecting this</li> <li>option</li> <li>recalculates</li> <li>the current</li> <li>snapshot and</li> <li>uses the</li> <li>updated data in</li> <li>the report. To</li> <li>make this</li> <li>change visible</li> <li>in the report,</li> <li>the New</li> <li>Snapshot Desc</li> <li>column will be</li> <li>populated with</li> <li>Force Calc</li> <li>when the</li> <li>snapshot</li> <li>information has</li> </ul> | Yes | 7.3.300 |  |
|-------|---------|----------|----------------------------------------------------------------------------------------------------|-----|---------|--|
|       |         |          | when the snapshot                                                                                                    |     |         |  |

| 46602 | Bug     | Demurrage  | The Include in<br>P&L check box<br>in a Laytime<br>Calculation is<br>now disabled<br>when the<br>Status is one of<br>the following:<br>Estimated, No<br>Demurrage,<br>Averaging,<br>Internal, or<br>Canceled.                                                                                                    | Yes | 7.3.225 |  |
|-------|---------|------------|----------------------------------------------------------------------------------------------------|-----|---------|--|
| 46624 | Bug     | Demurrage  | The Estimated<br>Demurrage<br>form from the<br>Voyage<br>Manager was<br>not consistently<br>calculating<br>Estimated<br>despatch for<br>certain<br>voyages. This<br>has been fixed,<br>and despatch<br>is now<br>calculated for<br>all bulkers and<br>tankers having<br>the Allow<br>Despatch<br>check box<br>selected on the<br>Vessel form. | Yes | 7.3.225 |  |
| 46652 | Bug     | Financials | When<br>approving an<br>invoice, on rare<br>occasions the<br>approval would<br>not be<br>registered and<br>would need to<br>be done again.<br>This was fixed.                                                                                                    | No  | 7.3.225 |  |
| 46917 | Feature | Operations | The TC Billing<br>Schedule and<br>TC Payment<br>Schedule Gantt<br>charts now<br>show the<br>counterparty<br>and the charter<br>party date<br>alongside the<br>vessel name.                                                                                                    | No  | 7.3.225 |  |

| 47065 | Feature | Operations | On the Rebill<br>for Off Hire and<br>Port Expenses<br>form, a new<br>field was added<br>for Status. This<br>is the invoice<br>status, where<br>the user can<br>set the invoice<br>to be Pending<br>or Actual.<br>When the<br>invoice is<br>posted to<br>Financials, the<br>Status is set to<br>Posted, and<br>when the<br>invoice is<br>reversed, the<br>Status is<br>returned to<br>Pending. | Yes | 7.3.225 |  |
|-------|---------|------------|----------------------------------------------------------------------------------------------------|-----|---------|--|
| 47369 | Bug     | Demurrage  | Demurrage<br>calculation<br>could go wrong<br>in a Laytime<br>Calculation<br>containing<br>deductions<br>/interruptions<br>when the<br>Laytime<br>Commenced<br>time was<br>manually<br>changed after<br>the Once On<br>/Always on<br>Dem check box<br>was selected.<br>This issue has<br>been fixed.                                                                                          | Yes | 7.3.225 |  |

| 47466 | Bug | All IMOS   | Address Book<br>entry fields<br>used to show<br>the contact's<br>first bank<br>account even if<br>it was inactive.<br>Now the first<br>active account<br>is shown. The<br>following forms<br>are affected:                                                         | No | 7.3.225 |  |
|-------|-----|------------|----------------------------------------------------------------------------------------------------|----|---------|--|
|       |     |            | Port Cost<br>Search form:<br>Agent field<br>Voyage<br>Interactive<br>Overview form:<br>itin form:<br>various agent<br>fields                                                                                                    |    |         |  |
|       |     |            | Bunker<br>Requirement<br>form: Agent<br>field<br>Vessel form<br>Details tab:<br>Yard field                                                                                                    |    |         |  |
|       |     |            | Vessel form:<br>Owner field                                                                                                    |    |         |  |
| 47496 | Bug | Chartering | Charterer's<br>view Cargo/VC<br>In copies<br>created by<br>entering rows<br>in the Copy<br>Setup form<br>rowset now<br>have their<br>Window From-<br>Window To in<br>the first<br>itinerary line<br>set from the<br>setup form<br>instead of the<br>original Cargo | No | 7.3.225 |  |

| 47499 | Bug     | Financials | There is no<br>longer any<br>validation on<br>the port call<br>sequences for<br>reversed<br>invoices. The<br>rationale for<br>this is that a<br>reversed<br>transaction<br>could refer to a<br>voyage that no<br>longer exists.<br>With the<br>removal of this<br>validation<br>check, there<br>will not be a<br>port call<br>sequence error<br>on opening<br>reversed<br>invoices.                                                                                                    | No | 7.3.225 |  |
|-------|---------|------------|----------------------------------------------------------------------------------------------------|----|---------|--|
| 47654 | Feature | Chartering | Until now,<br>when rebilling<br>between Time<br>Charter<br>contracts of the<br>same type (TCI-<br>>TCI or TCO-<br>>TCO), the<br>amount was<br>rebilled in the<br>same sign as<br>the original<br>amount. This<br>now only<br>happens when<br>the Time<br>Charter<br>contracts are<br>under different<br>Company<br>values. If the<br>two contracts<br>are recorded<br>under the same<br>Company, the<br>rebillable<br>amount is used<br>with the<br>opposite sign<br>of the original<br>amount. | No | 7.3.225 |  |

| 47882 | Bug     | Chartering | When<br>Interservice<br>Cargo is<br>enabled, it is<br>now possible to<br>create and<br>save new<br>Cargo<br>Templates from<br>existing<br>scheduled and<br>fixed Cargoes.                                                                                                    | No  | 7.3.225 |                                          |
|-------|---------|------------|----------------------------------------------------------------------------------------------------|-----|---------|------------------------------------------|
| 47919 | Feature | Operations | <ul> <li>fixed Cargoes.</li> <li>Configuration<br/>flags<br/>CFGVoyestAuto<br/>CalcDespatch<br/>and<br/>CFGVoyestAuto<br/>CalcDischDem<br/>Des are now<br/>deprecated and<br/>hidden in the<br/>Configuration<br/>Flag List. New<br/>flag<br/>CFGDefaultDisc<br/>hargeDemDesP<br/>ercent replaces<br/>CFGVoyestAuto<br/>CalcDischDem<br/>Des.</li> <li></li> <li></li> <li< td=""><td>Yes</td><td>7.3.225</td><td>CFGDefaultDisc<br/>hargeDemDesP<br/>ercent</td></li<></ul> | Yes | 7.3.225 | CFGDefaultDisc<br>hargeDemDesP<br>ercent |
|       |         |            | demurrage<br>/despatch rates<br>default to. The<br>defaulting<br>occurs any<br>time the Load<br>Demurrage<br>/Despatch<br>fields are<br>edited.<br>Data Type:<br>Integer<br>Data Default<br>Value: 100                                                                                                    |     |         |                                          |

|       |         |            | Data Value<br>Range: 0-100                                                                                                    |     |         |  |
|-------|---------|------------|----------------------------------------------------------------------------------------------------|-----|---------|--|
|       |         |            | Also, flag<br>CFGDefaultDes<br>patchPercent<br>has been fixed<br>to work in the<br>Voyage<br>Estimate,<br>Cargo COA,<br>VC In COA,<br>and Relet Info<br>forms.                                                                                                    |     |         |  |
| 47966 | Feature | Chartering | <ul> <li>In the Voyage<br/>Estimate, when<br/>selecting a TC<br/>In/Head Fixture<br/>code, if there<br/>are existing<br/>voyages under<br/>the contract, a<br/>message now<br/>asks whether<br/>to update the<br/>commencement<br/>information<br/>according to<br/>the open<br/>position in the<br/>contract.</li> <li>If the user<br/>clicks Yes, the<br/>commencement<br/>information<br/>updated is the<br/>terminating port<br/>date in the last<br/>scheduled<br/>voyage and the<br/>Ballast port (if<br/>CFGUseVessel<br/>LastPort is<br/>enabled), Fuel<br/>prices (if<br/>CFGUseVessel<br/>LastFuelCost is<br/>enabled), and<br/>Fuel quantities<br/>on board (if<br/>CFGUseVessel<br/>LastFuelCost is<br/>enabled), and<br/>Fuel quantities<br/>on board (if<br/>CFGUseVessel<br/>LastFuelCost is<br/>enabled).</li> <li>A new menu<br/>option was<br/>added in the<br/>Voyage<br/>Estimate:<br/>Update<br/>Commencemen<br/>t Data. From<br/>this option it is</li> </ul> | Yes | 7.3.225 |  |

|       |     |            | possible to<br>either select<br>the contract<br>linked to the<br>Estimate or<br>manually select<br>a voyage from<br>which the<br>commencement<br>data will<br>default. When<br>selecting this<br>option, all<br>Commencemen<br>t information is<br>used:<br>terminating port<br>date, ballast<br>port, fuel<br>prices, and fuel<br>quantities,<br>regardless of<br>the<br>configuration<br>flag settings. |    |         |  |
|-------|-----|------------|----------------------------------------------------------------------------------------------------|----|---------|--|
| 47995 | Bug | Chartering | Tax Codes<br>entered in the<br>Transaction<br>Data Entry<br>form for posting<br>invoices on the<br>Operations<br>View tab can<br>now be cleared.                                                                                                    | No | 7.3.225 |  |
| 48016 | Bug | Demurrage  | A potential<br>rounding issue<br>in the %<br>column in<br>Laytime<br>Calculations<br>has been fixed.                                                                                                    | No | 7.3.225 |  |
| 48125 | Bug | Operations | When creating<br>reports for<br>Freight and<br>Demurrage<br>collections, the<br>Discharge date<br>now correctly<br>corresponds to<br>the BL<br>/Discharge<br>date for the first<br>cargo for a<br>given<br>counterparty.                                                                                                    | No | 7.3.225 |  |

| 48127 | Feature | Demurrage  | In the Port<br>Details Report,<br>the contract L<br>/D Rate is now<br>displayed along<br>with the usual<br>MT/Day value<br>in the Loading<br>/Discharging<br>Rate field.                                                                                                    | No  | 7.3.225 |  |
|-------|---------|------------|----------------------------------------------------------------------------------------------------|-----|---------|--|
| 48156 | Feature | Chartering | On the Voyage<br>Estimate, the<br>Bunker<br>Expenses label<br>is now a<br>hyperlink to<br>Bunker<br>Planning.                                                                                                    | No  | 7.3.225 |  |
| 48171 | Feature | Financials | Four new<br>columns have<br>been added to<br>the Cashflow<br>Report dataset:<br>Invoice Outst<br>Amt (Base)<br>Invoice Outst<br>Amt (Curr)<br>Invoice Paid<br>Amt (Base)<br>Invoice Paid<br>Amt (Curr)                                                                                                    | Yes | 7.3.225 |  |
| 48370 | Feature | Operations | The Other<br>Revenue<br>/Expense<br>invoice opened<br>from the<br>Invoices list in<br>the Voyage<br>Manager is<br>now the same<br>as the Details<br>form opened<br>from the Other<br>Rev/Exp parent<br>form. The new<br>unified Details<br>form has all the<br>fields and<br>details from<br>both types of<br>forms. It is<br>possible to view<br>/set/add the<br>invoice detail<br>lines from any<br>location this<br>invoice is<br>opened from in<br>IMOS. | Yes | 7.3.225 |  |

| 48411 | Bug     | Demurrage   | In the<br>Deductions grid<br>of the Laytime<br>Calculation<br>form, it used to<br>be possible to<br>enter a From<br>Date outside of<br>the Laytime<br>Commence-<br>Laytime<br>Complete<br>range. This has<br>been fixed, and<br>a validation is<br>performed<br>giving an<br>option to fall<br>back to the<br>Laytime<br>Commence<br>time. | Yes | 7.3.225 |  |
|-------|---------|-------------|----------------------------------------------------------------------------------------------------|-----|---------|--|
| 48449 | Feature | Financials  | The Business<br>Rules form now<br>shows the<br>Account<br>Category<br>information<br>from the Chart<br>of Accounts.                                                                                                    | No  | 7.3.225 |  |
| 48477 | Feature | Data Center | The Vessel<br>Details form<br>layout has<br>been modified<br>so that the<br>check box for<br>Period Bunker<br>Tracking is now<br>more easily<br>accessible and<br>is grouped with<br>other check<br>boxes at the<br>bottom of the<br>form.                                                                                                 | No  | 7.3.225 |  |
| 48591 | Feature | Operations  | When making a<br>Time Charter<br>Payment or<br>issuing a Bill<br>when the TC<br>has no more<br>Period<br>payments<br>remaining, the<br>Payment Type<br>of the invoice<br>will now<br>automatically<br>default to<br>Special.                                                                                                    | No  | 7.3.225 |  |

| 48685 | Bug     | All IMOS  | In the Report<br>Editor, custom<br>expressions<br>such as those<br>used in Text<br>Color or<br>Background<br>Color fields or<br>those used to<br>define custom<br>columns will<br>now survive<br>even if a<br>column name<br>is changed in<br>the future.<br>However, to<br>support this<br>change some<br>custom<br>expressions<br>(such as those<br>that use<br>custom column<br>names) from<br>reports created<br>in previous<br>IMOS versions<br>may need to be<br>re-created. | No  | 7.3.225 |  |
|-------|---------|-----------|----------------------------------------------------------------------------------------------------|-----|---------|--|
| 48865 | Feature | Trading   | The Cargoes<br>(Trade List)<br>dataset can<br>now be used to<br>report on VC<br>Ins as well as<br>Cargoes. In the<br>Report Editor's<br>Parameters<br>section, the<br>report can be<br>set to use<br>Cargo, VC In,<br>or Cargo and<br>VC In, or to ask<br>the report user<br>for its data<br>source.                                                                                                    | No  | 7.3.225 |  |
| 48931 | Bug     | Demurrage | Specifying a<br>value less than<br>0 or greater<br>than 100 in the<br>Accrual% field<br>in a Laytime<br>Calculation<br>correctly<br>reflects in the<br>Demurrage<br>/Despatch<br>amounts in the<br>P&L.                                                                                                    | Yes | 7.3.225 |  |

| 49039 | Feature | Financials | Until now, the<br>TCO Bunker<br>Adjustment<br>(source code<br>ATCB) was<br>generated with<br>the wrong sign.<br>Because of<br>that, users had<br>to set the<br>business rules<br>handling these<br>items to a<br>balance sheet<br>account as the<br>ledger account,<br>and to a<br>P&L account<br>as the credit<br>account. This<br>was fixed, and<br>now the<br>journals are<br>created with<br>the correct<br>sign.<br>The business<br>rules, existing<br>journals, and<br>voyage P&Ls<br>are updated<br>automatically<br>when<br>upgrading from<br>7.2 to 7.3, so<br>no action is<br>needed. | Yes | 7.3.225 |  |
|-------|---------|------------|----------------------------------------------------------------------------------------------------|-----|---------|--|
| 49111 | Bug     | Messaging  | ImosData.xsd<br>was updated<br>the so<br>exchange rate<br>XML that<br>includes<br>exchangeRateLi<br>st tags will<br>validate.                                                                                                    | No  | 7.3.225 |  |

| 49305 | Feature | Pooling    | The flag<br>CFGPoolAdjAcr<br>ossYear is<br>retired and is<br>now replaced<br>by the more<br>flexible<br>CFGPoolAdjYe<br>ar flag, which<br>allows the user<br>to specify the<br>numbers of<br>years back to<br>calculate the<br>pooling<br>payments. See<br>details in the<br>release note for<br>case 36295.    | No  | 7.3.225 |  |
|-------|---------|------------|----------------------------------------------------------------------------------------------------|-----|---------|--|
| 49344 | Bug     | Financials | When a<br>Demurrage<br>/Despatch<br>invoice is<br>included as an<br>item in the<br>Freight Invoice,<br>the way to<br>access the<br>financial record<br>is only via the<br>Freight Invoice.<br>For that<br>reason, the<br>View link for<br>such invoices<br>is not relevant<br>and is no<br>longer<br>displayed. | No  | 7.3.225 |  |
| 49383 | Feature | Financials | When making<br>payments for<br>invoices via the<br>simplePayment<br>XML file, it is<br>now possible to<br>list payments<br>towards<br>multiple<br>invoices in a<br>single file,<br>using an<br>invoiceList tag.<br>ImosAct.xsd<br>has been<br>updated to<br>reflect this.                                       | Yes | 7.3.225 |  |

| 49487 | Bug     | Chartering | The Built-in<br>Cargo Report<br>from the<br>Reports List<br>was incorrectly<br>created with all<br>possible<br>columns from<br>the dataset,<br>causing<br>unclear data to<br>be displayed.<br>This was fixed. | No | 7.3.225 |  |
|-------|---------|------------|----------------------------------------------------------------------------------------------------|----|---------|--|
| 49498 | Bug     | Operations | Some labels<br>and formatting<br>could be<br>missing from<br>the Voyage<br>P&L,<br>Operation, and<br>Performance<br>reports. This<br>was fixed.                                                               | No | 7.3.225 |  |
| 49509 | Feature | Chartering | On the Voyage<br>Estimate and<br>Voyage<br>Fixture, the<br>Company and<br>LOB fields<br>have been<br>moved above<br>the Trade Area.                                                                           | No | 7.3.225 |  |

| 49539 | Bug | Chartering | Several issues<br>involving<br>different base<br>currencies in<br>Cargo<br>contracts were<br>fixed:                                                                                                    | No | 7.3.225 |  |
|-------|-----|------------|----------------------------------------------------------------------------------------------------|----|---------|--|
|       |     |            | - Until now, if a<br>Cargo was<br>created with a<br>base currency<br>different than<br>the default<br>currency, it was<br>not possible to<br>create a<br>Voyage Fixture<br>or an Estimate<br>directly from<br>the Cargo. This<br>was fixed, and<br>now the base |    |         |  |
|       |     |            | currency of the<br>Estimate<br>/Fixture<br>defaults from<br>the Cargo.                                                                                                    |    |         |  |
|       |     |            | - When trying<br>to add a Cargo<br>to an Estimate<br>/Fixture/voyage<br>with a different<br>base currency<br>than the Cargo,<br>a validation<br>message is<br>issued, saying<br>that the base<br>currencies do<br>not match.                                    |    |         |  |
|       |     |            | - It is no longer<br>possible to<br>change the<br>company on an<br>Estimate/Fixture<br>/Voyage to a<br>company that<br>has a different<br>base currency<br>if a Cargo is<br>already linked<br>to it.                                                            |    |         |  |
|       |     |            | - From the<br>Cargo form, it<br>is now only<br>possible to add<br>the Cargo to an<br>existing<br>Estimate with<br>the same base<br>currency.                                                                                                    |    |         |  |

| 49577 | Bug | Financials | The Cargo ID<br>and Cargo<br>Name columns<br>in the<br>Transaction<br>Summary List<br>dataset now<br>display values<br>only when<br>applicable.<br>Also, they have<br>been fixed to<br>display values<br>corresponding<br>to the invoice,<br>instead of<br>always<br>displaying the<br>first Cargo from<br>the voyage. | No | 7.3.225 |  |
|-------|-----|------------|----------------------------------------------------------------------------------------------------|----|---------|--|
| 49589 | Bug | Chartering | When copying<br>a TC contract,<br>the Delivery<br>and Redelivery<br>actual dates<br>are now<br>cleared, and<br>the status is set<br>to Opportunity.                                                                                                    | No | 7.3.225 |  |
| 49636 | Bug | Trading    | Until now, it<br>was not<br>possible to<br>copy FFA<br>/Bunker Swap<br>trades if their<br>status was<br>Partially Settled<br>or Settled. This<br>was fixed.                                                                                                    | No | 7.3.225 |  |
| 49639 | Bug | Trading    | In the Trade<br>Details List,<br>when printing a<br>report in<br>Drilldown<br>mode, a report<br>displaying the<br>Normal mode<br>data was<br>generated. This<br>was fixed, and<br>a<br>corresponding<br>Drilldown<br>report is now<br>generated.                                                                       | No | 7.3.225 |  |

| 49650 | Bug     | Financials | When rejecting<br>invoices from<br>the Financials<br>module using<br>the Approve<br>Invoices list,<br>the reason for<br>rejection can<br>now contain<br>special<br>characters.<br>These<br>characters<br>include but are<br>not limited to<br>"\", "/" and "]".                                                                                                    | No | 7.3.225 |  |
|-------|---------|------------|----------------------------------------------------------------------------------------------------|----|---------|--|
| 49736 | Feature | Operations | A few changes<br>in the Create<br>New Voyage<br>form, to<br>accommodate<br>intercompany<br>voyages:<br>- When<br>creating a new<br>voyage for a<br>vessel, when a<br>TCI/HF code is<br>specified, the<br>system enables<br>the<br>Consecutive<br>Voyage by<br>default and<br>assigns the<br>Voyage<br>Number based<br>on the last<br>voyage linked<br>to that TCI/HF.<br>- If the selected<br>TCI/HF does<br>not have any<br>voyages linked<br>to it, and<br>CFGAllowVoya<br>geOverlap is<br>enabled, the<br>Automatically<br>Number has to<br>be manually<br>specified. | No | 7.3.225 |  |

| 49806 | Bug     | Financials | Making<br>intercompany<br>payments in a<br>currency other<br>than the bank<br>account<br>currency would<br>result in an<br>inaccurate<br>result when the<br>Payments and<br>Receipts form<br>was reopened.<br>The bank<br>currency<br>amount would<br>have rounding<br>errors, and the<br>actual currency<br>would be<br>missing. This<br>has been fixed. | Yes | 7.3.225 |
|-------|---------|------------|----------------------------------------------------------------------------------------------------|-----|---------|
| 49916 | Bug     | Operations | On the Vessel<br>Schedule bar<br>labels (set by<br>vesselSchedule<br>SmallBarTempl<br>ate<br>configuration<br>flag), if<br>@FIRSTLAYCA<br>N@ is<br>specified, then<br>the laycan<br>dates for TCO<br>voyages are<br>now shown.<br>Previously the<br>laycan was<br>only shown for<br>OV voyages.                                                           | No  | 7.3.225 |
| 49972 | Bug     | All IMOS   | In the Filters<br>section of the<br>Report Editor,<br>using some<br>characters<br>(such as single<br>quote), could<br>cause<br>problems with<br>reports<br>exported to<br>Excel. This was<br>fixed.                                                                                                    | No  | 7.3.225 |
| 49975 | Feature | Operations | Datasets that<br>use the TC<br>data object<br>now have<br>access to TC.<br>Last Modified<br>On and TC.<br>Last Modified<br>By columns.                                                                                                    | No  | 7.3.225 |

| 50030 | Feature | Operations | <ul> <li>A new field<br/>was added to<br/>the Time<br/>Charter In<br/>form: Owner's<br/>Comm. Pay To.<br/>In this field it is<br/>possible to<br/>select an<br/>Address Book<br/>entity to set as<br/>the entity to be<br/>paid with the<br/>Owner's<br/>Commission<br/>Invoice. The<br/>permission to<br/>edit this field is<br/>determined by<br/>the existing<br/>Owner's<br/>Commissions<br/>Security right in<br/>Module Rights,<br/>under<br/>Operations, in<br/>the Time<br/>Charter In<br/>section.</li> <li>On the<br/>Owner's<br/>Commission<br/>Summary form,<br/>when selecting<br/>a TCI, the Pay<br/>To value is<br/>populated per<br/>the value set in<br/>the TCI. If no<br/>entity is set in<br/>the TCI, an<br/>error message<br/>is displayed.</li> </ul> | Yes | 7.3.225 |  |
|-------|---------|------------|----------------------------------------------------------------------------------------------------|-----|---------|--|
| 50044 | Feature | Chartering | Until now, in a<br>Time Charter<br>Commission<br>Payment, if a<br>non-By Period<br>payment was<br>done, it was<br>not possible to<br>switch to<br>payments that<br>were By<br>Period. This<br>restriction was<br>removed, and it<br>is now possible<br>to issue a By<br>Period<br>payment after a<br>regular<br>Commission<br>Payment.                                                                                                    | Yes | 7.3.225 |  |

| 50048 | Feature | Chartering | There are new<br>fields for<br>Controller and<br>Finance on the<br>TC form; these<br>fields also exist<br>on the Voyage<br>Manager. The<br>values are<br>defaulted from<br>the Voyage<br>Fixture if they<br>exist but can<br>be overridden<br>at any time.<br>This<br>information is<br>also available<br>in the Key<br>Users field in<br>the Voyages<br>List.               | No  | 7.3.225 |  |
|-------|---------|------------|----------------------------------------------------------------------------------------------------|-----|---------|--|
| 50063 | Bug     | Chartering | In Time Charter<br>invoices, when<br>adding an<br>Adjustment on<br>Delivery<br>/Redelivery, the<br>Hire<br>Adjustment<br>was not<br>itemized<br>according to<br>the Hire table.<br>This was fixed,<br>and the<br>adjustment is<br>now itemized.                                                                                                    | Yes | 7.3.225 |  |
| 50073 | Bug     | Operations | For the Latest<br>Voyage No.<br>column in the<br>Vessel data<br>object, voyages<br>of operation<br>type OVTO<br>with TCO<br>marked as<br>intercompany<br>are now<br>excluded as<br>values. This<br>column now<br>calculates the<br>latest voyage<br>number for all<br>operation types<br>except RELT<br>and OVTO<br>/TCTO with<br>TCO that are<br>marked as<br>intercompany. | No  | 7.3.225 |  |

| 50074 | Bug | Chartering  | A few issues<br>around Other<br>Revenues<br>/Expenses in<br>the Voyage<br>Estimate were<br>addressed:<br>- When no<br>description was<br>entered for an<br>item in Other<br>Rev/Exp, the<br>item was not<br>saved. This<br>was fixed, and<br>those items are<br>now saved.<br>- If no amount<br>was specified<br>for an item, the<br>item was not<br>saved. This<br>was fixed.<br>- If no Code is<br>specified for an<br>item, the<br>system now<br>defaults the<br>code upon<br>saving the<br>Estimate. The<br>codes are<br>VOREV for<br>Revenues and<br>VOEXP for<br>Expenses. | No | 7.3.225 |  |
|-------|-----|-------------|----------------------------------------------------------------------------------------------------|----|---------|--|
| 50092 | Bug | Data Center | Fuel types<br>cannot be<br>edited, deleted,<br>or reordered<br>(only appended<br>to) once the<br>vessel, barge,<br>boat, or inland<br>unit has been<br>used in any<br>operation.<br>Previously this<br>restriction was<br>only enforced<br>for vessels.                                                                                                    | No | 7.3.225 |  |

| 50095 | Feature | Chartering | When using<br>flag<br>CFGFixtureTrad<br>eAreaRequired,<br>a Voyage<br>Estimate<br>without a Trade<br>Area specified<br>will report a<br>validation error<br>that prevents<br>creating a<br>Voyage Fixture<br>but does not<br>prevent saving. | No | 7.3.225 |  |
|-------|---------|------------|----------------------------------------------------------------------------------------------------|----|---------|--|
| 50163 | Feature | Financials | A new column<br>was added to<br>the Account<br>Analysis<br>Summary and<br>Account<br>Analysis<br>Details<br>datasets: Bill<br>Code. In this<br>column the<br>Ledger code is<br>displayed for<br>the relevant<br>invoice/journal.             | No | 7.3.225 |  |
| 50173 | Bug     | Financials | After an I/C<br>Journal Entry<br>was reversed,<br>an error<br>occurred when<br>reversing the<br>original invoice.<br>This has been<br>fixed.                                                                                                 | No | 7.3.225 |  |
| 50176 | Bug     | Operations | The Select<br>Voyage<br>Contacts form<br>(accessed from<br>the Contacts<br>tab of the<br>Voyage<br>Manager) now<br>displays<br>brokers from<br>VC In<br>contracts, in<br>addition to<br>Cargo<br>contracts.                                  | No | 7.3.225 |  |
| 50192 | Feature | Operations | The Port<br>Activities<br>dataset now<br>has columns<br>for the sixth<br>bunker type.                                                                                                    | No | 7.3.225 |  |

| 50228 | Bug     | Financials | In the<br>Payments and<br>Receipts form,<br>if the Advance<br>check box is<br>selected, the<br>user is now<br>prompted to<br>save before<br>data is cleared<br>out. The Exch<br>Diff to Voyage<br>option now<br>works with<br>Advance<br>payments.<br>Advance<br>payments now<br>appear in the<br>Vendor<br>Statement<br>Summary prior<br>to allocation. | Yes | 7.3.225 |  |
|-------|---------|------------|----------------------------------------------------------------------------------------------------|-----|---------|--|
| 50237 | Feature | Demurrage  | Copies of<br>Laytime<br>Calculations<br>can now be<br>made using the<br>Copy toolbar<br>button on the<br>Laytime<br>Calculation<br>form.                                                                                                    | Yes | 7.3.225 |  |

| 50242 | Feature | Chartering | New fields<br>Nom.<br>Received, Final<br>CP Date, No.<br>Of Load Ports,<br>No. Of Load<br>Berths, No. Of<br>Disch Ports,<br>No. Of Disch<br>Berths (count<br>of number of<br>unique ports<br>/berths), L/D<br>Rate, Rate Unit<br>/Terms, and<br>Dem Load<br>/Disch have<br>been<br>introduced on<br>the Cargo<br>Booking form.<br>The Cargo<br>Override button<br>has been<br>removed, and<br>an Attachments<br>option has<br>been<br>implemented.<br>Also, the<br>Status field<br>now always<br>defaults to<br>Inquiry. The<br>rate, terms,<br>and demurrage<br>information are<br>applicable only<br>if the booking is<br>not connected<br>to a Cargo<br>COA contract.<br>When a COA is<br>present, this<br>data on the<br>Cargo form<br>always comes<br>from the COA. | Yes | 7.3.225 |  |
|-------|---------|------------|----------------------------------------------------------------------------------------------------|-----|---------|--|
| 00399 | Bug     | Cnartering | When using the<br>Cargoes<br>(Trade List)<br>dataset to<br>create a report<br>and filtering on<br>the fields Load<br>Port Area and<br>Disc Port Area,<br>auto-complete<br>was not<br>working, and<br>the options for<br>selections were<br>not displayed.<br>This was fixed.                                                                                                    |     | 1.3.220 |  |

| 50431 | Bug | Chartering | On the Time<br>Charter Profit<br>Sharing form<br>(enabled by<br>CFGTcJointVen<br>ture), lines with<br>zero set in the<br>Profit Split %<br>column were<br>not saved. This<br>was fixed.                                                                                                    | No | 7.3.225 |  |
|-------|-----|------------|----------------------------------------------------------------------------------------------------|----|---------|--|
| 50432 | Bug | Chartering | In Time Charter<br>In/Out Lists,<br>the Profit Share<br>(Y/N) column<br>was displaying<br>Y only when<br>the bottom grid<br>of the Profit<br>Sharing form<br>(Time Charter<br>form, enabled<br>by<br>CFGTcJointVen<br>ture) was<br>populated,<br>regardless of<br>the top grid of<br>the form. This<br>was fixed, and<br>now the top<br>grid of the form<br>is the trigger for<br>displaying Y<br>under this<br>column. | No | 7.3.225 |  |
| 50433 | Bug | Chartering | In Time<br>Charters, the<br>Profit Sharing<br>line description<br>in the Hire<br>Statement has<br>been modified<br>to match the<br>description on<br>the Time<br>Charter Invoice.                                                                                                    | No | 7.3.225 |  |
| 50459 | Bug | Operations | The Cargo<br>Volume/Load<br>(by cargo)<br>dataset could<br>have duplicates<br>or incorrect<br>discharge ports<br>for TCO<br>voyages. This<br>was fixed.                                                                                                    | No | 7.3.225 |  |

| 50498 | Bug     | Operations | The value for<br>ballastMiles in<br>the voypnl<br>database table<br>was always<br>empty. This<br>was fixed, and<br>now for all new<br>snapshots<br>taken, the<br>value is<br>recorded<br>correctly.                                                                                                    | No  | 7.3.225 |  |
|-------|---------|------------|----------------------------------------------------------------------------------------------------|-----|---------|--|
| 50526 | Bug     | Financials | On the Voyage<br>Manager P&L<br>tab, Accounts<br>view, the<br>Freight<br>Commission<br>items were not<br>displayed<br>correctly in the<br>Estimated<br>/Actual<br>columns<br>according to<br>the business<br>rules. This was<br>fixed, and the<br>business rules<br>are now<br>respected for<br>both Estimated<br>and Actual<br>columns,<br>according to<br>the following<br>pairs:<br>FCOM:<br>FCOMM -<br>Commission is<br>set to Pay<br>Directly<br>FINV:CFCMM -<br>Commission is<br>set to Deduct<br>from Invoice | Yes | 7.3.225 |  |
| 50639 | Feature | Operations | There are two<br>new Fuel<br>Consumption<br>Categories:<br>Boiler and<br>Incinerator.<br>These new<br>consumption                                                                                                    | Yes | 7.3.225 |  |

| categories are<br>also shown in<br>the Vessel form<br>in the In Port<br>Consumption<br>Table.<br>Consumption<br>breakdown<br>details that<br>include these<br>two new<br>categories can<br>be entered in<br>the Extra<br>Information<br>form for Activity<br>Reports.           |
|----------------------------------------------------------------------------------------------------|
| These new<br>fields in the<br>form are used<br>to account for<br>bunker<br>consumption in<br>the Actual<br>Cons field. The<br>consumption<br>details can also<br>be reported<br>from the<br>Voyage<br>Operation<br>Report and<br>from the Activity<br>/Noon Reports<br>Summary. |
| There are also<br>new fields in<br>the Extra<br>Information for<br>Activity reports<br>for: Fresh<br>Water Cons,<br>Distilled Water<br>Cons, Distilled<br>Water Prod,<br>Generator 4<br>Hrs, Generator<br>4 KWHr, Boiler<br>Hrs, Incinerator<br>Hrs, and FW<br>Generator Hrs.   |

| 50666 | Bug     | Operations | Remarks<br>entered when<br>making TC<br>Commission<br>Payments<br>would not<br>appear in the<br>TC<br>Commission<br>Summary form.<br>This has been<br>fixed.                                                                                                    | No  | 7.3.225 |  |
|-------|---------|------------|----------------------------------------------------------------------------------------------------|-----|---------|--|
| 50692 | Feature | Chartering | It is now<br>possible to<br>record<br>estimated CVE<br>(Common<br>Voyage<br>Expenses)<br>amounts in a<br>Voyage<br>Estimate for<br>Time Charter In<br>/Out contracts.                                                                                                    | Yes | 7.3.225 |  |
|       |         |            | For Time<br>Charter In,<br>Voyage<br>Estimates with<br>Operation Type<br>TC**:                                                                                                    |     |         |  |
|       |         |            | - When<br>associating a<br>Voyage<br>Estimate with a<br>TCI contract,<br>the CVE<br>amounts (all<br>except the<br>lumpsum<br>cleaning items)<br>are defaulted<br>into the<br>Estimate. The<br>lumpsum<br>cleaning items<br>can be<br>specified if they<br>should be<br>included in the<br>Estimate P&L. |     |         |  |
|       |         |            | - If the contract<br>is in a non-<br>base currency,<br>the rates are<br>converted to<br>the Estimate<br>base currency<br>and are<br>displayed as<br>such.                                                                                                    |     |         |  |

- To see these CVE rates, a new TCI Common Voy Exp tab was added to the Voyage Estimate Other Revenues /Expenses form (accessible by clicking the Misc Expenses hyperlink in the Estimate). - It is possible to edit these values, converting their font color to blue. to indicate they were changed manually. To revert back to the original values, a button to default the CVE values from the linked TCI is available in this tab. - The TCI CVE amounts are included in the total Misc Expenses amount displayed in the Estimate and are calculated as part of the P&L. - When the Estimate is scheduled, the Estimated CVE amounts are displayed in the corresponding Voyage Estimate column. For Time Charter Out, Voyage Estimates with **Operation Type** 

|  | **TO:                                                                                                    |  |  |
|--|----------------------------------------------------------------------------------------------------|--|--|
|  | - When<br>creating a TCO<br>Estimate, it is<br>possible to set<br>the CVE rates<br>for the<br>estimated<br>contract.                                                                                                    |  |  |
|  | - The rates are<br>set in the<br>contract<br>currency, as<br>specified for<br>the Hire Rate<br>and Ballast<br>Bonus.                                                                                                    |  |  |
|  | - To see these<br>CVE rates, a<br>new TCO<br>Common Voy<br>Exp (Currency)<br>tab was added<br>to the Voyage<br>Estimate Other<br>Revenues<br>/Expenses form<br>(accessible by<br>clicking the<br>Misc Revenues<br>hyperlink in the<br>Estimate). |  |  |
|  | - The TCO<br>CVE amounts<br>are included in<br>the total Misc<br>Revenues<br>amount<br>displayed in the<br>Estimate and<br>are calculated<br>as part of the<br>P&L.                                                                              |  |  |
|  | - Upon fixing<br>the Estimate,<br>the CVE values<br>are transferred<br>to the contract.                                                                                                    |  |  |
|  | - When the<br>TCO is<br>scheduled, the<br>Estimated CVE<br>amounts are<br>displayed in the<br>corresponding<br>Voyage<br>Estimate<br>column.                                                                                                    |  |  |

| 50767 | Feature | Data Center | It is now<br>possible to<br>specify a<br>company logo<br>in the Address<br>Book that will<br>be used when<br>issuing<br>invoices from<br>that company.<br>The logos are<br>uploaded using<br>File<br>Management in<br>the Data<br>Center. This<br>feature works<br>with the default<br>(noncustomized<br>) invoices. | Yes | 7.3.225 |  |
|-------|---------|-------------|----------------------------------------------------------------------------------------------------|-----|---------|--|
| 50789 | Feature | Operations  | It is now<br>possible to<br>resize the<br>Voyage<br>Manager and<br>Voyage<br>Estimate forms.                                                                                                    | Yes | 7.3.225 |  |
| 50791 | Bug     | Data Center | On the User<br>Defined Fields<br>form, if any<br>field contained<br>a colon<br>character in its<br>Prompt, it could<br>cause<br>problems in<br>Cargo<br>Matching and<br>in custom<br>reports that<br>referenced the<br>field. This has<br>been fixed.                                                                | No  | 7.3.225 |  |
| 50800 | Bug     | Operations  | When creating<br>Port Expenses<br>via the<br>Transaction<br>Data Entry with<br>source code<br>PEXP, the<br>rebillable<br>amounts did<br>not appear as<br>rebillable in the<br>P&L or in the<br>Voyage<br>Expenses<br>Rebill<br>Management<br>form. This was<br>fixed.                                                | No  | 7.3.225 |  |

| 50802 | Bug     | Demurrage  | Payable Claim<br>invoices now<br>obey flag<br>CFGAutoNumb<br>erPayables.                                                                                                    | No | 7.3.225 |  |
|-------|---------|------------|----------------------------------------------------------------------------------------------------|----|---------|--|
| 50811 | Feature | Demurrage  | The Laytime<br>Calculation<br>form (laytime.<br>exe) can now<br>be resized<br>vertically.                                                                                                    | No | 7.3.300 |  |
| 50816 | Bug     | Financials | FDA payments<br>were<br>calculating the<br>exchange rate<br>difference<br>based on the<br>payment<br>exchange rate,<br>leading to<br>unexpected<br>numbers in the<br>Trial Balance<br>Summary and<br>other<br>locations. This<br>issue has been<br>resolved such<br>that the<br>exchange<br>difference now<br>uses the<br>posted invoice<br>exchange rate<br>until the<br>payment is<br>finalized.                        | No | 7.3.225 |  |
| 50837 | Bug     | Demurrage  | When issuing<br>any invoice in a<br>voyage that<br>does not have<br>a Company<br>value set, with<br>CFGDefaultCon<br>tractCompany<br>set as blank,<br>the system did<br>not use the<br>value set in<br>CFGDefaultCo<br>mpany as<br>expected. This<br>was fixed, and<br>now when<br>issuing such an<br>invoice, the<br>header and<br>banking details<br>are populated<br>per the value<br>set in<br>CFGDefaultCo<br>mpany. | No | 7.3.225 |  |

| 50844 | Bug | Operations | When creating<br>a Port<br>Expenses<br>(PEXP) invoice<br>using the<br>Transaction<br>Data Entry<br>form and<br>saving before<br>posting, the<br>detail lines in<br>the linked<br>Voyage P&L<br>were not<br>always<br>categorized<br>correctly. This<br>was fixed.                                                                                                    | No  | 7.3.225 |  |
|-------|-----|------------|----------------------------------------------------------------------------------------------------|-----|---------|--|
| 50848 | Bug | Operations | The Voyage<br>P&L Summary<br>dataset did not<br>prorate Fuel<br>MT columns by<br>the portion of<br>the voyage in<br>the period. This<br>was fixed.                                                                                                    | No  | 7.3.225 |  |
| 50920 | Bug | Financials | In reversible<br>demurrage<br>/despatch<br>invoices, the<br>Bill Subcode<br>always<br>belonged to the<br>load port<br>(CDEML<br>/ODEML<br>/CDESL<br>/ODESL), even<br>when the<br>calculation<br>contained only<br>discharge<br>ports. This has<br>been fixed, and<br>the<br>corresponding<br>subcodes now<br>refer to<br>discharge ports<br>(CDEMD<br>/ODEMD<br>/CDESD<br>/ODESD). | Yes | 7.3.225 |  |

| 50966 | Bug     | Financials | In some cases,<br>saving an<br>Accounts<br>Payable<br>/Receivable<br>report to PDF<br>would result in<br>a PDF with<br>empty results.<br>This was fixed.                                                                                                    | No  | 7.3.225 |  |
|-------|---------|------------|----------------------------------------------------------------------------------------------------|-----|---------|--|
| 51036 | Bug     | Trading    | When creating<br>a new Bunker<br>Market using<br>the new<br>Markets form, it<br>was not<br>possible to<br>select Bunker<br>Symbols for it<br>in the Market<br>Data form,<br>because it was<br>displayed as a<br>Freight Market.<br>This was fixed,<br>and now the<br>Market Type is<br>displayed and<br>used correctly. | Yes | 7.3.225 |  |
| 51114 | Bug     | Chartering | In the Time<br>Charter Profit<br>Sharing form<br>(enabled by<br>CFGTcJointVen<br>ture), it was not<br>possible to set<br>values that<br>were zero or<br>negative in the<br>Min/Max TCE<br>columns. This<br>was fixed.                                                                                                   | No  | 7.3.225 |  |
| 51183 | Bug     | Operations | The Payment<br>Terms field on<br>the Purchase<br>Order form is<br>now correctly<br>displayed as<br>per the value<br>specified in the<br>Bunker<br>Purchase form.                                                                                                    | No  | 7.3.225 |  |
| 51290 | Feature | Veslink    | New config flag<br>CFGVeslinkCo<br>mpany adds a<br>Veslink<br>Company field<br>to the IMOS<br>Vessel form,<br>which can be<br>used to restrict<br>which of that<br>vessel's                                                                                                    | No  | 7.3.300 |  |

|  | voyages are                                             |  |  |
|--|---------------------------------------------------------|--|--|
|  | managed by                                              |  |  |
|  | Manlaged by                                             |  |  |
|  | Veslink. When                                           |  |  |
|  | enabled, a                                              |  |  |
|  | voyage will                                             |  |  |
|  | only be                                                 |  |  |
|  |                                                         |  |  |
|  | replicated to                                           |  |  |
|  | Veslink if the                                          |  |  |
|  | Voyage                                                  |  |  |
|  | Company code                                            |  |  |
|  | either is blank                                         |  |  |
|  |                                                         |  |  |
|  | or matches the                                          |  |  |
|  | Veslink                                                 |  |  |
|  | Company field                                           |  |  |
|  | on the Vessel                                           |  |  |
|  | form. The flag                                          |  |  |
|  | ionn. The nay                                           |  |  |
|  | can be used to                                          |  |  |
|  | manage                                                  |  |  |
|  | replication                                             |  |  |
|  | when there are                                          |  |  |
|  | overlepping                                             |  |  |
|  | overlapping                                             |  |  |
|  | Intercompany                                            |  |  |
|  | voyages, so                                             |  |  |
|  | only one                                                |  |  |
|  | voyage is                                               |  |  |
|  |                                                         |  |  |
|  | replicated. A                                           |  |  |
|  | Veslink                                                 |  |  |
|  | Company                                                 |  |  |
|  | column was                                              |  |  |
|  | added to the                                            |  |  |
|  |                                                         |  |  |
|  | Veslink Vessel                                          |  |  |
|  | List in IMOS.                                           |  |  |
|  |                                                         |  |  |
|  | <imosproperty< th=""><th></th><th></th></imosproperty<> |  |  |
|  | name="                                                  |  |  |
|  |                                                         |  |  |
|  | CFGVeslinkCo                                            |  |  |
|  | mpany" value="                                          |  |  |
|  | N" />                                                   |  |  |
|  |                                                         |  |  |
|  | Data Tunai                                              |  |  |
|  | Data Type:                                              |  |  |
|  | Boolean (Y or                                           |  |  |
|  | N)                                                      |  |  |
|  |                                                         |  |  |
|  | Data Default                                            |  |  |
|  | Value: N                                                |  |  |
|  | value. N                                                |  |  |
|  |                                                         |  |  |
|  | Data Value                                              |  |  |
|  | Range: Y, N                                             |  |  |
|  | rtango. 1, 1                                            |  |  |
|  |                                                         |  |  |
|  |                                                         |  |  |
|  |                                                         |  |  |
|  | Note: This                                              |  |  |
|  | feature                                                 |  |  |
|  |                                                         |  |  |
|  | requires IMOS                                           |  |  |
|  | v7.3.300 or                                             |  |  |
|  | above.                                                  |  |  |
|  |                                                         |  |  |
|  |                                                         |  |  |

| 51299 | Bug     | Financials | Invoice reports<br>now show the<br>Note from the<br>TDE in the<br>Comment field<br>if the Remarks<br>are empty;<br>otherwise, the<br>contents of the<br>Remarks are<br>shown.                                                                                                    | No  | 7.3.225 |  |
|-------|---------|------------|----------------------------------------------------------------------------------------------------|-----|---------|--|
| 51301 | Bug     | Financials | When making<br>payments for<br>invoices via the<br>simplePayment<br>XML file, the<br>bank charges<br>and the<br>exchange rate<br>are now always<br>honored;<br>previously, the<br>behavior<br>depended upon<br>the existence<br>of the<br>CFGAutopayEn<br>ableBankCharg<br>es and<br>CFGAutopayEn<br>ableXDiff<br>configuration<br>flags.                                                                             | No  | 7.3.225 |  |
| 51370 | Feature | Demurrage  | The escalating<br>Demurrage<br>/Despatch Rate<br>table is now<br>per Laytime<br>Calculation<br>instead of per<br>contract in the<br>voyage. This<br>helps in using<br>different<br>escalating<br>tables for<br>different<br>calculations<br>belonging to<br>the same Cargo<br>/VC In contract.<br>If the rate table<br>differs between<br>the L and D<br>port, two<br>separate<br>calculations<br>need to be<br>made. | Yes | 7.3.225 |  |

| 51463 | Bug | Data Center | The maximum<br>length of an<br>IMOS user's<br>email address<br>has been<br>increased from<br>50 characters<br>to 128. This<br>may be of<br>additional<br>importance to<br>IMOS<br>installations<br>that use Active<br>Directory<br>Group<br>integration,<br>since an AD<br>User who was<br>a member of<br>the group but<br>had an email<br>address whose<br>length<br>exceeded the<br>character limit<br>might not have<br>been able to<br>log in. | No | 7.3.225 |  |
|-------|-----|-------------|----------------------------------------------------------------------------------------------------|----|---------|--|
| 51495 | Bug | Chartering  | In lists, such as<br>the Cargo List,<br>the Quick<br>Search filter<br>would display<br>rows that<br>matched as<br>well as rows<br>where the field<br>was empty.<br>This has been<br>fixed, and only<br>matched<br>results now<br>appear.                                                                                                    | No | 7.3.225 |  |

| 51508 | Bug     | Chartering | On the Item<br>Select form<br>from the Time<br>Charter<br>Invoice, the<br>Cost on<br>Delivery<br>/Redelivery<br>were<br>sometimes<br>highlighted<br>even when the<br>paid amount<br>differed by less<br>than one cent<br>from what was<br>billed. This was<br>fixed, and now<br>the system<br>highlights the<br>items only<br>when the<br>difference is<br>one cent or<br>more. | Yes | 7.3.225 |  |
|-------|---------|------------|----------------------------------------------------------------------------------------------------|-----|---------|--|
| 51638 | Feature | All IMOS   | In report<br>datasets<br>containing date<br>parameters<br>(eg., Voyage<br>P&L Summary,<br>Voyage P&L<br>Drilldown<br>(Accounts)),<br>additional<br>dropdown<br>options have<br>been added to<br>the date<br>parameters:<br>today, days in<br>the future, days<br>in the past.                                                                                                   | Yes | 7.3.225 |  |
| 51722 | Bug     | Operations | On the Voyage<br>Performance<br>Report, the<br>Sea<br>Performance<br>Summary<br>section was<br>only displaying<br>the three first<br>fuel types<br>consumed.<br>This was fixed,<br>and now all<br>available fuel<br>types are<br>displayed in<br>this section.                                                                                                    | No  | 7.3.225 |  |

| 51756 | Bug | Operations | On the Bunker<br>Purchase form,<br>the Invoiced<br>Qty fields in the<br>lower bunker<br>type tabs were<br>showing mixed<br>values between<br>the bunker<br>types. This was<br>fixed, and the<br>correct<br>Invoiced Qty is<br>now displayed<br>per the bunker<br>type.                          | No | 7.3.225 |  |
|-------|-----|------------|----------------------------------------------------------------------------------------------------|----|---------|--|
| 51789 | Bug | Chartering | In a Cargo<br>attached to a<br>COA contract<br>using a Cap<br>/Collar Bunker<br>Surcharge<br>table, clicking<br>on Edit Table<br>for the Bunker<br>Surcharge<br>used to open a<br>blank table.<br>This has been<br>fixed, and the<br>correct Bunker<br>Cap/Collar<br>table is now<br>displayed. | No | 7.3.225 |  |
| 51790 | Bug | Demurrage  | If the settled<br>amount differed<br>from the<br>calculated<br>amount on a<br>Laytime<br>Calculation by<br>a penny or<br>less, it could<br>not be posted<br>because of an<br>error message.<br>This was fixed.                                                                                  | No | 7.3.225 |  |

| 51802 | Bug | Financials | Previously,<br>FDA payments<br>made in a<br>different<br>currency than<br>the base<br>currency would<br>result in<br>erroneous<br>calculations for<br>the exchange<br>rate difference<br>adjustment<br>value and<br>would also lead<br>to this incorrect<br>value in the<br>payment<br>export, as well<br>as the wrong<br>exchange rate<br>being captured<br>in the exported<br>XML.<br>Both these<br>issues have<br>now been<br>resolved. | Yes | 7.3.225 |  |
|-------|-----|------------|----------------------------------------------------------------------------------------------------|-----|---------|--|
| 51807 | Bug | Operations | Voyages that<br>included<br>passing ports<br>(P) in their<br>itinerary and<br>had noon<br>reports could<br>be drawn<br>incorrectly on<br>the Fleet Map.<br>This has been<br>fixed.                                                                                                    | No  | 7.3.225 |  |
| 51820 | Bug | Messaging  | In the Relet<br>Freight Invoice<br>XML,<br>freightType,<br>freightRate,<br>rate, and<br>baseFreightAm<br>ount now<br>correspond to<br>the Relet<br>Freight Invoice<br>instead of the<br>Cargo Freight<br>invoice.                                                                                                    | No  | 7.3.225 |  |

| 51835 | Bug     | Financials | When making<br>an<br>intercompany<br>payment with a<br>bank charge,<br>the interface<br>message for<br>the bank<br>charge now<br>contains the<br>Intercompany<br>Code as well<br>as the<br>Company<br>Code, to<br>indicate the<br>companies<br>involved in the<br>transaction. | No  | 7.3.225 |  |
|-------|---------|------------|----------------------------------------------------------------------------------------------------|-----|---------|--|
| 51836 | Bug     | Chartering | It is now<br>possible to fix a<br>Cargo contract<br>on a SPOT<br>/COAS voyage.<br>The contract<br>turns into a VC<br>In after fixing.                                                                                                    | No  | 7.3.300 |  |
| 51840 | Bug     | Demurrage  | The Laytime<br>and Demurrage<br>calculation<br>reports will now<br>show, explicitly,<br>the value of<br>0.00 when the<br>computed<br>demurrage is<br>zero.<br>Previously this<br>field was left<br>blank to<br>represent zero<br>amount due.                                   | Yes | 7.3.225 |  |
| 51878 | Feature | Operations | New columns<br>Adv Base Amt,<br>Adv Curr, FDA<br>Base Amt, and<br>FDA Curr have<br>been added to<br>the Port<br>Expenses<br>Summary form<br>to display<br>corresponding<br>base amounts<br>and currencies.                                                                     | No  | 7.3.600 |  |

| 52008 | Bug     | Trading    | In FFA/Bunker<br>Swap Sell                                                                                                    | Yes | 7.3.225 |  |
|-------|---------|------------|----------------------------------------------------------------------------------------------------|-----|---------|--|
| 52005 | Feature | Operations | When<br>scheduling<br>snapshots<br>using pnlsum.<br>exe and the<br>@CACHEPNL<br>command<br>(including<br>@CACHEPNL_<br>CUSTOM and<br>variants), the<br>snapshots<br>created will<br>now include the<br>Estimated and<br>Posted<br>columns in<br>addition to<br>Actual. Note<br>that this may<br>increase<br>database size. | Yes | 7.3.225 |  |
| 51942 | Bug     | Chartering | When<br>CFGAutoCalcP<br>ortExpenses is<br>enabled, the<br>Port Expenses<br>defaulting is<br>now also set<br>for canal transit<br>ports (Port<br>function I) that<br>are<br>automatically<br>added by a<br>Distances<br>calculation.                                                                                        | Yes | 7.3.225 |  |
| 51928 | Bug     | Demurrage  | When adding a<br>Demurrage<br>Invoice to an<br>incremental or<br>special Freight<br>Invoice via the<br>Add Details<br>toolbar button,<br>the demurrage<br>details would<br>not be<br>aggregated into<br>one line<br>(Demurrage for<br>All Ports). This<br>has been fixed.                                                  | Yes | 7.3.225 |  |

| changes<br>around FFA                                                                                                    |  | Counterparty |
|----------------------------------------------------------------------------------------------------|--|--------------|
| /Bunker Swap                                                                                                    |  |              |
| /Option trades:                                                                                                    |  |              |
|                                                                                                    |  |              |
| - In the FFA                                                                                                    |  |              |
|                                                                                                    |  |              |
| /Bunker Swap                                                                                                    |  |              |
| lists, it is now                                                                                                    |  |              |
| possible to                                                                                                    |  |              |
| confirm several                                                                                                    |  |              |
| trades with one                                                                                                    |  |              |
| action, by                                                                                                    |  |              |
| selecting the                                                                                                    |  |              |
| relevant trades                                                                                                    |  |              |
| and clicking the                                                                                                    |  |              |
| Confirm trade                                                                                                    |  |              |
| (s) link. The                                                                                                    |  |              |
| Broker                                                                                                    |  |              |
| Confirmation                                                                                                    |  |              |
| No. is set to be                                                                                                    |  |              |
| the                                                                                                    |  |              |
| combination of                                                                                                    |  |              |
| the current                                                                                                    |  |              |
| date and the                                                                                                    |  |              |
| user name.                                                                                                    |  |              |
|                                                                                                    |  |              |
| - A new tab                                                                                                    |  |              |
| was added to                                                                                                    |  |              |
| the bottom of                                                                                                    |  |              |
| the Trade form:                                                                                                    |  |              |
| Months. In this                                                                                                    |  |              |
| tab the                                                                                                    |  |              |
| following                                                                                                    |  |              |
| columns are                                                                                                    |  |              |
| available:                                                                                                    |  |              |
|                                                                                                    |  |              |
| * Period                                                                                                    |  |              |
| * D. (                                                                                                    |  |              |
| * Reference -                                                                                                    |  |              |
| free text value,                                                                                                    |  |              |
| moved from the                                                                                                    |  |              |
| Exposure tab                                                                                                    |  |              |
| * 0 1 10                                                                                                    |  |              |
| * Sub ID - a                                                                                                    |  |              |
| calculated field,                                                                                                    |  |              |
| set to be a                                                                                                    |  |              |
| specific ID for                                                                                                    |  |              |
| each month the                                                                                                    |  |              |
| trade is                                                                                                    |  |              |
| spanning                                                                                                    |  |              |
| * Otant Arra                                                                                                    |  |              |
| * Start Ave                                                                                                    |  |              |
| /Stop Ave -                                                                                                    |  |              |
| calculated                                                                                                    |  |              |
| fields to display                                                                                                    |  |              |
|                                                                                                    |  |              |
| the dates which                                                                                                    |  |              |
| the dates which the settlement                                                                                                    |  |              |
| the dates which<br>the settlement<br>is based upon                                                                                                    |  |              |
| the dates which<br>the settlement<br>is based upon<br>* Priced Days -                                                                                    |  |              |
| the dates which<br>the settlement<br>is based upon<br>* Priced Days -<br>number of days                                                                  |  |              |
| the dates which<br>the settlement<br>is based upon<br>* Priced Days -<br>number of days<br>in the past with                                              |  |              |
| the dates which<br>the settlement<br>is based upon<br>* Priced Days -<br>number of days<br>in the past with<br>spot price in                             |  |              |
| the dates which<br>the settlement<br>is based upon<br>* Priced Days -<br>number of days<br>in the past with<br>spot price in<br>the settlement           |  |              |
| the dates which<br>the settlement<br>is based upon<br>* Priced Days -<br>number of days<br>in the past with<br>spot price in<br>the settlement<br>period |  |              |
| the dates which<br>the settlement<br>is based upon<br>* Priced Days -<br>number of days<br>in the past with<br>spot price in<br>the settlement           |  |              |

days in the settlement period (days that the market rate is published in) - Trade Date now defaults to today's date. - Trader now defaults to the current user. - For ratebased routes, new Curr/Exch Rate fields were added to the trade. When a non-USD currency is selected, the exchange rate is applied on the rate, and the USD result is used to calculate the Exposure. - On the Trade Route form, two new columns were added: \* Settlement selection of Last 7 Days /Last 10 Days /Entire Month. When a route is selected on the Trade form, the Settlement value is defaulted according to this selection. \* Basis selection of 100% and 30 Days/Month. When a route is selected on the Trade form, the Days /Percent is defaulted according to this selection. - A new config flag was added

to default the

|       |         |            | Counterparty<br>upon selection<br>of a Clearing<br>House value:<br><imosproperty<br>name="<br/>CFGFfaDefault<br/>Counterparty"<br/>value="0" /&gt;<br/>Description:<br/>This flag can<br/>be set with an<br/>IMOS entity's<br/>Company No.<br/>value, and<br/>when set, this<br/>entity is<br/>defaulted as<br/>the<br/>Counterparty in<br/>a Trade upon<br/>the selection of<br/>a Clearing<br/>House, if the<br/>Counterparty<br/>field is empty.<br/>Data Type:<br/>String<br/>Data Default<br/>Value: 0<br/>Data Value<br/>Range: IMOS<br/>Company<br/>Numbers</imosproperty<br> |     |         |  |
|-------|---------|------------|----------------------------------------------------------------------------------------------------|-----|---------|--|
| 52108 | Bug     | Chartering | In Hire<br>Statement and<br>Statement of<br>Accounts<br>reports in a<br>Time Charter<br>contract, the<br>total displayed<br>would<br>sometimes be<br>off by 1 cent,<br>due to a<br>rounding issue.<br>This was fixed,<br>and the total<br>now<br>corresponds to<br>the rounded<br>amounts<br>displayed in the<br>report.                                                                                                    | Yes | 7.3.225 |  |
| 52202 | Feature | Demurrage  | A new<br>Demurrage<br>Summary<br>(Bookings) list<br>is available                                                                                                    | Yes | 7.3.225 |  |

when the new Laytime Calculator (CFGLaytimeCa Iculator set as laytime\_c.exe) is enabled. It serves the purpose of the existing Demurrage Summary List and displays data from Laytime Calculations for all IMOS bookings. Create rows are generated if no calculations exist for a booking on a Commenced voyage. The Action turns to Edit once calculations are made. The corresponding report dataset is called Demurrage Summary (Bookings). The Reference column in the list is of the format YYYYNNNN-AA, where YYYYNNNN is a base number (YYYY is the year the calculation is created; NNNN is a sequential number starting from 0001 for each year), and AA is a sequential version number starting from 01. When a Laytime Calculation is created by copying another one, the base number remains the same, while AA

|       |         |            | increments by 1.                                                                                                    |     |         |  |
|-------|---------|------------|----------------------------------------------------------------------------------------------------|-----|---------|--|
| 52235 | Feature | Operations | A Port Seq No.<br>column was<br>added to the<br>Vessel Position<br>Report dataset.<br>The Port Seq<br>No. is the<br>number IMOS<br>assigns to the<br>port call in the<br>voyage<br>itinerary.                                               | No  | 7.3.225 |  |
| 52270 | Bug     | Chartering | The Nominated<br>Vessel field on<br>a VC In form is<br>now updated<br>based on<br>changes to the<br>Performing<br>Vessel on the<br>corresponding<br>Voyage Fixture.                                                                         | No  | 7.3.225 |  |
| 52303 | Bug     | Financials | On the Account<br>Periods form,<br>the Clearance,<br>Interbank, and<br>RE columns<br>had overly<br>strict<br>restrictions (for<br>example, not<br>being able to<br>select an<br>Equity<br>account). This<br>has been fixed.                 | No  | 7.3.225 |  |
| 52356 | Feature | Operations | A new workflow<br>was<br>implemented to<br>trigger the<br>creation of<br>Freight<br>Commission<br>invoices upon<br>the payment of<br>the<br>corresponding<br>Freight Invoice.<br>To enable this<br>workflow, a<br>config flag was<br>added: | Yes | 7.3.225 |  |
|       |         |            | <pre><mosproperty name=" CFGFreightCo mmBasedOnPa idAmount" value="Y"></mosproperty> Description:</pre>                                                                                                    |     |         |  |
|       |         |            | When enabled,                                                                                                    |     |         |  |

the user is prompted to create Freight Commission invoices upon the payment of the Freight Invoice in the Transaction Data Entry. The Commission basis is the paid amount of the Freight Invoice. Additional notes: - The Freight Commission Amount field is always editable but cannot exceed the total Freight amount commission. - A Deducted from Freight Payment check box is available on the Commission form. When selected, the commission amount can be set by the user, and the counterparty of the commission invoice is set to be the Charterer. - On the Commission form, the Amount displayed is the total Freight amount paid, and not the basis for the specific Commission Invoice. - To trigger a Freight Commission creation prompt

with the

|       |         |            | payment of a<br>special Freight<br>Invoice, the<br>adjustments in<br>this invoice<br>have to be<br>linked to the<br>Cargo.<br>Data Type:<br>Boolean<br>Data Default<br>Value: N<br>Data Value<br>Range: Y/N                                                                                                    |     |         |  |
|-------|---------|------------|----------------------------------------------------------------------------------------------------|-----|---------|--|
| 52368 | Feature | Financials | The Financial<br>reports for Trial<br>Balance,<br>Income<br>Statement, and<br>Balance Sheet<br>now include the<br>date period,<br>labeled Run<br>For.                                                                                                    | Yes | 7.3.225 |  |
| 52369 | Feature | Financials | In the Account<br>Analysis report,<br>the underlying<br>XML has new<br>tags for the<br>non-balance<br>lines:<br><currency><br/>and<br/><currencyamo<br>unt&gt;, showing<br/>the<br/>corresponding<br/>values from the<br/>invoice.</currencyamo<br></currency>                                                    | No  | 7.3.225 |  |
| 52378 | Feature | Messaging  | The IMOS<br>Message<br>Service<br>Security group<br>will be<br>converted to an<br>IMOS<br>Messaging<br>Service user on<br>upgrade to<br>IMOS 7.3. This<br>user will not<br>count as a<br>license. The<br>IMOS<br>Messaging<br>Service's<br>permissions<br>will be based<br>on the<br>permissions of<br>this user. | Yes | 7.3.225 |  |

| 52426 | Bug     | Demurrage  | In a Laytime<br>Calculation,<br>when the<br>Continuous<br>Laytime option<br>was used,<br>values were<br>not<br>recalculated<br>when the check<br>box was<br>cleared after<br>selecting. This<br>has been fixed. | Yes | 7.3.225 |  |
|-------|---------|------------|----------------------------------------------------------------------------------------------------|-----|---------|--|
| 52444 | Bug     | Operations | The Bunker<br>Purchases<br>dataset could<br>split a related<br>lifting and<br>invoice into<br>more than one<br>line. This was<br>fixed.                                                                         | No  | 7.3.225 |  |
| 52561 | Bug     | Chartering | Attempting to<br>open a COA<br>with a Contract<br>ID that was 32<br>characters long<br>via the<br>hyperlink on<br>the COA List<br>(in the Contract<br>ID column)<br>would fail. This<br>was fixed.              | No  | 7.3.225 |  |
| 52608 | Feature | Operations | When present<br>in bunker<br>invoices,<br>bunker<br>quantities will<br>now be to 3<br>decimal places.<br>This includes<br>the <quantity><br/>tag in the<br/>Messaging<br/>interface<br/>invoice XML.</quantity> | No  | 7.3.225 |  |
| 52661 | Feature | Operations | On the Voyage<br>P&L tab, in the<br>Misc Revenues<br>and Misc<br>Expenses<br>sections,<br>invoice details<br>are now<br>grouped by<br>Ledger code<br>descriptions,<br>instead of by<br>invoice.                 | No  | 7.3.225 |  |

| 52724 | Feature | Financials | A new Discount<br>Factor column<br>has been<br>added to the<br>Cashflow<br>Report dataset.<br>The discount<br>factor of any<br>particular item<br>in the Cashflow<br>report is<br>determined by:<br>- Matching the<br>currency of the<br>item to the<br>currency<br>entered in the<br>ZEMA XML<br>- Finding the<br>forward date<br>that is closest<br>from the lower<br>bound to the<br>due date of the<br>cashflow item<br>- Picking up the<br>value of that<br>combination of<br>currency and<br>forward date | No  | 7.3.225 |  |
|-------|---------|------------|----------------------------------------------------------------------------------------------------|-----|---------|--|
| 52870 | Feature | Financials | Non-voyage<br>revenue and<br>expense items<br>will now appear<br>in reports<br>created with<br>the Cashflow<br>Report dataset.                                                                                                    | Yes | 7.3.225 |  |
| 52900 | Bug     | Chartering | When<br>Charterer's<br>View of the<br>Cargo form or<br>CFGEnableMult<br>iGrade was<br>enabled, and<br>an FOB Cargo<br>was being<br>created, it was<br>not possible to<br>assign a value<br>to the GS<br>column in the<br>Itinerary<br>/Options<br>section for a D<br>port row when<br>no L port<br>existed. This<br>issue has been<br>fixed.                                                                                                    | No  | 7.3.300 |  |

| 52912 | Bug | Chartering | Laytime Terms<br>on a Cargo<br>created from a<br>Cargo COA did<br>not default<br>correctly if the<br>COA had<br>Reversible All<br>Ports selected<br>on the Pricing<br>tab. This has<br>been fixed. | No  | 7.3.300 |  |
|-------|-----|------------|----------------------------------------------------------------------------------------------------|-----|---------|--|
| 53119 | Bug | Chartering | In Hire<br>Statement<br>reports, when<br>the Off Hire<br>was recorded<br>with 0 days and<br>some Off Hire<br>Bunkers, the<br>dates displayed<br>incorrectly.<br>This was fixed.                    | No  | 7.3.350 |  |
| 53219 | Bug | Chartering | The Voyage<br>Estimate<br>Itinerary would<br>not update the<br>speed between<br>ports as the<br>Laden/Ballast<br>status of the<br>vessel<br>changed. It<br>now does so.                            | Yes | 7.3.225 |  |

| 53227 | Feature | Chartering | A Last TCI Voy<br>check box was<br>added to the<br>Voyage<br>Estimate.<br>- This check<br>box is selected<br>by default<br>when a Trip TC<br>is linked to the<br>Estimate.<br>- When<br>scheduling the<br>Estimate, the<br>voyage will<br>have the Last<br>TCI Voy check<br>box selected as<br>well.<br>- Lumpsum-<br>provisional<br>cleaning items<br>in the TCI CVE<br>are included in<br>the Estimate<br>P&L calculation<br>when selected. | No | 7.3.225 |  |
|-------|---------|------------|----------------------------------------------------------------------------------------------------|----|---------|--|
| 53230 | Feature | Financials | In the Cashflow<br>Report dataset,<br>the Due Date<br>of the first<br>projected Time<br>Charter hire<br>used to be<br>vessel delivery<br>date + 3 days.<br>Now, a new<br>parameter, TC<br>Hire Del Offset<br>(Days) has<br>been added to<br>help set the<br>offset days to a<br>different<br>number.                                                                                                    | No | 7.3.225 |  |
| 53261 | Bug     | Chartering | When rebilling<br>from TCI to<br>TCO and then<br>back to TCI,<br>the Admin Fee<br>sign was<br>reversed. This<br>was fixed, and<br>now the Admin<br>Fee sign<br>always follows<br>the Rebill sign,<br>in both TCI and<br>TCO.                                                                                                    | No | 7.3.350 |  |
| 53330 | Feature | Chartering | Several changes in the                                                                                                    | No | 7.3.400 |  |

Time Charter Profit Sharing functionality (enabled by CFGTcJointVen ture): - The Profit Split percentage is now calculated according to a tax-table method: the TCE Earning amount is handled as a sum of amounts, each amount correspond to its entry in the Min/Max TCE table. - A new Calculation Details column was added to the Profit Share form, to display the above calculation. - The Min Hire Rate column was removed. - A new column for Off Hire Days was added to the Profit Share table. If the period entered is overlapping with an Off Hire Period, the relevant Off Hire Days value is populated and is deducted from the Period Days value. - It is also possible to exclude an Off Hire Period from a Profit Share calculation, by setting Exclude in a new Profit Share column

|       |         |            | that was added<br>to the TC Off<br>Hire tab. The<br>default value<br>for this column<br>is Include.<br>- If the user<br>changes an Off<br>Hire period to<br>be included<br>/excluded after<br>a<br>corresponding<br>profit share<br>period was<br>invoiced, the<br>Off Hire Days<br>value is<br>indicated with<br>red font in the<br>Profit Share<br>form, because<br>the calculated<br>amount is now<br>different than<br>the invoiced |    |         |  |
|-------|---------|------------|----------------------------------------------------------------------------------------------------|----|---------|--|
| 53397 | Feature | Chartering | In a Deviation<br>Estimate,<br>imported<br>cargoes can<br>now be linked<br>to the voyage.<br>To the relevant<br>imported<br>cargoes, a<br>context menu<br>option was<br>added: Add to<br>Linked Voyage.<br>When<br>selecting<br>Create<br>Cargoes from<br>the Deviation<br>Estimate, the<br>imported<br>cargoes are<br>now included.                                                                                                    | No | 7.3.300 |  |

| 53448 | Feature | Operations | A few                             | No | 7.3.300 |  |
|-------|---------|------------|-----------------------------------|----|---------|--|
|       |         |            | improvements                      |    |         |  |
|       |         |            | were made to                      |    |         |  |
|       |         |            | Port Expenses                     |    |         |  |
|       |         |            | Rebills:                          |    |         |  |
|       |         |            |                                   |    |         |  |
|       |         |            | - The NvRb                        |    |         |  |
|       |         |            | (Never Rebill)                    |    |         |  |
|       |         |            | check box on                      |    |         |  |
|       |         |            | the Voyage                        |    |         |  |
|       |         |            | Expenses                          |    |         |  |
|       |         |            | Rebill                            |    |         |  |
|       |         |            | Management                        |    |         |  |
|       |         |            | form is now                       |    |         |  |
|       |         |            | functional for                    |    |         |  |
|       |         |            | Port Expenses                     |    |         |  |
|       |         |            | /Advance                          |    |         |  |
|       |         |            | invoices.                         |    |         |  |
|       |         |            | Selecting this                    |    |         |  |
|       |         |            | check box for                     |    |         |  |
|       |         |            | an invoice line<br>/balance line  |    |         |  |
|       |         |            | clears that                       |    |         |  |
|       |         |            | amount from                       |    |         |  |
|       |         |            | the Rebills                       |    |         |  |
|       |         |            | balance section                   |    |         |  |
|       |         |            | in the Voyage                     |    |         |  |
|       |         |            | P&L. Currently,                   |    |         |  |
|       |         |            | this check box                    |    |         |  |
|       |         |            | is only relevant                  |    |         |  |
|       |         |            | for Port                          |    |         |  |
|       |         |            | Expenses                          |    |         |  |
|       |         |            | /Advance                          |    |         |  |
|       |         |            | invoices. For                     |    |         |  |
|       |         |            | other invoice                     |    |         |  |
|       |         |            | types, it is still                |    |         |  |
|       |         |            | just                              |    |         |  |
|       |         |            | informational.                    |    |         |  |
|       |         |            | It is now                         |    |         |  |
|       |         |            | - It is now                       |    |         |  |
|       |         |            | possible to                       |    |         |  |
|       |         |            | partially rebill<br>Port Expenses |    |         |  |
|       |         |            | in Time Charter                   |    |         |  |
|       |         |            | Invoices. The                     |    |         |  |
|       |         |            | full balance is                   |    |         |  |
|       |         |            | still picked up                   |    |         |  |
|       |         |            | by issuing an                     |    |         |  |
|       |         |            | incremental,                      |    |         |  |
|       |         |            | unless it was                     |    |         |  |
|       |         |            | marked as                         |    |         |  |
|       |         |            | NvRb in the                       |    |         |  |
|       |         |            | Voyage                            |    |         |  |
|       |         |            | Manager.                          |    |         |  |

| 53455 | Bug | Chartering | In a Voyage<br>Estimate, when<br>the bunker<br>calculation was<br>FIFO, the initial<br>bunkers were<br>negative, and a<br>received<br>quantity was<br>entered<br>afterwards in<br>the itinerary,<br>the Bunker<br>price<br>calculation for<br>the Bunker<br>Expenses was<br>incorrect. This<br>was fixed.                                                                                                    | No | 7.3.300 |  |
|-------|-----|------------|----------------------------------------------------------------------------------------------------|----|---------|--|
| 53480 | Bug | Operations | When running<br>the P&L<br>Summary<br>report (built-in<br>report or<br>dataset-based)<br>with Apply Off<br>Hire to Period<br>selected, Off<br>Hire Bunkers<br>that were<br>entered without<br>actual Off Hire<br>Days were not<br>included in the<br>report. This<br>was fixed, and<br>now these<br>amounts are<br>applied to the<br>From date set<br>in the relevant<br>delay line and<br>are displayed<br>correctly in the<br>reports. | No | 7.3.350 |  |
| 53491 | Bug | Chartering | When opening<br>a past<br>payment,<br>sometimes a<br>warning about<br>a different daily<br>rate was<br>displayed even<br>when it was not<br>changed, due<br>to rounding<br>issues. This<br>was fixed.                                                                                                    | No | 7.3.400 |  |

| 53492 | Bug | Operations  | When the Extra<br>Freight Terms<br>were set with a<br>manually<br>entered<br>description, the<br>description<br>values were<br>not flowing to<br>the P&L and<br>the Freight<br>Invoice. This<br>was fixed.                                          | No | 7.3.300 |  |
|-------|-----|-------------|----------------------------------------------------------------------------------------------------|----|---------|--|
| 53571 | Bug | Operations  | In the Port Call<br>Expenditure<br>Report, issued<br>from the Port<br>Advance/DA<br>form, the<br>Exchange rates<br>are now<br>displayed with<br>six decimals,<br>instead of two.                                                                    | No | 7.3.350 |  |
| 53606 | Bug | Financials  | In a Special<br>Freight Invoice<br>report, the load<br>and discharge<br>port details<br>were not<br>displayed when<br>the Freight<br>Adjustment<br>rows in the<br>invoice had the<br>Commissionabl<br>e column set to<br>N. This has<br>been fixed. | No | 7.3.350 |  |
| 53612 | Bug | Chartering  | When printing<br>the Statement<br>of Accounts<br>report, the<br>Prepaid bunker<br>amounts were<br>sometimes not<br>included in the<br>total<br>calculation.<br>This was fixed.                                                                      | No | 7.3.350 |  |
| 53625 | Bug | Data Center | On the Vessel<br>form, the Ports<br>tree used to<br>display the last<br>ten ports of the<br>vessel,<br>including<br>Passing Points.<br>This was fixed,<br>and Passing<br>Points are now<br>excluded from<br>this list.                              | No | 7.3.300 |  |

| 53657 | Feature | Financials | Attachments to<br>invoices are<br>now included in<br>the exported<br>invoices in the<br>Interface<br>Message List<br>via the<br>Messaging<br>Service when<br>CFGIncludeInvo<br>iceAttachmentB<br>ase64 is<br>enabled.<br>Attachments to<br>the invoices,<br>either from<br>Operations or<br>from the<br>Transaction<br>Data Entry<br>form, are now<br>base64<br>encoded and<br>included in the<br>invoice XML in<br>the<br>invoiceAttachm<br>entBase64<br>node with a<br>fileName<br>attribute as well<br>as a currently<br>unused<br>mimeType. The<br>fileName<br>attribute is the<br>full path to the<br>file at the time<br>that it was<br>attached. | No | 7.3.600 |
|-------|---------|------------|----------------------------------------------------------------------------------------------------|----|---------|
|       |         |            | The base64<br>string is split at<br>76 characters<br>with a line<br>ending<br>character<br>(CRLF), which<br>any decoding<br>algorithm will<br>need to<br>account for.                                                                                                    |    |         |
|       |         |            | By contrast, the<br>invoiceBase64<br>node in the<br>XML contains<br>the PDF of the<br>invoice itself<br>and is not split<br>and also does                                                                                                    |    |         |

|       |     |            | not have any attributes on the node.                                                                                                    |    |         |  |
|-------|-----|------------|----------------------------------------------------------------------------------------------------|----|---------|--|
| 53724 | Bug | Operations | When<br>CFGFreightCo<br>mmBasedOnPa<br>idAmount is<br>enabled, the<br>calculation of<br>the Freight<br>Payment basis<br>was not<br>correctly<br>deducting the<br>Address<br>Commission or<br>other<br>commissions<br>that are<br>included<br>directly in the<br>Freight Invoice.<br>This was fixed.                                | No | 7.3.300 |  |
| 53741 | Bug | Demurrage  | Company<br>Security now<br>works correctly<br>for the Claim<br>form, Claim<br>Invoice, and<br>Claim Payment.                                                                                                    | No | 7.3.350 |  |
| 53762 | Bug | Operations | In General<br>Operations<br>dataset reports,<br>the values for<br>Fuel (Port, MT)<br>for ports with<br>port function C<br>or T were<br>incorrectly set<br>according to<br>the arrival<br>/departure<br>quantities.<br>This was fixed,<br>and the<br>consumption<br>values for<br>these port<br>functions is<br>now always<br>zero. | No | 7.3.350 |  |
| 53851 | Bug | Trading    | Until now, it<br>was not<br>possible to<br>import a<br>negative<br>market price<br>into IMOS. This<br>was fixed.                                                                                                    | No | 7.3.300 |  |

| 54084 | Feature | Operations | In the Voyage<br>P&L Report<br>(from the<br>Voyage<br>Manager<br>Reports<br>button), the<br>Bunker<br>Delivery into<br>TCO section<br>was changed<br>to<br>accommodate<br>the bunkers<br>FIFO<br>breakdown on<br>delivery and<br>redelivery. | No | 7.3.350 |  |
|-------|---------|------------|----------------------------------------------------------------------------------------------------|----|---------|--|
| 54138 | Bug     | Chartering | In Cargo and<br>VC In Lists, the<br>value in the<br>Line Of<br>Business<br>column was<br>blank. This was<br>fixed.                                                                                                    | No | 7.3.350 |  |
| 54173 | Bug     | Operations | In the<br>Performance<br>Warranty<br>Report, the<br>Warranted<br>/Unwarranted<br>column could<br>be wrong for<br>ballast legs.<br>This has been<br>fixed.                                                                                    | No | 7.3.350 |  |
| 54212 | Bug     | Operations | For invoiced<br>Time Charter<br>Rebills, the<br>rebilled amount<br>was incorrectly<br>displayed twice<br>in the P&L.<br>This was fixed.                                                                                                    | No | 7.3.350 |  |
| 54262 | Bug     | Chartering | Sometimes, for<br>Time Charter<br>contracts, the<br>net days value<br>calculated for<br>the<br>commissions<br>section in the<br>SOA report<br>was displayed<br>incorrectly.<br>This was fixed.                                               | No | 7.3.350 |  |

| 54309 | Bug     | Financials  | An error<br>message was<br>displayed when<br>generating an<br>Accounts<br>Payable<br>/Receivable<br>report. This<br>was fixed.                                                                                                    | No | 7.3.350 |  |
|-------|---------|-------------|----------------------------------------------------------------------------------------------------|----|---------|--|
| 54347 | Bug     | Operations  | On a Bunker<br>Invoice form,<br>sometimes the<br>Basic Price<br>entered was<br>not saved with<br>the last decimal<br>because of a<br>rounding issue.<br>This was fixed.                                                                                                    | Νο | 7.3.350 |  |
| 54354 | Feature | Data Center | A new field was<br>added to the<br>Remittance<br>Information<br>form opened<br>from the<br>Address Book<br>Entry by right-<br>clicking a Bank<br>line: Account<br>No. for the<br>Correspondent<br>Bank. This<br>field's value<br>can be<br>displayed in the<br>relevant<br>invoices for this<br>vendor. | No | 7.3.400 |  |
| 54444 | Bug     | Trading     | In the FFA<br>Daily report,<br>FFA contracts<br>that have early<br>settlements<br>were<br>sometimes<br>incorrectly<br>considered<br>open due to a<br>miscalculation<br>of the days.<br>This was fixed.                                                                                                  | No | 7.3.350 |  |
| 54466 | Bug     | All IMOS    | When running<br>the update<br>script on the<br>environment<br>database,<br>errors might<br>have been<br>issued to the<br>user. This was<br>fixed.                                                                                                    | No | 7.3.350 |  |

| 54491 | Bug     | Demurrage  | In the<br>Demurrage<br>Time Bar Task<br>List, the Vessel<br>column now<br>populates<br>correctly for<br>FOB cargoes.                                                                                                    | No | 7.3.350 |  |
|-------|---------|------------|----------------------------------------------------------------------------------------------------|----|---------|--|
| 54517 | Feature | Operations | Two<br>parameters<br>were added to<br>the Voyage<br>P&L Summary<br>dataset: Latest<br>Snapshot Type<br>and Latest<br>Snapshot date.<br>This helps in<br>retrieving<br>specific<br>snapshots<br>according to<br>their reference<br>date. | No | 7.3.350 |  |
| 54535 | Bug     | Demurrage  | The error<br>message that<br>used to come<br>up when<br>importing Port<br>Activities in a<br>Laytime<br>Calculation for<br>XFOB voyages<br>has been fixed.                                                                              | No | 7.3.350 |  |
| 54566 | Bug     | Trading    | In some<br>situations it<br>was possible to<br>get an error<br>message when<br>opening the<br>Trade Details<br>List or Trading<br>P&L Summary.<br>That was fixed.                                                                       | No | 7.3.350 |  |
| 54568 | Bug     | Operations | Columns Adv<br>Remarks and<br>Disb Remarks<br>/Final Disb.<br>Remarks in the<br>Port Advance<br>/DA List and<br>corresponding<br>dataset now<br>populate<br>correctly.                                                                  | No | 7.3.400 |  |

| 54611 | Bug | Financials | When creating<br>a Journal Entry<br>and saving it<br>without posting,<br>it was not<br>possible to<br>change the<br>journal<br>currency. This<br>was fixed, and<br>the currency is<br>now editable in<br>saved (non-<br>posted)<br>journals.                              | No | 7.3.350 |  |
|-------|-----|------------|----------------------------------------------------------------------------------------------------|----|---------|--|
| 54656 | Bug | Trading    | Due to adding<br>a new Basis<br>column to the<br>Trade Route<br>form, the value<br>in the<br>CFGFfaUseDay<br>sByDefault<br>config flag was<br>not respected.<br>This Basis<br>column was<br>removed, and<br>the flag value is<br>now respected<br>as before.              | No | 7.3.400 |  |
| 54687 | Bug | Operations | When<br>CFGDefaultCo<br>mpanyFromVes<br>sel is enabled,<br>selecting a<br>Vessel in a<br>Bunker<br>Requirement<br>that is not<br>linked to a<br>voyage, with its<br>Company field<br>blank, now<br>defaults the<br>Vessel<br>Company as<br>the<br>Requirement<br>Company. | No | 7.3.400 |  |

| 54733 | Bug | Operations | With<br>CFGEnableXDif<br>fToVoy<br>enabled, the<br>exchange<br>difference<br>applied to the<br>voyage was<br>only displayed<br>in the Posted<br>column of the<br>P&L and not in<br>the Actual<br>column. This<br>was fixed.                                                                                                    | No | 7.3.350 |  |
|-------|-----|------------|----------------------------------------------------------------------------------------------------|----|---------|--|
| 54734 | Bug | Financials | With the<br>following two<br>configuration<br>flags enabled,<br>CFGActEnable<br>MergedStateme<br>nt and<br>CFGBatchPaym<br>entSupported,<br>the Transaction<br>Data Entry<br>form has two<br>new fields that<br>were located in<br>the same part<br>of the form,<br>resulting in the<br>labels and text<br>fields<br>overlapping. Th<br>is has been<br>resolved, with<br>the Payment<br>Batch No.<br>information<br>being shown<br>above the<br>Statement No. | No | 7.3.350 |  |

| 54748 | Feature | Chartering | In the<br>Charterer's<br>view of the<br>Cargo form,<br>when a copy is<br>created using<br>the Copy<br>button, the<br>Commercial ID<br>is now cleared<br>in the copy<br>contract. Also,<br>ETA, Anchor<br>In, ETB, and<br>ETD columns<br>are calculated<br>based on the<br>Window From<br>rather than<br>being copied<br>over from the<br>original Cargo.                                                                                                    | No | 7.3.400 |  |
|-------|---------|------------|----------------------------------------------------------------------------------------------------|----|---------|--|
| 54749 | Feature | Operations | <ul> <li>New columns<br/>were added to<br/>the Off Hire<br/>Statement<br/>report:</li> <li>Bunker Qty<br/>(per bunker<br/>type) - the off<br/>hire bunker<br/>quantity as<br/>entered</li> <li>Bunker Price<br/>(per bunker<br/>type) - the price<br/>as entered on<br/>the Bunker<br/>Prices form</li> <li>Bunker Value<br/>(per bunker<br/>type) - the<br/>quantity<br/>multiplied by<br/>price</li> <li>Remarks - the<br/>remarks from<br/>the Off Hire<br/>form</li> </ul> | No | 7.3.400 |  |

| 54752 | Feature | Operations | In the<br>Performance<br>Warranty<br>Report (from<br>Operations,<br>enabled by<br>CFGEnablePerf<br>ormanceWarran<br>tyReport), the<br>From/To date<br>filters are now<br>applied on the<br>Bunker<br>Receipts<br>records and the<br>Activity Reports<br>displayed in the<br>Sea<br>Performance<br>Details section.<br>The voyages<br>displayed in the<br>setup forms are<br>all the voyages<br>that overlap<br>with those<br>dates. | No | 7.3.500 |  |
|-------|---------|------------|----------------------------------------------------------------------------------------------------|----|---------|--|
| 54795 | Bug     | Operations | Updating the<br>CP L/D Rate,<br>Qty, RU, and<br>Terms columns<br>for the<br>discharge port<br>on an<br>interservice<br>Cargo contract<br>now correctly<br>updates the<br>corresponding<br>values in the<br>discharge<br>voyage.                                                                                                    | No | 7.3.400 |  |
| 54828 | Feature | Chartering | Fields CP Load<br>Port (or CP<br>Disc Port as<br>applicable) and<br>CP Berth have<br>been added to<br>the<br>Transshipment<br>Details form.<br>These are<br>editable after<br>the first save of<br>the form.                                                                                                    | No | 7.3.550 |  |
| 54829 | Bug     | Demurrage  | Opening a<br>Claim would<br>sometime<br>cause a SQL<br>error to appear.<br>This was fixed.                                                                                                    | No | 7.3.350 |  |

| 54858 | Bug | Operations | The Extra<br>Information for<br>Report form<br>was missing<br>the Sea State<br>description,<br>and the<br>information<br>presented in<br>the Sea State,<br>Beaufort, and<br>Sea Swell<br>fields was also<br>incorrect. This<br>was most<br>noticeable<br>when Offline<br>noon reports<br>were submitted<br>through<br>Veslink. This<br>has now been<br>resolved. | No | 7.3.350 |  |
|-------|-----|------------|----------------------------------------------------------------------------------------------------|----|---------|--|
| 54865 | Bug | Financials | Until now, in<br>the general<br>invoice style<br>sheet, the<br>value in Due<br>To for a<br>negative<br>payable or<br>negative<br>receivable was<br>incorrect, while<br>the bank<br>details were<br>correct. This<br>was fixed.                                                                                                    | No | 7.3.400 |  |
| 54912 | Bug | Financials | Until now,<br>when either<br>CFGDisableLoc<br>alAttachments<br>or<br>CFGDisableFile<br>Attachments<br>was enabled<br>with<br>CFGActCachel<br>nvoiceXML,<br>releasing or<br>posting the<br>transaction<br>would have<br>resulted in an<br>error message.<br>This was fixed.                                                                                       | No | 7.3.350 |  |

| 54913 | Bug     | Financials | For Locales<br>that are non-<br>US (e.g.,<br>Danish or<br>Norwegian),<br>the Review link<br>from the<br>Transaction<br>Summary List<br>was giving an<br>error message<br>when clicked.<br>This was fixed.                                                                                                    | No | 7.3.400 |
|-------|---------|------------|----------------------------------------------------------------------------------------------------|----|---------|
| 54915 | Feature | Operations | Until now,<br>when creating<br>an Other<br>Revenue<br>/Expense<br>invoice with<br>just a single<br>line item, the<br>top-level<br>description was<br>always in sync<br>with the single<br>line item.<br>Now, the sync<br>is only<br>automatic from<br>the top-level<br>description to<br>the single line<br>item (upon<br>changing the<br>top level<br>description),<br>but when<br>changing the<br>single line item<br>description and<br>saving, a Yes<br>/No message is<br>issued<br>suggesting to<br>sync the new<br>description with<br>the top-level<br>one. | No | 7.3.400 |

| 54925 | Bug | Demurrage | The DF Qty<br>column in the<br>Bookings-<br>Based Laytime<br>Calculator<br>(laytime_c.exe)<br>now displays<br>the correct<br>deadfreight<br>quantity in<br>cases when a<br>cargo is split<br>across multiple<br>load/discharge<br>ports. Also, a<br>new Cargo ID<br>column has<br>been added in<br>the Cargo<br>Handlings grid<br>of the<br>calculator.              | No | 7.3.500 |
|-------|-----|-----------|----------------------------------------------------------------------------------------------------|----|---------|
| 54941 | Bug | Trading   | For brokers<br>with special<br>characters in<br>their names<br>(such as &),<br>creating a<br>Trade<br>Commission<br>Invoice was<br>resulting in a<br>blank form.<br>This was fixed.                                                                                                    | No | 7.3.400 |
| 54962 | Bug | Demurrage | The<br>dependence of<br>the Demurrage<br>Summary<br>(Bookings)<br>report dataset<br>on the<br>company code<br>has been<br>removed, and it<br>is now<br>available when<br>flag<br>CFGLaytimeCal<br>culator is set to<br>laytime_c.exe.<br>Also,<br>Demurrage<br>Summary and<br>Demurrage<br>Summary List<br>datasets are<br>unavailable<br>when laytime_c<br>is used. | No | 7.3.400 |

| 55054 | Bug | Demurrage  | Create rows<br>could<br>potentially not<br>appear in the<br>Demurrage<br>Summary; this<br>has been fixed.                                                                                                    | No | 7.3.450 |  |
|-------|-----|------------|----------------------------------------------------------------------------------------------------|----|---------|--|
| 55141 | Bug | Messaging  | When sending<br>a report using<br>the Messaging<br>Service, the<br>email sent was<br>displayed blank<br>when Company<br>Security was<br>enabled. This<br>was fixed.                                                                                                | No | 7.3.450 |  |
| 55165 | Bug | Operations | In Voyage<br>Expenses<br>Rebill<br>Management,<br>when setting<br>Never Rebill<br>(NvRb) for an<br>advance record<br>and not for its<br>corresponding<br>FDA, the<br>balance<br>amount was<br>displayed<br>incorrectly in<br>the Voyage<br>P&L. This was<br>fixed. | No | 7.3.400 |  |

| 55191 | Bug | Replication<br>(IMOS) | When using the<br>Upcoming<br>Ports<br>functionality in<br>Veslink Offline<br>Forms, the<br>value entered<br>in the<br>Distances to<br>Go field was<br>used to update<br>both the<br>Distance to Go<br>value for each<br>leg and the<br>total miles<br>(distance) of<br>that leg upon<br>replication.<br>However, this<br>value should<br>not be used to<br>update the total<br>miles for the<br>current leg, but<br>only for future<br>legs. This was<br>fixed, and the<br>update is now<br>correct. | No | 7.3.500 |  |
|-------|-----|-----------------------|----------------------------------------------------------------------------------------------------|----|---------|--|
| 55200 | Bug | Demurrage             | On an AP<br>(Rebillable)<br>Claim form, the<br>Rebill Manager<br>button was not<br>turning into a<br>Rebill<br>dropdown<br>when a Rebill<br>Claim was<br>made for it.<br>This has been<br>fixed.                                                                                                    | No | 7.3.400 |  |

| 55205 | Bug | Operations | The CP<br>Consumption<br>column in the<br>Sea<br>Performance<br>Details table of<br>the<br>Performance<br>Warranty<br>Report now<br>always<br>considers the<br>CP<br>Consumption<br>rate from the<br>Time Charter In<br>contract<br>irrespective of<br>the value of<br>configuration<br>flag<br>CFGExcludeTc<br>ConsFromBunk<br>erCalcs. | No | 7.3.450 |  |
|-------|-----|------------|----------------------------------------------------------------------------------------------------|----|---------|--|
| 55240 | Bug | Operations | When using<br>flag<br>CFGAutoGener<br>aITCIPInvNo,<br>the invoice<br>numbers for<br>TCI Payments<br>were not<br>generated<br>correctly after<br>more than 10<br>invoices. This<br>was fixed.                                                                                                    | No | 7.3.400 |  |
| 55290 | Bug | All IMOS   | There was a<br>problem with<br>the gdocs<br>interface in<br>IMOS where<br>the document<br>list would crash<br>while<br>attempting to<br>load the<br>documents. Thi<br>s has now<br>been resolved.                                                                                                    | No | 7.3.400 |  |

| 55311 | Bug     | Chartering | When linking a<br>Cargo contract<br>to a Cargo<br>COA contract,<br>the Extra<br>Freight Terms<br>that are line-<br>specific were<br>imported at the<br>contract level,<br>instead of line-<br>specific. This<br>could have<br>caused an<br>error message<br>when saving<br>the Cargo. This<br>was fixed, and<br>now the Extra<br>Freight Terms<br>from the Cargo<br>COA are<br>imported<br>correctly. | No | 7.3.500 |  |
|-------|---------|------------|----------------------------------------------------------------------------------------------------|----|---------|--|
| 55317 | Feature | Operations | For a Cargo<br>data object,<br>XADDCOMM<br>broker is now<br>excluded from<br>possible values<br>to columns<br>Cargo Broker<br>(Charterer) and<br>Cargo Broker<br>(Charterer) and<br>Cargo Broker<br>(Owner). A<br>broker can be<br>set to be<br>Charterer's<br>/Owner's by<br>enabling the<br>flag<br>CFGShowBroke<br>rTypeInfo.                                                                      | No | 7.3.400 |  |
| 55320 | Feature | Financials | In the general<br>invoice style<br>sheet (not<br>customized), if<br>the Full Name<br>is specified in<br>the Remittance<br>Information of<br>the entity's<br>bank, it is now<br>used as the<br>Due To value.                                                                                                    | No | 7.3.400 |  |

| 55368 | Bug | Operations | When using the<br>Bunker<br>Surcharge<br>based on fuel<br>price<br>functionality in<br>the CP Terms<br>Details form<br>(enabled by<br>CFGBunkerSur<br>chargeOnFuelP<br>rice), the<br>corresponding<br>description in<br>the Freight<br>Invoice was<br>incorrect. This<br>was fixed. | No | 7.3.500 |  |
|-------|-----|------------|----------------------------------------------------------------------------------------------------|----|---------|--|
| 55380 | Bug | Operations | With<br>CFGAutoSetBu<br>nkersPurchased<br>ForOwner<br>enabled, the<br>bunker<br>quantities that<br>were marked<br>as For Owner<br>were not<br>flowing<br>correctly to the<br>linked Time<br>Charter Out.<br>This was fixed.                                                         | No | 7.3.400 |  |
| 55402 | Bug | Financials | Bank charges<br>were<br>incorrectly<br>appearing in<br>the Vendor<br>Transaction<br>Summary (and<br>other reports)<br>as associated<br>with the<br>vendor. This<br>has now been<br>resolved.                                                                                        | No | 7.3.500 |  |

| 55429 | Feature | Financials | Two changes<br>were made to<br>the Balance<br>Sheet report<br>from the<br>Financials<br>module, to<br>make it<br>balance<br>correctly:<br>1. The Net P&L<br>is now<br>displayed<br>under the<br>Retained<br>Earnings<br>account as<br>defined in the<br>Account<br>Periods form.<br>Note: This<br>account has to<br>be categorized<br>as an Equity.<br>2. An Unknown<br>section was<br>added for<br>transactions<br>that are posted<br>to accounts<br>that for some<br>reason are not<br>defined in the<br>Chart of<br>Accounts. | No | 7.3.500 |  |
|-------|---------|------------|----------------------------------------------------------------------------------------------------|----|---------|--|
| 55562 | Bug     | Operations | The flag<br>CFGBunkerPerf<br>ormanceCatego<br>ry was missing<br>from the Config<br>Flag List. This<br>was fixed, so it<br>is now possible<br>to edit it. This<br>flag is used for<br>calculating the<br>benchmark<br>figures in the<br>Voyage<br>Performance<br>Report.                                                                                                    |    | 7.3.550 |  |

| 55574 | Bug     | Operations | In Pooling<br>Summary<br>/Distribution,<br>the calculation<br>of the Income<br>Before Pooling<br>was not<br>adjusting the<br>portion<br>according to<br>the off hire in<br>the voyage.<br>This was fixed,<br>and now the<br>pooling results<br>are consistent<br>with the results<br>in IMOS 6.14. | No | 7.3.450 |  |
|-------|---------|------------|----------------------------------------------------------------------------------------------------|----|---------|--|
| 55580 | Bug     | Demurrage  | The Invoice<br>No. column in<br>the Demurrage<br>Time Bar Task<br>List has been<br>fixed to display<br>values.                                                                                                    | No | 7.3.450 |  |
| 55582 | Feature | Financials | A new column<br>was added to<br>the Transaction<br>Details dataset:<br>Account. This<br>field displays<br>the ledger<br>account to<br>which the<br>invoice details<br>line is posted.                                                                                                    | No | 7.3.450 |  |
| 55601 | Bug     | Operations | When a value<br>for TCL Ins<br>was set in the<br>Time Charter<br>In, a<br>corresponding<br>value was<br>displayed in the<br>P&L. This was<br>fixed, and the<br>TCL Ins field is<br>now back to<br>being<br>informational<br>only.                                                                  |    | 7.3.500 |  |

| 55646 | Bug | Trading    | When the last<br>trading day<br>was not within<br>a two-day<br>window from<br>the last day of<br>the month, the<br>Settlement rate<br>was not used<br>correctly in the<br>FFA/Bunker<br>Swap. This<br>could have<br>caused a<br>problem when<br>there was a<br>holiday<br>adjacent to a<br>weekend. This<br>was fixed, and<br>the window is<br>now three<br>days, to<br>accommodate<br>such cases. |    | 7.3.500 |  |
|-------|-----|------------|----------------------------------------------------------------------------------------------------|----|---------|--|
| 55657 | Bug | Chartering | On the Item<br>Select form<br>from a Time<br>Charter<br>Payment/Bill, a<br>scroll bar was<br>added to the<br>Off Hire<br>Section to<br>handle a<br>situation when<br>more than four<br>fuel types are<br>defined, hiding<br>the S check<br>box.                                                                                                    |    | 7.3.500 |  |
| 55666 | Bug | Demurrage  | The Claim Date<br>field on a<br>Laytime<br>Calculation has<br>been fixed to<br>display the<br>current system<br>date instead of<br>the Time Bar<br>Date.                                                                                                    | No | 7.3.450 |  |
| 55671 | Bug | Demurrage  | Performance of<br>the Demurrage<br>Summary,<br>Demurrage<br>Time Bar Task<br>List, and<br>Operations<br>Task List has<br>been improved.                                                                                                    |    | 7.3.500 |  |

| 55679 | Bug | All IMOS   | The Vessel<br>Position Report<br>dataset will<br>now show the<br>Port All Fast<br>date from the<br>Voyage<br>Manager<br>instead of the<br>Port Activities.                                                                                                    | No | 7.3.450 |  |
|-------|-----|------------|----------------------------------------------------------------------------------------------------|----|---------|--|
| 55704 | Bug | Operations | An issue was<br>fixed in the<br>Voyage<br>Manager when<br>the operation<br>type was<br>OVOV, and an<br>amount was<br>displayed for<br>TC Liability<br>Insurance<br>when a Ballast<br>Bonus was set<br>in the Voyage<br>Estimate.                                                                                                    |    | 7.3.500 |  |
| 55754 | Bug | Chartering | When a<br>Voyage<br>Estimate had a<br>daily revenue<br>/expense,<br>changing the<br>voyage<br>duration would<br>not always<br>update the<br>daily revenue<br>/expense total<br>amount. This<br>was fixed.                                                                                                    | No | 7.3.450 |  |
| 55763 | Bug | Financials | When<br>importing<br>simplePayment<br>XML via the<br>Messaging<br>Service, it was<br>not possible to<br>update an<br>existing<br>payment by<br>using<br>externalRefId.<br>Instead, the<br>system was<br>handling<br>payments with<br>the same<br>externalRefId<br>as additional<br>payments. This<br>was fixed, and<br>now payments<br>can be properly<br>updated. |    | 7.3.500 |  |

| 55771 | Bug | Financials | When<br>canceling a<br>specific<br>advance<br>payment that<br>was created<br>prior to 7.2, a<br>SQL error<br>might have<br>been issued.<br>This was fixed.                                                                                                    | No | 7.3.450 |  |
|-------|-----|------------|----------------------------------------------------------------------------------------------------|----|---------|--|
| 55783 | Bug | Demurrage  | Deleting a<br>Freight Invoice<br>containing a<br>Demurrage<br>Invoice could<br>potentially<br>leave the<br>Demurrage<br>Invoice in the<br>Posted state<br>(instead of<br>making it<br>Actual). Now, a<br>user can<br>change the<br>status of such<br>a Demurrage<br>Invoice from<br>Posted to<br>Pending/Actual. | No | 7.3.450 |  |
| 55799 | Bug | Operations | When printing<br>a Freight<br>Invoice that<br>includes<br>Demurrage<br>/Despatch, the<br>Demurrage<br>/Despatch lines<br>were<br>incorrectly<br>displayed first,<br>and the<br>Commission<br>lines were not<br>displayed per<br>their<br>corresponding<br>items. This was<br>fixed.                              | No | 7.3.450 |  |

| Voyage had<br>Bunkers on<br>Consumption<br>enabled, and<br>its bunker<br>calculation<br>method was<br>AVE, the<br>bunker<br>expenses were<br>calculated<br>incorrectly.<br>This was fixed. | 55842 | Bug | Operations | Consumption<br>enabled, and<br>its bunker<br>calculation<br>method was<br>AVE, the<br>bunker<br>expenses were<br>calculated<br>incorrectly. | No | 7.3.450 |  |
|----------------------------------------------------------------------------------------------------|-------|-----|------------|----------------------------------------------------------------------------------------------------|----|---------|--|
|----------------------------------------------------------------------------------------------------|-------|-----|------------|----------------------------------------------------------------------------------------------------|----|---------|--|

| 55849 | Bug | Operations | The following<br>issues around<br>Freight and<br>Demurrage<br>/Despatch<br>invoices have<br>been fixed:<br>- For Freight<br>Invoices<br>created prior to<br>7.3, demurrage<br>/despatch rows<br>in the<br>Adjustment grid<br>of the invoice<br>were missing in<br>7.3.<br>- When<br>Laytime<br>Invoices<br>containing<br>commissions<br>were included<br>in the Freight<br>Invoice, the<br>demurrage<br>/despatch<br>invoice lines in<br>the Adjustment<br>grid were<br>showing the<br>description as<br>Commission for<br>XXX (broker)<br>instead of<br>displaying<br>Demurrage<br>/Despatch with<br>invoice was<br>closed and<br>reopened. | No | 7.3.450 |  |
|-------|-----|------------|----------------------------------------------------------------------------------------------------|----|---------|--|
|       |     |            | - When<br>including<br>Laytime<br>Invoices in a<br>Freight Invoice,<br>saving and<br>deleting the<br>Freight Invoice<br>could<br>potentially not<br>change the<br>Laytime Invoice<br>to Actual status.                                                                                                    |    |         |  |

| 55909 | Bug     | Financials | In IMOS 7.3,<br>when<br>CFGItemizeBun<br>kerJournal was<br>disabled, the<br>TCO Bunker<br>Adjustment<br>journal was<br>generated with<br>a flipped sign.<br>This was fixed,<br>and now the<br>TCO Bunker<br>Adjustment<br>Journals are<br>created with<br>the correct sign<br>regardless of<br>the<br>CFGItemizeBun<br>kerJournal flag<br>value. | No | 7.3.450 |  |
|-------|---------|------------|----------------------------------------------------------------------------------------------------|----|---------|--|
| 55914 | Feature | Chartering | On the Cargo<br>Booking form,<br>setting a value<br>in the Final CP<br>Date field and<br>clicking Update<br>All causes all<br>the cargoes in<br>the booking to<br>be populated<br>with that value<br>as their CP<br>Date.                                                                                                    |    | 7.3.500 |  |
| 55923 | Bug     | Financials | When using the<br>batch-post in<br>the Post<br>Invoices List to<br>post Monthly<br>Accruals<br>Journals, the<br>message to<br>post the pairing<br>Monthly<br>Accrual was<br>displayed for<br>each of the<br>journals. This<br>was fixed, and<br>now these<br>messages are<br>displayed only<br>when posting<br>single journals.                  | No | 7.3.450 |  |

| 55981 | Bug | Chartering | For index-<br>linked Time<br>Charters, the<br>Daily Rate<br>calculated for<br>the invoices<br>now follows<br>this logic:<br>- If the period<br>covered in the<br>invoice has any<br>spot rates, only<br>the spot rates<br>are used for<br>calculating the<br>Daily Rate,<br>without any<br>forward rates.<br>- If the period<br>covered in the<br>invoice does<br>not have any<br>spot rates, only<br>the forward<br>rates are used<br>for calculating<br>the Daily Rate.<br>This will fix<br>issues where a<br>mixed period<br>was using<br>forward rates<br>for some of the<br>days, even<br>when they<br>were in the<br>past. | 7.3.550 |  |
|-------|-----|------------|----------------------------------------------------------------------------------------------------|---------|--|
| 56067 | Bug | Demurrage  | When printing<br>a Demurrage<br>/Despatch<br>invoice, the<br>amounts were<br>not displayed<br>correctly. This<br>was fixed.                                                                                                    | 7.3.500 |  |
| 56157 | Bug | Financials | When<br>approving<br>/rejecting an<br>invoice with a<br>mirrored<br>invoice,<br>sometimes the<br>approval<br>/rejection did<br>not work, and<br>the invoice<br>remained in the<br>same state.<br>This was fixed.                                                                                                    | 7.3.500 |  |

| 56241 | Feature | Trading    | On the<br>Exposure tab<br>of the Cargo<br>form, and on<br>the Time<br>Charter Out<br>form:<br>- Linked<br>Bunker Swaps<br>was renamed<br>Linked Trades.<br>- A new Type<br>column was<br>added,<br>displaying the<br>trade type.         | 7.3.500 |  |
|-------|---------|------------|----------------------------------------------------------------------------------------------------|---------|--|
| 56307 | Bug     | Financials | When Payment<br>Batches are<br>imported via<br>the Messaging<br>Service<br>interface, a<br>paymentExport<br>message is<br>generated. This<br>message was<br>missing the<br>vesselName<br>information. Thi<br>s has now<br>been resolved. | 7.3.550 |  |
| 56345 | Feature | Demurrage  | The Sum of all<br>Qty in the<br>Cargo table is<br>now displayed<br>at the end of<br>the table in the<br>Laytime<br>Statement for<br>the laytime_c.<br>exe calculator.                                                                    | 7.3.550 |  |

| 56347 | Feature | Demurrage | A Refresh<br>button has<br>been added to<br>the toolbar of<br>the Bookings-<br>Based Laytime<br>Calculator<br>(laytime_c.<br>exe).<br>Refreshing<br>updates the<br>quantity, terms,<br>and rates in the<br>Cargo<br>Handlings grid<br>as per the<br>contract. It is<br>not possible to<br>refresh when<br>one or more of<br>the bookings in<br>the calculation<br>has been<br>invoiced. | 7.3.550 |  |
|-------|---------|-----------|----------------------------------------------------------------------------------------------------|---------|--|
| 56349 | Feature | Demurrage | A multi-select<br>delete option<br>has been<br>introduced in<br>the Bookings-<br>Based Laytime<br>Calculator<br>(laytime_c.<br>exe), which can<br>be used to<br>delete multiple<br>Port Activities<br>at once for a<br>port. Once a<br>port has been<br>included in an<br>invoice, Port<br>Activities for<br>that port cannot<br>be deleted.                                            | 7.3.550 |  |
| 56350 | Feature | Demurrage | The Dem Time<br>column in the<br>Groups grid of<br>the Bookings-<br>Based Laytime<br>Calculator<br>(laytime_c.exe)<br>has been<br>renamed<br>Balance. This<br>field displays a<br>positive value<br>for Despatch<br>and a negative<br>value for<br>Demurrage.                                                                                                    | 7.3.500 |  |

| 56351 | Feature | Demurrage  | In the Bookings-<br>Based Laytime<br>Calculator<br>(laytime_c.<br>exe), Laytime<br>Statements can<br>now be created<br>without<br>creating an<br>invoice first.<br>Use the new<br>Laytime<br>Statement<br>button on the<br>Grouping &<br>Invoicing tab<br>after choosing<br>the groups<br>needed.                                                           | 7.3.600 |  |
|-------|---------|------------|----------------------------------------------------------------------------------------------------|---------|--|
| 56353 | Bug     | Financials | The Voyage<br>No. column in<br>the<br>Receivables<br>Summary was<br>displaying a<br>value<br>mismatching<br>the Vessel<br>Name for an<br>invoice<br>containing<br>voyages from<br>different<br>vessels. This<br>has been fixed,<br>and the vessel<br>and voyage are<br>always for the<br>first detail row<br>from the<br>Transaction<br>Data Entry<br>form. | 7.3.550 |  |

| 56355 | Feature | Financials | In the general<br>invoice style<br>sheet<br>(noncustomized<br>invoices), a few<br>changes were<br>implemented:<br>- The company<br>logo (which can<br>be uploaded<br>via File<br>Management in<br>the Data<br>Center and<br>selected in the<br>Company<br>Address Book)<br>is now aligned<br>to the upper left<br>of the invoice.<br>- The company<br>address is now<br>aligned to<br>upper right of<br>the invoice.<br>- The company<br>address is now<br>aligned to<br>upper right of<br>the invoice.<br>- The company<br>address is now<br>in the same<br>font as the rest<br>of the invoice,<br>and the double<br>line spacing<br>was removed. | 7.3.650 |  |
|-------|---------|------------|----------------------------------------------------------------------------------------------------|---------|--|
| 56362 | Bug     | Financials | When paying<br>an invoice for a<br>vendor who<br>also had an<br>Advance<br>Receipt<br>Clearance line<br>in the payment<br>form, an error<br>was issued<br>upon saving.<br>This was fixed.                                                                                                    | 7.3.500 |  |

| 56394 | Bug     | Messaging  | When<br>importing a<br>PEXP (Port<br>Expenses)<br>Invoice via the<br>Messaging<br>Service, the<br>link specified in<br>linkLabel and<br>linkString tags<br>was not<br>displayed in the<br>Transaction<br>Data Entry<br>form's<br>attachments.<br>This was fixed,<br>and now for<br>newly imported<br>records the link<br>attachment is<br>displayed<br>correctly. | 7.3.500 |  |
|-------|---------|------------|----------------------------------------------------------------------------------------------------|---------|--|
| 56407 | Bug     | Demurrage  | The<br>Demurrage<br>Allocation form<br>was displaying<br>an amount for<br>allocation that<br>had already<br>been allocated<br>in other DCAs<br>pre-7.3. This<br>issue has been<br>fixed, and<br>newly made<br>Demurrage<br>Allocations<br>disregard<br>previously<br>allocated<br>demurrage<br>amounts.                                                           | 7.3.500 |  |
| 56440 | Feature | Operations | In the<br>Operations<br>module center,<br>a link to the<br>Markets form<br>was added in<br>the Bunkers<br>section. On this<br>form, new<br>Markets can be<br>created for use<br>when entering<br>Market Data.                                                                                                    | 7.3.500 |  |

| 56485 | Bug     | Financials | The Payments<br>and Receipts<br>form would<br>crash when<br>trying to record<br>a vendor-to-<br>vendor<br>payment<br>(Mode: VV).<br>This was fixed.                                                                                                    | 7.3.500 |  |
|-------|---------|------------|----------------------------------------------------------------------------------------------------|---------|--|
| 56508 | Feature | Demurrage  | New columns<br>Charterer, N<br>(per Cargo as<br>in Voyage<br>Manager), and<br>Dem Rate/D<br>have been<br>added to the<br>Cargo<br>Handlings<br>section of the<br>Bookings-<br>Based Laytime<br>Calculator<br>(laytime_c.<br>exe). The<br>Demurrage<br>Rate/Day is<br>read-only and<br>updated in<br>existing<br>calculations<br>when the rate<br>in the contract<br>changes, but<br>the Rate/Day<br>column on the<br>Grouping &<br>Invoicing tab is<br>not affected by<br>this. Column L<br>/D Rate is now<br>displayed as an<br>hourly rate, and<br>the Cargo ID<br>column has<br>been removed. | 7.3.600 |  |

| 56509 | Feature | Demurrage | In the Laytime<br>Calculation<br>Setup form of<br>the Bookings-<br>Based Laytime<br>Calculator<br>(laytime_c.<br>exe), a new<br>Include<br>Transshipment<br>Bookings<br>check box has<br>been<br>implemented.<br>Selecting it<br>populates the<br>setup form with<br>transshipment<br>bookings<br>(highlighted in<br>yellow) that are<br>relevant to the<br>bookings<br>already existing<br>on the form.<br>When a main<br>booking is<br>added on the<br>setup form<br>after selecting<br>the check box,<br>any<br>transshipment<br>bookings<br>relevant to the<br>main booking<br>the check box,<br>any | 7.3.600 |  |
|-------|---------|-----------|----------------------------------------------------------------------------------------------------|---------|--|
|       |         |           | yellow) that are<br>relevant to the<br>bookings                                                                                                    |         |  |
|       |         |           | on the form.<br>When a main                                                                                                    |         |  |
|       |         |           | added on the<br>setup form<br>after selecting                                                                                                    |         |  |
|       |         |           | any<br>transshipment                                                                                                    |         |  |
|       |         |           | relevant to the                                                                                                    |         |  |
|       |         |           | In the Cargo<br>Handlings<br>section of the                                                                                                    |         |  |
|       |         |           | Laytime<br>Calculator, the<br>Allowed<br>column for                                                                                                    |         |  |
|       |         |           | transshipment<br>cargo handling<br>lines defaults to<br>0, and the DF                                                                                                    |         |  |
|       |         |           | Incl column is<br>disabled for<br>these rows.                                                                                                    |         |  |
|       |         |           | These changes<br>are not<br>applicable<br>when a                                                                                                    |         |  |
|       |         |           | calculation<br>contains only<br>transshipment                                                                                                    |         |  |
|       |         |           | bookings and<br>not the main<br>voyage's<br>booking.                                                                                                    |         |  |

| 56534 | Bug | Replication<br>(IMOS) | When a voyage<br>had a cargo<br>with multiple<br>loads of the<br>same cargo<br>grade at the<br>same port, and<br>a Veslink<br>Offline Cargo<br>Handling form<br>for one of the<br>loads was<br>submitted and<br>accepted, the<br>replication<br>would fail. This<br>issue has been<br>resolved. | 7.3.550 |  |
|-------|-----|-----------------------|----------------------------------------------------------------------------------------------------|---------|--|
| 56583 | Bug | Financials            | With<br>CFGActAutoRel<br>ease enabled,<br>when posting<br>an Accrual<br>Journal and its<br>reversal<br>automatically,<br>only the<br>original Journal<br>was released<br>to the interface,<br>while the<br>reversal wasn't.<br>This was fixed.                                                  | 7.3.500 |  |
| 56615 | Bug | Operations            | Removing<br>Demurrage that<br>was included in<br>a freight<br>invoice (after<br>adding using<br>the "Add<br>Details" button)<br>could cause<br>the Demurrage<br>invoice to be<br>incorrectly and<br>permanently<br>set to Posted<br>status. This<br>was fixed.                                  | 7.3.700 |  |

| 56619 | Bug | Operations | When<br>importing a<br>PEXP (Port<br>Expenses)<br>invoice, the<br>description<br>from the item's<br>Cost Setup<br>was not<br>displayed<br>correctly in the<br>Accounts tab of<br>the Transaction<br>Data Entry.<br>This was fixed.                                                                                                   | 7.3.600 |  |
|-------|-----|------------|----------------------------------------------------------------------------------------------------|---------|--|
| 56671 | Bug | Financials | An SQL error<br>that could<br>come up when<br>posting internal<br>invoices/bills<br>has been fixed.                                                                                                    | 7.3.500 |  |
| 56693 | Bug | Operations | With a<br>Charterer<br>name of a<br>specific length<br>(32<br>characters), it<br>was not<br>possible to use<br>the<br>Commission<br>Payment form<br>to create<br>commissions<br>for that voyage.<br>This was fixed.                                                                                                    | 7.3.550 |  |
| 56759 | Bug | Messaging  | It was possible<br>to import APR<br>Port Expense<br>records<br>through<br>autopexp.exe<br>even if their<br>currency did<br>not match the<br>Port Expense<br>Advance<br>currency. A<br>validation has<br>been added to<br>prevent this<br>and only import<br>APR records<br>with currency<br>matching the<br>Port Expense<br>Advance. | 7.3.550 |  |
| 56776 | Bug | Chartering | Cargo<br>Matching load<br>and refresh<br>time was<br>improved.                                                                                                    | 7.3.700 |  |

| 56874 | Feature | Chartering | To display all<br>columns by<br>default in the<br>ltinerary<br>/Options tab of<br>the Cargo form,<br>the width of the<br>form has been<br>increased<br>when flag<br>CFGEnableTra<br>nsshipment is<br>enabled.                                                                                                    | 7.3.550 |  |
|-------|---------|------------|----------------------------------------------------------------------------------------------------|---------|--|
| 56901 | Bug     | Operations | When<br>CFGDeductFull<br>PAGYRebill is<br>enabled, the<br>rebillable Port<br>Expenses in<br>the Time<br>Charter invoice<br>were still<br>itemized to<br>Estimated<br>Advance (E)<br>amount and<br>Final<br>Disbursement<br>(D) amount.<br>This was fixed,<br>and now only<br>the Final<br>amount is<br>displayed fully. | 7.3.550 |  |
| 56928 | Bug     | Operations | When running<br>the Voyage<br>P&L Summary<br>Report (from<br>the Operations<br>module) for<br>large quantities<br>of data, a time-<br>out exception<br>was thrown.<br>This was fixed.                                                                                                    | 7.3.550 |  |

| 56950 | Bug     | Operations | When<br>Reversible<br>Laytime<br>Calculations<br>were included<br>in a Freight<br>invoice, and<br>the flag<br>CFGAggregate<br>DemItemsOnInv<br>oice was<br>enabled, line<br>item<br>descriptions for<br>the demurrage<br>/despatch<br>items were not<br>displayed in the<br>Freight Invoice<br>Report. This<br>has been fixed.                                                                                                | 7.3.550 |  |
|-------|---------|------------|----------------------------------------------------------------------------------------------------|---------|--|
| 57267 | Feature | Demurrage  | In the Bookings-<br>Based Laytime<br>Calculator<br>(laytime_c.<br>exe), the<br>validation that<br>a booking can<br>be included in<br>only one official<br>calculation has<br>been loosened<br>for<br>transshipment<br>bookings. It is<br>now possible to<br>include<br>transshipment<br>bookings in two<br>official<br>calculations,<br>one with the<br>relevant CP<br>booking and<br>the other<br>without the CP<br>booking. | 7.3.600 |  |
| 57368 | Feature | Financials | The Account<br>Analysis report<br>in Financials<br>now pulls<br>forward the<br>retained<br>earnings<br>balance.                                                                                                    | 7.3.725 |  |

| 57391 | Bug     | Demurrage  | Ports with<br>function M<br>(multi-function<br>ports) are now<br>properly<br>supported in<br>the Laytime<br>Calculator<br>(laytime.exe).                                                                                                    | 7.3.650 |                        |
|-------|---------|------------|----------------------------------------------------------------------------------------------------|---------|------------------------|
| 57403 | Feature | Financials | A new<br>configuration<br>flag has been<br>added to<br>specify the<br>engine to be<br>used for HTML-<br>to-PDF<br>conversion for<br>invoice reports.<br><imosproperty<br>name="<br/>CFGHTMLToP<br/>DFEngine"<br/>value="abcpdf"<br/>/&gt;<br/>Description:<br/>Specifies the<br/>engine to use<br/>for HTML-to-<br/>PDF<br/>conversion.<br/>Supported<br/>renderers are<br/>abcpdf and<br/>wkhtmltopdf.<br/>Data Type:<br/>string<br/>Data Default<br/>Value: abcpdf,<br/>wkhtmltopdf</imosproperty<br> | 7.3.600 | CFGHTMLToP<br>DFEngine |
| 57567 | Bug     | Operations | On the Voyage<br>Expenses<br>Rebill<br>Management<br>form, when<br>rebilling a Port<br>Expense that<br>was created<br>from the<br>Transaction<br>Data Entry<br>(PEXP), the<br>balance<br>displayed was<br>incorrect. This<br>was fixed.                                                                                                    | 7.3.600 |                        |

| 57677 | Bug     | Chartering | Voyage<br>Estimates that<br>have been<br>hidden<br>/minimized to<br>the left side of<br>the workspace<br>could have<br>display issues.<br>This was fixed. | 7.3.700 |  |
|-------|---------|------------|----------------------------------------------------------------------------------------------------|---------|--|
| 58099 | Bug     | Operations | The reports<br>displayed from<br>the Pooling<br>Cash<br>Distribution<br>form were<br>displayed in the<br>wrong format.<br>This was fixed.                 | 7.3.650 |  |
| 58159 | Feature | Financials | The<br>performance of<br>the<br>Receivables<br>Summary list<br>has now been<br>improved.                                                                  | 7.3.700 |  |
| 58462 | Feature | Chartering | The<br>performance of<br>the Voyage<br>Estimate List<br>was improved.                                                                                     | 7.3.650 |  |
| 58532 | Bug     | Operations | Previously<br>invoiced items<br>were not being<br>properly<br>reversed on<br>incremental<br>Commission<br>Payments. This<br>was fixed.                    | 7.3.700 |  |
| 58829 | Bug     | Demurrage  | The Last Disc<br>Port column in<br>the Demurrage<br>Summary List<br>was not<br>populated. This<br>was fixed.                                              | 7.3.650 |  |
| 58945 | Bug     | All IMOS   | IMOS lists<br>could crash if a<br>hyperlinked<br>item contained<br>a '<' character.<br>This was fixed.                                                    | 7.3.700 |  |

| 58965 | Bug | Operations | When<br>CFGTransship<br>mentAsFullCarg<br>o is disabled, a<br>transshipment<br>port's itinerary<br>line once again<br>displays the<br>L\D rate, rate<br>unit, and terms<br>of the<br>transshipment<br>port itself and<br>leaves them<br>editable. | 7.3.700 |  |
|-------|-----|------------|----------------------------------------------------------------------------------------------------|---------|--|
| 58993 | Bug | Operations | Voyage Cargo<br>List would<br>show incorrect<br>cargo status<br>when<br>CFGRetainCarg<br>oStatusOnFix<br>was enabled.<br>This was fixed.                                                                                                    | 7.3.700 |  |
| 59343 | Bug | Operations | The per unit<br>cost and<br>breakeven rate<br>reported on the<br>Voyage P&L<br>report could be<br>calculated<br>incorrectly.<br>This was fixed.                                                                                                   | 7.3.700 |  |
| 59351 | Bug | Operations | TCI rebillables<br>for port<br>expenses could<br>appear in<br>Voyage<br>Rebillables<br>section of TCI<br>payment<br>screen after<br>they had been<br>rebilled. This<br>was fixed.                                                                 | 7.3.700 |  |
| 59456 | Bug | Messaging  | When invoices<br>were released<br>to an interface,<br>sometimes<br><invoiceattach<br>ment64&gt; was<br/>not encoded<br/>properly. This<br/>was fixed.</invoiceattach<br>                                                                          | 7.3.700 |  |

| 59483 | Bug     | Operations | In some cases<br>the Create<br>Invoice list<br>would suggest<br>creating a<br>commission<br>invoice when<br>there was no<br>commission to<br>be paid. This<br>was fixed. | 7.3.725 |
|-------|---------|------------|----------------------------------------------------------------------------------------------------|---------|
| 59492 | Bug     | Financials | Running a Trial<br>Balance report<br>would cause an<br>error when<br>using MS SQL<br>2005 to host<br>the IMOS<br>database. This<br>was fixed.                            | 7.3.700 |
| 59690 | Bug     | Operations | Using the<br>"Group by:"<br>filter on the<br>Voyage List<br>could cause a<br>crash. This was<br>fixed.                                                                   | 7.3.700 |
| 59698 | Bug     | Operations | Inappropriate<br>validation<br>prevented<br>transshipment<br>cargoes from<br>being<br>scheduled on<br>SPOT<br>voyages. This<br>was fixed.                                | 7.3.700 |
| 59727 | Bug     | Operations | Total cargo lift<br>reported on the<br>Voyage P&L<br>report could be<br>calculated<br>incorrectly.<br>This was fixed.                                                    | 7.3.700 |
| 59801 | Feature | Financials | Four columns<br>were added to<br>the Account<br>Analysis<br>dataset:<br>Transaction<br>Line Item LOB,<br>Invoice No.,<br>Transaction<br>Memo, and<br>Department.         | 7.3.725 |
| 59860 | Bug     | Financials | Improved the<br>performance of<br>the Accounts<br>Payable<br>/Receivable<br>report.                                                                                      | 7.3.700 |

| 59862 | Bug | Financials | Fixed xdiffc<br>command line<br>utility to work<br>with 7.3.                                                                                                    | 7.3.700 |  |
|-------|-----|------------|----------------------------------------------------------------------------------------------------|---------|--|
| 61090 | Bug | Operations | When creating<br>a freight<br>commission<br>payment for a<br>broker with a<br>rate<br>commission,<br>the payment<br>amount was<br>not calculated.<br>This was fixed.<br>This issue only<br>affect 7.3.700.      | 7.3.725 |  |
| 61296 | Bug | Financials | Rebillable<br>items included<br>in a TC invoice<br>could continue<br>to appear in the<br>Create Invoice<br>List. This was<br>fixed.                                                                             | 7.3.725 |  |
| 61555 | Bug | Financials | Some changed<br>values on the<br>Transaction<br>Data Entry<br>form could be<br>lost (not<br>retained) when<br>using the Save<br>(not Save and<br>Post) button.<br>This was fixed.                               | 7.3.750 |  |
| 61668 | Bug | Operations | When creating<br>a separate<br>commission<br>payment for a<br>broker with a<br>lumpsum<br>commission,<br>the payment<br>amount was<br>not calculated.<br>This was fixed.<br>This issue only<br>affects 7.3.700. | 7.3.725 |  |
| 61866 | Bug | Operations | If Group By<br>filter in the<br>Voyage List<br>was set to a<br>value other<br>than None,<br>sorting on a<br>column that<br>contained<br>empty values<br>would crash<br>IMOS. This<br>was fixed.                 | 7.3.750 |  |

# FAQs - IMOS v7.3

This section includes FAQs related to IMOS v7.3.

It includes FAQs related to the IMOS modules:

- FAQs IMOS General
- FAQs Report List
- FAQs Trading
- FAQs Chartering
- FAQs Time Charters
- FAQs Operations
- FAQs Bunkers
- FAQs Pooling
- FAQs Demurrage and Claims
- FAQs Financials
- FAQs Data Center

Also see the Home page for links to Veslink FAQs and General FAQs.

# FAQs - IMOS General

This section includes the following IMOS General FAQs:

- FAQ Why am I Getting an Error Message Before Logging in to IMOS?
- FAQ Finding configuration flags

# FAQ - Why am I Getting an Error Message Before Logging in to IMOS?

#### Question

Why am I Getting an Error Message Before Logging in to IMOS?

#### Answer

Most likely, this is a result of your Windows Regional Settings being incorrect. Please take the following steps, as this should correct the problem:

- Open Regional and Language settings
- Switch your current format to anything other than English (or your appropriate language setting)
- Click apply
- Switch it back to US English (or your appropriate language setting)
- Open the 'Customize this format' or 'Additional Settings' dialog
- Click the 'reset' button
- Click apply
- Click OK
- · Try logging in to IMOS again

#### Support

If these steps do not work, please do not hesitate to contact us at support@veson.com

# FAQ - Finding configuration flags

The config flags are used to control specific settings and features in the system that are not general within the core IMOS product. These settings may or may not be applicable to every client and their operation so each of these are applicable on a case by case basis.

When a configuration flag is created, the details of the flag are typically contained within the release notes for the pertinent case. Additionally, there is a master configuration file that comes with every IMOS installation. The file is called 'imosConfigMaster.xml' and can be found in the following location of your IMOS installation: exe\resources. This file contains a list of all configuration flags that are available to users in your current version and list the details of each flag like the default values and the driven system behaviors when the flag is turned on.

In version 7 of IMOS, the configurations will be moved to the database and will also be configurable through the IMOS shell program.

# FAQs - Report List

This section includes the following Report List FAQs:

- FAQ Formatting Report Columns and Values
- FAQ Using Custom Expressions
- FAQ Example Report Definition

# FAQ - Formatting Report Columns and Values

#### Purpose

Sometimes formatting report values or adjusting the default style of the report output makes a report easier to read and/or makes it display values in a certain format, according to a specific business logic.

#### Example

I want a General Operations report that displays the value of Cargo B/L Gross column values with 3 decimals, center-justifying the values in this column, and setting the color for the values in this column based on following logic:

- if the value is less than 30000 then set the font color to green
- if the value is between 30000 and 40000 then set font color to yellow
- if the value is more than 40000 set the font value to red
- How:
- 1. Edit existing or create new report from the IMOS Reports List for the General Operations dataset.
- 2. Add Cargo B/L Gross to the list of Report Columns.
- 3. Select this column in the list.
- 4. In the Column Properties section, type the **Format String** value as **##.###** (or any value that conforms to the Microsoft .NET formats standards. (See Standard Numeric Format Strings for details.)
- 5. in the Justify drop-down list, select Center.
- 6. Under Column Properties, next to Text Color, click the **Edit** button. Either manually or with the help of Column and Color drop-down lists, enter the following expression in the Text Color Editor:

#### IIF({Cargo B/L Gross} < 30000, 'Green', (IIF({Cargo B/L Gross} < 40000, 'Yellow', 'Red')))

#### Then click OK.

The conditional expression in this case is using Microsoft Expression standard.

# FAQ - Using Custom Expressions

#### Purpose

Sometimes users need a custom report column that would display some value based on other columns' values in the report or just some static value that users want.

#### Example

I want a General Operations report that has a column called **Cargo B/L Gross multiplied by 3**, to display a value that would be the value in the Cargo B/L Gross column multiplied by 3.

- 1. Edit existing or create new report from the IMOS Reports List for the General Operations dataset.
- 2. Add Cargo B/L Gross to the list of Report Columns.
- 3. Click the Add New Column button under Specify custom expression columns.
- 4. Type Cargo B/L Gross multiplied by 3 into the Column Name text box.

- 5. For Column Type, select Double.
- 6. Click the Edit button to the right of the Column Expression.
- 7. Type {Cargo B/L Gross} \* 3 in the Custom Expression Editor and click OK.
- 8. Click Apply and then Yes under the new Column Name.
- 9. The new custom column is added to the Available Columns list. Select it and add it to the Report Columns list.
- 10. Run the report and observe the new custom column values being displayed according to the formula specified.

You can use a Conditional expression in this case, following Microsoft Expression standards.

For example:

IIF ({Cargo B/L Gross} > 30000, 0, 1)

This would display "0" in the custom column if the value in Cargo B/L Gross column is less than 30000 and "1" otherwise.

# FAQ - Example Report Definition

The attached file contains an example report that shows estimated ROBs on arrival.

• Bunker Forecast by Port Area.adhoc.xml: Import this report definition to see an example of a report that flags vessels with low estimated ROBs on arrival. You can add filters to only show future ports within a specified time frame, to show specific port areas, etc.

# FAQs - Trading

This section includes the following Trading FAQs:

- FAQ How are Exposure Tons Calculated for TCI on the Trading P&L Summary?
- FAQ How Do I Show FFAs Offsetting (or Adding to) My Exposure for a Given Period?
- FAQ How is exposure calculated using a Benchmark Estimate?

# FAQ - How are Exposure Tons Calculated for TCI on the Trading P&L Summary?

On the Trading P&L Summary, IMOS shows the following:

| 1.NE ASIA | TCI | Exposure Days: | 194        |
|-----------|-----|----------------|------------|
|           |     | Weighted Days: | 194        |
|           |     | Exposure Tons: | 193,435    |
|           |     | Net Exposure:  | -1,256,525 |
|           |     | Fixed:         | 0          |
|           |     | Net:           | -1,256,525 |

- Exposure tons are calculated using the following:
  - TC Vessel Deadweight
  - Region Turnover Ratio (The number of voyages in a given region that you could expect a given ship to perform over a month. Defaulted to 1, but definable in the Data Center / Trade Areas).
  - TC days in the period
- For a simple calculation:
  - 30K MT DWT ship is TC'ed in for 15 days in a given month (assume 30 days in the month) into SE Asia (where you can expect to do 2 voyages in 30 days)
  - 30K MT \* (15 days TC /30 days in month) \* 2 voyages/mo = 30K MT exposure tons

# FAQ - How Do I Show FFAs Offsetting (or Adding to) My Exposure for a Given Period?

- I entered an FFA agreement, and it didn't show up on the Trading P&L Summary as offsetting my exposure for a given period.
- I created a second trade and was able to show it offsetting the exposure for a given period.

| Trade Area | Contract | Index          | MAR 2011    |
|------------|----------|----------------|-------------|
| 1.NE ASIA  | FFA      | Exposure Days: | -31         |
|            |          | Weighted Days: | -31         |
|            |          | Exposure Tons: | 0           |
|            |          | Net Exposure:  | 146,928     |
|            |          | Fixed:         | 0           |
|            |          | Net:           | 146,928     |
| 1.NE ASIA  | TCI      | Exposure Days: | 194         |
|            |          | Weighted Days: | 194         |
|            |          | Exposure Tons: | 193,435     |
|            |          | Net Exposure:  | -1,256,525  |
|            |          | Fixed:         | 0           |
|            |          | Net:           | -1,256,525  |
| 1.NE ASIA  | Sub      | Exposure Days: | 163         |
|            | total    | Weighted Days: | 163         |
|            |          | Exposure Tons: | 74,435      |
|            |          | Net Exposure:  | 1,462,902   |
|            |          | Fixed:         | 0           |
|            |          | Net:           | 1,462,902 * |

- The reason my FFA did not show up in the Trading P&L report is because I did not register it as actual in IMOS. The way that one does this is by entering the Broker Confirmation Number as an indication that the trade actually took place.
  - IMOS can control permissions on who can enter the Broker Confirmation Number in case you want a trader to request the trade, and someone from the back office to record the trade.
  - After entering the Broker Confirmation Number, the Trade Status is changed from Pending to Actual.
- In the IMOS roadmap for Q3 development we are planning to include the ability to link a given FFA to a specific cargo, rather than to a general Trade Area.

## FAQ - How is exposure calculated using a Benchmark Estimate?

You can create a Benchmark Estimate in order to mark to market a Cargo contract when there is no \$/ton index available, but there are relevant \$/day (TC) and bunker indices.

If there were a published index in \$/ton, in order to find the future value of your contract, you could do the following calculation:

#### Net P&L = (Market Freight Rate/Ton - Contract Freight Rate/Ton) \* Contract Qty

However, as there are only \$/day and bunker indices, you can estimate the Net P&L of the contract arising from shifts in the prices of these indices using the benchmark calculation.

#### Bunker Exposure

The bunker exposure is calculated as follows:

# Bunker Exposure = (Fuel 1 Rate - Fuel 1 Market Rate) \* Benchmark Fuel 1 consumption tons + (Fuel 2 Rate - Fuel 2 Market Rate) \* Benchmark Fuel 2 consumption tons + . . .

#### TC Exposure

The TC exposure is a more complex figure. The question is: What Freight Rate would you need to pay for someone's vessel on the market to carry your cargo for you, given the forward bunker rate? The answer is: The owner of the vessel would have to earn the same TCE from transporting your cargo as the Time Charter rate he could earn on the same route.

That means that to use the Voyage Estimator to manually find that Freight Rate, you have to fix the TCE to be equal to the market rate (by selecting the TCE check box on the Voyage Estimate and entering the value in the TCE field), and also change the bunker rates to the market bunker rates. Then use the freight rate that the Estimator will back-calculate in this formula to retrieve the Net P&L:

#### Net P&L = (Market Freight rate/ton - Contract Freight rate/ton) \* Contract Qty

To get the TC exposure figure, use the following formula:

#### TC Exposure = Net P&L - Bunker Exposure

# FAQs - Chartering

This section includes the following Chartering FAQs:

- FAQ About Unit of Measure Conversion
- FAQ Preventing a ripple effect on linked cargoes when changing a COA price
- FAQ Is There a Way to Set Default Values in a Voyage Estimate?
- FAQ About Worldscale Rates for Voyage Estimates
- FAQ About Cargo Tolerance Option Types
- FAQ Configuring voyage estimate security
- FAQ About Top-off
- FAQ About Multigrade Cargo Import
- FAQ How to create a relet with a contract quantity different from CP Terms
- FAQ How to Mirror Cargoes Between Two Internal Companies
- FAQ How do I populate the Cargo Inspector field on the Cargo Handling form?
- · FAQ Behavior of the 'Status' Field in the Cargo List

See also:

• FAQ - Bunker Consumption for Cargo Heating

## FAQ - About Unit of Measure Conversion

Unit of Measure Conversion is now available in IMOS, for MT, BBL, and M3. The following flag must be enabled in imosConfig. xml:

<imosProperty name="CFGEnableAltLiftUnit" value="Y" />

In the Cargo Name List, select a cargo and click the Cargo Groups button to open the Cargo Groups form. Several columns have been added:

- CP Unit: Default CP unit of measure for all grades within the group
- Lift Unit: Default L/D, or Lift, unit of measure for all grades within the group
- Alt Lift Unit: Default Alternate L/D unit of measure for all grades within the group
- Convert?: Whether automatic conversion between units should take place for this group

Currently, only MT, BBL, and M3 units are automatically converted. Group defaults can be overridden at an individual grade level on the IMOS Cargo Name form in the Data Center, or on the Voyage Estimate/Voyage Fixture/Voyage Manager forms themselves on an ad-hoc basis. Successful conversion requires non-zero values for API/SG for the grade.

The display and automatic conversion of units is facilitated by the addition of several new columns on IMOS forms:

- · CP Terms Details: Added Alt Qty and Alt Unit columns to the Itinerary tab of the grid
- Voyage Estimator/Fixture/Manager Itinerary grid: Added Alt Qty and Alt Unit columns to the Cargo tab and the Draft /Restrictions tab

If there are a value and a unit of measure for L/D Qty, a unit of measure for Alt Unit, and nonzero values for API/SG, then the Alt Qty value is automatically calculated. It is also possible to back-calculate an L/D Qty from a manually entered Alt Qty: After entering the Alt Qty, clear the L/D Qty value to trigger the recalculation. This procedure can also be used to calculate the quantities based on a manually entered API/SG.

# FAQ - Preventing a ripple effect on linked cargoes when changing a COA price

#### Question

How can I prevent past cargoes (from past voyages) from changing their prices when I change the price on the linked COA?

Answer

- Open the COA
- Click the Linked Liftings tab
- Right-click one of the past liftings and select Details
- Click the Pricing tab
- Un-check the box "Use Pricing from COA" in order to un-link this cargo's price from the COA, and then save:

| S Cargo 287                                                                                                    |                                                |      |         |                |                    |           |      |              | 23             |     |
|----------------------------------------------------------------------------------------------------|------------------------------------------------|------|---------|----------------|--------------------|-----------|------|--------------|----------------|-----|
| 🗅 😂 🔚 🕒 🗙 🛛 🕼 🚡 Templates 🔻 🎓 Add Relet 📝 Open Fixture 🔹 Reports 🔻 🔂 Standard Paragraphs                                      |                                                |      |         |                |                    |           |      |              |                |     |
| Cargo:                                                                                                    | CHEMICAL                                       |      |         | CP Date/Form:  | 02/11/2011         | ASBATANKV | 1    | Status:      | Confirmed      |     |
| API/SG:                                                                                                    | 32.0838                                        | 0.86 |         | C/P Qty/Unit:  | 25,0               | 00 MT     |      | Cargo COA:   | USS CHARTERING | ι 0 |
| Charterer:                                                                                                    | USCS CHARLES                                   | TON  |         | Option %:      | 0.00 MN            | IMX       |      | Shipper:     |                |     |
| Company:                                                                                                    |                                                |      |         | Min/Max Qty:   | 25,000             | 26,500    |      | Receiver:    |                |     |
| Bill Via:                                                                                                    |                                                |      |         | Freight Type:  | Freight Rate       | e         |      | Coordinator: |                |     |
| Demurrage Via:                                                                                                    | :                                              |      |         | Freight Rate:  | 23.50              |           |      | Sales ID:    |                | 0   |
| C/P Place:                                                                                                    |                                                |      |         | Curr/ExchRate: | USD                | 1.000000  |      | Purchase ID: |                | 0   |
| Laycan From/To:                                                                                                    | : 02/20/11 00:00 02/22/1                       |      | 1 23:59 | Min. Inv. Qty: |                    | 0.00      |      | Ref No.:     |                |     |
|                                                                                                    | Shipment No.:                                  |      |         |                |                    |           |      |              |                |     |
| Itinerary     Itin Options     Pricing     Est. Matrix     Rev/Exp       Use Pricing From COA     Top-off     Reverse Top-off |                                                |      |         |                |                    |           |      |              |                |     |
| Load Port                                                                                                    | ad Port Discharge Port Cargo Frt Ty<br>Flat Ra |      |         |                | Rate Tabl<br>23.50 | e Basis   | Xfrt |              |                | 4   |

# FAQ - Is There a Way to Set Default Values in a Voyage Estimate?

#### The .TDEFAULT Voyage Estimate

•

The .TDEFAULT Voyage Estimate is blank by default, but it can be edited by the admin user account. When edited and saved, its values populate every Voyage Estimates created by any user.

For instance, a Miscellaneous Expense, like a Hold Cleaning of \$4500, could appear on every Estimate as a common voyage expense. There is no logic associated with it; that is, it cannot include a \$4500 hold cleaning for a Handymax, but \$4000 for a Handysize. What is entered in the .TDEFAULT Estimate appears in every Voyage Estimate. Only one .TDEFAULT Estimate can be used.

#### Creating the .TDEFAULT Estimate

- 1. Log in as admin.
- 2. Open a Voyage Estimate. In the Estimate ID field, enter **.TDEFAULT** (that is, a period followed by TDEFAULT)
- 3. Enter the fixed data that you want to be part of every Estimate that is generated.
- 4. Save the Estimate. The data will be included in all Estimates created by all users.

## FAQ - About Worldscale Rates for Voyage Estimates

The facility to store, update, and display default Worldscale rates for particular routes has been added to IMOS. In Data Center Security, on the Module Rights tab, under Chartering Actions, two new rights have been added:

- Save new Worldscale route
- Update existing Worldscale flat rate

To use this new functionality throughout the system, a user must have Read, Write, and Delete (green check mark) rights.

If the properties of a Cargo Itinerary are updated in an Estimate, a Fixture, or a Voyage, an attempt will be made to fetch an existing WS route for the new Cargo Itinerary. Matches are made based on the first five L/D ports, the WS year, the freight type (W), and the first transit port where cargo is onboard.

If the WS flat rate differs from the WS route saved to the database, a warning on the Estimate/Fixture/Voyage indicates that the WS flat rate in use differs from the stored flat rate. Likewise, if the route in use does not yet exist in the database, a warning indicates that the Worldscale rate/route has not been saved.

If you have the right to save a new WS route or flat rate, when you save an Estimate/Fixture/Voyage, you are asked if you want to update the existing WS route. For WS rates, this only occurs if the flat rate has changed since opening the existing Estimate /Fixture/Voyage.

When you load an unfixed Estimate, if the flat rate for the WS route used differs from the WS flat rate used for a given Cargo, the WS flat rate is automatically updated, based on the flat rate on the current WS route in the database.

When you copy an Estimate, the WS Year on a Cargo is updated to the current year.

A context menu command was added to the Cargo grid in the Estimate/Fixture/Voyage to create a new WS route (if the route does not yet exist in the database) or update the WS flat rate (if the flat rate differs from the route's flat rate in the database). These options allow you to save the WS parameters without saving the Estimate/Fixture/Voyage itself.

Audit type Worldscale Route was added to the Audit Trail/Transaction Log.

Notes for Fixed/Variable Differentials on stored routes appear in the Spot Estimator Column view. These notes can be edited on the CP Terms Details form for the Cargo associated with the route, using the Remarks toolbar button.

# FAQ - About Cargo Tolerance Option Types

The Cargo Tolerance Option can be specified on the Voyage Estimate (Cargo grid and CP Terms Details), Voyage Fixture (Cargo grid and CP Terms Details), and Cargo forms.

With regard to the cargo tolerance option types, the logic is as follows, keeping in mind that these terms are nominally referenced in most charter party contracts:

- No Option (NOOPT): No cargo tolerance options to declare.
- More or Less Owner's Option (MOLOO): In a charter party, you will have a stated contract quantity to load/discharge say 50000 MT on a Panamax basis 10% more or less owner's option. This means that though the contracted quantity is 50000 MT, the owner is aware that by the time his ship shows up to load the cargo, it may not be able to load 50000 MT. On the other hand, he may be able to load a little more. Prior to arrival at the loading port, the ship's master will declare what quantity his ship is actually able to load. This declared or "nominated" quantity must fall within the 10% range indicated above.

If the vessel cannot load the minimum, or the cargo owner shows up with less than the minimum (45000 MT in this case), then deadfreight is due. If either party goes over the maximum, then overage is calculated on the freight, which is essentially a rebate for the additional cargo loaded beyond the maximum (55000 MT in this case).

- More or Less Charterer's Option (MOLCO): Same as MOLOO, except the charterer has the right to declare the minimum /maximum quantities for load.
- More Owner's Option (MOO): Same as MOLOO, but only considers the maximum (minimum being the CP quantity).
- More Charterer's Option (MCO): Same as MOLCO, but only considers the maximum (minimum being the CP quantity).
- Less Owner's Option (LOO): Same as MOLOO, but only considers the minimum (maximum being the CP quantity).
- Less Charterer's Option (LCO): Same as MOLCO, but only considers the minimum (maximum being the CP quantity).
- Minimum/Maximum Specified (MNMX): There is no option percentage; only the minimum/maximum cargo quantities specified are considered regarding deadfreight/overage.
- Minimum/Maximum Owner's Option (MNMXO): Same as MNMX, but the owner has the right to declare the minimum /maximum quantity. To specify the option to load up to full capacity, enter a minimum quantity to load and enter 0 at the maximum quantity to load. To avoid confusion and to indicate that there is no maximum, IMOS then clears the Maximum field.
- Minimum/Maximum Charterer's Option (MNMXC): Same as MNMX, but the charterer has the right to declare the minimum /maximum quantity. To specify the option to load up to full capacity, enter a minimum quantity to load and enter 0 at the maximum quantity to load. To avoid confusion and to indicate that there is no maximum, IMOS then clears the Maximum field.

## FAQ - Configuring voyage estimate security

#### Question

Do we have the possibility to restrict write access to estimates for all but the original creator?

Basically, if user A creates an estimate, user B is allowed to view and copy the estimate but not to make any changes, as he/she is not the creator.

#### Answer

Use this config flag:

<imosProperty name="CFGEnableVoyestUserSecurity" value="Y" />

When enabled (Set to Y), users will only be able to save changes to estimates they created (not only scheduled). If the user attempts to save an estimate created by another user, this action will be blocked, and they will be advised to first make a copy of the active estimate.

This feature does not work with historical estimates made before "creator" was stored (estimates created with IMOS 6.7 or earlier).

Other implications of this flag:

A 'Lock' icon will be displayed as red and locked when the user does not have security rights to save an estimate. This can happen when:

\* The user does not have IMOS rights to save voyage estimates.

- \* User-based security is enabled and user did not create the current estimate.
- \* Estimate is a benchmark estimate and user does not have IMOS rights to save benchmark estimates.
- \* Estimate is fixed and user does not have IMOS rights to revise fixed estimates.

\* When closing estimate workspace/closing IMOS shell, the user will not be prompted to save estimates which they do not have access rights to save.

# FAQ - About Top-off

The Cargo Pricing tab has two check-boxes:

- Top-off covers cases where a cargo is loaded at multiple ports with varied rates and offloaded at a single discharge port.
  - When selected, each load port in the itinerary is considered when searching for a pricing line.
  - When not selected, once IMOS finds a pricing line for the first load port (and the discharge port, if applicable), it stops considering the other pricing lines that might be associated with other load ports.
- Reverse Top-off covers cases where a cargo is loaded at a single port and offloaded at multiple discharge ports with varied rates.
  - When selected, each discharge port in the itinerary is considered when searching for a pricing line.
  - When not selected, once IMOS finds a pricing line for the first discharge port (and the load port, if applicable), it stops considering the other pricing lines that might be associated with other discharge ports.

# FAQ - About Multigrade Cargo Import

Here are some notes on importing multi-grade cargoes into IMOS via XML.

- On cargoes imported via the XML interface, IMOS now will read in the <grade> field and import the cargo properly provided:
  - Multigrade is enabled <imosProperty name="CFGEnableMultiGrade" value="Y" />
    - IMOS will import the cargo without this flag, and will display the grades, but will not carry these grades through to the fixture.
  - All cargo/grade names are in the Data Center/Cargo Name
    - When going from the cargo to the fixture, the cargo field will be populated by the <cargo group> for the item in the <cargo> field in the imported XML
  - Charterer is in the Data Center/Address
  - Ports are in Data Center/Port
  - Every <grade> has at least one load and discharge port. (A given grade can have multiple load or discharge ports)
- IMOS does not check:
  - That quantities sum up properly for different grades
  - That the Supplier/Receiver is in the Address Book
  - If there is any relationship between the cargoes/grades (i.e., the <Cargo> field doesn't need to be set up as on normal IMOS multicargo. This works nicely for the interface, but does allow some items to be created through the interface that cannot be created through a similarly set up IMOS)
- IMOS does not allow:
  - Blending IMOS will fail a cargo that loads grade A, and discharges grade B. IMOS expects matched sets.
  - Unnamed/unmapped ports i.e. "One safe port Singapore"

# FAQ - How to create a relet with a contract quantity different from CP Terms

1. A config flag in your imosConfig.xml should be present:

<imosProperty name="CFGEnableStandaloneRelet" value="Y" />

2. After this flag is added, a new link will be created under Chartering: VC In. The user should be granted access to this module.

3. Existing relet information needs to be converted into the VC, and in the CP Term, when adding a relet, you will be able to select this VC In code instead of the Cargo.

4. When the VC In is attached to the CP Term, you can change the CP quantity, and the VC In quantity will not be changed.

If the VC In cargo is given a quantity different from the Cargo, when linked, it inherits the Cargo quantity by default (doesn't hold on to its original quantity).

This is because once a Cargo and a VC In are linked, the quantity needs to match so they net to 0 tons exposure on the Trading Profile.

# FAQ - How to Mirror Cargoes Between Two Internal Companies

For more information, see Mirroring Contracts.

Scenario:

- Company A has a cargo contract with third party Y.
- Company B has the TCI vessels that will lift the contract cargoes.
- Company A and Company B are internal companies, and the relet is back-to-back.
- 1. Address Book:
  - a. Enter Company A as Types C, O, and W, and with the Internal check box selected.
  - b. Enter Company B as Types C, O, and W, and with the Internal check box selected.
- 2. Cargo form:
  - a. Create a Cargo with third party Y and company A.
    - **Note**: For two internal companies, Cargo mirroring is also supported when the Cargo is created indirectly, through an Estimate.
  - b. Other Info tab: Select the Intercompany check box and select the IC who will lift this cargo (B).
  - c. Save. IMOS will create:
    - i. Cargo between A and third party Y
    - ii. Cargo between A and B
    - iii. VC In between A (Charterer) and B (Owner)
- 3. VC In: Make sure the Cargo is set as Confirmed.
- The parent vessel/voyage will be the voyage between A and B (ii., above), either as TCOV (if the vessel is a TCI) or OVOV.
   a. Create the Voyage Fixture and Schedule the voyage from the Cargo.
- 5. Create the relet voyage:
  - a. Open the third-party Cargo form (between third party Y and A).
  - b. Click Add Relet and then click Existing VC In.
  - c. Schedule the voyage and use voyage type RELT.
  - d. Do not use the Consecutive voyage option, but set the start date equal to the start date of the parent voyage TCOV (OVOV).
  - e. Any changes made to the parent voyage (between A and B) will be reflected on the RELT voyage, including the exact start/end date/times.

## FAQ - How do I populate the Cargo Inspector field on the Cargo Handling form?

#### Question

How do I populate the Cargo Inspector field on the Cargo Handling form?

#### Answer

The **Cargo Inspector** can be selected from a list of address book entries of type I. In order to enable this address book type, you must first run the following script on your IMOS database:

begin script —
 INSERT INTO type (\_sqlid, vtype, vdesc)
 SELECT (SELECT MAX(\_sqlid)+1 FROM type), 'I', 'Cargo inspector'
 end script —

As always when running database scripts, please do so first on a backup of your production database to ensure the correct results. After doing this, you can create an address book entry with type I and it will be an option for the **Cargo Inspector** field.

# FAQ - Behavior of the 'Status' Field in the Cargo List

A common question regarding the cargo list is: "Why is the status of the cargo scheduled when it is actually confirmed?" The below should help answer that question:

-If the Cargo is not fixed and not associated with a voyage then it will show the status of the cargo

-If the Cargo is fixed and not associated with a voyage then it will show the status "fixed"

-If the Cargo **is fixed** and **is associated with a voyage** then it will show the status "scheduled" (it will not show the status of the voyage).

# FAQs - Time Charters

This section includes the following Time Charters FAQs:

- FAQ Statement of Accounts and Statement of Accounts (Detailed) report
- FAQ How Do I Specify All Bunkers Are on Owner's Account in TCO?
- FAQ Adjusting Off Hire TCO% or TCI% After Invoicing
- FAQ Using TC Delivery Redelivery Notices
- FAQ Index Rate Type in TC Contracts Adjustment Type Field
- FAQ How Can I Hide TC Hire from the Voyage P&L Tab?
- FAQ How is estimated redelivery date updated in the Time Charter Screen?
- FAQ Why doesn't monthly hire payment pick up the monthly rate defined in the TC?
- FAQ Missing Off Hire in TC Contracts
- FAQ Missing Bunker Adjustment on a TCO using Bunkers on Consumption method
- FAQ Bunker Purchase Paid By Owner
- FAQ Selling Post-Delivery Bunkers as Delivery Bunkers
- FAQ Which TC Adjustments go to the Balance Sheet and P&L?

### FAQ - Statement of Accounts and Statement of Accounts (Detailed) report

The objective of the Statement of Accounts is to show if there are outstanding amounts to be paid/received over a period in the TC that has already been invoiced/billed. The report operates over the period from the From date of the first hire/bill to the To date of the last hire/bill depending on whether the report is executed from a TC/In or a TC/Out fixture. The report will calculate the amounts due to the owner/charterer basis the TC/In or TC/Out fixture terms and deduct the amounts invoiced or paid /received, according to the checkbox selection.

The Statement of Account (Detailed) report was developed to export into an xml file all lines of individual TC/In hires or TC/Out bills instead of a summary per invoice.

Correspondingly, IMOS has the capability to produce two statement of account reports according to level of detail needed. Currently, the layout of the two reports is the same but can be customized according to need.

### FAQ - How Do I Specify All Bunkers Are on Owner's Account in TCO?

First, a configuration flag needs to be set in imosConfig,xml:

<imosProperty name="CFGEnableTcoBunkerOnOwner" value="Y" />.

When this flag is set, a check box Owner's Account will appear on the TC Out Manager above the Bunkers Delivery tab.

Checking this box specifies that all bunkers consumed during this TCO are on owner's account. There will be neither bunker sales to charterer at delivery, nor bunker purchases from charterer at redelivery. Any bunkers lifted during the TCO voyage will be on owner's account, and bunker invoices need to be paid by the owner, just like in an Own Voyage (OV).

Also, when this check box is checked, it is also possible to check the Rebillable check box. Enabling that check box causes the Bunker Consumption in the Voyage P&L to be net zero by adding a Rebill line for the Bunkers Consumption. This amount can be billed in the Time Charter Out Bill.

### FAQ - Adjusting Off Hire TCO% or TCI% After Invoicing

A reported TCO Off Hire had already been used in TCO bill with TCO%=100%. Then the charterer agreed to settle TCO% to a lower number, say 70%. The IMOS user went to the voyage Delays form and tried to change TCO% to 70%, but the field was not editable.

The user also tried to delete and reenter the Delay record, but got message saying "Cannot delete, information has been used in TC payment or billing."

What should the user do? Here are 3 possible solutions:

- Reverse the TCO bill, change the Operations data, and reissue the bill. However, this is not always a good option, because there can be lots of other items on the bill that you don't like to reverse and reissue, especially if there are additional hire bills issued after the one you want to change.
- Create a duplicate Delay record in Operations, with Delay Type "OFF HIRE REVERSE" and make TCO%=30%. Include this line in the next TCO bill. Notice that "OFF HIRE REVERSE" is an IMOS reserved term like "OFF HIRE".
- 3. When issuing the next TCO bill, in the Bill Details form, check the "Off Hire Adj" box. This will add an OFHAD line to the bill. Notice that with this method, the voyage TCE net days will be adjusted with 100% of the reported time. So use this approach only if this is intended.

You may use the similar approaches to adjust TCI invoices. Of course, for TCI, this process is often driven by the invoices received from owners, because TCI invoices are payable.

### FAQ - Using TC Delivery - Redelivery Notices

#### Purpose

To provide a convenient spot for the user to record that they've given delivery/redelivery notices, and to simplify the process by projecting dates based upon notification requirements.

#### Mechanics

- 1. On a TC In/Out contract, fill in Estimated Delivery/Redelivery time (GMT)
- 2. Go to the Notice Tab
- 3. You can manually record notices here, or in the box at the top, enter 20/10/5/3/2/1
- 4. The system will create notices based upon the estimated delivery/redelivery time, one line for each slash.
- 5. You can record that you have sent the notice by checking the relevant box.

#### Notes

- If you change the estimated delivery/redelivery time, the notice dates will not auto update.
- The way to update the dates is to click on the Notification field, enter a space, and press Enter. The projected dates will change to reflect the new estimated delivery/redelivery dates.

| 20 kd      | - a X, C   4         | Other Inferrution                                           | <ul> <li>Oppose r</li> </ul> | <ul> <li>The second second</li></ul> | nere octave        | Parriet N     | (enretaion            | 12 Rowt                   |
|------------|----------------------|-------------------------------------------------------------|------------------------------|----------------------------------------------------------------------------------------------------|--------------------|---------------|-----------------------|---------------------------|
| Intel      | MERCELL              | Cale/Facility                                               | 11                           |                                                                                                    | Quite.             |               |                       | æ                         |
| TC Dales   |                      | Cerpany.                                                    |                              |                                                                                                    | Dira Parad.        |               |                       | - Hall                    |
| 120000     |                      | mails area                                                  |                              |                                                                                                    | Addition that (Sel |               | 0.00                  | -27 Binker (1)            |
| nafisiarys |                      | Defiles:                                                    |                              |                                                                                                    | photosys later     |               | 1.000000              | allocation (C)            |
| ar Press   |                      | Permittens.                                                 |                              |                                                                                                    | LOADER LAND        | LOBBERT       | Mark Tarts            | (i)                       |
| NOR TOO    |                      | ORTHITIE                                                    |                              | 10.00                                                                                                    |                    |               |                       |                           |
|            |                      |                                                             |                              | ines.                                                                                                    |                    |               |                       |                           |
|            | Part .               | D4 CET                                                      | Predat (SPT)                 | and the second second s       | an an an an        | _             | _                     |                           |
| Deliveryo  | SOUTH INVESTIGAT     | 828211 (D-D)                                                |                              | 27.22                                                                                                    |                    |               |                       |                           |
|            | NORTH (REFELA        | 828212 00.00                                                |                              | 0.00                                                                                                    |                    |               |                       |                           |
|            | turator/bass (tays)  |                                                             | 0.000                        |                                                                                                    |                    | - altering    |                       |                           |
|            |                      |                                                             |                              |                                                                                                    |                    |               |                       |                           |
|            | una interigae int    | 1001007                                                     | 11.021 04                    | nerro Persol                                                                                                    | Bisline Com        | an ta         |                       |                           |
|            |                      |                                                             | Cith New East?               |                                                                                                    |                    |               | -                     |                           |
|            |                      |                                                             |                              |                                                                                                    |                    |               |                       |                           |
|            |                      |                                                             |                              |                                                                                                    |                    |               | 7                     |                           |
|            |                      |                                                             |                              | _                                                                                                    |                    |               |                       |                           |
| dar 🛛      | Refe Tate            |                                                             |                              |                                                                                                    | THEY DEEP          | 12            |                       |                           |
|            |                      |                                                             |                              |                                                                                                    |                    |               | 2                     |                           |
|            |                      |                                                             |                              |                                                                                                    |                    |               |                       |                           |
|            |                      |                                                             |                              |                                                                                                    |                    |               | 3                     |                           |
|            | Through the Automati |                                                             | Contractory of               | Internet and                                                                                                    | 1 Ba               | do Rachamilia | Cone Cone             |                           |
|            | states a summer      | and beauty                                                  |                              | and stre                                                                                                    | - mailer - r       | operad .      |                       |                           |
|            |                      |                                                             | 1.0                          | identy.                                                                                                    |                    |               |                       |                           |
| Annu T     |                      |                                                             | -                            |                                                                                                    |                    |               |                       |                           |
| here       |                      | Statement Statement                                         |                              | <b>N</b> 117                                                                                                    |                    | No. Dela      | and the second second |                           |
| here [     | 1000                 | GADER DIT                                                   |                              |                                                                                                    |                    |               |                       | Number States in Spectrum |
| _          |                      | RADAR DIT                                                   | 00.00                        |                                                                                                    |                    |               |                       |                           |
| _          | 17                   |                                                             |                              |                                                                                                    |                    |               | _                     |                           |
| 1          |                      | TITING RUNUS                                                | 000                          |                                                                                                    |                    |               | _                     |                           |
| _          | 17                   | COMPANY NUMBER                                              | 00.00                        |                                                                                                    |                    |               |                       |                           |
| _          | 17                   | 12380 8,872<br>(2)360 8,872<br>(2)360 8,872<br>(2)360 8,872 | 00.00                        |                                                                                                    |                    |               |                       |                           |
| _          | 1                    | 12380 8,872<br>(2)360 8,872<br>(2)360 8,872<br>(2)360 8,872 | 00.00                        |                                                                                                    |                    |               |                       |                           |
| _          | 1                    | 12380 8,872<br>(2)360 8,872<br>(2)360 8,872<br>(2)360 8,872 | 00.00                        |                                                                                                    |                    |               | -                     |                           |

### FAQ - Index Rate Type in TC Contracts - Adjustment Type Field

There is an option called "Index" for the Rate Type column in TC contracts. This option assigns hire rate depending on the Market rate as imported from the Baltic (can be seen in the Market Rate column in Trade Details list).

- 1. Once you select the Index option, a small "Index Option" window opens up where you specify the route used for the TC, any Adj Type, Adjustment, Billing method etc.
- 2. The Adjustment Type field has 2 options:
  - a. Adj type = Percentage: If market hire rate = 1000/day and % = 70, new hire rate = 700 (70% of 1000)
  - b. Adj type = Offset lumpsum: If hire rate = 1000/day and offset lumpsum= 70, new hire rate = 1070/day

### Question

How Can I Hide TC Hire from the Voyage P&L Tab?

Answer

There are two configuration flags that need to be set in imosConfig.xml in order to see the P&L this way:

<imosProperty name="CFGShowRunningCost" value="Y" />

This flag will group the hire cost into the running costs.

When enabled, the TC Hire (and related items) will be part of the Running Cost section in the P&L tab, and it will be more distinguishable. The Voyage Result in this case is the P&L excluding the Running cost.

<imosProperty name="CFGHideRunningCostOnPNL" value="Y" />

This flag will hide the running cost from the voyage P&L, but will also hide the TCE and the final P&L value.

As always, you will need to log out and log back in before you see the changes in imosConfig.xml take effect.

### FAQ - How is estimated redelivery date updated in the Time Charter Screen?

Question

How is projected-actual redelivery date updated in the Time Charter Screen?

#### Answer

In the Time Charter In or Out form, when updating the projected delivery date and time (the Proj/Act (GMT) field for Delivery), the estimated redelivery time is now updated automatically (the Est (GMT) field for Redelivery). The automatic update only occurs if the Duration Basis is set to Min, Mid, or Max, and if the estimated redelivery has not been set manually. If the estimated redelivery was set manually, it will not be overwritten. Note that the estimate redelivery was already updated automatically if the duration was changed.

### FAQ - Why doesn't monthly hire payment pick up the monthly rate defined in the TC?

A new config flag was added to always pro-rate monthly rates in Time Charter Contract: <imosProperty name="CFGAlwaysProrateMonthlyTCRates" value="Y" /> Description: When enabled, all Monthly rates will be prorated, without considering the months included in the specific billing period. Data Type: Boolean Data Default Value: N Data Value Range: Y/N

The payment was prorated according to the months included in the payment. So in this case in hire 35 it was calculated as:  $11/29/11 \rightarrow 12/1/11 = 2$  days @ \$(1500/30) per day = \$66.66  $12/1/11 \rightarrow 12/30/11 = 29$  days @ \$(1500/31) per day = \$935.54 66.66+935.54=1002.2

If the duration is a whole month (for example, Jan xx to Feb xx) we do not pro-rate and the invoice will be issued with the original monthly amount. In any other case, we still pro-rate the payment. If you use the "Per 30 days" rate option for victualling, it will show 1000 rate on the hire.

Hire payment is prorated according to the months included in the payment.

For example, there is a payment span across November and December, the monthly rate entered in TC is 1500 per month:

11/29/11 -> 12/1/11 = 2 days @ \$(1500/30) per day = \$66.66

12/1/11 -> 12/30/11 = 29 days @ \$(1500/31) per day = \$935.54

The total amount will be 66.66+935.54=1002.2

If the duration is a whole month (for example, Jan xx to Feb xx) IMOS does not pro-rate and the invoice will be issued with the original monthly amount. In any other case, IMOS will still pro-rate the payment.

### FAQ - Missing Off Hire in TC Contracts

#### Question

I have entered a delay in a voyage linked to a Time Charter contract. The delay is not showing in the Off Hire tab of the contract. How can I get the delay to show here?

#### Answer

In the delays form, all the way to the right there are two fields, TCI% and TCO%. For a delay to show on the linked Time Charter In contract, TCI% must be populated with a number other than 0.00. For a delay to show on the linked Time Charter Out contract, TCO% must be populated with a number other than 0.00.

Notes:

- These two fields do not need to add up to 100% together
- These fields can add up to more than 100% together

| 🔒 🛛 🗐 Bunker I | ation<br>Prices |                |         |               |           |                |      |           |         |         | Σ                   |
|----------------|-----------------|----------------|---------|---------------|-----------|----------------|------|-----------|---------|---------|---------------------|
| Vessel:        |                 |                | Voy No. | : Cor         | mmencing: |                | Co   | mpleting: |         | ]       |                     |
| Activity       | Reason          | From           | Zone    | То            | Zone      | Hours          | Mile | HSF qty   | MDO qty | LSF qty | LSD qty TCI% TCO% R |
| OFF HIRE       | CLEANING        | 12/16/11 06:30 | 0.0 12  | 2/16/11 13:00 | 0.0       | 6.500000       | 0    | 0.000     | 0.000   | 0.000   | 0.000 100.00 0.00   |
| OFF HIRE REVER | CLEANING        | 12/16/11 06:30 | 0.0 12  | 2/16/11 13:00 | 0.0       | 6.500000       | 0    | 0.000     | 0.000   | 0.000   | 0.000 100.00 100.00 |
|                |                 |                |         |               | Click her | e to add a row |      |           |         |         |                     |
|                |                 |                |         |               |           |                |      |           |         |         |                     |
|                |                 |                |         |               |           |                |      |           |         |         |                     |

### FAQ - Missing Bunker Adjustment on a TCO using Bunkers on Consumption method

Question

I have a TCO voyage on which I am tracking bunkers using Bunkers on Consumption, but there is no bunker adjustment being shown on the P&L.

Answer

The most likely case is that there was a lifting on this voyage by the charterer that exceeds the total quantity of bunkers consumed on the voyage. For example, if on a given voyage the vessel consumes 500 MT of IFO and there was a lifting on this voyage of 1000 MT of IFO, no bunker adjustment will be shown on the P&L because they have replaced all the bunkers consumed.

### FAQ - Bunker Purchase Paid By Owner

The Bunker Purchase Paid By Owner check box on a Time Charter In is used to record quantities that are paid by the TCI Owner to be deducted from the redelivery quantity. This feature allows TC In controllers to manage bunker liftings made during a Time Charter that are to be paid directly by the Owner, so that the Owner's quantities will be excluded from the TCI Payment and

reflected properly in the Hire Statement and Statement of Accounts. When the Bunker Purchase Paid By Owner check box is selected:

- A quantity can be entered in the Purchased for Owner quantity field.
- The Purchase for Owner Price field is locked, because the purchase was paid for by the TCI Owner.
- On the Hire Statement and the TCI Payment of Bunkers on Redelivery, the quantity to be settled is calculated by the Est /Projected/Actual Redelivery quantity minus the amount entered in the Purchased for Owner quantity field.
  - The TCI Bunker adjustment on redelivery is applied on the redelivery quantity, excluding the quantity paid by owner.
- If a Bunker Invoice is issued for a lifting that includes the quantity paid by owner, the Invoiced Quantity should only include the quantity paid by the TCI Charterer.

### FAQ - Selling Post-Delivery Bunkers as Delivery Bunkers

When the owner is lifting bunkers after the vessel is delivered (Y port) to sell to the charterer at the CP price, as part of Bunkers on Delivery, follow these steps:

- 1. After the lifting is actualized, create a Bunker Invoice, select the **As Delivery Bunker** check box, and bind the invoice to Operations.
- 2. If the Bunker Invoice is created via an external interface, the tag <asDeliveryBunker> is added to the XSD, and when its value is set to 1, As Delivery Bunker is set on the generated Bunker Invoice.
- 3. On the Time Charter Out Bill, a new item is added for each Bunker type: Purchase For Delivery. The quantities are taken from the Bunker Invoice, and the price used is the CP Delivery price.
- 4. New \*\*\*XDL Bill codes were added to the TCO Billing Invoice, where \*\*\* is the fuel type. To use these codes, create new business rules TCOB: \*\*\*XDL for each fuel type.
- 5. The corresponding Bunker Adjustment (difference between purchase price and CP price) is included in the TCO Bunker Adjustment on the P&L tab of the Voyage Manager.

### FAQ - Which TC Adjustments go to the Balance Sheet and P&L?

#### Question

Which TC Adjustments go to the Balance Sheet and which go to the P&L?

#### Answer

There are four types of adjustments that can be made on TC In Payments and TC Out Bills. Each adjustment pertains specifically to either the P&L or the Balance sheet. The specifications are as follows:

| Adjustment Type | Balance Sheet | P&L |
|-----------------|---------------|-----|
| ADJST           | Х             |     |
| VOYEX           |               | Х   |
| HIADJ           | Х             |     |
| XHIRE           |               | Х   |

# FAQs - Operations

This section includes the following Operations FAQs:

- FAQ P&L Snapshotting
- FAQ How to Rebill a Rebillable Freight Invoice
- FAQ How to Configure and Use Freight Tax
- FAQ Cargo Transfers
- FAQ Bunker warnings and validations on safety margin
- FAQ How to Specify Rebillables to Owners versus to Charterers
- FAQ How do I record bunker purchased by owner for charterer
- · FAQ What is the difference between Bill Via and Via Company
- FAQ Company Code on Time Charter Screen and Voyage Manager
- FAQ Why is the Actual P&L value in the Voyage List different from the Voyage P&L?
- FAQ Why are the ROB fields in Port Activities locked?

- FAQ P&L Rolling Voyage
- FAQ How to enter settlement of partial rebillables
- FAQ What delay types affect TCE in the Voyage Estimate?
- FAQ How is the Total USD amount for the Actual column calculated in the DA screen?
- FAQ Why does the ETD field recalculate after changing the date?
- FAQ What Port Expenses are available in Port Expense History search?

### FAQ - P&L Snapshotting

There are four necessary configuration flags for imosConfig.xml:

<imosProperty name="CFGRollingVoyageCount" value="XX" />

As mentioned, this decides how many voyages to look forward for the Rolling P&L. However, this flag will also enable the feature to take a snapshot upon commencing a voyage and display as the Estimated column in the P&L, rather than showing the values from the voyage estimator.

<imosProperty name="CFGCacheVoyPnl" value="Y" />

This will enable auto-caching of the most updated Actual column in the P&L snapshot files from Voyage Manager on save.

<imosProperty name="CFGEnableVoyModel" value="Y" />

This flag hooks the new P&L into the accruals module, which uses different bill codes and offers a more detailed breakdown of line items. It is also a prerequisite for:

<imosProperty name="CFGActAccrualSnapshot" value="Y" />

The fourth flag, which enables snapshots in the accruals.

With these flags enabled, there will be a new Snapshot button on the P&L tab. Clicking this button will save a manual P&L snapshot to the database -- the report is available from the P&L View dropdown menu, logged with a timestamp and a userid. The snapshot will display in the usual P&L grid. Upon running an accrual for the voyage, the snapshot will again appear as a choice in the dropdown.

We are thinking about ways to improve the reporting aspect.

**Known issues**: We are currently showing Net Voyage Days in the Posted column -- this is merely a display quirk, as there would obviously be no difference between the actual and posted voyage days. We will resolve this.

#### FAQ - How to Rebill a Rebillable Freight Invoice

#### Purpose

To show how to rebill a miscellaneous revenue or expense to a Freight Invoice.

Setup

Turn on the following flag to allow Incremental freight invoices: <imosProperty name ="CFGCFGEnableFinalFreight" value="Y" />

Set to Y to allow setting Type on Freight Invoice to Incremental. Similar to incremental TC Bills and Payments, incremental Freight Invoices credit all previously invoiced items, then create a final invoice that includes all items. Demurrage or despatch can also be included on incremental Freight Invoices. This flag must be enabled for the Type field to appear.

#### Steps

(Demonstrated in IMOS V6.12. It should work in some earlier versions as well)

- 1. Go to Voyage Manager > Other Rev/Exp > Other Revenues and Expenses.
- Enter the invoice to be rebilled, with type = Freight Reb Exp. This line will show up in red because there is not a linked rebill yet.

• <u>An invoice needs to have status = Actual, Approved</u>, or Posted to be rebillable. If it is Pending, it will not show up.

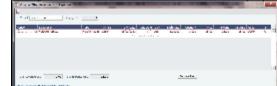

- 3. When you are ready to rebill this expense, go to Voyage Manager > Freight > Freight Invoice.
- 4. On the Freight invoice, set the Invoice Type to Incremental and click Add Details to show the rebillable invoice(s).

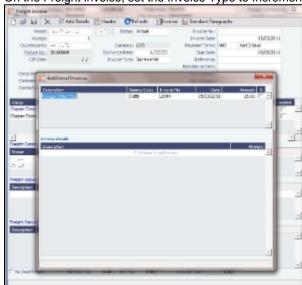

5. Select the invoice(s) that you want to rebill, and close the Additional Invoices window.

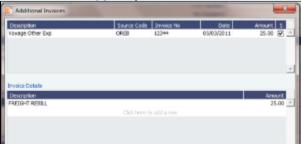

6. Back on the Freight Invoice, the rebillable invoice is now included. You can choose whether it's commissionable.

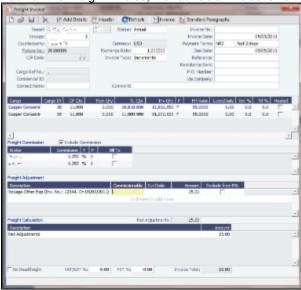

7. Once you save the Freight Invoice, you can go back to **Other Revenues and Expenses** to see that the rebillable invoice is in green, which means that it has been accounted for and rebilled.

| i<br>Madata a Anna I a |  |           |      |   |
|------------------------|--|-----------|------|---|
| av vear                |  | a.c. 1000 | 1000 | ÷ |
|                        |  |           |      |   |
|                        |  |           |      |   |
| server all o           |  | Louis I   |      |   |

### FAQ - How to Configure and Use Freight Tax

In some countries, freight tax is applicable. The common practice is that the charterer is responsible for taxes related to cargo, and the owner is responsible for taxes related to freight. Freight tax is part of the P&L and may be included in the Freight Invoice. This scenario covers the process when Freight Tax is for the owner's account but settled by the charterer and deducted from the Freight Invoice.

1. Operations Ledger: Data Center > Operations Ledger > Add new Code for Freight Tax (for example, FRTTAX):

| Operatio | ns Ledger                  |          |          | ×          |
|----------|----------------------------|----------|----------|------------|
|          |                            |          |          |            |
| Code     | Description                | Category | Ехр Туре | Tax On Tax |
| FRTTAX   | FREIGHT TAX                | TAX      |          |            |
| OWNER    | OWINER 5 EXPENSES          | UPX      |          | Γ          |
| PCOST    | PORT COSTS                 | OPX      |          |            |
| RBILL    | REBILLABLE DIRECT EXPENSES | OPX      |          |            |
| VOEXP    | VOYAGE OTHER EXPENSES      | OPX      |          |            |
| VOREV    | VOYAGE OTHER REVENUES      | TAX      | •        |            |

2. Extra Freight Terms: Data Center > Charter Party Terms > Extra Freight Terms: Add a new row in Extra Freight Terms form:

|      | 🚯 Report                 |                |          |          |           |         |
|------|--------------------------|----------------|----------|----------|-----------|---------|
| Code | Description              | Commissionable | Taxable  | Partial  | Bill Code | Туре    |
| 8L   | Extra Lumpsum 8          | 2              | <b>V</b> | ~        | 2         | Lumpsum |
| 8P   | Extra Percentage 8       | <b>V</b>       | <b>V</b> | <b>V</b> |           | Percent |
| 88   | Extra Rate 8             |                | 1        |          |           | Rate    |
| 99   | Freight Tax              |                | Г        | Г        |           | Percent |
| 7L   | Compensation             |                | v        | I.V.     |           | compsom |
| 9P   | Extra Percentage 9       |                | <b>V</b> | <b>V</b> |           | Percent |
| 9R   | Extra Rate 9             | <b>V</b>       | <b>V</b> | <b>V</b> |           | Rate    |
| BL   | Bunker Surcharge Lumpsum | <b>V</b>       | ~        | <b>V</b> |           | Lumpsum |
| BP   | Bunker Surcharge Percent | 1              | ~        | ~        |           | Percent |
| BR   | Bunker Surcharge Rate    | <b>V</b>       | V        | <b>V</b> |           | Rate    |

3. If the Freight tax should be posted on a new account, add the new account as shown below, 3001. If the Freight tax should be posted on an existing account, use the existing one.

| 6    | X  | Report                    |     |          |     |     |     |      |     |  |
|------|----|---------------------------|-----|----------|-----|-----|-----|------|-----|--|
| Code | TY | Account Name              | LOB | VES      | VOY | PRT | DPT | Bank | I/C |  |
| 1992 | 11 | dank AS, Horman, Lunter   |     | ~        |     |     |     | N    |     |  |
| 1993 | 11 | AUTOMATICA TER PLC        |     | ~        | Γ   |     | Γ   | N    |     |  |
| 2001 | 41 | Retained earnings         |     | ~        |     |     |     | N    |     |  |
| 2400 | 41 | AP main code              | Γ   | ~        |     |     | Γ   | N    |     |  |
| 2499 | 21 | Accruals main code        |     | ~        |     |     |     | N    |     |  |
| 2700 | 21 | VAT on freight            | Г   | <b>V</b> | Г   | Г   | Γ   | N    |     |  |
| 3000 | 31 | Freight income            |     | ~        |     |     |     | N    |     |  |
| 3001 | 11 | Freight Tax               |     | Г        | Г   | Г   | Γ   | N    |     |  |
| 3099 | 31 | Estimated voyage revenues |     | ~        |     |     |     | N    |     |  |
| 3200 | 31 | TC Hire                   |     | ~        | Г   | Г   | Г   | N    |     |  |
| 3210 | 31 | TC Hire domestic (VAT)    |     | ~        |     |     |     | N    |     |  |
| 3300 | 31 | Demurrage                 | Г   | ~        |     |     | Г   | N    |     |  |
| 3400 | 31 | Other voyage revenue      |     | ~        |     |     |     | N    |     |  |
| 4000 | 11 | Port Expenses             | Г   | <b>V</b> | Г   | Г   | Г   | N    |     |  |

4. Add the new Business Rule. This will avoid manual input of the account number when invoicing.

| 🔄 Business Rule | s - Operations Accounts Mapping |
|-----------------|---------------------------------|
| 🔒  🕆 Report     |                                 |

| Source | Code      | Description                         | LOB | Account | Account Description  |
|--------|-----------|-------------------------------------|-----|---------|----------------------|
| FINV   | VOREV     | Bunkers compensation                | VOY | 3000    | Freight income       |
| FINV   | VOTAX     | Total VAT                           | VOY | 2700    | VAT on freight       |
| FRTT   | FRTTAX    | Freight tax                         | VOY | 3001    | Freight Tax          |
| MACK   | ADDCOM    | Address Commission Accruai          | 101 | 4028    | accrued commexpenses |
| MACR   | BALLASTB  | Gross BallastBonus Accrual          |     | •       |                      |
| MACR   | BNKREBILL | Bunker Rebill Accrual               |     |         |                      |
| MACD   | PC COMM   | comm avacance accrual hal cheat acc | WOV | 2400    | Accruale main code   |

5. Voyage Estimator > CP Terms Details: If cargo created from Cargo/Voyage Fixture, add the details below in CP Terms Details.

Enter the details for the cargo and add the Freight Tax in Extra Freight Term, as shown below, with negative sign:

| Vessel: 4                                                                                                    |          |            |                  | ROTTERDAM              | 150           | 500,00    | 28,00       | 28,00       | 5,00              | 8,00       | 3,50  | Est      | timate ID: | ADM-000004     |
|----------------------------------------------------------------------------------------------------|----------|------------|------------------|------------------------|---------------|-----------|-------------|-------------|-------------------|------------|-------|----------|------------|----------------|
| TC.In.Code:                                                                                                    |          |            | Reposition Port: |                        | MDO           | 662,00    |             |             |                   |            |       | _        |            |                |
| Vessel DWT:                                                                                                    |          | 47 750     | Balast Bonus:    |                        |               |           |             |             |                   |            |       | P&L SL   | MMARY U    |                |
| Diy Cost/Addr:                                                                                                    | 0,00     | 0,00       | Opr Type:        | OVOV                   |               |           |             |             |                   |            |       |          | Freight:   |                |
| DWF%:                                                                                                    |          | 0,00       | Trade Area:      |                        |               |           |             |             |                   |            |       |          | emurrage:  | 0,00           |
| Spd Bal(Ldn(kts):                                                                                                    | 12,50    | 12,00      | Chtr Specialist: |                        |               |           |             |             |                   |            |       |          | s Income:  | 0,00           |
| atroprys                                                                                                    |          |            | Company:         |                        |               |           |             |             |                   |            |       |          | omm/Rbt:   | 0,00           |
| argoes                                                                                                    |          | _          |                  |                        | _             |           | _           |             | _                 | _          | _     |          | Less Tax:  | 0,00           |
| N Group                                                                                                    | C/P      | Qty Unit   | Opt % Opt 1      | ype T PrtRa            | ~             | Lumps     | m           | varterer    | Que               | Exchi      | Rate  |          | -          |                |
| 1 CPP                                                                                                    | CP Terr  | ns Details | the second       |                        |               |           | <b>R</b> 23 |             |                   |            |       | -        | 3 101      | 0,00           |
|                                                                                                    | + Update | Estimate   | × Helme          | ort                    |               |           |             |             |                   | _          | _     | _        | -          | 0,00           |
|                                                                                                    |          | roup: CP   |                  | Prt Type/Curr          | e 10          | so        |             | Laura       | n From:           |            |       |          |            | 0,00           |
|                                                                                                    |          | terer:     |                  | Frt Rate:              |               | 30,00     | 00          |             | can To:           |            |       |          | 105        | 0,00           |
|                                                                                                    | Cargo    |            | -                | Exch Rate:             |               | 1,0000    |             | Dem Loa     |                   | 0.0        | 00    | 0,00     | als:       | 0,00           |
|                                                                                                    | 02.05    |            | 35 000 MT        | Comm/Frt Tax (%)       |               |           |             | ating (Rate |                   | 0.00       |       | 0.00     | es:        | 0,00           |
|                                                                                                    | Option % |            | 0.00 NOOPT       | Company                |               |           |             |             | Terms             |            | _     |          | est        | 0,00           |
| therary                                                                                                    | Min,Max  |            | 35 000 35        |                        | Reversible    | All Ports |             | Tt Alow     |                   |            |       | 0,00     | es:        | 0,00           |
| Port                                                                                                    |          |            |                  |                        |               |           |             |             | B Days:           |            |       | 0        | es:        | 0,00           |
| ROTTERDAM                                                                                                    |          |            |                  |                        |               |           |             |             |                   |            |       |          |            | 0,00           |
|                                                                                                    | Itinera  |            | ptions Price Mab |                        |               |           | _           | _           | _                 | _          |       |          |            | 0,00           |
|                                                                                                    |          | Berth      | GS Grade         | Qty Unit               |               |           | rms         |             | Curr              | Currl      |       | LinerExp |            | 0,0000         |
|                                                                                                    | N.       | QUAY       | 1 CPP            | 37 000 MT              | 2,00          |           |             | 2,00 0,50   |                   |            | 5 000 |          |            | 0,0000         |
|                                                                                                    | ORK      | QUAY       | 1 CPP            | 37 000 MT              | 2,00          |           | INC :       | 2,00 0,00   | USD               | 10         | 000   |          |            | 0,00           |
|                                                                                                    |          |            |                  | Click                  | here to add a |           |             |             |                   |            |       |          |            | 0,00           |
|                                                                                                    |          |            |                  |                        |               |           |             |             |                   |            |       |          |            |                |
|                                                                                                    |          |            |                  |                        |               |           |             |             |                   |            |       |          | - Doc      | 18/07/10 03:22 |
|                                                                                                    |          |            |                  |                        |               |           |             |             |                   |            |       | 1.       | C Dn:      | 18/07/10 03:22 |
|                                                                                                    |          |            |                  |                        |               |           | _           |             | $\mathbf{\nabla}$ | 1          |       |          | 95:        | 0,0000         |
| Total                                                                                                    | Broker   |            | Amount           | T AltRate Alt Q        | ty Unit A     | FD        | P           | Code        | Extra f           | freight Te | m R   | ate,Lump |            |                |
|                                                                                                    |          |            |                  | lick here to add a row |               |           |             | - 99        | Freight           |            | _     | -4,50    |            |                |
| The supervised in the supervised in the supervis |          |            |                  |                        |               |           |             |             |                   |            |       |          |            |                |

### 6. The freight is reduced with the freight tax, ref Freight:

| Yessel: K          |                    | Ballast P    | KLL ROTTERDA      | м             | 150         | 500,00  | 28,00  | 28,00  | 5,00   | 8,00 | 3,50  | E       | stimate ID: ADM- | 000004     |
|--------------------|--------------------|--------------|-------------------|---------------|-------------|---------|--------|--------|--------|------|-------|---------|------------------|------------|
| TC.In.Code:        |                    | Reposition P | orti.             |               | MDO         | 662,00  |        |        |        |      |       | 1       |                  |            |
| Vessel DWT:        | 47 750             | Ballast Bor  | NUS:              | 0,00          |             |         |        |        |        |      |       | PBL S   | RUMMARY USD      |            |
| Xy Cost/Addr: 0,00 | 0,00               | Opr Ty       | pe: OVOV          |               |             |         |        |        |        |      |       |         | Freight:         | 0,00       |
| DV Voyage Estimate |                    |              |                   |               |             |         |        |        |        |      |       |         |                  | 00         |
| ate & Column       | 6                  | X BMe        | nu 👻 📝 Add        | Cargo 🛛 👔 F   | ix Estimate | B Repor | ts • 7 | ۵.     |        |      |       |         |                  |            |
| VESSEL INFORMATION | N.                 |              |                   |               |             | RUEL    | PRICE  | BLST   | LADEN  | LOAD | DISCH | DLE     | ESTIMATE SUMM    | ARY        |
| Yessel Vessel      | -1 <sup>27</sup> 5 |              | Ballast Port      | ROTTERDAM     |             | 1FO     | 500,00 | 28,00  | 28,00  | 5,00 | 8,00  | 3,50    | Estimate ID:     | ADM-000004 |
| PP TC In Code:     |                    |              | Reposition Port:  |               |             | MDO     | 662,00 |        |        |      |       |         |                  |            |
| Vessel DWT:        |                    | 47 750       | Balast Bonus:     |               | 0,00        |         |        |        |        |      |       |         | PAL SUMMARY U    | 90         |
| Dly Cost/Addr:     | 0                  | 00,00 00,    | Opr Type:         | OVOV          |             |         |        |        |        |      |       |         | Freight          | 859 500,0  |
| DWF%:              |                    | 0,00         | Trade Area:       |               |             |         |        |        |        |      |       |         | Contairages      | 0,0        |
| Spd Bal(Ldn(kts):  | 12,50              | 12,00        | Chitr Specialist: |               |             |         |        |        |        |      | -     | -       | Gross Income:    | 859 500,00 |
| Category:          |                    |              | Company:          |               |             |         |        |        | -      | -    |       |         | Less Comm/Rbt:   | 0,00       |
| Cargoes            |                    |              |                   |               |             |         | -      | -      |        |      |       |         | Less Tax:        | 0,00       |
| N Group            |                    | C/P Qty Unit | Opt % Opt 1       | ype T         | FitR        | ste     | Lump   | um Che | rterer | Curr | Exch  | Rate    |                  |            |
| 1 (79)             |                    | 30 000 MT    | 0,00 NOOP         |               | 30,00       | 000     | 0      | ,00 AD | м      | USD  | 1,00  | 00000 _ | Misc Revenue:    | 0,00       |
| ERDAM              |                    |              |                   | Click here to |             |         |        |        |        |      |       |         | Net Income:      | 859 500,00 |
|                    |                    |              |                   |               |             |         |        |        |        |      |       |         |                  |            |

7. Continue to process voyage by creating Fixture and scheduling voyage. The P&L will show as below when the voyage is processed:

|           | C Refresh 😥                                                                                                    | Snapshot 💮 Reports 🕶                                     | 00               |                    |                                     |        |                      |
|-----------|----------------------------------------------------------------------------------------------------|----------------------------------------------------------|------------------|--------------------|-------------------------------------|--------|----------------------|
| <u>Ra</u> | te Code/Cost:<br>Exture No.i 20110002<br>Bunker Calc Method: AVE                                                                    | 0,00 Trade Area:<br>Ohtr Specialist:<br>Ops Coordinator: |                  |                    | Voyage Comm<br>Voyage Com<br>Last U | -      | 18/07/10<br>09/08/10 |
| Vi        | iew: Operations   Snapshot:                                                                                                    | Current                                                  | •                | Estimated          | Actual                              | Posted | Cash                 |
|           | Descript                                                                                                    | ion                                                      | Invoice No.      |                    |                                     |        | In / (Out            |
|           | Revenues                                                                                                    |                                                          |                  |                    |                                     |        |                      |
|           | <ul> <li>Freight</li> <li>CPP 30 000,000 MT @ 30,0</li> <li>CPP 30 000,000 MT @ 30.0</li> <li>Freight Tax (30 000,00 MT)</li> </ul> | USD                                                      |                  | 859 500<br>859 500 | 859 500<br>900 000<br>(40 500)      |        |                      |
|           | Total Revenues                                                                                                    |                                                          |                  | 859 500            | 859 500                             |        |                      |
| ÷         | Expenses                                                                                                    |                                                          |                  |                    |                                     |        |                      |
|           | <ul> <li>Bunkers</li> </ul>                                                                                                    |                                                          |                  | 261 576            | 261 576                             |        |                      |
|           | <ul> <li>Port Expenses</li> </ul>                                                                                                   |                                                          |                  | 25 000             | 25 000                              |        |                      |
|           | Total Expenses                                                                                                    |                                                          |                  | 286 576            | 286 576                             |        |                      |
|           |                                                                                                    |                                                          | Profit (Loss):   | 572 924            | 572 924                             |        |                      |
|           |                                                                                                    |                                                          | Net Voyage Days: | 22,19              | 22,19                               | 22,19  |                      |
|           |                                                                                                    |                                                          | T/C Equivalent:  | 25 816             | 25 816                              |        |                      |

### 8. The Freight Invoice will include the Freight Tax:

| Vessel:                                                                                | and S    |                        | 57 . + L | Status:   | Actual              | Invoice No     | D.I CHSH00           | 0378     |           |             |
|----------------------------------------------------------------------------------------|----------|------------------------|----------|-----------|---------------------|----------------|----------------------|----------|-----------|-------------|
| Voyage:                                                                                |          | 25                     |          |           |                     | Invoice Dat    | te :                 |          | 25/01/201 | 11          |
| Charterer:                                                                             |          |                        |          | Currency: |                     | Payment Term   |                      | Net 5 da |           |             |
| Fixture No.:                                                                           | 20110002 |                        | Excha    | nge Rate: | 1,000000            | Due Dat        |                      |          | 30/01/201 | 11          |
| C/P Date:                                                                              |          | 11                     |          |           |                     | Reference      |                      |          |           |             |
|                                                                                        |          |                        |          |           |                     | Remittance Ban |                      |          |           |             |
| Cargo Ref No.:                                                                         |          |                        |          |           |                     | P.O. Numbe     |                      |          |           |             |
| Commercial ID:                                                                         |          |                        |          |           |                     | Via Compan     | iy:                  |          |           |             |
| Contact Name:                                                                          |          |                        |          | Comment:  |                     |                |                      |          |           |             |
| irade C                                                                                | argo ID  | CP Qty                 | Nom Qty  | /         | L Qty Inv C         | ty F Frt Rate  | Lump/Dail            | y Inv %  | TH %      | Heated      |
| pp                                                                                     | 297      | 30 000                 | 0,000    |           | 0,000 30 000,0      |                | 0,0                  |          | 100,0     |             |
| -                                                                                      |          | vdude Comm             |          |           |                     |                |                      |          |           | <u>+</u>    |
| eight Commission<br>roker                                                              |          | ndude Comm<br>ission T |          | il To     |                     |                |                      |          |           |             |
| roker<br>eight Adjustment                                                              |          |                        | F B      |           |                     |                |                      |          |           | <u>&gt;</u> |
| roker<br>eight Adjustment                                                              |          |                        | F B      | Commissio | mable SubCode       |                | xclude from          | PNL      |           |             |
| roker<br>eight Adjustment                                                              |          |                        | F B      | Commissio |                     |                | xclude from          | P&L      |           | <u>-</u>    |
| roker<br>sight Adjustment<br>escription                                                |          |                        | F B      | Commissio |                     | ow.            | xclude from          | P&L      |           | 4           |
| eight Adjustment<br>escription<br>sight Celculation<br>escription                      | Comm     | ission T               | F   B    | Commissio | Click here to add a | ow<br>1 0,00   | Amount               | P&L      |           | <u>×</u>    |
| eight Adjustment<br>escription<br>eight Celculation<br>escription                      | Comm     | ission T               | F   B    | Commissio | Click here to add a | ow<br>II 0,00  | Amount<br>900 000,00 | Pill.    |           |             |
| eight Adjustment<br>escription<br>eight Calculation<br>escription<br>P: Freight 30 000 | Comm     | ission T               | F   B    | Commissio | Click here to add a | ow<br>II 0,00  | Amount               | PRL      | _         |             |
| roker                                                                                  | Comm     | ission T               | F   B    | Commissio | Click here to add a | ow<br>II 0,00  | Amount<br>900 000,00 | P&L      |           |             |

#### 9. The P&L will look like this after the invoice is posted (forget the despatch):

|     |                              | C Refresh         | Snapshot         | Reports •         | O     | 0              |           |             |           |         |              |
|-----|------------------------------|-------------------|------------------|-------------------|-------|----------------|-----------|-------------|-----------|---------|--------------|
|     | Vessel:                      | sulfins.          |                  | Voy No./Opr Type: | 5     | 1              | 25 OVOV   | Voyage      | Status: C | omplete | d            |
| Rat | e Code/Cost:                 |                   | 0,00             | Trade Area:       |       |                |           | Voyage Comm | nencing:  |         | 28/07/10 06: |
|     | Exture No.:                  | 20110002          |                  | Chtr Specialist:  |       |                |           | Voyage Com  | pleting:  |         | 19/09/10 15: |
|     | Bunke                        | er Calc Method:   | AVE              | Ops Coordinator:  |       |                |           | Last        | Update:   |         | 25/01/11 14: |
| Vie | w: Operatio                  | ns • Snap         | shot Current     |                   |       | •              | Estimated | Actual      | Posted    | 1       | Cash         |
|     |                              | De                | scription        |                   |       | Invoice No.    |           |             |           |         | In / (Out)   |
| *   | Revenues                     |                   |                  |                   | -     |                |           |             |           |         |              |
|     | <ul> <li>Freight</li> </ul>  |                   |                  |                   |       |                | 859 500   | 859 500     | 859       | 500     |              |
|     | CPP 3                        | 10 000,000 MT @   | 30,00 USD        |                   |       |                | 859 500   |             |           |         |              |
|     | CPP 3                        | 0 000,000 MT @    | 30.00 USD        |                   |       |                |           | 900 000     |           |         |              |
|     | Freigh                       | nt Tax (30 000,0  | 0 MT @ 30.00 * - | 4.50 %)           |       | -              |           | (40 500)    |           |         |              |
|     | ·                            | : Freight Invoice |                  |                   | 2     | HSH000378      |           |             | 859       | 9 500   |              |
|     | G                            | PP: Freight 30 00 | 00,000 MT @ 30,0 | 0 USD/MT          |       |                |           |             | 90        | 0 000   |              |
|     | Fr                           | reight Tax -4.50  | %                |                   |       |                |           |             | (40       | 500)    |              |
|     | <ul> <li>Despatch</li> </ul> |                   |                  |                   |       |                |           | (5 003)     |           |         |              |
|     | Total Re                     | venues            |                  |                   |       |                | 859 500   | 854 497     | 859       | 500     |              |
| *   | Expenses                     |                   |                  |                   |       |                |           |             |           |         |              |
|     | <ul> <li>Bunkers</li> </ul>  |                   |                  |                   |       |                | 261 576   | 1 079 818   |           |         |              |
|     | Port Expe                    | nses              |                  |                   |       |                | 25 000    | 25 000      |           |         |              |
|     | Total Exp                    | penses            |                  |                   |       |                | 286 576   | 1 104 818   |           |         |              |
|     |                              | 3                 |                  |                   |       | Profit (Loss): | 572 924   | (250 322)   | 859       | 500     |              |
|     |                              |                   |                  |                   | Net 1 | Voyage Days:   | 22,19     | 53,38       | 5         | 3,38    |              |
|     |                              |                   |                  |                   | -     | C Equivalent:  | 25 816    | (4 690)     |           |         |              |

### FAQ - Cargo Transfers

"Lightering" is a limiting term that does not fully capture all of the flexibility required in the transfer of cargoes among two or more vessels. Where possible (including in this document), such cargo movements will be referred to as "Transfers."

It is assumed that the following scenarios will be supported, and that the procedure of building and executing the transfer events will largely be the same for each:

- Ltrg-SS to VLCC
- VLCC to Ltrg-SS
- Multiple Ltrg-SS to VLCC
- Ltrg-SS to Multiple VLCC
- Multiple VLCC to Ltrg-SS
- VLCC to Multiple Ltrg-SS
- VLCC to VLCC
- Any ship to shore

**Note**: Ltrg-SS and VLCC above may be replaced with any other vessel type. The vessel type for either vessel in a transfer will be immaterial to the transfer itself, and will drive no logic.

Furthermore, transfers between one/many VLCCs or one/many Ltrg-SSs will also be supported (i.e., Board to Board).

#### The Transfers Tab

This new approach will be facilitated by a new UI strategy centered around the existing tabular Voyage Itinerary grid, in the form of a new "Transfers" tab. Please see the attached document for the proposed layout and field definitions.

Each line of this new tab, just like each line of the existing Cargo/BL Info/Draft Restrictions tabs, is what is known in IMOS as a "Cargo Handling" line. Such lines designate the specific movements and details of specific cargoes/grades throughout the system (for instance, in the Cargo Handling screen), and these lines are what will be manipulated for the purposes of transferring cargoes from ship to ship.

Notes on the columns:

- 1. The manipulation of the line items in the grid will remain the same as the current Lightering Summary. The Fixture No. field can be used to designate an existing fixture/voyage for the transfer, or if left blank will display the newly created fixture number upon saving the voyage.
- 2. Users can "click to add" a new cargo handling line, just as is possible from the other tabs in the Itinerary grid.

- 3. The Transfers tab will utilize a horizontal scrollbar, so that all columns in the tab can be shown without splitting the tab in twain.
- 4. Full UOM support will be available in the Transfers tab.
- 5. The ETA column will pull directly from the associated value on the linked voyage. Veson will explore the possibility of showing this value in blue if estimated and black if actual, replicating the behavior of other ETAs in the Itinerary grid. Veson will also explore the possibility of allowing direct adjustment of this ETA value, which would automatically pull through to the Voyage Manager of the linked voyage (estimate only actuals will always have to be designated in the Port Activities of the voyage).
- 6. The NOR, All Fast, Commence, Complete, and Hoses Off columns will show the entered values from the Port Activities of the linked voyage. This will require proper coding of the Port Activity lines, which is standard configurable functionality in IMOS (setup to be reviewed with Veson during the configuration process after delivery). Veson will investigate the possibility of allowing local entry of estimated times for these activities in the Transfers tab, with the understanding that such entered times would not be automatically pushed to any other screen, nor would drive any logic. These "scratchpad" values would also utilize the blue/black color designations for estimated/actual.

#### Mechanics/Workflow

All existing cargo handling lines will be shown on the Transfers tab at all times, just as all cargo handling lines are shown on the Cargo/BL Info/Draft Restrictions tabs at all times. Thus, the Transfers tab will show all transfers, including ship/shore and shore /ship. If a cargo handling line has a Vessel and Fixture No. assigned to it (and subsequently the balance of the columns will also have values), the line will be highlighted in yellow to denote a ship/ship transfer. This highlight will follow this cargo handling line throughout the system for easy reference on all screens where the line is displayed.

Right-clicking on the cargo handling line will present the user with the standard context menu, including options specific to ship /ship transfers: View Fixture, Schedule Fixture, View Voyage. Schedule/View options will be conditional to the status of the referenced Fixture.

There are two potential scenarios regarding the linking of voyages. Either the fixture/voyage for the linked vessel does not yet exist in IMOS, or it does. In either case, when the link is made, the cargo handling line will be copied onto the new/existing fixture.

If the fixture/voyage does not exist, upon saving the Voyage Manager record within which the transfer planning is being entered, the linked fixture will be automatically created. In this case, since the non-transfer port is not known, a line will be inserted in the itinerary of the linked fixture with a "TBN" port with the function opposite the transfer function.

For example, if the user is in the Transfer tab of Vessel A and sets up a transfer of CRUDE to Vessel B at Port A, and the fixture /voyage for Vessel B does not yet exist, when the transfer is set up and the Voyage Manager for Vessel A is saved, the cargo handling line will turn yellow and a fixture for Vessel B will be created automatically with the Fixture No. populating in the Transfer tab. The fixture for Vessel B will show the copied cargo handling line with the Function of L (Load). Another line will be automatically created for the D (Discharge) with a port of TBN. Additionally, the Supergroup of the charter party in Vessel A will be used as the Supergroup on Vessel B.

If the fixture/voyage does already exist, the transfer cargo handling line will be similarly copied and added to the existing fixture voyage. However, if the grade being transferred is not part of a cargo group which is in turn part of the Supergroup on the linked fixture/voyage, an error message will be triggered and the user will be prevented from completing the link.

This approach allows the automatic synching of values entered on the cargo handling line. Thus, utilizing the same example above, if a new quantity value is entered on the Transfer tab for the CRUDE on Vessel A, when the Voyage Manager of Vessel A is saved, that value will automatically appear for the linked cargo handling line on Vessel B.

#### The Tree

On both the Fixture and Voyage Manager, the existing "Tree" will be modified to allow a quick view of transfers and easy access to linked voyages. A new "Transfers" section will be added to the top of the Tree, through which users will be able to drill down to see the relative information:

- Transfers
  - VESSEL A, Voyage No.
    - GRADE, CP Qty
  - VESSEL B, Voyage No.
  - GRADE, CP Qty

Double-clicking on the name of the vessel will launch the associated Voyage Manager. This form will be modal.

### FAQ - Bunker warnings and validations on safety margin

New Bunkers warnings and validations in Voyage Estimate and Voyage Manager:

If the bunkers ROB falls under the safety margin (specified per fuel type, in the Vessel's details):

\* A warning will be raised in the Voyage Estimate validation report.

\* An error will be raised in the Voyage Manager validation report.

\* The field text for the associated port call will turn red (in both Voyage Estimate and Voyage Manager).

### FAQ - How to Specify Rebillables to Owners versus to Charterers

#### (1) Voyage Other Expenses:

For a TCOV or TCTO voyage, set expense invoice type TCI Reb Exp to make the expense rebillable to owner.

For a OVTO or TCTO voyage, set expense invoice type TCO Reb Exp to make expense rebillable to charterer.

(2) TCI Payment and TCO Billing:

Use TC Rebill field to make a line item rebillable to the counterparty of another TC fixture, either an owner of TCI or a charterer of TCO.

(3) Rebillable invoice line items specified by Operational Ledger Codes in Port Expenses, Voyage Other Expenses, etc:

Operational ledger codes should be coded so that a user can easily identify if a line item should be rebillable to owner or charterer, e.g. OWNRX for owners, and CHRTX for charterers.

### FAQ - How do I record bunker purchased by owner for charterer

#### Question

How do I set up the bunkers in the scenario where, after delivery, the owners have purchased some bunkers on the charterer's behalf, and the charterer needs to pay back the owners?

#### Answer

The pre-paid by charterer quantity comes from the bunker invoice(s). The second to last column of the bunker invoice grade grid is "Chart Qty". So you can create a bunker invoice and set Inv Qty and Chart Qty to the same values. This will essentially create a 0 bunker invoice, but it will link in the correct price for the FIFO calculation etc. You should then be able to the use the Pre-paid Chrtr and have a value flow through as expected.

| 🖹 Bu   | nker Invoice |         |             |           |             |              |             |               |                   | ×                             |
|--------|--------------|---------|-------------|-----------|-------------|--------------|-------------|---------------|-------------------|-------------------------------|
| ۵ı     | ≥ 🛛 🗙        | Invoice | 🛛 Attach    | ments     |             |              |             |               |                   |                               |
|        | Vessel:      |         | Þ           |           | Voya        | ge No.:      |             |               | Invoice N         | p.:                           |
|        | Port:        |         |             |           | Cu          | irrency:     |             |               | Stati             | Is: Actual                    |
|        | Berth:       |         |             |           | Exchang     | e Rate:      | 0.00000     |               |                   |                               |
|        |              |         |             |           | Requirem    | ent ID:      | 0           |               | Delivery Dat      |                               |
|        | Vendor:      |         |             |           | Account N   | lumber:      |             |               | Invoice Dat       |                               |
|        | Broker:      |         |             |           | P.O. N      | lumber:      |             |               | Payment tern      | 15:                           |
|        | Paying Co:   |         |             |           | Remittanc   | e Bank:      |             |               | Bue Dat           | re: //                        |
|        |              |         |             |           |             |              |             |               |                   |                               |
| Туре   | Grade        | Inv Qty | Opr Qty     | Basic Prc | Barging Prc | Other Prc    | Oth Cost    | Sales Tax     | Total Cost Ma     | rket Curve Chart Qty Sulfur % |
|        |              |         |             |           |             | Click here t | o add a row |               |                   |                               |
|        |              |         |             |           |             |              |             |               |                   |                               |
|        |              |         |             |           |             |              |             |               |                   |                               |
|        |              |         |             |           |             |              |             |               |                   |                               |
|        |              |         |             |           |             |              |             |               |                   |                               |
|        |              |         |             |           |             |              |             |               |                   |                               |
|        |              |         | Total Cost: | 0.00      | 0.00        | 0.00         | 0.00        | 0.00          | 0.00              | <u></u>                       |
|        |              |         | rotar cost. | 0.00      | 0.00        | 0.00         |             | ort Charges:  | 0.00              | Rebillable                    |
| F      | xcise Duty:  | 0.00    | GST %:      | 0.00      | PST %:      | 0.00         |             | nvoice Total: | 0.00              | Non-Accounting Invoice        |
|        |              |         |             | 0.00      |             | 0.00         |             |               | 0.00              | ,                             |
| Vessel | name.        |         |             |           |             |              |             |               |                   |                               |
|        |              |         |             |           |             |              |             |               | The same the same |                               |

FAQ - What is the difference between Bill Via and Via Company

Bill Via and Via Company are 2 fields that can be found in receivable invoice forms.

When issuing a receivable invoice, if the invoice is to be sent to counterparty's proxy, e.g. broker, instead of the counterparty per se, the proxy should be entered in Bill Via.

On the other hand, if a commercial management company issues receivable invoices on behalf of a company that receives the revenue, the commercial management company or any party in this capacity should be entered in Via Company.

Usually the receivable invoice print forms need to be customized to show counterparty C/O the Bill Via party as recipient, and the Via Company on behalf of owner as issuer.

### FAQ - Company Code on Time Charter Screen and Voyage Manager

The Time Charter Contract can have company code A and the Vessel can have company code B.

When the Time Charter Contract is fixed and scheduled with the Vessel, the Voyage Manager will have company code B as it defaults to the Vessel Code first.

The user can modify the company code in the Voyage Manager after this and make it, for example, company code C.

Regarding the invoices and posting, the default company code used on the Transaction Data Entry form when posting TC items should be A, and for other Voyage items it should retain B (or whatever the Company Code of the voyage says).

In addition, in 7.1, we have added a few flags which can help you to enforce the usage of company codes:

<ir>
 <imosProperty name="CFGVerifyMatchingCompany" value="Y" />
Description: When enabled, a validation error is raised if any of the estimate/voyage's linked contracts has a different company
set than the voyage company. It is not possible to fix an estimate or to save a voyage if they have this validation error.
Data Type: Boolean
Data Default Value: N
Data Value Range: Y/N

<imosProperty name="CFGDefaultCompanyOnTciSelect" value="Y" /> Description: When enabled, when a Time Charter In is selected, if a company has not yet been set in the estimate/voyage, the system defaults to the company specified on the Time Charter In Contract. Data Type: Boolean Data Default Value: N Data Value Range: Y/N

<imosProperty name="CFGDefaultLobOnTciSelect" value="Y" /> Description: When enabled, when a Time Charter In is selected, if an LOB has not yet been set in the estimate/voyage, the system defaults to the LOB specified on the Time Charter In Contract. Data Type: Boolean Data Default Value: N Data Value Range: Y/N

### FAQ - Why is the Actual P&L value in the Voyage List different from the Voyage P&L?

#### Question

Why is the Actual P&L value in the Voyage List different from the Voyage P&L?

Answer

Given the backend operation that runs when a P&L is recalculated, we do not automatically re-fresh the data when this is run. This would be a large toll on performance so the behavior is by design at the current time.

The value in the Actual column for versions 7.0 to 7.2 is pulled from the latest "current" snapshot.

When CFGCacheVoyPnI is enabled, every time a user saves the Voyage Manager the latest snapshot is stored in the database. However, the user will need to refresh the Voyage List to see this new "current" snapshot. Every time a user logs into IMOS, the list refreshes automatically. It may be possible, if they have their Voyage List open for a few days w/o logging out, that the data needs to be refreshed by clicking the button mentioned above.

#### Question

Why are the ROB fields in Port Activities locked?

Answer

What has likely happened is that some ROBs have been entered in one or more noon reports for this voyage. By design in IMOS, once you enter ROBs in a noon report, from that point on you cannot enter them in the Port Activities. Once you've entered ROBs in the noon report, all ROBs after this should also be entered via an activity report. This validation is in place to ensure consistency of the data.

### FAQ - P&L - Rolling Voyage

Rolling Voyage metrics have been implemented. This functionality requires the following config flags in imosConfig.xml:

<imosProperty name="CFGRollingVoyageCount" value="XX" /> (where XX is the number of voyages forward)

<imosProperty value="Y" />

With these flags enabled, new reporting categories are appended to the bottom of the P&L matrix:

- Rolling Profit (Loss)
- Rolling Voyage Days
- Rolling T/C Equivalent

These categories will aggregate the relevant values of the current voyage and as many consecutive voyages forward as are defined in the config flag; i.e., with a config value of 2 and viewing voyage A, the rolling categories will show results A+B+C.

Existing voyages must be saved initially before they will show results, as the P&L results are now stored on a database table. Each successive save will update the cached P&L.

### FAQ - How to enter settlement of partial rebillables

Question

How do you enter partially settled rebillable items?

Answer

This can be entered from the Voyage Other Revenues and Expense form:

1. Add a line item for the total amount as type "TCI Reb Exp", change the status to Actual, and save the record.

2. Right click on the item, go into "details"

| Voyage Other Revenues And Expenses |               |                   |                   |               |          | -     |          |          |      |    | x |
|------------------------------------|---------------|-------------------|-------------------|---------------|----------|-------|----------|----------|------|----|---|
| 8                                  |               |                   |                   |               |          |       |          |          |      |    |   |
| Vessel: KEN HOU Voyage No.         | .: 3          |                   |                   |               |          |       |          |          |      |    |   |
| Vendor Description                 | Type In       | nv. No. Inv. Date | Due Date Curr     | Exch Rate     | Quantity | Price | Amount   | Amt      | Code | St |   |
| MARITECH COMN TEST2                | TCI Reb Exp 1 | 10/17/2011        | / / USP           | 1.00000       | 0.000    | 0.00  | 1,080.00 | 1,080.00 |      | Α  | - |
|                                    |               | Click I           | here to add a rov | Insert        |          |       |          |          |      |    |   |
|                                    |               |                   |                   | Details       |          |       |          |          |      |    |   |
|                                    |               |                   |                   | Print Invoice | 2        |       |          |          |      |    |   |
|                                    |               |                   |                   | Delete        |          |       |          |          |      |    |   |
|                                    |               |                   |                   | Delete        |          |       |          |          |      |    |   |
|                                    |               |                   |                   |               |          |       |          |          |      |    |   |

3. Put in rebillable and non-rebillable portions of the total amount in separate lines. The calculation for prorating the amount needs to be done manually.

| E Other Exp  | enses            |       |          |                |     |        |          |                | x |
|--------------|------------------|-------|----------|----------------|-----|--------|----------|----------------|---|
| 🛛 Attachmen  | ts               |       |          |                |     |        |          |                |   |
| Vendor       | MARITECH COMMERC | Curr: | USD      | Inv No.:       | 1   |        |          |                |   |
| Service Date | :                | 10    |          | Bill Via:      |     |        |          |                |   |
| Contact Name | :                |       |          | Reference:     |     |        |          |                |   |
| Service No.  | :                |       | 1        | Via Company:   |     |        |          |                |   |
| VAT/GST %    | : 0.00           |       | Rem      | ittance Bank:  |     |        |          |                |   |
| PST %        | : 0.00           |       | Provisio | n Trans. No.:  |     |        |          |                |   |
| Due Date     | : 11             |       | Par      | yment Terms:   |     |        |          |                |   |
| Remarks      |                  |       |          |                |     |        |          |                |   |
|              |                  |       |          |                |     |        |          |                |   |
|              |                  |       |          |                |     |        |          |                |   |
| Code D       | escription       |       |          | Quantit        | у   | Price  | Amount   |                |   |
| OFHSV TE     | ST2              |       |          | 0.00           | 0   | 0.00   | 540.00   | Rebillable     |   |
| OFHSV OF     | FHIRE SURVEY     |       |          | 0.00           | 0   | 0.00   | 540.00   | Non-rebillable |   |
|              |                  |       | Click    | chere to add a | row |        |          |                |   |
|              |                  |       |          |                |     |        |          |                |   |
|              |                  |       |          |                |     |        |          |                | - |
| Freight Adju | ustment          |       |          |                |     | Total: | 1,080.00 |                |   |
|              |                  |       |          |                |     |        |          |                |   |
|              |                  | _     |          |                |     |        |          |                |   |

4. The rebillable amount will be carried on to the TC fixture, the rest will be expense on the voyage.

### FAQ - What delay types affect TCE in the Voyage Estimate?

#### Question

What delay types effect TCE in the Voyage Estimate?

#### Answer

Only planned offhire can impact the TCE. The reason for this is that the system does not expect the user to plan for unplanned off hire. Here are the activity and reason pairs that will impact the TCE in the voyage estimate (given that they are planned off hire pairs):

|   | Activity         | Reason             |
|---|------------------|--------------------|
| 1 | Planned off hire | Any reason         |
| 2 | Waiting          | Waiting for laycan |
| 3 | Waiting          | Waiting for orders |

In order to add Planned Off Hire as an activity, here are the steps you can take:

- 1. Data Center -> Delay Types (found in Delays and Weather section)
- 2. Add a new line
  - a. Code: unique value defined by the user
  - b. Description: PLANNED OFF HIRE
  - c. Performance Calculation: Time Does Not Count

Note: In IMOS, off hire means only that the vessel is not on hire for the specified amount of time. It does not mean the vessel is not sailing for that number of hours. Therefore, adding Planned off hire does not add to your voyage days.

### FAQ - How is the Total USD amount for the Actual column calculated in the DA screen?

#### Question

How is the Total USD amount for the Actual column calculated in the DA screen?

#### Answer

| 💕 🔒 Save a                          | nd Post 🛛 🔀 P    | ay Current Invoice | e 🧃 Attachm  | ents DReverse  | e 🕼 Report      | •                  |                    |           |              |
|-------------------------------------|------------------|--------------------|--------------|----------------|-----------------|--------------------|--------------------|-----------|--------------|
| Invoice AP/AR                       | : Payable        | Statu              | .s: 1 P      | Trans No.      | :               |                    | Operation Trans No |           |              |
| Accounting Date                     | : 08/14/2012     |                    |              | Invoice Type   | Port Disbursem  | ent PAGY           | P.O. No            |           |              |
| Vendor                              | 1                |                    |              | Invoice Amount | 164,1           | 33.53 SEK          | Received Date      | e:        | 11           |
| Bill Via                            | c                |                    |              | Ex. Rate/Date  | 7.12411         | 6 08/14/2012       | AP/AR. Account No  |           |              |
| Invoice Date                        | : 08/14/2012     | Due Date: 0        | 08/14/2012   | Base Amount    | : 23,0          | 39.14 USD          | Approva            | ala       |              |
| Invoice No.                         |                  | Terms:             |              | Reference No.  | 1               |                    | L/C Trans. No      | <u></u>   |              |
| Terms Description                   |                  |                    |              | Note           | 2               |                    |                    |           |              |
| Rebill Type                         | : Non-Rebillable |                    |              |                |                 |                    |                    |           |              |
| voice Details                       |                  |                    |              |                |                 |                    | Accounting View 0  | peration  | View Remarks |
| Acct Date                           | Qty Rat          | te UOM Tax (       | Code Trade A | Area Caroo     | Code Item       | Description        | 1                  | Amount    | Base Equiv   |
|                                     | 0.000 0.0        |                    |              |                | AGENCY Agend    |                    |                    | ,500.00   | 2,596.81     |
| /14/2012 0                          | 0.000 0.0        | 00                 |              |                | PILOTAGE Pilota | je .               | 500                | ,000.00   | 70, 184. 15  |
| 3/14/2012 0                         | 0.000 0.0        | 00                 |              | 1              | PORT_EXF Port E | xpenses            | 70                 | ,000.00   | 9,825.78     |
| /14/2012 0                          | 0.000 0.0        | 00                 |              |                | ADVAJ Agent     | Advance Paid       | -424               | ,366.47   | -62,322.47   |
| 3/14/2012 0                         | 0.000 0.00       | 00                 |              | 1              | XDIFF Adjus     | tment for exchange | rates              | 0.00      | 2,754.87     |
| Opr Last User:<br>yment Information |                  | Act Last User:     |              |                | te: 08/14/12 12 |                    |                    | , 133. 53 | 23,039.14    |
| ank Code App                        | roval Date i     | Paid By Ch         | eck/WT No.   | Amount Paid    | Base Amount F   | Pay Trans No.      | Memo               |           |              |
| Release to Interfa                  | 78               |                    | Total:       | 0.00           | 0.00            | Remittance         | Bank               |           |              |
| the state of a rider to             |                  |                    | - or add     | 0.00           | 0.00            | Payment Bank/      |                    |           |              |
|                                     |                  |                    |              |                |                 | Payment            |                    |           |              |

If you look at the above screen shot you see the Actual Advance Payment is \$424,366.47 SEK. If we take this value divided by the PDA exchange rate we get:

\$424,366.46/6.809206 = \$62,322.46 USD (IMOS is rounding to \$0.47)

Now, if we take the Actual Advance Payment of \$424,366.47 SEK and divide it by the FDA exchange rate we get:

424,366.46/7.124116 = 59,567.60

This gives us the Adjustment for exchange rates:

\$62,322.46 - \$59,567.60 = \$2,754.86 (IMOS is rounding to \$0.87)

| Port Advar   | nce/DA              | n Gia         | ports 🔻 🔋 🗍 Al   | tachmen   | ts       |           |           |              |         |            |                     | 22           |
|--------------|---------------------|---------------|------------------|-----------|----------|-----------|-----------|--------------|---------|------------|---------------------|--------------|
| Vessel:      | 1 * * 1 *           | 10001         | Advance 1        |           | _        | _         | Dishuras  | ement Inv. N |         | 4          | P.O. No.:           |              |
| Vessei       |                     | 10001         |                  | A Status: |          | _         | Disburse  | FDA Stat     |         |            | P.O. No.:<br>Payee: |              |
| Port         |                     | ID: 700       |                  | ce Sent:  |          | 3/2012    | Dich      | ursement Se  |         | 08/14/2012 |                     | 11           |
|              | LOADING             | 10. 700       |                  | ference:  | 00/ 4    | 0120 22   | 0.50      | or sement se |         | 00/14/2016 | Service Date.       |              |
| Arrival      |                     |               | Advance C        |           | SEK      | _         | Disburser | ment Curren  | v: SEK  |            |                     |              |
| Departure    |                     |               | Advance I        |           |          |           |           | ment Inv. D  |         | 08/14/2012 |                     |              |
| Agent Short  |                     |               | Exchan           | ge Rate:  |          | 09206     | E         | Exchange Ra  | te:     | 7.124116   |                     |              |
| Full Name:   |                     |               |                  |           |          |           |           |              |         |            |                     |              |
|              |                     |               | Total A          | dvance:   | 530,     | 458.00    | Per       | son In Char  | e:      |            |                     |              |
| Rem. Bank    |                     |               | Actual Advance P | ayment:   | 424,     | 366.47    |           |              |         |            |                     |              |
|              |                     |               |                  |           |          |           |           |              |         |            |                     |              |
| lv. Remarks: |                     |               |                  |           |          | Disb. R   | emarks:   |              |         |            |                     |              |
|              |                     |               |                  |           |          |           |           |              |         |            |                     |              |
| Advance/I    | Disbursement PDA/   | APR           |                  |           |          |           |           |              |         |            |                     |              |
| edger        | Description         |               | Est In SE        | K Ac      | t In SEK | Diff In S | EK E1     | Tax% Est     | Tax     | A Tax% A   | ct Tax              |              |
| ENCY /       | gency Communication |               | 18,500.0         | 0 18      | 3,500.00 | 0         | .00       |              | 0.00    | 0.00       | 0.00                | -            |
|              | liotage             |               | 30,238.0         |           | ,000.00  | 469,762   |           | 0.00         | 0.00    | 0.00       | 0.00                |              |
|              | fooring Unmooring   |               | 24,734.0         |           | ,000.00  | 45,266    |           |              | 0.00    | 0.00       | 0.00                |              |
| RT_EXP F     | ort Dues            |               | 164, 154.0       | 0         | 0.00     | -164,154  | .00       |              | 0.00    | 0.00       | 0.00                |              |
| WAGE 1       | owage               |               | 292,832.0        | ~         | 0.00     | -292,832  |           | 0.00         | 0.00    | 0.00       | 0.00                |              |
|              |                     |               |                  |           |          |           |           | _            |         |            |                     |              |
| it. Cost: 1  |                     | Total Ta      |                  |           | 0.00     |           |           | List In Alp  |         |            | □ Reb               | vilable      |
|              |                     | Total Current |                  |           | 3,500.00 | 58,042    |           | Hide lines   |         |            | To beach (CDA)      | 164 100 50   |
| vance Balan  |                     | Total US      | D: 77,903.0      | 0 85      | 5,361.60 | 7,458     | .54       | Keep Adv     | ance da | ance Du    | ue To Agent (SEK):  | 164, 133. 53 |
|              |                     | Date Avai     | able deat        | and doub  | Remarks  |           |           | _            |         |            |                     |              |
| use In       | uice no. Invoice    | Loate Avai    | aure Amt   App   | eeu wint  | Remarks  |           |           |              |         |            |                     |              |
|              |                     |               |                  |           |          |           |           |              |         |            |                     | -            |
|              |                     |               |                  |           |          |           |           |              |         |            |                     |              |
|              |                     |               |                  |           |          |           |           |              |         |            |                     |              |
|              |                     | Total:        | 0.00             | 0.00      |          |           |           |              |         |            |                     |              |
|              |                     |               |                  |           |          |           |           |              |         |            |                     |              |
|              |                     |               |                  |           |          |           |           |              |         |            |                     |              |

Now, if you take the Total Currency in SEK in the actual column (reference above screen shot) of \$588,500.00 and divide that by the FDA exchange rate:

588,500.00 / 7.124116 = \$82,606.74

and add the Adjustment for exchange rates:

\$82,606.74 + \$2,754.86 = \$85,361.60

We come to the Total USD value in the actual column \$85,361.60

### FAQ - Why does the ETD field recalculate after changing the date?

#### Question

Why does the ETD field recalculate after changing the date? The field is editable, but when the cursor leaves the field the ETD recalculates to a different value than what was entered.

#### Answer

Check that port activities have been entered in the correct order, based on the Type column in the Port Activities screen. Here is the correct order of port activity types:

- 1. PS Port Arrival (end sea passage)
- 2. AA Anchor Inbound

- 3. LL Last Line
- 4. AD Anchor Outbound
- 5. PE Port Departure (begin sea passage)

Note that only PS and PE activity types are required, but if AA, LL, or AD activities are entered, they must be in the correct order.

### FAQ - What Port Expenses are available in Port Expense History search?

#### Question

What Port Expenses are retrieved in Port Expense History search?

#### Answer

The following Port Expense Types are retrieved when using the Port Expense History search:

- Port Expense
- Cargo Expense
- Rebillable Expense
- Surveys
- Tolls
- Voyage Other Expenses
- Other

The following Port Expense Types are not retrieved when using the Port Expense History search:

Recoverable Expense

## FAQs - Bunkers

This section includes the following Bunkers FAQs:

- FAQ How is TCI Bunker Adjustment Calculated
- FAQ How is TCO Bunker Adjustment Calculated?
- FAQ What is the Logic for Bunker Alerts?
- FAQ Bunkers Inventory-Accruals Report
- FAQ Bunker Invoice Not Bound to Operations.
- FAQ Inconsistent Bunker Details on Voyage Performance Report
- FAQ Overview of Bunker Invoices Binding Status
- FAQ Financial Setup Rebilling and Bunker Invoices
- FAQ Accounting for bunkers lifted at a deleted port
- FAQ Bunkers Operational Quantity vs Invoice Quantity
- FAQ How do I register lifted bunkers paid by two different parties in a Time Charter?
- FAQ Bunker Consumption for Cargo Heating
- FAQ How to enter a lifting that has multiple prices for one fuel grade
- FAQ Partial deduction of bunkers before delivery
- FAQ What is the "For Owner" Checkbox used for?
- FAQ How can I transfer bunkers from one grade to another during a voyage?
- FAQ How to View Bunker Lists for Multiple Environments in One
- FAQs Entering Bunkers Purchased by Charterer or Owner
  - FAQ Bunkers Purchased by TCO Charterer Before Delivery
  - FAQ Bunkers Purchased by TCI Charterer Before TCI Delivery
  - FAQ Bunkers Purchased by TCI Charterer for TCI Owner's Account
  - FAQ Bunkers Purchased by Owner After Delivery as Part of TCO Delivery Bunkers
  - FAQ Bunkers Purchased by Owner During TCO for Use After Redelivery
  - FAQ Bunkers Purchased by Owner Before TCI Redelivery

### FAQ - How is TCI Bunker Adjustment Calculated

#### Here's how the calculation is done:

Est redelivery Qty\*Weighted ROB price LESS (CP redelivery qty less Qty purchased for owners)\*CP Price LESS Qty purchased for owners\*price (where price is what you use in TC Form Purchased for owners):

#### examples:

IFO:

500mt\*\$635 - (500mt-185mt)\*\$690 - 185mt\*635 = -17,325 (Profit)

MDO:

30mt\*1082.23 - (30mt-13mt)\*1050 - 13mt\*1128 = -47 (Profit)

IMOS will use the Estimated Qty but the Projected ROB price from the Voyage Manager Bunkers window. The reason being that it's not possible to assess FIFO versus Est qty, wherefore the price is calculated basis ROB qty.

### FAQ - How is TCO Bunker Adjustment Calculated?

IMOS can calculate the bunker adjustment in a TCO voyage for the following cases:

- 1. Bunker adjustment according to the difference between the FIFO inventory value of the voyage and the TCO delivery bunkers
- 2. Bunker adjustment according to the difference between the FIFO inventory value of the voyage and the TCO bunkers both on delivery and redelivery

In the first case, the ending voyage bunkers of the TCO voyage will be priced at the TCO contract redelivery price. In the second case, the ending voyage bunkers will be priced according to the FIFO voyage quantities and prices on delivery. In both cases, if there have been bunker purchases by the owner during the time charter voyage, these purchases will be treated separately according to FIFO.

#### Calculation Logic

IMOS considers the TCO bunker adjustment in the revenue part of the P&L.

Where:

VB1 = FIFO value of bunker grade (for example, IFO) in voyage at delivery
 TC1 = Value of bunker grade sold according to TCO terms
 VB2 = FIFO value of bunker grade in voyage at redelivery
 TC2 = Value of bunker grade purchased according to TCO terms

Bunker adjustment according to option 1 = **TC1** – **VB1** 

Bunker adjustment according to option 2 = (TC1 - VB1) + (VB2 - TC2)

### FAQ - What is the Logic for Bunker Alerts?

Question

What is the Logic for Bunker Alerts?

#### Answer

These are events that trigger a bunker requirement to show up in the Bunker Alerts list.

These triggers are valid regardless of the status of the Bunker Requirement:

- 1. User is editing an existing Bunker Requirement or creating a new one.
- User has NO "Edit bunker manager's fields on bunker requirement" rights in the Module Rights tab in the IMOS User Properties;
- 3. User is in a regular save event in Bunker Requirements form not in a save triggered by "Accept Alert".
- 4. Bunker Requirement has no bunker purchases listed in the form OR it does have some purchases that are not "Invoiced".
- 5. Any fields in the form are updated by user (for existing requirements; N/A to the new ones).

Also – if the user deletes port or changes existing port to a different one in the Voyage Manager itinerary – and deleted/changed port has Bunker Requirements associated with it – those bunker requirements will show up in Bunker Alerts with the note below added to each accordingly:

"Bunker requirement is unlinked from portcall."

### FAQ - Bunkers Inventory-Accruals Report

IMOS has a built-in Bunkers Inventory Report, which can report on the actual or expected bunkers on board all vessels at any given date. This will help greatly in valuing the bunkers on board all vessels at the end of the month or year.

For actuals the bunker quantity is an interpolated value based on the two closest ROB reports; this would be the Port Activity Report and Activity Reports (Noon Report, etc.). For projections, this is calculated basis the last reported ROB of bunkers and the expected consumption related to the voyage days and consumption rates as specified for the vessel.

The date of the report is always related to UTC, and includes the day the report is run. Effectively, the exact time for a report run on 31<sup>st</sup> December is 12/31/10 23.59 UTC.

The report is accessed from the Operations report list.

Why are the reported ROBs different from my last report?

The ROBs are interpolated using the closest available reports. This includes the Activity Reports, such as Noon Reports. All reports on bunkers ROB are in local time, which can be different from UTC. Lastly, a Noon Report is typically given at noon of the day, while the report includes the full day, up to midnight, which means even for ROBs reported in UTC at noon on the day for which the report is run, the system will include the expected consumption for an additional 12 hours.

### FAQ - Bunker Invoice Not Bound to Operations.

Question

When trying to approve or post a Bunker Invoice I see a message which indicates the Bunker Invoice is not bound to Operations. What does this mean, and how can it be resolved?

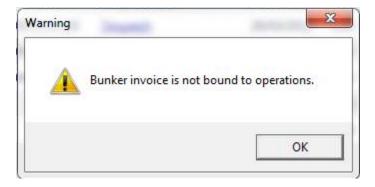

#### Answer

This can happen when the invoice is created prior to the Operation Quantity being entered in the Port Activities or Activity report. To resolve, open up the bunker summary screen on the voyage (Bunker button). The invoice in question will appear as a line item in the middle grid, and the first column on the left will be blank. Right click and choose "Bind Bunker Invoice." You will have to key in the Invoice qty and price; the Operational qty is pulled from the Port Activities "Received" value. Save this record, and if you close and re-open the Bunker Summary Screen, you'll see that the first column for the line item is now X -- this means that the invoice is properly bound. If you return to financials and refresh, you will now be able to continue without the warning.

### FAQ - Inconsistent Bunker Details on Voyage Performance Report

#### Question

Why are the Received Bunker Details on the Voyage Performance Report inconsistent with the values in the Bunkers window in the Voyage Manager?

#### Answer

One possible explanation for this is as follows: If the voyage contains a port which is bound to a bunker invoice, and then that port gets deleted from the voyage, the bunker invoice still exists and affects the voyage data. If this is the case, bunker invoices associated with a voyage can be found on the Invoices tab of the Voyage Manager, and also in the Transaction Summary. If a bunker invoice is associated with a port that is no longer part of a voyage, it should be deleted and its contents moved to a new bunker invoice which is bound to a port that is in the voyage.

### FAQ - Overview of Bunker Invoices Binding Status

A user can find if bunker invoices of a given voyage have been bound to operational liftings in the Bunkers form of Voyage Manager. However, sometimes users need to have a summary view of bunker invoices binding status across multiple voyages, or without knowing which voyages to check.

This can be achieved by running a report using the Bunker Invoices Summary List data set. In this data set, Opr Date is the time of Activity Report where a bunker lifting is recorded by operations. For a bunker invoice that is not bound to an operational lifting, the Opr Date field is null.

This report may be created with filters of Vessel, Voyage, Trade Area, Vendor, etc.

### FAQ - Financial Setup - Rebilling and Bunker Invoices

Bunker Agent/Bunker Surveyor: Is there a way to allocate these costs to the bunkers costs, rather than to the voyage? (Logic: If a bunker survey cost is attributed wholly to the voyage it is on, then the P&L for that voyage takes a hit in favor of benefits that would be realized on other voyages.)

The only way to allocate bunker costs across voyages such that the grade price reflects the survey costs is to enter all such costs in the Bunker Invoice. Any costs invoiced separately, for example, survey, port expenses, etc., not included in the Bunker Invoice, will hit the voyage P&L for this particular voyage only. Here is another way:

- 1. Enter the Bunker Invoice as you normally would: right-clicking he receipt line in the Bunkers Liftings grid. Save and close the invoice.
- Right click that same receipt line, and create a new invoice for the additional amount. This amount will now be added to the bunker purchase and will be prorated per MT. Note that if there were multiple fuel types delivered, you will need to split the cost manually for each.

On the Bunker Invoice method:

- 1. The bunker survey vendor needs to be Address Type = F.
- By default, the invoice maps to BINV (Bunker Invoice), BXXXP (Bunker purchase, XXX = fuel grade). If you want it to go to a different ledger code, it's manual.
- 3. To get the "extra" bunker costs reflected in the bunker price, you need to run through Operations, and then bind the invoice to the lifting.

### FAQ - Accounting for bunkers lifted at a deleted port

#### Question

We have indicated in IMOS that a vessel has lifted bunkers at one port in a voyage, and have also created a bunker invoice for this port. Later on, this port was deleted from the voyage. How do we account for these bunkers?

#### Answer

There are two things that need to be done in order to fix the data:

- 1. Delete the bunker invoice. Here is one way of doing this:
  - a. Click Financials Module -> Transaction Summary
  - b. Change the Invoice Type filter in the top right corner of the list to Bunker Invoice
  - c. Search for the Vessel and Voyage number associated with the bunker invoice in question, and you should find it in this list
  - d. If it is posted, open it in the Transaction Data Entry screen (by clicking the View link) and Reverse it
  - e. Back in the Transaction Summary list, open the invoice by clicking the Bunker Invoice link\
  - f. Click the black X button to delete
- 2. If the bunkers have been lifted at a different port, create a new lifting and bunker invoice at the correct port

What is the relationship between bunker operation (received) quantity and invoice quantity and how do they affect the bunker inventory?

| Vessel: OC | CEAN PREFECT    | OCPF      | Voyage        | No.:          | 1         |                    | Invoice No.     |                 |                    |
|------------|-----------------|-----------|---------------|---------------|-----------|--------------------|-----------------|-----------------|--------------------|
| Port: SI   | NGAPORE         |           | Curre         | ncy: USD      |           |                    | Status          | Pending         |                    |
| Berth:     |                 | ł         | Exchange R    | late:         | 1.00000   |                    |                 |                 |                    |
|            |                 |           | Requiremen    | t ID:         | 0         |                    | Delivery Date   |                 | 11                 |
| Vendor:    |                 |           | Account Num   | iber:         |           |                    | Invoice Date    |                 | 11                 |
| Broker:    |                 |           | P.O. Num      | iber:         |           |                    | Payment terms   |                 |                    |
| Paying Co: |                 |           | Remittance B  | ank:          |           |                    | Due Date        |                 | 11                 |
|            |                 |           |               |               |           |                    |                 |                 |                    |
| ype Grade  | Inv Qty Opr Qty | Basic Prc | Barging Prc C | )ther Prc     | Oth Cost  | Sales Tax          | Total Cost Mark | et Curve        | Chart Qty Sulfur % |
|            |                 |           |               | Click here to | add a row |                    |                 |                 |                    |
|            |                 |           |               |               |           |                    |                 |                 |                    |
|            |                 |           |               |               |           |                    |                 |                 |                    |
|            |                 |           |               |               |           |                    |                 |                 |                    |
|            |                 | _         |               |               |           |                    |                 |                 |                    |
|            |                 | _         |               |               |           |                    |                 |                 |                    |
|            |                 |           |               |               |           |                    |                 |                 |                    |
|            | Total Cost      | : 0.00    | 0.00          | 0.00          | 0.00      | 0.00               | 0.00            |                 |                    |
|            | Total Cost      | :: 0.00   | 0.00          | 0.00          | 0.00      | 0.00<br>t Charges: | 0.00            | <b>∏</b> Rebili | able               |

Invoice Quantity is for the financial role of the invoice - when posted to financials, the quantity and price are used to calculate the final amount of the invoice (in addition to other costs if there are any).

Operation Quantity is used for the operations role - the quantity to be added to the inventory, with the corresponding price mentioned in the invoice.

Usually, the operation quantity should be equal to the invoice quantity, this way your financial inventory is in line with your operations inventory.

The two quantities can be different under circumstance depending on the actual business scenario. Especially when there's agreements between the owner and the charterer on the quantity being invoiced/paid.

### FAQ - How do I register lifted bunkers paid by two different parties in a Time Charter?

#### Scenario:

#### In a TCOV voyage, how to register that 1000 MT are bought by the time charterer during the voyage and for which: - 500 MT are on time charterer's account - 500 MT are on owner's account

------

1. Purchase of 1000 MT in the voyage

Purchase:

Create a bunker requiremement for the port in question, enter the ordered quantity (1000 MT) and price in the lower part of that bunker requirement form, save it and close it. Such price will be used by the system in the voyage unless there is a bunker invoice created later on with a different price - the system will use the latter instead.

Lifting:

In the Port Activities form, insert the received quantity, save it and close it. This step will add the bunkers to the stock account and not as an expense in the voyage. As soon as the lifted bunkers start to be consumed (depending on the bunker calculation method: FIFO, Average, etc.), it will then be an expense in the voyage and the Voyage P&L will display the cost accordingly.

2. Register that 500 MT of the lifted 1000 MT are bought by the owner

This should be done in the TC Manager as a deduction in the next TC In Payment.

Set quantity and price:

Insert the quantity (500 MT) and price in the TC In Manager, under the 'Bunkers delivery tab > Purchased for Owner fields'. The system will use that quantity and price in one of the nexts TC In Payments.

The "Est Redelivery" should include the amount "Purchased for Owner", so that the voyage P&L won't show the incorrect Bunker Adjustment.. It is a subjective matter to decide whether "Est Redelivery" should include or exclude the amount "Purchased for Owner". But in the system, it should include so that the calculations are correct.

### FAQ - Bunker Consumption for Cargo Heating

The Voyage Estimator supports bunker consumption used for cargo heating. This consists of the following:

- Vessel form (Data Center): Specify heating consumption for one or more fuel types (in MT/day).
- Voyage Estimate, Column View: If the vessel is a tanker, an H check box appears next to the Cargo field.
- If there is one cargo in the calculation, it can be selected to turn on heating and have IMOS use the default values from the Data Center.
- If multiple cargoes are used, it is disabled and is selected when one or more cargoes have heating set.

The default value is the first general-type fuel with a heating rate defined. If no such fuel exists, the first low sulfur fuel with a heating rate is used. If there is still no match, a high sulfur fuel is chosen. If there is no match at all, fuel type and rate are cleared from the cargo and heating is disabled.

• The Cargo Bunkers tab on the CP Terms Details form has fields for heating: Consumption, Fuel Type, and Days. When the fuel type is selected, the Consumption is pulled from the Data Center, but it can be overridden. Days can be used to specify how many days the selected fuel type will be used to heat the cargo.

The resulting quantity of fuel consumed for heating appears in the P&L using the specified bunker price.

• Options can be configured (CFGCargoBunkerRampFactorLoad and CFGCargoBunkerRampFactorDisch) to set the values for the factor applied to the Heating/Cooling consumption at the Cargo's first Load and last Discharge port.

### FAQ - How to enter a lifting that has multiple prices for one fuel grade

#### Question

I have one bunker lifting where there are multiple prices for the same fuel grade, and FIFO pricing (not average pricing) should be used. How do I represent this in IMOS?

#### Answer

- 1. Enter your fueling port two times in the Voyage Manager Itinerary.
  - The second occurrence of the port should have a start and end time that are the same as the end time of the first occurrence of the port. For example:

|             |   | Offhir | e Voy |       |      |        | CP Terms E     | 3/L Info Cargo | Draft/Rest | ictions | Bu | nkers Port/Dat | e |
|-------------|---|--------|-------|-------|------|--------|----------------|----------------|------------|---------|----|----------------|---|
| Port Name   | F | Miles  | DToGo | Speed | WF%  | XS B/L | . Arrival      | Departure      | P Days     | ID No   | St | Cargo ROB      |   |
| AT SEA      | С |        |       | 16.5  | 0.00 | В      |                | 01/01/13 00:00 | 0.00       | 100     |    | 0              | - |
| ABBOT POINT | F |        |       | 16.5  | 0.00 | В      | 01/01/13 10:00 | 01/13/13 12:00 | 12.08      | 200     |    | 0              |   |
| ABBOT POINT | F |        |       | 16.5  | 0.00 | В      | 01/13/13 12:00 | 01/13/13 12:00 | 0.00       | 300     |    | 0              |   |

2. Enter one bunker lifting per port, allowing you to enter the two separate prices.

3. Create one bunker invoice per port, allowing you to use the lifting price at each port.

**Note**: You will not be able to enter two invoices on one port for the same fuel type with different prices. If this is done, average pricing will automatically be used, rather than FIFO.

### FAQ - Partial deduction of bunkers before delivery

A new config flag was introduced to allow Alerts for partial Bunkers deduction in Time Charter In/Out contracts. <imosProperty name="CFGCheckRedelBnkVsHire" value="Y" />

Description: When enabled:

- On the Item select form of the Time Charter invoice, the Bunkers On Redelivery items are only highlighted when the value of the contractual redelivery bunkers meets/exceeds the net hire left in the contract. The calculation of this date is based on the Period To value in the Time Charter Invoice.

- A validation warning is added to the Voyage Manager, which appears for Last TCI/TCO Voyages with end quantities that are

different than the Estimated Redelivery quantities in the linked Time Charter contract. - Bunkers Cost on Redelivery line items are editable (Quantity and Amount). - A new informational check box is displayed in the Bunkers tab: Unpriced Bunkers. Data Type: Boolean Data Default Value: N Data Value Range: Y/N

### FAQ - What is the "For Owner" Checkbox used for?

Make sure "'CFGAutoSetBunkersPurchasedForOwner" and CFGUpdateLinkedTcoFixtureFromVoyage" are checked

Check TCO Contract to see if "Bunker Purchase Paid By Owner" is checked (needs to not be checked)

#### **New Bunker Requirement**

- ---Make sure "for owner" is checked
- ---Checking this box tells IMOS that the owner of the vessel is paying for the specific line item

#### Create Bunker Invoice

---What this will affect in IMOS is when creating a bunker invoice (after a lifting) the invoice quantity field will read "0.00" and the price will also read "0.00" since the owner paid for the bunker lifting whereas the operational quantity will read whatever was lifted.

#### TCO Contract Screen (Bunkers Delivery Tab)

---Check "Bunker Purchase Paid By Owner" (save and exit and reopen) ---When the bunker invoice entered, the user can empty Purchased for Owner fields and click Bunker Purchase Paid By Owner to get the final gty.

### FAQ - How can I transfer bunkers from one grade to another during a voyage?

#### Question

How can I transfer bunkers from one grade to another during a voyage?

#### Answer

- 1. If Voyage Bunker Cost journals have been posted, these need to be reversed first.
- 2. Open Port Activities for the port where the bunker transfer should occur (it should all be done in one port)
- 3. Ensure **Sea Consumption** values for each grade are correct
- 4. Make a note of Port Consumption for each grade that will be changing
- 5. Enter a negative **Received Qty** for the grade which is being *reduced* and a positive **Received Qty** for the grade which is being *increased*
- 6. Port Consumption for grades which are changed will be recalculated, so re-enter the values you took note of in step 4
- 7. Create a Bunker Invoice for the transfer at this port
- 8. On the invoice, add one line for each grade. The quantities (negative for one and positive for the other for a total of zero) will populate automatically
- 9. No price is required

A notable point is that the bunkers consumed will use the last known price on the voyage for a given grade.

### FAQ - How to View Bunker Lists for Multiple Environments in One

Bunker Requirement Lists, Bunker Purchase Lists, and Bunker Lifting Lists from multiple environments can be viewed in a single, primary environment. In imosshell.exe.config, set the configuration like this:

<add key="primary\_environment;secondary\_1;secondary\_2" value="primary\_environment; secondary\_1;secondary\_2" />

The three environment names appear in the status bar. The first in the list is the primary, and everything except the three lists belongs to this environment. In these three lists, you have access to data from all environments to which you have access rights. The IMOS Environment column displays the source of the data. Clicking links associated with a secondary environment opens modules attached to that environment's database.

This is a Key Topic, with high value for all users.

- FAQ Bunkers Purchased by TCO Charterer Before Delivery
- FAQ Bunkers Purchased by TCI Charterer Before TCI Delivery
- FAQ Bunkers Purchased by TCI Charterer for TCI Owner's Account
- FAQ Bunkers Purchased by Owner After Delivery as Part of TCO Delivery Bunkers
- FAQ Bunkers Purchased by Owner During TCO for Use After Redelivery
- FAQ Bunkers Purchased by Owner Before TCI Redelivery

#### FAQ - Bunkers Purchased by TCO Charterer Before Delivery

This scenario illustrates how to enter data in IMOS for a bunker purchase paid by the TCO Charterer prior to delivery of the TCO. Main points:

- If the TCO Charterer purchase bunkers on a previous voyage, ROB on previous voyage must not include this quantity.
- Enter a dummy port with no time/distance in VM Itinerary on the TCO voyage and follow the steps below.
- If bunkers are purchased on present voyage, enter the port in VM Itinerary, and follow the steps below.
- Create a dummy invoice for Bunker Purchase, without price but with quantity inserted in Charterer's Quantity field.
- Enter bunkers purchased by TCO Charterer in TCO Bunkers Delivery tab Pre-purchased By Charterer field.

#### Steps

This scenario follows steps as if bunkers were purchased by TCO Charterer on the previous voyage. For bunkers purchased on the present TCO voyage but prior to delivery, use the actual port of call, and follow the same steps:

1. Enter a dummy port in Voyage Manager Itinerary with zero time:

| Vessel:                     | BUNKER          |       |                | Voy No./     | Opr Type:    | : 00022     | 2                   | TCTO                         |                                             | Voyage Stat            | tus: Con            | mence          | d                  |
|-----------------------------|-----------------|-------|----------------|--------------|--------------|-------------|---------------------|------------------------------|---------------------------------------------|------------------------|---------------------|----------------|--------------------|
| TC Code/Hire:               | 00022-I0001     | 10 0  | 00,00          | Tr           | ade Area:    | :           |                     |                              | Voyag                                       | e Commenci             | ing:                | 25             | 5/01/12            |
| TCO Code:                   | 00022-00001     |       |                |              | Charterer:   | : AKZO      |                     |                              | Voya                                        | age Completi           | ing:                | 23             | 3/02/12            |
| Bunk                        | er Calc Method: | FIFO  |                | Ops Co       | ordinator:   | : admin     |                     |                              | La                                          | st Update Gl           | MT:                 | 06             | 6/12/12            |
| Last TCI Voy                | Last TCO        | -     | DToGo          | Speed        | WF%          | CP Term     |                     | Cargo<br>ival                | Draft/Restric                               |                        | ikers P             |                |                    |
| Port Name                   | F               | -     | DToGo          |              |              | XS B/L      |                     | ival                         | Departure                                   | P Days                 | ID No               | St C           |                    |
| Port Name<br>SINES          |                 | -     |                | 14,0         | 0,00         | XS B/L<br>B | Arri                | ival 23                      | Departure<br>5/01/12 12:00                  | P Days<br>0,00         | ID No<br>100        | St C<br>SA     | ate Pr<br>Cargo RC |
| Port Name                   | F<br>C<br>F     | -     | DToGo<br>1 162 | 14,0<br>14,0 |              | XS B/L      | Arri<br>25/01/12 12 | ival 25                      | Departure                                   | P Days                 | ID No               | St C<br>SA     |                    |
| Port Name<br>SINES<br>SINES | F<br>C<br>F     | Miles |                | 14,0         | 0,00<br>0,00 | XS B/L<br>B | Arri<br>25/01/12 12 | ival 29<br>200 29<br>2:47 28 | Departure<br>5/01/12 12:00<br>5/01/12 12:00 | P Days<br>0,00<br>0,00 | ID No<br>100<br>500 | St C<br>SA<br> |                    |

2. Port Activities: Enter quantity in Received and include it in ROB:

| Prev Port:             |                |        | Observed [   |          |          | Hours:     | -            | age Speed:  | 0,00       |             |
|------------------------|----------------|--------|--------------|----------|----------|------------|--------------|-------------|------------|-------------|
| Curr Port:             | SINES          | Distan | ice to Go fi | rom Dep: | 1 162    |            |              | jected Spd: | 14,00      |             |
| Destination:           | ROTTERDAM      |        |              |          |          | Г          | Arr ROB Veri | ified       | 🔽 Dep R    | OB Verified |
| Function:              | FUELING        | GMT    | Туре         | ROB Prev | Sea Cons | Cons Rate  | ROB Arr      | Received    | PortCons   | ROB Dep     |
| Arrival:               | 25/01/12 12:00 | 0,0    | HFO          | 600,000  | 0,000    | 0,000      | 600,000      | 200,000     | 0,000      | 800,000     |
| Departure:             | 25/01/12 12:00 | 0,0    | LSF          | 200,000  | 0,000    | 0,000      | 200,000      | 0,000       | 0,000      | 200,000     |
|                        |                |        | MGO          | 50,000   | 0,000    | 0,000      | 50,000       | 0,000       | 0,000      | 50,000      |
| Activity               |                | AT     | RT           | Cargo    | BL Cod   | le Remarks | 1            |             | Date From  | Time        |
|                        | PASSAGE (ESP)  | PS     |              |          |          |            |              |             | 25/01/2012 | 12:00       |
| ND OF SEA              | KERING         | NM     |              |          |          |            |              |             | 25/01/2012 | 12:00       |
|                        |                |        |              |          |          |            |              |             |            |             |
| START BUN<br>END BUNKE | RING           |        |              |          |          |            |              |             | 25/01/2012 | 12:00       |

52

3. Create a dummy invoice for TCO Charterer's quantity and update Charterer's Quantity field with quantity taken. Keep status = Pending.

You can create the invoice directly from the Voyage Manager Invoice tab:

| Vessel     | BUNKER     |         | 00022     | Voyage        | No.:     | 2        |           | Invoice No.: 00000      | 2BINV       |          |
|------------|------------|---------|-----------|---------------|----------|----------|-----------|-------------------------|-------------|----------|
| Port       | SINES      |         |           | Requiremen    | t ID:    | 0        |           | Status: Pendin          | g           |          |
| Berth      |            |         |           | Currency/Ex R | ate: USD |          | 1,00000   | Delivery Date:          | 1           | /        |
|            |            |         |           | Account Num   | ber:     |          |           | Invoice Date:           | 06/12/20    | 12       |
| Vendor     | Vendor 1   |         |           | PO Num        | ber:     |          |           | Payment terms:          |             |          |
| Broker     |            |         |           | Remittance B  | ank:     |          |           | Due Date:               | 1           | 1        |
| Paying Co: |            |         |           | Person In Cha | rge:     |          |           | Remarks:                |             |          |
| Paying Co. |            |         |           | Person in end | ige.     |          |           | incine has              |             |          |
| pe Grad    | le Inv Qty | Opr Qty | Basic Prc | Barging Prc C | ther Prc | Oth Cost | Sales Tax | Total Cost Market Curve | e Chart Qty | Sulfur % |
|            | 0,000      | 200,000 | 0,0000    | 0,0000        | 0,0000   | 0,00     | 0,00      | 0,00                    | 200,000     | 0,000    |

4. Update the TCO Bunkers Delivery tab Pre-Purchased By Charterer field:

| Common Voy. Exp.         | Bunkers De   | livery Expo  | sure Perfor    | mance No     | tice Off Hire | Properties | Inv Item |
|--------------------------|--------------|--------------|----------------|--------------|---------------|------------|----------|
| Description              | HFO qty      | HFO prc      | LSF qty        | LSF prc      | MGO qty       | MGO prc    |          |
| Last ROB From Operations | 600,000      |              | 200,000        |              | 50,000        |            |          |
| Pre-purchased By Charter | 200,000      |              |                |              |               |            |          |
| Est Delivery             | 400,000      | 600,00       | 300,000        | 700,00       | 50,000        | 1 100,00   |          |
| Actual Delivery          | 700,000      |              | 200,000        |              | 50,000        |            |          |
| Delivery Difference      | 300,000      |              | -100,000       |              |               |            |          |
| Est Redelivery           | 400,000      | 600,00       | 300,000        | 700,00       | 50,000        | 1 100,00   |          |
| Purchased for Owner      |              |              |                |              |               |            |          |
| Projected Redelivery     | 700,000      |              | 200,000        |              | 50,000        |            |          |
| 4                        |              |              |                |              |               |            |          |
| Delivery ROBs From Offic | ial Survey 🛛 | Redelivery F | OBs From Offi  | icial Survey | Owner's       | s Account  | Γ        |
| Bunkers on Consumption   | Г            | Bunker Purd  | hase Paid By C | wner         | 🗖 Rebillab    | le         |          |

#### Result

IMOS will know that this quantity is for Charterer's account and deduct the amount from the Hire Bill:

| 🖻 🖬 🔺 🖄                                       |                                                                                                    |                                      |                 |                                              |                                                   |                                      |                        |
|-----------------------------------------------|----------------------------------------------------------------------------------------------------|--------------------------------------|-----------------|----------------------------------------------|---------------------------------------------------|--------------------------------------|------------------------|
|                                               | BUNKER                                                                                                    | Period From:                         | 29/01/12 11:00  |                                              | Period                                            | Invoice No                           |                        |
|                                               | 00022-00001                                                                                                    | Period To:                           | 03/02/12 11:00  |                                              |                                                   |                                      | s: Actua               |
| Chartered By:                                 |                                                                                                    | Days:                                | 5,00000         | _                                            |                                                   | Issue Date                           |                        |
| Bill Via:                                     |                                                                                                    | Daily Rate:                          | 10 000,0000     |                                              |                                                   | Payment Terms                        |                        |
| TC Date:                                      |                                                                                                    | Currency:                            | USD             | Reference:                                   |                                                   | Due Date                             |                        |
| Delivery:                                     |                                                                                                    |                                      |                 | PO Number:                                   |                                                   | VAT/GST %                            |                        |
| CP Redelivery:<br>Remarks:                    |                                                                                                    |                                      |                 | Exchange Rate:                               | 1,000000                                          | PST %<br>Person In Charge            |                        |
| Code Descr                                    |                                                                                                    | Voy 29/                              |                 | Days/Qty                                     | To Amount                                         |                                      | ax % F                 |
| TCHIR Time C                                  | ription<br>Charter Hire, rate = 10 000.00 USD/<br>.000 - 200.000) MT @ 600.00 USD/                                                                                           | (dav 29/                             | 01/12 11:00     | Days/Qty<br>5,000000 03/02/12 11<br>0,000000 |                                                   | Amt USD T<br>50 000,00<br>300 000,00 | ax % F<br>0,00<br>0,00 |
| he Hire S                                     | Charter Hice, rate = 10 000.00 USD/<br>.000 - 200.000) мт @ 600.00 USD/<br>Statement will only                                                                               | /day 29/<br>/Mir                     | /01/12 11:00 50 | 5,000000 03/02/12 11<br>0,000000             | 1:00 50 000,00<br>300 000,00                      | 50 000,00<br>300 000,00              | 0,00                   |
| he Hire S                                     | Charter Hire, rate=10 000.00 USD/<br>.000 - 200.000) MT @ 600.00 USD/                                                                                                    | /day 29/<br>/Mir                     | /01/12 11:00 50 | 5,000000 03/02/12 11<br>0,000000             | 1:00 50 000,00<br>300 000,00                      | 50 000,00<br>300 000,00              | 0,00                   |
| he Hire S                                     | Charter Hice, rate = 10 000.00 USD/<br>.000 - 200.000) мт @ 600.00 USD/<br>Statement will only                                                                               | consider 1                           | /01/12 11:00 50 | 5,000000 03/02/12 11<br>0,000000             | 1:00 50 000,00<br>300 000,00                      | 50 000,00<br>300 000,00              | 0,00                   |
| he Hire S<br>Bunker                           | Charter Hire, rate=10.000.00 USD/<br>.000 - 200.000) MT @ 600.00 USD/<br>Statement will only<br>Value On Delivery                                                            | 29/<br>M consider 1                  | /01/12 11:00 50 | 5,000000 03/02/12 11<br>0,000000             | 1:00 50 000,00<br>300 000,00                      | 50 000,00<br>300 000,00              | 0,00                   |
| he Hire S<br>Bunker<br>HFO Deliv<br>LSF Deliv | Batter Hire, rate = 10.000.00 USD/           .000 - 200.000) MT @ 600.00 USD/           Statement will only           Value On Delivery           ivery (500,000 MT @ 600.00 | 29/<br><u>Mr</u><br>consider 1<br>0) | /01/12 11:00 50 | 5,000000 03/02/12 11<br>0,000000             | 50 000,00<br>300 000,00<br>the TCO Ch<br>300,000. | 50 000,00<br>300 000,00<br>narterer: | 0,00                   |

• The TCO Adjustment will disregard the quantity purchased by the TCO Charterer. For this scenario, the net ROB on delivery had a price of \$ 720 HFO, and the CP TCO Price was \$600. Adjustment is only made for net ROB, i.e., Charterer's prepurchased quantity is excluded:

| ₹ R        | evenues                                                                                |                                  |              |  |
|------------|----------------------------------------------------------------------------------------|----------------------------------|--------------|--|
| •          | TCO Hire                                                                               | 246 188                          |              |  |
| -          | TCO Bunker Adjustment                                                                  | (35 000)                         |              |  |
|            | <ul> <li>TCO HFO Adjustment</li> </ul>                                                 | (60 000)                         |              |  |
|            | TCO HFO Adjustment (Delivery Qty=500.000,                                              | (60 000)                         |              |  |
|            | TCO LSF Adjustment                                                                     | 20 000                           |              |  |
|            | <ul> <li>TCO MGO Adjustm TCO HFO Adjustment (Delivery Qty=500.000, Price=6)</li> </ul> | 00.00, Actual ROB Qty=500.000, F | rice=720.00) |  |
|            | Total Revenues                                                                         | 211 188                          |              |  |
| <b>₩</b> Ε | xpenses                                                                                |                                  |              |  |
|            |                                                                                        |                                  |              |  |

### FAQ - Bunkers Purchased by TCI Charterer Before TCI Delivery

There is no feature in IMOS to easily handle bunker purchases prior to a TCI delivery. The recommended way is therefore to add a bunker port after delivery and enter the bunker requirement there.

It might seem appropriate to use Bunker Purchased by Charterer on the Time Charter In and enter the quantity purchased, followed by breaking down the ROB on delivery in the Voyage Manager into TCI Owner delivery quantity and TCI Chartererpurchased quantity. However, if Bunker Breakdown is used on the TCI, it will break the result and cause major issues in the TCI Hire Statement and TCI Bunker Delivery payment.

#### Steps

- 1. After delivery of TCI, update the Voyage Manager Bunkers ROB delivery as per Owner's quantity.
- Add a dummy port in the Voyage Manager and create a Bunker Requirement.
   Using the real bunker port is OK as long as Miles are deleted/amended to not include any additional time added

|                                                        | • ×              | × C          | Fre            | eight 🕈 d            | Commis                       | SIUTI +            | Duici icev           | /LXp +                             | Laytim                                         | e 🔻 🔊 🛛                                     | Delays                         | 🗐 Bunl                         | kers             | Repor                                                     |
|--------------------------------------------------------|------------------|--------------|----------------|----------------------|------------------------------|--------------------|----------------------|------------------------------------|------------------------------------------------|---------------------------------------------|--------------------------------|--------------------------------|------------------|-----------------------------------------------------------|
| Vessel:                                                | BUNKER           |              |                | Voy No./             | Opr Type:                    | 00022              |                      | 1 TCC                              | V                                              | Voy                                         | age Stat                       | us: Con                        | nmer             | ced                                                       |
| TC Code/Hire:                                          | 00022-I0001      | 10 0         | 00,00          | Tr                   | ade Area:                    |                    |                      |                                    |                                                | Voyage C                                    | ommencir                       | ng:                            |                  | 01/01/12 0                                                |
| Fixture No.:                                           | 20120005         |              |                | Chtr                 | Specialist:                  | admin              |                      |                                    |                                                | Voyage                                      | Completin                      | ng:                            |                  | 09/02/12 1                                                |
| Bunke                                                  | r Calc Method:   | FIFO         |                | Ops Co               | ordinator:                   |                    |                      |                                    |                                                | Last U                                      | pdate GN                       | NT:                            |                  | 06/12/12 1                                                |
| 🔽 Last TCI Voy                                         | Gffhire Vo       | y            |                |                      | /                            | CP Term            | s B/L Info           | Carg                               | o Draft/F                                      | estrictions                                 | s Bun                          | kers <b>/</b> F                | ort/             | Date Prop                                                 |
| ✓ Last TCI Voy<br>Port Name                            | Offhire Vo       | _            | DToGo          | Speed                | WF%                          | CP Terms<br>XS B/L |                      | Carg<br>Arrival                    |                                                |                                             | s Bun<br>P Days                |                                |                  |                                                           |
| Port Name                                              |                  | _            | DToGo          | Speed<br>14,0        | WF%                          |                    |                      |                                    |                                                | rture f                                     |                                |                                | St               | Cargo ROB                                                 |
| , ,                                                    |                  | _            | DToGo<br>5 050 |                      |                              | XS B/L             |                      | Arrival                            | Depa                                           | rture f                                     | P Days                         | ID No                          | St<br>SA         | Cargo ROB<br>0                                            |
| Port Name<br>ROTTERDAM<br>ROTTERDAM                    | F<br>C<br>F      | _            |                | 14,0                 | 0,00                         | XS B/L<br>B        |                      | Arrival<br>01:00                   | Depa<br>01/01/12 (                             | rture f<br>01:00<br>01:00                   | P Days<br>0,00                 | ID No<br>600                   | St<br>SA         | Cargo ROB<br>0<br>0                                       |
| Port Name<br>ROTTERDAM<br>ROTTERDAM<br>ENGLISH CHANNEL | F<br>C<br>F      | Miles        |                | 14,0<br>14,0         | 0,00<br>0,00<br>5,00         | XS B/L<br>B        | 01/01/12             | Arrival<br>01:00<br>10:16          | Depa<br>01/01/12 (<br>01/01/12 (               | rture 9<br>01:00<br>01:00<br>10:16          | P Days<br>0,00<br>0,00         | ID No<br>600<br>1 300          | St<br>SA<br>     | Cargo ROB<br>0<br>0                                       |
| Port Name<br>ROTTERDAM                                 | F<br>C<br>F<br>L | Miles<br>137 | 5 0 5 0        | 14,0<br>14,0<br>14,0 | 0,00<br>0,00<br>5,00<br>5,00 | XS B/L<br>B<br>B   | 01/01/12<br>01/01/12 | Arrival<br>01:00<br>10:16<br>12:45 | Depa<br>01/01/12 (<br>01/01/12 (<br>01/01/12 ) | rture 9<br>01:00<br>01:00<br>10:16<br>12:45 | P Days<br>0,00<br>0,00<br>0,00 | ID No<br>600<br>1 300<br>1 400 | St<br>SA<br><br> | Date Prop<br>Cargo ROB<br>0<br>0<br>0<br>65 000<br>65 000 |

3. Create the Bunker Invoice as usual.

#### Result

- The Hire Payment will not consider the bunkers taken by the TCI Charterer.
- The FIFO principle will be followed.

FAQ - Bunkers Purchased by TCI Charterer for TCI Owner's Account

This example illustrates how to enter data into IMOS for TCOV voyages where a TCI Charterer purchases bunkers on behalf of the TCI Owner and settles with the TCI Owner via the Hire Payment. Details:

- TCI Charterer purchases bunkers for their use and account in Norfolk, 300 MT HFO
- TCI Charterer purchases bunkers on behalf of TCI Owner for TCI Owner's use after redelivery in Sines, 300 MT HFO

#### Steps

 Voyage Manager > Port Activities: Bunkers purchased on behalf of TCI Owners = 300 MT HFO. Enter bunker quantity in Received, and use actual ROBs for departure:

| a 🕼 Re       | port 🖁 🔆 Convert 🔓 | Cargo Han |             | DO        |       |           |         |        |          |            |          |              |
|--------------|--------------------|-----------|-------------|-----------|-------|-----------|---------|--------|----------|------------|----------|--------------|
| Prev Port:   | NORFOLK            | (         | Observed [  | Distance: | 0     | Steam Hou | urs: 2  | 35,00  | Avera    | age Speed: | 0,00     |              |
| Curr Port:   | SINES              | Distan    | ce to Go fi | rom Dep:  | 0     |           |         |        | Proj     | ected Spd: | 0,00     |              |
| Destination: |                    |           |             |           |       |           | ſ       | Arr RC | DB Verif | ied        | Dep      | ROB Verified |
| Function:    | DISCHARGING        | GMT       | Туре        | ROB Prev  | Sea ( | Cons Co   | ns Rate | ROB    | Arr      | Received   | PortCons | ROB Dep      |
| Arrival:     | 23/01/12 12:00     | 0,0       | HFO         | 600,000   | 300   | ,000      | 30,638  | 300,   | 000      | 300,000    | 0,000    | 600,000      |
| Departure:   | 25/01/12 12:00     | 0,0       | LSF         | 200,000   | 0     | ,000      | 0,000   | 200,   | 000      | 0,000      | 0,000    | 200,000      |
|              |                    |           | MGO         | 50,000    | 0     | ,000      | 0,000   | 50.    | 000      | 0,000      | 0,000    | 50,000       |

2. TCI Contract Bunkers Delivery tab: Insert the quantity and price in **Purchased for Owner**:

| Description              | HFO qty     | HFO prc      | LSF qty        | LSF prc      | MGO qty | MGO pro  |
|--------------------------|-------------|--------------|----------------|--------------|---------|----------|
| Pre-purchased By Charten |             |              |                |              |         |          |
| Est Delivery             | 500,000     | 500,00       | 300,000        | 600,00       | 50,000  | 1 000,00 |
| Actual Delivery          | 500,000     |              | 300,000        |              | 50,000  |          |
| Delivery Difference      |             |              |                |              |         |          |
| Est Redeliverv           | 900.000     | 500.00       | 350,000        | 600,00       | 80,000  | 1 000,00 |
| Purchased for Owner      | 300,000     | 800,00       |                |              |         |          |
| Actual Redelivery        | 600,000     |              | 200,000        |              | 50,000  |          |
| Redelivery Difference    | -300,000    |              | -150,000       |              | -30,000 |          |
| Delivery ROBs From Offi  | cial Survey | Redelivery F | OBs From Off   | icial Survey |         |          |
| Use Delivery Bunkers La  | st 🔽        | Bunker Purd  | hase Paid By C | Owner        |         |          |
|                          |             |              |                |              |         |          |

3. Item Select form: Select the **Purchased For Owner** check box:

| Time Charter Hire                    | Gratuitie        | es For Period | d       | Repr     | r. Exp. / A | llowances F | or Period   | Addi 🗌                                                                            | tional TC                             | Hire     |           | Г         | ILOHC        |
|--------------------------------------|------------------|---------------|---------|----------|-------------|-------------|-------------|-----------------------------------------------------------------------------------|---------------------------------------|----------|-----------|-----------|--------------|
| Broker Commission(s)                 | 🔽 Gratuitie      | es For Whole  | e Month | Repr     | r. Exp. / A | llowances F | or Whole Mo | nth 🥅 Hire                                                                        | Adjustme                              | ent      |           | Г         | Intermediat  |
| Address Commission                   | Victuallin       | ng For Perior | d       | Lash     | ning and St | towage For  | Period      | Misc                                                                              | Adjustm                               | ents     | 0         | Г         | Ballast Bonu |
|                                      | Victuallin       | ng For Whole  | e Month | Lash     | ning and St | towage For  | Whole Mont  | Voya                                                                              | ge Expe                               | nses     | 0         |           |              |
|                                      |                  |               |         |          |             |             |             | F Hire                                                                            | Adjustme                              | ent On D | elivery   | Γ         | Off Hire Adj |
| Rebillable Owner's Expe              | nses 🔽 Profit Sł | haring        |         |          |             |             |             | 🕅 Hire                                                                            | Adjustme                              | ent On R | edelivery | Г         | Off Hire     |
| )ff Hire / Off Hire Reverse          |                  |               |         |          |             |             |             |                                                                                   |                                       |          |           |           |              |
| Voy Activity                         | From GMT         | Hours 1       | Inv Hi  | FO qty H | HFO prc     | LSF qty     | LSF prc     | 1GO qty M                                                                         | 1GO prc                               | %        | S Re      | ason      | Remarks      |
| 1 OFF HIRE (                         | 2/01/12 00:00    | 24,0000       |         | 0,000    | 0,00        | 0,000       | 0,00        | 0,000                                                                             | 0,00                                  | 100,00   | EN        | GINE PROB | LEN          |
|                                      |                  |               |         |          |             |             |             |                                                                                   |                                       |          |           |           |              |
| D-bill-bla                           |                  |               |         |          |             |             |             |                                                                                   | -                                     |          |           |           |              |
| oyage Rebillables                    |                  |               |         |          |             |             | e to deduct |                                                                                   |                                       |          |           |           |              |
| oyage Rebillables<br>Voy Description |                  |               |         | An       | Mount T     |             | e to deduct | Description                                                                       |                                       |          | HFO       | LSF       | MGO          |
|                                      |                  | _             |         | An       |             |             |             | Description<br>Pre-paid                                                           |                                       |          |           | LSF       |              |
|                                      |                  |               |         | An       |             |             |             | Description<br>Pre-paid<br>Cost On De                                             | livery                                |          |           |           |              |
|                                      | _                | _             |         | An       |             |             |             | Description<br>Pre-paid<br>Cost On De<br>Adj On Deli                              | livery<br>very                        | -        |           |           |              |
|                                      |                  |               | _       | An       |             |             | Fee         | Description<br>Pre-paid<br>Cost On De<br>Adj On Delir<br>Cost On Re               | livery<br>very<br>delivery            |          |           |           |              |
|                                      |                  |               |         | An       |             |             |             | Description<br>Pre-paid<br>Cost On De<br>Adj On Deli                              | livery<br>very<br>delivery<br>elivery | er       |           |           |              |
|                                      | n                |               |         | An       |             | S Adm       | Fee         | Description<br>Pre-paid<br>Cost On De<br>Adj On Delin<br>Cost On Re<br>Adj On Red | livery<br>very<br>delivery<br>elivery | er       |           |           |              |

Result

• TCI Payment will deduct the quantity purchased for owner from the actual ROB:

| Vess                                                                                                 | I: BUNKER                                                                                                    | P                                                                                                    | eriod From:                                                                          | 01/01                                                            | /12 00:00                 | Pavn                 | ment Type: Pe              | riod              | Invoice No                                                                |                        |              |
|----------------------------------------------------------------------------------------------------|----------------------------------------------------------------------------------------------------|----------------------------------------------------------------------------------------------------|--------------------------------------------------------------------------------------|------------------------------------------------------------------|---------------------------|----------------------|----------------------------|-------------------|---------------------------------------------------------------------------|------------------------|--------------|
| TC Cod                                                                                               | e: 00022-I0001                                                                                                    | •                                                                                                    | Period To:                                                                           |                                                                  | /12 00:00                 |                      |                            |                   | Statu                                                                     | s: Actual              |              |
|                                                                                                    |                                                                                                    |                                                                                                    | Days:                                                                                |                                                                  | 15,000000                 | Cont                 | tact Name:                 |                   | Issue Date                                                                | 2:                     |              |
| Chartered From                                                                                       |                                                                                                    |                                                                                                    | Daily Rate:                                                                          | 10                                                               | 000,0000                  |                      | ance Bank:                 |                   | Payment Term                                                              | s: ZS26                | Pay Immedia  |
| TC Dat                                                                                               |                                                                                                    |                                                                                                    | Currency:                                                                            | USD                                                              |                           |                      | Reference:                 |                   | Due Date                                                                  |                        |              |
| Deliver                                                                                              |                                                                                                    |                                                                                                    |                                                                                      |                                                                  |                           |                      | O Number:                  | 4 000000          | VAT/GST %<br>PST %                                                        |                        |              |
| Redeliver                                                                                            |                                                                                                    | 2:00                                                                                                    |                                                                                      |                                                                  |                           | Excha                | ange Rate:                 | 1,000000          | Person In Charge                                                          |                        |              |
| Keinar                                                                                               |                                                                                                    |                                                                                                    |                                                                                      |                                                                  |                           |                      |                            |                   | reison in charge                                                          |                        |              |
|                                                                                                    | scription                                                                                                    |                                                                                                    | Voy No. 1                                                                            | nvoice No.                                                       |                           | From                 | Days/Qty                   |                   | Amount                                                                    |                        | D Port       |
|                                                                                                    | e Charter Hire, rate = 10 000,0                                                                                                    |                                                                                                    |                                                                                      |                                                                  | 01/01/12                  |                      |                            | 16/01/12 00:00    | 150 000,00                                                                | 150 000,0              |              |
|                                                                                                    | Address Commission (2.50%)<br>tuities For Period                                                                                                    | )                                                                                                    |                                                                                      |                                                                  | 01/01/12 01/01/12         |                      | 15,000000                  |                   | -3 750,00<br>591,78                                                       | -3 750,0               |              |
|                                                                                                    | ualling For Period                                                                                                    |                                                                                                    |                                                                                      |                                                                  | 01/01/12                  |                      | 15,000000                  |                   | 580,65                                                                    | 591,                   |              |
|                                                                                                    | n Sulfur Fuel Oil Cost On Rede                                                                                                    | livery 300.0                                                                                                    |                                                                                      |                                                                  | 01/01/12                  | 00.00                | 300,000000                 |                   |                                                                           | -150 000,0             |              |
|                                                                                                    | n Sulfur Fuel Oil Purchased For                                                                                                    |                                                                                                    |                                                                                      |                                                                  |                           |                      | 300,000000                 |                   | -240 000,00                                                               | -240 000,0             |              |
|                                                                                                    |                                                                                                    |                                                                                                    |                                                                                      |                                                                  |                           |                      |                            | Invoice Total:    | -242 577,57                                                               | -242 577,:             | 57           |
|                                                                                                    | code assigned by IMOS: vvv                                                                                                    |                                                                                                    |                                                                                      |                                                                  |                           |                      |                            |                   |                                                                           | -242 577,              | 57           |
| Est Re                                                                                               | delivery 900,0                                                                                                    | 000 500                                                                                                    | 0,00 35                                                                              | Vessel coc                                                       | ie, x = I for I<br>600,00 | n or O for<br>80,000 | r Out, and nnr<br>1 000,00 |                   |                                                                           | -242 577,              | 57           |
| Est Re<br>Purcha                                                                                     | delivery 900,0<br>sed for Owner 300,0                                                                                                    | 000 500<br>000 800                                                                                                    | 0,00 35<br>0,00                                                                      | 0,000                                                            |                           | 80,000               |                            |                   |                                                                           | -242 577,              | 57           |
| Est Re<br>Purcha<br>Actual                                                                           | delivery 900,<br>sed for Owner 300,0<br>Redelivery 600,0                                                                                                    | 000 500<br>000 800<br>000                                                                                                    | 0,00 35<br>0,00 20                                                                   |                                                                  |                           | 80,000<br>50,000     |                            |                   |                                                                           | -242 577,:             | 57           |
| Est Re<br>Purcha<br>Actual                                                                           | delivery 900,<br>sed for Owner 300,0<br>Redelivery 600,0                                                                                                    | 000 500<br>000 800<br>000                                                                                                    | 0,00 35<br>0,00 20                                                                   | 0,000                                                            |                           | 80,000               |                            |                   |                                                                           | -242 577,:             | 57           |
| Est Re<br>Purcha<br>Actual<br>Redelir                                                                | delivery 900,<br>sed for Owner 300,0<br>Redelivery 600,0                                                                                                    | 000 500<br>000 800<br>000<br>000                                                                                                    | 0,00 35<br>0,00 20                                                                   | 0,000<br>0,000<br>0,000                                          | 600,00                    | 80,000<br>50,000     |                            | nn = sequence nur |                                                                           | -242 577,              |              |
| Est Re<br>Purcha<br>Actual<br>Redelir                                                                | delivery 900,<br>sed for Owner 300,/<br>Redelivery 600,/<br>very Difference -300,0                                                                                                    | 000 500<br>000 800<br>000<br>000<br>y                                                                                                    | 0,00 35<br>0,00<br>20<br>-15                                                         | 0,000<br>0,000<br>0,000<br>=rom Official                         | 600,00<br>Survey          | 80,000<br>50,000     |                            | nn = sequence nur | nber                                                                      |                        | en Date:     |
| Est Re<br>Purcha<br>Actual<br>Redeli<br>Delin<br>Use                                                 | delivery 900,/<br>ised for Owner 300,/<br>Redelivery 600,/<br>very Difference -300,/<br>very ROBs From Official Surve                                                                                                    | 000 500<br>000 800<br>000<br>000<br>y Redeli<br>Bunke                                                                                                    | 0,00 35<br>0,00 20<br>-15<br>ivery ROBs F<br>er Purchase F                           | 0,000<br>0,000<br>0,000<br>From Official<br>Paid By Own          | 600,00<br>Survey          | 80,000<br>50,000     |                            | nn = sequence nur | nber                                                                      | Next Op                | en Date:     |
| Est Re<br>Purcha<br>Actual<br>Redeli<br>Deli<br>Use                                                  | delivery 900,0<br>sed for Owner 300,0<br>Redelivery 600,0<br>very Difference -300,0<br>very ROBs From Official Surver<br>Delivery Bunkers Last                                                                                                    | 000 500<br>000 800<br>000<br>y ∏Redeli<br>⊡Bunke<br>w the Co                                                                                                    | 0,00 35<br>0,00 20<br>-15<br>ivery ROBs F<br>r Purchase F                            | 0,000<br>0,000<br>0,000<br>From Official<br>Paid By Own          | 600,00<br>Survey          | 80,000<br>50,000     |                            | nn = sequence nur | nber                                                                      | Next Op                | en Date:     |
| Est Re<br>Purcha<br>Actual<br>Redeli<br>Deli<br>Deli<br>Use<br>irre Stat<br>Bunk                     | delivery         900,1           used for Owner         300,1           Redelivery         600,1           very Difference         -300,4           very ROBs From Official Surve         Delivery Bunkers Last           Delivery Bunkers Last         Ement will show                                                                                                    | 000 500<br>000 800<br>000<br>y ∏Redeli<br>⊡Bunke<br>W the Co<br>rery                                                                                                    | 0,00 35<br>0,00 20<br>-15<br>ivery ROBs F<br>r Purchase F<br>Orrect                  | 0,000<br>0,000<br>0,000<br>From Official<br>Paid By Own          | 600,00<br>Survey          | 80,000<br>50,000     |                            | nn = sequence nur | nber                                                                      | Next Op<br>wwner's Con | en Date:     |
| Est Re<br>Purcha<br>Actual<br>Redeli<br>Delin<br>Use<br>irre Stat<br>Bunk<br>HFO R                   | delivery         900,0           used for Owner         300,0           Redelivery         600,0           very Difference         -300,0           very ROBs From Official Surve         Delivery Bunkers Last           Delivery Bunkers Last         Ement Will Show           er Value on Redelive         edelivery (300,000 M°                                                                                 | 000 500<br>000 800<br>000<br>y ∏ Redeli<br>∏ Bunke<br>W the Co<br>rery<br>T @500.00                                                                                                    | 2,00 35<br>20<br>-15<br>ivery ROBs F<br>r Purchase F<br>Orrect                       | 0,000<br>0,000<br>0,000<br>From Official<br>Paid By Own          | 600,00<br>Survey          | 80,000<br>50,000     |                            | nn = sequence nur | nber<br>v v<br>td Bunkers<br>freakdown o<br>150,000.00                    | Next Op<br>wner's Con  | en Date:     |
| Est Re<br>Purcha<br>Actual<br>Redeli<br>Deli<br>Use<br>lire Stat<br>Bunk<br>HFO R<br>LSF R           | delivery         900,1           seed for Owner         300,1           Redelivery         600,0           very Difference         -300,1           very ROBs From Official Surver         Delivery Bunkers Last           Delivery Bunkers Last         Ement Will Show           er Value on Redeliver         cellivery (300,000 MT           edelivery (200,000 MT         cellivery (200,000 MT                 | 000         500           000         800           000         800           000         800           y         Redeli           Bunke         Bunke           v the constraint         Constraint           very         T           © 500.00         T           © 600.00         Constraint   | 2,00 35<br>20<br>-15<br>ivery ROBS F<br>r Purchase F<br>Orrect                       | 0,000<br>0,000<br>0,000<br>From Official<br>Paid By Own          | 600,00<br>Survey          | 80,000<br>50,000     |                            | nn = sequence nur | mber<br>ed Bunkers<br>reakdown o<br>150,000.00<br>120,000.00              | Next Op<br>wner's Con  | en Date:     |
| Est Re<br>Purcha<br>Actual<br>Redeli<br>Deli<br>Deli<br>Deli<br>Deli<br>Deli<br>Deli<br>Deli<br>D    | delivery         900,1           seed for Owner         300,1           Rederivery         600,0           very ROBs From Official Surver         -300,1           very ROBs From Official Surver         Delivery Bunkers Last           ement will show         er Value on Redeliver           edelivery (300,000 MT         Redelivery (200,000 MT           Redelivery (50,000 MT         Redelivery (50,000 MT | 000         500           000         800           000         800           000         800           y         Redeli           Bunke         Bunke           V         the Color           rery         T           T         9500.00           F         6600.00           F         04000.00 | 2,00 35<br>3,00 20<br>-15<br>Wery ROBs F<br>r Purchase F<br>Orrect<br>0)<br>0)<br>0) | 0,000<br>0,000<br>0,000<br>From Official<br>Paid By Own<br>Value | 600,00<br>Survey          | 80,000<br>50,000     |                            | nn = sequence nur | mber<br>d Bunkers<br>treakdown o<br>150,000.00<br>120,000.00<br>50,000.00 | Next Op<br>wmer's Con  | en Date:     |
| Est Re<br>Purcha<br>Actual<br>Redeli<br>Use<br>Lire Stat<br>Bunk<br>HFO R<br>LSF R<br>MGO I<br>HFO P | delivery         900,1           seed for Owner         300,1           Redelivery         600,0           very Difference         -300,1           very ROBs From Official Surver         Delivery Bunkers Last           Delivery Bunkers Last         Ement Will Show           er Value on Redeliver         cellivery (300,000 MT           edelivery (200,000 MT         cellivery (200,000 MT                 | 000 500<br>000 800<br>000<br>y                                                                                                    | 2,00 35<br>3,00 20<br>-15<br>Wery ROBs F<br>r Purchase F<br>Orrect<br>0)<br>0)<br>0) | 0,000<br>0,000<br>0,000<br>From Official<br>Paid By Own<br>Value | 600,00<br>Survey          | 80,000<br>50,000     |                            | nn = sequence nur | mber<br>ed Bunkers<br>reakdown o<br>150,000.00<br>120,000.00              | Next Op<br>wmer's Con  | en Date:<br> |

- 300 MT HFO for TCI Charterer's account taken in a previous port, \$600 PMT
- 300 MT for TCI Owner's account taken in Sines and paid by TCI Charterer, \$800 PMT.
- Bunker Requirement:
  - If no Bunker Requirement is made for the purchase done on behalf of the Owner, enter the price directly into the Bunkers form below \$800.
  - If a Bunker Requirement is made, the price will come from the Requirement. This is just for information.

|                | _           |              |              |              |            |         |          |           |          | Bunkers for BUNKER - 1     |            |             |           |         |         |        | _          |
|----------------|-------------|--------------|--------------|--------------|------------|---------|----------|-----------|----------|----------------------------|------------|-------------|-----------|---------|---------|--------|------------|
| les Summary    | ×           | Configuratio | in Flag List | ×            | BUNKER - 1 | -       | × T      | C In List |          | Initial Bunkers 🗋 New Requ | irement 🔊  | dd Survey C | osts 💮 Re | port    |         |        |            |
| Bunkers        | or BUNKER - | 1            |              |              |            |         |          |           | ×        | Summary HFO LSF MGO        | Surveys Sv | aps         |           |         |         |        |            |
| Ve Initial Bun | kere PhNew  | Peniireme    | nt 🚯 Add     | Survey Costs | Report     |         |          |           |          | Port Name                  | Sea Cons   | ROB Arr     | Port Cons | Reg Qty | Opr Qty | Price  | ROB Dpt St |
| 10/1           |             |              |              |              | Enterport  |         |          |           |          | ROTTERDAM                  | 0,000      | 0,000       | 0,000     |         |         |        | 500,000 SA |
| re Summar      | HFO LSF     | MGO Surv     | eys Swaps    |              |            |         |          |           |          | ENGLISH CHANNEL            | 0,000      | 0,000       | 0,000     |         |         |        | 0,000 SA   |
| Туре           | Init Qty    | Init Prc     | Sea Cons     | Port Cons    | Reg Qty    | Opr Qty | Last Prc | End Qty   | End Prc  | NORFOLK                    | 200,000    | 300,000     | 0,000     | 300,000 | 300,000 | 600,00 | 600,000 SA |
| HFO            | 500,000     | 500,00       | 500,000      | 0,000        | 300,000    | 600,000 | 0,00     | 600,000   | 600,00   | SINES                      | 300,000    | 300,000     | 0,000     |         | 300,000 | 800,00 | 500,001 SA |
| ICE LSF        | 300,000     | 600,00       | 100,000      | 0,000        | 0,000      | 0,000   | 0,00     | 200,000   | 600,00   | 1                          |            |             |           |         |         | _      |            |
| MGO            | 50,000      | 1 000,00     | 0,000        | 0,000        | 0,000      | 0,000   | 0,00     | 50,000    | 1 000,00 | Commissions                |            |             |           |         |         |        |            |

• TCI Adjustment Voyage Manager P&L will show the correct adjustment based on formula: ROB quantity \* actual ROB prices (found in the Bunkers form from the Voyage Manager)

# Less

TCI CP Redelivery Quantity \* CP Price (TCI CP Redelivery Quantity is found in TCI Contract > Est or Actual Redelivery less Purchased for Owner Qty)

#### Less

Quantity purchased for Owner \* purchased price (found in TCI CP > Bunkers Delivery: Purchased for Owner)

| ₹ E: | xpenses             |                                                     |                   |                       |                                      |            |    |
|------|---------------------|-----------------------------------------------------|-------------------|-----------------------|--------------------------------------|------------|----|
|      | Bunkers             |                                                     | 773 250           | 310 000               | (463 250)                            | (60)       | 31 |
| *    | TCI Bunker Adjustme | ent                                                 |                   | 30 000                | 30 000                               |            | 3  |
|      |                     | nent                                                |                   | 30 000                | 30 000                               |            | 3  |
|      | TCI HFO Adju        | ustment (Est. End ROB Qty=600.000,                  |                   | 30 000                | 0                                    | 0          |    |
| •    | Port Expenses       |                                                     | 140 000           | 140 000               |                                      |            | 14 |
| •    | Misc. Expenses      | TCI HFO Adjustment (Est. End ROB Qty=600.000, Price | e=700.00; Redeliv | ery Qty=600.000, Pric | e=500.00; Purchased Qty=300.000, Pri | ce=800.00) | 5  |
|      | Total Expenses      |                                                     | 918 250           | 535.000               | (383.250)                            | (42)       | 53 |

The adjustment calculation using above formula:

- 600 MT \* \$ 700 = 420,000
- 300 MT \* \$ 500 = (150,000)
- 300 MT \* \$ 800 = (240,000)
- TCI Adjustment = 30,000

FAQ - Bunkers Purchased by Owner After Delivery as Part of TCO Delivery Bunkers

Sometimes an owner purchases bunkers after the delivery of the TCO because they were unable to provide the initial amount:

| <b>a</b>   ∰Re | port Gonvert       | Cargo Han | dling (     | 00        |          |            |             |              |            |             |
|----------------|--------------------|-----------|-------------|-----------|----------|------------|-------------|--------------|------------|-------------|
| Prev Port:     | SINES              | (         | Observed I  | Distance: | 0 Stear  | n Hours:   | 95,00 Ave   | rage Speed:  | 0,00       |             |
| Curr Port:     | ROTTERDAM          | Distan    | ice to Go f | rom Dep:  | 294      |            | Pro         | ojected Spd: | 14,00      |             |
| Destination:   | BREMEN             |           |             |           |          | 1          | Arr ROB Ver | rified       | Dep R      | OB Verified |
| Function:      | DELIVERY           | GMT       | Туре        | ROB Prev  | Sea Cons | Cons Rate  | ROB Arr     | Received     | PortCons   | ROB Dep     |
| Arrival:       | 29/01/12 12:00     | 1,0       | HFO         | 600,000   | 400,000  | 101,053    | 200,000     | 0,000        | 0,000      | 200,000     |
| Departure:     | 29/01/12 12:00     | 1,0       | LSF         | 200,000   | 0,000    | 0,000      | 200,000     | 0,000        | 0,000      | 200,000     |
|                |                    |           | MGO         | 50,000    | 0,000    | 0,000      | 50,000      | 0,000        | 0,000      | 50,000      |
|                |                    |           |             |           |          |            |             |              |            |             |
| Activity       |                    | AT        | RT          | Cargo     | BL Co    | de Remarks | ;           |              | Date From  | Time        |
| END OF SEA     | PASSAGE (E.O.S.P.) | PS        |             |           |          |            |             |              | 29/01/2012 | 12:00       |
| CTADT CEA D    | ASSAGE (S.S.P.)    | PE        |             |           |          |            |             |              | 29/01/2012 | 12:00       |

Vessel is delivered in Rotterdam with 200 MT HFO onboard but should have 400 MT HFO.

- IMOS can handle the scenario only basis the CP Price invoiced to the TCO Charterer for the additional purchased quantity.
  If the purchased price differs from the CP Price, IMOS will calculate an Adjustment and allocate the P&L to the voyage.
- A Bunker Invoice must be created, but it can be kept in status Pending until the actual invoice is received. •

#### Steps

To capture this event in IMOS, follow these steps:

1. Create a Bunker Requirement for the additional quantity purchased after delivery.

| Vessel:     | BUNKER       | 00022           | Voy No.: |          | 2         | Req Delivery: |           | 11       | Request Status: | Preliminary    | Procurement Status: | Not Started |
|-------------|--------------|-----------------|----------|----------|-----------|---------------|-----------|----------|-----------------|----------------|---------------------|-------------|
| Port:       | BREMEN       |                 | ETA:     | 30/01/   | 12 12:00  | Delivery:     |           | 11       | Request By:     | admin          | Bunker Manager:     |             |
| harterer:   | Charterer 1  |                 | ETB:     | 30/01/   | 12 12:00  | Window From:  | 30/01/12  | 12:00    | Request Date:   | 06/12/12 16:04 | Delivery Type:      |             |
| Owner:      |              |                 | ETD:     | 30/01/   | 12 12:00  | Window To:    | 30/01/12  | 12:00    | Last Update:    | 06/12/12 16:04 | Last Updated By:    | admin       |
|             |              |                 | Agent:   |          |           | Company:      | Company   |          |                 |                |                     |             |
| lanned Lif  | ftings       |                 |          |          |           |               |           |          | Request No      | ote            |                     |             |
| Туре        | Grade        | Req Qty         | Min. Qty | Max. Qty | Opr Qty   | Alt Qty 4     | Alt Unit  | Sulfur % |                 |                |                     |             |
| FO          |              | 200,000         | 0,000    | 0,000    | 200,000   | 0,000         |           | 0,00     | -               |                |                     |             |
| SF          |              | 0,000           | 0,000    | 0,000    | 0,000     | 0,000         |           | 0,00     |                 |                |                     |             |
| 4GO         |              | 0,000           | 0,000    | 0,000    | 0,000     | 0,000         |           | 0,00     | Bunkering D     | Details        |                     |             |
|             |              |                 |          |          |           |               |           |          |                 |                |                     |             |
|             |              |                 |          |          |           |               |           |          | -               |                |                     |             |
| Inquiries a | nd Purchases | Display in Base | Currency |          |           |               |           |          | _               |                |                     |             |
| -           | Vendor       | S For Owne      | r Status | Curr     | Exch Rate | HFO Qty       | HFO Price | LSF Qty  | LSF Price M     | IGO Qty MGO P  | rice Barg Rate B    | arging Oth  |
| Port        |              |                 |          |          |           |               |           |          |                 |                |                     |             |

Owner fuels the vessel in Bremen with 200 MT HFO for their account.

2. In Port Activities, update the quantity received.

| Prev Port:   | ROTTERDAM      | (      | Observed [  | Distance: | 0 Steam  | n Hours: 2 | 4,00 Ave    | rage Speed: | 0,00                    |               |    |
|--------------|----------------|--------|-------------|-----------|----------|------------|-------------|-------------|-------------------------|---------------|----|
| Curr Port:   | BREMEN         | Distan | ce to Go fi | rom Dep:  | 313      |            | Pro         | jected Spd: | 14,00                   |               |    |
| Destination: | ROTTERDAM      |        |             |           |          | Г          | Arr ROB Ver | ified       | Dep R                   | OB Verified   |    |
| Function:    | FUELING        | GMT    | Туре        | ROB Prev  | Sea Cons | Cons Rate  | ROB Arr     | Received    | PortCons                | ROB Dep       |    |
| Arrival:     | 30/01/12 12:00 | 1,0    | HFO         | 200,000   | 0,000    | 0,000      | 200,000     | 200,000     | 0,000                   | 400,000       | ļ  |
| Departure:   | 30/01/12 12:00 | 1,0    | LSF         | 200,000   | 25,000   | 25,001     | 175,000     | 0,000       | 0,000                   | 175,000       |    |
|              |                |        | MGO         | 50,000    | 0,000    | 0,000      | 50,000      | 0,000       | 0,000                   | 50,000        |    |
|              |                |        |             |           |          |            |             |             |                         |               |    |
|              |                |        |             |           |          |            |             |             |                         |               |    |
| Activity     |                | AT     | RT          | Cargo     | BL Co    | de Remarks |             |             | Date From               | Time          |    |
|              | PASSAGE (ESP)  | AT     | RT          | Cargo     | BL Co    | de Remarks |             |             | Date From<br>30/01/2012 | Time<br>12:00 | 10 |
| END OF SEA   |                |        | RT          | Cargo     | BL Co    | de Remarks |             |             |                         |               |    |
|              | KERING         | PS     | RT          | Cargo     | BL Co    | de Remarks |             |             | 30/01/2012              | 12:00         | l  |

3. Create a Bunker Invoice and select the As Delivery Bunker check box.

|           | Vessel:  | BUNKER             |           | 00022                 | Vovad                 | e No.:              | 2                        |                   | Invoice No.                   | :         |                    |              |
|-----------|----------|--------------------|-----------|-----------------------|-----------------------|---------------------|--------------------------|-------------------|-------------------------------|-----------|--------------------|--------------|
|           | Port:    | BREMEN             |           |                       | Requirem              |                     | 93                       |                   | Status                        | Actual    |                    |              |
|           | Berth:   |                    |           |                       | Currency/Ex           | Rate: US            | D                        | 1,00000           | Delivery Date                 | :         | 30/01/             | 2012         |
|           |          |                    |           |                       | Account N             | umber:              |                          |                   | Invoice Date                  | :         | 06/12/             | 2012         |
|           | Vendor:  | Vendor 1           |           |                       | PO N                  | umber: 20           | 1200038                  |                   | Payment terms                 | : • •     |                    |              |
|           | Broker:  |                    |           |                       | Remittance            | e Bank:             |                          |                   | Due Date                      | :         | 29/02/             | 2012         |
| Pa        | ying Co: |                    |           |                       | Person In C           | harge:              |                          |                   | Remarks                       | :         |                    |              |
|           | Grade    |                    |           |                       | Barging Prc           | Other Pro           |                          | Sales Tax         | Total Cost Mark               | ket Curve | Chart Qty          |              |
|           | Grade    | : Inv Qt<br>200,00 |           | Basic Prc<br>800,0000 | Barging Prc<br>0,0000 | Other Pro           |                          | Sales Tax<br>0,00 | Total Cost Mark<br>160 000,00 | et Curve  | Chart Qty<br>0,000 |              |
|           | Grade    |                    |           |                       |                       | 0,0000              |                          |                   |                               | et Curve  |                    |              |
|           | Grade    |                    |           |                       |                       | 0,0000              | 0,00                     |                   |                               | et Curve  |                    | Sulfu<br>0,0 |
|           | Grade    |                    |           |                       |                       | 0,0000              | 0,00                     |                   |                               | xet Curve |                    |              |
|           | Grade    |                    |           |                       |                       | 0,0000              | 0,00                     |                   |                               | xet Curve |                    |              |
|           | Grade    |                    | 0 200,000 |                       |                       | 0,0000              | ) 0,00<br>e to add a row |                   |                               | xet Curve | 0,000              |              |
| ype<br>FO | Grade    |                    | 0 200,000 | 800,0000              | 0,0000                | 0,0000<br>Click her | 0 0,00<br>e to add a row | 0,00              | 160 000,00                    | - C Rob   | 0,000              | 0,0          |

4. In the Item Select form from the TCO Bill, select the Purchase For Delivery check box.

| Time Charter Hire                     | Gratuities For Period       | Repr. Exp. / Allowances For Period                                      | Additional TC Hire                                                                                                    |              | ILOHC           | 0 |
|---------------------------------------|-----------------------------|-------------------------------------------------------------------------|----------------------------------------------------------------------------------------------------|--------------|-----------------|---|
| Broker Commission(s)                  | Gratuities For Whole Month  | Repr. Exp. / Allowances For Whole Mont                                  | h 🥅 Hire Adjustment                                                                                                    |              | Intermediate HC | 0 |
| Address Commission                    | Victualling For Period      | Lashing and Stowage For Period                                          | Misc Adjustments                                                                                                    | 0            | Ballast Bonus   |   |
|                                       | Victualling For Whole Month | Lashing and Stowage For Whole Month                                     | Voyage Expenses                                                                                                    | 0            |                 |   |
|                                       |                             |                                                                         | Hire Adjustment O                                                                                                    | n Delivery   | 🔽 Off Hire Adj  |   |
| Rebillable Owner's Expenses           | Profit Sharing              |                                                                         | 🕅 Hire Adjustment O                                                                                                    | n Redelivery | Coff Hire       |   |
| Off Hire / Off Hire Reverse           |                             |                                                                         |                                                                                                    |              |                 |   |
| Voy Activity                          | From GMT Hours Inv HF       | O gty HFO prc LSF gty LSF prc MG                                        | O gty MGO prc                                                                                                    | % S Reason   | Remarks         |   |
|                                       |                             |                                                                         |                                                                                                    |              |                 |   |
|                                       |                             |                                                                         |                                                                                                    |              |                 |   |
| /oyage Rebillables                    |                             | Warning: time to deduct re                                              | delivery bunker                                                                                                    |              |                 |   |
| Voyage Rebillables<br>Voy Description |                             | Amount T S AdmFee                                                       | escription                                                                                                    |              | .sf Mgo         |   |
|                                       |                             | Amount T S AdmFee C                                                     | Description<br>re-paid                                                                                                    | HFO L        | SF MGO          |   |
|                                       |                             | Amount T S AdmFee C                                                     | Description<br>re-paid<br>ost On Delivery                                                                                                    |              |                 |   |
|                                       |                             | Amount T S AdmFee P                                                     | Description<br>re-paid<br>ost On Delivery<br>urchase For Delivery                                                                                  |              |                 |   |
|                                       |                             | Amount T S AdmFee C                                                     | Description<br>re-paid<br>ost Op Delivery<br>urchase For Delivery<br>dj On Delivery                                                                |              |                 |   |
|                                       |                             | Amount T S Admifee P                                                    | Description<br>re-paid<br>ost On Delivery<br>urchase For Delivery<br>dj On Delivery<br>ost On Redelivery                                           |              |                 |   |
| Voy Description                       |                             | Amount T S AdmPee P                                                     | Vescription<br>re-paid<br>ast On Delivery<br>urchase For Delivery<br>dj On Delivery<br>ost On Redelivery<br>dj On Redelivery                       |              |                 |   |
|                                       |                             | Amount T S AdmFee C P                                                   | vescription<br>re-paid<br>ont-On Delivery<br>urchase For Delivery<br>dj On Delivery<br>ost On Redelivery<br>dj On Redelivery<br>urchased For Owner |              |                 |   |
| Voy Description                       |                             | Amount T S AdmFee D<br>P<br>Amount S AdmFee A<br>Amount S AdmFee A<br>C | Vescription<br>re-paid<br>ast On Delivery<br>urchase For Delivery<br>dj On Delivery<br>ost On Redelivery<br>dj On Redelivery                       |              |                 |   |

Result

The bill will include the bunkers purchased.

| 28 8           |                                   | C HIN        |                 |                     |              |                   |        |     |
|----------------|-----------------------------------|--------------|-----------------|---------------------|--------------|-------------------|--------|-----|
|                | BUNKER                            | Period From: |                 | Payment Type: F     | Period       | Invoice No.:      |        |     |
| TC Code:       | 00022-00001                       | Period To:   | 03/02/12 11:00  | Via Company:        |              | Status:           | Actual |     |
| Chartered By:  | Charterer 1                       | Days:        | 5,000000        | Contact Name:       |              | Issue Date:       |        | 11  |
| Bill Via:      |                                   | Daily Rate:  | 10 000,0000     | Remittance Bank:    |              | Payment Terms:    |        |     |
| TC Date:       | 01/01/2012                        | Currency:    | USD             | Reference:          |              | Due Date:         |        | 11  |
| Delivery:      | 29/01/12 11:00                    |              |                 | PO Number:          |              | VAT/GST %:        |        | 0,0 |
| CP Redelivery: | 23/02/12 01:51                    |              |                 | Exchange Rate:      | 1,000000     | PST %:            |        | 0,0 |
| Remarks:       |                                   |              |                 |                     |              | Person In Charge: |        |     |
|                |                                   |              |                 |                     |              |                   |        |     |
|                | iption                            | Voy          | From Da         | ys/Qty 1            | To Amount    | Amt USD Ta:       | w Port | s   |
| Code Descr     |                                   |              | /01/12 11:00 5, | 000000 03/02/12 11: | 00 50 000,00 | 50 000,00 0       | ,00    |     |
|                | Charter Hire, rate=10 000,00 USD/ | day 29       | 01/12 11.00 5,  | 00000 00/02/12 11.  |              |                   |        |     |

If the price for the bunker purchased differs from the CP Price, IMOS will create an Adjustment on the voyage. For this scenario, a price of USD 800 was used, and IMOS calculated the adjustment accordingly.

| /iew: Operations  Snapshot: Current                    | ▼ Period: All ▼                    | Estimated      | Actual            | Posted   |
|--------------------------------------------------------|------------------------------------|----------------|-------------------|----------|
| Description                                            | Invoice No.                        |                |                   |          |
| Revenues                                               |                                    |                |                   |          |
| TCO Hire                                               |                                    |                | 246 188           |          |
| <ul> <li>TCO Bunker Adjustment</li> </ul>              |                                    |                | (55 000)          |          |
| <ul> <li>TCO HFO Adjustment</li> </ul>                 |                                    |                | (80 000)          |          |
| TCO HFO Adjustment (Delivery Qty=20                    | 0.000,                             |                | (40 000)          |          |
| TCO HFO Purchased For Delivery Adjust                  | tment                              |                | (40 000)          |          |
| TCO LSF Ad     TCO HFO Purchased For Del     TCO MGO A | livery Adjustment (Qty=200.000, TC | O Price=600.00 | , Purchase Price: | =800.00) |
| Total Revenues                                         |                                    |                | 191 188           |          |
| Expenses                                               |                                    |                |                   |          |
| Bunkers                                                |                                    |                | 260 000           |          |
| Durikers                                               |                                    |                |                   |          |
| Total Expenses                                         |                                    |                | 260 000           |          |
|                                                        | Voyage Result:                     |                | (68 813)          |          |

FAQ - Bunkers Purchased by Owner During TCO for Use After Redelivery

Steps

1. Voyage Manager: Create Bunker Requirement in port where bunkers are received. (It is not necessary to select For Owner.)

| 6            | ×           | () Attach | ments    | Ao           | cept Alert | Bunker Sli | p 🔛 Impo  | rt Vendors 🗧  | Email 🔻       |          |                 |                |                     |              |            |
|--------------|-------------|-----------|----------|--------------|------------|------------|-----------|---------------|---------------|----------|-----------------|----------------|---------------------|--------------|------------|
| Vessel:      | ORDER       |           | Þ        | ORDER        | Voy No.:   |            | 2         | Req Delivery: |               | 11       | Request Status: | Preliminary    | Procurement Status: | Not Started  |            |
| Port:        | BREMEN      |           |          |              | ETA:       | 30/01/     | 12 21:00  | Delivery:     |               | 11       | Request By:     | admin          | Bunker Manager:     |              |            |
| Charterer:   | Charterer 1 |           |          |              | ETB:       | 30/01/     | 12 21:00  | Window From:  | 30/01/        | 12 21:00 | Request Date:   | 28/11/12 20:10 | Delivery Type:      |              |            |
| Owner:       |             |           |          |              | ETD:       | 30/01/     | 12 22:00  | Window To:    | 30/01/        | 12 22:00 | Last Update:    | 28/11/12 19:10 | Last Updated By:    | admin        |            |
|              |             |           |          |              | Agent:     |            |           | Company:      | Company       |          |                 |                |                     |              |            |
| Planned Life | tings       |           |          |              |            |            |           |               |               |          | Request N       | ote            |                     |              |            |
| Туре         | Grade       |           | R        | eq Qty       | Min. Qty   | Max. Qty   | Opr Qty   | Alt Qty       | Alt Unit      | Sulfur % |                 |                |                     |              |            |
| IFO          |             |           | 2        | 00,000       | 0,000      | 0,000      | 200,000   | 0,000         |               | 0,00     | A               |                |                     |              |            |
| LSF          |             |           |          | 0,000        | 0,000      | 0,000      | 0,000     | 0,000         |               | 0,00     |                 |                |                     |              |            |
| MDO          |             |           |          | 0,000        | 0,000      | 0,000      | 0,000     | 0,000         |               | 0,00     | Bunkering       | Details        |                     |              |            |
|              |             |           |          |              |            |            |           |               |               |          |                 |                |                     |              |            |
|              |             |           |          |              |            |            |           |               |               |          | -               |                |                     |              |            |
| Inquiries an | nd Purchase | s L       | Displa   | ay in Base ( | Currency   |            |           |               |               |          |                 |                |                     |              |            |
| Port         | ١           | /endor    | s        | For Owner    | Status     | Curr       | Exch Rate | IFO Qty       | IFO Price     | LSF Qty  | LSF Price       | MDO Qty MDO    | Price Barg Rate E   | larging Othe | r PortCost |
| BREMEN       |             | Vendor 1  | <b>V</b> | Г            | Invoiced   | USD        | 1,000000  | 200,000       | 800,000       | 0,000    | 0,000           | 0,000          | ,000 0,000          | 0,00 0,0     | 0,00       |
|              |             |           |          |              |            |            |           |               | ck here to ad | d a row  |                 |                |                     |              |            |

2. Create a Bunker Invoice and leave status Pending until an invoice is received and ready to be processed.

| Ves    | ssel: | ORDER    |         | ORDER                 | Voyaç                 | ge No.:           | 2                                   |                   | Invoice No.:                  | 1        |                    |                |
|--------|-------|----------|---------|-----------------------|-----------------------|-------------------|-------------------------------------|-------------------|-------------------------------|----------|--------------------|----------------|
| P      | ort:  | BREMEN   |         |                       | Requirem              | ent ID:           | 85                                  |                   | Status:                       | Pending  |                    |                |
| Be     | erth: |          | •       |                       | Currency/Ex           | Rate: U           | ISD                                 | 1,00000           | Delivery Date:                |          | 30/01/             | 2012           |
|        |       |          |         |                       | Account N             | umber:            |                                     |                   | Invoice Date:                 |          | 28/11/             | 2012           |
| Ven    | dor:  | Vendor 1 |         |                       | PO N                  | umber: 2          | 01200030                            |                   | Payment terms:                |          |                    |                |
| Bro    | ker:  |          |         |                       | Remittance            | e Bank:           |                                     |                   | Due Date:                     |          | 29/02/             | 2012           |
| Paying | Co:   |          |         |                       | Person In C           | harge:            |                                     |                   | Remarks:                      |          |                    |                |
|        | Grade |          |         | Basic Prc             |                       | Other Pr          |                                     | Sales Tax         | Total Cost Mark               | et Curve | Chart Qty          |                |
|        | Grade | Inv (    |         | Basic Prc<br>800,0000 | Barging Prc<br>0,0000 | Other Pr<br>0,000 |                                     | Sales Tax<br>0,00 | Total Cost Mark<br>160 000,00 | et Curve | Chart Qty<br>0,000 |                |
|        | Grade |          |         |                       |                       | 0,000             |                                     |                   |                               | et Curve |                    |                |
|        | Grade |          |         |                       |                       | 0,000             | 0,00                                |                   |                               | et Curve |                    |                |
|        | Grade |          | 200,000 |                       |                       | 0,000             | 0 0,00<br>re to add a row           |                   |                               | et Curve | 0,000              |                |
| vpe G  | Grade |          | 200,000 | 800,0000              | 0,0000                | 0,000<br>Click he | 0 0,00<br>re to add a row<br>0 0,00 | 0,00              | 160 000,00                    | Ret      | 0,000              | Sulfur<br>0,00 |

3. TCO Bunkers Delivery tab: Select the **Bunker Purchase Paid by Owner** check box; note that Quantity and Price appear.

| Description                | IFO qty   | IFO prc      | LSF qty        | LSF prc     | MDO qty  | MDO prc  |   |
|----------------------------|-----------|--------------|----------------|-------------|----------|----------|---|
| Last ROB From Operations   | 600,000   |              | 400,000        |             | 50,000   |          |   |
| Pre-purchased By Charten   |           |              |                |             |          |          |   |
| Est Delivery               | 400,000   | 500,00       | 200,000        | 600,00      | 50,000   | 1 000,00 |   |
| Actual Delivery            | 500,000   |              | 300,000        |             | 50,000   |          |   |
| Delivery Difference        | 100,000   |              | 100,000        |             |          |          |   |
| Est Redelivery             | 400,000   | 500,00       | _              | 600,00      |          | 1 000,00 |   |
| Purchased for Owner        | 200,000   | 800,00       |                |             |          |          |   |
| Actual Redelivery          | 500,000   |              | 200,000        |             | 40,000   |          |   |
| 4                          |           |              |                |             |          |          |   |
| Delivery ROBs From Officia | al Survey | Redelivery R | OBs From Offi  | cial Survey | Owner's  | Account  | Г |
| Bunkers on Consumption     |           | Bunker Purch | nase Paid By O | wner        | Rebillab | le       |   |

Result

TCO Bill: IMOS will not include the quantity purchased in Redelivery.

|                                                                                                    |                                                                                                    | Chtr Specialis                        | st:                                          |      | ne Cha  | si cer e | billing    |         |           |            |       |            |      |            |          |              |         |          |           |           |          |     |
|----------------------------------------------------------------------------------------------------|----------------------------------------------------------------------------------------------------|---------------------------------------|----------------------------------------------|------|---------|----------|------------|---------|-----------|------------|-------|------------|------|------------|----------|--------------|---------|----------|-----------|-----------|----------|-----|
| Port                                                                                                    |                                                                                                    | Est GM                                |                                              | 1 i  |         | 8        | $\times  $ | Cre Cre | ate / Add | Details    | C     | Tinvo Invo | vice | Standard P | aragraph | 1            |         |          |           |           |          |     |
| Delivery: ROTTERDAM                                                                                                    |                                                                                                    | 1/02/12 00:0                          |                                              |      | Vess    | el: OF   | DER        |         |           |            | Perio | d From:    |      |            | Pa       | yment Type:  | Special |          | Im        | voice No. |          |     |
| Redelivery: ROTTERDAM                                                                                                    |                                                                                                    | 2/03/12 00:0                          |                                              |      | TC Cod  | le: OF   | RDER-      | 00001   |           |            | Pe    | riod To:   |      |            | 1        | a Company:   |         |          |           | Status    | : Actual |     |
| Duration/8                                                                                                    | Basis (Days):                                                                                      | 32,041                                | 17                                           | Char | tered B | y: Ch    | arterer    | r 1     |           |            |       | Days:      |      | 0,000000   | Co       | ntact Name:  |         |          | Is        | sue Date  |          | 11  |
|                                                                                                    |                                                                                                    |                                       | _                                            |      | Bill Vi | ia:      |            |         |           |            | Dail  | ly Rate:   |      | 0,0000     | Remi     | ttance Bank: |         |          | Payme     | nt Terms  |          |     |
| Hire Rate Rate Typ                                                                                                    |                                                                                                    | n GMT                                 | То                                           |      | TC Dat  | e:       |            |         | 01/01/2   | 012        | Cu    | arrency:   | USD  |            |          | Reference:   |         |          | D         | ue Date:  |          | 11  |
| 10 000,0000 Per day                                                                                                    | 29/01/12                                                                                           | 23:00 28/02                           | 2/12                                         |      | Deliver | y:       |            | 29      | /01/12 2  | 3:00       |       |            |      |            |          | PO Number:   |         |          | VA        | T/GST %   | -        | 0,0 |
|                                                                                                    |                                                                                                    |                                       | 9                                            | Re   | deliver | y:       |            | 03      | /02/12 1  | 3:00       |       |            |      |            | Exc      | hange Rate:  |         | 1,000000 |           | PST %     | 4        | 0,0 |
|                                                                                                    |                                                                                                    |                                       | _                                            |      | Remark  | cs:      |            |         |           |            |       |            |      |            |          |              |         |          | Person In | n Charge  |          |     |
|                                                                                                    |                                                                                                    |                                       |                                              |      |         |          |            |         |           | delivery 3 |       |            |      |            | ,000000  |              |         |          |           |           |          |     |
| ast ROB From Operations                                                                                                    | Bunkers Del<br>IFO qty<br>600,000                                                                  | IFO prc                               | sure<br>LS<br>400                            |      |         |          |            |         |           |            |       |            |      |            |          |              |         |          |           |           |          |     |
| Description<br>ast ROB From Operations<br>re-purchased By Charten                                                                                                    | IFO qty<br>600,000                                                                                 | IFO prc                               | LS<br>400                                    |      |         |          |            |         |           |            |       |            |      |            |          |              |         |          |           |           |          |     |
| Description<br>ast ROB From Operations<br>re-purchased By Charten<br>st Delivery                                                                                       | IFO qty<br>600,000<br>400,000                                                                      |                                       | sure<br>LS<br>400                            |      |         |          |            |         |           |            |       |            |      |            |          |              |         |          |           |           |          |     |
| Description<br>ast ROB From Operations<br>re-purchased By Charten<br>st Delivery<br>ctual Delivery                                                                     | IFO qty<br>600,000<br>400,000<br>500,000                                                           | IFO prc                               | LS<br>400                                    |      |         |          |            |         |           |            |       |            |      |            |          |              |         |          |           |           |          |     |
| Description<br>ast ROB From Operations<br>re-purchased By Charten<br>ist Delivery<br>actual Delivery<br>Netwary Difference                                             | IFO qty<br>600,000<br>400,000<br>500,000<br>100,000                                                | IFO prc<br>500,00                     | LS<br>400                                    |      |         |          |            |         |           |            |       |            |      |            |          |              |         |          |           |           |          |     |
| Description<br>ast ROB From Operations<br>Pre-purchased By Charten<br>ist Delivery<br>Actual Delivery<br>Delivery Difference<br>ist Redelivery                         | IFO qty<br>600,000<br>400,000<br>500,000<br>100,000<br>400,000                                     | IFO prc<br>500,00<br>500,00           | LS<br>400                                    |      |         |          |            |         |           |            |       |            |      |            |          |              |         |          |           |           |          |     |
| Description<br>ast ROB From Operations<br>tre-purchased By Charten<br>ist Delivery<br>lectual Delivery<br>lelivery Difference<br>ist Redelivery<br>furchased for Owner | IFO qty<br>600,000<br>400,000<br>500,000<br>100,000<br>400,000<br>200,000                          | IFO prc<br>500,00                     | LS<br>400<br>200<br>300<br>100               |      |         |          |            |         |           |            |       |            |      |            | -        |              |         |          |           |           |          |     |
| Description<br>ast ROB From Operations<br>fre-purchased By Charten<br>ist Delivery<br>Actual Delivery<br>Parchased for Owner<br>Actual Redelivery                      | IFO qty<br>600,000<br>400,000<br>500,000<br>100,000<br>400,000<br>200,000<br>500,000               | JFO prc<br>500,00<br>500,00<br>800,00 | LS<br>400<br>200<br>300<br>100<br>200        |      |         |          |            |         |           |            |       |            |      |            |          |              |         |          |           |           |          |     |
| Description<br>aat ROB From Operations<br>Pre-purchased By Charten<br>ist Delivery<br>Actual Delivery<br>Delivery Difference<br>ist Redelivery<br>Purchased for Owner  | 1FO qty<br>600,000<br>400,000<br>500,000<br>100,000<br>400,000<br>200,000<br>200,000<br>ial Survey | IFO prc<br>500,00<br>500,00           | LS<br>400<br>200<br>300<br>100<br>200<br>200 |      |         |          |            |         |           |            |       |            |      |            |          |              |         |          |           |           |          |     |

### FAQ - Bunkers Purchased by Owner Before TCI Redelivery

This example illustrates how to enter data in IMOS for a bunker purchase paid by the TCI Owner prior to redelivery of the TCI from the TCI Charterer. The basic steps are:

- Enter the purchased quantity in Port Activities > Received
- Include the purchased quantity in ROB
- Enter the purchased quantity only (price is not relevant) in the TCI Fixture as Purchased for Owner

#### Steps

1. Port Activities: Enter owner's bunkers received. Include the ROB quantity for the last port in the voyage prior to redelivery (Sines, in this example, with grade HFO).

| Prev Port:   |                | (      | Observed I   | Distance: | 0 Steam  | Hours: 23 |            | rage Speed:  | 0,00     |              |
|--------------|----------------|--------|--------------|-----------|----------|-----------|------------|--------------|----------|--------------|
| Curr Port:   | SINES          | Distan | ice to Go fi | rom Dep:  | 0        |           | Pr         | ojected Spd: | 0,00     |              |
| Destination: |                |        |              |           |          | Г         | Arr ROB Ve | rified       | Dep F    | ROB Verified |
| Function:    | DISCHARGING    | GMT    | Туре         | ROB Prev  | Sea Cons | Cons Rate | ROB Arr    | Received     | PortCons | ROB Dep      |
| Arrival:     | 23/01/12 12:00 | 0,0    | HFO          | 600,000   | 300,000  | 30,638    | 300,000    | 300,000      | 0,000    | 600,000      |
| Departure:   | 25/01/12 12:00 | 0,0    | LSF          | 200,000   | 0,000    | 0,000     | 200,000    | 0,000        | 0,000    | 200,000      |
|              |                |        | MGO          | 50,000    | 0,000    | 0,000     | 50,000     | 0,000        | 0,000    | 50,000       |
|              |                |        |              |           |          |           |            |              |          |              |
|              |                |        |              |           |          |           |            |              |          |              |

2. TCI Bunkers Delivery tab, enter the quantity, with no price, and select the Bunker Purchase Paid by Owner check box:

| Description              | HFO qty      | HFO prc      | LSF qty        | LSF prc     | MGO qty | MGO prc  |  |
|--------------------------|--------------|--------------|----------------|-------------|---------|----------|--|
| Pre-purchased By Charter | 1            |              |                |             |         |          |  |
| Est Delivery             | 500,000      | 500,00       | 300,000        | 600,00      | 50,000  | 1 000,00 |  |
| Actual Delivery          | 500,000      |              | 300,000        |             | 50,000  |          |  |
| Delivery Difference      |              |              |                |             |         |          |  |
| Est Redelivery           | 900,000      | 500,00       | 350,000        | 600,00      | 80,000  | 1 000,00 |  |
| Purchased for Owner      | 300,000      |              |                |             |         |          |  |
| Actual Redelivery        | 600,000      |              | 200,000        |             | 50,000  |          |  |
| Redelivery Difference    | -300,000     |              | -150,000       |             | -30,000 |          |  |
| 4                        |              |              |                |             |         |          |  |
| Delivery ROBs From Off   | icial Survey | Rodolivory F | OBs From Off   | cial Survey |         |          |  |
| Use Delivery Bunkers La  |              | Dumling Dumi | hase Paid By O |             |         |          |  |

#### Result

| 🖻 🖬                                                                                                 | ×                                                                                                    | X                                                                                                    | Cre Cre                                                      | ate / Add Deta                                                                                       | ails 🛛 📿                                                  | Tinvoice                                                                     | = Stan                           | dard Paragraph                        | ns              |       |                           |                          |                        |         |     |
|----------------------------------------------------------------------------------------------------|----------------------------------------------------------------------------------------------------|----------------------------------------------------------------------------------------------------|--------------------------------------------------------------|----------------------------------------------------------------------------------------------------|-----------------------------------------------------------|------------------------------------------------------------------------------|----------------------------------|---------------------------------------|-----------------|-------|---------------------------|--------------------------|------------------------|---------|-----|
|                                                                                                    | Vessel:                                                                                                    | BUNK                                                                                                    | ER                                                           |                                                                                                    | Pe                                                        | eriod From:                                                                  | 01/01/12                         | 00:00                                 | Payment Type:   | Perio | d                         | Invo                     | oice No.:              |         |     |
| т                                                                                                   | Code:                                                                                                    | 0002                                                                                                    | 2-10001                                                      |                                                                                                    |                                                           | Period To:                                                                   | 16/01/12                         |                                       |                 |       |                           |                          | Status:                | Actual  |     |
|                                                                                                    |                                                                                                    |                                                                                                    |                                                              |                                                                                                    |                                                           | Days:                                                                        | 15,0                             | 000000                                | Contact Name:   |       |                           | Issu                     | ue Date:               |         |     |
| Chartere                                                                                            | d From:                                                                                                    | Char                                                                                                    | terer 1                                                      |                                                                                                    |                                                           | Daily Rate:                                                                  | 10 00                            | 0,0000 Re                             | emittance Bank: |       |                           | Paymen                   | t Terms:               | ZS26    | Pa  |
| Т                                                                                                   | C Date:                                                                                                    |                                                                                                    |                                                              | 01/12/201                                                                                            | 11                                                        | Currency: US                                                                 | D                                |                                       | Reference:      |       |                           | Du                       | ue Date:               |         |     |
| D                                                                                                   | elivery:                                                                                                    |                                                                                                    | 0                                                            | 1/01/12 00:0                                                                                         | 00                                                        |                                                                              |                                  |                                       | PO Number:      |       |                           | VAT                      | /GST %:                |         |     |
| Red                                                                                                 | elivery:                                                                                                    |                                                                                                    | 2                                                            | 25/01/12 12:0                                                                                        | 00                                                        |                                                                              |                                  | E                                     | Exchange Rate:  |       | 1,000000                  |                          | PST %:                 |         |     |
| Re                                                                                                  | emarks:                                                                                                    |                                                                                                    |                                                              |                                                                                                    |                                                           |                                                                              |                                  |                                       |                 |       |                           | Person In                | Charge:                |         |     |
| Code                                                                                                | Descr                                                                                                    | intian                                                                                                    |                                                              |                                                                                                    |                                                           | Voy No. Invo                                                                 | ice No.                          | Fron                                  | n Days          | 054   | To                        | Amo                      | unt                    | AmtU    | SD. |
| TCHIR                                                                                               |                                                                                                    |                                                                                                    | Hire rat                                                     | e=10 000,00                                                                                          |                                                           | voy No. Invo                                                                 |                                  | 01/01/12 00:0                         |                 |       | 16/01/12 00:00            | 150 000                  |                        | Amt U   |     |
|                                                                                                    |                                                                                                    |                                                                                                    |                                                              | ion (2.50%)                                                                                          |                                                           |                                                                              |                                  | 01/01/12 00:0                         |                 |       | 16/01/12 00:00            | -3 750                   |                        | -3 750, |     |
|                                                                                                    |                                                                                                    |                                                                                                    | r Period                                                     | (2100.0)                                                                                             |                                                           |                                                                              |                                  | 01/01/12 00:0                         |                 |       | 16/01/12 00:00            | 591                      |                        | 591,    |     |
|                                                                                                    |                                                                                                    |                                                                                                    | r Period                                                     |                                                                                                    |                                                           |                                                                              |                                  | 01/01/12 00:0                         |                 |       | 16/01/12 00:00            | 580                      |                        | 580,    |     |
|                                                                                                    |                                                                                                    |                                                                                                    |                                                              | MT @ 500.00                                                                                          | USD/MT                                                    |                                                                              |                                  |                                       | 300,000         |       |                           | -150 000                 |                        | 50 000, |     |
|                                                                                                    |                                                                                                    |                                                                                                    |                                                              | 1                                                                                                    |                                                           |                                                                              |                                  |                                       |                 |       |                           |                          |                        |         |     |
| -ree-form                                                                                           | n text fi                                                                                                    | eld for                                                                                                    | r a briefre                                                  | description.                                                                                         |                                                           |                                                                              |                                  |                                       |                 |       | Invoice Total:            | -2 577                   | 7,57                   | -2 577, | 57  |
| _                                                                                                   | n text fi                                                                                                    | eld for                                                                                                    | r a b <sub>l</sub> iefic                                     | description.                                                                                         | 500,00                                                    | 300,000                                                                      | 600,00                           | ) 50,000                              | 1 000,00        |       | Invoice Total:            | -2 577                   | 7,57                   | -2 577, | .57 |
| Est D                                                                                               |                                                                                                    | -                                                                                                    | r a b ief e                                                  |                                                                                                    | 500,00                                                    | 300,000                                                                      | 600,00                           | 50,000                                | 1 000,00        |       | Invoice Total:            | -2 577                   | 7,57                   | -2 577, | .57 |
| Est D<br>Actua<br>Deliv                                                                             | elivery<br>al Delive<br>ery Diffe                                                                                                    | ery<br>erence                                                                                              | V                                                            | 500,000<br>500,000                                                                                   |                                                           | 300,000                                                                      |                                  | 50,000                                |                 |       | Invoice Total:            | -2 577                   | 7,57<br>Rem            |         |     |
| Est D<br>Actua<br>Deliv<br>Est R                                                                    | elivery<br>al Delive<br>ery Diffe<br>edeliver                                                                                                    | ery<br>erence<br>ry                                                                                        | V                                                            | 500,000<br>500,000<br>900,000                                                                        | 500,00                                                    |                                                                              | 600,00                           | 50,000                                | 1 000,00        |       | Invoice Total:            | -2 577                   |                        |         |     |
| Est D<br>Actua<br>Deliv<br>Est R<br>Purch                                                           | elivery<br>al Delive<br>ery Diffe<br>edeliver                                                                                                    | ery<br>erence<br>ry<br>or Own                                                                              | V                                                            | 500,000<br>500,000<br>900,000<br>300,000                                                             |                                                           | 300,000                                                                      |                                  | 50,000                                |                 | _     | Invoice Total:            | -2 577                   |                        |         |     |
| Est D<br>Actua<br>Delivi<br>Est R<br>Purch<br>Actua                                                 | elivery<br>al Delive<br>ery Diffe<br>edeliver<br>nased fo<br>al Redeli                                                                                       | ery<br>erence<br>ry<br>or Own<br>ivery                                                                     | er                                                           | 500,000<br>500,000<br>900,000<br>300,000<br>600,000                                                  |                                                           | 300,000<br>350,000<br>200,000                                                |                                  | 50,000<br>80,000<br>50,000            |                 | _     | Invoice Total:            | -2 577                   |                        |         |     |
| Est D<br>Actua<br>Delivi<br>Est R<br>Purch<br>Actua                                                 | elivery<br>al Delive<br>ery Diffe<br>edeliver                                                                                                    | ery<br>erence<br>ry<br>or Own<br>ivery                                                                     | er                                                           | 500,000<br>500,000<br>900,000<br>300,000                                                             |                                                           | 300,000                                                                      |                                  | 50,000                                |                 |       | Invoice Total:            | -2 577                   |                        |         | ,57 |
| Est D<br>Actua<br>Delive<br>Est R<br>Purch<br>Actua<br>Rede                                         | elivery<br>al Delive<br>ery Diffe<br>edeliver<br>nased fo<br>al Redeli<br>livery D                                                                           | ery<br>erence<br>ry<br>or Own<br>ivery<br>ifferen                                                          | er                                                           | 500,000<br>500,000<br>900,000<br>300,000<br>600,000<br>-300,000                                      | 500,00                                                    | 300,000<br>350,000<br>200,000<br>-150,000                                    | 600,00                           | 50,000<br>80,000<br>50,000<br>-30,000 |                 |       |                           | <b>▼</b>                 | Rema                   | arks    | Not |
| Est D<br>Actua<br>Delivi<br>Est R<br>Purch<br>Actua<br>Rede                                         | elivery<br>al Delive<br>ery Diffe<br>edeliver<br>hased fo<br>al Redeli<br>livery D                                                                           | ery<br>erence<br>ry<br>or Own<br>ivery<br>ifferen<br>OBs Fr                                                | er<br>Ice<br>om Officia                                      | 500,000<br>500,000<br>900,000<br>300,000<br>600,000<br>-300,000                                      | 500,00<br>Redelivery                                      | 300,000<br>350,000<br>200,000<br>-150,000<br>ROBs From Of                    | 600,00                           | 50,000<br>80,000<br>50,000<br>-30,000 |                 |       | Unpriced B                | ↓<br>Junkers             | Rema                   | arks    | Not |
| Est D<br>Actua<br>Delivi<br>Est R<br>Purch<br>Actua<br>Rede                                         | elivery<br>al Delive<br>ery Diffe<br>edeliver<br>hased fo<br>al Redeli<br>livery D                                                                           | ery<br>erence<br>ry<br>or Own<br>ivery<br>ifferen<br>OBs Fr                                                | er                                                           | 500,000<br>500,000<br>900,000<br>300,000<br>600,000<br>-300,000                                      | 500,00<br>Redelivery                                      | 300,000<br>350,000<br>200,000<br>-150,000                                    | 600,00                           | 50,000<br>80,000<br>50,000<br>-30,000 |                 |       |                           | ↓<br>Junkers             | Rema                   | arks    | No  |
| Est D<br>Actua<br>Deliv<br>Est R<br>Purd<br>Actua<br>Rede                                           | elivery<br>al Delive<br>ery Diffe<br>edeliver<br>hased fo<br>al Redeli<br>livery D<br>livery R<br>e Delive                                                   | ery<br>erence<br>ry<br>or Own<br>ivery<br>ifferen<br>OBs Fr<br>ry Bun                                      | er<br>ice<br>om Officia<br>kers Last                         | 500,000<br>500,000<br>900,000<br>300,000<br>600,000<br>-300,000<br>al Survey                         | 500,00<br>Redelivery<br>Bunker Pur                        | 300,000<br>350,000<br>200,000<br>-150,000<br>ROBs From Of<br>chase Paid By 1 | 600,00<br>ficial Survey<br>Owner | 50,000<br>80,000<br>50,000<br>-30,000 | 1 000,00        |       | Unpriced B<br>Bunker Brea | ↓<br>Junkers             | Rema                   | arks    | No  |
| Est D<br>Actua<br>Deliv<br>Est R<br>Purd<br>Actua<br>Rede<br>De<br>Us                               | elivery<br>al Delive<br>ery Diffe<br>edeliver<br>nased fo<br>al Redeli<br>divery D<br>livery R<br>e Delive<br>atem                                           | ery<br>erence<br>ry<br>or Own<br>ivery<br>ifferen<br>OBs Fr<br>ry Bun                                      | er<br>om Officia<br>kers Last                                | 500,000<br>500,000<br>900,000<br>300,000<br>-300,000<br>-300,000<br>al Survey                        | 500,00<br>Redelivery<br>Bunker Pur                        | 300,000<br>350,000<br>200,000<br>-150,000<br>ROBs From Of<br>chase Paid By 1 | 600,00<br>ficial Survey<br>Owner | 50,000<br>80,000<br>50,000<br>-30,000 |                 | See   | Unpriced B<br>Bunker Brea | ↓<br>Junkers             | Rema                   | arks    | No  |
| Est D<br>Actua<br>Deliv<br>Est R<br>Purd<br>Actua<br>Rede<br>Us<br>re Sta<br>Bunk                   | elivery<br>al Delive<br>ery Diffe<br>edeliver<br>hased fo<br>al Redeli<br>livery D<br>livery R<br>e Delive<br>atem                                           | ery<br>erence<br>ry<br>or Own<br>ivery<br>ifferen<br>OBs Fr<br>ry Bun<br><b>DEN</b>                        | er<br>om Officia<br>kers Last<br>t Will<br>on Re             | 500,000<br>500,000<br>900,000<br>300,000<br>600,000<br>-300,000<br>al Survey                         | 500,00<br>Redelivery<br>Bunker Pur<br>e the q             | 300,000<br>350,000<br>200,000<br>-150,000<br>ROBs From Of<br>chase Paid By 1 | 600,00<br>ficial Survey<br>Owner | 50,000<br>80,000<br>50,000<br>-30,000 | 1 000,00        | 5ee   | Unpriced B<br>Bunker Brea | Iunkers<br>akdown        | Rema<br>Nex<br>Owner's | arks    | Not |
| Est D<br>Actua<br>Deliv<br>Est R<br>Purd<br>Actua<br>Rede<br>Us<br>re Sta<br>Bunk                   | elivery<br>al Delive<br>ery Diffe<br>edeliver<br>hased fo<br>al Redeli<br>livery D<br>livery R<br>e Delive<br>atem                                           | ery<br>erence<br>ry<br>or Own<br>ivery<br>ifferen<br>OBs Fr<br>ry Bun<br><b>DEN</b>                        | er<br>om Officia<br>kers Last<br>t Will<br>on Re             | 500,000<br>500,000<br>900,000<br>300,000<br>-300,000<br>-300,000<br>al Survey                        | 500,00<br>Redelivery<br>Bunker Pur<br>e the q             | 300,000<br>350,000<br>200,000<br>-150,000<br>ROBs From Of<br>chase Paid By 1 | 600,00<br>ficial Survey<br>Owner | 50,000<br>80,000<br>50,000<br>-30,000 | 1 000,00        | See   | Unpriced B<br>Bunker Brea | ↓<br>Junkers             | Rema<br>Nex<br>Owner's | arks    | Not |
| Est D<br>Actua<br>Deliv<br>Est R<br>Purd<br>Actua<br>Rede<br>Us<br>Us<br>Te Sta<br>Bunk<br>HFO F    | elivery<br>al Delive<br>ery Diffe<br>edeliver<br>nased fo<br>al Redeli<br>livery D<br>livery R<br>e Delive<br>atem<br>er Va<br>Redeli                        | ery<br>erence<br>ry<br>or Own<br>ivery<br>ifferen<br>OBs Fr<br>ry Bun<br><b>DEN</b><br><b>alue</b><br>very | er<br>om Officia<br>kers Last<br>t will<br>on Re<br>(300,0   | 500,000<br>500,000<br>900,000<br>300,000<br>600,000<br>-300,000<br>al Survey                         | 500,00<br>Redelivery<br>7 Bunker Pur<br>e the q<br>00.00) | 300,000<br>350,000<br>200,000<br>-150,000<br>ROBs From Of<br>chase Paid By 1 | 600,00<br>ficial Survey<br>Owner | 50,000<br>80,000<br>50,000<br>-30,000 | 1 000,00        | See   | Unpriced B<br>Bunker Brea | Iunkers<br>akdown        | Remain Nex Owner's     | arks    | Not |
| Est D<br>Actua<br>Deliv<br>Est R<br>Purd<br>Actua<br>Rede<br>Us<br>re Sta<br>Bunk<br>HFO F<br>LSF R | elivery<br>al Delive<br>ery Diffe<br>edeliver<br>nased fo<br>al Redeli<br>livery D<br>livery R<br>e Delive<br><b>atem</b><br><b>atem</b><br>Redeli<br>edeliv | ery<br>erence<br>ry<br>or Own<br>ifferen<br>OBs Fr<br>ry Bun<br><b>DEN</b><br><b>DEN</b>                   | er<br>om Officia<br>kers Lasti<br>on Rea<br>(300,0<br>(200,0 | 500,000<br>500,000<br>900,000<br>600,000<br>-300,000<br>al Survey<br>exclude<br>delivery<br>00 MT @5 | 500,00<br>Redelivery<br>Bunker Pur<br>e the q<br>00.00)   | 300,000<br>350,000<br>200,000<br>-150,000<br>ROBs From Of<br>chase Paid By 1 | 600,00<br>ficial Survey<br>Owner | 50,000<br>80,000<br>50,000<br>-30,000 | 1 000,00        | 366   | Unpriced B<br>Bunker Brea | ↓<br>Junkers<br>akdown 1 | Rema<br>Nex<br>Owner's | arks    | Not |

IMOS will deduct the quantity purchased by owner in the payment:

• TCI Adjustment will disregard the quantity purchased by owner (see HFO):

| - |                                               |                                                                                                    |         | ~,      | (0000). |           |      |    |  |  |
|---|-----------------------------------------------|----------------------------------------------------------------------------------------------------|---------|---------|---------|-----------|------|----|--|--|
| ٠ | Bunkers<br>TCI Bunker Adjustment              |                                                                                                    | 773 250 | 310 000 |         | (463 250) | (60) | 31 |  |  |
| Ŧ |                                               |                                                                                                    |         | 30 000  |         | 30 000    |      | 3  |  |  |
|   |                                               | nent                                                                                                    |         | 30 000  |         | 30 000    |      |    |  |  |
|   | TCI HFO Adjustment (Est. End ROB Qty=600.000, |                                                                                                    |         | 30 000  |         | 0         | 0    |    |  |  |
| ۲ | Port Expenses                                 |                                                                                                    | 140 000 | 140 000 |         |           |      | 14 |  |  |
| ۲ | Misc. Expenses                                | TCI HFO Adjustment (Est. End ROB Qty=600.000, Price=600.00; Redelivery Qty=600.000, Price=500.00; Purchased Qty=300.000, paid by owner) |         |         |         |           |      |    |  |  |
|   | Total Expenses                                |                                                                                                    | 918 250 | 535 000 |         | (383 250) | (42) | 53 |  |  |

End of voyage, total HFO ROB 600 MT:

- 300 MT HFO belongs to TCI Owner; price is not of interest
- 300 MT HFO belongs to TCI Charterer, purchased at \$600 during the voyage
- Adjustment: (CP price TCI redelivery bunkers \$500 less purchase price \$600) \* 300 MT = \$30,000

# FAQs - Pooling

- FAQ Pooling Distributions Invoices Configurations
- FAQ Pooling Premium
- FAQ Pool Management Fee

### FAQ - Pooling Distributions Invoices Configurations

In Pooling, it is possible to configure the invoices to look/include according to the business needs.

Invoice Items Descriptions

To edit the descriptions of the Distribution items, edit the following configuration flags:

CFGPoolResultDistribDesc - The value to be used for the Result Distribution description.

CFGPoolMgtFeeDesc- The value to be used for the Management Fee Distribution description.

CFGPoolPremiumDesc - The value to be used for the Premium Distribution description.

#### Number of Adjustments

It is possible to set the numbers of years/months you'd like the system to go back when calculating the adjustments for the Pooling distributions.

CFGPoolAdjMonth - number of months.

CFGPoolAdjYear - number of years.

If both are set, the CFGPoolAdjYear takes precedence.

Line Items in the Pooling Distribution invoice

It is possible to control the level of details in Pooling Distribution invoices, by setting the value for the flag CFGPoolInvBreakOutPeriods.

- When the value is set to 0, there is no breakdown to details.

- When the value is set to 1, the breakdown is by month.
- When the value is set to 2, the breakdown is by month for the current year and by year for the prior years.

The default value for this flag is 1.

### FAQ - Pooling Premium

An option can be configured (CFGUsePremiumInPool) to handle Pooling Premium Distribution; it adds a Premium column to the Pool Assignment form.

Selecting the **Pooling Premium** check box for a vessel Assignment indicates that the vessel will participate in the Premium distribution for the relevant dates, which is in addition to its share of the profits. For each voyage in the pool, you can enter a Premium amount on the Profit Share form (from the Other Rev/Exp menu in the Voyage Manager), and this amount will be collected for Premium income distribution for the relevant dates.

For example, the charterer might be charged an Ice Premium for ice-classed vessels, which are specially designed to be able to travel in Arctic waters. Premium income is separate, and only the vessels with the Premium check box selected are eligible to share in that income; the Pooling Distribution calculation takes care of that.

### FAQ - Pool Management Fee

An option can be configured (CFGDistributePoolComm) to calculate the Pool Management Fee on the Gross Income in a different way.

When this flag is disabled (the default setting), the Management Fee percentage is applied to each vessel/participant's gross revenues (that is, revenues without considering expenses).

However, when this flag is enabled, the total amount of the Management Fee is calculated in the same way (percentage multiplied by each participant's gross revenues), but is then allocated to the individual pool participants on the basis of days in the pool multiplied by pool points; that is, in the same way as pooling income or loss:

- 1. For each vessel, the percentage is applied on the gross income.
- 2. The sum for all results from step 1 in the pool is the Gross Commission.
- 3. The percentage is applied on the weighted days (Pool Days\*Pool Points), which gives the Commission Weight for that vessel.
- 4. For each vessel, the Pooled Commission is calculated by the Commission Weight applied on the Gross Commission.

The Pool Management Fee value can be added as a column to the Pooling Information dataset.

Although the Pool Management Fee is expressed as a percentage of gross revenues, not all types of revenues are necessarily subject to the Pool Management Fee in this way. The Pool Management Fee is calculated only on those gross revenues falling into one of those accounts for which the **Mgt** check box has been selected on the Chart of Accounts form:

| 🖻 🖥     | × @ Report                                |          |     |     |     |      |      |     |     |
|---------|-------------------------------------------|----------|-----|-----|-----|------|------|-----|-----|
| Code    | Account Name                              | Category | LOB | Ves | Voy | Port | Dept | I/C | Mgt |
| 1100810 | Bank 9909                                 | Bank     |     |     |     |      |      | Γ   |     |
| 1109920 | Bank 5036                                 | Bank     |     |     |     |      |      |     |     |
| 1109930 | Bank 3320                                 | Bank     |     |     |     |      |      | Γ   |     |
| 1109940 | Bank 3252                                 | Bank     |     |     |     |      |      |     |     |
| 1109945 | Bank 403                                  | Bank     |     |     | Г   |      | Г    | Γ   |     |
| 1109950 | Bank 0853                                 | Bank     |     |     |     |      |      |     |     |
| 1109960 | Bank 301                                  | Bank     |     |     |     |      |      | Γ   |     |
| 1109970 | Bank 465                                  | Bank     |     |     |     |      |      |     |     |
| 1109990 | Bank 248                                  | Bank     |     |     |     |      |      | Γ   | Γ   |
| 1120805 | Prepaid insurance chartered vessels (TCI) | Asset    |     |     |     |      |      |     |     |
| 1120806 | Other prepaid insurance premiums          | Asset    |     |     |     |      |      | Γ   |     |
| 1120810 | PDA - Description unknown                 | Asset    |     |     |     |      |      |     |     |
| 1120820 | Bank - trust account                      | Asset    |     |     |     |      |      | Γ   |     |
| 1120821 | Bank Trust Account 2                      | Asset    |     |     |     |      |      |     |     |

To exclude a particular type of revenue from the Pool Management Fee calculation, clear the **Mgt** box in the applicable row.

# FAQs - Demurrage and Claims

This section includes the following Demurrage and Claims FAQs:

- FAQ Demurrage on Account calculations
- FAQ Determining Time Bar Date and Target Date
- FAQ Handling Multiple Loadings & Discharges at One Port
- FAQ How can I configure IMOS so that laytime commences on All Fast by default?
- FAQ How can I configure IMOS so that laytime ends on Hoses Off by default?
- FAQ How is a Demurrage Claim Defined as AR or AP?

# FAQ - Demurrage on Account calculations

#### Question

How are Period To and Balance (Days) calculated when creating a Demurrage On Account laytime calculation?

#### Answer

There are two different ways of calculating these fields. The different methods of calculation depend on a setting in the Cargo form. In the Cargo form on the Pricing tab there is a field Basis, and this can be set to either Calendar Days or Demurrage Days. This is also where the Billing Days quantity is set.

#### 1. Calendar Days

- Period To = Period From + Billing Days
  - For example, if Period From is May 21, 2012 and Billing Days were 3, Period To would be set to May 24, 2012
- Balance (Days) = Period To Period From Any deductions that fall in period from/to
  - Using the same example from above, if there was a deduction of 1 day in this period, the Balance (Days) would be 3 days 1 day = 2 days
- 2. Demurrage Days

- Period To = Period From + Billing Days + Deductions
  - For example, if Period From is May 21, 2012, Billing Days are 3, and there is a deduction of 1 day from May 22, 2012 through May 23, 2012 (exactly 1 day), Period To = May 21 + 3 + 1 = May 25, 2012
- Balance (Davs) = Billing Davs

**Note**: Period From on the first Demurrage on Account calculation will be set to the start of demurrage for the first discharge port. On all successive Demurrage on Account calculations, the Period From will be set to the previous calculation's Period To value.

# FAQ - Determining Time Bar Date and Target Date

#### Question

How do I find the value of Time Bar Days or Target Days used in Demurrage Time Bar Tasks or Laytime Calculations to determine the Time Bar Date and Target Date, respectively?

#### Purpose

Time Bar Days and Target Days are used to determine the Time Bar Date and Target Date in the Demurrage Time Bar Tasks and Laytime Calculations. They determine the offset in days from the date when the demurrage-triggering event occurred.

#### Where

Demurrage and Claims Module Center -> Demurrage Summary and Demurrage Time Bar Task List

#### How

- Time Bar Days are determined according to the following logic:
  - Look up CP Terms Details form for the Cargo Dem TB Days value;
  - If not specified look up Cargo form Pricing tab Time Bar Days;
  - If not specified look up Cargo COA form Time Bar Days;
  - If not specified or COA does not exist look up Charterer company Address Book entry Dem TB Days value;
  - If not specified look up system defaults in Demurrage and Claims console-> Claims Lists Settings form Default Time Bar Days;
  - If not specified use 90 days.
  - Similarly, for Target Days:
    - If voyage Trade Area is set for the voyage open Trade Areas form in Data Center Dem Target Days;
    - If not specified look up system defaults in Demurrage and Claims console-> Claims Lists Settings form Default Target Days;
    - If not specified use 45 days.

# FAQ - Handling Multiple Loadings & Discharges at One Port

#### Question

How do I create separate laytime calculations for each cargo when I have multiple cargoes being loaded or discharged at one port?

#### How

- Enter each cargo in the cargo tab of the Voyage Manager with its own cargo handling line
- For each cargo, enter the corresponding B/L Code
- Right-click on the port name and click Port Activities
- Enter a set of Start Loading Cargo and End Loading cargo lines for each separate cargo
- · Link these Start and End Loading lines by entering the cargo in the Cargo field on each line
- Using the Laytime Calculator, you can now create laytime calculations based on separate cargoes or separate charterers by checking off the cargoes or charterers in the Laytime Calculator that you wish to use

#### Question

How do I create separate laytime calculations for each berth when I have one cargo loading at multiple berths, each with different laytime terms?

How

- In the Port/Date tab of the Voyage Manager, enter the port which is loading or discharging cargo at multiple berths the correct number of times (e.g., if you are loading one cargo at two berths in Houston, enter Houston two times on two separate lines in the Port/Date Tab)
- Enter the corresponding B/L Code of the cargo on each line
- Enter the corresponding load or discharge quantity for the cargo on each line
- Using the Laytime calculator, you can now create laytime calculations based on the different terms at different berths for one cargo by checking off the cargo you wish to use, with the BL Quantity as a reference

# FAQ - How can I configure IMOS so that laytime commences on All Fast by default?

#### Question

How can I configure IMOS so that laytime commences on All Fast by default?

#### Answer

- 1. Go to the Data Center
- 2. Open Port Activities
- 3. Find the All Fast line and set its code to be OS (for operation start)
- 4. As long as this is the first Operation Start line in the Port Activities, laytime will commence with All Fast\*

\*Please note that after making this change in the data center, you will need to delete and re-enter any All Fast lines that already exist in order for them to take on the new behavior.

# FAQ - How can I configure IMOS so that laytime ends on Hoses Off by default?

#### Question

How can I configure IMOS so that laytime ends on Hoses Off by default?

#### Answer

- 1. Go to the Data Center
- 2. Open Port Activities
- 3. Find the Hoses Off line and set its code to be OE (for operation end)
- 4. As long as this is the last Operation End line in the Port Activities, laytime will end with Hoses Off \*

\*Please note that after making this change in the data center, you will need to delete and re-enter any Hoses Off lines that already exist in order for them to take on the new behavior.

# FAQ - How is a Demurrage Claim Defined as AR or AP?

#### Question

How a demurrage claim is defined as AR or AP?

#### Answer

The counterparty drives the determination of the classification of the transaction type (AP or AR). Typically if the counterparty you select is the 'Owner', the transaction would be an AP as the rationale behind this is that you have a contract with the owner to use the vessel and if demurrage is incurred, you will have to pay the owner.

On the other side of the coin, if the counterparty is the charterer or the receiver, the rationale is that the demurrage will be a receivable as you will be billing this to them to recoup the cost paid to the owner.

This is the default behavior but it has some flexibility. You can see this in the 'Laytime Calculation' setup form. If you choose a counterparty type, you will see that the AP/AR field will change. There is flexibility so when you select a counterparty type, you can select a value for the AP/AR to define the transaction.

# FAQs - Financials

This section includes the following Financials FAQs:

- FAQ How Do We Handle Office Expenses (Accruals)
- FAQ How can I create a revenue or expense that will not show on the P&L?
- FAQ Month End Accruals Process
- FAQ Restricting Users from Approving or Posting Specific Types of Invoices
- FAQ Transaction Numbers
- FAQ Restricting Users in Specific User Groups to Approve Certain Types of Invoices
- FAQ FFAs and Accrual
- FAQ Reversal Process in IMOS
- FAQ How do I prevent posting to an accounting period and what are F and P statuses?
- FAQ Can the P&L of a closed voyage be updated?
- FAQ Handling of Write-Off in IMOS
- FAQ What is the best dataset for overall financial reporting?
- FAQ How can I allocate cash to specific invoice items when paying?
- FAQ How to pay commission on an Incremental Freight Invoice
- FAQ Which party's bank information will be displayed on an invoice printout?
- FAQ How do I itemize Bunker Cost for Voyage Period Journals?
- · FAQ An invoice with the same number is already in the database
- FAQ How do I default Voyage Other Revenues & Expenses to Actual instead of Pending?
- FAQ What is the non-accounting invoice option on the bunker invoice screen?
- FAQ Accrual Calculation and Configuration Flags

See also:

- FAQ Financial Setup Rebilling and Bunker Invoices
- FAQ Adjusting Off Hire TCO% or TCI% After Invoicing

## FAQ - How Do We Handle Office Expenses (Accruals)

A customer that uses IMOS as a complete financial system has the following account codes related to computers:

- 008015 Asset Computer cost
- 008020 Asset Accumulated depreciation computers
- 480105 Expense depreciation computers
- 1. Purchase of a computer = AP, linked to the Computer Cost, Asset ledger
- Depreciation = journal entry, adding depreciation as a positive expense and accumulated depreciation as a negative asset.

The "value" of your computers = 008015 + 008020.

#### FAQ - How can I create a revenue or expense that will not show on the P&L?

#### Question

How can I create a revenue or expense that will not show on the P&L?

#### Answer

- 1. Data Center Module
- 2. Operations Ledger
- 3. Set the Operations Ledger Code you plan to use as Exp Type = Recoverable Expense
  - a. Note that if the ledger code has already been used in IMOS, it cannot be altered in any way, so a new ledger code will need to be created and used.
- 4. Operations Module
- 5. Cost Setup

6. Enter a suitable description, and set the Exp Type to X - Recoverable Expense, and enter a Ledger Code of your choosing in the Code column

| 🔄 Ledger Expenses Data Entr | у              |                        |          |     |   | ٤        | x |
|-----------------------------|----------------|------------------------|----------|-----|---|----------|---|
|                             |                |                        |          |     |   |          |   |
| Ledger Code:                | Description:   |                        |          |     |   |          |   |
| Acc Type: 0                 | Expenses Type: |                        |          |     |   |          |   |
| Code Description            |                | 1                      | Ехр Туре | C G | 1 | Inactive |   |
| 1 DESCRIBE THE EXPEN        | SE             | X                      |          |     |   |          | - |
|                             |                | Click here to add a ro | DW       |     |   |          |   |
|                             |                |                        |          |     |   |          |   |
|                             |                |                        |          |     |   |          |   |
|                             |                |                        |          |     |   |          |   |
|                             |                |                        |          |     |   |          |   |
|                             |                |                        |          |     |   |          |   |
|                             |                |                        |          |     |   |          |   |
|                             |                |                        |          |     |   |          |   |
|                             |                |                        |          |     |   |          | - |
|                             |                |                        |          |     |   |          | _ |

- This Ledger Code can now be used from various financial entry screens throughout IMOS (ex: Other Revenues & Expenses, Port Expenses, and Freight Invoices as an Adjustment), and items entered using this code will not appear on the voyage P&L Actual column
- 8. Ensure that the business rules lines that include this code are mapped to balance sheet accounts. When posting the invoice line item for the recoverable expense to a BS account, the amount will not appear in the voyage P&L posted column

### FAQ - Month End Accruals Process

#### **IMOS7** Monthly Accruals

#### Accruals Explanation

IMOS 7 is capable of running Monthly Accruals on several different basis and is capable of pro-rating accruals for voyages that span months. The purpose of closing accruals is to keep as accurate as possible a picture of the revenues and expenses of open voyages. Companies perform accruals at different intervals during the year; in most cases, it is monthly. IMOS is capable of handling different intervals.

#### Prorating

The prorating of a voyage P&L is basis the voyage days before the end of the month. For example, if a 40-day voyage takes place in April and May, 15 days in April and 25 days in May, we would recognize 15/40 = 37.5% of all expenses and revenues for end of April as 15 days were past. For this same voyage, running accruals for May 31, we would recognize 100% of all expenses and revenues, as the voyage was 100% completed before this date.

#### Configuration

IMOS 7 contains many configuration flags that can modify the results of accruals. A system administrator should configure IMOS to accrue voyage P&L based upon the discretion of the accounts and finance teams. Please discuss with your Veson Account Manager the details of configuring your system for accruals, as well as the specifics of any configuration flag, before entering production. Some configuration flags that may impact your monthly accruals include:

- CFGVoyaccUseBallastVoyageBillCodes When enabled, distinct bill codes are used when generating accruals for ballast voyages (voyages without a fixture).
- CFGVoyaccAlwaysProrate If enabled, IMOS will always prorate voyage accrual figures.
- CFGVoyaccAccrualDate Sets calculation basis of voyage accruals (dependent upon CFGVoyaccAlwaysProrate).

- CFGActSkipZeroAccruals When enabled, IMOS will eliminate any \$0 line items in the Journal Entries generated from running Monthly Accruals.
- CFGShowRunningCost When enabled, forces the Voyage Manager P&L to break out the daily costs or the TC Hire in a
  section called Running Cost, separate from the expenses. For an Own voyage, the daily expenses will appear. For a TCI or
  TCO voyage, the Hire will appear. Furthermore, the arrows used to navigate between voyages in the Voyage Manager now
  also appear on the P&L tab for easier navigation.
- CFGAllocTCOMiscRevExpToPeriod When enabled, miscellaneous revenues and expenses on TCO voyages are not
  prorated but allocated to the period the invoice date is in for accrual calculations.
- **CFGActAccrualBreakdown** When enabled, accrual line items are broken down like the voyage profit and loss. When disabled, there are only two accrual lines, one for revenue and one for expenses.
- CFGAccrueUncommencedTCO When disabled, TCO voyages that are not commenced will not be accrued.
- CFGActAccrueByCharterer When enabled, monthly accruals can be made to counterparty specific financial account codes as mapped in the Business Rules table. Counterparty information, e.g. the fields 'vendorNo,' 'vendorName,' 'vendorExternalRef' and 'vendorCrossRef' have been added to the journal XML.
- CFGAccrualsByDay When enabled, allows the user to run accruals through an individual date, rather than just end of month.

More explanation on accrual configuration can be found at the following Veson Wiki Pages:

- FAQ Accrual Calculation and Configuration Flags
- Monthly Accruals

#### Setup

To run monthly accruals, it is important to ensure that your Chart of Accounts and Business Rules are accurate. Also, please ensure your system has properly configured Accounting Periods, available under the Financials -> Account Periods menu. If you have disabled CFGVoyaccAlwaysProrate, you will also need to setup your accruals calculation basis. This can be done by configuring CFGVoyaccAccrualDate with one of the following options:

| CFGVoyaccAccrualDate | Comment                                                                                                    |
|----------------------|----------------------------------------------------------------------------------------------------|
| 1                    | Recognize revenues and expenses basis sailing date from first load port                                                              |
| 2                    | Recognize revenues and expenses basis first B/L date. If there is no B/L date, or cargo, then accrual calculation changes to prorata |
| 3                    | Recognize revenues and expenses basis voyage commence date                                                                           |
| 4                    | Recognize revenues and expenses basis voyage completion date                                                                         |
| 5                    | After selecting <b>All B/Ls Entered</b> on the Voyage Manager form, recognize revenues and expenses basis last B/L date              |

#### Process

#### Completing the Monthly Accruals Form

The Monthly Accruals Form is available under the Financials -> Monthly Accruals module menu item. Once open, you should enter all of the relevant data for the accrual journals you wish to create. You can fill in the form according to the provided guide:

| Monthly Closing Accruals                                |              |            |                                                                                                    |                                  |            |                   |               |               | X   |
|---------------------------------------------------------|--------------|------------|----------------------------------------------------------------------------------------------------|----------------------------------|------------|-------------------|---------------|---------------|-----|
| 🕼 Report 🛛 👄 Create Accrual Journals                    |              |            |                                                                                                    |                                  |            |                   |               |               |     |
| Lower Bound Date: 01/01/11 00:00 1 Accruais Year/Month: | 2011 3 2     | Calo       | ulation Options:                                                                                                    |                                  |            |                   |               | Calculate     |     |
| Lower Value Limit: 3 0,00 Vessel Type:                  | 8            | EA         | oply TC Hire to I                                                                                                    | Period                           | E AG       | ust Portion for ( | Office        |               |     |
| Trade Area: 4 Operation Type:                           | 9 10         |            |                                                                                                    | alting to Period                 | T Adj      | ust Portion for V | Valting Time  |               |     |
| Company/LOB: D D Pool:<br>Vessel Fleet: 7 Vessel:       |              | 44         | oply Ballast Bon<br>white Bunning                                                                                                    | us to Period<br>Costs for Long T | erm TC     |                   |               |               |     |
|                                                         |              |            | and the second second sec | cond for cong i                  |            | ve Snapshots fo   | All Retrieved | Select Al     |     |
| Vessel Name Voy No. OprType AccDate Portion             | % Basis      | Revenue    | Posted Rev                                                                                                    | Expenses                         | Posted Exp | Profit/Loss       | Posted P&L    | Difference SI | t S |
| HSH SKIP NO 1 1 TCOV 24/01/11 00:00 100,0               | 00 Sail Load | 302 437,79 | 0,00                                                                                                    | 736 067,91                       | 0,00       | -433 630,12       | 0,00          | -433 630, 12  | ₹.  |
| HSH SKIP NO 1 2 TCTO 47,8                               | 35 Prorata 1 | 061 442,00 | 0,00                                                                                                    | 1 079 581,71                     | 0,00       | -18 139,71        | 0,00          | -18 139,71    | R   |

Note: If you do not see these checkbox options, ensure CFGShowPNLCalcOptions is set to Y.

The fields in the above screenshot marked with a number are for inputting search values, whereas the tick boxes in red framing relates to the calculation.

#### The selection fields gives following possibilities:

- 1. Lower Bound Dates System will pick all voyages starting on and after the date given as well as voyages starting before the date, but ending after
- 2. Accruals Year/Month Gives the as per end of period date, defaulting till current period
- 3. Lower Value Limit Value filter, securing system will not post any amount lower than amount given
- 4. Trade Area All voyages within the given Trade Area will be selected
- 5. Company All voyages for the given company will be selected
- 6. \_Line of Business -\_All voyages assigned to the given LOB will be selected
- 7. Vessel Fleet All voyages for vessels in the given fleet will be selected
- 8. Vessel Type All voyages for vessels of the given type will be selected
- 9. Operation Type All voyages of the given type will be selected
- 10. Pool All voyages for vessels in the given pool will be selected
- 11. Vessel All voyages for the given vessel will be selected

#### The Calculations Options are as follows:

- 1. *No ticks* All items will be prorated according the flag settings as per above. Offhire will be included in voyage duration and thus reflected in the Portion %-age, ref heading of column 5 in above grid.
- Apply TC Hire to Period TC hire (both Out and In, latter as running cost) will not be prorated, but calculated based on actual Hire and actual voyage days in period. All other elements, including CVE, will be prorated. Prorated part of total Offhire will be deducted.
- 3. Apply Offhire/Waiting to Period Offhire will be allocated to the actual period, i.e. full deduction of offhire in the period when the offhire occurred.
- 4. Apply Ballast Bonus to Period Ballast Bonus TCO will be allocated to the period of Voyage commencement.
- 5. Exclude Running Costs for Long Term TC There will be no accrual for Running cost on OV vessels and vessels on Long Term TCI contract. A prerequisite for this functionality is that CFGShowRunningCost is set to "Y".
- 6. Adjust Portion for Offhire/Waiting Time Offhire/Waiting time is considered when determining the percentage. For example, if you have a 2 month voyage, and it is off hire for the entire first month, the voyage will be considered 0% complete after the first month and 100% after the second month. Without ticking this box, the system will consider the voyage 50% complete after the first month and 100% complete after the second month.

#### Calculating Accrual Journals

After completing the Accruals Form, clicking the Calculate button will calculate the Accrual Journals as per your specifications. This may take some time, depending on the number of journals and specifics related to the query. Once the query has been completed, the calculated journals will be displayed in the table on the bottom half of the form. The table columns break down as follows:

The table columns break down as follows:

| Vessel Name  | Voy No. OprType | AccDate Portion % | Basis   | Revenue      | Posted Rev | Expenses     | Posted Exp | Profit/Loss | Posted P&L | Difference | st S |   |
|--------------|-----------------|-------------------|---------|--------------|------------|--------------|------------|-------------|------------|------------|------|---|
| KING SUGAR   | 5 TCOV          | 100.00            | Prorata | 1,339,531.12 | 0.00       | 890,105.15   | 0.00       | 449,425.97  | 0.00       | 449,425.97 | R .  | • |
| KIWI TRADER  | 4 TCOV          | 100.00            | Prorata | 1,360,000.00 | 0.00       | 1,028,630.05 | 0.00       | 331,369.95  | 0.00       | 331,369.95 | V    |   |
| KOOMBANA BAY | 4 TCOV          | 100.00            | Prorata | 866,141.87   | 0.00       | 770,571.92   | 0.00       | 95,569.95   | 0.00       | 95,569.95  | V    |   |

- Vessel Name -- The name of the vessel performing the voyage against which the accrual was generated
- Voy No. The specific voyage number of the particular vessel against which the accrual was generated
- AccDate -- Accrual Date for journals which have already been posted
- Portion % The percentage of the revenue and expense of the particular voyage P&L that will be accrued
- Basis -- The calculation method for creating the journal entry; determined by the use of CFGVoyaccAlwaysProrate and CFGVoyaccAccrualDate; TCO are always calculated on a prorata basis
- Revenue -- The IMOS calculate actual revenue of the particular voyage P&L
- Posted Rev -- The amount of revenue actually posted on the particular voyage P&L
- Expenses -- The IMOS calculated actual expenses of the particular voyage P&L
- Posted Exp -- The amount of expenses actually posted on the particular voyage P&L
- Proft/Lost -- The IMOS calculated actual profit and loss of the particular voyage P&L
- Posted P&L -- The profit and loss as calculated from posted amounts
- Difference -- The difference in value between the IMOS calculated P&L and the posted P&L of the particular voyage
- *St* -- the current status of the particular accrual journal (X: rejected; A: Ready To Post; P: Posted; Empty: Never before accrued;
- S -- The select column is used to tick which of the listed transactions will be turned into actual accrual journals

Creating Accrual Journals

Once you have calculated the journals, the next step is to create the actual journal entries. Clicking the Create Accrual Journals button on the Monthly Accruals Form will begin producing all of the journals. These journals are just like other IMOS Transactions and are therefore handled just as other IMOS transaction. A standard IMOS Transaction workflow includes:

- 1. Creating the transaction
- 2. Approving the transaction
- 3. Posting the transaction and optionally, releasing it to an interface

When IMOS has finished creating the Accrual Journals, it will automatically open a report listing all of the journals that have been created.

#### Posting Accrual Journals

The final step of the accrual process is to post the journal transactions after they have been created. Again, because accrual journals are standard IMOS transactions, a user is able to review and post them in similar fashion to IMOS transactions. An IMOS user is able to review and post accrual journals using the two common methods for other transactions:

- Via the Voyage Manager Invoices Tab the Accrual Journals will appear on the Voyage Manager Invoices Tab, similar to other voyage-related invoices. Here you are able to use the action links to either Review or Post the journals, depending upon your other financial configurations
- 2. Via the Approve and Post Invoices Lists individual Journals will also appear on the Financials Module Approve Invoices List and Post Invoices List.

When posting, make sure to either tick or untick the Release to Interface checkbox, depending on whether your backend financials system will accommodate the accrual journals.

### FAQ - Restricting Users from Approving or Posting Specific Types of Invoices

#### Purpose

In some instances we want to restrict users from approving/posting specific types of invoices in IMOS Financials.

#### Where

Financials Module Center -> Post Invoices list or Approve Invoices list.

#### Example

I want to restrict user ABCDE to only approve Freight Invoices and post Bunker Invoices.

- 1. Set configuration option "CFGInvoiceApprovalsByType" to "Y" and/or "CFGInvoicePostingsByType" to "Y" to specify user's restrictions to approve or post invoices in IMOS accordingly.
- 2. Data Center->Security-> select ABCDE user->IMOS User Properties->Object Rights tab.
- 3. Expand Invoice Approval Types node, check Freight Invoice (FINV) node with a green check.
- 4. Expand Invoice Posting Types, check Bunker Invoice (BINV) node with a green check.

Now user ABCDE will only be able to approve Freight Invoices and post Bunker Invoices in IMOS.

## FAQ - Transaction Numbers

Use:

Transaction numbers are used in IMOS to track invoices, payments, receipts, and journal entries that have been posted to financials

Creation of Transaction Numbers for invoices:

When any financial transaction is posted to the financials module, it receives a transaction number.

Formatting for invoices:

The transaction number is formatted in the following manner:

First two characters designate the calendar year in which the transaction took place (11)

Following four characters are used for the company code (VESN)

Following seven characters are used as a running count for across all invoices for a given company (0000003)

The last character is used to designate whether the invoice is New: N / or Reversed: R

Example:

11VESB0000013N – would be the thirteenth invoice in the year 2011 for Company = VESN, and it is 'new'. The 'new' status will remain with an invoice, even after it has been paid, as long as it is never reversed

Status:

The status of an invoice can be one of the following as shown on the top of the transactions data entry screen.

| Example Transaction Number | Status | Meaning                                                                                                    |
|----------------------------|--------|----------------------------------------------------------------------------------------------------|
| 11VESN000002N              | 1      | Posted but not yet paid – what a posted transaction is first set to                                                                                                    |
| 11VESN000002N              | 0      | Invoice has been paid                                                                                                    |
| 11VESN000002R              | R      | Invoice has been reversed, this creates<br>a new transaction number with 'R' on<br>the end. Note a transaction number is<br>the same, but is trailed by an R instead<br>of an N |
| 11VESN000002N              | X      | This is the original invoice that has<br>been reversed. It can only be viewed<br>by entering the transaction                                                                    |

After a reversal, there are two entries in the invoice table in the database. One for the original: status X, and one for the reversal: status R.

There are some special circumstances with different configurations (set by flags) where there are other status values for a transaction.

#### Reversals

The only way to find a previously reversed invoice (transaction number xxxxxN) is to search for the transaction number in the Transaction Data Entry window. The reversal process works behind the scenes and is not going to display the subsequent changes to the reversed invoice.

When changes are made to the reversed invoice and re-posted, IMOS will generate a new transaction with a new transaction number.

As far as reporting, you can run the Accounts Payable/Receivable report in Financials and you will see the ending in "R" transaction numbers. By using the configuration flag (CFGActListIncludeReversed) the reversed invoices can be seen on the Transaction Summary List. The status column will be "Reversed"

Ways to Search by Transaction Number

1. Transaction Summary List

Will display all AP/AR transactions (and journal entries) with status 1 and status 0. Reversals can only be seen with the CFGActListIncludeReversed flag set. Transactions with status X (the original transaction which has been reversed) cannot be viewed in the Transaction Summary List.

1. Transaction Data Entry

Any transaction can be tracked by entering the transaction number into the Transaction Data Entry Window

#### For Tracking the History of a Posted Invoice

The best recommendations for charting an invoice that has been posted and changed are to use the Vendor Statement Summary, which will show all three transaction numbers (the N, the R, and the new changed N numbers), or to use the Financials Report: Accounts Payable/Receivable. This will also show all transaction numbers that have been posted or reversed.

### FAQ - Restricting Users in Specific User Groups to Approve Certain Types of Invoices

#### Purpose

In some instances we want to restrict the rights of specific IMOS users to approve invoices based on the invoice type, amount, trade area of the voyage, etc., to adhere to the company's rules regarding invoice approvals.

#### Where

Financials Module Center -> Approve Invoices

#### Example

Restrict users in the Chartering group to be able to approve Bunker Invoices in the amount of 50 to 2000 in base currency only.

- 1. Select Financials->Invoice Approvals.
- 2. In the Invoice Approval Restrictions dialog, click Add to add a new restriction.
- 3. Type **50** into the Lower Limit text box and **2000** into the Upper Limit text box.
- 4. Select Bunker Invoice in the Transaction Type drop-down list.
- 5. Select **Chartering** in the User Group drop-down list.
- 6. Click OK.

Users in the Chartering group will now be restricted to the approval of Bunker Invoices in the amount of 50 to 2000 in base currency.

**Note**: To restrict all invoice approvals in IMOS to the rule above, select the **Restrict approvals to the list specified** check box in the Approval Restrictions dialog. For this example, all invoice approvals in IMOS will be restricted to Chartering group user approvals of Bunker Invoices in the amount of 50 to 2000 in base currency. Approval of any other invoices for any other users will not be allowed.

### FAQ - FFAs and Accrual

When do FFAs start getting accrued in IMOS?

FFAs do not accrue. They hit the books when they are realized (for example, an FFA for a May cargo can be realized in May.)

If you are posting the FFA, it posts as an invoice if the FFA is between you and another party, or as a journal if it's with an exchange or clearing house (on the logic that you have a separate account with the exchange/clearing house outside IMOS, so there will not be any money transfer).

# FAQ - Reversal Process in IMOS

For clients with a financial interface, see these instructions to decide how you want reversals to work.

**IMOS Reversal Process** 

#### Original Invoice

- 1. Original invoice is created in IMOS
- 2. IMOS user releases to interface (posts item), xml is output, status = 1

#### Reversal

- 1. IMOS user opens posted item and reverses, xml is output, status = X
  - X file cancels the previously created status of 1 and changes it to X

- The X file does not have to be processed by financial interface
- 2. After X file is generated, R file is auto-generated immediately
  - R file is a new transaction # that reverses the amounts applied to the different profit centers within the original item
  - The R file should always be processed by Financial interface
  - IMOS system doesn't block the R files from going to Financial interface. This can be controlled by a configuration flag:
     <imosProperty name="CFGActReverseInvoiceCredit" value="Y" /> ("Y" = an R file will be generated, "N" = an R file will not be generated)

#### Viewing Reversed Items in IMOS

In your version the only way you can find previously reversed is by searching for the transaction number. As explained above, the reversal process works behind the scenes and is not going to display the amount difference, it will only generate a new file. As far as reporting, you can run the Accounts Payable/Receivable report in Financials and you will see the ending in "R" transaction numbers. We also have added a new feature that will show all reversal items in the Operation Transaction Summary list. The status column will be "Reversed".

# FAQ - How do I prevent posting to an accounting period and what are F and P statuses?

#### Question

How do I prevent posting to an accounting period, and what do statuses F and P mean?

#### Answer

- If the Status in Account Periods is F (Finalized), all postings will be blocked for either the full fiscal year (if no Close Date is specified), or through the Close Date.
- If the Status in Account Periods is P (partial), all postings except Accruals and Payments will be blocked through the Close Date.
- If the Status in Account Periods is P (partial) and no Close Date was specified, all postings are allowed (no dates are blocked).

Example: To close May, you would put in 5/30/2011 and set the status first to P. The P will allow payments and accruals to be posted (for the month of May or later; you still cannot post these into previous months). When you are fully closed, change the status to F, and these postings will be disabled as well.

To make adjustments after closing, you can reopen a period by deleting the Status and the Closing Date.

# FAQ - Can the P&L of a closed voyage be updated?

Question

Can the P&L of a closed voyage be updated?

#### Answer

Yes, if it is marked as a Consecutive voyage. If this is the case, changes to previous consecutive voyages will have an effect on the Actual column of the voyage P&L. This happens because changes made in any voyage are meant to flow through to all consecutive voyages, and this includes financial changes. We recommend closing a voyage only when all previous voyages are closed. This will prevent changes in previous voyages from creating unwanted changes in the current voyage.

One example of a change that could have such an effect would be a change in bunker price. This change in bunker price on a previous voyage would flow through to the next consecutive voyage, causing the Bunkers in the Actual column of the voyage P&L to be updated.

# FAQ - Handling of Write-Off in IMOS

Case where an AP invoice of USD 1,205 is paid as USD 1,200 and the USD 5 will be written off. Journals shown are IMOS generated on posting of invoices and payments.

- 1. Post invoice no. 1 for USD 1,205 using Company A
  - CR A/P \$1,205
  - DR Expenses \$1,205
- 2. Pay USD 1,200 using Company A

- CR Bank \$1,200
- DR A/P \$1,200
- 3. If you have not already set up Write Off and Bad Debt accounts, follow these steps, otherwise skip to step 4:
  - Financials -> Chart of accounts -> Click to Add New Account -> Name: Write Off -> Code: 98000 (this is a suggestion, you can choose any code) -> Type: Liability
  - Click to add another new account -> Name: BADDEBT -> Code: 99000 (suggestion) -> Type: Bank -> save and exit
  - Data Center -> Address -> Create new address -> Type: Bank -> Short name: BADDEBT -> save and close
  - Open the address book entry for Company A -> Link the bank BADDEBT in the Bank Links section -> save and close
  - Financials -> Bank Links -> Add the account number to the bank BADDEBT (99000 as referenced above)
- 1. Create new AP invoice of type Non-Voyage Expenses, for same company for USD 5 (Company A). At this point, if any other write-offs are to be made they should be added in as well, as positive amounts. This means that if you have had other invoices that have amounts which need to be written off, you can write all of these off on one invoice. Post the invoice.
  - DR A/P \$5
  - CR Write off account \$5
- 2. Pay this invoice with method WO (write off) using the bad debt account bank. Enter the applicable amounts in the Pay Amount column.
  - CR Bad Debt Account \$5
  - DR A/P \$5

End result is for the write off account to be credited with USD 5.

## FAQ - What is the best dataset for overall financial reporting?

#### Question

If I want to create an ad-hoc report on financial data, what is the most robust dataset I can choose?

Answer

The Transaction Summary List dataset has the largest collection of financial data in IMOS.

## FAQ - How can I allocate cash to specific invoice items when paying?

#### Question

Sometimes when I pay an invoice in IMOS, the full amount is not paid and I want to indicate which items the cash should be allocated to. How can I do this?

#### Answer

- Open the invoice in the Transaction Data Entry screen (one way to do this is by clicking the View link in the Transaction Summary)
- Click Pay Current Invoice
- The Payments and Receipts screen will come up
- Right-click one of the line items
- If this line item has multiple items on it, the Pay Invoice Details screen will come up
- Here, you can allocate the amount you want to put towards each individual line item
- If you do not go through this process, the cash will be applied to the first line item, and then go down the list from there
- Click the X to close the window when you are done, and the cash will be applied as you indicated

### FAQ - How to pay commission on an Incremental Freight Invoice

### Question

After sending out an initial freight invoice and receiving payment, it is agreed that the freight rate should change. How can I pay commission on this additional freight?

#### Answer

Here are the steps to follow in order to pay this commission:

- 1. After editing the freight rate on the CP Terms & Details form, create an incremental freight invoice for the additional freight amount.
- 2. Calculate the extra commission amount that needs to be paid (extra freight amount \* commission rate).
- 3. Open a new commission payment, and enter the Broker and an invoice number.
- 4. In the table at the bottom right corner of the form, click to add a line.
  - Enter the following:
    - Adjustment Description
    - Amount of the adjustment you calculated in step two
    - Select FMADJ as the code.
- 5. Save and post as you would normally post a commission invoice.

| Commission Payment                             | 8                                                                                                 |
|------------------------------------------------|---------------------------------------------------------------------------------------------------|
| 🔒 🛛 🗙 🛛 📰 Header 🗧 🛅 Invoice 🛛 🖞 Attachments 🗎 | 📩 Standard Paragraphs                                                                             |
| Vessel: ADRIATIC ID ADID Broke                 | er: BLUE SEA CHART Invoice No.: Date: 04/25/2012                                                  |
| Currency: USD Due Date: // Exchange Rat        | te: 1.000000 Remarks:                                                                             |
|                                                | Remittance Bank:                                                                                  |
| Voy No. Description Amount Curr Amount         |                                                                                                   |
|                                                |                                                                                                   |
|                                                |                                                                                                   |
|                                                |                                                                                                   |
|                                                |                                                                                                   |
|                                                |                                                                                                   |
|                                                | *                                                                                                 |
|                                                |                                                                                                   |
| Status: Actual Service No.:                    | Adjustment Description Amount Amt USD Code Excl. From P&L ADJUSTMENT FOR FREIGF 50.00 50.00 FMADJ |
|                                                | Click here to add a row                                                                           |
| ₩ Freight Commission/Rebate                    |                                                                                                   |
|                                                | v                                                                                                 |
| Service number.                                |                                                                                                   |

# FAQ - Which party's bank information will be displayed on an invoice printout?

#### Question

How is the bank information which will be displayed on an invoice printout determined?

Answer

There are two different ways of determining which party's bank information will be displayed on an invoice:

If the flag CFGSelectBankOnInvType is enabled (set to Y), the Remittance Bank of an invoice is determined by the following rules:

- An AP invoice Remittance Bank is always the bank of the counterparty, whether the amount is positive or negative.
- An AR invoice Remittance Bank is always the bank of the company, whether the amount is positive or negative.

If the flag CFGSelectBankOnInvType is disabled (set to N), the Remittance Bank of an invoice is determined by the following rules:

- On an AP invoice:
  - Remittance bank will be the bank of the counterparty if the amount is positive

- Remittance bank will be the bank of the internal company if the amount is negative
- On an AR invoice:
  - Remittance bank will be the bank of the internal company if the amount is positive
  - Remittance bank will be the bank of the counterparty if the amount is negative

For example, on a PDA or FDA if the amount Due to Agent is negative, and CFGSelectBankOnInvType is enabled, the Agent's bank will be displayed. If the flag is disabled, the internal company's bank will be displayed.

# FAQ - How do I itemize Bunker Cost for Voyage Period Journals?

To itemize the bunker cost journals and set quantities and rates for them in the Journal Entry form, use <imosProperty name="CFGItemizeBunkerJournal" value="Y" />

When enabled, Voyage Period Journals for Bunker Cost are itemized according to the consumed FIFO queue, each item with the correct quantity and rate. If the journal is generated for a portion of the Voyage, the percentage is applied on each item's quantity.

The quantity and rate will show on the following forms:

- Voyage Period Journals
- Invoice form (when clicking Approve)
- Journal Entry form under the Operations View tab (when posting the item)

If exporting such journals to a 3rd party, the fields in the XML are: <currencyAmount>200464000.00</currencyAmount> or <baseCurrencyAmount></baseCurrencyAmount> <rate>670.00</rate> <quantity>299200.00</quantity>

# FAQ - An invoice with the same number is already in the database

#### Question

What does the message "An invoice with the same number is already in the database" mean?

#### Answer

When going through the process of posting an approved invoice, a user may encounter the following message when clicking Post:

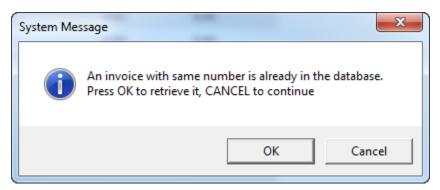

This means an invoice of the same invoice type with the same invoice number has already been posted to the database. For example, if the user is posting a Freight Invoice with Invoice Number 123, a Bunker Invoice with Invoice Number 123 will **not** trigger this message. Only another Freight Invoice with the same Invoice Number will trigger the message.

In order to continue posting the current invoice, click Cancel. To retrieve the already posted invoice, click OK.

# FAQ - How do I default Voyage Other Revenues & Expenses to Actual instead of Pending?

#### Question

How do I default Other Rev/Exp to Actual instead of Pending?

#### Answer

In order to set the default status of Other Revenues & Expenses to Actuaion instead of Pending, set the config flag CFGDefaultOtherRevExpStToA to value Y

|                        | invoice 🔚 | Attach                 | ments     |                            |                            |                   |           |                              |              |              |       |
|------------------------|-----------|------------------------|-----------|----------------------------|----------------------------|-------------------|-----------|------------------------------|--------------|--------------|-------|
| Vessel:                |           |                        |           | Voyag                      | ge No.:                    |                   |           | Invoice No.:                 |              |              |       |
| Port:                  |           |                        |           | Requireme                  | ent ID:                    | 0                 |           | Status:                      | Actual       |              |       |
| Berth:                 |           |                        |           | Currency/Ex                | Rate:                      |                   | 0.00000   | Delivery Date:               |              | 11           |       |
|                        |           |                        |           | Account No                 | umber:                     |                   |           | Invoice Date:                |              | 11           |       |
| Vendor: BUN            | KER1      |                        |           | PO N                       | umber:                     |                   |           | Payment terms:               |              |              |       |
| Broker:                |           |                        |           | Remittance                 | Bank:                      |                   |           | Due Date:                    |              | 11           |       |
| Daving Co.             |           |                        |           |                            | 4                          |                   |           |                              |              |              |       |
| Paying Co:<br>pe Grade | Inv Qty   | Opr Qty                | Basic Prc | Person In C<br>Barging Prc | Other Prc                  | Oth Cost          | Sales Tax | Remarks:<br>Total Cost Marke |              | art Qty Sulf | fur % |
|                        | Inv Qty   | Opr Qty                | Basic Prc |                            |                            |                   | Sales Tax |                              |              | art Qty Sulf | fur % |
|                        | Inv Qty   | Opr Qty                | Basic Prc |                            | Other Prc                  |                   | Sales Tax |                              |              | art Qty Sulf | fur % |
|                        | Inv Qty   | Opr Qty                | Basic Prc |                            | Other Prc                  |                   | Sales Tax |                              |              | art Qty Sulf | fur % |
|                        | Inv Qty   | Opr Qty                | Basic Prc |                            | Other Prc                  |                   | Sales Tax |                              |              | art Qty Sulf | fur % |
|                        | Inv Qty   | Opr Qty<br>Total Cost: | Basic Prc |                            | Other Prc                  |                   | Sales Tax |                              |              |              | fur % |
|                        | Inv Qty   |                        |           | Barging Prc                | Other Prc<br>Click here to | add a row<br>0.00 |           | Total Cost   Mark            | et Curve Cha |              | fur % |

### FAQ - What is the non-accounting invoice option on the bunker invoice screen?

For a given bunker purchase, if there is a difference between "invoiced quantity" and "operational/received quantity", IMOS will display a "Create Invoice" line in the Invoices tab, warning the user that there is an amount for which no invoice was created.

This warning message in most cases is correct - there is no invoice created for the difference.

In other (fewer) cases, it is because the amount in the invoice that is registered in IMOS does not match the received quantity. This can be due to:

- A mistake in data entry which needs to be corrected;
- There is no mistake but the difference must be reconciled in some way. The solution is to create a non-accounting invoice for the missing MT (difference between invoiced quantity and operational quantity that is observed in the original invoice).

The status of the 'Non-accounting' invoice is kept as "Pending" and the system does not allow the user to post it to Accounting. It is shown in the 'Invoices tab to give the user an overview of the differences between operational quantities and invoiced quantities, if any.

# FAQ - Accrual Calculation and Configuration Flags

The following describes additional options and logic for the Monthly Accruals tool.

The main configuration flags having effect on the calculation are:

- CFGVoyaccAlwaysProrate (default value=N)
  - If set to Y, all voyages will be prorated as per accrual date.
  - If set to N, xxTO voyages will be prorated as per accrual date, whereas xxOV will be prorated according to setting of flag
- CFGVoyaccAccrualDate, making calculation of voyage accruals as follows:
  - 1= 100% by Complete loading
  - 2= 100% by BL Date loading
  - 3= 100% by voyage commence,
  - 4= 100% by voyage complete
  - 5= 100% by last BL date

If flag is missing, default value is 1, Complete Loading

Please see below for other flags. If these flags do not appear, set CFGShowPNLCalcOptions to Y.

| 🖥 Report 🔰 🔿 Crea  | ate Accrual Journals |                |                  |              |                  |                   |            |                  |                  |              |      |
|--------------------|----------------------|----------------|------------------|--------------|------------------|-------------------|------------|------------------|------------------|--------------|------|
| ower Bound Date: 0 | 1/01/11 00:00 1      | Accruals Ye    | ar/Month: 2011 3 | 2 <u>ca</u>  | culation Option  | 5:                |            |                  | _                | Calculate    |      |
| Lower Value Limit: | 3                    | 0,00 Ve        | ssel Type: 8     |              | Apply TC Hire to | Period            | ☐ Ad       | just Portion for | Offhire          |              |      |
| Trade Area:        | 4                    |                | tion Type: 9     |              | Apply Off Hire/  | Vaiting to Period | Ad         | just Portion for | Waiting Time     |              |      |
| Company/LOB:       | 5 6                  | 5              | Pool:            |              | Apply Ballast Bo | nus to Period     |            |                  |                  |              |      |
| Vessel Fleet:      | 7                    |                | Vessel:          | 11,          | Exclude Running  | Costs for Long    | Term TC    |                  |                  |              |      |
|                    |                      |                |                  |              |                  |                   | Sa Sa      | ve Snapshots fo  | or All Retrieved | Select All   |      |
| essel Name         | Voy No. OprType      | AccDate        | Portion % Basis  | Revenue      | Posted Rev       | Expenses          | Posted Exp | Profit/Loss      | Posted P&L       | Difference S | St S |
| SH SKIP NO 1       | 1 TCOV               | 24/01/11 00:00 | 100,00 Sail Load | 302 437,79   | 0,00             | 736 067,91        | 0,00       | -433 630,12      | 0,00             | -433 630,12  |      |
| ISH SKIP NO 1      | 2 TCTO               |                | 47,85 Prorata    | 1 061 442,00 | 0,00             | 1079 581,71       | 0,00       | -18 139,71       | 0,00             | -18 139,71   | V    |

The fields in the above screen dump marked with a number are for inputting search values, whereas the tick boxes in red framing relates to the calculation.

The selection fields gives following possibilities:

- 1. Lower Bound Dates:
- System will pick all voyages starting on and after the date given. Entry is optional
- Accruals Year/Month Gives the as per end of period date, defaulting till current period
- 3. Lower Value Limit
- Value filter, securing system will not post any amount lower than amount given
- 4. Trade Area
- All voyages within the given Trade Area will be selected 5. Company
- All voyages for the given company will be selected
- 6. Line of Business
- All voyages assigned to the given LOB will be selected
- 7. Vessel Fleet
- All voyages for vessels in the given fleet will be selected 8. Vessel Type
- All voyages for vessels of the given type will be selected 9. Operation Type
- All voyages of the given type will be selected
- 10. Pool
  - All voyages for vessels in the given pool will be selected
- 11. Vessel

All voyages for the given vessel will be selected

All selection elements can be used in combination with each other.

The Calculations Options are as follows:

- 1. No ticks
  - All items will be prorated according the flag settings as per above.
- Offhire will be included in voyage duration and thus reflected in the Portion %-age, ref heading of column 5 in above grid. 2. Apply TC Hire to Period

TC hire (both Out and In, latter as running cost) will not be prorated, but calculated based on actual Hire and actual voyage days in period. All other elements, including CVE, will be prorated. Prorated part of total Offhire will be deducted.

- 3. Apply Offhire/Waiting to Period
- Offhire will be allocated to the actual period, i.e. full deduction of offhire in the period when the offhire occurred.
- 4. Apply Ballast Bonus to Period
- Ballast Bonus TCO will be allocated to the period of Voyage commencement.
- 5. Exclude Running Costs for Long Term TC

There will be no accrual for Running cost on OV vessels and vessels on Long Term TCI contract. A prerequisite for this functionality is that CFGShowRunningCost is set to "Y".

#### Adjust Portion for Offhire/Waiting Time

Offhire/Waiting time is considered when determining the percentage. For example, if you have a 2 month voyage, and it is off hire for the entire first month, the voyage will be considered 0% complete after the first month and 100% after the second month. Without ticking this box, the system will consider the voyage 50% complete after the first month and 100% complete after the second month.

Release note for CFGShowPNLCalcOptions:

The Financials > Monthly Accruals screen has new filters. In addition to the previously available "Trade Area", accruals can now be limited by Lower Value, Company, Vessel Fleet or Type, Operation Type, and Pool. In the past, accruals were limited to using the average TC hire rate, now the TC hire rate applied to period can be used instead. Other new calculation options are to prorate the ballast bonus and/or offhire and to exclude offhire and/or waiting time. Finally, there is an option to save P&L snapshots for all accrued voyages. The "Retrieve" toolbar button that looked like a folder has been replaced by a button labeled "Retrieve" on the upper right of the Monthly Accruals screen. This flag is necessary to see the feature: <imosProperty name="CFGShowPNLCalcOptions" value="Y" />

Other flags:

CFGAllocTCOMiscRevExpToPeriod, default value=N

When enabled, miscellaneous revenues and expenses on TCO voyages are not prorated but allocated to the period of the invoice date for accrual calculations.

CFGActSkipZeroAccruals, default value=N

When enabled, IMOS will eliminate any \$0 line items in the Journal Entries generated from running Monthly Accruals.

# FAQs - Data Center

This section includes the following Data Center FAQs:

- FAQ How to create new Laytime Terms
- FAQ Company-Based Security
- FAQ Guidelines for Use of Tax Groups
- FAQ Different methods of importing vessel data from Baltic99
- FAQ How to make an alias port
- FAQ Styling Gantt Bar Templates
- FAQ How do I confirm a report was emailed to a distribution list?

#### See also:

• FAQ - Bunker Consumption for Cargo Heating

# FAQ - How to create new Laytime Terms

#### Question

How do I create new Laytime Terms?

#### Answer

- In IMOS, go to Data Center -> Laytime Terms (list under Charter Party Terms).
- Click at the bottom to add a new row.
- Enter a Code for the new term. Suggestion is to enter the next highest number from the previous Code.
- Enter a Description.
- Enter a Factor. This factor is added to Port Days on the Voyage Estimate on ports set to use this term, and if there is no factor IMOS will use a default of 1 day.
- Save the form.
- Right-click the newly added line and select Sub Terms Information.
- For each given day, enter the times to be **included** in laytime.
  - For example, if weekends are excluded, enter From 0 and To 2400 for Monday through Friday, and From 0 and To 0 for Saturday and Sunday.
- Exit the Sub Terms Information form and save the Laytime Terms form again.
- This term can now be used throughout the system when selecting Laytime Terms.

# FAQ - Company-Based Security

- Config flag CFGEnableCompanySecurity enables Company Security. Enabling this flag makes it possible to set companybased permissions for each user or group, in Security List > IMOS User Properties > Object Rights, under Company.
- Previously, config flags CFGCompanyACLQuery and securityCompanyAccessQuery were used to enable company security. Those flags have been deprecated.
- Config flag **CFGUseContractCompany** is almost always enabled when company-based security is in use, as it requires the company code to be specified in records before the user can save.

#### Configuration

- Configuration flag required: <imosProperty name="CFGEnableTaxGroup" value="Y" />
- If not all invoice lines should have tax codes, this flag must be set to N: <imosProperty name="CFGActRequireTaxCode" value="N" />
- After configuration set, exit and re-enter IMOS
- Business Rules must be created for the Operation Ledger types (codes) used, refer to below samples for GST10, PST20, and VAT10

#### Purpose

The purpose of Tax rate is to enable user to group a set of max three taxes which will automatically populate rows with corresponding values as per percentage set when invoice is posted.

Setup

#### Data Center > Operations Ledger and Tax Rates

The Tax group and sub codes are created in the Operations Ledger and thereafter retrieved into the Tax Rate form as shown below:

1. Create different Group Codes with Category = TGP:

| C Operatio | ns Ledger                  | P P 11 1          |
|------------|----------------------------|-------------------|
|            |                            |                   |
| Code       | Description                | Category Exp Type |
| FRITTAX    | FREIGHT TAX                | TAX               |
| GST%       | GST % X                    | TAX               |
| GST10      | GST 10 %                   | TAX               |
| PST20      | PST 20 %                   | TAX               |
| OWNER      | OWNER'S EXPENSES           | OPX               |
| POOST      | PORT COSTS                 | CIPX              |
| RBILL      | REBILLABLE DIRECT EXPENSES | CIPX              |
| SREE       | OFF HIRE                   | MVE               |
| TAX1       | TAX % X                    | TGP               |
| TAX2       | TAX % Y                    | TGP               |
| VAT 10     | VAT 10 %                   | TAX               |
| VAT%       | VAT % X                    | TAX               |
| VOEXP      | VOYAGE OTHER EXPENSES      | CIPX.             |

 Operations Ledger, create the sub group(s) – for this scenario GST10, PST20 and VAT10 have been used. Set the sub groups to category = TAX:

| Coperatio | ns Ledger                  | A R D A MARCH     |
|-----------|----------------------------|-------------------|
| 9         |                            |                   |
| Code      | Description                | Category Exp Type |
| FRITTAX   | FREIGHT TAX                | TAX               |
| GST%      | GST % X                    | TAX               |
| 2ST10     | GST 10 %                   | TAX               |
| PST20     | PST 20 %                   | TAX               |
| OWNER     | OWNER'S EXPENSES           | OPX               |
| PCOST     | PORT COSTS                 | OPX               |
| RELL      | REBILLABLE DIRECT EXPENSES | OPX               |
| SREE      | OFF HIRE                   | MVE               |
| TAX1      | TAX % X                    | TGP               |
| TAX2      | TAX % Y                    | TGP               |
| /AT 10    | VAT 10 %                   | TAX               |
| VAT%      | VAT 55 X                   | TAX               |
| VOEXP     | VOYAGE OTHER EXPENSES      | OPX               |
| VOREV     | VOYAGE OTHER REVENUES      | TAX               |
| TAK3      | TAX % Z                    | TAX               |

3. Tax Rates> Link the (Group) Code = Tax Code and link the Sub-codes as below.

The form is read horizontally, and the sample illustrates following scenario:

In invoice, user selects Tax code = TAX1 > the program will auto-populate and calculate both GST=10 % and PST=20% If user selects TAX2, only one row will be populated = VAT10%

| H        |        |                  |                            |           |            |            |
|----------|--------|------------------|----------------------------|-----------|------------|------------|
| Tax Lode | 38-381 | 30-00171 30-0062 | sub-code 2 The Judi-code 2 | ab-ob 2 h | LIST MR    | 12/2020    |
|          |        |                  |                            |           |            |            |
| TAG      | 957.00 | 10.00 PST20      | 28.00                      | 6.08      | 81/01/2011 | 01/01/2012 |

- 4. Invoicing and how to retrieve the Tax rates:
  - Status of Invoice must be ready to post
    - Go to Operation View

• Retrieve Tax code from pop up list

| 2       | watch Artiste | Received to    |        | 2    | adam (     | 700.76          |                      |         |              | Contraction, Travel Tel. J |        | 3917            |
|---------|---------------|----------------|--------|------|------------|-----------------|----------------------|---------|--------------|----------------------------|--------|-----------------|
| Act     | saring Lab    | 83,04,08       |        |      |            | Invoice Types   | Projek Invoice       |         | First .      | P.G. St. 1                 | 6079   |                 |
|         | D Too Con     | te Selection - | 2.2    |      |            | STARS MOUNT:    |                      |         |              | Dert Zafel                 |        | 3.8             |
|         |               |                |        | _    |            | Ex. Ender/Dates | 0000000              | - 26,   | 2400.00      | APAR Assessmillions        | 1800   |                 |
|         | Ceale         | Description    |        |      | 05404/0012 | Tools Amount:   | 23,115               | 38      | 000          | Approval.                  |        |                 |
|         | 1400          | Tax 5.X        |        |      |            | Plates          | Peright Involute His | 12-0    |              |                            | _      |                 |
| 18      | 1402          | TAX 5 Y        |        | 7    |            |                 |                      |         |              | _                          | ۰.     |                 |
|         |               | ~              | Gaussi | - 11 |            |                 |                      |         |              |                            | $\sim$ |                 |
| -       | _             | 100            | Pares  |      |            |                 |                      |         | <u>/ 400</u> | eting Vers / Operat        |        |                 |
| 800     |               | 1111           |        | _    |            | de Massa - Gang |                      |         | samption.    | Amour                      |        | feet Equiry EDV |
| rieria  | 2011          | 5.000          | 5.84   |      | 100        | 6.D Get0        | CPOHM Pr             | night i | and the last | a - 267.3                  | 13     | -363.27         |
| abult . | M11 (         | 0.000          | 0.00   |      | NO.        | 6.D             | YORK DI              | mara.   | compense     | 000 EL 201.5               | 13     | 11.391.50       |

If TAX 1 is chosen, the program will auto-populate 2 rows, one with GST 10 % and one with PST 20 %, ref above Tax Rate form:

| nsaction S   | Transaction            | Outo Entry - 1 | 190       |                |         |           |          |                 |         |            |                       |                     |
|--------------|------------------------|----------------|-----------|----------------|---------|-----------|----------|-----------------|---------|------------|-----------------------|---------------------|
| Default View | 크 야 니다                 | rve and Pest   | 12 Cep    | Distant        | Dension | 8.4       | in here  | ents ()h        | rv9:38  | () Aug     | et +                  |                     |
|              |                        | All: Receive   |           | Stature        |         | There     | 10.1     |                 |         |            | Operation Transition: | -                   |
|              | Acounting              | late +         | -         |                |         | involog 1 | (per )   | freight Invalor |         | (P)W       | P.G. Hour             | 6arrs               |
|              | Curle                  | 1 a            |           |                |         | alog Ars  | 0.00     | 28.0            | 04.88   | 1,60       | Sent Oaller           | 11                  |
| - I          |                        | l ife:         |           |                |         | , latel   | Leien (  | £-00000         | 0 0     | 04004004   | AGM Account No.1      | 1000                |
| 561 In 1     | invice (               | late 66,5      | \$2010 Di | e Dates 06,046 | 34.60   | lese Ars  |          |                 |         | 1.60       | Approvals             |                     |
|              | Invice                 | Section 2      |           | Terms          |         |           | lieige P | People Service  |         | 1          |                       |                     |
| Rati Iax     | Terrs Descrip          | ritions        |           |                |         |           |          |                 |         |            |                       | -                   |
|              |                        |                |           |                |         |           |          |                 |         |            | _                     | -                   |
| -            | <b>Devaile Details</b> |                |           |                |         |           |          |                 |         | / hom      | ning ites / Openal    | ion lilew   Tenaria |
| •            | AUTOM                  | - 08           | Kaller U  | ON TexCele     | Table   |           |          | Code            | 2444    | MILLION .  | MIN                   | d Beetlan           |
|              | 03/01/2011             | 8.000          | 8.00      | TMG            | 1.000   | × 1       | MCL.     | CPCNH           | Presipi | Conversion | ns -367.3             | 7 -267.27           |
|              | 03(04/2011             | E.000          | 8.00      |                | VOLD    |           |          | VOREV           | 0.rim   | s campena  | for 21,381.0          | 0 21,381.50         |
|              | 013/01/2011            | 6.000          | 38.00     | ORT 10         | VOLD    |           |          | OPTIME          |         |            | -06.7                 | 98.70               |
| $\sim$       | 03/01/2011             | E.000          | 28.00     | PET20          | VOLD    |           |          | OPTIME          |         |            | -81.4                 | 0 -12.40            |

**Note**: For testing this functionality, be aware that if start/end dates set in the Tax rate form and invoice date used for testing is outside these dates, no population of tax rows will happen. Likewise, if start/end dates are used, it is important to update dates for next period.

# FAQ - Different methods of importing vessel data from Baltic99

#### Question

What options are available for importing vessel data from Baltic99?

Answer

There are two configurable options for importing data from Baltic99. Before considering either of these options, please consult with your account manager regarding license requirements and necessary setup.

Importing data for owned vessels only:

- 1. In IMOS, in the Data Center Module Center, click Configuration Flag List.
- 2. Search for the flag **CFGBasicQ88Interface**.
- 3. Set this flag to N.
  - This allows you to import data on only your owned vessels.

Importing data for all vessels in Baltic99:

- 1. In IMOS, in the Data Center Module Center, click Configuration Flag List.
- 2. Search for the flag **CFGBasicQ88Interface**.
- 3. Set this flag to Y.
  - This allows you to import data on all vessels listed in Baltic99 as long as they are published.

# FAQ - How to make an alias port

#### Question

How do I make an alias port?

Answer

An alias port is a port you can create that will have all the attributes of another port, allowing this port to be included in distance calculations using another port's location. Here are the steps to take to create a port in IMOS which is an alias of another port:

- 1. In IMOS, in the Data Center Module Center, click Port.
- 2. In the Port Name field, type the name of the alias port you want to create and press Enter.

3. Click Yes to indicate you are creating a new port:

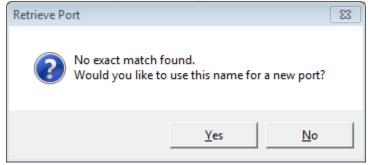

- 4. In the Port Type field, select Alias Port.
- 5. A new field opens under the Port Type field: Alias To.
- 6. In the Alias To field, enter the port you want the Alias port to mimic.
- 7. Save the form.

This port can now be used throughout IMOS and will have all the attributes of the port entered in the **Alias To** field. You can also make changes to the port details. Any changes made will only affect the Alias port; they will not affect the Alias To port.

### FAQ - Styling Gantt Bar Templates

#### Brief

IMOS provides several schedules on Gantt charts, including the Cargo Schedule, the Vessel Schedule, and the Port Schedule. These schedules populate the Gantt bars and their associated tooltips with information based on templates defined within IMOS configuration flags.

#### Styling Templates

#### Configuring

Each IMOS schedule has an associated template configuration flag, specified below. Modifying the value of the configuration flag will modify the template specifying the shown text. Unlike most IMOS configuration flags, it is not necessary to restart IMOS to see the effects; refreshing the respective IMOS schedule will immediately show the new template style.

#### Formatting

#### Variables

The IMOS Gantt bar styling follows a specific format. Text contained between two "at signs," (i.e. @...@) is considered a variable name and will populate with different text depending on the circumstance. For example, on the Cargo Schedule, (CARGO) may populate with the text "beans" or "steel," depending upon the associated IMOS Cargo object.

Plain Text

Aside from variables, the template will consider all other text, as-is, and therefore display it without modification. Typing only the words "Hello World" will actually display the words "Hello World" on all Gantt bars for the specific schedule:

| Hello World |             |  |
|-------------|-------------|--|
|             | Hello World |  |

#### Suggestions

An IMOS administrator determines the formatting that is applied to each schedule. Formatting is set at the system level and is the same for all IMOS users, regardless of any other user-specific settings. Administrators may want to consider a mix of variables and plain text to make labels efficient. For example, see the difference between a Cargo Schedule Gantt bar with just variables:

#### MIDDLE DIST 300000 600340

MIDDLE DIST 300000...

Template: (CARGO) (CARGOQTY) (EXTERNALREF)

versus one with plain text included:

MIDDLE DIST - Qty: 300000 Ref: 600340

MIDDLE DIST - Qty: 3...

*Template: (CARGO) - Qty: (CARGOQTY) Ref: (EXTERNALREF)* Including plain text in a template makes the text easier to read and quicker to understand.

#### Tooltips

The template style selected will also apply to the tooltips which appear when hovering over a specific Gantt bar. This is useful if the visible Gantt bar is not long enough to display the full text of the defined template.

| MIDDLE DIST - Qty: 300000 Ref: 6003 | 40                        |             |
|-------------------------------------|---------------------------|-------------|
| MIDDLE DIST - Qty: 3                | MIDDLE DIST - Qty: 300000 | Ref: 600340 |

#### Cargo Schedule

**Configuration Flag** 

cargoScheduleSmallBarTemplate

Example

#### cargoschedule\_example.txt

Variables

| Variable Name | Description                                                                                                    |
|---------------|----------------------------------------------------------------------------------------------------|
| (VSLNAME)     | Either the nominated or performing vessel of the cargo                                                                                           |
| (SHIPMENTNO)  | The Shipment No field of the cargo                                                                                                    |
| (EXTERNALREF) | The external reference field of the cargo                                                                                                    |
| (ALLGRADES)   | If multi-grade cargo and Charterer's View are enabled,<br>display a comma-separated list of all of the grades handled<br>within the single cargo |
| (COMMID)      | Display the Commercial ID of the first leg of the cargo itinerary                                                                                |
| (LABEL)       | A default variable that shows the Cargo and Cargo Quantity                                                                                       |
| (VSLCODE)     | The Vessel Short Code for the nominated or performing vessel                                                                                     |
| (CARGO)       | The Cargo name                                                                                                    |
| (GRADE)       | The first grade of the Cargo                                                                                                    |
| (CARGOWINDOW) | The Laycan From and Laycan To date times                                                                                                    |
| (CHARTERER)   | The cargo Charterer                                                                                                    |
| (COAID)       | The Cargo COA ID if linked to a Cargo COA                                                                                                    |
| (CARGOID)     | The Cargo ID                                                                                                    |

| (PURCHASEID)   | The Cargo Purchase ID                              |
|----------------|----------------------------------------------------|
| (VOYNO)        | The Voyage Number of the cargo's performing voyage |
| (CPFORM)       | The CP Form                                        |
| (LOADPORT)     | The first load port of the cargo itinerary         |
| (DISCPORT)     | The last discharge port of the cargo itinerary     |
| (CARGOQTY)     | The CP Quantity of the cargo                       |
| (CARGOUNIT)    | The CP Unit of the cargo                           |
| (CONTRACTTYPE) | Cargo contract or Voyage Charter contract          |
| (RECEIVER)     | The first specified receiver of the cargo          |
| (SUPPLIER)     | The first specified supplier of the cargo          |
| (CPDATE)       | The CP Date of the cargo                           |

## Vessel Schedule

Configuration Flag

vesselScheduleSmallBarTemplate

Example

### vesselschedule\_example.txt

Variables

| Variable Name  | Description                                                                                                |
|----------------|----------------------------------------------------------------------------------------------------|
| (LABEL)        | A default label displaying the Vessel Code and Voyage<br>Number, as well as the voyage start and end dates |
| (VSL_CODE)     | The performing Vessel Code                                                                                 |
| (VSL_NAME)     | The performing Vessel Name                                                                                 |
| (VOY_NO)       | The Voyage Number                                                                                          |
| (START_DATE)   | The voyage commence date                                                                                   |
| (FINISH_DATE)  | The estimated or actual voyage complete date                                                               |
| (COUNTERPARTY) | The voyage Counterparty                                                                                    |
| (FIRSTPORT)    | The first port of the voyage (including C, R ports, etc)                                                   |
| (LASTPORT)     | The last port on the itinerary of the voyage (including T and Z ports)                                     |
| (FIRSTLPORT)   | The first load port of the voyage                                                                          |
| (LASTDPORT)    | The last discharge port of the voyage                                                                      |
| (FIRSTLAYCAN)  | The laycan of the first cargo                                                                              |
| (FIRSTBL)      | The month and day of the first BL                                                                          |
| (EXTERNALREF)  | The external reference of the voyage                                                                       |
| (VOYREF)       | The voyage reference                                                                                       |
|                |                                                                                                    |

| (FIRSTCARGOREF)        | The external reference of the first cargo |
|------------------------|-------------------------------------------|
| (FIRSTCARGOSHIPMENTNO) | The Shipment Number of the first cargo    |

## Port Schedule

Configuration Flag

portScheduleSmallBarTemplate

Example

#### portschedule\_example.txt

Variables

| Variable      | Description                                                                  |
|---------------|------------------------------------------------------------------------------|
| (VSL_CODE)    | The Vessel Code of the performing vessel                                     |
| (VSL_NAME)    | The Vessel Name of the performing vessel                                     |
| (PORT_NAME)   | The Port Name of the specific port call                                      |
| (VOY_NO)      | The Voyage Number of the vessel which is calling the port                    |
| (START_DATE)  | The Estimated/Actual time of arrival for the specific port call              |
| (FINISH_DATE) | The Estimated/Actual time of departure for the specific port call            |
| (SHIPMENTNO)  | The Shipment Number of first cargo of the voyage<br>containing the port call |

# FAQ - How do I confirm a report was emailed to a distribution list?

Question

How do I confirm a report was emailed to a distribution list?

#### Answer

In order to confirm that a report was emailed to a distribution list, you can check the IMOS Messaging Log for the environment from which the report was sent. Open the messaging log (found in imos\services\logs) and look for a line with this structure:

Type=sendmail Body=<imosEmail from="Your 'From' email address" to="Your 'To' email address(es)" subject="Report Name"

This line is followed by the body of the email.

# **IMOS** Installation

This section details the requirements necessary to prepare an environment suitable for IMOS and the necessary steps to configure and maintain the application and its database. It is limited to the steps required to install IMOS and the associated databases. It does not cover the installation of operating systems or database servers, but assumes that they are already installed and functional.

Note: Your configuration might differ from the information shown. For information on other features, please see your account manager.

# **Related Key Topics**

 $\swarrow$  These Key Topics have high-value information for all users:

# Content by label

There is no content with the specified labels

# **IMOS7** Requirements and Recommendations

#### Download this document: IMOS7 Requirements and Recommendations.pdf

### Prerequisites

- An operational and configured application server
- Hardware and software meeting or exceeding these recommendations:

| Component          | Description                                                          | Value/Minimum<br>Value             | Recommended Value | Comments                                             |
|--------------------|----------------------------------------------------------------------|------------------------------------|-------------------|------------------------------------------------------|
| Client Machine     | Client-server interface                                              | ADO.NET, .NET<br>Remoting over TCP | N/A               |                                                      |
|                    | Operating System                                                     | Windows 7                          | Windows 10        |                                                      |
|                    | Remote Access                                                        | Citrix / Terminal Server           | N/A               |                                                      |
|                    | Client-specific requirements                                         | Microsoft .NET 4.5                 | N/A               |                                                      |
|                    | Hardware requirements                                                | Intel Core i3, 4 GB<br>RAM         | 8 GB RAM          |                                                      |
|                    | Display Resolution                                                   | 1280 x 1024                        | 1920 x 1080       |                                                      |
|                    | Web browser                                                          | Microsoft Internet<br>Explorer 11  | N/A               |                                                      |
|                    | Multimedia                                                           | Adobe Flash Player                 | N/A               |                                                      |
|                    | LAN connection<br>between client and<br>database server              | 1 Gbit/s                           | N/A               | If not deployed over<br>Citrix or Terminal<br>Server |
| Application Server | Size of Veson<br>application install base                            | 500 MB                             | N/A               |                                                      |
|                    | Anticipated data<br>growth on application<br>server (MB)             | N/A                                | N/A               |                                                      |
|                    | Cache requirement of<br>application server<br>(MB)                   | N/A                                | N/A               |                                                      |
|                    | How frequently the data on application server will change/be updated | Approximately<br>quarterly         | N/A               |                                                      |
|                    | Backup media                                                         | No preference                      |                   |                                                      |

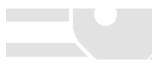

|                 | Backup window                                         | No preference                                                                          |                                                                                                    |                                                                                                  |
|-----------------|-------------------------------------------------------|----------------------------------------------------------------------------------------|----------------------------------------------------------------------------------------------------|--------------------------------------------------------------------------------------------------|
|                 | Maintenance window                                    | No preference                                                                          |                                                                                                    |                                                                                                  |
|                 | Dependency on other<br>infrastructure<br>components   | IMOS provides<br>authentication and<br>messaging; no<br>external dependency<br>as such | N/A                                                                                                    | If Windows<br>Authentication is<br>used, there is a<br>dependency on AD for<br>security accounts |
|                 | Application server details                            | Microsoft .NET 4.5                                                                     | N/A                                                                                                    |                                                                                                  |
|                 | Can share with other .<br>NET application server      | Yes                                                                                    | N/A                                                                                                    |                                                                                                  |
|                 | Hardware requirements                                 | 2.8 GHz CPU, 4 GB<br>RAM                                                               | 4 logical processors x<br>2.8 GHz, 16 GB RAM                                                                        |                                                                                                  |
|                 | Server operating system                               | Server 2008 R2                                                                         | Server 2012 R2 or<br>Server 2016                                                                                    |                                                                                                  |
|                 | Release, version, etc                                 | Enterprise/Standard<br>Edition                                                         | N/A                                                                                                    |                                                                                                  |
|                 | Patches, service packs, etc                           | N/A                                                                                    | N/A                                                                                                    |                                                                                                  |
| Database Server | Number of database connections anticipated per user   | 5                                                                                      | N/A                                                                                                    |                                                                                                  |
|                 | Initial raw data size                                 | 2 GB                                                                                   | N/A                                                                                                    | Application data                                                                                 |
|                 | Initial raw database<br>size                          | 4 GB                                                                                   | N/A                                                                                                    | Database size,<br>including index,<br>tables, other<br>structures, logs, etc                     |
|                 | Database size<br>considering growth for<br>five years | 20 GB                                                                                  | N/A                                                                                                    | Depends on number<br>of users and use<br>patterns                                                |
|                 | Can use common storage                                | Yes                                                                                    | N/A                                                                                                    |                                                                                                  |
|                 | Hardware<br>requirements                              | Dual Intel Xeon, 2.8<br>GHz CPU, 8 GB RAM                                              | 8 logical processors,<br>SSD storage,<br>sufficient RAM to<br>cache IMOS database<br>or 32 GB, whichever<br>is more |                                                                                                  |
|                 | Server operating system                               | Server 2008 R2                                                                         | Server 2012 R2 or<br>Server 2016                                                                                    |                                                                                                  |
|                 | Release, version, etc                                 | Enterprise/Standard<br>Edition                                                         | N/A                                                                                                    |                                                                                                  |
|                 | Patches, service packs, etc                           | N/A                                                                                    | N/A                                                                                                    |                                                                                                  |
|                 | Database name and version                             | MS SQL 2008 R2                                                                         | MS SQL 2016                                                                                                    |                                                                                                  |

# **IMOS** Architecture Recommendations

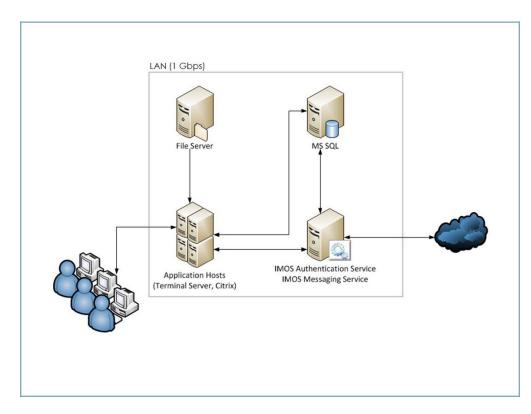

We recommend an IMOS installation consisting of three major components:

- A database server running Microsoft SQL Server 2005 or later. (The server can contain multiple database instances, such as a separate database for development and a separate database for production.) In smaller installations (up to around 15 users), the database server can coexist in the same hardware as the servers recommended below. For a typical installation, we recommend that the following databases be set up:
  - **Prod**: Production environment, used for all transactions and commercial transactions. This is the most important, live database. Every IMOS user must have access to this environment.
  - **Test**: Test environment, used to test patches, new releases, or any other changes. The test environment provides a safe location to confirm changes without affecting production.
  - Other (optional): Other environment can be created as a training environment, or even as an alternative testing environment.
- A server to host the IMOS services. (At a minimum, the server should be running on Microsoft Windows 2003, with Full Framework .NET 4.)
  - This server runs the IMOS Authentication Service and the IMOS Messaging Service. The optional Messaging Service is used for integration with external systems such as Veslink, external financial systems, trading and exchange rate data, DA Desk, email servers, and more.
- A file server to host the IMOS application files and an optional Citrix or Microsoft Terminal Services to provide remote user access.
  - When the IMOS application is running, it will first connect to the IMOS Authentication Service to verify credentials and IMOS license, and then make a direct connection to the database.
  - Users on the same (1Gbps) LAN as the database server can run the IMOS application locally on their own workstations, provided they have Microsoft .NET 4 Full Framework (not just Client Profile) installed.
  - Remote users (slower than 1Gbps connection to the database server) must access IMOS via Citrix or Microsoft Terminal Services. The Citrix or MS Server where the IMOS application is running should have a 1Gbps or faster connection to the database.

# Upgrading from IMOS6 to IMOS7

This is a Key Topic, with high value for all users.

## Before Moving from IMOS6 to IMOS7

- The database *must* have its schema updated before migrating environments, otherwise migration will fail because there will not be a table for the configuration flags.
- Make sure the \services\config folder contains **ONLY** custom configurations for environments that have IMOS7 databases designated in their imosConfig.xml. Otherwise, migration will fail.

#### Migrating Environments

A major change between IMOS6 and IMOS7 is the movement of the imosConfig and imosMsgConfig files, and the configuration options they contained, into the database. Moving an environment from IMOS6 to IMOS7 requires a process called migration, which takes the details from these files and moves them into the correct locations (database connections are added to imosEnv. xml, and configuration options move to the database).

To migrate an environment:

1. To install the services, run the following from the services directory. Meaning, if IMOS7 is installed in C:\Veson\IMOS7, the running directory should be C:\Veson\IMOS7\Services (running as administrator):

imosauth /register imosmsg /register

- 2. Run the all script on the new database.
- 3. Create a folder in C:\Veson\IMOS7\Services\Config and give it the same name as your environment name.
- 4. Move the imosConfig.xml file from your IMOS6 environment in this folder.
- 5. To migrate a specific environment named **envName**, run the following from the same location (running as administrator): **Note**: You will need to run the migration script logged in as a user with access to the database you are migrating to. For instance, if you have the imosauth service running as a specific user, you should log into windows as that user, or as an equi valent user with access to the database, and run the following migration script.

imosauth /migrate envName

6. Add the license file to the config folder.

Note: To uninstall IMOS7 services, use \unregister

#### Installing IMOS7 Alongside an IMOS6 Installation

IMOS7's Authentication and Messaging services are separate from IMOS6's services, allowing them to be installed alongside IMOS6 while you test IMOS7 and migrate IMOS6 environments. When installing IMOS7 alongside an existing IMOS6 installation, modify the IMOS7 imosshell.exe.config, imosmsg.exe.config, and imosauth.exe.config files to use a separate port from the IMOS6 environment (port 923 instead of port 922, for example).

### Setting Up Veslink Site Keys and Veslink URLs (Veslink Users Only)

In IMOS7, the way the Veslink site keys and URLs are specified has been changed. The Veslink URL is now accessed in Veslink Master Directory, based on the site key.

#### When upgrading from IMOS6 to IMOS7:

- 1. If the IMOS installation is paired with a test Veslink site (the Veslink URL ends in test.veslink.com), you will need to override the master directory URL.
  - a. In IMOS, in the Data Center Otata Center , click Configuration Flags.
  - b. To edit this hidden configuration flag, click
  - c. In the Name field, type the following: CFGVeslinkMasterDirectoryOverrideURL
  - d. In the Value field, type the following: http://test.veslink.com
- 2. In IMOS, in the Veslink Module Center 🥢 Veslink, click Set Up Site Key and Veslink URL. Type the site key provided by
- Veson Nautical and then click Verify and OK. A response indicates that the Site Key has been accepted.
- 3. Log out and log in for the changes to take effect.

Note: Configuration flag CFGVeslinkBaseURL should no longer be used in IMOS7. Its value can be changed, for example, to htt p://

# Upgrading from a Previous Release of IMOS7

If you are already running an older version of IMOS7 and are upgrading to 7.3, you must perform the following actions:

- 1. Ensure that there are no active users on the system.
- 2. Upgrade the services:
  - a. Edit imosauth.exe on the application server. (For instructions on modifying the services configuration and registering the new service, see Installing IMOS7.)
  - b. Edit imosshell.exe in the client install.
- Upgrade the database: Log into SQL Server Management Studio and run the v7.3\_DB121\_ALL.sql script against vour database.
- 4. Verify that the client, services, and database are all running the same version:
  - a. Launch the imosshell.exe client application and log into IMOS.
  - b. On the IMOS7 menu, click About Veson Nautical IMOS and then click Schema Check.
  - c. Ensure that the resulting imosschema.log file that is opened in Notepad reports zero differences and zero missing tables.

# Creating New Environments in IMOS7

<sup>\*</sup> This is a Key Topic, with high value for all users.

Adding a new IMOS environment has changed in IMOS7. Rather than copying and renaming an environment folder, a new entry is added to imosEnv.xml.

- 1. Create the database for the environment.
- 2. Populate the database (either by restoring the base .bak file provided with the IMOS7 install files, or by copying an existing IMOS database using the Copy Database Wizard in SQL Studio).
- 3. Edit imosEnv.xml to add an entry for the new environment: Copy an existing entry and edit the database name and connection string. Make sure you change the connection string to point to the correct database.
- 4. You can also edit imosshell.exe.config to add the new environment to the login page.
- 5. Log in to the environment and associate the database with the new environment if using the Messaging Service.

Enabling the Messaging Service

Because the Messaging Service configuration is copied along with the database, IMOS7 contains protections to avoid unintentionally interfacing an environment with production systems.

IMOS automatically disables the Messaging Service when it detects that a database copy has occurred. When you log in, the following warning appears:

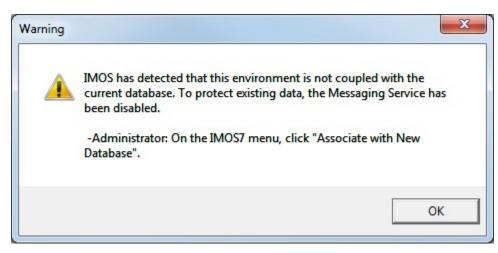

To enable the Messaging Service:

1. An IMOS administrator must select Associate With New Database on the IMOS7 menu.

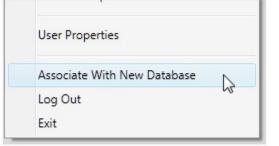

2. In the Data Center, click Messaging Service Configuration. On the General tab, select the Enabled check box.

| General Configuration | Incoming Messi | age Listeners 0 | utgoing Message Locations | Message Handlers Schedu | led Tasks |        |
|-----------------------|----------------|-----------------|---------------------------|-------------------------|-----------|--------|
| General Op            | tions          |                 |                           |                         |           |        |
| Poll Rate (s):        | 30             | Message Path:   | nessages                  |                         | Browse    | Enable |
| Reminders             |                |                 |                           |                         |           | 1      |
| Poll Rate (s):        | 600            | Timeout (s):    | 30                        | Enabled                 |           |        |

# Installing IMOS7

 $\overset{}{\sim}$  This is a Key Topic, with high value for all users.

#### Download Installation Instructions: Installing IMOS7.pdf

To set up and install IMOS, follow these steps:

| Step | Action                                                                    | Comment                                                                                                    |
|------|---------------------------------------------------------------------------|----------------------------------------------------------------------------------------------------|
| 1.   | Make an IMOS home directory.<br><b>Example</b> : D:\veson\                | Install IMOS in a location that users<br>can access: either on a file server, if<br>users will be running IMOS from their<br>desktops, or in a place accessible to a<br>Citrix or MS Remote Desktop Services<br>application server, if IMOS will be<br>accessed that way. |
| 2.   | Extract the installer from the downloaded Zip file to the desktop.        | The IMOS installer is distributed in a Zip file format. You can download the file from the Client Center: http://clients.veson.com. For login details, contact your account manager.                                                                                      |
| 3.   | Run imosv#.#.#-extractor.exe, where #.<br>#.# is the IMOS version number. | Click <b>Yes</b> when prompted to extract<br>IMOS. After initial decompression, the<br>IMOS Extractor opens.<br>Select the directory created in step 1<br>as the installation location, and click <b>Ex</b><br><b>tract Files for New Install</b> .                       |

|    |                                                             | MOS Extractor                                                                                                    |
|----|-------------------------------------------------------------|----------------------------------------------------------------------------------------------------|
|    |                                                             | Extract to Folder:         Key:         Upgrade an Existing Installation         Extract Files for New Install         Extract Files for Upgrade    The installer requests an installation key, which can be found on the front page of the Client Center, above your account manager's contact details. The extracted files are placed in the im os folder in the selected directory. The installer also requests elevated privileges (and admin credentials) via Windows User Access Control if you are not set up as an admin. |
| 4. | Modify the Configuration files provided with the installer: | Move the services folder to the<br>application server (as referenced in IM<br>OS7 Requirements and<br>Recommendations) and edit the<br>configuration files there.<br>If no application server is used, the<br>config files must be edited on each<br>client computer.                                                                                                    |
|    | imos\services\imosauth.exe (XML<br>Configuration File)      | The Authorization Service file typically does not have to be edited unless the TCP default port of 922 is changed.                                                                                                    |
|    | imos\services\imosmsg.exe (XML<br>Configuration File)       | In most situations, the Messaging<br>Service is on the same server as the<br>Authorization Service, so <i>localhost</i> , as<br>set up by default in the Configuration<br>file, is sufficient.                                                                                                    |
|    | imos\exe\imosshell.exe.config                               | On the server, you can configure the<br>IMOS shell to display one or more<br>environment options. When you open<br>d:\veson\imos\exe\imosshell.exe (XML<br>Configuration File) in Notepad, it has<br>the following sections:                                                                                                    |
|    |                                                             | <configsections>: Leave this section<br/>as it is.<br/><appsettings>: Contains key-value<br/>pairs for configuring login.<br/>Set the value for key "authMode" to<br/>imos" for IMOS Authentication, or<br/>mixed" for Windows Authentication.<br/>Note: If set to "imos" the Authentication<br/>Service must be set to use a nonsecure<br/>connection. Edit imos\services\imosauth.<br/>exe.config, and set the value for the key<br/>secure" to "false".</appsettings></configsections>                                         |

|    | <ul> <li>Set the value for key "authServiceUri" to<br/>"tcp://<i>hostname</i>:922/authServiceUri" with<br/><i>hostname</i> replaced with the application<br/>server's hostname or IP. A default value<br/>is provided with the file, but it must be<br/>changed. <i>Ensure that this value is</i><br/><i>correct; otherwise, IMOS will not</i><br/><i>authenticate.</i></li> <li><imosenvironments>: Contains IMOS<br/>environments.<br/>The default value provided with the file<br/>is <add key="prod" value="prod"></add>. To<br/>add or edit an environment, copy or edit<br/>this line; for each key in this file; there<br/>must be a corresponding line in<br/>imosEnv.xml. (See Step 7 for more<br/>information.)</imosenvironments></li> </ul> |                                                                                                    |
|----|----------------------------------------------------------------------------------------------------|----------------------------------------------------------------------------------------------------|
| 5. | Restore the base V7 database<br>provided with the installer or a V7<br>database backed up from an existing<br>installation.                                                                                                    | First-time installs are typically provided<br>with a base database (with a name like<br>imosv#.#.#-blank-schema#.bak, where<br>#.#.# is the version number) in the<br>imos\db directory that is then<br>populated with initial master data. |

| General       Files         Options       Database:         Database:       Database:         Detrice:       Database:         Detrice:       Database:         Detrice:       Database:         Restore to:       Restore to:         Restore to:       Restore to:         Restore plan       Backup sets to restor         BSMITH-BOSL498MS\SQLEXPR       V7.3-clean         View connection properties       V7.3-clean         Progress       One         ight-click the database instance and een click Properties. On the Security b, change the Server Authentication to SQL Server and Windows uthentication mode.         SQL Server and Windows         uthentication mode.                                                                                                    |               |
|----------------------------------------------------------------------------------------------------|---------------|
| <sup>O</sup> Options <sup>O</sup> Database: <sup>O</sup> Database: <sup>O</sup> Database: <sup>O</sup> Database: <sup>D</sup> Database: <sup>D</sup> Database: <sup>D</sup> Database: <sup>D</sup> Database: <sup>D</sup> Database: <sup>D</sup> Database: <sup>D</sup> Database: <sup>Restore to:           <sup>Restore to:             <sup>Restore plan               <sup>Restore Name</sup> <sup>V</sup> Poston                 <sup>V</sup> Poston            <sup>V</sup> Poston             <sup>V</sup> Poston             <sup>V</sup> Poston            <sup>V</sup> Poston            <sup>V</sup> Poston             <sup>V</sup> Poston             <sup>V</sup> Poston            <sup>V</sup> Poston             <sup>V</sup> Poston             <sup>V</sup> Poston            <sup>V</sup> Poston             <sup>V</sup> Poston             <sup>V</sup> Poston            <sup>V</sup> Poston           &lt;</sup></sup></sup>                                                                                                    |               |
| Connection<br>■ BSMITH-BOSL49BMS\SQLEXPR<br>ESS [BOSTON\bendth]<br>View connection properties<br>Progress                                                                                                    | O Database.   |
| Connection<br>■ BSMITH-BOSL49BMS\SQLEXPR<br>ESS [BOSTON\/bemth]<br>View connection properties<br>Progress                                                                                                    | Device:       |
| Connection<br>Database:<br>Restore to:<br>Restore plan<br>Backup sets to restor<br>Backup sets to restor<br>Preetore Name<br>♥ √7.3-clean<br>View connection properties<br>Progress<br>€ Done<br>ight-click the database instance and<br>ten click <b>Properties</b> . On the Security,<br>b, change the Server Authentication<br><b>SQL Server and Windows</b>                                                                                                    | -             |
| Connection       Backup sets to reston         Backup sets to reston       Backup sets to reston         Progress       V7.3-clean         Wiew connection properties       Progress         Progress       One         ight-click the database instance and then click Properties. On the Security, b, change the Server Authentication         SQL Server and Windows                                                                                                    | Database:     |
| Connection       Restore to:         Restore plan       Backup sets to restor         Backup sets to restor       Restore Name         Image: Set of the set of the set of t | Destination   |
| Connection       Backup sets to restor         BSMITH-BOSL49BMS\SQLEXPR       V73-clean         View connection properties       View connection properties         Progress       One         ight-click the database instance and then click <b>Properties</b> . On the Security, b, change the Server Authentication         SQL Server and Windows                                                                                                    | Database:     |
| Connection<br>Pestore Name<br>View connection properties<br>Progress                                                                                                    | Restore to:   |
| Connection<br>Pestore Name<br>View connection properties<br>Progress                                                                                                    | Restore plan  |
| Connection            BSMITH-BOSL49BMS\SQLEXPR<br>ESS [BOSTON/bemth]          View connection properties         Progress                                                                                                    |               |
| Connection                                                                                                    |               |
| BSMITH-BOSL49BMS\SQLEXPR<br>ESS [BOSTON/bemith]<br>View connection properties<br>Progress<br>Done<br>ight-click the database instance and<br>uen click <b>Properties</b> . On the Security<br>b, change the Server Authentication<br><b>SQL Server and Windows</b>                                                                                                    | ▼ v7.3-clean- |
| BSMITH-BOSL49BMS\SQLEXPR<br>ESS [BOSTON\bemith]<br>View connection properties<br>Progress<br>Done<br>ight-click the database instance and<br>en click <b>Properties</b> . On the Security<br>b, change the Server Authentication<br><b>SQL Server and Windows</b>                                                                                                    |               |
| BSMITH-BOSL49BMS\SQLEXPR<br>ESS [BOSTON\bemith]<br>View connection properties<br>Progress<br>Done<br>ight-click the database instance and<br>en click <b>Properties</b> . On the Security<br>b, change the Server Authentication<br><b>SQL Server and Windows</b>                                                                                                    |               |
| BSMITH-BOSL49BMS\SQLEXPR<br>ESS [BOSTON\bemith]<br>View connection properties<br>Progress<br>Done<br>ight-click the database instance and<br>en click <b>Properties</b> . On the Security<br>b, change the Server Authentication<br><b>SQL Server and Windows</b>                                                                                                    |               |
| BSMITH-BOSL49BMS\SQLEXPR<br>ESS [BOSTON\bemith]<br>View connection properties<br>Progress<br>Done<br>ight-click the database instance and<br>en click <b>Properties</b> . On the Security<br>b, change the Server Authentication<br><b>SQL Server and Windows</b>                                                                                                    |               |
| ight-click the database instance and<br>en click <b>Properties</b> . On the Security<br>b, change the Server Authentication<br><b>SQL Server and Windows</b>                                                                                                    |               |
| ight-click the database instance and<br>en click <b>Properties</b> . On the Security<br>b, change the Server Authentication<br><b>SQL Server and Windows</b>                                                                                                    |               |
| ight-click the database instance and<br>en click <b>Properties</b> . On the Security<br>b, change the Server Authentication<br><b>SQL Server and Windows</b>                                                                                                    |               |
| ight-click the database instance and<br>en click <b>Properties</b> . On the Security<br>b, change the Server Authentication<br><b>SQL Server and Windows</b>                                                                                                    |               |
| ight-click the database instance and<br>en click <b>Properties</b> . On the Security<br>b, change the Server Authentication<br><b>SQL Server and Windows</b>                                                                                                    |               |
| ight-click the database instance and<br>en click <b>Properties</b> . On the Security<br>b, change the Server Authentication<br><b>SQL Server and Windows</b>                                                                                                    | •             |
| en click <b>Properties</b> . On the Security<br>b, change the Server Authentication<br><b>SQL Server and Windows</b>                                                                                                    |               |
|                                                                                                    |               |
|                                                                                                    |               |
|                                                                                                    |               |
|                                                                                                    |               |
|                                                                                                    |               |
|                                                                                                    |               |
|                                                                                                    |               |
|                                                                                                    |               |
|                                                                                                    |               |
|                                                                                                    |               |
|                                                                                                    |               |
|                                                                                                    |               |
|                                                                                                    |               |
|                                                                                                    |               |
|                                                                                                    |               |
|                                                                                                    |               |
|                                                                                                    |               |
|                                                                                                    |               |
|                                                                                                    |               |
|                                                                                                    |               |
|                                                                                                    |               |
|                                                                                                    |               |
|                                                                                                    |               |
|                                                                                                    |               |

| Server Properties - BSMITH-BOSI |                                                                                                    |                                                                                                    |                                                                        |
|---------------------------------|----------------------------------------------------------------------------------------------------|----------------------------------------------------------------------------------------------------|------------------------------------------------------------------------|
|                                 |                                                                                                    | Select a page                                                                                                    | 🔄 Script 🔻 🚺 Help                                                      |
|                                 |                                                                                                    | Processors                                                                                                    | Server authentication —                                                |
|                                 |                                                                                                    | Connections                                                                                                    | <ul> <li>Windows Authenticat</li> </ul>                                |
|                                 |                                                                                                    | Advanced<br>Permissions                                                                                                    | SQL Server and Wind                                                    |
|                                 |                                                                                                    |                                                                                                    | Login auditing                                                         |
|                                 |                                                                                                    |                                                                                                    | None                                                                   |
|                                 |                                                                                                    |                                                                                                    | <ul> <li>Failed logins only</li> <li>Successful logins only</li> </ul> |
|                                 |                                                                                                    |                                                                                                    | <ul> <li>Both failed and succe</li> </ul>                              |
|                                 |                                                                                                    |                                                                                                    | Server proxy account —                                                 |
|                                 |                                                                                                    |                                                                                                    | Enable server proxy a                                                  |
|                                 |                                                                                                    | Connection                                                                                                    | Proxy account:<br>Password:                                            |
|                                 |                                                                                                    | Server:<br>BOSL49BMS\SQLEXPRESS                                                                                                    | Options                                                                |
|                                 |                                                                                                    | Connection:<br>BOSTON\bsmith                                                                                                    |                                                                        |
|                                 |                                                                                                    | View connection properties                                                                                                    | Enable C2 audit traci           Cross database owne                    |
|                                 |                                                                                                    | Progress                                                                                                    |                                                                        |
|                                 |                                                                                                    | Ready                                                                                                    |                                                                        |
|                                 |                                                                                                    | The second second secon |                                                                        |
|                                 |                                                                                                    |                                                                                                    |                                                                        |
|                                 |                                                                                                    |                                                                                                    |                                                                        |
| 6.                              | Create a new SQL Server login for<br>IMOS and give it db_datareader and<br>db_datawriter permissions on the<br>IMOS database. | See the screenshots bel<br>password permissions le                                                                                                    |                                                                        |

|  | Login - New                                                                                     |                                                                                                    |
|--|-------------------------------------------------------------------------------------------------|----------------------------------------------------------------------------------------------------|
|  | Select a page                                                                                   | Script 🔻 🚺 Help                                                                                                    |
|  | User Mapping<br>Securables<br>Status                                                            | Login name:<br>Windows authentica<br>SQL Server authenti<br>Password:                                                                                                    |
|  |                                                                                                 | Confirm password:<br>Specify old pass<br>Old password:<br>Enforce passwor<br>Enforce passwor<br>User must chang                                                                                               |
|  |                                                                                                 | <ul> <li>Mapped to certificate</li> <li>Mapped to asymmetry</li> </ul>                                                                                                    |
|  | Connection<br>Server:<br>BOSL49BMS\SQLEXPRESS                                                   | Map to Credential Mapped Credentials                                                                                                    |
|  | Connection:<br>BOSTON\bsmith                                                                    |                                                                                                    |
|  | Progress                                                                                        |                                                                                                    |
|  | Ready                                                                                           | Default database:<br>Default language:                                                                                                    |
|  |                                                                                                 |                                                                                                    |
|  | Login - New                                                                                     | 1                                                                                                    |
|  | Select a page<br>General<br>Server Roles<br>User Mapping<br>Securables<br>Status                | Script                                                                                                    |
|  | Connection Server: BOSL49BMS\SQLEXPRESS Connection: BOSTON\bsmith Progress Progress Ready Ready | db_accessadmin     db_backupoperator     db_datareader     db_ddladmin     db_denydatareader     db_denydatareader     db_denydatareader     db_denydatawriter     db_owner     db_securityadmin     y public |
|  |                                                                                                 |                                                                                                    |

| 7. | •                                                                                                    | This file is used by the Authorization<br>Service running on the application<br>server and maintains database login<br>information for each of the configured<br>IMOS environments. It has the<br>following sections:<br><b></b>                                                                                                    |
|----|----------------------------------------------------------------------------------------------------|----------------------------------------------------------------------------------------------------|
| 8. | Place the license file provided on the<br>Client Center in imos\services\config.                                                                                                    | Each client receives an individual<br>license file that unlocks features in<br>IMOS to match those purchased, for<br>the appropriate number of users.<br><i>The password for this .Zip file is in</i><br><i>the Client Center instructions.</i> (See<br>also Renewing an IMOS License)                                                                                                    |
| 9. | To register the services, open<br>Command Prompt with administrator<br>privileges (right-click Command<br>Prompt and select <b>Run as</b><br><b>administrator</b> ), then, from the<br>imos\services directory, run:<br><b>imosauth /register</b><br><b>imosmsg /register</b> | The services will be registered and run<br>on the application server.<br>If you are running multiple<br>instances of the IMOS7 services<br>concurrently <i>(advanced)</i> :<br>Give the services a unique label that will<br>be appended to the end of the service<br>names. Set imosAuthInstanceName<br>and imosMsgInstanceName<br>environment variables before registering<br>the services by running these<br>commands (Note that this example uses<br>a descriptive label and the intended port<br>number to help avoid confusion later.): |

|     | ir<br>• s<br>ir<br>•                                                                                                    | et<br>mosAuthInstanceName=production923<br>et<br>mosMsgInstanceName=production923<br>Change the port number in imosauth.<br>exe.config, imosmsg.exe.config, and<br>imosshell.exe.config to an unused port<br>(in this example, port 923).<br>Register the services as normal.                                                                                                    |
|-----|----------------------------------------------------------------------------------------------------|----------------------------------------------------------------------------------------------------|
| 10. | Start the IMOS Authentication Service<br>and the IMOS Messaging Service.                                                  | Start these services from the Services<br>Control Panel in Windows (Control<br>Panel -> System and Security -><br>Administrative Tools -> Services).<br>Double-click both the IMOS<br>Authentication Service and IMOS<br>Messaging Service and set them to<br>start automatically by setting the<br>Startup type to Automatic.                                                                                                    |
| 11. | Do this only if you are using Veslink<br>in production:<br>Connect your Veslink site to your<br>IMOS environment.         | Log in to IMOS. In the Veslink module<br>center Veslink, click Set Up Site<br>Key and Veslink URL. Enter the site<br>key provided by Veson Nautical, and<br>then click Verify and OK. A response<br>indicates that the Site Key has been<br>accepted.                                                                                                    |
| 12. | Do this only if you are using a Test<br>Veslink site:<br>Connect your Test Veslink site to your<br>Test IMOS environment. | <ul> <li>a. In the Data Center</li> <li>i) Data Center</li> <li>i) click</li> <li>Configuration Flags.</li> <li>b. To edit this hidden<br/>configuration flag, click</li> <li>i) Custom Flag</li> <li>c. In the Name field, enter the<br/>following: CFGVeslinkMaster<br/>DirectoryOverrideURL</li> <li>d. In the Value field, enter the<br/>following: https://test.veslink.<br/>com:229</li> <li>e. Click OK.</li> <li>f. In the Veslink module</li> <li>center veslink. Com:220</li> <li>e. Click URL.</li> <li>f. In the Veslink module</li> <li>Center veslink.</li> <li>Set Up Site Key and</li> <li>Veslink URL. Enter the<br/>site key provided by Veson<br/>Nautical, and then click</li> <li>Verify and OK. A response<br/>indicates that the Site Key<br/>has been accepted.</li> </ul> |

# Other Important Notes

To log in for the first time after installation, use the default admin User Name and Password for IMOS, which are set up by Veson Nautical.

The IMOS application consists of the \exe, \reports, and \dat directories. Any account that will be running imosshell.exe will require read access to those three directories.

In a high availability environment, we also recommend that you set the Recovery tab to restart the service on failure, and, possibly, to run a program that in some way notifies an administrator. (Alternatively, consider third-party IT software that monitors services.)

Finally, you should also consider adding a Dependency on the IMOS Authentication Service to the IMOS Messaging Service so that it does not attempt to start before the Authentication Service. These recommendations are not mandatory, but will increase the availability of IMOS.

# **Updating IMOS7**

IMOS updates are released to you in a Zip file distributed through the Client Center. The IMOS administrator needs to unzip the file and copy the contents to the installed IMOS home directory (for example, D:\veson\imos).

We do not recommend that any update be deployed to the Production environment without testing. As detailed in IMOS Architecture Recommendations, the recommended process is for updates to be released to the Test environment initially and, after changes are validated, rolled into Production. Testing needs to take place with current and valid data. The next section illustrates a possible strategy for refreshing data from Production to any other environment.

Be sure to make a backup copy of currently installed executables, the database, and the Configuration files containing specific flag settings before rolling out the updates to any of the environments.

# **Migrating Data**

Where possible, all environments should closely mirror Production, because the closer the test or training environment is to the live environment, the better the results. Consequently, we recommend that the IMOS database administrator create a script to facilitate the database copy/restoration process.

For best practice, the copy/restoration script should include the following tasks:

- 1. Back up the Production database.
- 2. Restore Production to Test or Other.
- 3. Change all user passwords in the Test or Other database to a different password than that used in Production, to ensure that users are not logged into the wrong system by accident. Note that this is only applicable when IMOS is *not* using Windo ws Authentication.

# **Rollback Plan**

A migration rollback plan is a recovery method that aims to return the system to its last known working state. The effectiveness and speed of the rollback depend on a number of factors. Note that the steps suggested below go beyond the steps needed to ensure that the Production system remains available and backed up; they are best practice scenarios.

- Back up the Production directories, applications, and database before upgrading.
- Print and document the Configuration files and their individual settings. These tend to change little once installed and configured.
- Regularly test restoration from backups.

# Database Backup and Restore

Microsoft instructions for performing database backups and restores using Microsoft SQL Server Management Studio can be found in *How to: Back Up a Database (SQL Server Management Studio):* http://msdn.microsoft.com/en-us/library/ms187510.aspx and *How to: Restore a Database Backup (SQL Server Management Studio):* http://msdn.microsoft.com/en-us/library/ms177429. aspx.

# **Historical Schema Changes**

For every major release, the schema definition is stored within the application files at /docs/database/\*. This documentation is generated directly from the code that builds the db update script for schema changes. This can be used to compare tables and fields between two IMOS major versions.

# Renewing an IMOS License

IMOS licenses must be renewed yearly. To renew your IMOS license, please contact your account manager or send a request to support@veson.com.

### Installing a New License

After a renewal is requested, a new license file is placed in the Client Center for you to download:

- 1. Log into the Client Center and click the Downloads tab. In the Downloads List, you should see a file with Type License
- 2. Click the file download link to download the license file.
- 3. Copy the license file password from the Instructions column.
- 4. Extract the file to imos/services/config and paste the password when prompted.
- 5. Overwrite the existing imosLicense.xml file.
- 6. Restart the IMOS Authentication Service.

#### Verifying the License Installation

To confirm the installation was successful, verify the user count and expiration date from the About Veson Nautical IMOS form.

• On the IMOS7 menu, click About Veson Nautical IMOS.

| About Veson Nautical IMOS                                                                                                    | ×                                                                      |
|----------------------------------------------------------------------------------------------------|------------------------------------------------------------------------|
|                                                                                                    |                                                                        |
|                                                                                                    |                                                                        |
| IMOST                                                                                                    |                                                                        |
| Integrated Maritime Operations System<br>Customer ID: VNCS-0001<br>Maximum Number of Full-Access Users: 65<br>Additional Read-Only Users: 0<br>Maximum Number of Onboard Vessels: 5<br>Expiration Date: 4/29/2014<br>Version: 7.3.500 | Copyright (c) 1992-2013<br>Veson Nautical Corporation<br>www.veson.com |
| View Log Schema Check                                                                                                    | ОК                                                                     |

# Administration

# About Administration

This page is for system administrators and administrators of IMOS, the Integrated Maritime Operations System.

For hardware and software information, see Requirements and Recommendations.

## System Administration

### Sequence of Steps

- 1. Install and configure IMOS. For more information, see Installation.
- 2. Log in as an administrator.
- 3. Set up IMOS Security. You can also enable Windows authentication.

Developing a Disaster Recovery Plan

This section contains general guidelines for developing a disaster recovery plan. During the implementation phase, Veson Nautical reviews the existing disaster recovery hardware and software plan and tailors this information to your requirements. This is particularly important if other applications will be communicating with IMOS via the XML interfaces or otherwise.

Existing best practices apply to IMOS. The core of IMOS resides in the database, and the most important element of disaster recovery is to ensure that users are always able to access an up-to-date database. Several third-party vendors have applications for best practices that you should consider in developing a complete disaster recovery plan.

### Recommended Hardware Configuration for Off-Site Installation

In the event of a catastrophic failure at the primary site, we recommend the setup of an off-site IMOS server environment. This includes the database and applications, which can be restored at any time using the backups outlined above. Generally, we recommend Terminal Server access to the off-site server, so that users can gain access to the system with just an Internet connection.

### **IMOS** Administration

### Sequence of Steps

- 1. Edit and/or enter information in the Term Lists.
- 2. Enter Address Book contacts.
- 3. Edit and/or enter Cargo Names.
- 4. Edit and/or enter Vessel information.

Note: Your configuration might differ from the information shown. For information on other features, please see your account manager.

## **Related Key Topics**

<sup>\*</sup> These Key Topics have high-value information for all users:

# Content by label

There is no content with the specified labels

# Logging In and Out as an Administrator

#### Logging In

To access IMOS Security, you must log in as an administrator. Follow these steps.

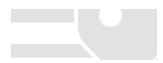

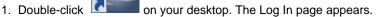

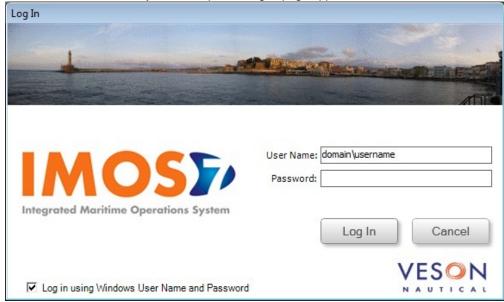

- 2. Your Windows User Name and Environment appear. Do one of the following:
  - To log in using your Windows User Name and Password click Log In.
  - To log in using IMOS Authentication, clear the check box, enter your User Name and Password, and then click Log In.

**Note**: The initial administrator User Name and Password are set up by Veson Nautical. Be sure to change the Password.

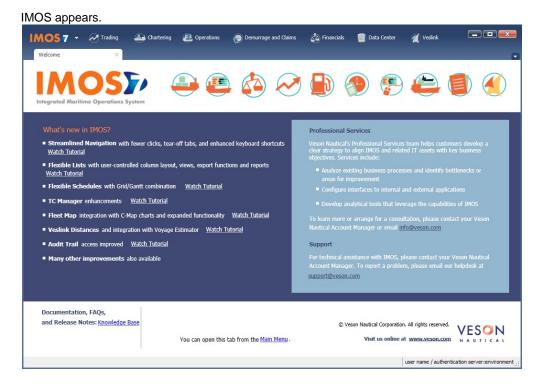

## Logging Out

When you are finished using IMOS, do one of the following.

Click

- On the IMOS7 menu, point to File, and then click Exit.
- On the IMOS7 menu, point to File, and then click Log Out. If another user is not logging in, click Cancel on the Login page.

# Security

This is a Key Topic, with high value for all users.

IMOS Security is designed to protect data and prevent unauthorized access to the IMOS environment. The Security system manages all user rights on the IMOS system. For each user and/or group, you can assign rights to perform the functions related to each module and object in IMOS.

### **Configuring IMOS Security**

To create a secure environment, we recommend that the database connection be configured for SQL authentication. Individual users can then either be provided an IMOS login or use Windows Authentication to gain access to the system without having direct access to the database. For information on editing the imosEnv.xml file to disable Trusted\_Connection and using a SQL login and password, see Installing IMOS7. Also note that for this to be secure, the application server on which the imosauth.exe service is running should not be accessible by individual non-administrative users; otherwise, they could simply look up usernames and passwords.

#### Setting Up Security for Individual Users and Groups

To set up IMOS Security:

- 1. Click the Data Center Module Center button
- In the Data Center Module Center, click discurity. The Security List appears.

We recommend that you create groups and assign rights to them before you create individual users. You might find it more efficient to categorize users in groups and then adjust rights for individuals, rather than starting from scratch for each user.

Data Center

To set up users and groups:

- 1. Create groups and assign module and object rights.
- 2. Create users.
  - a. Assign users to groups.
  - b. Assign user module and object rights or adjust user rights inherited from groups.

Once these steps are complete, users can use their credentials on the Login page. If IMOS verifies their credentials, IMOS starts.

Creating groups and creating users are nearly identical tasks, with nearly the same window tabs:

- Group or User
- Membership
- Module Rights
- Object Rights

### About Groups, Users, and Rights

This is a Key Topic, with high value for all users.

#### Groups and Users

IMOS recognizes two types of users for assigning access rights:

- **Groups** have group access rights. Groups can belong to other groups. A group acts as a template: Any group or user in a group inherits all the access rights of the group.
- Users have individual access rights. Users can belong to one or more groups, but they do not have to belong to any groups.

Users' overall access rights are a combination of their group and individual access rights.

#### Module Rights

Module rights can be assigned at three different levels:

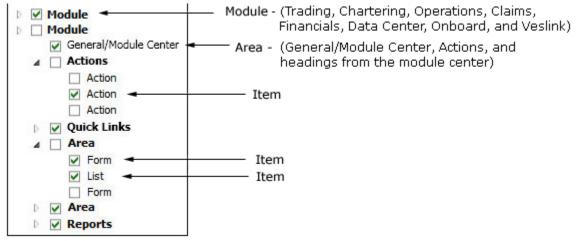

- Module: Trading, Chartering, Operations, Claims, Financials, Data Center, Onboard, and Veslink. For each module, you can assign a right to the whole module or expand it.
  - Area within a module: The headings from the module center (Quick Links, Reports, etc.) plus:
    - General/Module Center: The right to view the Module Center
      - Actions: Actions that might or might not correspond to a form or a list in a module center and go beyond the rights to Read, Write, and Delete. You can assign groups or users different rights to these actions than to the related form or list. Examples:
        - In Operations, deleting, closing, and reopening a voyage are listed under Actions. All these actions refer to the same form, the Voyage Manager, which is listed under Quick Links, as it is in the Operations Module Center. You might want to assign a group the Read and Write right to the Voyage Manager form, but only assign certain members the right to delete, close, or reopen a voyage.
        - In Financials, approving, posting, releasing, and reversing invoices are listed under Actions. Approve Invoices and
          Post Invoices, for the Approve Invoices List and Post Invoices List, are listed under Transactions, as they are in the
          Financials Module Center. You might want to assign a group or a user the Read Only right to the Approve Invoices
          List and the Post Invoices List, but not the right to approve, post, release, or reverse invoices. You also might want
          to allow certain users to approve or post invoices and others to reverse them.
- Item within an area, such as an action, a Quick Link, a form, a list, or a report

#### **Object Rights**

Object rights can be assigned at two different levels:

- By object type: Company, Vessel Type, Vessel, or Pool. You can assign a right to the whole object type or expand it. For example, you can assign a group or a user the same rights to all Vessel Types.
   When Company-based Security is enabled, you can select an (empty) Company, to allow a user or group to edit and save
  - records that do not have a company specified.
- By **object**: An individual company, vessel type, vessel, or pool. For example, you can assign a group or a user different rights to different vessel types.

#### Levels and Priorities of Rights

In the User Properties and Group Properties windows, each module or object name is preceded by a gray arrow ( $^{1}$ ) or a black arrow ( $^{4}$ ) and a check box ( $^{1}$ ). Do any of the following:

• To assign a right, click a check box. To change to a different right, click again. Each time you click, the right changes.

 $\Box$ : No rights have been assigned here. But keep in mind that these rights for groups or users might have been assigned in any groups in which they are members.

E: Some rights have been assigned at a lower level. To see them, click b to expand the item.

E: Read, Write, and Delete

- E Read and Write
- Read Only

X: All Rights Denied

- To expand a level, click <sup>▶</sup>.
- To collapse a level, click *a*.

To see the legend that explains the rights, click <u>Legend</u> on either tab.

| General:                     |  |
|------------------------------|--|
| 🗌 Inherits Rights From Group |  |
| 🗙 All Privileges Denied      |  |
| 🗷 Read Only                  |  |
| Read and Write Only          |  |
| Read, Write, and Delete      |  |

Priorities for Users in Multiple Groups

Rights have priorities to determine which right applies if a user is a member of more than one group, and the groups have different rights. The order is:

All Rights Denied > Read, Write, and Delete > Read and Write Only > Read Only

- A user with Read, Write, and Delete rights to a module who is also a member of a group with All Rights Denied to the module is effectively denied access.
- A user with Read, Write, and Delete rights to a module who is also a member of a group with Read Only rights effectively has Read, Write, and Delete rights.

## Related Config Flags

CFGInvoiceApprovalsByType Control Invoice Approval and Posting by invoice type in Security.

## Creating a New Group

To create a new group:

| ٦ | New | • |
|---|-----|---|
|   |     |   |

and then click New Group. The IMOS Group Properties window appears, with the 1. On the Security List, click

| - IM              | OS Grou          | up Prope | erties                     |               |         | ) × |
|-------------------|------------------|----------|----------------------------|---------------|---------|-----|
| Group             | Memb             | ership   | Module Rights              | Object Rights | Veslink |     |
| Group I<br>Descri | Name:<br>iption: |          |                            |               |         |     |
|                   |                  | Secu     | ırity Administrato<br>tive | r             |         |     |

- 2. On the Group tab, enter the following:
  A Group Name that describes the members' functions or rights, for example, Charterers, Operators, Team A, etc.
  You can also enter a Description for the group.

  - To make each user in this group a Security Administrator, select the check box.

3. To assign members to a group, click the **Membership** tab. It contains a list of IMOS users. Each user name is preceded by a check box.

| 🔄 - IM | Service - IMOS Group Properties             |               |               |         |  |  |
|--------|---------------------------------------------|---------------|---------------|---------|--|--|
| Group  | Membership                                  | Module Rights | Object Rights | Veslink |  |  |
| Membe  | ers:                                        |               |               |         |  |  |
|        | Mary Smith<br>John Roberts<br>Administrator |               |               | •       |  |  |
|        |                                             |               |               | E       |  |  |
|        |                                             |               |               | *       |  |  |
|        |                                             |               | ок            | Cancel  |  |  |

- a. To add or remove a group member, click the user's check box.
  - $\Box$  = The user is not a member of the group.
  - $\mathbf{\overline{V}}$  = The user is a member of the group.

**Note**: We recommend that you do not assign the Administrator to any groups, but assign all rights individually. As a member of a group, the Administrator might be denied rights if the group has any rights actively denied.

4. To assign group rights to modules, click the **Module Rights** tab.

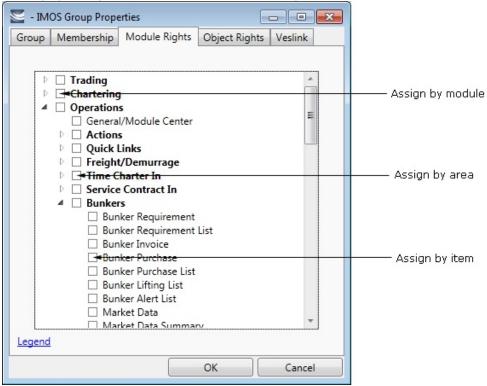

- 5. Assign module rights by module, by area within a module, or by item within an area. See About Groups, Users, and Rights.
  - To assign the same rights for the whole module, click the module's check box. To change to a different right, click again. Each time you click, the right changes.
  - To expand the list of areas in a module, click <sup>▶</sup>.
    - To assign the same rights for the whole area, click the area's check box. To change to a different right, click again. Each time you click, the right changes.
    - To expand the list of items in an area, click .
      - To assign rights for an item, click its check box. To change to a different right, click again. Each time you click, the right changes.
  - To collapse a list, click 4.

Note: A user's rights include the individual user rights plus the rights from any groups to which the user belongs.

**Hint**: After assigning group rights, print the IMOS Group and User Report from the Security List. It includes the groups and their members, the users and their information and memberships, and the rights of each user and group. You can use it to keep track of rights when assigning them to groups.

6. To assign group rights to objects, click the **Object Rights** tab.

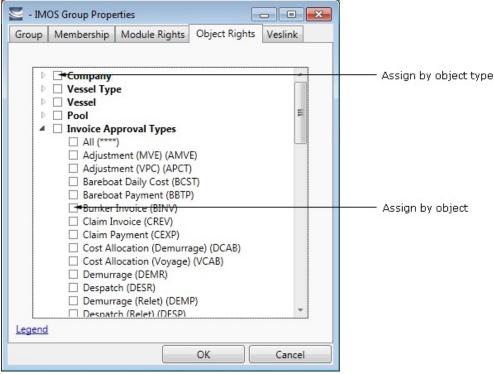

- 7. Assign object rights by object type or by individual object. See About Rights.
  - To assign the same rights for all objects of an object type, click the object type's check box. To change to a different right, click again. Each time you click, the right changes.
  - To expand the list of objects of an object type, click  $\triangleright$ .
    - To assign rights for an object, click its check box. To change to a different right, click again. Each time you click, the right changes.
  - To collapse a list, click 4.

Note: A user's rights include the individual user rights plus the rights from any groups to which the user belongs.

**Hint**: After assigning group rights, print the IMOS Group and User Report from the Security List. It includes the groups and their members, the users and their information and memberships, and the rights of each user and group. You can use it to keep track of rights when assigning them to groups.

8. To set up Veslink, click the Veslink tab.

| Group Membership Module Rights Object Rights Veslink |    |
|------------------------------------------------------|----|
|                                                      |    |
| Veslink Group: None                                  |    |
| Veslink Url: not specified                           |    |
|                                                      |    |
|                                                      |    |
|                                                      |    |
|                                                      |    |
|                                                      |    |
|                                                      |    |
|                                                      |    |
|                                                      |    |
|                                                      |    |
|                                                      |    |
| OK Cano                                              | el |

a. Select the Veslink Group.

b. Enter the Veslink URL.

9. When you finish creating the group, click **OK**.

# Creating a New User

To create a new user:

New 🔻

1. On the Security List, click and then click **New User**. The IMOS User Properties window appears, with the User tab active.

| 🔄 - IN | 1OS User Prop | erties                                |                  | - • •   |
|--------|---------------|---------------------------------------|------------------|---------|
| User   | Membership    | Module Rights                         | Object Rights    | Veslink |
| User N | lame: jsmith  |                                       |                  |         |
| Full N | lame: John S  | Smith                                 |                  |         |
| Ir     | nitials:      |                                       |                  |         |
| 1      | Email:        |                                       |                  |         |
|        |               | d-Only 🔲 Secur                        | ity Administrato | r       |
|        | 0             | dows Authenticat<br>)S Authentication | ion              |         |
|        | Pas           | word:                                 |                  |         |
|        | Con           | firm password:                        |                  |         |
|        |               |                                       |                  |         |
|        |               |                                       | ОК               | Cancel  |

- 2. On the **User**tab, enter the following information:
  - User Name: Up to 128 characters.
  - Full Name: The user's full name.
  - Initials: The user's initials.
  - Email: The user's email address.
  - Read-Only: To make this a Read-only user, select this check box.
  - Security Administrator: To make this user a Security Administrator, select this check box.
  - Inactive: To inactivate this user, select this check box.
  - Authentication: Select one.
    - Windows Authentication: If you select this option, IMOS uses Windows login credentials for authentication, and the user does not have to log in a second time with possibly a different user name and password. If the user changes the Windows password, it is also changed here.
    - IMOS Authentication: If you select this option, enter a **Password** for the user (at least five characters), and then enter it again to **Confirm the password**.

3. To set up group membership for the user, click the **Membership** tab. It contains a list of groups. Each group name is preceded by a check box.

| Ser Prope                                                      | erties        | [             | - • •   |
|----------------------------------------------------------------|---------------|---------------|---------|
| User Membership                                                | Module Rights | Object Rights | Veslink |
| Member of:                                                     |               |               |         |
| Accountants Commented Demurrage A Traders Operators Charterers | analysts      |               |         |
|                                                                |               | OK )          | Cancel  |

- a. To add the user to a group or remove the user from a group, click the group's check box.
  - $\square$  = The user is not a member of the group.
  - $\mathbf{\overline{V}}$  = The user is a member of the group.

**Note**: We recommend that you do not assign the Administrator to any groups, but assign all rights individually. As a member of a group, the Administrator might be denied rights if the group has any rights actively denied.

4. To assign user rights to modules, and/or to adjust user rights inherited from groups, click the **Module Rights** tab.

| Services - IMOS User Properties                        |                                               |
|--------------------------------------------------------|-----------------------------------------------|
| User Membership Module Rights Object Rights Veslink    |                                               |
|                                                        |                                               |
| ▶ <b>□+Trading</b>                                     | Assign by module                              |
| A Chartering                                           |                                               |
| □ General/Module Center =                              |                                               |
| Actions                                                |                                               |
| ▲ □ <del>■Quick Links</del>                            | Assign by area                                |
| Voyage Estimate                                        | lighter a president and the lighter of a sec- |
| Voyage Estimate List                                   |                                               |
| Voyage Fixture                                         |                                               |
| Voyage Fixture List                                    |                                               |
| G <mark>≠Cargo Schedule</mark>                         | Assign by item                                |
| Estimate Schedule                                      |                                               |
| Cargo Matching                                         |                                               |
| Open Position     Cargo                                |                                               |
| Cargo                                                  |                                               |
| <ul> <li>Jobs</li> <li>Time Charter Manager</li> </ul> |                                               |
| ▷ □ Lightering                                         |                                               |
| ▷ Setup                                                |                                               |
| 4 III +                                                |                                               |
| Legend                                                 |                                               |
|                                                        |                                               |
| OK Cancel                                              |                                               |

- 5. Assign module rights by module, by area within a module, or by item within an area. See About Groups, Users, and Rights.
  - To assign the same rights for the whole module, click the module's check box. To change to a different right, click again. Each time you click, the right changes.
  - To expand the list of areas in a module, click <sup>b</sup>.
    - To assign the same rights for the whole area, click the area's check box. To change to a different right, click again. Each time you click, the right changes.
    - To expand the list of items in an area, click
      - To assign rights for an item, click its check box. To change to a different right, click again. Each time you click, the right changes.
  - To collapse a list, click 4.

Note: A user's rights include the individual user rights plus the rights from any groups to which the user belongs.

**Hint**: After assigning user rights, print the IMOS Group and User Report from the Security List. It includes the groups and their members, the users and their information and memberships, and the rights of each user and group. You can use it to keep track of rights when assigning them to users.

6. To assign user rights to objects, and/or to adjust user rights inherited from groups, click the **Object Rights** tab.

| See - IMOS User Properties                          |                       |
|-----------------------------------------------------|-----------------------|
| User Membership Module Rights Object Rights Veslink |                       |
|                                                     |                       |
|                                                     | Assign by object type |
| Vessel Type                                         |                       |
| Vessel                                              |                       |
| P D Pool                                            |                       |
| ▲ □ Invoice Approval Types                          |                       |
|                                                     |                       |
| Adjustment (MVE) (AMVE)                             |                       |
| Adjustment (VPC) (APCT)                             |                       |
| Bareboat Daily Cost (BCST)                          |                       |
| Bareboat Payment (BBTP)                             |                       |
| Bunker Invoice (BINV)                               | Assign by object      |
| Claim Invoice (CREV)                                |                       |
| Claim Payment (CEXP)                                |                       |
| Cost Allocation (Demurrage) (DCAB)                  |                       |
| Cost Allocation (Voyage) (VCAB)                     |                       |
| Demurrage (DEMR)                                    |                       |
| Despatch (DESR)                                     |                       |
| Demurrage (Relet) (DEMP)                            |                       |
| Despatch (Relet) (DESP)                             |                       |
| Legend                                              |                       |
| OK Cancel                                           |                       |

- 7. Assign object rights by object type or by individual object. See About Groups, Users, and Rights.
  - To assign the same rights for all objects of an object type, click the object type's check box. To change to a different right, click again. Each time you click, the right changes.
  - To expand the list of objects of an object type, click
    - To assign rights for an object, click its check box. To change to a different right, click again. Each time you click, the right changes.
  - To collapse a list, click 4.

Note: A user's rights include the individual user rights plus the rights from any groups to which the user belongs.

**Hint**: After assigning user rights, print the IMOS Group and User Report from the Security List. It includes the groups and their members, the users and their information and memberships, and the rights of each user and group. You can use it to keep track of rights when assigning them to users.

8. To set up Veslink, click the Veslink tab.

| Ser - IMOS User Properties |               |               |         |  |  |  |
|----------------------------|---------------|---------------|---------|--|--|--|
| User Membership            | Module Rights | Object Rights | Veslink |  |  |  |
| Veslink Group: Non         | 2             | •             |         |  |  |  |
| Veslink Url: not s         | pecified      |               |         |  |  |  |
|                            |               |               |         |  |  |  |
|                            |               |               |         |  |  |  |
|                            |               |               |         |  |  |  |
|                            |               |               |         |  |  |  |
|                            |               |               |         |  |  |  |
|                            |               |               |         |  |  |  |
|                            |               |               |         |  |  |  |
|                            |               |               |         |  |  |  |
|                            |               |               |         |  |  |  |
|                            |               | ОК            | Cancel  |  |  |  |

a. Select the Veslink Group.

b. Enter the Veslink URL.

9. When you finish creating the user, click **OK**.

## Editing a Group or a User

To edit a group or a user:

- 1. On the Security List, in the row for the group or user, click the link in the Name column. The Properties window appears.
- 2. Click the tab on which you want to make a change.
- 3. Make any necessary changes to the group information or user information.
  - To change the password for a user with IMOS Authentication, select the **Change password** check box and then complete the **Password** and **Confirm password** fields.
- 4. When you finish making changes, click **OK**.

**Note**: As a Security Administrator, if you change your own settings, you do not have to log out of IMOS and log back in for the changes to take effect. Any open forms will have the new security settings the next time they are opened.

# Creating an Active Directory Group

IMOS security integration with Active Directory Groups allows creating new users without leaving Active Directory and having them instantly gain access to IMOS, with permissions assigned based on their Active Directory group membership.

Note: Active Directory integration requires an imosLicense.xml that includes imos.activedirectory as a licensed module.

Set up the IMOS Authentication Service as for standard Active Directory use:

- imosauth.exe.config should specify that the channel is secure.
- imosshell.exe.config should set auth mode to mixed.

To sync an IMOS group and its membership with an Active Directory Group:

1. On the Security List, click

| and then | click <b>New</b> | Active | Directory | Group. |
|----------|------------------|--------|-----------|--------|

| Se - IMOS Group Proper                                                | ties          |                      | - • ×   |
|-----------------------------------------------------------------------|---------------|----------------------|---------|
| Group Membership                                                      | Module Rights | <b>Object Rights</b> | Veslink |
| User Domain:<br>Active Directory Name:<br>Group Name:<br>Description: | boston        |                      |         |
|                                                                       |               | OK                   | Cancel  |

New -

- 2. On the Group tab:
  - a. Specify the User Domain.
  - b. Leave the Active Directory Name blank.
  - c. Click **Check** to select from a list of Active Directory Groups. The user the IMOS Auth Service is running as needs to have the appropriate permissions to query Active Directory.
  - d. In the Group Selection window, select the Active Directory Group.
  - e. Specify an internal IMOS Group Name; it does not need to match the Active Directory Group Name.

All the users in the group are created as IMOS users, with the permissions specified in the Active Directory Group's Rights tabs.

• You can do the following:

• View User Properties.

| 🔄 Tom Mako - IMOS Use  | er Properties | - • •  |
|------------------------|---------------|--------|
| User Membership        |               |        |
| User Domain:           | boston        |        |
| Active Directory Name: | Tom Mako      |        |
| User Name:             | Tom Mako      |        |
| Full Name:             | Tom Mako      |        |
| Initials:              |               |        |
| Email:                 | TMako@co.com  |        |
|                        | Inactive      |        |
|                        | ОК            | Cancel |

- Change the IMOS User Name. If it is not changed, it will keep updated along with any changes to the Active Directory name; otherwise it will stay as specified.
- Membership, password, email, etc. cannot be edited from within IMOS.

#### Scheduling Synchronization

User login is in real time, so if a user attempts to log in with Active Directory, the IMOS Authentication service will look up their group memberships at that moment and determine what rights they have on login to IMOS. However, a syncad Scheduled Task can be set up in the Messaging Service to sync all Active Directory users. This maintenance task will clean out users that have been removed from all IMOS Active Directory groups and no longer belong in IMOS.

| eneral Configuration Incomin | g Message Listeners Outgoing Message  | Locations Message Handlers Scheduled Tasks     |
|------------------------------|---------------------------------------|------------------------------------------------|
| eduled Task                  | General Options Name: AD Sync         | Enabled                                        |
| Click here to add a row      | Recurrence Options<br>Occurs: every d | Run on Startup                                 |
|                              |                                       |                                                |
|                              | Action exec                           | General<br>Type: <mark>syncad •</mark><br>exec |
|                              | Click here to add a row               | syncad                                         |
|                              |                                       |                                                |
|                              |                                       |                                                |

For more information, see the *Messaging Service Manual*.

## Inactivating or Activating a Group or a User

#### Inactivating

You can inactivate a group or a user; an inactivated group or user has no access rights to IMOS.

- To inactivate a single group: On the Group tab, select the **Inactive** check box.
- To inactivate a single user: On the Users tab, select the **Inactive** check box.
- To inactivate one or more groups or users: On the Security List, select the check box next to each group or user you want to
  inactivate and then click <u>Deactivate</u>. The Inactive check box on the Group or User tab is selected.

To see an inactivated group or user on the Security List, set the Status filter to Inactive or (All).

#### Activating

If necessary, you can activate the group or user again.

- To activate a single group: On the Group tab, clear the Inactive check box.
- To activate a single user: On the Users tab, clear the **Inactive** check box.
- To activate one or more groups or users: On the Security List, select the check box next to each group or user you want to activate and then click <u>Activate</u>. The Inactive check box on the Group or User tab is cleared.

# **Enabling Windows Authentication**

It is not necessary for users to remember separate login names and passwords for IMOS. IMOS supports Windows Authentication; after a user logs into Windows, no additional authentication is required to log into IMOS.

| Log In                                      |                            |
|---------------------------------------------|----------------------------|
| 1                                           | Barran                     |
|                                             |                            |
|                                             |                            |
| 11000                                       | User Name: domain\username |
| IMOST                                       | Password:                  |
| Integrated Maritime Operations System       | Log In Cancel              |
|                                             |                            |
| Log in using Windows User Name and Password |                            |

Windows Authentication is enabled by default for new installations of IMOS7. To use this feature, see Adding User Accounts.

To enable Windows Authentication when upgrading from IMOS6:

- 1. Edit imosauth.exe.config (imos\services).
  - a. Change the tcp channel to use a secure connection:

```
<channels>
<channel ref="tcp" port="922" secure="true" />
</channels>
```

- b. Restart the IMOS Authentication Service so that the change takes effect.
- 2. Edit imosshell.exe.config (imos\exe).
  - a. Set the imosshell to use "mixed" authorization mode (in other words, use either IMOS or Windows Authentication), by changing the authMode value. (You may need to add the entire line, if it does not exist.)
     <appSettings>
    - <add key="authServiceUri" value="tcp://hst:922/authServiceUri"/>
      <add key="authMode" value="mixed" />
    - </appSettings>
- 3. Edit imosmsg.exe.config (imos\services).
- a. Set the Messaging Service to use **mixed** authorization mode, by changing the authMode value. (You might need to add the entire line.)

Note that if this is not done, the service will not be able to authorize itself with IMOS and will not process messages properly. <appSettings>

```
<add key="authServiceUri" value="tcp://hst:922/authServiceUri"/>
<add key="logFilename" value="logSimosmsg.log" />
<add key="logLevel" value="debug" />
<add key="debugBreakOnInit" value="false" />
<add key="runAsExe" value="false" />
<add key="authMode" value="mixed" />
</appSettings>
```

b. Restart the IMOS Messaging Service so that the change takes effect.

Adding User Accounts with Windows Authentication

- 1. In the Data Center, click Security.
- 2. For each account that should use Windows Authentication, follow these steps in the Security List:

a. Click the Name to edit the user properties.

| 🔄 - IMOS U | 🔄 - IMOS User Properties 📃 🗖 💌             |                  |                  |         |  |  |  |  |  |
|------------|--------------------------------------------|------------------|------------------|---------|--|--|--|--|--|
| User Mem   | bership                                    | Module Rights    | Object Rights    | Veslink |  |  |  |  |  |
|            |                                            |                  |                  |         |  |  |  |  |  |
| User Name: | userna                                     | me               |                  |         |  |  |  |  |  |
|            | -                                          |                  |                  |         |  |  |  |  |  |
| Full Name: | User N                                     | lame             |                  |         |  |  |  |  |  |
| Initials:  | UN                                         |                  |                  |         |  |  |  |  |  |
|            |                                            |                  |                  |         |  |  |  |  |  |
| Email:     | Email: username @company.com               |                  |                  |         |  |  |  |  |  |
|            |                                            |                  |                  |         |  |  |  |  |  |
|            | Inac                                       | d-Only 🔲 Secur   | ity Administrato | r       |  |  |  |  |  |
|            |                                            |                  |                  |         |  |  |  |  |  |
|            | Windows Authentication IMOS Authentication |                  |                  |         |  |  |  |  |  |
|            | 0 100                                      | - Authentication |                  |         |  |  |  |  |  |
|            | Password:                                  |                  |                  |         |  |  |  |  |  |
|            | Confirm password:                          |                  |                  |         |  |  |  |  |  |
|            |                                            |                  |                  |         |  |  |  |  |  |
|            |                                            |                  |                  |         |  |  |  |  |  |
|            |                                            |                  | or               | Grand   |  |  |  |  |  |
|            |                                            |                  | OK               | Cancel  |  |  |  |  |  |

- b. Make sure that the IMOS user name used with Windows Authentication is the same as the Windows user name. (Note that no domain or workgroup names should be prefixed.) This is how IMOS determines which Windows user and IMOS user are linked.
- c. Click the Windows Authentication radio button.
- d. Click **OK** to save the changes. The next time IMOS is started:
  - The login window will have a check box in the lower left corner that controls whether to automatically log in using Windows Authentication.
  - The User Name field will include the Windows user name.
  - Neither the User Name field nor the Password field will be editable.
  - Clicking Log In will automatically log into IMOS, with the privileges associated with the IMOS user.

# Overview

This is a Key Topic, with high value for all users.

This section includes general information that applies to all of IMOS.

- IMOS Overview describes the modules of IMOS and how people use them to do their work.
- Key Topics lists topics with high value for all users.
- Navigating tells how to navigate through IMOS using the module centers, tabs and windows, menus, and Access Keys.
- Lists describes the many lists available in IMOS and tells how you can access information using them.
- Schedules describes the IMOS schedules you can use to organize your workflows.
- Reports tells how to open a report from a module center or from a form.
- Attachments tells how to attach files and links to IMOS forms.
- Abbreviations shows the abbreviations you can use in date and number fields.
- Field Help tells you how to find definitions for fields.
- Setting User Properties tells how to set up restoring open tabs and your task list.

## Other Sources of Information

For additional overview information about IMOS, see these tutorials:

- Navigating
- Lists
- Schedules

You can access the tutorials from the IMOS7 Tutorials page or the IMOS Welcome tab (from the IMOS menu).

# **IMOS** Overview

#### **IMOS** Components Illustration

This illustration shows the main components of IMOS and their functions and interactions. One of the biggest benefits of IMOS is that it integrates the activities of all marine departments, reducing double entry of data and streamlining work processes. A contract created in Chartering is the basis for a Voyage Fixture, which becomes a voyage flowing through Operations. This information is also visible in the Trading module as part of the company's overall position. Invoices and financial data flow from Operations to Financials.

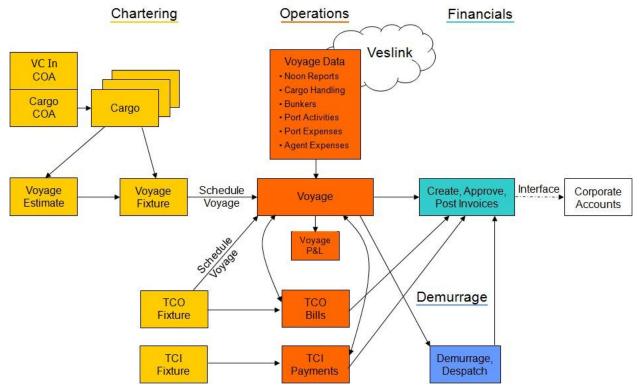

#### **IMOS Modules**

The IMOS modules are organized by functional roles; most people need to use only one of the modules.

#### Trading

People who work at a Trading desk or are part of a Portfolio or Risk Management team use the Trading module to manage physical freight commitments, Forward Freight Agreements (FFAs), and options in one integrated system. The Portfolio Management team looks at the values of all trades and uses IMOS to compare what was committed to the cost, to determine if the company is making or losing money. For companies that subscribe, market information comes daily in from the Baltic Exchange as an XML feed.

#### Chartering

Members of a Chartering department use the Chartering module to work with COAs, Cargoes, Voyage Fixtures, and Time Charters. Chartering includes a full range of core analytical tools, including the Voyage Estimator, Cargo Schedule, and Time Charter Out Estimator, to help Chartering teams make informed decisions and maximize profits.

#### Planning

The Planning module delivers highly visual strategic planning tools, with two IMOS Planning tools currently available: Cargo Matching and Job Planning.

#### Operations

Operations Managers use the graphical interfaces in the Operations module to manage day-to-day operations, from fleet and vessel scheduling to voyage management and monitoring. They can quickly access schedules and voyage details, evaluate choices, and make more informed decisions in a constantly changing environment.

Operations Managers can create the Freight Invoices and other types of invoices related to the voyage and might also be responsible for demurrage and laytime calculations. If so, they have a link to the Laytime Calculator in the Operations Module Center.

#### Demurrage

Demurrage specialists use the Demurrage module to determine the amount of demurrage to be charged and negotiate with the other parties. IMOS also supports this workflow, with a separate Demurrage module. In addition to the Laytime Calculator, it has workflow management tools: an overview of estimated, pending, and active demurrage claims on the Demurrage Summary, and a Time Bar Task List.

#### Financials

Financial data from Operations is all pulled into the Financials module for the Accounting department. IMOS can accommodate different approval processes, such as having one person approve invoices and another either release it to third-party accounting software or code it to go to a specific General Ledger account. Once a transaction is posted, some companies use another approval process after IMOS. Reports can be run for audit checking. This comprehensive module enables Accounting departments to perform accurate and efficient billing, tracking, processing, and auditing of financial transactions.

#### Pooling

With the Pooling module, Pooling Managers can track pool operations and share voyage results with partners, allocate vessels to pools with user-defined point assignments, and access reports detailing the historic performance of a pool.

#### Data Center

A company's IT department usually manages this informational and security underpinning of the IMOS system. Changes made here are automatically updated throughout the other modules.

#### **Data Services**

This module facilitates the flow of information, aids integration of IMOS Financials and other modules with your infrastructure, and captures information at the source.

# **Key Topics**

These are the IMOS v7.3 Key Topics, with high value for all users.

### Overview

# Content by label

There is no content with the specified labels

Installation

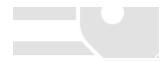

# Content by label

There is no content with the specified labels

Administration

# Content by label

There is no content with the specified labels

Report List

# Content by label

There is no content with the specified labels

Chartering

# Content by label

There is no content with the specified labels

Cargo Matching

# Content by label

There is no content with the specified labels

**Time Charters** 

# Content by label

There is no content with the specified labels

Operations

# Content by label

There is no content with the specified labels

Bunker Management

# Content by label

There is no content with the specified labels

Demurrage and Claims

# Content by label

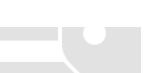

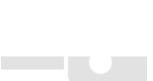

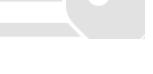

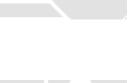

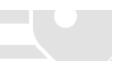

There is no content with the specified labels

Financials

# Content by label

There is no content with the specified labels

Data Center

Page:Distances

Veslink

Page:Dashboard Page:Distances Page:Forms and Vessels Page:Internal Support Team Page:Network Page:Reports Page:Resolving Common Veslink Form Processing Errors Page:Veslink Quick Reference Page:Veslink Quick Start Page:Voyages - Map

# Navigating

### **Navigating Tutorial**

You can view this information in the Navigating tutorial. You can access the tutorials from the IMOS7 Tutorials page or the IMOS Welcome tab (from the IMOS menu).

### About Navigating

The following pages describe ways to navigate through IMOS:

- Welcome Tab
- Module Centers
- Tabs and Windows
- IMOS7 Menu
- Keyboard Shortcuts
- Access Keys
- Exiting IMOS

## Welcome Tab

When IMOS opens for the first time, the Welcome tab appears. You can open it again from the IMOS7 menu.

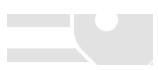

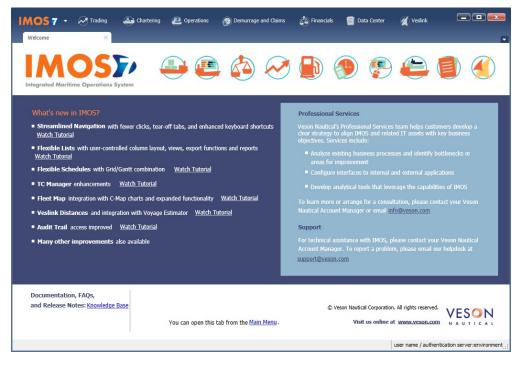

The Welcome tab contains:

- Links to the tutorials and the Knowledge Base
- Information about Professional Services and Support
- Links to the Veson Nautical Web site from the module icons:

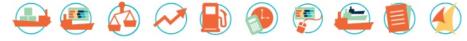

### **Module Centers**

#### Module Center Buttons

Buttons for the Module Centers are along the top of IMOS.

| Trading | Latering | 🖭 Operations | Demurrage and Claims | 🖄 Financials | 🗐 Data Center | 🛒 Veslink |
|---------|----------|--------------|----------------------|--------------|---------------|-----------|
|---------|----------|--------------|----------------------|--------------|---------------|-----------|

You might not see all the buttons and options described here; what you see is based on the access rights granted by your administrator. You might have access to the following modules:

- Trading
- Chartering
- Operations
- Demurrage and Claims
- Financials
- Data Center
- Veslink

### Module Centers

Module centers provide access to the items you need to work with in each module. Module centers are like pop-up menus that help you find and access items with a minimum of clicks, and without interrupting your work. To open a module center, click its button.

| Quick Links         Address — List         Cargo Name — List         Distances         Port — List         Vessel — List         Interface Message List         Audit Trail         Configuration Flags         Messaging Service Configuration         Security | Charter Party Terms<br>Charter Party Forms<br>Extra Freight Terms<br>Laytime to Commence<br>Laytime Terms<br>Laytime Types<br>Loading Costs<br>NOR to Tender<br>Other Loading Terms<br>Payment Terms<br>Rate Tables<br>Shifting Terms<br>Standard Paragraphs<br>Time to Tender | Delays and Weather<br>Beaufort Scale<br>Delay Reasons<br>Delay Types<br>Sea Force States<br>Sea Swells<br>Currencies<br>Currency Types<br>Exchange Rates | Vessels<br>Class Societies<br>Fuel/Lube Types<br>Fuel Consumption Categories<br>Fuel Grades<br>Vessel Jaily Cost<br>Vessel Fleets<br>Vessel Fleets<br>Vessel Types<br>Other<br>Bunker Fuel Price Index<br>C/P Place<br>Departments/Teams |
|----------------------------------------------------------------------------------------------------|----------------------------------------------------------------------------------------------------|----------------------------------------------------------------------------------------------------|----------------------------------------------------------------------------------------------------|
|                                                                                                    |                                                                                                    | Distances Editor<br>Port Activities<br>Port Areas<br>Port Functions<br>Trade Areas<br>Country — List                                                     | OPA Rates<br>Operations Ledger<br>Tax Rates<br>Units of Measure<br>User Defined Fields<br>Voyage Contact Roles<br>Voyage Template List                                                                                                   |
|                                                                                                    |                                                                                                    |                                                                                                    | Voyage Template Rules                                                                                                    |

Each module center contains Quick Links to the most frequently used items on the left and the other links categorized under headings.

In the bottom right corner, each Module Center has either a link to the Report List or a Report selection list that includes it.

To open an item from a Module Center, click its link. When you open an item, the Module Center closes. To close a Module Center without selecting anything, either click somewhere off the Module Center or press the **Escape** key on your keyboard.

## Tabs and Windows

#### Opening in Tabs or Windows

When you click a link in a module center, by default, the lists, schedules, and tools open in tabs, whereas the forms open in separate windows. Instead, you can open any item in a tab or in a window. Right-click the item in the module center and click either **Open in Tab** or **Open in Window**.

#### About Tabs

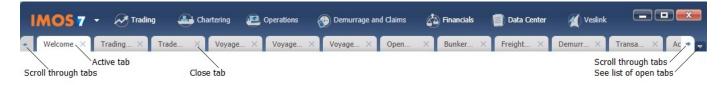

- The active tab is white.
- To close a tab, click its X.
- To rearrange the sequence of the tabs, click a tab and drag it to where you want it.
- When you have more open tabs than fit in the IMOS shell, arrows appear at the ends of the tabs, pointing left and right. To scroll through the tabs to find the one you want, click the **arrow** at either end.
- To see a list of all open tabs, click the **arrow** that points down at the right end of the IMOS shell. To activate a particular tab, click it in the list.

#### Undocking and Docking

To undock an item that is on a tab, so that it is in a separate window, drag the tab off and place it where you want it. When a list, a schedule, or a tool is undocked, you can expand or shrink it to the size you want it.

To dock an item that is in a separate window, so that it is on a tab, drag its title bar to just above the top of the tabs. You can dock forms that you undocked or those that start out as separate windows.

To dock all open IMOS windows to tabs, click **Windows** on the IMOS7 menu and then click **Dock All**. To close all open tabs, right-click a tab and click **Close All**.

## IMOS7 Menu

In addition to the Module Centers, IMOS has a global menu through which you can access objects, lists, schedules, and tools.

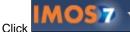

You can do any of the following:

- Create New objects.
- Open existing objects.
- See a list of all the items you have **Recent**ly opened. Items that are still open are labeled, and you can click a closed item to reopen it.
- See a list of all open Windows. You can then select a window and view it or dock it.
- Select one of the IMOS Lists to view.
- Access the Report List.
- Select one of the IMOS Tools to use.
- See information About Veson Nautical IMOS.
- Access the Veson Nautical Web site.
- Open the Welcome Tab.
- Access this Knowledge Base Help.
- Access your **User Properties**.
- Log Out.
- Exit.

## Keyboard Shortcuts

The following keyboard commands apply when working within the IMOS Shell:

| Key Command | Action                                                        |
|-------------|---------------------------------------------------------------|
| Arrow Keys  | Navigate Module Center items                                  |
| Tab         | Move to the next field or to the next cell in a table         |
| Shift + Tab | Move to the previous field or to the previous cell in a table |
| Enter       | Select a command from a menu                                  |
| Ctrl + C    | Copy text                                                     |
| Ctrl + D    | Delete text                                                   |
| Ctrl + X    | Cut text                                                      |
| Ctrl + V    | Paste text                                                    |
| Ctrl + L    | Copy and paste the previous line                              |
| Ctrl + N    | New                                                           |
| Ctrl + S    | Save                                                          |

| Ctrl + W                                                                                                    | Close current tab                  |  |  |
|----------------------------------------------------------------------------------------------------|------------------------------------|--|--|
| Esc                                                                                                    | Close a form or a Module<br>Center |  |  |
| <ac:structured-macro ac:<br="">name="unmigrated-wiki-<br/>markup" ac:schema-<br/>version="1" ac:macro-id="<br/>82f8bfc3-5cb8-455a-8ab6-<br/>fcb241157d87"&gt;<ac:plain-<br>text-body&gt;<![CDATA[</td><td>Windows Key + Up Arrow</td><td>[Windows 7] Maximize the<br>IMOS Shell</td><td>]]>structured-macro&gt;</ac:plain-<br></ac:structured-macro>                          |                                    |  |  |
| <ac:structured-macro ac:<br="">name="unmigrated-wiki-<br/>markup" ac:schema-<br/>version="1" ac:macro-id="<br/>97b6fcf2-f4d2-491c-b580-<br/>b62ea7e7c145"&gt;<ac:plain-<br>text-body&gt;<![CDATA[</td><td>Windows Key + Left Arrow</td><td>[Windows 7] Shift the IMOS<br>Shell to left half of monitor</td><td>]]>structured-macro&gt;</ac:plain-<br></ac:structured-macro>   |                                    |  |  |
| <ac:structured-macro ac:<br="">name="unmigrated-wiki-<br/>markup" ac:schema-<br/>version="1" ac:macro-id="<br/>bf9d4b8b-b2c3-4116-a13a-<br/>f5948e79aab7"&gt;<ac:plain-<br>text-body&gt;<![CDATA[</td><td>Windows Key + Right Arrow</td><td>[Windows 7] Shift the IMOS<br>Shell to right half of monitor</td><td>]]>structured-macro&gt;</ac:plain-<br></ac:structured-macro> |                                    |  |  |
| <ac:structured-macro ac:<br="">name="unmigrated-wiki-<br/>markup" ac:schema-<br/>version="1" ac:macro-id="<br/>970ee6c2-7a39-4ec4-94d3-<br/>7e2a62aa776a"&gt;<ac:plain-<br>text-body&gt;<![CDATA[</td><td>Windows Key + Down Arrow</td><td>[Windows 7] Minimize the<br>IMOS Shell by one level</td><td>]]>structured-macro&gt;</ac:plain-<br></ac:structured-macro>           |                                    |  |  |

# Access Keys

For those who prefer to navigate using the keyboard, IMOS provides Access Keys.

- To display the Access Keys, press the Alt key on your keyboard and release it.
   Letter Access Keys appear for the menu and for each Module Center, number keys for each toolbar button. Press the letter or number for the action you want.

| IM@57 -         | Trading   | Chartering            | 🖲 Operati | ons 💮 Demu      | rrace and Claims | Financials      | Data Center |   |
|-----------------|-----------|-----------------------|-----------|-----------------|------------------|-----------------|-------------|---|
| Time Charter In | ×         | Cargo                 | ×         | Freight Invoice | ×                | Voyage Estimate | ×           |   |
| 1 12 3 4        | 5 6 7     | Templates 🔻 🐴 Reports | s 🔻 📴 Std | Paragraph       |                  |                 |             | ^ |
| Cargo Group:    |           | CP Date/Forr          | m: /      | 1               | Status:          | Inquiry         |             |   |
| M3/MT, Ft3/MT:  | 0.0000 0. | 0000 CP Qty/Uni       | it:       | 0 MT            | Cargo COA:       |                 |             | = |
| Charterer:      |           | Option %/Typ          | e: 10.00  | MOLOO           | Coordinator:     |                 |             |   |
| Company/LOB:    |           | Min/Max Qt            | y:        |                 | Reference No.:   |                 |             |   |

| Key Command | Action                                      |
|-------------|---------------------------------------------|
| Alt then I  | Open the IMOS7 Menu                         |
| Alt then R  | Open the Trading Module Center              |
| Alt then C  | Open the Chartering Module Center           |
| Alt then O  | Open the Operations Module Center           |
| Alt then M  | Open the Demurrage and Claims Module Center |
|             |                                             |

| Alt then N                                       | Open the Financials Module Center   |
|--------------------------------------------------|-------------------------------------|
| Alt then D                                       | Open the Data Center Module Center  |
| Alt then V                                       | Open the Veslink Module Center      |
| Alt then #<br>(examples: Alt then 1, Alt then 4) | Activate a button on a form toolbar |

#### Navigation

When the Access Keys appear, focus is set to the tabs. Use the following commands to navigate around the tabs:

| Key Command                | Action                                    |
|----------------------------|-------------------------------------------|
| Left or Right Arrow<br>Key | Navigate to the previous or next open tab |
| Ctrl + Tab                 | Navigate to the next open tab             |
| Ctrl + Shift + Tab         | Navigate to the previous open tab         |

## **Exiting IMOS**

To exit IMOS, either click Exit on the IMOS7 menu or click

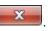

In User Properties, you can set an option to have IMOS keep your open tabs open the next time you log in.

### Lists

#### Lists Tutorial

You can view this information in the Lists tutorial. You can access the tutorials from the IMOS7 Tutorials page or the IMOS **Welco me tab** (from the IMOS menu).

### About Lists

IMOS makes many objects and transactions available to you on lists and summaries. You can open all the lists to which you have access from the IMOS7 menu; the Reports list is on the menu, and the rest are on the Lists submenu in alphabetical order within module groupings. You can also access the lists from the module centers.

|            | go List (D<br>Default View | <ul> <li>Tedit Export Import</li> </ul> |            |          |                  |           |                   | Dates: Custom<br>e Area: (All) | Chtr Coordinator: (     Vessel Type: ( |         | •         |
|------------|----------------------------|-----------------------------------------|------------|----------|------------------|-----------|-------------------|--------------------------------|----------------------------------------|---------|-----------|
| Cargo ID 🔺 | Buy or Sell                | Cargo Type                              | CP Date    | Month    | Cargo Quantity C | argo Unit | Load Port         | Discharge Port                 | Counterparty                           | Company | Status    |
| 835        | Sell                       | SUGAR                                   | 12/22/2010 | SEP 2013 | 33000 1          | ИТ        | SANTOS            | MONTREAL                       | CHARTERER2                             | A       | Inquiry   |
| 836        | Sell                       | SUGAR                                   | 12/22/2010 | JAN 2014 | 33000 M          | ИТ        | SANTOS            | MONTREAL                       | CHARTERER1                             | А       | Inquiry   |
| 837        | Sell                       | TITANIUM SLAG                           | 1/22/2008  | FEB 2011 | 10000            | ИТ        | SOREL             | ROTTERDAM                      | CHARTERER1                             | А       | Scheduled |
| 838        | Sell                       | TITANIUM SLAG                           | 11/6/2009  | JAN 2011 | 10000 M          | чт        | SOREL             | CALAIS                         | CHARTERER1                             | А       | Scheduled |
| 839        | Sell                       | POTASH                                  | 12/29/2010 | JAN 2011 | 30000 1          | ИТ        | ST PETERSBURG (RI | PARANAGUA                      | CHARTERER7                             | А       | Scheduled |
| 840        | Sell                       | WHEAT                                   | 12/31/2010 | JAN 2011 | 25000 1          | ит        | QUEBEC            | CASABLANCA                     | CHARTERER7                             | А       | Scheduled |
| 841        | Sell                       | ALUMINA                                 | 6/29/2010  | FEB 2011 | 47500            | ит        | PARANAM           | FARSUND                        | CHARTERER5                             | А       | Scheduled |
| 842        | Sell                       | ALUMINA                                 | 6/29/2010  | FEB 2011 | 47500 1          | ит        | PARANAM           | FARSUND                        | CHARTERER1                             | A       | Scheduled |
| 843        | Sell                       | ALUMINA                                 | 8/4/2010   | DEC 2011 | 48000 1          | ит        | VILA DO CONDE     | SEPT-ILES                      | CHARTERER1                             | A       | Confirmed |
| 344        | Sell                       | ALUMINA                                 | 6/29/2010  | APR 2011 | 25000 1          | ит        | POINT COMFORT     | BAIE COMEAU                    | CHARTERER1                             | А       | Confirmed |
| 845        | Sell                       | MANGANESE                               | 1/6/2011   | JAN 2011 | 50000            | ит        | GROOTE EYLANDT    | TIANJIN                        | CHARTERER1                             | А       | Scheduled |
| 846        | Sell                       | POTASH                                  | 1/5/2011   | JAN 2011 | 27850            | ит        | KLAIPEDA          | BUENAVENTURA                   | CHARTERER1                             | А       | Scheduled |
| 847        | Sell                       | TITANIUM SLAG                           | 11/6/2009  | FEB 2011 | 15000 1          | т         | SOREL             | PIOMBINO                       | CHARTERER5                             | A       | Scheduled |
| 848        | Sell                       | SUGAR                                   | 12/23/2005 | OCT 2011 | 50000 M          | ит        | SANTOS            | QUEBEC                         | CHARTERER1                             | А       | Inquiry   |
| 849        | Sell                       | SUGAR                                   | 12/23/2005 | NOV 2011 | 50000 1          | ит        | SANTOS            | QUEBEC                         | CHARTERER2                             | А       | Inquiry   |
| 350        | Sell                       | UREA                                    | 1/7/2011   | JAN 2011 | 25000 1          | ит        | DAMIETTA          | PHILADELPHIA                   | CHARTERER5                             | А       | Scheduled |
| 351        | Sell                       | TITANIUM SLAG                           | 1/22/2008  | JAN 2011 | 3500 1           | ит        | SOREL             | ROTTERDAM                      | CHARTERER5                             | А       | Scheduled |
|            | e                          | 0001                                    |            |          | 25000            |           | HONTOPH           | amoreiraav                     | CUNDTEDEDA                             |         |           |

On most IMOS lists, you modify the contents of a list in the following ways.

Filter the list by selecting filters at the top of the list. The filter values for a column include the values that remain after other ٠ column filters have been applied.

|   | • For a specific data 3/22/2011 15 sither type a data or click the colorder and colort a data                                                                |
|---|----------------------------------------------------------------------------------------------------|
|   | • For a specific date, either type a date of click the calendar and select a date.                                                                           |
|   | • For a selection list field, click either the field or the arrow and select a particular value or (All). Some date fields now                               |
|   | have selection lists with relative times, such as This Week, From Last Week on, Last Quarter, and Custom, where you can enter a specific date or date range. |
|   |                                                                                                    |
|   | <ul> <li>To hide or show filters, click</li> <li>Display Options          <ul> <li>and then click Filters.</li> </ul> </li> </ul>                            |
|   |                                                                                                    |
|   | Create a new item: Click                                                                                                    |
|   | Open objects: Click document name or task name links.                                                                                                    |
| - |                                                                                                    |
| • | Refresh the list: Click Click                                                                                                    |
|   | 🖼 Import/Export 👻                                                                                                    |
| • | Import a report definition to the Report List: Click                                                                                                    |
| • | Export data to a CSV file or an XML file or Import a Report Definition to the Report List: Click and then click Export Data                                  |
|   | to CSV or Export Data to XML.                                                                                                    |
|   |                                                                                                    |
| _ | Display Options 👻                                                                                                    |
|   | Do a <b>Quick Search</b> of the columns: Click and then click <b>Quick Search</b> . For more information, see Q                                              |
|   | uick Search.                                                                                                    |
|   | Work with different Views of the list.                                                                                                    |
|   | <ul> <li>To use a different View, select it from the list.</li> <li>To prote and edit View in the View Editor, aligh the Edit View link.</li> </ul>          |
|   | <ul> <li>To create and edit Views in the View Editor, click the <u>Edit View</u> link.</li> <li>For more information, see List Views.</li> </ul>             |
|   | Filter a column: Right-click the column heading and click Filter Values, Clear Filter, or Clear All Filters.                                                 |
|   | Sort a column. Do one of the following:                                                                                                    |
|   | <ul> <li>Click the column heading to alternate between ascending and descending.</li> </ul>                                                                  |
|   | <ul> <li>Right-click the column heading and click Sort Ascending or Sort Descending.</li> </ul>                                                              |
|   | An arrow points up or down in the column heading box to show the sort order.                                                                                 |
| • | Change columns:                                                                                                    |
|   | <ul> <li>Select columns from the Column Chooser: Right-click the column heading and click Select Columns.</li> </ul>                                         |
|   | • Change the width of a column: Move your pointer to the right end of the column heading. When the pointer becomes a                                         |
|   |                                                                                                    |

- - double-headed arrow, drag the pointer to move the split line.
  - Move a column: Click the column heading box and drag the column to where you want it.
- Create a report of the data displayed. Do one of the following:
  - Right-click a column heading and click Show Report.
  - Click
     Report

#### Additional List Features and Differences

- Chartering, Operations, and Claims Lists: For some lists in these modules, you can set Warnings and Alerts to highlight events occurring within a certain number of days. In the module center, under Setup, click the List Settings link and complete the form.
- Report List: Each report has links to Run or Copy the report and a check box with a link to Delete it.
- Create Invoices List:
  - Select the Invoice Type on the right.
  - When you create Freight Invoices, you can select check boxes for more than one invoice to combine them into one.
- Vessel List: To search for a vessel:
  - Enter a full or partial Vessel Name and an Ownership Type (or All) and then press Search.
  - To clear the search criteria, click Reset.
- Security List: Users and groups have check boxes with links to Activate or Deactivate their records.

### **Quick Search**

To perform a Quick Search of items in a list:

🚃 Display Options 🔻

 $\Box$  and select **Quick Search**. Search fields appear in the columns.

| Report List             | Edit.View |       |          |         |              |                  |
|-------------------------|-----------|-------|----------|---------|--------------|------------------|
| Select lines to: Delete |           |       |          |         |              |                  |
| Action                  |           | Title | <br>Туре | Dataset | <br>Last Run | Last Run GMT +/- |
|                         |           |       |          |         | · .          |                  |

- 2. In a column you want to search, enter search data in one of these ways:
  - In any Search field that has a dash, either type a value or enter a range.
    - To enter a range, click the arrow at the right end. In the Filter by Range box, enter a **From** value and a **To** value and then click **OK**.
    - To clear the range values, click the arrow again and then click Clear in the Filter by Range box.
  - In any Search field without a dash, click the arrow on the right and select.
  - Begin to type a value. The Search fields autofill, and a selection list appears with auto-complete options.
- 3. When you have entered values in all the fields you want to search, press **Enter**. **Note**: Be sure not to press the Refresh button; that clears all the Search fields.
- 4. For each column that is filtered, a filter icon appears in the heading. To stop filtering, right-click the column heading and click Clear Filter or Clear All Filters.

### List Views

1. Click

Each list has a Default view that you cannot change, but you can use the View Editor to create your own Views to suit your particular workflows, with different:

- Columns and column order
- Filtering
- Sorting

IMOS lists remember any changes made to a View, including column order, sort-by selections, active columns, etc., for each user, between sessions, regardless of whether the changes were saved. If you no longer want to keep your changes, you can Revert to the original saved version of the View.

Public and Private Views

Anyone who has access to a list can create, edit, and delete *private* Views, but you must have the rights to create and delete *publ ic* Views.

- To be able to *create and edit* public Views in a list, you must have the right to Manage public list views and at least Read and Write Only rights to that list.
- To be able to *delete* public Views in a list, you must have the right to Manage public list views and at least Read, Write, and Delete rights to that list.

In the View list, views are listed under the categories Private Views and Public Views.

Creating a View

You can create your own Views of lists you use in your workflows. To create a View:

1. In the List, click the Edit link.

2. In the View Editor, click Save As.

| Save View As        |                                     |                      |
|---------------------|-------------------------------------|----------------------|
|                     | ave the current view. Enter the nar | me, description, and |
| security level, and | click OK to save.                   |                      |
| View Name:          | Default                             |                      |
| Description:        |                                     |                      |
|                     |                                     |                      |
| Security:           | Private                             |                      |
|                     |                                     |                      |

- 3. In the Save View As box:
  - a. Enter a View Name. You can also enter a Description.
  - b. Select **Private** or **Public** (if you have the rights).
  - c. Click OK. The View Editor opens to the Basic Information section. To contract a section, click -; to expand it, click +.

| e current View. You can also de<br>it as a new View with the same<br>Basic Information |                          |                                     |  |
|----------------------------------------------------------------------------------------|--------------------------|-------------------------------------|--|
| urrent View Name: Default                                                              |                          |                                     |  |
| Security: O Private                                                                    | Public                   |                                     |  |
| Security: O Private Columns Pecify list columns and colum Available Field:             | n order.<br>List Columns | Column Propertie                    |  |
| Columns<br>pecify list columns and colum                                               | n order.                 | Column Propertie<br>Column Heading: |  |

### 4. To set up Columns:

- To add columns:
  - a. Select one or more fields from the Available Fields list.
    - To select consecutive fields, hold Shift.
    - To select nonconsecutive fields, hold Ctrl.
  - b. Click Add To List »

. New fields appear at the end of the List Columns list.

• To change the sequence of columns, select one or more in the List Columns list and click one of the buttons:

- When a column is selected in the List Columns list, you can change its properties. You can enter a different Column Heading. For certain columns, like dates, you can enter a format for the string. And you can set the justification and the width of the column. To set it back to the default, click Reset.
- To remove columns, select one or more in the List Columns list and click Remove. The removed columns appear in the Available Fields list again.
- 5. To set up Sorting, select the sort order and the column to sort by.
- 6. When you finish editing your view, click OK. It appears in the View list.
- 7. Filter columns in the list to include only those you want in your list. When you change the View, links appear next to the View list. To save the changes, either click **Save Changes** or click **Save As** and enter a new **View Name**, **Description**, and **Secu rity** level.

For example, if you are an Operator, you can create a View for the Voyage List that shows only your voyages. In the View Editor, select the columns you need to see and arrange and sort them according to your needs. After saving the View, filter the Ops Coordinator column so it includes only your voyages and save the changes.

#### Importing and Exporting List Views

To import and export user-defined (not default) List Views, click **Export** and **Import** links next to the name of the current View when there are no unsaved changes.

Note: If any changes have been made to the current view, click Revert to show the Export and Import links.

Tip: Include both the List name and the View name in the export file name.

#### **Example Bunker List Views**

The attached files contain some useful examples for Bunker Lifting List and Bunker Purchase List views.

Example Lifting List Views:

- Bunker Lifting List All Liftings.xml
- Bunker Lifting List Invoice Due.xml: Shows if purchase Status is Lifted.
- Bunker Lifting List Test Due.xml: Shows if Test Due column is not blank (a pre-test is required, and the pre-test due date is blank, or a post-test is required, and the post-test due date is blank).
- Bunker Lifting List Not Supplied: Shows if Status is Ordered.

Example Purchase List Views:

- · Bunker Purchase List Inquiries.xml: Shows inquiries that have not been ordered.
- Bunker Purchase List Ordered.xml: Shows ordered bunkers.
- Bunker Purchase List Alerts.xml: Includes an Alert column to highlight changed requirements.

## Schedules

#### Schedules Tutorial

You can view this information in the Schedules tutorial. You can access the tutorials from the IMOS7 Tutorials page or the IMOS Welcome tab (from the IMOS menu).

#### About Schedules

IMOS has several schedules to help you in your work. On the schedules, you can quickly see the items you work with, organized by time and status. You can filter, sort, and scale your view to see just the data you need.

You can open all the schedules to which you have access from the Tools submenu; you can also open them from the related module centers.

| Vessel Schedule           |                 |                |              |               | Com             | ipany: COM1,C | OM2,EUS 👻     | Vessel Type     | AFRAMAX,BUL   | .К 💌   | Trade Area: | (All Voyage | s)     |
|---------------------------|-----------------|----------------|--------------|---------------|-----------------|---------------|---------------|-----------------|---------------|--------|-------------|-------------|--------|
| Reference Date: 5/20/2010 | 15              |                |              |               |                 |               |               | Ops Coordinator | admin,Operati | on 🔻   | Group By:   | Vessel      |        |
| Vessel Name               | Week 41 Week 42 | Week 43 Week 4 | 4 Week 45 We | sk 46 Week 47 | Week 48 Week 49 | Week 50 We    | ek 51 Week 57 | 2 Week 1 W      | /eek 2 Week 3 | Week 4 | Week 5      | Week 6      | Week 7 |
| ARYLAND                   |                 |                |              | 1             | 001             |               |               |                 |               |        |             |             |        |
| ASSACHUSETTS              |                 |                | 1001         |               |                 |               |               |                 |               |        |             |             |        |
| CHIGAN                    |                 |                |              |               |                 |               |               |                 |               |        |             |             |        |
| INNESOTA                  |                 |                |              |               |                 |               |               |                 |               |        |             |             |        |
| ISSISSIPPI                |                 |                |              |               |                 |               |               |                 |               |        |             |             |        |
| SSOURI                    | 1001            |                |              |               |                 |               |               |                 |               |        |             |             |        |
| DBILE                     |                 |                |              |               |                 |               |               |                 |               |        |             |             |        |
| DNTANA                    |                 | 1008           |              |               |                 |               |               |                 |               |        |             |             |        |
| RTLE BEACH                |                 |                |              |               |                 |               |               |                 |               |        |             |             |        |
| BRASKA                    |                 |                |              |               |                 |               |               |                 |               |        |             |             |        |
| VADA                      |                 |                |              |               |                 |               |               |                 |               |        |             |             |        |
| W HAMPSHIRE               |                 |                |              |               |                 |               |               |                 |               |        |             |             |        |
| W JERSEY                  |                 |                |              | 1008          |                 |               |               |                 |               |        |             |             |        |
| W MEXICO                  |                 | 1006           |              |               | 1               |               |               |                 |               |        |             |             |        |
| W YORK                    | 1001            |                |              |               |                 |               |               |                 |               |        |             |             |        |
| ORTH CAROLINA             |                 |                |              |               |                 |               |               |                 |               |        |             |             |        |
| ORTH DAKOTA               |                 |                |              |               |                 |               |               |                 |               |        |             |             |        |
| •                         | *               |                |              |               |                 |               |               |                 |               |        |             |             |        |

- **Cargo Schedule**: An overview of Cargoes and VC Ins, listed by load port and color coded by status. VC Ins appear with arrows pointing left; Cargoes appear with arrows pointing right. You can filter it by Reference Date, Status, User, Company, Contract Type, Trade Area, and Vessel Type.
- Port Schedule: An overview of your vessels by port; you can select the columns you want in the grid. You can filter it by Reference Date, Port, Trade Area, Vessel, and User. When you rest your mouse pointer over a bar, a tooltip gives you information about the voyage and the port.
- Time Charter Billing Schedule: An overview of the bills for hired vessels. You can filter it by Reference Date, Fleet, and Trade Area. When you rest your mouse pointer over a bill bar, a tooltip tells you the Invoice Number (if the bill has been settled or processed), the Billing Period, and the ID and date of the Time Charter Fixture.
- **Time Charter Payment Schedule**: An overview of the payments for hired vessels. You can filter it by Reference Date, Fleet, and Trade Area. When you rest your mouse pointer over a payment bar, a tooltip tells you the Invoice Number (if the payment has been settled or processed), the Billing Period, and the ID and date of the Time Charter Fixture.
- Bareboat Payment Schedule: For each contract, a relevant timeline appears as consecutive bars per payment period. Each bar is colored according to the corresponding payment's status.
- Vessel Schedule: An overview of your fleet's historical, current, and future voyages by vessel name, color coded by status. You can filter it by Reference Date, Vessel Type, Trade Area, LOB, User, and Company. To see a vessel's overlapping voyages from different companies, right-click the column on the left side of the schedule and then click Select Columns. Select the Company column; the timelines appear according to the vessel + voyage's company.

The top of a schedule includes:

- The toolbar buttons:
  - New: To create a new object (in this case, a voyage)
  - **Refresh**: To update to the most current data
  - The Vessel Schedule also has a Validate button, to check for gaps or overlaps between voyages
  - Print Preview: To print the Vessel Schedule from the current Reference Date, using the current filters and zoom settings
- The Reference Date filter on the left
- The other filters on the right
- The schedule object in the first column
- A Gantt chart showing color-coded schedule information on a timescale:
  - The vertical bar identifies the current time.
  - The key for the chart's color coding starts at the bottom left.
  - Selection lists for the chart's Timescale, Bar Height, and Zoom level are at the bottom right.

#### Filtering a Schedule

You can filter a schedule in these ways:

- In the Reference Date filter, either type a date or click the calendar and select a date.
- In the other filters, click either in the field or on the arrow. Depending on the type of filter, you can select all objects, an
  individual object, or multiple objects.
- Filter a column: Right-click the column heading and click Filter Values, Clear Filter, or Clear All Filters.

### Sorting a Schedule

You can sort a schedule in these ways:

- Click the column heading to alternate between ascending and descending.
- Right-click the column heading and click Sort Ascending or Sort Descending.

An arrow points up or down in the column heading box to show the sort order.

#### Setting the Timescale

You can use the Timescale that best supports your workflow. Either select a Timescale from the list or set a custom one. You can select:

- Quarter Day
- Day
- Week
- Month

To set a custom Timescale, hold the Alt key while scrolling your mouse wheel.

#### Setting the Bar Height

You can set the Bar Height to fit different amounts of information. Select a Bar Height from the list. You can select:

- 1 Line
- 2 Lines
- 3 Lines
- 4 Lines
- 5 Lines

#### Setting the Zoom Level

You can Zoom to the level that suits your needs. Either select a Zoom level from the list or set a custom one. You can select:

- 400%
- 200%
- 150%
- 125%
- 100%
- 75%
- 50%

To set a custom Zoom level, hold the Ctrl key while scrolling your mouse wheel.

#### **Opening Forms**

You can access related forms from the schedules in different ways.

- All but Port Schedule: Right-click a bar to open a context menu with items to create or open.
- Vessel Schedule:
  - Double-click a bar to open the Voyage Manager.
  - For a Time Charter: Double-click the shading to open the Time Charter Manager.
- Time Charter Billing Schedule: Double-click a bar to open the bill.
- Time Charter Payment Schedule: Double-click a bar to open the payment.
- Cargo Schedule: Double-click a bar to open the Cargo or VC In form.
- Port Schedule:
  - · Double-click a bar to open the Voyage Manager.
  - · Click links in the columns to open forms:
    - Vessel Name: Vessel form
    - Cargo: Cargo Name form
    - Counterparty: Company Address form
    - Estimate ID: Voyage Estimate
    - Fixture No.: Voyage Fixture

- TC Code: Time Charter Manager
- Voyage No.: Voyage Manager

### Styling Gantt Bar Text

You can customize the text that appears on the bars in a schedule. For more information, see FAQ - Styling Gantt Bar Templates.

### Reports

### **Module Centers**

Reports are available from several of the IMOS module centers. To open a report from a module center:

- Select Report: ٠ 1. In the module center, click and then select a report.
- Report The report appears in the Reporting Center. You can print, save, create a PDF, 2. Enter report criteria and click or email the report.

### Forms

Reports are also available from some forms. To open a report from a form:

- 1. On the toolbar, click
- Reports 
  and then select a report.
- 2. If a form appears, enter report criteria and click OK.
- 3. The report appears in the Reporting Center. You can print, save, create a PDF, or email the report.

### Report List

You can create and run your own reports on the Report List.

# Attachments

On many forms, you can attach and view a file or a link.

- The Voyage Manager and the Voyage Fixture have Attachments nodes in the Summary Tree.
  - Voyage Fixture: Attachments
  - Voyage Manager: Click + to expand the node to show additional Attachments nodes; click to collapse it again.
    - Attachments
      - Voyage Attachments
      - D **Fixture Attachments**
      - Ю Cargo Attachments

• On some forms, you can click \_\_\_\_\_\_ Attachments or select Attachments from a menu to open the Attachments form:

| Att    | achments                    | x |
|--------|-----------------------------|---|
| () Att | tachments<br>Attachment.doc |   |
|        |                             |   |

In either the Summary Tree or the Attachments form:

- To add an attachment, right-click the Attachments node and click Attach New File or Attach New Link.
- To open an attachment, right-click the attachment and click **Open Attachment**.
- To copy an attachment, right-click the attachment and click **Copy Attachment**.
- To edit a link, right-click the link and click Edit Attachment.
- To delete an attachment, right-click the attachment and click **Delete Attachment**.
- To delete all attachments, right-click the Attachments node and click Delete All. A message asks you to confirm; click Yes.

### Abbreviations

In date fields, you can use the following abbreviations:

| Key<br>Command | Action                                  |
|----------------|-----------------------------------------|
| T or t         | Today's date                            |
| Y or y         | Yesterday's date                        |
| 0501           | May 1 of the current year               |
| 0501 1200      | May 1 of the current year at 12:00 noon |
| +365           | 365 days from today                     |
| -10            | 10 days prior to today                  |
| -10 13:00      | 10 days prior to today at 13:00 hours   |

In number fields, you can use K or k (followed by a space or not) to represent 1000. For example:

**30K, 30k,** or **30 k** = 30,000

# **Field Help**

To see a definition for an IMOS field in IMOS7, hold your mouse pointer over it. The definition appears in a few seconds.

| Person In Charge:    |                   |                  |                 |                 |                   |       |
|----------------------|-------------------|------------------|-----------------|-----------------|-------------------|-------|
|                      | Person respons    | ible for any fu  | orther required | actions.        |                   |       |
| Alternatively, click | in the field, and | I the definition | appears in the  | e Status bar at | the bottom of the | form. |
| Sea Swel             | NO SWELL          | • 0              |                 |                 |                   |       |

Description of the maximum Sea Swell for which the charter party warranties are applicable.

# **Setting User Properties**

To set your User Properties:

1. On the IMOS7 menu, click User Properties and click the Options tab.

| \overline admin - IMOS User Prope | rties                                                                               | - • •    |
|-----------------------------------|-------------------------------------------------------------------------------------|----------|
| User Options                      |                                                                                     |          |
| Alert me in advance (days):       | <ul> <li>Restore tabs when IMOS</li> <li>Always Show My Tasks</li> <li>2</li> </ul> | restarts |
|                                   |                                                                                     |          |
|                                   | ОК                                                                                  | Cancel   |

- 2. To have IMOS reopen the tabs you have open on exiting the next time you log in, select the **Restore tabs when IMOS** restarts check box.
- 3. An option can be configured to have a My Task List available from the Operations module center. This is a personal version of the Operations Task List.
  - Always Show My Tasks: To have this list open every time you start IMOS, select this check box.
  - Alert me in advance (days): Enter the number of days in advance of due date you want the alert to appear. Alerts use GMT, not Local Time, and are color coded:

- Yellow = Due date minus Alert days
- Red = Overdue task
- 4. To save your changes and close the form, click **OK**.

# Glossary

This is a Key Topic, with high value for all users.

#### View the glossary of IMOS terms: IMOS Glossary.pdf

# **Report List**

### About the Report List

IMOS has many built-in reports that you can access either from the module centers or by clicking on the toolbars of various forms and lists.

In addition, with the ad hoc reporting tool in IMOS, you can create and run custom reports from an extensive list of IMOS datasets. Datasets are available for each functional area in the system: Chartering, Claims, Operations, Trading, and Financials. The Report List also has some built-in reports that you can either run or copy and modify.

This reporting tool gives you the flexibility to extract your data in the way that is most meaningful to you. After selecting the appropriate dataset, you can apply filters, sort and group result sets, aggregate data, and create a custom layout for the report. The tool also has more advanced capabilities like conditional formatting and creating custom columns with custom expressions. You can even create a scheduled task from the report to automate the execution and delivery of a report on a periodic basis using the Messaging Service.

The wide variety of output options (Excel, CSV, XML, PDF, and the reporting database) give you a lot of possibilities to determine the best way to extract your data from IMOS, to facilitate decision support based on historical information.

**Note:** Your configuration might differ from the information shown. For information on other features, please see your account manager.

### **Related Key Topics**

These Key Topics have high-value information for all users:

# Content by label

There is no content with the specified labels

### **Related FAQs**

For more information, see the following Report List FAQs:

- FAQ Formatting Report Columns and Values
- FAQ Using Custom Expressions
- FAQ Example Report Definition

# Accessing the Report List and Its Reports

#### To access the Report List:

• On a module center without a report selection list, click Report List.

- On a module center with a report selection list, click Select Report:
- On the IMOS7 menu, click **Reports**.

| 🖹 New Report 📿 Refresh 📳                    | Report 🔛 Import/Export 🕶                  |          |                              |                     |                   | Display Option              |
|---------------------------------------------|-------------------------------------------|----------|------------------------------|---------------------|-------------------|-----------------------------|
| Report List<br>View: Default View • [View M | odified: Save Changes Save As Revert)     |          |                              |                     |                   |                             |
| ect lines to: <u>Delete</u><br>Action       | Title                                     | Туре     | Dataset                      | Last Run            | Last Run GMT +/-  |                             |
| Run Copy                                    | Cargo Report                              | Built-in | Cargoes Loaded/Discharged    | Last Kult           | Last Rull GPT +/- |                             |
| Run   Copy                                  | Pooling Report                            | Built-in | Pooling Information          |                     |                   |                             |
| Run   Copy                                  | Production Report                         | Built-in | Port Production              |                     |                   |                             |
| Run   Copy                                  | Periodical Report                         | Built-in | Voyage P&L Summary           |                     |                   |                             |
| Run   Copy                                  | Periodical Report Post                    | Built-in | Voyage P&L Summary           |                     |                   |                             |
| Run   Copy                                  | Commission Summary                        | Built-in | Commission Summary           |                     |                   |                             |
| Run   Copy                                  | Bunker Invoice Report                     | Built-in | Bunker Invoices Summary      |                     |                   |                             |
| Run                                         | Performance Analysis Report (Voyage)      | Built-in | Performance Report V         |                     |                   |                             |
| Run                                         | Performance Analysis Report (Sea Passage) | Built-in | Performance Report S         |                     |                   |                             |
| Run   Copy                                  | Demurrage Summary Report                  | Built-in | Demurrage Summary            |                     |                   |                             |
| Run                                         | Worldscale Route Report                   | Built-in | Worldscale/ATRS Route Report |                     |                   |                             |
| Run   Copy   Export Report Def              | Audit Trail                               | Private  | Audit Trail List             | 3/16/2011 12:56 PM  | -04:00            |                             |
| Run   Copy   Export Report Def              | Open Vessel Positions                     | Public   | Vessel Position Report       | 10/26/2010 11:20 AM | -04:00            |                             |
|                                             |                                           |          |                              |                     |                   |                             |
|                                             |                                           |          |                              |                     |                   |                             |
|                                             |                                           |          |                              |                     |                   |                             |
|                                             |                                           |          |                              |                     |                   |                             |
|                                             |                                           |          |                              |                     |                   |                             |
|                                             |                                           |          |                              |                     |                   |                             |
|                                             |                                           |          |                              |                     |                   |                             |
|                                             |                                           |          |                              |                     |                   |                             |
|                                             |                                           |          |                              |                     |                   | hentication server:environm |

The Report List list shows you all reports created using the IMOS reporting solution dataset. It is a standard IMOS list, so you can sort it, filter it, and create custom Views for it. The **Type** column specifies whether the report is a built-in IMOS report, or one that was created by a user.

Titles of reports that you create are hyperlinks. To open a report for editing in the Report Editor, click its title.

### **Report Types**

The Report List includes the following report types:

- Built-in: These reports come from Veson Nautical and are in the Report List by default. You cannot edit a built-in report; you can either run it or copy it into a separate report, which you can then edit.
- **Public**: The authors of these reports (you and/or other users) selected the Security check box to allow other users to run the reports. Public reports appear in the list for all users.
- **Private**: Only your own Private reports appear in the Report List when you are logged in. When you created these reports, you chose not to select the Security check box to allow other users to run the reports.

# Creating a Custom Report

| To create a custom report from the Report List, clic | :k |
|------------------------------------------------------|----|
| section expanded.                                    |    |

| D | New | Report | Dement | _ |
|---|-----|--------|--------|---|
|   |     |        |        |   |

 $\Box$ . The Report Editor opens, with the Basic Information

| Report Editor           |                                                                                                    |  |
|-------------------------|----------------------------------------------------------------------------------------------------|--|
| Report Editor           |                                                                                                    |  |
| - Basic Information     |                                                                                                    |  |
| Specify basic informa   | tion for a new report.                                                                                                    |  |
| Title:                  | Monthly Profit and Loss                                                                                                    |  |
| Subtitle:               | with Commission Totals                                                                                                    |  |
| Description:            |                                                                                                    |  |
|                         | Include description in report                                                                                                    |  |
| Dataset:                | Category: Name:                                                                                                    |  |
|                         | All     Voyage P&L Summary     Image: Comprehensive report of voyage P&L Includes most of the items from the Voyage P&L Summary available to the user in the Image: Comprehensive report of the items from the Voyage P&L Summary available to the user in the Image: Comprehensive report of the items from the Voyage P&L Summary available to the user in the Image: Comprehensive report of the items from the Voyage P&L Summary available to the user in the Image: Comprehensive report of the items from the Voyage P&L Summary available to the user in the Image: Comprehensive report of the Image: Comprehensive report of the Image: Comprehensite report |  |
|                         | Voyage Manager P&L section, as well as accounting-related<br>items, such as First and Last Accounting dates for the voyage                                                                                                    |  |
| Options:                | ☑ Allow other users to run this report                                                                                                    |  |
|                         | Use this report as default template for this dataset       OK     Cancel                                                                                                    |  |
| + Columns<br>+ Filters  |                                                                                                    |  |
| + Sorting/Groups        |                                                                                                    |  |
| + Aggregate Functions   |                                                                                                    |  |
| + Layout                |                                                                                                    |  |
| + Logo, Headers and Foo | ters                                                                                                    |  |
| + Output Options        |                                                                                                    |  |
| + Distribution Lists    |                                                                                                    |  |
| Display Save            | Save As., Cancel New                                                                                                    |  |

To start over and create a new report, click **New** at the bottom of the page.

Sections of the Report Editor

To expand a section to see its options, click 🛄. To collapse a section, click 🧮

Report Editor sections include:

- Basic Information
- Columns
- Parameters
- Filters
- Sorting and Groups
- Aggregate Functions
- Layout
- Logo, Headers, and Footers
- Output Options

With Distribution Lists functionality configured, a Distribution Lists section also appears. For more information, see the *IMOS Messaging Service Manual.* 

### **Basic Information**

In the Basic Information section, you specify the information to appear at the top of the report, select the dataset with the data you want to appear in the report, and specify if the report is public or private.

| Title:       | Monthly Profit and Loss                                                                                                    |                                 |   |  |
|--------------|----------------------------------------------------------------------------------------------------|---------------------------------|---|--|
| Subtitle:    | with Commission Totals                                                                                                    |                                 |   |  |
| Description: |                                                                                                    |                                 |   |  |
|              | Include description in report                                                                                                    |                                 |   |  |
| Dataset:     | Category: Name:                                                                                                    |                                 |   |  |
|              | All 🔹 Voyage P&L Summar                                                                                                    | у 🔻                             | 0 |  |
|              | Comprehensive report of voyage P&L. Includes m<br>items from the Voyage P&L Summary available to<br>Voyage Manager P&L section, as well as accounti<br>items, such as First and Last Accounting dates for | the user in the 💷<br>ng-related |   |  |
| Options:     | ☑ Allow other users to run this report                                                                                                    |                                 |   |  |
|              | Use this report as default template for this data                                                                                                    | set                             |   |  |

You must at least select a dataset for the report. To see information about or download the Dataset Review, click . It describes each Report List dataset and lists the data in each.

When you finish, click OK. The Columns section expands.

### Columns

In the Columns section, you select the specific columns of data to include on the report and determine their sequence on the report. You can also set their properties in the Column Properties section. Select each column to set column's properties. You can specify the Title Header, Format String, Justification, and Width. You can also apply conditional formatting to each selected column, such as custom text and background color.

| (Act.) (BNK) Cost | Co<br>A<br>V |              | (BNK) Cost                                              |
|-------------------|--------------|--------------|---------------------------------------------------------|
|                   |              | Text Color:  | in Edit                                                 |
|                   | Бас          | Font Weight: | Edit<br>Edit                                            |
|                   |              | Sh           | de 0 Values<br>ow Once Per Fuel Ty<br>Reset to Defaults |
|                   |              |              |                                                         |
|                   |              |              |                                                         |
|                   |              |              | Background Color:<br>Font Weight:<br>Hic<br>Sho         |

#### Data Objects

Reporting data objects are highlighted in bold in the Report Editor and can be expanded to allow all data fields associated with the object to be included in a report:

| Available Co                                                 | lumns                                                                                                    |   |        | Report Columns                                                |                  |
|--------------------------------------------------------------|----------------------------------------------------------------------------------------------------|---|--------|---------------------------------------------------------------|------------------|
| Carg<br>Carg<br>Carg<br>Carg<br>Carg<br>Carg<br>Carg<br>Carg | o.Booking No.<br>o.Buy or Sell<br>o.C/P Date<br>o.Cargo Group<br>o.Cargo ID<br>o.Cargo Name<br>o.Cargo Name<br>o.Cargo Quantity<br>o.Cargo Remarks | * | »<br>« | Cargo.Cargo Group<br>Cargo.Cargo Name<br>Cargo.Cargo Quantity | I<br>A<br>Y<br>Y |

#### Setting Up Columns

To set up columns for the report:

- 1. In the list of Available Columns, select one or more columns for the report.
  - To select multiple **consecutive** columns, hold down **Shift** while you select.
  - To select multiple nonconsecutive columns, hold down Ctrl while you select.
- 2. To add the selected column or columns to the list of **Report Columns**, click

To remove a column from the report,

>>

- select it and click . You must add at least one column to the report to be able to save it.
- 3. To change the column sequence in the report, select one or more column names and then click:
  - To move it to the top of the list (the first column in the report)
  - To move it up in the list
  - To move it down in the list
  - To move it to the bottom of the list (the last column in the report)
- 4. To change **Column Properties** for a column, select it in the list of **Report Columns**. Its properties appear to the right, and you can edit them.
  - Format String: For columns of numeric or date/time types, you can select a Format code for its values; it should be in a standard .NET format. For more information, see .NET Standard Formats.
  - Custom Expression: You can add a custom column to the report that will display calculated values based on a formula and/or an expression you specify for it.

#### Custom Expressions

This is a Key Topic, with high value for all users.

In the Columns section of the Report Editor, you can add a custom column to the report that will display calculated values based on a formula and/or an expression you specify for it. You might use this to combine two columns into one, as in the example below.

**Note**: For additional information, see the Microsoft expression editor documentation at http://msdn.microsoft.com/en-us/library /system.data.datacolumn.expression.aspx.

|     | custom expression column, click |             |                   |   |
|-----|---------------------------------|-------------|-------------------|---|
|     | Column Name                     | Column Type | Column Expression |   |
| Del |                                 | Boolean 🔹   |                   | E |

2. Enter a **Column Name** and select a **Column Type**, the data type of the column to be added. To enter a Column Expression,

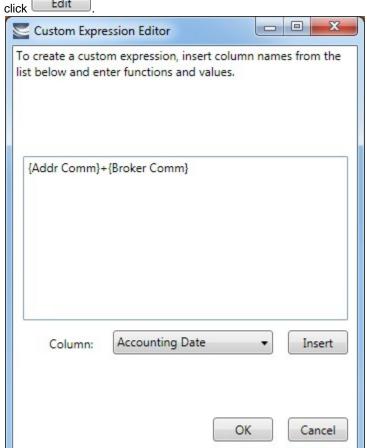

3. In the Custom Expression Editor, for each column:

a. Select a **Column** from the list and click Insert to insert it into the expression.

- b. Add any functions and values: You can make calculations, concatenate columns, or use an IIF statement.
- c. Use any of the following macros:
  - \_NOW\_: Gives the current date and time of issuing the report.
  - \_NOW\_UTC: Gives the UTC current date and time of issuing the report.
  - TODA Y: Gives the current date, with time set to 00:00:00.

d. Click

- 4. After creating the Column Expression, to add it to the list of Available Columns, click
- 5. To add the Column Expression to the list of **Report Columns**, select it in the list of **Available Columns** and click Add to Report »

. The Column Expression appears in the Column Expression field.

6. To change the Text Color, Background Color, or Font Weight for a column to highlight particular data, click Edit. Y ou can even set conditional color or font weight that changes based on the value of the data. In the editor, insert a column and then insert its color or font weight.

#### Parameters

The Parameters section appears only for the Voyage P&L-related datasets:

- Voyage P&L Summary
- Voyage P&L Drilldown (Operations)
- Voyage P&L Drilldown (Accounts)

| - | Parameters                                |             |                     |    |
|---|-------------------------------------------|-------------|---------------------|----|
|   | Specify report parameters.                |             |                     |    |
|   | Period From (GMT):                        | is date: 🔹  |                     | 15 |
|   | Period To (GMT):                          | is date: 🔹  |                     | 15 |
|   | Monthly Interval:                         | is value: 🔹 |                     |    |
|   | Data Source:                              | is text: 🔹  | Force Calculation 🔹 |    |
|   | Latest Snapshot Type:                     | is text: 🔹  |                     |    |
|   | Latest Snapshot Date:                     | is date: 🔹  |                     | 15 |
|   | Take Snapshot:                            | is value: 🔹 |                     |    |
|   | Take Snapshot Type:                       | is text: 🔹  |                     |    |
|   | Apply Ballast Bonus to Period:            | is value: 🔹 |                     |    |
|   | Adjust Portion for Off Hire:              | is value: 🔹 |                     |    |
|   | Adjust Portion for Waiting Time:          | is value: 🔹 |                     |    |
|   | Apply TC Hire to Period:                  | is value: 🔹 |                     |    |
|   | Apply Off Hire/Waiting to Period:         | is value: 🔹 |                     |    |
|   | Exclude Running Cost for Long Term TC/OV: | is value: 🔹 |                     |    |
|   | Pool:                                     | is text: 🔹  |                     |    |

In this section, you can specify parameters for the report to consider at runtime. Parameters can be set to a specific value or *<ask the user>*, which prompts the user at runtime to enter a value.

The values of these parameters are printed in the report header. In the Layout section, under Print parameters, you can select whether and where to print them.

For more information, see Creating a Voyage Profit and Loss Summary Report.

#### Filters

In the Filters section, you can set filters to hone in on the range of data you want to see, such as specific dates, and control the volume of data. You can set as many filters as you want, as long as they do not contradict each other. The filters that are set are listed at the top of the report.

| — Filters                 |            |            |         |
|---------------------------|------------|------------|---------|
| Specify filters to apply. |            |            |         |
| Del Account No. 🔹         | contains 🔹 | the text 👻 | Add Val |
| Add New                   |            |            |         |

To set up Filters for the report:

Add New

- To add a new filter, click
   Select a **Column** to filter by.
- 3. Select a comparison **Operator**.
- Select a Value or <ask the user>. When you select <ask the user>, a prompt asks the user to enter the value when the report is run.
  - For values for which you must specify *the text*, another field appears where you can enter it.
  - For columns whose value is a date:
    - You can select values such as *today, this month, year to date*, or select *days in the past:* or *days in the future:* and specify a number of days, or *the date:* and specify a date.
    - You can enter the date in any of various formats: *02nov09*, *21109*, or *021109*, and press **Enter**. The value is converted to standard format (*02/11/09*). You can also use the calendar to pick the date, which is automatically formatted.
  - To add another value, click
     Add Val
- Add New
- 5. To add another filter, click

### Sorting and Groups

In the Sorting/Groups section, you can further arrange the data. After filtering to include only the data for voyages that start after a specific date, you can see the most recent data first and group the data by month.

| - Sorting/Groups                       |
|----------------------------------------|
| Specify row groups and row sort order. |
| Del Sort from low to high by           |
| Add New                                |

To set up sorting/groups for the report:

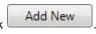

- To add a new sorting/group, click
   Select one of the following:
  - A Sorting Mechanism and a Column to sort by.
  - A Sorting and Grouping Mechanism, a Column to sort by, and an Option to group by. The additional options depend on the type of column. For example, for columns whose value is a date, you can group by day, week, month, etc.

### **Aggregate Functions**

In the Aggregate Functions section, you can select columns and average, count, sum, or perform another function on them. You can do very powerful comparisons and find out true performance values. For example, you might want to find the average return for the whole fleet, the count of all voyages, or the sum of the money you are making per voyage.

| - Aggregate Functions                              |  |  |  |  |  |  |
|----------------------------------------------------|--|--|--|--|--|--|
| Specify numeric columns to aggregate and function. |  |  |  |  |  |  |
| Del Barging Price   Average                        |  |  |  |  |  |  |
| Include Only Aggregates (Hide Data Rows)           |  |  |  |  |  |  |

To set up aggregate functions for the report:

1. To add a new aggregate function, click

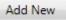

- 2. Select a numeric Column to aggregate and a Function. The following functions are available:
  - Average: The average of all non-null values in the column
  - **Count**: The count of all non-null values in the column
  - **Count Distinct**: The count of all distinct non-null values in the column
  - Custom Average: The value of the sum of the selected Numerator column's non-null values divided by the sum of selected Denominator column's non-null values
  - Maximum: The maximum of all non-null values in the column
  - **Minimum**: The minimum of all non-null values in the column
  - Standard Deviation: The standard deviation (that is, the measure of the variability or dispersion of values) of all nonnull values in the column
  - Sum: The sum of all values in the column
  - Variance: The variance (that is, the measure of the values' spread; the square root of the variance is the Standard Deviation) of all non-null values in the column

#### Layout

In the Layout section, you can either keep the company defaults or set a custom layout.

| Use company def.  | t format and o<br>aults |    |                        |                                                                                               |
|-------------------|-------------------------|----|------------------------|-----------------------------------------------------------------------------------------------|
| Set custom layout |                         |    |                        |                                                                                               |
| Text size:        | 8.000                   | pt | Orientation:           | <ul> <li>● Landscape</li> <li>○ Portrait</li> </ul>                                           |
| Columns spacing:  | 0.050                   | in |                        | Default for Dataset                                                                           |
| Line spacing:     | 12.000                  | pt | Print filter settings: | <ul> <li>On first page</li> <li>On last page</li> <li>Do not print filter settings</li> </ul> |
| Page margins:     |                         |    |                        |                                                                                               |
| Left:             | 0.500                   | in | Print parameters:      | <ul> <li>On first page</li> <li>On last page</li> </ul>                                       |
| Right:            | 0.500                   | in |                        | Do not print parameters                                                                       |
| Top:              | 0.500                   | in | Page Size:             | Letter                                                                                        |
| Bottom:           | 0.500                   | in |                        | Show column headers on every page                                                             |

To set up the layout for the report, select one:

- Use company defaults: Use the company default layout settings for the report.
- Set custom layout: When you select this option, the options appear, with the company default values; you can change the settings for the report.

### Logo, Headers, and Footers

In this section, you can customize the look of your report by selecting a company logo image. You can also select information to appear in the header and footer.

| Add a report lo | logo and specify headers and foote |  |
|-----------------|------------------------------------|--|
| Image:          | Top Left                           |  |
|                 | Include image on first page only   |  |
| Header Left:    | : <empty> •</empty>                |  |
| Header Center:  | : <empty></empty>                  |  |
| Header Right:   | : <empty></empty>                  |  |
|                 | Include header on first page       |  |
| Footer Left:    | : <empty> ▼</empty>                |  |
| Footer Center:  | : <empty></empty>                  |  |
| Footer Right:   | : <empty></empty>                  |  |
|                 | Include footer on first page       |  |

- 1. To set up the logo, headers, and footers for the report:
  - Image: Select the position for the logo image, and browse to select the file. If a default logo path is set in the configuration file (imosConfig.xml, setting "CFGCompanyReportLogo"), it appears in the report by default, if no image is selected here.
  - Header: Select any information to appear on the top of each page, on the left, in the center, and on the right. To have the header appear on the first page of the report, select the check box.
  - **Footer**: Select any information to appear on the bottom of each page, on the left, in the center, and on the right. To have the footer appear on the first page of the report, select the check box.

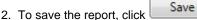

- For a new report, the report appears in the Report List.
- For an existing report, the report is updated.

### **Output Options**

In this section, you can specify the file format for report output. File format options include RDL (default), .XLS, .CSV, .XML, . PDF, and Reporting Database. You can also select a location to save the report for storage and easy access by other users.

| Output Options          |                           |                    |                        |
|-------------------------|---------------------------|--------------------|------------------------|
| Specify optional report | output type and settings. |                    |                        |
| IMOS Report Viewer (    | Default, RDL)             |                    |                        |
| Excel Spreadsheet (XL   | S)                        |                    |                        |
| Excel Template:         |                           | Browse             |                        |
|                         | Overwrite Excel Template  |                    | Output Report Settings |
| Target Worksheet:       |                           | Settings Worksheet |                        |
| Target Cell:            |                           | Settings Cell      | :                      |
|                         | Include Column Headers    |                    |                        |
|                         | Output as Table           |                    |                        |
| Comma-Separated Va      | alues (CSV)               |                    |                        |
| C Extensible Markup La  |                           |                    |                        |
| Portable Document Fe    | ormat (PDF)               |                    |                        |
| Reporting Database      |                           |                    |                        |
| Specify optional output | path.                     |                    |                        |
| Save report output in   |                           |                    |                        |
| Output folder:          | -                         | Browse             |                        |

**Note**: Use of the **Reporting Database**, to have custom reports output to a SQL server database, requires a separate license. In the Data Center, under Other, click **Reporting Databases** to set it up.

### Working with Reports

From the Report List, you can perform the following tasks with reports:

- Copying a Report
- Running a Report
- Deleting a Report
- Exporting Report Data
- Exporting and Importing a Report Definition

### Copying a Report

To create a report that is similar to an existing report, you can copy the report and modify it.

1. Do one of the following:

• Find the report in the Report List and click <u>Copy</u> in its Action column.

• If you are the author, click its Report Title to open it, and click Save As... in the Report Editor.

2. Change the name and edit the report.

3. Click Save . The report appears in the Report List.

### Running a Report

To run a report:

- 1. Do one of the following:
  - In the Report List, find the report and click <u>Run</u> in its Action column.
  - In the Report Editor, click Display
- 2. You might need to enter additional information.

- If requested, enter any selection criteria and click Prepart
- If the report has any custom (ask the user) filter values, enter the values (or leave them blank to include all data) and Run Report

click

• If the report definition uses the <current user> value for any of the filters, it will use the username of the user who is running the report. For example, if in the Report Editor, the following filter is specified: Ops Coordinator - is - <current user> then, when running the report, IMOS will replace <current user> with the name of the currently logged on user and will apply that filter as if the following had been specified: Ops Coordinator is (current user name)

The report appears in the Reporting Center. You can use buttons on the toolbar to navigate and search the report, and to print it, export it to Excel or PDF, or email it.

For IMOS reports (non dataset-enabled, but HTML, such as invoices and in-program reports) the report can be emailed as either a PDF attachment or as HTML in the body of the email.

Reports created using the datasets can be run automatically as scheduled tasks. For more information, see the IMOS Messaging Service Manual.

### **Deleting a Report**

To delete a report:

- 1. Find the report in the Report List and select its check box in the first column.
- 2. At the top of the list, click Delete.

Report types for deletion:

- Built-in reports cannot be deleted.
- Public or Private Reports can be deleted by the user who created them or by the Security Administrator.

### Exporting Report Data

To export data from a Report List report, do the following:

- 1. On the IMOS7 Menu, click Reports.
- 2. Next to the report you want to export data from, click Run.
- 3. Enter any required parameters, and click Run Report.
- 4. Once you see the report results, click
  - Excel
    - Note: You can combine data from different reports in a spreadsheet.
  - PDF
  - Word
    - The report results are exported in the specified format.
- 5. Save the file as you would a standard document: type a file name, select a location, and click Save.

### Exporting and Importing a Report Definition

For a Public or a Private report (not a Built-in report), you can export a report definition and save it in an XML file. It can then be imported into IMOS by any user.

and select one of the following:

Exporting a Report Definition

To export a report definition:

- 1. Find the report in the Report List and click Export Report Def in its Action column.
- 2. Enter a location and file name and click Save. The report definition is saved as an XML file.

Importing a Report Definition

In addition to report definitions that you have exported, Veson Nautical sometimes sends report definitions for you to import. IMOS imports these report definition XML files automatically when they are in the following directory: \IMOS\_DIRECTORY\reports\COMPANY\_CODE\adhoc\

You can also import a report definition manually. Follow these steps:

- 1. On the Report List toolbar, click Import/Export 
  and then click Import Report Def.
- 2. Select the XML file with the report definition and click **Open**.

## **Dataset Review**

Download a complete list of datasets: IMOS Datasets v7.3.xls

#### **Dataset Summary**

For each Report List dataset, the first tab includes the following:

- Dataset Name
- Dataset Description
- Dataset Categories
- Dataset DB Tables
- Dataset IMOS Location
- Dataset Data Objects (Linked Field/Data Obj Type)
- Dataset IMOS Lists
- Dataset Parameters

#### **Dataset Details**

The second tab lists the following for each dataset:

- Dataset Name
- Dataset Column
- Dataset Column DB Table
- Dataset Column DB Field
- Dataset Column Name

### Example Reports

- Creating a Simple Report: Voyage Summary
- Creating a Vessel Position and Voyage TCE Report
- Creating a Voyage Profit and Loss Summary Report

### Creating a Simple Report: Voyage Summary

This is a Key Topic, with high value for all users.

In this example, we will create a report that shows a summary of key information for each voyage. This example report shows all voyages with high-level voyage and cargo details. Additionally, it shows an aggregate of Total Voyage Days, Sea Days and Port Days, along with total Cargo Quantity. The report can be further customized to filter the data to bring attention to specific voyages where a certain condition exists. This conditional formatting can be done with custom expressions.

| 4 4 1 of 1 ▶ ▶                                     | + 🛞 🍪 🖨 目  | 🛍 💐 • 🔤   100% 🔹        | Find   Next                 |                       |                        |                        |                         |                     |                                |
|----------------------------------------------------|------------|-------------------------|-----------------------------|-----------------------|------------------------|------------------------|-------------------------|---------------------|--------------------------------|
| VESC                                               | N          |                         |                             |                       |                        |                        |                         |                     |                                |
| NAUTI                                              | CAL        |                         |                             |                       |                        |                        |                         |                     |                                |
| VOYAGE SUMMARY                                     |            |                         |                             |                       |                        |                        |                         |                     |                                |
| Voyage No. equals 1<br>Voyage Vessel Name is VESSE | L1         |                         |                             |                       |                        |                        |                         |                     |                                |
| Voyage Vessel Name                                 | Voyage No. | Voyage (Est) Total Days | Voyage (Act.) Total Days    | Voyage (Est) Sea Days | Voyage (Act.) Sea Days | Voyage (Est) Port Days | Voyage (Act.) Port Days | Cargo ID Cargo Name | Cargo C/P<br>Date Cargo B/L Co |
| VESSEL1                                            |            |                         |                             |                       |                        |                        |                         |                     |                                |
|                                                    | 1          | .00                     | 120.75                      | _ 00.                 | 120.75<br>120.75       | .00                    | .00                     | 0                   |                                |
|                                                    | 1          |                         | 120.75                      |                       | 120.75                 |                        | .00                     |                     |                                |
| Page 1 of 1                                        |            |                         | Date Run: 7/29/2013 2:12:19 | PM                    |                        |                        |                         |                     |                                |
|                                                    |            |                         |                             |                       |                        |                        |                         |                     |                                |

#### Creating the Report

To create this report, complete each section of the Report Editor:

- 1. On the IMOS menu, click **Reports**.
- 2. Click **New**, then click **Report**.

#### Basic Information

- 1. Type a Title and Description for the report.
- 2. Select a dataset. For this example, we will use the General Operations dataset.
- 3. In the Options section, select the Allow other users to run this report check box. This makes the report public so other users to run it.

| Title:       | Voyage Summary                                                                                                    |   |
|--------------|----------------------------------------------------------------------------------------------------|---|
| Subtitle:    |                                                                                                    |   |
| Description: |                                                                                                    |   |
|              | Include description in report                                                                                        |   |
| Dataset:     | Category: Name:                                                                                                    |   |
|              | All   General Operations  General operations report for the vessel/voyage with voyage- and fuel-related information. | Ø |
| Options:     | Allow other users to run this report           Use this report as default template for this dataset                  |   |
|              | OK Cancel                                                                                                    |   |

#### Columns

The Columns section shows you a list of all columns you can select from in this dataset.

• For this specific sample, select Vessel Name, Voyage No., Est Total Days, Act Total Days, Est Sea Days, Act Sea Days, Est Port Days, Act Port Days, Cargo ID, Cargo Name, C/P Date, B/L Code, C/P Quantity, Counterparty, Buy/Sell, Freight Type, Freight Rate, Options %, Option Type, Load Port, and Discharge Port.

|                                                                                                    |                                                                                                    | Column Properties                                                                                                |                     |                    |
|----------------------------------------------------------------------------------------------------|----------------------------------------------------------------------------------------------------|----------------------------------------------------------------------------------------------------|---------------------|--------------------|
| argo.Bunker Hedged By *<br>argo.Bunker Hedged By *<br>argo.Bunker Hedging<br>argo.Bunker Surcharge T<br>argo.C/P Date<br>argo.C/P Place<br>argo.C/P Place<br>argo.C/P Quantity<br>argo.Cargo Group<br>argo.Cargo Name<br>argo.Cargo Name<br>argo.Cargo Persistent (Y/ * | Vessel.Name  Voyage.Voyage No. Voyage.(Est) Total Days Voyage.(Est) Total Days Voyage.(Act.) Total Days Voyage.(Act.) Total Days Voyage.(Act.) Fotal Days Voyage.(Act.) Port Days Voyage.(Act.) Port Days Cargo.Cargo ID Voyage.Cargo Cargo.C/P Date Cargo.B/L Code (First Load) | Column Headina:<br>Format String:<br>Justify:<br>Uith:<br>Custom Expression:<br>Text Color:<br>Background Color: | Vessel Name Default | in<br>Edit<br>Edit |
| III b b b b b b b b b b b b b b b b b b                                                                                                    | Cargo.C/P Quantity                                                                                                    | Font Weight:                                                                                                    | Hide 0 Values       | Edit               |
| eport properties.                                                                                                    |                                                                                                    | ļ                                                                                                    | Show Once Pe        | er Fuel T          |
| e Only Unique Data Rows                                                                                                    |                                                                                                    |                                                                                                    | Reset to De         | faults             |
| e One Data Row Per Fuel Type                                                                                                    |                                                                                                    |                                                                                                    |                     |                    |
|                                                                                                    |                                                                                                    |                                                                                                    |                     |                    |
| custom expression columns.                                                                                                    |                                                                                                    |                                                                                                    |                     |                    |
|                                                                                                    |                                                                                                    | ,                                                                                                    |                     |                    |

#### Filters

A filter can be added to pare down the result set to a list of voyages within a specific date range (for example, voyages within a specific year).

• Add an <ask the user> filter to have the Report Editor ask the user to enter in filter criteria when the report is run. This is useful if you want to run a report for a specific fleet of vessels that you are responsible for.

| - Filters                 |          |         |  |
|---------------------------|----------|---------|--|
| Specify filters to apply. |          |         |  |
| Del Vessel.Fleet 🔹        | contains | Add Val |  |
| Add New                   |          |         |  |

#### Sorting/Groups

Sort the report results by any specified column to order the result set according to your liking. You can also add groupings to sort and group the report so it is easier to read.

• Sort this report by Vessel Name.

| — | Sorting/Groups                                   |
|---|--------------------------------------------------|
|   | Specify row groups and row sort order.           |
|   | Del Sort from low to high by   Voyage.Vessel Nam |
|   | Add New                                          |

Aggregate Functions.

- Add the following aggregates for a quick summary of results:
  - Voyage No || Count Distinct: Counts the number of distinct voyage records for each vessel group.
  - Voyage (Actual) Total Days || Sum: Sums up the total number of voyage days.
  - Voyage (Actual) Port Days || Sum: Sums up the total number of port days.
  - Voyage (Actual) Sea Days || Sum: Sums up the total number of sea days.
  - Voyage (Actual) CP Quantity || Sum: Sums up the total number of contracted cargo quantity.

| <ul> <li>Aggregate Functions</li> </ul> |                         |
|-----------------------------------------|-------------------------|
| Specify numeric columns to              | aggregate and function. |
| Del Voyage.Voyage No. 🔻                 | Count Distinct 🔹        |
| Del 🛛 Voyage.(Act.) Total I 🔻           | Sum 🔹                   |
| Del Voyage.(Act.) Port D 🔻              | Sum 🔻                   |
| Del 🛛 Voyage.(Act.) Sea Di 🔻            | Sum                     |
| Del Cargo.C/P Quantity 🔻                | Sum 🔻                   |
| ✓ Include Only Aggregates (Hid Add New  | ie Data Rows)           |

#### Layout

• The default layout settings were used in this example report.

Logo, Headers and Footers

• Add a logo in the top left of the report.

| - Logo, Headers and | Footers                                |
|---------------------|----------------------------------------|
| Add a report lo     | go and specify headers and foote       |
| Image:              | Top Left   C:\Pictures\Logo.jpi Browse |
|                     | Include image on first page only       |
| Header Left:        | <empty></empty>                        |
| Header Center:      | <empty></empty>                        |
| Header Right:       | <empty></empty>                        |
|                     | Include header on first page           |
| Footer Left:        | <empty></empty>                        |
| Footer Center:      | <empty></empty>                        |
| Footer Right:       | <empty> •</empty>                      |
|                     | Include footer on first page           |
|                     |                                        |

#### Output Options

- The default IMOS Report Viewer output option was used in this example report.
  - Reports created using the datasets can be run automatically as scheduled tasks. For more information, see the *IMOS Messaging Service Manual*.

# Creating a Vessel Position and Voyage TCE Report

This is a **Key Topic**, with high value for all users.

In this example, we will create a simple custom Vessel Position report that will also display the estimated and actual TCE for each active voyage.

| essel Position and V                                      | OVAGO TCE                |                                  |                                      |                    |                                  |                                                                       |                           |                                      |
|-----------------------------------------------------------|--------------------------|----------------------------------|--------------------------------------|--------------------|----------------------------------|-----------------------------------------------------------------------|---------------------------|--------------------------------------|
|                                                           | oyage rec                |                                  |                                      |                    |                                  |                                                                       |                           |                                      |
| yage.Status is not Completed<br>yage.Status is not Closed |                          |                                  |                                      |                    |                                  |                                                                       |                           |                                      |
| ude All Ports: Y; Include TBI                             | ls: Y; Ref Date/Time (   | GMT):                            |                                      |                    |                                  |                                                                       |                           |                                      |
| oyage No. Cargo Counter                                   |                          |                                  |                                      |                    |                                  |                                                                       |                           |                                      |
|                                                           | party Cargo Name         | Cargo Laycan From                | Cargo Laycan To Port Name            | Port Function      | Port ETA                         | Port ETD Port Arr ROB                                                 | Voyage (Est) Voyage TCE V | oyage (Act.) Voyage TCE              |
|                                                           | party Cargo Name         | Cargo Laycan From                | Cargo Laycan To Port Name            | Port Function      | Port ETA                         | Port ETD Port Arr ROB                                                 | Voyage (Est) Voyage TCE V | oyage (Act.) Voyage TCE              |
|                                                           |                          | Cargo Laycan From                | Cargo Laycan To Port Name            | Port Function      | 2/1/2011 00:00                   | Port ETD Port Arr ROB                                                 | Voyage (Est) Voyage TCE V | oyage (Act.) Voyage TCE<br>14,139.79 |
|                                                           | CRUDE                    | Cargo Laycan From 2/1/2011 10:00 |                                      | Port Function<br>F |                                  |                                                                       |                           |                                      |
| FRAMAX1<br>1                                              | energy read between some |                                  | SINGAPORE                            | F<br>L<br>D        | 2/1/2011 00:00                   | 2/1/2011 00:00 LSF 1000 / MDO 200                                     | 11,667.79                 | 14,139.79                            |
| FRAMAX1<br>1<br>CHARTERER1                                | CRUDE                    | 2/1/2011 10:00                   | SINGAPORE<br>2/2/2011 10:00 FUJAIRAH | FL                 | 2/1/2011 00:00<br>2/9/2011 23:36 | 2/1/2011 00:00 LSF 1000 / MDO 200<br>2/9/2011 23:36 LSF 652 / MDO -14 | 11,667.79<br>11,667.79    | 14,139.79<br>14,139.79               |

#### Creating the Report

To create this report, complete each section of the Report Editor:

- 1. On the IMOS menu, click Reports.
- 2. Click **New**, then click **Report**.

#### Basic Information

- 1. Type a Title and Description for the report.
- 2. Select a dataset to serve as the data source for this report. This report will reference vessel position data, therefore select the **Vessel Position Report** dataset.
- 3. In the Options section, select the Allow other users to run this report check box. This makes the report public so other users to run it.

| Title:<br>Subtitle: | Vessel Position and Voyage TCE                                                                                                    |  |
|---------------------|----------------------------------------------------------------------------------------------------|--|
| Description:        |                                                                                                    |  |
|                     | Include description in report                                                                                                    |  |
| Dataset:            | Category: Name:<br>All  Vessel Position Report                                                                                                    |  |
|                     | Lists each cargo handling operation at each port in the voyage<br>itinerary,<br>with additional data such as load and discharge ports' ETA/ETD,<br>cargo and bunkers data, vessel and voyage extended data etc. |  |
| Options:            | <ul> <li>Allow other users to run this report</li> <li>Use this report as default template for this dataset</li> </ul>                                                                                          |  |

#### Columns

From the Available Columns list, select the following columns to include in the report:

- Voyage.Voyage No.
- Cargo.Counterparty
- Cargo.Cargo Name
- Cargo.Laycan From
- Cargo.Laycan To
- Port.Name
- Port Function
- Port ETA
- Port ETD
- Port Arr ROB
- Voyage.(Est) Voyage TCE
- Voyage.(Act.) Voyage TCE

| Available Columns                                                                                                    | Report Columns                                                                       | Column Properties                 |                         |                     |  |
|----------------------------------------------------------------------------------------------------|--------------------------------------------------------------------------------------|-----------------------------------|-------------------------|---------------------|--|
| Voyage.(Act.) Total Days<br>Voyage.(Act.) Voyage P&L<br>✓ Voyage.(Act.) Voyage TCE<br>Voyage.(Est) Ballast Days                                              | Voyage.Voyage No.<br>Cargo.Counterparty<br>Cargo.Cargo Name<br>Cargo.Laycan From     | Column Heading:<br>Format String: | :                       |                     |  |
| Voyage.(Est) Bunker Days<br>Voyage.(Est) Idle Days<br>Voyage.(Est) Laden Days<br>Voyage.(Est) Port Days<br>Voyage.(Est) Port Days<br>Voyage.(Est) Total Days | CargoLaycan To<br>Port.Name<br>Port Function<br>Port ETA<br>Port ETD<br>Port Arr ROB |                                   | Select a format Default | code:<br>in<br>Edit |  |
| Voyage.(Est) Voyage P&L<br>Voyage.(Est) Voyage TCE<br>Included in Report Columns                                                                             | Voyage.(Est) Voyage TCE<br>Voyage.(Act.) Voyage TCE                                  | Background Color:<br>Font Weight: | Hide 0 Values           | Edit<br>Edit        |  |
| Specify report properties.                                                                                                    |                                                                                      |                                   | Show Once P             | er Fuel Ty          |  |
| Include Only Unique Data Rows                                                                                                    |                                                                                      |                                   | Reset to De             | efaults             |  |
| Specify custom expression columns.<br>Column Name                                                                                                    | Column Type                                                                          | Column Expression                 |                         |                     |  |

#### Filters

• Using Voyage.Status, filter voyages which are neither active nor scheduled.

| — Filters                 |          |            |           |         |
|---------------------------|----------|------------|-----------|---------|
| Specify filters to apply. |          |            |           |         |
| Del Voyage.Status 🔹       | is not 🔹 | the text 🔹 | Completed | Add Val |
| Del Voyage.Status 🔹       | is not 🔹 | the text 🔹 | Closed    | Add Val |
| Add New                   |          |            |           |         |

#### Sorting/Groups

• Group the results by vessel name using Voyage.Vessel Name, then sort them in ascending order starting with the voyage number (Voyage.Voyage No.), then the ETA of the itinerary ports (Port ETA).

| - Sorting/G | roups                          |                     |             |              |   |  |
|-------------|--------------------------------|---------------------|-------------|--------------|---|--|
| Specify r   | ow groups and row sort order.  |                     |             |              |   |  |
| Del         | Sort and group from low to I 🔹 | Voyage.Vessel Nam 🔻 | aroupina bv | equal values | • |  |
| Del then    | Sort and group from low to I 💌 | Voyage.Voyage No. 🔻 | aroupina bv | equal values | • |  |
| Del then    | Sort from low to high by       | Port ETA 🔹          |             |              |   |  |
| Add New     |                                |                     |             |              |   |  |

#### Aggregate Functions

• Calculate the average value of the estimated (Voyage.(Est) Voyage TCE) and actual (Voyage.(Act.) Voyage TCE) TCEs across your voyages, assuming all vessels are of the same type.

| - Aggregate Functions                                                                                     |       |  |
|----------------------------------------------------------------------------------------------------|-------|--|
| Specify numeric columns to aggregate and func                                                             | tion. |  |
| Del         Voyage.(Act.) Voyag         Average           Del         Voyage.(Est) Voyage         Average | •     |  |
| Include Only Aggregates (Hide Data Rows) Add New                                                          |       |  |

• Keep the default settings for the remaining Report Editor sections. Click **Display** to run the report.

### Creating a Voyage Profit and Loss Summary Report

This is a Key Topic, with high value for all users.

In IMOS, there are a few Voyage P&L-related datasets, from which you can create reports to match your business needs. The main three datasets are:

- Voyage P&L Summary
- Voyage P&L Drilldown (Operations)
- Voyage P&L Drilldown (Accounts)

This page focuses mainly on the Parameters section, which is exclusive to these datasets. For more information about the Report Editor and its capabilities, see Creating a Simple Report or Report List.

#### Voyage P&L-Related Parameters

This Parameters section in the Report Editor is relevant to the three datasets mentioned above.

| Sp | ecify report parameters.                  |             |                     |    |
|----|-------------------------------------------|-------------|---------------------|----|
| !  | Period From (GMT):                        | is date: 🔹  |                     | 15 |
|    | Period To (GMT):                          | is date: 🔻  |                     | 15 |
|    | Monthly Interval:                         | is value: 🔹 |                     |    |
|    | Data Source:                              | is text: 💌  | Force Calculation 🔹 |    |
|    | Latest Snapshot Type:                     | is text: 🔹  |                     |    |
|    | Latest Snapshot Date:                     | is date: 🔹  |                     | 15 |
|    | Take Snapshot:                            | is value: 🔹 |                     |    |
|    | Take Snapshot Type:                       | is text: 🔹  |                     |    |
|    | Apply Ballast Bonus to Period:            | is value: 🔻 |                     |    |
|    | Adjust Portion for Off Hire:              | is value: 🔻 |                     |    |
|    | Adjust Portion for Waiting Time:          | is value: 🔻 |                     |    |
|    | Apply TC Hire to Period:                  | is value: 🔹 |                     |    |
|    | Apply Off Hire/Waiting to Period:         | is value: 🔻 |                     |    |
|    | Exclude Running Cost for Long Term TC/OV: | is value: 🔻 |                     |    |
|    | Pool:                                     | is text: 🔹  | •                   |    |

- Period From/To (GMT): These parameters are required to save the report settings and to run it later. IMOS calculates the portion of the voyage within that period and applies the relevant P&L calculations with that portion in the report output. You can also select <a href="https://www.can.uku.com">can.uku.com</a> to make these fields available to the user running the report.
- **Monthly Interval**: To further break down the output to monthly intervals, select this check box. For a clearer output, with each line relevant to a specific month, we recommended that you add the **Month** column with this option.
- Data Source: The default data source is Force Calculation, but you can also select Latest Snapshot or Latest Accrual Snapshot. With one of the Snapshot options, you must also specify the Latest Snapshot Type and the Latest Snapshot Date because a snapshot can be uniquely identified by its type and date. The information retrieved in the report will be based exclusively on the snapshot specified. This option is good, for example, when working with Financials reports, looking for information that is coming from a fixed point in time.

- Take Snapshot and Take Snapshot Type: These options are good to use when creating a scheduled batch process that runs the report regularly, and a snapshot is taken for every run. We recommended that you only use these options for that purpose.
- Apply Ballast Bonus to Period, Adjust Portion for Off Hire, Adjust Portion for Waiting Time, Apply TC Hire to Period, Apply Off Hire/Waiting to Period and Exclude Running Cost for Long Term TC/OV: Select these check boxes to change the calculation options.
- **Pool**: To run the report only for a specific Pool, select it.

#### Differences Between the Datasets

Each of the datasets outputs its own type of records:

- Voyage P&L Summary:
  - One line per voyage
  - Available columns: All the possible P&L items in their different levels
- Voyage P&L Drilldown (Operations):
  - One line per P&L item
  - Available columns: Similar to the P&L tab, Operations view in the Voyage Manager, plus general data about the voyage (Vessel Name, Company, etc.)
- Voyage P&L Drilldown (Accounts):
  - One line per P&L item
  - Available columns: Similar to the P&L tab, Accounts view in the Voyage Manager, plus general data about the voyage (Vessel Name, Company, etc.)

#### General Tips

- When running a report on multiple records, we recommended that you group the results by Vessel Name and Voyage Number. This can be done in the Sorting/Groups section in the Report Editor.
- You can add Aggregate Functions to the various columns, like Sum and Average. Aggregation is done for each group, in addition to being combined at the end of the report.
- Select only the columns you need. This will decrease the noise level in the report output and enhance the performance when running.
- For the Voyage P&L Drilldown datasets (Operations/Accounting), add a filter for columns **Estimated**, **Actual**, and/or **Posted**, using the operator **does not equal** and the value **0**. All items can be displayed for all voyages, but usually only the non-zero items matter.

| - | Filters                                      |                  |             |   |         |
|---|----------------------------------------------|------------------|-------------|---|---------|
| ( | Specify filters to apply. Del Actual Add New | does not equal 🔹 | the value 🔹 | 0 | Add Val |

# Trading

### About Trading

IMOS Trading provides Trading desk functionality to record and settle trades. It also provides marine trade organizations a comprehensive view of physical and paper contracts and net exposure, to support better trading decisions. With IMOS Trading, you can:

- Monitor and manage risk across Vessel Type, Contract type, Trade Area, and Counterparty.
- Quickly evaluate your exposure to market fluctuations and the impact of new deals on the position and profitability of your Trade Book.
- Better aggregate contracts in your portfolio and match them to trades for hedging purposes.

Shipping risk managers can use IMOS Trading for portfolio management and risk hedging for both freight and bunkers. Freight and freight derivative traders can use it in trading for profit.

The trading module allows you to:

- Enter into IMOS Paper Trades. These can be automatically marked-to market using Market Data feeds and can be invoiced and settled within the system.
- Manage your positions from both Physical and Paper Trades. You can view the overall position of your portfolio to identify risk and take appropriate steps to mitigate it.
- Mark to Market your positions, showing you the value of your trades and create reports.

To access the IMOS Trading Module Center, click

**Note:** Your configuration might differ from the information shown. For information on other features, please see your account manager.

#### Paper Positions

The Trading module manages paper positions. Paper contracts are financial derivatives. The Trading module allows users to enter the following trades into IMOS and to post commission and settlement invoices. Paper trades will show day or ton exposure in each month that is part of the trade.

- Forward Freight Agreement (FFA): A swap on one of the Baltic issued published routes or indices. Two parties agree between themselves a Period and a Contract rate and depending on the average published spot rates of the agreed period at the time of settlement, if:
  - Contract Rate >Market Rate: the buyer will pay the seller (Contract Rate-Market Rate)\*Days Agreed
  - Contract Rate < Market Rate: the seller will pay the buyer (Market Rate-Contract Rate)\*Days Agreed
- FFA Option: The buyer pays the Premium to the seller in order to obtain the right, but not the obligation, to settle an FFA with Contract Rate=Strike Price at the time of settlement. The buyer will only exercise an FFA option if this is in his favor. If the FFA Option is an Option to obtain a long (buy) FFA position, then this is a Call Option. If the FFA Option is an Option to obtain a short (sell) FFA position, then this is a Put Option.
- Bunker Swap: Similar to an FFA with the difference that the underlying index is a bunker price index rather than a freight index.
- Bunker Option: Similar to an FFA Option with the difference that the underlying index is a bunker price index rather than a freight index.

The following rules determine when a paper trade leaves exposure:

- The period need must have matured, that is, the month must be in the past, relative to the system date.
- The Settlement rate must be available, that is, the **Price** (Entire Month, Last 7 days, Last 10 days) on the Market Data form for a day during that month that matches the trade's **Settlement** field must be available. Ensure that the settlement rate for that particular trade is available.

#### **Physical Positions**

The Chartering module manages physical positions. The physical contract types are:

- Cargo and Cargo Option
- VC In and VC In Option
- Cargo COA and Cargo COA Option
- VC In COA and VC In COA Option
- Time Charter In and Time Charter In Option
- Time Charter Out and Time Charter Out Option

The following rules determine which monthly period exposure will show for each contract type:

- Cargo: Cargo and VC In contracts show their entire position under a single month.
  - The period is bucketed under the month of the Laycan From Date with the following exceptions:
    - If you have entered a date in the **Exposure Basis Month** field on the Exposure tab of the Cargo form, the exposure is bucketed under this month.
    - If the Laycan From Date is in the past, the exposure will be bucketed into the current month. The same will happen if the Exposure Basis Month is set to a past date.
- Time Charter: The length of the TC will first be split into TC, TC Min/Max, and TC Options if these exist.
  - If a TC has a custom duration without a Min/Max, then the length of the TC between Est Delivery Date and Est Redelivery Date will be split into the different monthly periods that it spans.

- If a TC has a **Min/Max** duration, then the duration between **Est Delivery Date** and **Est Redelivery Date** basis the **Min** duration will be under the TC Contract type. The duration between the **Min** redelivery date and the **Max** redelivery date will be under the TC Min/Max contract type.
- If the TC has Lifting Options, the duration of these will be in separate lines as the TC Option Contract Type.

The following rules determine when a contract leaves exposure:

#### Time Charter:

- A portion of the TC equal to the size of the voyage leaves exposure when a voyage has been scheduled on that TC.
- For a TCTO voyage, the portion of the TC contracts that leaves exposure is determined when Out of exposure is selected in the Contracts on TCTO Voyage field on the Trading Profile form.

#### Cargo or VC In:

A Cargo or VC IN contract leaves exposure when it is scheduled on a voyage. The Net P&L will then be the Voyage P&L, prorated by quantity if there are multiple cargoes on the voyage.

#### Mark-to-Market

Mark-to-market is the valuation process that provides an indication of reasonable values for positions on a daily basis, or at some point in time. The process of marking to market requires relevant and current market data to calculate a trade's value. The data can be either of the following:

- Automatically sourced from a third-party data provider and imported into IMOS: Some of the supported data providers are Platts, Imarex, and Baltic.
- Manually entered: This process is useful when trying to model; organizations may choose this path as a result of their internal data adjustment process.

#### Quantity of Exposure

The quantity of exposure on Cargo and Time Charter contracts is controlled by the settings in the Exposure tab of the contracts.

#### Steps for Using Trading

These are the general steps for using Trading:

- 1. Set up the data you will use in Trading.
- 2. Enter the information about your trades.
- 3. Use the Trading Lists and Tools and the Trading Reports to view and analyze your portfolio.

### **Related FAQs**

For more information, see the following Trading FAQs:

- FAQ How are Exposure Tons Calculated for TCI on the Trading P&L Summary?
- FAQ How Do I Show FFAs Offsetting (or Adding to) My Exposure for a Given Period?
- FAQ How is exposure calculated using a Benchmark Estimate?

### **Trading Lists and Tools**

You can access the following Trading Lists and Tools from the **Quick Links** list in the Trading Module Center:

- Trading P&L Summary
- Trade Details List
- <u>Bunker Trade List</u>
- Trading Opportunity Analysis

### Trading P&L Summary

The Trading P&L Summary is the main dashboard for most users, forming the core of the Trading module. It is a summary of the overall paper and physical positions and displays all types of contracts: Bunker Swap, FFA, Cargo, Cargo Option, CCOA, CCOA Option, VC In, VC In Option, VCOA, VCOA Option, TCI, TCI Option, TCI Min/Max, TCO, TCO Option, and TCO Min/Max.

The Trading P&L Summary gives you a way to mark-to-market each of the positions in your portfolio against the price curve.

Filtering

You can select filters to view the data you want and even select various groupings of data. After changing settings, click Refresh

- Date: The Trading P&L Summary includes data from this date forward.
- Snapshot: Select Current for the most up-to-date data, or retrieve a Snapshot. You can schedule daily snapshots of positions and take additional ad-hoc snapshots.
  - Snapshot
  - To take an ad-hoc snapshot, click
  - To retrieve a snapshot, in the Snapshot list, click (Retrieve...), select the Snapshot Type (Daily Scheduled or Ad-hoc), and enter the Date or Reference. Then click OK. The Date/Reference appears next to the Trading P&L Summary heading.
- Related Config Flags

CFGCFGAlwaysSaveAccountCodeIn Snapshot Save the account ledger number for P&L Snapshots. CFGInitialSnapshotTimeSelect Set the time of the initial snapshot to either:

- When commencing.
- When the voyage is created. This snapshot is used as the basis for the Estimated column on the Voyage Manager P&L tab and the estimated values in the Voyage P&L reports, and the Snapshot button can also be used to update the initial snapshot.
- **Show**: Select check boxes.
  - Exposure Days: Number of exposure days for the Period.
  - Weighted Days: Adjusted, based on the Weighted Days Correlation specified on the Vessel Types form from the Data Center.
  - **Exposure Tons**: Calculations convert contracts to tons.
  - Bunker Tons: The quantity of Bunkers involved in the contract.
  - Bunker Exposure: The amount of Bunker exposure.
  - Time Charter Exposure: The amount of Time Charter exposure.
  - **Net Exposure**: The sum of Bunker Exposure and TC Exposure.
  - **TCE**: The TCE of the contract, calculated using the Exposure Days and the market prices.
  - Long TCE: The weighted average of TCE, with the Exposure Days for all the Long positions.
  - Short TCE: The weighted average of TCE, with the Exposure Days for all the Short positions.
  - **Contract TCE**: The TCE, calculated by using the bunker prices from the contract, in contrast to the TCE value, where the calculation is done using the market bunker rates.
  - Exposure Count: The number of contracts that have exposure in this period. Next to the count, click the Details link to open the Trade Details List.
  - Fixed: The amount of exposure for cargoes with Fixed status. Exposure is locked in.
  - Sailed: The amount of exposure for contracts with Sailed status. Exposure is locked in.
  - Net P&L: The sum of Net Exposure plus Fixed and Sailed amounts.
  - Net Count: The number of unsettled contracts for this period. Next to the count, click the Details link to open the Trade Details List.
- **Period**: Monthly, Quarterly, or Annually.
- Profile: Select a Profile to determine the Exposure settings and configurations.
- Filter: Select a Filter from the Trading Filter List.
- Groupings: Select up to three to group together: Contract, Counterparty, Short/Long, Trade Area, Vessel, Vessel Type, and Vessel Fleet. Contract Types are Bunker Swap, CCOA, CCOA Option, Cargo, Cargo Option, FFA, Own Vessel, TCI, TCI Min /Max, TCI Option, TCO, TCO Min/Max, TCO Option, VC In, VC In Option, VCOA, and VCOA Option.

### Trade Details List

Each line in the Trade Details List represents one month in a trade, because trades are settled on a monthly basis; when viewing a Quarterly Period, one trade is represented by three lines.

To open the Trade Details List, do one of the following:

- On the Trading Module Center, click Trade Details List.
- On the Trading P&L Summary, click a Details link.

#### Working with the Trade Details List

The following trades appear on the Trade Details List, depending on contract status:

- FFA and Bunker Swaps: Pending or Confirmed
- Cargo, VC In and COA: Confirmed
- TC In and TC Out: Fixed or Delivered

On the Trade Details List, you can switch between two views. The views of the two modes are different, and each has a different set of columns.

- Normal mode: Bunker Qty value is summed by the exposed fuel type tons with the exposed BAF tons (visible in the Drilldown mode).
- Drilldown mode: Each contract is broken down into the following categories and subtypes.
  - TC: Each trade is broken down to the most granular level, so if the TC contract has multiple hire rates in one month, a line appears for each period within that month.
  - VC
  - Bunker
    - Fuel Type
    - BAF
  - Paper: Paper trades show day or ton exposure for each month.
    - FFA: An FFA trade for Q1 2013 would appear split into 3 rows; one row for each month. The P&L for each of these months is calculated based on the forward rate of that month and would be Net P&L = (Market Rate Contract Days) \* Days.
    - Bunker

In either mode:

- Yellow lines highlight missing Market Data.
- The Start Date and End Date refer to the segment of the contract in the selected time period.
- Negative numbers for volumes indicate selling.
- Days = Turnover Route divided by estimated deviation.

On the Cargo form, on the Pricing tab, the Rate appears; on the Exposure tab, exposure settings can be selected. The last available data appears on the Market Data List.

#### Filtering

You can select filters to view the data you want and the settings to be applied.

After changing settings, click

- C Refresh
- From and To: The Trade Details List includes the data from the first date to the second.
- Snapshot: Select Current for the most up-to-date data, or retrieve a Snapshot.
- Show:
  - (All): Displays all the unsettled contracts, including non-exposed.
  - **Exposure**: Displays only contracts with Exposure Days > 0.
- Contract: (All) or a particular Contract type.
- Vessel Type: (All) or a particular Vessel Type.
- **Trade Area**: (All) or a particular Trade Area.
- Profile: Select a Profile to determine the Exposure settings and configurations.
- Filter: Select a Filter from the Trading Filter List.

#### Trade Details List Views

You can save, create, and load List Views. For each mode (Normal or Drilldown), Views can be saved as Private or Public. Views in the Trade Details List include only the columns and the in-column filters. The top-level filters can be controlled by the Tra ding Filter.

### **Bunker Trade List**

The Bunker Trade List is a detailed list of bunker trades; each line represents a contract.

#### Filtering

You can select filters to view the data you want and the settings to be applied. After changing settings, click

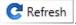

- Dates: The Bunker Trade List includes data for the select dates.
- **Profile**: Select a Profile to determine the Exposure settings and configurations.
- Trade Filter: Select a Filter from the Trading Filter List.

### Trading Opportunity Analysis

Using the Trading Opportunity Analysis tool, you can analyze the impact of additional contracts on your portfolio.

Contracts with Opportunity Status appear on the left side; select those contracts you want to evaluate, and see their effects on the right.

| Trading Opport             | unity Analysis | ×             |      |          |                 |            |            |         |            |           |           |             |           |           |     |
|----------------------------|----------------|---------------|------|----------|-----------------|------------|------------|---------|------------|-----------|-----------|-------------|-----------|-----------|-----|
| Refresh                    |                |               |      |          |                 |            |            |         |            |           |           |             |           |           |     |
| Trading Op                 | portunity      | Analysis      |      |          | Peri            | od: Quarte | rly        | • Filt  | ter:       |           | ▼ Profi   | le: PROFILE | 1 .       | •         |     |
|                            |                |               |      |          | Groupi          | ng: Contra | ct         | • +     |            |           | • +       |             |           | -         |     |
| ect lines to: <u>Calcu</u> | late           |               | _    | Contract | Index           | Q1<br>2013 | Q2<br>2013 | Q3 2013 | Q4<br>2013 | Q1 2014   | 02 2014   | 03 2014     | Q4 2014   | 01 2015   | 02  |
| ID 🕶                       | Contract Type  | Vessel Type   | ^    |          | Count:          | 2015       | 2015       |         | 2015       |           |           |             |           |           |     |
| <u>1567</u>                | Cargo          |               | FL   | FFA      | Days:           |            |            | 92      |            |           |           |             |           |           |     |
| 1566                       | Cargo          |               | FL   |          | Exposure:       |            |            | 94,300  |            |           |           |             |           |           |     |
| 1565                       | Cargo          |               | FL   |          | Count:          |            |            | 1       |            |           |           |             |           |           |     |
| 1563                       | Cargo          |               | FL   | Own      | Days:           | 361        | 364        | 368     | 368        | 360       | 364       | 368         | 368       | 274       | -   |
| 1368                       | Cargo          | PANAMAX       |      | Vessel   | Exposure:       |            |            |         |            |           |           |             |           |           |     |
| 1367                       | Cargo          | PANAMAX       |      |          |                 | 506,747    | 630,357    | 637,284 | 637,284    | 1,005,480 | 1,016,652 | 1,027,824   | 1,027,824 | 1,017,280 | 1,0 |
| 1172                       | Cargo          |               |      |          | Count:          | 5          | 4          | 4       | 4          | 4         | 4         | 4           | 4         | 4         |     |
| 1161                       | Cargo          | VESSEL TYPE T |      | TCI      | Days:           | 97         | 91         | 92      | 92         | 90        | 91        | 92          | 3         |           |     |
| 1160                       | Cargo          | VESSEL TYPE T |      |          | Exposure:       | 355,032    | 413,322    | 417,864 | 417,864    | 521,640   | 527,436   | 533,232     | 15,456    |           |     |
| 0109-00003                 | тсо            | PANAMAX       |      |          | Count:          | 3          | 1          | 1       | 1          | 1         | 1         | 1           | 1         |           |     |
| 0107-00001                 | тсо            | PANAMAX       |      | TCI      | Days:           | 117        | 91         | 92      | 92         | 90        | 91        | 92          | 88        |           |     |
| 0087-10002                 | TCI            | ACCRUALS      |      | Min/Max  | Exposure:       | 330,030    | 413,322    | 417,864 | 417,864    | 521,640   | 527,436   | 533,232     | 510,048   |           |     |
| 0087-10001                 | TCI            | ACCRUALS      | E    |          |                 | 550,050    | 410,011    | 417,004 |            | 521,040   | 527,450   | 000,202     | 510,040   |           |     |
| 0082-10003                 | TCI            | ACCRUALS      |      | TCI      | Count:<br>Days: | 1          | 1          | 1       | 1          | 1         | 1         | 1           | 1         |           |     |
| 0045-00002                 | тсо            | TCO VESSEL    | т    | Option   | Days:           |            |            |         |            |           |           |             |           |           |     |
| 0003-00001                 | тсо            | POOL TYPE     | TI   |          | Exposure:       |            |            |         |            |           |           |             |           |           |     |
| 0003-10004                 | TCI            | POOL TYPE     | TI - |          | Count:          |            |            |         |            |           |           |             |           |           |     |

On the left side, you can select columns to include in the grid.

To see the effect of specific contracts on the P&L Summary, select the check box before each line and then click Calculate.

Filtering

On the right side, you can select filters to view the data you want and even select various groupings of data. After changing settings, click C Refresh.

- Period: Monthly, Quarterly, or Annually.
- Filter: Select a Filter from the Trading Filter List.

- Profile: Select a Profile to determine the Exposure settings and configurations.
- **Grouping**: Select up to three to group together: Contract, Counterparty, Short/Long, Trade Area, Vessel, Vessel Type, and Vessel Fleet.

### Trades

You can access the following types of Trading contracts from links in the Trading Module Center, under Trades:

- FFA-Option Trade
- Bunker Swap-Option Trade

The **Trades** section on the Trading Module Center also provides access to the following Trading-related forms and their lists, described under Chartering and Time Charters in the Knowledge Base:

- Cargo
- VC In
- Time Charter In
- Time Charter Out

After confirming trades and settling them, you can create invoices on the Create Invoices List from the Financials Module Center.

### FFA-Option Trade

On the FFA/Option Trade form, you can capture the basic information of an FFA or an option. IMOS captures four types of options: Buy and Sell of Call and Put Options.

- A CALL option gives the holder of the option the right to buy at the strike price.
- A **PUT** option gives the holder of the option the right to sell at the strike price.

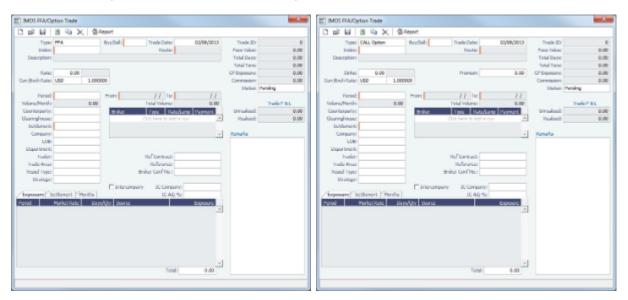

• On the trade form, enter contract details; the grid on the bottom of the form populates with the Periods, Market Rates, the Date that the Market Rate is from (Source) and the P&L (Exposure).

When first putting on a trade, periods in the future appear on the Exposure tab. Once a particular period of the trade has matured and the settlement rate has become available, that period will move to the Settlement tab. There are 2 conditions that both need to be fulfilled in order for this to happen:

- The period must have matured, that is, the month must be in the past, relative to the system date.
- The Settlement rate must be available; the Price field (Entire Month, Last 7 days, Last 10 days) on the Market Data form for a day during the trade's Settlement month must be available.

Note: The trade must be refreshed for the Periods to appear on the correct tab. To refresh, close the trade and re-open it.

#### Statuses:

- **Pending**: The trade has been created.
- Opportunity: The trade can be included in the Trading Sensitivity Analysis to see how the P&L will look with this trade added.
- **Confirmed**: Someone with the appropriate rights (set up in Security in the Data Center) has entered the Broker Confirmation Number to confirm this trade and saved it. The paper trade can be settled.
- Partially Settled: The trade is partially settled.
- Settled: The trade is fully settled.

#### ~ Related Config Flags

#### CFGFfaDefaultCounterparty

Defaults the Counterparty field when a value is entered in the Clearing House field.

Copying an FFA

To copy an FFA, click . Enter the number of copies and then click **Create**. Edit line items for the copies as needed and then click **OK**.

FFA/Option List

In the FFA/Option List, you can select multiple FFA/Options to confirm at once.

### **Bunker Swap-Option Trade**

A Bunker Swap or CALL or PUT option is like an FFA/Option Trade except that it references a different market.

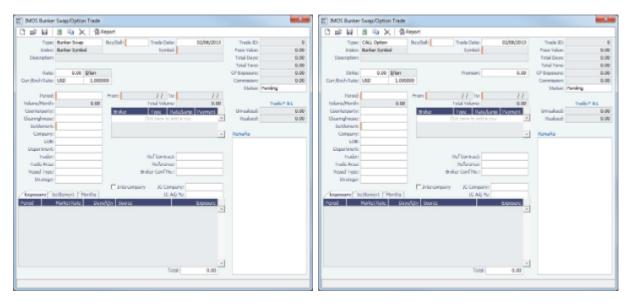

The Bunker Swap/Option Trade form is the same except:

- The Index is always Bunker Symbol and, instead of a Route, you select the Symbol.
- You can enter either the Volume/Month or Total Volume; IMOS calculates the other value.
- The Settlement Rate is taken from the Bunker Market Rate.
- ~ Related Config Flags

CFGFfaDefaultCounterparty

Defaults the Counterparty field when a value is entered in the Clearing House field.

Linked Bunker Swaps

You can link Bunker Swaps to voyages to show the gain or loss when a Bunker Swap is used to hedge against bunker exposure of contracts. You can link a Bunker Swap to a Cargo or a Time Charter Out at any point during the contract, before or after scheduling it. To open the linked contract, right-click a line on the Exposure or Settlement tab and click **See Linked Contract**.

#### Bunker Swap List

In the Bunker Swap List, you can select multiple Bunker Swaps to confirm at once.

#### Linking Bunker Swaps to Voyages

You can link Bunker Swaps to voyages in IMOS, to show the gain or loss when a Bunker Swap is used to hedge against bunker exposure of contracts.

#### Linking Bunker Swaps to Contracts

On the Cargo form Exposure tab, or on the Time Charter Out Bunker Swaps tab, in the Linked Bunker Swaps table, specify the Bunker Swap lots (per month). Only those that are not linked to any other contract can be selected. They can be linked at any point in the contract, before or after scheduling.

After a Bunker Swap is linked to a scheduled Cargo or TCO, it is no longer considered as exposed in the Trading P&L, because it is included in the P&L of the contract.

#### Bunker Swaps in the Voyage Manager and Accruals

- You can see all the linked trades on the Bunker Swaps tab of the Bunkers form. To access a Bunker Swap, right-click its line and click **View Bunker Swap**.
- When a Voyage has a linked Bunker Swap, a Bunker Swaps item is added to the Expenses section of the voyage P&L, under Bunkers. In this section, the trades are displayed per their lots, and the commission amounts are broken down as well. The Accruals for this item are calculated on the gross Bunker Swaps amount. To accommodate the Bunker Swaps Accruals, add the following Business Rules:
  - MACR:IS-BUNKERSWAPPL Bunker Swaps Accruals Income Statement
  - MACR:BS-BUNKERSWAPPL Bunker Swaps Accruals Balance Sheet

#### Trade and Commission Settlements

If a Bunker Swap was linked to a voyage, creating a new Settlement/Settlement Commission Invoice for that trade is automatically assigned to the vessel/voyage, and after posting, it appears in the Voyage P&L.

If Settlement/Settlement Commission Invoices were already created:

- If they were not posted before linking, they are automatically linked to the vessel/voyage.
- If they were posted before linking, allocation journals are automatically created, to relink the invoices to the voyage. For these journals, add the following Business Rules:
  - BSWJ:BSPCL Bunker Swaps Allocation (Clearing House)
  - BSWJ: BSPCLR Bunker Swaps Allocation (Clearing House) Assigned to Voyage
  - BSWJ:BSPST Bunker Swaps Allocation (Counterparty)
  - BSWJ:BSPSTR Bunker Swaps Allocation (Counterparty) Assigned to Voyage
  - BCMJ:BSPCM Bunker Swaps Commission Allocation
  - BCMJ:BSPCMR Bunker Swaps Commission Allocation Assigned to Voyage

#### **Creating Invoices**

After confirming trades and settling them, you can create invoices on the Create Invoices List from the Financials Module Center.

Trade Settlement Invoices

To create a Trade Settlement Invoice for one or more trades in the past, from the same Trade Book, follow these steps:

- 1. On the Create Invoices List, select Invoice Type Trade Settlement Invoices.
- 2. In the row for each trade, select the check box.

3. Click the Create settlement(s) link.

| Company:        |            | Invoice No.:                                                            |            |
|-----------------|------------|-------------------------------------------------------------------------|------------|
| Counterparty:   |            | Status: Actua                                                           | al         |
| Bill Via:       |            |                                                                         |            |
| ettlement Date: | 08/31/2012 |                                                                         | 08/31/2012 |
| Remarks:        |            | Reference:                                                              |            |
|                 |            | PO Number:                                                              |            |
|                 |            |                                                                         |            |
|                 | y Route    | Description                                                             | P&         |
| 508 5.0         | 0 4TC_P    | Buy FFA 4TC_P 5.00 Days of OCT 2010 @ 24,900.00, settled @ 18,778.85 \$ | -30,605.7  |
| 555 515         |            |                                                                         |            |
| 555 515         |            |                                                                         |            |
| 500 510         |            |                                                                         |            |
|                 |            |                                                                         |            |
|                 |            |                                                                         |            |
|                 |            |                                                                         |            |
|                 |            |                                                                         |            |

- 4. On the Trade Settlement form, enter a Due Date and any other relevant information.
- 5. To save the form, click .
- 6. To create an invoice, click . IMOS creates an **Invoice Number**.

If the trade was done through an exchange, the settlement will be a Journal Entry instead of a payable or receivable invoice.

#### Forward Invoices

If you have two trades for the same period with the same details, you can create a Settlement invoice prior to the maturation of the period.

On the Create Invoices list, select the same period from the two trades and click the <u>Create Settlement</u> link.

#### Settling Combined Buy and Sell Positions

For trades in the current or a future month, you can combine multiple buy and sell positions with the same Counterparty or Trade Book by selecting their check boxes in the first column and clicking the <u>Create Settlement</u> link at the top of the list. On the Trade Settlement form, yellow lines indicate that the trade is in the future. The number of Buy days must equal the number of Sell days to be able to save; you can edit the Days/Qty column so that they do. IMOS produces a net Invoice Total.

Trade Commission Settlement and Invoice

To create a Trade Commission Invoice for one or more trades for the same broker, follow these steps:

- 1. On the Create Invoices List, select Invoice Type Trade Commission Invoices.
- 2. In the row for the trade, select the check box.

3. Click the Create settlement(s) link.

| Trade Commi                  |                   |                  |                                          |                                       |          |                         | 3 |
|------------------------------|-------------------|------------------|------------------------------------------|---------------------------------------|----------|-------------------------|---|
|                              | × HIInv           | oice             |                                          |                                       |          |                         |   |
| Company:<br>Broker:          |                   |                  |                                          | Invoice No.:<br>Status:               | Actual   |                         | - |
| Settlement Date:<br>Remarks: | 07/:              | 1/2011           |                                          | Due Date:<br>Reference:<br>PO Number: |          | 11                      | - |
| FFA ID<br>2 0                | From<br>5/01/2008 | To<br>05/31/2008 | Face Value<br>- <del>4</del> ,309,000.00 | 0.1                                   | %<br>250 | Commission<br>10,772.50 | * |
|                              |                   |                  |                                          | Invoice To                            | otal:    | 10,772.50               | * |

- 4. On the Trade Commission Settlement form, enter a Due Date and any other relevant information.
- 5. To save the form, click
- 6. To create an invoice, click invoice. IMOS creates an **Invoice Number**.

### Data

You can enter and view the following types of data by clicking links in the Trading Module Center, under Data:

- Trading Profile
- Trading Filter
- Market Data
- Markets
- Trade Route
- Bunker Symbol
- Fuel Market Symbol Rules
- Trading Strategy
- Benchmark TC Adjustment

You can also enter and view the following types of data relevant to Trading in the Data Center:

- Trade Areas
- Vessel Fleets
- Vessel Types

### **Trading Profile**

In the Trading Profile form, you can create different Trading Profiles, each with different options, specific settings of TC Exposure, and adjustments of Mark-To-Market values.

In the Trading Module Center, click Trading Profile.

| Profile Name: DEF   | AULT   | TC Route C   | orrelation Rule: | Apply to market rate |                                            |
|---------------------|--------|--------------|------------------|----------------------|--------------------------------------------|
|                     |        | Contracts on | TCTO Voyage:     | Out of exposure      |                                            |
| Contract Mark-To-Ma | arket  |              |                  |                      |                                            |
| Contract Group      | Market | Adjustment % | Bunker Market    | Adjustment %         | Exclude Out-of-Money Options In Our Favor  |
| FFA                 | Baltic |              |                  | 1                    | Exclude Internal Trade                     |
| Bunker Swap         |        |              | Platts           |                      |                                            |
| Cargo               | Baltic |              | Platts           |                      | Overwrite Itinerary on Benchmark Est.      |
| Cargo Benchmark     | Baltic |              | Platts           |                      | No days Exposure on index-linked trades    |
| VC In               | Baltic |              | Platts           |                      | 🔽 Adjust TC Redelivery on Market Condition |
| VC In Benchmark     | Baltic |              | Platts           |                      | Include About Days                         |
| TCI                 | Baltic |              |                  |                      | TCI Redelivery Adj Days: 0                 |
| TCO                 | Baltic |              |                  |                      |                                            |
|                     |        |              |                  |                      | -                                          |

- Contract Mark-To-Market table: For each Contract Group, you can select a Market and a Bunker Market. You can also enter percentage values for Adjustments. The Adjustment Percentage is applied on the market rate, and the result is used in the exposure calculations.
- TCI Redelivery Adj. Days (appears when Adjust TC Redelivery On Market Condition is selected): Number of days to be used in the following logic as X.
  - For TCI Contracts:
    - If the TCI Min/Max is OTM (Option Status is Out of The Money), exclude the TCI Min/Max and the Options. The total Exposure time is until the Min redelivery + X.
    - If the TCI Min/Max is ITM (Option Status is In The Money), but the Options are OTM, exclude the Options. The total Exposure time is until the Max redelivery + About Days X.
    - If the TCI Min/Max and the Options are ITM, include both. The total Exposure time is until the last option's redelivery + About Days - X.
  - For TCO Contracts:
    - If the TCO Min/Max is ITM, exclude the TCO Min/Max and the Options. The total Exposure time is until the Min redelivery.
    - If the TCO Min/Max is OTM, but the Options are ITM, exclude the Options. The total Exposure time is until the Max redelivery + About Days.
    - If the TCO Min/Max and the Options are OTM, include both. The total Exposure time is until the last option's redelivery + About Days.

#### Linking a Benchmark Voyage Estimate and a Cargo

The following workflow describes how a trader can create a cargo using a Voyage Estimate and link them so that the Mark-to-Market of the cargo is using that Estimate.

1. Create a Voyage Estimate.

- Note: The vessel does not need to be the actual vessel that will perform the Cargo contract. In many cases, traders will use standard benchmark vessels and standard ballasting positions for this stage.
- 2. Select the **Benchmark** check box at the top right of the form. The **Fix Cargo** button appears on the toolbar.
- 3. Click Fix Cargo . A Cargo Contract is created with the information from the CP Terms Details form.
- 4. In the Exposure tab of the Cargo Contract, the Exposure Method is set to **Benchmark Estimate** by default and the Voyage Estimate that generated the cargo is linked here.
- 5. If the you want to use a different Benchmark Estimate at a later stage to evaluate the Cargo Exposure more accurately, you can insert a new line and select a different estimate in the Benchmark Estimate table.

Note: A Benchmark estimate cannot be fixed. You must create a new Voyage Estimate if you want to fix it.

#### Changing a Benchmark Estimate Itinerary to Match a Cargo

Using the Trading Profile, you can dynamically change a Benchmark Estimate Itinerary according to the Cargo and use it in the exposure calculation. Follow these steps:

- 1. Create a Benchmark Estimate.
- 2. In CP Terms Details, specify all the Itinerary Options.
- 3. Verify that the Freight Type is Flat Rate.
- 4. In the Benchmark Estimate, click
- 5. In the newly created Cargo, set the Freight Type to Use Price Matrix.

- 6. On the Pricing Tab of the Cargo, click the **Update from Opts** button and update all the pricing details.
- 7. On the Exposure tab of the Cargo, set the **Benchmark Route** and **Correlation**, and the **Benchmark Bunker Curve**, if relevant.
- 8. In the Trading Profile, select the Overwrite Itinerary on Benchmark Est check box.

### **Trading Filter**

You can create different Trading Filters to be used on the Trading P&L Summary, Trade Details List, and Portfolio Report form.

| Filter Name:        |         |   |                     |          |                |            |          |            |
|---------------------|---------|---|---------------------|----------|----------------|------------|----------|------------|
| Vessel Type: 🔲 Sele | ect All |   | Trade Area: 🔽 Selec | t All    | Contract Type: | Select All | Company: | Select All |
| Vessel Type         | S       |   | Trade Area          | S        | Contract Type  | S          | Company  | S          |
| (empty)             |         | - | (empty)             | V 🔺      | Bunker Swap    |            | (empty)  |            |
| BULK                |         |   | ATLANTIC            | <b>v</b> | Cargo          | <b>v</b>   | 0010     |            |
| CAPESIZE            |         |   | AUS - COASTAL       | <b>v</b> | Cargo Option   | v          | 0011     |            |
| CONTAINER           |         |   | BUNKER EXPOSURE     | <b>V</b> | CCOA           | ~          | 0012     |            |
| HANDY               |         |   | BUNKER REBATE       | <b>V</b> | CCOA Option    |            | 0013     |            |
| MEDIUM RANGE        |         | - | CHINA               | ▼ ▼      | FFA            |            |          |            |

Each filter has the option to filter according to Vessel Type, Trade Area, Contract Type, and Company. You can select several options in a single Filter.

### Market Data

You can track current and future freight and bunker rates on the Market Data form. You can see two views of this data on the Mar ket Data Summary.

Market Data should be populated daily, in either of these ways:

- IMOS supports multiple data feeds from Baltic, Platts (bunker), and Imarex (freight and bunker). We can enable an interface for clients who have a signed contract with a data provider.
- The data can be entered manually. You can enter future data up to 10 years from the current date, for P&L calculations.

| Markets: B  | altic,ICAP  |               |                         |        | Mode: | Multi-market |                       |                  |
|-------------|-------------|---------------|-------------------------|--------|-------|--------------|-----------------------|------------------|
| Type: F     | reight      |               | Route: 4TC_C            | \$/day | Date: | 10/22/2012   |                       |                  |
| Settlement  | Rates       |               |                         |        |       |              |                       |                  |
|             | Daily:      |               | Last 7 Days:            |        |       |              |                       |                  |
| Las         | st 10 Days: |               | Entire Month:           |        |       |              |                       |                  |
| Future Rat  | es          |               |                         |        |       |              |                       | Curve Generation |
| Period      | Year        | Average Price | Description             |        |       |              | Type:                 | Hub              |
| ост         | 2012        | 13,242.0000   |                         |        |       | <b>A</b>     | Ē                     | Latest Quote On  |
| NOV         | 2012        | 19,200.0000   |                         |        |       |              | Max Quote Age (days): | 0                |
| DEC         | 2012        | 16,958.0000   |                         |        |       |              | Date:                 | 11               |
| Q4          | 2012        | 16,467.0000   |                         |        |       |              | Alpha:                | 0.0000           |
| Q1          | 2013        | 9,008.0000    |                         |        |       |              | Ref Market:           |                  |
| Q2          | 2013        | 9,950.0000    |                         |        |       |              | Ref Market Date:      | 11               |
| Q3          | 2013        | 11,175.0000   |                         |        |       |              | Upper Bound %:        |                  |
| Q4          | 2013        | 13,971.0000   |                         |        |       |              | Lower Bound %:        |                  |
| Q1          | 2014        | 12,017.0000   |                         |        |       |              |                       |                  |
| Q2          | 2014        | 13,330.0000   |                         |        |       |              |                       | Generate         |
| Entire Year | 2013        | 11,026.0000   |                         |        |       |              |                       |                  |
| Entire Year | 2014        | 13,675.0000   |                         |        |       |              | Name:                 |                  |
| Entire Year | 2015        | 15,192.0000   |                         |        |       |              |                       |                  |
| Entire Year | 2016        | 15,608.0000   |                         |        |       |              |                       | Save Curve       |
| Entire Year | 2017        | 16,100.0000   |                         |        |       |              |                       |                  |
| Entire Year | 2018        | 16,592.0000   |                         |        |       |              |                       |                  |
| Entire Year | 2019        | 17,067.0000   |                         |        |       |              |                       |                  |
|             |             |               | Click here to add a row |        |       |              |                       |                  |
|             |             |               |                         |        |       | Ψ.           |                       |                  |

- Market:
  - Enter a new Market; you are asked if you want to create a new one (either a Freight or a Bunker market curve).

- Select an existing **Freight Market** and the **Route** and **Date**, and you can see the Daily (Spot) rate and the Settlement Rates for the Last 7 Days, Last 10 Days, and Entire Month; the Future Rates; or the curve.
- Select an existing **Bunker Market** and the **Symbol**, and you can see the Settlement Rates for the Last 7 Days, Last 10 Days, and Entire Month; the Future Rates; or the curve.
- Mode:
  - Single-Market
  - Multi-Market: You can select several markets of the same type (Freight/Bunker) to see their average rates. When a
    Route/Symbol is selected and the Date is entered, the average of all the selected markets appears. The Future Rates
    list is populated with the average value for each price bucket that existed in the original markets.
- Curve Generation Type:
  - Hub: Generated by prices from the Baltic as well as from information collected from brokers.
  - Secondary: Generated for Trade Routes for which there are no forward prices in the system (but there might be published Spot prices).
- ~ Related Config Flags

#### CFGMarketExpiryDays

Determine if a market rate is out of date or recent.

#### **Curve Generation**

Curve Generation is a process where new forward curve prices are calculated for routes based on broker quotes. You can generate a curve based on specified parameters and save the new curve to a Market.

#### 1. On the Trading Module Center, click Market Data.

| Markets: Bal | tic,ICAP |               |                         |  | Mode: | Multi-market |                       |                  |
|--------------|----------|---------------|-------------------------|--|-------|--------------|-----------------------|------------------|
| Type: Fre    | eight    |               | Route: 4TC_C \$/day     |  | Date: | 10/22/2012   |                       |                  |
| Settlement R | lates    |               |                         |  |       |              |                       |                  |
|              | Daily:   |               | Last 7 Days:            |  |       |              |                       |                  |
| Last         | 10 Days: |               | Entire Month:           |  |       |              |                       |                  |
| uture Rates  | S        |               |                         |  |       |              |                       | Curve Generation |
| Period       | Year     | Average Price | Description             |  |       |              | Type:                 | Hub              |
| OCT          | 2012     | 13,242.0000   |                         |  |       | *            | Γ                     | Latest Quote On  |
| VOV          | 2012     | 19,200.0000   |                         |  |       |              | Max Quote Age (days): | 0                |
| DEC          | 2012     | 16,958.0000   |                         |  |       |              | Date:                 | 10/25/2012       |
| Q4           | 2012     | 16,467.0000   |                         |  |       |              | Alpha:                | 0.0000           |
| Q1           | 2013     | 9,008.0000    |                         |  |       |              | Ref Market:           |                  |
| 22           | 2013     | 9,950.0000    |                         |  |       |              | Ref Market Date:      | 11               |
| Q3           | 2013     | 11,175.0000   |                         |  |       |              | Upper Bound %:        |                  |
| Q4           | 2013     | 13,971.0000   |                         |  |       |              | Lower Bound %:        |                  |
| Q1           | 2014     | 12,017.0000   |                         |  |       |              |                       |                  |
| Q2           | 2014     | 13,330.0000   |                         |  |       |              |                       | Generate         |
| Entire Year  | 2013     | 11,026.0000   |                         |  |       |              |                       |                  |
| Entire Year  | 2014     | 13,675.0000   |                         |  |       |              | Name:                 |                  |
| Entire Year  | 2015     | 15,192.0000   |                         |  |       |              |                       |                  |
| Entire Year  | 2016     | 15,608.0000   |                         |  |       |              |                       | Save Curve       |
| Entire Year  | 2017     | 16,100.0000   |                         |  |       |              |                       |                  |
| Entire Year  | 2018     | 16,592.0000   |                         |  |       |              |                       |                  |
| Entire Year  | 2019     | 17,067.0000   |                         |  |       |              |                       |                  |
|              |          |               | Click here to add a row |  |       |              |                       |                  |
|              |          |               |                         |  |       | -            |                       |                  |

- 2. Enter/import Broker Quotes to the specified Markets and Routes.
- 3. Load those quotes into the Market Data form in Multi-market mode. When the quotes are loaded in this mode, the values are averaged if they overlap the same period.
- 4. Under Curve Generation, enter the relevant parameters.
- 5. Click Generate
- 6. Select a Market in the Name field and click Save Curve

# Market Data Summary

The Market Data Summary provides two views of your Market Data, showing the data that is fed in for the selected Market. In the Operations Module Center, click Market Data - List and select the Market.

- Daily Data: Starting on the selected date, for each Route (for a Freight index) or Symbol (for a Bunker index), see the forward prices for that day and the next 15 days. Weekend days are only included if there is data.
  - To see the Market Data for a day, click its line. The form opens, and you can view and edit the data.
- Historical Data: Across business days, for each Route, Index, and Period (for a Freight index) or Symbol and Period (for a Bunker index), see what the prices were.
  - To see the Daily Data for a date, click its link in the column heading.

#### Markets

On this form, you can view all the markets defined in the system and create new ones. For each market, you can edit the Type (Freight/Bunker/Discount Rate), and the Source (Broker or Generated, default is Broker). You can also inactivate it, if necessary.

| Markets       |            |              |          | x |
|---------------|------------|--------------|----------|---|
|               |            |              |          |   |
| Market        | Туре       | Source       | Inactive |   |
| Baltic        | Freight    | Broker       |          | * |
| Imarex_Bunker | Bunker     | Generated    |          |   |
|               | Click here | to add a row |          |   |
|               |            |              |          |   |
|               |            |              |          |   |
|               |            |              |          |   |
|               |            |              |          |   |
|               |            |              |          |   |
|               |            |              |          |   |
|               |            |              |          |   |
|               |            |              |          | - |
|               |            |              |          |   |

## **Trade Route**

Trade Routes are typically defined by the market (by the data provider) or by your internal risk management team. Trade Routes are based on Vessel Type and have different units of measure (\$/day, \$/ton, \$/mt, or Worldscale), usually based on the area or the start and end points of the itinerary.

| Index: Panan   |                |                                              |                     |           |            |         |            |               |  |
|----------------|----------------|----------------------------------------------|---------------------|-----------|------------|---------|------------|---------------|--|
|                |                |                                              |                     | 0.01      | Calculated |         | 0.01       |               |  |
| Route<br>4TC P | Unit<br>\$/day | Description<br>Baltic Exchange Panamax Index | Basis Days<br>0.00  | Basis Qty |            | Formula | Settlement | Basis<br>100% |  |
| P17A           | \$/day         | 74000mt Transatlantic RV                     | 0.00                | 74,000    | Г          |         |            | 100%          |  |
| P 1EA          | \$/day         | 74000mt Transatlantic RV FORWARDS            | 0.00                | 74,000    |            |         |            | 100%          |  |
| P2A            | \$/day         | 74000mt SKAW-GIB/FAR EAST                    | 0.00                | 74,000    | Г          |         |            | 100%          |  |
| P2EA           | \$/day         | 74000mt SKAW-GIB/FAR EAST FORWARDS           | 0.00                | 74,000    |            |         |            | 100%          |  |
| P3A            | \$/day         | 74000mt Japan-SK/NOPAC/RV                    | 0.00                | 74,000    | Г          |         |            | 100%          |  |
| P3EA           | \$/day         | 74000mt Japan-SK/NOPAC/RV FORWARDS           | 0.00                | 74,000    |            |         |            | 100%          |  |
| P4_03          | \$/day         | 74000mt FAR EAST/NOPAC/SK-PASS               | 0.00                | 74,000    |            |         |            | 100%          |  |
|                |                |                                              | Click here to add a | row       |            |         |            |               |  |
|                |                |                                              |                     |           |            |         |            |               |  |

You can also add calculated routes:

- 1. Select the Calculated check box.
- 2. Type in the formula in the Formula field. The supported syntax for the Formula value is:
  - AVG (route1, route2, ....) (Example: AVG (P2A, P2EA))
  - Factor1 \* Route1 +/- Factor2 \* Route2 +/-..... (Example: 0.6 \* 4TC\_P 0.4 \* P17A)

# **Bunker Symbol**

For a bunker data feed, the symbol must be set correctly so that the data is imported correctly.

| SIN_180         Fuel 180 CST FOB Singapore Swaps         0.00         0           SIN_380         Fuel 380 CST FOB Singapore Swaps         0.00         0           0.00         0         0         0 | <u></u> |
|----------------------------------------------------------------------------------------------------|---------|
|                                                                                                    |         |
| 0.00 0                                                                                                    |         |
|                                                                                                    |         |
| 0.00 0                                                                                                    |         |
| 0.00 0                                                                                                    |         |
| Click here to add a row                                                                                                    |         |
|                                                                                                    |         |
|                                                                                                    |         |
|                                                                                                    |         |

# Fuel Market Symbol Rules

For Platts import only, this form specifies the mapping rules between the Platts Market Symbol (in the first column) and the internal Bunker Symbols and Periods. This form is populated, but you can add to it.

| Market Symbol | Bunker Symbol | Period | Unit | Description                 |   |
|---------------|---------------|--------|------|-----------------------------|---|
| AAHCZ00       | SIN_180       | +1MON  | MT   | FO 180 FOB Spore Swap 1-Mo  | - |
| AAHDA00       | SIN_180       | +2MON  | MT   | FO 180 FOB Spore Swap 2-Mo  |   |
| AAHDB00       | SIN_180       | +3MON  | MT   | FO 180 FOB Spore Swap 3-Mo  |   |
| AAHDC00       | SIN_180       | +4MON  | MT   | FO 180 FOB Spore Swap 4-Mo  |   |
| AAHDD00       | SIN_180       | Q1     | MT   | FO 180 FOB Spore Swap 1-Qr  |   |
| AAHDE00       | SIN_180       | Q2     | MT   | FO 180 FOB Spore Swap 2-Qr  |   |
| AAHDF00       | SIN_180       | Q3     | MT   | FO 180 FOB Spore Swap 3-Qr  |   |
| AAHDG00       | SIN_180       | Q4     | MT   | FO 180 FOB Spore Swap 4-Qr  | _ |
| AAVFD00       | SIN_380       | +1MON  | MT   | 380 CST FOB Spore Swap 1-Mo |   |
| AAVFE00       | SIN_380       | +2MON  | MT   | 380 CST FOB Spore Swap 2-Mo |   |
| AAVFF00       | SIN_380       | +3MON  | MT   | 380 CST FOB Spore Swap 3-Mo |   |
| AAVFG00       | SIN_380       | +4MON  | MT   | 380 CST FOB Spore Swap 4-Mo |   |
| AAVFH00       | SIN_380       | Q1     | MT   | 380 CST FOB Spore Swap 1-Qr |   |
| AAVFJ00       | SIN_380       | Q2     | MT   | 380 CST FOB Spore Swap 2-Qr | - |

# Trading Strategy

On this form, you can define a set of strategies as a means of grouping your portfolio to analyze risk, total P&L, or exposure. It is used on the FFA-Option Trade and can be selected as a column on the FFA/Option/Bunker Swap List to filter or group trades.

| Trading Strategy |                         | ×        |
|------------------|-------------------------|----------|
| Report           |                         |          |
| Code Term        | Paragraph               |          |
| 1 HEDGING        | For Hedging             | <u>^</u> |
| 2 TRADING        | For Trading             |          |
|                  | Click here to add a row |          |
|                  |                         |          |
|                  |                         |          |
|                  |                         |          |
|                  |                         |          |
|                  |                         |          |
|                  |                         |          |
|                  |                         |          |
|                  |                         |          |
|                  |                         |          |
|                  |                         |          |
|                  |                         |          |
|                  |                         |          |
|                  |                         |          |
|                  |                         |          |

# Benchmark TC Adjustment

This table defines the Benchmark Estimates to be used in the Benchmark Freight Report.

1. In the Trading Module Center, click Benchmark TC Adjustment.

| 🗧 Benchmark TC Adju | stment Table |                  |            | ×             |
|---------------------|--------------|------------------|------------|---------------|
|                     |              |                  |            |               |
| Benchmark ID        | Route        | Туре             | Adjustment | Bunker Symbol |
|                     |              |                  | 0.00       | <u>^</u>      |
|                     | Click h      | ere to add a row |            |               |
|                     |              |                  |            |               |
|                     |              |                  |            |               |
|                     |              |                  |            |               |
|                     |              |                  |            |               |
|                     |              |                  |            |               |
|                     |              |                  |            |               |
|                     |              |                  |            |               |
|                     |              |                  |            |               |
|                     |              |                  |            |               |
|                     |              |                  |            |               |
|                     |              |                  |            |               |

- 2. Complete the form.
- 3. In the Report selection list in the Trading Module Center, select **Benchmark Freight Report**. The report displays all the Benchmark Estimates defined in the Benchmark TC Adjustment table and retrieves the most recent market data.
- 4. Edit the TC Rates and Bunker Rates; it automatically adjusts the corresponding Freight Rates.
- 5. Click

# **Trading Reports**

On the Trading Module Center, click Select Report: to access the Report List and the following reports specifi c to Trading:

| Report                   | Description                                                                                                    |
|--------------------------|----------------------------------------------------------------------------------------------------|
| Audit Report             | Lists changes to contracts between the From Date and To<br>Date selected. You can also select a specific User, Group,<br>and/or Contract Type and exclude any actions without<br>details.                                                                                                    |
| Benchmark Freight Report | Displays Freight Rates for each Benchmark Estimate across different time periods. To set up the data for this report, use the Benchmark TC Adjustment form.                                                                                                    |
| FFA Daily Report         | Lists the Average TC Route Rate changes, Implied TC Rates, Mark-to-market Value, and Hedge Positions for the selected Market and Date.                                                                                                    |
| Market Data Report       | Lists the variance in rates for the selected Market and the selected date range or a day-to-day comparison that can be grouped by route. You can also select routes by type.                                                                                                    |
| P&L Comparison Report    | Compares two Trading P&L Summary snapshots, which<br>show the P&L at a particular point in time. Snapshot Types<br>can be the Current snapshot, a Daily Scheduled snapshot,<br>or an Ad-hoc snapshot you took. The report can be filtered<br>by Vessel Type, Trade Area, Contract Type, Company, and<br>/or Contract ID and be grouped by up to three criteria,<br>including Contract, Counterparty, Trade Area, and/or Vessel<br>Type. You can also exclude any positions without a<br>variance.                                                                                                    |
| Portfolio Report         | For a particular snapshot, which shows the P&L at a<br>particular point in time, this report displays a Portfolio<br>Summary, Operating Days, or Trade Details, with various<br>options for each. The report can be grouped by up to three<br>criteria, including Short/Long/Financial, Index/Fixed<br>/Financial, Contract, Counterparty, Trade Area, and/or<br>Vessel Type. Selections to Show include Days, Weighted<br>Days, Tons, Bunker Tons, TCE (and Show negative<br>aggregate TCE as zero), Contract TCE, Short TCE, Long<br>TCE, Bunker Exposure, TC Exposure, Net Exposure,<br>Realized, Net, Rate, and Market Rate. On each report, you<br>can select a specific Trading Filter and Trading Profile, and<br>it can be grouped by Period. |

# Chartering

# About Chartering

Chartering includes the process of creating and analyzing Voyage Estimates and the contracts that may result in the scheduling of voyages.

You can find all chartering-related activities in the Chartering Module Center:

- Voyage Estimate
- Voyage Fixture
- Cargo
- VC Ins
- Cargo COA

- VC In COAs
- Time Charter In Contracts
- Time Charter Out Contracts
- To access the IMOS Chartering Module Center, click

Note: Your configuration might differ from the information shown. For information on additional features, please see your account manager.

# **Chartering Workflows**

The end point of standard workflow within the IMOS Chartering module is the scheduling of a voyage. This document shows you different paths to a voyage:

- Create a Voyage Estimate and then fix the Estimate. This is the typical workflow of an Owner.
- Create Cargo (which can be from a COA) and then create a Voyage Fixture from it. This is the typical workflow of a Charterer.
- Create a Voyage Fixture.

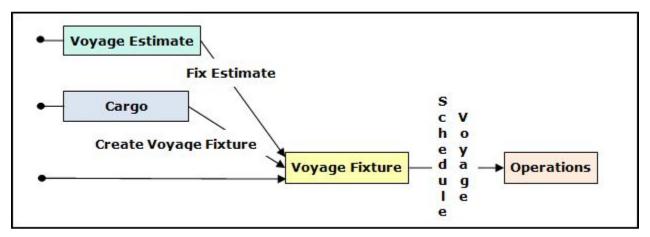

# Other Sources of Information

This section includes information about Voyage Estimates, COAs and Cargo, VC Ins, and Voyage Fixtures. Some items within the Chartering Module Center are not included here, but are described elsewhere:

- Time Charters
- Time Charter Manager tutorial \*
- Cargo Matching

\* You can access the tutorials from the IMOS7 Tutorials page or the IMOS Welcome Tab (from the IMOS menu).

## **Related Key Topics**

These Key Topics have high-value information for all users:

# Content by label

There is no content with the specified labels

## **Related FAQs**

For more information, see the following Chartering FAQs:

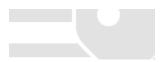

- FAQ About Unit of Measure Conversion
- FAQ Preventing a ripple effect on linked cargoes when changing a COA price
- FAQ Is There a Way to Set Default Values in a Voyage Estimate?
- FAQ About Worldscale Rates for Voyage Estimates
- FAQ About Cargo Tolerance Option Types
- FAQ Configuring voyage estimate security
- FAQ About Top-off
- FAQ About Multigrade Cargo Import
- · FAQ How to create a relet with a contract quantity different from CP Terms
- FAQ How to Mirror Cargoes Between Two Internal Companies
- FAQ How do I populate the Cargo Inspector field on the Cargo Handling form?
- · FAQ Behavior of the 'Status' Field in the Cargo List

# Chartering Lists and Tools

You can access several lists and tools to help you in your work from the main IMOS7 menu:

- Lists menu:
  - Cargo List
  - Cargo COA List
  - Lightering Job List
  - Master Contract List
  - Time Charter In List (Also see the Time Charter Manager tutorial.\*)
  - Time Charter Out List (Also see the Time Charter Manager tutorial.\*)
  - VC In List
  - VC In COA List
  - Voyage Estimate List
  - Voyage Fixture List
- Tools menu:
  - Cargo Matching
  - Cargo Schedule
  - ETA (Open) Position Calculator
  - Job Planning
  - Voyage Estimator

\* You can access the tutorials from the IMOS7 Tutorials page or the IMOS Welcome Tab (from the IMOS menu).

# **Chartering Setup**

In the Chartering Module Center, under Setup, you can set the following Chartering options:

- Chartering Lists Settings
- Voyage Estimate Categories
- Vessel Vetting Setup

# **Chartering Lists Settings**

In the Cargo List and Voyage Fixture List, you can highlight recently changed cargoes and voyage fixtures.

In the Chartering Module Center, under Setup, click Chartering Lists Settings.

| Voyage Fix | xture List            |              |
|------------|-----------------------|--------------|
|            | 🔽 Sub                 | s Alert      |
|            | If Subs Ends in Days: | 0            |
|            | 🖵 Upd                 | late Warning |
|            | If Updated Since:     | 00:00        |
| Cargo List |                       | late Warning |
|            | If Updated Since:     | 00:00        |

On this form, you can set up warnings/alerts for the following:

- Voyage Fixture List:
  - Subs Alert: Configuration flag CFGEnableChartManualStatusFlags enables this alert.
    - When the Subs Alert check box is selected, and a value specified in the If Subs Ends in Days field, each fixture in the Voyage Fixture list with the status On Subs appears in red when the current time passes the Ship on Subs Until date entered on the voyage fixture, minus the If Subs Ends in Days value.
  - Update Warning: When selected, and you type in a time in HH:MM format, fixtures that have been changed since that time each day will be highlighted in yellow in the Voyage Fixture List.
    - For example, if the time is set to 00:00, all voyage fixture records that have changed since midnight will be highlighted. Each day at midnight the highlights will be cleared so that only recent changes are highlighted.
- Cargo List: When the Update Warning check box is selected, and you type a time in HH:MM, cargoes that have been changed since that time each day will be highlighted in yellow in the Cargo List.
  - For example, if the specified time is set to 00:00, all cargo records that have changed since midnight will be highlighted. Each day at midnight the highlights will be cleared so that only recent changes are highlighted.

## Voyage Estimate Categories

Before creating a Voyage Estimate, you can set up Voyage Estimate Categories for your own purposes. After you set up categories, they can be selected in the **Category** field in a Voyage Estimate; the label of the field can be set with configuration flag CFGVoyestCategoryCustomType.

In the Chartering Module Center, under Setup, click Voyage Estimate Categories.

| Voyage Estimate Categ | ories                   | x |
|-----------------------|-------------------------|---|
| Report                |                         |   |
| Code Category Name    | Description             |   |
|                       | Click here to add a row |   |
|                       |                         |   |
|                       |                         |   |
|                       |                         |   |
|                       |                         |   |
|                       |                         |   |
|                       |                         |   |
|                       |                         |   |
|                       |                         |   |
|                       |                         |   |
|                       |                         | - |
|                       |                         |   |

Note: The categories specified are global, not specific to a certain user.

# Vessel Vetting Setup

Configuration flag CFGEnableVesselVetting enables Vessel Vetting in IMOS.

In the Chartering module center, under Setup, click Vessel Vetting Setup.

On this form, you can specify the entities for which every vessel has to be vetted via the Voyage Fixture.

| 🔄 Vetting Setup         | ×        |
|-------------------------|----------|
|                         |          |
| Company                 |          |
| Click here to add a row | _        |
|                         |          |
|                         |          |
|                         |          |
|                         | <b>•</b> |

# Cargo Schedule

The Cargo Schedule is a Gantt chart overview of cargoes, listed by load port and color coded by status. To open the Cargo Schedule, do one of the following:

- In the Chartering Module Center, click Cargo Schedule.
- On the IMOS7 menu, point to Tools, and then click Cargo Schedule.

| Cargo Schedule            |                    |                          | Status         | s: (All Cargoes)  | User:                            | (All Users) -                    | Company: (All Co  | mpanies) - Cont              | act Type: (All Type: | 5) 🔹       |
|---------------------------|--------------------|--------------------------|----------------|-------------------|----------------------------------|----------------------------------|-------------------|------------------------------|----------------------|------------|
| Reference Date: 12/7/2011 | 15                 |                          | Trade Area     | a: (All Areas)    | <ul> <li>Vessel Type:</li> </ul> | (All Types) 🔹                    | LOB: (All LO      | Bs) •                        |                      |            |
| Load Port                 | Apr                | Ma                       | v              | Jun               |                                  | luC                              |                   | Aug                          |                      |            |
|                           |                    | 16589 ALUMIN             |                |                   |                                  | 16590 ALUMIN                     |                   |                              | 1555                 | 1 ALUMIN   |
| RPUS CHRISTI              |                    | 16714 ALUMIN             |                |                   |                                  | 16715 ALUMIN                     |                   |                              |                      | 6 ALUMIN   |
|                           | E                  | 5691 COAL 1              |                |                   |                                  |                                  |                   |                              |                      |            |
| RYMPLE BAY                |                    | 15690 COAL 1             |                |                   | 1569                             | 5 COAL 1                         | 15699 COAI        | .1                           | 15702 COAL 1         | •          |
|                           |                    | 15692 COAL 1             |                |                   | 15696 COAL                       |                                  |                   |                              | 15701 COAL           | 1          |
|                           | 19026 IRON OR 1721 | 75                       | 164 SALT 65    | 18200 5           |                                  | 2523 IRON ORE 16000              | D 01-31 RTI 📜 145 | 57 IRON OR                   | 1439                 | 94 IRON OR |
|                           | 9149 SA 15507 IRON |                          | 9740 SA. 1822  |                   |                                  | 10416 IRON ORE 1600              | 00 01-30 R 10     | 417 IRON ORE 16000           |                      |            |
|                           | 14367 5 16210 IRO  |                          | 324 S 14565 I  | IRON OR           |                                  | 18263 IRON OR                    |                   | 7833 SA 9209 S               | ALT 650 16153 I      | RON OR     |
|                           | 12805 S 12122 SALT | The second second second |                | _                 |                                  |                                  |                   |                              |                      | _          |
|                           | 12150 SALT 29      |                          | . 12123 SALT 6 |                   |                                  | 12354 S 12153<br>5 15340 IRON OR |                   |                              |                      | 1435       |
|                           | 19032 IRON OR      | 8573 IRON ORE 160        |                | 7519 SALT 650 1   | 0355 5 217262                    | 18319 S 17219 S                  |                   | RON OR<br>24 IRON ORE 160000 | 01-20 PT             | I IRON OR. |
|                           | 16149 IRO          |                          |                | 29 15339 IRON OR. | 12124 SALT 6                     |                                  |                   | R 15341 IRON OR.             |                      | 8 IRON OR  |
|                           | 14564 IRO          |                          | IRON OR        | 10415 IRON ORE 16 |                                  |                                  |                   |                              | 2126 SALT 66 14      |            |
|                           | 16284 5.           |                          | 832 SA. 15508  | IRON OR           |                                  | 8574 IRON ORE 16000              | 0 01-31 RTL 15    | 439 5 17263 5                | 12809 5) 1789        | 1 5 1721   |
|                           | 1669               | 8 S                      |                |                   |                                  |                                  |                   |                              |                      | E          |
|                           | 19                 | 92 SA 12806 S.           | 16211 IR       | ON OR             |                                  | 17443 IRON OR                    |                   | 7613 IRON OR                 | 1744                 | 5 IRON OR  |
|                           |                    | 10414 IRON ORE 16        | 0000 01-30 R   | 2522 IRON ORE 160 | 000 01-30 RT                     | 15509 IRON OR                    |                   | 14356 S                      | 18226 IRON OR        | 15342 1    |
|                           |                    | 2521 IRON ORE 160        | 000 01-31 RTI  | 16769 5 12401 5.  | 16212                            | IRON OR                          |                   |                              |                      | 777        |
|                           |                    | 15438 S 17211 S          | 16150 IR       | ION OR            |                                  | 14393 IRON OR                    |                   | 15510 IRON OR                | 14369 S 8575         | IRON ORE   |
|                           |                    | 18262 IRON OR            |                |                   |                                  | 17612 IRON OR                    |                   | 7444 IRON OR 172             |                      |            |
|                           |                    | 4392 IRON OR             | 1              | 17611 IRON OR     | 7769 SA 145                      | 66 IRON OR 16670                 | 5 16699 S         | 16286 5 12154 5/             | LT 29 2525           | IRON ORE   |
| Opportunity Targeted      | I Inquiry Offer    |                          |                | eduled Canceled   |                                  | Timescale: Custom                | Bar He            | sight: 1 Line                | ▼ Zoom: 100          |            |

Each cargo is represented by a bar with an arrow head. The cargo name and quantity appear on the bar, and its length indicates the duration of the cargo laycan window. The status of the cargo is indicated by the color of the bar, and a legend across the bottom of the schedule describes each color.

The following filters are available:

- Reference Date: Earliest date at which cargoes will appear on the schedule, based on the cargoes' Laycan From to Layca n To dates.
- Status
- Trade Area
- User
- Vessel Type
- Company
- Contract Type

Double-click a bar to open the Cargo. Right-click a bar to open a Cargo or create a Voyage Estimate.

For more information on schedules, see Schedules and the Schedules tutorial.

#### ~ Related Config Flags

CFGChartererView Use the Charterer's View instead of the standard Cargo form. CFGEnableMultiGrade Enable grades to be selected for Cargoes in a Voyage Estimate. cargoScheduleSmallBarTemplate Set the data to display on the bars. CFGChartererView and CFGEnableMultiGrade must also be set.

# **Open Position**

The Open Position tool is used to view the open positions of vessels on active or scheduled voyages and the positions of current and future cargo opportunities, allowing you to see if a vessel can arrive at a specified port by a specified date.

In the Chartering or Operations Module Center, under Quick Links, click **Open Position**.

| Depen Position                                                                                                    | x |
|----------------------------------------------------------------------------------------------------|---|
| Beport                                                                                                    |   |
| Vessel Type(s):         Target Port/Area:           Area(s):         Target Date:           Open Date:         / /           DWT:         To:           Age:         To: |   |
| Clear Fitters Search Calculate ETAs Reset                                                                                                    | 1 |
| ۷                                                                                                    | * |

To use the Open Position tool:

- 1. Specify the filters.
  - Open Date (From/To): Only voyages with an open date later than the date specified in this filter appear.
- 2. Click Search . Information appears below:
  - Open Port/Area: The last port/area in the voyage.
  - Open From/To: For vessels in a TCO Voyage, the TCO Redelivery date is considered the Open Date.
  - Status: Scheduled, Commenced, or Completed. Closed voyages do not appear.
- 3. To find the following values, specify the **Target Date** and **Target Port/Area** and click Calculate ETAs
  - Dist To Go: Distance from the Open Port to the Target Port.
  - Target Arrival: Arrival date when traveling from the Open Port to the Target Port.
  - Wait Days: Number of days to wait in the Target Port until the Target Date.
- To refresh the results after making changes to the displayed voyages, click
- To open a report based on the current table, click
   Results are sorted according to Open Area and then Open Date.

#### **Projection Ports**

When a Region Code is specified, up to an additional five Projection Port columns are added. These are ports that have the Projection Port check box selected and the same Region Code set on the Port form. If there are more than five projection ports, the first five (in alphabetical order) appear. For each Projection Port, the date of arrival from the Open Port appears.

#### Color Coding

Highlighting in the rows has the following meaning:

- Blue = There is a comment or a remark entered on that row.
- Yellow = The Arrival date is before the Target date entered.
- Green = Both conditions exist (Blue + Yellow = Green).

Highlighting of the text indicates Voyage Status:

- Black = Scheduled
- Blue = Commenced
- **Red** = Completed

#### Comments/Remarks

For each retrieved record, you can right-click to do the following:

- Change the Voyage Remarks for that specific voyage. This value is changed in the Voyage Manager as well.
- Add a Vessel Comment to appear only in the report.
- Add a CP Comment to appear only in the report.

# **Voyage Estimates**

With Voyage Estimates, you can create and try out potential voyage scenarios to find your most profitable option. You can include information about voyage income and expenses, bunkers, and cargo.

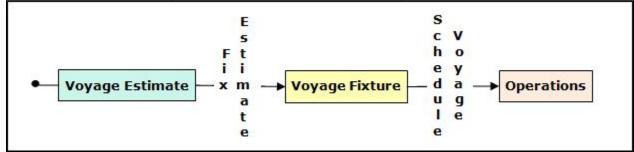

This section describes the first of the Chartering workflows, the typical workflow of an Owner. After creating an Estimate, you fix it to create a Voyage Fixture, and then schedule a voyage.

#### Creating a Voyage Estimate

To create a Voyage Estimate, do one of the following:

- In the Chartering Module Center, click Voyage Estimate.
- On the Voyage Estimate list, click
- On the IMOS7 menu, point to New, and then click Estimate.

A new Voyage Estimate appears with your next consecutive **Estimate ID**, which you can change. If a .TDEFAULT Voyage Estimate has been created, its values populate the Estimate.

#### Voyage Estimate Views

Voyage Estimates have two views:

- Use Column view when you want a quick snap shot, and if you have a simple voyage with one load port, one discharge
- port, and one cargo. You can also use this view to compare Estimates. To change from Details view, click <u>Column</u>.
  Use Details view when you want to enter additional information and see the details, and if you have a more complicated

voyage with multiple load ports, discharge ports, and/or cargoes. To change from Column view, click

#### Creating a Voyage Fixture from a Voyage Estimate

To create a Voyage Fixture from a Voyage Estimate, click Fix Estimate. All the information from the Voyage Estimate moves to the Voyage Fixture and then to the voyage. After the Voyage Fixture is created, the button changes to Open Fixture.

## Voyage Estimate, Column View

Estimates in Column View

Column View gives you the ability to create multiple scenarios and compare them side by side, as well as combining Estimates to create one voyage and performing Deviation and Sensitivity Analyses.

| 🕨 Details 🛛 🛨    | 1 2        | 8      | 🔿 Details 🛛 🖛    | 1 2        | 8      | 🔿 Details 📑 🔻     |        | 7      | 8      |  |
|------------------|------------|--------|------------------|------------|--------|-------------------|--------|--------|--------|--|
| Estimate ID:     | ADM-000104 | 1      | Estimate ID:     | ADM-000105 |        | TCO Est ID:       | ADM-00 | 00166  |        |  |
| Vessel:          |            |        | Vessel:          |            |        | Vessel:           | AFRAM  | AX1    |        |  |
| Dly Cost/Addr:   | 0.00       | 0.00   | Dly Cost/Addr:   | 0.00       | 0.00   | Dly Cost/Addr:    | 15,00  | 0.00   | 0.00   |  |
| Spd Bal/Laden    | 0.00       | 0.00   | Spd Bal/Laden    | 0.00       | 0.00   | Spd Bal/Laden:    | 15.0   | 00     | 14.00  |  |
| Cargo Group:     |            | Гн     | Cargo Group:     |            | Гн     | TCI Bal Bonus:    |        |        | 0.00   |  |
| Charterer:       |            |        | Charterer:       |            |        | Charterer:        |        |        |        |  |
| Quantity/Unit:   |            | 0      | Quantity/Unit:   |            | 0      | TCO Duration:     |        |        | 0.00   |  |
| Ballast Port:    |            |        | Ballast Port:    |            | -      | Position Port:    | SINGAP | ORE    |        |  |
| Load Port(s):    |            | -      | Load Port(s):    |            |        | Delivery:         |        |        |        |  |
|                  |            |        |                  |            |        | Redelivery:       |        |        |        |  |
| Disch Port(s):   |            |        | Disch Port(s):   |            |        | Reposition Port:  |        |        |        |  |
|                  |            |        |                  |            |        | TCO Hire/Day:     | -      |        | 0.00   |  |
| Reposition Port: |            | 0      | Reposition Port: |            |        | Hire Curr/XRate:  | USD    | 1.     | .00000 |  |
| Routing:         |            |        | Routing:         |            |        | Add/Brk Comm:     | 0.0    | 00     | 0.00   |  |
| Freight Type:    |            |        | Freight Type:    |            |        | Misc Revenue:     |        |        | 0.00   |  |
| Freight Rate:    |            | 0.00   | Freight Rate:    |            | 0.00   | Misc Expenses:    |        |        | 0.00   |  |
| Commission %:    |            | 0.000  | Commission %:    |            | 0.000  | LSF/MDO Pr/MT:    | 750.0  | 00     | 0.00   |  |
| Ballast Bonus:   |            | 0      | Ballast Bonus:   |            | 0      | 1                 | 0.0    | 00     | 0.00   |  |
| Fuel Pr/MT:      | 0.00       | 0.00   | Fuel Pr/MT:      | 0.00       | 0.00   | Days Pos/Repos:   | 0.0    | 00     | 0.00   |  |
|                  | 0.00       | 0.00   |                  | 0.00       | 0.00   | Commencing:       | 09     | /01/11 | 08:00  |  |
| PDays/SDays:     | 0.00       | 0.00   | PDays/SDays:     | 0.00       | 0.00   | Completing:       | 09     | /01/11 | 08:00  |  |
| Total Days:      |            | 0.00   | Total Days:      |            | 0.00   | Gross Income:     |        |        | 0.00   |  |
| Commence On:     |            |        | Commence On:     |            |        | Net Income:       |        |        | 0.00   |  |
| Complete On:     |            |        | Complete On:     |            |        | Positioning Cost: |        |        | 0.00   |  |
| Gross Income:    |            | 0      | Gross Income:    |            | 0      | Total Expenses:   |        |        | 0.00   |  |
| Net Income:      |            | 0      | Net Income:      |            | 0      | Profit Total :    |        |        | 0.00   |  |
| Port Exp :       |            | 0      | Port Exp :       |            | 0      | Daily Profit:     |        |        | 0.00   |  |
| Total Expenses:  |            | 0      | Total Expenses:  |            | 0      | TC Equiv:         |        |        | 0      |  |
| Profit Total :   |            | 0      | Profit Total :   |            | 0      | TCO Bal Bonus:    |        |        | 0.00   |  |
| Profit Daily:    |            | 0      | Profit Daily:    |            | 0      | Last Update GMT:  |        |        |        |  |
| T/C Equiv:       |            | 0      | T/C Equiv:       |            | 0      | Remarks:          |        |        |        |  |
| Breakeven:       |            | 0.0000 | Breakeven:       |            | 0.0000 | << Hide           |        |        |        |  |
| ast Update GMT:  |            |        | Last Update GMT: |            |        |                   |        |        |        |  |
| Remarks:         |            |        | Remarks:         | 1          |        |                   |        |        |        |  |
| << Hide          |            |        | << Hide          |            |        |                   |        |        |        |  |

You can open an Estimate, copy it, and make adjustments to the copy, such as trying a different vessel, route, or charterer, while comparing the Daily Profit and the TCE to determine the most profitable voyage.

To open multiple existing Estimates in Column view simultaneously, use either of these methods:

- In a Voyage Estimate:

  - Click , and then click Open Multiple Estimates.
    Enter search criteria and click Search.
  - In the selection list, select one or more check boxes in the first column.
- On the Voyage Estimate List:
  - Select one or more check boxes in the first column.
  - Click the Open link at the top of the list.

With multiple Voyage Estimates open, you can click <<Hide to collapse (center, above) and >> to expand it again.

#### Active List

To see a list of active voyages, click the Active List tab at the bottom of the Estimate.

| E Voyage Estimate                                                                                                |                          |
|----------------------------------------------------------------------------------------------------|--------------------------|
| CRefresh          ⓐ Report ⊞ Import/Export ▼                                                                     | 🧱 Display Options 🔻      |
| Active Voyage Estimate List                                                                                      |                          |
| View: Default View  View Modified: Save Changes Save As Revert]                                                  |                          |
| Select lines to: <u>Save Close</u>                                                                               |                          |
| 🔲 Voyage Estimate ID Vessel Name Status First Loading Port Last Discharge Port Cargo Commence on Voyage Days Pro | ofit Total TC Equivalent |
| ADM-000113 Estimated 0.00                                                                                        | 0.00 0.00                |
|                                                                                                    |                          |
|                                                                                                    |                          |
|                                                                                                    |                          |
|                                                                                                    |                          |
|                                                                                                    |                          |
|                                                                                                    |                          |
|                                                                                                    |                          |
|                                                                                                    |                          |
|                                                                                                    |                          |
|                                                                                                    |                          |
|                                                                                                    |                          |
|                                                                                                    |                          |
|                                                                                                    |                          |
| ٠                                                                                                    | •                        |
| Estimates Active List                                                                                            |                          |

Changing to Details View

To add more cargoes and/or ports, as well as additional information, click — Details to expand to Details view.

Estimate Menu

To do any of the following, click and then click a command. The menu in Details view has additional commands.

- Create a New Estimate, New TCO Estimate, or New Consecutive Estimate
- Open Estimate or Open Multiple Estimates
- Copy Estimate, Copy to TCO Estimate, or Convert to TCO Estimate
- Map Itinerary: See and adjust the itinerary in Veslink Distances.
- Analysis: Perform analyses within the Estimate.
- Port Expense History: Search for historical expenses previously entered for a port.
- Bunker Planning: Set up initial quantities and calculation methods for each fuel type and enter quantities and prices for any bunkers you plan to receive.
- Update Commencement Data: Select either the contract linked to the Estimate, or a different voyage from which the commencement data will default. All commencement information is used, regardless of configuration flag settings: terminating port date, ballast port, fuel prices, and fuel quantities.
- Delays: Enter information about delays.
- Voyage Profit Share: Indicate amounts from the Voyage P&L to be considered as Profit Sharing or Premium Revenue.
- Piracy Avoidance: Select whether Piracy Avoidance is set to Default, Disabled, or Enabled.
  - Default: Uses the vessel's default routing preferences specified on the Routes tab in the Vessel form.
  - Disabled: Uses the most direct Distances route.
  - **Enabled**: Reroutes the vessel around the piracy region.
- Attachments: Add or view attachments.
- Exchange Rates: Opens the form to enter Exchange Rates from the Data Center.
- Vessel Defaults: Enter Vessel default values to be used in Voyage Estimates.
- Combine Estimates: Select Voyage Estimates to combine from a list of active Estimates.
- Vessel Matrix: Enter different vessels to compare their costs, speed, and open ports.
- Fix Estimate: Create a Voyage Fixture from the Estimate.
- Auto Calculate by Max Lift Qty: Have IMOS check the maximum quantity that can be loaded in the port with the most
  restrictive deadweight and draft limits. If you then override the Calculated Lift value, it turns blue. To recalculate, clear the
  field and then press Enter. You can see this information on the Draft/Restrictions tab in Details View.
- **Reports**: Click to view any of the following reports:
  - Estimate PL Report: View the P&L Report for the Voyage Estimate.

- Estimate Summary: View the Estimate Summary Report.
- Estimate Column: View the Column Estimate Report.

#### ~ Related Config Flags

CFGScenarioSelectInVoyest

Adds a Program field to the Voyage Estimate so you can assign the Estimate to a program in the Estimate Schedule.

### Vessel Details - Estimate

The Vessel Details - Estimate form includes some of the data that appears on the Vessel form. You can record certain data here; when you close it, you are asked if you want to synchronize the data between the two forms. To open this form, click the **Vessel** label on the Voyage Estimate.

| Vessel Deta   | ails - Estimate | e ADM-00002 | 21             |            |               |              |                | ×                    |
|---------------|-----------------|-------------|----------------|------------|---------------|--------------|----------------|----------------------|
| Vessel Name:  | VESSEL1         |             |                | VES1       |               | Ca           | nal Costs (    | USD)                 |
| Daily Cost:   | 0               | Vettin      | g Rate:        | 0          |               | E            | Ballast La     | aden                 |
| Vessel DWT:   | 75,000          | Capacity    | (Bale):        | 80,000     | Pana          | ma:          | 0              | 0                    |
| Summer Draft: | 0.00            | Capacity    | (Grain):       | 90,000     | Su            | Jez:         | 0              | 0                    |
| Winter Draft: | 0.00            | Weather Fa  | ctor %:        | 0.00       | Magel         | lan:         | 0              | 0                    |
| TPC:          | 20.00           | Tot         | al Vars:       | 3          | Bospor        | rus:         | 0              | 0                    |
| Name<br>IFO   | Price<br>0.00   |             | Lader<br>25.00 |            | Disch<br>3.00 | Idle<br>3.00 | Margin<br>3.00 | Capacity<br>1,200.00 |
|               | Vess            | el Details  | lajor App      | proval Rec | ent Cargoes   |              |                |                      |

Vessel, Major Approval, and Recent Cargoes Forms

You can access other forms by clicking buttons on the bottom of the Vessel Details - Estimate form.

• To open the Vessel form, click the Vessel Details button.

• To record the names and expiration dates of approvals, click the Major Approval button.

| 🔄 Major Approval        | ×       |
|-------------------------|---------|
|                         |         |
| Vessel: VESSEL1         | VES1    |
| Approved By             | Expires |
| Click here to add a row |         |
|                         |         |
|                         |         |
|                         |         |
|                         |         |
|                         |         |

• To retrieve the CP Quantity and Bill of Lading Quantity for all recent voyage cargoes, click the **Recent Cargoes** button to open the Cargoes in Recent Voyage Fixtures form.

| Cargoes in Recent \ | /oyage Fixtures |      |        |            |      |             | × |
|---------------------|-----------------|------|--------|------------|------|-------------|---|
| Vessel: VESSEL1     |                 | VES1 |        |            |      |             |   |
| Fixture No. Voy     | No. Cargo       |      | CP Qty | BL Qty     | Unit | Description |   |
| 20120003            | 2 CEMENT        |      | 10,000 | 10,000.000 | MT   |             | - |
|                     |                 |      |        |            |      |             | Ŧ |
|                     |                 |      |        |            |      |             |   |

# Voyage Estimate, Details View

In Details view, you can add more cargoes and/or ports, as well as additional information, such as **Miscellaneous Vessel Expenses per day**, a **Default Weather Factor**, and price and consumption information in the **Fuel Table**. You can also select an **Operation Type**; some fields change based on the type.

Details view shows the full itinerary with miles and canals added, the commencing and terminating dates, and the financial results. From this view, you can update details for the vessel, fuel consumption and costs, cargoes, and voyage itinerary data, and fine-tune them. Each time you make a change, the TCE (Time Charter Equivalent) and expenses are updated in the P&L Summary on the right.

| Column             |        | ×      | 🖹 Menu | 🔻 🔀 Add Cargo    | Fix Estimate           | Reports | - 🚡 🛦         |           |             |               |       |                   |            |
|--------------------|--------|--------|--------|------------------|------------------------|---------|---------------|-----------|-------------|---------------|-------|-------------------|------------|
| ESSEL INFORMATIC   | N      |        |        | -                |                        | FUEL    | PRICE         |           | ADEN LOA    | D DISCH       | IDLE  | ESTIMATE SUMMA    | ARY        |
| Vessel:            |        |        |        | Ballast Port:    |                        |         |               |           |             |               |       | Estimate ID:      | ADM-00010- |
| TC In Code:        |        |        |        | Reposition Port: |                        |         |               |           |             |               |       | Template          | F Benchm   |
| Vessel DWT:        |        |        | 0      | Ballast Bonus:   | 0.0                    | 00      |               |           |             |               |       | P&L SUMMARY US    | D          |
| Dly Cost/Addr:     |        | 0.00   | 0.00   | Opr Type:        |                        |         |               |           |             |               |       | Freight:          |            |
| DWF%:              |        |        | 0.00   | Trade Area:      |                        |         |               |           |             |               |       | Demurrage:        |            |
| Spd Bal/Ldn(kts):  | 0.0    | 0      | 0.00   | Chtr Specialist: |                        |         |               |           |             |               |       | Gross Income:     |            |
| Category:          |        |        |        | Company:         |                        | C OPA   |               |           |             |               |       | Less Commissions: |            |
| Cargoes            |        |        |        |                  |                        |         |               |           |             |               |       | Less Tax:         |            |
| N Group            |        | C/P Qt | y Unit | Opt % Opt Ty     |                        | t Rate  | Lumpsu        | um Charte | erer (      | Curr Exch R   | ate B |                   |            |
|                    |        |        |        |                  | Click here to add a ro | W       |               |           |             |               | A     | Misc Revenue:     |            |
|                    |        |        |        |                  |                        |         |               |           |             |               |       | Net Income:       |            |
|                    |        |        |        |                  |                        |         |               |           |             |               |       | Vessel Expenses:  |            |
|                    |        |        |        |                  |                        |         |               |           |             |               |       | Less Address:     |            |
|                    |        |        |        |                  |                        |         |               |           |             |               |       | Canals:           |            |
|                    |        |        |        |                  |                        |         |               |           |             |               | T     |                   | 1          |
|                    | Total: |        | 0      |                  |                        |         |               |           |             |               |       | Bunker Expenses:  | 1          |
| tinerary           |        |        |        |                  |                        | Cargo   | Draft/Restric |           |             | Port/Date Gro | -     | Misc Expenses:    |            |
| Port               | Mile   |        | SDays  | XS F Cargo       | Grp GS Grade           | L/D Qty | Unit          | Alt Qty   | AltUnit L/C | Rate Term     | s     | Total Expenses:   |            |
|                    |        | 0.0    |        |                  |                        |         |               |           |             |               | -     | J                 |            |
|                    |        | 0.0    |        |                  |                        |         |               |           |             |               |       | Profit:           |            |
|                    |        |        |        |                  | Click here to add a ro | W       |               |           |             |               |       | Daily Profit:     |            |
|                    |        |        |        |                  |                        |         |               |           |             |               |       | Breakeven:        | 0.         |
|                    |        |        |        |                  |                        |         |               |           |             |               |       | Frt Rate (USD/t): | 0.0        |
|                    |        |        |        |                  |                        |         |               |           |             |               |       | TCE (USD/d):      |            |
|                    |        |        |        |                  |                        |         |               |           |             |               |       | VOYAGE DAYS       |            |
|                    |        |        |        |                  |                        |         |               |           |             |               |       | Commence On:      |            |
|                    |        |        |        |                  |                        |         |               |           |             |               | -     | Complete On:      |            |
|                    |        | _      |        |                  |                        |         |               |           |             |               | •     | Voyage Days:      | 0.0        |
| Tot                |        | 0      | 0.00   | 0.0              |                        |         |               |           | 0.00        | 0.0           | 0     |                   |            |
| Piracy Routing: De | efault |        |        |                  |                        |         |               |           |             |               |       | Last User:        |            |
|                    |        |        |        |                  |                        |         |               |           |             |               |       | Last Update GMT:  |            |

#### Toolbar

- Many of the Column View menu commands are also in Details View; you can also click in Details View for additional commands.
- Check the Validation symbol on the toolbar; if information is not complete and correct, click the symbol to see a message describing any issues.

: All information is complete.

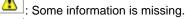

: The form contains one or more errors.

• To save the Voyage Estimate, click . You must have the appropriate Security rights, indicated by \_\_\_\_\_, to save the Estimate.

#### ~ Related Config Flags

CFGDisableMaxLiftWarnings Set this to enable/disable notification when your quantity loaded exceeds the vessel's maximum lift quantity. CFGClearCompanyLobOnCopy Clears the Company, LOB, and Department values when copying a Voyage Estimate. CFGVovestZeroProfitOnBunkerError Any fuel type that is used in the calculation with price zero will trigger a red warning. The profit and daily profit are set to zero to avoid misjudging the calculation. CFGVoyestZeroProfitOnDWTError If the quantity of cargo on board exceeds the calculated max lift quantity for an itinerary line, an estimate error will be raised indicating where the overloading has occurred, and the profit/daily profit for the estimate will be set to zero. CFGVoyapiErrorOnDischGreaterTha nLoad A nominated discharge quantity greater than the loaded quantity will raise a validation error in Voyage Estimator, Voyage Fixture, and Voyage Manager. Additionally, in Voyage Estimator, this will clear the results of the PNL calculation. CFGVoyapiWarnIfMissingEstPortExp

A validation warning is raised in Voyage Estimator and Voyage Manager if a cargo handling portcall exists without estimated port expenses.

CFGWarnIfMissingCargoBunkers

If vessel is a tanker or gas carrier, warning appears if applicable cargo bunker

consumption types are not enabled in an estimate or voyage.

CFGVoyapiValidateCargoLaycanFor

Port

Add validation warnings if, at the first port where a cargo is to be loaded, the vessel will arrive before the start or after the end of the cargo's laycan.

CFGEnableVoyestUserSecurity

Users will only be able to save changes to Voyage Estimates they created. If a user attempts to save an Estimate created by another user, the action will be blocked, and they will be advised to make a copy of the active Estimate. This feature does not work with historical estimates created with IMOS 6.7 or earlier, before the creator was stored.

**Vessel Information** 

This section contains general information about the vessel.

| VESSEL INFORMATIO | DN   |      |                  |       |   | FUEL | PRICE | BLST | LADEN | LOAD | DISCH | IDLE |
|-------------------|------|------|------------------|-------|---|------|-------|------|-------|------|-------|------|
| Vessel:           |      |      | Ballast Port:    |       | 1 |      |       |      |       |      |       |      |
| TC In Code:       |      |      | Reposition Port: |       |   |      |       |      |       |      |       |      |
| Vessel DWT:       |      | 0    | Ballast Bonus:   | 0.00  |   |      |       |      |       |      |       |      |
| Dly Cost/Addr:    | 0.00 | 0.00 | Opr Type:        |       |   |      |       |      |       |      |       |      |
| DWF %:            |      | 0.00 | Trade Area:      |       |   |      |       |      |       |      |       |      |
| Spd Bal/Ldn (Kt): | 0.00 | 0.00 | Chtr Specialist: | admin |   |      |       |      |       |      |       |      |
| Category:         |      |      | Company:         |       | 1 |      |       |      |       |      |       |      |

- Inheriting values:
  - These fields inherit default values from the Vessel form:
    - Vessel DWT
    - Daily Cost
    - Spd Bal/Ldn
    - Opr Type
    - Owned vessel: default is OVOV
    - Voyage Charter or Time Charter vessel: default is TCOV
    - Fuel grades
    - Ballast, Laden, Load, Discharge, and Idle fuel consumption
  - These fields inherit default values from the vessel's most recent voyage in IMOS, if one exists:
    - Ballast Port
    - Commencing and Completing dates
    - Commencing port in Itinerary
    - Fuel Price
- Daily Cost / Daily Hire: The value entered in this field will contribute to Vessel Expenses, shown in the P&L Summary. It will be multiplied by the number of Voyage Days.
- Addr: The value entered here will contribute to the Less Addr Comm field, shown in the P&L Summary. It will be multiplied by the Vessel Expenses.
- **DWF %**: IMOS multiplies extra sea days on all voyage legs in the itinerary by this Default Weather Factor, which increases voyage length and expenses related to the length of the voyage.
- **Spd Bal/Ldn**: You can set these speeds to any value, unless the **Restrict Speeds** check box is selected for the Vessel Type, which restricts vessel speeds used to those in the Speed Consumption Table on the Vessel form.

#### Related Config Flags

CFGVerifyMatchingCompany Display a validation error if any of the Estimate voyage's linked contracts has a different company set than the voyage company. CFGDefaultCompanyOnTciSelect Default to the company on the Time Charter In Contract. CFGDefaultLobOnTciSelect Default to the LOB on the Time Charter In Contract. CFGEnableOpsLOB Validate the LOB on all contracts linked to a Voyage Estimate. CFGEnableVoyTypeCheckboxes Add Pool, Ice, Clean, and Coated check boxes to the Voyage Estimate and Voyage Fixture for reporting for bulk vessels. They are carried to the Voyage Manager, and their statuses flow between the forms.

CFGDefaultCharteringSpecialist

When creating a new Voyage Estimate or Voyage Fixture, the current user will be assigned as the Chartering Specialist.

CFGDefaultCompanyOnCargoImport

When importing a cargo, specifies whether or not the company specified on the imported cargo should be used to default the company on the estimate/fixture/voyage if a company has not yet been specified.

CFGDefaultLobOnCargoImport

When importing a cargo, specifies whether or not the LOB specified on the imported cargo should be used to default the LOB on the estimate/fixture/voyage if an LOB has not vet been specified.

CFGDefaultLobOnTciSelect

On selection of a TC In Fixture to be used for a Voyage/Voyage Estimate, if no LOB has been selected on the given Voyage/Voyage Estimate, the LOB on the selected TC In Fixture will be used.

CFGEnableChartManualStatusFlags

Adds additional status options to the Voyage Fixture and Voyage Estimate, and the manual management of these statuses. (A manually managed Status field is available on the Voyage Fixture. A voyage can be scheduled from a Voyage Fixture only if its status is Fixed.)

CFGEnableFixtimatorTradeArea

Voyage Estimator: Sets the appearance of the "Trade Area" input box in the expanded "Details" view.

CFGUseEstimateLastFuelCost

If enabled, the option (previously available in V5.6) to have the Voyage Estimator default fuel costs to those of the last saved estimate.

**CFGUseVesselLastPort** 

So the voyage estimate will assume ballast port to be vessel open port.

CFGVoyestCategoryCustomType

Specifies custom label for the Category selection list field of the Voyage Estimate and its reporting dataset. The values in the list can be configured in the Voyage Estimate Categories form, available from the Setup section of the Chartering Module Center. CFGVoyestRetainBunkerPrices

Changing vessels on an Estimate will map the bunker prices for the first vessel onto the new vessel where appropriate; fuels unavailable on the new vessel will not be available and hence not have prices, and fuels available on the new vessel that are absent from the first vessel will pull their prices from the last voyage prices (unless explicitly disabled with use of config flag CFGUseVesselLastFuelCost), or the last estimate (if CFGUseVesselLastFuelCost is disabled and CFGUseEstimateLastFuelCost is

enabled).

CFGDefaultBunkerUnit

Voyage Estimator: Sets the default bunker unit.

CFGUseVesselLastFuelQuantity

The initial bunker quantities in an estimate will be pulled from the last actual voyage

when a vessel is selected.

CFGUseCompanyLobTradeAreaHier

archy

Sets up a hierarchy between Company, LOB, and Trade Area on this form.

Cargoes Grid

You can add cargoes in one of these ways:

- Enter line items in the Cargoes grid. You can then either right-click, enter the itinerary in the CP Terms Details form, and
   Update Estimate
- click or one of the second the second the se
- Right-click a line and then select Import Cargo, Insert New, or Duplicate Cargo.
- Click Add Cargo, complete the CP Terms Details form, and click
   Add to Estimate

Freight revenue is calculated in one of these ways, depending on the setting of **Bill By** in CP Terms/Details:

• If **Bill By** is set to CP Qty, the freight will always be calculated basis the BL Qty.

- If **Bill By** is set to Bill Qty, there are two potential calculations:
  - If an itinerary is not defined for the cargo, or if L/D Qty is blank in the itinerary for the cargo, freight will always be calculated basis the CP Qty.
  - If an itinerary is defined for the cargo, and L/D Qty is populated in the itinerary for the cargo, freight will always be calculated basis the BL Qty (L/D Qty).

| Cargoes |          |         |      |       |                 |        |          |         |       |           |      |          |
|---------|----------|---------|------|-------|-----------------|--------|----------|---------|-------|-----------|------|----------|
| N       | ID Cargo | C/P Qty | Unit | Opt % | Opt Type        | Т      | Frt Rate | Lumpsum | Comm% | Charterer | Curr | Exch I   |
|         |          |         |      |       | Click here to a | dd a r | ow       |         |       |           |      | <b>A</b> |
|         |          |         |      |       |                 |        |          |         |       |           |      |          |
|         |          |         |      |       |                 |        |          |         |       |           |      |          |
|         |          |         |      |       |                 |        |          |         |       |           |      |          |
|         |          |         |      |       |                 |        |          |         |       |           |      |          |
| L       |          |         |      |       |                 |        |          |         |       |           |      | _        |
| •       |          |         |      |       |                 |        |          |         |       |           |      | •        |
|         | Total:   | 0       |      |       |                 |        |          |         |       |           |      |          |

#### ~ Related Config Flags

CFGChaTradeUnitIdInCargoGrid The CP Terms grid in the Voyage Estimate, Voyage Fixture, and Voyage Manager will have an ID column that displays the Cargo ID for the cargo linked to the CP Terms. CFGChaTradeUnitIdInItinerary Voyest/fixture will show the trade unit ID of the cargo associated with the given itinerary line. **CFGCounterpartyLabel** For vessels of type L (LNG Carrier), references to Charterer in the Voyage Estimator, Voyage Fixture, and Voyage Manager are now replaced with value of this flag, for example, "Buyer." CFGDefaultCargoUnit Voyage Estimator: Sets the default cargo unit for the "Quantity/Units" field. **CFGDefaultFreightType** To globally configure the default Freight Type for Cargoes newly added to the Voyage Estimate, Voyage Fixture, and Voyage Manager. Enter the letter code for the default freight type: F = Freight Rate, L = Lumpsum, W= World Scale, D = Daily Rate, A = ATRS. Note that this configuration only affects Cargoes that are created via the Voyage Estimate, Voyage Fixture, and Voyage Manager. Cargoes that already exist and are imported into these forms are not affected, and records created directly from the Cargo form always use the default set in the flag. CFGEnableAltLiftUnit Unit of Measure Conversion for MT, BBL, and M3 on the Voyage Estimate/Voyage Fixture/Voyage Manager forms. CFGEnableMultiGrade Enable grades to be selected for cargoes in Voyage Estimator. **CFGEnableUnits** Allows the cargo units field to be editable in Voyage Estimator and in the CP Terms Details window. CFGShowCargoPerUnitCost In Voyage Estimator, shows field 'Per Unit Cost.' This value is also seen on the PNL Report (Voyage Management screen) where Per Unit Cost = Total cost of expenses by gty of cargo loaded. CFGShowCommissionInCargoGrid Shows the Comm% field in the Voyage Estimator Cargo grid, which shows the total commission for the Cargo. If there is only one broker, the value can be updated manually in this field. If there are multiple brokers, their commission should be updated in CP Terms Details.

**Itinerary Grid** 

You can add ports and information about them. The Itinerary grid has tabs to show different views:

Cargo Tab

The Cargo tab includes information about the cargo for each port.

| Itinerary |                 |            | Cargo Exp Det     | tails Draft/Restriction | ns Port/Date Port/ | Date Group |
|-----------|-----------------|------------|-------------------|-------------------------|--------------------|------------|
| Port      | Miles Spd SDays | XS F Cargo | ID L/DQty         | L/D Rate Terms          | TT PDays Est PD    | PortExp    |
|           |                 | Click      | here to add a row |                         |                    | 4          |

#### Exp Details Tab

For companies that typically manage voyages on discharge-to-discharge basis, but for some contracts are able to charge a netback on the shipping cost, this tab shows cost allocation by leg. Because the netback is on a load-to-load basis, the leg cost allocation is used to accurately calculate the amounts to charge back to the trader.

| Itinerary |         | Cargo Exp Details Draft/Restrictions Port/Date Port/Date Group                 |
|-----------|---------|--------------------------------------------------------------------------------|
| Port      | F Cargo | L/D Qty Unit Sea H/B Port H/B PortExp Dem/Des Common LoadExp Exp/Unit Ttl/Unit |
|           |         | Click here to add a row                                                        |

#### Draft/Restrictions Tab

The port calls, as on the Cargo tab, with the Max Lift for each berth, based on the vessel, its Deadweight Table, and the API /Specific Gravity of the cargo, as well as the weight of bunkers and everything on the vessel.

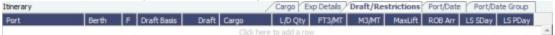

- If you have the list of Low Sulfur Community ports loaded into the IMOS database, the Voyage Estimator sets low sulfur port days (LS PDays) to be equal to port days (PDays) while in one of these ports.
- Low sulfur port days (LS PDays) and low sulfur sea days (LS SDays) will be calculated for ports and routes that fall within an ECA zone.

#### Port/Date Tab

The Port/Date tab includes the parameters for each port call that has a function, with one line per cargo, like a cargo itinerary.

| Seq Port | Miles | Spd | SDays | XS | WF% | Day   | ETA               | Ide | PDays | ХP | Dem | Day | ETD | TZ |
|----------|-------|-----|-------|----|-----|-------|-------------------|-----|-------|----|-----|-----|-----|----|
|          |       |     |       |    |     | Click | here to add a row |     |       |    |     |     |     |    |

#### Port/Date Group Tab

The Port/Date Group tab is a collapsed view of the Port/ Date view tab, with one line per port, like a vessel itinerary.

| Itinerary |       |     |       |     |     |     |   |       |         |     | ate / Port/Date Group |
|-----------|-------|-----|-------|-----|-----|-----|---|-------|---------|-----|-----------------------|
| Port      | Miles | Spd | TSday | WF% | Day | ETA | F | TPday | PExpTtl | Day | ETD TZ                |
|           |       |     |       |     |     |     |   |       |         |     |                       |

- To lock a Transit port (Port Function P or I) to prevent it from being changed or removed, right-click the port and click Lock Transit Port. A locked Transit port has a light blue background in the Itinerary.
- The L/D Qty entered on a Load port will default the same quantity to that cargo's discharge port L/D Qty if the cargo is linked to the ports.

#### ~ Related Config Flags

**CFGVoyestShowCranesInItinGrid** Add a Cranes column to indicate the use of cranes in the port. CFGDistancesAvoidRivers When disabled, have distances calculated by IMOS use river routes. This is equivalent to clearing the Avoid rivers if possible check box in Veslink Distances settings. **CFGAutoCalcPortExpenses** The Voyage Estimate automatically enters port expenses for ports with previouslysaved expenses. CFGDefaultAutoLiftQuantity Voyest will auto insert the max lift quanity basis DWT, restrictions. CFGManualMaxLiftCpQty Voyage Estimate will take the maximum CP quantity in owner's option as the estimated loaded quantity. This can be used in combination with CFGDefaultAutoLiftQuantity so to take the maximum between CP quantity and maximum lift of the vessel. CFGVoyestUseMinCpQtyForCharter erOpt

When set to Y, if using "Auto Calculate by Max Lift Qty" in Voyage Estimator, if the option type for a cargo is a charterer's option, its minimum quantity will be used as a restriction for lift quantity. If set to N, the CP Qty for the cargo will instead be used for the lift restriction.

CFGDefaultRateUnit

Specifies default rate unit for cargo load/discharge rates (VoyEst/Fixture Note). CFGDefaultSuezXPDays

Sets a default amount of "XP," or Extra Port days for the Suez Canal transit. CFGEnableCargoExpDetails

On the Voyage Estimator Detail view Itinerary Exp Details tab, enables the Exp/Unit column that shows the cost per unit (e.g., metric ton) of moving cargo, taking into account sea and port expenses.

CFGEnableCargoHandlingTradeNo

When enabled (and multigrade cargoes are enabled), a Trade No. column is added to the itinerary's Cargo tab in the Voyage Estimate, Voyage Fixture, and Voyage Manager. Additionally, if cargo transfers are enabled, the column is added to the Transfers tab. This is a free-text field, where users can enter identifiers for a trade associated with the given cargo lifting.

CFGEnablePortExpInTradeUnit

Added ability to input port expenses in trade unit (cargo) itinerary. Port expenses as entered on trade unit will be added to voyest / fixture note when the cargo is imported, either directly or through cargo matching estimate creation.

CFGEnablePortExpSearchAutocompl

ete

The Port Expense Search in Voyage Estimator and Voyage Manager will have selectable search criteria instead of free-text searching.

CFGMultiCurrencyPortExpenses

Enables support for multi-currency estimated port expenses.

CFGShowRateUnitInMainItin

Display the Rate Unit (RU) column in the main Itinerary grid in the Cargo Tab of Voyage Estimator, for easy view/editing alongside the L/D Rate column values. CFGUpdateCanalExpOnVesselChan

ge

Changing the vessel on an estimate or fixture note will update any canal costs in the itinerary with the defaults as specified in the selected vessel's routing prefs. Any canals which occur between delivery and redelivery in a TCO Estimate will not be updated, and any canals which do not appear in the routing preferences of the selected vessel will likewise be unaltered.

CFGVoyapiNoShexFactorOnTurntime

SHEX factor will not be applied to turntime when estimating total days in a port.

CFGDefaultPortExpToProvisional

Estimated port expenses in Voyage Manager will be "Provisional" by default.

CFGEnableDefaultEndingRobConsta

nts

An additional constant representing a default ending bunker quantity will be added into the Voyage Estimate max lift calculation in cases where the initial bunker quantities are not specified in the estimate.

CFGNoDefaultPortTerms

Voyest/fixture will not default the laytime terms at ports to SHINC - for L/D ports, having no terms will cause a validation error which will prevent the user from fixing the estimate with such errors and/or prevent the user from saving a fixture with such errors.

Estimate Summary, P&L Summary, and Voyage Days

This section shows the Estimate P&L, which is driven by values entered elsewhere on the Voyage Estimate form.

| ESTIMATE SUMM     | ARY        |
|-------------------|------------|
| Estimate ID:      | ADM-000104 |
| Template          | Benchmark  |
| P&L SUMMARY US    | SD         |
| Freight:          | 0.00       |
| Demurrage:        | 0.00       |
| Gross Income:     | 0.00       |
| Less Commissions: | 0.00       |
| Less Tax:         | 0.00       |
| Less Despatch:    | 0.00       |
| Misc Revenue:     | 0.00       |
| Net Income:       | 0.00       |
|                   |            |
| Vessel Expenses:  | 0.00       |
| Less Address:     | 0.00       |
| Canals:           | 0.00       |
| Port Expenses:    | 0.00       |
| Bunker Expenses:  | 0.00       |
| Misc Expenses:    | 0.00       |
| Total Expenses:   | 0.00       |
|                   |            |
| Profit:           | 0.00       |
| Daily Profit:     | 0.00       |
| Breakeven:        | 0.0000     |
| Frt Rate (USD/t): | 0.0000     |
| TCE (USD/d):      | 0.00       |
|                   |            |
| VOYAGE DAYS       |            |
| Commence On:      |            |
| Complete On:      |            |
| Voyage Days:      | 0.0000     |
|                   |            |
| Last User:        |            |
| Last Update GMT:  |            |
|                   |            |

- A Template Estimate cannot be fixed, and fixed/scheduled estimates cannot be marked as Template. Users without the Update template voyage estimates Security Right cannot edit Template Estimates, but can work on a copy of a Template Estimate.
- You can enter miscellaneous revenues or expenses by clicking their links.

From a Benchmark Estimate, you can create a Cargo with this Benchmark Calculation as the Exposure Basis: Click

Let recargo . This will also associate the Benchmark Estimate as the initial Estimate of the Cargo contract as a reference to the calculation. When the Benchmark Estimate is copied, the check box is cleared. A Benchmark Estimate can be viewed by a user without the Benchmark right. It is possible to dynamically change a Benchmark Estimate Itinerary to match a Cargo and to use it in the exposure calculation.

• You can adjust the Freight Rate or TCE to see the resulting changes in the P&L.

#### ~ Related Config Flags

CFGEnableVoyestSavedBallastDays Calculate the impact of Saved Ballast Days on the TCE. CFGEnableBenchmarkEstimate On the Cargo Details form, there is a new "Exposure" tab which appears if the configuration flag CFGEnableBenchmarkEstimate is set to Y. If the cargo is linked to a benchmark estimate via the exposure tab. IMOS will use the market rate as the TCE in the benchmark estimate and back calculate the \$/ton rate in the Trading Profit and Loss, It should contain the following fields: Benchmark estimate ID. Benchmark route. correlation, bunker market, bunker port, Can designate estimates as "Benchmark" estimates for use with the Exposure option of the Cargo form. The flag CFGEnableBenchmarkEstimate must be set to Y, at which point a "Benchmark" checkbox will be available on the estimate screen. Benchmark estimates must have exactly one cargo. Benchmark estimates can't be fixed. CFGLockInitialEstimate When enabled, the initial benchmark estimate will be locked after the cargo contract is created. **CFGVovestTcePercent** Display field on VoyEst main form to show/allow entry of TCE as a ratio of TCE Vessel Daily Cost. **CFGVoyIdByUserPrefix** Automatically assigns a sequential Estimate ID number for each user prefix.

#### Voyage Estimate Other Revenues and Expenses

You can enter Common Voyage Expenses (CVE) for Time Charter In Estimates (Operation Type TC\*\*) and Time Charter Out Estimates (Operation Type \*\*TO) from the Voyage Estimate, Details View.

• For Time Charter In Estimates, click **Misc Expenses** and then click the **TCI Common Voy Exp tab**. Values turn blue when they are edited.

| Voyage  | Estimate Other Revenues | /Expenses - ADM-00 | 0648 (1) |                                    | х        |
|---------|-------------------------|--------------------|----------|------------------------------------|----------|
| Other R | Revenues Other Expenses | TCI Common Voy     | Ехр      |                                    |          |
| Code    | Description             | Rate Type          | Rate/Amt | Remarks                            |          |
| CABLE   | Gratuities              | Per 30 Days        | 0.00     |                                    | *        |
| VICTU   | Victualling             | Per 30 Days        | 0.00     |                                    |          |
| ALLOW   | Repr. Exp. / Allowances | Per 30 Days        | 0.00     |                                    |          |
| LASHS   | Lashing and Stowage     | Per 30 Days        | 0.00     |                                    |          |
|         |                         |                    |          |                                    | <b>-</b> |
|         |                         |                    |          | Update from linked Time Charter In |          |
|         |                         |                    |          |                                    |          |

• For Time Charter Out estimates, click **Misc Revenues** and then click the **TCO Common Voy Exp (Currency) tab**. These values are transferred to the contract when the Estimate is fixed.

|          | Estimate Other Revenues |               |                  |  |
|----------|-------------------------|---------------|------------------|--|
| Other Re | evenues Other Expenses  | TCO Common Vo |                  |  |
| Code     | Description             | Rate Type     | Rate/Amt Remarks |  |
| ABLE     | Gratuities              | Per 30 Days   | 0.00             |  |
| ICTU     | Victualling             | Per 30 Days   | 0.00             |  |
| LLOW     | Repr. Exp. / Allowances | Per 30 Days   | 0.00             |  |
| ASHS     | Lashing and Stowage     | Per 30 Days   | 0.00             |  |
| OHC      | ILOHC                   | Lumpsum       | 0.00             |  |
| VTHC     | Intermediate HC         | Lumpsum       | 0.00             |  |
|          |                         |               |                  |  |
|          |                         |               |                  |  |
|          |                         |               |                  |  |
|          |                         |               |                  |  |
|          |                         |               |                  |  |
|          |                         |               |                  |  |
|          |                         |               |                  |  |

## About Max Lift Calculations

This is a **Key Topic**, with high value for all users.

Max Lift is the maximum quantity a vessel can lift in the port in the voyage that has the most restrictive deadweight and draft limits. IMOS can calculate this amount based on the density of the cargo, the vessel's deadweight, and the weight of bunkers and everything on the vessel.

- 1. On the Voyage Estimate menu, click Auto Calculate by Max Lift Qty. IMOS uses the following information:
  - From the Vessel form:
    - Capacity fields vary with Type Code, for example:

- Type Code T (Tanker): Capacity M3 or Capacity Bbl
- Type Code B (Bulk): Capacity (Bale) or Capacity (Grain)
- Vessel DWT (taking into account the season and the salinity of the berth)
- Constants and Safety Margins
- Bunkers ROB
- Cargo Name
  - Cargo Class Dry or Unspecified: Stowage Factor (M3/MT or Ft3/MT)
  - Cargo Class Liquid: Density (API/Specific Gravity)
  - Cargo Class Dry: The Capacity Basis default is Grain, but you can change it on the Cargo Name form.
- 2. Quantities appear in Details View:
  - On the Draft/Restrictions tab, in the Cargo and L/D Qty fields.
    - To see the inputs to the calculation, hold your mouse pointer over the value in the Max Lift field.
  - In the Cargoes grid, in the CP Qty field, depending on Config Flags.
- 3. You can override the Calculated Lift value. If you do, it turns blue.

To recalculate, clear the field and then press Enter.

Max Lift Calculation

Max Lift = Capacity divided by Stowage Factor

Available Max Deadweight = DWT minus Bunkers ROB on Arrival minus Constants and Margins

If the result from the Max Lift calculation is higher than the Available Max Deadweight, then the **Max Lift** is the Deadweight itself (the maximum the ship can lift).

Examples

#### Example 1

- Vessel relevant details:
  - Type Code B (Bulk)
  - Vessel DWT: 35,000 MT
  - Capacity (Grain): 1,600,000 Ft3 or 45,307 M3
  - Bunkers ROB on Arrival and Constants and Margins: 600 MT
- Cargo Stowage Factor: 47.67 Ft3/MT or 1.3500 M3/MT

#### Max Lift restricted by cubic capacity = 45,307/1.35 = 33,560 MT

| Itinerary    |       |   |       |      |          |          |                   |         | Car     | go Draft | /Restrict | ions Port/     | Date Po   | rt/Date Group                                  |
|--------------|-------|---|-------|------|----------|----------|-------------------|---------|---------|----------|-----------|----------------|-----------|------------------------------------------------|
| Port         | Berth | F | Draft | Unit | Loadline | Salinity | Cargo             | L/D Qty | FT3/MT  | M3/MT    | MaxLift   | ROB Arr        | LS SDay   | LS PDay                                        |
| BOSTON (USA) | QUAY  | С |       | М    | Summer   | Salt     |                   |         |         |          | 30,981    | 600.00         | 0.00      | 0.00                                           |
| BOSTON (USA) | QUAY  | L |       | М    | Summer   | Salt     | GRAIN             | 30,641  | 47.6700 | 1.3499   | 30,981    | 600.00         | 0.00      | 0.00                                           |
| MIAMI        | QUAY  | D | 10.30 | М    | Summer   | Salt     | GRAIN             | 30,641  | 47.6700 | 1.3499   | 30,641    | 590.60         | 3.48      | 0.00                                           |
|              |       |   |       |      |          | (        | Click here to add | a row   |         |          |           |                |           |                                                |
|              |       |   |       |      |          |          |                   |         |         |          | D         | eadweight      | 31,232 MT | 0WT: 31,581 №<br>@ 10.30 m.ss<br>OB on arrival |
|              |       |   |       |      |          |          |                   |         |         |          | 5         | /lax deadwe    |           |                                                |
| <b>.</b>     |       |   |       |      |          |          |                   |         |         |          | C         | Cubics 33,56   | 4 MT @ 1. | 3499 M3/MT                                     |
|              |       |   |       |      |          |          |                   |         |         |          | N         | Aax lift 30,64 | 11 MT     |                                                |

#### Example 2

- Vessel relevant details:
  - Type Code T (Tanker)
  - Vessel DWT: 200,000 MT
  - Capacity: 222,222 M3/1,397,737 Bbl
  - Bunkers ROB on Arrival 2860 MT
- Cargo API: 33.000 M3/MT

#### Available Max Deadweight = 200,000 - 2860 = 197,140

#### Max Lift = 197,140

#### ~ Related Config Flags

CFGManualMaxLiftCpQty

When using Auto Calculate by Max Lift on a Voyage Estimate, the CP Qty for a cargo will never be automatically set by the Maximum Lift Calculation. Only the L/D quantities will change. The CP Qty can be changed.

CFGVoyestUseMinCpQtyForCharter

erOpt

When using Auto Calculate by Max Lift on a Voyage Estimate, if the Option Type for a Cargo is a charterer's option, its minimum quantity will be used as a restriction for the lift quantity. If set to N, the CP Qty for the Cargo will instead be used for the lift restriction.

CFGEnableDefaultEndingRobConsta

nts

An additional constant representing a default ending bunker quantity will be added into the Voyage Estimate Maximum Lift Calculation in cases where the initial bunker quantities are not specified in the Estimate.

### Analysis

You can perform analyses from the Voyage Estimate. Click **Analysis**, and then click one of the following:

- Freight Sensitivity Analysis
- Speed Sensitivity Analysis
- Speed Comparison Analysis
- Bunker Sensitivity Analysis
- Reposition Analysis

Freight Sensitivity Analysis

The Freight Sensitivity Analysis analyzes how changes in the Freight Rate affect the Time Charter Equivalent and vice versa to reach a particular TCE.

| Type) amoun<br>IMOS uses th | ts to their Time Cha<br>le current amount a | ate (or the selected<br>rter Equivalents and<br>nd TC Equiv and def<br>Mid Point or a Step s | l vice versa,<br>ault step sizes. |
|-----------------------------|---------------------------------------------|----------------------------------------------------------------------------------------------|-----------------------------------|
| Frt                         | Rate (USD)                                  | то                                                                                           | Equiv (USD)                       |
| Mid Point:                  | 20.00                                       | Mid Point:                                                                                   | 30,000                            |
| Step:                       | 0.50                                        | Step:                                                                                        | 100                               |
| Frt Rate                    | TC Equiv                                    | TC Equiv                                                                                     | v Frt Ra                          |
| 17.50                       | 9,227                                       | 29,50                                                                                        | 0 30.                             |
| 18.00                       | 10,038                                      | 29,60                                                                                        | 0 30.                             |
| 18.50                       | 10,848                                      | 29,70                                                                                        | 0 30.                             |
| 19.00                       | 11,659                                      | 29,80                                                                                        | 0 30.                             |
| 19.50                       | 12,469                                      | 29,90                                                                                        | 0 30.                             |
| 20.00                       | 13,280                                      | 30,00                                                                                        | 0 30.                             |
| 20.50                       | 14,090                                      | 30,10                                                                                        | 0 30.                             |
| 21.00                       | 14,900                                      | 30,20                                                                                        | 0 30.                             |
| 21.50                       | 15,711                                      | 30,30                                                                                        | 0 30.                             |
| 22.00                       | 16,521                                      | 30,40                                                                                        | 0 30.                             |

# Related Config Flags

CFGDefaultFreightSensitivityStep Sets the step amount for the Freight Rate column of the Sensitivity Analysis. CFGDefaultLumpsumSensitivityStep Sets the step amount for the Lumpsum column of the Sensitivity Analysis. CFGDefaultTceSensitivityStep Sets the step amount for the Time Charter Equivalent column of the Sensitivity Analysis.

Speed Sensitivity Analysis

The Speed Sensitivity Analysis shows the impact of changing the speed on the TCE. You can set the Laden and/or Ballast Speed and the Step by which they should increase and decrease for the TCE result.

| Time Charter Equi | valent, set | ce impacts an Estimate<br>the midpoint Ballast an<br>e granularity using Step |
|-------------------|-------------|-------------------------------------------------------------------------------|
| Ballast Speed:    | 14.00       | Step: 1.00                                                                    |
| Laden Speed:      | 14.00       |                                                                               |
| Ballast           | Lade        | n TC Equiv                                                                    |
| 10.00             | 10.0        | 13,146.37                                                                     |
| 11.00             | 11.0        | 15,041.06                                                                     |
| 12.00             | 12.0        | 16,849.07                                                                     |
| 13.00             | 13.0        | 18,019.16                                                                     |
| 14.00             | 14.0        | 19,138.06                                                                     |
| 15.00             | 15.0        | 20,742.29                                                                     |
| 16.00             | 16.0        | 22,279.29                                                                     |
| 17.00             | 17.0        | 23,753.19                                                                     |
| 18.00             | 18.0        | 25,167.81                                                                     |

# Speed Comparison Analysis

The Speed Comparison Analysis calculates how alternative ballast/laden speeds impact voyage results. After specifying Ballast and Laden speeds, the following values are calculated for each set of speeds: Profit, TCE, Daily Profit, Bunker Expenses, and Voyage Days.

| Speed Co | mparison Ar | alysis                                |              |              |                | ×             |
|----------|-------------|---------------------------------------|--------------|--------------|----------------|---------------|
|          |             | e how alternativ<br>esults, add a row |              |              |                |               |
| Ballast  | Laden       | Profit                                | TCE          | Daily Profit | Bunker Exp     | Voyage Days   |
|          |             | 0.00                                  | 0.00         | 0.00         | 0.00           | 0.00 🔺        |
|          |             | Clie                                  | ck here to a | dd a row     |                |               |
|          |             |                                       |              |              |                | -             |
|          |             |                                       | (            | Clear G      | enerate From \ | /essel Speeds |
|          |             |                                       |              |              |                |               |

- To apply this set of speeds to the Estimate, right-click a line in the table and click Apply to Estimate.
- To clear all the lines in the form, click Clear.
- To populate all the possible combinations of speeds that are specified on the Vessel form, click **Generate From Vessel Speeds**.

### Bunker Sensitivity Analysis

The Bunker Sensitivity Analysis gives you a matrix per type of fuel on the vessel that shows TCE per freight rate and bunker price. You can set the midpoint for both Freight Rate and Bunker Price and the incremental steps; IMOS then updates the matrix with all TCE values.

| HSG LSG      | IFO       |           |                   |           |          |
|--------------|-----------|-----------|-------------------|-----------|----------|
| Freight Midp | oint: 76  | 5.00      | Bunker Price Midp | oint: 50  | 0.00     |
| Freight S    | Step: (   | 0.50      | Bunker Price S    | tep: 1    | 0.00     |
|              | 480.00    | 490.00    | 500.00            | 510.00    | 520.0    |
| 75.00        | 45,676.96 | 45,674.77 | 45,672.58         | 45,670.38 | 45,668.1 |
| 75.50        | 45,985.05 | 45,982.86 | 45,980.67         | 45,978.48 | 45,976.2 |
| 76.00        | 46,293.15 | 46,290.96 | 46,288.77         | 46,286.58 | 46,284.3 |
| 76.50        | 46,601.25 | 46,599.06 | 46,596.87         | 46,594.67 | 46,592.4 |
| 77.00        | 46,909.34 | 46,907.15 | 46,904.96         | 46,902.77 | 46,900.5 |

# **Reposition Analysis**

The Reposition Analysis helps you calculate the cost of a reposition voyage and allocate some of the cost to the current Voyage Estimate, as a reduced loss.

| Se                         | elect an Open Port an | id a Reposition         | Port. Er | nter a We | ather Factor | r and fuel price |
|----------------------------|-----------------------|-------------------------|----------|-----------|--------------|------------------|
| Open Port:                 | ROTTERDAM             | Miles                   | Wthr     | Days      | Bunkers      |                  |
| eposition Port:            |                       | 0                       | 0.00     | 0.00      | 0            | )                |
| Daily Hire:<br>Voyage Exp: |                       | Cost Savi<br>Total Cost |          |           | 0.00         |                  |
| Misc Exp:                  |                       | Total All               | ocation: |           | 0.00         |                  |
| tal Repos Exp:             | 0.00                  |                         | Ī        | Apply     | To Estimate  |                  |

If the vessel can find some cargo to carry at a discount, the voyage will be more financially efficient than going ballast. The workflow can be as follows:

- 1. Prepare an Estimate for this discounted cargo and open the Reposition Analysis. The default Open Port will be the first port in the itinerary.
- 2. Enter the relevant Reposition Port.
- 3. The Weather Factor, price of Bunkers, and Daily Hire are defaulted according to the Estimate data but can be edited for the Analysis.
- 4. You can enter Miscellaneous Expenses as a lumpsum amount.
- 5. The Total Reposition Expenses value appears. Enter the percentage of this amount you would like to save.
- 6. The Total Cost Saving and the Total Allocation for the current voyage appear. To apply this cost allocation to be the voyage's profit, select the **Apply To Estimate** check box.

# Creating a Voyage Fixture from an Estimate

To create a Voyage Fixture from the Estimate:

- In Column view, click is and then click Fix Estimate.
- In Details view, click Fix Estimate . All the information from the Voyage Estimate moves to the Voyage Fixture, and the button changes to Open Fixture .

#### ~ Related Config Flags

CFGValidateContractStatusToSched ule Restricts fixing Estimates unless Cargoes are Confirmed.

# Creating a Forward Cargo from an Estimate

To create a Forward Cargo Contract from an Estimate:

- 1. Either create a new Estimate or copy an existing Estimate. If a copy is made from an Estimate with an existing Cargo, be sure to clear the link to the existing Cargo at the system prompt.
- 2. When all Estimate details are complete, select the **Benchmark** check box in Details view.
- 3. When the Cargo needs to be fixed, click Fix Cargo. All the information from the Voyage Estimate moves to the Cargo contract, and the button changes to Open Cargo. If any validation rules are not complied with, IMOS prompts with a warning.
- 4. In the Cargo form, the Benchmark Estimate is linked as the **Initial Estimate**, as well as the **Benchmark Est.** used for the exposure calculation.

#### ~ Related Config Flags

CFGEnableBenchmarkEstimate Enable the Benchmark check box in the Voyage Manager.

# Port Expense History

From a Voyage Estimate, you can search for historical expenses previously entered for a port. On the menu, click **Port Expense History**.

| Vessel:              | Port Name:      | Cargo Group:                                   | Expense Type:      | All   | Limit:   |    |
|----------------------|-----------------|------------------------------------------------|--------------------|-------|----------|----|
| Vessel Type:         | Agent:          | Cargo Grade:                                   | Date From:         | 11    | To: /    | 11 |
| Fleet:               | Function:       | BL Qty From:                                   |                    |       |          |    |
| 🔽 Liner Cargo Exp    | o Only Berth:   | BL Qty To:                                     |                    | Clear | Search   | h  |
|                      |                 |                                                |                    |       |          |    |
| 000 V                |                 | arch criteria above. To retrieve all port cost |                    |       |          |    |
| Voy Por              | t Berth F Cargo | Qty Days Di                                    | ate Agent Vsl Type | Fleet | Cost USE | D  |
|                      |                 |                                                |                    |       |          |    |
|                      |                 |                                                |                    |       |          |    |
|                      |                 |                                                |                    |       |          |    |
|                      |                 |                                                |                    |       |          |    |
|                      |                 |                                                |                    |       |          |    |
|                      |                 |                                                |                    |       |          |    |
|                      |                 |                                                |                    |       |          |    |
|                      |                 |                                                |                    |       |          |    |
|                      |                 |                                                |                    |       |          |    |
|                      |                 |                                                |                    |       |          |    |
|                      |                 |                                                |                    |       |          |    |
| e (last three): 0.00 |                 |                                                |                    |       |          |    |

Enter search criteria and click Search.

You can right-click a line to view the Port Activities, Expense Details, or Agent Details for a voyage. This information can help you to adjust or understand your current Estimate.

#### Related Config Flags

CFGDefaultPortExpSearchLimit To automatically start with default search criteria and a default Limit.

# Bunker Planning and Estimated Consumption

IMOS proposes bunker prices based on purchase history, but you can change them, as well setting up your initial quantities and calculation methods for each fuel type. IMOS calculates fuel use by port, and you can enter quantities and prices for any bunkers you plan to receive.

On a Voyage Estimate menu, click **Bunker Planning**, or click the **Bunker Expenses** link in the P&L Summary section of the Esti mate in Details View.

| HSG LSG IFO          |             |            |              |                    |             |           |         |       |         |
|----------------------|-------------|------------|--------------|--------------------|-------------|-----------|---------|-------|---------|
| Init Quantity: 0.000 | Init Price: | 500.00     | Calc Method: | Average            | Total Cons: | 16.000    |         |       |         |
| End Quantity: 0.000  | End Price:  | 500.00     | Transfer re  | ceived when fixing |             |           |         |       |         |
| Port Name            | Sea Cons    | Clean Cons | Heat Sea     | ROB Arr            | Port Cons   | Heat Port | Receive | Price | ROB Dpt |
| ISKENDERUN           | 0.000       |            | 0.000        | 16.000             | 0.00        | 0.000     |         |       | 16.000  |
| SUEZ CANAL           | 0.000       |            | 0.000        | 16.000             | 0.00        | 0.000     |         |       | 16.000  |
| SINGAPORE STRAIT     | 0.000       |            | 0.000        | 16.000             | 0.00        | 0.000     |         |       | 16.000  |
| DAAN BANWA           | 0.000       |            | 0.000        | 16.000             | 10.00       | 0.000     |         |       | 6.000   |
| SINGAPORE STRAIT     | 0.000       |            | 0.000        | 6.000              | 0.00        | 0.000     |         |       | 6.000 - |
| SUEZ CANAL           | 0.000       |            | 0.000        | 6.000              | 0.00        | 0.000     |         |       | 6.000   |
| GIBRALTAR            | 0.000       |            | 0.000        | 6.000              | 0.00        | 0.000     |         |       | 6.000   |
| Totals:              | 0.000       | 0.000      | 0.000        |                    | 16.000      | 0.000     | 0.000   |       |         |

Depending on the Vessel Type in the Voyage Estimate, columns can also appear for Sea Consumption for heating, cooling, and reliquefaction, and Port Consumption for heating, cooling, and reliquefaction, as well as IGS consumption.

- Sea Consumption is calculated based on the specified consumption rate for the speed associated with the sea leg.
- Port Consumption is calculated based on the time used for loading or discharging, basis SHINC, at the Load or Discharge c onsumption rate specified for the vessel. Additional time in port is calculated basis the vessel-specified Idle consumption rate. This additional time is Turn Time and time spent in port during weekend clauses. In addition, you can add extra time in port: The related columns are XP and Dem, which also count as Idle time.
- For LNG vessels, the Fuel Consumption Mode can be selected for the LNG fuel:
  - LNG only: Only LNG is consumed. Bunker Cost is the Boil-Off Price for all speeds up to the Boil-Off Speed and the Forced Boil-Off Price for all speeds above it; each cost is multiplied by the Calorific Value to get the dollar value of the cost.
  - **Dual Fuel**: Up to the Boil-Off speed, only LNG is consumed; for any speed above that, the vessel consumes LNG only up to the Boil-Off Consumption and then the FOE fuel.
  - IFO only: No LNG is consumed.
- For bulk carriers, there is an option for each port call to indicate whether the vessel will be using its own cranes. If not, it consumes at the Idle consumption rate.

## **Estimate Delays**

Enter information about delays.

| E Estimate I | Delays |               |           |    |        | ×        |
|--------------|--------|---------------|-----------|----|--------|----------|
| Activity     | Reason | From          | Zone      | То | Zone   | Hours    |
|              |        |               | 0.0       |    | 0.0    | 0.0000 🔺 |
|              |        | Click here to | add a row |    |        |          |
|              |        |               |           |    | Total: | 0.0000   |

## Vessel Defaults

#### Enter Vessel default values to be used in Voyage Estimates.

| ſ | Vessel Default Value | s Used in V | oyage Estim | ates            |        |        |       | X       | 3 |
|---|----------------------|-------------|-------------|-----------------|--------|--------|-------|---------|---|
|   |                      |             |             |                 |        |        |       |         |   |
|   | Vsl Name             | Vsl         | Vsl DWT     | Qty(Mt)         | L Days | D Days | Comms | IFOHeat |   |
|   |                      |             | 0           | 0               | 0.00   | 0.00   | 0.00  | 0.00    | - |
|   |                      |             | Click he    | ere to add a ro | W.     |        |       |         |   |
|   |                      |             |             |                 |        |        |       |         |   |
|   |                      |             |             |                 |        |        |       |         |   |
|   |                      |             |             |                 |        |        |       |         |   |
|   |                      |             |             |                 |        |        |       |         |   |
|   |                      |             |             |                 |        |        |       |         |   |
|   |                      |             |             |                 |        |        |       |         |   |
|   |                      |             |             |                 |        |        |       |         |   |
|   |                      |             |             |                 |        |        |       |         |   |
|   |                      |             |             |                 |        |        |       |         |   |
|   |                      |             |             |                 |        |        |       |         |   |
|   |                      |             |             |                 |        |        |       |         |   |
|   |                      |             |             |                 |        |        |       |         |   |
|   |                      |             |             |                 |        |        |       |         |   |
|   |                      |             |             |                 |        |        |       |         | _ |
|   |                      |             |             |                 |        |        |       |         |   |

# **Vessel Matrix**

Enter different vessels to compare their costs, speed, and open ports. These details are set up on the Vessel form in the Data Center; you can adjust them for this Estimate.

In the grid, add vessels and adjust scenarios for them. To create a copy of the active estimate for each vessel in the grid, click **Cr eate**. Vessel properties specified for each grid line are set on the Estimate copy. On the Voyage Estimate menu, Select Reports, and then click **Voyage Estimate Column Report** to create a report that compares matrix estimates. Alternatively, to compare the open estimates in a list view, select the **Active List** tab on the bottom of the Voyage Estimate.

| Estimate Vessel Matrix | ¢          |          |              |         | <b>X</b> |
|------------------------|------------|----------|--------------|---------|----------|
| Vessel                 | Daily Cost | Addr     | Open Port    | Bal Spd | Lad Spd  |
| VESSEL1                | 60,000.00  | 0.00     | HOUSTON      | 15.0    | 14.5 🔺   |
|                        | Cl         | ick here | to add a row |         |          |
|                        |            |          |              |         | T        |
| Use All Open Estimates | Preserve   | Bunker I | Prices       | Create  | Cancel   |

#### ~ Related Config Flags

#### CFGVoyestRetainBunkerPrices

To map bunker prices when changing vessels; if it is enabled, this check box is enabled by default when this form is opened.

CFGDefaultPortExpSearchLimit To automatically start with default search criteria and a default Limit.

# Voyage Profit Share

When voyage profit is to be shared with a third party, you can indicate amounts from the Voyage P&L to be considered as Profit Sharing or Premium Revenue on the Profit Share form. For Premium Income, if the vessel is a member of a pool, and the pool assignment is specified as Premium, the Premium amounts from the voyage will be distributed among all the Premium vessels in the pool.

To open the Profit Share form, click Profit Share on one of the following menus:

- Voyage Estimate menu
- Voyage Fixture menu
- Voyage Manager Other Rev/Exp menu

| Code     | Description     | Туре    | Counterparty           | Curr | Exch Rt  | Amount/Percent | Amount Base |
|----------|-----------------|---------|------------------------|------|----------|----------------|-------------|
| PNLSHARE | PROFIT SHARE    | Lumpsum |                        | USD  | 1.000000 |                |             |
| REMIUM   | PREMIUM REVENUE | Percent |                        | USD  | 1.000000 |                |             |
|          |                 |         | Click here to add a ro | W    |          |                |             |
|          |                 |         |                        |      |          |                |             |
|          |                 |         |                        |      |          |                |             |
|          |                 |         |                        |      |          |                |             |
|          |                 |         |                        |      |          |                |             |
|          |                 |         |                        |      |          |                |             |

Data entered in this form in the Voyage Estimate flows to the Voyage Fixture when fixed, and to the Voyage Manager when scheduled. Profit Sharing and Net Voy Profit total rows appear on the Voyage Manager P&L tab, in the Estimated and Actual columns, according to the Profit Sharing data. When a Profit Share Distribution is created, the corresponding amounts appear in the Posted column.

# Cargo COAs

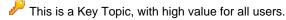

When you need to set up a contract agreement to move a certain amount of cargo over a period of time, you can use a Cargo COA, or Contract of Affreightment. A Cargo COA is like an umbrella contract that might include several different cargoes and several different load and discharge ports, each with its own terms and costs.

A VC In COA represents the contract from a charterer's perspective. Whereas a Cargo COA is a long-term sale contract on a Voyage Charter basis, a VC In COA is a long-term purchase contract.

## Creating a Cargo COA

To create a Cargo COA, do one of the following:

- In the Chartering Module Center, click Cargo COA.
  - New Cargo COA
- On the Cargo COA List, click
  On the IMOS7 menu, point to New, and then click Cargo COA. Depending on your configuration, you might see different fields.

| Cargo COA                                                                     | 1                                                          |                                                               |                             |                                             |          |                                                                                                    |                                                                                                    |                                |                                                                                                    |
|-------------------------------------------------------------------------------|------------------------------------------------------------|---------------------------------------------------------------|-----------------------------|---------------------------------------------|----------|----------------------------------------------------------------------------------------------------|----------------------------------------------------------------------------------------------------|--------------------------------|----------------------------------------------------------------------------------------------------|
|                                                                               | <b>₽</b> ×                                                 | Create Carg                                                   | o 🕐 Refr                    | esh 🕼 F                                     | Report 🔻 | 🔋 Attachments 🔻                                                                                                    | 🔠 Standard Paragraphs                                                                                                    |                                |                                                                                                    |
| Contract ID:                                                                  |                                                            | Peri                                                          | iod From:                   |                                             |          | Status:                                                                                                    | Pending                                                                                                    | Cargo                          | Vessel Type                                                                                                    |
| Ist Contract:                                                                 |                                                            | P                                                             | eriod To:                   |                                             |          | Currency:                                                                                                    |                                                                                                    | Click here to add              | l a r 📥 🛛 Click here to add                                                                                                    |
| Charterer:                                                                    |                                                            | COA                                                           | Qty/Unit:                   |                                             | MT       | Coordinator:                                                                                                    |                                                                                                    |                                |                                                                                                    |
| mpany/LOB:                                                                    |                                                            | C                                                             | ption %:                    | 0.00 NC                                     | )OPT     | VAT No. / %:                                                                                                    | 0.0                                                                                                    |                                |                                                                                                    |
|                                                                               |                                                            |                                                               | Max Qty:                    |                                             |          | Min Inv Qty:                                                                                                    | 0                                                                                                    |                                | <b>T</b>                                                                                                    |
| Trade Area:                                                                   |                                                            | Fir                                                           | m CP Lifting                | s:                                          | 0        | Reference No.:                                                                                                    |                                                                                                    | 🔲 Intercompany                 | IC Company:                                                                                                    |
| Date/Form:                                                                    | 11                                                         | Option                                                        | al CP Lifting               | is: 0                                       |          | Ttl COA Qty:                                                                                                    | 0.00                                                                                                    |                                | IC Adj %:                                                                                                    |
| CP Place:                                                                     |                                                            |                                                               | Qty/Liftin                  | -                                           |          | Ttl Fixed Qty:                                                                                                    | 0.00                                                                                                    | Rebillable \                   | -                                                                                                    |
| iurrage Via:                                                                  |                                                            |                                                               | Op Date                     | e:                                          | - 11     | Ttl Remaining Qty:                                                                                                    |                                                                                                    | Rebillable                     | Dockage:                                                                                                    |
| d Options                                                                     |                                                            |                                                               |                             |                                             |          |                                                                                                    | e Options                                                                                                    |                                |                                                                                                    |
| rt/Area                                                                       | L/I                                                        |                                                               | Terms                       | TT                                          | Port E   |                                                                                                    |                                                                                                    |                                |                                                                                                    |
|                                                                               |                                                            | Click here to ac                                              | id a row                    |                                             |          | <u>^</u>                                                                                                    | Cli                                                                                                    | ck here to add a ro            | W.                                                                                                    |
|                                                                               |                                                            |                                                               |                             |                                             |          |                                                                                                    |                                                                                                    |                                |                                                                                                    |
|                                                                               |                                                            |                                                               |                             |                                             |          |                                                                                                    |                                                                                                    |                                |                                                                                                    |
|                                                                               |                                                            |                                                               |                             |                                             |          | -                                                                                                    |                                                                                                    |                                |                                                                                                    |
|                                                                               |                                                            |                                                               |                             |                                             |          |                                                                                                    |                                                                                                    |                                |                                                                                                    |
|                                                                               | nerary Lin<br>Discharge                                    | iked Liftings Exp<br>e Port Cargo                             |                             | Туре                                        | Amour    | t Table Bas                                                                                                    | sis Xfrt                                                                                                    |                                |                                                                                                    |
|                                                                               |                                                            |                                                               |                             | Туре                                        |          | it Table Bas<br>ick here to add a row                                                                                                    |                                                                                                    |                                |                                                                                                    |
|                                                                               |                                                            |                                                               |                             | Туре                                        |          | the state of the state of the s |                                                                                                    |                                |                                                                                                    |
|                                                                               |                                                            |                                                               |                             | Туре                                        |          | the state of the state of the s |                                                                                                    |                                |                                                                                                    |
| ad Port                                                                       | Discharge                                                  | e Port Cargo                                                  |                             | Туре                                        |          | the state of the state of the s |                                                                                                    |                                |                                                                                                    |
| ad Port<br>se Booking (                                                       | Discharge<br>Qty on Scale                                  | e Port Cargo                                                  | Frt                         |                                             | d        | ick here to add a row                                                                                                    | v                                                                                                    | TFDP                           | V Top-off                                                                                                    |
| ad Port<br>se Booking (                                                       | Discharge<br>Qty on Scale<br>Freight Term                  | e Port Cargo                                                  | Frt                         | Type                                        | d        | the state of the state of the s | v                                                                                                    | T F D P                        | V Top-off                                                                                                    |
| ad Port<br>Ise Booking (                                                      | Discharge<br>Qty on Scale<br>Freight Term                  | a Port Cargo                                                  | Frt                         |                                             | d        | ick here to add a row                                                                                                    | v %/Lump                                                                                                    | T   F   D   P                  |                                                                                                    |
| ad Port<br>se Booking (                                                       | Discharge<br>Qty on Scale<br>Freight Term                  | a Port Cargo                                                  | Frt                         |                                             | d        | ick here to add a row                                                                                                    | v %/Lump                                                                                                    | T F D P                        | Reverse Top-o                                                                                                    |
| d Port<br>se Booking (                                                        | Discharge<br>Qty on Scale<br>Freight Term                  | a Port Cargo                                                  | Frt                         |                                             | d        | ick here to add a row                                                                                                    | v %/Lump                                                                                                    | T F D P                        | Reverse Top-o                                                                                                    |
| d Port<br>se Booking (                                                        | Discharge<br>Qty on Scale<br>Freight Term                  | a Port Cargo                                                  | Frt                         |                                             | d        | ick here to add a row                                                                                                    | v %/Lump                                                                                                    | T F D P                        | Reverse Top-o                                                                                                    |
| ad Port<br>se Booking (<br>de Extra                                           | Discharge<br>Qty on Scale<br>Freight Term<br>Click         | a Port Cargo                                                  | Frt                         |                                             |          | ick here to add a row                                                                                                    | v %/Lump                                                                                                    |                                | Reverse Top-o                                                                                                    |
| ad Port<br>se Booking (<br>de Extra<br>ight Surchar                           | Discharge<br>Qty on Scale<br>Freight Term<br>Click         | Table<br>Is<br>here to add a row                              | Frt<br>Ra                   | te/Lump                                     |          | ick here to add a row                                                                                                    | v<br>%/Lump<br>Click here to add a row                                                                                     |                                | Reverse Top-o     Part Cargo      Update from Opt                                                                                  |
| ad Port<br>Ise Booking (<br>de Extra<br>eight Surchan                         | Discharge<br>Qty on Scale<br>Freight Term<br>Click         | Table<br>is<br>.here to add a row                             | Frt<br>Ra<br>le C<br>L Date | te/Lump                                     |          | ick here to add a row                                                                                                    | v<br>Click here to add a row<br>Load Dem/Des:<br>Disch Dem/Des:                                                            | 0.00                           | Reverse Top-o     Part Cargo      Update from Opt  0.00 Time Bar Days: 0.00                                                        |
| ad Port<br>Ise Booking (<br>de Extra<br>eight Surchan                         | Discharge<br>Qty on Scale<br>Freight Term<br>Click<br>rge: | Table<br>s<br>Left Table<br>Edit Table<br>Edit Table<br>Use B | Frt<br>Ra<br>le C<br>L Date | te/Lump<br>Demurrage:<br>Table:             |          | ick here to add a row                                                                                                    | v<br>Click here to add a row<br>Load Dem/Des:<br>Disch Dem/Des:<br>Hourly                                                  | 0.00                           | Reverse Top-o     Part Cargo      Update from Opt  0.00 Time Bar Days: 0.00                                                        |
| ad Port<br>Jse Booking (<br>de Extra<br>eight Surchan<br>Inker Surchan<br>Ta  | Discharge<br>Qty on Scale<br>Freight Term<br>Click<br>rge: | Table<br>s<br>Left Table<br>Edit Table<br>Edit Table<br>Use B | Frt<br>Ra<br>le C<br>L Date | te/Lump<br>Demurrage:<br>Table:<br>Laytime: |          | roker Edit Table                                                                                                    | v<br>Click here to add a row<br>Load Dem/Des:<br>Disch Dem/Des:<br>Hourly                                                  | 0.00<br>0.00<br>Reversible All | Reverse Top-o     Part Cargo     Update from Opt     Undate from Opt     O.00     Time Bar Days:     0.00     Ports                |
| ad Port<br>Ise Booking (<br>de Extra<br>eight Surchan<br>Inker Surchan<br>Ta  | Discharge<br>Qty on Scale<br>Freight Term<br>Click<br>rge: | Table<br>s<br>Left Table<br>Edit Table<br>Edit Table<br>Use B | Frt<br>Ra<br>le C<br>L Date | te/Lump<br>Demurrage:<br>Table:<br>Laytime: |          | roker Edit Table                                                                                                    | v<br>Click here to add a row<br>Load Dem/Des:<br>Disch Dem/Des:<br>Hourly                                                  | 0.00<br>0.00<br>Reversible All | Reverse Top-o     Part Cargo     Update from Opt     Undate from Opt     O.00     Time Bar Days:     0.00     Ports                |
| ad Port<br>Jse Booking (<br>de Extra<br>eight Surchan<br>Inker Surchan<br>Ta  | Discharge<br>Qty on Scale<br>Freight Term<br>Click<br>rge: | Table<br>s<br>Left Table<br>Edit Table<br>Edit Table<br>Use B | Frt<br>Ra<br>le C<br>L Date | te/Lump<br>Demurrage:<br>Table:<br>Laytime: |          | roker Edit Table                                                                                                    | V<br>Click here to add a row<br>Load Dem/Des:<br>Disch Dem/Des:<br>Hourly<br>Laytime Allowed:                              | 0.00<br>0.00<br>Reversible All | Reverse Top-o     Part Cargo     Update from Opl     Undate from Opl     O.00     Time Bar Days:     O.00     Ports     TT Hours:  |
| ad Port<br>Use Booking (<br>Jade Extra<br>eight Surchan                       | Discharge<br>Qty on Scale<br>Freight Term<br>Click<br>rge: | Table<br>s<br>Left Table<br>Edit Table<br>Edit Table<br>Use B | Frt<br>Ra<br>le C<br>L Date | te/Lump<br>Demurrage:<br>Table:<br>Laytime: |          | roker Edit Table                                                                                                    | V<br>Shump<br>Click here to add a row<br>Load Dem/Des:<br>Disch Dem/Des:<br>Hourly<br>Laytime Allowed:<br>Remittance Bank: | 0.00<br>0.00<br>Reversible All | Reverse Top-o     Part Cargo     Update from Opl     Undate from Opl     O.00     Time Bar Days:     O.00     Ports     TT Hours:  |
| ad Port<br>Use Booking (<br>bde Extra<br>eight Surchan<br>Inker Surchan<br>Ta | Discharge<br>Qty on Scale<br>Freight Term<br>Click<br>rge: | Table<br>s<br>Left Table<br>Edit Table<br>Edit Table<br>Use B | Frt<br>Ra<br>le C<br>L Date | te/Lump<br>Demurrage:<br>Table:<br>Laytime: |          | roker Edit Table                                                                                                    | V<br>Shump<br>Click here to add a row<br>Load Dem/Des:<br>Disch Dem/Des:<br>Hourly<br>Laytime Allowed:<br>Remittance Bank: | 0.00<br>0.00<br>Reversible All | Reverse Top-o     Part Cargo     Update from Opl     Undate from Opl     On0     Time Bar Days:     TT Hours:     Invoice %:     O |

Complete all the sections:

- Cargoes, Vessel Types, and Load and Discharge Options
- Itinerary or Pricing Tab
- Exposure Tab
- Properties Tab
- Rev-Exp Tab

When you save the Cargo COA, IMOS assigns Cargo IDs to all the linked cargoes, and you can use the ID to add a Cargo to a Voyage Fixture. To open an individual Cargo, right-click it and click **Cargo**. All the parameters are copied from the COA.

~ Related Config Flags

CFGUseCompanyLobTradeAreaHier archy Sets up a hierarchy between Company, LOB, and Trade Area on this form.

Cargoes, Vessel Types, and Load and Discharge Options - Cargo COA

#### Complete option grids as appropriate.

| 🔄 Cargo COA    |     |                   |              |      |           |                    |               |           |                     |              | ×                |
|----------------|-----|-------------------|--------------|------|-----------|--------------------|---------------|-----------|---------------------|--------------|------------------|
| 0 🖻 🔒          | ΒX  | Create Cargo      | CRefre       | sh 🔮 | Report 🔻  | 🛛 Attachments 🔻    | 📩 Standard Pa | aragraphs |                     |              |                  |
| Contract ID:   |     | Period            | d From:      |      |           | Status:            | Pending       |           | Cargo               | Vesse        | Туре             |
| Mst Contract:  |     | Per               | iod To:      |      |           | Currency:          |               |           | Click here to add a | r 📥 Click he | ere to add a r 📥 |
| Charterer:     |     | COA Qt            | y/Unit:      |      | MT        | Coordinator:       |               |           |                     |              |                  |
| Company/LOB:   |     | Opt               | tion %:      | 0.00 | NOOPT     | VAT No. / %:       |               | 0.0       |                     |              |                  |
| Trade Area:    | 1   | Min/Ma            | ax Qty:      |      |           | Min Inv Qty:       |               | 0         |                     | -            | -                |
| C/P Date/Form: | 11  | Firm              | C/P Liftings | :    | 0         | Reference No .:    |               |           | Intercompany        | I/C Company  | /:               |
| C/P Place:     |     | Optional          | C/P Liftings | :    | 0         | Ttl COA Qty:       |               | 0.00      |                     | I/C Adj. %   | :                |
| Demurrage Via: |     |                   | Qty/Lifting  | :    |           | Ttl Fixed Qty:     |               | 0.00      | Rebillable Wh       | arfage:      |                  |
|                |     |                   | Op Date      | :    | 11        | Ttl Remaining Qty: |               | 0.00      | Rebillable D        | ockage:      |                  |
| Load Options   |     |                   |              |      |           | Discharge          | e Options     |           |                     |              |                  |
| Port/Area      | L/D | Rate Unit Te      | rms          |      | TT Port E | xp. Port/Are       | ea            | L/D Rate  | Unit Terms          | Π            | Port Exp.        |
|                | (c) | Click here to add | a row        |      | 30<br>-   | <b>A</b>           |               | Clic      | k here to add a row |              | <b>A</b>         |
|                |     |                   |              |      |           |                    |               |           |                     |              |                  |
|                |     |                   |              |      |           | -                  |               |           |                     |              | <b>v</b>         |

- In the Cargo grid: Cargo Names that are allowed for the liftings under the contract.
- In the Vessel Type grid: Vessel Types to fulfill the contract.
- In the Load Options and Discharge Options grids: Each potential load and discharge port and the terms that apply to the port. You can change the ports and/or terms on the Cargo form.

# Itinerary or Pricing Tab - Cargo COA

Depending on the complexity of your contract, complete either the Pricing tab or the Itinerary tab.

#### Itinerary Tab

Use the Itinerary tab to define your itinerary and pricing if your contract is simple, and you do not use the Pricing tab.

| 1 | Pricing Itinerary Linked Liftings | Exposure | Properties | Rev/Exp |                |           |       |   |          |        |  |
|---|-----------------------------------|----------|------------|---------|----------------|-----------|-------|---|----------|--------|--|
| F | = Port                            | Quantity | Berth      |         | L/D Rate       | Rate Unit | Terms | Π | Port Exp | Heated |  |
| Г |                                   |          |            | C       | ick here to ad | d a row   |       |   |          |        |  |

#### Pricing Tab

Use the **Pricing** tab for flexibility in creating an itinerary for complex contracts.

| Pricing It     | inerary Linked Lift | ings Exposure | Properties | Rev/Exp  |               |         |                         |            |             |                |         |
|----------------|---------------------|---------------|------------|----------|---------------|---------|-------------------------|------------|-------------|----------------|---------|
| Load Port      | Discharge Port      | Cargo         | Frt Type   | Amount   | Table         | Basis   | Xfrt                    |            |             |                |         |
|                |                     |               |            | Clic     | k here to add | l a row |                         |            |             |                | <b></b> |
|                |                     |               |            |          |               |         |                         |            |             |                | -       |
| 🔲 Use Booking  | Qty on Scale Table  |               |            |          |               |         |                         |            |             |                |         |
| Code Extra     | a Freight Terms     |               | Rate/Lump  | Br       | oker          |         | %/Lump                  | TFD        | PV          | Top-off        |         |
|                | Click here to       | add a row     |            | <b>A</b> |               |         | Click here to add a row | _          | *           | 📕 🗖 Reverse To | p-off   |
|                |                     |               |            |          |               |         |                         |            |             | 🔲 Part Cargo   |         |
| 4              |                     |               |            | <u> </u> |               |         |                         |            | Ŧ           | Update from    | Opts    |
| Freight Surcha | arge:               | Edit Table    | Demurrag   | e:       |               |         | Load Dem/Des:           | 0.00       | 0.00        | Time Bar Days: | 0       |
| Bunker Surcha  | arge:               | Use BL Date   | Tabl       | e:       | Edit          | Table   | Disch Dem/Des:          | 0.00       | 0.00        |                |         |
| Т              | able:               | Edit Table    | Laytim     | e:       |               |         | Hourly                  | 🗖 Reversib | e All Ports |                |         |
|                |                     |               | Tabl       | e:       | Edit          | Table   | Laytime Allowed:        | 0.00       |             | TT Hours:      | 0.00    |

To automatically add pricing lines to the Pricing matrix based on Load/Discharge Options, click **Update from Opts**. Price lines are populated for any unique pair of Load and Discharge options that do not already exist in the Pricing matrix.

Or you can manually populate the Pricing matrix by adding one line for each possible combination of load port, discharge port, and cargo.

- Freight Type (Frt Type):
  - To use an Index Table to price your freight based on Index values, select Index Table.
  - To use a Scale (Rate) Table, defined in the Data Center, select Scale Table and select the table in the Table column.
    - To base Freight Rates on the quantity loaded, use a Freight Rate Table.
    - To base Freight Rates on the load and discharge ports, if you have different ports, use a Freight Matrix Rate Table.
  - To use World Scale, select **World Scale**: WSC% is in the **Amount** column; the WSC Flat rate is determined per Cargo, according to its itinerary.
- To enter a VAT No. and VAT % specific to the line, right-click and then click VAT Info; otherwise, the default entered above is used.
- Freight Surcharge: To use a Freight Surcharge Table to determine the Freight Surcharge based on quantity, select Table.
  - Bunker Surcharge: To use a table to determine the Bunker Surcharge, select one of the following:
    - To use a Bunker Cap/Collar Table to base the surcharge on increases above a cap and decreases below a collar, select Cap/Collar.
    - To use a Bunker Surcharge Rate Table, select **Scale Table** and select the table in the **Table** field below. To edit the Rate Table, click **Edit Table**.
- Demurrage:
  - To use a Flat Rate for Demurrage, select Flat Rate and enter the rates to the right.
  - To use a Demurrage Rate Table to determine the demurrage rates based on the deadweight of the vessel, select Scale Table and select the table in the Table field below. To edit the Rate Table, click Edit Table.
- Laytime:
  - To use a Flat Rate for Laytime Hours, select Flat Rate and enter the Laytime Allowed amount, unit, and terms, and TT Hours.
  - To use a Laytime Hours Rate Table to determine the laytime hours based on cargo BL quantity, select **Scale Table** and select the table in the **Table** field below. To edit the Rate Table, click **Edit Table**.

#### Related Config Flags

#### CFGUseSymmetricalBAF

Implement Symmetrical Bunker Adjustment Factor (**BAF**) for the Price Matrix (with options determined by configuration flag CFGLockBunkerSurchargeOnFix).

The Bunker Adjustment Factor can be allocated on a per cargo basis, and each freight adjustment can be based on a specific market, with an individual adjustment as required. Bunker exposure associated with a confirmed Cargo is derived from the Estimate Matrix tab and reflected in the Exposure report. CFGLockBunkerSurchargeOnFix

The Bunker Adjustment Factor can be used to adjust the Freight Rate based on the bunker price, rather than using a Bunker Market table on the Cargo form. On the Pricing tab, under Bunker Adjustment, select a Symbol and enter a Quantity, Price, and BAF. When the voyage is fixed, the price is frozen, based on the market curve, based on the Laycan From Date. The BAF is also used in exposure calculations before the voyage is fixed.

Options for the Symmetrical Bunker Adjustment Factor (BAF) for the Price Matrix:

- **N** = A Cargo with BAF has Extra Freight Term ZR for the Bunker Adjustment when the Cargo is fixed, which varies with the bunker market rate.
- Y = A Cargo with BAF has Extra Freight Term BR, whose value is locked when the Cargo is fixed.

The Extra Freight Term for BAF is only created if a bunker surcharge exists at the time of fixing the cargo.

#### Index Table

On the Cargo COA Pricing tab, to price your freight based on Index values, in the **Fr**eight **Type** column, select **Index Table**. The Index Table appears.

| Index Table                             |                                           |                                 | ×               |
|-----------------------------------------|-------------------------------------------|---------------------------------|-----------------|
| Market:<br>Index:<br>Ceiling:<br>Floor: | Index Value:<br>Calculation:<br>Currency: | Market Rate<br>Click here to ad | Rate<br>d a row |

Select the Market and then enter the details.

Freight Surcharge Table

On the Cargo COA Itinerary tab, to use a table to determine the Freight Surcharge based on quantity, in the **Freight Surcharge** field, select **Table**. To edit the Freight Surcharge Table, click **Edit Table**.

| Description:    |                              |
|-----------------|------------------------------|
| Surcharge type: | Currency:                    |
| Quantity        | Rate Value Lump Sur          |
| Quantity        | Click here to add a row      |
|                 |                              |
|                 |                              |
|                 |                              |
|                 |                              |
| Commissionable  | Taxable Allow Partial Deduct |

#### Bunker Cap/Collar Table

On the Cargo COA Itinerary tab, to base the Bunker Surcharge on increases above a cap and decreases below a collar, in the **Bunker Surcharge** field, select **Cap/Collar**. To edit the Bunker Cap/Collar Table, click **Edit Table**.

| Bunker Market: |                | ٠ | Rate Type: | Rate  |              |             |          |       |
|----------------|----------------|---|------------|-------|--------------|-------------|----------|-------|
| Symbol:        |                |   | For every  | 0.000 | \$/ton above | 0.000       | Add      | 0.000 |
| Currency: USD  | USD            |   | For every  | 0.000 | \$/ton below | 0.000       | Subtract | 0.000 |
|                | Commissionable |   | Taxab      | le    | Allow        | Partial Dec | ductions |       |

# Linked Liftings Tab - Cargo COA

Creating Cargo

1. To create Cargo, that is, a lifting, under a COA, click

| Create Cargo Setu    | p       |            |            |         | ×         |
|----------------------|---------|------------|------------|---------|-----------|
| Number Of Cargoes:   | 0       | Total Qty: | 0          | Status: | Confirmed |
| Total Period (days): | -1      | Start:     |            |         |           |
| Option %:            | 0.00    | Type:      | NOOPT      |         | Create    |
| Queetite M           | - Obv   | M 01       |            |         | Lauran Ta |
| Quantity Mi          | in. Qty | Max. Qt    | y Laycan F | rom     | Laycan To |
|                      |         |            |            |         |           |
|                      |         |            |            |         |           |

- On the Create Cargo Setup form, the Total Liftings becomes the Number of Cargoes; change any setup options and click Create. The liftings appear below, using the first Cargo, Load Port, and Discharge Port options.
- 3. Adjust Total Qty and liftings, if needed, then click OK to create the cargoes.

Cargoes appear on the Linked Liftings tab. To view and edit the cargo details on the Cargo form, right-click a lifting and click Ca rgo Details.

| Pricing | Itinera | ry / Linked Li | ftings Exposure Pro | perties Rev/Exp |             |           |                 |        |               |        |   |
|---------|---------|----------------|---------------------|-----------------|-------------|-----------|-----------------|--------|---------------|--------|---|
| Seq     | ID      | Quantity       | BL Qty Load Port    | Disc Port       | Laycan Fr   | Laycan To | Туре            | Status | Option Status | Vessel |   |
|         |         |                |                     |                 |             |           |                 |        |               |        | - |
|         |         |                |                     |                 |             |           |                 |        |               |        |   |
|         |         |                |                     |                 |             |           |                 |        |               |        |   |
|         |         |                |                     |                 |             |           |                 |        |               |        |   |
|         |         |                |                     |                 |             |           |                 |        |               |        |   |
|         |         |                |                     |                 |             |           |                 |        |               |        |   |
|         |         |                |                     |                 |             |           |                 |        |               |        |   |
|         |         |                |                     |                 |             |           |                 |        |               |        |   |
|         |         |                |                     |                 |             |           |                 |        |               |        |   |
|         |         |                |                     |                 |             |           |                 |        |               |        |   |
|         |         |                |                     |                 |             |           |                 |        |               |        |   |
|         |         |                |                     |                 |             |           |                 |        |               |        |   |
|         |         |                |                     |                 |             |           |                 |        |               |        |   |
|         | Total:  | 0              | 0                   | Firm Lifti      | ngs: Total  | 0         | Option Liftings | Total  | 0             |        | - |
|         | TO COL  | 0              | v                   | 1 IIII LIIU     | riga: rotal | 0         | option cirtungs | Total  | U             |        |   |

Liftings in a CCOA or VCOA are color coded by status:

- **Inquiry**: White background with black text
- Confirmed Cargo/VC In but not linked to a VC In/Cargo: Blue background with black text
- Confirmed Cargo/VC In linked to a VC In/Cargo: Green background with black text
- Fixed: Yellow background with black text
- Withdrawn: White background with red text In the Firm Liftings field, you can select to view Remaining, Completed,or Total.

Exposure Tab - Cargo COA

Config flag CFGEnableBenchmarkEstimate adds an **Exposure tab** to the COA form. On this tab, you can enter information for the calculation of mark-to-market bunker exposure.

| Pricing Itinerary Linked Liftings Exposure P |                         |                   |
|----------------------------------------------|-------------------------|-------------------|
| Exposure Method: Benchmark Estimate          | Strategy:               | Bunker Hedging:   |
| Benchmark M2M Basis:                         | Overriding TCE:         | Bunker Hedged By: |
| Benchmark Est F TC Route Corr Adj            | Click here to add a row |                   |
|                                              |                         |                   |
|                                              |                         |                   |
|                                              |                         |                   |

- Different fields appear based on the Exposure Method:
  - Route linked to Trade Area (default): Exposure is calculated according to the route linked to the Trade Area.
  - Voyage Route: Instead of linking the exposure to a Trade Area, link the cargo directly to a Voyage Route, and enter a Route Correlation factor and an Adjustment. The Days Exposure is according to the route's basis days value.
  - **Benchmark Estimate**: Specify several Benchmark Estimates to be linked to a single Cargo. The Benchmark Freight Rate can be calculated by entering the market rate and bunkers in the Benchmark Estimate.
    - Benchmark M2M Basis:
    - Min: The Benchmark Estimate with the lowest Benchmark Freight Rate is used for the exposure calculation.
    - Max: The Benchmark Estimate with the highest Benchmark Freight Rate is used for the exposure calculation.
    - Backhaul
  - Manual Exposure: Set the TC Route, Route Correlation, Route Adjustment, Contract Days, and Contract TCE manually, to have the exposure calculated according to the specified values.

# Properties Tab - Cargo COA

On the **Properties tab**, when User Defined Fields applicable to a Cargo COA are set up in the Data Center, they can be selected here and values entered for them.

| Pricing Itinerary Linked Liftings | xposure Properties Rev/Exp |
|-----------------------------------|----------------------------|
| Title                             | Value                      |
|                                   |                            |
|                                   |                            |
|                                   | Click here to add a row    |

# Rev-Exp Tab - Cargo COA

On the **Rev/Exp tab**, you can enter information about any revenues and expenses that will be inherited by the cargo liftings under the COA.

| Pricing Itinerary Linked Lif | ftings Exposure Pro | perties R | ev/Exp             |          |           |               |   |
|------------------------------|---------------------|-----------|--------------------|----------|-----------|---------------|---|
| Description                  | Rev/Exp             | Туре      | Curr               | Amt Curr | Exch Rate | Amt Base Code |   |
|                              |                     | Clid      | k here to add a ro | WC       |           |               | * |

# Cargoes

This is a Key Topic, with high value for all users.

This section describes the second of the Chartering workflows, the typical workflow of a Charterer. It begins with Cargoes, which can be created from Cargo COAs, which can be part of Master Contracts.

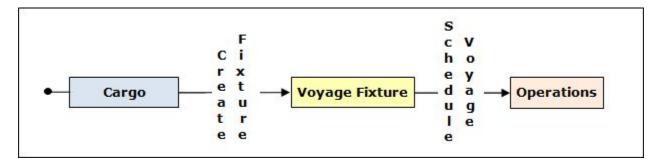

If you have a cargo that is not part of a Cargo COA, you can create one from scratch, create a Voyage Fixture from it, and schedule the voyage.

## Creating a Cargo

To create a Cargo, do one of the following:

- In the Chartering Module Center, click Cargo.
- On the Cargo List, click
- Create Cargoes from a Cargo COA.
- On the Cargo Schedule, click
- New and then click Cargo.
- On the IMOS7 menu, point to New, and then click Cargo.

| Cargo                                            |         |                                                |                   |         |                  |                                                  |                                  |                    | ×         |
|--------------------------------------------------|---------|------------------------------------------------|-------------------|---------|------------------|--------------------------------------------------|----------------------------------|--------------------|-----------|
|                                                  | • ×   I | ] T Templat                                    | tes 🔻 🎓 Add Relet | - 🗜 🕻   | Create           | Fixture 👔                                        | Estimate 🔻 🟐 Rep                 | orts 🔻 🛅 Std       | Paragraph |
| Cargo Group:                                     |         |                                                | CP Date/Form:     | 10/24/2 | 012              |                                                  | Status:                          | Confirmed          |           |
| M3/MT, Ft3/MT:                                   | 0.0000  | 0.0000                                         | CP Qty/Unit:      |         |                  | 0 MT                                             | Cargo COA:                       |                    |           |
| Charterer:                                       |         |                                                | Option %/Type:    | 10.00   | MOL              | 00                                               | Coordinator:                     |                    |           |
| Company/LOB:                                     |         |                                                | Min/Max Qty:      |         |                  |                                                  | Reference No.:                   |                    |           |
| Department:                                      |         |                                                | Freight Type:     | F       |                  |                                                  | Booking No .:                    |                    |           |
| C/P Place:                                       |         |                                                | Frt Rate:         |         |                  | 0.0000                                           | VC In ID:                        |                    | 0         |
| Laycan From:                                     |         |                                                | Curr/Exch Rate:   | USD     |                  | 1.000000                                         | Estimate:                        |                    |           |
| Laycan To:                                       |         |                                                | Min Inv Qty:      |         |                  | 0.00                                             | Voyage:                          |                    |           |
| Trade Area:                                      |         |                                                | Freight Via:      |         |                  |                                                  | Coption                          |                    |           |
| Vessel Type:                                     |         |                                                | Demurrage Via:    |         |                  |                                                  |                                  |                    |           |
| Nominated Vessel:                                |         |                                                |                   |         |                  |                                                  |                                  |                    |           |
| T/S Option (Load Po<br>Load Options<br>Port/Area | L/D Ra  | T/S Option (Dis<br>te RU Ter<br>e to add a row |                   |         | ischar<br>Port/A | ge Options<br>rea                                | L/D Rate RU<br>Click here to add |                    | TT PExp   |
| Remarks                                          |         |                                                |                   |         | P                | mittance Bank:<br>ayment Terms:<br>ayment Terms: |                                  | Invoice<br>Balance |           |
|                                                  |         |                                                |                   |         |                  |                                                  |                                  |                    |           |

On the Cargo form, complete the sections:

- General Information
- Itinerary/Options tab
- Pricing tab
- Other Info tab
- Exposure tab
- Properties tab
- Rev/Exp tab

You can also do the following:

- To create templates that contain information about the types of cargo you typically carry and use them to create cargoes;
   click Templates
- For a relet, if the relet information has not been entered yet, click Add Relet 
  and complete the CP Relet Information for
  m. To edit existing information, click Edit Relet
  .

When you save the Cargo, it appears on the Cargo Schedule according to its Laycan dates.

Copying a Cargo

To copy a Cargo:

- 1. Click and then click **Copy Existing**.
- 2. Enter the Number of Copies, Start Date, and Total Periods, and then click Create.
- 3. Edit line items for the copies as needed and then click OK.

Copy a Cargo to a VC In

To copy a Cargo to a VC In, click and then click Copy to VC In.

Adding a Cargo to a Voyage Estimate

To add a Cargo to an existing Voyage Estimate:

- 1. Click Estimate , then click Add Cargo to Existing Estimate.
- 2. Select the Estimate to which you want to add the Cargo.
- 3. The Estimate appears, with the additional Cargo and ports added to the itinerary.

Creating a Voyage Estimate from a Cargo

To create a Voyage Estimate from a Cargo, click Lef Estimate 
, then click Add Cargo to New Estimate. A Voyage Estimate is created with the cargo. If a vessel has been nominated, the new Estimate uses this vessel.

Creating a Voyage Fixture from a Cargo

To create a Voyage Fixture from the Cargo, click Fixture and then to the voyage. After the Voyage Fixture is created, the button changes to Provide Fixture is created, the button changes to Provide Fixture is created is Provide Fixture is created is Provide Fixture is created is Provide Fixture is created is Provide Fixture is created is Provide Fixture is Provide Fixture is Provide

#### Related Config Flags

CFGChartererView Use the Charterer's view instead of this standard Cargo form. CFGUseCompanyLobTradeAreaHier archy Set up a hierarchy between Company, LOB, and Trade Area on this form. CFGLockInitialEstimate Lock the Initial Estimate. CFGClearCompanyLobOnCopy Clear the Company, LOB, and Department values when copying a Cargo.

# Itinerary-Options Tab - Cargo

On the Cargo **Itinerary/Options** tab, enter terms and information for the ports. For a Cargo created from a COA, the information is inherited from the COA when the Cargo is created but can be edited later.

| /Itinerary/Options | Pricing O | ther Info E  | Exposure | Properties | Rev/Exp     |              |                         |          |
|--------------------|-----------|--------------|----------|------------|-------------|--------------|-------------------------|----------|
| F Port             | Berth     | Qty I        | L/D Rate | RU C       | Terms       | TT Curr      | CurrExp                 |          |
|                    |           |              |          | Click he   | re to add a | row          |                         |          |
|                    |           |              |          |            |             |              |                         |          |
|                    |           |              |          |            |             |              |                         |          |
|                    |           |              |          |            |             |              |                         |          |
|                    |           |              |          |            |             |              |                         |          |
| <b>x</b> [         |           |              |          |            |             |              |                         | <b>▼</b> |
|                    |           |              |          |            |             |              |                         |          |
| Load Options       |           |              |          |            | Discha      | arge Options |                         |          |
| Port/Area          | L/D Rate  | RU Te        | rms      | TT PExp    | Port/       |              | L/D Rate RU Terms       | TT PExp  |
|                    |           | to add a row |          |            | A           |              | Click here to add a row | <b>^</b> |
|                    |           |              |          |            |             |              |                         |          |
|                    |           |              |          |            |             |              |                         |          |
|                    |           |              |          |            |             |              |                         |          |
|                    |           |              |          |            |             |              |                         |          |
|                    |           |              |          |            | -           |              |                         |          |

# Pricing Tab - Cargo

On the Cargo Pricing tab, for a Cargo created from a COA, the information is inherited from the COA when the Cargo is created but can be edited later. If you are not contractually bound to use all the terms from the COA, you can clear the **Use Pricing from COA** check box and make adjustments.

| Itinerary/Op     | tions / Prici | ng Other Info    | Exposure Proper    | ties Re   | v/Exp   |               |                      |               |                |
|------------------|---------------|------------------|--------------------|-----------|---------|---------------|----------------------|---------------|----------------|
| Use Pricing Fro  | om COA        | Top-off          | Reverse Top-off    | Use Bo    | oking Q | ty on Scale T | able Bun             | ker Adjustme  | nt             |
| Load Port        | Discharge F   | Port Cargo       | Frt Type An        | nount T   | able    | Basis         | Xfrt Symbol          | Qty           | Price BAF      |
|                  |               |                  | Clic               | k here to | add a r | ow            |                      |               | -              |
|                  |               |                  |                    |           |         |               |                      |               |                |
|                  |               |                  |                    |           |         |               |                      |               |                |
|                  |               |                  |                    |           |         |               |                      |               |                |
|                  |               |                  |                    |           |         |               |                      |               | -              |
|                  |               |                  |                    |           |         |               |                      |               |                |
| Broker           |               | Amount T         | Alt Rate Alt (     | Qty Cod   | le Ex   | tra Freight T | erm Rate/Lump        | Update        | from Options   |
|                  | Click h       | ere to add a row |                    | DP        | De      | ad Frt Percer | nt of V 100.00 🔺     | 🗌 🗖 Demurra   | ige On Account |
| an chan          |               |                  |                    | -         |         | Click here to | add a row            | Billing Days: | 0              |
| •                |               |                  | •                  |           |         |               | -                    | Basis:        | Demurrage days |
|                  | _             |                  | - 1                | _         |         |               | r                    |               |                |
| Freight Surcharg | ge:           | Edit Tab         | Dem Scale Table    | 2:        |         |               | Laytime Scale Table: |               |                |
|                  |               |                  | Dem Curr/Exch Rate | e: USD    |         | 1.000000      | Ĩ                    | Reversible    |                |
|                  |               |                  | Load Dem/Des       | s:        | 0.00    | 0.00          | NOR Offset:          | 0.000         |                |
|                  |               |                  | Disch Dem/Des      | s:        | 0.00    | 0.00          | Laytime Allowed:     | 0.00          | Н              |
|                  |               |                  |                    | Per       | Day (   | Per Hour      | Dem TB Days:         | 0             |                |

- For a single Cargo, you can enter multiple pricing options, with different rates for different Load Ports, Discharge Ports, and Cargoes. This tab is the same as the COA Pricing tab.
- To automatically add pricing lines when the Freight Type is Use Price Matrix, click **Update from Options**. Price lines are populated for any unique pair of Load and Discharge options that do not already exist.

# Other Info Tab - Cargo

On the Cargo Other Info tab, you can enter additional information regarding the cargo contract, such as Supplier and Receiver, intercompany relationships, and FOB/Delivered Cargo rebillable costs.

| inal Destination: |          | On Subjects         | Rebillable Wharfage | :                  |     |
|-------------------|----------|---------------------|---------------------|--------------------|-----|
| ETS:              |          | Traded              | Rebillable Dockage  | :                  |     |
| Supplier:         |          | FOB/Delivered Cargo |                     |                    |     |
| Receiver:         |          |                     |                     | Low Water          |     |
| VAT No./%:        | 0.00     |                     | OBL No.             | :                  |     |
| Ref Contract:     |          |                     | Commingle Code      | :                  |     |
| Scheduler:        |          |                     |                     | Per DWT            | 100 |
| Trader: admin     |          |                     |                     |                    |     |
| 🔽 Inte            | rcompany |                     | T Counterparty      | Timebar days Basis |     |
| IC Company:       |          |                     | Click h             | ere to add a row   |     |
| IC Adj. %:        |          |                     |                     |                    |     |
|                   |          |                     |                     |                    |     |

In the table, you can specify Time Bar days for the various counterparties (Charterers, Suppliers, or Receivers) related to the cargo.

Exposure Tab - Cargo

Config flag CFGEnableBenchmarkEstimate adds an **Exposure tab** to the Cargo form. On this tab, you can either select the Use Exposure Settings from COA check box or enter the information.

| Itinerary/Options    | Pricing Other Info Exp | osure Properties Rev/Exp |     |                         |   |
|----------------------|------------------------|--------------------------|-----|-------------------------|---|
| Use Exposure Settin  | ngs From COA           | Inbound Part Ca          | rgo |                         |   |
| Total College        |                        | Francis Revie Martha     |     | Dural and the design of |   |
| Initial Estimate:    |                        | Exposure Basis Month:    | 11  | Bunker Hedging:         |   |
| Exposure Method:     | Benchmark Estimate     | Strategy:                |     | Bunker Hedged By:       |   |
| Benchmark M2M Basis: | Min                    | Overriding TCE:          |     | Ref. Voyage Route:      |   |
|                      |                        |                          |     |                         |   |
| Use Benchmark Adjust | tment Table            |                          |     |                         |   |
| Benchmark Est. F 1   | TC Route Corr.         | Adj.                     |     |                         |   |
|                      |                        | Click here to add a row  |     |                         |   |
|                      |                        |                          |     |                         |   |
|                      |                        |                          |     |                         |   |
|                      |                        |                          |     |                         | - |
| <                    |                        |                          |     |                         | • |
| Linked Bunker Swaps  |                        |                          |     |                         |   |
| Trade ID Period      | Status (U              | n)realized               |     |                         |   |
| Clic                 | ck here to add a row   | A                        |     |                         |   |
|                      |                        |                          |     |                         |   |
|                      |                        | *                        |     |                         |   |

- Different fields appear based on the **Exposure Method**:
  - Route linked to Trade Area (default): Exposure is calculated according to the route linked to the Trade Area.
  - Voyage Route: Instead of linking the exposure to a Trade Area, link the cargo directly to a Voyage Route, and enter a Route Correlation factor and an Adjustment. The Days Exposure is according to the route's basis days value.
  - **Benchmark Estimate**: Specify several Benchmark Estimates to be linked to a single Cargo. The Benchmark Freight Rate can be calculated by entering the market rate and bunkers in the Benchmark Estimate.
    - Benchmark M2M Basis:
    - Min: The Benchmark Estimate with the lowest Benchmark Freight Rate is used for the exposure calculation.
    - Max: The Benchmark Estimate with the highest Benchmark Freight Rate is used for the exposure calculation.
    - Backhaul
  - **Manual Exposure**: Set the TC Route, Route Correlation, Route Adjustment, Contract Days, and Contract TCE manually, to have the exposure calculated according to the specified values.
- In the Linked Bunker Swaps table, you can specify Bunker Swap lots (per month) by selecting from those that are not linked to any other contract. To view the linked contract, right-click the line and click See Bunker Swap.

## Properties Tab - Cargo

On the Cargo **Properties tab**, when User Defined Fields applicable to Cargo are set up in the Data Center, they can be selected here and values entered for them.

| Itinerary/Options Pricing | Other Info Exposure Properties Rev/Exp |   |
|---------------------------|----------------------------------------|---|
| Title                     | Value                                  |   |
| Arbitration Location      |                                        | * |
| Safe Weight of Load       |                                        |   |
| New Lakes                 |                                        |   |
| Shore/Ship Gear           |                                        |   |
|                           | Click here to add a row                |   |

# Rev-Exp Tab - Cargo

On the Cargo **Rev/Exp tab**, you can enter information about expected revenues and expenses associated with the Cargo. These will be pulled into the Estimate and voyage of the Cargo.

| Itinerary/Options Pricing Other | Info Expo | sure Pro | perties Re    | v/Exp     |           |          |      |          |
|---------------------------------|-----------|----------|---------------|-----------|-----------|----------|------|----------|
| Description                     | Rev/Exp   | Туре     | Curr          | Amt Curr  | Exch Rate | Amt Base | Code |          |
|                                 |           |          |               | 0.00      | 0.00000   | 0.00     |      | <b>A</b> |
|                                 |           |          | Click here to | add a row |           |          |      |          |

# Charterer's View - Cargo

Configuration flag **CFGChartererView** enables the Charterer's View instead of the standard Cargo form. The Charterer's View has additional fields on the Itinerary/Options tab.

| API/SG:       0.0000       0.0000       CP Qty/Unit:       0       MT       Carco CQA:       Conterparty:         Department:       Option %(Type:       10.00       MOLOO       Reference No ::       Reference No ::       Referenc                                                                                                    | 🖻 🔒 🗎                                   | • X   0   | T Templat       | es 🔻 🤔 Add Relet | 🔻 📝 Crea | ate Fixture 🛛 🚪 | Estimate 🔻 🗐 Rep | orts 🔻 🚞 Sta | Paragraph |
|----------------------------------------------------------------------------------------------------|-----------------------------------------|-----------|-----------------|------------------|----------|-----------------|------------------|--------------|-----------|
| ounterparty:       Option %(Type:       10.00       MOLOO       Coordinator:       Imparyl.08:         Department:       Frielaht Type:       0.0000       VC In ID:       0         C/P Place:       Frielaht Type:       0.00000       VC In ID:       0         Curr/Exch Rate:       USD       1.000000       VC In ID:       0         Trade Area:       Frielaht Type:       0.000       VC In ID:       0         Evesel Type:       Demurage Via:       Vovace:       Vovace:       Vovace:         ated Vessel:       Demurage Via:       Vovace:       Vovace:       Vovace:       Vovace:         ount devestor       Demurage Via:       Demurage Via:       Vovace:       Vovace:       Vovace:         ount devestor       Properties       Rev/Exp       Vovace:       Vovace:       Vovace:         ort       Berth       GS       Grade       Qt Unit       At Qty At Quit       P       L/D Rate       RU       Terms       PD       VC Curr         Option (Load Port)       T/5 Option (Discharge Port)       Discharge Options       Vesa       Click here to add a row       Click here to add a row       Click here to add a row       V       V       V       V       V                                                                                                    | Cargo Group:                            |           |                 | CP Date/Form:    | 11       |                 | Status:          | Inquiry      |           |
| Impany/LOB:   Department:   C/P Place:   Frt Rate:   0.0000   Curr/Exch Rate:   USD   1.000000   Min Inv Qty:   0.000   Curr/Exch Rate:   USD   Demurrage Via:                                                                                                    | API/SG:                                 | 0.0000    | 0.0000          | CP Qty/Unit:     |          | 0 MT            | Cargo COA:       |              |           |
| Department:                                                                                                    | Counterparty:                           |           |                 | Option %/Type:   | 10.00 MC | DLOO            | Coordinator:     |              |           |
| C/P Place:<br>Curr/Exch Rate:<br>USD 1.000000<br>Min Inv Qty:<br>Demurrage Via:<br>Demurrage Via:<br>Trade Areas:<br>Vessel Type:<br>ated Vessel:<br>Trade Areas:<br>Demurrage Via:<br>Demurrage Via:<br>Demurrage Via:<br>Demurrage Via:<br>Trade Areas:<br>Demurrage Via:<br>Demurrage Via:<br>Discharge Options<br>Veca<br>L/D Rate RU Terms TT PExp<br>Click here to add a row<br>Click here to add a row<br>Click here to add a row<br>Click here to add a row<br>Click here to add a row                                                                                                    | company/LOB:                            |           |                 | Min/Max Qty:     |          |                 | Reference No.:   |              |           |
| Curr/Exch Rate: USD 1.00000<br>Min Inv Qty: 0.00<br>Preight Via: Demurrage Via: Demurrage Via: Demur | Department:                             |           |                 | Freight Type:    | F        |                 | Shipment No.:    |              |           |
| Min Inv Qty:       0.00         Freight Via:       Demurage Via:         Demurage Via:       Demurage Via:         erary/Options       Priding Cother Info Exposure Properties Rev/Exp         ort       Berth       GS Grade       Qty Unit       Alt Qty       Alt Unit       P       L/D Rate       RU       Terms       PD       XP       Curr         Option (Load Port)       T/S Option (Discharge Port)       Discharge Options       Discharge Options       Neea       L/D Rate       RU       Terms       TT       PExp         Option (Load Port)       T/S Option (Discharge Port)       Discharge Options       Neea       L/D Rate       RU       Terms       TT       PExp         Click here to add a row       Click here to add a row       Click here to add a row       Click here to add a row       Click here to add a row       Y                                                                                                    | C/P Place:                              |           |                 | Frt Rate:        |          | 0.0000          | VC In ID:        |              | 0         |
| Trade Area:       Freight Via:         Vessel Type:       Demurrage Via:         nated Vessel:       Demurrage Via:         ort       Berth       GS         Grade       Qty       Unit       Alt Qty       AltUnit       P       L/D Rate       RU       Terms       PD       XP       Curr         Option (Load Port)       T/S Option (Discharge Port)       Discharge Options       Discharge Options         Area       L/D Rate       RU       Terms       TT       PExp         Oclick here to add a row       Option (Load Port)       T/S Option (Discharge Port)       Discharge Options         Vrea       L/D Rate       RU       Terms       TT       PExp         Oclick here to add a row       Option (Load Port)       T       Port/Area       L/D Rate       RU       Terms       TT       PExp         Click here to add a row       Option       V       V       V       V       V       V                                                                                                    |                                         |           |                 | Curr/Exch Rate:  | USD      | 1.000000        | Estimate:        |              |           |
| Vesel Type: Demurrage Via:                                                                                                    |                                         |           |                 | Min Inv Qty:     |          | 0.00            | Voyage:          |              |           |
| hated Vessel:                                                                                                    | Trade Area:                             |           |                 | Freight Via:     |          |                 |                  |              |           |
| erary/Options       Prixing       Other Info       Exposure       Properties       Rev/Exp         ort       Berth       GS       Grade       Qty       Unit       Alt Qty       AltUnit       P       L/D Rate       RU       Terms       PD       XP       Curr         Click here to add a row       Click here to add a row       Discharge Options       News       News       L/D Rate       RU       Terms       TT       PExp         Click here to add a row       Click here to add a row       Click here to add a row       Click here to add a row       Y       Y       Y                                                                                                    | Vessel Type:                            |           |                 | Demurrage Via:   |          |                 |                  |              |           |
| ptions Discharge Options Vrea L/D Rate RU Terms TT PExp Click here to add a row Click here to add a row                                                                                                    |                                         |           |                 |                  |          |                 |                  |              |           |
| ptions  rea L/D Rate RU Terms TT PExp Click here to add a row  Click here to add a row                                                                                                    |                                         |           |                 |                  |          |                 |                  |              |           |
| Area     L/D Rate     RU     Terms     TT     PExp       Click here to add a row     Image: Click here to add a row     Image: Click here to add a row     Image: Click here to add a row                                                                                                    | Option (Load Pr                         | art) TT   | /S Option (Disc | harge Port)      |          |                 |                  |              |           |
| Click here to add a row                                                                                                    |                                         | ort) 🗖 T, | /S Option (Disc | harge Port)      | Disch    | arge Ontions    |                  |              |           |
| ▼<br>▼                                                                                                    | Options                                 |           |                 |                  |          |                 | I /D Pate DI     | Terms        | TT DEvo   |
| s                                                                                                    | Options                                 | L/D Rat   | e RU Terr       |                  | p Port   |                 |                  |              | TT PExp   |
| <u>s</u>                                                                                                    | IS Option (Load Po<br>Options<br>t/Area | L/D Rat   | e RU Terr       |                  | p Port   |                 |                  |              | TT PExp   |
|                                                                                                    | Options                                 | L/D Rat   | e RU Terr       |                  | p Port   |                 |                  |              | TT PExp   |
|                                                                                                    | Options                                 | L/D Rat   | e RU Terr       |                  | p Port   |                 |                  |              | TT PExp ▲ |
|                                                                                                    | Options                                 | L/D Rat   | e RU Terr       |                  | p Port   |                 |                  |              | TT PExp   |

# Related Config Flags

cargoScheduleSmallBarTemplate Enables adding labels to the Cargo Schedule with Charterer's View enabled.

## **Backhaul Exposure Method**

From the Exposure tab of the Cargo form, you can set the Backhaul Exposure Method. Follow these steps:

- 1. Create a front haul estimate (FH) and set the Freight Rate.
- 2. Set it as a Benchmark Estimate and save it.
- 3. Copy this Estimate, and in the copy (we'll call this WR, for Worldround), make the following changes:
  - a. Set it as a Benchmark Estimate.
    - b. Add the Backhaul Cargo (BH) as a second Cargo to the Estimate.
    - c. To set this as a Backhaul Cargo, select the **B** check box in the Cargoes table.
    - d. Change the TCE or Freight Rate on the BH Cargo to evaluate the voyage.
    - e. Fix the Cargo (a Backhaul Cargo is indicated in the Estimate, so that will be the fixed Cargo). Do not save it yet.
  - f. On the Exposure tab of the newly created Cargo, add the FH Estimate and set it as F in the Benchmark Estimates table.

g. Save the Cargo.

The Backhaul Cargo exposure is calculated in the following way:

- 1. The system calculates the FH benchmark Freight Rate.
- 2. In the WR estimate, the bunker market rates and the FH benchmark Freight Rate are plugged in.
- 3. The TCE is locked, and the market rate is entered, while applying the change on the Backhaul Cargo only.
- 4. This gives you the WR benchmark Freight Rate.

# VC In COAs

This is a Key Topic, with high value for all users.

A VC In COA is an agreement with a vessel owner to use the owner's vessel. It represents a Cargo COA contract from a charterer's perspective. A Cargo COA is a long-term sale contract on a Voyage Charter basis; a VC In COA is a long-term purchase contract.

The VC In COA looks the same as a Cargo COA, except that it has an **Owner** field instead of a **Charterer** field. All liftings are displayed as VC Ins, even when the VC In is linked to a Cargo. When a VC In is linked to a Cargo, the Type, Status, and Option Status of the lifting are still from the VC In, although Ports and Laycan are from the Cargo. Depending on your configuration, you might see different fields.

## Creating a VC In COA

To create a VC In COA, do one of the following:

• In the Chartering Module Center, click VC In COA.

New VC In COA

- On the VC In COA list, click
- On the IMOS7 menu, point to New, and then click VC In COA.

| 1 🖻 🖶                                                                                                    | 🖻 🗙                                                     | Create VC In          | CRefresh          | Report 🔻         | 🛛 Attachments 🔻                                                                                                    | 📰 Standard Paragraphs                                                                                                    |                                                               |                                                                     |                  |
|----------------------------------------------------------------------------------------------------|---------------------------------------------------------|-----------------------|-------------------|------------------|----------------------------------------------------------------------------------------------------|----------------------------------------------------------------------------------------------------|---------------------------------------------------------------|---------------------------------------------------------------------|------------------|
| Contract ID:                                                                                                    |                                                         | Period                | d From:           |                  | Status:                                                                                                    | Pending                                                                                                    | Cargo                                                         | Vessel Type                                                         |                  |
| Mst Contract:                                                                                                    |                                                         | Per                   | iod To:           |                  | Currency:                                                                                                    |                                                                                                    | Click here to add a r                                         | Click here to                                                       | add a r          |
| Owner:                                                                                                    |                                                         | COA QI                | y/Unit:           | MT               | Coordinator:                                                                                                    |                                                                                                    |                                                               |                                                                     |                  |
| ompany/LOB:                                                                                                    |                                                         | Opt                   | tion %: 0.0       | DO NOOPT         | VAT No. / %:                                                                                                    | 0.0                                                                                                    |                                                               |                                                                     |                  |
|                                                                                                    |                                                         | Min/Ma                | ax Qty:           |                  | Min Inv Qty:                                                                                                    | 0                                                                                                    | -                                                             |                                                                     |                  |
| Trade Area:                                                                                                    |                                                         | Firm                  | CP Liftings:      | 0                | Reference No.:                                                                                                    |                                                                                                    | Intercompany                                                  | IC Company:                                                         |                  |
| P Date/Form:                                                                                                    | 11                                                      | Optional              | CP Liftings:      | 0                | Ttl COA Qty:                                                                                                    | 0.00                                                                                                    |                                                               | IC Adj %:                                                           |                  |
| CP Place:                                                                                                    |                                                         |                       | Qty/Lifting:      |                  | Ttl Fixed Qty:                                                                                                    | 0.00                                                                                                    | Rebillable Wharf                                              | age:                                                                |                  |
| murrage Via:                                                                                                    |                                                         |                       | Op Date:          | 11               | Ttl Remaining Qty:                                                                                                    | 0.00                                                                                                    | Rebillable Dock                                               | age:                                                                |                  |
| ad Options                                                                                                    |                                                         |                       |                   |                  | Discharge                                                                                                    | e Options                                                                                                    |                                                               |                                                                     |                  |
| ort/Area                                                                                                    | L/D                                                     | Rate Unit Te          | rms               | TT Port E        | Exp. Port/Are                                                                                                    | ea L/D Rate                                                                                                    | e Unit Terms                                                  | TT Por                                                              | rt Exp.          |
|                                                                                                    | 60                                                      | Click here to add     | a row             | 10               | <u> </u>                                                                                                    | Cli                                                                                                    | lick here to add a row                                        |                                                                     |                  |
|                                                                                                    |                                                         |                       |                   |                  |                                                                                                    |                                                                                                    |                                                               |                                                                     |                  |
|                                                                                                    |                                                         |                       |                   |                  |                                                                                                    |                                                                                                    |                                                               |                                                                     |                  |
|                                                                                                    |                                                         |                       |                   |                  | <b>T</b>                                                                                                    |                                                                                                    |                                                               |                                                                     |                  |
|                                                                                                    |                                                         |                       |                   |                  |                                                                                                    |                                                                                                    |                                                               |                                                                     |                  |
|                                                                                                    |                                                         |                       |                   |                  |                                                                                                    |                                                                                                    |                                                               |                                                                     |                  |
|                                                                                                    |                                                         | 1.10                  |                   |                  |                                                                                                    |                                                                                                    |                                                               |                                                                     |                  |
|                                                                                                    |                                                         | ed Liftings Expos     |                   |                  |                                                                                                    |                                                                                                    |                                                               |                                                                     |                  |
|                                                                                                    | Discharge                                               |                       | sure Proper       |                  | nt Table Bas                                                                                                    | sis Xfrt Symbol                                                                                                    | Qty Price                                                     | BAF                                                                 |                  |
|                                                                                                    |                                                         |                       |                   | e Amour          | nt Table Bas<br>lick here to add a row                                                                                                    |                                                                                                    | Qty Price                                                     | BAF                                                                 |                  |
|                                                                                                    |                                                         |                       |                   | e Amour          | Contraction of the Owner water of the Owner water of the Owner |                                                                                                    | Qty Price                                                     | BAF                                                                 |                  |
|                                                                                                    |                                                         |                       |                   | e Amour          | Contraction of the Owner water of the Owner water of the Owner |                                                                                                    | Qty Price                                                     | BAF                                                                 |                  |
|                                                                                                    |                                                         |                       |                   | e Amour          | Contraction of the Owner water of the Owner water of the Owner |                                                                                                    | Qty Price                                                     | BAF                                                                 |                  |
| ad Port                                                                                                    |                                                         | Port Cargo            |                   | e Amour          | Contraction of the Owner water of the Owner water of the Owner |                                                                                                    | Qty Price                                                     | BAF                                                                 |                  |
| ad Port<br>Jse Booking (                                                                                                    | Discharge<br>Qty on Scale T                             | Port Cargo            | Frt Typ           | ve Amour<br>C    | lick here to add a row                                                                                                    | v                                                                                                    |                                                               |                                                                     |                  |
| ad Port<br>Jse Booking (                                                                                                    | Discharge<br>Qty on Scale T<br>Freight Terms            | Port Cargo            |                   | ve Amour<br>C    | Contraction of the Owner water of the Owner water of the Owner | %/Lump                                                                                                    | T F D P V                                                     | Top-off                                                             | [on-of           |
| ad Port<br>Jse Booking (                                                                                                    | Discharge<br>Qty on Scale T<br>Freight Terms            | Port Cargo            | Frt Typ           | ve Amour<br>C    | lick here to add a row                                                                                                    | v                                                                                                    | T F D P V                                                     | Top-off                                                             |                  |
| ad Port<br>Jse Booking (                                                                                                    | Discharge<br>Qty on Scale T<br>Freight Terms            | Port Cargo            | Frt Typ           | ve Amour<br>C    | lick here to add a row                                                                                                    | %/Lump                                                                                                    | T F D P V                                                     | Top-off                                                             |                  |
| ad Port<br>Jse Booking (                                                                                                    | Discharge<br>Qty on Scale T<br>Freight Terms            | Port Cargo            | Frt Typ           | ve Amour<br>C    | lick here to add a row                                                                                                    | %/Lump                                                                                                    | T F D P V                                                     | Top-off                                                             | 0                |
| ad Port<br>Jse Booking (                                                                                                    | Discharge<br>Qty on Scale T<br>Freight Terms            | Port Cargo            | Frt Typ           | ve Amour<br>C    | lick here to add a row                                                                                                    | %/Lump                                                                                                    | T F D P V                                                     | Top-off                                                             | 0                |
| ad Port<br>Jse Booking (<br>de Extra                                                                                                    | Discharge<br>Qty on Scale T<br>Freight Terms<br>Click I | able ere to add a row | Frt Typ           | e Amour          | lick here to add a row                                                                                                    | %/Lump<br>Click here to add a row                                                                                                    | T F D P V                                                     | Top-off Reverse T Part Cargo Update from                            | 0                |
| ad Port<br>Jse Booking (<br>ode Extra                                                                                                    | Discharge<br>Qty on Scale T<br>Freight Terms<br>Click I | Port Cargo            | Frt Typ           | e Amour<br>ump e | ilick here to add a rov                                                                                                    | / %/Lump<br>Click here to add a row<br>Load Dem/Des:                                                                                                 | T F D P V                                                     | Top-off                                                             | 0                |
| ad Port<br>Jse Booking (<br>ode Extra                                                                                                    | Discharge<br>Qty on Scale T<br>Freight Terms<br>Click I | able ere to add a row | Frt Typ<br>Rate/L | e Amour<br>ump f | lick here to add a row                                                                                                    | /<br>Click here to add a row<br>Load Dem/Des:<br>Disch Dem/Des:                                                                                      | T F D P V                                                     | Top-off Reverse T Part Cargo Update from                            | 0                |
| ad Port                                                                                                    | Discharge<br>Qty on Scale T<br>Freight Terms<br>Click I | able ere to add a row | Frt Typ<br>Rate/L | e Amour<br>ump f | lick here to add a row                                                                                                    | ,<br>Click here to add a row<br>Load Dem/Dess:<br>Disch Dem/Dess:<br>Hourly                                                                          | T F D P V<br>0.00 0.00<br>0.00 0.00<br>7 Reversible All Ports | Top-off<br>Reverse T<br>Part Cargo<br>Update from<br>Time Bar Days: | o<br>n Opts      |
| ad Port<br>Jse Booking (<br>ode Extra<br>eight Surchar<br>Bunker Marl                                                                                                    | Discharge<br>Qty on Scale T<br>Freight Terms<br>Click I | able ere to add a row | Frt Typ<br>Rate/L | e Amour<br>ump f | ilick here to add a rov                                                                                                    | /<br>Click here to add a row<br>Load Dem/Des:<br>Disch Dem/Des:                                                                                      | T F D P V                                                     | Top-off Reverse T Part Cargo Update from                            | o<br>n Opts      |
| ad Port<br>Jse Booking (<br>ode Extra<br>eight Surchar<br>Bunker Marl                                                                                                    | Discharge<br>Qty on Scale T<br>Freight Terms<br>Click I | able ere to add a row | Frt Typ<br>Rate/L | e Amour<br>ump f | lick here to add a row                                                                                                    | ,<br>Click here to add a row<br>Load Dem/Dess:<br>Disch Dem/Dess:<br>Hourly                                                                          | T F D P V<br>0.00 0.00<br>0.00 0.00<br>7 Reversible All Ports | Top-off<br>Reverse T<br>Part Cargo<br>Update from<br>Time Bar Days: | o<br>n Opts      |
| ad Port Use Booking C Use Booking C Use Book | Discharge<br>Qty on Scale T<br>Freight Terms<br>Click I | able ere to add a row | Frt Typ<br>Rate/L | e Amour<br>ump f | lick here to add a row                                                                                                    | ,<br>Click here to add a row<br>Load Dem/Dess:<br>Disch Dem/Dess:<br>Hourly                                                                          | T F D P V<br>0.00 0.00<br>0.00 0.00<br>7 Reversible All Ports | Top-off<br>Reverse T<br>Part Cargo<br>Update from<br>Time Bar Days: | o<br>n Opts<br>0 |
| ad Port<br>Jse Booking (<br>ode Extra<br>eight Surchar<br>Bunker Marl                                                                                                    | Discharge<br>Qty on Scale T<br>Freight Terms<br>Click I | able ere to add a row | Frt Typ<br>Rate/L | e Amour<br>ump f | lick here to add a row                                                                                                    | %/Lump<br>Click here to add a row<br>Load Dem/Des:<br>Disch Dem/Des:<br>Hourly<br>Laytime Allowed:                                                   | T F D P V<br>0.00 0.00<br>0.00 0.00<br>7 Reversible All Ports | TT Hours:                                                           | o<br>n Opts<br>0 |
| ode Extra                                                                                                    | Discharge<br>Qty on Scale T<br>Freight Terms<br>Click I | able ere to add a row | Frt Typ<br>Rate/L | e Amour<br>ump f | lick here to add a row                                                                                                    | %/Lump         Click here to add a row         Load Dem/Des:         Disch Dem/Des:         Hourly         Laytime Allowed:         Remittance Bank: | T F D P V<br>0.00 0.00<br>0.00 0.00<br>7 Reversible All Ports | TT Hours:                                                           | 0                |

Complete all the sections, as on a Cargo COA.

To create VC Ins, click Create VC In and complete the Create VC In Setup form, as on the Create Cargo Setup form.

### ~ Related Config Flags

CFGUseCompanyLobTradeAreaHier archy Set up a hierarchy between Company, LOB, and Trade Area on this form. CFGClearCompanyLobOnCopy Clear the Company, LOB, and Department values when copying a VC In COA.

# VC Ins

This is a Key Topic, with high value for all users.

A VC In looks similar to a Cargo, except that it has an **Owner** field instead of a **Charterer** field and other fields related to a purchase rather than a sale. VC In contracts appear on the Trading P&L Summary.

## Creating a VC In

To create a VC In, do one of the following:

• In the Chartering Module Center, click VC In.

On the VC In List, click
Create VC Ins from a VC In COA.

| 🖻 🗄 🗎                | - 🗙 🛛 🗊 Templa                            | ates 🔻 📝 Create Fi | xture [ Es      | timate ▼ 1∰Re       | ports 🔻 🤖 Std Pa                 | aragraph  |          |
|----------------------|-------------------------------------------|--------------------|-----------------|---------------------|----------------------------------|-----------|----------|
| Cargo Group:         |                                           | CP Date/Form:      | 10/22/2012      |                     | Status:                          | Confirmed |          |
| M3/MT, Ft3/MT:       | 0.0000 0.0000                             | CP Qty/Unit:       |                 | 0 MT                | VC In COA:                       |           |          |
| Owner:               |                                           | Option %/Type:     | 10.00 MO        | LOO                 | Coordinator:                     |           |          |
| Company/LOB:         |                                           | Min/Max Qty:       |                 |                     | Reference No .:                  |           |          |
| Department:          |                                           | Freight Type:      | F               |                     | Booking No .:                    |           |          |
| C/P Place:           |                                           | Frt Rate:          |                 | 0.0000              | Cargo ID:                        |           | 0        |
| Laycan From:         |                                           | Curr/Exch Rate:    | USD             | 1.000000            | Estimate:                        |           |          |
| Laycan To:           |                                           | Min Inv Qty:       |                 | 0.00                | Voyage:                          |           |          |
| Trade Area:          |                                           | Freight Via:       |                 |                     |                                  |           |          |
| Vessel Type:         |                                           | Demurrage Via:     |                 |                     |                                  |           |          |
|                      |                                           | Click              | here to add a   |                     |                                  |           |          |
|                      |                                           | Click              | nere to add a   | row                 |                                  |           | <u>,</u> |
| d Options            |                                           | Click              |                 | row<br>rge Options  |                                  | ]         | ·        |
|                      | L/D Rate RU Te                            |                    | Discha          | rge Options         | L/D Rate RU                      | Terms T   | T PExp   |
|                      | L/D Rate RU Te<br>Click here to add a row | rms TT PEx         | Discha          | rge Options         | L/D Rate RU<br>Click here to add |           | T PExp   |
|                      |                                           | rms TT PEx         | Discha          | rge Options         |                                  |           | т РЕхр   |
| d Options<br>rt/Area |                                           | rms TT PEx         | Discha<br>Port/ | rge Options<br>Area |                                  |           |          |
| rt/Area              |                                           | rms TT PEx         | Discha<br>Port/ | rge Options<br>Area |                                  | a row     | 6: 0.0   |

Complete all the sections, as on a Cargo.

Copying a VC In

To copy a VC In:

- 1. Click and then click **Copy Existing**.
- 2. Enter the Number of Copies, Start Date, and Total Periods, and then click Create.
- 3. Edit line items for the copies as needed and then click OK.

Copy a VC In to a Cargo

To copy a VC In to a Cargo, click and then click **Copy to Cargo**.

Copy a VC In to a Cargo and Link Back

To copy relevant details from a VC In to a Cargo and Link them in a Relet connection (similar to clicking Add Relet -

Cargo), click and then click **Copy to Cargo and Link Back**. Pricing, demurrage, broker, and Extra Freight Terms details are not copied onto the Cargo.

on a

## Creating a Voyage Fixture from a VC In

To create a Voyage Fixture from the VC In, click Operation Type is set to RELT; otherwise, it is set to SPOT. After the Voyage Fixture is created, the button changes to Create Fixture is created, the button changes to Create Fixture is created in the button changes to Create Fixture is created in the button changes to Create Fixture is created in the button cha

Creating a Voyage Estimate from a VC In

To create a Voyage Estimate from a VC In, click **Estimate**, then click **Add Cargo to New Estimate**. A Voyage Estimate is created with the cargo. If a vessel has been nominated, the new Estimate uses with this vessel.

#### ~ Related Config Flags

CFGUseCompanyLobTradeAreaHier archy Set up a hierarchy between Company, LOB, and Trade Area on this form.

# **Master Contracts**

A Master Contract is like a template that you can use to organize and differentiate different types of COAs, if you have multiple layers in your contracts. For example, you might want to see all your COAs that are with the same Charterer together, even if they have different rates for different years.

#### Creating a Master Contract

To create a Master Contract to group Cargo COAs, do one of the following:

- In the Chartering Module Center, click Master Contract.
- On the Master Contract list, click
   New Contract
- On the IMOS7 menu, point to New, and then click Master Contract

|                                 | 💳 Standard Paragraph | hs 🔋 Attachments 📳 Repo     | rt          |
|---------------------------------|----------------------|-----------------------------|-------------|
| Contract No.:                   |                      | SN Ref No.:                 |             |
| Charterer:                      |                      | Valid From:                 |             |
| Reference:                      |                      | Valid To:                   |             |
| Bill To:                        |                      | Chtr Specialist:            |             |
| Agent:                          |                      | Broker:                     |             |
| emurrage Via:                   |                      | Service:                    |             |
| Invoice Base:                   |                      | Port Terms:                 | 1.11        |
| Laycan Days:                    | 0.00                 | Time Bar Days:              | 0           |
| Laycan From:                    | 0.00                 |                             |             |
| Payment:                        |                      |                             |             |
| Description:                    |                      |                             |             |
| C Cargo Contr<br>C Vessel Contr |                      | ation 🛛 🗍 Use Booking Qty O | n Scale Tal |

- 1. Enter a **Contract Number** and press **Enter**.
- 2. A confirmation message asks if you want to create a new contract. Click Yes.
- 3. Enter the **Charterer** and other appropriate information.
- 4. To save the Master Contract, click

# **Multiple Cargo Bookings**

You can use the Create Booking form to match a Cargo Booking with a COA Contract. In the Chartering Module Center, click **Mul tiple Cargo Bookings**.

| Load Port:     Laycan To:     Charterer:     Total CP Qty:     0.000     No. of Load E       Disch Port:     Period Basis:     Default     Status:     Confirmed     CP Qty:     0.000     No. of Disch       Contract ID:     Nom. Received:     / /     Vessel:     Booking Lumpsum:     No. of Disch       Ref No.:     Final CP Date:     / /     L/D Rate:     SHINC     SHINC | orts:  |
|----------------------------------------------------------------------------------------------------|--------|
| Contract ID:         Nom. Received:         //         Vessel:         Booking Lumpsum:         No. of Disch E           Ref No.:         Final CP Date:         //         L/D Rate:         Dem Load/Disch:         No.                                                                                                    |        |
| Ref No.:         Final CP Date:         / /         L/D Rate:         Dem Load/Disch:                                                                                                    | rths:  |
|                                                                                                    |        |
| Rate Unit/Terms: SHINC                                                                                                    |        |
|                                                                                                    | Create |
| ID Cargo Status Charterer Load Port Load Berth Disc Port Disc Berth CP Qty CC Laycan From Laycan To Vesse                                                                                                    |        |
| ID Cargo Status Charterer Load Port Load Berth Disc Port Disc Berth CP Qty CC Laycan From Laycan To Vesse<br>Click hare to add a row                                                                                                    |        |
|                                                                                                    |        |
|                                                                                                    |        |
|                                                                                                    |        |
|                                                                                                    |        |
|                                                                                                    |        |
|                                                                                                    |        |
|                                                                                                    |        |
|                                                                                                    |        |
|                                                                                                    |        |

# **Voyage Fixtures**

A Voyage Fixture is a contract for a voyage; it captures the Charter Party terms for each cargo and may be set up before creating the Voyage. Changes to the contract terms in the voyage (via Voyage Manager) are reflected on the Voyage Fixture.

This section includes the third of the Chartering workflows for creating a Voyage Fixture from scratch.

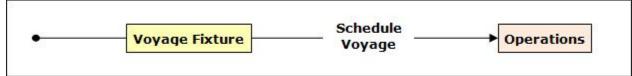

### Creating a Voyage Fixture

To create a Voyage Fixture, do one of the following:

- Fix Estimate • From a Voyage Estimate, click The information entered into the Voyage Estimate is used by IMOS to create a new Voyage Fixture.
- Create Fixture From a Cargo, click and complete the Create Voyage Fixture form. The information entered into the • Cargo is used by IMOS to create a new Voyage Fixture.

| Create Voyag                             | ge Fixture      |
|------------------------------------------|-----------------|
| Vessel:<br>Operation Type:<br>Charterer: | Wait for laycan |
| OK                                       | Cancel          |

In the Chartering Module Center, click Voyage Fixture.

| lew | - |
|-----|---|

- On the Voyage Fixture List, click and then click New Voyage Fixture.
- On the IMOS7 menu, point to New and then click Voyage Fixture.

| Voyage Fixtu                                              | ire                            |                                                              |             |                                     |                                   |                                            |                 | X               |
|-----------------------------------------------------------|--------------------------------|--------------------------------------------------------------|-------------|-------------------------------------|-----------------------------------|--------------------------------------------|-----------------|-----------------|
| 0 🖻 🖬                                                     | $\mathbb{N} \times \mathbb{C}$ | 🕽 🗈 Menu 🔻                                                   | Add Cargo   | Other Rev/Exp                       | Schedule Voyage                   | 🖉 Remarks 🔻 📗 Term                         | s 🔻 📳 Report 👻  | 1               |
| FIXTURE INFORM/                                           | ATION                          |                                                              | 31 a.       |                                     |                                   |                                            |                 |                 |
| Fixture No.:<br>Date:<br><u>Estimate ID:</u><br>Opr Type: | 02/11/2013                     | CP Form:<br>CP Date:<br>Chtr Specialist:<br>Ops Coordinator: | //          | St: On Subs                         | Performing Vessel:<br>Voyage No.: | 0 Commence:                                | <u>Vetting:</u> | L 🗍 Attachments |
| Cargoes                                                   |                                |                                                              |             |                                     |                                   | Ship on Subs Until:                        |                 |                 |
|                                                           | Group                          | C/P Qty                                                      | / Unit Opt  | % Opt Type T<br>Click here to add a |                                   | umpsum Comm% Chart                         | terer Curr Ex   | (ch             |
| <b>↓</b>                                                  |                                |                                                              |             |                                     |                                   |                                            |                 | -               |
| Itinerary<br>Port                                         | In Progress<br>Miles S         | Voyage                                                       | F Cargo Grp | GS Grade<br>Click here to add a     | L/D Qty Unit I                    | /Restrictions Port/Date<br>/D Rate C Terms |                 | Por             |
| 4                                                         |                                |                                                              |             |                                     |                                   |                                            | •               | Company: LOB:   |
| LS Only Tot.<br>Piracy Routing:                           |                                | 0.0 0.0                                                      |             |                                     |                                   | 0.0 0.0                                    | 0               | Trade Area:     |

## Cargoes and Itinerary

• To add Cargoes, do one of the following:

- Add Cargo
- Click \_\_\_\_\_\_Add Cargo \_\_\_\_\_. The CP Terms Details form appears, with all the details for the cargo (charterer, laycan, load /discharge ports, pricing and laytime terms, etc.).
- Enter line items in the **Cargoes** grid. To add more cargo information, including laycan, load/discharge ports, pricing and laytime terms, right-click on the Cargo line item and select **CP Terms Details**. After updating information, click

+ Add to Fixture to add those new Cargo terms to the Voyage Fixture, or to update Fixture to update the current Cargo data in the Voyage Fixture.

- To add to the Voyage Fixture Itinerary, do one of the following:
  - To insert legs into the itinerary, right-click the line below which you want to insert a new itinerary leg, and select **Insert Port**.
  - To add legs to the end of the itinerary, in the **Itinerary** table, click to add a row and enter the relevant information.
- In the **Cargoes** and **Itinerary** tables, to view or enter additional information associated with the line item, right-click the line to open a context menu.

Fixture Information and Toolbar

- To copy a Voyage Fixture, click

• To record additional Voyage Fixture remarks, including any (read-only) notes to Operations, click

- To record additional Voyage Fixture terms, click \_\_\_\_\_ and select the appropriate option.
- The **Performing Vessel** can be updated at any time, even after the creation of a voyage from the Voyage Fixture. If the vessel scheduled to a voyage changes, the change must be entered in this field in the Voyage Fixture.
- When you enter the **Commence Date**, IMOS calculates and displays **ETA**s and **ETD**s based on the projected speed of the vessel and the distances between the voyage legs in the **Itinerary** table.
- Check the Validation symbol on the toolbar; if information is not complete and correct, click the symbol to see a message describing any issues.

: All information is complete, and a valid voyage can be created from the Voyage Fixture.

 $rac{1}{2}$ : Some information is missing, but a valid voyage can be created from the Voyage Fixture.

- : The form contains one or more errors, and a valid voyage cannot be created from the Voyage Fixture.
- When you save the Voyage Fixture, its Status (as well as that of the associated Voyage Estimate, if applicable) changes to F ixed. When a voyage is created from the Voyage Fixture, its Status (as well as that of the associated Voyage Estimate, if applicable) changes to Scheduled.
- To create a voyage, click

## Related Config Flags

≙

CFGEnableChartManualStatusFlags Add a Status (St) field with a default status of On Subs; a voyage can only be scheduled from the Voyage Fixture if its status is Fixed. CFGEnableVesselVetting Enable vessel vetting. The value in the Vetting field is the Vetting status of the Fixture with this vessel: Pending or Completed. To open the Vessel Vetting form, click the Vetting field label.

CFGEnableVoyTypeCheckboxes Add Pool, Ice, Clean, and Coated check boxes to the Voyage Estimate and Voyage Fixture for reporting for bulk vessels. They are carried to the Voyage Manager, and their statuses flow between the forms. CFGUseCompanyLobTradeAreaHier archy Set up a hierarchy between Company, LOB, and Trade Area on this form. CFGDefaultLobOnCargoImport Enable defaulting the LOB on a Voyage Fixture to the one from the imported cargo, if it has not yet been specified. CFGDefaultTradeAreaOnCargoImport Enable defaulting the Trade Area on a Voyage Fixture to the one from the imported cargo. CFGVoyestShowCranesInItinGrid Add a Cranes column to indicate the use of cranes in the port. CFGEnableInProgressEstimating

Allow a Voyage Fixture to be created from an In Progress voyage by copying data from the voyage, using the In Progress Voyage check box. CFGClearCompanyLobOnCopy Clear the Company, LOB, and Department values when copying a Voyage Fixture. CFGAutoCalcPortExpenses Default port expenses per its historical values. CFGVoyapiValidateCargoLaycanFor Port Add validation warnings if, at the first port where a cargo is to be loaded, the vessel will arrive before the start or after the end of the cargo's laycan. CFGEnableOpsLOB Validate the LOB on all contracts linked to a Voyage Fixture.

# Creating a New Voyage from a Voyage Fixture

To create a voyage from a Voyage Fixture:

- From a Voyage Fixture, click
- From the Voyage Fixture List, click the <u>Schedule</u> link.

| /essel: VESSEL1        | Opr Type:       | OVOV     |
|------------------------|-----------------|----------|
|                        | Head Fixture:   |          |
| Consecutive Voyage     | Commencing:     |          |
| Automatically Number   | Voyage Voy No.: |          |
|                        |                 |          |
| Create From: No Source | Fixture No.:    |          |
|                        |                 |          |
|                        | Voy Template:   | DEFAULT  |
|                        |                 |          |
|                        | (               | OK Cance |
|                        |                 |          |
|                        |                 |          |

The Create New Voyage form appears.

#### Create New Voyage

When you open the Create New Voyage form, some fields might be completed. Complete the remaining fields according to the voyage.

- Opr Type: Type of voyage being scheduled. The following default types are available:
  - OVOV: Owned Vessel, Own Voyage
  - OVTO: Owned Vessel, TC Out
  - RELT: Cargo Relet
  - TCOV: TC In Vessel, Own Voyage
  - TCTO: TC In Vessel, TC Out
- Consecutive Voyage: Select this check box if there is already a previous voyage for the vessel in IMOS. The following apply:

- The completing date of the previous voyage becomes the commencing date of the new voyage (displayed in the **Comm** encing field).
- The last port of the previous voyage becomes the commencing port of the next voyage.
- The ending bunker inventory of the previous voyage becomes the beginning bunker inventory of the next voyage.
- When creating a new voyage:
  - For an OV/owned vessel without a linked TCI/Head Fixture, the **Consecutive Voyage** check box is selected by default from the second voyage.
  - When creating a new voyage for a vessel with a TCI/Head Fixture code specified, the Consecutive Voyage check box is selected by default, and the Voyage Number is assigned based on the last voyage linked to that TCI/Head Fixture. If the selected TCI/Head Fixture does not have any voyages linked to it, and CFGAllowVoyageOverlap is enabled, the Automatically Number Voyage check box is cleared, and the Voyage Number must be manually specified.
- Automatically Number Voyage: Select to have IMOS automatically assign the next sequential voyage number for the vessel.
  - Using configuration flags, voyages can be automatically numbered in these ways:
    - In sequence from the last voyage number
    - Based on the current year plus a 2- or 3-digit sequential number. For example, in 2013, the first voyage for each vessel would be either 1301 or 13001
    - With a unique Voyage Number across the entire database, rather than for a particular vessel. Each new voyage is assigned the next open sequential number
    - With a unique Voyage Number for voyages of Operation Types SPOT, RELT, and COAS
- Create From: If previously entered contract data is available to create the new voyage from, the source may be selected, or you can select it. Upon voyage creation, the source data is included in the new voyage. The available options are:
  - Voyage Fixture (automatically selected if scheduling a voyage from a Voyage Fixture)
  - TCO Fixture (automatically selected if scheduling a voyage from a TCO contract)
  - Cargo COA (automatically selected if scheduling a voyage from a Cargo COA linked lifting)
  - No Source (to create a voyage from scratch)
- Voyage Template: If there is a Voyage Template Rule for the vessel, that template appears; otherwise, the last Voyage Template that was used for this vessel appears, but you can clear it or select a different one. You can also change the Voyage Template after the voyage has commenced.

#### ~ Related Config Flags

CFGDefaultAutoNumberVoy

Select the Automatically Number Voyage check box by default for all new voyages. CFGVoyageNoFormat Automatically assign voyage numbers by year:

0 - Default

3 - Use voyage numbers based on entry date year plus two digits (first voyage of 2013 is 1301)

4 - Use voyage numbers based on entry date year plus three digits (13001)
CFGUseGlobalVoyageNumbering
Use unique voyage numbers across the entire database, rather than simply for a particular vessel. New voyages are assigned the next highest sequential open number based on the other voyages in the database.
CFGUseGlobalSpotVoyNumbering
Create new SPOT/RELT/COAS voyages with a globally unique voyage number across these three operation types.

#### Initial Bunkers

After you create a voyage that is not consecutive, the Initial Bunkers form appears. This is necessary for IMOS to track bunker inventories for the voyage. Enter the appropriate Quantity and Price information for each fuel type. This is useful in particular for bunker inventories calculated utilizing the FIFO bunker calculation method.

| 0.000 0.00 0.000 0.00 0.000 0.00 | 0.000 |      |
|----------------------------------|-------|------|
|                                  |       | 0.00 |
| Click here to add a row          |       |      |
|                                  |       |      |
|                                  |       |      |
|                                  |       |      |
|                                  |       |      |
|                                  |       |      |
|                                  |       |      |
| ibe Oil (Ltr): 0.00              |       |      |

If you do not know these values at the time of scheduling, you can adjust Initial Bunkers later from the Bunkers form. After you close the form, the Voyage Manager appears.

# **Vessel Vetting**

#### Setup

#### Configuration flag CFGEnableVesselVetting enables Vessel Vetting.

To access the Vessel Vetting form, the following Module rights must be selected in Security:

- Chartering -> Actions -> Vessel Vetting
- Chartering -> Setup -> Vessel Vetting Setup

#### Workflow

Follow these steps:

- 1. Complete the Vessel Vetting Setup form for all parties which require vessel vetting.
- 2. On the Voyage Fixture, the **Vetting** field displays the vetting status of the Fixture with the vessel. To open the Vessel Vetting form, click the field label link.

| 🔄 Vessel Vetting                  |          |             |                  |          |
|-----------------------------------|----------|-------------|------------------|----------|
|                                   |          |             |                  |          |
| EFFY N +                          |          |             |                  |          |
| Approved For                      | Vetted   | Approved By | Approved On      | Comments |
| Loading at MELBOURNE              | <b>V</b> | User Name   | 05/24/12 20:24   |          |
| Discharging at SYDNEY (AUSTRALIA) | •        | User Name   | 05/24/12 20:24   |          |
|                                   |          | Click he    | ere to add a row |          |
|                                   |          |             |                  |          |
|                                   |          |             |                  |          |
|                                   |          |             |                  |          |
|                                   |          |             |                  |          |
|                                   |          |             |                  |          |
|                                   |          |             |                  |          |
|                                   |          |             |                  |          |

The Fixture Performing Vessel is set as the first tab. Each tab includes a line for each of the entities for which the vessel needs to be vetted:

- Each entity specified on the Vetting Setup form (rows are highlighted in yellow)
- Each Port-Function-Supplier/Receiver combination
- Additional entities (rows are highlighted in green)

If there is any change in the itinerary/cargo, the entities in the Vessel Vetting form are updated accordingly.

- 3. Do any of the following:
  - To add another vessel, click the + tab.
  - To add an entity on a vessel tab, either click the next empty line or right-click a line and then click Insert.
  - To mark an entity as vetted, select the **Vetted** check box. Your user name appears in the **Approved By** field, and the GMT time of the approval appears in the **Approved On** field. You can enter free-text **Comments** in each row.

The Validation symbol on this form indicates the status of the Voyage Fixture. The symbol on the Fixture includes its vetting status.

- The vetting status is Pending until all entities for the performing vessel are selected as vetted, and then it turns to Completec
- A Voyage Fixture cannot be scheduled if the Vetting status is not Completed.
- For a voyage, if the vetting status is **Pending**, a validation error is raised.

# **CP** Terms Details

The CP Terms Details form includes the details from the Charter Party contract for a specific cargo.

Adding CP Terms Details

To add or update CP Terms information:

- Add Cargo To add information while adding a new cargo to a Voyage Estimate or Voyage Fixture, click on a Vovage Estimate or a Voyage Fixture.
- To open a CP Terms Details form, right-click the cargo line in a Voyage Fixture or a Voyage Estimate and click CP Terms Details.

| Cargo:                 |                |       |       | Frt Type/Curr: | F          | USD         | Laycan From:        |            |            |
|------------------------|----------------|-------|-------|----------------|------------|-------------|---------------------|------------|------------|
| Charterer:             |                |       |       | Frt Rate:      | -          | 0.0000      | Laycan To:          |            | 6          |
| Cargo COA:             |                |       |       | Exch Rate:     |            | 1.000000    | Dem Curr/Exch Rate: |            | 1.000000   |
| CP Qty/Unit:           |                | 0     | MT    | Commsn (%):    |            | 0.00        | Load Dem/Des:       | 0.00       | 0.00       |
| CP Form:               |                |       |       | Frt Tax (%):   |            | 0.00        | Disch Dem/Des:      | 0.00       | 0.00       |
| CP Date:               |                |       | 11    | Company/LOB:   |            |             |                     | Per Day    | C Per Hour |
| otion %/Type:          | 10.00          | MOLOO |       |                | Reversible | e All Ports | NOR Offset:         | 0.         | 000 Use    |
| Min/Max Qty:           |                |       |       | Bill By:       | BL Qty     |             | Ttl Allowed Hrs:    |            | 0.00       |
|                        |                |       |       |                |            |             | Dem TB Days:        |            | 0          |
| (tinerary Ttir<br>Port | n Options<br>B | erth  |       |                | rms TT     |             | Est PD Curr Curr    |            | p          |
| -                      |                |       |       | ./D Rate RU Te |            |             | Est PD Curr Curr    |            |            |
| Port                   |                | erth  | Qty L | /D Rate RU Te  |            |             |                     | Exp PortEx | P          |
| -                      |                | erth  | Qty L | ./D Rate RU Te |            |             | Code Extra          |            | P Rate/Lum |

• For a voyage of Operation Type RELT, you can add or update the relet freight purchase information. Click Add Relet 📌 Edit Relet 🔻 or

to open the CP Relet Information form.

- For a voyage of Operation Type SPOT, you can add or update Spot Out information. Click ٥r 📌 Edit Spot Out
  - to open the Spot Out Information form.
- · For a voyage of Operation Type COAS or SPOT, specify the address commission in the Add Comm % field (rather than adding an XADDCOM broker to the Broker table) so any applicable address commission correctly appears as a negative expense in the voyage P&L.
- To specify a Freight Currency that is different from the Base Currency, click the Frt Type/Curr label link. Note: You can specify the number of decimals in the Freight Invoice for a Freight Type that is Rate/Lumpsum/Daily.

| 🔄 Convert CP Curr  | ency 📧       |
|--------------------|--------------|
| New Currency:      | USD          |
| New Exchange Rate: | 1.00000      |
| Decimals:          | 2            |
| Conve              | rt Dem Rates |
| OK                 | Cancel       |
|                    |              |

#### **Itinerary Tab**

On the Itinerary tab, make any adjustments to laytime terms and other information for ports.

| 1 | Itinerary Itin O | ptions Price | Matrix ( | Cargo Bunk | ers |         |            |      |      |        |      | Use (   | Cranes: Y |  |
|---|------------------|--------------|----------|------------|-----|---------|------------|------|------|--------|------|---------|-----------|--|
| F | Port             | Berth        | Qty      | L/D Rate   | RU  | С       | Terms      | Π    | PD   | Est PD | Curr | CurrExp | LinerExp  |  |
| L | ANTWERP          | QUAY         | 0        | 0.00       |     | Y       | SHINC      | 0.0  | 0.00 | 0.00   | USD  |         |           |  |
| D | NEW YORK         | QUAY         | 0        | 0.00       |     | Y       | SHINC      | 0.0  | 0.00 | 0.00   | USD  |         |           |  |
|   |                  |              |          |            |     | Click h | ere to add | arow |      |        |      |         |           |  |

#### Itin Options Tab

On the Itin Options tab, record the load and discharge options as specified in the Charter Party.

• Note: Adding data to the tables on this tab is not required. Data on the Itinerary tab drives the creation of the Voyage Fixture and the subsequent scheduled voyage's itinerary.

| Itinerary Itin | Options Price M | latrix (  | Cargo Bunker | S      |                  |               |          | Use Cr | anes: | Y    |
|----------------|-----------------|-----------|--------------|--------|------------------|---------------|----------|--------|-------|------|
| Load Options   |                 |           |              |        | Discharge Option | s             |          |        |       |      |
| Port/Area      | L/D Rate        | RU T      | erms T       | T PExp | Port/Area        | L/D Rate      | RÚ 1     | Terms  | Π     | PExp |
|                | Click here to   | add a rov | N            |        | A                | Click here to | add a ro | w      |       |      |
|                |                 |           |              |        |                  |               |          |        |       |      |
|                |                 |           |              |        |                  |               |          |        |       |      |
|                |                 |           |              |        |                  |               |          |        |       |      |
|                |                 |           |              |        |                  |               |          |        |       |      |
|                |                 |           |              |        |                  |               |          |        |       |      |
|                |                 |           |              |        | -                |               |          |        |       | -    |
|                |                 |           |              |        |                  |               |          |        |       |      |

#### Price Matrix Tab

On the Price Matrix tab, record the pricing options associated with the cargo for specific load/discharge port options. Based on the load/discharge ports used in the voyage created from this fixture, IMOS references the associated freight rate and extra freight terms and adds them to this table. For more information on this tab, see the COA Pricing tab.

| Itinerary     | Itin Options Price | e Matrix | Cargo Bunkers |          |             |       |      | Use Cranes:      |   |
|---------------|--------------------|----------|---------------|----------|-------------|-------|------|------------------|---|
| Use Pricing F | rom COA            | Top-off  | Reverse Top   | -off     |             |       |      |                  |   |
| Load Port     | Discharge Port     | Cargo    | Frt Type      | Rate     | Table       | Basis | Xfrt |                  |   |
|               |                    |          |               | Click he | re to add a | row   |      |                  | * |
|               |                    |          |               |          |             |       |      |                  |   |
|               |                    |          |               |          |             |       |      |                  |   |
|               |                    |          |               |          |             |       |      |                  |   |
|               |                    |          |               |          |             |       |      |                  |   |
|               |                    |          |               |          |             |       |      |                  | - |
|               |                    |          |               |          |             |       |      | Update from Opts |   |

To automatically update the pricing lines in the Voyage Fixture from the actual voyage when the **Freight Type** is set to **Use Price Matrix**, click the **Update from Opts** button. Price lines are populated for any unique pair of Load and Discharge options that do not already exist in the Voyage Fixture.

Cargo Bunkers Tab

On the Cargo Bunkers tab (for the relevant vessel types with the corresponding consumption), make any adjustments.

| Heating Cons | s: Heating |           | IGS Cons:  | Enabled  | Cle      | aning Cons: | Auto Load  |            | Temp:       | 0.00 |   |
|--------------|------------|-----------|------------|----------|----------|-------------|------------|------------|-------------|------|---|
| Fuel Type    | Heat Rate  | Heat Days | Heat Total | IGS Rate | IGS Days | IGS Total   | Clean Rate | Clean Days | Clean Total |      |   |
| HSF          | 0.00       | 0.00      |            | 0.00     | 0.00     |             | 0.00       | 0.00       |             |      | - |
| MGO          | 0.00       | 0.00      |            | 0.00     | 0.00     |             | 0.00       | 0.00       |             |      |   |
|              |            |           |            |          |          |             |            |            |             |      |   |
|              |            |           |            |          |          |             |            |            |             |      |   |
|              |            |           |            |          |          |             |            |            |             |      |   |
|              |            |           |            |          |          |             |            |            |             |      |   |
|              |            |           |            |          |          |             |            |            |             |      | - |

When a value other than Disabled is selected for one of the selections, a grid for the relevant fuel types appears. For each fuel type, the system populates the relevant consumption rate (from the Vessel form), the required number of days, and the total consumption. These values can be overridden. The number of days calculated for each fuel type also depends on the itinerary and its considerations of high sulfur and low sulfur. The following selections are available:

- Heating Cons (only for Tankers–Type code T): The Heat Days per cargo are calculated for the full period the cargo is on board, while only half of the consumption rate is considered for the first load port and the last discharge port.
- **Cooling Cons** (only for Gas Carriers–Type code G): The Cool Days per cargo are calculated for the full period the cargo is on board, while only half of the consumption rate is considered for the first load port and the last discharge port.
- IGS Cons (only for Tankers–Type code T and Gas Carriers–Type code G): The IGS Days per cargo are calculated for the full working days at ports where the cargo is loaded or discharged. It does not apply to sea days or other port days.
- **Reliq Cons** (only for LNG Carriers–Type code L): The Reliq (reliquefaction) Days per cargo are calculated for the full period the cargo is on board, while only half of the consumption rate is considered for the first load port and the last discharge port.
- Cleaning Cons (only for Tankers–Type code T and Gas Carriers–Type code G): This type of consumption has four modes:
   Disabled (default): No cleaning consumption is calculated for this cargo.
  - Auto Load: There is 1 day of cleaning consumption at the first load port. The fuel type (HS or LS) is updated every time the port is changed.
  - Auto Disch: There is 1 day of cleaning consumption at the last discharge port. The fuel type (HS or LS) is updated every time the port is changed.
  - **Manual** (automatically selected with any manual input): Cleaning consumption is associated with the last discharge port, but no automatic update is done if the port is changed.

#### Broker

| Broker | Amount | Т     | F    | D P            |  |
|--------|--------|-------|------|----------------|--|
|        | 0.000  | %     | 1    | Y 🗌            |  |
|        | (      | Click | here | e to add a row |  |
|        |        |       |      |                |  |

- To enter an applicable broker commission, select the broker name, then enter the amount.
- To enter an applicable address commission, select XADDCOM as the broker, then enter the amount.
- P (Partial): When selected, commission will be applied partially on partial freight.
- V (Via): When the Freight Invoice is billed via the broker, you can select this check box. This will show as the Bill To option on the Freight Invoice.

#### Saving CP Terms Details

To save changes:

- For new information, click
   Add to Estimate
   or
   Add to Fixture
- For updated information, click
   Update Estimate
   or
   Update Fixture
- Related Config Flags

| CFGVoyestShowCranesInItinGrid       | When this flag is set to Y, a column for crane usage ("C") will be shown in the itinerary grid for bulkers, allowing user to easily change crane usage for the load/discharge.                                                                                                    |
|-------------------------------------|----------------------------------------------------------------------------------------------------|
| CFGEnableIgsByDefault               | When enabled, when creating/importing a cargo in Estimate/Fixture/Voyage, the IGS consumption mode is automatically set to Auto Disch.                                                                                                    |
| CFGDefaultOverageXfrtPct            | After a value is specified in this flag, an Extra Freight Term<br>for Overage Percent (OP) is automatically added to any<br>Cargo that does not have one, having the specified<br>percentage value.                                                                                                    |
| CFGDefaultRevAllForTankers          | For cargoes created within the Voyage Estimate, Voyage<br>Fixture, and Voyage Manager, if the selected vessel is a<br>tanker (or if no vessel is selected, and the default Vessel<br>Type is tanker), the Reversible All Ports check box is<br>automatically selected on the CP Terms Details form<br>when this flag is enabled.                                                                                                    |
| CFGEstimateCargoDefaultBroker       | Voyage Estimator: Sets a default broker for cargoes, basis broker specified.                                                                                                    |
| CFGEstimateCargoDefaultCommission   | Voyage Estimator: Sets a default brokerage commission amount.                                                                                                    |
| CFGManualMaxLiftCpQty               | When enabled, when using Voyage Estimator with the<br>'Auto Calculate by Max Lift' option, the 'CP Qty' for a cargo<br>will never be automatically set by the maximum lift<br>calculation - only the L/D quantities will change. Users can<br>manually change the 'CP Qty' if desired.                                                                                                    |
| CFGShowLinerTerms                   | Show liner terms field in fixture and VoyEst. Set to 'Y', this field is displayed over the demurrage "Per Day" and "Per Hour" radio buttons in the CP Terms Details form.                                                                                                    |
| CFGShowRemittanceInCargo            | When enabled, fields for Remittance Bank, Payment<br>Terms, and Invoice % are available in Voyest cargo<br>details screen, Fixture Note CP Terms details screen, and<br>Trade Unit details screen. Information flows between<br>these places as one would expect (i.e. importing a trade<br>unit imports the remittance info, fixing an estimate will<br>transfer the remittance info). Changing the charterer will<br>clear the remittance bank information, as this may change<br>with a change to the charterer. |
| CFGDefaultDischargeDemDesPercent    | When enabled, you can specify the default percentage of<br>the loading demurrage/despatch rates the discharge<br>demurrage/despatch rates default to.                                                                                                    |
| CFGVoyestUseMinCpQtyForChartererOpt | When set to Y, if using "Auto Calculate by Max Lift Qty" in<br>Voyage Estimator, if the option type for a cargo is a<br>charterer's option, its minimum quantity will be used as a<br>restriction for lift quantity. If set to N, the CP Qty for the<br>cargo will instead be used for the lift restriction.                                                                                                    |
| CFGDefaultCpDateOnCargo             | When enabled, the CP Date of any Cargo back-created from a Voyage Estimate will default to the current date.                                                                                                    |
| CFGCargoBunkerRampFactorLoad        | The value set in this flag is used as the factor applied to the Heating/Cooling consumption at the Cargo's first Load port.                                                                                                    |
| CFGCargoBunkerRampFactorDisch       | The value set in this flag is used as the factor applied to the Heating/Cooling consumption at the Cargo's last Discharge port.                                                                                                    |

## **CP** Relet Information

On a CP Terms Details form, for a relet, click Add Relet 
Add Relet 
or Relet Relet 
and complete the CP Relet Information form. This will create both payable and receivable freight invoices on the voyage and P&L.

| Cargo Group:  | COALS                 |         |             | Frt Type/Curr: | F         | USD          |                 | Laycan From:        |               |      |          |
|---------------|-----------------------|---------|-------------|----------------|-----------|--------------|-----------------|---------------------|---------------|------|----------|
| Owner:        |                       |         |             | Frt Rate:      |           | 12.4         | 700             | Laycan To:          |               |      |          |
| CP Qty/Unit:  |                       | 37,800  | MT          | Exch Rate:     |           | 1.0000       | 000             | Dem Curr/Exch Rate: | USD           |      | 1.000000 |
| CP Date:      |                       | 11      |             | Brk/Addr Comm: |           |              | D Load Dem/Des: | 0.0                 | 00            | 0.00 |          |
| CP Form:      |                       |         | Frt Tax (%) |                |           | 0            | .00             | Disch Dem/Des:      | 0.0           | 00   | 0.00     |
| ption %/Type: | 0.00                  | NOOPT   |             |                | Partial D | eduction     |                 |                     | Per Day       | C    | Per Hour |
| Min/Max Qty:  | 37,8                  | 300     | 37,800      |                | Reversi   | le All Ports |                 | NOR Offset:         | 0.            | 000  | Use 🗌    |
|               |                       |         |             | Bill By: 🗭 BL  | Qty C CP  | Qty C Out    | turn            | Laytime Allowed:    | 0.00          | н    | SHINC    |
| Use Pricir    | ng From C<br>Discharg |         | Cargo       | Frt Type Ra    | te Table  | Basis        | X               | frt                 |               |      |          |
|               |                       |         | Cargo       | FrtType Ra     | te Table  | Basis        | ×               | fft                 |               |      |          |
|               |                       |         | Cargo       | FrtType Ra     | te Table  | Basis        | X               | frt                 |               |      |          |
|               |                       | je Port | ount T F    | Frt Type Ra    | te Table  | Basis        | X               | Code Extra          | a Freight Ter | _    | Rate/Lum |

## Spot Out Information

On a CP Terms Details form, for a Spot Out, click Add Spot Out or Edit Spot Out and complete the Spot Out Information form. This will lead to the calculated revenue total shown in the Spot Out Revenue field in the P&L column of the Deta ils view of the Estimate. Spot Out Revenue is in the Income section of the Estimate P&L Report.

| 🔄 Spot Out Infor | mation |       |         |                  |           |               |       |                     |               |          | ×        |
|------------------|--------|-------|---------|------------------|-----------|---------------|-------|---------------------|---------------|----------|----------|
| ×                |        |       |         |                  |           |               |       |                     |               |          |          |
| Cargo Group:     |        |       |         | Frt Type/Curr:   | F         | USD           |       | Laycan From:        |               |          |          |
| Charterer:       |        |       |         | Frt Rate:        |           | 0.0           | 000   | Laycan To:          |               |          |          |
| CP Qty/Unit:     |        | 0     | MT      | Exch Rate:       |           | 1.000         | 000   | Dem Curr/Exch Rate: | USD           | 1.000    | 0000     |
| CP Date:         |        |       | 11      | Brk/Addr Comm:   | 0.00      | 0.00          | ~     | D Dem Load/Disch:   | 0.0           | 00       | 0.00     |
| CP Form:         |        |       |         | Frt Tax %:       |           | 0             | 00.00 |                     | Heated        |          |          |
| Option %/Type:   | 0.00   | NOOPT |         |                  | Partial D | eduction      |       | Liner Terms:        |               |          |          |
| Min/Max Qty:     |        |       |         |                  |           | ole All Ports |       | NOR Offset:         |               | 000 🗖 U  | Jse      |
|                  |        |       |         | Bill By:         | BL Qty    |               |       | Ttl Allowed Hrs:    |               |          | 0.00     |
| Broker           |        | Amo   | unt T   |                  | ty Unit   | R F D         | ) F   |                     | a Freight Tei |          | •/Lump   |
|                  |        |       | Click h | ere to add a row |           |               |       |                     | Frt Percent   |          | 100.00 🔺 |
|                  |        |       |         |                  |           |               |       | Ci                  | ck here to a  | dd a row |          |
|                  |        |       |         |                  |           |               |       | <b>_</b>            |               |          | -        |
|                  |        |       |         |                  |           |               |       |                     |               |          |          |

# **Mirroring Contracts**

#### Configuration flag **CFGEnableContractMirroring** enables Contract Mirroring in IMOS.

### **About Mirroring Contracts**

Intercompany workflows facilitate the existence of multiple separate legal entities within a single IMOS database.

#### Workflow Models

The following workflow models can be used in mirroring. These examples refer to Time Charter contracts, but the concepts apply to all contracts.

#### Two Internal Companies (Model A)

When the W record entered in the Company field on the contract and the W record in the Counterparty field are both specified as Internal in the Address Book:

- The Intercompany check box is selected by default.
- On saving the contract, an identical (or mirrored) contract is automatically created behind the scenes, with the alternate perspective.

For example, when a Time Charter In contract is created between Company X and Counterparty Y (both internal), the Intercompany check box is automatically selected, and on save, a Time Charter Out form with Company Y and Counterparty X is created with the same information.

- After this mirrored link is established, any entry into either of the contracts passes to the other upon save. This includes brokers and XADDCOMM.
- Disabling the Intercompany option on either of the contracts and saving breaks the link; updates no longer flow through.
- The automatic creation of mirrored contracts and subsequent updating is allowed even if you do not have security access to the company of the linked contract. (You can enter details from X's perspective and have it flow through and update Y's contract, but you cannot change anything in Y's contract directly if you do not have rights to Y.)

One Internal Company and One External Company (Model B)

When the W record entered in the Company field is Internal, but the Counterparty is not Internal:

- The Intercompany check box is not selected by default.
- Selecting it selects the I/C Company and I/C Adj % fields on the form.
- I/C Company refers to the secondary intercompany counterparty; I/C Adj % allows a numerical entry.
- If the I/C Company is entered, a total of three contracts are created, all mirrored with one another.

For example, if a TC In contract is created between internal Company X and external Counterparty Z, and Company Y is the I/C Company (also internal), three linked contracts are created:

- X has a TC In with Z (parent contract)
- X has a TC Out with  $\ddot{Y}$  (child contract 1)
- Y has a TC In with X (child contract 2)
- The I/C Adj % value is applied automatically to the Gross Hire Rate on the two child contracts, that is, the contracts between the internal counterparties. This is always applied as a mark down on a buy and mark up on a sell.
- If the Hire Rate is index linked, the same process applies. If a floor/ceiling is specified, they increase/decrease along with the
  rate, according to the I/C Adj % value.
- After this mirrored link is established, any entry to any of the three contracts passes to the others upon save (except for the I /C Company and I/C Adj % fields, which are not mirrored). Note that broker entries in the parent contract are not mirrored onto the child contracts (although broker entries are mirrored between the child contracts); XADDCOMM is mirrored among all contracts.
- Disabling the Intercompany option on any of the contracts breaks the link on all; updates no longer flow through.
- The automatic creation of mirrored contracts and subsequent indirect updating (through mirroring) is allowed even if you do
  not have security access to the company of the linked contracts.

**TC** Mirroring

 When contract A (connected to voyage 1) is mirrored with contract B (connected to voyage 2), and voyage 1 is scheduled /commenced, port, time, and bunker information flows from the voyage to contract A to contract B. Voyage 2 needs to be manually synced with voyage 1. There is no voyage mirroring in this case.

### Cargo Mirroring and Voyage Mirroring

- Voyages created through two mirrored Intercompany contracts are mirrored with each other. For example, if a Cargo is
  mirrored with a VC In, the two corresponding voyages are mirrored with each other. The voyage corresponding to the Cargo
  contract is the master, while the other is the mirror voyage. The master has to be scheduled before the mirror, and
  information flow is one way only: master to mirror.
- Related topic: FAQ How to Mirror Cargoes Between Two Internal Companies.

## Related Config Flags

#### CFGEnableContractMirroring

Enable the following types of intercompany contracts to be mirrored: Cargo COA, VC In COA, Cargo, VC In, Time Charter In, Time Charter Out, and IMOS FFA/Option/Bunker Swap Trade. When a contract of one of these types is created with internal counterparties, IMOS automatically creates a mirrored contract from the opposite perspective, so that users from both legal entities can manage the contract and include it in both their operational planning and their trading exposure and P&L. CFGAllowMirroredInvoiceApproval

Allow handling of mirrored invoices independently from their source invoices. CFGMirrorContractRefNo

Enable mirroring of the Reference No. or Ref No. field between mirror contracts. CFGEnableInvoiceMirroring

Applies only when CFGEnableContractMirroring is enabled; Freight Invoice, AR Demurrage Invoice, Rebillable Expense, and Rebill Claim invoices from the parent voyage are mirrored as Spot/Relet Freight Invoice, AP Demurrage, Voyage Other Expense, and Claim Payment (AP Claim) in the mirror voyage. They also acquire the same invoice numbers.

For Demurrage Invoices, the calculations are not mirrored, so opening the mirror Demurrage Invoice displays the parent voyage invoice. For this reason, the mirror invoice cannot be seen in the Voyage Manager tree or the Laytime Calculation Setup form. Mirror voyage invoices cannot be reviewed or approved; their status follows their counterparts from the parent voyage; posting has to be done manually in both voyages. The Claim Payment/Voyage Other Exp invoices in the mirror voyage can be rebilled by enabling the Rebillable check box/changing Type in the corresponding invoice forms (and not through the Transaction Data Entry form).

# Cargo Matching

# About Cargo Matching

Cargo Matching is a cargo scheduling tool with a drag-and-drop interface. It adjusts to real-time changes; voyage events such as vessel ETAs are automatically updated. You can work simultaneously with multiple vessels and multiple cargoes, evaluating different options and quickly testing alternative scenarios to identify the best approach. Cargo Matching provides voyage, vessel, and scenario-level estimates of cost, profitability, TCE, and resource utilization.

Cargo Matching is designed for use on a large monitor; we recommend a screen resolution of 1600 x 900 or greater.

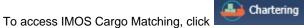

and then click Cargo Matching.

You can match cargoes to vessels, creating Estimates, in two ways:

- Drag and drop a cargo on a vessel.
- Use the Best Vessel Tool to select the best vessel from a list.

|                                               | Save So                                                              | enario 🛛 Clear Estimates  CRefres                                                                                                    | h Data Program:                                                                                                    | Atlantic          | 🔹 🌛 Edit         | Notes     | Start Date: 01                                                                      | -Mar -201                  | 0 👻 Zoom:                                                                                                   |                                                 |                                                  |                                     |                     | Scenar              | rio TCE: -1,398  |
|-----------------------------------------------|----------------------------------------------------------------------|----------------------------------------------------------------------------------------------------|----------------------------------------------------------------------------------------------------|-------------------|------------------|-----------|-------------------------------------------------------------------------------------|----------------------------|----------------------------------------------------------------------------------------------------|-------------------------------------------------|--------------------------------------------------|-------------------------------------|---------------------|---------------------|------------------|
| Vesse                                         | Name                                                                 | Vessel Type Open Port                                                                                                    | Open Date                                                                                                    | Planned Open Port | Planned Open Dat | e Idle Da | rs Awg TCE                                                                          | Profit                     | Week 13                                                                                                    |                                                 |                                                  | Week 14                             |                     | Week 15             |                  |
| PENNSYLVA                                     | NIA                                                                  | Aframax Crude Tar CRMT LAKE CHARL                                                                                                    | 3/29/2009 05:00                                                                                                    | CRMT LAKE CHAR    | 4/16/2009 16:39  |           |                                                                                     |                            |                                                                                                    | V                                               | oyage 27 to                                      | CRMT LAKE CHA                       | RLES                |                     |                  |
| VISCONSI                                      | 4                                                                    | Aframax Crude Tar CRMT LAKE CHARL                                                                                                    | 3/23/2009 19:00                                                                                                    | CRMT LAKE CHAR    | 4/5/2009 10:36   | 0.34      | -11763.1 -513                                                                       | 490.72                     | Voyage 32 - Duratio                                                                                         | n 12.65                                         | days, to CRM                                     | IT LAKE CHARLE                      | IS                  |                     |                  |
| OSTON                                         |                                                                      | Aframax Crude Tar CRMT LAKE CHARL                                                                                                    | 3/19/2009 18:18                                                                                                    | TEPPCO FREEPOR    | 3/31/2009 14:33  |           |                                                                                     |                            | PCO FREEPORT                                                                                                |                                                 |                                                  |                                     |                     |                     |                  |
| ASSACHU                                       | SETTS                                                                | Aframax Crude Tar TRAINER                                                                                                    | 3/30/2009 02:53                                                                                                    |                   |                  |           |                                                                                     |                            |                                                                                                    |                                                 |                                                  |                                     |                     |                     |                  |
| EVADA                                         |                                                                      | Aframax Crude Tar LOOP TERMINAL                                                                                                    | 3/23/2009 07:30                                                                                                    |                   |                  |           |                                                                                     |                            |                                                                                                    |                                                 |                                                  |                                     |                     |                     |                  |
| ICAGO                                         |                                                                      | Aframax Crude Tar CRMT LAKE CHARL                                                                                                    | 3/29/2009 10:00                                                                                                    |                   |                  |           |                                                                                     |                            |                                                                                                    |                                                 |                                                  | ~                                   |                     |                     |                  |
|                                               |                                                                      |                                                                                                    |                                                                                                    |                   |                  |           |                                                                                     |                            |                                                                                                    |                                                 | 4                                                | pà.                                 |                     |                     |                  |
| -                                             |                                                                      |                                                                                                    |                                                                                                    |                   |                  |           |                                                                                     |                            |                                                                                                    |                                                 |                                                  |                                     |                     |                     |                  |
| Cargo ID                                      | Cargo                                                                | Load Port                                                                                                    | Start Load Laycan                                                                                                    | T .A.             | Vessel           |           | Status                                                                              |                            | Week 13                                                                                                    |                                                 |                                                  | sek 14                              |                     | Week 15             |                  |
| 542                                           | CRUDE                                                                | JOSE OFFSHORE PLATFORM                                                                                                    | 3/27/2009 00:00                                                                                                    | PENNSYLV          | ANIA             |           | Commenced                                                                           |                            | Week 13                                                                                                    |                                                 |                                                  | sek 14                              |                     | Week 15             |                  |
| 542<br>543                                    | CRUDE<br>CRUDE                                                       | JOSE OFFSHORE PLATFORM<br>BULLEN BAY                                                                                                    | 3/27/2009 00:00<br>3/29/2009 00:00                                                                                             | PENNSYLV          | ANEA<br>EN       | Ţ         | Commenced<br>Estimated                                                              |                            |                                                                                                    |                                                 | -30                                              |                                     |                     | Week 15             |                  |
| 542<br>543<br>361                             | CRUDE<br>CRUDE<br>CRUDE                                              | JOSE OFFSHORE PLATFORM<br>BULLEN BAY<br>PAJARITOS                                                                                                    | 3/27/2009 00:00<br>3/29/2009 00:00<br>3/31/2009 00:00                                                                          | PENNSYLV          | ANIA             | Ţ         | Commenced                                                                           |                            | 27-2                                                                                                    | 29                                              | -30<br>31-00                                     |                                     |                     | -                   |                  |
| 542<br>543<br>361<br>554                      | CRUDE<br>CRUDE<br>CRUDE<br>CRUDE                                     | JOSE OFPSHORE PLATFORM<br>BULLEN BAY<br>PAJARITOS<br>BULLEN BAY                                                                                                    | 3/27/2009 00:00<br>3/29/2009 00:00<br>3/31/2009 00:00<br>3/31/2009 00:00                                                       | PENNSYLV          | ANEA<br>EN       |           | Commenced<br>Estimated<br>Confirmed<br>Vessel                                       |                            | 27-2<br>Arrival                                                                                             | 29<br>Miles                                     |                                                  |                                     | Late Days           | -                   |                  |
| i42<br>i43<br>i61<br>i54<br>i51               | CRUDE<br>CRUDE<br>CRUDE<br>CRUDE<br>CRUDE                            | JOSE OFFSHORE PLATFORM<br>BULLEN BAY<br>PAJARITOS<br>BULLEN BAY<br>BULLEN BAY                                                                                        | 3/27/2009 00:00<br>3/29/2009 00:00<br>3/31/2009 00:00<br>3/31/2009 00:00<br>4/3/2009 00:00                                     | PENNSYLV          | ANEA<br>EN       |           | Commenced<br>Estimated<br>Confirmed<br>Vessel<br>CHICAGO                            |                            | 27-2                                                                                                    | 29<br>Miles                                     | 31-0                                             |                                     | Late Days           | ī                   |                  |
| 542<br>543<br>361<br>554<br>051<br>901        | CRUDE<br>CRUDE<br>CRUDE<br>CRUDE<br>CRUDE<br>CRUDE                   | JOSE OFFSHORE PLATFORM<br>BULLEN BAY<br>PAJARITOS<br>BULLEN BAY<br>BULLEN BAY<br>COVENAS OFFSHORE TERMINAL                                                           | 3/27/2009 00:00<br>3/29/2009 00:00<br>3/31/2009 00:00<br>3/31/2009 00:00<br>4/3/2009 00:00<br>4/6/2009 00:00                   | PENNSYLV          | ANEA<br>EN       |           | Commenced<br>Estimated<br>Confirmed<br>Vessel<br>CHICAGO<br>BOSTON                  | 3                          | 27-2<br>Arrival<br>/31/2009 12:35:10 PM                                                                     | 29<br>Miles                                     | 31-0<br>Sea Days                                 | Waiting Days                        |                     | RUDE                |                  |
| 542<br>543<br>361<br>554<br>051<br>901        | CRUDE<br>CRUDE<br>CRUDE<br>CRUDE<br>CRUDE                            | JOSE OFFSHORE PLATFORM<br>BULLEN BAY<br>PAJARITOS<br>BULLEN BAY<br>BULLEN BAY                                                                                        | 3/27/2009 00:00<br>3/29/2009 00:00<br>3/31/2009 00:00<br>3/31/2009 00:00<br>4/3/2009 00:00                                     | PENNSYLV          | ANEA<br>EN       |           | Commenced<br>Estimated<br>Confirmed<br>Vessel<br>CHICAGO                            | 3                          | 27-2<br>Arrival<br>/31/2009 12:35:10 PM                                                                     | 29<br>Miles<br>748                              | 31-00<br>Sea Days<br>2.15                        | Waiting Days                        | 0                   | RUDE<br>08-12 CRUDE |                  |
|                                               | CRUDE<br>CRUDE<br>CRUDE<br>CRUDE<br>CRUDE<br>CRUDE<br>CRUDE<br>CRUDE | JOSE OFFSHORE PLATFORM<br>BULLEN BAY<br>PAJARITOS<br>BULLEN BAY<br>BULLEN BAY<br>COVENAS OFFSHORE TERMINAL                                                           | 3/27/2009 00:00<br>3/29/2009 00:00<br>3/31/2009 00:00<br>3/31/2009 00:00<br>4/3/2009 00:00<br>4/6/2009 00:00                   | PENNSYLV          | ANEA<br>EN       |           | Commenced<br>Estimated<br>Confirmed<br>Vessel<br>CHICAGO<br>BOSTON                  | 3<br>4<br>3                | 27-2<br>Arrival<br>/31/2009 12:35:10 PM<br>/2/2009 11:37:48 AM                                              | 29<br>Miles<br>748<br>668<br>699                | 31-03<br>Sea Days<br>2.15<br>1.92                | Waiting Days<br>0                   | 0                   | RUDE                |                  |
| 542<br>543<br>361<br>554<br>901<br>388<br>389 | CRUDE<br>CRUDE<br>CRUDE<br>CRUDE<br>CRUDE<br>CRUDE<br>CRUDE          | JOSE OFFSHORE PLATFORM<br>BULLEN BAY<br>PAJARITOS<br>BULLEN BAY<br>BULLEN BAY<br>COVENAS OFFSHORE TERMINAL<br>COVENAS OFFSHORE TERMINAL                              | 3/27/2009 00:00<br>3/29/2009 00:00<br>3/31/2009 00:00<br>3/31/2009 00:00<br>4/3/2009 00:00<br>4/6/2009 00:00<br>4/8/2009 00:00 | PENNSYLV          | ANEA<br>EN       |           | Commenced<br>Estimated<br>Confirmed<br>Vessel<br>CHICAGO<br>BOSTON<br>NEVADA        | 3                          | 27-2<br>Arrival<br>/31/2009 12:35:10 PM<br>/2/2009 11:37:48 AM<br>/25/2009 6:42:25 AM<br>/4/2009 3:36:14 AM | 29<br>Miles<br>748<br>668<br>699                | 31-03<br>Sea Days<br>2.15<br>1.92<br>2.01        | Waiting Days<br>0<br>0<br>5.72      | 0<br>0<br>0         | RUDE<br>08-12 CRUDE | ]<br>12-15 CRUDE |
| 542<br>543<br>361<br>354<br>951<br>901<br>388 | CRUDE<br>CRUDE<br>CRUDE<br>CRUDE<br>CRUDE<br>CRUDE<br>CRUDE<br>CRUDE | JOSE OFFSHORE PLATFORM<br>BULLEN BAY<br>PAJARITOS<br>BULLEN BAY<br>BULLEN BAY<br>COVENAS OFFSHORE TERMINAL<br>COVENAS OFFSHORE TERMINAL<br>COVENAS OFFSHORE TERMINAL | 3/27/2009 00:00<br>3/29/2009 00:00<br>3/31/2009 00:00<br>3/31/2009 00:00<br>4/3/2009 00:00<br>4/6/2009 00:00<br>4/8/2009 00:00 | PENNSYLV          | ANEA<br>EN       |           | Commenced<br>Estimated<br>Confirmed<br>CHICAGO<br>BOSTON<br>NEVADA<br>MASSACHUSETTS | 3<br>3<br>4<br>3<br>4<br>4 | 27-2<br>Arrival<br>/31/2009 12:35:10 PM<br>/2/2009 11:37:48 AM<br>/25/2009 6:42:25 AM<br>/4/2009 3:36:14 AM | 29<br>Miles<br>748<br>668<br>699<br>1902<br>748 | 31-0<br>50a Days<br>2-15<br>1.92<br>2.01<br>5.11 | Waiting Days<br>0<br>0<br>5.72<br>0 | 0<br>0<br>0<br>1.15 | RUDE<br>08-12 CRUDE | 12-15 CRUDE      |

**Note**: Your configuration might differ from the information shown. For information on other features, please see your account manager.

# Cargo Matching Quadrants

Cargo Matching consists of four quadrants, with vessel information in the top and cargo information in the bottom, lists on the left and Gantt charts on the right.

Additional tools are in the toolbar above the quadrants, and a legend at the bottom explains the statuses. In each quadrant, you can right-click to open a context menu with forms you can open and related options.

To adjust the sizes of the quadrants to suit your work methods, drag the borders between them.

# Steps for Using Cargo Matching

These are the general steps for using Cargo Matching:

- 1. Select a program to filter the cargoes, vessels, and ports you work with.
- 2. Configure your workspace to match your working preferences.
- Match cargoes to vessels to create Estimates and see the impact on profitability. Adjust cargoes and vessels to find the best options.
- 4. Schedule the voyages.

# **Related Key Topics**

These Key Topics have high-value information for all users:

# Content by label

There is no content with the specified labels

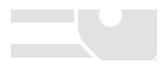

# Using Cargo Matching Programs

Cargo Matching programs filter the objects in your environment. If you work with particular trade areas, cargoes, load ports, discharge ports, and/or vessels, you can create a program to include only those that you work with, to limit the number of objects you see.

When you use Cargo Matching, you select the program you want to use from the Program list in the toolbar.

#### Creating a Program

When you start Cargo Matching for the first time, you must create a program. You can create programs for any number of situations and select them as you need them.

| Add New P    | rogram           |
|--------------|------------------|
| New Progr    | am               |
| Name:        | Atlantic         |
| Description: | Atlantic Ports   |
| Owner:       | User Name        |
| Type:        | Cargo Planning 🔹 |

2. In the Add New Program box, enter a **Name**, **Description**, and **Owner** for the program, and select Type **Cargo Planning**. Then click **OK**.

| Vessels       Charterer Specialist       TC Statuses         Departments       Cargo Statuses       VC In Statuses         General       Trade Areas       Cargo Groups       Load Ports         Description: | Discharge | Ports | Loa   | ad Areas  | Dis  | charge Areas  |
|----------------------------------------------------------------------------------------------------|-----------|-------|-------|-----------|------|---------------|
| General Trade Areas Cargo Groups Load Ports Description: Owner: Owner: Obey Strict Laycans                                                                                                    |           |       |       |           |      |               |
| Description:<br>Owner:<br>Obey Strict Laycans                                                                                                    | Departme  | ents  | Cargo | Statuses  | V    | C In Statuses |
| Owner:                                                                                                    | General   | Trade | Areas | Cargo Gro | ups  | Load Port     |
|                                                                                                    | 0         |       |       |           | mark |               |

- 3. The Program Editor opens with the General tab active.
  - If you want to be able to schedule cargoes to be loaded as soon as possible, rather than waiting for their Laycan dates, clear the **Obey Strict Laycans** check box.
- 4. Complete the other tabs to limit the information presented to only the objects you work with.
  - You must select Vessels.
  - · For most tabs other than Vessels, you can leave the list empty to include all objects.

- For Load Areas and Discharge Areas, you can filter according to the Port Areas defined in the Data Center.
- Load Ports and Discharge Ports have a limit of 50 ports each.
- The choice of **Departments** (from Financials) affects both the Vessel grid and the Cargo grid.
- The **TC Statuses** tab affects only the Vessel grid. If nothing is specified, only the vessels specified using the Vessel filter are loaded. If values are specified, vessels with those TC statuses with a TC with a redelivery date after the start date appear, along with the vessels specified in the Vessels tab.
- If Cargo Statuses are left empty, all cargoes are loaded.
  - For status Scheduled, a list of all contracts that have scheduled voyages appears. Contracts that have commenced voyages where the vessel has not yet reached the load port also appear.
  - For status Loaded, all contracts that appear have an associated voyage.
- If VC In Statuses are left empty, no VC Ins are loaded. For VC Ins that have a linked Cargo (relet connection), the status of the VC In is the status of the Cargo contract.
  - For status Scheduled, a list of all contracts that have scheduled voyages appears. Contracts that have commenced voyages where the vessel has not yet reached the load port also appear.
  - For status Loaded, all contracts that appear have an associated voyage.

| Discharge                        | Ports                                                                   | Lo                   | ad Areas       | D    | Discharge Areas            |  |  |
|----------------------------------|-------------------------------------------------------------------------|----------------------|----------------|------|----------------------------|--|--|
| Vessels                          |                                                                         | Charterer Specialist |                |      | TC Statuses                |  |  |
| Departments                      |                                                                         | Carg                 | Cargo Statuses |      | VC In Statuses             |  |  |
| General Trad                     |                                                                         | e Areas              | Cargo Gr       | oups | Load Ports                 |  |  |
| Alu<br>Cen<br>Che<br>Clea<br>Coa | minum Pro<br>nent (X)<br>emicals (CH<br>an Petroleu<br>II (Z)           | i)<br>um Product     |                | Rem  | dd All<br>nove All<br>move |  |  |
| Dirt<br>Fert<br>For              | ntainers (L)<br>y Petroleu<br>tilisers (F)<br>est Produc<br>neral Cargo | m Products<br>ts (B) | s (D)          |      |                            |  |  |

- To add objects, either click Add All or select an object from the selection list on the top and click Add.
- To remove objects, either click **Remove All** or select an object from the selected list on the bottom and click **Remove**. 5. To save the program, click **OK**.

Editing or Deleting a Program

After creating a program, you can edit it or delete it.

| To open the Program Editor, click | <b>&gt;</b> | Edit |
|-----------------------------------|-------------|------|
| To open the Program Editor, click |             |      |

- To edit the program, make changes and then click **OK**.
- To delete the program, click **Delete**.

Related Config Flags

CFGEnableBenchmarkEstimate Adds an **Exposure tab** to the Cargo form; it also adds the ability to **Create Estimate from Benchmark**. When this check box is selected, the Benchmark Estimate linked to the Cargo is used as the basis for the Estimate created in Cargo Matching.

# Configuring Your Cargo Matching Workspace

<sup>\*</sup> This is a **Key Topic**, with high value for all users.

Cargo Matching provides a number of options to configure your workspace. When you leave Cargo Matching and return, these settings remain.

### Selecting Settings

- In the Program list
   Program:
   In the Program that has your filters.
- In the Start Date list
   Start Date:
   select the Load Laycan date for the first unscheduled cargoes.
  - Drag the Zoom tool

#### Adjusting the Quadrant Size

Adjust the sizes of the quadrants by dragging the borders between them. You can change both the horizontal and the vertical borders.

#### Adjusting Columns

#### Selecting Columns

In the Vessels and Cargoes lists, select the columns you want to see, so that those you do not need are out of the way. Do the following for both the Vessels List and the Cargoes List:

#### 1. Right-click a column heading and click Select Columns.

| Column Chooser            | ×            |
|---------------------------|--------------|
| Select the columns you wa | int in the g |
| Avg TCE                   | *            |
| 🗷 Bunker Exp              | =            |
| Canal Costs               |              |
| 🗹 DWT                     |              |
| I End Port Area           |              |
| 🗷 Freight                 |              |
| Gross Income              |              |
| III Hire Rate             |              |
| Irmal                     | *            |

- 2. In the Column Chooser:
  - Select check boxes for the columns you need to see.
  - Clear any selected check boxes for columns you do not need to see.

3. Click **OK**.

#### Arranging Columns

In the Vessels and Cargoes lists, you can change the sequence of columns, so you can most easily see those you work with most, and you can still access those you need less frequently. Drag the columns to where you can easily access those you need most frequently. Expand any that need more room.

#### **Filtering Columns**

In the Vessels and Cargoes lists, filter the columns to exclude the data you do not need to work with.

- 1. To filter a column, right-click its heading and click Filter Values.
  - Select check boxes for the values you want to see.
  - Clear any selected check boxes for values you do not want to see.
  - Select or clear the Select All check box to select all or none; you can then select or clear individual check boxes.
- 2. Click **OK**.

To clear a filter, right-click the column heading and click **Clear Filter**; to clear all filters, right-click any column heading and select **Clear All Filters**.

#### Sorting Columns

In the Vessels and Cargoes lists, you can sort columns, so you can see the data in the sequence you need to work with. To sort a column:

- In ascending order, either click the column heading or right-click and click Sort Ascending.
- In descending order, either click the column heading again or right-click and click **Sort Descending**.
- In addition to a primary sort, you can do a secondary sort of multiple columns by holding down the **Shift** key and clicking the column header.

An arrow in the sorted column points in the direction of the sort.

## Tips for Configuring

Your optimal setup for Cargo Matching depends on how you prefer to match cargoes.

- Adjust the size of the quadrants to match your work style.
  - If you primarily drag and drop cargoes, maximize the Gantts on the right side.
  - If you primarily select vessels using the Best Vessel Tool, maximize the lists on the left side.
- Move the columns you use most frequently to where you can see them easily. These are the columns you might find most helpful for making decisions:
  - Vessel List:
    - Vessel Name
    - Vessel Type
    - **Open Port** and **Open Date**: These describe the vessel's open position after the last Completed or Commenced voyage.
    - **Planned Open Port** and **Planned Open Date**: These describe the vessel's open position after the last Scheduled or Estimated voyage.
    - Idle Days
    - Avg TCE and Profit: These are for all estimated voyages of the vessel; TCE for the Scenario is at the top right corner of Cargo Matching.
  - Cargo List:
    - Cargo ID
    - Cargo
    - Load Port
    - Start Load Laycan: To line up cargoes by those that need attention first, sort by this column.
    - Vessel, with Best Vessel tool: To select vessels, have these easily accessible. Widen the column enough that you can see the names of the vessels.
    - Status: You can filter out Withdrawn and Completed statuses, because you do not need to work with them. You might also want to filter out Fixed and Commenced.
- To insert a blank column to improve readability, right-click the column heading to its right and click Insert Blank Column. To remove an inserted blank column, right-click its heading and click Remove Blank Column.

When you match a cargo to a vessel, IMOS creates a Cargo Matching Estimate. You can use either of these methods to match cargo:

- Dragging and dropping cargo
- Selecting a vessel

### Dragging and Dropping Cargo

The easiest way to schedule a cargo is to drag and drop it. From the Cargo Gantt, drag a cargo to the Vessel Gantt and drop it on a vessel row.

#### Finding the Best Vessel

In the Vessel column of the Cargo List, you can use one of these methods to select a vessel:

- Select a Vessel from the selection list.
- Use the Best Vessel tool:
  - 1. Click the button next to the Vessel field.

| Vessel | Best Vessel To | ool                   |       |          |              |           |
|--------|----------------|-----------------------|-------|----------|--------------|-----------|
|        | Vessel         | Arrival               | Miles | Sea Days | Waiting Days | Late Days |
|        | CHICAGO        | 3/31/2009 12:35:10 PM | 748   | 2.15     | 0            | 0         |
|        | BOSTON         | 4/2/2009 11:37:48 AM  | 668   | 1.92     | 0            | 0         |
|        | NEVADA         | 3/25/2009 6:42:25 AM  | 699   | 2.01     | 5.72         | 0         |
|        | MASSACHUSETTS  | 4/4/2009 3:36:14 AM   | 1902  | 5.11     | 0            | 1.15      |
|        | WISCONSIN      | 4/7/2009 10:51:29 AM  | 748   | 2.01     | 0            | 4.45      |
|        | PENNSYLVANIA   | 4/18/2009 8:14:30 PM  | 748   | 2.15     | 0            | 15.84     |

IMOS looks at all the vessels and displays a list of the best vessels for the cargo. For each Vessel, it shows the Arrival date and time, Miles away, Sea Days before arrival, Waiting Days before the Laycan Date, and number of Days Late.

- 2. Select a Vessel from the list.
- Use the Find Best Vessel menu option:
  - 1. Right-click the cargo on the Cargo grid.
  - 2. Click Find Best Vessel.
  - 3. The Best Estimate List appears, with the same filters as the Cargo Matching grids. An Estimate is created for each vessel in the current configuration, unless the cargo/vessel combination results in the vessel missing the cargo laycan.
  - 4. To view all the Estimates in Column view, click the Estimates tab at the bottom of the list.
    - The Estimate line in the Best Estimate List is highlighted in yellow for either of these conditions:
      - The total load quantity for a Cargo is outside of the Min/Max Qty specified in the CP Terms.
      - The terminating date for an Estimate is after the maximum redelivery date for the Time Charter In contract.
  - 5. On the Best Estimate List, in the Action column for the best vessel, click **Select**. The Details view for the selected Estimate opens.

6. Adjust the Estimate as necessary and click

. Click **Yes** to save changes.

#### Finding the Best Cargo

- 1. Right-click the vessel on the Vessel grid.
- 2. Click Find Best Cargo.
- 3. The Best Estimate List appears, with the same filters as the Cargo Matching grids. An Estimate is created for each cargo in the current configuration, unless the cargo/vessel combination results in the vessel missing the cargo laycan.
- 4. To view all the Estimates in Column view, click the Estimates tab at the bottom of the list.
  - The Estimate line in the Best Estimate List is highlighted in yellow for either of these conditions:
    - The total load quantity for a Cargo is outside of the Min/Max Qty specified in the CP Terms.

x

- The terminating date for an Estimate is after the maximum redelivery date for the Time Charter In contract.
- 5. On the Best Estimate List, in the Action column for the best vessel, click **Select**. The Details view for the selected Estimate opens.
- 6. Adjust the Estimate as necessary and click

. Click Yes to save changes.

# Creating an Estimate

When you match a cargo to a vessel, Cargo Matching creates an Estimate.

The Cargo bar in the Cargo Gantt changes color
 29-30 CRUDE...

to show that its status is Estimated.

• An Estimate bar Voyage 32 - Duration 12.65 days, to... appears in the Vessel Gantt. It shows ballast and transit time in blue, waiting time in yellow, and port time in green.

A caution  $\triangle$  or warning  $\triangle$  symbol on the Estimate bar means that something is wrong with the Estimate. Open the Estimate and click the symbol on the toolbar; a message describes the problem. A caution might be for insufficient bunkers; a warning might be for an arrival time outside the Laycan window.

#### Working with Scenarios

When you have a potential plan worked out for multiple Estimates, you can save it as a Scenario. Any changes you make in an Estimate are incorporated into the Scenario. After you adjust cargoes and vessels and look for better options, if you find that the saved Scenario is your best option, you can reload it.

| • To save a Scenario, click         | . If your adjustments create a better Scenario, save it again |
|-------------------------------------|---------------------------------------------------------------|
| • To start over from scratch, click | Clear Estimates . You can then reload the Scenario again.     |
| • To refresh the data, click        | esh Data                                                      |
| • To add notes about a scenario, c  | lick I Notes and add notes to the Scenario Notes form.        |
| Scenario Notes                      |                                                               |
|                                     |                                                               |
|                                     | OK Cancel                                                     |

#### **Evaluating Options**

As soon as you create, modify, or remove an Estimate, you can see its impact on profitability and cost.

Scenario TCE: -11,763.10 USD

To see the TCE for the current Scenario, look at the right end of the toolbar.
 Scenario TCE is calculated as the time-weighted average TCE for all Estimates in the scenario. To see more details for the Scenario, including the impact on the use of time and resources, click the arrow next to Scenario TCE.

| Scenario TCE: -11  | ,763.10 USD   |
|--------------------|---------------|
| Total Profit:      | -512,490.72 U |
| Total Net Income:  | 0.00 USD      |
| Total Bunker Exp:  | 148,803.23 US |
| Total Voyage Exp:  | 512,490.72 US |
| Total Idle Days:   | 0.34          |
| Total Voyage Days: | 12.65         |

- To see the Average TCE and Profitability for a vessel, look at the Avg TCE and Profit columns in the Vessel list.
- To see the Average TCE and Profitability for an Estimate, open the Cargo Matching Estimate: Either double-click the Estimate bar in the Vessel Gantt or right-click it and click Voyage Estimate.

Adjust cargoes and vessels to find the best options and to respond to changes. Voyage events that are recorded in IMOS Operations, such as vessel ETAs, are automatically updated in your Cargo Matching programs. If circumstances affect your program, such as a voyage departure time changing, a message appears. Do any of the following:

• Open and edit an Estimate: To view or change Estimate details, either double-click the Estimate bar in the Vessel Gantt or right-click it and click Voyage Estimate. The Estimate is fully editable, so you can change any details.

Using drag and drop, only one cargo can be added to a vessel, but you can add more cargoes directly to the Estimate by clicking

In the Estimate, you can also see bunker and port expenses and other details.

- Move a Cargo: To try a cargo on a different vessel, drag the Estimate bar to a different vessel in the Vessel Gantt.
- Remove an Estimate: To remove a cargo from a vessel, either drag it back down to the Cargo Gantt or right-click it in either the Vessel Gantt or the Cargo Gantt and click Remove Estimate.
- Open and edit a Cargo: To view or change Cargo details, either double-click the Cargo bar in the Cargo Gantt or right-click the Cargo in the Cargo Gantt or the Cargo List and click Cargo. The Cargo form is fully editable, so you can change any details.
- **Open and edit forms**: Right-click to open these forms from the quadrants.
  - Vessel List: Vessel form, Voyage Manager and Remarks for the current voyage, and Time Charter In Manager.
  - Vessel Gantt:

Create a voyage: Click

- · Scheduled voyage: Voyage Manager and Remarks for the current voyage, Voyage Fixture
- Estimated voyage: Cargo Matching Estimate
- Cargo List and Cargo Gantt:
  - Scheduled cargo: Cargo form, Voyage Fixture, Voyage Manager
  - Unscheduled cargo: Cargo form, Voyage Fixture

New 🔻

#### and then click Voyage.

• Create a cargo: Either click and then click Cargo or right-click in the Cargo Gantt or the Cargo List and click Cr eate New Cargo.

## **Creating Reports**

You can create a Cargo Matching Report that includes all the columns currently visible in either the Vessel list or the Cargo list. Click a column heading and click **Show Report**. The report appears in a separate window, and you can print, save, or email it.

# Scheduling a Voyage from Cargo Matching

To schedule a voyage from Cargo Matching, right-click the Estimate in the Vessel Gantt and click Schedule Voyage.

| Vessel:        |                                     | Opr Type:                     |        |
|----------------|-------------------------------------|-------------------------------|--------|
|                | cutive Voyage<br>atically Number Vo | Commencing:<br>Dyage Voy No.: |        |
| Create From: N | o Source                            | Fixture No.:                  |        |
|                |                                     | Voy Template:                 |        |
|                |                                     | OK                            | Cancel |

The Create New Voyage form appears.

### Create New Voyage

When you open the Create New Voyage form, some fields might be completed. Complete the remaining fields according to the voyage.

- Opr Type: Type of voyage being scheduled. The following default types are available:
  - OVOV: Owned Vessel, Own Voyage
  - OVTO: Owned Vessel, TC Out
  - RELT: Cargo Relet
  - TCOV: TC In Vessel, Own Voyage
  - TCTO: TC In Vessel, TC Out
- Consecutive Voyage: Select this check box if there is already a previous voyage for the vessel in IMOS. The following apply:
  - The completing date of the previous voyage becomes the commencing date of the new voyage (displayed in the **Comm** encing field).
  - The last port of the previous voyage becomes the commencing port of the next voyage.
  - The ending bunker inventory of the previous voyage becomes the beginning bunker inventory of the next voyage.
  - When creating a new voyage:
    - For an OV/owned vessel without a linked TCI/Head Fixture, the Consecutive Voyage check box is selected by default from the second voyage.
    - When creating a new voyage for a vessel with a TCI/Head Fixture code specified, the **Consecutive Voyage** check box is selected by default, and the Voyage Number is assigned based on the last voyage linked to that TCI/Head Fixture. If the selected TCI/Head Fixture does not have any voyages linked to it, and

CFGAllowVoyageOverlap is enabled, the **Automatically Number Voyage** check box is cleared, and the Voyage Number must be manually specified.

- Automatically Number Voyage: Select to have IMOS automatically assign the next sequential voyage number for the vessel.
  - Using configuration flags, voyages can be automatically numbered in these ways:
    - In sequence from the last voyage number
    - Based on the current year plus a 2- or 3-digit sequential number. For example, in 2013, the first voyage for each vessel would be either 1301 or 13001
    - With a unique Voyage Number across the entire database, rather than for a particular vessel. Each new voyage is assigned the next open sequential number
    - With a unique Voyage Number for voyages of Operation Types SPOT, RELT, and COAS
- Create From: If previously entered contract data is available to create the new voyage from, the source may be selected, or you can select it. Upon voyage creation, the source data is included in the new voyage. The available options are:
  - Voyage Fixture (automatically selected if scheduling a voyage from a Voyage Fixture)
  - TCO Fixture (automatically selected if scheduling a voyage from a TCO contract)
  - Cargo COA (automatically selected if scheduling a voyage from a Cargo COA linked lifting)
  - No Source (to create a voyage from scratch)

• Voyage Template: If there is a Voyage Template Rule for the vessel, that template appears; otherwise, the last Voyage Template that was used for this vessel appears, but you can clear it or select a different one. You can also change the Voyage Template after the voyage has commenced.

#### Related Config Flags

CFGDefaultAutoNumberVoy Select the Automatically Number Voyage check box by default for all new voyages. CFGVoyageNoFormat Automatically assign voyage numbers by year:

0 - Default

3 - Use voyage numbers based on entry date year plus two digits (first voyage of 2013 is 1301)

4 - Use voyage numbers based on entry date year plus three digits (13001) CFGUseGlobalVoyageNumbering

Use unique voyage numbers across the entire database, rather than simply for a particular vessel. New voyages are assigned the next highest sequential open number based on the other voyages in the database.

CFGUseGlobalSpotVoyNumbering

Create new SPOT/RELT/COAS voyages with a globally unique voyage number across these three operation types.

#### **Initial Bunkers**

After you create a voyage that is not consecutive, the Initial Bunkers form appears. This is necessary for IMOS to track bunker inventories for the voyage. Enter the appropriate Quantity and Price information for each fuel type. This is useful in particular for bunker inventories calculated utilizing the FIFO bunker calculation method.

| Initial Bunkers |         |              |              |              |         |              | ×       |
|-----------------|---------|--------------|--------------|--------------|---------|--------------|---------|
| IFO Qty (MT)    | IFO Prc | LSF Qty (MT) | LSF Prc      | MDO Qty (MT) | MDO Prc | LSG Qty (MT) | LSG Prc |
| 0.000           | 0.00    | 0.000        | 0.00         | 0.000        | 0.00    | 0.000        | 0.00 🔺  |
|                 |         |              | Click here t | to add a row |         |              |         |
|                 |         |              |              |              |         |              |         |
|                 |         |              |              |              |         |              |         |
|                 |         |              |              |              |         |              | -       |
|                 |         |              |              |              |         |              |         |
| Lube Oil (Ltr): | 0.00    |              |              |              |         |              |         |
|                 |         |              |              |              |         |              |         |
|                 |         |              |              |              |         |              |         |

If you do not know these values at the time of scheduling, you can adjust Initial Bunkers later from the Bunkers form. After you close the form, the Voyage Manager appears.

# **Time Charters**

## **About Time Charters**

A Time Charter is a contract for a vessel; it governs the hire rate of the contractual period, the location and time for the vessel to be claimed and returned, and the conditions for its use. It must be set up before creating a voyage. It is important that anything that changes in the voyage be reflected in the Time Charter.

The Time Charter In and Time Charter Out forms are the same except for their Charterer and Owner perspectives: Where the Ti me Charter In Manager has an **Owner** field and a **Make Payment** button, the Time Charter Out Manager has a **Charterer** field and an **Issue Bill** button. The Time Charter Out Manager also has a button for creating a Time Charter Out Estimate.

For more information, see the Time Charter Manager tutorial. You can access the tutorials from the IMOS7 Tutorials page or the IMOS **Welcome Tab** (from the IMOS menu).

Note: Your configuration might differ from the information shown. For information on other features, please see your account manager.

These Key Topics have high-value information for all users:

# Content by label

There is no content with the specified labels

## **Related FAQs**

For more information, see the following Time Charters FAQs:

- FAQ Statement of Accounts and Statement of Accounts (Detailed) report
- FAQ How Do I Specify All Bunkers Are on Owner's Account in TCO?
- FAQ Adjusting Off Hire TCO% or TCI% After Invoicing
- FAQ Using TC Delivery Redelivery Notices
- FAQ Index Rate Type in TC Contracts Adjustment Type Field
- FAQ How Can I Hide TC Hire from the Voyage P&L Tab?
- FAQ How is estimated redelivery date updated in the Time Charter Screen?
- FAQ Why doesn't monthly hire payment pick up the monthly rate defined in the TC?
- FAQ Missing Off Hire in TC Contracts
- FAQ Missing Bunker Adjustment on a TCO using Bunkers on Consumption method
- FAQ Bunker Purchase Paid By Owner
- FAQ Selling Post-Delivery Bunkers as Delivery Bunkers
- FAQ Which TC Adjustments go to the Balance Sheet and P&L?

# Time Charter In

This is a Key Topic, with high value for all users.

The Time Charter In is a contract for a vessel from the perspective of the Charterer; you are acquiring a vessel for your use. Hire is paid in advance, and the Billing Period is usually 15 days. The first payment includes the Time Charter hire for the applicable period, plus Gratuities and bunkers. Typically, you buy the entire amount of bunkers upon Delivery of the vessel. When the vessel is Redelivered, the owner buys back the entire amount, at the price stated on the contract.

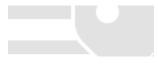

|                                  | X 🖬 - 🕻                               | .0             | ther Information | O Options -                   | Hire Stater            | ment 🔣 Make Pay            | ment 🏀 Comm              | ission 🛗 Pro | ofit Sharing | Report              |        |
|----------------------------------|---------------------------------------|----------------|------------------|-------------------------------|------------------------|----------------------------|--------------------------|--------------|--------------|---------------------|--------|
| Vessel:                          |                                       |                | Date/Fixed by:   | 11                            |                        | Status                     | :                        |              |              |                     |        |
| TC Code:                         |                                       |                | Company/LOB:     |                               |                        | Billing Period             |                          |              | Pair         |                     |        |
| Owner:                           |                                       |                | Department:      |                               |                        | llable Admin Fee (%)       |                          | 0.00         | Bro          |                     |        |
| eneficiary:                      |                                       |                | Trade Area:      |                               | Curr                   | ency/Exchange Rate         | : USD                    | 1.000000     |              | achment(s)          |        |
| can From:                        |                                       |                | Ref No.:         |                               |                        | Ref Contract               | :                        |              | U AU         | definienciay        |        |
| aycan To:                        |                                       |                | Payment Terms:   |                               |                        | Duration Unit              | Less Days                | More Days    |              |                     |        |
|                                  |                                       |                | Contract Type:   |                               | Min                    | : 0                        |                          |              |              |                     |        |
|                                  |                                       | C              | Ops Coordinator: |                               | Max                    | : 0                        |                          |              |              |                     |        |
|                                  |                                       |                | Chtr Specialist: |                               |                        |                            |                          |              |              |                     |        |
|                                  | Port                                  |                | Est (GMT)        | Proj/Act (GMT)                |                        | Comments                   |                          |              |              |                     |        |
| Delivery:                        |                                       |                |                  |                               | 0.00                   |                            |                          |              |              |                     |        |
| edelivery:                       |                                       |                |                  |                               | 0.00                   |                            |                          |              |              |                     |        |
|                                  | Duration/Basis                        | (Days):        | 0.0000           | 0.0000                        |                        | Intercompany               | I/C Company:             |              |              |                     |        |
|                                  |                                       |                |                  |                               |                        | Add Off Hire               | I/C Adj. %:              |              |              |                     |        |
| Hire Ra                          | ate Rate Type                         | Fro            |                  | o GMT Du<br>Click here to add | ration Period<br>a row |                            |                          | *            |              |                     |        |
|                                  |                                       |                |                  | Click here to add             | a row                  | TCL Ins Com                | ments                    | ×            |              |                     |        |
|                                  |                                       | Froi<br>e Type | Payment Meth     | Click here to add             | om GMT                 |                            | ments                    | ×            |              |                     |        |
|                                  |                                       |                | Payment Meth     | Click here to add             | om GMT                 | TCL Ins Com                | ments                    | ×            |              |                     |        |
|                                  |                                       |                | Payment Meth     | Click here to add             | om GMT                 | TCL Ins Com                | ments                    | ×            |              |                     |        |
| roker                            |                                       |                | Payment Meth     | Click here to add             | om GMT                 | TCL Ins Com                | ments                    | -            |              |                     |        |
| roker                            | Rate<br>y Bunkers Last                |                | Payment Meth     | Click here to add             | arow                   | TCL Ins Com                | ments<br>ents            | id By Owner  |              |                     |        |
| roker<br>Use Deliver<br>Common V | Rate<br>y Bunkers Last                | e Type         | Payment Meth     | Click here to add             | om GMT                 | TCL Ins Com                | ents<br>nker Purchase Pa | id By Owner  |              |                     |        |
| roker<br>Use Deliver<br>Common V | Rat<br>y Bunkers Last<br>oy, Exp Bunk | e Type         | Payment Meth     | Click here to add             | om GMT                 | TCL Ins Com<br>To GMT Comm | ents<br>nker Purchase Pa | id By Owner  |              |                     |        |
| roker<br>Use Deliver<br>Common V | Rat<br>y Bunkers Last<br>oy, Exp Bunk | e Type         | Payment Meth     | Click here to add             | om GMT                 | TCL Ins Com<br>To GMT Comm | ents<br>nker Purchase Pa | id By Owner  |              |                     |        |
| oker<br>Use Deliver<br>Common V  | Rat<br>y Bunkers Last<br>oy, Exp Bunk | e Type         | Payment Meth     | Click here to add             | om GMT                 | TCL Ins Com<br>To GMT Comm | ents<br>nker Purchase Pa | id By Owner  |              |                     |        |
| roker<br>Use Deliver<br>Common V | Rat<br>y Bunkers Last<br>oy, Exp Bunk | e Type         | Payment Meth     | Click here to add             | om GMT                 | TCL Ins Com<br>To GMT Comm | ents<br>nker Purchase Pa | id By Owner  | Remark       | ks / Notes to Oper- | ations |
| roker<br>Use Deliver<br>Common V | Rat<br>y Bunkers Last<br>oy, Exp Bunk | e Type         | Payment Meth     | Click here to add             | om GMT                 | TCL Ins Com<br>To GMT Comm | ents<br>nker Purchase Pa | id By Owner  | Remark       | ks Notes to Opera   | ations |
| roker<br>Use Deliver<br>Common V | Rat<br>y Bunkers Last<br>oy, Exp Bunk | e Type         | Payment Meth     | Click here to add             | om GMT                 | TCL Ins Com<br>To GMT Comm | ents<br>nker Purchase Pa | id By Owner  | Remark       | ks / Notes to Oper- | ations |
| roker<br>Use Deliver<br>Common V | Rat<br>y Bunkers Last<br>oy, Exp Bunk | e Type         | Payment Meth     | Click here to add             | om GMT                 | TCL Ins Com<br>To GMT Comm | ents<br>nker Purchase Pa | id By Owner  | Remark       | ks Notes to Opera   | ations |
| roker<br>Use Deliver             | Rat<br>y Bunkers Last<br>oy, Exp Bunk | e Type         | Payment Meth     | Click here to add             | om GMT                 | TCL Ins Com<br>To GMT Comm | ents<br>nker Purchase Pa | id By Owner  | Remark       | ks Notes to Oper-   | ations |
| roker<br>Use Deliver<br>Common V | Rat<br>y Bunkers Last<br>oy, Exp Bunk | e Type         | Payment Meth     | Click here to add             | om GMT                 | TCL Ins Com<br>To GMT Comm | ents<br>nker Purchase Pa | id By Owner  | Remark       | ks / Notes to Oper- | ations |

The Time Charter In Manager provides a system for managing the information and payments for vessels chartered in from other parties.

## Creating a Time Charter In

- To create a Time Charter In, do one of the following:
  - In the Chartering or Operations Module Center, click **Time Charter In**.

🗋 New 🔻

- On the TC In List, click and then click **New TC In**.
- On the IMOS7 menu, point to New, and then click Time Charter In.
- To copy a Time Charter In, click , then click **Copy to TCI.** You can also create a Time Charter Out by clicking **Co py to TCO.**
- In the Time Charter form, enter the contract details, including: Vessel, Counterparty, TC Date, Delivery/Redelivery ports and estimated dates, Hire Information, and Bunkers quantities and prices.
- When you save the form, IMOS generates a Time Charter Code. You can now select this Time Charter Code when you are creating a voyage; the Time Charter information governs the voyage, and the voyage becomes part of this Time Charter.

When the First Voyage is Scheduled

- The Actual/Projected Delivery date and time automatically appear in light blue font, to indicate that those values are projected.
- If the **Delivery Port** in the Voyage Manager (first port in the itinerary) is different than the Delivery Port set in the Time Charter In, the port gets updated in the Time Charter In.
- On the **Bunkers Delivery/Redelivery tab**, the **Actual/Projected Delivery** quantities and prices are automatically set for each Fuel Type.

When the First Voyage is Commenced - Vessel is Delivered

When the first voyage is commenced, the Delivery information on the Time Charter In is updated to match the information on the voyage, this time as Actual and not Projected: The Delivery Port, Delivery Date/Time, and the bunker quantities are updated according to the operational information from the voyage. The Time Charter In Status is automatically set to **Delivered**.

When the Last Voyage is Scheduled

To indicate that a vessel is about to be redelivered upon completion of a particular Voyage, select the **Last TCI Voy** check box in the Voyage Manager. When selected, the Redelivery information in the Voyage Manager updates the Time Charter In:

- The Actual/Projected Redelivery date and time automatically appear in light blue font, to indicate that those values are projected.
- If the Redelivery Port in the Voyage Manager (last port in the itinerary of the Last TCI Voy) is different than the Redelivery
  Port set in the Time Charter In, the port on the Time Charter In gets updated.
- On the **Bunkers Delivery/Redelivery tab**, the **Actual/Projected Redelivery** quantities and prices are automatically set for each Fuel Type.
- A TCI Bunkers Adj on Redelivery item appears in the Voyage P&L, in case there is an adjustment.

When the Last Voyage is Completed - Vessel is Redelivered

When the last voyage (marked as Last TCI Voy) is completed, the Redelivery information in the Voyage Manager updates the Time Charter In, this time as Actual and not Projected: The Redelivery Port, Redelivery Date/Time, and the bunker quantities are updated according to the operational information from the voyage. The Time Charter In Status is automatically set to **Redelivered** 

#### Toolbar

Other Information

: Add Other Information or comments about a number of aspects of the Time Charter.

Options ▼: Add Lifting or Purchase options, if there is an option to extend the contract or to purchase the vessel, and you have to notify the other party by a certain date.

#### Hire Statement

Entre Statement : Open the TC In Hire Statement. The Hire Statement for a Time Charter In lists all the amounts invoiced or paid; you can make a payment from it. You can also view reports.

Make Payment

<sup>ent</sup>: Open the Time Charter Payment form to create Time Charter Payments.

Commission : Open the TC Commission Summary to view and create Time Charter Commission Payments.

#### **Contract Information**

Add information about the vessel and the contract.

| Vessel:            | Date/Fixed By:   | 11 |       |                      | Status:   |         |              |  |
|--------------------|------------------|----|-------|----------------------|-----------|---------|--------------|--|
| TC Code:           | Company/LOB:     |    |       | Billin               | g Period: |         |              |  |
| Owner: Department: |                  |    | Reb   | illable Admin Fee %: |           | 0.0     |              |  |
| Beneficiary:       | Trade Area:      |    | Curre | ncy/Exchan           | ge Rate:  | USD     | 1.000000     |  |
| Laycan From:       | Ref No.:         |    |       | Ref                  | Contract: |         |              |  |
| Laycan To:         | Payment Terms:   |    |       | Duration             | Unit      | Less Da | ys More Days |  |
|                    | Contract Type:   |    | Min:  | 0                    |           |         |              |  |
|                    | Ops Coordinator: |    | Max:  | 0                    |           |         |              |  |
|                    | Chtr Specialist: |    |       |                      |           |         |              |  |

#### ~ Related Config Flags

CFGUseCompanyLobTradeAreaHier archy Sets up a hierarchy between Company, LOB, and Trade Area on this form. CFGClearCompanyLobOnCopy Clears the Company, LOB, and Department values when copying a Time Charter In. CFGDefaultTCStatus Sets the default status of Time Charter contracts. CFGBillByNaturalMonth Always ends the monthly Billing Period at the 1st of the next month, so every next invoice period is a complete month; otherwise, the Billing Period is always a complete month from the delivery date. CFGUseAbsoluteMinMaxOnTC Uses the Less Days and More Days values for Min and Max Duration. CFGEnableTCOpsCoordinator Adds an **Ops Coordinator** field. CFGEnableTCChtrSpecialist Adds a **Chtr Specialist** field. CFGTcJointVenture Adds a Profit Sharing button to the toolbar to record Profit Sharing invoice items.

Delivery and Redelivery Grid

Add the Delivery and Redelivery ports and times.

|             | Port                   | Est GMT | Proj/Act GMT | Difference | Remarks      |             |  |
|-------------|------------------------|---------|--------------|------------|--------------|-------------|--|
| Delivery:   |                        |         |              | 0.00       |              |             |  |
| Redelivery: |                        |         |              | 0.00       |              |             |  |
|             | Duration/Basis (Days): | 0.0000  | 0.0000       |            | Intercompany | IC Company: |  |
|             |                        |         |              |            | Add Off Hire | IC Adj %:   |  |

## Hire Grid

Add Hire information: How much to pay for a TC In or charge for a TC Out.

| Hire Rate Rate Type | From GMT | To GMT | Duration          | Period | TCL Ins | Comments |
|---------------------|----------|--------|-------------------|--------|---------|----------|
|                     |          | Clic   | k here to add a i | row    |         | A        |
|                     |          |        |                   |        |         |          |
|                     |          |        |                   |        |         | <b>v</b> |

You can set multiple rates on separate lines for different time periods, for example, if you have an escalation clause. This information is used to create the Hire Statement. From GMT and To GMT are needed to calculate the period the vessel is on hire. Actual redelivery information is retrieved from the Voyage Manager.

• When Rate Type **Index** is selected, the Index Option form opens, where you can enter the Route, Adjustment (as Percentage and/or Lumpsum Offset), a Floor and Ceiling (in \$/day) and a Billing Method. The Billing Method can be the average of the billing period, average of the prior period, or the prior spot rate. The Trading module is required to use this feature, so that you have the necessary market data.

| Route:            |        |                                           |
|-------------------|--------|-------------------------------------------|
| Adjustment %:     | 100.00 | Billing Method: Average of billing period |
| Lumpsum Offset:   | 0.00   |                                           |
| Floor (\$/day):   | 0.00   |                                           |
| Ceiling (\$/day): | 0.00   |                                           |

**Brokers Grid** 

Add information about Brokers and Broker Commissions.

| Broker | Rate | Туре | Payment Method | From GMT          | To GMT | Remarks |   |
|--------|------|------|----------------|-------------------|--------|---------|---|
|        |      |      | Click          | here to add a row |        |         | * |
|        |      |      |                |                   |        |         |   |
|        |      |      |                |                   |        |         | - |

• The Type defaults to % when the rate is 25 or less, or to Daily when the rate is greater than 25.

**Note**: It is possible that an invoice will span a change in the Hire Rate, Broker Rate, or both. IMOS is designed to handle such situations and calculates the amounts due correctly.

| 1 | Related Config Flags                       |
|---|--------------------------------------------|
|   | CFGDefaultTCCommPaymentMethod              |
|   | Sets a default Payment Method for brokers. |

Common Voyage Expenses Tab

On the **Common Voyage Expenses tab**, you can set up additional cost items payable by the Charterer to the Owner, including both one-time and recurring costs. Carrying out this setup causes the applicable items to appear automatically during the Time Charter invoicing process, where you can choose whether they actually apply and should be added to the particular invoice.

| Comn  | non Voy. Exp Bunkers Deliver | y Exposure Per | rformance | lotice Off Hire | Bareboat Properties Invoice Items |
|-------|------------------------------|----------------|-----------|-----------------|-----------------------------------|
| Code  | Description                  | Rate Type      | Rate      | Commissionable  | Remarks                           |
| BALLA | Ballast Bonus                | Lumpsum        | 0.00      |                 |                                   |
| CABLE | Gratuities                   |                | 0.00      |                 |                                   |
| VICTU | Victualling                  |                | 0.00      |                 |                                   |
| ALLOW | Repr. Exp. / Allowances      |                | 0.00      |                 |                                   |
| LASHS | Lashing and Stowage          |                | 0.00      |                 |                                   |
| ILOHC | ILOHC                        | Lumpsum        | 0.00      |                 |                                   |
| INTHC | Intermediate HC              | Lumpsum        | 0.00      |                 |                                   |

## **Bunkers Delivery Tab**

On the Bunkers Delivery tab, you can enter itemized Bunkers on Delivery information, which flows into the FIFO queue.

| 1                              | kers Delivery   |              | Performance      |         | f Hire Barebo |         |                  |   |
|--------------------------------|-----------------|--------------|------------------|---------|---------------|---------|------------------|---|
| Description                    | IFO qty         | IFO prc      | MDO qty          | MDO prc | LSG qty       | LSG prc |                  |   |
| Pre-purchased By Charterer     |                 |              |                  |         |               |         |                  |   |
| Est Delivery                   | 1,000.000       | 500.00       | 1,000.000        | 510.00  | 1,000.000     | 520.00  |                  |   |
| Actual Delivery                | 1,000.000       |              | 1,000.000        |         | 1,000.000     |         |                  |   |
| Delivery Difference            |                 |              |                  |         |               |         |                  |   |
| Est Redelivery                 | 1,000.000       | 500.00       | 1,000.000        | 510.00  | 1,000.000     | 520.00  |                  |   |
| Purchased for Owner            |                 |              |                  |         |               |         |                  |   |
| Projected Redelivery           |                 |              |                  |         |               |         |                  |   |
| Redelivery Difference          | -1,000.000      |              | -1,000.000       |         | -1,000.000    |         |                  |   |
| <                              |                 |              |                  |         |               |         |                  | • |
| Delivery ROBs From Official Su | rvey 🔲 Redelive | ery ROBs Fro | om Official Surv | /ey     |               |         |                  |   |
| Use Delivery Bunkers Last      | Bunker i        | Purchase Pai | id By Owner      |         |               |         | Bunker Breakdown |   |

- Note that whenever changes are saved to the initial bunkers in the first voyage in the TC, the changes update the Bunkers
  Delivery tab in the TC Contract as well. If the voyage has not yet been Commenced, the figures are considered Estimated,
  whereas after the voyage has been Commenced, the changes are considered Actual.
  - To see information about bunker quantities and prices on delivery and redelivery, click Bunker Breakdown on the bottom of the form to see the Delivery/Redelivery Bunker Breakdown form.

| Delivery / Red | elivery Bunker | r Breakdown |         |          |                         | ×        |
|----------------|----------------|-------------|---------|----------|-------------------------|----------|
| -              |                |             |         |          |                         |          |
| Delivery       |                |             |         |          |                         |          |
| IFO qty        | IFO prc        | MDO qty     | MDO prc | LSG qty  | LSG prc                 |          |
| 1,000.00       | 500.00         | 1,000.00    | 510.00  | 1,000.00 | 520.00                  | <u> </u> |
|                |                |             |         |          | Click here to add a row |          |
|                |                |             |         |          |                         |          |
|                |                |             |         |          |                         |          |
|                |                |             |         |          |                         |          |
|                |                |             |         |          |                         |          |
|                |                |             |         |          |                         |          |
|                |                |             |         |          |                         |          |
|                |                |             |         |          |                         | <b>*</b> |
| Redelivery     |                |             |         |          |                         |          |
| IFO qty        | IFO prc        | MDO qty     | MDO prc | LSG qty  | LSG prc                 |          |
| 1,000.00       | 500.00         | 1,000.00    | 510.00  | 1,000.00 | 520.00                  | <u>^</u> |
|                |                |             |         |          | Click here to add a row |          |
|                |                |             |         |          |                         |          |
|                |                |             |         |          |                         |          |
|                |                |             |         |          |                         |          |
|                |                |             |         |          |                         |          |
|                |                |             |         |          |                         |          |
|                |                |             |         |          |                         |          |
|                |                |             |         |          |                         |          |
|                |                |             |         |          |                         | <b>*</b> |
|                |                |             |         |          |                         |          |
|                |                |             |         |          |                         |          |

• You can either select the Bunker Purchase Paid By Owner check box or enter values in the **Purchased for Owner** fields.

#### Related Config Flags

CFGCheckRedelBnkVsHire

Allows Alerts for partial bunker deductions, to make sure charterers can collect the value of redelivered bunkers. An Unpriced Bunkers informational check box also appears. CFGItemizeDeliveryBunker

Itemizes delivery bunkers for calculation and invoices.

### Exposure Tab

On the Exposure tab, you can set enter the Exposure information as it will be processed in the Trading module.

|          | n Vessel Rou    |                   | vessel Type:             |        | Strategy:               |             |
|----------|-----------------|-------------------|--------------------------|--------|-------------------------|-------------|
|          | Turnover Ratio: |                   | Vessel Type Correlation: |        |                         |             |
| Bunker B | Exposure        |                   | TC Exposure              | Period | S                       |             |
| Fuel     | Symbol Delivery | Symbol Redelivery | Duration                 | Unit   | Route                   | Correlation |
| FO       |                 |                   | <u> </u>                 |        | Click here to add a row | -           |
| IDO      |                 |                   |                          |        |                         |             |
| SG       |                 |                   |                          |        |                         |             |
|          |                 |                   |                          |        |                         |             |
|          |                 |                   |                          |        |                         |             |

The Time Charter Route and Correlation used for the Mark-to-Market of the Time Charter is taken from the Vessel Type if details in the Exposure tab are not completed. Otherwise, if you select a **Route** in the Exposure tab, this Route will be used for the Mark-to-Market.

- Using the TC Exposure Periods table, you can mark your positions to market based on multiple routes for different periods.
- Using the **Bunker Exposure** table, you can track hedging your bunkers for delivery and redelivery against a forward curve: E nter the bunker symbols to be used for the Mark-to-Market of the delivery and redelivery bunkers.

#### Performance Tab

On the **Performance tab**, you can enter speed and consumption information from the vessel owner to verify the vessel's performance.

| Speed | B/I   | IFO   | MDO   | LSG     |          |      |       |         |      |       |            |       |   |
|-------|-------|-------|-------|---------|----------|------|-------|---------|------|-------|------------|-------|---|
| 14.00 |       | 31.00 | 31.00 | 31.00   |          |      |       |         |      |       |            |       |   |
| 14.00 | L     | 30.00 | 30.00 | 30.00   |          |      |       |         |      |       |            |       |   |
| 15.00 | в     | 32.00 | 32.00 | 32.00   |          |      |       |         |      |       |            |       |   |
| •     |       |       |       |         |          |      |       |         |      |       |            |       | ► |
| Туре  | Grade | Load  | Disch | Idle/On | Idle/Off | Heat | Heat+ | Heat++  | IGS  | Clean | Maneuv     | Auxil |   |
| FO    |       | 6.00  | 7.00  | 1.50    | 0.75     | 1.20 | 1.60  | 0.00    | 3.00 | 2.00  | 1.33       | 1.33  |   |
| 1DO   |       | 6.00  | 7.00  | 1.50    | 0.75     | 1.20 | 1.60  | 0.00    | 3.00 | 2.00  | 1.33       | 1.33  |   |
| SG    |       | 6.00  | 7.00  | 1.50    | 0.75     | 1.20 | 1.60  | 0.00    | 3.00 | 2.00  | 1.33       | 1.33  |   |
| •     |       |       |       |         |          |      |       |         |      |       |            |       | F |
|       |       |       |       |         |          |      |       |         |      | Ball  | ast Speed: | 0.00  | _ |
|       |       |       |       |         |          | 0    |       | NO SWEL |      |       | en Speed:  |       |   |

- Speed Consumption table:
  - Figures are separated into Ballast and Laden.
  - When the Vessel Type has Restrict Speeds enabled, the speeds available are only those corresponding to the specific B/L mode, as defined on the Vessel form.
- In Port Consumption table
- The Beaufort, Sea State, and Swell Force fields indicate the maximum weather conditions for which the charter party warranties are applicable.
- Fuel consumption in conditions exceeding these maximums is tracked separately from fuel consumption under normal conditions, as follows:
  - In the Veslink Noon Report, when the **Track Fuel Consumption over Weather Threshold** check box is selected on the Configure System page, the **Over Weather Threshold** field appears in the ROB control for both Onboard and Offline Standard forms. The shipboard user enters the amount of the daily fuel consumption that occurred in conditions over the weather threshold. This value is:
    - Replicated to IMOS and stored in the Bad Weather Consumption field on the Extra Information for Report form.
    - Taken into account by all performance-related reports in IMOS. That is, this amount of fuel consumption is backed out before carrying out performance calculations.

 Note that in case of a TCTO voyage, the TC In and TC Out contracts may have differing stipulations on the Performance tab. So, for a TCTO voyage, you can produce the Voyage Performance Report either for the TCI Fixture or the TCO Fixture.

Related Config Flags
 CFGExcludeTcConsFromBunkerCalcs
 Uses the consumption rates from the Vessel form instead. This can be used for performance at the end of the charter.
 CFGEnableVesselBunkerGrade
 Specifies the Fuel Grade in a Grade column and defaults this value on the Bunker Requirement.

Notice Tab

On the Notice tab, you can track Delivery and and Redelivery Notices.

This tab allows you to establish a series of points in time, measured in number of days prior to delivery or redelivery, at which your company is contractually required to provide notification of its intention to take delivery of/redeliver the vessel. You can also record whether each required notice has actually been sent.

IMOS does not automatically send such notification emails; this must be done manually. Nor does IMOS generate any alerts regarding the need to send such notification emails. This is simply a place where, upon fixing the TC Contract, you can set up the contractually mandated reminders, and then, as each one is sent, track that it has been sent by selecting the corresponding check box.

| Common Voy.  | Exp Bunkers Delivery E  | xposure Performar | Redelivery:  | re Bareboat Properties  | Inv Items       |
|--------------|-------------------------|-------------------|--------------|-------------------------|-----------------|
| Delivery.    |                         |                   | Accounter y. | Update based            | l on Proj. Date |
| S No. Notice | Notice Date             | Est Delivery      | S No. Notice | Notice Date             | Est Redelivery  |
|              | Click here to add a row | <u> </u>          |              | Click here to add a row |                 |
|              | Click here to add a row |                   |              | Click here to add a row |                 |
|              |                         |                   |              |                         |                 |
|              |                         |                   |              |                         |                 |
|              |                         |                   |              |                         |                 |
|              |                         | -                 |              |                         |                 |

To update the Est Redelivery column to the Proj/Act Redelivery date in the contract for the notices that have not been sent (**S** check box not selected), click Update based on Proj. Date. The Notice Date is updated according to the sequence defined in the Redelivery field.

## Off Hire Tab

On the Off Hire tab, you can view a summary of all the off hire for the Time Charter contract, aggregated across the voyages.

| Common Voy. Exp.  | Bunkers | Delivery    | Exposure | Performan |         | ff Hire Ba |          | Properties |       |            |
|-------------------|---------|-------------|----------|-----------|---------|------------|----------|------------|-------|------------|
| Voy Reason        |         | From        | Zone     |           | To Zone | Hours      | Ded Hrs. | Net Hrs    | Value | IFO qty    |
|                   |         |             |          |           |         |            |          |            |       |            |
|                   |         |             |          |           |         |            |          |            |       |            |
|                   |         |             |          |           |         |            |          |            |       |            |
|                   |         |             |          |           |         |            |          |            |       |            |
|                   |         |             |          |           |         |            |          |            |       |            |
|                   |         |             |          |           |         |            |          |            |       |            |
|                   |         |             |          |           |         |            |          |            |       |            |
|                   |         |             |          |           |         |            |          |            |       |            |
|                   |         |             |          |           |         |            |          |            |       |            |
| ۹                 |         |             |          |           |         |            |          |            |       | •          |
| CP Off Hire Days: | 0.00    | Over TC Per | riod     |           | Total:  | 0.00       | 0.00     | 0.00       | 00.00 | ▶<br>0.000 |

## **Properties Tab**

On the **Properties tab**, when User Defined Fields are set up in the Data Center, they can be selected here and values entered for them.

| Common Voy, Exp Bunkers Delivery Exposure Perf | formance Notice Off Hire Bareboat Properties Invoice Items |
|------------------------------------------------|------------------------------------------------------------|
| Title Value                                    |                                                            |
|                                                |                                                            |
| Clid                                           | k here to add a row                                        |
|                                                |                                                            |
|                                                |                                                            |
|                                                |                                                            |
|                                                |                                                            |
|                                                |                                                            |
|                                                | <b>•</b>                                                   |

#### Invoice Items Tab

INTHC items can be billed multiple times in the course of a Time Charter Contract; on the **Invoice Items tab**, all the INTHC /INTHC rebill items that were invoiced in the contract appear.

| Common Voy. | Exp Bunkers De | livery Exposure Perform | nance Notice Off Hir | e Bareboat Prope | rties Invoice Items |
|-------------|----------------|-------------------------|----------------------|------------------|---------------------|
| Invoice No. | Date           | INTHC Voyage Port       | St                   | tatus            |                     |
|             |                |                         |                      |                  |                     |
|             |                |                         |                      |                  |                     |
|             |                |                         |                      |                  |                     |
|             |                |                         |                      |                  |                     |
|             |                |                         |                      |                  |                     |
|             |                |                         |                      |                  |                     |
|             |                |                         |                      |                  |                     |
| 4           |                |                         |                      |                  | ►.                  |

### Remarks and Notes to Operations

At the bottom of the Time Charter Manager, you can enter general, free-text **Remarks** to print on the Time Charter report, as well as **Notes to Operations** to appear in the Voyage Manager.

| Remarks Notes        | to Operations | Roles |
|----------------------|---------------|-------|
|                      |               |       |
|                      |               |       |
|                      |               |       |
| Next Open Date       | 2:            |       |
| Owner's Comm. (%)    | ):            | 0.00  |
| Owner's Comm. Pay To |               |       |

#### Related Config Flags

CFGEnableVoyageRoles Adds a Roles tab to set the Controller and Finance Coordinator for the Time Charter.

### **Bareboat Tab**

On the **Bareboat tab** (only on the Time Charter In Manager), you can create and maintain additional related contracts, such as with a crew manager, that might be needed in case of a bareboat charter. (The bareboat-in charter is treated as the main contract.)

| le | Beneficiary | Date Contract St | art Contract End Remarks |  |
|----|-------------|------------------|--------------------------|--|
|    |             |                  |                          |  |
|    |             |                  |                          |  |
|    |             |                  |                          |  |
|    |             |                  |                          |  |
|    |             |                  |                          |  |
|    |             |                  |                          |  |
|    |             |                  |                          |  |
|    |             |                  |                          |  |

## Time Charter In COA

On the Time Charter In COA form, you can enter basic Time Charter Party information in a contract-like format. From this form, you can generate multiple TC In Fixtures attached to this one master contract.

Access to the Time Charter In COA form can be set in IMOS Security.

• To create a Time Charter In COA, in the Chartering Module Center, under Time Charter Manager, click **Time Charter In COA**.

| Time Charter               | In COA         |                                         | x        |
|----------------------------|----------------|-----------------------------------------|----------|
| 068                        | 🗈 🗙 💧 🖓 New TC | I 🔋 Attachments 🔻 🛅 Standard Paragraphs |          |
| COA Number:                |                | PO Number:                              |          |
| Owner:                     |                |                                         |          |
| Daily Rate/Curr:           | 0.00           | Broker Type Rate                        |          |
| Period From:<br>Period To: |                | Click here to add a row                 |          |
| Delivery:                  |                |                                         |          |
| Redelivery:                |                | <b>*</b>                                |          |
| redenveryr                 |                |                                         |          |
| TCI Code                   | Vessel         | Delivery Redelivery CP Date Status      |          |
|                            |                | Click here to add a row                 | <b>^</b> |
|                            |                |                                         |          |
|                            |                |                                         |          |
|                            |                |                                         |          |
|                            |                |                                         | -        |
| Contract ID.               |                |                                         |          |

To create a new Time Charter In, click

## Time Charter In Payment

You handle the costs of the voyage in the Voyage Manager; you handle the costs for the use of the vessel in the Time Charter Manager.

1. On the Time Charter In. click Kake Payment to create an invoice that reflects the bill sent by the vessel Owner.

| ≆ 🖬 🖹 🗙 🗙        | Create / Add Details | C    | invoid      | e 🗄 Standa | ard Paragraphs  |                |          |                   |               |      |              |       |
|------------------|----------------------|------|-------------|------------|-----------------|----------------|----------|-------------------|---------------|------|--------------|-------|
| Vessel:          |                      | Peri | iod From:   |            | Paymen          | t Type: Period |          | Invoice No.:      |               |      |              |       |
| TC Code:         |                      | P    | eriod To:   |            |                 |                |          | Status:           | Actual        |      |              |       |
|                  |                      |      | Days:       | 0.00       | 0000 Contact    | t Name:        |          | Issue Date:       |               | 11   |              |       |
| nartered From:   |                      | Da   | aily Rate:  | 0.0        | 0000 Remittance | e Bank:        |          | Payment Terms:    |               |      |              |       |
| TC Date:         | 11                   | C    | Currency:   |            |                 | erence:        |          | Due Date:         |               | 11   |              |       |
| Delivery:        |                      | Da   | aily Rate:  | 0.0        |                 | lumber:        |          | VAT/GST %:        |               | 0.00 |              |       |
| Redelivery:      |                      |      |             |            | Exchange        | e Rate:        | 0.000000 | PST %:            |               | 0.00 |              |       |
| Remarks:         |                      |      |             |            |                 |                |          | Person In Charge: |               |      |              |       |
| Code Description | 6                    | Ve   | by No. In   | ivoice No. | From            | Days/Qty       | То       | Amount            | Amt (USD) Por | t    | Subcode TC R | Rebil |
| ode Description  |                      | Vo   | by No.   In | ivoice No. | From            | Days/Qty       | То       | Amount            | Amt (USD) Por | t    | Subcode TC R | Rebil |
| Code Description |                      | v    | oy No. 🛛 In | ivoice No. | From            | Days/Qty       | То       | Amount            | Amt (USD) Por | t    | Subcode TCR  | Rebil |

- 2. On the payment:
  - a. Select the Payment Type:
    - Period (default): A regularly scheduled payment for a specific amount of time, such as every 15 days.
    - **Special**: A payment outside the regular schedule. Period-based costs, such as the Time Charter Hire, cannot be allocated this way. If the contract has no more Period payments remaining, the Payment Type defaults to Special.
    - Incremental: For an Incremental payment, IMOS performs a sort of reconciliation of accounts. It calculates all amounts due since the beginning of the Time Charter Contract, and subtracts all payments made. It then shows the net difference as the payment due. You can use this payment method once at the end of the Time Charter to ensure the accounts are correct, or use it for every payment.
  - b. Enter the Invoice Number from the bill sent to you and an Issue Date.
  - c. The **TC Rebill** field can be used to rebill Miscellaneous, Voyage, Off Hire, or Port Expenses across Time Charter Contracts for the same vessel.
    - When rebilling between two Time Charter contracts with different Company values, the amount is rebilled in the same sign as the original amount. If the two contracts are recorded under the same Company, the rebillable amount has the opposite sign of the original amount.
  - d. Click Create / Add Details
    - to select line items to add to the payment in the Item Select form.
- 3. To create an invoice, click Invoice. The payment appears in the Summary tree on the Time Charter In. **Note**: When posting a Time Charter Payment, the Bunkers Redelivery quantity is negative to give an overview and a subtotal of the Accounts Analysis with Rate/Quantity for the relevant accounts.

#### ~ Related Config Flags

CFGAutoGeneralTCIPInvNo Automatically defaults the invoice number to [TCI Code][Vessel Name][Hire No.] if none is specified. CFGCheckRedelBnkVsHire Bunkers On Redelivery items are only highlighted when the value of the contractual redelivery bunkers meets or exceeds the net hire left in the contract. CFGCheckRedelBnkTolerance The warning only appears when the difference is higher than the percentage value set in this flag.

## **Time Charter Payment Schedule**

On the TC Payment Schedule, you can quickly see the status of payments for hired vessels. To open the TC Payment Schedule, do one of these things:

- In the Operations Module Center, click **TC Payment Schedule**.
- On the IMOS7 menu, point to Tools, and then click TC Payment Schedule.

When you rest your mouse pointer over a bar, a tooltip tells you the Invoice Number (if the payment has been settled or processed), the Billing Period, and the ID and date of the Time Charter Fixture.

Double-click a bar to open the payment, or right-click to create a payment or to open the Hire Statement or the Time Charter.

| TC Paymen<br>Reference Date: |              |              |               | Company:<br>LOB: | (Unspecified),CO<br>(Unspecified) |          |        | RAMAX,PANA |         | (All Vessels)<br>(All Voyages | •       |
|------------------------------|--------------|--------------|---------------|------------------|-----------------------------------|----------|--------|------------|---------|-------------------------------|---------|
| Vessel                       | Counterparty | CP Date      | Week 45       | Week 46          | Week 47                           | Week 48  | Week   |            | k 50 We | sek 51                        | Week 52 |
| ALABAMA                      | CHARTERER1   | 1/1/2012     |               |                  | \$\$\$                            |          | \$\$\$ |            |         | \$-\$\$                       |         |
| Alaska                       | CHARTERER3   | 1/1/2012     |               |                  |                                   |          |        |            |         |                               |         |
| ATLANTA                      | CHARTERER1   | 6/1/2011     |               | 1ST H            | IIRE                              |          |        |            | \$\$    | \$                            |         |
| BOSTON                       | CHARTERER3   | 8/26/201     |               |                  |                                   |          |        |            |         |                               |         |
| CALIFORNIA                   | CHARTERER1   | 1/1/2011     | 44TH          | HIRE             |                                   | \$\$\$   |        |            | \$\$\$  |                               | \$\$    |
| CAPE COD                     | CHARTERER2   | 1/20/201     |               |                  |                                   | IST HIRE | \$\$\$ |            |         |                               |         |
| CHICAGO                      | CHARTERER1   | 7/17/201 1ST | HIRE \$\$\$   |                  |                                   |          |        |            |         |                               |         |
| COLORADO                     | CHARTERER2   | 1/1/2011     | \$\$\$ \$\$\$ |                  |                                   |          |        |            |         |                               |         |
| CONNECTICUT                  | CHARTERER1   | 1/1/2011     | 43RD HIR      | E                |                                   | \$\$\$   |        | \$\$\$     |         |                               | \$\$\$  |
| DELAWARE                     | CHARTERER3   | 1/1/2011     |               |                  | 1ST HIRE                          | \$\$\$   |        |            |         |                               |         |
| DES MOINES                   | CHARTERER1   | 9/13/201 E   |               | 42ND HIR         | E                                 |          | \$\$\$ |            | \$\$\$  |                               |         |
| FLORIDA                      | CHARTERER2   | 1/1/2012 9TH | IIRE          |                  | \$\$\$                            |          | \$\$   | \$         |         | \$\$\$                        |         |
| GEORGIA                      | CHARTERER1   | 2/17/201     | 16TH HIRE     | \$\$\$           |                                   |          |        |            |         |                               |         |
| HAWAII                       | CHARTERER3   | 10/2/201     |               | 20TH HIRE        |                                   | \$\$     | \$     |            | \$\$\$  |                               |         |
| IDAHO                        | CHARTERER1   | 8/29/201     |               |                  |                                   |          |        |            |         |                               |         |
| ILLINOIS                     | CHARTERER3   | 1/1/2012     |               | 35TH HIRE        |                                   |          | \$\$\$ |            | \$\$\$  |                               |         |
| INDIANA                      | CHARTERER1   | 1/16/201     |               |                  | 5                                 |          | \$\$\$ |            |         |                               | _       |

For more information on schedules, see Schedules and the Schedules tutorial.

# TC In Hire Statement

This is a Key Topic, with high value for all users.

The Hire Statement for a Time Charter In lists all the amounts invoiced or paid; you can make a payment from it. You can also view reports.

|                                   |       | Hire Statement |                         |
|-----------------------------------|-------|----------------|-------------------------|
| To view the TC In Hire Statement, | click |                | on the Time Charter In. |

| Vessel Name: M    | ROSE       | CP Date:                       | 10/20/2012      |
|-------------------|------------|--------------------------------|-----------------|
| TC Code: RC       |            | Delivery:                      | 10/20/12 13:35  |
| Chartered From: O |            | Redelivery:                    | 08/04/13 05:42  |
| Ref No.           | Date       | Terms                          | Amt. Invoiced   |
| 3099-I0002 ROSE   | 10/30/2012 |                                | 940,031.50      |
| 13099-10002 ROSE  | 11/19/2012 |                                | 246,137.23      |
| 13099-10002 ROSE  | 12/14/2012 |                                | 324,583.33      |
| 3099-10002 ROSE   | 01/18/2013 |                                | 371,140.24      |
| 3099-I0002 ROSE   | 04/03/2013 |                                | 122,785.37      |
| 13099-10002 ROSE  | 04/26/2013 |                                | 311,633.34      |
| 13099-10002 ROSE  | 05/28/2013 |                                | 387,275.01      |
| 3099-10002 ROSE   | 08/16/2013 |                                | 35,675.44       |
| ● Invoiced ○ Pa   | id 🥅 Hi    | de Lines with Zero Amount Tota | 1: 2,739,261.46 |

If there are bunker adjustment lines due to off hire, the off hire time period information is included in those lines.

On a Time Charter In Hire Statement:

- To select **Invoiced** or **Paid** items, click the radio button at the bottom.
- To make a payment, click
   Make Payment

#### Reports

To view a report, click Report -. You can view three reports that show Hire information in slightly different ways.

**Hire Statement**: Includes all the details of the contract so far: Gross Hire, Hire Commissions, Bunker Values, Owner's Expenses, Other Adjustments, and Payments. It also lists any inconsistent items. At the end of the contract, a charterer might send the owner the Hire Statement, showing the balance. It is a calculation of what should have been billed until the

#### date of the last invoice.

| Reporting Center                    |                               |                      |                 |              |
|-------------------------------------|-------------------------------|----------------------|-----------------|--------------|
| 💑 Preview 🛛 릚 Save 🛛 📠 Create Pl    | DF 🛛 🔄 Email                  |                      |                 |              |
|                                     | TCI Hire State                | ement                |                 |              |
| Vessel: MV ROSE                     | CP Date: 10/20/2012           | Chartered From:      | Owner 1         |              |
| Delivery: 10/20/2012                | Redelivery: 8/4/2013          | Printed On:          | 9/12/2013       |              |
| Gross Hire                          |                               |                      |                 |              |
| 10/20/12 13:35 - 11/22/12 11:35, 32 | .916667 @ 8,500.00            |                      |                 | 279,791.67   |
| 11/22/12 11:35 - 12/19/12 13:35, 27 | .083333 @ 9,500.00            |                      |                 | 257,291.67   |
| 12/19/12 13:35 - 12/22/12 11:35, 2. | 916667 @ 9,500.00             |                      |                 | 27,708.33    |
| 12/22/12 11:35 - 01/21/13 11:35, 30 | .000000 @ 10,500.00           |                      |                 | 315,000.00   |
| 01/21/13 11:35 - 05/31/13 23:47, 13 | 0.508333 @ 11,250.00          |                      |                 | 1,468,218.75 |
| 05/31/13 23:47 - 08/04/13 05:42, 64 | .246528 @ 12,500.00           |                      |                 | 803,081.60   |
| 100.00 % OFF HIRE-OTHER (10/23/12   | 2 12:00 - 10/26/12 10:00, 2.9 | 916667 Days)         | -24,791.67      |              |
| 100.00 % OFF HIRE-GEAR BREAKDO      | WN (02/09/13 09:40 - 02/10/   | 13 09:00, 0.972222 0 | ays) -10,937.50 |              |
| 100.00 % OFF HIRE-DRY DOCK (02/1    | 2/13 23:30 - 03/08/13 03:30   | ), 23.166667 Days)   | -260,625.00     |              |
| 100.00 % OFF HIRE-OFF HIRE (03/08   | /13 03:30 - 03/27/13 03:00,   | 18.979167 Days)      | -213,515.63     |              |
| 100.00 % OFF HIRE REVERSE-OTHER     | (03/08/13 03:30 - 03/08/13    | 14:50, 0.472222 Day  | s) 5,312.50     |              |
| 100.00 % OFF HIRE REVERSE-OTHER     | . (03/08/13 14:50 - 03/10/13  | 18:08, 2.137500 Day  | s) 24,046.87    |              |
| 100.00 % OFF HIRE-OTHER (07/04/12   | 3 23:30 - 07/12/13 14:55, 7.6 | 542361 Days)         | -95,529.51      |              |
| Total Off Hire                      |                               |                      |                 | -576,039.93  |
| Net Hire                            |                               |                      |                 | 2,575,052.08 |
| Hire Commissions                    |                               |                      |                 |              |
| Period 10/20/12 13:35 - 11/22/12 11 | :35 (Net days: 30.00)         |                      |                 |              |
| Period 11/22/12 11:35 - 12/19/12 13 | :35 (Net days: 27.08)         |                      |                 |              |
| Period 12/19/12 13:35 - 12/22/12 11 | :35 (Net days: 2.92)          |                      |                 |              |
| Period 12/22/12 11:35 - 01/21/13 11 | :35 (Net days: 30.00)         |                      |                 |              |

- Statement of Accounts: Shows the position at that point in time (according to the last payment issued), using the same categories. A charterer might send this along with each payment.
  - When this report is selected, the SoA Setup form appears, and you can select uninvoiced items to be included:

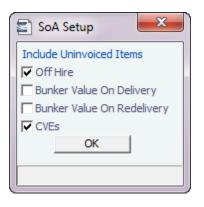

| 🌺 Preview 🛛 🚍 Save 🛛 💼 Create      | PDF 🛛 🍢 Email                 |                     |                 |              |
|------------------------------------|-------------------------------|---------------------|-----------------|--------------|
|                                    | TCI Statement                 | of Accounts         |                 |              |
| Vessel: MV ROSE                    | CP Date: 10/20/2012           | Chartered From      | : Owner 1       |              |
| Delivery: 10/20/2012               | Redelivery: 8/4/2013          | Printed On:         | 9/12/2013       |              |
| Gross Hire                         |                               |                     |                 |              |
| 10/20/12 13:35 - 11/22/12 11:35, 3 | 2.916667 @ 8,500.00           |                     |                 | 279,791.67   |
| 11/22/12 11:35 - 12/19/12 13:35, 2 | 7.083333 @ 9,500.00           |                     |                 | 257,291.67   |
| 12/19/12 13:35 - 12/22/12 11:35, 2 | .916667 @ 9,500.00            |                     |                 | 27,708.33    |
| 12/22/12 11:35 - 01/21/13 11:35, 3 | 0.000000 @ 10,500.00          |                     |                 | 315,000.00   |
| 01/21/13 11:35 - 05/31/13 23:47, 1 | 30.508333 @ 11,250.00         |                     |                 | 1,468,218.75 |
| 05/31/13 23:47 - 08/04/13 05:42, 6 | 4.246528 @ 12,500.00          |                     |                 | 803,081.60   |
| 100.00 % OFF HIRE-OTHER (10/23/    | 12 12:00 - 10/26/12 10:00, 2. | 916667 Days)        | -24,791.6       | 57           |
| 100.00 % OFF HIRE-GEAR BREAKD      | OWN (02/09/13 09:40 - 02/10)  | /13 09:00, 0.972222 | Days) -10,937.5 | 50           |
| 100.00 % OFF HIRE-DRY DOCK (02     | /12/13 23:30 - 03/08/13 03:3  | 0, 23.166667 Days)  | -260,625.0      | 00           |
| 100.00 % OFF HIRE-OFF HIRE (03/0   | 8/13 03:30 - 03/27/13 03:00,  | 18.979167 Days)     | -213,515.6      | 3            |
| 100.00 % OFF HIRE REVERSE-OTHE     | R (03/08/13 03:30 - 03/08/13  | 14:50, 0.472222 Da  | ays) 5,312.5    | 50           |
| 100.00 % OFF HIRE REVERSE-OTHE     | R (03/08/13 14:50 - 03/10/13  | 18:08, 2.137500 Da  | ays) 24,046.8   | 37           |
| 100.00 % OFF HIRE-OTHER (07/04/    | 13 23:30 - 07/12/13 14:55, 7. | 642361 Days)        | -95,529.5       | 51           |
| Total Off Hire                     |                               |                     |                 | -576,039.93  |
| Net Hire                           |                               |                     |                 | 2,575,052.08 |
| Hire Commissions                   |                               |                     |                 |              |
| Period 10/20/12 13:35 - 11/22/12 1 | 1:35 (Net days: 30.00)        |                     |                 |              |
| Period 11/22/12 11:35 - 12/19/12 1 | 3:35 (Net days: 27.08)        |                     |                 |              |
| Period 12/19/12 13:35 - 12/22/12 1 | 1:35 (Net days: 2.92)         |                     |                 |              |
| Period 12/22/12 11:35 - 01/21/13 1 | 1:35 (Net days: 30.00)        |                     |                 |              |

• **SoA Recap**: Includes all invoiced items, according to the corresponding categories. All invoices appear in the Payment section, including Pending invoices. The balance in the report is the balance of the Estimated Expenses entered in this contract.

| MOS Reporting Cente | r                   |                       |                 |           |              |  |
|---------------------|---------------------|-----------------------|-----------------|-----------|--------------|--|
| Print 🛕 Preview     | 📑 Save 🛛 💼 Create I | PDF 🛛 🎦 Email         |                 |           |              |  |
|                     |                     |                       |                 |           |              |  |
|                     |                     | Statement of Acc      | ounts Recap     |           |              |  |
|                     |                     |                       |                 |           |              |  |
| Vessel:             | MV ROSE             | CP Date: 10/20/2012   | Chartered From: | Owner 1   |              |  |
| Delivery:           | 10/20/2012          | Redelivery: 8/4/2013  | Printed On:     | 9/12/2013 |              |  |
| Gross Hire          |                     |                       |                 |           |              |  |
| 01/21/13 11:35      | - 05/31/13 23:47, 1 | 30.508333 @ 11,250.00 |                 |           | 1,468,218.75 |  |
| 05/31/13 23:47      | - 08/04/13 05:42, 6 | 4.246528 @ 12,500.00  |                 |           | 803,081.60   |  |
| 10/20/12 13:35      | - 11/22/12 11:35, 3 | 2.916667 @ 8,500.00   |                 |           | 279,791.67   |  |
| 11/22/12 11:35      | - 12/22/12 11:35, 3 | 0.000000 @ 9,500.00   |                 |           | 285,000.00   |  |
| 12/22/12 11:35      | - 01/21/13 11:35, 3 | 0.000000 @ 10,500.00  |                 |           | 315,000.00   |  |
| 100.00 % Off H      | ire Time Deduction  |                       |                 |           | -24,791.67   |  |
| 100.00 % Off H      | ire Time Deduction  |                       |                 |           | -10,937.50   |  |
| 100.00 % Off H      | ire Time Deduction  |                       |                 |           | -260,625.00  |  |
| 100.00 % Off H      | ire Time Deduction  |                       |                 |           | -213,515.63  |  |
| 100.00 % Off H      | ire Time Deduction  |                       |                 |           | -95,529.51   |  |
| 100.00 % Off H      | ire Time Reverse    |                       |                 |           | 5,312.50     |  |
| 100.00 % Off H      | ire Time Reverse    |                       |                 |           | 24,046.87    |  |
| Total Off Hire      |                     |                       |                 |           | -576,039.94  |  |
| Net Hire            |                     |                       |                 |           | 2,575,052.08 |  |
| Hire Commiss        | ions                |                       |                 |           |              |  |
| Bunker Value        | On Delivery         |                       |                 |           |              |  |
| IFO Cost On De      | livery 566.500 MT @ | 740.00 USD/MT         |                 |           | 419,210.00   |  |
| LSF Cost On De      | livery 285.300 MT @ | 785.00 USD/MT         |                 |           | 223,960.50   |  |
| MGO Cost On D       | elivery 29.600 MT @ | 1030.00 USD/MT        |                 |           | 30,488.00    |  |

#### ~ Related Config Flags

### CFGItemizeDeliveryBunker

Itemizes the Bunker Cost on Delivery/Redelivery according to the values in the Bunker Breakdown form.

# **Time Charter Out**

The Time Charter Out is a contract for a vessel from the perspective of the Owner; you are allowing a Charterer the use of your vessel. Hire is paid in advance, and the Billing Period is usually 15 days. The first bill includes the Time Charter hire for the applicable period, plus Gratuities and bunkers. Typically, you sell the entire amount of bunkers upon Delivery of the vessel. When the vessel Redelivered, you buy back the entire amount, at the price stated on the contract.

The Time Charter Out Manager provides for the scheduling, billing, and receipt of payments for vessels chartered out to other parties.

| Time Charter |                        |                  |                     |               |              |           |           |             |          | ×                      |
|--------------|------------------------|------------------|---------------------|---------------|--------------|-----------|-----------|-------------|----------|------------------------|
| 🚔 🖶  🖄       | X 🖻 - 🛛 🖉 🗎            | Other Info 💍 Opt | tions 🔻 🚞 Hire      | Statement     | Issue Bill   | % Com     | mission   | Sched a Voy | Estimate | Report ▼               |
| Vessel:      |                        | Date/Fixed by:   | 11                  |               |              | Status:   |           |             |          |                        |
| TC Code:     |                        | Company:         |                     |               |              | Period:   |           |             | Bille    |                        |
| Charterer:   |                        | Department:      |                     |               | able Admin I |           |           | 0.00        | - Vo     |                        |
| Bill Via:    |                        | Trade Area:      |                     | Curre         | ncy/Exchan   |           | USD       | 1.000000    |          | achment(s)             |
| Laycan From: |                        | Ref No.:         |                     |               |              | Contract: |           |             |          |                        |
| Laycan To:   |                        | Payment Terms:   |                     |               | Duration     | Unit      | Less Days | More Days   |          |                        |
|              |                        | Contract Type:   |                     | Min:<br>Max:  | 0            |           |           | 10          |          |                        |
|              |                        |                  |                     | MidX.         | 0            |           |           |             |          |                        |
|              | Port                   | Est (GMT)        | Proj/Act (GMT)      | Difference    | Comments     |           |           |             |          |                        |
| Delivery:    |                        |                  |                     | 0.00          |              |           |           |             |          |                        |
| Redelivery:  |                        |                  |                     | 0.00          |              |           |           |             |          |                        |
|              | Duration/Basis (Days): | 0.0000           | 0.0000              |               |              |           |           |             |          |                        |
|              |                        |                  |                     |               | Add O        |           |           |             |          |                        |
| Hire Ra      | ate Rate Type F        |                  |                     | ation Period  | TCL In       | s Comm    | ents      |             | 1        |                        |
|              |                        |                  | Click here to add a | a row         |              |           |           |             | 1        |                        |
|              |                        |                  |                     |               |              |           |           |             |          |                        |
|              |                        |                  |                     |               |              |           |           |             | 1        |                        |
| Broker       | Rate Type              | Payment Meth     | od Ero              | m GMT         | To GMT       | Commen    | te        |             |          |                        |
| DIONEI       | Kute Type              |                  | Click here to add a |               | TOGHT        | Commen    | ω         |             | 1        |                        |
|              |                        |                  |                     |               |              |           |           |             |          |                        |
|              |                        |                  |                     |               |              |           |           | -           | 1        |                        |
|              |                        |                  |                     |               |              |           |           |             |          |                        |
| Commo        | on Voy. Exp Bunkers De | elivery Exposure | Performance         | Notice Off H  | lire Prope   | erties I  | nv Items  |             |          |                        |
| Code D       | escription             | Rate Type        | Rate                | Commissionabl | e Commer     | nts       |           |             |          |                        |
|              |                        |                  |                     |               |              |           |           | <u> </u>    | 1        |                        |
|              |                        |                  |                     |               |              |           |           |             |          |                        |
|              |                        |                  |                     |               |              |           |           |             | 6        |                        |
|              |                        |                  |                     |               |              |           |           |             | Remar    | ks Notes to Operations |
|              |                        |                  |                     |               |              |           |           |             |          |                        |
|              |                        |                  |                     |               |              |           |           |             |          |                        |
|              |                        |                  |                     |               |              |           |           |             |          |                        |
|              |                        |                  |                     |               |              |           |           |             | Busine   | ess Mix                |
| <b></b>      |                        |                  |                     |               |              |           |           |             |          | Dindex                 |
|              |                        |                  |                     |               |              |           |           |             |          |                        |
|              |                        |                  |                     |               |              |           |           |             |          |                        |
|              |                        |                  |                     |               |              |           |           |             |          |                        |

## Creating a Time Charter Out

- To create a Time Charter Out, do one of the following:
  - In the Chartering or Operations Module Center, click Time Charter Out.

🗋 New 🔻

- On the TC Out List, click and then click **New TC Out**.
- On the IMOS7 menu, point to New, and then click Time Charter Out.
- To copy a Time Charter Out, click and then click **Copy to TCO**. You can also create a Time Charter In by clicking **Copy to TCI**.
- Enter the required information. This is the same as for the Time Charter In, except for the **Charterer** field, rather than Owner.
- Enter any additional information, following the Time Charter In instructions.

Scheduling a Voyage

To schedule a voyage, click Sched a Voy and complete the Create New Voyage form. Typically, a single Voyage is scheduled for a single Time Charter Out, so in this Voyage when scheduling it from the Time Charter Out.

When the Voyage is Scheduled

- A Y port (Delivery) and a Z port (Redelivery) are automatically created.
- The Actual/Projected Delivery date and time appear in light blue font, according to the Y port, to indicate those values are projected.
- If the **Delivery Port** in the Voyage Manager (Y port) is different than the Delivery Port set in the Time Charter Out, the port gets updated in the Time Charter Out.
- On the Bunkers Delivery/Redelivery tab, the Actual/Projected Delivery quantities and prices are automatically set for each Fuel Type.
- A TCO Bunkers Adj on Delivery item appears in the Voyage P&L, in case there is an adjustment.

If a Z port (Redelivery) is also specified in the Voyage:

- The Actual/Projected Redelivery date and time are automatically appear in light blue font according to the Z port, to indicate those values are projected.
- If the **Redelivery Port** in the Voyage Manager (Z port) is different than the Redelivery Port set in the Time Charter Out, the port gets updated in the Time Charter Out.
- On the **Bunkers Delivery/Redelivery tab**, the **Actual/Projected Redelivery** quantities and prices are automatically set for each Fuel Type.

#### When the Vessel is Delivered

When the Y port (Delivery) is arrived, the Delivery information is defaulted to the Time Charter Out, this time as Actual and not Projected: The **Delivery Port**, **Delivery Date/Time**, and the Bunker quantities are updated according to the Operational information from the Voyage. The Time Charter Out **Status** is automatically set to Delivered.

#### When the Vessel is Redelivered

When the Z port (Redelivery) is sailed, the Redelivery information is defaulted to the Time Charter Out, this time as Actual and not Projected: The **Redelivery Port**, **Redelivery Date/Time**, and the Bunker quantities are updated according to the Operational information from the Voyage. The Time Charter Out **Status** is automatically set to Redelivered.

#### ~ Related Config Flags

CFGClearCompanyLobOnCopy Clears the Company, LOB, and Department values when copying a Time Charter Out. CFGDefaultTCStatus Sets the default status of Time Charter contracts. CFGUseCompanyLobTradeAreaHier archy Sets up a hierarchy between Company, LOB, and Trade Area on this form. CFGAutoSetBunkersPurchasedForO wner Sums up all the quantities marked as For Owner in the Bunker Requirements of the voyage into the Purchased for Owner field on the Bunkers Delivery tab. CFGItemizeDeliveryBunker Details the billing of Bunkers Cost on Delivery according to the values specified on this form. CFGTcJointVenture

Adds a Profit Sharing button to the toolbar to record Profit Sharing invoice items.

#### Toolbar

Conter Info : Add Other Information or comments about a number of aspects of the Time Charter.

Options -: Add Lifting or Purchase options, if there is an option to extend the contract or to purchase the vessel, and you have to notify the other party by a certain date.

Hire Statement

: Open the TC Out Hire Statement. The Hire Statement for a Time Charter Out lists all the amounts invoiced or received; you can issue a bill from it. You can also view reports.

Essue Bill: Open the Time Charter Bill form to create Time Charter Bills.

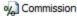

: Open the TC Commission Summary to view and create Time Charter Commission Payments.

Sched a Voy : Schedule a voyage.

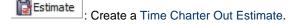

## **Contract Information**

Add information about the vessel and the contract.

| Vessel:      | Date/Fixed By:   | 11 |       |               | Status:   |          |             |
|--------------|------------------|----|-------|---------------|-----------|----------|-------------|
| TC Code:     | Company/LOB:     |    |       | Billing       | g Period: |          |             |
| Owner:       | Department:      |    | Reb   | illable Admir | Fee %:    |          | 0.00        |
| Beneficiary: | Trade Area:      |    | Curre | ncy/Exchan    | ge Rate:  | USD      | 1.000000    |
| Laycan From: | Ref No.:         |    |       | RefC          | Contract: |          |             |
| Laycan To:   | Payment Terms:   |    |       | Duration      | Unit      | Less Day | s More Days |
|              | Contract Type:   |    | Min:  | 0             |           |          |             |
|              | Ops Coordinator: |    | Max:  | 0             |           |          |             |
|              | Chtr Specialist: |    |       |               |           |          |             |

#### ~ Related Config Flags

CFGUseCompanyLobTradeAreaHier archy Sets up a hierarchy between Company, LOB, and Trade Area on this form. CFGClearCompanyLobOnCopy Clears the Company, LOB, and Department values when copying a Time Charter In. CFGDefaultTCStatus Sets the default status of Time Charter contracts. **CFGBillByNaturalMonth** Always ends the monthly Billing Period at the 1st of the next month, so every next invoice period is a complete month; otherwise, the Billing Period is always a complete month from the delivery date. CFGUseAbsoluteMinMaxOnTC Uses the Less Days and More Days values for Min and Max Duration. CFGEnableTCOpsCoordinator Adds an **Ops Coordinator** field. CFGEnableTCChtrSpecialist Adds a Chtr Specialist field. **CFGTcJointVenture** Adds a Profit Sharing button to the toolbar to record Profit Sharing invoice items.

## Delivery and Redelivery Grid

Add the Delivery and Redelivery ports and times.

|             | Port                   | Est GMT | Proj/Act GMT | Difference | Remarks      |             |  |
|-------------|------------------------|---------|--------------|------------|--------------|-------------|--|
| Delivery:   |                        |         |              | 0.00       |              |             |  |
| Redelivery: |                        |         |              | 0.00       |              |             |  |
|             | Duration/Basis (Days): | 0.0000  | 0.0000       |            | Intercompany | IC Company: |  |
|             |                        |         |              |            | Add Off Hire | IC Adj %:   |  |

Hire Grid

Add Hire information: How much to pay for a TC In or charge for a TC Out.

| Hire Rate Rate Type | From GMT | To GMT | Duration        | Period | TCL Ins | Comments |
|---------------------|----------|--------|-----------------|--------|---------|----------|
|                     |          | Clic   | k here to add a | row    |         | <u>^</u> |
|                     |          |        |                 |        |         |          |
|                     |          |        |                 |        |         | -        |

You can set multiple rates on separate lines for different time periods, for example, if you have an escalation clause. This information is used to create the Hire Statement. From GMT and To GMT are needed to calculate the period the vessel is on hire. Actual redelivery information is retrieved from the Voyage Manager.

When Rate Type Index is selected, the Index Option form opens, where you can enter the Route, Adjustment (as
Percentage and/or Lumpsum Offset), a Floor and Ceiling (in \$/day) and a Billing Method. The Billing Method can be the
average of the billing period, average of the prior period, or the prior spot rate. The Trading module is required to use this
feature, so that you have the necessary market data.

| Route:            |        |                 |                           |
|-------------------|--------|-----------------|---------------------------|
| Adjustment %:     | 100.00 | Billing Method: | Average of billing period |
| Lumpsum Offset:   | 0.00   |                 |                           |
| Floor (\$/day):   | 0.00   |                 |                           |
| Ceiling (\$/day): | 0.00   |                 |                           |

## **Brokers Grid**

Add information about Brokers and Broker Commissions.

| Broker | Rate | Туре | Payment Method | From GMT          | To GMT | Remarks |          |
|--------|------|------|----------------|-------------------|--------|---------|----------|
|        |      |      | Click          | here to add a row |        |         | <u> </u> |
|        |      |      |                |                   |        |         |          |
|        |      |      |                |                   |        |         | <b>T</b> |

• The **Type** defaults to % when the rate is 25 or less, or to Daily when the rate is greater than 25.

**Note**: It is possible that an invoice will span a change in the Hire Rate, Broker Rate, or both. IMOS is designed to handle such situations and calculates the amounts due correctly.

#### ~ Related Config Flags

CFGDefaultTCCommPaymentMethod Sets a default Payment Method for brokers.

#### Common Voyage Expenses Tab

On the **Common Voyage Expenses tab**, you can set up additional cost items payable by the Charterer to the Owner, including both one-time and recurring costs. Carrying out this setup causes the applicable items to appear automatically during the Time Charter invoicing process, where you can choose whether they actually apply and should be added to the particular invoice.

| Comn  | non Voy. Exp Bunkers Deliv | ery Exposure Per | formance | lotice Off Hire | Bareboat Properties Invoice Items |
|-------|----------------------------|------------------|----------|-----------------|-----------------------------------|
| Code  | Description                | Rate Type        | Rate     | Commissionable  | Remarks                           |
| BALLA | Ballast Bonus              | Lumpsum          | 0.00     |                 |                                   |
| CABLE | Gratuities                 |                  | 0.00     |                 |                                   |
| VICTU | Victualling                |                  | 0.00     |                 |                                   |
| ALLOW | Repr. Exp. / Allowances    |                  | 0.00     |                 |                                   |
| LASHS | Lashing and Stowage        |                  | 0.00     |                 |                                   |
| ILOHC | ILOHC                      | Lumpsum          | 0.00     |                 |                                   |
| INTHC | Intermediate HC            | Lumpsum          | 0.00     |                 |                                   |

#### **Bunkers Delivery Tab**

On the Bunkers Delivery tab, you can enter itemized Bunkers on Delivery information, which flows into the FIFO queue.

| Description                    | IFO qty         | IFO prc     | MDO qty          | MDO prc | LSG qty    | LSG prc |                  |  |
|--------------------------------|-----------------|-------------|------------------|---------|------------|---------|------------------|--|
| Pre-purchased By Charterer     |                 |             |                  |         |            |         |                  |  |
| Est Delivery                   | 1,000.000       | 500.00      | 1,000.000        | 510.00  | 1,000.000  | 520.00  |                  |  |
| Actual Delivery                | 1,000.000       |             | 1,000.000        |         | 1,000.000  |         |                  |  |
| Delivery Difference            |                 |             |                  |         |            |         |                  |  |
| Est Redelivery                 | 1,000.000       | 500.00      | 1,000.000        | 510.00  | 1,000.000  | 520.00  |                  |  |
| Purchased for Owner            |                 |             |                  |         |            |         |                  |  |
| Projected Redelivery           |                 |             |                  |         |            |         |                  |  |
| Redelivery Difference          | -1,000.000      |             | -1,000.000       |         | -1,000.000 |         |                  |  |
| 4                              |                 |             |                  |         |            |         |                  |  |
| Delivery ROBs From Official Su | rvey 🔽 Redelive | ry ROBs Fro | om Official Surv | /ey     |            |         |                  |  |
| Use Delivery Bunkers Last      | Bunker P        | urchase Pai | id By Owner      |         |            |         | Bunker Breakdown |  |

- Note that whenever changes are saved to the initial bunkers in the first voyage in the TC, the changes update the Bunkers
  Delivery tab in the TC Contract as well. If the voyage has not yet been Commenced, the figures are considered Estimated,
  whereas after the voyage has been Commenced, the changes are considered Actual.
  - To see information about bunker quantities and prices on delivery and redelivery, click Bunker Breakdown on the bottom of the form to see the Delivery/Redelivery Bunker Breakdown form.

| E De   | livery / Rede       | elivery Bunker    | Breakdown           |                   |                     |                                   | ×        |
|--------|---------------------|-------------------|---------------------|-------------------|---------------------|-----------------------------------|----------|
|        |                     |                   |                     |                   |                     |                                   |          |
| Delive | ry                  |                   |                     |                   |                     |                                   |          |
|        | IFO qty             | IFO prc           | MDO qty             | MDO prc           | LSG qty             | LSG prc                           |          |
|        | 1,000.00            | 500.00            | 1,000.00            | 510.00            | 1,000.00            | 520.00<br>Click here to add a row | <u>^</u> |
|        |                     |                   |                     |                   |                     | Click here to add a row           |          |
|        |                     |                   |                     |                   |                     |                                   |          |
|        |                     |                   |                     |                   |                     |                                   |          |
|        |                     |                   |                     |                   |                     |                                   |          |
|        |                     |                   |                     |                   |                     |                                   |          |
|        |                     |                   |                     |                   |                     |                                   |          |
|        |                     |                   |                     |                   |                     |                                   |          |
|        |                     |                   |                     |                   |                     |                                   | <b>~</b> |
| Redeli |                     |                   |                     |                   |                     |                                   |          |
|        | IFO qty<br>1,000.00 | IFO pre<br>500.00 | MDO qty<br>1,000.00 | MDO prc<br>510.00 | LSG qty<br>1,000.00 | LSG prc<br>520.00                 | A        |
|        | 1,000100            | 500100            | 1,000.00            | 510.00            | 1,000100            | Click here to add a row           |          |
|        |                     |                   |                     |                   |                     |                                   |          |
|        |                     |                   |                     |                   |                     |                                   |          |
|        |                     |                   |                     |                   |                     |                                   |          |
|        |                     |                   |                     |                   |                     |                                   |          |
|        |                     |                   |                     |                   |                     |                                   |          |
|        |                     |                   |                     |                   |                     |                                   |          |
|        |                     |                   |                     |                   |                     |                                   |          |
| -      |                     |                   |                     |                   |                     |                                   |          |
|        |                     |                   |                     |                   |                     |                                   |          |

• You can either select the Bunker Purchase Paid By Owner check box or enter values in the **Purchased for Owner** fields.

#### Related Config Flags

CFGCheckRedelBnkVsHire

Allows Alerts for partial bunker deductions, to make sure charterers can collect the value of redelivered bunkers. An Unpriced Bunkers informational check box also appears. CFGItemizeDeliveryBunker

Itemizes delivery bunkers for calculation and invoices.

## Exposure Tab

On the Exposure tab, you can set enter the Exposure information as it will be processed in the Trading module.

| Ow      | vn Vessel Rou<br>Turnover Rat |                   | Vessel Type:<br>Vessel Type Correlation: |          | Strategy:               |             |
|---------|-------------------------------|-------------------|------------------------------------------|----------|-------------------------|-------------|
| unker I | Exposure                      |                   | TC Exposur                               | e Period | S                       |             |
| Fuel    | Symbol Delivery               | Symbol Redelivery | Duratio                                  | n Unit   | Route                   | Correlation |
| FO      |                               |                   | A                                        |          | Click here to add a row |             |
| IDO     |                               |                   |                                          |          |                         |             |
| SG      |                               |                   |                                          |          |                         |             |

The Time Charter Route and Correlation used for the Mark-to-Market of the Time Charter is taken from the Vessel Type if details in the Exposure tab are not completed. Otherwise, if you select a **Route** in the Exposure tab, this Route will be used for the Mark-to-Market.

- Using the TC Exposure Periods table, you can mark your positions to market based on multiple routes for different periods.
- Using the **Bunker Exposure** table, you can track hedging your bunkers for delivery and redelivery against a forward curve: E nter the bunker symbols to be used for the Mark-to-Market of the delivery and redelivery bunkers.

#### Performance Tab

On the **Performance tab**, you can enter speed and consumption information from the vessel owner to verify the vessel's performance.

| Speed | B/L   | IFO   | MDO     | LSG         |           |      |       |          |      |       |            |       | _ |
|-------|-------|-------|---------|-------------|-----------|------|-------|----------|------|-------|------------|-------|---|
| 14.00 | В     | 31.00 | 31.00   | 31.00       |           |      |       |          |      |       |            |       |   |
| 14.00 | L     | 30.00 | 30.00   | 30.00       |           |      |       |          |      |       |            |       |   |
| 15.00 | в     | 32.00 | 32.00   | 32.00       |           |      |       |          |      |       |            |       |   |
| C     |       |       |         |             |           |      |       |          |      |       |            |       | Þ |
| Гуре  | Grade | Load  | Disch   | Idle/On     | Idle/Off  | Heat | Heat+ | Heat++   | IGS  | Clean | Maneuv     | Auxil |   |
| FO    |       | 6.00  | 7.00    | 1.50        | 0.75      | 1.20 | 1.60  | 0.00     | 3.00 | 2.00  | 1.33       | 1.33  |   |
| 1DO   |       | 6.00  | 7.00    | 1.50        | 0.75      | 1.20 | 1.60  | 0.00     | 3.00 | 2.00  | 1.33       | 1.33  |   |
| SG    |       | 6.00  | 7.00    | 1.50        | 0.75      | 1.20 | 1.60  | 0.00     | 3.00 | 2.00  | 1.33       | 1.33  |   |
|       |       |       |         |             |           |      |       |          |      |       |            |       | F |
|       |       |       |         |             |           |      |       |          |      | Balla | ast Speed: | 0.00  |   |
|       | CALM  |       | 0 Sea S | State: CALM | 101 10010 | 0    |       | : NO SWE |      | 0 Lad | len Speed: | 0.00  |   |

- Speed Consumption table:
  - Figures are separated into Ballast and Laden.
  - When the Vessel Type has Restrict Speeds enabled, the speeds available are only those corresponding to the specific B/L mode, as defined on the Vessel form.
- In Port Consumption table
- The **Beaufort**, **Sea State**, and **Swell Force** fields indicate the maximum weather conditions for which the charter party warranties are applicable.
- Fuel consumption in conditions exceeding these maximums is tracked separately from fuel consumption under normal conditions, as follows:
  - In the Veslink Noon Report, when the Track Fuel Consumption over Weather Threshold check box is selected on the Configure System page, the Over Weather Threshold field appears in the ROB control for both Onboard and Offline Standard forms. The shipboard user enters the amount of the daily fuel consumption that occurred in conditions over the weather threshold. This value is:
    - Replicated to IMOS and stored in the Bad Weather Consumption field on the Extra Information for Report form.
    - Taken into account by all performance-related reports in IMOS. That is, this amount of fuel consumption is backed out before carrying out performance calculations.
- Note that in case of a TCTO voyage, the TC In and TC Out contracts may have differing stipulations on the Performance tab. So, for a TCTO voyage, you can produce the Voyage Performance Report either for the TCI Fixture or the TCO Fixture.

#### ~ Related Config Flags

CFGExcludeTcConsFromBunkerCalcs Uses the consumption rates from the Vessel form instead. This can be used for performance at the end of the charter. CFGEnableVesselBunkerGrade Specifies the Fuel Grade in a Grade column and defaults this value on the Bunker Requirement.

#### Notice Tab

On the Notice tab, you can track Delivery and and Redelivery Notices.

This tab allows you to establish a series of points in time, measured in number of days prior to delivery or redelivery, at which your company is contractually required to provide notification of its intention to take delivery of/redeliver the vessel. You can also record whether each required notice has actually been sent.

IMOS does not automatically send such notification emails; this must be done manually. Nor does IMOS generate any alerts regarding the need to send such notification emails. This is simply a place where, upon fixing the TC Contract, you can set up the contractually mandated reminders, and then, as each one is sent, track that it has been sent by selecting the corresponding check box.

| Delivery:  |                         |              | Redelivery:  |                         |                 |
|------------|-------------------------|--------------|--------------|-------------------------|-----------------|
|            |                         |              |              | Update base             | d on Proj. Date |
| No. Notice | Notice Date             | Est Delivery | S No. Notice |                         | Est Redelivery  |
|            | Click here to add a row | <u> </u>     |              | Click here to add a row |                 |
|            |                         |              |              |                         |                 |
|            |                         |              |              |                         |                 |
|            |                         |              |              |                         |                 |
|            |                         |              |              |                         |                 |
|            |                         | -            |              |                         |                 |

To update the Est Redelivery column to the Proj/Act Redelivery date in the contract for the notices that have not been sent (**S** check box not selected), click Update based on Proj. Date. The Notice Date is updated according to the sequence defined in the Redelivery field.

#### Off Hire Tab

On the Off Hire tab, you can view a summary of all the off hire for the Time Charter contract, aggregated across the voyages.

| Common Voy. Exp.     | Bunkers | s Delivery | Exposure | Performance | Notice | Off Hire | Bareboat | Properties | Inv Items |         |
|----------------------|---------|------------|----------|-------------|--------|----------|----------|------------|-----------|---------|
| Voy Reason           |         | From       | Zone     | То          | Zone   | Hours    | Ded Hrs. | Net Hrs    | Value     | IFO qty |
|                      |         |            |          |             |        |          |          |            |           |         |
|                      |         |            |          |             |        |          |          |            |           |         |
|                      |         |            |          |             |        |          |          |            |           |         |
|                      |         |            |          |             |        |          |          |            |           |         |
|                      |         |            |          |             |        |          |          |            |           |         |
|                      |         |            |          |             |        |          |          |            |           |         |
|                      |         |            |          |             |        |          |          |            |           |         |
|                      |         |            |          |             |        |          |          |            |           | •       |
| CP Off Hire Days:    | 0.00    | Over TC Pe | riod     |             | Total: | 0.00     | 0.00     | 0.00       | 00.00     | 0.000   |
| nthly M&R Allowance: |         |            |          |             |        |          |          |            |           |         |

## **Properties Tab**

On the **Properties tab**, when User Defined Fields are set up in the Data Center, they can be selected here and values entered for them.

| Common Voy. Exp Bunkers Delivery Exp | posure Performance Notice Off Hire Bareboat Properties Invoice Items |   |
|--------------------------------------|----------------------------------------------------------------------|---|
| Title                                | Value                                                                |   |
|                                      |                                                                      | * |
|                                      | Click here to add a row                                              |   |
|                                      |                                                                      |   |
|                                      |                                                                      |   |
|                                      |                                                                      |   |
|                                      |                                                                      |   |
|                                      |                                                                      |   |
|                                      |                                                                      | Ŧ |

### Invoice Items Tab

INTHC items can be billed multiple times in the course of a Time Charter Contract; on the **Invoice Items tab**, all the INTHC /INTHC rebill items that were invoiced in the contract appear.

| Common Voy. Es | xp Bunkers De | elivery Expos | ure Performance | Notice Off Hire Barel | boat Properties | Invoice Items |
|----------------|---------------|---------------|-----------------|-----------------------|-----------------|---------------|
| Invoice No.    | Date          | INTHC \       | /oyage Port     | Status                |                 |               |
|                |               |               |                 |                       |                 | <u> </u>      |
|                |               |               |                 |                       |                 |               |
|                |               |               |                 |                       |                 |               |
|                |               |               |                 |                       |                 |               |
|                |               |               |                 |                       |                 |               |
|                |               |               |                 |                       |                 |               |
|                |               |               |                 |                       |                 | -             |
| 4              |               |               |                 |                       |                 | • •           |

## Remarks and Notes to Operations

At the bottom of the Time Charter Manager, you can enter general, free-text **Remarks** to print on the Time Charter report, as well as **Notes to Operations** to appear in the Voyage Manager.

| Remarks Notes       | s to Operations Roles |
|---------------------|-----------------------|
|                     |                       |
|                     |                       |
|                     |                       |
| Next Open Dat       | te:                   |
| Owner's Comm. (%    | 6): 0.00              |
| Owner's Comm. Pay T | To:                   |

## ~ Related Config Flags

#### CFGEnableVoyageRoles

Adds a Roles tab to set the Controller and Finance Coordinator for the Time Charter.

### Linked Trades

On the Linked Trades tab, you can specify Bunker Swap lots (per month) by selecting from those that are not linked to any other contract. To view the linked contract, right-click the line and click **See Bunker Swap**. If there was no value in the Reference column, the **Contract ID** is populated in this field.

| /          | Voy. Exp.  | Bunkers Delivery | Exposure P | erformance Noti | ce Off Hire Properties Inv Items Linked Trade |
|------------|------------|------------------|------------|-----------------|-----------------------------------------------|
| Trade ID T | Гуре       | Period           | Status     | (Un)realized    |                                               |
| 263 Bi     | unker Swap | AUG 2012         | Settled    | 10,160.00       | A                                             |
|            |            | Click here to ad | d a row    |                 |                                               |
|            |            |                  |            |                 |                                               |
|            |            |                  |            |                 | -                                             |

## Creating a New Time Charter Out Voyage

To create a Time Charter Out voyage:

- From a Time Charter Out, click
- From the Voyage Fixture List, click the <u>Schedule</u> link.

| essel: VESSEL1           | Opr Type:       | OVTO       |
|--------------------------|-----------------|------------|
|                          | Head Fixture:   |            |
| Consecutive Voyage       | Commencing:     |            |
| Automatically Number     | Voyage Voy No.: |            |
| Create From: TCO Fixture | TCO Code:       | VES1-00002 |
|                          | Voy Template:   | DEFAULT    |
|                          |                 | OK Cancel  |

The Create New Voyage form appears.

#### Create New Voyage

When you open the Create New Voyage form, some fields might be completed. Complete the remaining fields according to the voyage.

- Opr Type: Type of voyage being scheduled. The following default types are available:
  - OVOV: Owned Vessel, Own Voyage
  - OVTO: Owned Vessel, TC Out
  - RELT: Cargo Relet
  - TCOV: TC In Vessel, Own Voyage
  - TCTO: TC In Vessel, TC Out
- Consecutive Voyage: Select this check box if there is already a previous voyage for the vessel in IMOS. The following apply:
  - The completing date of the previous voyage becomes the commencing date of the new voyage (displayed in the **Co mmencing** field).
  - The last port of the previous voyage becomes the commencing port of the next voyage.
  - The ending bunker inventory of the previous voyage becomes the beginning bunker inventory of the next voyage.
  - When creating a new voyage:
    - For an OV/owned vessel without a linked TCI/Head Fixture, the Consecutive Voyage check box is selected by default from the second voyage.
    - When creating a new voyage for a vessel with a TCI/Head Fixture code specified, the **Consecutive Voyage** ch eck box is selected by default, and the Voyage Number is assigned based on the last voyage linked to that TCI /Head Fixture. If the selected TCI/Head Fixture does not have any voyages linked to it, and CFGAllowVoyageOverlap is enabled, the **Automatically Number Voyage** check box is cleared,

and the Voyage Number must be manually specified.

- Automatically Number Voyage: Select to have IMOS automatically assign the next sequential voyage number for the vessel.
  - Using configuration flags, voyages can be automatically numbered in these ways:
    - In sequence from the last voyage number
    - Based on the current year plus a 2- or 3-digit sequential number. For example, in 2013, the first voyage for each vessel would be either 1301 or 13001
    - With a unique Voyage Number across the entire database, rather than for a particular vessel. Each new voyage is assigned the next open sequential number
    - With a unique Voyage Number for voyages of Operation Types SPOT, RELT, and COAS
- Create From: If previously entered contract data is available to create the new voyage from, the source may be selected, or you can select it. Upon voyage creation, the source data is included in the new voyage. The available options are:

- Voyage Fixture (automatically selected if scheduling a voyage from a Voyage Fixture)
- TCO Fixture (automatically selected if scheduling a voyage from a TCO contract)
- Cargo COA (automatically selected if scheduling a voyage from a Cargo COA linked lifting)
- No Source (to create a voyage from scratch)
- Voyage Template: If there is a Voyage Template Rule for the vessel, that template appears; otherwise, the last Voyage Template that was used for this vessel appears, but you can clear it or select a different one. You can also change the Voyage Template after the voyage has commenced.

#### ~ Related Config Flags

CFGDefaultAutoNumberVoy Select the Automatically Number Voyage check box by default for all new voyages. CFGVoyageNoFormat Automatically assign voyage numbers by year:

0 - Default

3 - Use voyage numbers based on entry date year plus two digits (first voyage of 2013 is 1301)

4 - Use voyage numbers based on entry date year plus three digits (13001) CFGUseGlobalVoyageNumbering Use unique voyage numbers across the entire database, rather than simply for a particular vessel. New voyages are assigned the next highest sequential open number based on the other voyages in the database. CFGUseGlobalSpotVoyNumbering Create new SPOT/RELT/COAS voyages with a globally unique voyage number across these three operation types.

#### **Initial Bunkers**

After you create a voyage that is not consecutive, the Initial Bunkers form appears. This is necessary for IMOS to track bunker inventories for the voyage. Enter the appropriate Quantity and Price information for each fuel type. This is useful in particular for bunker inventories calculated utilizing the FIFO bunker calculation method.

| IFO Qty (MT)   | IFO Prc | LSF Qty (MT) | LSF Prc    | MDO Qty (MT) | MDO Prc | LSG Qty (MT) | LSG Prc |
|----------------|---------|--------------|------------|--------------|---------|--------------|---------|
| 0.000          | 0.00    | 0.000        | 0.00       | 0.000        | 0.00    | 0.000        | 0.00    |
|                |         |              | Click here | to add a row |         |              |         |
|                |         |              |            |              |         |              |         |
|                |         |              |            |              |         |              |         |
|                |         |              |            |              |         |              |         |
|                |         |              |            |              |         |              |         |
| ube Oil (Ltr): | 0.00    |              |            |              |         |              |         |
| ube Oil (Lu):  | 0.00    |              |            |              |         |              |         |

If you do not know these values at the time of scheduling, you can adjust Initial Bunkers later from the Bunkers form. After you close the form, the Voyage Manager appears.

#### Related Config Flags

CFGValidateContractStatusToSched

ule Restricts scheduling voyages unless Time Charters are Fixed or Delivered and Cargoes are Confirmed.

## Time Charter Out Estimates

This is a Key Topic, with high value for all users.

You can determine what to charge a Charterer for the use of your vessel by creating a Time Charter Out Estimate. You can try various Rates to estimate your Profit and Loss. Unlike the Voyage Estimate, bunkers are not included, and the primary concerns are the Brokers and the Itinerary information. From the Time Charter Out Estimate, you can create a Time Charter Out.

Creating a Time Charter Out Estimate

To create a Time Charter Out Estimate, do one of the following:

| a Voyage Estim<br>➔ Details 🛛 ➡ | 1 🗸 🚡     |         |  |  |  |
|---------------------------------|-----------|---------|--|--|--|
| TCO Est ID:                     | ADM-00065 | 1       |  |  |  |
| Vessel:                         |           |         |  |  |  |
| Dly Cost/Addr:                  | 0.00      | 0.00    |  |  |  |
| Spd Bal/Laden:                  | 0.00      | 0.00    |  |  |  |
| TCI Bal Bonus:                  |           | 0.00    |  |  |  |
| Charterer:                      |           |         |  |  |  |
| TCO Duration:                   |           | 0.00    |  |  |  |
| Position Port:                  |           |         |  |  |  |
| Delivery:                       |           |         |  |  |  |
| Redelivery:                     |           |         |  |  |  |
| Reposition Port:                |           |         |  |  |  |
| TCO Hire/Day:                   |           | 0.00    |  |  |  |
| Hire Curr/XRate:                | USD       | 1.00000 |  |  |  |
| Add/Brk Comm:                   | 0.00      | 0.00    |  |  |  |
| Misc Revenues:                  |           | 0.00    |  |  |  |
| Misc Expenses:                  |           | 0.00    |  |  |  |
| Fuel Pr/MT:                     | 0.00      | 0.00    |  |  |  |
|                                 | 0.00      | 0.00    |  |  |  |
| Days Pos/Repos:                 | 0.00      | 0.00    |  |  |  |
| Commencing:                     |           |         |  |  |  |
| Completing:                     |           |         |  |  |  |
| Gross Income:                   |           | 0.00    |  |  |  |
| Net Income:                     |           | 0.00    |  |  |  |
| Positioning Cost:               |           | 0.00    |  |  |  |
| Total Expenses:                 |           | 0.00    |  |  |  |
| Profit Total :                  |           | 0.00    |  |  |  |
| Daily Profit:                   |           | 0.00    |  |  |  |
| TC Equiv:                       |           | 0       |  |  |  |
| TCO Bal Bonus:                  |           | 0.00    |  |  |  |
| ast Update GMT:                 |           |         |  |  |  |
| Remarks:                        |           |         |  |  |  |

To add more information, click

➡ Details to d

to change to Details view.

| Voyage Estimate     |                |         |                  |          |                   |                   |            |                 |                    |                      |         |
|---------------------|----------------|---------|------------------|----------|-------------------|-------------------|------------|-----------------|--------------------|----------------------|---------|
| 🔶 Column 📔 🖻        |                | a Men   | u 🔻 📔 Fix TCO    | Estimate | Reports 🔻         | 1 √               |            |                 |                    |                      |         |
| ESSEL INFORMATION   |                |         |                  |          |                   | FUEL PRI          | CE BLST    | LADEN LO        | DAD DISCH IDLE     | ESTIMATE SUMMARY     |         |
| Vessel:             |                |         | Ballast Port:    |          |                   |                   |            |                 |                    | Estimate ID: ADM     | -000649 |
| TC In Code:         |                |         | Reposition Port: |          |                   |                   |            |                 |                    | Template             |         |
| Vessel DWT:         |                | 0       | Ballast Bonus:   |          | 0.00              |                   |            |                 |                    | P&L SUMMARY USD      |         |
| Dly Cost/Addr:      | 0.00           | 0.00    | Opr Type:        |          |                   |                   |            |                 |                    | TCO Hire Rate:       | 0.0     |
| DWF %:              |                | 5.80    | Chtr Specialist: | admin    |                   |                   |            |                 |                    | Hire Curr/XRate: USD | 1.000   |
| Spd Bal/Ldn (Kt):   | 0.00           | 0.00    | Company/LOB:     |          |                   |                   |            |                 |                    | Gross Income:        | 0.      |
| Category:           |                |         | Trade Area:      |          |                   |                   |            |                 |                    | Ballast Bonus:       | 0.0     |
|                     |                |         | Daily Admin Fee: |          |                   | Pool Ice          | Clea       | n Coated        |                    | Address Comm:        | 0.      |
|                     |                |         |                  |          |                   |                   |            |                 |                    | Misc Revenue:        | 0.      |
| TCO Brokers         |                |         |                  |          |                   |                   |            |                 |                    | Net Income:          | 0.      |
| Broker              |                | Amount  | Type F           |          |                   |                   |            |                 |                    |                      |         |
|                     | Click here to  |         |                  |          | TCI Brk Comm %    | . 0.0             | 0 TCC      | D Brk Comm %:   | 0.00               | Vessel Expenses:     | 0.      |
|                     |                |         |                  |          | TCI Brk Comm Tt   | i: 0.0            | 0 тсс      | D Brk Comm Ttl: | 0.00               | Ballast Bonus:       | 0.      |
|                     |                |         |                  |          | TCI Add Comm %    | . 0.0             | 0 тсо      | Add Comm %:     | 0.00               | Address Comm:        | 0.      |
|                     |                |         |                  |          | TCI Add Comm Tt   | 1: 0.0            | 0 тсо      | Add Comm Ttl:   | 0.00               | Bunker Exps:         | 0.      |
|                     |                |         |                  |          |                   | Apply to Bal Bonu | s          |                 | Apply to Bal Bonus | Port/Canal Exps:     | 0.      |
|                     |                |         |                  | -        |                   | Bunkers on Owne   | r's Accour | nt              | Trip TC            | Misc Expenses:       | 0.1     |
|                     |                |         |                  |          |                   | -                 |            |                 |                    | Total Pos Exps:      | 0.1     |
| _                   |                |         |                  |          |                   |                   |            |                 |                    | Total Repos Exps:    | 0.0     |
|                     | Progress Voyag |         |                  |          | /                 |                   |            | Port/Date       | Port/Date Group    | Total Exps:          | 0.1     |
| Port                | Miles Sp       | d SDays | XS F Cargo       |          | GS Grade          | L/D Qty Unit I    | /D Rate    | C Terms         | PD XP Curr         |                      |         |
|                     |                |         |                  |          | here to add a row |                   |            |                 | <u> </u>           | Profit:              | 0.0     |
|                     |                |         |                  |          |                   |                   |            |                 |                    | Daily Profit:        | 0.1     |
|                     |                |         |                  |          |                   |                   |            |                 |                    | Breakeven Rate:      | 0.00    |
|                     |                |         |                  |          |                   |                   |            |                 |                    | TCE (USD/d):         | 0.      |
|                     |                |         |                  |          |                   |                   |            |                 |                    | VOYAGE DAYS          | -       |
|                     |                |         |                  |          |                   |                   |            |                 |                    | TCO Duration:        | 0.1     |
|                     |                |         |                  |          |                   |                   |            |                 |                    | Commencing:          |         |
|                     |                |         |                  |          |                   |                   |            |                 |                    | Completing:          |         |
|                     |                |         |                  |          |                   |                   |            |                 |                    | Voyage Days:         | 0.00    |
|                     |                |         |                  |          |                   |                   |            |                 | Y                  | i o juge ou ju       | 0100    |
| •                   |                |         |                  |          |                   |                   |            |                 | •                  | Last Updated By:     |         |
|                     |                | 0.00    | 0.0              |          |                   |                   | 0.00       | 0 0 00 0 0      |                    | Last Update GMT:     |         |
| Total               |                | 0.00    | 0.0              |          |                   |                   | 0.00       | 0 0.00 0.0      | 0.0 0.0            | and approve on the   |         |
| Piracy Routing: Def | BUIT           |         |                  |          |                   |                   |            |                 |                    |                      |         |
|                     |                |         |                  |          |                   |                   |            |                 |                    |                      |         |
|                     |                |         |                  |          |                   |                   |            |                 |                    |                      |         |
|                     |                |         |                  |          |                   |                   |            |                 |                    |                      |         |

000

It opens in Details view. To change to Column view, click

- In Details view, you can enter information about TCO Brokers and TCI and TCO Broker and Address Commissions.
- To compare Estimates, click is and then click **New TCO Estimate**, **Find Estimate**, or **Copy Estimate** and work with different Estimates side by side.

Note: Values from a .TDEFAULT Voyage Estimate do not populate a TCO Estimate.

Creating a Time Charter Out Fixture from a TCO Estimate

To create a Time Charter Out Fixture from a TCO Estimate:

- In Column view, click and then click Fix Estimate.
- In Details view, click
   Fix TCO Estimate

## Time Charter Billing Schedule

On the TC Billing Schedule, you can quickly see the status of bills for hired vessels. To open the TC Billing Schedule, do one of the following:

- In the Operations Module Center, click **TC Billing Schedule**.
- On the IMOS7 menu, point to **Tools**, and then click **TC Billing Schedule**.

When you rest your mouse pointer over a bar, a tooltip tells you the Invoice Number (if the bill has been settled or processed), the Billing Period, and the ID and date of the Time Charter Fixture.

Double-click a bar to open the bill, or right-click to create an invoice or to open the Hire Statement or the Time Charter.

| TC Billing Sc<br>Reference Date: |              |                | Compa<br>Le           | oB:       | •           | Vessel Type:<br>Ops Coordinator: | <u> </u> | VLCC -  |            | (All Vessels)<br>(All Voyages) | •    |
|----------------------------------|--------------|----------------|-----------------------|-----------|-------------|----------------------------------|----------|---------|------------|--------------------------------|------|
| Vessel                           | Counterparty | CP Date We     | ek 44 Week 45 Week 46 | 5 Week 47 | Week 48 We  | ek 49 Week 50                    | Week 51  | Week 52 | Week 53 We | ek 1 Week 2                    | Week |
| MAINE                            | CHARTERER1   | 1/1/2012       | STH HIR               | E         | \$\$\$      |                                  | \$\$     | \$      | \$\$       | \$\$\$                         |      |
| MARYLAND                         | CHARTERER3   | 1/1/2012       | 001059TCOB            | \$\$\$    |             | <b>\$\$\$</b> \$\$\$             | \$\$     |         |            |                                |      |
| MASSACHUSETTS                    | CHARTERER1   | 6/1/2011       | 1ST HIRE              |           | \$\$\$      | \$\$\$                           |          | \$\$\$  |            | \$\$\$                         | \$   |
| MICHIGAN                         | CHARTERER3   | 8/26/201       | IST HIRE & BKRS       | \$        | \$\$        |                                  |          |         |            |                                |      |
| MINNESOTA                        | CHARTERER1   | 1/1/2011       | \$\$                  | \$        | \$\$\$      |                                  | \$\$     | \$      | \$\$       |                                |      |
| MISSISSIPPI                      | CHARTERER2   | 1/20/201       |                       | (         | 001067TCOB  |                                  | \$\$     | \$      | \$\$       |                                |      |
| MISSOURI                         | CHARTERER1   | 7/17/201       |                       | (         | 001055TCOB  |                                  |          | 001056T | COB        |                                |      |
| MOBILE                           | CHARTERER2   | 1/1/2011 0371  | COB \$\$              | \$        | \$\$\$      |                                  | \$\$     | \$      | \$\$       |                                |      |
| MONTANA                          | CHARTERER1   | 1/1/2011       |                       |           |             |                                  |          |         |            |                                |      |
| MYRTLE BEACH                     | CHARTERER3   | 1/1/2011 CT H  | IRE                   |           | 001047TCOB  |                                  |          | 001048T | COB        | \$\$\$                         |      |
| NEBRASKA                         | CHARTERER1   | 9/13/201 0411  | COB \$\$              | \$        | \$\$\$      |                                  | 55       | \$      | \$\$       |                                |      |
| NEVADA                           | CHARTERER2   | 1/1/2012 XCT H | IRE                   |           | 001049TCOB  |                                  |          | 001050T | COB        |                                |      |
| NEW HAMPSHIRE                    | CHARTERER1   | 2/17/201       |                       |           |             |                                  |          |         |            |                                |      |
| NEW JERSEY                       | CHARTERER3   | 10/2/201 0381  | COB \$\$              | \$        | \$\$\$      |                                  | \$\$     | \$      | \$\$       |                                |      |
| NEW MEXICO                       | CHARTERER1   | 8/29/201       |                       |           |             |                                  |          |         |            |                                |      |
| NEW YORK                         | CHARTERER3   | 1/1/2012 XCT H | IRE                   |           | 001053TCOB  |                                  |          | 001054T | COB        |                                |      |
| NORTH CAROLINA                   | CHARTERER1   | 1/16/201 0391  | COB \$\$              | \$        | \$\$\$      |                                  | \$\$     | \$      | \$\$       |                                |      |
|                                  | CUANTERERS   |                | mel                   |           | agaestoon l |                                  |          | 0040507 |            |                                | •    |

For more information on schedules, see Schedules and the Schedules tutorial.

## Time Charter Out Bill

You can create a Time Charter Bill to send to the Charterer.

1. On the Time Charter Out, click Issue Bill

| ] Time Charte | r billing |          |             |       |          |            |                  |           |                                   |          |      |                |
|---------------|-----------|----------|-------------|-------|----------|------------|------------------|-----------|-----------------------------------|----------|------|----------------|
| 6 📙 🛛         | $\times$  | Create / | Add Details | C     | invoice  | Standard F | aragraphs        |           |                                   |          |      |                |
| Vessel:       |           |          |             | Perio | d From:  |            | Payment Type:    | Period    | Invoice No.:                      |          |      |                |
| TC Code:      |           |          |             | Pe    | riod To: |            | Via Company:     |           | Status                            | Actual   |      |                |
| Chartered By: |           |          |             |       | Days:    | 0.000000   | Contact Name:    |           | Issue Date:                       |          | 11   |                |
| Bill Via:     |           |          |             | Dai   | ly Rate: | 0.0000     | Remittance Bank: |           | Payment Terms:                    |          |      |                |
| TC Date:      |           |          | 11          | 0     | urrency: |            | Reference:       |           | Due Date:                         |          | 11   |                |
| Delivery:     |           |          |             | Dai   | ly Rate: | 0.0000     | PO Number:       |           | VAT/GST %:                        |          | 0.00 |                |
| Redelivery:   |           |          |             |       |          |            | Exchange Rate:   | 0.000000  | PST %:                            |          | 0.00 |                |
| Remarks:      |           |          |             |       |          |            |                  |           |                                   |          |      |                |
| iode Descrij  | otion     | _        |             |       | loy      | From C     | ays/Qty          | To Amount | Person In Charge:<br>Amt (USD) Ta | x % Port | Sub  | code TC Rebil  |
| iode Descrij  | otion     |          |             |       | foy      | From C     | ays/Qty          | To Amount |                                   |          | Sub  | code TC Rebil  |
| Code Descrij  | otion     |          |             |       | loy      | From C     | ays/Qty          | To Amount |                                   |          | Sub  | code TC Rebili |
| Code Descri   | btion     |          |             |       | Ιογ      | From C     | aysiQty          | To Amount |                                   |          | Sub  | code TC Rebil  |
| Code Descri   | otion     |          |             |       | oy       | From C     | ays/Qty          |           |                                   |          | Sub  | code TC Rebil  |

- 2. On the bill:
  - a. Select the **Payment Type**:
    - Period (default): A regularly scheduled payment for a specific amount of time, such as every 15 days.
    - Special: A payment outside the regular schedule. Period-based costs, such as the Time Charter Hire, cannot be allocated this way. If the contract has no more Period payments remaining, the Payment Type defaults to Special.
      Incremental: For an Incremental payment, IMOS performs a sort of reconciliation of accounts. It calculates all amounts due since the beginning of the Time Charter Contract, and subtracts all payments made. It then shows
    - the net difference as the payment due. You can use this payment method once at the end of the Time Charter to ensure the accounts are correct, or use it for every payment.
  - b. The **TC Rebill** field can be used to rebill Miscellaneous, Voyage, Off Hire, or Port Expenses across Time Charter Contracts for the same vessel.

- When rebilling between two Time Charter contracts with different Company values, the amount is rebilled in the same sign as the original amount. If the two contracts are recorded under the same Company, the rebillable amount has the opposite sign of the original amount.
- c. Click Create / Add Details to select line items to add to the bill in the Item Select form.

Hire Statement

- 3. To create an invoice to send, click . The bill appears in the Summary tree on the Time Charter Out.
- 4. To save your changes, click

**Note**: When posting a Time Charter Bill, the Bunkers Redelivery quantity is negative to give an overview and a subtotal of the Accounts Analysis with Rate/Quantity for the relevant accounts.

## **TC Out Hire Statement**

This is a Key Topic, with high value for all users.

The Hire Statement for a Time Charter Out lists all the amounts invoiced or received; you can issue a bill from it. You can also view reports.

| 🗅 🖸 🖽 Issu        | e Bill │   |             |                |
|-------------------|------------|-------------|----------------|
| Vessel Name: M    | V ROSE     | CP Date:    | 03/04/2013     |
| TC Code: RC       | DSE-00003  | Delivery:   | 03/08/13 03:30 |
| Chartered From: O | WNER1      | Redelivery: | 06/28/13 20:12 |
| Ref No.           | Date Terms |             | Amt. Received  |
| L3NPPS0000 ROSE   | 03/20/2013 |             | 620,614.47     |
| I3NPPS0000ROSE    | 04/22/2013 |             | 262,500.00     |
| I3NPPS0000ROSE    | 05/13/2013 |             | 262,500.00     |
| I3NPPS0000ROSE    | 06/01/2013 |             | 262,500.00     |
| 13NPPS0000ROSE    | 07/30/2013 |             | 127,893.43     |
|                   |            |             |                |

If there are bunker adjustment lines due to off hire, the off hire time period information is included in those lines.

On a Time Charter Out Hire Statement:

• To select Invoiced or Received items, click the radio button at the bottom.

• To issue a bill, click

#### Reports

To view a report, click Report . You can view three reports that show Hire information in slightly different ways.

• **Hire Statement**: Includes all the details of the contract so far: Gross Hire, Hire Commissions, Bunker Values, Owner's Expenses, Other Adjustments, and Payments. It also lists any inconsistent items. At the end of the contract, an owner might send the charterer the Hire Statement, showing the balance.

| Reporting Center  |                     |                   |                   |                 |               |              |
|-------------------|---------------------|-------------------|-------------------|-----------------|---------------|--------------|
| t 🛓 Preview 🛛     | Save 🛛 🚾 Create     | PDF 🛛 🔄 Email     |                   |                 |               |              |
|                   |                     | TCO               | Hire Stat         | ement           |               |              |
| Vessel:           | MV ROSE             | CP Date:          | 10/20/2012        | Charterer:      | Owner 1       |              |
| Delivery:         | 10/20/2012          | Redelivery:       | 8/4/2013          | Printed On:     | 9/12/2013     |              |
| Gross Hire        |                     |                   |                   |                 |               |              |
| 03/08/13 03:30 -  | 06/28/13 20:12,     | 112.695833 @ 17   | ,500.00           |                 |               | 1,972,177.08 |
| 100.00 % OFF HI   | RE-OFF HIRE (03/    | 08/13 03:30 - 03/ | 27/13 03:00, 18.  | 979167 Days)    | -332,135.42   |              |
| 100.00 % OFF HI   | RE REVERSE-OTH      | ER (03/08/13 03:  | 30 - 03/08/13 14: | 50, 0.472222 Da | ys) 8,263.89  |              |
| 100.00 % OFF HI   | RE REVERSE-OTH      | ER (03/09/13 08:4 | 48 - 03/10/13 22: | 18, 1.562500 Da | ys) 27,343.75 |              |
| Total Off Hire    |                     |                   |                   |                 |               | -296,527.78  |
| adjustment to ge  | t correct offhire a | mount as next him | e has already bee | en posted       |               | 1,531.58     |
| Net Hire          |                     |                   |                   |                 |               | 1,677,180.89 |
| Hire Commissio    | ons                 |                   |                   |                 |               |              |
| Period 03/08/13   | 03:30 - 06/28/13    | 20:12 (Net days:  | 95.75)            |                 |               |              |
| Period 03/08/13   | 03:30 - 06/28/13    | 20:12 (Net days:  | 1.00)             |                 |               |              |
| Bunker Value O    | n Delivery          |                   |                   |                 |               |              |
| IFO Delivery (4.8 | 98 MT @644.30)      |                   |                   |                 | 3,155.78      |              |
| IFO Delivery (30) | 0.000 MT @687.82    | .)                |                   |                 | 206,346.00    |              |
| LSF Delivery (19  | 3.900 MT @738.00    | )                 |                   |                 | 143,098.20    |              |
| MGO Delivery (5.  | .060 MT @1089.82    | .)                |                   |                 | 5,514.49      |              |
| Total Bunker Val  | ue At Delivery      |                   |                   |                 |               | 358,114.47   |
| Bunker Value o    | n Redelivery        |                   |                   |                 |               |              |
| IFO Redelivery (4 | 43.171 MT @608.0    | 0)                |                   |                 | 26,247.97     |              |

- Statement of Accounts: Shows the position at that point in time (according to the last payment issued), using the same categories. A charterer might send this along with each payment.
  - When this report is selected, the SoA Setup form appears, and you can select uninvoiced items to be included:

| SoA Setup                  |  |
|----------------------------|--|
| Include Uninvoiced Items   |  |
| ✓ Off Hire                 |  |
| Bunker Value On Delivery   |  |
| Bunker Value On Redelivery |  |
| CVEs                       |  |
| OK                         |  |
|                            |  |
|                            |  |

| Reporting Center                    | PDF 🛛 🔄 Email     |                  |                  |                |              |
|-------------------------------------|-------------------|------------------|------------------|----------------|--------------|
|                                     | TCO Sta           | tement of        | Account          | 5              |              |
|                                     |                   |                  | _                |                |              |
| Vessel: MV ROSE                     | CP Date:          | 10/20/2012       | Charterer:       |                |              |
| Delivery: 10/20/2012                | Redelivery:       | 8/4/2013         | Printed On:      | 9/12/2013      |              |
| Gross Hire                          |                   |                  |                  |                |              |
| 03/08/13 03:30 - 06/28/13 20:12,    | 112.695833 @ 17   | ,500.00          |                  |                | 1,972,177.08 |
| 100.00 % OFF HIRE-OFF HIRE (03/     | 08/13 03:30 - 03/ | 27/13 03:00, 18  | .979167 Days)    | -332,135.42    | 2            |
| 100.00 % OFF HIRE REVERSE-OTH       | ER (03/08/13 03:  | 30 - 03/08/13 14 | 1:50, 0.472222 D | ays) 8,263.89  | )            |
| 100.00 % OFF HIRE REVERSE-OTH       | ER (03/09/13 08:4 | 48 - 03/10/13 22 | 2:18, 1.562500 D | ays) 27,343.75 | 5            |
| Total Off Hire                      |                   |                  |                  |                | -296,527.78  |
| adjustment to get correct offhire a | mount as next him | e has already be | en posted        |                | 1,531.58     |
| Net Hire                            |                   |                  |                  |                | 1,677,180.89 |
| Hire Commissions                    |                   |                  |                  |                |              |
| Period 03/08/13 03:30 - 06/28/13    | 20:12 (Net days:  | 95.75)           |                  |                |              |
| Period 03/08/13 03:30 - 06/28/13    | 20:12 (Net days:  | 1.00)            |                  |                |              |
| Bunker Value On Delivery            |                   |                  |                  |                |              |
| (FO Delivery (4.898 MT @644.30)     |                   |                  |                  | 3,155.78       | 3            |
| IFO Delivery (300.000 MT @687.82    | )                 |                  |                  | 206,346.00     | )            |
| LSF Delivery (193.900 MT @738.00    | )                 |                  |                  | 143,098.20     | )            |
| MGO Delivery (5.060 MT @1089.82     | )                 |                  |                  | 5,514.49       | )            |
| Total Bunker Value At Delivery      |                   |                  |                  |                | 358,114.47   |
| Bunker Value on Redelivery          |                   |                  |                  |                |              |
| FO Redelivery (43.171 MT @608.0     | 0)                |                  |                  | 26,247.97      | ,            |

• SoA Recap: Includes all invoiced items, according to the corresponding categories. All invoices appear in the Payment section, including Pending invoices. The balance in the report is the balance of the Estimated Expenses entered in this contract.

| IMOS Reporting Center                   |                 |            |             |           |              | X |
|-----------------------------------------|-----------------|------------|-------------|-----------|--------------|---|
| 🚔 Print 🔹 Preview   🗐 Save   📾 Create P | DF 🛛 🔄 Email 🔹  |            |             |           |              |   |
|                                         | tatomont        | of Accou   | nte Docon   |           |              | - |
|                                         | statement       | of Accou   | its Recap   |           |              |   |
| Vessel: MV ROSE                         | CP Date:        | 10/20/2012 | Charterer:  | Owner 1   |              |   |
| Delivery: 10/20/2012                    | Redelivery:     | 8/4/2013   | Printed On: | 9/12/2013 |              |   |
| Gross Hire                              |                 |            |             |           |              |   |
| 03/08/13 03:30 - 06/28/13 20:12, 11     | 2.695833 @ 17,5 | 500.00     |             |           | 1,972,177.08 |   |
| 100.00 % Off Hire Time Deduction        |                 |            |             |           | -332,135.42  |   |
| 100.00 % Off Hire Time Reverse          |                 |            |             |           | 8,263.89     |   |
| 100.00 % Off Hire Time Reverse          |                 |            |             |           | 27,343.75    |   |
| Total Off Hire                          |                 |            |             |           | -296,527.78  |   |
| Net Hire                                |                 |            |             |           | 1,675,649.30 |   |
| Hire Commissions                        |                 |            |             |           |              |   |
| Bunker Value On Delivery                |                 |            |             |           |              |   |
| IFO Cost On Delivery 304.898 MT @       | 687.12 USD/MT   |            |             |           | 209,501.78   |   |
| LSF Cost On Delivery 193.900 MT @       | 738.00 USD/MT   |            |             |           | 143,098.20   |   |
| MGO Cost On Delivery 5.060 MT @ 1       | 089.82 USD/MT   |            |             |           | 5,514.49     |   |
| Total Bunker Delivery                   |                 |            |             |           | 358,114.47   |   |
| Bunker Value on Redelivery              |                 |            |             |           |              |   |
| IFO Cost On Redelivery 43.171 MT @      | 608.00 USD/MT   |            |             |           | -26,247.97   |   |
| LSF Cost On Redelivery 160.775 MT       | @ 688.23 USD/M  | т          |             |           | -110,650.71  |   |
| MGO Cost On Redelivery 37.795 MT        | @ 1076.85 USD/I | ЧΤ         |             |           | -40,699.40   |   |
| Total Bunker Redelivery                 |                 |            |             |           | -177,598.08  |   |
|                                         |                 |            |             |           |              | - |

#### ~ Related Config Flags

#### CFGItemizeDeliveryBunker

Itemizes the Bunker Cost on Delivery/Redelivery according to the values in the Bunker Breakdown form.

# Item Select - Time Charter

You can add additional details to a Time Charter Payment or a Time Charter Bill.

| Time Charter Hire           | Gratuities For Period       | Repr. Exp. / Allowances For Period   | Additional TC Hire                                                                                                    |              | T ILOHC      | 0  |          |
|-----------------------------|-----------------------------|--------------------------------------|----------------------------------------------------------------------------------------------------|--------------|--------------|----|----------|
| Broker Commission(s)        | Gratuities For Whole Month  | Repr. Exp. / Allowances For Whole Mo |                                                                                                    |              | Intermedia   |    |          |
| Address Commission          | Victualling For Period      | Lashing and Stowage For Period       | Misc Adjustments                                                                                                    | 0            | Ballast Bon  |    |          |
|                             | Victualling For Whole Month | Lashing and Stowage For Whole Mont   |                                                                                                    | 0            |              |    |          |
|                             |                             |                                      | Hire Adjustment Or                                                                                                    | n Delivery   | Coff Hire Ad | łj |          |
| Rebillable Owner's Expenses |                             |                                      | Hire Adjustment Or                                                                                                    | n Redelivery | Coff Hire    |    |          |
| ff Hire / Off Hire Reverse  |                             |                                      |                                                                                                    |              |              |    |          |
| Voy Activity                | From GMT Hours Inv IF       | O qty IFO prc MDO qty MDO prc        | % S Reason                                                                                                    | Remarks      |              |    |          |
|                             |                             |                                      |                                                                                                    |              |              |    | A .      |
|                             |                             |                                      |                                                                                                    |              |              |    |          |
|                             |                             |                                      |                                                                                                    |              |              |    |          |
|                             |                             |                                      |                                                                                                    |              |              |    |          |
|                             |                             |                                      |                                                                                                    |              |              |    |          |
|                             |                             |                                      |                                                                                                    |              |              |    |          |
|                             |                             |                                      |                                                                                                    |              |              |    | -        |
| yage Rebillables            |                             |                                      |                                                                                                    |              |              |    |          |
|                             |                             |                                      |                                                                                                    |              |              |    |          |
| Voy Description             |                             | Amount T S AdmFee                    | Description                                                                                                    | IFO          | MDO          |    |          |
| Voy Description             |                             | Amount T S AdmFee                    | Pre-paid                                                                                                    |              | MDO          |    | -        |
| Voy Description             |                             | Amount T S AdmFee                    | Pre-paid<br>Cost On Delivery                                                                                                  |              |              |    | <u>^</u> |
| Voy Description             |                             | Amount T S AdmFee                    | Pre-paid<br>Cost On Delivery<br>Adj On Delivery                                                                               |              |              |    | <u>^</u> |
| Voy Description             |                             | Amount T S AdmFee                    | Pre-paid<br>Cost On Delivery<br>Adj On Delivery<br>Cost On Redelivery                                                         |              |              |    | <u>_</u> |
| Voy Description             |                             | Amount T S AdmFee                    | Pre-paid<br>Cost On Delivery<br>Adj On Delivery<br>Cost On Redelivery<br>Adj On Redelivery                                    |              |              |    | <u>^</u> |
|                             |                             | ×                                    | Pre-paid<br>Cost On Delivery<br>Adj On Delivery<br>Cost On Redelivery<br>Adj On Redelivery<br>Purchased For Owner             |              |              |    | <u>^</u> |
|                             |                             | Amount T S AdmPee                    | Pre-paid<br>Cost On Delivery<br>Adj On Delivery<br>Cost On Redelivery<br>Adj On Redelivery<br>Purchased For Owner<br>Off Hire |              |              |    | <u>_</u> |
|                             |                             | ×                                    | Pre-paid<br>Cost On Delivery<br>Adj On Delivery<br>Cost On Redelivery<br>Adj On Redelivery<br>Purchased For Owner             |              |              |    | <u>_</u> |
|                             |                             | ×                                    | Pre-paid<br>Cost On Delivery<br>Adj On Delivery<br>Cost On Redelivery<br>Adj On Redelivery<br>Purchased For Owner<br>Off Hire |              |              |    | <u> </u> |
|                             |                             | ×                                    | Pre-paid<br>Cost On Delivery<br>Adj On Delivery<br>Cost On Redelivery<br>Adj On Redelivery<br>Purchased For Owner<br>Off Hire |              |              |    | <u>_</u> |
|                             |                             | ×                                    | Pre-paid<br>Cost On Delivery<br>Adj On Delivery<br>Cost On Redelivery<br>Adj On Redelivery<br>Purchased For Owner<br>Off Hire |              |              |    | <u>_</u> |
|                             |                             | ×                                    | Pre-paid<br>Cost On Delivery<br>Adj On Delivery<br>Cost On Redelivery<br>Adj On Redelivery<br>Purchased For Owner<br>Off Hire |              |              |    | 1        |

- The first payment/bill includes the **Time Charter Hire** for the first period. To adjust the amount of the Hire, use either the **Additional TC Hire**, which affects the P&L, or the **Hire Adjustment**, which does not.
- The first payment/bill also includes the Cost On Delivery of bunkers; it might include Commissions and other costs. If
  the actual price of bunkers is different from the estimate, enter an Adjustment here. Bunker items that should be
  invoiced/reinvoiced are highlighted.
- For an incremental invoice, the **Include Redelivery Bunkers** check box is selected by default when the Time Charter status is Redelivered. If no actual redelivery Bunkers data is available and you select this check box, the estimated redelivery bunkers data is used in the incremental invoice.
- When CFGAutoSetCleanItems is enabled, in the following cases, Hold Cleaning items (Intermediate HC/ILOHC) are automatically selected:
  - For a TCTO Voyage:
    - If Intermediate HC was added to a TCO Bill, Intermediate HC is selected on the Item Select form of the next TCI Payment.
    - If Intermediate HC was selected and set for a certain number of times in the TCO Bill, the same number is set in the TCI Payment.
    - If the voyage is not yet completed and is marked as Last TCI Voyage, any billing of ILOHC in the TCO Bill triggers automatic selecting of Intermediate HC in the TCI Payment.
  - For any TC Voyage (TCOV or TCTO), if a linked voyage is marked as the Last TCI Voyage and is in Completed status, the next TCI Payment will have ILOHC selected by default.
- To set a Voyage/Misc expense as estimated and have it appear on the SoA Recap Report, create Operations Ledger co de ESTEXP, select Misc Adjustments, and then select ESTEXP in the Subcode field on the ADJST line of the Time Charter Payment.
  - Once the actual expense is incurred, create a credit for the estimate (using ADJST/ESTEXP) and then create a new line for the actual expense.
- 2. When you finish selecting, click **OK**; the line items appear on the payment or bill.

# Other Information

You can add other information or comments about Time Charters.

- On a Time Charter In, click
   Description
- On a Time Charter Out, click

| Other Information                   |      |                                  |                                                      |      |                                                | × |
|-------------------------------------|------|----------------------------------|------------------------------------------------------|------|------------------------------------------------|---|
| Invoice Currency:<br>TC Adjustment: | 0.00 | Remittance Bank:<br>TCI COA No.: | Bad Weather Hours:<br>Parent TC:<br><u>Child TC:</u> | 0.00 | Manual Ports<br>Manual Dates<br>Manual Bunkers |   |
|                                     | Desc | cription                         |                                                      |      |                                                |   |
| Other Comments                      |      |                                  |                                                      |      |                                                | - |
| Increment                           |      |                                  |                                                      |      |                                                |   |
| Cargoes                             |      |                                  |                                                      |      |                                                |   |
| Pumping                             |      |                                  |                                                      |      |                                                |   |
| Heat/Clean                          |      |                                  |                                                      |      |                                                |   |
| Delivery                            |      |                                  |                                                      |      |                                                |   |
| Delivery Fuel/Price                 |      |                                  |                                                      |      |                                                |   |
| Redelivery                          |      |                                  |                                                      |      |                                                |   |
| Redelivery Fuel/Price               |      |                                  |                                                      |      |                                                |   |
| Clean/Dirty                         |      |                                  |                                                      |      |                                                |   |
| Off Hire                            |      |                                  |                                                      |      |                                                |   |
| On Hire                             |      |                                  |                                                      |      |                                                |   |
| Miscellaneous                       |      |                                  |                                                      |      |                                                |   |
| Trade Limit                         |      |                                  |                                                      |      |                                                |   |
| Lay OP                              |      |                                  |                                                      |      |                                                |   |
| Ship Ship                           |      |                                  |                                                      |      |                                                |   |
| Next Employment                     |      |                                  |                                                      |      |                                                |   |
| Next Cargo                          |      |                                  |                                                      |      |                                                | - |

# Lifting Options

On a Time Charter, if there is an option to extend the contract, and you have to notify the other party by a certain date, click

| Options 🔻                                        | and then clicl                           | k Lifting       |                                            |      |                     |              |          |
|--------------------------------------------------|------------------------------------------|-----------------|--------------------------------------------|------|---------------------|--------------|----------|
| Lifting Options                                  |                                          |                 |                                            |      |                     |              | X        |
| Est. Redelivery:                                 | Latest Redelivery:                       |                 | Min/Max Premium:                           | 0.00 | Option Premium:     | 0.00         |          |
| Duration Unit                                    | Hire Unit                                | Redelivery Date | Less Days More Days<br>Click here to add a |      | ion Date Date Decla | ared Remarks | Status   |
|                                                  |                                          |                 |                                            |      |                     |              |          |
|                                                  |                                          |                 |                                            |      |                     |              | <u>*</u> |
| Reminder Window:<br>To: (multiple recipients sho | 0.00 days<br>uld be separated by commas) |                 |                                            |      |                     |              |          |
| Reminder Text:                                   |                                          |                 |                                            |      |                     |              |          |
|                                                  |                                          |                 |                                            |      |                     |              |          |
|                                                  |                                          |                 |                                            |      |                     |              |          |

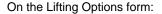

- In the table, you can enter several options.
  - If you enter a **Duration** and a **Unit**, the **Redelivery Date** is recalculated.
  - If you specify **Hire** and **Unit**, those values are used for the Trading exposure calculations. When exercised, those Hire lines are appended to the main Hire table in the Time Charter contract.
- To send a reminder:
  - 1. Make sure that a valid Outgoing Message Location is defined in the **Messaging Service Configuration Tool**. For more information, see the *Messaging Service Manual*.
  - 2. Select the **Reminder** check box. Information appears in the **Reminder Text** field. This section is basis the Declaration Date of each specified option.
  - 3. Enter recipients in the To field.
  - 4. In the Window field, enter the number of days in advance for the reminder to be sent.

# **Purchase Options**

On a Time Charter, if there is an option to purchase the vessel, and you have to notify the other party by a certain date, click

Options - and then click Purchase.

| Purchase Options<br>Attachments |            |                       |           | ×                                                     |
|---------------------------------|------------|-----------------------|-----------|-------------------------------------------------------|
|                                 |            |                       |           |                                                       |
| Option Type:                    |            | Currency Spread High: | 0.00      | Reminder Window: 0.00 days                            |
| Declared Date:                  | 11         | Currency Spread Low:  | 0.00      |                                                       |
|                                 |            |                       |           | To: (multiple recipients should be separated by comma |
| Declaration Date                | Price Date | Price Curr            | Exch Rate |                                                       |
| 11                              | 11         | 0.00                  | 0.000000  |                                                       |
|                                 | Click h    | ere to add a row      |           |                                                       |
|                                 |            |                       |           | Reminder Text:                                        |
|                                 |            |                       |           |                                                       |
|                                 |            |                       |           |                                                       |
|                                 |            |                       |           |                                                       |
|                                 |            |                       |           |                                                       |
|                                 |            |                       |           | <b>Y</b>                                              |

On the Purchase Options form:

- To send a reminder:
  - 1. Select the **Reminder** check box. Information appears in the **Reminder Text** field. This section is based on the Declaration Date of each specified option.
  - 2. Enter recipients in the **To** field.
  - 3. In the Window field, enter the number of days in advance for the reminder to be sent.

# **Time Charter Commissions**

On a Time Charter, click Commission to view and create Time Charter Commission Payments.

**TC Commission Summary** 

The TC Commission Summary lists Time Charter Commission Invoices.

1. In the Operations Module Center, under Time Charter In or Time Charter Out, click Commissions.

| TC Commission | Summary      |                  | <u> </u>      |
|---------------|--------------|------------------|---------------|
| Vessel:       |              | TC Code:         |               |
| Broker:       | Currency:    | Effective Up To: |               |
| Invoice No.   | Date Remarks | Commi            | ssion Curr St |
|               |              |                  | -             |
|               |              |                  |               |
|               |              |                  |               |
|               |              |                  |               |
|               |              |                  |               |
|               |              |                  |               |
|               |              |                  |               |

Ľ

#### 2. On the TC Commission Summary:

- To view a payment, select a Vessel from the selection list.
- To create a new Commission Payment, click
- 3. To close the TC Commission Summary, click

### **Time Charter Commission Payment**

The Time Charter Commission Payment form is used to enter details from an invoice received from a broker for a Time Charter In payment. It verifies that the information is correct and consistent with the commission structure established in the Time Charter Manger, and allows you to record payment.

| Time Charter Commission Payment |                                 |                           |             |
|---------------------------------|---------------------------------|---------------------------|-------------|
| 🔒 🔀 🕆 🕼 Report 🛛 🖞 Attachments  | Standard Paragraphs             |                           |             |
| Vessel:                         | Invoice No.:                    | Status:                   | Actual      |
| TC Code:                        | Contact Name:                   | Invoice Date:             |             |
| Broker:                         | Remittance Bank:                | Payment Terms:            |             |
| Currency: USD Exch Rate: 1.0000 | 0 PO Number:                    | Due Date:                 |             |
| Remarks:                        |                                 | Person In Charge:         |             |
| Description Period Fr           | om GMT Period to GMT TC Amt     | USD Voy No. Rate Co       | mm USD C    |
| Description Period Fr           | om GMT   Period to GMT   TC Amt | USD   Voy No.   Rate   Co | mm USD C    |
| Description Period Fr           | om GMT   Period to GMT   TC Amt | USD   Voy No.   Rate   Co | vmm USD   C |

Any existing payments appear. Select the **C** check box on each detail line to pay those commissions. You can use the buttons at the bottom of the list to select or clear all lines.

- You can issue a By Period payment after a regular Commission Payment.
- 2. Complete the remaining fields on the form as appropriate.
- 3. To save your changes, click
- 4. To close the Time Charter Commission Payment, click
- Related Config Flags

CFGDefaultTCCommPaymentMethod Sets a default Payment Method for brokers.

## **Owner's Commissions**

#### **Owner's Commission Summary**

On the Owner's Commission Summary form, you can create payments for Owner's Commission for Time Charter In contracts.

| Owner's Comm | ission Summary |                  |            |      | x  |
|--------------|----------------|------------------|------------|------|----|
| D   C        |                |                  |            |      |    |
| Vessel:      |                | TC Code:         |            |      |    |
| Pay To:      | Currency:      | Effective Up To: |            |      |    |
| Invoice No.  | Date Remarks   |                  | Commission | Curr | St |
|              |                |                  |            |      |    |
|              |                |                  |            |      |    |
|              |                |                  |            |      |    |
|              |                |                  |            |      |    |
|              |                |                  |            |      |    |
|              |                |                  |            |      | _  |
|              |                |                  |            |      |    |

- 1. In the Operations Module Center, under Time Charter In, click **Owner's Commissions**.
- 2. On the Owner's Commission Summary:
  - To view a payment, select a Vessel from the selection list.
  - To create a new Commission Payment, click
- 3. To close the Owner's Commission Summary, click

## **Owner's Commission Payment**

The Owner's Commission Payment form shows all the relevant voyages and the commission payment applied to each of them.

x

1. To create a new Commission Payment, click

| X         | Re  |            | chments   |                   |                 |                  | 1       |         |          |            |
|-----------|-----|------------|-----------|-------------------|-----------------|------------------|---------|---------|----------|------------|
| Vessel:   |     |            |           | Invoice No        |                 |                  |         |         | Pending  |            |
| Code:     |     |            |           | Contact Name      |                 |                  |         | e Date: |          | 10/26/2012 |
| Owner:    |     |            |           | Remittance Ban    |                 |                  | Paymen  |         |          |            |
| irrency:  | USD | Exch Rate: | 1.00000   | P.O. Numbe        | er:             |                  |         | e Date: |          | 11         |
| emarks:   |     |            |           | Person In Charge: |                 |                  |         |         |          |            |
|           |     |            |           |                   |                 |                  |         |         |          |            |
|           | _   |            |           | ad From Child     | Period To GMT   | Basis Amt USD    | Married | Dete    | Comm USD |            |
| scription |     |            | Peri Peri | iod From GMT      |                 | Basis Amtusu     | Voyage  | Rate    | Comm USD | 15         |
|           |     |            |           |                   | T CHOU TO GIVIT | Casio Fillic Coo |         |         | /        |            |
|           |     |            |           |                   |                 | 000071110000     |         |         | <i></i>  |            |
|           |     |            |           |                   |                 |                  |         |         |          |            |
|           |     |            |           |                   |                 |                  |         |         |          |            |
|           |     |            |           |                   |                 |                  |         |         |          |            |
|           |     |            |           |                   |                 |                  |         |         |          |            |
|           |     |            |           |                   |                 |                  |         |         |          |            |
|           |     |            |           |                   |                 |                  |         |         |          |            |
|           |     |            |           |                   |                 |                  |         |         |          |            |
|           |     |            |           |                   |                 |                  |         |         |          |            |
|           |     |            |           |                   |                 |                  |         |         |          |            |
|           |     |            |           |                   |                 |                  |         |         |          |            |
|           |     |            |           |                   |                 |                  |         |         |          |            |
|           |     |            |           |                   |                 |                  |         |         |          |            |
|           |     |            |           |                   |                 |                  |         |         |          |            |

Any existing payments appear.

- 2. Complete the remaining fields on the form as appropriate.
  - To post the payment, a new Business Rule must be added for OWCM:OWCOM.

- 3. To save your changes, click
- To close the Owner's Commission Payment, click
- ~ Related Config Flags

CFGUsePostedInPooling When enabled, only amounts from the latest accruals snapshot are considered in the basis payment calculation. CFGPoolCommByAccount When enabled, IMOS only calculates the basis amount for the commission from accounts that are marked as Mgt.

# Creating a Ballast Voyage

When you have a vessel with a Time Charter In contract entered in IMOS that is ballasting without employment, the Operators will be repositioning, bunkering, etc., and you must record this information. To do so, you can create a voyage for the vessel without a Cargo or a Fixture (TC Out or Voyage Out).

- 1. Do one of the following:
  - On the Vessel Schedule, click
  - On the Voyage Manager, click

| Create New Voyage      | X               |
|------------------------|-----------------|
| Vessel:                | Opr Type:       |
| Consecutive Voyage     | Commencing:     |
| Automatically Number   | Voyage Voy No.: |
| Create From: No Source | Fixture No.:    |
|                        | Voy Template:   |
|                        | OK Cancel       |
|                        |                 |

On the Create New Voyage form, do not select Create from Voyage Fixture, as there is no fixture yet. The voyage is created, and Operations can manage the ballasting portion by adding ports, etc.

- 2. After business (either TC Out or Voyage Out) is found for the vessel, create the Voyage Fixture or Time Charter Out contract, but instead of scheduling a new voyage, link the contract to this ballast voyage.
  - For a Voyage Fixture:
    - a. Find the Fixture No. on the top left of the Voyage Fixture contract (for example, 20100005).
    - b. On the ballast voyage, click the blank Fixture ID field in the top left and select the Fixture ID from the list of unscheduled fixtures for this vessel.
      - You might need to change the Opr Type of the voyage to TCOV.
      - IMOS appends the itinerary and terms from the fixture to the existing itinerary of the ballast voyage.
  - For a TC Out:
    - a. Find the TC Code on the top left of the Time Charter Out contract (for example, VES1-O00003).
    - b. On the ballast voyage, click the blank TCO field in the top left and select the TCO Code from the list of unscheduled TCO contracts for this vessel.
      - You might need to change the Opr Type of the voyage to TCTO.

IMOS appends the itinerary and terms from the fixture to the existing itinerary of the ballast voyage. The Y and Z ports (delivery and redelivery information) are added to the voyage, if they do not already exist, and are updated if they already exist, according to the Time Charter Out.

~ Related Config Flags

CFGVoyaccUseBallastVoyageBillCo des Creates distinct accruals Bill Codes for ballast voyages (voyages without a fixture), with a prefix of **B**.

Create New Contract

# Bareboat Contract In

To create a new contract, click

To manage Bareboat information and payments, you can use the Bareboat tab of the Time Charter In Manager.

X Bareboat Manager 🗋 🔒 🔀 😋 🔄 Hire Statement 🔣 Make Payment Vessel: Date: 11 Contract Start Billing Period: Paid Currency: CP Code: Duration: 0.000000 0.000000 Contract End: Beneficiary: Exchange Rate: To GMT Duration Period Hire Rate Unit From GMT Description Rate Act Rate Use Act Comm To GMT Curr ExRate D From GMT ▶ • Broke Rate Type Payment Method From GMT TO GMT O

In the Bareboat Manager:

- To make a payment, click
   Make Payment
- To view all the Payments and the Hire Statement Report, click
   Hire Statement
- You can add Miscellaneous items and Brokers to the contract.

# **Bareboat Payment**

To create an invoice that reflects the bill sent by the vessel owner for the use of a bareboat vessel, do one of the following:

- On the Bareboat Manager, click
- On the Bareboat Payment Schedule, right-click a line and then click Create New Bareboat Payment.

| ≥ 🖬 🖹 🗙          | Create / Add Details | C Invoice    | tandard Par | ragraphs         |           |                   |           |         |
|------------------|----------------------|--------------|-------------|------------------|-----------|-------------------|-----------|---------|
| Vessel:          |                      | Period From: |             | Payment Type:    | Period    | Invoice No.:      |           |         |
| ontract Code:    |                      | Period To:   |             |                  |           | Status:           | Actual    |         |
|                  |                      | Days:        | 0.000000    | Contact Name:    |           | Issue Date:       |           | 11      |
| Beneficiary:     |                      | Daily Rate:  | 0.0000      | Remittance Bank: |           | Payment Terms:    |           |         |
| ontract Date:    | 11                   | Currency:    |             | Reference:       |           | Due Date:         |           | 11      |
| ontract Start:   |                      | Daily Rate:  | 0.0000      | PO Number:       |           | VAT/GST %:        |           | 0.00    |
| Contract End:    |                      |              |             | Exchange Rate:   | 0.000000  | PST %:            |           | 0.00    |
| Remarks:         |                      |              |             |                  |           | Person In Charge: |           |         |
| Code Description | n                    | Voy No. In   | voice No.   | From Day         | /s/Qty To | a Amount          | Amt (USD) | Subcode |
| ode Description  | n                    | Voy No. In   | voice No.   | From Day         | s/Qty To  | Amount            | Amt (USD) | Subcode |
| ode Description  | n                    | Voy No. In   | voice No.   | From Day         | is/Qty To | D Amount          | Amt (USD) |         |
| Code Description | n                    | Voy No. In   | voice No.   | From Day         | 's/Qty To | Amount            | Amt (USD) | Subcode |

# Payment Type:

- Period (default): A regularly scheduled payment for a specific amount of time, such as every 15 days.
- **Special**: A payment outside the regular schedule. Period-based costs, such as the Time Charter Hire, cannot be allocated this way.

**Incremental**: For an Incremental payment, IMOS performs a sort of reconciliation of accounts. It calculates all amounts due since the beginning of the Time Charter Contract, and subtracts all payments made. It then shows the net difference as the payment due. You can use this payment method once at the end of the Time Charter to ensure the accounts are correct, or use it for every payment.

- Click Create / Add Details to select line items to add to the payment in the Item Select form.
- To create an invoice, click \_\_\_\_\_\_. The payment appears in the Summary Tree on the Bareboat Manager.

# **Bareboat Payment Schedule**

On the Bareboat Payment Schedule, you can quickly see the status of payments for bareboat vessels. To open the Bareboat Payment Schedule, click **Bareboat Payment Schedule** in the Operations Module Center, under Time Charter In.

| Bareboat Paymen   | t Schedule    | ×      |         |           |         |         |         |         |         |         |           |         |             |             |         |            |            |             | F         |
|-------------------|---------------|--------|---------|-----------|---------|---------|---------|---------|---------|---------|-----------|---------|-------------|-------------|---------|------------|------------|-------------|-----------|
| 🗋 New 📿 Refres    | sh            |        |         |           |         |         |         |         |         |         |           |         |             |             |         |            |            |             |           |
| Bareboat Pay      | yment Sc      | hedul  | e       |           |         |         |         |         |         |         |           | V       | /essel Type | :           |         | ▼ Flee     | et: (All V | essels)     | •         |
| Reference Date: 8 | 8/13/2012     | 15     |         |           |         |         |         |         |         |         |           |         |             |             |         |            |            |             |           |
| TC Code           | v             |        | Week 37 | Week 38   | Week 39 | Week 40 | Week 41 | Week 42 | Week 43 | Week 44 | Week 45   | Week 46 | Week 47     | Week 48     | Week 49 | Week 5     | i0 Wee     | k 51 Wee    | k 52 V    |
| BARE1-B0003       |               | \$\$\$ | \$\$\$  | \$\$\$    | \$\$\$  | \$\$\$  | \$\$\$  | \$\$\$  | \$\$\$  | \$\$\$  | \$\$\$    | \$\$\$  | \$\$\$      | \$\$\$      | \$\$\$  | \$         | \$\$       | \$\$\$      | \$\$\$    |
|                   |               |        |         |           |         |         |         |         |         |         |           |         |             |             |         |            |            |             |           |
|                   |               |        |         |           |         |         |         |         |         |         |           |         |             |             |         |            |            |             |           |
|                   |               |        |         |           |         |         |         |         |         |         |           |         |             |             |         |            |            |             |           |
|                   |               |        |         |           |         |         |         |         |         |         |           |         |             |             |         |            |            |             |           |
|                   |               |        |         |           |         |         |         |         |         |         |           |         |             |             |         |            |            |             |           |
|                   |               |        |         |           |         |         |         |         |         |         |           |         |             |             |         |            |            |             |           |
|                   |               |        |         |           |         |         |         |         |         |         |           |         |             |             |         |            |            |             |           |
|                   |               |        |         |           |         |         |         |         |         |         |           |         |             |             |         |            |            |             |           |
|                   |               |        |         |           |         |         |         |         |         |         |           |         |             |             |         |            |            |             |           |
|                   |               |        |         |           |         |         |         |         |         |         |           |         |             |             |         |            |            |             |           |
|                   |               |        |         |           |         |         |         |         |         |         |           |         |             |             |         |            |            |             |           |
|                   | - + -         |        |         | "         |         |         |         |         |         |         |           |         |             |             |         |            |            |             | +         |
| Gap 📕 Immii       | nent/Past Due | Sel    | tled 🔲  | Processed | Plann   | ed      |         |         |         | Tim     | escale: W | eek     | • B         | lar Height: |         | •          |            | : 100%      | •         |
|                   |               |        |         |           |         |         |         |         |         |         |           |         |             |             | user na | ame / auth | entication | n server:en | vironment |

For each contract, a relevant timeline appears as consecutive bars per payment period. Each bar is colored according to the corresponding payment's status:

- Red = Due
- Green = Planned
- Blue = Processed

When you rest your mouse pointer over a bar, a tooltip tells you the Invoice Number (if the payment has been settled or processed), the Billing Period, and the ID of the Bareboat Contract.

Double-click a bar to open the payment, or right-click to create a payment.

For more information on schedules, see Schedules and the Schedules tutorial.

# **Bareboat Contract Out**

To manage Bareboat information and bills, you can create a Bareboat Contract Out. In the Operations Module Center, under Time Charter Out, click **Bareboat Contract Out** 

| Bareboat O    | ut Manager |                 |            |                          |                 |             |                 |             |        |  |
|---------------|------------|-----------------|------------|--------------------------|-----------------|-------------|-----------------|-------------|--------|--|
| 068           | XC         | Kara Issue Bill |            |                          |                 |             |                 |             |        |  |
| Vessel:       |            |                 | Date:      | 11                       | Contract Start: |             | Billing Period: |             | Billed |  |
| Counterparty: |            | Cu              | rrency:    |                          | Duration:       | 0.000000    |                 |             |        |  |
| CP Code:      |            | Exchang         | e Rate:    | 0.000000                 | Contract End:   |             | Company:        |             |        |  |
|               |            |                 |            |                          |                 |             |                 |             |        |  |
| Remarks:      | Unit       | From GMT        | To G       | MT Dur<br>Click here to  | ation Period    | Comments    |                 |             |        |  |
|               |            |                 |            |                          |                 |             |                 |             |        |  |
|               |            |                 |            |                          |                 |             |                 |             |        |  |
|               |            |                 |            |                          |                 |             |                 | -           |        |  |
| Miscellaneous | _          |                 |            |                          |                 |             |                 |             |        |  |
| Description   | Rate       | e Type Rate     | Act Rate   | Use Act<br>Click here to |                 | om GMT      | To GMT Curr     | ExRate Date |        |  |
|               |            |                 |            |                          |                 |             |                 | _           | 1      |  |
|               |            |                 |            |                          |                 |             |                 |             |        |  |
|               |            |                 |            |                          |                 |             |                 |             |        |  |
|               |            |                 |            |                          |                 |             |                 |             |        |  |
|               |            |                 |            |                          |                 |             |                 |             |        |  |
|               |            |                 |            |                          |                 |             |                 |             |        |  |
|               |            |                 |            |                          |                 |             |                 | -           | 1      |  |
| 4             |            |                 |            |                          |                 |             |                 | •           |        |  |
|               |            |                 |            |                          |                 |             |                 |             |        |  |
| Broker        |            | Rate Type Payr  | nent Metho |                          | From GMT        | To GMT Comm | ients           | A           |        |  |
|               |            |                 |            | Click here to            | add a row       |             |                 | <u> </u>    | 1      |  |
|               |            |                 |            |                          |                 |             |                 |             |        |  |
|               |            |                 |            |                          |                 |             |                 | -           | 1      |  |
|               |            |                 |            |                          |                 |             |                 |             |        |  |
|               |            |                 |            |                          |                 |             |                 |             |        |  |
|               |            |                 |            |                          |                 |             |                 |             |        |  |
| • Toi         | ssue a     | a bill, click   |            | Issue                    | Bill            |             |                 |             |        |  |
|               |            |                 |            |                          |                 |             |                 |             |        |  |
| Bareb         | oat B      | 5111            |            |                          |                 |             |                 |             |        |  |
|               |            |                 |            |                          |                 |             |                 |             |        |  |
|               |            |                 |            |                          |                 |             |                 |             |        |  |

To create a Bareboat Bill to send to the charterer, on the Bareboat Out Manager, click

|                             |                           |                  |                | ×               |
|-----------------------------|---------------------------|------------------|----------------|-----------------|
| 🖻 🗟 🖄 🗙 🗹 Create / Add Deta | ils 📿 🖽 Invoice 🖽 Standar | d Paragraphs     |                |                 |
| Vessel:                     | Period From:              | Payment Type:    | Invoice No.:   |                 |
| Contract Code:              | Period To:                |                  | Status:        |                 |
|                             | Days:                     | Contact Name:    | Issue Date:    | 11              |
| Counter Party:              | Daily Rate:               | Remittance Bank: | Payment Terms: |                 |
| Contract Date:              | Currency:                 | Reference:       | Due Date:      | 11              |
| Contract Start:             |                           | P.O. Number:     | VAT/GST %:     | 0.00            |
| Contract End:               |                           | Exchange Rate:   | PST %:         | 0.00            |
| Code Description            | Voy No. Invoice No.       | From Days   Qty  | To Amount      | Amt USD Subcode |
|                             |                           |                  |                |                 |
|                             |                           |                  |                |                 |
|                             |                           |                  |                |                 |

- Payment Type:
  - Period (default): A regularly scheduled payment for a specific amount of time, such as every 15 days.
  - **Special**: A payment outside the regular schedule. Period-based costs, such as the Time Charter Hire, cannot be allocated this way.
  - Incremental: A payment for which IMOS balances the accounts each time based on what has already been paid, to ensure that nothing is missing, like, for example, the Address Commission. IMOS knows what payments have been sent and what should and should not have been included, and presents a current amount to even all accounts. You can use this payment once at the end of the Time Charter to make sure the accounts are correct, or use it for every payment.
- Click Create / Add Details to select line items to add to the bill in the Item Select form.
- To create an invoice to send, click <u>
  <u>
  </u>Invoice
  <u>
  </u>. The bill appears in the Summary Tree on the Bareboat Out.</u>

# Item Select - Bareboat

| On a Bareboat Payment, click | Create / Add Details | to select line items to add to the payment in the Item Select |
|------------------------------|----------------------|---------------------------------------------------------------|
| form.                        |                      |                                                               |

| Ttem Select       |                      |                  | X            |
|-------------------|----------------------|------------------|--------------|
| Time Charter Hire | Broker Commission(s) | Misc Adjustments | 0            |
| Description       | Rate Type            | Rate Curr        | Exch Rate S  |
| line 1            | Per contract         | 3,000.00 EUR     | 0.765230 🔲 📥 |
|                   | OK                   |                  | <b>•</b>     |
|                   |                      |                  |              |

The first payment includes the Time Charter Hire for the first period. It might include Commissions and other costs. When you finish selecting, click **OK**; the line items appear on the payment.

# **Head Fixtures**

Creating a Time Charter In contract for a vessel with ownership type OV defaults the Contract Type to be **Own Vessel**, with the owner and the company from the Vessel form. A contract of type **Own Vessel** is a *Head Fixture*.

|                                                   | ă ×   Ĉ                                                                         | Other In    | nformatio      | on OC      | ptions - | Hire                                           | e Statemen      | nt 🛃    | Make Payment    | t %   | Commission    |        | Profit Sh | aring |          | Report     |                                                   |                            |               |     |
|---------------------------------------------------|---------------------------------------------------------------------------------|-------------|----------------|------------|----------|------------------------------------------------|-----------------|---------|-----------------|-------|---------------|--------|-----------|-------|----------|------------|---------------------------------------------------|----------------------------|---------------|-----|
| Vesse                                             | el:                                                                             |             | Date/F         | Fixed by:  | 01/01/20 | 800                                            |                 |         | Stat            | tus:  | Fixed         |        |           | 1     |          | -00000     | 2                                                 |                            |               |     |
| ad Fix Cod                                        | le: 0056-OV0002                                                                 |             | Compa          | any/LOB:   |          |                                                |                 |         | Billing Peri    | riod: |               |        |           |       | P        |            |                                                   |                            |               |     |
| Owne                                              | er: Owner                                                                       |             | Dep            | artment:   |          |                                                |                 |         | le Admin Fee (  |       |               |        | 0.00      |       |          | roker(s    |                                                   |                            |               |     |
| Beneficiar                                        | y:                                                                              |             | Tra            | de Area:   |          |                                                | (               | Currenc | y/Exchange Ra   | ate:  | USD           | 1      | .000000   | 1     |          | oyage(     |                                                   |                            |               |     |
| aycan From                                        | m:                                                                              |             |                | Ref No.:   | 37561    |                                                |                 |         | Ref Contra      | act:  |               |        |           |       | <b>-</b> |            |                                                   |                            | STERN         | OF  |
| Laycan T                                          | ·o:                                                                             |             | Paymen         | nt Terms:  |          |                                                |                 | 1       | Duration Unit   | t     | Less Days     | Mo     | e Days    |       |          |            |                                                   |                            | HOPE          |     |
|                                                   |                                                                                 |             | Contra         | act Type:  | Own Ves  | sel                                            |                 | Min:    | 60 Mon          | nths  |               | 3      | 4         |       |          | 1          | NEW YO                                            | RK (L)                     |               |     |
|                                                   |                                                                                 |             | Ops Cool       | rdinator:  |          |                                                |                 | Max:    | 60 Mon          | nths  |               | 5      | 6         |       |          | = (        | CAPE O                                            | F GOOD                     | HOPE          | (P) |
|                                                   |                                                                                 |             | Chtr S         | pecialist: |          |                                                |                 |         | Share in Contra | act:  |               |        | 70.0      |       |          |            | SINGAP                                            | ORE (D)                    | )             |     |
|                                                   | Port                                                                            |             | Es             | st (GMT)   | Proj/Ac  | t (GMT)                                        | Differenc       | e (     | Comments        |       |               |        |           |       | ÷        | 0056       |                                                   |                            |               |     |
| Deliver                                           | y: HOUSTON                                                                      |             | 01/01/0        | 8 00:00    | 01/01/08 | 3 15:00                                        | -1              | 5.00    |                 |       |               |        |           |       |          |            | YABUCC                                            |                            |               |     |
| Redeliver                                         | y:                                                                              |             | 01/01/1        | 3 15:00    |          |                                                |                 | 0.00    |                 |       |               |        |           |       |          |            | NEW YO                                            |                            | W YORK        | 20  |
|                                                   | Duration/Ba                                                                     | sis (Days): | 1,8            | 27.0000    |          | 0.0000                                         | Min             |         | Intercompa      | any   | I/C Company   | :      |           |       |          |            |                                                   |                            | HOPE          |     |
|                                                   |                                                                                 |             |                |            |          |                                                |                 |         | Add Off Hir     | re    | I/C Adj. %    |        |           |       |          |            | SINGAP                                            |                            |               | . , |
| Hire                                              | e Rate Rate Type                                                                | Fro         | om GMT         |            | To GMT   | Du                                             | ration Pe       | eriod   | TCL Ins C       | Comme | ents          |        |           |       |          |            | SINGAP                                            | ORE WE                     | ESTERN        | 0   |
| 1,000                                             | 0.0000 Per day                                                                  | 01/01/08    | 3 15:00        | 01/16/0    | 8 15:00  | 15.0                                           | 00000 Da        | ys      | 0.00            |       |               |        | 4         |       | ÷        | 0056       | 5-1                                               |                            |               |     |
| 1,200                                             | 0.0000 Per day                                                                  | 01/16/08    | 3 15:00        | 01/26/0    | 8 15:00  | 10.0                                           | 00000 Da        | ys      | 0.00            |       |               |        | _         |       |          |            | HOUSTO                                            |                            |               |     |
| 1 100                                             | 0.0000 Per day                                                                  | 01/26/08    | 3 15:00        | 02/15/0    | 8 15.00  | 20.0                                           | 00000 Da        |         |                 |       |               |        |           |       |          |            | TA-KUN                                            | TAH (L)                    |               |     |
| 1,100                                             |                                                                                 |             | 10100          |            | 5 15.00  | 2010                                           | 00000 Da        | ys      | 0.00            |       |               |        |           | -     |          |            | CAPE O                                            | ANWA (                     |               |     |
| 1,100                                             |                                                                                 |             |                |            |          | 2010                                           | 00000 Da        | ys      | 0.00            |       |               |        |           |       | - () A   |            | CAPE OF<br>DAAN B.<br>CAPE OF<br>YABUCC           | ANWA (                     |               |     |
|                                                   | nmon Voy. Exp                                                                   |             | livery         | Exposure   |          |                                                | Notice          | Off Hir | e Bareboat      | Pro   | perties / In  | v Item |           |       | - () A   | (<br>(<br> | CAPE OF<br>DAAN B.<br>CAPE OF<br>YABUCC           | ANWA (                     | (L)           |     |
| Com                                               |                                                                                 |             |                | Exposure   |          | rmance                                         | Notice          | Off Hir | e Bareboat      | Pro   | operties 🖓 In | v Item |           |       | - () A   | (<br>(<br> | CAPE OF<br>DAAN B.<br>CAPE OF<br>YABUCC           | ANWA (                     | (L)           |     |
| Com                                               | Description                                                                     |             | livery<br>Rate | Exposure   |          | rmance<br>Rate                                 | Notice          | Off Hir | e Bareboat      | Pro   | operties / In | v Item | s >       |       | - () A   | (<br>(<br> | CAPE OF<br>DAAN B.<br>CAPE OF<br>YABUCC           | ANWA (                     | (L)           |     |
| Com<br>Code<br>BALLA                              | Description<br>Ballast Bonus                                                    |             | livery<br>Rate | Exposure   |          | rmance<br>Rate<br>0.00                         | Notice Commissi | Off Hir | e Bareboat      | Pro   | operties / In | v Item | s >       |       | - () A   | (<br>(<br> | CAPE OI<br>DAAN B.<br>CAPE OI<br>YABUCC<br>ent(s) | ANWA (                     | (L)           |     |
| Com<br>Code<br>BALLA<br>CABLE                     | Description<br>Ballast Bonus<br>Gratuities                                      | Bunkers Del | livery<br>Rate | Exposure   |          | rmance<br>Rate<br>0.00<br>0.00                 | Notice          | Off Hir | e Bareboat      | Pro   | operties / In | v Item | s >       |       |          |            | CAPE OI<br>DAAN B.<br>CAPE OI<br>YABUCC<br>ent(s) | ANWA (<br>F GOOE<br>DA (D) | (L)<br>) HOPE |     |
| Com<br>Code<br>BALLA<br>CABLE<br>VICTU            | Description<br>Ballast Bonus<br>Gratuities<br>Victualling                       | Bunkers Del | livery<br>Rate | Exposure   |          | rmance<br>Rate<br>0.00<br>0.00<br>0.00         | Notice Commissi | Off Hin | e Bareboat      | Prc   | perties / In  | v Item | s >       |       |          |            | CAPE O<br>DAAN B<br>CAPE O<br>YABUCC<br>ent(s)    | ANWA (<br>F GOOE<br>DA (D) | (L)<br>) HOPE |     |
| Com<br>Code<br>BALLA<br>CABLE<br>VICTU<br>ALLOW   | Description<br>Ballast Bonus<br>Gratuities<br>Victualling<br>Repr. Exp. / Allow | Bunkers Del | livery<br>Rate | Exposure   |          | rmance<br>Rate<br>0.00<br>0.00<br>0.00<br>0.00 | Notice P        | Off Hin | e Bareboat      | Pro   | perties / In  | v Item | s >       |       | Rema     | ttachm     | CAPE OL<br>DAAN B.<br>CAPE OL<br>YABUCC<br>ent(s) | ANWA (<br>F GOOD<br>DA (D) | (L)<br>HOPE   | (P) |
| Code<br>BALLA<br>CABLE<br>VICTU<br>ALLOW<br>LASHS | Description<br>Ballast Bonus<br>Gratuities<br>Victualling<br>Repr. Exp. / Allow | Bunkers Del | livery<br>Rate | Exposure   |          | rmance<br>Rate<br>0.00<br>0.00<br>0.00<br>0.00 | Notice P        | Off Hin | e Bareboat      | Pro   | perties / In  | v Item | 5         |       | Rema     |            | CAPE OL<br>DAAN B.<br>CAPE OL<br>YABUCC<br>ent(s) | ANWA (<br>F GOOD<br>DA (D) | (L)<br>) HOPE | (P) |
| Com<br>Code<br>BALLA<br>CABLE<br>VICTU<br>ALLOW   | Description<br>Ballast Bonus<br>Gratuities<br>Victualling<br>Repr. Exp. / Allow | Bunkers Del | livery<br>Rate | Exposure   |          | rmance<br>Rate<br>0.00<br>0.00<br>0.00<br>0.00 | Notice P        | Off Hin | e Bareboat      | Pro   | perties   In  | v Item | s >       |       | Rema     | ttachm     | CAPE OL<br>DAAN B.<br>CAPE OL<br>YABUCC<br>ent(s) | ANWA (<br>F GOOD<br>DA (D) | (L)<br>HOPE   | (P) |

A Head Fixture contract is similar to a Time Charter In Contract, but with the following differences:

- Status selections also include Under Construction, Purchased Not Delivered, and Sold.
- It has a **Share In Contract** field, with a percentage value that defaults to 100.
- There is no **Brokers** table.

- It has **Purchase** and **Sale** tabs; on each, the counterparty, payment terms, broker information, and other relevant data can be recorded.
- On the Sale tab, the **Delivery Date** defaults to the Est Redelivery of the contract.

| < Bunkers Delivery Ex | posure Performance | Notice Off Hire Bare   | boat Properties | Inv Items | Purchase  | Sale >     |
|-----------------------|--------------------|------------------------|-----------------|-----------|-----------|------------|
| Counterparty:         |                    |                        |                 |           |           |            |
| ounterparty's Parent: |                    |                        | Purchase Pri    | ce/Curr:  | 0.00      |            |
| Transaction Type      | Status             | Payment Da             | te Amo          | unt A     | mount USD | Exch Rate  |
|                       |                    | Click here to add a ro | w               |           |           |            |
|                       |                    |                        |                 |           |           |            |
|                       |                    |                        |                 |           |           |            |
|                       |                    |                        |                 |           |           |            |
| otes                  |                    | Tot                    | al: 0           | .00       | 0.00      |            |
|                       |                    | Broker                 | Amo             | unt Type  | Pa        | yment Date |
|                       |                    |                        | Click here to   | add a row |           |            |
|                       |                    |                        |                 |           |           |            |
|                       |                    |                        |                 |           |           |            |
| Bunkers Delivery Ex   | posure Performance | Notice Off Hire Bare   | boat Properties | Inv Items | Purchase  | 5ale >     |
| 11111111111111111     |                    |                        |                 | _         |           |            |
| Counterparty:         | Cor                | ntract Date:           | // Delive       | ry Date:  |           |            |
| ounterparty's Parent: | Estim              | ated Profit:           | 0.00 Sale Pri   | ce/Curr:  | 0.00      |            |
| Transaction Type      | Status             | Payment Da             | te Amo          | unt Ai    | mount USD | Exch Rate  |
|                       |                    | Click here to add a ro | DW              |           |           |            |

| Votes | Total: | 0.00             | 0.00  |              |
|-------|--------|------------------|-------|--------------|
|       | Broker | Amount           | Туре  | Payment Date |
|       | C      | lick here to add | a row |              |

- The **Own Vessel** check box on the Exposure tab is automatically selected, and the exposure is the same as any Own Vessel Contract. For statuses Under Construction, Purchased Not Delivered, and Sold, the contract is not in exposure.
- A Head Fixture contract has an ID of **XXX-OVYYYY**, where XXX is the Vessel Code and YYYY is a global sequential number.
- It is not possible to create a Head Fixture for a vessel that already has an active Head Fixture.
- When creating a new OV\*\* Voyage, you can link a Head Fixture contract. For the first linked voyage, the bunker prices and quantities are retrieved, and for the rest of the voyages, the daily cost is calculated according to the Hire specified in the contract.
- Head Fixture contracts can be found in the **TC In** list. You can filter the list by the Contract Type column. Other Head Fixture-related columns:
  - Department
  - Min/Max Less/More Days
  - Vessel Head Owner: The Parent company of the Vessel Owner
  - Others, all with prefix HF

# Related Config Flags

CFGHeadFixtureForOwnVoyageReq uired Requires a Head Fixture Contract for OV\*\* Voyages.

# Operations

# **About Operations**

Operations includes everything having to do with managing the day-to-day operations of a voyage. The Operations Module Center includes Quick Links to the graphical interfaces of the Vessel and Port Schedules and the Fleet Map. It also has Quick

Links to the Voyage Manager, which provides access to all voyage-related functions, and the Operations Task List and Open Position tool. If you have the Veslink module, it has a link to the Veslink Form List.

The Operations Module Center provides access to all the forms related to Freight, Bunkers, Operations Setup, Port and Other Costs, Time Charters, Pooling, Service Contracts, and Lightering. Those who do not have the separate Demurrage module can access Demurrage and Laytime Calculations here.

To access the IMOS Operations Module Center, click

**Note:** Your configuration might differ from the information shown. For information on other features, please see your account manager.

# Other Sources of Information

This document includes information about most of the items from the Operations Module Center. Some of the Operations items are described elsewhere:

- Fleet Map tutorial
- Time Charters:
- Time Charters
- Time Charter Manager tutorial \*
- Bunker Management
- Demurrage and Claims
- Pooling

\* You can access the tutorials from the IMOS7 Tutorials page or the IMOS Welcome Tab (from the IMOS menu).

# **Related Key Topics**

These Key Topics have high-value information for all users:

# Content by label

There is no content with the specified labels

# **Related FAQs**

For more information, see the following Operations FAQs:

- FAQ P&L Snapshotting
- FAQ How to Rebill a Rebillable Freight Invoice
- FAQ How to Configure and Use Freight Tax
- FAQ Cargo Transfers
- · FAQ Bunker warnings and validations on safety margin
- FAQ How to Specify Rebillables to Owners versus to Charterers
- FAQ How do I record bunker purchased by owner for charterer
- FAQ What is the difference between Bill Via and Via Company
- FAQ Company Code on Time Charter Screen and Voyage Manager
- FAQ Why is the Actual P&L value in the Voyage List different from the Voyage P&L?
- FAQ Why are the ROB fields in Port Activities locked?
- FAQ P&L Rolling Voyage
- · FAQ How to enter settlement of partial rebillables
- FAQ What delay types affect TCE in the Voyage Estimate?
- FAQ How is the Total USD amount for the Actual column calculated in the DA screen?
- FAQ Why does the ETD field recalculate after changing the date?
- FAQ What Port Expenses are available in Port Expense History search?

# Creating a New Voyage in Operations

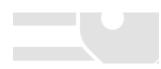

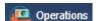

You can create a voyage from the following locations in Operations:

- On the Voyage Manager, click
- On the Voyage List, click
- New On the Vessel Schedule or the Port Schedule, click 57 Create New Voyage Vessel: Opr Type: Consecutive Voyage Commencing: Automatically Number Voyage Voy No .: Create From: No Source Fixture No.: Voy Template: OK Cancel The Create New Voyage form appears.

Create New Voyage

When you open the Create New Voyage form, some fields might be completed. Complete the remaining fields according to the voyage.

- Opr Type: Type of voyage being scheduled. The following default types are available:
  - OVOV: Owned Vessel, Own Voyage
  - OVTO: Owned Vessel, TC Out
  - RELT: Cargo Relet
  - TCOV: TC In Vessel, Own Voyage
  - TCTO: TC In Vessel, TC Out
- Consecutive Voyage: Select this check box if there is already a previous voyage for the vessel in IMOS. The following apply:
  - The completing date of the previous voyage becomes the commencing date of the new voyage (displayed in the **Comm** encing field).
  - The last port of the previous voyage becomes the commencing port of the next voyage.
  - The ending bunker inventory of the previous voyage becomes the beginning bunker inventory of the next voyage.
  - When creating a new voyage:
    - For an OV/owned vessel without a linked TCI/Head Fixture, the Consecutive Voyage check box is selected by default from the second voyage.
    - When creating a new voyage for a vessel with a TCI/Head Fixture code specified, the **Consecutive Voyage** check box is selected by default, and the Voyage Number is assigned based on the last voyage linked to that TCI/Head Fixture. If the selected TCI/Head Fixture does not have any voyages linked to it, and

CFGAllowVoyageOverlap is enabled, the **Automatically Number Voyage** check box is cleared, and the Voyage Number must be manually specified.

- Automatically Number Voyage: Select to have IMOS automatically assign the next sequential voyage number for the vessel.
  - Using configuration flags, voyages can be automatically numbered in these ways:
    - In sequence from the last voyage number
    - Based on the current year plus a 2- or 3-digit sequential number. For example, in 2013, the first voyage for each vessel would be either 1301 or 13001
    - With a unique Voyage Number across the entire database, rather than for a particular vessel. Each new voyage is assigned the next open sequential number
    - With a unique Voyage Number for voyages of Operation Types SPOT, RELT, and COAS

- Create From: If previously entered contract data is available to create the new voyage from, the source may be selected, or you can select it. Upon voyage creation, the source data is included in the new voyage. The available options are:
  - Voyage Fixture (automatically selected if scheduling a voyage from a Voyage Fixture)
  - TCO Fixture (automatically selected if scheduling a voyage from a TCO contract)
  - Cargo COA (automatically selected if scheduling a voyage from a Cargo COA linked lifting)
  - No Source (to create a voyage from scratch)
- Voyage Template: If there is a Voyage Template Rule for the vessel, that template appears; otherwise, the last Voyage Template that was used for this vessel appears, but you can clear it or select a different one. You can also change the Voyage Template after the voyage has commenced.

## Related Config Flags

CFGDefaultAutoNumberVoy Select the Automatically Number Voyage check box by default for all new voyages. CFGVoyageNoFormat Automatically assign voyage numbers by year:

0 - Default

3 - Use voyage numbers based on entry date year plus two digits (first voyage of 2013 is 1301)

4 - Use voyage numbers based on entry date year plus three digits (13001)

CFGUseGlobalVoyageNumbering

Use unique voyage numbers across the entire database, rather than simply for a particular vessel. New voyages are assigned the next highest sequential open number

based on the other voyages in the database.

CFGUseGlobalSpotVoyNumbering

Create new SPOT/RELT/COAS voyages with a globally unique voyage number across these three operation types.

## Initial Bunkers

After you create a voyage that is not consecutive, the Initial Bunkers form appears. This is necessary for IMOS to track bunker inventories for the voyage. Enter the appropriate Quantity and Price information for each fuel type. This is useful in particular for bunker inventories calculated utilizing the FIFO bunker calculation method.

| Initial Bunkers |         |              |              |              |         |              | ×       |
|-----------------|---------|--------------|--------------|--------------|---------|--------------|---------|
| IFO Qty (MT)    | IFO Prc | LSF Qty (MT) | LSF Prc      | MDO Qty (MT) | MDO Prc | LSG Qty (MT) | LSG Prc |
| 0.000           | 0.00    | 0.000        | 0.00         | 0.000        | 0.00    | 0.000        | 0.00 🔺  |
|                 |         |              | Click here t | to add a row |         |              |         |
|                 |         |              |              |              |         |              |         |
|                 |         |              |              |              |         |              |         |
|                 |         |              |              |              |         |              | -       |
|                 |         |              |              |              |         |              |         |
| Lube Oil (Ltr): | 0.00    |              |              |              |         |              |         |
|                 |         |              |              |              |         |              |         |
|                 |         |              |              |              |         |              |         |
|                 |         |              |              |              |         |              |         |

If you do not know these values at the time of scheduling, you can adjust Initial Bunkers later from the Bunkers form. After you close the form, the Voyage Manager appears.

# About Consecutive Voyages

This is a **Key Topic**, with high value for all users.

## Definition

A consecutive voyage in IMOS is a voyage that immediately follows another one and uses the same data:

- The completing date of the previous voyage becomes the commencing date of the new voyage (displayed in the **Comm** encing field).
- The last port of the previous voyage becomes the commencing port of the next voyage.

• The ending bunker inventory of the previous voyage becomes the beginning bunker inventory of the next voyage.

This data is defaulted and cannot be changed.

## Setup

Select the Consecutive Voyage check box on the Create New Voyage form. In some cases, it is selected by default.

- When creating a new voyage for an OV/owned vessel without a linked TCI/Head Fixture, the **Consecutive Voyage** check box is selected by default from the second voyage.
- When creating a new voyage for a vessel with a TCI/Head Fixture code specified, the **Consecutive Voyage** check box is selected by default, and the Voyage Number is assigned based on the last voyage linked to that TCI/Head Fixture.
  - If the selected TCI/Head Fixture does not have any voyages linked to it, and CFGAllowVoyageOverlap is enabled, the A
    utomatically Number Voyage check box is cleared, and the Voyage Number must be manually specified.

# **Fixing Errors**

## Revising a Previous Consecutive Voyage After the Next Voyage Commences

If a consecutive voyage has commenced, but you need to revise the previous voyage information, such as completing time:

- **Do not** clear the Consecutive Voyage check box. This approach may relink the two voyages in terms of completing /commencing time, but it can cause various issues if any other Activity Reports or Port Activities have been reported during the changed time window.
- Do not change the voyage Status.

## Instead, follow these steps:

- 1. Open Voyage 1.
- 2. Open Activity Reports from the last itinerary line of Voyage 1.
- a. Update the timestamp and other details of the last Activity Report.
  - b. Save and close the Activity Reports form.
- 3. Save Voyage 1.
- 4. Open Voyage 2.
- 5. Open Activity Reports of the first itinerary line of Voyage 2.
  - a. Update the timestamp and other details of the first Activity Report and any subsequent Activity Reports that need to be updated.
  - b. Save and close the Activity Reports form.
- 6. If needed, repeat the last step for the second itinerary line of Voyage 2.
- 7. Save Voyage 2.

## Matching Bunker Prices on Consecutive Voyages

If the initial bunker prices in Voyage 2 do not match the ending bunker prices from Voyage 1, follow these steps:

- 1. Open Voyage 1.
- 2. Save Voyage 1.
- 3. Open Voyage 2.
- 4. Make sure that the Consecutive Voyage check box is selected (bottom right corner of the Voyage Manager).
- 5. Save Voyage 2. The initial bunker prices for Voyage 2 should now match the ending bunker prices for Voyage 1.

# **Operations Lists and Tools**

You can access several lists and tools to help you in your work from the Operations Module Center, as well as from the IMOS menu:

- Operations Module Center and Tools submenu:
  - Vessel Schedule
  - Port Schedule
  - Fleet Map (Also see the Fleet Map tutorial.\*)
  - Time Charter Payment Schedule (Also see the Time Charter Manager tutorial.\*)

- Time Charter Billing Schedule (Also see the Time Charter Manager tutorial.\*)
- Open Position (also available from Chartering)
- Operations Module Center and Lists submenu:
  - Voyage List
  - Bunker Requirement List
  - Bunker Purchase List
  - Bunker Alert List
  - Port Advance/DA List
  - Time Charter In List (Also see the Time Charter Manager tutorial.\*)
  - Time Charter Out List (Also see the Time Charter Manager tutorial.\*)
  - Operations Task List
  - Veslink Form List
  - My Task List
  - Service Contract In List
  - Service Contract Out List
  - Lightering Job List

\* You can access the tutorials from the IMOS7 Tutorials page or the IMOS Welcome Tab (from the IMOS menu).

# **Operations Setup**

In the Operations Module Center, under Setup, you can set the following Operations options related to bunkering:

- Operations Lists Settings
- Bunker Purchase Types
- Bunker Delivery Types

# Vessel Schedule

The Vessel Schedule is a graphical overview of your fleet's historical, current, and future voyages. You can select a Reference Date at the top left and other data filters at the top right. For each vessel in the column on the left side, the Gantt chart on the right side shows the schedule information, color coded by status, and either grouped by Company, with one line per vessel /company combination, or grouped by Vessel, with all voyage and TC contract bars on the same line. You can set the timescale, bar height, and zoom level at the bottom.

| Vessel Schedule<br>Reference Date: 5/20/2010 | Company:         COM1_COM2_EUS         *         Vessel Type:         AFRAMAX_BULK.         *         Tade Area:         (all Voryages)           LOB:         (Linspecified)_(Un.         *         Ops Coordinator         admin_Operation.         *         Group Byr.         Vessel | • |
|----------------------------------------------|----------------------------------------------------------------------------------------------------|---|
| Vessel Name                                  | Week 41 Week 42 Week 43 Week 44 Week 45 Week 46 Week 47 Week 48 Week 48 Week 49 Week 50 Week 51 Week 52 Week 1 Week 2 Week 3 Week 4 Week 5 Week 6 Week                                                                                                    | 7 |
| MARYLAND                                     | 1001                                                                                                    |   |
| MASSACHUSETTS                                | 1001                                                                                                    |   |
| MICHIGAN                                     |                                                                                                    |   |
| MINNESOTA                                    |                                                                                                    |   |
| MISSISSIPPI                                  |                                                                                                    |   |
| MISSOURI                                     | 1001                                                                                                    |   |
| MOBILE                                       |                                                                                                    |   |
| MONTANA                                      |                                                                                                    |   |
| MYRTLE BEACH                                 |                                                                                                    |   |
| NEBRASKA                                     |                                                                                                    |   |
| NEVADA                                       |                                                                                                    |   |
| NEW HAMPSHIRE                                |                                                                                                    |   |
| NEW JERSEY                                   |                                                                                                    |   |
| NEW MEXICO                                   | 1006                                                                                                    |   |
| NEW YORK                                     | 1001                                                                                                    |   |
| NORTH CAROLINA                               |                                                                                                    |   |
| NORTH DAKOTA                                 |                                                                                                    |   |
|                                              | » «                                                                                                    | ÷ |
| Scheduled Commence                           | ed 🔤 Completed 📃 Closed 🧧 Gap 🔄 TC In 🖄 TC Out 🌅 TCI Option 🛄 TCO Option Timescale: Week 👻 Bar Height: 🛛 Line 👻 Zoom: 100%                                                                                                    |   |

On the Vessel Schedule, you can access the forms for a particular voyage, so you can manage the voyage from it.

- To see information about a voyage, rest your mouse pointer over its bar.
- To open the Voyage Manager, double-click the bar for the voyage.
- To open the Time Charter Manager for a Time Charter, double-click the shading.
- To open a context menu with items to create or open, right-click a bar.

To print the Vessel Schedule using the current Reference Date, filters, and zoom settings, click

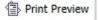

For more information on schedules, see Schedules or the Schedules tutorial.

#### ~ Related Config Flags

vesselScheduleSmallBarTemplate Set the data to display on the bars.

# Port Schedule

The Port Schedule is a graphical overview of your vessels by port. You can select a Reference Date at the top left and other data filters at the top right. You can also select the columns you want to view for the ports on the left side; the Gantt chart on the right side shows the time each vessel is spending in the port. You can set the timescale, bar height, and zoom level at the bottom.

| Port Sch<br>Reference E | pate: 3/5/2012 | 15          |            | (Unspecified),<br>(Unspecified) |           | Vessel Typ<br>Ops Coordinato<br>Port Regio |         | fied),Op 🔻 | Port     | Country: | atlantic<br>ANGOLA,U<br>(Unspecifie | NITED     | • Tra   | Port:<br>ide Area:<br>Vessel: | (All) |            | •       |
|-------------------------|----------------|-------------|------------|---------------------------------|-----------|--------------------------------------------|---------|------------|----------|----------|-------------------------------------|-----------|---------|-------------------------------|-------|------------|---------|
| Port                    | Vessel         | Voyage No   | Week 17 We | ek 18 Week                      | 19 Week 2 | 0 Week 21                                  | Week 22 | Week 23 We | eek 24 W | eek 25 V | Veek 26 V                           | Veek 27 V | Week 28 | 3 Week                        | 29 We | eek 30 🛛 W | Veek 31 |
| BOSPORUS                | OCEAN          | <u>1105</u> |            |                                 |           |                                            |         |            |          |          |                                     |           |         |                               |       |            |         |
| BOSPORUS                | SEAGULL        | <u>1105</u> |            |                                 |           |                                            |         |            |          |          |                                     |           |         |                               |       |            |         |
| BOSPORUS                | BREEZE         | 1102        |            | -                               |           |                                            |         |            |          |          |                                     |           |         |                               |       |            |         |
| BOSPORUS                | PATROLLER      | <u>1102</u> |            |                                 |           |                                            |         |            |          |          |                                     |           |         |                               |       |            |         |
| BOSPORUS                | ROSE           | 1103        |            |                                 |           |                                            |         |            |          |          |                                     |           |         |                               |       |            |         |
| BOSPORUS                | TRITON         | <u>1102</u> |            |                                 |           |                                            |         |            |          |          |                                     |           |         |                               |       |            |         |
| BOSPORUS                | MACKINAC       | 1102        |            |                                 |           |                                            |         |            |          |          |                                     |           |         |                               |       |            |         |
| BOSPORUS                | RHINE          | 1006        |            |                                 |           |                                            |         |            |          |          |                                     |           |         |                               |       |            |         |
| BREMEN                  | ST LAURENT     | <u>1005</u> |            |                                 |           |                                            |         |            |          |          |                                     |           |         |                               |       |            |         |
| BREMEN                  | MARGARET       | <u>1009</u> |            |                                 |           |                                            |         |            |          |          |                                     |           |         |                               |       |            |         |
| BREMEN                  | PIONEER        | 1006        |            |                                 |           |                                            |         |            |          |          |                                     |           |         |                               |       |            |         |
| BREMEN                  | HUDSON         | 1006        |            |                                 |           |                                            |         |            |          |          |                                     |           |         |                               |       |            |         |
| BREMEN                  | MAINE          | <u>1005</u> |            |                                 |           |                                            |         |            |          |          |                                     |           |         |                               |       |            |         |
| BREMEN                  | FUJI           | <u>1004</u> |            |                                 |           |                                            |         |            |          |          |                                     |           |         |                               |       |            |         |
| BREMEN                  | POWER          | <u>1103</u> |            |                                 |           |                                            |         |            |          |          |                                     |           |         |                               |       |            |         |
| BREMEN                  | HUNTER         | 1101        |            |                                 |           |                                            |         |            |          |          |                                     |           |         |                               |       |            |         |
| BREMEN                  | LOWLANDS       | 1009        |            |                                 |           |                                            |         |            |          |          |                                     |           |         |                               |       |            |         |

Links to forms appear in the columns you select on the left; from various columns, you can view the Vessel form, Cargo Name form, Company Address form, Voyage Estimate, Voyage Fixture, Time Charter Manager, and/or Voyage Manager.

- To see information about a voyage, rest your mouse pointer over its bar.
- To open the Voyage Manager, double-click the bar for the voyage.

For more information on schedules, see Schedules or the Schedules tutorial.

Related Config Flags

portScheduleSmallBarTemplate Set the data to display on the bars.

Fleet Map

The Fleet Map gives you several quick views of the vessels in your fleet. You can view multiple vessels at once or an individual vessel and voyage. For more information, see the Fleet Map tutorial.

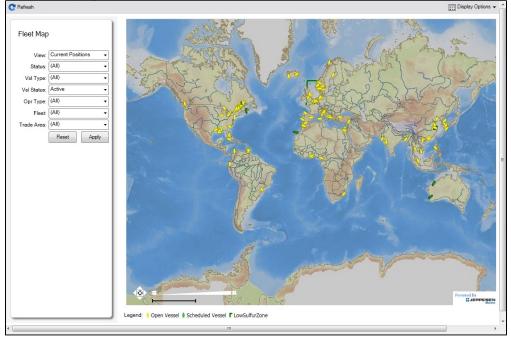

#### Viewing Multiple Vessels

To view one of the multiple-vessel views:

- 1. Select a View:
  - · Current positions of vessels of any status
  - All vessels of any status, as of any date
  - Open vessels as of any date
- 2. Select all the filter values you want to use.
- 3. Click Apply.

To view information about a vessel, rest your mouse pointer over it on the map. In the Vessel Information box:

- To open the Vessel form, click the Vessel name link.
- To see an individual voyage on the map, click See Voyage, next to the Current Status.
- To open the Voyage Manager, click the Voyage number link for the Current or Last Voyage.
- To open the Cargo form, click the Cargo ID link.
- When multiple vessels are at one location, you see the number of vessels; you can expand all or an individual one.

To reset the View to Current Positions and reset all filters to (All), click Reset.

#### Viewing an Individual Vessel and Voyage

To view an individual vessel and voyage:

- 1. In the View field, select the vessel.
- 2. Select the Date From and Date To.
- 3. Select the Voyage.
- 4. Click Apply.

You can view more detailed information:

- To view the Vessel form, click the blue route line.
- To view information about a port, rest your mouse pointer over it on the map. In the Port Information box, you can click a link to <u>View in Fairplay</u> or to <u>View in Google Maps</u>, where you can zoom, pan, and switch views.

- To hide or show the locations where Position Reports were submitted, click **Reports**. To view a Position Report, rest your mouse pointer over its dot.
- To view detailed information about the voyage, click
   Details box:
  - To open the Vessel form, click the <u>Vessel name</u> link.
  - To open the Voyage Manager, click the Voyage number link for the Current or Last Voyage.

## Zooming and Panning

To zoom in or out on the map, use one of these methods:

- Rotate your mouse wheel up to zoom in or down to zoom out.
- Double-click your left mouse button to zoom in or your right mouse button to zoom out.
- Use the zoom bar and buttons:
  - Click 🗄 to zoom in or 🖃 to zoom out.
  - Click in the bar \_\_\_\_\_ to zoom to a different level.

To pan, use one of these methods:

• Click the map and drag.

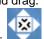

- Use the pan tool:
  To move left, right, up, or down, click one of the arrows.
  - When you are viewing an individual voyage, to center the route in the display area, click the center of the tool.

# **Operations Task List**

This is a **Key Topic**, with high value for all users.

Your System Administrator must grant you Security access to the **Operations Task List**; to open it, click the Quick Link in the Operations module center.

## **Operations Task List**

The Operations Task List gives you an overview of all tasks for all voyages, including formula-generated tasks. For a personal list, with only tasks assigned to you, set up My Task List.

|      | perations Task List      |                      |                   |                |             |                    |            |          |                  | -                |               |
|------|--------------------------|----------------------|-------------------|----------------|-------------|--------------------|------------|----------|------------------|------------------|---------------|
| D    | New Task 🕑 Refresh       | 🚯 Report 🛛 🖭 Im      | aport/Export ▼    |                |             |                    |            |          |                  | Disp             | lay Options 👻 |
|      | Operations Task          | Start                | Dates: Nex        | d Year         | •           | Show: Active Tasks | •          |          |                  |                  |               |
| 0    | /iew: Default View ▼ [Vi | iew Modified: Save C | Changes Save As R | evert]         |             |                    |            |          |                  |                  |               |
| Task | : ID 🔺 🛛 Task Name       | Status               | Basis             | Due Date - GMT | Vessel Name | Vessel Code        | Voyage No. | Port Seq | Basis Date - GMT | Start Date - GMT | Owner         |
| 11   | Task 1                   | Not Started          | Custom Task       |                | PANAMAX 1   | PANA1              | 2          | 0        | 9/12/2011 13:30  |                  |               |
| 12   | Task 2                   | Not Started          | Custom Task       |                | VESSEL1     | VES1               | 3          | 0        | 9/14/2011 15:20  |                  |               |
|      |                          |                      |                   |                |             |                    |            |          |                  |                  |               |
|      |                          |                      |                   |                |             |                    |            |          |                  |                  |               |
|      |                          |                      |                   |                |             |                    |            |          |                  |                  |               |
|      |                          |                      |                   |                |             |                    |            |          |                  |                  |               |
| •    |                          |                      |                   | m              |             |                    |            |          |                  |                  | Þ             |
|      |                          |                      |                   |                |             |                    |            |          |                  |                  |               |

- You can sort this list to show only your voyages and vessels and use it as your daily task list, creating your own View.
- Date-time columns can display either GMT or system local time. Right-click the column heading of either **Due Date**, **Basis Date** or **Start Date** and then click **Display GMT** or **Display System Local Time**.
- Only tasks created in the Voyage Manager or created from the Operations Task List appear in this list.
- Only customized, formula-generated tasks can be assigned to a specific voyage; it is not possible to create a task from this list and assign it to a voyage.

Typical Workflow

A typical workflow is:

- 1. Client-specific (formula-generated) tasks are created and implemented. Such tasks are automatically generated per voyage according to agreed parameters.
- 2. Operations Manager monitors task statuses on the Operations Task List, follows up on system-generated tasks, creates new ad hoc important tasks, and assigns them to responsible Operators.

0

3. Operators maintain tasks assigned from the Operations Task List or the Voyage Manager on My Task List.

Creating a New Operations Task

| Operations Task    |                     |                |                     |             |
|--------------------|---------------------|----------------|---------------------|-------------|
| Attachments        |                     |                |                     |             |
| Task:              |                     |                | Status:             | Not Started |
|                    |                     |                | Start Date (Local): |             |
| Basis: Custom Task | Basis Date (Local): | 04/29/13 10:45 | Due Date (Local):   |             |
| narks:             |                     |                | Vessel Name/Code:   |             |
|                    |                     |                | Voy No./Opr Type:   |             |
|                    |                     |                | Port/Seq:           |             |
|                    |                     |                | TC Code:            |             |
|                    |                     |                | Owner:              |             |
|                    |                     |                | Ops Coordinator:    |             |
|                    |                     |                | Agent(s):           |             |
|                    |                     |                | External Ref:       |             |
|                    |                     |                | Last Update:        |             |

Use Statuses to maintain your overview of open tasks.

# My Task List

Configuration flag **CFGDisplayMyTasks** enables **My Task List**, and your System Administrator must grant you Security access to it. This is a personal version of the Operations Task List. To open it, click the Quick Link in the Operations module center.

| ask ID     | Task Name | Status      | Basis        | Object               | Object Type | Vessel Name | Port                | Port Seq | Start Date - GMT 🔺 |
|------------|-----------|-------------|--------------|----------------------|-------------|-------------|---------------------|----------|--------------------|
| 949        | Recap     | Not Started | Port Arrival | Voyage TOMA / 1      | Operations  | <u>TOMA</u> | SPLIT               | 100      | 4/9/2013 6:19 PM   |
| 2950       | Agent     | Not Started | Port Arrival | Voyage TOMA / 1      | Operations  | <u>TOMA</u> | SPLIT               | 100      | 4/9/2013 6:19 PM   |
| <u>951</u> | Agent     | Not Started | Port Arrival | Voyage TOMA / 1      | Operations  | <u>TOMA</u> | DARDANELLES STRAITS | 300      | 4/9/2013 6:19 PM   |
| 952        | PDA       | Not Started | Port Arrival | Voyage TOMA / 1      | Operations  | <u>TOMA</u> | DARDANELLES STRAITS | 300      | 4/9/2013 6:19 PM   |
| 953        | Agent     | Not Started | Port Arrival | Voyage TOMA / 1      | Operations  | <u>TOMA</u> | BOSPORUS            | 400      | 4/9/2013 6:19 PM   |
| 954        | PDA       | Not Started | Port Arrival | Voyage TOMA / 1      | Operations  | <u>TOMA</u> | BOSPORUS            | 400      | 4/9/2013 6:19 PM   |
| 955        | Agent     | Not Started | Port Arrival | Voyage TOMA / 1      | Operations  | <u>TOMA</u> | YALTA               | 200      | 4/9/2013 6:19 PM   |
| 956        | Recap     | Not Started | Port Arrival | Voyage ACORN / 99    | Operations  | ACORN       | LIMASSOL            | 100      | 4/9/2013 6:51 PM   |
| 957        | Agent     | Not Started | Port Arrival | Voyage ACORN / 99    | Operations  | ACORN       | LIMASSOL            | 100      | 4/9/2013 6:51 PM   |
| 958        | Agent     | Not Started | Port Arrival | Voyage ACORN / 99    | Operations  | ACORN       | GIBRALTAR           | 200      | 4/9/2013 6:51 PM   |
| 959        | Recap     | Not Started | Port Arrival | Voyage ICECREAM / 59 | Operations  | ICECREAM    | UK-GIB              | 100      | 5/8/2013 12:10 PM  |
| 960        | Agent     | Not Started | Port Arrival | Voyage ICECREAM / 59 | Operations  | ICECREAM    | UK-GIB              | 100      | 5/8/2013 12:10 PM  |

You can have this list open every time you start IMOS, even if it was closed the last time you exited IMOS, by setting User Properties.

# Voyage Manager

The IMOS Voyage Manager is the central point for managing a voyage in IMOS. It is the endpoint from a Voyage Fixture and the beginning point of voyage accounting, that is, invoice creation. It can either be created from scratch or contain the data entered by the Chartering user into a Voyage Fixture, Cargo, VC In, TC In contract, and/or TC Out contract.

- Charterers can use the Voyage Manager to view forecasted voyages and review or update contract terms; they
  can also compare the actual P&L of completed voyages to their Estimates.
- **Operators** can use the Voyage Manager to find, record, and adjust all the data for a voyage in one place:
  - View the original contract terms
  - Manage the voyage itinerary
  - Record cargo bill of lading data
  - Record delays
  - Create Laytime Calculations
  - Review/record bunker consumption
  - Create AP/AR invoices
  - Create/execute tasks
  - Create Voyage Instructions
  - Generate performance reports
- Accounting users can use the Voyage Manager to view and manage invoices and the voyage P&L.

The Voyage Manager has tabs along the bottom for users to view/manage the voyage according to their different perspectives: E stimate, Operations, Invoices, Profit & Loss, Contacts, Notes, Revisions, and Instructions.

| ) 🖻 🖶 🗎 🖬 🗙 🖪 💽 [       | Freight Other Rev/Exp 🔻   | 🔂 Laytime 🔻 🔬 Delays | Bunkers 🕆 Reports 🗸 🗸                                                                                            | 0 0                          |
|-------------------------|---------------------------|----------------------|----------------------------------------------------------------------------------------------------|------------------------------|
| Vessel:                 | Voy No./Opr Type:         | 0                    | Voyage Status: Scheduled                                                                                         | Voyage Management            |
| TC Code/Hire:           | 0.00 Trade Area:          |                      | Voyage Commence GMT:                                                                                             | Itinerary                    |
| Fixture No.:            | Chtr Specialist:          |                      | Voyage Complete GMT:                                                                                             | Delays                       |
| Bunker Calc Method: AVE | Ops Coordinator:          |                      | Last Update GMT:                                                                                                 | Other Rev/Exp                |
|                         | C OPA                     |                      | and the second second second second second                                                                       | Attachments                  |
| tinerary                | B/L Info Cargo Trans      |                      | Bunkers Port/Date Consumption                                                                                    | Properties                   |
| ort Name F Miles        | Arrival Anch In           |                      | Anch Out Departure St                                                                                            |                              |
|                         | Click her                 | e to add a row       |                                                                                                    | <u>^</u>                     |
|                         |                           |                      |                                                                                                    |                              |
|                         |                           |                      |                                                                                                    |                              |
|                         |                           |                      |                                                                                                    |                              |
|                         |                           |                      |                                                                                                    |                              |
|                         |                           |                      |                                                                                                    |                              |
|                         |                           |                      |                                                                                                    |                              |
|                         |                           |                      |                                                                                                    |                              |
| Disco Da li su Da Calla |                           |                      | Ena                                                                                                    | ing Distribution             |
| Piracy Routing: Default |                           |                      | I NO POD                                                                                                    | ing Distribution             |
| Cargoes                 |                           |                      |                                                                                                    |                              |
| Group C/P Qty           | Unit Opt % Opt Type T     | Frt Rate             | Lumpsum Charterer Curr                                                                                           | Exch Rate                    |
|                         |                           |                      |                                                                                                    | <u> </u>                     |
|                         |                           |                      |                                                                                                    |                              |
|                         |                           |                      |                                                                                                    |                              |
|                         |                           |                      |                                                                                                    |                              |
|                         |                           |                      |                                                                                                    |                              |
|                         |                           |                      |                                                                                                    |                              |
|                         |                           |                      |                                                                                                    |                              |
|                         |                           |                      |                                                                                                    | ¥                            |
| Total: 0                |                           |                      | and the second second second second second second second second second second second second second second second |                              |
| <u>Fasks</u>            | 🗌 Hide Until Start Date 👖 |                      | rage Remarks                                                                                                    | Properties Summary           |
| Status Subject          | Start Date Due Date Port  | Seq                  |                                                                                                    | Business Mix                 |
|                         |                           | <u> </u>             |                                                                                                    | SubIndex                     |
|                         |                           |                      |                                                                                                    | Company:                     |
|                         |                           |                      |                                                                                                    | LOB:                         |
|                         |                           | Not                  | es to Operations                                                                                                 | Reference:                   |
|                         |                           |                      |                                                                                                    | Revision No.:                |
|                         |                           |                      |                                                                                                    | Voy Template:                |
|                         |                           |                      |                                                                                                    | Voy Template:<br>Voy Ref:    |
|                         |                           |                      |                                                                                                    | Voy Ref:<br>Consecutive Voya |
|                         |                           | -                    |                                                                                                    |                              |

- To create a new voyage, follow the steps in the previous section.
- To open an existing voyage, do one of the following:
  - Select a voyage from the Voyage List.
  - Open the Voyage Manager from one of the Operations Tools.
  - On the Voyage Manager, click *interview*, and search for the voyage.
  - To open the form for the previous or next voyage, click 0 or

The Voyage Manager opens with the Operations tab active.

# ~ Related Config Flags

CFGEnableVoyManagerOpsOverview

Add an Ops Overview tab to the Voyage Manager. Usually used for tankers, this tab provides an alternate interface for managing voyages, providing expanded details about bunkers, cargo handling, and voyage tasks for each port call in the voyage itinerary. Port Status can be specified on this tab, to appear on the Voyage List. CFGWarnNonCoordinatorWhenSavin gVoy Display a warning when saving a voyage if the user is not the Ops Coordinator for the voyage. CFGWarnOnMismatchedConsecutiv eVoyages Display a warning when saving a voyage if the Terminating Date on the voyage does not match the Commence Date on the following consecutive voyage. **CFGEnableDraftViewByPortcall** Add a Vessel Draft tab to the Voyage Manager. CFGUseCompanyLobTradeAreaHier archy Set up a hierarchy between Company, LOB, and Trade Area on this form.

Estimate Tab - Voyage Manager

The Estimate tab displays the Charterer's Voyage Estimate, so you can see its details without opening it separately, if you have Security rights. The Estimate includes Vessel Information, Cargoes, and tabbed views of the Itinerary. It has the Estimate Summary with the P&L Summary along the right side.

# **Operations Tab - Voyage Manager**

This is a Key Topic, with high value for all users. See the Key Information below.

The Operations tab is the default tab; it is active when the Voyage Manager opens. The Operations user enters most of the voyage data on this tab.

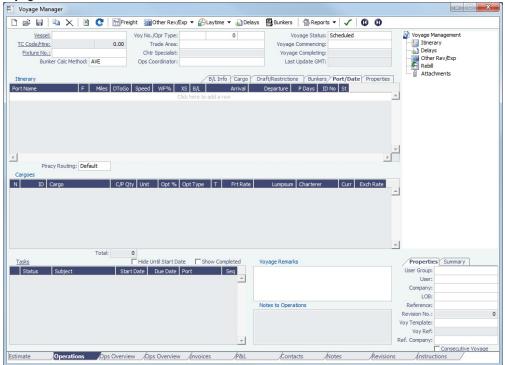

Summary Tree

The Summary tree is at the right; it summarizes important data and forms. You can attach documents or double-click to open the document associated with an item.

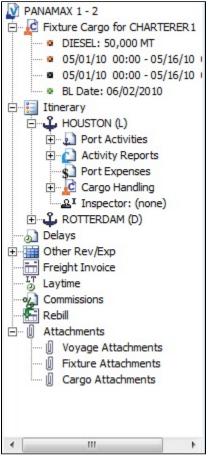

## **General Information Fields**

General information fields are at the top; different fields can appear, depending on the Operation Type and your configuration.

| ) 🖻 🖶 🐚 🗙      | 🖄 😋 🛗 Freig | ht Other Rev/Exp  | 🕶 🔂 Laytime 🔻 🚮 Delays  | 🖥 Bunkers 🛛 🖨 Reports 🔻    | V 0 0             |
|----------------|-------------|-------------------|-------------------------|----------------------------|-------------------|
| Vessel:        |             | Voy No./Opr Type: | 0                       | Voyage Status:             | Scheduled         |
| TC Code/Hire:  | 0.00        | Trade Area:       |                         | Voyage Commencing:         |                   |
| Fixture No.:   |             | Chtr Specialist:  |                         | Voyage Completing:         |                   |
| Bunker Calc Me | ethod: AVE  | Ops Coordinator:  |                         | Last Update GMT:           |                   |
|                |             | OPA               |                         |                            |                   |
| Itinerary      |             | /                 | BL Info Cargo Transfers | Draft/Restrictions Bunkers | Port/Date Propert |

The required fields, **Vessel** and **Voyage Number**, are pulled in from the Time Charter Out Manager, Voyage Fixture, or Create New Voyage form.

The general information fields are followed by tabbed views of the Itinerary grid, the Cargoes grid, and the Tasks grid.

## Related Config Flags

CFGEnableVoyTypeCheckboxes Add **Pool**, **Ice**, **Clean**, and **Coated** check boxes to the Voyage Estimate and Voyage Fixture for reporting for bulk vessels. They are carried to the Voyage Manager, and their statuses flow between the forms. CFGEnableOPA Set the OPA in the Voyage Fixture and in the Voyage Manager.

**Itinerary Grid** 

In the Itinerary grid, enter each Port Name and Function.

- Actual arrival and departure times are black; estimated times are blue.
- A Transit port (Port Function P or I) can be locked to prevent it from being changed or removed: right-click the port and click **Lock Transit Port**. A locked Transit port has a light blue background in the Itinerary.
- If there is not enough fuel to reach the port, the port line turns red, and the Voyage Validation icon turns red \_\_\_\_\_, so you

If bunkers have been received at a port, or if actual Port Expenses have been entered, that port cannot be changed to functions C, P, or T. These functions have no port time, so no bunkers can be received, and no port expenses can be incurred.

- Miles defaults basis the IMOS Distances table and is calculated in the following way:
  - When the preceding sea leg is completed, and the observed distances are reported in the Activity Reports, the value is the sum of the reported observed distances; it is shown in black, to indicate it as the Actual Distance.
  - If the preceding sea leg is not yet completed, or if any observed distance was not reported in the preceding sea leg, the
    value will remain the estimated value; it is shown in grey, to indicate it as an estimated distance.
    Editing this field adjusts bunker consumption and port arrival and departure.
- **Speed** defaults basis the Vessel form. Editing this field adjusts bunker consumption and port arrival and departure.
- WF% (Weather Factor) and XS (Extra Sea Days, with a day value), and P Days (Port Days) can also be adjusted to manipulate the Itinerary.
- St (Status) for each port changes, based on Port Activities:
  - .. = Not arrived
  - **AR** = Arrived
  - **SA** = Sailed
  - TE = Terminated; sailed from the last port in the voyage

## CP Terms Tab

٠

|   |          |              |       |               | (CP)  | Terms B/L Inf | o Cargo Dr | aft/Restrictions | Bunke | ers Port/Da | ite |
|---|----------|--------------|-------|---------------|-------|---------------|------------|------------------|-------|-------------|-----|
| N | ID Cargo | C/P Qty Unit | Opt % | Opt Type      | Т     | Frt Rate      | Lumpsum    | Charterer        | Curr  | Exch Rate   |     |
| 1 |          | 0 MT         | 10.00 | MOLOO         | F     | 0.0000        | 0.00       |                  | USD   | 1.000000    | -   |
|   |          |              | (     | Click here to | add a | row           |            |                  |       |             |     |

# B/L Info Tab

The **B/L Info** tab is a view of **Cargo Handling**, with Bill of Lading information and actual Ship quantities; you do not have to open the Cargo Handling form; you can update this information here.

| Itinerary | Contraction Official Official | loy   |         | B/L Inf       | Cargo   | Draft/Restrictions | Bunkers Po | ort/Date | Properties |
|-----------|----------------------------------------------------------------------------------------------------|-------|---------|---------------|---------|--------------------|------------|----------|------------|
| Port Name | F N Cargo                                                                                                    | Berth | BL Code | BL/Disch Date | CP Unit | BL/Disch. Qty      | Ship Gross | FT3/MT   | M3/MT St   |
| ROTTERDAM | С                                                                                                    | QUAY  |         | 11            |         |                    |            | 0.0000   | 0.0000 🔺   |

# Cargo and Draft/Restrictions Tabs

The **Cargo tab** and the **Draft/Restrictions tab** are the same as on the Voyage Fixture. If something changes, you do not have to go back to the Voyage Fixture; you can make any adjustments here.

| Itinerary                      |       |      | Offhire \ | /oy              |   |       |       |    | B/L Info            | Cargo      | Draft/Rest         | rictions | Bunke | rs Port | t/Date         | Propertie                    | es   |
|--------------------------------|-------|------|-----------|------------------|---|-------|-------|----|---------------------|------------|--------------------|----------|-------|---------|----------------|------------------------------|------|
| Port                           | Miles | Spd  | SDays     | XS               | F | Cargo |       | ID | L/D Qty             | L/D Rate   | Terms              | Π        | PDays | Est PD  | Curr           | PortExp                      | p Ba |
| ROTTERDAM                      |       | 14.5 |           |                  | С |       |       |    |                     |            |                    |          |       |         | USD            |                              | -    |
|                                |       |      |           |                  |   |       |       |    |                     |            |                    |          |       |         |                |                              |      |
| Itinerary                      |       | Г    | Offinire  | Vov              |   |       |       |    | B/L Info            | V Cargo VI | Draft/Rest         | rictions | Bunke | rs Por  | t/Date         | Propertie                    | 26   |
| Itinerary                      | Bort  |      | Offhire   | ,                |   | Draft | Caraa |    |                     | -/         | Draft/Rest         |          |       |         |                |                              |      |
| Itinerary<br>Port<br>ROTTERDAM | Bert  |      |           | Voy<br>aft Basis | s | Draft | Cargo |    | B/L Info<br>L/D Qty | -/         | Draft/Res<br>M3/MT |          | Bunke |         | t/Date<br>SDay | Propertie<br>LS PDay<br>0.00 |      |

## Bunkers Tab

The **Bunkers** tab displays the Arrival and Departure date and time for each port, with the amounts for each bunker type on arrival, received, and on departure.

| Itinerary | Coffi   | hire Voy       |         | Æ       | B/L Info Car | go Draft/R | estrictions / | Bunkers Po | ort/Date P | roperties   |
|-----------|---------|----------------|---------|---------|--------------|------------|---------------|------------|------------|-------------|
| Port      | Arrival | Departure      | IFO Arr | IFO Rec | IFO Dep      | LSF Arr    | LSF Rec       | LSF Dep    | MDO Arr    | MDO Rec     |
| ROTTERDAM |         | 10/04/11 10:20 | 0.000   |         | 111.000      | 0.000      |               | 111.000    | 0.000      | · · · · · · |

## Port/Date Tab

## The Port/Date tab is the default tab.

| Itinerary | I | Offhir | e Voy |       |      |    | 2   | B/L Info Cargo | Draft/Restrictio | ons Bun | kers Port/Date | Properties |
|-----------|---|--------|-------|-------|------|----|-----|----------------|------------------|---------|----------------|------------|
| Port Name | F | Miles  | DToGo | Speed | WF%  | XS | B/L | Arrival        | Departure        | P Days  | ID No St       |            |
| ROTTERDAM | С |        |       | 14.5  | 0.00 |    | В   |                | 10/04/11 10:20   | 0.00    | 1,200 SA       | <b>^</b>   |

## Properties tab

On the **Properties tab**, when User Defined Fields are set up in the Data Center, they can be selected here and values entered for them.

| Itinerary | Contraction Offhire Voy | B/L Info Cargo Draft/Restrictions | Bunkers Port/Date Properties |
|-----------|-------------------------|-----------------------------------|------------------------------|
| Title     |                         | Value                             |                              |
|           |                         | Click here to add a row           | <u>ـ</u>                     |
|           |                         |                                   |                              |

#### Itinerary Context Menu

Many options are available from the Itinerary context menu. The options change based on the port function; for example, there are no port expenses at a port with function C (Commencing), so the Port Expenses form is not available at a C port. Right-click a port and then click any of the following:

- Options to adjust the Itinerary: Insert Port, Delete Port, Move Up, Move Down
- Cargo Handling: To open the Cargo Handling form.
- Bunker Requirement: To enter a Bunker Requirement to request bunkers. (If you have the Bunker Management module, see Bunker Management.)
- Port: To open the Port form.
- Port Expense Search: To search for historical data on port expenses.
- Agents and Notices: To open the Agents and Notices form.

## Related Config Flags

CFGAutoCalcPortExpenses

Default port expenses per its historical values. CFGVoyapiValidateCargoLaycanFor Port Add validation warnings if, at the first port where a cargo is to be loaded, the vessel will arrive before the start or after the end of the cargo's laycan. CFGWarnOnMismatchedConsecutiv eVoyages A warning message appears when saving, if a modified Terminating Date no longer matches the Commence Date on the following consecutive voyage. CFGExpandVoyageManagerRowsets Add a **CP Terms** tab in the Itinerary grid rather than having a Cargoes Grid. This allows you to view twice as many port call lines without having to scroll. CFGVoyestShowCranesInItinGrid Add a Cranes column on the Cargo tab to indicate the use of cranes in the port.

## Cargoes Grid

The Cargoes grid displays any cargoes from the Voyage Fixture. You can add a row to add cargo.

Many options are available from the Cargoes context menu. Right-click a cargo and then click any of the following:

• CP Terms Details: To open the CP Terms Details form, which describes the charter party terms for the cargo. On this form,

you can click to view the Cargo form.

- CP Quantity Details: To open the CP Quantity Details form, with quantity and billing details.
- Options to adjust the Cargo:
  - Import Cargo: Set search criteria and retrieve cargoes to select.
  - View Cargo: Open the Cargo form.
  - Swap Cargo: Search for a different cargo and either change the itinerary or select the check box to keep the current load and discharge information. For a non-relet voyage, the swapped out cargo is marked as unfixed.
  - Swap Sale Cargo: For RELT voyages, when VC Ins are enabled, search for a different cargo and either change the itinerary or select the check box to keep the current load and discharge information. After a new Sale Cargo is selected, the voyage is repriced, and the operational data is bound to the new Cargo.
  - Insert New Cargo
  - Duplicate Cargo
  - Remove Cargo
- Cargo Loss Summary: To open the Cargo Loss Information form to enter information about cargo losses.

## ~ Related Config Flags

CFGDefaultLobOnCargoImport Enable defaulting the LOB on a Voyage to the one from the imported cargo, if it has not yet been specified. CFGDefaultTradeAreaOnCargoImport Enable defaulting the Trade Area on a Voyage to the one from the imported cargo. CFGShowDADeskCheckBox Add a DA-Desk check box to indicate DA-Desk voyages. CFGDefaultVoyageDADeskEnabled The DA-Desk check box is selected by default. CFGShowIncludeInCover Add the Include In Cover check box, to be used by the Pooling Information dataset.

Tasks Grid

In the Tasks grid, you can create a list of Operations Tasks for this voyage.

- 1. Click **Tasks** and complete the Operations Task form, where you can enter a **Task** name, **Status**, **Start Date**, **Due Date**, **Ow ner**, **External Reference**, and **Notes** for this vessel and this voyage, as well as adding **Attachments** that can be either files or links.
- 2. To save the Task, click . It appears in the grid.
  - You can select a Port and Sequence for it.
  - Statuses can be Not Started, In Progress, Completed, Canceled, or Follow Up.
  - When a task is past due, it turns red; if the status is then set to Completed, it turns black again.
  - Tasks with status Completed are hidden; to see them, select the Show Completed check box above the grid.
  - To delete more than one task at a time, select their check boxes and then click **Delete Selected** at the top of the grid. You can see all tasks for all voyages, including formula-generated tasks, in the Operations Task List, which you can access from the Operations Module Center Quick Links or from the Lists menu. You can sort this list to show only your voyages and vessels and use it as your daily task list. You can also create new Operations Tasks from it.

Properties/Summary

Properties of the voyage and a summary of its data appear in the lower right corner.

## Related Config Flags

CFGEnableVoyageRoles When enabled, a Roles tab is added to set and view the five Key Users of the voyage: Chtr Coord (defaults from Cargo form), Ops Coord, Ops Coord 2, Controller, and FD Manager (Freight and Demurrage Manager). CFGVoyManDefaultSelectSummaryT ab Make The Summary tab the default open tab, rather than the Properties tab. CFGEnableMultipleBaseCurrencies Add a read-only Company Currency field to the Properties tab. This field also appears as a read-only field on the Invoices, P&L, Contacts, Notes, Revisions, and Instructions tab in the Voyage Manager. CFGEnableVoymanVoyageID

The Voy Ref field on the Properties tab is replaced with a Voyage ID field.

Managing the Voyage

| Step Number | Step                                                                                                    | Key Information: About Voyage Status                                                                                                   |
|-------------|----------------------------------------------------------------------------------------------------|----------------------------------------------------------------------------------------------------|
| 1           | Check the Validation symbol on the toolbar; if information is not complete and correct, click the symbol to see a message describing any issues.<br>Complete All information is complete.<br>Complete Some information is missing.<br>Complete Some information is missing.<br>Complete Some information is |                                                                                                    |
| 2           | To save the voyage, click                                                                                                    | By default, the voyage Status is <b>Sched uled</b> .                                                                                   |
| 3           | When the voyage begins, change the voyage Status from <b>Scheduled</b> to <b>Com menced</b> .                                                                                                    | When the voyage Status is changed from <b>Scheduled</b> to <b>Commenced</b> , the Status for the first port changes to <b>Sailed</b> . |
| 4           | As you continue through each port,<br>right-click the port line and click <b>Port</b><br><b>Activities</b> to enter Port Activities for<br>the voyage. IMOS updates the<br>Itinerary with any changes.                                                                                                    |                                                                                                    |
| 5           | When you are traveling between ports, right-click the port line and click <b>Activit y Reports</b> to track information in the Ac tivity Reports.                                                                                                    |                                                                                                    |
| 6           | To enter Port Advances or Expenses,<br>right-click the port line and click <b>Port</b><br><b>Expenses</b> . As you enter financial<br>information, it appears on the <b>P&amp;L tab</b> .                                                                                                    |                                                                                                    |
| 7           | To enter Other Revenues and<br>Expenses, not associated with a port<br>or with freight, click                                                                                                    |                                                                                                    |
| 8           | When the Start Sea Passage Port<br>Activity is entered for the last port,<br>IMOS changes the port Status to <b>TE</b> (T<br>erminated).                                                                                                    | IMOS also changes the voyage Status<br>to <b>Completed</b> . Port, bunker, cargo,<br>and financial data can still be modified.         |
| 9           | After all voyage transactions are completed, change the Status to <b>Close d.</b>                                                                                                    | After the voyage Status is changed to <b>C</b><br><b>losed</b> , the voyage cannot be modified.                                        |

~ Related Config Flags

CFGEnableOpsLOB Validate the LOB on all contracts linked to a Voyage Estimate. CFGWarnNonCoordinatorWhenSavin gVoy Display a warning when saving a voyage if the user is not the Ops Coordinator for the voyage.

# Invoices Tab - Voyage Manager

This is a Key Topic, with high value for all users.

The Invoices tab has a list of all the existing and potential invoices for this voyage. It is like a combination of the Create, Edit, Approve, and Post Invoices Lists and the Transaction Data Summary from Financials. This is a list, and the columns can be modified, but not saved.

Even if you do not have the rights to perform the various actions, you can see the status of each invoice. You can also see the amount outstanding. With appropriate permissions, you can view, create, review, approve, post, and assign tax codes for invoices.

A Create Invoice link is created for each potential invoice that has not been created yet.

| Voyage Mana                                                            | iger                       |                                                                          |                       |                                                                                          |                       |                      |
|------------------------------------------------------------------------|----------------------------|--------------------------------------------------------------------------|-----------------------|------------------------------------------------------------------------------------------|-----------------------|----------------------|
| 🗋 New Invoic                                                           | 🕼 Act Interface Summar     | C Refresh 🚯 Report                                                       | 🖭 Export 🔻            |                                                                                          |                       |                      |
| <u>Vessel:</u><br><u>TC Code/Hire:</u><br><u>Fixture No.:</u><br>Bunke | 0.00<br>r Calc Method: AVE | Voy No./Opr Type:<br>Trade Area:<br>Chtr Specialist:<br>Ops Coordinator: | 0                     | Voyage Status: Scheduled<br>Voyage Commencing:<br>Voyage Completing:<br>Last Update GMT: |                       | yage Period Journals |
| Action +                                                               | AP/AR Counter              | rparty Invoice No.                                                       | Туре                  | Status                                                                                   | Invoice Date Currency | Amount Base Amou     |
|                                                                        |                            |                                                                          | There is no data to d | lisplay.                                                                                 |                       |                      |
|                                                                        |                            |                                                                          |                       |                                                                                          |                       |                      |
| Estimate                                                               | Operations Ops Overvie     | ew Ops Overview Invo                                                     | pices P&L             | Contacts Notes                                                                           | Revisions Instru      | ctions /             |

To create Voyage Journal Entries for Vessel Daily Cost (Hire), Voyage Bunker Cost, Bareboat Daily Cost, and TCI/TCO Bunker Adjustments, click Voyage Period Journals.

## ~ Related Config Flags

CFGPromptInvoiceCreateWhenAllCa rgoBLEntered Display a **Create Invoice** link for Freight Invoices when BL quantities are entered in all Load ports of the cargo, and not just the first one. CFGEnableVoyBunkerCheckWhenP osting To have IMOS issue warnings for trying to post bunker costs when the voyage is not complete, unbound bunker invoices exist, or bunkers have been received in the voyage but not invoiced. <sup>7</sup> This is a **Key Topic**, with high value for all users.

The P&L tab gives you detailed Profit and Loss information for financial monitoring, reconciliation, and auditing (if you have the S ecurity right to see this information). It shows Estimated, Actual, Posted, and Cash columns, as well as Variance columns showing the difference and percentages between Actual and Estimated, Actual and Posted, and Posted and Cash. You can use this information, along with the Estimate and Voyage Notes, to determine reasons for any variances and see how well you estimated or what you might be able to improve.

| _   | 😋 Refresh   间 Snapshot  🕀 Reports 🔻 🚺 🚺             |         |       |         |       |           |               |                |           |        |                 |   |
|-----|-----------------------------------------------------|---------|-------|---------|-------|-----------|---------------|----------------|-----------|--------|-----------------|---|
|     | Vessel: VESSEL2 Voy No./Opr Type: VES2              |         | 1 TCC | V       |       |           | Status: Comme |                | Company   | /:     |                 |   |
| I   | Code/Hire: 0.00 Trade Area:                         |         |       |         |       | ige Commi |               | 06/20/10 00:00 |           |        |                 |   |
|     | Fixture No.: 20100013 Chtr Specialist:              |         |       |         | Voy   | age Comp  | pleting:      | 08/21/10 16:31 |           |        |                 |   |
|     | Bunker Calc Method: AVE Ops Coordinator: Operator 3 |         |       |         | L     | ast Updat | e GMT:        | 11/28/11 13:17 |           | Voyage | Period Journals | 5 |
| Vie | w: Operations   Snapshot Current   Period: All      | •       | Estim | ated    | Actu  | ual       | Posted        | Cash           |           | Varia  | nce             |   |
|     | Description Invoic                                  | e No.   |       |         |       |           |               | In / (Out)     | Act - Est | %      | Act - Pst       | % |
| •   | Revenues                                            |         |       |         |       |           |               |                |           |        |                 |   |
|     | <ul> <li>Freight</li> </ul>                         |         | 7     | 70,000  | 7     | 67,997    |               |                | (2,003)   | (0)    | 767,997         |   |
|     | Freight Comm.                                       |         | 1     | (9,867) | (     | (9,600)   |               |                | 267       | (3)    | (9,600)         |   |
|     | <ul> <li>Freight Add. Comm.</li> </ul>              |         | (     | (9,733) | (1    | 19,200)   |               |                | 533       | (3)    | (19,200)        |   |
|     | Demurrage                                           |         |       | 19,333  |       | 37,011    |               |                | 17,678    | 91     | 37,011          |   |
|     | Demurrage Comm.                                     |         |       |         |       | (463)     |               |                | (463)     |        | (463)           |   |
|     | Demurrage Add. Comm.                                |         |       |         |       | (925)     |               |                | (925)     |        | (925)           |   |
|     | Despatch                                            |         |       |         |       | 36,789    |               |                | 36,789    |        | 36,789          |   |
|     | Misc. Revenue                                       |         |       |         |       | 5,500     |               |                | 5,500     |        | 5,500           |   |
|     | Total Revenues                                      |         | 7     | 59,733  | 8     | 17,109    |               |                | 57,375    | 8      | 817,109         |   |
| *   | Expenses                                            |         |       |         |       |           |               |                |           |        |                 |   |
|     | Bunkers                                             |         | 1     | 49,220  | 1     | 47,740    |               |                | (1,480)   | (1)    | 147,740         |   |
|     | Port Expenses                                       |         |       | 61,000  |       | 61,000    |               |                |           |        | 61,000          |   |
|     | Rebills                                             |         |       |         |       | (500)     |               |                | (500)     |        | (500)           |   |
|     | Misc. Expenses                                      |         |       | 15,000  |       | 15,500    |               |                | 500       | 3      | 15,500          |   |
|     | Total Expenses                                      |         | 2     | 25,220  | 2     | 23,740    |               |                | (1,480)   | (1)    | 223,740         |   |
|     | Voyage R                                            | tesult: |       | 34,513  | 5     | 93,369    |               |                | 58,856    | 11     | 593,369         |   |
|     | Running Cost                                        |         |       | 24,271  |       | 26,687    |               |                | 2,415     | 10     | 26,687          |   |
|     | Hire                                                |         |       |         | 3     | 11,286    |               |                | 311,286   |        | 311,286         |   |
|     | <ul> <li>Vessel Daily Cost</li> </ul>               |         | 3     | 08,314  |       |           |               |                | (308,314) | (100   |                 |   |
|     | CVE                                                 |         |       |         |       | 1,088     |               |                | 1,088     |        | 1,088           |   |
|     | Total Running Cost                                  |         | 3     | 08,314  | 3     | 12,374    |               |                | 4,061     | 1      | 312,374         |   |
| Ren | arks: Edit Profit (                                 | Loss):  |       | 26,199  |       | 80,994    |               |                | 54,795    | 24     | 280,994         |   |
|     | Net Voyage                                          |         |       | 22.02   |       | 22.23     | 22.23         |                | 0.21      | 1      |                 |   |
|     | Daily Profit (                                      | -       |       | 10,271  |       | 12,638    |               |                | 2,366     | 23     | 12,638          |   |
|     | Total/Off him                                       | dave    | 22.02 |         | 22.23 |           |               |                | 0.21      |        |                 |   |
|     |                                                     |         |       | 11 52   |       | 11 50     |               |                |           |        |                 |   |
|     | Port/Set                                            | a days: | 10.50 | 11.52   | 10.65 | 11.58     |               |                | 0.15 0.06 |        |                 |   |

To open a report, click Reports 
and select a report.

To create Voyage Journal Entries for Vessel Daily Cost (Hire), Voyage Bunker Cost, Bareboat Daily Cost, and TCI/TCO Bunker Adjustments, click Voyage Period Journals.

## View Selection List

You can select from two Views at the top left of the grid:

Operations View (default)

Operators use this view to see categories of revenues and expenses.

|       | 💽 Refresh 🛽 値 Snapshot 🐵 Reports 🔻 🚺 🚺                                                                                                    |                 |                                                  |           |                                                             |           |       |                   |   |
|-------|----------------------------------------------------------------------------------------------------|-----------------|--------------------------------------------------|-----------|-------------------------------------------------------------|-----------|-------|-------------------|---|
|       | Vessel:         ATLANTIC         Voy No./Opr Type:         1           Code/htms:         0.00         Laycan:         CONFIRMED           Kurre No.:         20206998         Chtr Specialist:         Ops Coordinator: | 15 TCOV         | Voyage<br>Voyage Comr<br>Voyage Con<br>Last Upda | npleting: | enced<br>12/11/12 15:00<br>01/11/13 12:00<br>01/07/13 14:45 | Compan    |       | e Period Journals | 5 |
| View  | Operations   Snapshot Current  Period: All                                                                                                    | Estimated       | Actual                                           | Posted    | Cash                                                        |           | Varia | nce               |   |
|       | Description Invoice N                                                                                                    | D.              |                                                  |           | In / (Out)                                                  | Act - Est | %     | Act - Pst         | % |
| R     | evenues                                                                                                    |                 |                                                  |           |                                                             |           |       |                   |   |
|       | Freight                                                                                                    | 524,195         | 480,376                                          |           |                                                             | (43,819)  | (8)   | 480,376           |   |
|       | Freight Comm.                                                                                                    | (6.552)         | (6,005)                                          |           |                                                             | 548       | 8     | (6,005)           |   |
|       | Freight Add. Comm.                                                                                                    | (13,105)        | (12,009)                                         |           |                                                             | 1,095     | 8     | (12,009)          |   |
| -     | Demurrage                                                                                                    |                 | 113,750                                          |           |                                                             | 113,750   |       | 113,750           |   |
|       | Estimated Demurrage                                                                                                    |                 | 113,750                                          |           |                                                             | 0         | 0     | 0                 | 0 |
|       | Demurrage Comm.                                                                                                    |                 | (1,422)                                          |           |                                                             | (1,422)   |       | (1,422)           |   |
|       | Demurrage Add. Comm.                                                                                                    |                 | (2,844)                                          |           |                                                             | (2,844)   |       | (2,844)           |   |
|       | Owner Comm.                                                                                                    |                 | (5,941)                                          |           |                                                             | (5,941)   |       | (5,941)           |   |
|       | Total Revenues                                                                                                    | 504,538         | 565,905                                          |           |                                                             | 61,368    | 12    | 565,905           |   |
| - E   | cpenses                                                                                                    |                 |                                                  |           |                                                             |           |       |                   |   |
|       | Bunkers                                                                                                    | 196,039         | 208,177                                          |           |                                                             | 12,138    | 6     | 208,177           |   |
|       |                                                                                                    | 152,682         | 195,267                                          |           |                                                             | 42,585    | 28    | 195,267           |   |
|       | IFO 268.271 MT @ 569.13                                                                                                    | 152,682         |                                                  |           |                                                             | 0         | 0     | 0                 | 0 |
|       | IFO Cost 321.361 MT @ 607.63                                                                                                    |                 | 195,267                                          |           |                                                             | 0         | 0     | 0                 | 0 |
|       | LSF Cost                                                                                                    | 31,525          |                                                  |           |                                                             | (31,525)  | (100  |                   |   |
|       | LSG Cost                                                                                                    | 11,833          | 12,910                                           |           |                                                             | 1,078     | 9     | 12,910            |   |
|       | Port Expenses                                                                                                    | 55,000          | 54,539                                           |           |                                                             | (461)     | (1)   | 54,539            |   |
|       | Tolls                                                                                                    | 15,000          |                                                  |           |                                                             | (15,000)  |       |                   |   |
|       | Total Expenses                                                                                                    | 266,039         | 262,716                                          |           |                                                             | (3,323)   | (1)   | 262,716           |   |
|       | Voyage Resi                                                                                                    |                 | 303,190                                          |           |                                                             | 64,691    | 27    | 303,190           |   |
|       | Net Daily (TC                                                                                                    |                 | 9,860                                            |           |                                                             | (902)     | (8)   | 9,860             |   |
| r R   | unning Cost                                                                                                    |                 |                                                  |           |                                                             |           |       |                   |   |
|       | Total Running Cost                                                                                                    |                 |                                                  |           |                                                             |           |       |                   |   |
| Remai | ks: Edit Profit (Los                                                                                                    | s): 238,499     | 303,190                                          |           |                                                             | 64,691    | 27    | 303,190           |   |
|       | Net Voyage Da                                                                                                    | ys: 22.16       | 30.75                                            | 30.75     |                                                             | 8.59      | 39    |                   |   |
|       | Daily Profit (Los                                                                                                    |                 | 9,860                                            |           |                                                             | (902)     | (8)   | 9,860             |   |
|       |                                                                                                    |                 |                                                  |           |                                                             |           |       |                   |   |
|       | Total/Off hire da                                                                                                    |                 | 30.75                                            |           |                                                             | 3.59      |       |                   |   |
|       | Port/Sea da                                                                                                    | iys: 14.48 7.68 | 21.43 9.32                                       |           |                                                             | 5.95 1.64 |       |                   |   |

#### Accounts View

Accounting roles typically use this view to see the name and number of each ledger account affected by the voyage and how costs are allocated to them. In the following example, under Expenses, the IFO cost shown above appears under the Ledger Code and Account Name.

|      | Vessel: ATLANTIC Voy No./Opr Ty                      | pe: 1                | 15 TCOV    | Vo       | age Status: | Comme | nced           | Compan    | y:     |                   |   |
|------|------------------------------------------------------|----------------------|------------|----------|-------------|-------|----------------|-----------|--------|-------------------|---|
| T    | Code/Hire: 0.00 Layo                                 | an: CONFIRMED        |            | Voyage ( | Commencing: |       | 12/11/12 15:00 |           |        |                   |   |
|      | Fixture No.: 20120698 Chtr Special                   | ist:                 |            | Voyage   | Completing: |       | 01/11/13 12:00 |           |        |                   |   |
|      | Bunker Calc Method: FIFO Ops Coordinat               | or:                  |            | Last     | Jpdate GMT: |       | 01/07/13 14:45 |           | Voyage | e Period Journals |   |
|      |                                                      |                      |            |          |             |       |                |           |        |                   |   |
| Viev | v: Accounts                                          | All                  | Estimated  | Actual   | Pos         | ted   | Cash           |           | Varia  | nce               |   |
|      | Description                                          | Invoice No.          |            |          |             |       | In / (Out)     | Act - Est | %      | Act - Pst         | % |
| - I  | Revenues                                             |                      |            |          |             |       |                |           |        |                   |   |
| 1    | 7100015 - Freight in                                 |                      | 524,195    | 480,3    | 76          |       |                | (43,819)  | (8)    | 480,376           |   |
|      | 7100130 - Demurrage                                  |                      |            | 113,7    |             |       |                | 113,750   |        | 113,750           |   |
|      | Estimated Demurrage                                  |                      |            | 113,7    |             |       |                | 0         | 0      | 0                 | 0 |
|      | 7100175 - Commission - Related parties (Interorient) |                      |            | (5,94    |             |       |                | (5,941)   |        | (5,941)           |   |
|      | Owner's Commission                                   |                      |            | (5,9     |             |       |                | 0         | 0      | 0                 | 0 |
|      | 7100180 - Commission - Other                         |                      | (19,657)   | (22,28   |             |       |                | (2,622)   | (13)   | (22,280)          |   |
|      | Total Revenues                                       |                      | 504,538    | 565,9    | 05          |       |                | 61,368    | 12     | 565,905           |   |
|      | xpenses                                              |                      |            |          |             |       |                |           |        |                   |   |
|      | 7100310 - Consumption bunker FO                      |                      | 152,682    | 195,2    | 67          |       |                | 42,585    | 28     | 195,267           |   |
|      | IFO 268.271 MT @ 569.13                              |                      | 152,682    |          |             |       |                | 0         | 0      | 0                 | 0 |
|      | IFO Cost 321.361 MT @ 607.63                         |                      |            | 195,2    | 67          |       |                | 0         | 0      | 0                 | 0 |
|      | 7100320 - Consumption - low sulfer FO                |                      | 31,525     |          |             |       |                | (31,525)  | -      |                   |   |
|      | LSF 48.500 MT @ 650.00                               |                      | 31,525     |          |             |       |                | 0         | 0      | 0                 | 0 |
|      | 7100340 - Consumption - low sulfer MGO               |                      | 11,833     | 12,9     |             |       |                | 1,078     | 9      | 12,910            |   |
|      |                                                      |                      | 70,000     | 35,5     |             |       |                | (34,495)  | (49)   | 35,505            |   |
|      | 7100620 - Pilotage                                   |                      |            | 1,4      |             |       |                | 1,426     |        | 1,426             |   |
|      |                                                      |                      |            | 14,8     |             |       |                | 14,808    |        | 14,808            |   |
|      | 71000 to Agency tee                                  |                      |            | 2,8      |             |       |                | 2,800     |        | 2,800             |   |
|      | Total Expenses                                       |                      | 266,039    | 262,7    |             |       |                | (3,323)   | (1)    | 262,716           |   |
| Rem  | arks: <u>Edit</u>                                    | Profit (Loss):       | 238,499    | 303,1    |             |       |                | 64,691    | 27     | 303,190           |   |
|      |                                                      | Net Voyage Days:     | 22.16      | 30.      |             | 30.75 |                | 8.59      | 39     |                   |   |
|      |                                                      | Daily Profit (Loss): | 10,762     | 9,8      | 60          |       |                | (902)     | (8)    | 9,860             |   |
|      |                                                      | Total/Off hire days: | 22.16      | 30.75    |             |       |                | 8.59      |        |                   |   |
|      |                                                      | Port/Sea days:       | 14.48 7.68 | 21.43 9. | 32          |       |                | 6.95 1.64 |        |                   |   |
|      |                                                      | ,                    |            |          |             |       |                |           | -      |                   |   |

## Possible Errors

Missing Business Rule

## Revenues

TCOB:TCHIR - Missing business rule!

If the description of one of your items is Missing Business Rule, find the Invoice type (Source) and item (Code), and add the account in the Business Rules.

| E Busine | ss Rules - C | Operations Accounts Mapping      |  |
|----------|--------------|----------------------------------|--|
|          | Report       |                                  |  |
| Source   | Code         | Description                      |  |
| AGCA     | ADVAJ        | Agent Advance Paid               |  |
| AGCA     | AGENCY       | Agency Expenses                  |  |
| AGCA     | CHARTERE     | Charterers Expenses - Rebillable |  |

Uncategorized Adjustments

If you have the wrong account type set up for an item, an Uncategorized Adjustments category appears in the Accounts view.

## Revenues

- TCO Hire
- Uncategorized Adjustment

For example, this can occur if you have VEXP/VOEXP set to post to a Balance Sheet account and create a miscellaneous expense.

**Snapshot Selection List** 

To store a **snapshot** of the P&L in the database, click **Image Snapshot**, enter **Remarks**, and click **Save**.

To open the snapshot, select it from the Snapshot selection list; the Remarks you entered appear in the Remarks field.

When a voyage is closed, a P&L snapshot is automatically taken. The snapshot name includes the text Closing.

## Period Selection List

The options in the **Period** selection list are the months during which the voyage ranges, and All. Selecting a month in this field shows all the Estimated and Actual values pro-rated until the end of the selected month. The Posted and Cash columns show the full transactions made until that date.

**Revenues and Expenses** 

Items in the list are broken out into Revenues and Expenses, in a tree format.

- To expand an item to examine it in detail, click . The calculations appear with the details.
- To collapse an item again, click -

## Totals

The following totals appear on the P&L tab:

- Profit (Loss)
- Net Voyage Days
- Daily Profit (Loss)
  - With Profit Sharing:
  - Profit Share
    - Net Voy Profit: Total Voyage Profit minus Profit Share
- Total/Off hire days
- Port/Sea days

#### Line Items

When an invoice is created, the Invoice Number appears as a link that you can click to open the invoice; each line item in the invoice is a separate item in the P&L.

A voyage Days Summary appears at the bottom of the list, with Total, Off Hire, Port, Sea, and, if applicable, Waiting for Laycan and Waiting for Orders totals.

## **Calculation Methods**

#### Revenues and Costs Compared to Posted Revenue Transactions and Costs

- Estimated: These figures originate from a Voyage Estimate with estimated revenue/expenses.
- Actual: When a voyage is scheduled, the estimated revenue and cost items from the Voyage Estimate populate the Actual column, being the best knowledge of the voyage result at that time. There may be a difference between estimated and actual P&L even when the voyage is originally scheduled. A difference can arise if changes are made on the Voyage Fixture. A common such case is when the commencing port is different between the estimate and the voyage. Therefore, different bunker expenses apply.

Until the voyage status set to Completed, all operational updates are reflected in the Actual column, indicating voyage revenue/expense variations based on updated information during the voyage, such as revised PDA, changes in ports/route influencing on the bunkers, and/or port costs, etc.

- **Posted**: Only amounts posted to the P&L are shown as posted amounts. That is, posted proforma port expense invoices appear in the Actual column but not in the Posted column.
- Act Est %: (Act Est) % is calculated as (Act-Est)/Absolute value of Est. This ensures that when estimated and actual are both negative, the Variance % is negative when Actual is less than Estimated and positive when Actual is greater than Estimated.

## Related Config Flags

CFGShowRunningCost Groups the hire cost into the running costs and have TC Hire and related items as part of the Running Cost section in the P&L tab. CFGTcoVoyexAsMiscExp Displays TCO Voyage Expenses under the Expenses section, instead of under the Revenues section. CFGTciAdminAsRunningCost Considers TCI Admin Fee items as Running Costs, not Expenses. CFGUseDelQtyCalcBnkAdjBeforeArr When enabled, the TCO Bunker Adjustment is calculated against the CP Quantity until the vessel is delivered.

# Contacts Tab - Voyage Manager

The Contacts tab contains a list of Contacts for all parties associated with the voyage, from the Data Center Address Book.

| VESSEL1 -                 | 1                                                                                                    |              |                                                                         |           |                |                                                                            |                |                               |
|---------------------------|----------------------------------------------------------------------------------------------------|--------------|-------------------------------------------------------------------------|-----------|----------------|----------------------------------------------------------------------------|----------------|-------------------------------|
| 🗋 New Cont                | act 🝷 💽 Refree                                                                                                    | sh  Repo     | ort 🖭 Export                                                            | •         |                |                                                                            |                |                               |
| TC Code/Hir<br>Fixture No | I:         VESSEL 1           2:         VES 1-1000 1         3            20 1000 10         3           nker         Calc Method:         FIFO | 0,000.00     | oy No./Opr Type:<br>Trade Area:<br>Chtr Specialist:<br>Ops Coordinator: |           | 1 TCOV         | Voyage Status<br>Voyage Commencing<br>Voyage Completing<br>Last Update GMT | 02/14/10 12:08 | Voyage Period Journals        |
| Туре                      | Company Po                                                                                                    | sition 🔻 🛛 🛛 | Direct No. Mo                                                           | obile No. | Home No. Email | Fax No. De                                                                 | partment Pager | Comment Contact Last Name Con |
| Agents                    | AGENT1                                                                                                    |              |                                                                         |           |                |                                                                            |                | Main Contact                  |
| Agents                    | AGENT2                                                                                                    |              |                                                                         |           |                |                                                                            |                | Select Contact                |
| Brokers                   | BROKER1                                                                                                    |              |                                                                         |           |                |                                                                            |                | Select Contact                |
| Charterers                | CHARTERER1                                                                                                    |              |                                                                         |           |                |                                                                            |                | Main Contact                  |
| Owners                    | OWNER1                                                                                                    |              |                                                                         |           |                |                                                                            |                | Select Contact                |
|                           |                                                                                                    |              |                                                                         |           |                |                                                                            |                |                               |
| 4                         |                                                                                                    |              |                                                                         |           |                |                                                                            |                | •                             |
| Estimate                  | Operations (Ir                                                                                                    | nvoices      | P&L                                                                     | Contact   |                | Revisions                                                                  | Instructions / |                               |

Phone numbers and contact information appear on the tab for each Contact, so you can easily see how to reach them. To see the company's Address Book Contact, click its link.

Adding a Contact

To add a contact:

1. 2.

| oy     | age Contacts    | Contacts for VESSEL1-1 |                               |                          |                         |      |
|--------|-----------------|------------------------|-------------------------------|--------------------------|-------------------------|------|
| 1      | elect All Conta |                        | M80 000000                    |                          |                         |      |
| s<br>V | Type<br>Agents  | Company<br>AGENT1      | Voyage Relation<br>Port Agent | Country<br>UNITED STATES | Contact<br>Main Contact | Role |
|        | Agents          | AGENT2                 | Port Agent                    | United Kingdom           | Main Contact            |      |
|        | Brokers         | BROKER1                | TC Broker                     | USA                      | Main Contact            |      |
| 7      | Charterers      | CHARTERER 1            | Cargo Counterparty            | USA                      | Main Contact            |      |
| 1      |                 |                        | TCI Owner                     |                          | Main Contact            |      |
| _      | Owners          | OWNER1                 | Vessel Owner                  | USA                      | Main Contact            |      |
|        |                 |                        |                               |                          |                         |      |

On the **Select Voyage Contacts** form, select from all the contacts of all the associated voyage companies and then click **OK**.

## Other Company:

| Vessel: SEVEN | SEVEN Voy No. | /Opr Type: 4 OVOV       | 1               |     |
|---------------|---------------|-------------------------|-----------------|-----|
| Type: Sho     | rt Name:      | Subcontact, Last/First: |                 |     |
| ontact Role:  |               |                         | Communications: |     |
| Full Name:    |               | Phone:                  |                 | SDN |
| Address:      |               | Fax:                    |                 |     |
|               |               | Telex:                  |                 |     |
|               |               | Email:                  |                 |     |
|               |               | Web Page:               |                 |     |
| Country:      | Country       | Code: Main Contact:     |                 |     |
| Notes:        |               |                         |                 |     |
|               |               |                         |                 |     |
|               |               |                         |                 |     |
|               |               |                         |                 |     |
|               |               |                         |                 |     |
|               |               |                         |                 |     |
|               |               |                         |                 |     |
|               |               |                         |                 |     |

- a. On the Contact form, select a Short Name from the Address Book. Any other completed fields on the Address Book record (Type, Full Name, Address, Phone, Fax, etc.) are pulled in.
- b. You can also do the following:
  - Assign a Contact Role, after setting up Voyage Contact Roles.
  - Add Attachments.
  - Select a Subcontact (from the Contacts grid on the Address Book Contact).
- c. To save the Contact, click
- C Refresh 3. Click to refresh the Contacts list. The Contacts list is a standard list; you can sort, filter, and select columns for it.
  - For a Subcontact, the details for the Subcontact appear in the list. •
    - For a **Company**, the details for the Company appear in the list.
    - If a Company is the main contact, the Contact Last Name column has a Main Contact link to open the Contact form.
    - If a main contact has not been selected, the Contact Last Name column has a Select Contact link to open the Sele ct Voyage Contacts form.

# Notes Tab - Voyage Manager

On the Notes tab, you can create Voyage Notes to keep a record of important information. Notes can be of any length, and you can create as many as you need. The Notes list is a standard list; you can sort, filter, and select columns for it.

| Voyag      | e Manager                                                      |       |          |                                                                          |                    |            |            |                                                                                |                                                                 |                   |                      |
|------------|----------------------------------------------------------------|-------|----------|--------------------------------------------------------------------------|--------------------|------------|------------|--------------------------------------------------------------------------------|-----------------------------------------------------------------|-------------------|----------------------|
| 🗋 New      | Note 🕑 Re                                                      | fresh | Report   | 🖭 Export 🔻                                                               |                    |            |            |                                                                                |                                                                 |                   |                      |
| Lightering | Vessel: VESSEL2<br>g COA:<br>re No.: 2010001<br>Bunker Calc Me | 3     | Æ        | Voy No./Opr Type:<br>Trade Area:<br>Chtr Specialist:<br>Ops Coordinator: |                    | 1 SPOT     |            | Voyage Status:<br>Voyage Commencing:<br>Voyage Completing:<br>Last Update GMT: | Commenced<br>06/20/10 00:00<br>08/21/10 16:31<br>11/28/11 13:17 | Voy               | rage Period Journals |
|            | Created On - 0                                                 |       |          | egory                                                                    | Priority<br>Normal | Author     | Attch<br>N | Watch out for loos                                                             | Note                                                            | Vessel<br>VESSEL2 | Voyage No.           |
|            |                                                                |       |          |                                                                          |                    |            |            |                                                                                |                                                                 |                   |                      |
| Estimate   | Operati                                                        | ons   | Invoices | /P&L                                                                     | Conta              | acts Notes |            | Revisions /                                                                    | nstructions /                                                   |                   |                      |

Date-time columns can display either GMT or system local time. Right-click the column heading and then click **Display GMT** or **D** isplay System Local Time. New Voyage Notes save in local time.

**Creating Voyage Notes** 

To create a Voyage Note:

- 1. If you want to use categories to sort and filter the Notes in the list, set up Note Categories from the Data Center.
- 2. On the Notes tab, click

| Voyag    | ge Note |                |                   |        | × |
|----------|---------|----------------|-------------------|--------|---|
|          | C Attac | hments         |                   |        |   |
| Author:  | admin   |                | Category:         |        |   |
| Date:    |         | 04/29/13 15:21 | (local) Priority: | Normal |   |
| Remarks: |         |                |                   |        |   |
| 1.00     |         |                |                   |        |   |

3. Select a Category and a Priority, and enter the Note text. You can also attach a file or a link.

Revisions Tab - Voyage Manager

The Revisions tab is like a text Audit Trail. It lists changes to port call information, such as added ports or cargoes or changed port arrival times. These changes are given a Revision Number, which is incremented when any changes are made to the Voyage Instructions, for example, the office's directives to the vessel. Revisions might include changes to the following:

- Itinerary: Addition/deletion of an itinerary line, change of port, or change in ETA/ETD (but not the addition of arrival or departure times)
- Voyage Fixture Cargo information
- Assignment of port agent

| VESSEL2 - 1          |                                |    |                                      |         |      |        |                                        |                                  |               |          |
|----------------------|--------------------------------|----|--------------------------------------|---------|------|--------|----------------------------------------|----------------------------------|---------------|----------|
|                      | C Refresh                      |    |                                      |         |      |        |                                        |                                  |               |          |
| ghtering COA:        |                                | V  | oy No./Opr Type:<br>Trade Area:      |         |      | 1 SPOT | Voyage Status:<br>Voyage Commencing:   | 06/20/10 00:00                   |               |          |
| Fixture No.:<br>Bunk | 20100013<br>(er Calc Method: # | WE | Chtr Specialist:<br>Ops Coordinator: | Operato | vr 3 |        | Voyage Completing:<br>Last Update GMT: | 08/21/10 16:31<br>11/28/11 13:17 | Voyage Period | Journals |
|                      |                                |    |                                      | operate |      |        |                                        |                                  |               |          |
|                      |                                |    |                                      |         |      |        |                                        |                                  |               |          |
|                      |                                |    |                                      |         |      |        |                                        |                                  |               |          |
|                      |                                |    |                                      |         |      |        |                                        |                                  |               |          |
|                      |                                |    |                                      |         |      |        |                                        |                                  |               |          |
|                      |                                |    |                                      |         |      |        |                                        |                                  |               |          |
|                      |                                |    |                                      |         |      |        |                                        |                                  |               |          |
|                      |                                |    |                                      |         |      |        |                                        |                                  |               |          |
|                      |                                |    |                                      |         |      |        |                                        |                                  |               |          |
|                      |                                |    |                                      |         |      |        |                                        |                                  |               |          |
|                      |                                |    |                                      |         |      |        |                                        |                                  |               |          |
|                      |                                |    |                                      |         |      |        |                                        |                                  |               |          |
|                      |                                |    |                                      |         |      |        |                                        |                                  |               |          |
|                      |                                |    |                                      |         |      |        |                                        |                                  |               |          |
|                      |                                |    |                                      |         |      |        |                                        |                                  |               |          |
|                      |                                |    |                                      |         |      |        |                                        |                                  |               |          |

# Veslink Forms Tab - Voyage Manager

The Veslink Forms tab is like a Veslink Form List for only this voyage. It displays all the forms in the associated Veslink database.

|      | Vessel: MV BULKER   | Va                 | y No./Opr Type: MVBK |          | 11 OVOV      | Voyage Status:             | Completed      | Company:          |               |
|------|---------------------|--------------------|----------------------|----------|--------------|----------------------------|----------------|-------------------|---------------|
| ad F | ix/Cost:            | 20,000.00          | Trade Area:          |          | 11 0101      | Voyage Commencing:         | 04/20/12 02:00 | company.          |               |
|      | ure No.:            |                    | Chtr Specialist:     |          |              | Voyage Completing:         | 04/23/12 10:00 |                   |               |
|      | Bunker Calc Method: | FIFO               | Ops Coordinator:     |          |              | Last Update GMT:           | 12/12/12 22:07 | Voyage Period Jou | rnals         |
| F    | Effective (GMT) 🔻   | Submitted (GMT)    | Port Po              | ort Seq. | Port/Transit | Form Title                 | Details        | Status M          | /laster's Nar |
|      | 4/4/2012 11:01 PM   | 11/29/2012 8:40 PM | BOSTON (USA)         | 300      | In Port      | Offline Statement of Facts |                | Pending Approval  |               |
|      | 4/6/2012 6:00 PM    | 11/28/2012 6:38 PN | HOUSTON              | 200      | In Port      | Offline Noon Report        |                | Pending Approval  |               |
| ÷.   | 4/21/2012 12:00 PI  | 12/5/2012 3:08 PM  |                      |          |              | Offline Delay/Off-Hire Not | <u>ce</u>      | Replicated        |               |
|      | 4/22/2012 8:00 AN   | 12/4/2012 3:59 PM  |                      | 400      | In Transit   | Offline Noon Report        |                | Pending Approval  |               |
| E    | 4/21/2012 11:00 A   | 12/4/2012 3:55 PM  | SOCHI                | 300      | In Port      | Offline Departure Notice   |                | Replicated        |               |
|      | 5/2/2012 10:00 AN   | 3/8/2013 8:05 PM   |                      |          | In Port      | Offline Cargo Handling For | m              | Pending Approval  |               |
|      |                     |                    |                      |          |              |                            |                |                   |               |
|      |                     |                    |                      |          |              |                            |                |                   |               |
|      |                     |                    |                      |          |              |                            |                |                   |               |
|      |                     |                    |                      |          |              |                            |                |                   |               |
|      |                     |                    |                      |          |              |                            |                |                   |               |
|      |                     |                    |                      |          |              |                            |                |                   |               |
|      |                     |                    |                      |          |              |                            |                |                   |               |
|      |                     |                    |                      |          |              |                            |                |                   |               |
|      |                     |                    |                      |          |              |                            |                |                   |               |

Operators can use the Effective (GMT) column as a guide to the sequence for approving incoming Offline Forms.

- For an Offline Form, this column displays the Form Date/Time.
- For an Onboard form, this column is empty.

The Status column displays which forms have successfully replicated to IMOS, in the following categories:

- Pending Approval: Forms that require approval, displayed in green
- Pending with Errors: Forms that have server-side errors that need to be corrected before they can be approved, displayed in orange
  - When you open a form with this status, the errors appear at the top.
- **Rejected**: Forms that have been rejected by the Operator
- Pending Replication: Forms that have been approved by the Operator (if required) and are awaiting replication into IMOS
- Replicated: Forms that have successfully replicated into IMOS
- **Replication Failed**: Forms that have failed replication into IMOS, displayed in red This status is a hyperlink to open a window with the form-specific log.

To open:

- A PDF of a submitted form, click the <u>PDF</u> link.
- A form to work with, click the Form Title link.
- A text box showing the reason for the error, click the Status link.

# Instructions Tab - Voyage Manager

The Instructions tab lists any Voyage Instructions and Revisions for the voyage. The Voyage Instructions tab of the Voyage Template (from the Voyage Template List) stores the VFML/RDLC for the Voyage Instructions format.

To delete a Voyage Instruction/Revision form with status Draft, click the Del link in the Action column.

| Voyage Manager                                                                    |                                                           |                     |                                                                                    |                 | X                      |
|-----------------------------------------------------------------------------------|-----------------------------------------------------------|---------------------|------------------------------------------------------------------------------------|-----------------|------------------------|
| 🗋 New VI/Revision 🛛 🧲 Refresh                                                     | 🚯 Report 🛛 🖽 Exp                                          | ort 🕶               |                                                                                    |                 |                        |
| Vessel:<br><u>TC Code/Hire:</u><br><u>Fixture No.:</u><br>Bunker Calc Method: AVE | Voy No./Opr 1<br>0.00 Trade /<br>Chtr Spec<br>Ops Coordin | Area:<br>alist:     | Voyage Status:<br>Voyage Commence GMT:<br>Voyage Complete GMT:<br>Last Update GMT: |                 | Voyage Period Journals |
| Revision No. Date                                                                 | Status Auti                                               | nor Voyage Template | Action                                                                             |                 |                        |
|                                                                                   |                                                           | There is            | no data to display.                                                                |                 |                        |
|                                                                                   |                                                           |                     |                                                                                    |                 |                        |
| Estimate Operations Of                                                            | os Overview (Cargoes                                      | Invoices /F         | &L Contacts                                                                        | Notes Revisions | Instructions           |
| Louinde Appendions (of                                                            | Actigoes                                                  | America A           |                                                                                    | Actisions       | All a catolic          |

# Voyage List

The Voyage List includes information about all voyages.

| 🗋 New Voya | ge 📿 Refresh 🤆                        | 🖹 Report 🛛 🖽 | Import/Export  |                    |                    |                 |              |                    |                                            |                      | Dis                                 | play Options 🔻 |
|------------|---------------------------------------|--------------|----------------|--------------------|--------------------|-----------------|--------------|--------------------|--------------------------------------------|----------------------|-------------------------------------|----------------|
|            | ge List (Voyage<br>fault View • [View |              | Changes Save A | s Revert]          |                    |                 |              | Ops Co             | age Dates:<br>oordinator: (<br>Group by: [ | All)                 | Trade Area: (All)     Status: (All) | •              |
| Voyage No. | Vessel Name 🔻                         | Status       | Opr Type       | Voyage Commencing  | Voyage Completing  | Ops Coordinator | Counterparty | First Loading Port | Last Discha                                | rge Port Commence of | on GMT +/- Complete on GMT          | +/- Voyage     |
| 1          | VESSEL2                               | Commenced    | SPOT           | 6/20/2010 12:00 AM | 8/21/2010 4:31 PM  | Operator 3      |              | ANTWERP            | ROTTERDA                                   | M 2.00               | 2.00                                |                |
| 1          | VESSEL1                               | Commenced    | TCOV           | 1/19/2008 5:00 PM  | 2/14/2010 12:08 PM |                 | CHARTERER1   | ROTTERDAM          | HOUSTON                                    | -5.00                | -6.00                               |                |
| 2          | VESSEL1                               | Scheduled    | 0000           | 2/18/2009 4:00 AM  | 2/27/2009 5:40 PM  |                 |              |                    |                                            | -5.00                | 1.00                                |                |
| 1          | VESSEL1                               | Commenced    | OVOV           | 5/28/2010 12:00 AM | 7/28/2010 11:30 AM |                 | CHARTERER1   | ANTWERP            | ROTTERDA                                   | M 2.00               | 2.00                                |                |
| 1          | VESSEL1                               | Scheduled    | OVOV           | 7/28/2010 11:30 AM | 9/28/2010 10:27 PM |                 | CHARTERER1   | ANTWERP            | ROTTERDA                                   | M 2.00               | 2.00                                |                |
|            |                                       |              |                |                    |                    |                 |              |                    |                                            |                      |                                     |                |
|            |                                       |              |                |                    |                    |                 |              |                    |                                            |                      |                                     | ŀ              |

The Voyage List is a standard IMOS list, so you can sort it, filter it, and create custom Views for it.

You can also view voyages under the commenced voyage of a specific vessel in either of these groups:

- All voyages with a status other than Commenced
- All voyages with a status other than Commenced and the same Company

For columns related to the Current Port and Next Port:

- Only Commenced voyages have values in these columns.
- If the vessel has arrived or is on its way to a port, that port is considered the Current Port.
- If the vessel has arrived at the Current Port, Curr Port Status is displayed as Actual.
- The port after the Current Port for that voyage (if it exists) is the Next Port.

# Voyage Manager Reports

Reports -

From the Voyage Manager, you can view the following reports by clicking and selecting the report from the list:

- Estimate tab:
  - Voyage Estimate P&L
  - Estimate Summary
- Operations tab:
  - Voyage Profit & Loss Report
  - Voyage Operation Report
  - Voyage Performance Report
- Invoices tab: Voyage Invoice List Report
- P&L tab:
  - Voyage Profit & Loss Report
  - Voyage Operation Report
  - Voyage Performance Report
- Contacts tab: Voyage Contact List Report
- Notes tab: Voyage Notes List Report
- Instructions tab: Voyage Instructions List Report

For some reports, a dialog box opens, on which you can select information to include and header and footer information.

# Port Activities

On the Port Activities form, enter a date and time for each activity. A date and time must be entered for at least the End Sea Passage and Start Sea Passage activities.

Port Activities change the Port Status in the Itinerary (... = Scheduled; SA = Sailed; AR = Arrived; TE = Terminated).

To open the form for the previous or next port, click 🔟 or 🗕

You can create a Voyage Template to specify default Port Activities for different kinds of voyages.

**Entering Port Activities** 

To enter port activities:

#### 1. In the Voyage Manager Itinerary, right-click the port line and click **Port Activities**.

| Danse Danks                              | ANTINEDD        |                                                 |             | Distance            | O Charm           |                    | 0.00               |                     | 0.00              |                  |  |
|------------------------------------------|-----------------|-------------------------------------------------|-------------|---------------------|-------------------|--------------------|--------------------|---------------------|-------------------|------------------|--|
| Prev Port: ANTWERP Curr Port: EINSWARDEN |                 | Observed Distance:<br>Distance To Go From Dept: |             |                     | 0 Steam<br>284    | Hours:             |                    | rage Speed:         | 0.00              |                  |  |
| Destination: ROTTERDAM                   |                 | Distanc                                         |             |                     |                   |                    |                    | rojected Spd: 14.50 |                   |                  |  |
|                                          |                 | GMT                                             | -           |                     |                   |                    | 0.001              | - · · ·             |                   |                  |  |
| Arrival:                                 | 06/20/10 00:00  | 2.0                                             | Type<br>IFO | ROB Prev<br>600.000 | Sea Cons<br>0.000 | Cons Rate<br>0.000 | ROB Arr<br>600.000 | Received<br>0.000   | PortCons<br>0.000 | ROB Dep<br>0.000 |  |
| Departure:                               | 06/20/10 23:22  | 2.0                                             | MDO         | 100.000             | 0.000             | 0.000              | 100.000            | 0.000               | 0.000             | 0.000            |  |
| Departure;                               | 00/20/10 23:22  | 2.0                                             | LSF         | 560.000             | 0.000             | 0.000              | 560.000            | 0.000               | 0.000             | 0.000            |  |
|                                          |                 |                                                 | MGO         | 1,000.000           | 0.000             | 0.000              | 1,000.000          | 0.000               | 0.000             | 0.000            |  |
| Sort Activiti                            | es              | AT                                              | RT          | Cargo               | BL Code           | e Remarks          |                    |                     | Date From         | Time             |  |
|                                          | PASSAGE (ESP)   | PS                                              |             |                     |                   |                    |                    | 10                  | 06/20/2010        | 00:00            |  |
| NCHOR AW                                 | EIGH            | NM                                              |             |                     |                   |                    |                    |                     | 06/20/2010        | 00:00            |  |
| LL FAST                                  |                 | NM                                              |             |                     |                   | BERTH:             |                    |                     | 11                | 00:00            |  |
| START LOADING CARGO                      |                 | OS                                              |             |                     |                   | CARGO:             |                    |                     | 11                | 00:00            |  |
| END LOADING CARGO                        |                 | OE                                              |             |                     |                   |                    |                    |                     | 11                | 00:00            |  |
| CARGO DOCI                               | JMENTS ON BOARD | NM                                              |             |                     |                   |                    |                    |                     | 11                | 00:00            |  |
| INMOORED                                 |                 | NM                                              |             |                     |                   |                    |                    |                     | 11                | 00:00            |  |
| TART SEA P                               | ASSAGE (SSP)    | PE                                              |             |                     |                   |                    |                    |                     | 11                | 00:00            |  |
|                                          |                 |                                                 |             | Click he            | re to add a rov   | V                  |                    |                     |                   |                  |  |
|                                          |                 |                                                 |             |                     |                   |                    |                    |                     |                   |                  |  |

- 2. Enter bunker information:
  - Before you can enter ROBs on Arrival, you must enter a date and time for the End of Sea Passage (ESP). Check that the values in the GMT fields are correct.
  - If you receive bunkers, enter **Received**. If departure information is not entered in Port Activities, IMOS keeps the planned Received Qty.
- 3. Enter dates and times of activities.
  - To add a Port Activity, either click to add a line at the bottom of the list or right-click to insert a line. IMOS fills
    in the date and time from the previous line, so you can just adjust them as needed.
  - To sort activities in ascending order by the entered date/time, click Sort Activities at the bottom of the list.
  - For **cargo**-related activity, be sure to **select the cargo** in the Cargo column. If there is more than one cargo, enter individual start and end loading and discharging operations for each cargo.
    - Before you can select BL information, you must enter it on the Cargo Handling form. To open it, click

Cargo Handling

- For **paired** activities such as Start Bad Weather and End Bad Weather, be sure to add both start and end entries.
- Before you can enter ROBs on Departure, you must enter a date and time for the Start of Sea Passage (SSP).
- 4. To save the information, click

# **Cargo Handling**

To enter information about cargo:

- 1. Do one of the following:
  - In the Voyage Manager, right-click the port and click Cargo Handling.

• On the Port Activities form, click

| 🔄 Cargo         | Handling For V     | ESSEL1 - 3 |         |                     |                   |                 |                              |                           |                      |                                      | ×         |
|-----------------|--------------------|------------|---------|---------------------|-------------------|-----------------|------------------------------|---------------------------|----------------------|--------------------------------------|-----------|
|                 | Report             | 🔚 Stowage  | Shifti  | ng                  |                   |                 |                              |                           |                      |                                      |           |
|                 | ation: VESSEL1     |            |         | oy No.:<br>unction: | 3                 |                 | ture No.: 2010<br>Inspector: | 00003                     |                      |                                      |           |
| CP U            | Init Alt Unit      |            |         |                     |                   |                 |                              |                           |                      |                                      |           |
| Grade<br>DIESEL | Berth<br>QUAY      | F          | BL Code | BL/Disch Da         | te CpUnit<br>/ MT |                 | Ship Gross<br>4,500.000      | Ship Grs ROB<br>4,500.000 | Product Net<br>0.000 | SG Counterparty<br>0.8654 CHARTERER1 | BLInfoRec |
|                 |                    |            |         |                     |                   | Click here to a | add a row                    |                           |                      |                                      |           |
|                 |                    |            |         |                     |                   |                 |                              |                           |                      |                                      | ×         |
| Quantity        | /Location of Slops | 5:         |         |                     | Total:            | 4,500.000       | 4,500.000                    | 4,500.000                 | 0.000                |                                      |           |

Cargo Handling

- On the Cargo Handling form, enter the BL Code, BL/Disch Date, and BL/Disch Qty. Note: You can also enter this information on the B/L Info tab of the Voyage Manager Operations tab Itinerary. The CP Unit is from the Charter Party, but you can specify an alternate Unit and BL Gross on the Alt Unit tab.
- 3. Complete the remaining fields as appropriate.
  - To enter Stowage Information, about the cargo hold, click
  - To enter Shifting Information, click Let Shifting
  - Many options are also available from the Cargo Handling context menu. Right-click a **cargo** and then click any of the following:
    - **Documents**: To open the Cargo Documents form and enter information about documents, including a Letter of Protest
    - Suppliers/Receivers: To open the Cargo Suppliers or Cargo Receivers form and enter information
    - Alternate Quantities/Units: To open the Alternate Quantities/Units for and enter alternate quantities and untis of measure
    - Split Cargo: To add another row to split the cargo in two
    - CP Terms Details: To open the CP Terms Details form
    - Insert Cargo or Delete Cargo
- 4. To save the information, click

To view the Cargo Handling Report, for berth rotating reporting, etc., click

## ~ Related Config Flags

CFGCargoLossControl Add a Cargo Loss tab on this form.

• For FOB Cargoes, when CFGCargoLossControl is enabled and a Reference Vessel is selected, the BL Qty label is a link to open a Cargo Handling form for the FOB voyage.

# Activity Reports

 $\swarrow$  This is a Key Topic, with high value for all users.

To enter an Activity Report, in the Voyage Manager Itinerary, right-click the port line and click Activity Reports.

The Activity Reports track the following activities when you are traveling between ports. Reports that are entered must be in this sequence, and all but Commencing and Terminating can be per port:

- **C** = Commencing: IMOS creates this report when you **commence** the voyage.
- A = Arrival: IMOS creates this report when you enter the arrival date and time in Port Activities.

**S** = Special/In Port Noon Report

D = Departure: IMOS creates this report when you enter the departure date and time in Port Activities.

**N** = Noon: When you are sailing between ports, you can enter **Noon, or Position, Reports**. After you enter one Noon report, the time defaults to 24 hours after the last one.

E = End of Leg: IMOS creates this report when you enter the arrival date and time for the next port in Port Activities.

T = Terminating: IMOS creates this report when you either arrive at a Terminating port or sail from the last port in a voyage.

| Ballast/Laden:         B         CP Beaufort:         0         Destination:         OSLO         ETA:         04/02/12         00:00         GMT:         2.00           Lat         Lon         Local Date         GMT         Obs Dst         Act Hrs         Obs Spd         Hrs Diff         Eng Dst         DstToGo         CP Spd         Prj Spd         B         Current         Cur Dir         F         Dly Hrs         BW H                                                                                                    |     | Rep       |             |               |           | -    |       |            |      |   | <br>      |            | 2 |      |          |   |      |      |
|----------------------------------------------------------------------------------------------------|-----|-----------|-------------|---------------|-----------|------|-------|------------|------|---|-----------|------------|---|------|----------|---|------|------|
| Lat         Local Date         GMT         ObsDate         ActHrs         ObsSpd         Hs Diff         Eng Dst         DstToGo         CP Spd         Pd Spd         B         Current         Curr Dr         F         Dly Hrs         BWH           51.54N         4.29E         03/29/12 00:00         2.0         0         0.00         0.00         0         583         0.00         1         0.00         0.00           59.54N         10.45E         04/02/12 00:00         2.0         96.00         0.00         0         0         0.00         0.00         1         0.00 | Ves | sel: MV A |             | inn D         |           |      | 1     |            |      | м |           |            |   |      |          |   |      |      |
| 51.54N         4.29E         03/29/12         00:00         2.0         0         0.00         0.00         0         583         0.00         14.00         0         0.00         1         0.00         0.00           59.54N         10.45E         04/02/12         00:00         2.0         0         96.00         0.00         0         0         0.00         0.00         1         0.00         0.00                                                                                                    |     |           | DdiidSt/Ldt | Jeri: D       | CP Dedulo | ru - | 0     | Jesunauon: | USLU |   | ETA: 04/0 | 2/12 00:00 |   | 2    | .00      |   |      |      |
| 59.54N 10.45E 04/02/12 00:00 2.0 0 96.00 0.00 0.00 0 0 0.00 0.00 0 0.00 1 0.00 0.00                                                                                                    |     |           |             |               |           |      |       |            |      |   |           |            |   |      | Curr Dir |   |      |      |
|                                                                                                    |     |           |             |               |           |      |       |            |      |   |           |            |   |      |          |   |      | 0.00 |
|                                                                                                    |     | 59.54N    | 10.45E      | 04/02/12 00:0 | 0 2.0     | U    | 96.00 | 0.00       |      |   | 0.00      | 0.00       | 0 | 0.00 |          | 1 | 0.00 | 0.00 |
|                                                                                                    |     |           |             |               |           |      |       |            |      |   |           |            |   |      |          |   |      |      |

- To enter more detailed information on the Extra Information for Report form, right-click the report line and click Extra Information (Bunker/Technical/Weather/Remarks).
- For an LNG vessel, to enter Tank Conditions, right-click the report line and click Tank Conditions.

#### Additional Field Information

- ETA: If you cannot edit the ETA for a port, follow these steps:
  - 1. Open the Activity Report for the port that the vessel most recently arrived at or sailed from.
  - 2. In the DstToGo column, if the value is 0, enter the DToGo (Distance to Go) value from the Voyage Manager for that leg.
  - 3. Save and exit the Activity Reports form.
  - 4. Save the voyage. The ETA at the next port should be editable.
- **B** (Beaufort Scale): Fuel consumption from Activity Reports where the Beaufort Scale reading is above a certain level (set on the Vessel form Consumption tab or the Time Charter Manager Performance Tab) is excluded from performance calculations. Default values are taken from the other forms, according to the voyage type:
  - OVOV/RELT: Values are taken from the Vessel form.
  - OVTO: Values are taken from the linked Time Charter Out contract.
  - TCOV: Values are taken from the linked Time Charter In contract.
  - TCTO: Values are taken from the linked Time Charter Out contract.

#### Extra Information for Report

This is a Key Topic, with high value for all users.

To access the Extra Information for Report form, on the Activity Reports form, right-click the report line and click **Extra Information (Bunker/Technical/Weather/Remarks)**. Here you can break down ROB and consumption, ship performance, weather information, delay information, and constants.

IMOS updates the bunker information on this form. If you update bunkers here, IMOS makes bunker information inaccessible in Port Activities; **use one or the other** to update.

To see details for a Fuel Type, click it in the table; details for that type appear below.

| Туре           | ROB Prev  | Receive     | j F           | OB Actual C  | ons     | CP Cons     | Diff  | erence |                                   | Since Last R | eport S  | ince Last Por |
|----------------|-----------|-------------|---------------|--------------|---------|-------------|-------|--------|-----------------------------------|--------------|----------|---------------|
| IFO            | 500.000   | 0.00        | 500.          | 000 0.       | 000     | 0.000       | 1     | 0.000  | <ul> <li>Hours:</li> </ul>        |              | 0.00     | 0.00          |
| MDO            | 500.000   | 0.00        | 500.          | 000 0.       | 000     | 0.000       |       | 0.000  | Observed Dist:                    |              | 0        | (             |
| LSF            | 500.000   | 0.00        | 500.          | 000 0.       | 000     | 0.000       | 1     | 0.000  | Eng (Log) Dist:                   |              | 0.00     | 0.00          |
|                |           |             |               |              |         |             |       |        | Slippage %:                       |              | 0.00     | 0.00          |
|                |           |             |               |              |         |             |       |        | Eng Load %:                       |              | 0.00     |               |
|                |           |             |               |              |         |             |       | 1      | <ul> <li>Revs Counter:</li> </ul> |              | 0        |               |
| DETAILS FOR    | IFO       |             |               |              |         |             |       |        | Total Revs:                       |              | 0        |               |
| Main Eng:      | 0.000     | Propulsion: | 0.000         | Deballast:   | 0.000   | Idle/O      | off:  | 0.000  | Average RPM:                      |              | 0.00     | 0.0           |
| Aux Eng:       | 0.000     | Load/Disch: | 0.000         | Maneuver:    | 0.000   | Othe        | rs:   | 0.000  | Avg Steam Speed:                  |              | 0.00     | 0.0           |
|                |           | Heat:       | 0.000         | IGS:         | 0.000   | Coolir      | ng:   | 0.000  | Average BHP:                      |              | 0        |               |
| d Weather:     | 0.000     | Heat+:      | 0.000         | Generator:   | 0.000   | Heat+       | +:    | 0.000  | Generator 1 Hrs:                  |              | 0.00     | 0.0           |
|                |           | Clean:      | 0.000         | Idle/On:     | 0.000   | Adjustme    | nt:   | 0.000  | Generator 2 Hrs:                  |              | 0.00     | 0.0           |
|                |           | Boiler:     | 0.000         | Incinerator: | 0.000   |             |       |        | Generator 3 Hrs:                  |              | 0.00     | 0.0           |
|                |           |             |               |              |         |             |       |        | Generator 4 Hrs:                  |              | 0.00     | 0.0           |
| AVERAGE:       |           |             |               |              | Directn | Degree      |       |        | Generator 1 KWHr:                 |              | 0.00     | 0.0           |
| Beaufor        | t: 0      |             |               | Wind:        |         | 0.0         | Hei   | ght    | Generator 2 KWHr:                 |              | 0.00     | 0.00          |
| Sea State      | : 0       |             |               | Sea:         |         | 0.0         | 0.    | 00     | Generator 3 KWHr:                 |              | 0.00     | 0.00          |
| Sea Swel       | l: 0      |             |               | Swell:       |         | 0.0         | 0.    | 00     | Generator 4 KWHr:                 |              | 0.00     | 0.00          |
| Bad Weather H  | Hrs/Dist: |             |               |              |         |             |       |        | Main Engine KWHr:                 |              | 0.00     | 0.0           |
|                |           |             |               |              |         |             |       |        | Boiler Hrs:                       |              | 0.00     | 0.00          |
|                |           |             |               |              |         |             |       |        | Incinerator Hrs:                  |              | 0.00     | 0.0           |
| AT TIME OF R   | EPORT:    |             |               |              |         |             |       |        | FW Generator Hrs:                 |              | 0.00     | 0.00          |
| Air Temp       | :         | Bar         | ometric Press | ure:         | Fr      | esh Water   | Rec:  | 0.00   | Reported Speed:                   |              | 0.00     |               |
| Sea Temp       | :         | Baro        | netric Movem  | ent:         | Fre     | sh Water (  | Cons: | 0.00   | Steaming Hours:                   |              | 0.00     |               |
| argo Temp/Unit | t: 0.0    | 0           |               |              | Fre     | esh Water   | ROB:  | 0.00   | )                                 |              |          |               |
|                |           |             |               |              | Dist    | illed Water | Rec:  | 0.00   | DWT:                              | 0.00         | FWD Dra  | ft: 0.0       |
| Delay Type     | :         | E D         | alay Start    | Delay End    | Distill | ed Water O  | Cons: | 0.00   | MaxLD Indicator:                  | 0.00         | Aft Dra  | ft: 0.0       |
| Delay Reason   | 1:        |             |               |              | Distil  | led Water I | ROB:  | 0.00   | Heading:                          | 0            | Mean Dra | ft: 0.0       |
|                |           |             |               |              | Distil  | ed Water I  | Prod: | 0.00   | )                                 |              |          |               |
|                |           |             |               |              |         | Slop        | Rec:  | 0.00   | Master:                           |              |          |               |
|                |           |             |               |              |         | Slop        | ROB:  | 0.00   | Chief Engineer:                   |              |          |               |
|                |           |             |               |              |         |             | L     |        |                                   |              |          |               |
| Remarks        | :         |             |               |              |         |             |       |        |                                   |              |          |               |
|                |           |             |               |              |         |             |       |        |                                   |              |          |               |
|                |           |             |               |              |         |             |       |        |                                   |              |          |               |
|                |           |             |               |              |         |             |       |        |                                   |              |          |               |

#### Related Config Flags

CFGAllowReportedSlippage Allow editing of the **Logged Dist** and **Slippage (%)** fields.

#### Calculations

- Average RPM = Total Revs divided by Steaming Hours. If two of these fields are completed, IMOS calculates the third.
- **Main Engine** = Total Consumption minus Aux Engine.
- Aux Engine = Total category consumption.

#### **Tank Conditions**

To enter information about tank conditions, on the Activity Reports, right-click the report line and click **Tank Conditions**. Tank information is defaulted from the Stowage tab of the Stowage Tab of the Vessel form.

| Tank Type | Tank Name | Condition | Pressure (kPa) | Temperature (C) |
|-----------|-----------|-----------|----------------|-----------------|
| 0         | ONE       |           | 0.000          | 0.000 _         |
| Т         | TWO       |           | 0.000          | 0.000           |
| т         | THREE     |           | 0.000          | 0.000           |
| F         | FOUR      |           | 0.000          | 0.000           |
| F         | FIVE      |           | 0.000          | 0.000           |

# Port Expenses

This section includes the following pages:

- Cost Setup: On the Ledger Expenses Data Entry form, you can set up Expense Codes to define different types of expenses.
  - Port Expenses Summary: On this form, you can create a Port Advance/DA with detailed costs or a simple Port Expense.
- Port Advance/DA:
  - The Proforma DA (PDA) captures the estimated amount in a DA process.
  - The Final DA (FDA) captures the final amount disbursed.
  - You can also record multiple Additional Payment Request (APR) records.
- Port Expense: On this form, you can record a port expense without an advance.
- Port Expense Search: You can search for historical data on port expenses.

#### Cost Setup

This is a Key Topic, with high value for all users.

The Ledger Expenses Data Entry form is used to set up Expense Codes to define different types of expenses under an Operati ons Ledger Code.

To open this form, do one of the following:

- On the Operations Module Center, under Port/Other Costs, click Cost Setup.
- On the Port Advance/DA form, click Setup

| Ledger Expenses Data Er   | itry         |                                     |     |          | ×           |
|---------------------------|--------------|-------------------------------------|-----|----------|-------------|
|                           |              |                                     |     |          |             |
| Ledger Code:<br>Acc Type: | Description: |                                     |     |          |             |
| Code Description          |              | Exp Type<br>Click here to add a row | C G | Inactive | Rebill Type |
|                           |              |                                     |     |          |             |
|                           |              |                                     |     |          |             |
|                           |              |                                     |     |          |             |
|                           |              |                                     |     |          |             |
|                           |              |                                     |     |          | <u></u>     |
|                           |              |                                     |     |          |             |

The Operations Ledger Codes are set up in the Data Center, under Other.

#### Port Expenses Summary

From the Port Expenses Summary, you can create a Proforma DA or a Port Expense.

• On the Voyage Manager, right-click a port in the Itinerary and click **Port Expenses**.

| Vessel: VESSEL1 |          | VES1 Voy No.: | 1 Port: | ROTTERDAM |             | Est Cost: | 0      |
|-----------------|----------|---------------|---------|-----------|-------------|-----------|--------|
| Vendor Seq      | Adv Date | Adv Inv No.   | Adv Amt | Date      | Invoice No. | Amou      | nt<br> |
|                 |          |               |         |           |             |           |        |
|                 |          |               |         |           |             |           |        |
|                 |          |               |         |           |             |           |        |
|                 |          |               |         |           |             |           |        |
|                 |          |               |         |           |             |           |        |
|                 |          |               |         |           |             |           |        |
|                 |          |               |         |           |             |           |        |

#### ~ Related Config Flags

CFGDefaultPortExpToProvisional Select the **Use estimate cost in P&L** check box by default for all newly created voyages.

#### Port Advance DA

On the Port Advance/DA form, you can create the following records:

- Proforma DA (PDA)
- Final DA (FDA)
- Additional Payment Request (APR)

#### Proforma DA

To record a Proforma DA (PDA), when you receive the advance invoice:

#### Opening the Port Advance/DA Form

To open the Port Advance/DA form, do one of the following:

- In the Operations Module Center, click Port Advance/DA, or click List and select one from the list.
- On the Voyage Manager:
  - a. Right-click the port or passing point and click **Port Expenses**.
  - b. On the Port Expenses Summary:
    - To create a new PDA, click and then click **New Advance/DA**.
    - To open a PDA, right-click an expense line and click View Expenses Details.

|                                  | $ \times $               | Cost Set               | up      |                     | ports 🔻          | Atta                 | chments  |           |          |                     |             |                       |     |            |       |   |     |
|----------------------------------|--------------------------|------------------------|---------|---------------------|------------------|----------------------|----------|-----------|----------|---------------------|-------------|-----------------------|-----|------------|-------|---|-----|
| Vessel:                          | VESSEL1                  |                        | VE      | S1                  | P                | dvance In            | v No.:   |           | Dis      | bursement I         | nv No.:     |                       |     | PON        | o.:   |   |     |
| Voy No.:                         |                          | 1                      |         |                     |                  | PDA S                | Status:  |           |          | FDA                 | Status:     |                       |     | Paye       | ee:   |   |     |
| Port:                            | ROTTERE                  | AM                     | No:     | 101                 |                  | Advance              | e Sent:  | 11        | 1        | Disbursemen         | nt Sent:    | /                     | 1   | Service Da | te:   | 1 | 11  |
| Port Func:                       | FUELING                  |                        |         |                     |                  |                      | rence:   |           |          |                     |             |                       |     |            |       |   |     |
| Arrival:                         |                          | 8/09 05:52             |         |                     |                  | vance Cur            |          |           | _        | ursement Cu         |             |                       |     |            |       |   |     |
| Departure:                       |                          | 8/09 05:52             |         |                     |                  | dvance In            |          | 11        | _        | oursement In        |             |                       | 1   |            |       |   |     |
| gent Short:                      |                          |                        |         |                     |                  | Exchange             | Rate:    | 0.00000   |          | Exchange            | e Rate:     | 0.0000                | 000 |            |       |   |     |
| Full Name:                       |                          |                        |         |                     |                  |                      |          |           |          |                     |             |                       |     |            |       |   |     |
|                                  |                          |                        |         |                     |                  | Total Adv            |          | 0.0       |          | Person In C         | Charge:     |                       |     |            |       |   |     |
| Rem Bank:                        |                          |                        |         |                     | Actual Ac        | vance Pay            | yment:   | 0.0       |          |                     |             |                       |     |            |       |   |     |
| v Remarks:                       |                          |                        |         |                     |                  |                      |          | D         | sb Remai | rks:                |             |                       |     |            |       |   |     |
|                                  |                          |                        |         |                     |                  |                      |          |           |          |                     |             |                       |     |            |       |   |     |
|                                  |                          |                        |         |                     |                  |                      |          |           |          |                     |             |                       |     |            |       |   |     |
|                                  |                          | ient PDA/              | APR     |                     |                  |                      |          |           | _        |                     |             |                       |     |            |       |   |     |
|                                  | Disbursen<br>Description | ient pda/              | APR     |                     | E                | st In Curr           | Act In ( | Curr Dif  | erence   | E Tax %             | Est Tax     | A Tax%                | Act | Tax        |       |   |     |
|                                  |                          | ientr PDA/             | APR     |                     | E                | st In Curr           | Act In ( | Curr Dif  | erence   | E Tax %             | Est Tax     | A Tax%                | Act | Tax        |       |   |     |
|                                  |                          | ientr PDA/             | APR     |                     | E                | st In Curr           | Act In ( | Curr Dif  | erence   | E Tax %             | Est Tax     | A Tax%                | Act | Тах        |       |   |     |
| Advance/E<br>dger I              |                          | ient <sup>r</sup> PDA/ | APR     |                     | E                | st In Curr           | Act In ( | Curr Dif  | erence   | E Tax %             | Est Tax     | A Tax%                | Act | Tax        |       |   |     |
|                                  |                          | ientr PDA/             | APR     |                     | E                | st In Curr           | Act In ( | Curr Dif  | erence   | E Tax %             | Est Tax     | A Tax%                | Act | Тах        |       |   |     |
|                                  |                          | ient¦ PDA/             | APR     |                     | E                | st In Curr           | Act In ( | Curr Dif  | erence   | E Tax %             | Est Tax     | A Tax%                | Act | Тах        |       |   |     |
|                                  |                          | ient' PDA/             | APR     |                     | E                | st In Curr           | Act In ( | Curr Dif  | erence   | E Tax %             | Est Tax     | A Tax%                | Act | Тах        |       |   |     |
|                                  |                          | ient' PDA/             | APR     |                     | E                | st In Curr           | Act In ( | Curr Dif  | erence   | E Tax %             | Est Tax     | A Tax%                | Act | Тах        |       |   |     |
|                                  |                          | ient¦ PDA/             | APR     |                     | E                | st In Curr           | Act In ( | Curr Dif  | erence   | E Tax %             | Est Tax     | A Tax%                | Act | Тах        |       |   |     |
|                                  |                          | ientř PDA/             | APR     |                     | E                | st In Curr           | Act In ( | Curr Dif  | erence   | E Tax %             | Est Tax     | A Tax%                | Act | Tax        |       |   |     |
|                                  |                          | entř PDA/              | APR     |                     | E                | st In Curr           | Act In ( | Curr Dif  | ference  | E Tax %             | Est Tax     | A Tax%                | Act | Tax        |       |   |     |
|                                  |                          | entr PDA/              | APR     |                     | E                | st In Curr           | Act In C | Curr Dif  | ierence  | E Tax %             | Est Tax     | A Tax%                | Act | Tax        |       |   |     |
|                                  |                          | entr PDA/              | APR     |                     | E                | st In Curr           | Act In ( | Curr Dif  | ference  | E Tax %             | Est Tax     | A Tax%                | Act | Tax        |       |   |     |
|                                  |                          | ent¦ PDA/              | APR     |                     | E                | st In Curr           | Act In C | Curr Dif  | erence   | E Tax %             | Est Tax     | A Tax%                | Act | Tax        |       |   |     |
|                                  |                          | ent¦ PDA/              | APR     |                     | E                | st In Curr           | Act In ( | Curr Dif  | erence   | E Tax %             | EstTax      | A Tax%                | Act | Tax        |       |   |     |
|                                  |                          | ent¦ PDA/              | APR     |                     | E                | st In Curr           | Act In C | Curr Dif  | ierence  | E Tax %             | Est Tax     | A Tax%                | Act | Tax        |       |   |     |
|                                  |                          | ent¦ PDA/              | APR     |                     | E                | st In Curr           | Act In ( | Curr Dif  | erence   | E Tax %             | Est Tax     | A Tax%                | Act | Tax        |       |   |     |
|                                  |                          | ent¦ PDA/              | APR     |                     | E                | st In Curr           | Act In ( | Curr Dif  | erence   | ETax %              | Est Tax     | A Tax%                | Act | Tax        |       |   |     |
|                                  |                          | ent¦ PDA/              |         |                     |                  |                      |          |           |          |                     |             |                       | Act | Tax        |       |   |     |
| lger (                           |                          | ent¦ PDA/              |         | Fotal Ta            |                  | st In Curr<br>0.00   |          | Curr Diff | 0.00     | <b>⊽</b> List in    | n Alphabeti | c Order               |     | Tax        |       |   |     |
| dger (                           | Description              |                        | 1       | Total Ta<br>Currenc | IX:              |                      | (        |           |          | ♥ List in<br>Hide I | ) Alphabeti | c Order<br>Zero Amoun |     | Tax        |       |   |     |
|                                  | Description              |                        | Total   |                     | 8X:              | 0.00                 | 0        | 0.00      | 0.00     | ♥ List in<br>Hide I | n Alphabeti | c Order<br>Zero Amoun |     | Tax        | gent: | c | 0.0 |
| dger (                           | Description              |                        | Total   | Curren              | 8X:              | 0.00                 | 0        | 0.00      | 0.00     | ♥ List in<br>Hide I | ) Alphabeti | c Order<br>Zero Amoun |     |            | gent: | C | 0.0 |
| t Cost:                          | Description              |                        | Total ( | Curren<br>otal US   | 8X:              | 0.00<br>0.00<br>0.00 | 0        | 0.00      | 0.00     | ♥ List in<br>Hide I | ) Alphabeti | c Order<br>Zero Amoun |     |            | gent: | c | 0.0 |
| dger (<br>t Cost:<br>ance Balanc | Description<br>0         |                        | Total ( | Curren<br>otal US   | ах:<br>_у:<br>D: | 0.00<br>0.00<br>0.00 |          | 0.00      | 0.00     | ♥ List in<br>Hide I | ) Alphabeti | c Order<br>Zero Amoun |     |            | gent: | C | 0.0 |
| iger (<br>t Cost:<br>ance Balani | Description<br>0         |                        | Total ( | Curren<br>otal US   | ах:<br>_у:<br>D: | 0.00<br>0.00<br>0.00 |          | 0.00      | 0.00     | ♥ List in<br>Hide I | ) Alphabeti | c Order<br>Zero Amoun |     |            | gent: | C | 0.0 |
| dger (<br>t Cost:<br>ance Balanc | Description<br>0         |                        | Total ( | Curren<br>otal US   | ах:<br>_у:<br>D: | 0.00<br>0.00<br>0.00 |          | 0.00      | 0.00     | ♥ List in<br>Hide I | ) Alphabeti | c Order<br>Zero Amoun |     |            | gent: | C | 0.0 |
| iger (<br>t Cost:<br>ance Balani | Description<br>0         |                        | Total ( | Curren<br>otal US   | ах:<br>_у:<br>D: | 0.00<br>0.00<br>0.00 |          | 0.00      | 0.00     | ♥ List in<br>Hide I | ) Alphabeti | c Order<br>Zero Amoun |     |            | gent: | C | 0.0 |
| iger (<br>t Cost:<br>ance Balani | Description<br>0         |                        | Total ( | Curren<br>otal US   | ах:<br>_у:<br>D: | 0.00<br>0.00<br>0.00 |          | 0.00      | 0.00     | ♥ List in<br>Hide I | ) Alphabeti | c Order<br>Zero Amoun |     |            | gent: | 0 | 0.0 |

Creating a Proforma DA (PDA)

On the Port Advance/DA form:

- 1. When opened from a voyage, the voyage information appears on the Advance/Disbursement tab. Otherwise, select the Vess el, Voyage Number, Port, and Agent Short name.
- 2. Before you can enter costs, you must enter the Advance Invoice Number and the Advance Sent date.
- 3. If the Advance Currency is different from the Disbursement Currency, a Disbursement Currency/Advance Currency Rate field displays the Exchange Rate found by dividing the Disbursement Currency Exchange Rate on the Advance Sent date by the Advance Currency Exchange Rate on the Advance Sent date. This value will help in calculating the Diff In *Currency* colu mn and the Due to Agent field, in the Disbursement Currency. (The Disbursement Currency field is disabled until the Disbursement Sent date is entered.)
- 4. In the table below, in the Est In Currency column, enter the estimated costs, in the local currency of the agent. The amounts in the Diff in Currency and Totals fields change, based on the estimated amounts entered.
- 5. Enter the Actual Advance Payment above.

6. Change the PDA Status to A - Actual and click \_\_\_\_; IMOS generates an invoice to appear in Financials.

Final DA

The Final DA is based on actual port expenses.

- 1. Before you can enter Final DA amounts, you must enter the Disbursement Invoice Number and the Disbursement Sent date.
- In the table below, in the Act In Currency column, enter the actual amounts disbursed against the advance, in the local currency of the agent. The amounts in the Totals fields and the Due to Agent field at the bottom right change, based on the actual amounts entered.
- 3. In the Disbursement column, change the FDA Status to A Actual and click \_\_\_\_\_; IMOS generates an invoice to appear in Financials.

Additional Payment Request

In addition to PDA and FDA records for port expenses, you can record multiple Additional Payment Request (APR) records. An APR is an addendum to an existing PDA.

| <b>e</b> 🔒  | 🗙 📄 Cost Set        | up 📋   | Reports 🔻                  | Attachment      | ts          |                      |             |               |     |
|-------------|---------------------|--------|----------------------------|-----------------|-------------|----------------------|-------------|---------------|-----|
| Vessel:     | VESSEL1             | VES1   | A                          | dvance Inv No.: |             | Disbursement Inv No  | o.:         | PO No.:       |     |
| Voy No.:    | 1                   |        |                            | PDA Status:     |             | FDA Stat.            | IS:         | Payee:        |     |
| Port:       | ROTTERDAM           | No: 10 | 1                          | Advance Sent:   | 11          | Disbursement Ser     | nt: //      | Service Date: | 11  |
| Port Func:  | FUELING             |        |                            | Reference:      |             |                      |             |               |     |
| Arrival:    | 01/28/09 05:52      |        |                            | ance Currency:  |             | Disbursement Current | :y:         |               |     |
| Departure:  | 01/28/09 05:52      |        |                            | Ivance Inv Due: | 11          | Disbursement Inv Du  |             |               |     |
| gent Short: |                     |        |                            | Exchange Rate:  | 0.000000    | Exchange Rat         | e: 0.000000 |               |     |
| Full Name:  |                     |        |                            |                 |             |                      |             |               |     |
|             |                     |        |                            | Total Advance:  | 0.00        | -                    | e:          |               |     |
| Rem Bank:   |                     |        | Actual Adv                 | vance Payment:  | 0.00        |                      |             |               |     |
| v Remarks:  |                     |        |                            |                 | Di          | sb Remarks:          |             |               |     |
| Relians.    |                     |        |                            |                 | Di          | SU REIIIdi KS.       |             |               |     |
| Advance/    | Disbursement / PDA/ | APR    | AD                         | R Status:       |             |                      |             |               |     |
|             | Description         |        |                            | In Curr APR     | In Curr APR | In Curr APR In Curr  | APR In Curr |               |     |
| iger I      | Jescription         |        |                            |                 |             |                      |             |               |     |
| iger i      | vescription         |        |                            |                 |             |                      |             |               |     |
| lger i      | rescription         |        | Total:                     | 0.00            | 0.00        | 0.00 0.00            | 0.00        |               |     |
| iger i      | rescription         |        | Total:<br>IV No.:          | 0.00            | 0.00        | 0.00 0.00            | 0.00        |               |     |
|             |                     |        | Total:                     |                 |             |                      |             | Due To Agent: | 0.0 |
| ance Balanu | :e                  | Inv    | Total:<br>Iv No.:<br>Date: | 0.00            | 0.00        | 0.00 0.00            | 0.00        | Due To Agent: | 0.0 |
| ance Balanu | :e                  | Inv    | Total:<br>IV No.:          | 0.00            | 0.00        | 0.00 0.00            | 0.00        | Due To Agent: | 0.0 |

To record an additional payment:

- 1. On the Port Advance/DA form, click the **PDA/APR tab**.
- 2. In the first open **APR in Currency** column, enter the actual amounts disbursed, in the local currency of the agent. The amounts in the **Total** field for the column and the **Due to Agent** field at the bottom right change, based on the amounts entered.
- 3. Enter the Disbursement Invoice Number and the Disbursement Sent date.
- 4. Above the APR in Currency column, change the APR Status to A **Actual** and click : IMOS generates an invoice to appear in Financials.

You can record additional APRs in the additional columns.

#### Port Expense

To record a port expense without an advance and details:

- 1. On the Port Expenses Summary:
  - To create a new Port Expense, click \_\_\_\_\_ and then click **New Expense**.

• To open a Port Expense, right-click an expense line and click View Expenses Details.

| Vendor:       |          | Currency: |
|---------------|----------|-----------|
| Inv Date:     | 11       | Actual    |
| Exch Rate:    | 0.000000 |           |
| Invoice No.:  |          |           |
| Currency Est: | 0.00     |           |
| USD Est:      | 0.00     |           |
| Currency Amt: | 0.00     |           |
| USD Amt:      | 0.00     |           |
| Due Date:     | 11       |           |
| Due Date:     | 11       |           |

- 2. On the Port Expenses Entry form, complete at least these fields:
  - Vendor
  - Invoice Date
  - Currency Estimated
- 3. Select the Actual check box and click :; IMOS generates an invoice to appear in Financials.

Unlike a Port Disbursement and Advance, you can create a Port Expenses invoice for multiple vessels, ports, and/or voyages. On the Transaction Data Entry form, use Source code PEXP. For each detail line, enter the vessel, voyage, and port. It is also possible to import and export this invoice type when invoice notification is enabled for the Messaging Service.

#### ~ Related Config Flags

CFGMultiCurrencyPortExpenses Adds support for multi-currency estimated port expenses.

#### Port Expense Search

You can search for historical data on port expenses:

1. On the Voyage Manager, right-click the port and click Port Expense Search.

| Vessel:              | Port Name:    | General General                                  | European Trans                      | All   | Limit:   |
|----------------------|---------------|--------------------------------------------------|-------------------------------------|-------|----------|
|                      |               | Cargo Group:                                     | Expense Type:                       |       |          |
| Vessel Type:         | Agent:        | Cargo Grade:                                     | Date From:                          | 11    | То: //   |
| Fleet:               | Function:     | BL Qty From:                                     |                                     |       |          |
| 🕅 Liner Cargo Ex     | p Only Berth: | BL Qty To:                                       |                                     | Clear | Search   |
|                      | Enter the     | history search criteria above. To retrieve all p | oort costs, leave all fields blank. |       |          |
| Voy Po               | rt Berth F    | Cargo Qty Days                                   | Date Agent Vsl Type                 | Fleet | Cost USD |
|                      |               |                                                  |                                     |       |          |
|                      |               |                                                  |                                     |       |          |
|                      |               |                                                  |                                     |       |          |
|                      |               |                                                  |                                     |       |          |
|                      |               |                                                  |                                     |       |          |
|                      |               |                                                  |                                     |       |          |
|                      |               |                                                  |                                     |       |          |
|                      |               |                                                  |                                     |       |          |
|                      |               |                                                  |                                     |       |          |
|                      |               |                                                  |                                     |       |          |
|                      |               |                                                  |                                     |       |          |
| e (last three): 0.00 |               |                                                  |                                     |       |          |
| e (last three): 0.00 |               |                                                  |                                     |       |          |

#### 2. Enter any additional search criteria and click Search.

| Vessel:               |            |            | Port Name: |   |                      | Cargo                | Group:  |            | E                       | xpense Type: | All   | Limit: |          |   |
|-----------------------|------------|------------|------------|---|----------------------|----------------------|---------|------------|-------------------------|--------------|-------|--------|----------|---|
| Vessel Type:          |            |            | Agent:     |   |                      | Cargo                | Grade:  |            |                         | Date From:   | 11    | To:    | 11       |   |
| Fleet:                |            |            | Function:  |   |                      | BL Qty               | From:   |            |                         |              |       |        |          |   |
|                       | Liner Carg | o Exp Only | Berth:     |   |                      | BL C                 | Qty To: |            |                         |              | Clear |        | Search   |   |
|                       |            |            |            |   |                      |                      |         |            |                         |              |       |        |          |   |
| Vessel                | Maria      | Port       | Berth      | F | history search crite | ria above. To<br>Oty | Days    |            | ave all fields<br>Agent | Vsl Type     | Fleet |        | Cost USD |   |
| OHIO                  |            | SINGAPORE  | QUAY       |   | UNLEADED GAS         | 136,959              | 4.27    | 12/24/2009 |                         | CPP          | ASIA  |        | 8,958    | - |
| VYRTIE BEACH          |            | SINGAPORE  | QUAY       | L | MOGAS                | 10,963               | 1.43    | 10/01/2009 |                         | CPP          | ASIA  |        | 20,415   |   |
| ATLANTA               | 930        | SINGAPORE  | QUAY       | L | MOGAS                | 88,561               | 1.65    | 01/07/2010 | SCAGENCY                | CPP          | ASIA  |        | 11,561   |   |
| LORIDA                | 1003       | SINGAPORE  | QUAY       | L | GASOLINE 88 F        | 8,174                | 5.37    | 07/20/2010 | L SING                  | CPP          | ASIA  |        | 4,823    |   |
| CONNECTICUT           | 1003       | SINGAPORE  | QUAY       | L | GASOLINE 88 F        | 8,174                | 5.37    | 06/26/2010 | WOODSMAL                | V CPP        | ASIA  |        | 45       |   |
| WISCONSIN             | 1005       | SINGAPORE  | QUAY       | L | REFORMATE            | 9,403                | 3.42    | 08/06/2010 | STCHARTER               | CPP          | ASIA  |        | 4,122    |   |
| TEXAS                 | 1004       | SINGAPORE  | QUAY       | L | GAS OIL              | 9,285                | 2.31    | 07/14/2010 | SCAGENCY                | CPP          | ASIA  |        | 38       |   |
| KENTUCKY              | 1005       | SINGAPORE  | QUAY       | L | REFORMATE            | 9,403                | 3.42    | 08/02/2010 | WOODSMA                 | CPP          | ASIA  |        | 2,334    |   |
| PENNSYLVANIA          | 1003       | SINGAPORE  | QUAY       | L | GASOLINE 88 F        | 8,174                | 5.37    | 06/21/2010 | SCAGENCY                | CPP          | ASIA  |        | 1,710    | - |
| Average (last three): | 0.00       |            |            |   |                      |                      |         |            |                         |              |       |        |          |   |

The Port Expense History form displays historical data on expenses for this port from the last 20 voyages, with an average of the last three voyages at the bottom.

• To view a Port Expense, right-click a line and click Expense Details.

#### ~ Related Config Flags

CFGEnhancedPortExpSearch Add columns Base Curr, Base Amt, Curr, Curr Amt, and Exch Rate and additional related context menu options.

### Voyage Accounting

After you commence the voyage and enter port activities and expenses, you can see the Voyage Profit/Loss and the TC /Equivalent at any time in the Voyage Manager.

The voyage, from load port to load port, is the unit that is central to accounting. Voyage revenues and expenses are allocated to the voyage, which is straightforward for freight, port expenses, demurrage, and miscellaneous invoices. However, bunker costs and Time Charter hire expenses can be difficult to tie to a voyage. You are paying upfront, but the expense might cover several voyages, or there might be multiple payments for one voyage. These expenses go to inventory accounts and need to be allocated to a voyage.

#### Accounting for Bunkers

Because fuel is generally used on more than one voyage, its cost must be allocated to each voyage. The method of allocation is an accounting decision.

The allocation depends on the **Bunker Calculation Method**, the method of valuing the fuel onboard, which is selected in the Voy age Manager. The calculation happens automatically, as part of the P&L.

**Example**: You buy 1,000 MT of IFO at \$400 (= \$400,000), then 600 MT at \$500 (= \$300,000). You consume 700 MT on a voyage. How are costs allocated to the voyage?

- AVE = Average method: The weighted average cost is \$700,000 / 1600 = \$437.50/MT. Multiplied by 700, your voyage bunker expense is \$306,250. Many companies use this method, but it is not fair if bunker prices are high during a voyage when that voyage might not even use those bunkers.
- TBM = Tramper Business Method: With this method, you buy all the inventory at the beginning of the voyage and sell all at the end, so you know the exact cost for the voyage. IMOS calculates what the consumption was. You might use this method for a Time Charter In or Out that is delivered and redelivered with the same amount, or if you just want to override all values.
- FIFO = First In First Out (default for new Voyage Estimates and Fixtures): FIFO treats bunkers as an asset and depletes the first asset before going on to the next. Starting with the oldest, you use 700 MT at \$400/MT, for a total cost of \$280,000. This is the most common method.
- LIFO = Last In First Out: Starting with the most recent, you use all 600 MT at \$500/MT (= \$300,000) and 100 MT at \$400 /MT (= \$40,000), for a total cost of \$340,000. The reason for using this method is that it defers revenues when prices are going up, so you can maximize expenses currently and defray savings until later, for a tax advantage.

Of course, you do not start a voyage empty, so IMOS has to go back through the voyages and take into account the previous inventory as well; this is a continuous process. For that reason, you want to set this option once and not change it, even though there might be an advantage one way or another if the market goes up or down.

As the voyage progresses, you might buy more fuel; if you do not use it on this voyage, it does not affect this voyage's costs. If you change the voyage, IMOS estimates the change in fuel needed. When the voyage is completed, and the Completed check box is selected, IMOS can reconcile the accounts. On the Invoices tab of the Voyage Manager, select the **Post Bunker Cost** check box to send a message to Financials to allocate the bunker costs to the voyage.

To get the most information about bunkers, see the Voyage Profit/Loss Report Bunker Expense Detail. In the Voyage Manager,

click \_\_\_\_\_ and then click Profit and Loss Report. Select Bunker Expense Detail and click OK.

#### Posting Bunker Cost

When posting Bunker Cost, a single source code is used by all bunker types: VBNK. Implications:

- One Journal Entry is created for all bunker types, rather than several individual journals.
- When filtering the Financials Lists, selecting Voyage Bunker Cost displays all relevant records, regardless of the bunker type.
  If Invoice Approval/Posting/Reject Types are enabled in IMOS User Properties (Object Rights tab), there is no need for
- individual permissions per bunker type; one permission is sufficient.
- For new Business Rules, Source Code VBNK must be entered.

#### Accounting for Time Charter Hire

If you Time Charter In a vessel for a year, you might use it for several voyages during that time. Because you are paying a daily rate for the vessel, hire is allocated on a time basis. However, if you are paying in 15-day increments, those might not line up with voyages.

Using a balance sheet and paying every 15 days, for a 60-day voyage, you can then use a Journal Entry to associate those four payments back to the voyage.

#### **CP** Quantity Details

To open the CP Quantity Details form, on the Voyage Manager or Voyage Fixture Cargoes grid, right-click a cargo and then click CP Quantity Details.

| CP Qty/Unit:   |        | 20,0 | 000 | MT     |
|----------------|--------|------|-----|--------|
| Option %/Type: | 10.00  | MOL  | .00 |        |
| Min/Max Qty:   | 18,    | 000  |     | 22,000 |
| Invoiced Qty:  |        |      |     | 0.000  |
| Nominated Qty: |        |      |     | 0.000  |
| Bill By:       | BL Qty |      |     |        |

On this form, you can enter information about cargo quantities and select the quantity to bill by.

#### Related Config Flags

CFGEnableInvCurrOnFixture Use a different invoice currency for the Counterparty in the Laytime Calculation than the calculation currency. Inv Curr/Exch and Dem Inv Curr/Ex fields are added to this form. Using Outturn Weight for the Final Freight Payment

To use Outturn weight for the final freight payment, follow these steps:

- 1. In the Bill By field, select Outturn Qty.
- 2. Update the Estimate.
- 3. Fix the Estimate and schedule the voyage.
- 4. When the **BL quantity** is known, insert it in the BL Info tab on the Operations tab of the Voyage Manager.
- 5. After discharging, update the Voyage Manager BL Quantities for the discharging port with the outturn weight.
- 6. Proceed with the invoice, which will show the total freight basis BL quantity, and the adjusted MT as the difference between BL and Outturn. An Outturn adjustment will appear on the P&L tab of the Voyage Manager.

### Other Revenues and Expenses

This is a **Key Topic**, with high value for all users.

You can enter any voyage revenues and expenses that are not directly related to freight, bunkers, port DAs, or demurrage.

To enter other revenues and expenses:

- 1. Do one of the following:
  - In the Voyage Manager, click <u>Her Rev/Exp</u> and then click **Other Revenues and Expenses**.
  - On the Operations Module Center, click Other Revenues/Expenses. Select the Vessel and Voyage Number.

| Vessel:                           | Voyage No.:        | 4        |                         |                    |            |                  |        |
|-----------------------------------|--------------------|----------|-------------------------|--------------------|------------|------------------|--------|
| ndor Description                  | Туре               | Inv. No. | Inv. Date Due Date Curr | Exch Rate Quantity | Price Amou | unt Amt USD Code | St     |
|                                   |                    |          | Click here to add a row |                    |            |                  |        |
|                                   |                    |          |                         |                    |            |                  |        |
|                                   |                    |          |                         |                    |            |                  |        |
|                                   |                    |          |                         |                    |            |                  |        |
|                                   |                    |          |                         |                    |            |                  |        |
|                                   |                    |          |                         |                    |            |                  |        |
|                                   |                    |          |                         |                    |            |                  |        |
|                                   |                    |          |                         |                    |            |                  | Þ      |
|                                   |                    |          |                         |                    |            |                  |        |
| tal Revenue USD: 0.00             | Total Expense USD: | 0.00     |                         | Income Tax         |            |                  |        |
| er Revenues And Expenses By Daily | Rate               |          |                         |                    |            |                  |        |
| dor Description                   | Туре               | Inv. No. | Inv. Date Due Date Curr | Exch Rate F        | rom To     | Days Daily Rate  | Amount |
|                                   |                    |          | Click here to add a row |                    |            |                  |        |
|                                   |                    |          |                         |                    |            |                  |        |
|                                   |                    |          |                         |                    |            |                  |        |
|                                   |                    |          |                         |                    |            |                  |        |
|                                   |                    |          |                         |                    |            |                  |        |
|                                   |                    |          |                         |                    |            |                  |        |
|                                   |                    |          |                         |                    |            |                  |        |
|                                   |                    |          |                         |                    |            |                  |        |
|                                   |                    |          |                         |                    |            |                  | •      |

- 2. For each revenue or expense, add a line and enter the relevant information. For the Type:
  - Expense: Creates a standard AP voyage transaction.
  - **Revenue**: Creates a standard AR voyage transaction.
  - **Rebill Exp**: Creates an AP on the voyage that can be offset by an AR, either through a TCI Payment/TCO Bill or by right-clicking and then clicking **Rebill** to select the counterparty. To rebill the expense:
    - i. Right-click the line and click **Rebill**.
    - ii. On the Other Expenses Rebill form, enter the **Bill To** and **Invoice Date**.
  - Freight Reb Exp: Creates an AP on the voyage that can be offset by an AR when adding to an Incremental Freight Invoice.
  - Voy Reb Exp: Creates an AP on the voyage that can be offset by an AR when right clicking and then clicking Rebill to select the counterparty.
  - TCI Reb Exp or TCO Reb Exp: Creates an AP on the Time Charter voyage that can be offset by an AR only through a TCI Payment/TCO Bill.
  - Non Acc Exp and Non Acc Rev: Creates an adjustment to the Voyage P&L but does not create a transaction to process through the Financials module.

- 3. In the **Code** field, select a Ledger Code.
- 4. In the Status field, when it is ready for Accounting, change the value to A: Ready to post.
- 5. To add more details on the Other Expenses or Other Revenues form, right-click the line and then click Details.

| Other Expense                                                                                                    |                    |                                                                                                    |                                   |               |                                                                       |         |    |
|----------------------------------------------------------------------------------------------------|--------------------|----------------------------------------------------------------------------------------------------|-----------------------------------|---------------|-----------------------------------------------------------------------|---------|----|
| Invoice                                                                                                    | 🖶 Standard Paragra | phs 🔋 Attachments                                                                                                    |                                   |               |                                                                       |         |    |
| Vessel:                                                                                                    |                    | Invoice No.:                                                                                                    |                                   |               | Status:                                                               | Pending |    |
| Voyage:                                                                                                    |                    | Bill Via:                                                                                                    |                                   |               | Type:                                                                 | Expense |    |
| Fixture No.:                                                                                                    |                    | Via Company:                                                                                                    |                                   |               | Due Date:                                                             |         | 11 |
| Vendor:                                                                                                    |                    | Contact Name:                                                                                                    |                                   |               | Reference:                                                            |         |    |
| Invoice Date:                                                                                                    | 11                 | Remittance Bank:                                                                                                    |                                   |               | P.O. Number:                                                          |         |    |
| Curr/Exch Rate                                                                                                    | 1.0000             | 0 Provision Trans No.:                                                                                                    |                                   |               |                                                                       |         |    |
| Service Date:                                                                                                    |                    | Payment Terms:                                                                                                    |                                   |               |                                                                       |         |    |
| Service No.:                                                                                                    |                    | Person In Charge:                                                                                                    |                                   |               |                                                                       |         |    |
| Remarks:                                                                                                    |                    |                                                                                                    |                                   |               |                                                                       |         |    |
| Code Subcode                                                                                                    | e Description      |                                                                                                    | Quantity                          | Price         | Amount                                                                | Туре    |    |
| VOEXP                                                                                                    |                    |                                                                                                    | 0.000<br>to add a row             | 0.00          | 0.00                                                                  |         | -  |
| Freight Adjustme                                                                                                    | nt VAT/GST %:      | 0.00 PST %:                                                                                                    | Total Base Currence               | y Amount:     | 0.00                                                                  |         |    |
| Freight Adjustmer                                                                                                    | nt VAT/GST %:      |                                                                                                    | Total Base Currenc                | y Amount:     | 0.00                                                                  |         |    |
|                                                                                                    | nt VAT/GST %:      |                                                                                                    | Total Base Currenc                | y Amount:     | 0.00                                                                  |         |    |
| Other Revenue                                                                                                    |                    | phs () Attachments<br>Invoice No.;                                                                                                    | Total Base Currenc                | y Amount:     | Status:                                                               | Pending |    |
| Other Revenue                                                                                                    |                    | phs () Attachments<br>Invoice No.:<br>Bill Via:                                                                                                    | Total Base Currenc                | y Amount:     | Status:<br>Type:                                                      |         |    |
| Other Revenue Content of the second second s |                    | phs () Attachments<br>Invoice No.;<br>Bill Via:<br>Via Company:                                                                                                    | Total Base Currenc                | y Amount:     | Status:<br>Type:<br>Due Date:                                         |         |    |
| Other Revenue Content of the second second s | Standard Paragra   | phs ① Attachments<br>Invoice No.:<br>Bill Via:<br>Via Company:<br>Contact Name:                                                                                       | Total Base Currenc                | y Amount:     | Status:<br>Type:<br>Due Date:<br>Reference:                           |         |    |
| Cther Revenue<br>Vessel:<br>Voyage:<br>Fixture No.:<br>Vendor:<br>Invoice Date:                                                                                                    | Standard Paragra   | phs ① Attachments<br>Invoice No.:<br>Bill Via:<br>Via Company:<br>Contact Name:<br>Remittance Bank:                                                                   | Total Base Currenc                | y Amount:     | Status:<br>Type:<br>Due Date:                                         |         |    |
| Cther Revenue<br>Vessel:<br>Voyage:<br>Fixture No.:<br>Vendor:<br>Invoice Date:<br>urr/Exch Rate                                                                                                    | Standard Paragra   | phs () Attachments<br>Invoice No.:<br>Bill Via:<br>Via Company:<br>Contact Name:<br>Remittance Bank:<br>0 Provision Trans No.:                                        | Total Base Currenc                | y Amount:     | Status:<br>Type:<br>Due Date:<br>Reference:                           |         |    |
| Cther Revenue                                                                                                    | Standard Paragra   | phs () Attachments<br>Invoice No.:<br>Bill Via:<br>Via Company:<br>Contact Name:<br>Remittance Bank:<br>Provision Trans No.:<br>Payment Terms:                        | Total Base Currenc                | y Amount:     | Status:<br>Type:<br>Due Date:<br>Reference:                           |         |    |
| Cther Revenue<br>Vessel:<br>Voyage:<br>Fixture No.:<br>Vendor:<br>Invoice Date:<br>urr/Exch Rate                                                                                                    | Standard Paragra   | phs () Attachments<br>Invoice No.:<br>Bill Via:<br>Via Company:<br>Contact Name:<br>Remittance Bank:<br>0 Provision Trans No.:                                        | Total Base Currenc                | y Amount:     | Status:<br>Type:<br>Due Date:<br>Reference:                           |         |    |
| Cther Revenue<br>Vessel:<br>Voyage:<br>Fixture No.:<br>Vendor:<br>Invoice Date:<br>urr/Exch Rate<br>Service Date:                                                                                                    | Standard Paragra   | phs () Attachments<br>Invoice No.:<br>Bill Via:<br>Via Company:<br>Contact Name:<br>Remittance Bank:<br>Provision Trans No.:<br>Payment Terms:                        | Total Base Currenc                | y Amount:     | Status:<br>Type:<br>Due Date:<br>Reference:                           |         |    |
| Other Revenue                                                                                                    | Standard Paragra   | phs () Attachments<br>Invoice No.:<br>Bill Via:<br>Via Company:<br>Contact Name:<br>Remittance Bank:<br>Provision Trans No.:<br>Payment Terms:                        | Total Base Currenc                | Price         | Status:<br>Type:<br>Due Date:<br>Reference:                           | Revenue |    |
| Other Revenue         Implication         Vessel:         Voyage:         Fixture No.:         Vendor:         Invoice Date:         urr/Exch Rate         Service Date:         Service No.:         Remarks:         Code       Subcode                                                                                                    | Standard Paragra   | phs () Attachments<br>Invoice No.:<br>Bill Via:<br>Via Company:<br>Contact Name:<br>Remittance Bank:<br>Provision Trans No.:<br>Payment Terms:                        |                                   |               | Status:<br>Type:<br>Due Date:<br>Reference:<br>P.O. Number:           | Revenue |    |
| Other Revenue         Image: Invoice         Vessel: Image: Vessel: Image: Vessel: Image: Vendor: Image: Vendor: Image                                                                                    | Standard Paragra   | phs () Attachments<br>Invoice No.:<br>Bill Via:<br>Via Company:<br>Contact Name:<br>Remittance Bank:<br>0 Provision Trans No.:<br>Payment Terms:<br>Person In Charge: | Quantity                          | Price         | Status:<br>Type:<br>Due Date:<br>Reference:<br>P.O. Number:<br>Amount | Revenue |    |
| Other Revenue         Implication         Vessel:         Voyage:         Fixture No.:         Vendor:         Invoice Date:         urr/Exch Rate         Service Date:         Service No.:         Remarks:         Code       Subcode                                                                                                    | Standard Paragra   | phs () Attachments<br>Invoice No.:<br>Bill Via:<br>Via Company:<br>Contact Name:<br>Remittance Bank:<br>0 Provision Trans No.:<br>Payment Terms:<br>Person In Charge: | Quantity<br>0.000                 | Price         | Status:<br>Type:<br>Due Date:<br>Reference:<br>P.O. Number:<br>Amount | Revenue |    |
| Other Revenue Vessel: Voyage: Fixture No.: Vendor: Invoice Date: Service Date: Service No.: Remarks: Code Subcode                                                                                                    | Standard Paragra   | phs () Attachments<br>Invoice No.:<br>Bill Via:<br>Via Company:<br>Contact Name:<br>Remittance Bank:<br>0 Provision Trans No.:<br>Payment Terms:<br>Person In Charge: | Quantity<br>0.000                 | Price         | Status:<br>Type:<br>Due Date:<br>Reference:<br>P.O. Number:<br>Amount | Revenue |    |
| Other Revenue                                                                                                    | E Description      | phs () Attachments<br>Invoice No.:<br>Bill Via:<br>Via Company:<br>Contact Name:<br>Remittance Bank:<br>0 Provision Trans No.:<br>Payment Terms:<br>Person In Charge: | Quantity<br>0.000<br>to add a row | Price<br>0.00 | Status:<br>Type:<br>Due Date:<br>Reference:<br>P.O. Number:<br>Amount | Revenue |    |

6. To save the information, click .

# Rebills for Off Hire and Port Expenses

Configuration flag **CFGRebillForOffhire** enables rebilling off hire and port expenses for voyages outside of a Time Charter Contract. You can use this form to rebill a third party; it is only enabled for an OV voyage.

| On the Voyage Manager, click | Other Rev/Exp 🔻 | and then click <b>Rebills for Off Hire and Port Expenses</b> . |
|------------------------------|-----------------|----------------------------------------------------------------|
| en ne vejage manager, ener   |                 |                                                                |

| Rebills For Off Hire And Port Expenses                                                                                                    |
|----------------------------------------------------------------------------------------------------|
| 🗅 🖶   🗙   🔚 Invoice   🗐 Add to invoice                                                                                                    |
| Vessel: Voy No.:                                                                                                    |
| ff Hire                                                                                                    |
| From GMT Hours IFO IFO Prc MDO MDO Prc % S                                                                                                    |
|                                                                                                    |
|                                                                                                    |
|                                                                                                    |
|                                                                                                    |
|                                                                                                    |
| ort Expenses Rebillables Port Agent Description Amount T S Bill To: Currency: Inv No.:                                                                                                    |
| inv Date: // Exch Rate: 0.00000 Status: Actual                                                                                                    |
| Due Date: // Payment Terms:                                                                                                    |
| Remarks:                                                                                                    |
| ×                                                                                                    |
| Version Contraction Contraction Co |
| Description Code Date From Date To Dur/Qty Rate Amount Amt USD                                                                                                    |
|                                                                                                    |
|                                                                                                    |
|                                                                                                    |
|                                                                                                    |
|                                                                                                    |
|                                                                                                    |
|                                                                                                    |
|                                                                                                    |
| Total: 0.00 0.00                                                                                                    |
|                                                                                                    |

# Voyage Expenses Rebill Management

To view and access all rebill transactions from a voyage, follow these steps. The rebills could be generated from Port Expenses, Other Revenues and Expenses, or Freight.

| Voyage Expenses Rebill Manageme | ent           |                                             |                         |                                                 |                                    | × |  |
|---------------------------------|---------------|---------------------------------------------|-------------------------|-------------------------------------------------|------------------------------------|---|--|
| 🔒 🔠 Make Rebill 📿               |               |                                             |                         |                                                 |                                    |   |  |
| Vessel: VESSEL1<br>edgers:      | 0078 Voy No.: | 3 Contract Cap: 0.00                        | Current Invoice Amount: | 0.00 Show 0                                     | Only Charges With a Rebill Balance | 2 |  |
| Use Srv Date Type               | Vendor Vendo  | or Inv # Total Inv Non Re<br>3,022.90 1,511 |                         | bill Full Amt to Bill Status<br>45 0.00 Rebilla |                                    |   |  |
|                                 |               |                                             |                         |                                                 |                                    |   |  |
|                                 |               |                                             |                         |                                                 |                                    |   |  |
|                                 |               |                                             |                         |                                                 |                                    |   |  |
|                                 |               |                                             |                         |                                                 |                                    |   |  |
|                                 |               |                                             |                         |                                                 |                                    |   |  |
|                                 |               |                                             |                         |                                                 |                                    |   |  |
|                                 |               |                                             |                         |                                                 |                                    |   |  |
|                                 |               |                                             |                         |                                                 |                                    |   |  |
|                                 |               |                                             |                         |                                                 |                                    |   |  |
|                                 |               |                                             |                         |                                                 |                                    |   |  |

The Voyage Expenses Rebill Management form lists rebillable port, miscellaneous, or other expenses. Lines are color-coded.

- Yellow = A rebill was created.
- Green = The invoice was posted.
- 2. Do any of the following:
  - To see only invoices using particular Ledger Code(s), use the Ledger filter.
  - To open a Rebill Invoice, right-click its line and click either View Rebill Invoice or View Original Invoice.
  - To create a new Rebill:
    - a. Select the **Use** check box for each expense you want to include.
    - b. If the amount is less than the total, enter the Amount to Bill.

|                      | Invoice  | Attachm | ients                  |                   |                         |         |
|----------------------|----------|---------|------------------------|-------------------|-------------------------|---------|
| Bill To:<br>Inv No.: |          |         | Inv Date:<br>Due Date: | 10/30/2012        | Currency:<br>Exch Rate: |         |
| Reference:           |          |         |                        | Create Rebill Cla |                         |         |
| Remarks:             |          |         |                        |                   |                         |         |
|                      |          |         |                        |                   |                         |         |
| Description          |          |         | Code                   |                   | Amount                  | Amt USD |
| Description          | <u>h</u> |         | Code                   |                   |                         |         |
| Description          |          |         | Code                   |                   |                         |         |
| Description          |          |         | Code                   |                   |                         |         |
| Description          |          |         |                        |                   |                         |         |
| Desciption           |          |         | Code                   |                   |                         |         |
| Desciption           |          |         | Code                   |                   |                         |         |
| Description          |          |         | Code                   |                   |                         |         |
| Desciption           |          |         | Code                   |                   |                         |         |
| Desciption           |          |         | Code                   |                   |                         |         |
| Description          |          |         | Code                   |                   |                         |         |
| Description          |          |         | Code                   |                   |                         |         |

- d. On the Voyage Expenses Rebill form, complete the appropriate fields. You can use this form to combine multiple rebill expenses into one receivable with one customer.
  - When an invoice/claim is rebilled, the **Create Rebill Claim** check box can be used to create an AR claim for each rebill invoice. This Rebill Claim has source code CREB and bill code RCEXP, and is available in the Claim List. The **Create Rebill Claim** check box cannot be modified after the Voyage Expenses Rebill form is saved and closed.
- e. To save the information, click
- f. To create a Rebill Invoice, click

#### ~ Related Config Flags

CFGActEnablePendingInvoiceRebill Include Pending invoices on this form. CFGActDefaultCreateRebillClaim Have the **Create Rebill Claim** check box selected by default.

### **Bunkers**

Note: If you have purchased the separate Bunker Management module, see Bunker Management, rather than this section.

About Bunkers

IMOS tracks multiple types, or grades, of fuel, which you set up on the Fuel/Lube Types Term List in the Data Center. For each vessel, you can track up to five fuel types.

The Bunker Calculation Method is the method of valuing the fuel onboard; it determines how the cost of fuel is allocated to voyages.

To work with bunkers, in the Voyage Manager, click

#### Summary Tab

|               | Y IFO LSF M        |          |                      |                    |                    |                    |          |                         |                    |
|---------------|--------------------|----------|----------------------|--------------------|--------------------|--------------------|----------|-------------------------|--------------------|
| Туре          | Init Qty           | Init Prc | Sea Cons             | Port Cons          | Req Qty            |                    | Last Prc | End Qty                 | End Prc            |
| FO<br>SF      | 900.000<br>900.000 | 700.00   | 1,370.000<br>460.000 | -870.000<br>40.000 | 150.000            | 500.000<br>500.000 | 0.00     | 900.000                 | 644.44 _<br>772.22 |
| 1DO           | 500.000            | 500.00   | 80.000               | 60.000             | 50.000             | 100.000            | 0.00     | 460.000                 | 586.96             |
|               |                    |          |                      |                    |                    |                    |          |                         |                    |
| unker Requi   | rements            |          |                      |                    |                    |                    |          |                         |                    |
| ID F          | Port               |          |                      |                    |                    | Req Reques         |          | Procuremen<br>Completed | nt Status          |
|               |                    |          |                      |                    |                    |                    |          |                         |                    |
|               |                    |          |                      |                    |                    |                    |          |                         | <u>▶</u>           |
| unker Lifting | -                  |          | 150                  |                    | ce Mr              | 20                 |          |                         | <u> </u>           |
|               | nce Port           |          | IF0<br>500.000       |                    | SF MD<br>00 100.00 |                    |          |                         | <u>)</u>           |
| S Referen     | nce Port           |          |                      |                    |                    |                    |          |                         | <u>-</u>           |
| S Referen     | nce Port           |          |                      |                    |                    |                    |          |                         | <u>)</u>           |

Received quantities appear on the Summary tab after they are entered in Port Activities.

#### ~ Related Config Flags

#### CFGEnableOpsEstSeaCleaning

Enable estimated sea cleaning consumption to be entered on the Bunkers form. Right clicking a sea leg in a Bunker Type tab gives the option to select Est Cleaning Consumption. The value in brackets is the current consumption stored for this leg.

Detail Tabs

#### The Bunkers form has a detail tab for each fuel type.

| 🚹 Initial Bunkers 📄 New R | equirement 🧕 🔊 A | dd Survey Co | osts 🕆 🚯 Re | port    |         |        |         |    |   |
|---------------------------|------------------|--------------|-------------|---------|---------|--------|---------|----|---|
| Summary IFO LSF MD        | O Surveys Swa    | aps          |             |         |         |        |         |    |   |
| Port Name                 | Sea Cons         | ROB Arr      | Port Cons   | Req Qty | Opr Qty | Price  | ROB Dpt | St |   |
| SOMALIA (COUNTRY)         | 0.000            | 0.000        | 0.000       |         |         |        | 900.000 | SA | 4 |
| OMALIA (COUNTRY)          | 0.000            | 900.000      | 15.000      |         |         |        | 885.000 | SA |   |
| ARWIN                     | 885.000          | 0.000        | -885.000    |         |         |        | 885.000 | SA |   |
| ARWIN                     | 485.000          | 400.000      | 0.000       | 150.000 | 500.000 | 600.00 | 900.000 | SA |   |
| UEZ CANAL                 | 0.000            | 900.000      | 0.000       |         |         |        | 900.000 | SA |   |
| THENS                     | 0.000            | 900.000      | 0.000       |         |         |        | 900.000 | SA |   |
| THENS                     | 0.000            | 900.000      | 0.000       |         |         |        | 0.000   | TE |   |
|                           |                  |              |             |         |         |        |         |    |   |
|                           |                  |              |             |         |         |        |         |    |   |

Enter any bunkers you plan to **Receive**; IMOS enters the previous price. You can specify a corresponding price for a planned Opr Qty; it is used for the Bunkers cost calculated for the voyage and is the assigned price for this lifting until an invoice is issued for this lifting or a Bunker Purchase is recorded for the port.

#### ~ Related Config Flags

CFGEnableOpsEstSeaCleaning

Enable estimated sea cleaning consumption to be entered on the Bunkers form.

1

Survey Tab

| Survey Cost | 5           |                |             |       |        |         | X     |
|-------------|-------------|----------------|-------------|-------|--------|---------|-------|
| 8 X 🚯       | Invoice     |                |             |       |        |         |       |
| Surveyor:   |             | Inv Date:      | 11          | Curr: | Exch   | Rate:   | 0.000 |
| Port:       |             | Due Date:      | 11          |       | Survey | Cost:   | 0.0   |
| Inv No.:    | Ren         | nittance Bank: |             |       | Туре   | ROB Sur | vey   |
|             |             |                |             |       | IFO    | 0.      | 000 🔺 |
| Remarks:    |             |                |             |       | MDO    | 0.      | 000   |
|             |             |                |             |       | LSF    | 0.      | 000   |
| Actual      | TCI Rebill: | 0.00           | TCO Rebill: | 0.00  |        |         | -     |

On the Survey Costs form, you can enter information about a survey and allocate parts of the paid amount to rebill the linked TCO/TCI counterparties.

Survey costs appear on the Survey tab.

| Bunkers for VE  | ESSEL1 - 1                       |                 |                | x      |
|-----------------|----------------------------------|-----------------|----------------|--------|
| Initial Bunkers | 🖹 New Requirement 🛛 🧕 Add Survey | / Costs BReport |                |        |
| Summary IFC     | MDO LSF MGO Surveys Swaps        |                 |                |        |
| Surveyor        | Port                             | Inv No.         | Inv Date Curr  | Amount |
| AGENT1          | BOSTON (USA)                     | 12345           | 05/14/2013 USD | 0.00   |
|                 |                                  |                 |                |        |
|                 |                                  |                 |                |        |
|                 |                                  |                 |                |        |
|                 |                                  |                 |                |        |
|                 |                                  |                 |                |        |
|                 |                                  |                 |                |        |
|                 |                                  |                 |                |        |
|                 |                                  |                 |                |        |
|                 |                                  |                 |                |        |
|                 |                                  |                 |                |        |
|                 |                                  |                 |                |        |
|                 |                                  |                 |                |        |
|                 |                                  |                 |                |        |
|                 |                                  |                 |                |        |
|                 |                                  |                 |                | -      |
|                 |                                  |                 |                |        |
|                 |                                  |                 |                |        |
|                 |                                  |                 |                |        |

Bunker Swaps Tab

On the Bunker Swaps tab, all the linked trades appear. To access a Bunker Swap, right-click its line and click **View Bunker Swap**.

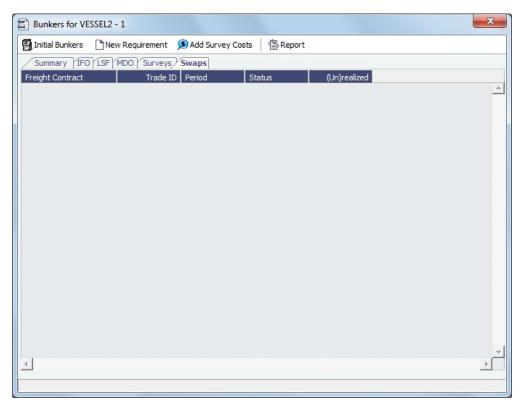

#### **Bunker Requirements**

To enter a Bunker Requirement, see the Typical Operator-Only Workflow or follow the steps for an Operator and a Bunker Manager.

### Agents and Notices

You can nominate agents and send out notices of their nominations.

1. In the Voyage Manager or in a Voyage Fixture, right-click the port and click Agents and Notices.

|                   | Nominated By:                                          | Phone: | Fax: | Telex: |
|-------------------|--------------------------------------------------------|--------|------|--------|
| Charterer Agent:  |                                                        |        |      |        |
| Protective Agent: |                                                        |        |      |        |
| Owner Agent:      |                                                        |        |      |        |
| Other Agent:      |                                                        |        |      |        |
| Data Submission:  |                                                        |        |      |        |
| Protective        | To:<br>Agent Notice:<br>Agent Notice:<br>Agent Notice: | When:  |      |        |
| Notice Remarks:   |                                                        |        |      |        |

- 2. For each agent:
  - a. In Agent fields, selections lists display agents marked as servicing the port first. Select the **Agent**; their contact information appears.
  - b. Enter your name in the Nominated By field.
  - c. To send a notice, select a contact in the Agent Notice To field and enter a date in the When field.
- 3. Enter any Notice Remarks.
- 4. To save and close the form, click
- ~ Related Config Flags

CFGPortAgentType Define Address Book Types to be considered when entering values for agents. The default value is A.

#### Freight-Relet Commissions

For broker commissions not deducted from the Freight Invoice (specified at the cargo level), you can create a separate invoice.

- 1. Do one of the following:
  - On the Voyage Manager, click

• In the Operations Module Center, under Freight/Demurrage, click Commissions.

| 6              | Commission S   | ummary                                                                 |                                                                                        |                                                                                    |                                                                      | X                                |
|----------------|----------------|------------------------------------------------------------------------|----------------------------------------------------------------------------------------|------------------------------------------------------------------------------------|----------------------------------------------------------------------|----------------------------------|
| D 🖻 🛛 😋        |                |                                                                        |                                                                                        |                                                                                    |                                                                      |                                  |
| Vessel: ARCTIC |                | ARCT                                                                   | Voyage:                                                                                |                                                                                    |                                                                      |                                  |
| Counterparty   | Broker         | Туре                                                                   | Invoice No.                                                                            | Date C                                                                             | Curr                                                                 | Amount St                        |
|                |                |                                                                        |                                                                                        |                                                                                    |                                                                      | <u>ک</u>                         |
|                |                |                                                                        |                                                                                        |                                                                                    |                                                                      |                                  |
|                |                |                                                                        |                                                                                        |                                                                                    |                                                                      |                                  |
|                |                |                                                                        |                                                                                        |                                                                                    |                                                                      |                                  |
|                |                |                                                                        |                                                                                        |                                                                                    |                                                                      |                                  |
|                |                |                                                                        |                                                                                        |                                                                                    |                                                                      |                                  |
|                |                |                                                                        |                                                                                        |                                                                                    |                                                                      |                                  |
|                |                |                                                                        |                                                                                        |                                                                                    |                                                                      | _                                |
|                |                |                                                                        |                                                                                        |                                                                                    |                                                                      |                                  |
|                | Vessel: ARCTIC | Freight/Relet Commission S  Freight/Relet Commission S  ARCTIC  ARCTIC | Freight/Relet Commission Summary  Freight/Relet Commission Summary  ARCT  ARCTIC  ARCT | Freight/Relet Commission Summary   Freight/Relet Commission Summary   ARCT Voyage: | Freight/Relet Commission Summary    Freight/Relet Commission Summary | Freight/Relet Commission Summary |

- 2. The Freight/Relet Commission Summary lists broker commissions for the voyage. Enter the Vessel Name and Voyage Number.
  - To open a Commission Payment, right-click a line and click **Details**.

|                      | sion Payment      |         |           |                        |                                                                 |            |                                                                         |             |        | × |
|----------------------|-------------------|---------|-----------|------------------------|-----------------------------------------------------------------|------------|-------------------------------------------------------------------------|-------------|--------|---|
| I X                  | Header 📑          | Invoice | 1 Attachr | ments 🛛                | Standard Par                                                    | agraphs    |                                                                         |             |        |   |
| Vessel: /<br>Broker: | AAARG!            |         | 0078      | Exchai<br>Invo<br>Invo | Currency:<br>nge Rate:<br>bice Type:<br>voice No.:<br>n Charge: | 0.000000   | Status:<br>Invoice Date:<br>Due Date:<br>PO Number:<br>Remittance Bank: | Actual      | 11     |   |
| Voy No.              | Description       | Amour   | nt Curr   | Amount US              | SD Inv %                                                        | 6 Comm % ( | Comm Amt   Comm L                                                       | JSD Remarks |        | с |
|                      |                   |         |           |                        |                                                                 |            |                                                                         |             |        |   |
|                      |                   |         |           |                        |                                                                 |            |                                                                         |             |        | • |
| Remarks:             | ✓ Freight Commiss |         | lebate    |                        | Adjustment [                                                    |            | Je Excl from P<br>Click here to add a r                                 |             | nt Amt | _ |

• To create a new invoice, click

- 3. On the Commission Payment form, select the **Broker**. Each possible payment appears, with the **C** (Commission able) check box selected.
  - Clear check boxes for any detail lines you do not want to include.
  - To issue an incremental invoice, for which IMOS balances the accounts each time based on what has already been paid, change the **Invoice Type** to Incremental. The most recent commission is shown, with all previously invoiced items deducted from the total.

- If a Broker in CP Terms Details is set to Partial (check box P is selected), it is possible to issue the Commission Invoice based on a partial percentage. Like Freight Invoices, it is possible to issue several Commission Invoices, summing up to 100%.
- 2. Enter the Invoice No.
- 3. Change the **Status** to Actual and click :; the invoice appears in Financials.

#### Delays

On the Delay Information form, you can record information about delays.

In the Voyage Manager, click \_\_\_\_\_\_ to open the Delay Information form.

| Vessel: MV ANNA | ANNA | Voy No.: | 1 Com | mencing: | 01/01/13 00:00                | Completin | ng: 04/11 | /13 22:56 |         |      |               |         |  |
|-----------------|------|----------|-------|----------|-------------------------------|-----------|-----------|-----------|---------|------|---------------|---------|--|
| Activity Reason | From | Zone     | То    | Zone     | Hours                         | Deduction | Miles     | IFO qty   | MDO qty | OV%  | OV Daily Cost | Remarks |  |
|                 |      | 0.0      |       | 0.0      | 0.000000<br>Click here to add | 0.000000  | 0         | 0.000     | 0.000   | 0.00 | 0.00          |         |  |
|                 |      |          |       |          |                               |           |           |           |         |      |               |         |  |
|                 |      |          |       |          |                               |           |           |           |         |      |               |         |  |
|                 |      |          |       |          |                               |           |           |           |         |      |               |         |  |
|                 |      |          |       |          |                               |           |           |           |         |      |               |         |  |
|                 |      |          |       |          |                               |           |           |           |         |      |               |         |  |
|                 |      |          |       |          |                               |           |           |           |         |      |               |         |  |
|                 |      |          |       |          |                               |           |           |           |         |      |               |         |  |
|                 |      |          |       |          |                               |           |           |           |         |      |               |         |  |
|                 |      |          |       |          |                               |           |           |           |         |      |               |         |  |
|                 |      |          |       |          |                               |           |           |           |         |      |               |         |  |
|                 |      |          |       |          |                               |           |           |           |         |      |               |         |  |
|                 |      |          |       |          |                               |           |           |           |         |      |               |         |  |
|                 |      |          |       |          |                               |           |           |           |         |      |               |         |  |
|                 |      |          |       |          |                               |           |           |           |         |      |               |         |  |
|                 |      |          |       |          |                               |           |           |           |         |      |               |         |  |
|                 |      |          |       |          |                               |           |           |           |         |      |               |         |  |

Enter the following information:

- The values that contribute to the calculation:
  - Activity (Delay Type)
  - Delay Reason
    - The Reason appears in the Off Hire table of the Item Select form from the Time Charter Payment/Bill.
  - From date and time and Zone
  - To date and time and Zone
  - Deduction hours
- Fuel Quantities used during the delay.
  - To enter bunker price information during the delay, click Bunker Prices and complete the Bunker Prices form.
- For a Time Charter, the percentages that count for TC In and/or TC Out.

| E D | elay Information |          |               |                    |              |                     |            |           |                | ×              |
|-----|------------------|----------|---------------|--------------------|--------------|---------------------|------------|-----------|----------------|----------------|
|     | Bunker Prices    | Report   |               |                    |              |                     |            |           |                |                |
| Ves | sel: MV ANNA     | ANNA     | Voy No.: 2 Co | ommencing: 10/11/1 | 3 00:00 Comp | oleting: 11/27/13 1 | 1:30       |           |                |                |
| ty  | Reason           | From Zon | e To Zon      | e Hours            | Deduction M  | 1iles HSF qty       | MGO qty TC | 1% TCO%   | TCI Daily Cost | TCO Daily Cost |
| LY  | Reason           | 0.       |               |                    | 0.000000     | 0 0.000             |            | 0.00 0.00 | 0.00           | 0.0 -          |
|     |                  |          |               | Click here         | to add a row |                     |            |           |                |                |
|     |                  |          |               |                    |              |                     |            |           |                |                |
|     |                  |          |               |                    |              |                     |            |           |                |                |
|     |                  |          |               |                    |              |                     |            |           |                |                |
|     |                  |          |               |                    |              |                     |            |           |                |                |
|     |                  |          |               |                    |              |                     |            |           |                |                |
|     |                  |          |               |                    |              |                     |            |           |                |                |
|     |                  |          |               |                    |              |                     |            |           |                |                |
|     |                  |          |               |                    |              |                     |            |           |                |                |
|     |                  |          |               |                    |              |                     |            |           |                |                |
|     |                  |          |               |                    |              |                     |            |           |                | <u> </u>       |
| 1   |                  |          |               |                    |              |                     |            |           |                | •              |
|     |                  |          |               |                    |              |                     |            |           |                |                |

This information goes to the Time Charter Manager, so you can deduct any off hires or reversals from the invoices. For example, for a TCOV voyage, the TCI% value can be up to 100; for a TCTO voyage, both TCI% and TCO% can be up to 100. For OV\*\* voyages, the label is OV%; for an OVTO voyage, both OV% and TCO% can be up to 100. The percentage values entered in these fields determine whether off hire time and bunkers are a revenue or an expense in the P&L.

- **Daily Cost** for the OV or TC and/or TCO, to set a Daily Rate specific to Off Hire items. The value is used as the OV/TCI /TCO Off Hire Daily Rate in the Voyage P&L and in the Time Charter Invoices.
- **Remarks**, which also appear in the Off Hire table of the Item Select form from the Payment/Bill. When these items are selected, the Remarks are added to the corresponding detail lines.

#### **Bunker Prices**

By default, off hire pay rates use the TC fuel price. If you want to use a different price, you can enter price information, either the current FIFO price or the last purchase price.

To enter bunker quantity and price information during delays, click Bunker Prices on the Delay Information form to open the Bunker Price form.

| ctivity | Reason  | From | То | H38 qty | Price | TCO Prc | L38 qty | Price | TCO Prc | DMB qty | Price | TCO Prc |
|---------|---------|------|----|---------|-------|---------|---------|-------|---------|---------|-------|---------|
| FF HIRE | REPAIRS |      |    | 0.000   | 0.00  | 0.00    | 0.000   | 0.00  | 0.00    | 0.000   | 0.00  | 0.00    |
|         |         |      |    |         |       |         |         |       |         |         |       |         |
|         |         |      |    |         |       |         |         |       |         |         |       |         |
|         |         |      |    |         |       |         |         |       |         |         |       |         |
|         |         |      |    |         |       |         |         |       |         |         |       |         |
|         |         |      |    |         |       |         |         |       |         |         |       |         |
|         |         |      |    |         |       |         |         |       |         |         |       |         |
|         |         |      |    |         |       |         |         |       |         |         |       |         |
|         |         |      |    |         |       |         |         |       |         |         |       |         |
|         |         |      |    |         |       |         |         |       |         |         |       |         |
|         |         |      |    |         |       |         |         |       |         |         |       |         |
|         |         |      |    |         |       |         |         |       |         |         |       |         |
|         |         |      |    |         |       |         |         |       |         |         |       |         |
|         |         |      |    |         |       |         |         |       |         |         |       |         |
|         |         |      |    |         |       |         |         |       |         |         |       |         |
|         |         |      |    |         |       |         |         |       |         |         |       |         |
|         |         |      |    |         |       |         |         |       |         |         |       |         |

## **Deviation Estimates**

Configuration flag CFGUseVoyestVoyageDeviation enables the Deviation Estimates functionality.

Deviation Estimates show how changes to an voyage itinerary affect the P&L. A Deviation Estimate **cannot be fixed**; it is for comparison purposes only. Deviation Estimates are indicated by a highlighted Estimate ID, with a tooltip specifying the linked vessel/voyage.

| Column 🗋 🕻         | 3 🖬 🗎      | XIE      | Menu 🔻      | CAd      | ld Cargo | P≣⊳R      | eports 🔻 🥤     | ት 🔔        |              |         |           |          |          |        |                   |                |
|--------------------|------------|----------|-------------|----------|----------|-----------|----------------|------------|--------------|---------|-----------|----------|----------|--------|-------------------|----------------|
| SEL INFORMATION    | 1          |          |             |          |          |           |                | FUEL       | PRICE        | BLST    | LADEN     | LOAD     | DISCH    | IDLE   | ESTIMATE SUMMA    | ARY            |
| Vessel:            | MV CHARLOT | TE       |             | Ballast  | Port: P  | HILADELP  | HIA            | IFO        | 0.00         | 45.00   | 60.00     | 12.00    | 75.00    | 3.00   | Estimate ID:      | ADM-000164     |
| Head Fixture:      |            |          | Re          | position | Port:    |           |                | LSF        | 0.00         | 45.00   | 55.00     | 12.00    | 75.00    | 3.00   | Template          | Benchmark      |
| Vessel DWT:        |            | 159,9    | 56 E        | allast B | onus:    |           | 0.0            | 0 MDO      | 0.00         |         |           |          |          |        | P&L SUMMARY US    | D              |
| Dly Cost/Addr:     | C          | .00 0.   | 00          | Opr 1    | Type: O  | VOV       |                |            |              |         |           |          |          |        | Freight:          | 213,750.00     |
| DWF %:             |            | 0.       | 00 Ci       | ntr Spec | ialist:  |           |                |            |              |         |           |          |          |        | Demurrage:        | 0.00           |
| Spd Bal/Ldn (Kt):  | 15.00      | 14.      | 00 Ca       | ompany   | LOB: P   | RINCP     |                |            |              |         |           |          |          |        | Gross Income:     | 213,750.00     |
| Category:          |            |          |             | Trade    | Area: M  | . AFRICA  | - N. AMERIC    | A COPA     |              |         |           |          |          |        | Less Commissions: | 5,343.75       |
| argoes             |            |          |             |          |          |           |                |            |              |         |           |          |          |        | Less Tax:         | 0.00           |
| N Group            |            | C/P Qty  | Unit C      | pt %     | Opt Typ  | е Т       | W              | /SC Flat   | WSC          | % Cha   | rterer    | Curr     | Exch P   | Rate B |                   |                |
| 1 CRUDE            |            | 15,000   | π           | 5.00 1   | MOLOO    | W         |                | 15.00      | 95.0         | 00 CHA  | RTERER 1  | USD      | 1.000    | 0000   | Misc Revenue:     | 0.00           |
|                    |            |          |             |          |          | Click her | e to add a rov | N          |              |         |           |          |          |        | Net Income:       | 208,406.25     |
|                    |            |          |             |          |          |           |                |            |              |         |           |          |          |        |                   |                |
|                    |            |          |             |          |          |           |                |            |              |         |           |          |          |        | Vessel Expenses:  | 0.00           |
|                    |            |          |             |          |          |           |                |            |              |         |           |          |          |        | Less Addr Comm:   | 0.00           |
|                    |            |          |             |          |          |           |                |            |              |         |           |          |          |        | Canals:           | 0.00           |
|                    |            |          |             |          |          |           |                |            |              |         |           |          |          | -      | Port Expenses:    | 110,000.00     |
|                    |            |          |             |          |          |           |                |            |              |         |           |          |          |        | Bunker Expenses:  | 0.00           |
|                    | Total:     | 15,000   |             |          |          |           |                |            |              |         |           |          |          |        | Misc Expenses:    | 5,000.00       |
| nerary             |            |          |             |          |          |           |                | Cargo D    | raft/Restric |         | Port/Dat  |          | Date Gro | -      | Total Expenses:   | 115,000.00     |
| ort                | Miles      |          | Days X      |          | Cargo G  | irp GS    | Grade          | L/D Qty Ur | nit          | Alt Qt  | / AltUnit | L/D Rat  | e Term   |        |                   |                |
| HILADELPHIA        |            | 15.0     |             | С        |          |           |                |            |              |         |           |          |          | -      |                   | 93,406.25      |
| EW YORK            |            |          | 0.68        |          | 1 : CRUE |           | CRUDE          | 15,000 MT  |              | ,000.00 |           | 28,888.8 |          |        | Daily Profit:     | 5,431.9        |
| NGOLA (COUNTRY)    | 5,551      | 14.0 1   | 6.52        | D        | 1 : CRUE |           | CRUDE          | 15,000 MT  | 15           | ,000.00 | DIMT      | 26,000.0 | 0 SHIN   | 0      | Breakeven:        | 7.8632         |
|                    |            |          |             |          |          | Click her | e to add a rov | N          |              |         |           |          |          |        | Frt Rate (USD/t): | 14.2500        |
|                    |            |          |             |          |          |           |                |            |              |         |           |          |          |        | TCE (USD/d):      | 5,431.91       |
|                    |            |          |             |          |          |           |                |            |              |         |           |          |          |        |                   |                |
|                    |            |          |             |          |          |           |                |            |              |         |           |          |          |        | VOYAGE DAYS       |                |
|                    |            |          |             |          |          |           |                |            |              |         |           |          |          |        |                   | 04/01/12 00:00 |
|                    |            |          |             |          |          |           |                |            |              |         |           |          |          |        |                   | 04/18/12 09:42 |
|                    |            |          |             |          |          |           |                |            |              |         |           |          |          |        | Voyage Days:      | 17.1958        |
| 1                  |            |          |             |          |          |           |                |            |              |         |           |          |          | •      |                   |                |
|                    |            |          |             | _        | _        |           |                |            |              |         |           |          |          | •      | Last Updated By:  |                |
|                    | als: 5,794 | 1        | 7.20 0.     | 0        |          |           |                |            |              |         |           | 1.10 -1. | 1 110    | ,000,  | Last Update GMT:  |                |
| Piracy Routing: De | fault      |          |             |          |          |           |                |            |              |         |           |          |          |        |                   |                |
|                    |            | Saved Bi | allast Days | /LS:     |          |           | B              | unker Exp: | 0.00         |         |           |          |          |        |                   |                |
|                    |            |          |             |          |          |           |                |            |              |         |           |          |          |        |                   |                |
|                    |            |          |             |          |          |           |                |            |              |         |           |          |          |        |                   |                |

Creating a Deviation Estimate

To create a Deviation Estimate, on the Voyage Manager toolbar, click all voyage information populated; make any changes to the Deviation Estimate and save it.

Importing Cargoes from a Deviation Estimate to a Voyage

From a Deviation Estimate, you can create a cargo and link it to the voyage.

- 1. Open the voyage and create a Deviation Estimate.
- 2. In the Deviation Estimate, create a cargo.
- 3. Right click the cargo line and click Add to Linked Voyage.

The cargo is added to the voyage, with its load and discharge ports included at the end of the itinerary.

# **Freight Invoices**

This is a Key Topic, with high value for all users. See the Key Information below.

As soon as you load a cargo, you can issue a Freight Invoice. To be able to create a Freight Invoice:

- A Fixture Note must exist, with Freight Terms and Extra Freight Terms completed for all cargoes loaded.
- The Cargo Handling form must be completed with the B/L quantity and the cargoes bound to the Voyage Fixture.

### Creating a Freight Invoice

To create a Freight Invoice for freight sales or purchases, do one of the following:

- In the Voyage Manager, click Freight , then click Freight Invoice.
- On the Voyage Manager Invoices tab, click
- On the Voyage Manager Invoices tab, on a Freight Invoice line item, click the <u>Create Invoice</u> link.
- In the Operations Center, under Freight, click Freight Invoice and enter the Vessel Name and Voyage Number.
- The form opens with the information from the Voyage Manager.

| ₿ 🖬 🗙                                                                            | Add Details   | Header CR            | efresh 📑 Invoice                             | 🚞 Standard Paragrap    | hs 🛛 Attachm     | ients      |
|----------------------------------------------------------------------------------|---------------|----------------------|----------------------------------------------|------------------------|------------------|------------|
| Vessel:                                                                          |               | Status               | : Actual                                     | Invoice No.:           |                  |            |
| Voy No.:                                                                         |               |                      |                                              | Invoice Date:          |                  | 10/31/2012 |
| Counterparty:                                                                    |               | Currency             | r:                                           | Payment Terms:         |                  |            |
| Fixture No.:                                                                     |               | Exchange Rate        |                                              | Due Date:              |                  | 11         |
| CP Date:                                                                         | 11            | Invoice Type         | : Normal                                     | Reference:             |                  |            |
|                                                                                  |               |                      |                                              | Remittance Bank:       |                  |            |
| Cargo Ref No.:                                                                   |               |                      |                                              | PO Number:             |                  |            |
| Commercial ID:                                                                   |               |                      |                                              | Via Company:           |                  |            |
| Contact Name:                                                                    |               | Remarks              |                                              |                        |                  |            |
| erson In Charge:                                                                 |               |                      |                                              |                        |                  |            |
|                                                                                  |               |                      |                                              |                        |                  |            |
| irgo Car                                                                         | go ID CP Qty  | Nom Qty              | BL Qty Inv Q                                 | ty F Frt Rate Lu       | mp/Daily Inv 🤋   | 6 Ttl% He  |
|                                                                                  |               |                      |                                              |                        |                  |            |
|                                                                                  |               |                      |                                              |                        |                  |            |
|                                                                                  |               |                      |                                              |                        |                  |            |
|                                                                                  |               |                      |                                              |                        |                  |            |
|                                                                                  |               |                      |                                              |                        |                  |            |
| ight Commission                                                                  | 🔽 Include Com |                      |                                              |                        |                  |            |
| -                                                                                |               | mission<br>F Bill To |                                              |                        |                  |            |
| _                                                                                | -             |                      |                                              |                        |                  |            |
| _                                                                                | -             |                      | _                                            |                        |                  |            |
| oker                                                                             | Commission T  |                      |                                              |                        |                  |            |
| oker                                                                             | -             | F Bill To            |                                              |                        |                  |            |
| oker<br>ght Adjustment                                                           | Commission T  | F Bill To            | go ID Commissionab                           |                        | mount Excl. Fr   | om P&L     |
| oker<br>ight Adjustment                                                          | Commission T  | F Bill To            | go ID Commissionab<br>Click here to add a ro |                        | mount   Excl. Fr | om P&L     |
| oker<br>ight Adjustment                                                          | Commission T  | F Bill To            |                                              |                        | mount Excl. Fr   | om P&L     |
| oker<br>ight Adjustment                                                          | Commission T  | F Bill To            |                                              |                        | mount Excl. Fr   | om P&L     |
| ight Adjustment<br>escription                                                    | Commission T  | F Bill To            |                                              |                        | mount Excl. Fr   | om P&L     |
| eight Commission<br>roker<br>eight Adjustment<br>escription<br>eight Calculation | Commission T  | F Bill To            | Click here to add a ro                       |                        | mount Excl. Fr   | om P&L     |
| ight Adjustment<br>escription                                                    | Commission T  | F Bill To            | Click here to add a ro                       | ow<br>let Adjustments: |                  | om P&L     |
| oker<br>ight Adjustment<br>escription                                            | Commission T  | F Bill To            | Click here to add a ro                       | ow<br>let Adjustments: | 0.00             | om P&L     |
| ight Adjustment<br>escription                                                    | Commission T  | F Bill To            | Click here to add a ro                       | ow<br>let Adjustments: | 0.00             | om P&L     |
| ight Adjustment<br>escription                                                    | Commission T  | F Bill To            | Click here to add a ro                       | ow<br>let Adjustments: | 0.00             | om P&L     |
| eight Adjustment<br>escription                                                   | Commission T  | F Bill To            | Click here to add a ro                       | ow<br>let Adjustments: | 0.00             | om P&L     |
| ight Adjustment<br>escription                                                    | Commission T  | F Bill To            | Click here to add a ro                       | ow<br>let Adjustments: | 0.00             | om P&L     |

- Required:
  - Select the **Counterparty**. IMOS combines information for the cargo and the Bill of Lading to create the freight calculation.
  - Check that the **Status** is Actual.
  - Enter the Invoice Date.
  - When you save the form, IMOS generates an **Invoice Number**.
- Optional:
  - **Contact Name**: Specify one of an internal company's contacts. The voyage to which the Freight Invoice relates must have a Company code assigned.
  - Key Information: Invoice Type:
    - Normal (default): A regularly scheduled payment for a specific period of time, such as every 15 days.
    - **Special**: A payment outside the regular schedule. Period-based costs, such as the Time Charter Hire, cannot be allocated this way. If the contract has no more Period payments remaining, the Invoice Type defaults to Special.
    - Incremental: A payment for which IMOS balances the accounts each time based on what has already been paid. It automatically includes an adjustment that shows the previously invoiced amount and the invoice number.
  - Invoice Quantity: Specify this in the Cargo grid to use an amount that is different from the CP Quantity and the BL Quantity, if your contract does not specify their use.
  - Inv %: To create a partial freight invoice, specify the percentage to pay. IMOS enters the remaining percentage on the next invoice.
  - Freight Commissions: To deduct from the invoice, select the Include commission check box. Otherwise, use the Freight/Relet Commission Payment form to enter and process invoices for brokerage on freight sales and purchases that were not deducted.
  - Bill To check box: Select to send the bill to the broker.
  - Freight Adjustment: Add any relevant information.

- To include additional invoices, such as a Demurrage or Despatch calculation, click Add Details. On the Additional Invoices form, you can select invoices to include; only calculations with status Settled can be included. Their details appear under Invoice Details. The Description section is editable on the invoice in which the demurrage/despatch is initially added. Freight Rebillables also appear; these are entered on the O ther Revenues & Expenses form.
- Demurrage and Despatch invoices included in the Freight Invoice will be shown with Posted status in the voyage invoices list; the actual posting will be done when the Freight Invoice is posted.
- When there is more than one load or discharge port, to assign different pricing and create an invoice for each port, use the Top-off or Reverse Top-off check box on the Cargo Pricing tab. For more information, see FAQ About Top-off.
- To print the invoice, click

#### ~ Related Config Flags

CFGFreightCommBasedOnPaidAmo unt Causes a prompt to appear to create Freight Commission invoices when the Freight Invoice is paid. For a Special invoice, adjustments must be linked to the Cargo. CFGDefaultCargoRefOnFreightInv Populate the Reference field with the Reference No. from the Cargo form.

#### Reissuing a Freight Invoice

If a recalculation is needed, you can reissue a normal Freight Invoice that has been posted, using the same invoice percentage.

- 1. After posting a normal Freight Invoice, open it.
- A Re-issue button appears instead of the Refresh button. Click CRe-issue. A new Freight Invoice with the same Inv % is created that reverses the previously issued invoice and recalculates the Freight.

#### Notes:

- You cannot reissue an invoice more than once.
- You cannot reissue an invoice of type Reissue.
- You cannot reissue an invoice that was already included in an Incremental invoice.

# Final Freight Statement - Demurrage Statement

The Final Freight Statement/Demurrage Statement is a summary of freight- and demurrage-related invoices for a counterparty. You can create a Final Freight Invoice/Demurrage Statement by retrieving invoices from one or more voyages and creating a report.

To create a Final Freight Statement:

1. In the Operations Module Center, under Freight/Demurrage, click Final Freight Statement.

| ) 🗍 🕞 Repo  | ort             | Vsl Code V       | oy No. Count | ernarb/         | E E E   | r Relet      |                 |              |          |
|-------------|-----------------|------------------|--------------|-----------------|---------|--------------|-----------------|--------------|----------|
| esser name  |                 | Dick here to add |              | cipul ty        | -       |              |                 |              |          |
|             |                 |                  |              |                 |         |              |                 |              |          |
|             |                 |                  |              |                 | -       | View Final F | reight Statemen | t            |          |
| sl Code Va  | yNo Description |                  | Invoice No   | ). Dai          | te Curr | Amt          | Amt Paid        | Amt Posted S | itatus S |
|             |                 |                  |              |                 |         |              |                 |              |          |
|             |                 |                  |              |                 |         |              |                 |              |          |
|             |                 |                  |              |                 |         |              |                 |              |          |
|             |                 |                  |              |                 |         |              |                 |              |          |
|             |                 |                  |              |                 |         |              |                 |              |          |
|             |                 |                  |              |                 |         |              |                 |              |          |
|             |                 |                  |              |                 |         |              |                 |              |          |
|             |                 |                  |              |                 |         |              |                 |              |          |
|             |                 |                  |              |                 |         |              |                 |              |          |
|             | 03/20/2012      | Due Date:        | 04/04/2012   | Selected Total: | Curr    | Amt          | Amt Paid        | Amt Posted   |          |
| voice Date: |                 | Due Date.        | 0 10 12012   |                 |         |              |                 | -            | -        |

- 2. If this invoice is for relet, select the For Relet check box.
- 3. To select each record, select a Vessel Name, Voyage Number, and Counterparty.
- 4. Click <u>View Final Freight Statement</u>. The information appears in the table below, with all items selected to appear on the invoice. Selected Total Amounts appear at the bottom of the statement.
- 5. If you do not want an item to appear on the invoice, clear its S check box. The Selected Total Amounts are recalculated.
- 6. To create the Final Freight Invoice, click Report. The invoice appears in a separate browser window. You can use browser commands to save or print the invoice.

#### ~ Related Config Flags

CFGDisableItemizedDemOnFinalStat ement Aggregate all related Demurrage items in a Final Freight Statement; the commissions are still detailed. CFGConsolidateFrtCommissions Show the commissions on the freight invoice and final freight invoice on one line.

# Veslink Form List

The Veslink Form List displays all the forms in the associated Veslink database. To open it from IMOS, click **Veslink Form List** o n the IMOS Operations Module Center.

| View: | Slink Form Li     | St<br>(View Modified: <u>Save Ch</u> | anges <u>Save As Revert</u> ] |         |                 |           | Date From:<br>Form Status: |                             | e To: 6/26/2013     |
|-------|-------------------|--------------------------------------|-------------------------------|---------|-----------------|-----------|----------------------------|-----------------------------|---------------------|
| PDF   | Effective (GMT)   | Submitted (GMT) 🔻                    | Vessel                        | Voy No. | Port            | Port Seq. | Port/Transit               | Form Title                  | Status              |
| DF    |                   | 6/4/2013 3:23 PM                     | MV BULKER                     | 1       | HALIFAX         | 400       | In Port                    | Noon Report                 | Replicated          |
| DF    |                   | 6/3/2013 10:27 PM                    | MV BULKER                     | 1       | HALIFAX         | 400       | In Port                    | Cargo Handling Form         | Replicated          |
| DF    | 1/14/2013 1:00 PM | 5/20/2013 4:18 PM                    | MV BULKER2                    | 5       | BALTIMORE (USA) | 300       | In Port                    | Offline Departure Notice    | Replicated          |
|       | 1/3/2013 6:00 AM  | 5/6/2013 5:44 PM                     | MV BULKER2                    | 1       | HOUSTON         | 100       | In Port                    | Offline Departure Notice    | Pending With Errors |
| DF    |                   | 4/23/2013 6:22 PM                    | MV BULKER2                    | 15      | BOURGAS         | 300       | In Port                    | Departure Notice            | Replicated          |
|       | 1/1/2013 7:00 AM  | 4/17/2013 3:47 PM                    | MV BULKER 7                   | 1       | HOUSTON         | 100       | In Port                    | Offline Noon Report         | Pending Approval    |
| DF    | 1/1/2013 7:00 AM  | 4/17/2013 3:45 PM                    | MV BULKER 3                   | 1       | HOUSTON         | 100       | In Port                    | Offline Noon Report         | Replicated          |
|       | 1/1/2013 7:00 AM  | 4/17/2013 3:43 PM                    | MV BULKER9                    | 1       | HOUSTON         | 100       | In Port                    | Offline Noon Report         | Pending Approval    |
|       | 5/2/2012 10:00 AM | 3/8/2013 8:05 PM                     | MV BULKER 4                   | 1       | HOUSTON         | 100       | In Port                    | Offline Cargo Handling Form | Pending Approval    |
|       | 4/22/2012 8:00 AM | 12/4/2012 3:59 PM                    | MV BULKER 5                   | 11      | BOSTON (USA)    | 400       | In Transit                 | Offline Noon Report         | Pending Approval    |
|       | 4/4/2012 11:01 PM | 11/29/2012 8:40 PM                   | MV BULKER 6                   | 8       | BOSTON (USA)    | 300       | In Port                    | Offline Statement of Facts  | Pending Approval    |
|       | 4/6/2012 6:00 PM  | 11/28/2012 6:38 PM                   | MV BULKER 8                   | 7       | HOUSTON         | 200       | In Port                    | Norden Offline Noon Report  | Pending Approval    |

Operators can use the Effective (GMT) column as a guide to the sequence for approving incoming Offline Forms.

- For an Offline Form, this column displays the Form Date/Time.
- For an Onboard form, this column is empty.

The Status column displays which forms have successfully replicated to IMOS, in the following categories:

- Pending Approval: Forms that require approval, displayed in green
- Pending with Errors: Forms that have server-side errors that need to be corrected before they can be approved, displayed in orange
- When you open a form with this status, the errors appear at the top.
- Rejected: Forms that have been rejected by the Operator
- Pending Replication: Forms that have been approved by the Operator (if required) and are awaiting replication into IMOS
- · Replicated: Forms that have successfully replicated into IMOS
- **Failed Replication**: Forms that have failed replication into IMOS, displayed in red This status is a hyperlink to open a window with the form-specific log.

#### To open:

- A PDF of a submitted form, click the <u>PDF</u> link.
- A form to work with, click the Form Title link.
- A text box showing the reason for the error, click the <u>Status</u> link.

The Veslink Forms tab of the Voyage Manager is like a Veslink Form List for only that voyage.

#### Working with Veslink Forms

From the Veslink Forms tab in the Voyage Manager or the Veslink Form List, you can click the Form Title link to open a form.

| Neen Densit                                                                                                    |                      |                                                                                                 |                                                                      |                       |
|----------------------------------------------------------------------------------------------------|----------------------|-------------------------------------------------------------------------------------------------|----------------------------------------------------------------------|-----------------------|
| Noon Report<br>Objective: Provide a daily                                                                                    | snapshot of voyage p | rogress and performance.                                                                        | FORM VERSION:                                                        | 48 STATUS: Submitte   |
| Vessel: MV BUL                                                                                                    | KER Voyage           | No: 1   Location: HALIFAX                                                                       |                                                                      |                       |
|                                                                                                    |                      | Open for Resul                                                                                  | mit Resubmit Save Draft                                              | Print PDF Print Excel |
| Vessel Name: MV BUL                                                                                                    | KER                  | Voyage                                                                                          | Number: 1                                                            |                       |
| Date/Time : 04/01/20                                                                                                    | 13 📰 7:00 GN         | 1T                                                                                              | Latitude: 44 23' 24" N                                               |                       |
|                                                                                                    |                      | L                                                                                               | ongitude: 63 20' 24" W                                               |                       |
| Remarks: This is a                                                                                                    | loading repor        | t in Halifax.                                                                                   |                                                                      | <u> </u>              |
| Remarks: This is a Distance and Vessel                                                                                       | loading repor        |                                                                                                 |                                                                      | *                     |
|                                                                                                    |                      |                                                                                                 | Average RPM:                                                         | ×                     |
| Distance and Vessel                                                                                                    |                      | ters Water                                                                                      |                                                                      | ¥                     |
| Distance and Vessel                                                                                                    |                      | sers Water Steaming Hours:                                                                      | Average RPM:                                                         | *                     |
| Distance and Vessel<br>CP / Ordered Speed:<br>Reported Speed:                                                                |                      | Steaming Hours:                                                                                 | Average RPM:<br>Average BHP:                                         | ×                     |
| Distance and Vessel<br>CP / Ordered Speed:<br>Reported Speed:<br>Observed Distance:                                          |                      | Steaming Hours:<br>Generator 1 Hrs:<br>Generator 2 Hrs:                                         | Average RPM:<br>Average BHP:<br>Fvid Draft:                          | ×                     |
| Distance and Vessel<br>CP / Ordered Speed:<br>Reported Speed:<br>Observed Distance:<br>Engine Distance:                      |                      | Steaming Hours:<br>Generator 1 Hrs:<br>Generator 2 Hrs:<br>Generator 3 Hrs:                     | Average RPM:<br>Average BHP:<br>Fvd Draft:<br>Aft Draft:             | ×                     |
| Distance and Vessel<br>CP / Ordered Speed:<br>Reported Speed:<br>Observed Distance:<br>Engine Distance:<br>Main Engine Revs: | Weather Bunk         | Steaming Hours:<br>Generator 1 Hrs:<br>Generator 2 Hrs:<br>Generator 3 Hrs:<br>Generator 4 Hrs: | Average RPM:<br>Average BHP:<br>Fvd Draft:<br>Aft Draft:<br>Heading: | ×                     |

When the form is open, depending on your permissions, you can do any of the following:

- Access fields for which the VFML field property Office Use Only has been set.
  Open Offline Forms received from vessels and do any of the following:

  Approve or reject the form.
  Make changes to unprotected fields and resubmit the form.

# **Operations Reports**

| On the Operations Module Center, click | Select Report: 🔹 | to access the Report List and the following reports |
|----------------------------------------|------------------|-----------------------------------------------------|
| specific to Operations:                |                  |                                                     |

| Report                             | Description                                                                                                    |
|------------------------------------|----------------------------------------------------------------------------------------------------|
| Bunker Invoices Summary            | Lists all bunker invoices in IMOS, with details for each such<br>as vendor, fueling port, invoice, and fuel-specific details<br>such as invoiced quantities, price, etc.                                                                                                    |
| Bunker Inventory/Accruals          | Report includes voyage bunker costs and accruals for the posted voyage bunker costs for all bunkers received throughout the voyage from start to the end of the reference date specified by the user. It considers all voyages (excluding TCO and Spot/Relet) that were active on a user-specified reference date (voyage where the reference date falls within their date range). If the user-specified date is the end of the year, Dec. 31, the accruals will be listed; otherwise, just the costs based on the price and quantity of received bunkers will be shown. |
| Cargoes Loaded/Discharged          | Report includes details of all voyage cargoes loaded and<br>discharged throughout the voyage, along with port, handled<br>cargo quantities, charterer, etc. You can set a specific<br>Vessel, Port, Cargo and Date range to narrow down results.                                                                                                    |
| Check Voyage P&L (Actual/Estimate) | Report includes the P&L details for each voyage where the difference between estimated and actual P&L values exceeds user-specified value.                                                                                                    |
| Commission Summary                 | Report includes details of the actual and estimated broker commissions for the voyages that fall within a user-specified                                                                                                    |

|                             | date range and for a user-specified broker. Commission<br>values are pro-rated according to the portion of the voyage<br>that falls within that date range. For TCO voyages,<br>commissions are based on TC hire rates; for non-TCO<br>voyages, commissions are based on the freight rates.                                                                                                    |
|-----------------------------|----------------------------------------------------------------------------------------------------|
| Demurrage Summary           | Report includes details of all the invoiced voyage demurrage /despatch for a user-specified date range.                                                                                                    |
| Fixture Cargo Summary       | Report includes cargo fixture and freight values for all<br>cargoes. If the <b>Use Voyage Date</b> check box is selected, the<br>report will include cargoes where voyages fall within the<br>user-specified date range. If the check box is not selected,<br>the report will include all scheduled cargoes where fixture<br>dates fall within the user-specified range. If the <b>Scheduled</b><br><b>Fixtures Only</b> check box is selected, the report will include<br>only the cargoes where the voyages have been scheduled.                                                                                                    |
| General Operations Report   | Report contains five different reports related to the voyage itinerary for voyages that fall within a user-specified date range.                                                                                                    |
|                             | <ul> <li>General Operations Report: Includes each voyage leg with extended information on fuel consumption and arrival /departure dates, for both sea passage and in-port parts of the voyage leg.</li> <li>Sea Operations Report: Similar to the General Operations report, but with the information limited to the sea part of each leg and fuel consumption breakdown.</li> <li>Port Operations Report: Similar to the General Operations Report, but with the information limited to the in-port part of each voyage leg. You can select a specific port to report on.</li> <li>Vessel Position Report: For all loading ports in the voyage, this report includes the cargo on a separate line. Ports where the vessel has currently arrived are marked with an asterisk, for example, Odessa*.</li> <li>Off Hire Report – Report includes the details of voyage off hire, with start/end of such off hire, fuel consumed, and reason for the off hire.</li> </ul> |
| On/off Hire Summary         | Report includes summary of the voyages' on- and off-hire<br>for the year and period of months specified by user.<br>Planned Maintenance days is off hire defined on the Delay<br>Reasons form in the Data Center, and is calculated in a<br>separate column.                                                                                                    |
| Operations Receivables      | Report includes all receivable invoices' details of the type<br>specified by user Freight, Demurrage, TCO or Other<br>Revenue dated after the user-specified reference date.<br>Paid and posted amounts for each invoice are listed in<br>separate columns.                                                                                                    |
| Performance Analysis Report | Report includes voyage fuel and vessel speed related<br>performance information based on comparison of the actual<br>(activity reports) and CP (fixture) values.                                                                                                    |
| Performance Warranty Report | Report includes all voyages that have a Commence Date<br>falling within a user-specified date range. Each section<br>includes data from all voyages for the given Time Charter<br>contract. This report is similar to the Voyage Performance<br>Report in the Voyage Manager. This report is available<br>when CFGEnablePerformanceWarrantyReport is enabled.                                                                                                    |
| Port Expenses Summary       | Report includes estimated and actual values for the port expenses for each voyage port where port expenses have                                                                                                    |

|                                   | been incurred. You can narrow down results by selecting a specific port agent.                                                                                                    |
|-----------------------------------|----------------------------------------------------------------------------------------------------|
| Port Expenses Re-billable Summary | Report includes all the re-billable port expenses incurred<br>within a user-specified date range. It also shows the<br>difference between estimated and actual rebillable port<br>expenses.                                                                                                    |
| Port Production Report            | Report includes cargo handling information such as the<br>amounts loaded, discharged, and shifted for voyages that<br>have handled cargo at a user-specified port within the user-<br>specified date range.                                                                                                    |
| TCE Summary                       | Report includes monthly TCE (Time Charter Equivalent) rate breakdown for the year and vessel(s) specified by the user – and compares it with the previous year's figures. User can select <b>Show TC-In</b> to print figures for TCI voyages on separate lines.                                                                                                    |
| US Army Corps of Engineers Report | Report includes a summary of freight carried on the voyages<br>within a user-specified date range and for the selected<br>fleet's vessels. Lists all loading and discharge of voyage<br>cargoes.                                                                                                    |
| Utilization Report                | Measures total expenses in a voyage when the ship being<br>chartered is not in use; typically due to waiting to get into<br>port, weather issues, or cargo load/discharge delays. This<br>cost is the responsibility of the charterer and must be<br>tracked in the voyage P&L.                                                                                                    |
| Vessel Position Report            | <ul> <li>Includes different types of reports:<br/>Ships, Offshore Barge, Inland Barge, and External.</li> <li>Report includes voyage leg information for each active vessel on the user-selected reference date. Voyage leg information includes port, port function, cargo handled at the port and its quantity, as well as some relevant itinerary data such as ETA/ETD/ETB. Current vessel positions are indicated in bold the ETA/ETD/ETB report columns.</li> <li>The Ships report contains the most extensive information on voyage, cargo, and bunkers.</li> </ul> |
| Vessel Position Report (External) | Report includes vessels' current, next, and open position for each voyage as of the current date.                                                                                                    |
| Voyage Bunker Report              | Report includes detailed bunker invoices' summary for the voyages that fall within the user-specified date range, with a breakdown per bunker type. Includes relevant port, voyage, and invoice information.                                                                                                    |
| Voyage Accruals Summary           | Report calculates voyage freight revenues/expenses by<br>month for freight receivables, freight payables (relet<br>voyages), and port expenses.<br>Values are prorated for the each month based on a portion<br>of the voyage that falls within that month.                                                                                                    |
| Voyage Freight Summary            | Report includes a voyage cargo summary for all voyages<br>that fall within the user-specified date range: laycan dates<br>for the cargo, freight rate used, address commission, etc.                                                                                                    |
| Voyage P&L Summary                | Comprehensive report of voyage P&L. Includes most of the items from the Voyage P&L Summary available to the user in the Voyage Manager P&L section, as well as accounting-related items, such as First and Last Accounting dates for the voyage invoices, etc. This report takes time to calculate the data; so you must specify Period From and Period To,                                                                                                    |

|                              | and other parameters (optional) for the P&L calculation.<br>Filters can be set to further narrow down the report data.<br>The dataset also includes fuel-related information, such as<br>price, initial and final quantity, quantity received during the<br>voyage, etc., for each fuel type in the system.                                                              |
|------------------------------|----------------------------------------------------------------------------------------------------|
| Voyage Validation Summary    | Report runs validation logic for the voyages that fall within<br>the user-specified date range and includes the result as an<br>error code. The error codes are displayed in detail in the<br>legend section at the bottom of the report form. Validation<br>logic used in the report is similar to the one used in the<br>Voyage Manager when saving the voyage.        |
| Worldscale/ATRS Route Report | Report includes extended information on worldscale routes.<br>The Freight Type (W for Worldscale, A for ATRS) and the<br>year are selected, and based on these selections, the report<br>will print all saved routes, their port compositions, saved flat<br>rates, and the numbers of times the routes are included in<br>Voyage Estimates and Voyage Fixtures/Voyages. |

# **Bunker Management**

If you have the IMOS Operations module but have not purchased the separate Bunker Management module, you can still manage bunker planning, lifting, and invoicing data in the Voyage Manager. For more information, see the Bunkers page.

## About Bunker Management

IMOS Bunker Management adds support for a centralized department for bunker procurement. Workflow between voyage Operators, vessels (via Veslink), and the Bunker Department is managed electronically, ensuring rapid response times, and procurement details are tracked in a centralized database for accurate reporting and analysis of performance. Using the lists and reports provided by Bunker Management, you can:

- Generate Bunker Forecast Reports to quickly see fleet requirements and opportunities for multi-vessel purchases, improving your position in vendor price negotiations.
- Use role-based workflows to automate bunker request and procurement processes.
- View and report on historical information, so you can use it for future purchases.
- Set User and Group Security rights for each form and list.

To access Bunker Management, click and then click a form or a list under Bunkers.

The Bunkers section on the Operations Module Center also provides access to the following Market information, described under Trading in the Knowledge Base:

- Market Data
- Markets

Note: Your configuration might differ from the information shown. For information on other features, please see your account manager.

# **Related Key Topics**

These Key Topics have high-value information for all users:

# Content by label

There is no content with the specified labels

# **Related FAQs**

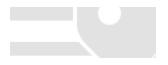

Operations

For more information, see the following Bunker Management FAQs:

- FAQ How is TCI Bunker Adjustment Calculated
- FAQ How is TCO Bunker Adjustment Calculated?
- FAQ What is the Logic for Bunker Alerts?
- FAQ Bunkers Inventory-Accruals Report
- FAQ Bunker Invoice Not Bound to Operations.
- FAQ Inconsistent Bunker Details on Voyage Performance Report
- FAQ Overview of Bunker Invoices Binding Status
- FAQ Financial Setup Rebilling and Bunker Invoices
- FAQ Accounting for bunkers lifted at a deleted port
- FAQ Bunkers Operational Quantity vs Invoice Quantity
- FAQ How do I register lifted bunkers paid by two different parties in a Time Charter?
- FAQ Bunker Consumption for Cargo Heating
- · FAQ How to enter a lifting that has multiple prices for one fuel grade
- FAQ Partial deduction of bunkers before delivery
- FAQ What is the "For Owner" Checkbox used for?
- FAQ How can I transfer bunkers from one grade to another during a voyage?
- FAQ How to View Bunker Lists for Multiple Environments in One
- FAQs Entering Bunkers Purchased by Charterer or Owner

# **Bunker Management Workflows**

<sup>7</sup> This is a **Key Topic**, with high value for all users.

Bunker Management supports alternate workflows depending on organizational needs, individual preferences, and situational variations. The following workflows assume that bunker requirements are generated by vessel Operators; they can be processed by a specialized Bunker Department. At a high level, bunker workflow options include the following:

- Work with or without a specialized Bunker Department.
- Use Bunker Alerts to coordinate Operations and Bunker Desk work processes.
- Create a Bunker Requirement, then Bunker Inquiries, then a Purchase Order, then an Invoice.
- Create a Bunker Purchase from scratch before entering a Requirement or operational quantities, and manually bind the invoice to the physical liftings.
- Create a Bunker Invoice from scratch before entering a Requirement, a Purchase, or operational quantities, and manually bind the invoice to the physical liftings.
- Optionally capture details for each fuel type lifted, including benchmark prices, cancellation fees, test requirements and results, and claim information.

Use any of the following workflows:

- Administrator Tasks
- Typical Operator-Only Workflow
- Typical Operator-Bunker Department Workflow
- Alternate Operator-Bunker Department Workflow

### Administrator Tasks

- 1. Install the Bunker Management license.
- 2. Log in, set Security rights for Administrators and other IMOS users, and log out.
- 3. Log in again and enter the Bunker Settings.

## Typical Operator-Only Workflow

- 1. Enter a new Bunker Requirement; the Request Status is Preliminary.
- 2. Record one of more vendor price inquiries and set the Procurement Status to In Process.
- 3. Order the bunkers and set the Procurement Status to Completed and the Purchase Status to Ordered.
- 4. After the vessel lifts the bunkers, update received quantities and lifting details in either Port Activities or Activity Reports; change the Purchase Status to Lifted.
- 5. Create and process the payable Bunker Invoice; the Purchase Status updates to Invoiced.

# Typical Operator-Bunker Department Workflow

| Operator                                                                                                    | Bunker Manager                                                                                                    |
|----------------------------------------------------------------------------------------------------|----------------------------------------------------------------------------------------------------|
| 1. Create a Bunker Requirement from the Bunkers form in<br>the Voyage Manager. Leave the Request Status as <b>Prelimin</b><br><b>ary</b> to tell the Bunker Manager that this is a possible, but not<br>confirmed, bunkering port. |                                                                                                    |
|                                                                                                    | 2. Use the Bunker Requirement List to see preliminary and confirmed bunker requests. Sort the list in order of Vessel ETA or Bunkering Window From and process requests in date priority order.                                                                                                    |
|                                                                                                    | 3. Open an individual Bunker Requirement to view requirement details. Set the Procurement Status to In <b>Process</b> to help track your work. Make vendor inquiries for one or more ports and record the details.                                                                                                    |
| 4. Monitor the Procurement Status of your requests in the Bu<br>nker Requirement form. Set the Request Status to <b>Confirmed</b><br>to tell the Bunker Manager that the bunkers can now be<br>ordered.                            |                                                                                                    |
|                                                                                                    | 5. To record a bunker purchase, open the Bunker<br>Requirement, select the vendor inquiry, and set its Status to<br><b>Ordered</b> . Track the progress of individual inquiries in the Bu<br>nker Purchase List. When all orders have been placed, set<br>the Bunker Requirement Procurement Status to <b>Completed</b> . |
| 6. Enter the bunkers received by the vessel in Port Activities or Activity Reports in the Voyage Manager.                                                                                                    |                                                                                                    |
|                                                                                                    | 7. Update lifting details in the Bunker Purchase form; change the Purchase Status to Lifted.                                                                                                    |
|                                                                                                    | 8. From the Bunker Purchase form, create and process the payable Bunker Invoice; the Purchase Status updates to Invoiced.                                                                                                    |

## Alternate Operator-Bunker Department Workflow

If only one Inquiry is to be recorded per Bunker Requirement, an alternate Bunker Management workflow can be configured. In this scenario, the Bunker Specialist uses the Bunker Lifting List as the primary interface for managing purchases. To facilitate this model of use, a Bunker Inquiry is automatically generated for each new Bunker Requirement, with inquiry quantities set to the requested quantities. As a result, this list shows one row per fuel type requested, as soon as the bunkers are requested. This alternate workflow can be outlined as follows:

| Operator                                                                                                    | Bunker Manager                                                                                                    |
|----------------------------------------------------------------------------------------------------|----------------------------------------------------------------------------------------------------|
| 1. Enter a new Bunker Requirement from the Bunkers form from the Voyage Manager. Leave the Request Status as <b>Pre liminary</b> to tell the Bunker Manager that this is a possible, but not confirmed, bunkering port. |                                                                                                    |
|                                                                                                    | 2. When the Bunker Alert automatically notifies your department of the new Requirement under your responsibility, open the Bunker Requirement from the Bunke r Alert List and accept the alert. You are automatically recorded as the responsible Bunker Manager. You can add more inquiries to a Requirement. |

|                                                                                                    | 3. Print the Bunker Slip Report for the Bunker Requirement<br>and use it to record inquiry information from one or more<br>bunker vendors. This report lists information for each bunker<br>vendor servicing the proposed bunker port. Record inquiry<br>results on the paper copy and enter information in IMOS for<br>the selected vendor only. |
|----------------------------------------------------------------------------------------------------|----------------------------------------------------------------------------------------------------|
|                                                                                                    | 4. Open the Bunker Lifting List and select the row corresponding to the Bunker Requirement. The Bunker Purchase form appears in the lower half of the list, and the fuel type tab for the selected list row appears.                                                                                                    |
|                                                                                                    | 5. Update the Bunker Purchase form to include order information for the selected vendor. A P.O. Number is automatically generated when the purchase status is set to Ordered.                                                                                                    |
| 6. Enter the bunkers received by the vessel in Port Activities or Activity Reports in the Voyage Manager. |                                                                                                    |
|                                                                                                    | 7. Update details for each ordered bunker type in the<br>Bunker Purchase form and create the Bunker Invoice when<br>it is received from the vendor.                                                                                                    |

# **Bunker Settings**

You can set the following Bunker Settings:

- Operations Lists Settings: Parameters used by the Bunker Requirement List and Bunker Alert List.
- Bunker Purchase Types: Value options for the Purchase Types field in Bunker Purchases.
- Bunker Delivery Types: Value options for the Delivery Type field in Bunker Requirements and Bunker Purchases.

# **Operations Lists Settings**

Begin by setting options for the Operations Lists. In the Operations Module Center, click **Operations Lists Settings**.

| Bunker Requirement List |   |
|-------------------------|---|
| Bunker Warning Days:    | 5 |
| Bunker Alert Days:      | 1 |
|                         |   |
|                         |   |
|                         |   |
|                         |   |

For the Bunker Requirement List, enter the number of days before bunkering Window From time that you want requirements to be highlighted:

- Bunker Warning Days: Requirement rows turn yellow.
- Bunker Alert Days: Requirement rows turn red.

~ Related Config Flags

CFGDisplayBunkerAlerts Enable the Bunker Alerts List. The list shows all recently created bunker requests not assigned to a Bunker Manager.

# **Bunker Purchase Types**

You can configure a list of the possible Bunker Purchase Types that can be selected on the Bunker Purchase form.

In the Operations Module Center, under Setup, click Bunker Purchase Types.

| Bunker Purchase Types | ×                       |
|-----------------------|-------------------------|
| Report                |                         |
| Code Term             | Paragraph               |
| 1                     | Click here to add a row |
|                       |                         |
|                       |                         |
|                       |                         |
|                       |                         |
|                       |                         |
|                       |                         |
|                       |                         |
|                       |                         |
|                       |                         |
|                       | <b>*</b>                |
|                       |                         |
|                       |                         |

For each Bunker Purchase Type, enter a **Term**; you can also describe it in a **Paragraph.** A sequential **Code** appears automatically.

## **Bunker Delivery Types**

You can configure a list of the possible Bunker Delivery Types that can be selected on the Bunker Requirement and Bunker Purchase forms.

In the Operations Module Center, under Setup, click Bunker Delivery Types.

| Bunker Deli | ivery Types             | x |
|-------------|-------------------------|---|
| Repo        | ort                     |   |
| Code Type   | Description             |   |
| 1           |                         | _ |
|             | Click here to add a row |   |
|             |                         |   |
|             |                         |   |
|             |                         |   |
|             |                         |   |
|             |                         |   |
|             |                         |   |
|             |                         |   |
|             |                         |   |
|             |                         |   |
|             |                         |   |
|             |                         |   |
|             |                         | - |
|             |                         | _ |
|             |                         |   |

For each Bunker Delivery Type, enter a **Type**; you can also describe it in the **Description** column. A sequential **Code** appears automatically.

# **Bunker Requirement**

The Bunker Requirement communicates request information from the Operator to the Bunker Manager.

Security Module Rights for the Bunker Requirements form differentiate between Operator and Bunker Manager responsibilities by allowing editing for the appropriate fields.

| Bunker       | Requirement 4 - 1 at R | OTTERDAM        |              |              |           |                             |                   |          |                                                  |                     |                     |                     |
|--------------|------------------------|-----------------|--------------|--------------|-----------|-----------------------------|-------------------|----------|--------------------------------------------------|---------------------|---------------------|---------------------|
| ₽ 🖬          | 🖄 🗙 📋 Attachm          | nents 🕼 Bu      | unker Slip 🗄 | Import Vend  | iors 🔙 Er | mail 🔻                      |                   |          |                                                  |                     |                     |                     |
| Vessel:      | VESSEL1                | VES1            | Voyage:      |              | 1         | Req Delivery:               | 11                | Reques   | t Status:                                        | Preliminary         | Procurement Status: | Completed           |
| Port:        | ROTTERDAM              |                 | ETA:         | 01/29/0      | 9 06:52   | Delivery: 02/03/2009        |                   | Rec      | quest By:                                        | Operator 1          | Bunker Manager:     | Bunker Manager      |
| Charterer:   |                        |                 | ETB:         |              | 9 06:52   | Window From: 02/02/09 00:00 |                   |          | est Date:                                        |                     | Delivery Type:      |                     |
| Owner:       | OWNER1                 |                 | ETD:         |              | 10 06:52  | Window To:                  | 02/04/09 00:00    | Last     | st Update: 05/17/11 12:47 Last Updated By: admin |                     |                     | admin               |
|              |                        |                 | Agent:       |              |           | Company:                    |                   |          |                                                  |                     |                     |                     |
| Planned Lif  | -                      |                 |              |              |           |                             |                   |          | equest No                                        |                     |                     |                     |
| Туре         | Grade                  | Req Qty         | Min. Qty     | Max. Qty     | Opr Qty   |                             | Unit Sulfur %     |          | arging is                                        | an option on 2/4 or | r later.            |                     |
| IFO          |                        | 100.000         | 0.000        | 0.000        | 100.000   | 0.000                       | 0.00              | <u> </u> |                                                  |                     |                     |                     |
| MDO<br>LSF   |                        | 0.000           | 0.000        | 0.000        | 0.000     | 0.000                       | 0.00              |          | 1                                                |                     |                     |                     |
|              |                        | 45.000          | 0.000        | 0.000        |           | 0.000                       |                   |          | unkering C                                       | Jetails             |                     |                     |
| MGO          |                        | 0.000           | 0.000        |              | 0.000     | 0.000                       | 0.00              |          |                                                  |                     |                     |                     |
|              |                        |                 |              | to add a row |           |                             |                   | -        |                                                  |                     |                     |                     |
| Induiries an | nd Purchases           | Display in Base | Currency     |              |           |                             |                   | <u> </u> |                                                  |                     |                     |                     |
| Port         |                        | S Status        |              | Exch Rate    | IFO Qty   | IFO Price                   | MDO Qty MDO Price | LSF      | Obv I                                            | SF Price MGO        | Oty MGO Price B     | arg Rate Barging Of |
| POIL         | vendor                 | 3 Status        | Can          | Exurnate     | 10.61     |                             | here to add a row | 1 13     |                                                  | SI FILE   MGO       | Quy   MGO Price   D |                     |
|              |                        |                 |              |              |           |                             |                   |          |                                                  |                     |                     |                     |
|              |                        |                 |              |              |           |                             |                   |          |                                                  |                     |                     |                     |
|              |                        |                 |              |              |           |                             |                   |          |                                                  |                     |                     |                     |
|              |                        |                 |              |              |           |                             |                   |          |                                                  |                     |                     |                     |
|              |                        |                 |              |              |           |                             |                   |          |                                                  |                     |                     |                     |
|              |                        |                 |              |              |           |                             |                   |          |                                                  |                     |                     |                     |
| •            |                        |                 |              |              |           |                             |                   |          |                                                  |                     |                     |                     |
|              |                        |                 |              |              |           |                             |                   |          |                                                  |                     |                     |                     |
|              |                        |                 |              |              |           |                             |                   |          |                                                  |                     |                     |                     |

Note: Veslink provides a different form for entering bunker requirements.

If a port call with a Bunker Requirement is changed, the Bunker Requirement remains linked to the new port call, but if the Bunker Alert List is enabled, it will have a Bunker Requirement Alert. If the port call is deleted, the Bunker Requirement is unlinked after the voyage is saved and shows as unlinked in the Bunker Requirement List. An unlinked Bunker Requirement can be linked to a different port call or canceled.

#### ~ Related Config Flags

CFGEnableVesselBunkerGrade Specifies the fuel **Grade** on the Vessel or Time Charter In/Out form and to default the value here; it can be overridden but is required for Confirmed status. CFGRequireAgentsToConfirmRequir ement Requires values for Port Agents when confirming a Bunker Requirement. CFGAutoSetBunkersPurchasedForO wner On Time Charter Out voyages, sums up all the quantities marked as For Owner into the Purchased for Owner field in the Time Charter Out contract.

## Operator

When you think you will need to bunker at a port, complete this form.

Creating a New Bunker Requirement

To create a Bunker Requirement, do one of the following:

- From the Voyage Manager:
  - On the Bunkers form:
    - Click
       New Requirement
    - On a bunker type-specific detail tab, right-click a port call row and then click **New Bunker Requirement**.
  - On the Operations tab, on the Bunkers tab or the Port/Date Group tab of the Itinerary, right-click the port line and click B unker Requirements and then click New Bunker Requirement.
- On the Bunker Requirement List, click
- 🗅 New 🔻
- On the Bunker Purchase List, click and then click New Bunker Requirement.
- On the Operations Module Center, under Bunkers, click **Bunker Requirement**.

It is possible to have multiple Bunker Requirements per port call; you can also view any others on the form.

#### **Operator Tasks**

Complete the fields as appropriate.

- Vessel, Voyage, and Port: If you opened the Bunker Requirement form from a voyage, information from the voyage appears. If you opened it from the Operations Module Center or from a list, select the Vessel, Voyage, and Port.
  - If a Requirement is created without a vessel, to assign one later, the specified bunker types must be compatible with the vessel.
  - If a Requirement is created with a vessel and a port, but no Voyage Number, to assign one later, the Voyage Number must be compatible with the specified port and the voyage's itinerary.
  - If a linked Bunker Purchase is invoiced, the Requirement cannot be linked to a new Voyage Number, vessel, or port.
- Status: The initial Request Status is Preliminary, and the initial Procurement Status is Not Started.
- Planned Liftings: For each Bunker Type required, complete any of the following:
  - Req Qty: The Request Quantity defaults to the same value as the quantity planned for the voyage in Operations.
    - **Opr Qty**: If the planned or received quantity did not come from the Bunkers form, enter it to ensure that estimated voyage consumption is basis the planned bunkers. The Opr Qty appears as an estimated amount to receive in the Port Activities form. After receiving bunkers, in Port Activities (after entering the date and time for the End of Sea Passage), enter the amount Received. It appears on the Bunkers form Summary tab under Bunker Liftings.

When you save the form, it appears on the Bunker Requirement List.

When you want the Bunker Manager to order the bunkers, set the Request Status to Confirmed.

### Bunker Manager

After opening a Bunker Requirement from the Bunker Requirement List, follow these steps.

- 1. Complete the following fields:
  - Bunker Manager: Select yourself or another user to process the requirement.
  - Procurement Status: Change to In Process. You can filter the Procurement Status column in the Bunker Requirement List to find Bunker Requirements by status.
- 2. To save the form, click
- 3. Inquire about different ports and vendors. In the **Inquiries and Purchases** table, click to add a line for each vendor inquiry. If you are paying a barge to get the fuel to the vessel, and barging is not included in the Base Rate, enter the associated costs for the bunkers and for barging. You might need this information as evidence that you got separate prices.
  - To enter one inquiry line for each Bunker Vendor that has this port specified as Ports Serviced, click Import Vendors

## • To email an inquiry, click **Second Provide And Second Provide And Se**

- In the Inquiries and Purchases table, instead of the current port, you can select a different port from the voyage. Then select Link to Other Parent Port on the context menu to see a list of all future calls to this port scheduled for the vessel. Select a port call, and the inquiry is copied to the Bunker Requirement for that port.
- 4. As you gather the information, complete the fields as appropriate.
  - Vendor: If you complete the Ports Serviced form for each bunker vendor in the Address Book, vendors recorded as servicing the port appear at the top of the Vendor selection list.
  - To enter a quantity range for a price, select the Range check box to open the Bunker Quantity Range form.

|      | Qty     | Min     | Max     | Base Prc |
|------|---------|---------|---------|----------|
| IFO: | 500.000 | 450.000 | 550.000 | 750.0000 |
| MDO: |         |         |         | 0.0000   |
| MGL: |         |         |         | 0.0000   |
| LSF: |         |         |         | 0.0000   |

Enter Quantity, Min, Max, and Base Price for each fuel type; the information is synced with the Bunker Purchase form and appears in the Min/Max Qty fields on the fuel type tab of the Bunker Purchase. To open the form again, right-click the line and click Bunker Quantity Range.

- 5. Do the following:
  - a. If you want to leave instructions or notes about the bunker delivery, enter a Request Note.
  - b. If the inquiry specifies a port other than the main port for the Bunker Requirement, you can add an inquiry to the Bunker Requirement form of the other port. In the Inquiries and Purchases table, right-click the port and click Link to Other Parent Port. Selecting a port causes the inquiry to be copied to the Bunker Requirement form for that port.
  - c. After you negotiate with vendors and order the bunkers, in the Inquiries and Purchases table, select the S check box to select the vendor. You must select the vendor, even if there is only one, to have IMOS use the inquiry price for that type of bunker, and a price must be entered for the P&L to properly show the expected cost. The line turns green and its Status changes to Ordered.
  - d. If you have not set an Opr Qty, you are asked if you want to set the requirement quantity as the Opr Qty.
  - e. Set the Procurement Status to Completed and enter a Delivery Date.

- and then click **Nomination**. To email a nomination, click
- 6. If you did not already create a Bunker Invoice when you selected the vendor, you can create a Purchase Order and/or a Bunker Invoice:
  - To create a Purchase Order, right-click the selected inquiry line and click Purchase Order. The Purchase Order appears in the Reporting Center. You can print, save, create a PDF, or email it.
  - To create a Bunker Invoice, right-click the selected inquiry line and click Create Bunker Invoice.
- 7. After creating the Bunker Invoice, change the Procurement Status to Completed. The Status columns in the Bunker Requirement List are updated, and the Status of the inquiry in the Inquiries and Purchases table changes to Invoiced.
- Related Config Flags

#### **CFGBunkerVendorsRestricted**

Restrict Bunker Vendor selection to only Bunker Vendors who have the port listed in Por ts Serviced.

Emailing an Inquiry or a Nomination

To email an inquiry or a nomination, click **Email** and then click **Email** or **Nomination**.

When you email an inquiry or a nomination:

- Each report can be sent as an email in HTML format and includes relevant information about the Requirement.
- When an email is created from the Requirement toolbar, all the vendors specified in the Requirement are added as BCC recipients in the email. If any of the vendors do not have an email address entered in their Address Book entry, a warning appears.
- If the email is created from the context menu on a specific inquiry, the vendor's email is used as the recipient of the email.
- To add a Standard Paragraph to the emails, create a Standard Paragraph in the Data Center with group BINQ.
- ~ Related Config Flags

CFGInternalBunkerEmail Specify a single address on emails, instead of emailing all the bunker vendors in the Requirement.

# **Bunker Alert List**

Configuration flag **CFGDisplayBunkerAlerts** enables the Bunker Alert List. The list only appears if there are alerts that have not yet been accepted by a Bunker Manager.

Bunker Alerts notify you of new or changed Bunker Requirements. To access the Bunker Alert List, the Bunker Alert List Module right must be selected in Security.

An Alert appears whenever an Operator creates, modifies, or cancels a Bunker Requirement. Exceptions are:

- The modification happens after clicking the Accept Alert button in the Bunker Requirement.
- The user has the access right Edit bunker manager's fields on bunker requirement.
- All the Bunker Purchases linked to the Requirement are in status Invoiced.

The Bunker Alert List can be set to refresh and display automatically at a specified time interval. In Operations List Settings, in the Bunker Alerts List section, select the check box and enter a Refresh Interval in minutes.

**Bunker Manager** 

To use the Bunker Alert List:

#### 1. On the Operations Module Center, under Bunkers, click Bunker Alert List.

| uirement ID <del>-</del> |                                              | Bunker Manager | Port                   | Vessel Name          | Voyage No.      | Voyage Ref | Request Status | Alert Time                        | Request Note                |  |
|--------------------------|----------------------------------------------|----------------|------------------------|----------------------|-----------------|------------|----------------|-----------------------------------|-----------------------------|--|
|                          | New Requirement                              |                | FARSUND                |                      | 1               |            | Preliminary    | 9/6/2011 14:05                    |                             |  |
|                          | New Requirement                              |                | FARSUND                | MASSACHUSETTS        |                 |            | Preliminary    | 9/6/2011 14:03                    |                             |  |
|                          | Cancelled                                    |                |                        | SEVEN                | 2               |            | Cancelled      | 8/30/2011 09:37                   | Bunker requirement portcall |  |
|                          | Cancelled                                    | Operator       | ASHDOD                 | FLORIDA              | 1               |            | Cancelled      | 9/6/2011 14:07                    |                             |  |
|                          | Modified Requirement                         |                | TABACO                 | DELAWARE             | 1               |            | Preliminary    | 8/9/2011 17:51                    |                             |  |
|                          | Modified Requirement                         |                | JABIRU MARINE TERMINAL | SIX                  | 2               |            | Preliminary    | 6/10/2011 15:49                   |                             |  |
|                          | New Requirement                              | 0              |                        | DAKOTA               | 3               |            | Preliminary    | 8/30/2011 14:14                   |                             |  |
|                          | Modified Requirement                         | Operator       | MA'ALLA TERMINAL       | SERENITY             | 320             |            | Preliminary    | 8/30/2011 12:34                   |                             |  |
|                          | Modified Requirement                         |                | ABADAN                 | VERMONT              | 201121          |            | Preliminary    | 5/29/2011 15:20                   |                             |  |
|                          | Modified Requirement                         |                | SUEZ CANAL             | COLUMBUS             | 1               |            | Preliminary    | 8/9/2011 13:58                    |                             |  |
|                          | Modified Requirement<br>Modified Requirement | Operator       | TA-KUNTAH<br>FAABORG   | VERMONT              | 201118          | 328        | Preliminary    | 5/24/2011 13:00<br>9/6/2011 14:02 |                             |  |
|                          | Modified Requirement                         | Operator       | NAPLES                 | SERENITY<br>DELAWARE | <u>328</u><br>4 | 328        | Preliminary    | 9/6/2011 14:02                    |                             |  |
|                          | Modified Requirement                         | Operator       | E MED                  | COLORADO             | 1               | 1-opop     | Confirmed      | 1/17/2012 10:16                   |                             |  |
|                          |                                              |                |                        |                      |                 |            |                |                                   |                             |  |

- 2. To remove an Alert from the list, open the Bunker Requirement and do one of the following:
  - To accept a new Bunker Alert, click Alert. You are recorded as the Bunker Manager for the Bunker Requirement; you can assign another user as the Bunker Manager.
  - To work with an Alert that you have already accepted, edit the Bunker Requirement and save it.

# **Bunker Requirement List**

### Bunker Manager

This is the primary work list for processing Bunker Requirements. Bunker Requirements might come from Operators or from vessels, through Veslink. You can use this list to see the bunkers that will be needed for upcoming voyage itineraries.

To open the Bunker Requirement List, on the Operations Module Center, under Bunkers, click Bunker Requirement - List. Rows are highlighted according to the Operations Lists Settings:

- Yellow = Requirements within the Bunker Warning Days
- **Red** = Requirements within the Bunker Alert Days

|         | ker Requiren        |                    | inges Save As Revert | I           |            |                   |                   |                   |               | Trade Area: (All)<br>nent Status: (All) | Request Status:     T | (All)         |
|---------|---------------------|--------------------|----------------------|-------------|------------|-------------------|-------------------|-------------------|---------------|-----------------------------------------|-----------------------|---------------|
| uiremen | t ID Request Status | Procurement Status | Vessel               | Vessel Code | /ayage No. | Port              | ETA               | ETD               | Delivery Date | Window From                             | Window To             | Fuel Types T  |
|         | Preliminary         | Not Started        | MASSACHUSETTS        | MASS        | 64         | GIBRALTAR         |                   |                   |               |                                         |                       | IFO           |
|         | Preliminary         | Not Started        | PORTLAND             | PORT        | <u>151</u> | TRAINER           | 1/16/2009 8:00:00 | 1/18/2009 6:15:00 |               |                                         |                       | IFO           |
|         | Preliminary         | Not Started        | LOUISIANA            | LOUI        | 132        | VALERO-PORT ARTHU | 2/28/2009 9:00:00 | 3/1/2009 4:30:00  |               |                                         |                       | MDO           |
|         | Confirmed           | Completed          | PORTLAND             | PORT        | 156        | POINT TUPPER      | 3/5/2009 5:36:00  | 3/6/2009 9:36:00  |               |                                         |                       | IFO           |
|         | Preliminary         | Not Started        | WASHINGTON           | WASH        | 156        | TRAINER           | 3/9/2009 1:49:47  | 3/11/2009 10:49:4 |               | 3/9/2009 12:00:01                       | 3/9/2009 12:00:00     | IFO, LSF      |
|         | Preliminary         | Not Started        | LOUISIANA            | LOUI        | 169        | TEESPORT          | 3/11/2009 7:30:00 | 3/12/2009 6:00:00 |               |                                         |                       | IFO, MDO      |
|         | Confirmed           | In Process         | MASSACHUSETTS        | MASS        | 13         | PROVIDENCE        | 3/17/2009 2:18:00 | 3/18/2009 6:18:00 |               | 3/17/2009 12:00:0                       | 3/24/2009 12:00:1     | IFO           |
|         | Preliminary         | Not Started        | NEW YORK             | NEWY        | 18         | LOOP TERMINAL     | 3/19/2009 1:01:00 | 3/23/2009 7:30:01 |               |                                         |                       | IFO, MDO      |
|         | Preliminary         | Not Started        | WISCONSIN            | WISC        | 66         | ZAWIA TERMINAL    | 3/23/2009 12:00:0 | 3/24/2009 12:00:1 |               | 3/24/2009 12:00:1                       | 3/26/2009 12:00:1     | LSF           |
|         | Preliminary         | In Process         | TEXAS                | TEXA        | 62         | TRAINER           | 3/30/2009 11:42:0 | 4/1/2009 3:42:00  |               | 3/1/2009 12:00:01                       | 4/1/2009 12:00:01     | IFO           |
|         | Preliminary         | Not Started        | MASSACHUSETTS        | MASS        | 64         | HENLOPEN LZ       | 6/15/2009 12:00:0 | 6/16/2009 12:00:1 |               |                                         |                       |               |
|         | Preliminary         | Not Started        | MASSACHUSETTS        | MASS        | <u>64</u>  | TRAINER           | 6/19/2009 12:00:0 | 6/19/2009 1:00:00 |               |                                         |                       | IFO, MDO, LSF |
|         | Confirmed           | In Process         | MASSACHUSETTS        | MASS        | 64         | BAYWAY            | 6/19/2009 5:12:0  | 6/19/2009 5:12:0  |               | 6/20/2010 12:00:1                       | 6/22/2010 12:00:      | LSF           |
|         | Preliminary         | Not Started        | NEW ORLEANS          | NEWO        | 170        | STURE             | 9/12/2009 8:37:4! | 9/15/2009 4:37:5: |               | 3/15/2010 12:00:1                       | 3/25/2010 12:00:1     | IFO, MDO, LSF |
|         | Confirmed           | In Process         | FLORIDA              | FLOR        | 5          | PETROZUATA        | 10/7/2009 1:39:0  | 10/9/2009 1:42:00 |               | 10/8/2009 12:00:0                       | 11/16/2009 12:00      | MDO           |
|         |                     |                    |                      |             |            |                   |                   |                   |               |                                         |                       |               |

To create a work list, create a View that has the columns you want to see, and exclude other Bunker Managers, so you see only your own work. For more information on lists, see Lists or the Lists tutorial.

To have the most critical requirements appear at the top of the list, sort by the ETA column or the Window From column. You can open the Voyage Manager to find other information. To open a Requirement, click the Requirement ID.

## Operator or Vessel

You can use this list to check on the status of a Bunker Requirement.

## **Bunker Invoice**

IMOS supports alternate workflows to support different business situations. For example, you can create a Bunker Invoice before a Bunker Requirement or Inquiry has been entered, or before knowing the operational lifting quantities. If you like, you can bind the invoice to a bunker purchase or to the operational quantity at a later time. To support this flexibility, IMOS provides a number of ways to create a Bunker Invoice.

### Creating a Bunker Invoice

- 1. To create a Bunker Invoice, use one of these methods:
  - On the Bunker Requirement form, right-click the selected vendor inquiry line (the one with the S check box selected), and click **Create Bunker Invoice**.
  - On the Bunkers form from the Voyage Manager, under Bunker Liftings, right click the line and click Create Bunker Invoice.
  - On the Invoices tab of the Voyage Manager, click the <u>Create Invoice</u> link.
  - In the Operations Module Center, under Bunkers, click Bunker Invoice.
  - Create the invoice in Financials, on the Create Invoices List.

| <b>F</b>   | X Invoice | Attachn | nents       |               |               |           |           |                  |               |            |     |
|------------|-----------|---------|-------------|---------------|---------------|-----------|-----------|------------------|---------------|------------|-----|
| Vessel:    |           |         |             | Voyage        | No.:          |           |           | Invoice No.:     |               |            |     |
| Port:      |           |         |             | Requirement   | it ID:        | 0         |           | Status:          | Actual        |            |     |
| Berth:     |           |         |             | Currency/Ex R | Rate:         |           | 0.00000   | Delivery Date:   |               | 11         |     |
|            |           |         |             | Account Num   | nber:         |           |           | Invoice Date:    |               | 11         |     |
| Vendor:    | BUNKER 1  |         |             | PO Num        | nber:         |           |           | Payment terms:   |               |            |     |
| Broker:    |           |         |             | Remittance B  | Bank:         |           |           | Due Date:        |               | 11         |     |
| Paying Co: |           |         |             | Person In Cha | arge:         |           |           | Remarks:         |               |            |     |
| pe Grade   | Inv Qty   | Opr Qty | Basic Prc B | arging Prc C  | Other Prc     | Oth Cost  | Sales Tax | Total Cost Marke | et Curve Chai | rt Qty Sul | lfu |
| be Grade   | Inv Qty   | Opr Qty | Basic Prc B |               | Other Prc     |           | Sales Tax | Total Cost Marke | et Curve Cha  | rt Qty Sul | lfu |
| pe Grade   | Inv Qty   | Opr Qty | Basic Prc B |               |               |           | Sales Tax | Total Cost Marke | et Curve Chai | rt Qty Sul | lfu |
| pe Grade   | Inv Qty   | Opr Qty | Basic Prc B |               |               |           | Sales Tax | Total Cost Marke | et Curve Cha  | rt Qty Sul | lfu |
| be Grade   | Inv Qty   | Opr Qty | Basic Prc B |               |               |           | Sales Tax | Total Cost Marke | et Curve Chai | rt Qty Sul | lfu |
| De Grade   | Inv Qty   | Opr Qty | Basic Prc B |               |               |           | Sales Tax | Total Cost Marke | et Curve Chai | rt Qty Sul | lfu |
| pe Grade   |           | Opr Qty | Basic Prc B |               |               |           | Sales Tax | Total Cost Marke | et Curve Char | rt Qty Sul | lfu |
| pe Grade   |           |         |             | (             | Click here to | add a row |           |                  |               | rt Qty Sui | lfu |

- 2. On the Bunker Invoice, do one of the following:
  - Complete at least the required fields.
  - If an uninvoiced Bunker Purchase matches the values when you complete the following fields, a selection list appears with the possible relevant Bunker Purchases. Select the appropriate one; its values populate the Invoice.
- 3. Complete other relevant fields.
  - Payment terms are linked to the Delivery Date.
  - If bank options are configured for the selected Bunker Vendor, you can select them, and the selected bank option
    populates the Remittance Bank field.
- 4. To save the information, click

## Binding a Bunker Invoice

You can create a Bunker Invoice before a Bunker Requirement or inquiry has been entered and then bind the invoice to a bunker purchase later. In another case, you might create a Bunker Invoice before knowing the operational lifting quantities. Again, you can bind the invoice to the operational quantity at a later time.

Binding an Inquiry to an Invoice

When you create an invoice independent of a vendor inquiry, you can later associate the invoice with the purchase.

- 1. On the Bunker Requirement form, right-click the selected line and click Bind to Bunker Invoice.
- 2. In the Bunker Invoice, click and retrieve the invoice.

3. To save the information, click

#### Binding a Lifting to an Invoice

When you create a Bunker Invoice before knowing the operational lifting quantities, to associate an invoice with the quantity lifted, as recorded in the Voyage Manager, follow these steps.

- 1. On the Bunkers form from the Voyage Manager, in the Bunker Liftings table, right-click the line and click **Bind Bunker Invoice**.
- 2. In the Bunker Invoice, to save the information, click

# **Bunker Purchase**

In IMOS, a Bunker Inquiry and a Bunker Purchase are the same type of object with different statuses. You can create a Bunker Inquiry/Purchase in a Bunker Requirement or by clicking **Bunker Purchase** on the Operations Module Center, under Bunkers.

The Bunker Purchase form presents a consolidated interface for data for every bunker purchase, including the purchase type, purchase number, order date, and user who placed the order. A grid interface provides the cost breakdown as ordered and as invoiced, with the amounts prorated for each fuel type purchased. General, Products, and Barges Port Remark fields can be captured and displayed on all purchases for that port.

Fuel tabs capture detailed information for every fuel type purchased. Fields capture cancellation fees, benchmark pricing, barging details, bunkering times and rates, pre-delivery and post-delivery test results, delivery terms, and bunker-related claim information.

| essel/Voy: VESSEL1                                                                                                    |                   | Dente                                  | ROTTERDAM                                                                     | Mare                                                           | dor: BUNKER 1               |                                                         | Trader                                               | Broker:                                   | ſ                                 |          | Purchase Status:     | Territor d      |
|----------------------------------------------------------------------------------------------------|-------------------|----------------------------------------|-------------------------------------------------------------------------------|----------------------------------------------------------------|-----------------------------|---------------------------------------------------------|------------------------------------------------------|-------------------------------------------|-----------------------------------|----------|----------------------|-----------------|
|                                                                                                    |                   | Reg Delivery:                          |                                                                               |                                                                | ark: PREFERRED              | -                                                       | Trader                                               | Requirement ID:                           |                                   | 2        | Purchase Type:       | Invoiced        |
| Company:<br>Owner: OWNER1                                                                                                    |                   | Delivery:                              |                                                                               |                                                                | lier: BUNKER1               | ,                                                       |                                                      | Request Status:                           | Canford                           | 2        | Delivery Type:       |                 |
| Owner: Owner1                                                                                                    |                   |                                        |                                                                               | / 5000                                                         | UET: DUINERI                |                                                         |                                                      | Request Status:                           | Commed                            |          | P.O. Number:         |                 |
| Order Invoice                                                                                                    |                   | Agent:<br>ETB:                         |                                                                               | 50                                                             |                             |                                                         |                                                      |                                           |                                   |          | Ordered By:          |                 |
|                                                                                                    |                   |                                        |                                                                               |                                                                |                             |                                                         |                                                      |                                           |                                   |          | Order Date:          | ,               |
| Type Grade                                                                                                    | Ord C             |                                        |                                                                               |                                                                |                             |                                                         | Sales Tax                                            | Port Chrgs                                |                                   | Sulfur % |                      | /               |
| IFO                                                                                                    | 1,000.0           |                                        |                                                                               | 450,000.00                                                     | 0.00                        | 0.00                                                    | 0.00                                                 | 0.00                                      | 450,000.00                        | 0.00     | Curr/Exch Rate:      | USD 1.0000      |
| MDO                                                                                                    | 100.0             |                                        |                                                                               | 47,200.00                                                      | 0.00                        | 0.00                                                    | 0.00                                                 | 0.00                                      | 47,200.00                         | 0.00     |                      |                 |
| LSF                                                                                                    | 0.0               |                                        |                                                                               | 0.00                                                           | 0.00                        | 0.00                                                    | 0.00                                                 | 0.00                                      | 0.00                              | 0.00     | Port Charges:        | 0.              |
| MGO                                                                                                    | 0.0               | 0.00                                   |                                                                               | 0.00                                                           | 0.00                        | 0.00                                                    | 0.00                                                 | 0.00                                      | 0.00                              | 0.00     |                      | 0.              |
| Hide Lines with Zer                                                                                                    | ro Quantity       |                                        | Total:                                                                        | 497,200.00                                                     | 0.00                        | 0.00                                                    | 0.00                                                 | 0.00                                      | 497,200.00                        |          | Barging Rate:        | 0.0             |
|                                                                                                    |                   |                                        |                                                                               |                                                                |                             |                                                         |                                                      | Net Cost (USD):                           | 497,200.00                        |          | Tax %:               | 0               |
| Port Remark: Genera                                                                                                    |                   | Port Remark: Proc                      |                                                                               | Port Remark: Barg                                              |                             | Special Inst                                            | ructions                                             | C                                         | omments                           |          | Payment Terms:       |                 |
| Check contract optic<br>broker.                                                                                               | ins with          | Pre-test is option<br>required always. |                                                                               | Limited barge ava<br>purchases.                                | ilability on spot           |                                                         |                                                      |                                           |                                   |          | Invoice No.:         |                 |
| Di ONCI .                                                                                                    |                   | required anays.                        |                                                                               | purchases.                                                     |                             |                                                         |                                                      |                                           |                                   |          | Invoice Status:      |                 |
|                                                                                                    |                   |                                        |                                                                               |                                                                |                             |                                                         |                                                      |                                           |                                   |          | Invoice Amount:      | 598,931.        |
|                                                                                                    |                   |                                        |                                                                               |                                                                |                             |                                                         |                                                      |                                           |                                   |          | Invoice Date:        | 01/28/20        |
|                                                                                                    | MGO               |                                        |                                                                               |                                                                |                             |                                                         |                                                      |                                           |                                   |          |                      |                 |
| IFO MDO LSF                                                                                                    |                   |                                        |                                                                               |                                                                |                             |                                                         |                                                      |                                           |                                   |          |                      |                 |
| ļ                                                                                                    | Cancelled         |                                        |                                                                               |                                                                |                             |                                                         |                                                      |                                           | Post-Test                         |          | Delivery Terms       |                 |
| Fee Curr/Base:                                                                                                    | Cancelled<br>0.00 | 0.00                                   | Price Cur                                                                     |                                                                |                             |                                                         | E Pr                                                 |                                           |                                   |          |                      |                 |
| Fee Curr/Base:<br>Ordered Qty:                                                                                                |                   | 1,000.000                              | Bunkerwire Spot Cur                                                           | r/Base: 0.00                                                   | 0.000                       | Test Da                                                 | ays:                                                 | 0                                         | (                                 | D        |                      |                 |
| Fee Curr/Base:<br>Ordered Qty:<br>Min/Max Qty:                                                                                |                   | 1,000.000                              |                                                                               | r/Base: 0.00                                                   | 0.000                       | Test D                                                  | ays:                                                 |                                           | 11                                | 0        |                      |                 |
| Fee Curr/Base:<br>Ordered Qty:<br>Min/Max Qty:<br>Invoiced Qty:                                                               | 0.00              | 1,000.000                              | Bunkerwire Spot Cur<br>Bunkerwire Cntr Cur                                    | r/Base: 0.00<br>r/Base: 0.00                                   | 0 0.000<br>0 0.000          | Test D<br>Test Receiv                                   | ays:<br>Due:<br>ved:                                 | 0<br>//<br>//                             |                                   |          |                      | Shortage Claim  |
| Fee Curr/Base:<br>Ordered Qty:<br>Min/Max Qty:<br>Invoiced Qty:<br>Fuel Cost Curr/Base:                                       | 0.00              | 1,000.000<br>1,000.000<br>450,000.00   | Bunkerwire Spot Cur<br>Bunkerwire Cntr Cur<br>Deliver                         | r/Base: 0.00<br>r/Base: 0.00<br>ed Qty:                        | 0.000                       | Test D<br>Test Receiv<br>Dens                           | ays:<br>bue:<br>ved:<br>sity:                        | 0<br>//<br>//<br>0.000                    | (<br>//<br>//<br>0.000            | 2        | Coffspec Claim       | Demurrage Clain |
| Fee Curr/Base:<br>Ordered Qty:<br>Min/Max Qty:<br>Invoiced Qty:<br>Fuel Cost Curr/Base:<br>Net Cost Curr/Base:                | 0.00              | 1,000.000                              | Bunkerwire Spot Cur<br>Bunkerwire Cntr Cur<br>Deliven<br>Bunkerin             | r/Base: 0.00<br>r/Base: 0.00<br>ed Qty:<br>g Start:            | 0 0.000<br>0 0.000          | Test D<br>Test Receiv<br>Dens<br>Diff Dens              | ays:<br>Due:<br>ved:<br>sity:<br>sity:               | 0<br>///<br>//<br>0.000<br>0.000          | (<br>//<br>0.000<br>0.000         | 0        | Claim Amt Curr/Base: | Demurrage Clain |
| Fee Curr/Base:<br>Ordered Qty:<br>Min/Max Qty:<br>Invoiced Qty:<br>Fuel Cost Curr/Base:<br>Net Cost Curr/Base:<br>Barge Name: | 0.00              | 1,000.000<br>1,000.000<br>450,000.00   | Bunkerwire Spot Cur<br>Bunkerwire Cntr Cur<br>Deliven<br>Bunkerin<br>Bunkerin | r/Base: 0.00<br>r/Base: 0.00<br>ed Qty:<br>g Start:<br>ng End: | 0 0.000<br>0 0.000<br>0.000 | Test D<br>Test Receiv<br>Dens<br>Diff Dens<br>Diff Amou | ays:<br>Due:<br>ved:<br>sity:<br>sity:<br>unt:       | 0<br>///<br>//<br>0.000<br>0.000<br>0.000 | (<br>/ /<br>/ /<br>0.000<br>0.000 | 2        | Coffspec Claim       | Demurrage Claim |
| Fee Curr/Base:<br>Ordered Qty:<br>Min/Max Qty:<br>Invoiced Qty:<br>Fuel Cost Curr/Base:<br>Net Cost Curr/Base:                | 0.00              | 1,000.000<br>1,000.000<br>450,000.00   | Bunkerwire Spot Cur<br>Bunkerwire Cntr Cur<br>Deliven<br>Bunkerin             | r/Base: 0.00<br>r/Base: 0.00<br>ed Qty:                        | 0 0.000<br>0 0.000          | Test D<br>Test Receiv<br>Dens<br>Diff Dens              | ays:<br>Due:<br>wed:<br>aity:<br>aity:<br>wit:<br>%: | 0<br>///<br>//<br>0.000<br>0.000          | (<br>//<br>0.000<br>0.000         | 2        | Claim Amt Curr/Base: | Demurrage Claim |

# **Bunker Purchase List**

The Bunker Purchase List includes all Bunker Inquiries and Purchases, one per row, of any status. To open it, on the Operations Module Center, under Bunkers, click **Bunker Purchase List**.

For most bunker specialists, the Bunker Purchase List will function as the primary work list for managing the bunker purchase process; others might prefer to use the Bunker Lifting List.

On the Bunker Purchase List, you can:

- Filter the list to manage all active inquiries and orders.
- See completed purchases and add purchase details.
- See historical data regarding inquiries and purchases per port, per vendor, or per fuel type, to compare costs and performance at different ports and with different vendors.

| Bunker I      | Purchase List            |                                              |            |              |                   |               |                 |                       |                                                |                  |                           |               |
|---------------|--------------------------|----------------------------------------------|------------|--------------|-------------------|---------------|-----------------|-----------------------|------------------------------------------------|------------------|---------------------------|---------------|
| ) New +       | C Refresh                | ort 🖭 Import/Export 🕶                        |            |              |                   |               |                 |                       |                                                |                  | Dia Dia                   | splay Options |
|               | ker Purchase Li          | ist<br>Iodified: <u>Save Changes Save As</u> | Revent     |              |                   |               |                 |                       | ETA From: 2/21/2012<br>Purchase Status: ((All) | 15 Invoid        | be Date From: 2/21/2012   | 15            |
| _             | . Purchase Status Requir |                                              | Voyage No. | Port         | ETA Delivery Data | Fuel Types    | Vendor          | Order Date Ordered By | Invoice No. Invoice Status Inv                 | nice Total Curre | ncy Req Last Updated on F | Req Last Upd  |
| ien.          |                          | NEW YORK                                     | 1001       | BARRANQUILLA | 1/8/2010          | H18, DMB      | OIL DISTRIBUTOR |                       |                                                | 0.00             |                           |               |
| iew           | Cancelled                | MAINE                                        | 1101       | DUBLIN       | 12/30/2010        | EUG           | BUNKER MANAGER  |                       |                                                | 0.00             | 2/3/2011 09:21            |               |
| iew           |                          | VERMONT                                      | 1003       | BRUNSBUTTEL  | 4/3/2010          | L38           | ENERGY COMPANY  |                       |                                                | 0.00             |                           |               |
| <del>en</del> | Inquiry                  | DELAWARE                                     | 1002       | GIBRALTAR    | 6/16/2010         | H38, L38, EUG | BUNKER MANAGER  |                       |                                                | 0.00             | 6/21/2010 12:33           |               |
|               |                          |                                              |            |              |                   |               |                 |                       |                                                |                  |                           |               |
|               |                          |                                              |            |              |                   |               | 0               |                       |                                                |                  |                           |               |
|               |                          |                                              |            |              |                   |               |                 |                       |                                                |                  |                           |               |

To open a Bunker Purchase form, click its link in the Purchase No. column.

~ Related Config Flags

CFGEnableBunkerPurchaseForm

Show the Bunker Purchase Form for the selected row in a second frame below the list.

# **Bunker Lifting List**

The Bunker Lifting List includes all Bunker Liftings, with one row for each bunker type on a Bunker Inquiry/Purchase. To open it, on the Operations Module Center, under Bunkers, click **Bunker Lifting List**.

The Bunker Lifting List shows details that are entered in the Bunker Purchase form for each bunker type lifted. The primary purpose of this list is to view and report on bunkering details pertaining to each fuel lifting. Purchase and requirement information is also shown in this list, making it usable as the primary work list for those who prefer this view to the Bunker Purchase List.

| Bunker Liftin | g List 🛛 🗙     | ing 🚑 Chart                      | ering 🙋 Op              |           | Demurrage and Claims | ; 🐴 Financials    | 📄 Data Center       | 🛒 Veslink            |                     |                 |                       |
|---------------|----------------|----------------------------------|-------------------------|-----------|----------------------|-------------------|---------------------|----------------------|---------------------|-----------------|-----------------------|
|               |                | eport 🖭 Import/E                 | xport 🕶                 |           |                      |                   |                     |                      |                     |                 | Display Options       |
|               | Lifting Lis    | t<br>v Modified: <u>Save Cha</u> | nges <u>Save As Rev</u> | ert]      |                      |                   |                     |                      |                     |                 |                       |
| P.O. Number   | Requirement ID | Vessel                           | Voyage No.              | Port      | Fuel Type Delive     | red Qty Inspector | Density Bunkering 1 | fime (mins) Bunkerin | ) Rate (mt/hr) Diff | Density Dif     | f Amount (USD) Clair  |
| 1200001       | 18             | AMELIA                           | <u>6</u>                | KASHIMA   | IFO                  | 0.00              | 0.00                | 0                    | 0.00                | 0.00            | 0.00                  |
| 1200002       | 18             | AMELIA                           | <u>6</u>                | KASHIMA   | IFO                  | 0.00              | 0.00                | 0                    | 0.00                | 0.00            | 0.00                  |
| ew            | <u>16</u>      | CAROLINE                         | 1                       | HAMBURG   | 380                  | 0.00              | 0.00                | 0                    | 0.00                | 0.00            | 0.00                  |
| ew            | <u>16</u>      | CAROLINE                         | 1                       | HAMBURG   | LSF                  | 0.00              | 0.00                | 0                    | 0.00                | 0.00            | 0.00                  |
| ew            | <u>16</u>      | CAROLINE                         | 1                       | HAMBURG   | LSG                  | 0.00              | 0.00                | 0                    | 0.00                | 0.00            | 0.00                  |
| w             | 25             | ADVENTURE                        | 2                       | ROTTERDAM | IFO                  | 0.00              | 0.00                | 0                    | 0.00                | 0.00            | 0.00                  |
| w             | <u>25</u>      | ADVENTURE                        | 2                       | ROTTERDAM | MDO                  | 0.00              | 0.00                | 0                    | 0.00                | 0.00            | 0.00                  |
| w             | 26             | MARIA                            | 3                       | S CHINA   | IFO                  | 0.00              | 0.00                | 0                    | 0.00                | 0.00            | 0.00                  |
|               |                |                                  |                         |           |                      |                   |                     |                      |                     |                 |                       |
|               |                |                                  |                         |           |                      |                   |                     |                      |                     | n / sutherstore | tion server:environme |

This list and the accompanying Bunker Purchase dataset can be used to track and report on commercial, operational, and inspection information, such as benchmark pricing, bunkering times, and test results.

# Reporting from Lists and Datasets

The Bunker Requirements List and Bunker Purchase List include a large amount of data for reporting.

- To create a report of the columns displayed in one of the lists, click
- Information for both lists is also provided in reporting datasets, available in the Report List.

You can create a variety of reports from these datasets.

### **Bunker Forecast Reports**

Bunker Forecast Reports show future ports, estimated arrival dates, projected arrival bunkers, and low bunker warnings for all voyages scheduled in IMOS. Using the **Vessel Position Report dataset**, you can create a variety of reports with this information. For example, if a Bunker Department assigns responsibilities based on Voyage Region, Bunker Forecast Reports can be grouped by Voyage Region and sorted by Estimated Arrival Date, so each Bunker Manager can look ahead and see when and where bunkers will be required. The Vessel Position Report dataset includes the following fields that can be useful in creating Bunker Forecast Reports:

- Bunker Warning: Which, if any, fuel types are low on arrival, based on configured vessel safety margins
- ETA
- Port
- Vessel Name
- Voyage Number
- Arrival ROB: Arrival bunkers of all fuel types for the vessel
- Bunker Requirement ID: The ID of any requirement already entered for that port
- Bunker Request Quantity: The quantity per fuel type requested for that port
- ETD

# Pooling

## **About Pooling**

Vessel owners sometimes agree to pool their vessels with those of other owners to participate in an entity with a larger market share. Pools can often negotiate better rates than the pool partners would have been able to individually and can also reduce the partners' risk and exposure.

Since not all vessels in a pool are the same, a point system is used to allocate pool profits to the vessels and their owners. Vess els are assigned points, usually based on a standard of 100. Better performing vessels, perhaps with a better engine, are assigned a value over 100, while less capable vessels may be assigned a rating below 100. At pool meetings, partners negotiate and, if a vessel's performance changes, can adjust its point value.

Pools change often, with partners breaking apart and coming together, and vessels changing hands as well. Vessels can move into and out of pools and can belong to more than one pool at a time, so that owners can try out different scenarios. IMOS tracks vessel entries and exits down to the minute. Owners' earnings are based on their vessels' point values and their time in the pool. Off Hire of a pooled vessel reduces the vessel's time in the pool and therefore its share of pool earnings; it is not a poolable expense.

In the typical pool, the owners and operators place their vessels in the pool, and the Pool Managers calculate and pay them their share of the pool's results. Conceptually, the arrangement is similar to a Time Charter Out to the pool, with the differences that the hire rates are different every month (based on the performance of the pool), and those rates (that is, pooling distributions) are known only in retrospect. To continue the analogy, the voyage is like an OVTO or a TCTO where the charterer is the pool.

Pool Managers use the IMOS Pooling module for calculating and distributing the profit and loss of the pool and of each participating vessel.

**Note:** Your configuration might differ from the information shown. For information on other features, please see your account manager.

## **Pooling Workflow**

The tasks involved in pooling are:

- 1. Setting Up Pooling:
  - a. Create Pools of vessels.
  - b. Assign your vessels to Pools and assign credits on the Pool Assignment form.
  - c. Adjust pool points, vessel ownership, and pool entry and exit dates as needed.
- 2. Do monthly Pooling Distribution and review owner Payment Details or do Pooling Cash Distribution.
- 3. View Pooling reports.

## **Related FAQs**

For more information, see the following Pooling FAQs:

- FAQ Pooling Distributions Invoices Configurations
- FAQ Pooling Premium
- FAQ Pool Management Fee

# Setting Up Pooling

To set up pooling, define Pools, then assign vessels to Pools and allocate points to them.

#### ~ Related Config Flags

CFGDistributePoolComm Calculates the Pooling Commission based on the Gross Income. CFGUseItemizedCommissionRate Allows setting multiple Commission rates for different Pool Vessels. It enables Mgt Fee % and Mgt Fee/Day columns on the Pools and Pool Assignment forms.

## Pools

Pools define the types of vessels that form the pool.

1. To create or work with pools, in the Operations Center, under Pooling, click Pools.

| Pools     |         |         |                         | ×                   |
|-----------|---------|---------|-------------------------|---------------------|
|           |         |         |                         |                     |
| Pool Name | Company | DWT     | Description             | Pool Admin Accounts |
| Class A   |         | 30,000  |                         | A                   |
| Class B   |         | 50,000  |                         |                     |
| Class C   |         | 100,000 |                         |                     |
| Class D   |         | 150,000 |                         |                     |
|           |         |         | Click here to add a row |                     |
|           |         |         |                         |                     |
|           |         |         |                         |                     |
|           |         |         |                         |                     |
|           |         |         |                         |                     |
|           |         |         |                         |                     |
|           |         |         |                         |                     |
|           |         |         |                         |                     |
|           |         |         |                         |                     |
|           |         |         |                         |                     |
|           |         |         |                         |                     |
|           |         |         |                         |                     |
|           |         |         |                         |                     |
|           |         |         |                         | -                   |
| L         |         |         |                         | <b>_</b>            |
|           |         |         |                         |                     |
| 6.5       |         |         |                         |                     |

2. Enter the information for each pool: **Pool Name**, **Company**, **Deadweight**, and **Description**. For **Pool Admin Accounts**, select the Ledger Account(s) to use in the Pooling Distribution for the Admin Fee.

## **Pool Assignment**

On the Pool Assignment form, assign vessels to Pools and allocate points to them.

1. In the Operations Center, under Pooling, click Pool Assignment.

| ol:  |             | Date From: | Date To:                  |                |                 |                            |  |
|------|-------------|------------|---------------------------|----------------|-----------------|----------------------------|--|
| ol   | Vessel Name | Code       | Vessel Points Source Pool | Net Daily Plan | Pool Entry Date | Pool Exit Date Participant |  |
| ss C | VESSEL1     | VES1       | 100.00                    | 0.00           | 01/01/10 00:00  |                            |  |
| ss C | VESSEL2     | VES2       | 100.00                    | 0.00           | 01/01/10 00:00  |                            |  |
|      |             |            | Click here to add a ro    | 2W             |                 |                            |  |
|      |             |            |                           |                |                 |                            |  |
|      |             |            |                           |                |                 |                            |  |
|      |             |            |                           |                |                 |                            |  |
|      |             |            |                           |                |                 |                            |  |
|      |             |            |                           |                |                 |                            |  |
|      |             |            |                           |                |                 |                            |  |
|      |             |            |                           |                |                 |                            |  |
|      |             |            |                           |                |                 |                            |  |
|      |             |            |                           |                |                 |                            |  |
|      |             |            |                           |                |                 |                            |  |
|      |             |            |                           |                |                 |                            |  |
|      |             |            |                           |                |                 |                            |  |
|      |             |            |                           |                |                 |                            |  |
|      |             |            |                           |                |                 |                            |  |
|      |             |            |                           |                |                 |                            |  |
|      |             |            |                           |                |                 |                            |  |
|      |             |            |                           |                |                 |                            |  |
|      |             |            |                           |                |                 |                            |  |
|      |             |            |                           |                |                 |                            |  |
|      |             |            |                           |                |                 |                            |  |
|      |             |            |                           |                |                 |                            |  |
|      |             |            |                           |                |                 |                            |  |
|      |             |            |                           |                |                 |                            |  |
|      |             |            |                           |                |                 |                            |  |
|      |             |            |                           |                |                 |                            |  |

- 2. To display the pool assignments that are relevant in a period of time, select a Date From and a Date To.
- 3. Do any of the following:
  - To enter information for a new vessel, scroll to the bottom of the list and click to add a new row. You can enter either the **Vessel Name** or the **Vessel Code**.
  - To update a vessel, enter a new Vessel Points value or whatever information changes.
  - To set the source of a new pool assignment to be another pool result of the vessel, instead of the vessel's voyages
    results, enter the Source Pool. Specifying a value takes this vessel's Source Pool results as the Income
    before Pooling of the vessel in the current pool.
    - If this column is empty, by default, the Income Before Pooling values are taken from the relevant voyages' P&Ls.
  - To be able to compare estimates to actual values on the Pooling Year Comparison report, in the **Net Daily Plan** field, enter the forecasted net freight amount per running day.

## Related Config Flags

CFGUsePremiumInPool Handles Pooling Premium Distribution; it adds a Premium column to this form. CFGPoolPremiumDesc Customizes the default description of the Premium Distribution lines in the Pooling Distribution invoices. CFGDefaultCompanyFromVessel Enters the Company value from the Vessel form in the Voyage Estimate/Fixture /Manager, Cargo/VC-In, and Time Charter In/Out, when selecting a Vessel with the Company field empty.

# **Pooling Distribution**

It is possible for a vessel to remain in a pool even after having been sold. In this case, the new owner becomes the recipient of pooling distributions as of the sale date. IMOS is alert to this possibility, and when determining the pooling results, it calculates separately the amounts due to the previous and new owners.

A key challenge for any Pool Manager is the fact that the pool's operational P&L changes every day as additional expenses are recorded or other financial factors are negotiated, and can continue to do so long after a voyage is completed, typically for another six months or more. Each month, IMOS calculates the operational P&L and creates transactions in Financials for each

owner, either credit notes or invoices. The next month, by default for up to two years, IMOS goes back and checks the current amount and adjusts for each owner. In each case, the recipient of these financial adjustments is the party that owned the vessel during the period of operation in question, regardless of whether the vessel has since been sold.

#### ~ Related Config Flags

CFGUsePostedInPooling

IMOS calculates the Pooling results from the latest Accrual snapshot, instead of the Actual P&L, and the Pooling Distribution form issues a warning detailing all the relevant voyages that don't have Monthly Accruals run. CFGPoolInvBreakOutPeriods Controls the level of detail in Pooling Distribution invoices. CFGPoolResultDistribDesc When enabled, you can customize the default description of the Result Distribution lines in the Pooling Distribution invoices. CFGPoolMgtFeeDesc When enabled, you can customize the default description of the Mgt Fee Distribution lines in the Pooling Distribution invoices. CFGPoolAgtFeeDesc When enabled, you can customize the default description of the Mgt Fee Distribution lines in the Pooling Distribution invoices. CFGPoolAdjYear Sets the number of previous years for which Pooling Adjustments should be calculated.

The Pooling Distribution form calculates the profit and loss of the pool and distributes it to each vessel owner. The requirements for using the Pooling Distribution form are:

- The pooling results are in.
- The rebillable items have been posted.

To view the Monthly Pooling Statement, click Superviser or Distribution

To view Pooling Distribution reports, click **Distribution Analysis**.

## Distributing Payments

#### To distribute payments:

1. In the Operations Center, under Pooling, click Pooling Distribution.

| Pooling Distributio          | n                    |                      |                       |              |                 |          |          | ×       |
|------------------------------|----------------------|----------------------|-----------------------|--------------|-----------------|----------|----------|---------|
|                              | Statement   Report 🕶 |                      |                       |              |                 |          |          |         |
| Pool:<br>Pooling Information | Year: 2012 Mon       | h: 0 Period From:    | To:                   | Distrib      | oute Admin Date | e: //    |          |         |
| Participant                  | Vessel Name          | Points Pool Entry    | y Date Pool Exit Date | Income BP    | Income AP       | Admin BP | Admin AP | Mgt Fee |
|                              |                      |                      |                       |              |                 |          |          | -       |
|                              |                      |                      |                       |              |                 |          |          |         |
|                              |                      |                      |                       |              |                 |          |          |         |
|                              |                      |                      |                       |              |                 |          |          |         |
|                              |                      |                      |                       |              |                 |          |          |         |
|                              |                      |                      |                       |              |                 |          |          |         |
| Pooling Result Distributio   | on.                  |                      | Total:                | 0.00         | 0.00            | 0.00     | 0.00     | 0.00    |
|                              | ice No. Ref No.      | Amount Paid Curr Exc | n Rate Amount USD Wi  | thhold% With | nold Remarks    |          |          | I S     |
|                              |                      |                      |                       |              |                 |          |          | -       |
|                              |                      |                      |                       |              |                 |          |          |         |
|                              |                      |                      |                       |              |                 |          |          |         |
|                              |                      |                      |                       |              |                 |          |          |         |
|                              |                      |                      |                       |              |                 |          |          |         |
|                              |                      |                      |                       |              |                 |          |          |         |

- 2. Select the Pool.
- 3. Enter the Year, Month, and Date. IMOS completes the Period From and To.
- 4. To distribute the amounts from the Pool Admin Accounts specified on the Pools form, select the Distribute Admin check box. IMOS collects all the pool revenues and expenses by vessel (Income Before Pooling) and calculates the amount due to each owner for the period (Income After Pooling) and the amount of commission entered in the Mgt Fee % and/or Mgt Fee/Day columns in the Pool Assignment form.
- 5. To save the information, click
- 6. Do any of the following:

- To specify withholding, either enter a percentage in the **Withhold%** field or an amount in the **Withhold** column.
  - To see a Withhold Recovery grid that allows amounts previously withheld from that owner to be added to the current month's payment, right-click an individual owner's payments in the grid and then select **View payment details**. Note that if the owner is not being paid in the Base Currency, Exchange Rate differences are not accounted for.
- To view the payment details for a particular owner, right-click the owner's line in the Pooling Payment Summary table and then click **View payment details**.

| - | 🖆 Item Se  | elect   |               |          |                                    |          | ×              |
|---|------------|---------|---------------|----------|------------------------------------|----------|----------------|
|   | Owner: C   | ANADA   |               | Remarks: |                                    |          |                |
|   | Code       | Vessel  | Voy No. Agent | RefTra   | ns Description                     |          | Amount USD S   |
|   | A0009      | ADAM    | CANAD         |          | 76 Res Distrib Adj. , Previous Yea | ars      | 439,747.65 🔽 🔺 |
|   |            |         |               |          |                                    |          |                |
|   |            |         |               |          |                                    |          |                |
|   |            |         |               |          |                                    |          |                |
|   |            |         |               |          |                                    |          |                |
|   |            |         |               |          |                                    |          | -              |
|   | Withhold R | ecovery |               |          |                                    |          |                |
|   | Descriptio | n       |               |          | Wit                                | thhold S |                |
|   |            |         |               |          |                                    | <u> </u> |                |
|   |            |         |               |          |                                    |          |                |
|   |            |         |               |          |                                    |          |                |
|   |            |         |               |          |                                    |          |                |
|   |            |         |               |          |                                    |          |                |
|   |            |         |               |          |                                    | *        |                |
|   |            |         |               |          |                                    |          |                |
| l | 82         |         |               |          |                                    |          |                |

The Item Select form shows the itemized amount of the payment.

- 7. If you want to change the payment period, which will change the distribution amount, click to clear any unsaved records of payment amounts generated for the pool payment.
- 8. To save your changes, click

## **Mirroring Pooling Distribution Transactions**

For an Intercompany transaction, pooling distribution payable transactions can be mirrored to create receivable transactions. Follow these steps:

- 1. Enable configuration flag CFGEnableMultiRoleOnAddressBook.
- 2. Configure both the Pooling Company and the Pooling Participant as both type **O** (Owner) and type **W** (Company) in the Addr ess Book.
- 3. Add the following Business Rules:
  - PLAR: POOLP
  - PLAR: COMMS
  - PLAR: ADJST
  - PLAR: ADJCM
- 4. In the Pooling Result Distribution line item, select the I (Intercompany) check box. If the Pooling Participant is marked as internal in the Address Book, it is automatically selected.
- 5. Post the Pooling Distribution Payable invoice. A mirrored Pooling Distribution Receivable transaction is created, with the same invoice details except that the Company is the Counterparty, and the Pooling Participant is the Company. The mirrored transaction is created in Ready for Approval status and needs to be approved and posted.

To open the bill viewer from the Transaction Data Entry form, click the label for the **Mirror Trans. No.** field, at the right, above the Invoice Details.

When one of the mirrored invoices is reversed, the other is reversed as well.

# Pooling Cash Distribution

On the Pooling Cash Distribution form, you can specify a cash amount to be distributed to the Pool Participants.

To access the Pooling Cash Distribution form, the Pooling Cash Distribution Module right must be selected in Security.

| Report 🔻                                  |                                |              |                         |                  |
|-------------------------------------------|--------------------------------|--------------|-------------------------|------------------|
| Pool:                                     | Cash Amount:                   | 0.00         | Total Amount Allocated: | 0.0              |
| Period From:                              | Pool Participants' Items, Net: | 0.00         |                         |                  |
| Period To:                                | Total Applied To Distribution: | 0.00         | F                       | Request Payment  |
| Currency:                                 | Amount Distributed:            | 0.00         | _                       |                  |
| oling Distribution                        |                                |              |                         |                  |
| articipant Transaction                    | Invoice No. Description        |              | Amount Allocated        | d Balance        |
|                                           |                                |              |                         |                  |
|                                           |                                |              |                         |                  |
|                                           |                                |              |                         |                  |
| ticinants' Items                          |                                |              | Advance Payme           | nts              |
| ticipants' Items<br>rticipant Transaction | Invoice No. Amount             | Allocated Ba | Advance Paymer<br>ance  | nts<br>Allocated |
|                                           | Invoice No. Amount             | Allocated Ba |                         |                  |

- 1. Enter the details for the distribution.
  - **Pooling Distribution** section: Includes all the posted Pooling Distribution invoices issued until the Period To date.
  - **Participants' Items** section: Includes all the non-Pooling, posted invoices that were issued by the Pool Company with one of the pooling participants as the counterparty.
- Enter the Cash Amount to be distributed. The Pool Participants' Items, Net; Total Applied To Distribution; and Amount Distributed values appear. If the cash amount exceeds the invoice amounts in the Pooling Distribution and Participants' Items sections, advance payment amounts appear in the Advance Payments section.
  - Participants Items are always paid first.
  - Pooling Distribution Invoices are paid according to the period's date, in an ascending order.
  - After all invoices are paid, Advance Payments are calculated for the participants, based on their pooling points. **Note**: The calculation of the amounts allocation always rounds the numbers down, so there might be a difference between the values in Cash Amount and Total Amount Allocated, and between Total Applied To Distribution and Amount Distributed.
- 3. Do any of the following:
  - To create a Request for Payment XML notification that can be sent to a third-party system, click the **Request Payment** button.
  - To view Pooling Cash Distribution reports, click Export , and then click one of the following reports:
    - **Summary**: Displays the balance before, the amount distributed, and the balance after for all participants.
    - **Details**: Displays the same information as the Summary report, but itemized per invoices and advance payments.
    - **Receipts**: Displays the receipt for each participant. When printing this report, page breaks are used between each receipt.

## **Pooling Reports**

You can view a Pooling Summary or a comparison of Pooling Summaries from two different years.

**Pooling Summary** 

For the Pooling Summary report, you can choose between two times for reporting. The calculation is based on Off Hire; the reason for choosing one of the options is when Off Hire is recognized. Pooling needs to put Off Hire where it applies, to make sure profit is allocated fairly. To view a Pooling Summary report:

1. In the Operations Center, under Pooling, click **Pooling Summary**.

| Pooling Summary                           | Pooling Summary                         |
|-------------------------------------------|-----------------------------------------|
| 鲁 Report                                  | 1 Report                                |
| Pooling Over Period     C Monthly Pooling | C Pooling Over Period © Monthly Pooling |
| Date From: To:                            | Year: 0 Month From: 0 To: 0             |
| Pool(s):                                  | Pool(s):                                |

- 2. Select the pooling type and time:
  - **Pooling over period**: This type lets you specify arbitrary dates, and having a longer period smoothes out your exposure. If you select this type, enter the **Date From** and **To**.
  - Monthly pooling: If you select this type, enter the Year and the Month From and To.
- 3. Select the **Pools** to include.
- 4. Click <u>Preport</u>. The report appears in a separate browser window.

|                                                                                         |                                                               | son Nauti                                                                              |                                                                                            |                                                                                    |                                                  |                                                            |                                                           |                   |                  |                                                                 |
|-----------------------------------------------------------------------------------------|---------------------------------------------------------------|----------------------------------------------------------------------------------------|--------------------------------------------------------------------------------------------|------------------------------------------------------------------------------------|--------------------------------------------------|------------------------------------------------------------|-----------------------------------------------------------|-------------------|------------------|-----------------------------------------------------------------|
| - N                                                                                     | 1 0                                                           | f1 } )                                                                                 | H   + 😳   🎒 🗖                                                                              | l 💷 🖬 • 🔂 🗌                                                                        | 100%                                             | •                                                          | Find   Next                                               |                   |                  |                                                                 |
| Pooling R                                                                               | eport                                                         | t (Peri                                                                                | od)                                                                                        |                                                                                    |                                                  |                                                            |                                                           |                   |                  |                                                                 |
| Period from                                                                             | 01/01/1                                                       | 10 00:0                                                                                | 0 to 04/01/10 0                                                                            | 0:00                                                                               |                                                  |                                                            |                                                           |                   |                  |                                                                 |
| Report on incon                                                                         | ne befor                                                      | s/after po                                                                             | oling.                                                                                     |                                                                                    |                                                  |                                                            |                                                           |                   |                  |                                                                 |
| /essel Name                                                                             | Pool<br>Days                                                  | Pool<br>Points                                                                         | Income Before<br>Pooling                                                                   | Income After<br>Pooling                                                            | Pool<br>Adjustment                               | Net Daily<br>Before                                        | Net Daily<br>After                                        | Net Daily<br>Plan | Off-Hire<br>Days | Gross<br>Income                                                 |
| Class B<br>ESSEL1                                                                       | 90.00                                                         | 100.0                                                                                  | 757,539.31                                                                                 | 971,486.93                                                                         | 213,947.62                                       | 8,417.10                                                   | 10,794.30                                                 | .000              | .000             | 1,772,838.26                                                    |
| ESSEL2                                                                                  | 90.00                                                         | 100.0                                                                                  | 1,185,434.55                                                                               | 971,486.93                                                                         | (213,947.62)                                     | 13,171.50                                                  | 10,794.30                                                 | .000              | .000             | 1,988,234.08                                                    |
|                                                                                         |                                                               | 0                                                                                      | 1,942,973.86                                                                               | 1,942,973.86                                                                       | -                                                | 10,794.30                                                  | 10,794.30                                                 |                   | .000             | 3,761,072.34                                                    |
|                                                                                         |                                                               |                                                                                        | 1,942,973.86                                                                               | 1,942,973.86                                                                       | -                                                | 10,794.30                                                  | 10,794.30                                                 |                   | .000             | 3,761,072.34                                                    |
|                                                                                         | _                                                             |                                                                                        |                                                                                            |                                                                                    |                                                  |                                                            |                                                           | _                 | -                |                                                                 |
| Reporting Ce                                                                            |                                                               |                                                                                        |                                                                                            | 1 m 📭 🖬                                                                            |                                                  |                                                            | Find   Next                                               |                   |                  |                                                                 |
| Reporting Ce                                                                            | 1 0                                                           | of 1 🕨 👌                                                                               | H   + O   🖽 🕻                                                                              | ) ili 🖌 🔽                                                                          |                                                  | ·                                                          | Find   Next                                               |                   |                  |                                                                 |
| Reporting Ce                                                                            | 1 d<br>eport                                                  | #1))<br>t <b>(Mon</b>                                                                  | l   ← ©   ∰ [<br>thly)                                                                     |                                                                                    |                                                  |                                                            | Find   Next                                               |                   |                  |                                                                 |
| Pooling R<br>Period from                                                                | 1 c<br>eport                                                  | #1 } )<br>t <b>(Mon</b><br>t0 00:0                                                     | thly)<br>0 to 03/01/10 0                                                                   |                                                                                    |                                                  |                                                            | Find   Next                                               |                   | 1                |                                                                 |
| Reporting Ce                                                                            | 1 c<br>eport                                                  | #1 } )<br>t <b>(Mon</b><br>t0 00:0                                                     | thly)<br>0 to 03/01/10 0                                                                   | 0:00                                                                               |                                                  |                                                            | Find   Next                                               |                   |                  |                                                                 |
| Reporting Ce                                                                            | 1 c<br>eport<br>01/01/1<br>ne before<br>Pool                  | of 1 ) )<br>t <b>(Mon</b><br>t0 00:00<br>e/after po                                    | thly)<br>0 to 03/01/10 0                                                                   |                                                                                    |                                                  | Net Daily<br>Before                                        | Find   Next                                               | Net Daily<br>Plan | Off-Hire<br>Days | Gross                                                           |
| Reporting Ce<br>Pooling R<br>Period from (<br>Report on incom<br>Ressel Name<br>Class B | 1 c<br>eport<br>01/01/1<br>ne before<br>Pool                  | of 1 ) )<br>t (Mon<br>10 00:00<br>e/after po<br>Pool                                   | thiy)<br>0 to 03/01/10 0<br>oling.                                                         | 0:00                                                                               | 100%<br>Pool                                     | Net Daily                                                  | Net Daily                                                 |                   |                  | Gross                                                           |
| Reporting Ce                                                                            | 1 c<br>eport<br>01/01/1<br>ne before<br>Pool<br>Days          | of 1 ) )<br>t (Mon<br>10 00:00<br>e/after pool<br>Pool<br>Points                       | thly)<br>0 to 03/01/10 0<br>oling.<br>Income Before<br>Pooling                             | 0:00<br>Income After<br>Pooling<br>755,964.54                                      | 100%<br>Pool<br>Adjustment                       | Net Daily<br>Before                                        | Net Daily<br>After                                        | Plan              | Days             | Gross<br>Income                                                 |
| Reporting Ce<br>Pooling R<br>Period from (<br>ressel Name<br>Class B<br>ESSEL1          | 1 c<br>eport<br>01/01/1<br>ne before<br>Pool<br>Days<br>59.00 | of 1 > )<br>t (Mon<br>10 00:00<br>e/after por<br>Pool<br>Points<br>100.0<br>0<br>100.0 | H + O A C C C C C C C C C C C C C C C C C C                                                | 0:00<br>Income After<br>Pooling<br>755,964.54<br>755,964.54<br><i>1,511,929.08</i> | Pool<br>Adjustment<br>157,431.19<br>(157,431.19) | Net Daily<br>Before<br>10,144.63<br>15,481.28<br>12,812.96 | Net Daily<br>After<br>12,812.96<br>12,812.96<br>12,812.96 | .000              | .000<br>.000     | Gross<br>Income<br>1,302,633.51<br>1,446,961.45<br>2,749,594.96 |
| Reporting Ce<br>Pooling R<br>veriod from (<br>eport on incon<br>Class B<br>ESSEL1       | 1 c<br>eport<br>01/01/1<br>ne before<br>Pool<br>Days<br>59.00 | of 1 > )<br>t (Mon<br>10 00:00<br>e/after por<br>Pool<br>Points<br>100.0<br>0<br>100.0 | thly)<br>0 to 03/01/10 0<br>oling.<br>Income Before<br>Pooling<br>598,533.35<br>913,395.73 | 0:00<br>Income After<br>Pooling<br>755,964.54<br>755,964.54                        | Pool<br>Adjustment<br>157,431.19<br>(157,431.19) | Net Daily<br>Before<br>10,144.63<br>15,481.28              | Net Daily<br>After<br>12,812.96<br>12,812.96              | .000              | .000             | Gross<br>Income<br>1,302,633.51<br>1,446,961.45                 |
| Reporting Ce<br>Pooling R<br>veriod from (<br>eport on incon<br>Class B<br>ESSEL1       | 1 c<br>eport<br>01/01/1<br>ne before<br>Pool<br>Days<br>59.00 | of 1 > )<br>t (Mon<br>10 00:00<br>e/after por<br>Pool<br>Points<br>100.0<br>0<br>100.0 | H + O A C C C C C C C C C C C C C C C C C C                                                | 0:00<br>Income After<br>Pooling<br>755,964.54<br>755,964.54<br><i>1,511,929.08</i> | Pool<br>Adjustment<br>157,431.19<br>(157,431.19) | Net Daily<br>Before<br>10,144.63<br>15,481.28<br>12,812.96 | Net Daily<br>After<br>12,812.96<br>12,812.96<br>12,812.96 | .000              | .000<br>.000     | Gross<br>Income<br>1,302,633.51<br>1,446,961.45<br>2,749,594.96 |

You can use browser commands to print, save, export, or email the report.

## Pooling Year Comparison

To view a Microsoft Excel report that compares Pooling information from two different years:

1. In the Operations Center, under Pooling, click **Pooling Year Comparison**.

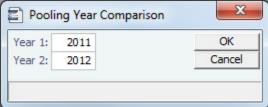

- 2. Enter two years to compare: Year 1 and Year 2.
- 3. Click **OK**. The report appears in Excel; it consists of two parts:
  - Net freight per running day, monthly after pooling

|                                                                                                    | A                                                               | В      | С      | D      | F                   | F       | G      | н      |        |                      | K      |                                  | M                                    |
|----------------------------------------------------------------------------------------------------|-----------------------------------------------------------------|--------|--------|--------|---------------------|---------|--------|--------|--------|----------------------|--------|----------------------------------|--------------------------------------|
| 1                                                                                                    | Net freight per running day                                     | 0      | 0      | U      | L                   |         | 0      |        |        | J                    | n      | L                                |                                      |
|                                                                                                    | Monthly after pooling                                           |        |        |        |                     |         |        |        |        |                      |        |                                  |                                      |
| 2                                                                                                    | Monthly after pooling                                           |        |        |        |                     |         |        |        |        |                      |        |                                  |                                      |
| 3                                                                                                    |                                                                 |        |        |        |                     |         |        |        |        |                      |        |                                  |                                      |
| 4                                                                                                    |                                                                 |        |        |        |                     |         |        |        |        |                      |        |                                  |                                      |
| 5                                                                                                    |                                                                 | JAN    | FEB    | MAR    | APR                 | MAY     | JUN    | JUL    | AUG    | SEP                  | OCT    | NOV                              | DEC                                  |
|                                                                                                    | Class B 2010                                                    | -3,280 | -3,280 | -3,280 | -3,280              | -3,280  | -685   | 8,049  | 12,961 | 13,573               | 8,460  | 8,956                            |                                      |
| 7                                                                                                    | Class C 2010                                                    | 15,545 | 9,788  | 6,952  | 8,219               | 7,993   | 5,566  | 13,378 | 9,204  | 3,186                | 3,398  | -3,512                           |                                      |
| 8                                                                                                    | Class D 2010                                                    | 2,436  | 4,257  | 4,900  | 4,163               | 4,464   | 3,757  | 2,340  | 2,101  |                      |        |                                  |                                      |
| 9                                                                                                    | Class G 2010                                                    |        |        |        |                     |         |        |        | 1,979  |                      |        |                                  |                                      |
| 10                                                                                                    | Class E 2010                                                    | 12,819 | 14,187 | 14,169 | 12,666              | 9,947   | 9,418  | 14,777 | 13,210 | 7,999                | 7,665  | 4,980                            |                                      |
| 11                                                                                                    | Class F 2010                                                    | 13,547 | 15,913 | 17,012 | 16,097              | 14,893  | 14,875 | 14,602 | 13,073 | 10.541               | 10,981 | 7,631                            |                                      |
| 12                                                                                                    | Class A 2009                                                    |        |        |        |                     |         |        |        |        |                      |        |                                  |                                      |
| 13 /                                                                                                    | Class B 2009                                                    | -3,280 | -3,280 | -3,280 | -3,280              | -3,280  | -3,280 | -3,280 | -3,280 | -3,280               | -3,280 | -3,280                           | -3,280                               |
|                                                                                                    | Class C 2009                                                    | 0,200  | 0,200  | 1,211  | 0,200               | 0,200   | 0,000  | 0,200  | 0,200  | 0,000                | 0,200  | 0,000                            | 8,768                                |
|                                                                                                    | Class D 2009                                                    | 9.357  | 10.895 | 4.851  | 6.066               | 4,905   | 6,344  | 7,822  | 5,927  | 3,755                | 4,255  | 1,789                            | 1,391                                |
|                                                                                                    | Class E 2009                                                    | 18,668 | 16,957 | 14,332 | 9,079               | 12,058  | 12,647 | 9,712  | 9,318  | 7,025                | 7,723  | 7,774                            | 10,439                               |
|                                                                                                    | Class F 2009                                                    | 26,267 | 22,164 | 21,704 | 17.501              | 15,028  | 13,996 | 14,248 | 12,144 | 14,637               | 13,799 | 13,590                           | 13,742                               |
| 18                                                                                                    | 01055 - 2005                                                    | 20,207 | 22,104 | 21,794 | 11,001              | 10,020  | 13,330 | 14,240 | 12,144 | 14,007               | 13,133 | 13,030                           | 10,742                               |
| 19                                                                                                    |                                                                 |        |        |        |                     |         |        |        |        |                      |        |                                  |                                      |
| 20                                                                                                    |                                                                 |        |        |        |                     |         |        |        |        |                      |        |                                  |                                      |
|                                                                                                    |                                                                 |        |        |        |                     |         |        |        |        |                      |        |                                  |                                      |
|                                                                                                    |                                                                 |        |        |        |                     |         |        |        |        |                      |        |                                  |                                      |
| 21                                                                                                    |                                                                 |        |        |        |                     |         |        |        |        |                      |        |                                  |                                      |
| 22                                                                                                    |                                                                 |        |        |        |                     |         |        |        |        |                      |        |                                  |                                      |
| 22<br>23                                                                                                    |                                                                 |        |        | Note   | or run              | ning de |        |        |        |                      |        |                                  |                                      |
| 22<br>23<br>24                                                                                                    |                                                                 |        |        |        | er runi             |         |        |        |        |                      |        |                                  |                                      |
| 22<br>23<br>24<br>25                                                                                                    |                                                                 |        |        |        | er runi<br>nly afte |         |        |        |        |                      |        |                                  |                                      |
| 22<br>23<br>24<br>25<br>26                                                                                                    |                                                                 |        |        |        |                     |         |        |        |        |                      |        |                                  |                                      |
| 22<br>23<br>24<br>25<br>26<br>27                                                                                                    |                                                                 |        |        |        |                     |         |        |        |        |                      |        |                                  |                                      |
| 22<br>23<br>24<br>25<br>26<br>27<br>28                                                                                                    | 20,000                                                          |        |        |        |                     |         |        |        |        |                      |        |                                  |                                      |
| 22<br>23<br>24<br>25<br>26<br>27<br>28<br>29                                                                                                    | 20,000                                                          |        |        |        |                     |         |        |        |        |                      |        | Class                            | B 2010                               |
| 22<br>23<br>24<br>25<br>26<br>27<br>28<br>29<br>30                                                                                                    | 20,000                                                          |        |        |        |                     |         |        |        |        |                      | -      | Class                            | B 2010                               |
| 22<br>23<br>24<br>25<br>26<br>27<br>28<br>29<br>30<br>31                                                                                                    | 20,000                                                          |        |        |        |                     |         |        |        |        |                      |        | Class                            | B 2010                               |
| 22<br>24<br>25<br>26<br>27<br>28<br>29<br>30<br>31<br>32                                                                                                    |                                                                 |        |        |        |                     |         |        |        |        |                      |        |                                  |                                      |
| 22<br>23<br>24<br>25<br>26<br>27<br>28<br>29<br>30<br>31<br>32<br>33                                                                                                    | 20,000                                                          |        |        |        |                     |         |        |        |        |                      |        | Class                            |                                      |
| 22<br>23<br>24<br>25<br>26<br>27<br>28<br>29<br>30<br>31<br>32<br>33                                                                                                    |                                                                 |        |        |        |                     |         |        |        |        |                      |        |                                  |                                      |
| 22<br>23<br>24<br>25<br>26<br>27<br>28<br>29<br>30<br>31<br>32<br>33<br>34<br>35                                                                                                    |                                                                 | _      |        |        |                     |         |        |        |        |                      |        | Class                            | C 2010                               |
| 22<br>23<br>24<br>25<br>26<br>27<br>28<br>29<br>30<br>31<br>32<br>33<br>34<br>35                                                                                                    | 15,000 -                                                        |        |        |        |                     |         |        |        |        |                      |        |                                  | C 2010                               |
| 22<br>23<br>24<br>25<br>26<br>27<br>28<br>29<br>30<br>31<br>32<br>33<br>34<br>35                                                                                                    |                                                                 |        |        |        |                     |         |        |        |        |                      |        | Class                            | C 2010                               |
| 22<br>23<br>24<br>25<br>26<br>27<br>28<br>29<br>30<br>31<br>32<br>33<br>34<br>35<br>36<br>37                                                                                                    | 15,000 -                                                        | _      |        |        |                     |         |        |        |        |                      |        | Class<br>Class                   | C 2010<br>D 2010                     |
| 22<br>23<br>24<br>25<br>26<br>27<br>28<br>29<br>30<br>31<br>32<br>33<br>34<br>35<br>36<br>37<br>38                                                                                                    | 15,000 -                                                        | _      |        |        |                     |         |        |        |        |                      |        | Class                            | C 2010<br>D 2010                     |
| 22<br>23<br>24<br>25<br>26<br>27<br>28<br>29<br>30<br>31<br>32<br>33<br>34<br>35<br>36<br>37<br>38<br>39                                                                                                    | 15,000 -                                                        | -      |        |        |                     |         |        |        |        |                      |        | Class<br>Class                   | C 2010<br>D 2010                     |
| 22<br>23<br>24<br>25<br>26<br>27<br>28<br>29<br>30<br>31<br>32<br>33<br>34<br>35<br>36<br>37<br>38<br>39<br>40                                                                                                    | 15,000 -                                                        | _      |        |        |                     |         |        |        |        |                      |        | Class<br>Class<br>Class          | C 2010<br>D 2010<br>G 2010           |
| 22<br>24<br>25<br>26<br>27<br>28<br>29<br>30<br>31<br>32<br>33<br>34<br>35<br>36<br>37<br>38<br>39<br>40<br>41                                                                                                    | 15,000 -                                                        | -      |        |        |                     |         |        |        |        |                      |        | Class<br>Class                   | C 2010<br>D 2010<br>G 2010           |
| 22<br>23<br>24<br>25<br>26<br>27<br>28<br>29<br>30<br>31<br>32<br>33<br>34<br>35<br>36<br>37<br>38<br>39<br>40<br>41<br>42                                                                                               | 15,000 -                                                        |        |        |        |                     |         |        |        |        |                      |        | Class<br>Class<br>Class          | C 2010<br>D 2010<br>G 2010           |
| 22<br>23<br>24<br>25<br>26<br>27<br>28<br>29<br>30<br>31<br>32<br>33<br>34<br>35<br>36<br>37<br>38<br>39<br>40<br>41<br>42<br>43                                                                                         | 15,000 -<br>10,000 -<br>5,000 -                                 |        |        |        |                     |         |        |        |        |                      |        | Class<br>Class<br>Class          | C 2010<br>D 2010<br>G 2010           |
| 22<br>23<br>24<br>25<br>26<br>27<br>28<br>29<br>30<br>31<br>32<br>33<br>34<br>35<br>36<br>37<br>38<br>39<br>40<br>41<br>42<br>43<br>44                                                                                   | 15,000 -<br>10,000 -<br>5,000 -                                 | -<br>  |        |        |                     |         |        |        |        |                      |        | Class<br>Class<br>Class<br>Class | C 2010<br>D 2010<br>G 2010<br>E 2010 |
| 22<br>23<br>24<br>25<br>26<br>27<br>28<br>29<br>30<br>31<br>32<br>33<br>34<br>35<br>36<br>37<br>38<br>39<br>40<br>41<br>42<br>43<br>44<br>45                                                                             | 15,000 -                                                        |        |        |        |                     |         |        |        |        |                      |        | Class<br>Class<br>Class          | C 2010<br>D 2010<br>G 2010<br>E 2010 |
| 22<br>23<br>24<br>25<br>26<br>27<br>28<br>29<br>30<br>31<br>32<br>33<br>34<br>35<br>36<br>37<br>38<br>39<br>40<br>41<br>42<br>43<br>44<br>45<br>46                                                                       | 15,000 -<br>10,000 -<br>5,000 -<br>9 0                          |        |        | Monti  | nly afte            | r pooli | ng     | SEP    |        |                      |        | Class<br>Class<br>Class<br>Class | C 2010<br>D 2010<br>G 2010<br>E 2010 |
| 22<br>23<br>24<br>25<br>26<br>27<br>28<br>29<br>30<br>31<br>22<br>29<br>30<br>31<br>32<br>33<br>34<br>55<br>36<br>37<br>38<br>39<br>40<br>41<br>42<br>43<br>44<br>45<br>46<br>47                                         | 15,000 -<br>10,000 -<br>5,000 -                                 | Mar    |        |        |                     |         |        | SEP    | OCT    | NOV I                | DEC    | Class<br>Class<br>Class<br>Class | C 2010<br>D 2010<br>G 2010<br>E 2010 |
| 22 23 24 25 26 27 28 29 30 31 32 33 34 35 36 37 38 39 40 41 42 43 44 45 46 47 48                                                                                                    | 15,000 -<br>10,000 -<br>5,000 -<br>9 0                          | Mar    | APR    | Monti  | nly afte            | r pooli | ng     | SEP    | OCT    | N <mark>o</mark> v c |        | Class<br>Class<br>Class<br>Class | C 2010<br>D 2010<br>G 2010<br>E 2010 |
| 22<br>23<br>24<br>25<br>26<br>27<br>28<br>29<br>30<br>31<br>32<br>33<br>34<br>35<br>36<br>37<br>38<br>39<br>40<br>41<br>42<br>43<br>44<br>45<br>46<br>47<br>48<br>99                                                     | 15,000 -<br>10,000 -<br>5,000 -<br><sup>9</sup><br>0<br>JAN FEB | Mar    | APR    | Monti  | nly afte            | r pooli | ng     | SEP    | OCT    | N <mark>O</mark> V C |        | Class<br>Class<br>Class<br>Class | C 2010<br>D 2010<br>G 2010<br>E 2010 |
| 22<br>23<br>24<br>25<br>26<br>27<br>28<br>29<br>31<br>32<br>33<br>34<br>35<br>36<br>37<br>8<br>39<br>40<br>41<br>42<br>33<br>44<br>45<br>46<br>47<br>48<br>95<br>50<br>50<br>50<br>50<br>50<br>50<br>50<br>50<br>50<br>5 | 15,000 -<br>10,000 -<br>5,000 -<br>9 0                          | Mar    | APR    | Monti  | nly afte            | r pooli | ng     | SEP    | OCT    | N <mark>o</mark> v c |        | Class<br>Class<br>Class<br>Class | C 2010<br>D 2010<br>G 2010<br>E 2010 |
| 22<br>23<br>24<br>25<br>26<br>27<br>28<br>29<br>31<br>32<br>33<br>34<br>35<br>36<br>37<br>38<br>39<br>44<br>42<br>43<br>44<br>45<br>46<br>47<br>48<br>49                                                                 | 15,000 -<br>10,000 -<br>5,000 -<br><sup>9</sup><br>0<br>JAN FEB | AR     | APR    | Monti  | nly afte            | r pooli | ng     | SEP    | OCT    | N <mark>o</mark> v c |        | Class<br>Class<br>Class<br>Class | C 2010<br>D 2010<br>G 2010<br>E 2010 |

Net freight per running day, average

If you entered Net Daily Plan, Forecast 1<sup>st</sup> Half, and Forecast 2<sup>nd</sup> Half values on the Pool Assignment form, those

estimates also appear here. You can also enter **Market** values for comparison; the chart updates to include any values you enter or edit.

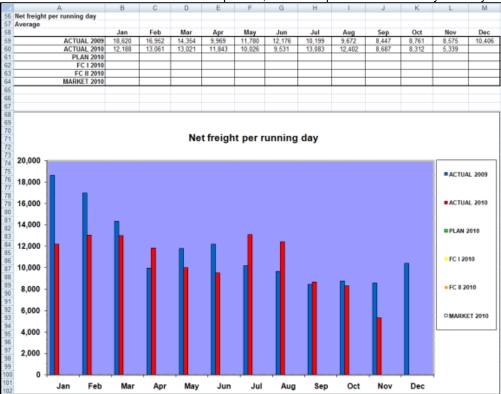

# **Profit Share Distribution**

You can use the Profit Share Distribution form to distribute voyage profit to a third party. To access the Profit Share Distribution form, the **Profit Share Distribution** Module right must be selected in Security.

1. On the Operations Module Center, under Pooling, click Profit Share Distribution.

| Period From: Make particular from: Period From: Period Fr | ayments Preport | Voyage Status |                       |                           | Date: //            |
|----------------------------------------------------------------------------------------------------|-----------------|---------------|-----------------------|---------------------------|---------------------|
|                                                                                                    | Vessel Name     | Vovage Status |                       |                           |                     |
|                                                                                                    | Vessel Name     | Vovage Status |                       |                           |                     |
|                                                                                                    |                 |               | Voyage End Profit Sha | are Paid Remaining        | Withhold To Be Paid |
|                                                                                                    |                 |               |                       |                           |                     |
|                                                                                                    |                 |               |                       |                           |                     |
|                                                                                                    |                 |               |                       |                           |                     |
|                                                                                                    |                 |               |                       |                           |                     |
|                                                                                                    |                 |               |                       |                           |                     |
|                                                                                                    |                 |               |                       |                           |                     |
|                                                                                                    |                 |               |                       |                           |                     |
|                                                                                                    |                 |               |                       |                           |                     |
| ofit Share Payment Sum                                                                                                    |                 |               |                       |                           |                     |
| ounterparty                                                                                                    | Invoice No. Ref | No. Date      | Payment Curr Exc      | h Rate Amount USD Remarks | Statu               |
|                                                                                                    |                 |               |                       |                           |                     |
|                                                                                                    |                 |               |                       |                           |                     |
|                                                                                                    |                 |               |                       |                           |                     |
|                                                                                                    |                 |               |                       |                           |                     |
|                                                                                                    |                 |               |                       |                           |                     |
|                                                                                                    |                 |               |                       |                           |                     |
|                                                                                                    |                 |               |                       |                           |                     |
|                                                                                                    |                 |               |                       |                           |                     |
|                                                                                                    |                 |               |                       |                           |                     |
|                                                                                                    |                 |               |                       |                           |                     |
|                                                                                                    |                 |               |                       |                           |                     |
|                                                                                                    |                 |               |                       |                           |                     |
|                                                                                                    |                 |               |                       |                           |                     |
|                                                                                                    |                 |               |                       |                           |                     |
|                                                                                                    |                 |               |                       |                           |                     |

- 2. Enter a **Period From** and **To**. All voyages completed in that range that have PNLSHARE specified appear. For each record, the **Profit Share**, amounts **Paid**, **Remaining**, to **Withhold**, and **To Be Paid** appear.
  - You can enter a **Withhold** amount to be excluded from the payment.
- 3. To create Profit Share Distribution invoices, after checking the relevant records, click

# **Demurrage and Claims**

## About Demurrage and Claims

With the Demurrage and Claims module, you can manage both Demurrage Claims and other types of Claims. This module supports the business needs of marine Demurrage Specialists with tools to track and improve Claims performance and limit Demurrage exposure to loss.

This section describes both the new, multi-tab Laytime Calculator and the original, single-tab Laytime Calculator.

To access the IMOS Demurrage and Claims Module Center, click

This section includes:

- Estimated Demurrage
- Demurrage
- Claims
- Demurrage and Claims Reports

**Note:** Your configuration might differ from the information shown. For information on other features, please see your account manager.

## **Related Key Topics**

These Key Topics have high-value information for all users:

# Content by label

There is no content with the specified labels

## **Related FAQs**

For more information, see the following Demurrage and Claims FAQs:

- FAQ Demurrage on Account calculations
- FAQ Determining Time Bar Date and Target Date
- FAQ Handling Multiple Loadings & Discharges at One Port
- FAQ How can I configure IMOS so that laytime commences on All Fast by default?
- FAQ How can I configure IMOS so that laytime ends on Hoses Off by default?
- FAQ How is a Demurrage Claim Defined as AR or AP?

# **Estimated Demurrage**

This is a Key Topic, with high value for all users.

You can enter estimated demurrage to make the P&L projection more accurate. When the actual demurrage is entered, it overrides this amount.

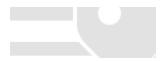

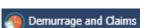

1. On the Voyage Manager, click

| Vessel: VESSEL1 |          | VES1                | Voy No.:  | 3              |
|-----------------|----------|---------------------|-----------|----------------|
| Initial         | Estimate |                     | N         | let P&L Amount |
| Estimated On:   | 11       | E                   | Estimate: | 0.00           |
| Rate Per Day:   | 0.00     | Calculated          | Amount:   | 0.00           |
| Days Allowed:   | 1.80     | Settled             | Amount:   | 0.00           |
| Days Used:      | 0.00     |                     |           |                |
| Estimate:       | 0.00     | Estimate is provisi | ional     |                |
| Accrual %:      |          |                     |           |                |

- 2. Enter the Estimated On date.
- 3. Do one of the following:
  - Enter the **Rate Per Day**, **Days Allowed**, and **Days Used**. IMOS calculates an **Estimate** of the Demurrage amount. For a Tanker, if **Days Used** is less than **Days Allowed**, the amount is 0, unless **Allow Despatch** is selected on the Ves sel form.
  - If days and rates are not known, enter an **Estimate**. The Estimate is used on the Voyage P&L until your first Demurrage calculation.
- 4. Do any of the following:
  - To have the Voyage P&L reflect the percentage you expect to be collected, enter an Accrual %.
  - To include an estimated value for Demurrage in the Voyage P&L, select the **Estimate is Provisional** check box. Then the value of this Estimate is used in the Actual column until it is superseded by calculated and settled amounts; when you enter any actual amounts, they are subtracted from it.
    - For example, if the Estimate value is \$100,000, and you then enter an actual amount of \$50,000, the Voyage P&L shows \$50,000 provisional and \$50,000 actual. If you enter another \$60,000 actual, the Voyage P&L shows \$110,000 actual and no provisional Demurrage.
    - When the calculation status is **Settled**, the Agreed Amount is included in the Voyage P&L. When the status is **No Demurrage** or **Canceled**, no demurrage or despatch is included in the Voyage P&L.
    - When all Demurrage calculations are done and Claims are created, **clear this check box**, so that only calculated and settled amounts are represented in the P&L.
    - If this check box is not selected, the estimated demurrage amount is included until the first Laytime Calculation amount is included.

The Estimated Demurrage Amount appears on the P&L tab of the Voyage Manager.

## Demurrage

<sup>#</sup> This is a Key Topic, with high value for all users. See the Key Information below.

IMOS handles demurrage and despatch, and demurrage contract terms. The Laytime Calculator works with the activities recorded in the voyage, across multiple ports and cargoes, whether or not laytime is reversible. Port Activitiesmust be coded for laytime, so the Laytime Calculator knows how time counts toward demurrage.

## Demurrage Workflow Types

IMOS supports two different types of workflow. Depending on your configuration, you can access the Laytime Calculator and demurrage-related options using one of these methods:

• **Demurrage Specialists**, who work in a Demurrage Department, handle only Demurrage, and coordinate the work between Operations, Demurrage, and Chartering, have additional tools available from the **Demurrage and Claims Module Center** 

Demurrage and Claims

Operators who are responsible for handling Demurrage can access the Laytime Calculator from the Operations Module
 Operations

or f

or from the Voyage Manager.

## Key Information: Steps for Demurrage

- 1. When a cargo handling operation is completed, <u>Create</u> links appear in the following lists. To begin creating a calculation, click a link.
  - Demurrage Summary
  - Voyage Manager Invoices tab
  - Financials Create Invoices List (if CFGEnableEstimatedDemurrage is enabled) Alternatively, begin from a Demurrage Claim, from the Demurrage Summary.
- 2. Set up the calculation using the New Laytime Calculation Setup form (or the single-tab version).
- 3. Enter activities and calculate using the Laytime Calculator (or the single-tab version).
- 4. Depending on the calculation:
  - If no demurrage is due, set the Status to No Demurrage.
  - If demurrage is due, after negotiations, set the **Status** to **Settled** and enter the **Settled Amount**. When the **Invoice Status** on the Laytime Calculator Claim tab is Actual, IMOS handles the invoicing.

## Owner

Center

You can calculate if demurrage is due as soon as an operation is completed:

- If laytime is not reversible, after each cargo is loaded or discharged
- If laytime is reversible, after the last cargo is discharged

## Charterer

You might not do a calculation until you receive a Demurrage Claim from the Owner. However, if you have the opportunity to rebill suppliers or receivers at each port, you can create a calculation for each and evaluate it.

## FOB/Delivered Cargo

If you are billed for demurrage for FOB/delivered cargo, you can complete FOB/Delivered Cargo information as the basis for the demurrage calculation and claim. If you have the opportunity to rebill suppliers or receivers, you can use the same Port Activities for the rebill calculations.

## ~ Related Config Flags

CFGEnableEstimatedDemurrage Enables Estimated Demurrage on the Create Invoices List.

## Demurrage Setup

If you want to use the Demurrage workflow, before you do the Demurrage setup, we work with you to understand and implement your rules.

To use Demurrage, set up Demurrage options on the following forms:

- Port Activities Terms for Laytime Calculations
- Voyage Templates
- Claims Lists Settings
- Claim Actions

## Claims Lists Settings

To set the default number of days to be used in Laytime Calculations, in the Demurrage and Claims Module Center, click **Claims** Lists Settings.

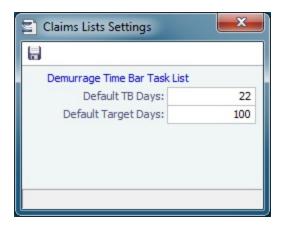

- Default Time Bar Days: Used to calculate the Time Bar Date, the date by which the Demurrage Claim must be made.
- Default Target Days: Used to calculate the Target date, the date by which you would like to have the Demurrage Claim completed.

These defaults appear on the Claim tab of the multi-tab Laytime Calculator; you can change the values.

#### **Claim Actions**

Claim Actions are used to record Claim or Demurrage processing activities. You can add each step in your process as a Claim Action. In the Claim or Laytime Calculation, as you finish an action, you select the action in the Last Action field, so you always know where the Claim is in the process. You can then use the Last Action to sort the Demurrage Summary and the Claim List.

In the Demurrage and Claims Module Center, click Claim Actions.

| Ciam | n Actions             |                         | ×              |
|------|-----------------------|-------------------------|----------------|
| (    | Report                |                         |                |
| Code | Term                  | Paragraph               | Follow-up Days |
| 1    | Internal Claim Review | Internal Claim Review   | 10             |
| 2    | Claim Sent            | Claim Sent              | 14             |
| 3    | Note                  | Note                    | 10             |
| 4    | Payment Promised      | Payment Promised        | 14             |
|      |                       | Click here to add a row |                |
|      |                       |                         |                |
|      |                       |                         |                |
|      |                       |                         |                |
|      |                       |                         |                |
|      |                       |                         |                |
|      |                       |                         |                |
|      |                       |                         |                |
|      |                       |                         |                |
|      |                       |                         |                |
|      |                       |                         |                |
|      |                       |                         |                |
|      |                       |                         |                |
|      |                       |                         |                |
|      |                       |                         |                |
|      |                       |                         |                |

## New Laytime Calculation Setup

**Note**: If you are using the original, single-tab Laytime Calculator, see Single-Tab Laytime Calculator. Calculations created in the single-tab Laytime Calculator always open in it.

The Laytime Calculation is created from this form.

- 1. To set up a Laytime Calculation, use one of these methods:
  - On the Voyage Manager, click
    - New 🔻
  - On the Demurrage Summary, click and then click **New Laytime**. Enter the **Vessel** and **Voyage**.
  - On the Demurrage Summary, Voyage Manager Invoices tab, or Financials Create Invoices List, click the Create link.
  - In the Demurrage and Claims Module Center, click Laytime Calculator. Enter the Vessel and Voyage.
  - On the Vessel Schedule, right-click the voyage bar and click Laytime Calculator.

| Vessel:   | Voy          | age:      | 0      | Counter   | party Type:    | I              | Method: |                                                                                                    |
|-----------|--------------|-----------|--------|-----------|----------------|----------------|---------|----------------------------------------------------------------------------------------------------|
| Charterer | S A          | Port Name | Cargo  |           | BL Qty Unit    | F Status S     |         | Include Transit Ports Include Purging Ports Include Cleaning Ports Include Cleaning Ports Co-load Reversible Selected Por Laytime Expires Once On/Always On De |
|           |              | OK        |        | Cancel    |                |                |         |                                                                                                    |
| Claim ID  | Counterparty |           | Гуре I | Dem / Des | Invoice Date A | mount USD Stat | US      |                                                                                                    |
|           |              |           |        |           |                |                |         |                                                                                                    |
|           |              |           |        |           |                |                |         | <b>v</b>                                                                                                    |

- 2. On the New Laytime Calculation Setup form, check that the following values are entered, or enter them. Any existing demurrage calculations for this voyage appear in the table at the bottom.
  - Vessel
  - Voyage
  - AP/AR
  - Counterparty Type
  - Method: Deduction or Time Counting
- 3. In the Counterparty and Port/Cargo tables, all options are selected. To **exclude** an option from the calculation, clear its check box in the **S** column.
- 4. Select any additional options and click **OK**. The Laytime Calculator opens.

## Laytime Calculator

When you complete the New Laytime Calculation Setup form, the Laytime Calculator appears.

The Laytime Calculation form includes the vessel, voyage, and Voyage Fixture information. It has three tabs:

- Calculation Tab: Use either the Deduction method or the Time Counting method for the calculation.
- Claim Tab: Track the progress of the Demurrage Claim.
- Notes Tab: Enter and track notes about the Laytime Calculation.

### Calculation Tab

Port Activities appear on a separate tab for each port call. You can import and/or add Port Activities. The type of Port Activity list depends on the calculation method (Deduction or Time Counting). For a new calculation, you can select the method that fits the type of voyage or your preference. A calculation uses either one method or the other, but you can create another calculation using the other method.

Cargo Grid

| 🖶   🖻 🗙      | 🕻 📿 🕕 Attachn | nents 🔗  | Commission =  | CAllocation | Report | s 🔻 🗎 History | 💳 Standa   | rd Paragraph | S        |              |          |   |
|--------------|---------------|----------|---------------|-------------|--------|---------------|------------|--------------|----------|--------------|----------|---|
| Charterer:   | Charterer 1   |          | Vessel:       | UNE         | JUNE   | CP Form:      |            |              | Sta      | tus: Under R | eview    |   |
| Invoice No.: |               | Voyage N | No./Opr Type: | 1 T         | COV    | CP Date:      | 12/        | 13/2011      | Ana      | lyst:        |          |   |
| Port Name    | Cargo         | F        | Quantity      | L/D Rate    | Terms  | Dem Rate/D    | Des Rate/D | Allowed      | Used     | Deduction    | Balance  | Ē |
| Boston       | Cargo         | L        | 40,000.000    | 40,000.00   | SHEX4  | 0.00          | 0.00       | 01d00:00     | 00d00:00 | 00d00:00     | 01d00:00 |   |
| Rotterdam    | Cargo         | D        | 40,000.000    | 40,000.00   | SHEX2  | 0.00          | 0.00       | 01d00:00     | 00d00:00 | 00d00:00     | 01d00:00 |   |
| Rotterdam    |               |          |               |             |        |               |            |              |          |              |          |   |
| Rotterdam    |               |          |               |             |        |               |            |              |          |              |          |   |

The Cargo grid shows the details of each Load or Discharge operation. The Laytime Calculator relies on this information to do the calculation. If any relevant information is missing, complete the fields.

- The Quantity column shows the CP Quantity in blue until operational quantities are entered; then they appear in black.
- You can configure multiple demurrage rates.

#### Port Activities

In the middle of the Laytime Calculation form is the Port Activities list, or Statement of Facts, which is the basis for laytime. Port Activities are shown in a separate tab for each port, and an All Ports tab shows all activities in a single list. For each port, time allowed and time used are automatically prorated, based on the total cargo quantities at the port.

To enter port activities, do any of the following:

- To import all the Port Activities entered in the Voyage Manager, so you do not have to enter the Statement of Facts again, click the **Import Activities** button.
  - If a calculation has already been done, click **Import Activities** and then click either **From existing Laytime Calculation** or **From Operations Port Activities**.
  - To import Port Activities from the Voyage Template, click Import Activities and then click From Voyage Template.
  - To import activities for FOB Cargoes, click Import Activities and then click From Reference Voyage.
- To manually enter a local list of Port Activities, click the last line or right-click to insert a line and then select Port Activities.

#### Notes:

- This is a copy of the Port Activities; changes made here are not reflected back to the Operations module.
- If you make any changes to activities and then import activities, your changes are overwritten.
- Port Activity lines are color coded, but if you change the times, the colors do not update.
  - **Pink** = Arrival at port
  - Green = Weekend/Holiday for Time Counting method; Demurrage Start when the Laytime Expires check box is selected
  - Blue = Laytime Commenced/Completed

#### **Deduction Method**

This calculation method is typically used for tankers. When you use the Deduction method and import activities, each main laytime-related activity appears on one line with beginning and ending times. Any activities that would deduct from the time used, based on their setup, appear in the Deductions table below, with one line per deduction.

| 1   🖻 🗙   🕻         | Attach           | ments 🕠      | Commission 🖃           | Allocation   | Reports 🔻    | History         | 💳 Standar  | d Paragraphs |                                                                                                    |              |              |
|---------------------|------------------|--------------|------------------------|--------------|--------------|-----------------|------------|--------------|----------------------------------------------------------------------------------------------------|--------------|--------------|
| Charterer: CHAR     | TERER 1          |              | Vessel: V              | ESSEL 1      | VES1         | CP Form: G      | ENCON      |              | Statu                                                                                                    | s: Under F   | leview       |
| Invoice No.:        |                  | Voyage N     | o./Opr Type:           | 1 T          | COV          | CP Date:        | 05/0       | 3/2011       | Analys                                                                                                    | st:          |              |
|                     | _                |              |                        |              |              |                 |            |              |                                                                                                    |              |              |
| Port Name           | Cargo            | F            | Quantity               | L/D Rate     |              | Dem Rate/D      | Des Rate/D |              | and the second second second second second second second second second second second second second second second | Deduction    | Balance      |
| NTWERP              | IRON ORE         | L            | 75,000.000             | 30,000.00    |              | 20,000.00       | 0.00       | 02d12:00     | 01d15:00                                                                                                    | 00d00:00     | 00d21:00     |
| EW YORK             | IRON ORE         | D            | 73,000.000             | 40,000.00    | SHINC        | 20,000.00       | 0.00       | 01d19:48     | 00d00:00                                                                                                    | 00d00:00     | 01d19:48     |
|                     |                  |              |                        |              |              |                 | Total:     | 04d07:48     | 01d15:00                                                                                                    | 00d00:00     | 02d16:48     |
| ANTWERP             | W YORK All       | Ports        |                        |              |              |                 |            |              |                                                                                                    |              |              |
| Port Activities Sel | ect lines to: De | lete         |                        |              |              |                 |            | Import       | t Activities (                                                                                                   | Calculation: | Standard     |
| Day Da              | te Time A        | ctivity      |                        |              | Remark       |                 |            | 🗌 Layti      | me Expires                                                                                                    |              | ndude In P&L |
| FR 05/06/20         |                  | OR TENDERED  |                        |              |              |                 |            |              | nuous Laytime                                                                                                    |              | HH:MM Format |
| FR 05/06/20         | L1 02:00 A       | NCHORED      |                        |              | REASON:      |                 |            | Conce        | On/Always Or                                                                                                    | n Dem        |              |
| FR 05/06/20         |                  |              |                        |              | BERTH:       |                 |            |              |                                                                                                    |              |              |
| FR 05/06/20:        |                  | AYTIME COMM  |                        |              |              |                 |            |              | Allowed (Da                                                                                                    |              | 4.3250000    |
| SA 05/07/20         |                  | AYTIME COMP  |                        |              |              |                 |            |              | Used (Da                                                                                                    |              | 1.6250000    |
| SA 05/07/20         |                  | ND LOADING ( |                        |              |              |                 |            |              | rrage Time (Da                                                                                                   |              | 0.0000000    |
| SA 05/07/20         |                  |              | ENTS ON BOAR           | D            |              |                 |            | Oric         | ainal Claim Amo                                                                                                  |              | 0.00         |
| SA 05/07/20         | L1 23:30 U       | NMOORED      |                        |              |              |                 |            |              | Curr/Exch R                                                                                                    |              | 1.00000      |
|                     |                  |              | Click here to          | add a row    |              |                 |            |              | Despatch Amo                                                                                                    | unt:         | 0.00         |
|                     |                  |              |                        |              |              |                 |            |              | Agreed Amo                                                                                                    | unt:         | 0.00         |
|                     |                  |              |                        |              |              |                 |            | _1           | Differe                                                                                                    | nce:         | 0.00         |
| eductions           |                  |              |                        |              |              |                 |            | <u>~</u>     |                                                                                                    |              |              |
| Day Activity        | From             | Date Tim     | 2 %<br>Click here to a |              | ime Remark   |                 | Duration   | ► Diff       | erence Reasor                                                                                                    |              |              |
|                     |                  |              |                        |              |              |                 |            | -            | erence recoord                                                                                                   |              |              |
|                     |                  |              |                        |              | Т            | otal Deduction: | 00d00:00   | _            |                                                                                                    |              |              |
|                     | Date             | Time         |                        | Used         | Allowed      | Allocated Us    | ed: 01d15: | 00 Cal       | culation Remar                                                                                                   | ks           |              |
| aytime Commenced:   | 05/06/2011       | 07:00        | ounterparty Qt         | y: 75,000.00 | 0 75,000.000 | Allocated Allow | ed: 02d12: | 00           |                                                                                                    |              |              |
| Laytime Completed:  | 05/07/2011       | 22:00        | Total Qt               | y: 75,000.00 | 0 75,000.000 | Minimum Allow   | ed: 00d00: | 00           |                                                                                                    |              |              |
| Apply allocation    | percent to ra    | ite A        | llocation Percen       | t: 100.0     | 0 100.00     | Grace Ti        | me: 00d00: | 00           |                                                                                                    |              |              |
|                     |                  |              |                        |              |              | Despatch Ti     | me: 00d21: | 00           |                                                                                                    |              |              |
| alculation Claim    | Notes            |              |                        |              |              |                 |            |              |                                                                                                    |              |              |

With this method, you can use Demurrage on Account, which supports incremental invoicing for Demurrage over the life of a voyage, for the discharging port only.

#### Time Counting Method

This calculation method is typically used for dry bulk vessels. When you use the Time Counting method and import activities, all Port Activities appear in a single list. Each activity appears on one line with From Date and Time, To Date and Time, Percentage that the time counts towards Demurrage, and Duration. You can edit these values.

|      | 🖻 🗙 🛛 🖸          | () A    | ttachments | %) Ci     | ommission  | <ul> <li>&lt;¦Alloci</li> </ul> | ation    | Reports 🔻  | History          | 📷 Standar  | d Paragraphs |                 |            |                |
|------|------------------|---------|------------|-----------|------------|---------------------------------|----------|------------|------------------|------------|--------------|-----------------|------------|----------------|
| 0    | Charterer: CHART | ERER 1  |            |           | Vessel:    | VESSEL 1                        |          | VES1       | CP Form:         |            |              | Statu           | s: Under I | Review         |
| In   | voice No.:       |         | Ve         | oyage No. | /Opr Type: |                                 | 1 TCC    | v          | CP Date:         | 05/0       | 3/2011       | Analys          | it:        |                |
|      |                  |         |            |           |            |                                 |          |            |                  |            |              |                 |            |                |
|      | Name             | Carg    | 0          | F         | Quanti     | ty L/D                          | Rate T   | erms       | Dem Rate/D D     | Des Rate/D | Allowed      | Used E          | Deduction  | Balance        |
|      | VERP             | IRON    |            | L         | 75,000.0   |                                 | 00.00 Sł |            | 20,000.00        | 0.00       | 02d12:00     | 01d15:00        | 00:00b00   |                |
| IEW  | YORK             | IRON    | ORE        | D         | 73,000.0   | 00 40,0                         | 00.00 Sł | HINC       | 20,000.00        | 0.00       | 01d19:48     | 00d00:00        | 00d00:00   | 0 1d 19:48     |
|      |                  |         |            |           |            |                                 |          |            |                  |            |              |                 |            |                |
|      |                  |         |            |           |            |                                 |          |            |                  | Total:     | 04d07:48     | 01d15:00        | 00d00:00   | 02d16:48       |
|      | ANTWERP          | VORK    | All Ports  | i i       |            |                                 |          |            |                  | I otal:    | 04007:48     | 01015:00        | 00000:00   | 02016:48       |
| Port | Activities       | TORK    | AILFOLD    |           |            |                                 |          |            |                  |            | Impor        | t Activities    | alculation | : Standard     |
|      | Activity         |         | From Date  | Time      | %          | To Dat                          | a Tim    | e Remark   |                  | Duration   |              | me Expires      |            | Include In P&L |
| R    | NOR TENDERED     |         | 05/06/2011 |           |            | 05/06/201                       |          |            |                  | 00:00b00   |              | inuous Lavtime  | Ē          | HH:MM Format   |
| R    | ANCHORED         |         | 05/06/2011 |           |            | 05/06/201                       |          | 0 REASON:  |                  | 00:00b00   |              | On/Always On    | Dem        |                |
| R    | ALL FAST         | (       | 05/06/2011 | 03:00     | 0.00       | 05/06/201                       | 1 07:0   | 0 BERTH:   |                  | 00:00b00   |              |                 |            |                |
| R    | LAYTIME COMM     | ENCEL   | 05/06/2011 | 07:00     | 100.00     | 05/07/201                       | 1 22:0   | 0          |                  | 01d15:00   |              | Allowed (Da     | ys):       | 4.3250000      |
| A    | LAYTIME COMPL    | ETED    | 05/07/2011 | 22:00     | 0.00       | 05/07/201                       | 1 22:0   | 0          |                  | 00d00:00   |              | Used (Da        | ys):       | 1.6250000      |
| A    | END LOADING C    | ARGC    | 05/07/2011 | 22:00     | 0.00       | 05/07/201                       | 1 23:0   | 0          |                  | 00d00:00   | Demu         | rrage Time (Da  | ys):       | 0.0000000      |
| A    | CARGO DOCUM      | ENTS    | 05/07/2011 | 23:00     | 0.00       | 05/07/201                       | 1 23:3   | 0          |                  | 00:00b00   | Orie         | ginal Claim Amo | unt:       | 0.00           |
| A    | UNMOORED         | (       | 05/07/2011 | 23:30     | 0.00       | 05/07/201                       | 1 23:3   | 0          |                  | 00:00b00   |              | Curr./Ex. R     | ate: USD   | 1.00000        |
|      |                  |         |            |           | Click here | to add a r                      | ow       |            |                  |            | C            | emurrage Amo    | unt:       | 0.00           |
|      |                  |         |            |           |            |                                 |          |            |                  |            |              |                 |            |                |
|      |                  |         |            |           |            |                                 |          |            |                  |            |              | Agreed Amo      |            | 0.00           |
|      |                  |         |            |           |            |                                 |          |            |                  |            |              | Differe         | nce:       | 0.00           |
|      |                  |         |            |           |            |                                 |          |            |                  |            |              |                 |            |                |
|      |                  |         |            |           |            |                                 |          |            |                  |            |              |                 |            |                |
|      |                  |         |            |           |            |                                 |          |            |                  |            | Dif          | ference Reasor  |            |                |
|      |                  |         |            |           |            |                                 |          |            |                  |            | -1           | renee reason    |            |                |
|      |                  |         |            |           |            |                                 |          |            |                  | _          |              |                 |            |                |
|      |                  | Date    | Time       |           |            | Used                            | ł        | Allowed    | Allocated Use    | d: 01d15:  | 00 Cal       | culation Remar  | ks         |                |
| ayt  | me Commenced:    |         |            | 00 Co     | unterparty | Qty: 75,                        |          |            | Allocated Allowe |            |              |                 |            |                |
|      | time Completed:  |         |            |           |            |                                 |          | 75,000.000 | Minimum Allowe   | d: 00d00:  | 00           |                 |            |                |
| Г    | Apply allocation | percent | t to rate  | Allo      | cation Per | cent:                           | 100.00   | 100.00     | Grace Tim        | e: 00d00:  | 00           |                 |            |                |
|      |                  |         |            |           |            |                                 |          |            | Despatch Tim     | e: 00d21:  | 00           |                 |            |                |
| alc  | ulation Claim    | Notes / | /          |           |            |                                 |          |            |                  |            |              |                 |            |                |

Adjusting Port Activities

On the tab for a port, you can make any of the following adjustments to activities to record those that are relevant to the calculation. To see the original Port Activities form from the voyage, click the <u>Port Activities</u> link at the top of the list.

- Insert activities: Click the last line to add a line or right-click and insert a line.
- Delete activities:
  - Deduction method: Select activities and then click the <u>Delete Selected</u> link at the top of the list.
  - Time Counting method: Right-click the activity and then click Delete.
- Adjust the **Date**, the **Time**, and/or the **Percentage** that any activity counts in the Laytime Calculation. Adjustments here do not affect the activities of the voyage.

The Laytime Calculator calculates when laytime commences and uses default percentages set according to the Action Type of each Port Activity to determine the time used for each activity. The percentages are initially set as follows:

| Port Activity<br>Type | Action Type                                      | Time to Count              | Initial Laytime<br>Counting Percentage |
|-----------------------|--------------------------------------------------|----------------------------|----------------------------------------|
| Normal Event          | NM                                               | All time                   | 100%                                   |
| Interruption Event    | IS = Interruption Start<br>IE = Interruption End | All time between IS and IE | 0%                                     |
| Delay Event           | DS = Delay Start<br>DE = Delay End               | All time between DS and DE | 50%                                    |

Calculation Method and Options

| Import Activities Calcu | lation: | Standard     |
|-------------------------|---------|--------------|
| Laytime Expires         | T Ir    | ndude In P&L |
| Continuous Laytime      | Пн      | H:MM Forma   |
| Conce On/Always On Den  | n       |              |
| Allowed (Days):         |         | 4.3250000    |
|                         |         |              |
| Used (Days):            |         | 1.6250000    |
| Demurrage Time (Days):  |         | 0.0000000    |
| Original Claim Amount:  |         | 0.00         |
| Curr/Exch Rate:         | USD     | 1.00000      |
| Despatch Amount:        |         | 0.00         |
|                         |         |              |
| Agreed Amount:          |         | 0.00         |
| Difference:             |         | 0.00         |

On the right side of the form, select a **Calculation** method:

- Standard: Demurrage/despatch amounts at different ports are added together to decide the final result of the calculation.
- Average: Balance days at each port are considered and added together to decide whether the overall calculation is demurrage or despatch. Deductions and interruptions are considered just like in the Standard method.
- Reversible: Total allowed laytime is compared to total used laytime; time lost at one port can be made up at the next.

### Summary Information

Summary information for the selected port appears below the Port Activities; you can edit this information.

|                    | Date      |       | Time  |                     | Used       | Allowed    | Allocated Used:    | 00:00b00 |
|--------------------|-----------|-------|-------|---------------------|------------|------------|--------------------|----------|
| Laytime Commenced: |           | 11    | 00:00 | Counterparty Qty:   | 60,727.059 | 60,727.059 | Allocated Allowed: | 03d12:00 |
| Laytime Completed: |           | 11    | 00:00 | Total Qty:          | 60,727.059 | 60,727.059 | Minimum Allowed:   | 00d00:00 |
| Apply allocation   | n percent | to ra | te    | Allocation Percent: | 100.00     | 100.00     | Grace Time:        | 00:00b00 |
|                    |           |       |       |                     |            |            | Balance:           | 03d12:00 |

### Status and Saving

Before saving, select a Status:

| Laytime Calculation Status | Comment                                                                                                    | Default Value of Include in<br>Voyage P&L check box | Invoice number generated after selected |
|----------------------------|----------------------------------------------------------------------------------------------------|-----------------------------------------------------|-----------------------------------------|
| New or Estimated           |                                                                                                    | Cleared                                             | No                                      |
| Under Review               | When you create a Laytime<br>Calculation from the New<br>Calculation Setup form, this<br>is its Status.                                                                                           | Cleared                                             | No                                      |
| Preliminary                |                                                                                                    | Selected                                            | No                                      |
| In Progress                | When the final amount is being negotiated, select this Status.                                                                                                    | Selected                                            | Yes                                     |
| Dispute                    |                                                                                                    | Selected                                            | Yes                                     |
| Settled                    | The demurrage amount may<br>change after negotiations.<br>When the amount is settled,<br>enter the amount in the <b>Agre</b><br><b>ed Amount</b> field, then select<br>this Status. If the Agreed | Selected                                            | Yes                                     |

|                                              | Amount is not entered, the<br>calculated Claim Amount is<br>used.<br>When the calculation status<br>is set to Settled, the invoice<br>status is automatically set to<br>Actual. |         |    |
|----------------------------------------------|----------------------------------------------------------------------------------------------------|---------|----|
| No Demurrage                                 | After doing the calculation, if<br>you determine that there is<br>no demurrage, select this<br>Status. IMOS does not look<br>at it again, and no warnings<br>appear.            |         | No |
| Averaging                                    | All laytime calculations for<br>the counterparty are added<br>up for the quarter. One final<br>amount results and is<br>applied to all the voyages.                             | Cleared | No |
| Withdrawn, Canceled,<br>Timebar, or Internal |                                                                                                    | Cleared | No |

When you save the Laytime Calculation, the Demurrage/Despatch amount appears on the Voyage Manager P&L tab, in the Actual column, overriding any Estimated Demurrage.

### Claim Tab

#### Claim Information

As you process the Claim, you can use this information to track its progress:

- Time Bar Date: The date by which the claim has to be sent to the counterparty; this date is calculated, but it can be manually adjusted. It defaults from contract information on the Cargo form; if not there, IMOS looks at the Address Book reco rd for the counterparty; if not there, it uses the system-wide default set on the Claims Lists Settings. If not there, it is set to the last OE date in the voyage + 90 days.
- Target Date: The date by which the Claim should be completed; by default, it is the Time Bar date 45 days. Otherwise, it is Target Days from the Claims Lists Settings form + the last OE date in the voyage.
- Last Action and Last Action Date: You can use these fields to record the actions taken for this claim. To update these fields after the invoice is posted, click the Update button.
- Claim Status

After a Claim is created, it appears as a row in the Demurrage Summary.

#### Invoice Information

- Status: If the Laytime Calculation Status is Settled, the Invoice Status on the Claim tab is changed to Actual.
- Include Broker Commission: To include the Broker Commission in the Demurrage Invoice. The Broker Commission percentage must also be entered. If specified on CP Terms Details for the cargo that it is to be deducted from the invoice, it is automatically considered.
- Include Address Commission: To include the Address Commission in the Demurrage Invoice. The Address Commission
  percentage must also be entered. If specified on CP Terms Details for the cargo that it is to be deducted from the invoice, it
  is automatically considered.

Accrual %: The percentage of the current demurrage amount to accrue when Monthly Accruals are run. The Voyage P&L will always show the Actual amount for Demurrage (such as the agreed amount). However, the accrual will break it out into two separate line items to be posted, so you can post the percentage difference to one GL Code and the remaining balance

to another GL Code, for example, for a Bad Debt. When cash is recorded against the Demurrage transaction in Financials, the percentage difference will balance back automatically when the next Monthly Accrual is run.

| Charterer: C     | Attachments | % Comm        | ission ⊂Calloo           | cation 🗐     | Reports 🔻 | History       | Standard Paragraph |                       |                   |
|------------------|-------------|---------------|--------------------------|--------------|-----------|---------------|--------------------|-----------------------|-------------------|
|                  | HARTERER2   |               | Vessel:                  |              |           | CP Form:      |                    | Status:               | Under Review      |
| Invoice No.:     |             | Voyage N      | o./Opr Type:             | (            | VOVO      | CP Date:      | 11                 | Analyst:              |                   |
|                  |             |               |                          |              |           |               |                    |                       |                   |
| Claim Informatio |             |               |                          |              |           | 0.20100       |                    |                       |                   |
| Claim Date:      | 08/22/2012  | Original Clai | 20                       | 0.00         |           | nce Reason    |                    | Claim Status:         |                   |
| Settled Date:    | / /         |               | d Amount:                | 0.00         |           |               |                    |                       |                   |
| Time Bar Date:   | 08/22/2012  | -             | d Amount:<br>Difference: | 0.00         |           |               |                    | Last Action:          | Updat             |
| Target Date:     | 07/08/2012  | L             | Difference:              | 0.00         |           |               | Las                | t Action Date:        | opuar             |
| Invoice Informa  | tion        |               |                          |              |           |               |                    |                       |                   |
| Invoice Date:    | 10/3        | 1/2012 I      | nvoice Amount:           |              | 0.00      | Company       |                    | Vessel Type:          | BULK CARRIER      |
| Invoice Status:  | Pending     | 0             | Curr/Exch Rate:          | USD          | 1.00000   | Contact Name: |                    | Trade Area:           | N. AMERICA - E. C |
| Bill Via:        |             |               | Amount (USD):            |              | 0.00      | VAT No.:      |                    | Completing:           | 06/23/12 12:      |
| Payment Terms:   |             |               | Add Comm %:              |              | 0.000     | VAT %:        | 0.00               | Commercial ID:        |                   |
| Due Date:        |             | 11            | Include                  | e Address Co | mmission  | PST %:        | 0.00               | Internal BU:          |                   |
| Via Company:     |             |               |                          |              |           | PO Number:    |                    | Person In Charge:     |                   |
| Remittance Bank: |             |               |                          |              |           | Reference:    |                    | Accrual %:            | Updat             |
| Adjustments      |             |               | Amount Remai             | rks          |           | -             |                    |                       |                   |
| Description      |             |               |                          |              |           |               | A                  |                       |                   |
| Description      |             |               | Click here t             | o add a row  |           |               |                    |                       |                   |
| Description      |             |               |                          | o add a row  |           |               |                    | Territor (Claim Damas | 4                 |
| Description      |             |               |                          | o add a row  |           |               |                    | Invoice/Claim Remar   | ks                |
| Description      |             |               |                          | o add a row  |           |               |                    | Invoice/Claim Remai   | ks                |
| Description      |             |               |                          | o add a row  |           |               | _                  | Invoice/Claim Reman   | ks                |
| Description      |             |               |                          | o add a row  |           |               | _                  | Invoice/Claim Remai   | ks                |
| Description      |             |               |                          | o add a row  |           |               |                    | Invoice/Claim Remai   | ks                |
| Description      |             |               |                          | o add a row  |           |               |                    | Invoice/Claim Reman   | iks               |
| Description      |             |               |                          | o add a row  |           |               | ¥                  | Invoice/Claim Remai   | ks                |

#### Notes Tab

On the Notes tab, you can enter notes related to the Laytime Calculation.

| Laytime Calculation for Charterer - AR claim |                 |           |           |                       | ×                    |
|----------------------------------------------|-----------------|-----------|-----------|-----------------------|----------------------|
| 🗟 📄 🔀 🧟 🕼 Attachments 🛛 🖓 Commiss            | on 🗠 Allocation | Reports 🔻 | 🗎 History | 🛅 Standard Paragraphs |                      |
|                                              | ssel: VESSEL1   | VES1      | CP Form:  |                       | Status: Under Review |
| Invoice No.: Voyage No./Opr                  | ype: 1          | L TCOV    | CP Date:  | 11                    | Analyst:             |
| Select Lines to: Delete                      |                 |           |           |                       |                      |
| Date Time Author Note                        |                 |           |           |                       |                      |
| 06/14/13 15:35 admin Note text               |                 |           |           |                       | A                    |
|                                              |                 |           |           |                       |                      |
|                                              |                 |           |           |                       |                      |
|                                              |                 |           |           |                       |                      |
|                                              |                 |           |           |                       |                      |
|                                              |                 |           |           |                       |                      |
|                                              |                 |           |           |                       |                      |
|                                              |                 |           |           |                       |                      |
|                                              |                 |           |           |                       |                      |
|                                              |                 |           |           |                       |                      |
|                                              |                 |           |           |                       |                      |
|                                              |                 |           |           |                       |                      |
|                                              |                 |           |           |                       |                      |
|                                              |                 |           |           |                       |                      |
|                                              |                 |           |           |                       | *                    |
|                                              |                 |           |           |                       |                      |
| -                                            |                 |           |           |                       |                      |
| Remarks:                                     |                 |           |           |                       |                      |
|                                              |                 |           |           |                       |                      |
|                                              |                 |           |           |                       |                      |
|                                              |                 |           |           |                       |                      |
|                                              |                 |           |           | New                   | ОК                   |
|                                              |                 |           |           | 11217                 |                      |
|                                              |                 |           |           |                       |                      |
| Calculation Claim Notes                      |                 |           |           |                       |                      |
|                                              |                 |           |           |                       |                      |

To create a new note:

- 1. If a note already appears in the large text field at the bottom of the form, click New to clear the field.
- 2. In the text field, enter the note.
- 3. Click OK. The note appears in the table above, with the Date and Time and your User Name as its Author.

You can edit or delete a note:

- To edit a note, click it in the list; it appears in the text field. Edit it and click OK.
- To delete a note, either click its check box and then click the <u>Delete</u> link or right-click the note and then click **Delete**.

#### Invoice and Reports

To the print a Demurrage Invoice to send to the counterparty, or to view reports, click ▲ Reports ▼.

#### ~ Related Config Flags

| CFGEnableDemurrageOnAccount<br>Enables Demurrage on Account, which supports incremental invoicing for Demurrage<br>over the life of a voyage. This business process applies mainly to tankers, which can<br>be on Demurrage for many months during a voyage. Enhancements to the IMOS<br>Cargo form and the Deduction method of the IMOS Laytime Calculator support the<br>creation of periodic and final on-account invoices for applicable voyages. Demurrage<br>must be reversible to use this feature.<br>CFGLaytimeDeductionTableHeight<br>Defines the height of the Deductions table.<br>CFGHideToDateOnLaytimeActivity<br>Hides columns To Date and Time.<br>CFGDefaultLaytimeMethod<br>Sets the default calculation method for new Laytime Calculations.<br>CFGLaytimeSkipRoundingToMinutes<br>Prevents rounding of durations in Laytime Calculations to the minute when fractions are<br>in them.<br>CFGZeroAllowedTimeForSupplierRe |  |
|----------------------------------------------------------------------------------------------------|--|
| CFGZeroAllowedTimeForSupplierRe<br>ceiver<br>Makes the default Allowed Time 0 in Supplier/Receiver Laytime Calculations.                                                                                                    |  |
|                                                                                                    |  |

#### **Demurrage-Despatch Rates**

Configuration flag CFGMultiDemRate enables multiple demurrage rates per Laytime Calculation (not per Cargo contract).

You can create multiple Laytime Calculations that use different Demurrage/Despatch rate tables. If the rate table differs between the load and discharge port, two separate calculations must be created.

To set up multiple demurrage rates, right-click on a port in a Laytime Calculation and click Demurrage/Despatch Rates.

| to (days) Dem Rate/D Des Rate/D Remarks 1.00 10,000 0 2.00 20,000 0 Click here to add a row | e No.: 20110 | 0399 Cargo | p:              | Currency: USD |
|---------------------------------------------------------------------------------------------|--------------|------------|-----------------|---------------|
| 2.00 20,000 0                                                                               | to (days)    | Dem Rate/D | Des Rate/D      | Remarks       |
|                                                                                             | 1.00         | 10,000     | 0               |               |
| Click here to add a row                                                                     | 2.00         | 20,000     | 0               |               |
|                                                                                             |              | Clic       | k here to add a | row           |

Enter Up to (days) and Demurrage and Despatch Rates. Rules for calculating:

- If this form is populated, the rates entered here supersede whatever is entered in the port line for the entire laytime.
- If only one demurrage rate is defined, it is used for the whole period.
- If a rate is defined with the highest **Up to days** less than the demurrage time, that rate is used for all extra time. In the example above:
  - First 1 day = 10K/day
  - Next 6 days = \$20K/day (even though it says up to 2 days; there is no higher amount)
  - Total = \$130K

## Demurrage on Account

#### Configuration flag CFGEnableDemurrageOnAccount enables the Demurrage on Account functionality.

Demurrage on Account allows partial demurrage invoices to be sent during a period, reducing the risk of large outstanding amounts. Each invoice is supported by an individual Laytime Calculation for the period invoiced. An incremental calculation creates a Final Demurrage Invoice by calculating demurrage for the entire voyage and subtracting the amounts already invoiced. This feature is for contracts where billing of Demurrage on Account is applicable for the discharging port only. The following conditions apply:

- Ports must be Reversible.
- Demurrage on Account works only with the Laytime Calculation Deduction method.
- The Cargo form must be updated with the agreed terms.
- The calculation is only applicable for the discharging port.

This section explains the configuration and settings required to enable the functionality and the workflow for using this feature.

### Demurrage on Account Configuration and Settings

#### Configuration

To configure Demurrage on Account, follow these steps.

- 1. Enable configuration flag CFGEnableDemurrageOnAccount.
- 2. Create a new Demurrage on Account Port Activity and link it to Port Function Discharging. This row is used to indicate the end date for the Demurrage on Account calculation.

#### Cargo Form Settings

- Select the **Demurrage on Account** check box to indicate that the contract terms allow Demurrage on Account.
- **Billing Days**: Indicate the days on demurrage per invoice per period billed, or how frequently Demurrage on Account can be billed. This number is added to the Period From date on the Laytime Calculation to get the Period To date.
- Basis: Select the method used:
  - **Calendar days**: IMOS will deduct any interruptions from the period invoiced.For a Period of 7 days, starting 11/02/2012 12:00, with an interruption of 0.5 days: Period: 11/02/2012 12:00 11/09/2012 12:00 = 7 days; demurrage amount based on 6.5 days.
  - Demurrage days: IMOS will always calculate demurrage for a full on-account period of 7 days, adding interruptions to the end date:For a Period of 7 days, starting 11/02/2012 12:00, with an interruption of 0.5 days: Period: 11/02/2012 12: 00 – 11/10/2012 00:00 = 7.5 days; demurrage amount based on 7 days.
- Select the **Reversible** check box.

| ) 🖻 🖬 🔍                                                                          | • ×   🖻                              | Menu 🔻 🎥                             | Relet 🔻 📝 Create                                        | e Fixture                 | Estimate 🔻                                                                  | 🕼 Reports 🔻 🛅 Sta                                                                                                    | d Paragraph                                                                        | Tasks          |
|----------------------------------------------------------------------------------|--------------------------------------|--------------------------------------|---------------------------------------------------------|---------------------------|-----------------------------------------------------------------------------|----------------------------------------------------------------------------------------------------|------------------------------------------------------------------------------------|----------------|
| Cargo:                                                                           | GRAIN                                |                                      | CP Date/Form:                                           | 1                         | 1                                                                           | Status:                                                                                                    | Confirmed                                                                          |                |
| M3/MT, Ft3/MT:                                                                   | 1.3499                               | 47.6700                              | CP Qty/Unit:                                            |                           | 30,000 MT                                                                   | Cargo COA:                                                                                                    |                                                                                    |                |
| Charterer:                                                                       | CHARTERER 1                          |                                      | Option %/Type:                                          | 10.00                     | MOLOO                                                                       | Coordinator:                                                                                                    |                                                                                    |                |
| Company/LOB:                                                                     |                                      |                                      | Min/Max Qty:                                            | 27,0                      | 33,000                                                                      | Reference No.:                                                                                                    |                                                                                    |                |
| Department:                                                                      |                                      |                                      | Freight Type:                                           | F                         |                                                                             | Shipment No.:                                                                                                    |                                                                                    |                |
| C/P Place:                                                                       |                                      |                                      | Frt Rate:                                               |                           | 15.0000                                                                     | VC In ID:                                                                                                    |                                                                                    | 0              |
| Laycan From:                                                                     | 10/03                                | /13 00:00                            | Curr/Exch Rate:                                         | USD                       | 1.000000                                                                    | Estimate:                                                                                                    |                                                                                    |                |
| Laycan To:                                                                       | 10/13                                | /13 00:00                            | Min Inv Qty:                                            |                           | 0.00                                                                        | Voyage:                                                                                                    | BULKER 1                                                                           |                |
| Trade Area:                                                                      |                                      |                                      | Freight Via:                                            | ·                         |                                                                             |                                                                                                    |                                                                                    |                |
| Vessel Type:                                                                     | SUPRAMAX                             |                                      | Demurrage Via:                                          |                           |                                                                             |                                                                                                    |                                                                                    |                |
| Nominated Vessel:                                                                | BULKER 1                             |                                      | Conf Date:                                              |                           |                                                                             |                                                                                                    |                                                                                    |                |
|                                                                                  |                                      |                                      |                                                         |                           |                                                                             |                                                                                                    |                                                                                    |                |
|                                                                                  |                                      |                                      |                                                         |                           |                                                                             |                                                                                                    |                                                                                    |                |
| troker                                                                           | Amo                                  | Int T E                              |                                                         | Code                      | Evtra Ersinht                                                               | Term Date/Jumo                                                                                                    | Update                                                                             | from Options   |
|                                                                                  | Amou                                 |                                      |                                                         | Code                      | Extra Freight<br>Dead Frt Perci                                             |                                                                                                    |                                                                                    | from Options   |
|                                                                                  |                                      | 250 % 2                              |                                                         |                           | Dead Frt Perc                                                               | ent of V 100,000.00                                                                                                    | Demurra                                                                            | age On Account |
|                                                                                  | 1.2                                  | 250 % 2                              |                                                         | DP                        | Dead Frt Perc                                                               |                                                                                                    | Billing Days                                                                       | age On Account |
| ADDCOM                                                                           | 1.2<br>Click here to                 | 250 % 2                              |                                                         | OP<br>OP                  | Dead Frt Perc                                                               | ent of V 100,000.00                                                                                                    | Billing Days:<br>Billing Basis:                                                    | age On Account |
| ADDCOM                                                                           | 1.2<br>Click here to<br>None         | 250 % 2 I<br>add a row<br>Edit Table |                                                         | OP<br>OP                  | Dead Frt Perc                                                               | ent of V 100,000.00<br>ent of V 50,000.00<br>Laytime Scale Table:                                                                                                    | Billing Days:<br>Billing Basis:                                                    | age On Account |
| ADDCOM                                                                           | 1.2<br>Click here to<br>None         | 250 % 2 I<br>add a row<br>Edit Table | D D Dem Scale Table:                                    | DP<br>OP                  | Dead Frt Perce<br>Overage Perce<br>1.000000                                 | ent of V 100,000.00  ent of V 50,000.00  Ent of V 50,000.00  Ent o | Billing Days:<br>Basis:                                                            | age On Account |
| ADDCOM<br>Freight Surcharge:<br>Bunker Surcharge:                                | 1.2<br>Click here to<br>None         | 250 % 2 1<br>add a row<br>Edit Table | Dem Scale Table:<br>em Curr/Exch Rate:                  | DP<br>OP<br>USD<br>10,000 | Dead Frt Perce<br>Overage Perce<br>1.000000<br>.00 5,000.00                 | ent of V 100,000.00<br>ent of V 50,000.00<br>Ent of V 50,000.00<br>Ent of V 50,000.00<br>Ent of V 50,000.00<br>Ent of V 50,000.00                                                                                                    | Demurra<br>Billing Days:<br>Basis:<br>Reversible                                   | age On Account |
| ADDCOM<br>Freight Surcharge:<br>Bunker Surcharge:                                | 1.2<br>Click here to<br>None<br>None | 250 % 2 1<br>add a row<br>Edit Table | Dem Scale Table:<br>em Curr/Exch Rate:<br>Load Dem/Des: | DP<br>OP<br>USD<br>10,000 | Dead Frt Perce<br>Overage Perce<br>1.000000<br>.00 5,000.00                 | ent of V 100,000.00<br>ent of V 50,000.00<br>Ent of V 50,000.00<br>Ent of V 50,000.00<br>Ent of V 50,000.00<br>Ent of V 50,000.00                                                                                                    | Demurra     Demurra     Billing Days:     Basis:     Reversible     0.000     0.00 | age On Account |
| ADDCOM<br>Freight Surcharge:<br>Bunker Surcharge:                                | 1.2<br>Click here to<br>None<br>None | 250 % 2 1<br>add a row<br>Edit Table | Dem Scale Table:<br>em Curr/Exch Rate:<br>Load Dem/Des: | DP<br>OP<br>USD<br>10,000 | Dead Frt Perce<br>Overage Perce<br>1.000000<br>.00 5,000.00<br>.00 5,000.00 | ent of V 100,000.00<br>ent of V 50,000.00<br>Laytime Scale Table:<br>NOR Offset:<br>Laytime Allowed:                                                                                                    | Demurra     Demurra     Billing Days:     Basis:     Reversible     0.000     0.00 | age On Account |
| Broker<br>(ADDCOM<br>Freight Surcharge:<br>Bunker Surcharge:<br>Table:<br>emarks | 1.2<br>Click here to<br>None<br>None | 250 % 2 1<br>add a row<br>Edit Table | Dem Scale Table:<br>em Curr/Exch Rate:<br>Load Dem/Des: | DP<br>OP<br>USD<br>10,000 | Dead Frt Perce<br>Overage Perce<br>1.000000<br>.00 5,000.00<br>.00 5,000.00 | ent of V 100,000.00<br>ent of V 50,000.00<br>Laytime Scale Table:<br>NOR Offset:<br>Laytime Allowed:                                                                                                    | Demurra     Demurra     Billing Days:     Basis:     Reversible     0.000     0.00 | age On Account |

## Demurrage on Account Workflow

A typical Demurrage on Account scenario is that the vessel has arrived at the discharging port but will stay at anchorage for a longer period of time, and demurrage will be invoiced on a frequent basis, as per the agreed terms.

### Cargo Form

In this example, **Basis** is set to Demurrage Days.

## Voyage Manager

• Itinerary: Maintain the ETD.

• Port Activities: Create Port Activities with the information on hand. Select the Demurrage on Account Port Activity and set the date/time up to when Demurrage on Account should be calculated.

| e 🖬          | •• ×           |                     | - 19         |           | n 🔻 🏢 Other |                 | prayune +    | -             | Bunkers     |                | _          | •  |
|--------------|----------------|---------------------|--------------|-----------|-------------|-----------------|--------------|---------------|-------------|----------------|------------|----|
|              | E DEMO VESS    |                     | Voy No. /Opr |           | 0036        | 1 OVOV          |              | Voyage Stat   |             |                | R R        |    |
| ead Fix/Cost |                | 0,00                | Trade        |           |             |                 |              | ge Commenci   |             | 15/01/12 00:00 |            |    |
|              | : 20120029     |                     | Chtr Spe     |           | dmin        |                 |              | age Completi  | -           | 01/03/12 00:00 |            |    |
| Bur          | iker Calc Meth | od: PPO             | Ops Coordi   | nator:    |             |                 |              | ast Update GN | (T)         | 29/10/12 17:01 | B -        | 10 |
|              | C Offhire      | e Voy               |              | 1         | P Terms BL  | Info Cargo      | Draft/Restri | ctions Bun    | kers Port/  | Date Propertie | s          | Ę  |
| tName        |                | F Miles DToGo       | Speed WF     |           | S B/L       | Arrival         | Departure    |               |             | Cargo ROB      |            | å  |
| JISTON       |                | c                   | 14,0 0       | ,00       | в           | 15              | 01/12 00:00  | 0,00          | 400 SA      | 0              | -          | £  |
| DE JANEIR    | 0              | L 5.354             | 14,0 5       | .00       | L 31/01     | /12 21:00 02    | 03/12 31:00  | 2,00          | 500 SA      | 60 000         | ×.         | Ū  |
| JSTON        |                | D 400               | 1,0 5        | ,00       | 8 20/02     | /12 01:00 01    | /03/12 00:00 | 9,96          | 600 AR      | 0              |            |    |
| G            | Port Activ     | ities for DEMO VESS | EL Voyage 1  |           |             |                 |              |               |             |                | _          | x  |
|              | <br>네 아res     |                     | Cargo Har    | ding      | 00          |                 |              |               |             |                |            |    |
|              | Prev Port:     | RIO DE JANEIRO      |              | Observed  | d Distance: | 400 Steam       | Hours: 4     | 6,00 Ave      | rage Speed: | 0,96           |            |    |
|              | Curr Port:     | HOUSTON             | Distar       | nce to Go | from Dep:   | 0               |              |               | jected Spd: | 0,00           |            |    |
|              | Destination:   |                     |              |           |             |                 | ſ            | Arr ROB Ver   | ified       | Dep RO         | 8 Verified |    |
| _            | Function:      | DISCHARGING         | GMT          | Type      | ROB Prev    | Sea Cons        | Cons Rate    | ROB Arr       | Received    | PortCons       | ROB Dep    | Г  |
|              | Arrival:       | 20/02/12 01:0       | 0 -6,0       | IFO       | 1 530,000   | 530,000         | 30,577       | 1 000,000     | 0,000       | 0,000          | 0,000      |    |
|              | Departure:     | 01/03/12 00:0       | 0,6-0        | LSF       | 250,000     | 1,000           | 0,058        | 249,000       | 0,000       | 0,000          | 0,000      |    |
|              |                |                     |              | MGO       | 49,000      | 0,000           | 0,000        | 49,000        | 0,000       | 0,000          | 0,000      |    |
|              |                |                     |              |           |             |                 |              |               |             |                |            |    |
| _            |                |                     |              |           |             |                 |              |               |             |                |            |    |
|              |                |                     |              |           |             |                 |              |               |             |                |            | 4  |
| s Only       | Activity       |                     | AT           | RT        | Cargo       | BL Cod          | e Remarks    |               |             | Date From      | Time       | E  |
|              | END OF SEA F   | PASSAGE (ESP)       | PS           |           |             |                 |              |               |             | 20/02/2012     | 01:00      | -  |
|              | NOR TENDER     | ED                  | NR.          |           |             |                 |              |               |             | 20/02/2012     | 01:00      |    |
| Status       | ANCHORED       |                     | NM           |           | _           |                 |              |               |             | 20/02/2012     | 01:00      | _  |
|              |                | ON ACCOUNT          | NM           |           |             |                 |              |               |             | 29/02/2012     | 01:00      |    |
|              | ALL FAST       |                     | NM           |           |             |                 |              |               |             | 11             | 00:00      |    |
|              |                | G COMMENCED         | OS           |           |             |                 |              |               |             | 11             | 00:00      |    |
| _            | DISCHARGIN     | G COMPLETED         | OE           |           |             |                 |              |               |             | 11             | 00:00      |    |
|              | PILOT ON BO    | ARD                 | NM           |           |             |                 |              |               |             | 11             | 00:00      |    |
|              | START SEA P/   | ASSAGE (SSP)        | PE           |           |             |                 |              |               |             | 11             | 00:00      |    |
|              |                |                     |              |           | Click h     | ere to add a ro | w            |               |             |                |            |    |

Laytime Calculation Example

- 1. Import laytime for all ports.
- 2. Select the Laytime Expires check box and note that the demurrage will be calculated basis 7 days: Balance (Days).
  - Demurrage Amount = Actual demurrage, including date/time used in Demurrage on Account
  - Agreed Amount = 7 days demurrage @ USD \$ 10,000

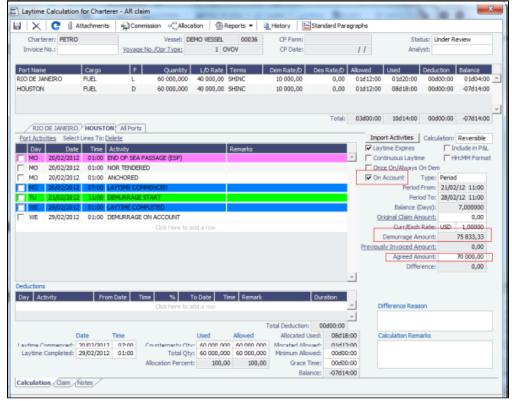

- 3. Save the calculation as Settled, whereby the demurrage amount will be included in the P&L and the invoice can be posted.
- 4. Invoice the first Demurrage on Account.

Steps for New Periods

Follow the same steps for each new period to be invoiced:

- 1. Maintain the ETD.
- 2. Update Port Activity Demurrage on Account date/time.

|                    | sel: DEMO VESSEL                                                                                     | Voy No./Opr Ty       | pe: 00036    |               | 1 OVOV          | 1                       | Voyage Status    | Commence         | ed .                 | DEM                  |
|--------------------|----------------------------------------------------------------------------------------------------|----------------------|--------------|---------------|-----------------|-------------------------|------------------|------------------|----------------------|----------------------|
| ead Fix/Co         | o,00                                                                                                 | Trade A              | ea:          |               |                 | Voyag                   | e Commencing     | : 1              | 5/01/12 00:00        | 🕀 - 🛃 I              |
| Fixture N          | 0.: 20120029                                                                                         | Chtr Specia          | list: admin  |               |                 | Voya                    | ge Completing    | : 0              | 9/03/12 02:00        |                      |
| В                  | unker Calc Method: FIFO                                                                              | Ops Coordina         | tor:         |               |                 | La                      | st Update GMT    | 2                | 9/10/12 17:16        |                      |
|                    | _                                                                                                    |                      |              |               |                 |                         |                  |                  |                      |                      |
|                    | Offhire Voy                                                                                          |                      |              |               |                 |                         |                  |                  | ate Properties       | _ ⊕- <del>४</del> ु। |
| rt Name            | F Miles DToG                                                                                         |                      |              | ι             |                 | Departure<br>1/12 00:00 | P Days 1<br>0,00 | 400 SA           | Cargo ROB            | . 2                  |
| DE JANEI           | C<br>RO L 5354                                                                                       | 14,0 0,0<br>14,0 5,0 |              | 21.01/11      | 2 21:00 02/0    |                         | 2,00             | 400 SA<br>500 SA | 60 000               | ≝ ∟<br>∎-1           |
| USTON              | D 400                                                                                                | 14,0 5,0             |              | 20/02/12      |                 | 3/12 02:00              | 18.04            | 500 SA<br>600 AR | 00000                |                      |
| us i on            |                                                                                                    | 110 310              | Circle her   | a lo add a ro | 01.00 03/0      | 3/12 02.00              | 10,04            |                  |                      | _                    |
| _                  | Port Activities for DEMO V                                                                           | ESSEL Voyage 1       |              |               |                 |                         |                  |                  |                      | ×                    |
|                    |                                                                                                    | rt 🔓 Cargo Han       |              | 0             |                 |                         |                  |                  |                      |                      |
|                    |                                                                                                    | rt 🙀 Cargo Han       | ang U        | U             |                 |                         |                  |                  |                      |                      |
|                    | Prev Port: RIO DE JANEIRO                                                                            |                      | bserved Dis  |               | 400 Steam H     | Hours: 41               |                  | age Speed:       | 5                    |                      |
|                    | Curr Port: HOUSTON                                                                                   | Distan               | ce to Go fro | m Dep:        | 0               |                         |                  | jected Spd:      | )                    |                      |
|                    | Destination:                                                                                         |                      |              |               |                 |                         | Arr ROB Veril    | fied             | Dep RO               | 3 Verified           |
|                    | Function: DISCHARGING                                                                                | GMT                  | Type         | ROB Prev      | Sea Cons        | Cons Rate               | ROB Arr          | Received         | PortCons F           | LOB Dep              |
|                    | Arrival: 20/02/12                                                                                    | 01:00 -6,0           | IFO          | 1 530,000     | 530,000         | 30,577                  | 1 000,000        | 0,000            | 0,000                | 0,000                |
|                    | Departure: 09/03/12 (                                                                                | 02:00 -6,0           | LSF          | 250,000       | 1,000           | 0,058                   | 249,000          | 0,000            | 0,000                | 0,000                |
|                    |                                                                                                    |                      | MGO          | 49,000        | 0,000           | 0,000                   | 49,000           | 0,000            | 0,000                | 0,000                |
|                    |                                                                                                    |                      |              |               |                 |                         |                  |                  |                      |                      |
|                    |                                                                                                    |                      |              |               |                 |                         |                  |                  |                      |                      |
| _                  |                                                                                                    |                      |              |               |                 |                         |                  |                  |                      | -                    |
|                    | 1.5.3                                                                                                | AT                   | RT           | Cargo         | a a t           | Remarks                 |                  |                  | Data Data            |                      |
|                    | Activity<br>END OF SEA PASSAGE (ESP)                                                                 | PS                   | RT           | Cargo         | BL Code         | Remarks                 |                  |                  | Date From 20/02/2012 | Time<br>01:00 ^      |
|                    | NOR TENDERED                                                                                         | NR                   |              |               |                 |                         |                  |                  | 20/02/2012           | 01:00                |
| asks               |                                                                                                    | NM                   |              |               |                 |                         |                  |                  | 20/02/2012           | 01:00                |
|                    |                                                                                                    | NM                   |              |               |                 |                         |                  |                  | 08/03/2012           | 01:00                |
| asks               | ANCHORED<br>DEMURRAGE ON ACCOUNT                                                                     |                      |              |               |                 |                         |                  |                  | 11                   | 00:00                |
| asks               | DEMURRAGE ON ACCOUNT                                                                                 | NM                   |              |               |                 |                         |                  |                  |                      | 00:00                |
| asks               | DEMURRAGE ON ACCOUNT                                                                                 |                      |              |               |                 |                         |                  |                  | 11                   |                      |
| asks               | DEMURRAGE ON ACCOUNT<br>ALL FAST                                                                     | NM                   |              |               |                 |                         |                  |                  | 11                   | 00:00                |
| asks               | DEMURRAGE ON ACCOUNT<br>ALL FAST<br>DISCHARGING COMMENCED                                            | NM<br>OS             |              |               |                 |                         |                  |                  | 11                   |                      |
| asks               | DEMURRAGE ON ACCOUNT<br>ALL FAST<br>DISCHARGING COMMENCED<br>DISCHARGING COMPLETED                   | NM<br>OS<br>OE       |              |               |                 |                         |                  |                  | 11                   | 00:00                |
| S Only S<br>Status | DEMURRAGE ON ACCOUNT<br>ALL FAST<br>DISCHARGING COMMENCED<br>DISCHARGING COMPLETED<br>PILOT ON BOARD | NM<br>OS<br>OE<br>NM |              | Click her     | re to add a row |                         |                  |                  | 11                   | 00:00                |

3. Create a new Laytime Calculation. (Do not reuse the previous one.)

#### 4. Note that the next period appears, as well as Previously Invoiced.

| $  \times  $              | C 🗍 🖉     | ttachments | %) Comm         | ission =C_Alloca       | tion 🛛 🕾 R            | teports 🔻 🔋  | History                 | Standard Para      | graphs              |                  |                      |               |
|---------------------------|-----------|------------|-----------------|------------------------|-----------------------|--------------|-------------------------|--------------------|---------------------|------------------|----------------------|---------------|
| Charterer                 | PETRO     |            |                 | Vessel: DE             | MO VESSEL             | 00036        | CP Form:                |                    |                     | Sta              | itus: Under          | Review        |
| Invoice No.               | 1         |            | <u>Voyage</u> ( | lo./Opr Type:          | 1 0                   | VOV          | CP Date:                |                    | 11                  | Ana              | lyst:                |               |
|                           |           | <b>6</b>   | E               | O contribut            | 1.0.0.1.              |              | Deres Darker D          | 0                  | allowed a           | thread           | Dedation             | D-losse       |
| Port Name<br>ITO DE JANEI | 80        | Cargo      | F               | Quantity<br>60 000,000 | L/D Rate<br>40 000,00 |              | Dem Rate/D<br>10 000,00 | Des Rate/D<br>0.00 | Allowed<br>01d12:00 | Used<br>01d20:00 | Deduction<br>00d00:0 |               |
| OUSTON                    | nu        | FUEL       | D               | 60 000,000             | 40 000,00             |              | 10 000,00               | 0,00               | 01d12:00            | 16d18:00         | 00:00:0              |               |
|                           |           |            |                 |                        |                       |              |                         |                    |                     |                  |                      |               |
|                           |           |            |                 |                        |                       |              |                         |                    |                     |                  |                      |               |
| (210.00                   | 14NETRO   | VIIOUETO   | All Ports       |                        |                       |              |                         | Total:             | 03d00:00            | 18d14:00         | 0:000:0              | 0 -15d14:0    |
| Port Activitie            |           |            |                 |                        |                       |              |                         |                    | Impo                | rt Activities    |                      | 1: Reversible |
| Day                       | Date      |            |                 |                        |                       | Remarks      |                         |                    |                     | time Expires     |                      | Include in P& |
|                           | /02/2012  |            |                 | ASSAGE (ESP)           |                       |              |                         |                    |                     | tinuous Laytin   |                      | HH:MM Forma   |
|                           | 02/2012   |            | OR TENDERE      |                        |                       |              |                         |                    |                     | e On/Always      |                      |               |
| MO 20                     | /02/2012  | 01:00 A    | NCHORED         |                        |                       |              |                         |                    | 🔽 On                | Account          | Type: Peri           | od            |
| MO 20                     | /02/2012  | 07:00 L    | AYTIME COM      | MENCED                 |                       |              |                         |                    |                     | Period           | From: 28/            | 02/12 11:00   |
| TU 2                      | 1/02/2012 | 11:00 D    | EMURRAGE S      | TART                   |                       |              |                         |                    |                     | Peri             | lod To: 05/          | 03/12 11:00   |
| TH 0                      | 3/03/2012 | 01:00 L    | AYTIME COMP     | PLETED                 |                       |              |                         |                    |                     | Balance (        | Days):               | 7,000000      |
| TH 08                     | 3/03/2012 | 01:00 D    | EMURRAGE C      | IN ACCOUNT             |                       |              |                         |                    | <u>0</u>            | iginal Claim Ar  | mount:               | 0,00          |
|                           |           |            |                 | Click here to a        | dd a row              |              |                         |                    |                     | Curr/Exch        | Rate: USD            | 1,00000       |
|                           |           |            |                 |                        |                       |              |                         |                    |                     | Demurrage Ar     | mount:               | 155 833,33    |
|                           |           |            |                 |                        |                       |              |                         |                    | Previous            | ly Invoiced Ar   | mount:               | 70 000,00     |
|                           |           |            |                 |                        |                       |              |                         |                    |                     | Agreed Ar        | mount:               | 70 000,00     |
|                           |           |            |                 |                        |                       |              |                         |                    |                     | Diffe            | rence:               | 0,00          |
|                           |           |            |                 |                        |                       |              |                         |                    | Ŧ                   |                  |                      |               |
| eductions                 |           |            | Date To         | w % 1                  | - Data - T            | ime Remark   |                         | Duration           |                     |                  |                      |               |
| Activit                   | y         | From       | Date Tin        | Click here to a        |                       | me Remark    |                         | Duration           | -l 0                | fference Reas    |                      |               |
|                           |           |            |                 |                        |                       |              |                         |                    |                     | The enderweak    | 2011                 |               |
|                           |           |            |                 |                        |                       | 1            | Total Deduction         | : 00:00:00         | _                   |                  |                      |               |
|                           | D         | ate        | Time            |                        | Used                  | Allowed      | Allocated               | Used: 16d18        | :00 0               | alculation Rem   | arks                 |               |
| aytime Com                | nenced:   | 20/02/2012 | 07:00           | Counterparty Qty       | 60 000,00             | 0 60 000,000 | Allocated Allo          | owed: 01d12        | :00                 |                  |                      |               |
| Laytime Cor               |           |            |                 |                        |                       | 60 000,000   |                         |                    | :00                 |                  |                      |               |
|                           |           |            |                 | Allocation Percent     | 100,0                 | 0 100,00     | Grace                   | Time: 00d00        | :00                 |                  |                      |               |
|                           |           |            |                 |                        |                       |              | Bal                     | ance: -15d14       | :00                 |                  |                      |               |
| alculation                | Claim A   | intes /    |                 |                        |                       |              |                         |                    |                     |                  |                      |               |

- 5. When the last Laytime Calculation should be done for the remaining part, do the following.
  - a. Complete Port Activities.

  - b. Create a new Laytime Calculation for all ports.
    c. <u>Select Final and note the previously amount invoiced (less commission) and balance to be invoiced.</u>

| ) Leytime Calcul            | etion for Cherter | er - AR claim |                                                                                                    |                       |              |                |               | -                   | -                              |                       | 12                                                                                                    | -           |        |                     |                |            |
|-----------------------------|-------------------|---------------|----------------------------------------------------------------------------------------------------|-----------------------|--------------|----------------|---------------|---------------------|--------------------------------|-----------------------|----------------------------------------------------------------------------------------------------|-------------|--------|---------------------|----------------|------------|
| 4   X   C                   | Attachments       | Commission    | n <calocal< th=""><th>ton 🖄 🖄 A</th><th>eports 🕶 🔤</th><th>History 🗄</th><th>Standard Para</th><th>graphs</th><th></th><th></th><th></th><th>TRO</th><th></th><th></th><th></th><th></th></calocal<> | ton 🖄 🖄 A             | eports 🕶 🔤   | History 🗄      | Standard Para | graphs              |                                |                       |                                                                                                    | TRO         |        |                     |                |            |
| Charterer: Pt               | CIRIO             |               | Vessel: DE                                                                                                    | MO VESSEL             | 00038        | OP Ports:      |               |                     | Sta                            | he: Settled           |                                                                                                    |             | - 11   |                     |                |            |
| Invoice No.:                |                   | Veyage No.R   | ler Type:                                                                                                    | 1 0                   | VOV          | CP Date:       |               | 51                  | Ana                            | yet                   |                                                                                                    | ·           | - 11   |                     |                |            |
|                             | _                 |               |                                                                                                    |                       |              |                |               |                     |                                |                       |                                                                                                    |             | - 11   |                     |                |            |
| Port Name<br>Rio DE JANEIRO | Cargo<br>FLG      |               |                                                                                                    | L/D Refs<br>40 000.00 |              | 10 000,00      | Des Rate,D    | Allowed<br>01d12:00 | Used 01420:00                  | Deduction<br>00400-00 | Belance<br>0 1/204:00                                                                                                    | 1           | - 11   |                     |                |            |
| OUSTON                      | P.III.            |               |                                                                                                    | 40 000.00             |              | 10 000,00      | 0.00          | 01d12:00            |                                | 00400:00              |                                                                                                    | - 1         | - 11   |                     |                |            |
|                             |                   |               |                                                                                                    |                       |              |                |               |                     |                                |                       |                                                                                                    |             | - 11   |                     |                |            |
|                             |                   |               |                                                                                                    |                       |              |                |               |                     |                                |                       |                                                                                                    | 11          |        |                     |                |            |
|                             |                   |               |                                                                                                    |                       |              |                | Tutal         | 03/00.00            | 21401/00                       | 08408108              | -18001.00                                                                                                    |             |        |                     |                |            |
|                             | EIRO HOUSTON      |               |                                                                                                    |                       |              |                |               |                     | and the state of the state     | -                     | and the second second s |             | - 11   |                     |                |            |
|                             | Cate Time A       |               |                                                                                                    |                       | Remarks      |                |               |                     | Int Activities                 |                       | Include in P&L                                                                                                    |             |        |                     |                |            |
|                             | 2012 01:00 8      |               | (1927)                                                                                                    |                       | 1,61315      |                |               |                     | rêmunun Levîle                 |                       | HHPM Parmat                                                                                                    |             | - 11   |                     |                |            |
|                             | 2012 01:00 M      |               |                                                                                                    |                       |              |                |               |                     | ce On/Always                   |                       |                                                                                                    |             |        |                     |                |            |
| MO 25/02                    | 2012 01:00 A      | 010820        |                                                                                                    |                       |              |                |               | 🖓 On                | Account                        | Type: Pred            |                                                                                                    | and press   |        | Previously Invoiced |                |            |
|                             |                   | THE COMMENC   | 050                                                                                                    |                       |              |                |               |                     | Allowed                        |                       | 3,000000                                                                                                    | E] Denu     | rage - | Previously involced |                |            |
|                             | (2012 11:00 Au    |               |                                                                                                    |                       |              |                |               |                     |                                |                       | 21,043667                                                                                                    | Inv No.     |        | Period Prom         | Period To      | Amount     |
|                             |                   | SO WASENS COM |                                                                                                    |                       |              |                |               |                     | Dalance ()<br>tiginal Claim Ac |                       | -18,041667                                                                                                    | 00002806    | MR.    | 21/02/12 11:00      | 28/02/12 11:00 | 69 125,00  |
| SA 10,00                    |                   | SCHARSING COM |                                                                                                    |                       |              |                |               | 0                   |                                |                       | 1,00000                                                                                                    |             |        | 28/02/12 11:00      | 06/03/12 11:00 | 69 125,00  |
| SA 10.03                    |                   | LOT ON BOARD  | POLICE                                                                                                    |                       |              |                |               |                     | Demurrage Ar                   |                       | 180 415.67                                                                                                    |             |        |                     |                |            |
|                             | 2012 1400 51      |               | 3E (39F)                                                                                                    |                       |              |                |               |                     | dy Invoiced Ar                 |                       | 140 000.00                                                                                                    |             | -      |                     |                |            |
|                             |                   |               | lick here to as                                                                                                    |                       |              |                |               |                     | Final Ar                       | druot                 | 40 415,67                                                                                                    | _           |        |                     |                |            |
|                             |                   |               |                                                                                                    |                       |              |                |               |                     | Agreed Ar                      |                       | 40 415,67                                                                                                    |             |        |                     | Totals         | 138 250,00 |
|                             |                   |               |                                                                                                    |                       |              |                |               | +                   | Diffe                          | ence:                 | 0,00                                                                                                    | Invoice no  | and an |                     |                |            |
| Day Activity                |                   | Dete Tree     | 5 T                                                                                                    |                       |              |                | Duration      |                     |                                |                       |                                                                                                    | privorce in | mer.   |                     |                |            |
| Deli Activity               | Trom              |               | Se T                                                                                                    |                       | me Romank    |                | Duration      | - 0                 | Herence Read                   |                       |                                                                                                    | _           | -11    |                     |                |            |
|                             |                   |               |                                                                                                    |                       |              |                |               | -                   |                                |                       |                                                                                                    |             |        |                     |                |            |
|                             |                   |               |                                                                                                    |                       | 1            | otal Deduction | 00:00:00      | _                   |                                |                       |                                                                                                    |             |        |                     |                |            |
|                             |                   | line          |                                                                                                    | Used                  | Allowed      | Allocated      |               |                     | alculation Ren                 | arks                  |                                                                                                    |             | - 1    |                     |                |            |
|                             | red: 20/02/20:12  |               |                                                                                                    |                       | 0 60 000,000 |                |               |                     |                                |                       |                                                                                                    |             | -11    |                     |                |            |
| Laytime Complet             | ted: \$0/00/2012  |               |                                                                                                    |                       | 60 000,000   | Minimum Allo   |               |                     |                                |                       |                                                                                                    | Voyage      |        |                     |                |            |
|                             |                   | Alloc         | ation Percent                                                                                                    | 308,0                 | 0 100,00     | Grace          |               |                     |                                |                       |                                                                                                    |             | _      |                     |                |            |
| Calculation. (Ca            | in hurns /        |               |                                                                                                    |                       |              | 0.04           | ince: -18001  |                     |                                |                       |                                                                                                    | . Islink Fo | TO.    |                     |                |            |
|                             | and and           |               |                                                                                                    |                       |              |                |               |                     |                                |                       |                                                                                                    |             | _      |                     |                |            |

Laytime On Account Summary Report

To create a report, on the Laytime Calculation form, click

| IMOS Reporting Center                                                                                                    |                                                                              | х |
|----------------------------------------------------------------------------------------------------|------------------------------------------------------------------------------|---|
| 🚔 Pfint 🖕 Preview 🛛 🖶 Save 🔯 Create PDF 🛛 🏣 Email                                                                                   |                                                                              |   |
| Laytime On Account Summary                                                                                                    |                                                                              | 4 |
| Total laytime allowed:                                                                                                    | 03d00:00                                                                     |   |
| RIO DE JANEIRO(L)<br>Laytime Commence:<br>Laytime Complete:<br>Used:<br>Balance:                                                    | 31.01.2012 22:00<br>02.02.2012 18:00<br>01d20:00<br>01d04:00                 |   |
| HOUSTON(D)<br>Laytime Commence:<br>Laytime Complete:<br>Used:<br>Balance:                                                           | 20.02.2012 07:00<br>10.03.2012 12:00<br>19d05:00<br>-18d01:00                |   |
| Invoice Summary<br>Time Start<br>1st On account demurrage invoice billable<br>2nd On account demurrage invoice billable<br>Time End | 21.02.2012 11:00<br>28.02.2012 11:00<br>06.03.2012 11:00<br>10.03.2012 12:00 |   |
|                                                                                                    |                                                                              |   |

## Single-Tab Laytime Calculator

Note: If you are using the default, multi-tab Laytime Calculator, see Laytime Calculator.

Calculations created in the single-tab Laytime Calculator always open in it.

New Laytime Calculation Setup (Single-Tab Laytime Calculator)

- 1. To set up a Laytime Calculation, use one of these methods:
  - On the Voyage Manager, click Laytime
  - On the Vessel Schedule, right-click the voyage bar and click Laytime Calculator.
  - In the Demurrage and Claims Module Center, click Laytime Calculator. Enter the Vessel and Voyage.
    - New 🔻
  - On the Demurrage Summary, click and then click **New Laytime**. Enter the **Vessel** and **Voyage**.
  - On the Demurrage Summary, Voyage Manager Invoices tab, or Financials Create Invoices List, click the Create link.

| Vacant (#2322.1           |                              | hrysge:                 | 3            |      | OMO                     | epurc) Typ      | ic the | r ber er |            | M | etod | Bedutten                                                                                                    |
|---------------------------|------------------------------|-------------------------|--------------|------|-------------------------|-----------------|--------|----------|------------|---|------|----------------------------------------------------------------------------------------------------|
| Charlener<br>Dhile Robell | Р                            | Part liana<br>Activitie |              | 0422 |                         | 5. Chr<br>4. KD |        | ŗ        | Sata<br>Gi | 5 | 4    | Toxiale Trent Pera<br>Toxiale Degraphere                                                                                                    |
|                           |                              | CENTRAL CONTRACTOR      |              | -    |                         | 4,500           | н      | 1        |            | P |      | Toxiade Cleaning Ports<br>Toxiade VialingOptic                                                                                                    |
|                           |                              |                         |              |      |                         |                 |        |          |            |   |      | Constant<br>Pernantike Selected A<br>Constant Selected A<br>Constant Selected<br>Constant Selected<br>Constant Select |
|                           |                              | OK.                     |              |      | Canad                   |                 |        |          |            |   |      |                                                                                                    |
|                           | Counterparty<br>Counterparty |                         | Test<br>Chil |      | Den / Des<br>Der Mittel | Denke D         |        | Near     | 0.00 0     |   |      | -                                                                                                    |
|                           |                              |                         |              |      |                         |                 |        |          |            |   |      | -                                                                                                    |
|                           |                              |                         |              |      |                         |                 |        |          |            |   |      | -                                                                                                    |

 On the New Laytime Calculation Setup form, select the type of counterparty: To Charterer, To Receiver, To Supplier, or To Owner (for Operation Type Relet).

- Select either Single Customer, to do one calculation per customer, or Multiple Customers, to do one calculation and distribute by quantity to multiple customers. In the Charterer Selection table, to change a selection to include in the calculation, enter Y for Yes or N for No in the S column.
- 4. Select either **Single Port/Single Cargo** to include only one port/cargo in the calculation or **Multiple Ports/Cargoes** to include all.

In the Port/Cargo Selection table, to change a selection to include in the calculation, enter **Y** for Yes or **N** for No in the **S** column.

- 5. Select any of the check boxes on the right side. You can also select these on the Laytime Calculation.
- 6. Click **OK**. The Laytime Calculation form opens.

Laytime Calculation (Single-Tab Laytime Calculator)

When you complete the New Laytime Calculation Setup form, the Laytime Calculation form appears.

You can also edit a Laytime Calculation from the Demurrage Summary; click its Edit link.

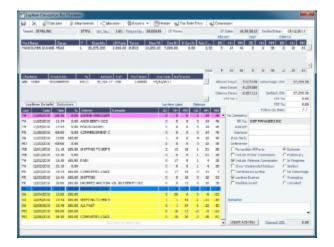

The Laytime Calculation form includes the vessel, voyage, and Voyage Fixture information, as well as the **Allowed** time, **Used** time, **Balance** of time, and **Totals**.

#### Charterers

In the Charterer table, distribute the percentage of the Demurrage or Despatch amount among the Charterers. Remember that positive numbers are deductions.

#### Port Activities

The basis for laytime is the Statement of Facts, or Port Activities list. To enter port activities, you can:

• Import the Port Activities entered in the Voyage Manager, so you do not have to enter the Statement of Facts again. Click the Import Activities button. If a calculation has already been done, you can select either From existing Laytime Calculation or From Operations Port Activities.

Note: This is a copy of the Port Activities. Changes made here are not reflected back to the Operations module.

Create a local list of Port Activities in the Laytime Calculator. User-defined standard cargo activity sequences
are used for loading, discharging, and other functions. These activities are displayed automatically. The
standard activity lists can be modified by inserting new activities selected from the master Port Activities list.

Port Activity lines are color coded. If you change the times, the colors do not update.

- **Pink** = Arrival at port.
- White = Either on time or on despatch.
- Green = Weekend/Holiday.
- Yellow = On demurrage.
- Blue = Laytime has expired; once on demurrage, always on demurrage.

Laytime Details Tab

On the Laytime Details tab, adjust the **Date**, the **Time**, and/or the **Percentage** that any activity counts in the laytime calculation. Adjustments here do not affect the activities of the voyage.

### Deductions Tab

On the Deductions tab, enter any adjustments in the Deduction Description and Amount fields.

### Calculation

To calculate the demurrage amount, click Calculate. IMOS prorates the daily demurrage rate according to the laytime used.

### Status and Saving

Before saving, select a Status:

- Estimate: When you create a Laytime Calculation, this is its Status.
- Preliminary: When you want any estimated demurrage or despatch to be reflected in the voyage P&L, select this Status.
- In Progress: When the final amount is being negotiated, select this Status.
- Settled: The demurrage amount may change after negotiations. When the amount is settled, enter the SettledDate, and

enter the amount actually paid in the **Settled** *CUR* field. Then select this Status and click **b** to save. The transaction appears in Financials. Before it is posted, it can be adjusted with a miscellaneous invoice; after it is posted, it cannot be changed.

- **No Demurrage**: After doing the calculation, if you determine that there is no demurrage, select this Status. IMOS does not look at it again, and no warnings appear.
- Averaging: All laytime calculations for the counterparty are added up for the quarter. One final amount results and is applied to all the voyages.
- Canceled: When you select this Status, select a reason: Withdrawn, Timebar, or Internal.

When you save and close the Laytime Calculation Control, the Demurrage/Despatch amount appears in the Laytime Calculation Control and on the Voyage Manager P&L tab, in the Actual column, overriding any Estimated Demurrage.

Invoice

To print a Demurrage Invoice to send to the charterer, click

## **Demurrage Summary**

With the separate Demurrage module, you can access the Demurrage Summary. It is an overview of all outstanding Demurrage calculations. In the Demurrage and Claims Module Center, click **Demurrage Summary**. For more information on lists, see Lists and the Lists tutorial.

| C                                                     | emurrage S | Summa       | <b>ry</b> (Claim D | ates: 7/3/2010 To 7/3/2011) | 1                      |                 |       | c             | laim Da | tes: Custom. |              | • •       | itatus: Active  |                  | •              |
|-------------------------------------------------------|------------|-------------|--------------------|-----------------------------|------------------------|-----------------|-------|---------------|---------|--------------|--------------|-----------|-----------------|------------------|----------------|
| Ven: Default Ven Modified: Save Changes Save & Revert |            |             |                    |                             |                        |                 |       |               |         |              |              |           |                 |                  |                |
| ction                                                 | Vessel     | Voyage No.  | Status             | Ports                       | Commence on            | Commence on GMT | AP/AR | Cargo         | LDM     | Invoice No.  | Invoice Date | Amount    | Allowed Days    | Operation Type   | e              |
| Edit                                                  | MAINE      | <u>910</u>  | In Progress        | POINT LISAS                 | 9/24/2009 11:30:00 AM  | -04:00          | AR    | DRI PELLETS   | L       | 000004DEDS   |              |           | 4.1931          | TCOV             | м              |
| Edit                                                  | MAINE      | 910         | In Progress        | CONTRECOEUR                 | 9/24/2009 11:30:00 AM  | -04:00          | AR    | DRI PELLETS   | D       | 000005DEDS   |              |           | 3.1444          | TCOV             | м              |
| Edit                                                  | MAINE      | 911         | In Progress        | PORT CARTIER                | 10/26/2009 10:30:00 PM | -04:00          | AR    | IRON ORE      | L       | 000012DED5   |              |           | 1.0000          | TCOV             | M              |
| Edit                                                  | MAINE      | <u>911</u>  | In Progress        | POINT LISAS                 | 10/26/2009 10:30:00 PM | -04:00          | AR    | IRON ORE      | D       | 000013DEDS   |              |           | 2.1181          | TCOV             | м              |
| dit                                                   | MAINE      | 1001        | Posted             | HAMBURG                     | 12/9/2009 8:30:00 AM   | -04:00          | AP    | SOYABEAN      | D       | 000038DED5   | 1/29/2010    | 13,472.57 | 2.6347          | TCOV             | 28             |
| Edit                                                  | MAINE      | 1001        | Posted             | HAMILTON (CANADA)           | 12/9/2009 8:30:00 AM   | -04:00          | AP    | SOYABEAN      | L       | 000122DED5   | 1/29/2010    | 4,056.94  | 3.1611          | TCOV             | <u>10</u>      |
| Edit                                                  | MAINE      | 1002        | In Progress        | ST PETERSBURG (RUSSIA)      | 1/6/2010 10:06:00 PM   | -04:00          | AP    | POTASH        | L       | 000210DEDS   |              |           | 3.8361          | TCOV             | BF             |
|                                                       | MAINE      | 1002        | Estimated          | PANJANG                     | 1/6/2010 10:06:00 PM   | -04:00          | AR    | POTASH        | Mult    | 000211DED5   |              |           | 0.0000          | TCOV             | BF             |
| Edit                                                  | MONTANA    | 1002        | In Progress        | MORMUGAO                    | 1/8/2010 5:24:00 PM    | -04:00          | AR    | IRON ORE      | L       | 000154DEDS   |              |           | 3.2750          | TCOV             | <u>c</u>       |
| dit                                                   | MONTANA    | 1002        | In Progress        | LANSHAN                     | 1/8/2010 5:24:00 PM    | -04:00          | AR    | IRON ORE      | D       | 000155DEDS   |              |           | 2.1833          | TCOV             | Q              |
| Edit                                                  | PORTLAND   | <u>1001</u> | In Progress        | IMMINGHAM                   | 12/10/2009 1:25:00 AM  | -04:00          | AR    | GREEN PETCOKE | L       | 000128DEDS   |              |           | 3.6757          | TCOV             | RJ             |
| dit                                                   | PORTLAND   | 1001        | In Progress        | VIZAG                       | 12/10/2009 1:25:00 AM  | -04:00          | AP    | GREEN PETCOKE | D       | 000248DEDS   |              |           | 5.7181          | TCOV             | Rź             |
|                                                       | PORTLAND   | 1002        | Estimated          | EHOALA                      | 1/31/2010 3:20:00 AM   | -04:00          | AR    | ILMENITE SAND | L       | 000196DEDS   |              |           | 0.0000          | TCOV             | RI             |
|                                                       | PORTLAND   | 1002        | Estimated          | SOREL                       | 1/31/2010 3:20:00 AM   | -04:00          | AR    | ILMENITE SAND | D       | 000197DEDS   |              |           | 0.0000          | TCOV             | <u>R1</u>      |
| Edit                                                  | SEATTLE    | 1002        | In Progress        | VILA DO CONDE               | 1/22/2010 4:00:00 PM   | -04:00          | AR    | ALUMINA       | L       | 000189DED5   |              |           | 1.7201          | TCOV             | RI             |
| Edit                                                  | TENNESSEE  | <u>1001</u> | Posted             | QUEBEC                      | 12/5/2009 6:20:00 PM   | -04:00          | AR    | WHEAT         | L       | 000132DEDS   | 2/23/2010    | 7,984.38  | 5.1028          | TCOV             | Aſ             |
| Edit                                                  | TENNESSEE  | 1001        | In Progress        | ORAN                        | 12/5/2009 6:20:00 PM   | -04:00          | AR    | WHEAT         | D       | 000118DED5   |              |           | 5.1028          | TCOV             | A              |
|                                                       | TENNESSEE  | <u>1001</u> | Estimated          | QUEBEC                      | 12/5/2009 6:20:00 PM   | -04:00          | AP    | WHEAT         | L       | 000035DEDS   |              |           | 5.1028          | TCOV             | A              |
|                                                       | TENNESSEE  | 1002        | Estimated          | QUEBEC                      | 1/22/2010 3:55:00 AM   | -04:00          | AR    | WHEAT         | L       | 000221DEDS   |              |           | 0.0000          | TCOV             | AC             |
|                                                       | TENNESSEE  | 1002        | Estimated          | HAVANA                      | 1/22/2010 3:55:00 AM   | -04:00          | AR    | WHEAT         | D       | 000222DED5   |              |           | 0.0000          | TCOV             | AC             |
| Edit                                                  | WISCONSIN  | <u>1001</u> | Posted             | PORT KEMBLA                 | 12/30/2009 9:45:00 PM  | -04:00          | AR    | STEEL SHEETS  | L       | 000262DEDS   | 2/23/2010    | 5,920.04  | 4.9500          | TCOV             | <u>Bl</u><br>⊧ |
|                                                       |            |             |                    |                             |                        |                 |       |               |         |              |              | user name | / authenticatio | n server:enviror | nment          |

- To create a new Laytime Calculation, click
- To edit a Laytime Calculation, click the Edit link in the Action column. •
- To open a Demurrage Invoice, click its link in the Invoice No. column.
- To follow up on actions, check the Follow-up Date column, the date of the Last Action plus the Follow-up Days set in the Cla im Actions form. For example, if the last action taken was Request Sent, and it has 40 days for the Follow Up days, the Follow Up Date is the date the request was sent plus 40 days.

## **FOB-Delivered Cargo**

With FOB (Free on Board) or delivered cargo, you are not tracking a voyage or paying freight, just giving or receiving cargo in a port. Your only concern is if there is a Claim at that port. You can create an FOB/Delivered Cargo as the basis for a Demurrage calculation or other Claim. Depending on your contracts, you might be able to rebill suppliers and receivers. FOB/Delivered Cargoes appear in the Cargo List.

To create a new FOB/Delivered Cargo Laytime Calculation or Claim, do one of the following:

- To create a Laytime Calculation for a new FOB/Delivered Cargo:
  - 1. In the Demurrage and Claims Module Center, click FOB/Delivered Cargo or on the Demurrage Summary,

click

- New 
  and then click FOB/Delivered Cargo.
- 2. Specify Itinerary and Pricing details for the Cargo.

3. On the Other Info tab of the Cargo form, select the **FOB/Delivered Cargo** check box and complete the additional fields.

| Destination:  |              |      | On Subject        | S                 | Rebillable Wharfage     | :                  |
|---------------|--------------|------|-------------------|-------------------|-------------------------|--------------------|
| ETS:          |              |      | Traded            |                   | Rebillable Dockage      | :                  |
| Supplier:     |              |      | FOB/Deliver       | red Cargo         |                         |                    |
| Receiver:     |              |      | BL Code:          |                   |                         | Low Water          |
|               |              |      | BL Qty:           |                   |                         |                    |
| VAT No./%:    |              | 0.00 | BL Date:          | 11                | OBL No.                 | :                  |
| Ref Contract: |              |      | Voyage:           | 0                 | Closed Commingle Code   | :                  |
| Scheduler:    |              |      | Reference Vessel: |                   |                         | Per DWT            |
| Trader:       | admin        |      | Reference Voyage: | 0                 |                         |                    |
|               | Intercompany |      | Î                 | No Rebill         | T Counterparty          | Timebar days Basis |
| IC Company:   |              |      |                   | Claim             | Click h                 | ere to add a row   |
| IC Adj. %:    |              |      |                   | Laytime Calculate | or                      |                    |
|               |              |      |                   |                   |                         |                    |
| g Claims      |              |      |                   |                   |                         |                    |
| ID (          | Counterparty |      | Type              | Claim Type        | Last Inv Date Claim Amt | (Base) Status      |
|               |              |      |                   |                   |                         |                    |

- 4. Click the Laytime Calculator button in the lower middle of the tab.
- To create a new FOB/Delivered Cargo Laytime Calculation for an existing cargo, on the Demurrage Summary, click the <u>Create</u> ate link to open the New Laytime Calculation Setup form to create a Laytime Calculation for an existing cargo. Y ou might want to create a Laytime Calculation for a vendor and a supplier. Click **Import Activities** and then click **From Reference Voyage**.
- To create a Claim for an FOB Cargo, click the Claim button.

The Existing Claims grid displays all existing Claims and Laytime Calculations for the Cargo.

#### ~ Related Config Flags

CFGShowFobOnSchedules Display FOB Cargoes on the Vessel Schedule and the Port Schedule.

#### **Demurrage Allocation**

You can allocate a Demurrage amount to different internal business units. To create a new Demurrage Allocation:

1. On the Laytime Calculator, click

| Demurrage Allocation | n Summary |         |        | x |
|----------------------|-----------|---------|--------|---|
| New Allocation       |           |         |        |   |
| Trans No.            | Amount    | Company | Status | 4 |

# 2. On the Demurrage Allocation Summary, click New Allocation

|                     |                  |                                             | ×                                                                                               |
|---------------------|------------------|---------------------------------------------|-------------------------------------------------------------------------------------------------|
|                     |                  |                                             |                                                                                                 |
| Company:            | Trans. No.:      |                                             | Actual                                                                                          |
| Internal BU         | Root Cause       | Amount<br>0.00                              | %<br>0.00 ^                                                                                     |
| Click here to add a | a row            |                                             |                                                                                                 |
|                     |                  |                                             |                                                                                                 |
|                     | Total Allocated: | 0.00                                        | <b>_</b>                                                                                        |
|                     | Company:         | Company: Trans. No.: Internal BU Root Cause | Company: Trans. No.: Amount<br>Internal BU Root Cause Amount<br>0.00<br>Click here to add a row |

The Total Demurrage (or Total Despatch) amount appears at the top of the Demurrage Allocation form.

3. For each business unit, select the **Cargo** and the **Internal Business Unit** to which you want to allocate the revenue or expense and enter either an **Amount** or a **Percentage** of the Total Demurrage to allocate. When you save the form, IMOS creates a Journal Entry to assign the correct percentages of the revenue or expense to the business units.

#### ~ Related Config Flags

CFGExcludeDemurrageAllocationCo mmissionDefault Select the Exclude Commission check box by default.

### Demurrage Commission

You can create a Demurrage Commission Payment that is separate from the Demurrage Invoice.

| 1. On the Lay | time Calculator | click | %] Commission |
|---------------|-----------------|-------|---------------|
|               |                 |       |               |

| 2 |               | on the Laytime Calculator, click |        |             |    |          |           |  |  |  |
|---|---------------|----------------------------------|--------|-------------|----|----------|-----------|--|--|--|
|   | Freight/Relet | t Commission Su                  | ummary |             |    |          | x         |  |  |  |
|   | D 🖻 🖸         |                                  |        |             |    |          |           |  |  |  |
|   | Vessel: MASS  | ACHUSETTS                        | MASS   | Voyage:     | 5  |          |           |  |  |  |
|   |               |                                  |        |             |    |          |           |  |  |  |
|   | Counterparty  | Broker                           | Туре   | Invoice No. | Da | ate Curr | Amount St |  |  |  |
|   |               |                                  |        |             |    |          |           |  |  |  |
|   |               |                                  |        |             |    |          |           |  |  |  |
|   |               |                                  |        |             |    |          |           |  |  |  |
|   |               |                                  |        |             |    |          |           |  |  |  |
|   |               |                                  |        |             |    |          |           |  |  |  |
|   |               |                                  |        |             |    |          |           |  |  |  |
|   |               |                                  |        |             |    |          |           |  |  |  |
|   |               |                                  |        |             |    |          |           |  |  |  |
|   |               |                                  |        |             |    |          | -         |  |  |  |
|   |               |                                  |        |             |    |          |           |  |  |  |
|   |               |                                  |        |             |    |          |           |  |  |  |

2. The Freight/Relet Commission Summary lists all existing Demurrage Commission Payments.
To open a Demurrage Commission Payment, right-click the line and click **Details**.

• To create a new Demurrage Commission Payment, click

| Commis  | sion Payment |                |     |         |        |              | -              |        |                                         |             |         | x     |
|---------|--------------|----------------|-----|---------|--------|--------------|----------------|--------|-----------------------------------------|-------------|---------|-------|
|         | Header       | Invoice        | U   | Attachr | ments  | 📷 Standar    | d Paragraphs   |        |                                         |             |         |       |
|         | MV CHARLOTTE |                |     | CHAR    |        | Currency:    |                |        | Status:                                 | Actual      |         |       |
| Broker: |              |                |     |         |        | ange Rate:   |                | 000000 | Invoice Date:                           |             | 11      |       |
|         |              |                |     |         |        | voice Type:  | Normal         |        | Due Date:                               |             | 11      |       |
|         |              |                |     |         |        | invoice No.: |                |        | PO Number:                              |             |         |       |
|         |              |                |     |         | Person | In Charge:   |                |        | Remittance Bank:                        |             |         |       |
| Voy No. | Description  | Amo            | unt | Curr    | Amount | USD I        | inv % Comm     | nm % ( | Comm Amt Comm L                         | JSD Remarks | c       |       |
|         |              |                |     |         |        |              |                |        |                                         |             |         |       |
| Remarks |              |                |     |         |        | Adjustm      | ent Descriptio |        | le Excl from P<br>Click here to add a r |             | Amt USD | 4     |
|         | Freight Com  | mission/Rebate |     |         |        |              |                |        | Invoice To                              | otal: 0.00  | 0.00    | , - I |

- 3. On the Commission Payment:
  - a. Select the **Broker**. Line items appear.
  - b. Enter an **Invoice Number** and any Adjustment information; you can create a Commission Payment with only Adjustments.
    - To issue an incremental invoice, for which IMOS balances the accounts each time based on what has already been paid, change the Invoice Type to **Incremental**. The most recent commission is shown, with all previously invoiced items deducted from the total.
  - d. To print an invoice, click

## Claims

The Demurrage and Claims module supports custom Claims of types other than Demurrage. Rather than being an invoice, a Claim is like an envelope for invoices, which you review and post individually.

To use Claims, set up:

- Claim Types, such as cargo damage claims, missed laycan claims, and pollution claims, so you can sort by them on the Claim List
- Claim Actions, to record Claim or Demurrage processing activities

### **Claim Types**

You can set up Claim Types to identify different types of Claims. You can then sort by Claim Type on the Claim List.

In the Demurrage and Claims Module Center, click Claim Types.

| Clair | m Types       |                           |               | ×           |
|-------|---------------|---------------------------|---------------|-------------|
|       | ≣⊳Report      |                           |               |             |
| Code  | Term          | Paragraph                 | Time Bar Days | Target Days |
| 1     | PERFORMANCE   | Performance Claim         |               | <u>^</u>    |
| 2     | CONTAMINATION | Cargo Contamination Claim |               |             |
|       |               | Click here to add a row   |               |             |
|       |               |                           |               |             |
|       |               |                           |               |             |
|       |               |                           |               |             |
|       |               |                           |               |             |
|       |               |                           |               |             |
|       |               |                           |               |             |
|       |               |                           |               |             |
|       |               |                           |               |             |
|       |               |                           |               |             |
|       |               |                           |               |             |
|       |               |                           |               |             |
|       |               |                           |               | -           |
|       |               |                           |               |             |
|       |               |                           |               |             |

### Claim

This is a Key Topic, with high value for all users.

On the Claim form, you can manage custom claims of types other than Demurrage, such as cargo damage claims, missed laycan claims, and pollution claims.

Creating a Claim

To create a Claim, do one of the following:

• In the Demurrage and Claims Module Center, click Claim.

On the Claim List, click

• For an FOB Cargo, click the Claim button on the FOB/Delivered Cargo form.

Claim Tab

| 🗅 🚅 🔚 📉 🗍 Att    | tachments 🔹 Reports 🔻 📩 New Invoice | Rebill Manager         |    |                        |                       |
|------------------|-------------------------------------|------------------------|----|------------------------|-----------------------|
| Claim ID:        | CP Reference:                       | Vessel/Voyage:         |    | 0 Claim Status:        |                       |
| Counterparty:    | Reference No.:                      | Port:                  |    | Analyst:               |                       |
| Company:         | CP Date: //                         | BL Code:               |    | Currency:              |                       |
| Claim Type:      | CP Form:                            | Reference ID:          |    | Exchange Rate:         | 0.00000               |
| AP/AR: AP        | P&I Club:                           |                        |    |                        |                       |
| laim Description |                                     | Claim [                |    |                        | Claim Amounts         |
|                  |                                     | Date Sent/Received:    | 11 | Est Claim Amount:      | 0.00                  |
|                  |                                     | Date Opened:           | 11 | Estimate Date:         | 11                    |
|                  |                                     | Date Settled:          | 11 |                        | Include in Voyage P&L |
|                  |                                     |                        |    | Original Claim Amount: | 0.00                  |
|                  |                                     | Basis Date:            | 11 | Agreed Amount:         | 0.00                  |
|                  |                                     | Time Bar Days:         | 0  | Difference:            | 0.00                  |
|                  |                                     | Time Bar Date:         | 11 | Out of Pocket:         | 0.00                  |
|                  |                                     |                        |    | Rebill Option:         | Rebillable            |
|                  |                                     | Target Date:           | 11 | Last Modified On:      |                       |
| aim Action Log   |                                     | Follow-Up Date:        | 11 | Last Modified By:      |                       |
| Action Ren       | narks                               | Click here to add a ro | W  | Attach D               | ate Last Updated      |
|                  |                                     |                        |    |                        |                       |
|                  |                                     |                        |    |                        |                       |
|                  |                                     |                        |    |                        |                       |
|                  |                                     |                        |    |                        |                       |
|                  |                                     |                        |    |                        |                       |
|                  |                                     |                        |    |                        |                       |
|                  |                                     |                        |    |                        |                       |
|                  |                                     |                        |    |                        |                       |

- Select the Counterparty and enter at least the Date Sent/Received.
  - When a Claim is an AP, you can select a **Rebill Option**. Rebillable invoices appear in the Create Invoices list and on the Voyage Expenses Rebill Management form.
- In the Claim Action Log, you can click to add a line at the top and select Claim Actions that describe the actions taken.
- To begin processing the claim, change the Claim Status to In Progress.
- When you save the Claim, a Claim ID is assigned. Claims are numbered according to the following scheme: CL-YYYY-####

For example: CL-2013-0001

#### Invoices Tab

On the Invoices tab, you can create multiple Claim Invoices for a Claim. You can also add links to Related Invoices, for example, if there are expenses for processing the claim, and to Related Claims.

| AP/AR: AP AP/AR: AP in Invices in Invices Counterparty Status Invoice No: Date Curr. Amount Base Ant. Description pense Counterparty P 97 07/02/2010 USD 1,000.00 1,000.00 ated Invoices voice No. Description Type Vendor Status Inv. Date Due Date Curr. Exch. Rate Amount Base An 3456 CONTAMINATION Expense Counterparty X 06/30/2010 05/30/2010 USD 1.00000 13,513.51 13,513. Click here to add a row Total: 2010-0004 Counterparty Related Claim 08/25/2010 Date Sent/Rec. Est. Amt. Orig. Amt. Agreed Amt. 2010-0004 Counterparty Related Claim 08/25/2010 Click here to add a row                                                                                                    | 6            | Attachn       | nents BReports | minew invo   | bice               |                              |           |                |         |           |           |
|----------------------------------------------------------------------------------------------------|--------------|---------------|----------------|--------------|--------------------|------------------------------|-----------|----------------|---------|-----------|-----------|
| Company:       Company:       Company:       CP Date:       / /       BL Code:       1       Currency:       USD         Clam Type:       CONTAMINATION       AP/AR:       AP       AP                                                                                                    |              |               |                | cture        | Vessel/Voyage:     | VESSEL1                      | 1001      |                | Settled |           |           |
| Claim Type:       CONTAMINATION       CP Form:       If       Reference ID:       Exchange Rate:       1.00000         AP/R3:       AP       in Invoice       in Invoice       Exchange Rate:       1.00000         in Invoice       Invoice       07/02/2010 USD       1,000.00       1,000.00       1,000.00         lated Invoices       Total:       1,000.00       1,000.00       1,000.00       1,000.00         lated Invoices       Total:       1,000.00       1,000.00       1,000.00       1,000.00         lated Invoices       Total:       1,000.00       1,000.00       1,000.00       1,000.00         lated Invoices       Total:       1,000.00       1,000.00       1,000.00       1,000.00         lated Invoices       Conterparty       Vendor       Total:       1,000.00       1,000.00         lated Invoices       Conterparty       Description       Click here to add a row       1.000.00       1,000.00       1,513.51       13,513.         lated Claims       Total:       13,513.       0,6/30/2010       0.00       34,567.00       34,567.00       34,567.00         lated Claims       Conterparty       Description       Date Sent/Rec.       Est: Ant.       Orig. Ant.       Agreed Amt.       2010-                                                                                                    |              |               |                |              |                    |                              |           |                |         |           |           |
| AP/AR: AP AP/AR: AP AP/AR:         |              |               |                | 1            | /                  | 1                            |           |                | USD     |           |           |
| in Invoices                                                                                                    |              |               | CP Form:       |              | Reference ID:      |                              |           | Exchange Rate: |         | 1.00000   |           |
| pense Counterparty Status Invoice No. Date Curr. Amount Base Amt. Description pense Counterparty P 97 07/02/2010 USD 1,000.00 1,000.00 lated Invoices voice No. Description Type Vendor Status Inv. Date Due Date Curr. Exch. Rate Amount Base Am 3456 CONTAMINATION Expense Counterparty X 06/30/2010 05/30/2010 USD 1.00000 13,513.51 13,513. Click here to add a row Total: 23,010-004 Counterparty Description 08/25/2010 0.00 34,567.00 34,567.00 34,567.00                                                                                                    |              | AP            |                |              |                    |                              |           |                |         |           |           |
| pense Counterparty P 97 07/02/2010 USD 1,000.00 1,000.00<br>lated Invoices<br>voice No. Description Type Vendor Status Inv. Date Due Date Curr. Exch. Rate Amount Base An<br>3456 CONTAMINATION Expense Counterparty X 06/30/2010 USD 1.00000 13,513.51 13,513.<br>Click here to add a row<br>Total: 13,513.<br>Stated Claims<br>Total: 23,513.<br>Click here to add a row<br>Total: 13,513.<br>Click here to add a row<br>Total: 13,513.                                                                                                    |              |               |                |              |                    |                              |           |                |         |           |           |
| Interface     Total:     1,000.00     1,000.00       Invoices     Inv. Date     Due Date     Curr.     Exch. Rate     Amount     Base An       3456     CONTAMINATION     Expense     Counterparty     X     06/30/2010     USD     1.00000     13,513.51     13,513.       Click here to add a row     Click here to add a row     Total:     13,513.     13,513.     13,513.       Isted Claims     Total:     06/25/2010     Est. Amit.     Orig. Amt.     Agreed Amt.       -2010-0004     Counterparty     Related Claim     08/25/2010     0.00     34,567.00     34,567.00                                                                                                    |              |               |                |              |                    |                              | cription  |                |         |           |           |
| ated Invokes voke No. Description Type Vendor Status Inv. Date Due Date Curr. Exch. Rate Amount Base An Base An Base An Base An Base An Counterparty Curr. Exch. Rate Amount Base An Base An B         | pense (      | ounterparty P | 97             | 07/02/2010   | USD 1,000.00       | 1,000.00                     |           |                |         |           |           |
| ated Invoices voice No.                                                                                                    |              |               |                |              |                    |                              |           |                |         |           |           |
| ated Invoices voice No.                                                                                                    |              |               |                |              |                    |                              |           |                |         |           |           |
| ated Invoices voice No.                                                                                                    |              |               |                |              |                    |                              |           |                |         |           |           |
| ated Invoices voice No.                                                                                                    |              |               |                |              |                    |                              |           |                |         |           |           |
| ated Invoices voice No.                                                                                                    |              |               |                |              |                    |                              |           |                |         |           |           |
| ated Invoices voice No.                                                                                                    |              |               |                |              |                    |                              |           |                |         |           |           |
| ated Invoices voice No.                                                                                                    |              |               |                |              |                    |                              |           |                |         |           |           |
| ated Invoices voice No.                                                                                                    |              |               |                |              |                    |                              |           |                |         |           |           |
| rolec No. Description Type Vendor Status Inv. Date Due Date Curr. Exch. Rate Amount Base An<br>1456 CONTAMINATION Expense Counterparty X 06/30/2010 USD 1.00000 13,513.51 13,513.<br>Click here to add a row Total: 13,513.<br>ated Claims To Counterparty Description Date Sent/Rec. Est. Amt. Orig. Amt. Agreed Amt.<br>2010-0004 Counterparty Related Claim O8/25/2010 0.00 34,567.00 34,567.00 34,567.00 14,567.00 14,567. |              |               |                |              | Total: 1,000.00    | 1,000.00                     |           |                |         |           |           |
| roice No. Description Type Vendor Status Inv. Date Due Date Curr. Exch. Rate Amount Base An<br>AS6 CONTAMINATION Expense Counterparty X 06/30/2010 USD 1.00000 13,513.51 13,513.<br>Click here to add a row Total: 13,513.<br>teted Claims Total: 13,513.<br>Date Sent/Rec. Est. Amt. Orig. Amt. Agreed Amt.<br>2010-0004 Counterparty Related Claim O8/25/2010 0.00 34,567.00 34,567.00 34,567.00                                                                                                    | ated Invoice | s             |                |              |                    |                              |           |                |         |           |           |
| 3456         CONTAMINATION         Expense         Counterparty         X         06/30/2010         USD         1.00000         13,513.51         13,513.51           Click here to add a row           Total:         13,513.51         13,513.51         13,513.51         13,513.51         13,513.51         13,513.51         13,513.51         13,513.51         13,513.51         13,513.51         13,513.51         13,513.51         13,513.51         13,513.51         13,513.51         13,513.51         13,513.51         13,513.51         13,513.51         13,513.51         13,513.51         13,513.51         13,513.51         13,513.51         13,513.51         13,513.51         13,513.51         13,513.51         13,513.51         13,513.51         13,513.51         13,513.51         13,513.51         13,513.51         13,513.51         13,513.51         13,513.51         13,513.51         13,513.51         13,513.51         13,513.51         13,513.51         13,513.51         13,513.51         13,513.51         13,513.51         13,513.51         13,513.51         13,513.51         13,513.51         13,513.51         13,513.51         13,513.51         13,513.51         13,513.51         13,513.51         13,513.51         13,513.51         13,513.51         13,513.51         13,513.51                                                                                                    | voice No     | Description   |                | Type         | Vendor Statu       | s Inv Date                   | Due Date  | Ourr Ev        | th Rate | Amount    | Base Amt  |
| Click here to add a row Total: 13,513. ted Claims Total: 13,513. tim ID Counterparty Related Claim Date Sent/Rec. Est. Amt. Orig. Amt. Agreed Amt. 2010-0004 Counterparty Related Claim O8/25/2010 0.00 34,567.00 34,567.00 Click here to add a row                                                                                                    |              |               |                |              |                    |                              |           |                |         |           |           |
| ated Claims Total: 13,513. am ID Counterparty Description Date Sent/Rec. Est. Ant. Orig. Amt. Agreed Amt. 2010-0004 Counterparty Related Claim 08/25/2010 0.00 34,567.00 34,567.00 Click here to add a row                                                                                                    |              | Contraction   |                | and a second |                    |                              | 00/00/202 |                | 100000  | 10/010101 | 10,01010  |
| ated Claims<br>am ID Counterparty Description Date Sent/Rec. Est. Amt. Orig. Amt. Agreed Amt.<br>2010-0004 Counterparty Related Claim 08/25/2010 0.00 34,567.00 34,567.00<br>Click here to add a row                                                                                                    |              |               |                |              |                    |                              |           |                |         |           |           |
| ated Claims<br>am ID Counterparty Description Date Sent/Rec. Est. Amt. Orig. Amt. Agreed Amt.<br>2010-0004 Counterparty Related Claim 08/25/2010 0.00 34,567.00 34,567.00<br>Click here to add a row                                                                                                    |              |               |                |              | Click here to a    | dd a row                     |           |                |         |           |           |
| ated Claims<br>aim ID Counterparty Description Date Sent/Rec. Est. Amt. Orig. Amt. Agreed Amt.<br>-2010-0004 Counterparty Related Claim 08/25/2010 0.00 34,567.00<br>Click here to add a row                                                                                                    |              |               |                |              | Click here to a    | dd a row                     |           |                |         |           |           |
| ated Claims<br>am ID Counterparty Description Date Sent/Rec. Est. Amt. Orig. Amt. Agreed Amt.<br>2010-0004 Counterparty Related Claim 08/25/2010 0.00 34,567.00 34,567.00<br>Click here to add a row                                                                                                    |              |               |                |              | Click here to a    | dd a row                     |           |                |         |           |           |
| ated Claims<br>am ID Counterparty Description Date Sent/Rec. Est. Amt. Orig. Amt. Agreed Amt.<br>2010-0004 Counterparty Related Claim 08/25/2010 0.00 34,567.00 34,567.00<br>Click here to add a row                                                                                                    |              |               |                |              | Click here to a    | dd a row                     |           |                |         |           |           |
| ated Claims<br>am ID Counterparty Description Date Sent/Rec. Est. Amt. Orig. Amt. Agreed Amt.<br>2010-0004 Counterparty Related Claim 08/25/2010 0.00 34,567.00 34,567.00<br>Click here to add a row                                                                                                    |              |               |                |              | Click here to a    | dd a row                     |           |                |         |           |           |
| ated Claims<br>am ID Counterparty Description Date Sent/Rec. Est. Amt. Orig. Amt. Agreed Amt.<br>2010-0004 Counterparty Related Claim 08/25/2010 0.00 34,567.00 34,567.00<br>Click here to add a row                                                                                                    |              |               |                |              | Click here to a    | dd a row                     |           |                |         |           |           |
| ated Claims<br>aim ID Counterparty Description Date Sent/Rec. Est. Amt. Orig. Amt. Agreed Amt.<br>-2010-0004 Counterparty Related Claim 08/25/2010 0.00 34,567.00<br>Click here to add a row                                                                                                    |              |               |                |              | Click here to a    | dd a row                     |           |                |         |           |           |
| aim ID Counterparty Description Date Sent/Rec. Est. Amt. Orig. Amt. Agreed Amt.<br>-2010-0004 Counterparty Related Claim 08/25/2010 0.00 34,567.00 34,567.00<br>Click-here to add a row                                                                                                    |              |               |                |              | Click here to a    | dd a row                     |           |                |         | Total     | 13 513 5  |
| -2010-0004 Counterparty Related Claim 08/25/2010 0.00 34,567.00 34,567.00 Click here to add a row                                                                                                    |              |               |                |              | Click here to a    | dd a row                     |           |                |         | Total:    | 13,513.5  |
| Click here to add a row                                                                                                    |              |               |                |              |                    |                              |           |                |         | Total:    | 13,513.5  |
|                                                                                                    | aim ID       |               |                |              | Date Sen           | t/Rec. Est. Amt              |           |                |         | Total:    | 13,513.5  |
|                                                                                                    | aim ID       |               |                |              | Date Sent<br>08/25 | t/Rec. Est. Amt<br>/2010 0.0 |           |                |         | Total:    | 13,513.5  |
|                                                                                                    | aim ID       |               |                |              | Date Sent<br>08/25 | t/Rec. Est. Amt<br>/2010 0.0 |           |                |         | Total:    | 13,513.5  |
|                                                                                                    | aim ID       |               |                | _            | Date Sent<br>08/25 | t/Rec. Est. Amt<br>/2010 0.0 |           |                |         | Total:    | 13,513.5  |
|                                                                                                    | aim ID       |               |                |              | Date Sent<br>08/25 | t/Rec. Est. Amt<br>/2010 0.0 |           |                |         | Total:    | 13,513.5  |
|                                                                                                    | aim ID       |               |                |              | Date Sent<br>08/25 | t/Rec. Est. Amt<br>/2010 0.0 |           |                |         | Total:    | 13,513.5  |
|                                                                                                    | aim ID       |               |                |              | Date Sent<br>08/25 | t/Rec. Est. Amt<br>/2010 0.0 |           |                |         | Total:    | 13,513.5  |
|                                                                                                    | aim ID       |               |                |              | Date Sent<br>08/25 | t/Rec. Est. Amt<br>/2010 0.0 |           |                |         | Total:    | 13,513.5  |
|                                                                                                    | aim ID       |               |                |              | Date Sent<br>08/25 | t/Rec. Est. Amt<br>/2010 0.0 |           |                |         | Total:    | 13,513.5: |
|                                                                                                    | aim ID       | Counterparty  |                |              | Date Sent<br>08/25 | t/Rec. Est. Amt<br>/2010 0.0 |           |                |         | Total:    | 13,513.5  |

### **Claim List**

With the separate Demurrage module, you can access the Claim List. On the Claim List, you can view all or selected Claims. In the Demurrage and Claims Module Center, click Claim - **List**. For more information on lists, see Lists and the Lists tutorial.

| Claim L<br>(Follow-up D<br>View: All Cla | Dates: All); (Time Bar Dates: All |       |               |             |            | Status<br>Time Bar Dates | <u></u>        | ▼ Follow-u          | ıp Dates: All               |
|------------------------------------------|-----------------------------------|-------|---------------|-------------|------------|--------------------------|----------------|---------------------|-----------------------------|
| Claim ID                                 | Claim Type                        | AP/AR | Analyst Count | erparty     | Status     | Time Bar Date            | Last Action    | Last Action         | Date Follow-up Date         |
| -2010-0003                               | CONTAMINATION                     | AP    | COUNTER       | RPARTY Set  | tled       |                          | COUNTEROFFER   | 8/25/2010           | 8/28/2010                   |
| -2010-0004                               | PERFORMANCE                       | AP    | COUNTER       | RPARTY In I | Progress   |                          | TELEPHONE CALL | 8/27/2010           | 8/27/2010                   |
| -2010-0005                               | PERFORMANCE                       | AR    | COUNTER       | RPARTY      |            |                          |                |                     |                             |
| -2011-0006                               | CONTAMINATION                     | AR    | COUNTER       | RPARTY Und  | der Review | 1/4/2011                 | TELEPHONE CALL | 9/5/2010            |                             |
|                                          |                                   |       |               |             |            |                          |                |                     |                             |
|                                          |                                   |       |               |             |            |                          |                | user name / authent | tication server:environment |

- To create a new Claim, click
- To open a Claim, click its link in the **Claim ID** column.

### **Claim Invoice**

To create a Claim Invoice, on either Claim tab or the Invoices tab of a Claim, click

| Counterparty:  | CHAR        | Invoice No.:     |               | Currency:  | USD       | Status: | Actual | _ |
|----------------|-------------|------------------|---------------|------------|-----------|---------|--------|---|
| Company:       |             | Invoice Date:    | 11            | Exch Rate: | 1.000000  | PO No.: |        |   |
|                | Revenue     | Due Date:        | 11            | Remarks:   |           |         |        | _ |
| Reference No.: |             | Remittance Bank: |               |            |           |         |        |   |
|                |             |                  |               |            |           |         |        |   |
|                |             |                  |               |            |           |         |        |   |
| Description:   |             |                  |               |            |           |         |        |   |
| Description:   |             |                  |               |            |           |         |        |   |
|                |             |                  |               | Ar         |           |         |        |   |
|                | Description | click            | here to add a |            | nount LOB |         |        |   |
|                |             | Click            | here to add a |            | nount LOB |         |        |   |
|                |             | Click            | here to add a |            | nount LOB |         |        |   |
|                |             | Click            | here to add a |            | nount LOB |         |        |   |
|                |             | Click            | here to add a |            | nount LOB |         |        |   |
|                |             | Click            | here to add a |            | nount LOB |         |        |   |
|                |             | Click            | here to add a |            | nount LOB |         |        |   |
|                |             | Click            | here to add a |            | nount LOB |         |        |   |
|                |             | Click            | here to add a |            | nount LOB |         |        |   |
|                |             | Click            | here to add a |            | nount LOB |         |        |   |
|                |             | Clid             | here to add a |            | nount LOB |         |        |   |
|                |             | Clid             | here to add a |            | nount LOB |         |        |   |

# **Demurrage and Claims Reports**

On the Demurrage and Claims Module Center, click Select Report: to access the Report List and the following reports specific to Demurrage and Claims:

| Report                                    | Description                                                                                                    |
|-------------------------------------------|----------------------------------------------------------------------------------------------------|
| Demurrage Activity Report                 | Lists all demurrage-related information, such as cause, duration, accounting data, amounts, etc.                                                               |
| Time Bar Report                           | Demurrage Activity subreport: Lists demurrage items according to their time bar dates; groups them into groups of 30 days, such as 0-30 days, 30-60 days, etc. |
| Cycle Time Report                         | Demurrage Activity subreport: Lists cycle time-related information for demurrage items, invoice date relative to today's date.                                 |
| Outstanding Payable/Receivable (Summary)  | Demurrage Activity subreport: Summary of demurrage for vessel/voyage, with information such as payable/receivable, etc.                                        |
| Outstanding Payable/Receivable (Details)  | Demurrage Activity subreport: Detailed demurrage item information with demurrage cargo, invoice, outstanding days, etc.                                        |
| Outstanding Payable/Receivable (Filtered) | Demurrage Activity subreport: Filtered demurrage item information.                                                                                             |

# Financials

### **About Financials**

Financial data from Operations all goes into the Financials module, where IMOS can accommodate various workflows and approval processes. The Financials Module Center includes links to:

- Set up your general ledger and business logic
- Create, review, approve, post, or reverse all invoice transactions
- Create, review, approve, post, or reverse all payment transactions
- Create, review, post, or reverse Journal Entries
- View summaries of invoice or payment transactions

View accounting reports

To access the IMOS Financials Module Center, click

**Note:** Your configuration might differ from the information shown. For information on other features, please see your account manager.

## **Related Key Topics**

These Key Topics have high-value information for all users:

# Content by label

There is no content with the specified labels

### Related FAQs

For more information, see the following Financials FAQs:

- FAQ How Do We Handle Office Expenses (Accruals)
- FAQ How can I create a revenue or expense that will not show on the P&L?
- FAQ Month End Accruals Process
- · FAQ Restricting Users from Approving or Posting Specific Types of Invoices
- FAQ Transaction Numbers
- FAQ Restricting Users in Specific User Groups to Approve Certain Types of Invoices
- FAQ FFAs and Accrual
- FAQ Reversal Process in IMOS
- FAQ How do I prevent posting to an accounting period and what are F and P statuses?
- FAQ Can the P&L of a closed voyage be updated?
- FAQ Handling of Write-Off in IMOS
- FAQ What is the best dataset for overall financial reporting?
- · FAQ How can I allocate cash to specific invoice items when paying?
- FAQ How to pay commission on an Incremental Freight Invoice
- FAQ Which party's bank information will be displayed on an invoice printout?
- FAQ How do I itemize Bunker Cost for Voyage Period Journals?
- FAQ An invoice with the same number is already in the database
- FAQ How do I default Voyage Other Revenues & Expenses to Actual instead of Pending?
- FAQ What is the non-accounting invoice option on the bunker invoice screen?
- FAQ Accrual Calculation and Configuration Flags

# Financials Workflows and Procedures

This section includes the following Financials workflows and procedures:

- Financials General Workflow
- · Complete Operations and Financials AP-AR Workflow
- Financials Invoice Workflows

### **Financials General Workflow**

IMOS Financials is a comprehensive vessel/voyage financial system that automates the accrual accounting process. By drastically cutting the hours spent on complex calculations and the updating of information, your team can quickly realize revenue, close voyage accounts without delay, and refocus on financial strategy and planning. Accounting features include builtin alerts and automatic invoicing. This enables more accurate and efficient billing, tracking, processing, and auditing of all your everyday transactions. When your team members gain more control over the financial process, they have time to focus on strategic financial planning.

This document provides an overview of how financial data flows from the point of entry to your accounting books.

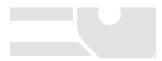

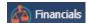

#### **Financial Setup**

General Accounting Ledger

• The main accounting record of a business, using double-entry bookkeeping, can be stored in the Chart of Accounts in IMOS. Each ledger code (or account number) can be defined and categorized as a **Revenue**, **Expense**, **Asset**, **Liability**, or **Equity**. In addition, ledger codes can be marked as a **Bank**, **AR**, or **AP**.

| i 🗟     | X @Report                 |           |     |     |     |     |     |     |   |
|---------|---------------------------|-----------|-----|-----|-----|-----|-----|-----|---|
| Code    | Account Name              | Category  | LOB | VES | VOY | PRT | DPT | I/C |   |
| 100000  | Interbank Transfer        | Asset     |     |     |     |     |     |     | - |
| 100100  | Accounts Receivable       | AR        |     | Г   |     |     |     | Г   |   |
| 100200  | Bunkers - Asset           | Asset     |     |     |     |     |     |     |   |
| 100300  | Daily Vessel Cost - Asset | Asset     |     |     |     |     |     |     |   |
| 134701  | TCI Payment               | Expense   |     |     |     |     |     |     |   |
| 134702  | TCO Biling                | Revenue   | Г   | Г   | Г   |     | Г   | Г   |   |
| 134711  | TCI Bunkers loss          | Expense   |     |     |     |     |     |     |   |
| 134712  | TCO Bunkers earn          | Revenue   |     | Г   |     |     |     |     |   |
| 300000  | Accounts Payable          | AP        |     |     |     |     |     |     |   |
| 3171207 | Accr: Bunker Costs        | AP        |     | Г   |     |     |     | Г   |   |
| 3171208 | Accr: Other Accruals      | AR        |     |     |     |     |     |     |   |
| 3171209 | 3rd Party Freight Rev.    | AP        |     | Г   |     |     |     | Г   |   |
| 3171210 | 3rd Party Demurrage       | AR        |     |     |     |     |     |     |   |
| 341000  | Accrued Revenue           | Liability | Г   | Г   | Г   | Г   | Г   | Г   |   |

#### Operations Ledger

• The IMOS code maintains a default list of internal Source codes. These Source codes are used to define all revenue or expense items that might occur within the length of a voyage. Aside from the default codes, you can use the Operations Ledger to create a unique list of items pertaining to your business (crude oil, dry bulk, chemicals, etc.).

| Code           | Description                            |          | Exp Type            | Tax On Tax | Inactive Rebil Type |   |
|----------------|----------------------------------------|----------|---------------------|------------|---------------------|---|
|                | ADDRESS COMMISSION                     | Category | exp type            | Tax Orriax | inacuve Reoli Type  |   |
|                | AGENCY FEE                             | OPX      |                     | E          | Г                   |   |
|                | AP SLISPENSE                           | 01.4     | Recoverable Expense |            | E                   |   |
| BAF            | BUNKER AD JUSTMENT FACTOR              |          |                     | Г          | Г                   |   |
| BAE DELIVERY   | BUNKER ADJUSTMENT FACTOR ON DELIVERY   |          |                     |            | Г                   | - |
| BAF REDELIVERY | BUNKER ADJUSTMENT FACTOR ON REDELIVERY |          |                     | E          | Г                   |   |
| BANK CHARGES   |                                        |          |                     | Ē          | Ē                   |   |
|                | BARGE CONTRIBUTION                     |          |                     | Ē          | Ē                   |   |
| BDIFF          | BUNKER DIFFERENTIAL                    |          |                     | Ē          | Ē                   |   |
| BONUS          | BONUS                                  | OPX      |                     | Ē          | Ē                   |   |
| BROKER COMM.   | BROKER COMMISSION                      |          |                     | Ē          | Ē                   |   |
| BROKERAGE 1    | BROKERAGE 1                            |          |                     | Ē          | Ē                   |   |
| BROKERAGE 2    | BROKERAGE 2                            |          |                     |            |                     |   |
| CA_GST_STD     | GST TAX                                | TAX      | Recoverable Expense | Г          | Г                   |   |
| CA_HST_STD     | HST TAX                                | TAX      | Recoverable Expense |            | E                   |   |
| CA_PST_STD     | QST TAX                                | TAX      | Recoverable Expense | <b>v</b>   | Г                   |   |
| CAF            | CURRENCY ADJUSTMENT FACTOR             | OPX      |                     |            |                     |   |
| CANCELLATION F | CANCELLATION FEE                       |          |                     | Г          | Г                   |   |
| CARGO CLAIM    | CARGO CLAIM                            |          |                     |            |                     |   |
| CARGO SHIFTINK | CARGO SHIFTING                         | OPX      |                     | Г          | Г                   |   |
| CCOST          | CARGO COST                             | OPX      |                     |            |                     |   |
| CFIA           | CANADIAN FOOD INSPECTION AGENCY        |          |                     |            |                     |   |
| CHARTEXP       | CHARTERERS EXPENSES                    | OPX      |                     |            |                     | - |

#### Mapping Business Rules

- To ensure that all accounting items generated throughout a voyage are mapped to the right account, a Business Rules table links IMOS Source codes and unique Operations Ledger codes to the General Ledger. This ensures that a properly defined Trial Balance exists, and you know exactly what debit and credit actions are occurring within the Balance Sheet and Income Statement.
- Through this tool, IMOS enables accountants to manage straightforward accounting mapping, as well as special cases (crediting accounts and intercompany relationships).

#### Financial Company Structure

• IMOS allows the creation of a single- or multiple-company organization structure. After creating a master company, any subcompanies can be included. Vessels can be set up as subcompanies, to have remittances for invoices go directly to the subcompany of the vessel. With the financial reporting tools, a Profit & Loss can be run on a per vessel basis, rather than at a voyage or company level.

 If such a structure exists, IMOS Security can restrict data to specific users or groups, depending on their company or vessel access.

| Comp         | any Information              |                         |                    |   |      | × |
|--------------|------------------------------|-------------------------|--------------------|---|------|---|
|              | X                            |                         |                    |   |      |   |
| Company      | v Name: Company 1            |                         | Company Code: COM1 |   | COM1 |   |
|              |                              |                         |                    |   | COM2 |   |
| Code<br>COM2 | Subcompany Name<br>COMPANY 2 | e Remarks               |                    | * |      |   |
|              |                              | Click here to add a row |                    |   |      |   |
|              |                              |                         |                    |   |      |   |
|              |                              |                         |                    |   |      |   |
|              |                              |                         |                    |   |      |   |
|              |                              |                         |                    |   |      |   |
|              |                              |                         |                    |   |      |   |
|              |                              |                         |                    |   |      |   |
|              |                              |                         |                    |   |      |   |
|              |                              |                         |                    |   |      |   |
|              |                              |                         |                    |   |      |   |
|              |                              |                         |                    |   |      |   |
|              |                              |                         |                    |   |      |   |
|              |                              |                         |                    |   |      |   |
|              |                              |                         |                    |   |      |   |
|              |                              |                         |                    |   |      |   |
|              |                              |                         |                    |   |      |   |
|              |                              |                         |                    | Ψ |      | _ |
|              |                              |                         |                    |   |      |   |

#### Voyage Accounting

#### Financial Voyage Attributes

- From contract booking and estimate to transaction posting and voyage completion, financial-related attributes can be defined. For example, a vessel can run a voyage under code HEADC (Head Company), and the next voyage can be run under code SUBC (Subcompany). This ensures that all revenues and expenses linked to that voyage are finalized in accounting as linked to that company code, for robust reporting. Key attributes that can be used are:
  - Vessel Code
  - Company Code
  - Line of Business (user-defined Profit Centers, such as Spot or Time Charter).

#### Voyage Profit & Loss

- The IMOS P&L includes Estimated, Actual, Posted, and Cash columns, as well as Variance columns showing the difference and percentages between Actual and Estimated, Actual and Posted, and Posted and Cash. This information can be used (along with a Remarks text box and data snapshots) to closely monitor variances.
- The display can be modified to show data categorized by a traditional Voyage P&L (expenses and revenues) or by General Ledger codes.
- Drill-down capabilities allow for instant diagnosis of unexpected variances.

| C Refresh 📾 Snapshot 🍈 Reports 👻 🛈                | -              |             |              | _           |                |           |        |                 | _  |
|---------------------------------------------------|----------------|-------------|--------------|-------------|----------------|-----------|--------|-----------------|----|
| Vessel: VESSEL2 Voy No./Opr Type: VES             | 2              | 1 TCOV      |              | itatus: Com |                | Company   |        |                 |    |
| TC Code/Hrei 0.00 Trade Area:                     |                |             | Voyage Comme |             | 06/20/10 00:00 |           |        |                 |    |
| Exture No.1 20100013 Chtr Specialist:             |                |             | Voyage Comp  |             | 08/21/10 16:31 |           |        |                 |    |
| Bunker Calc Method: AVE Ops Coordinator: Ope      | rator 3        |             | Last Update  | E GMT:      | 11/28/11 13:17 |           | Voyage | Period Journals |    |
| View: Coerations * Snapshot(Current * Period: All | •              | Estimated   | Actual       | Posted      | Cash           |           | Varian | nce             |    |
| Description                                       | Invoice No.    |             |              |             | In / (Out)     | Act - Est | 56     | Act - Pst       | 95 |
| Revenues                                          |                |             |              |             |                |           |        |                 |    |
| <ul> <li>Freight</li> </ul>                       |                | 770,000     | 767,997      |             |                | (2,003)   | (0)    | 767,997         |    |
| <ul> <li>Freight Comm.</li> </ul>                 |                | (9,867)     | (9,600)      |             |                | 267       | (3)    | (9,600)         |    |
| <ul> <li>Freight Add. Comm.</li> </ul>            |                | (19,733)    | (19,200)     |             |                | 533       | (3)    | (19,200)        |    |
| Demurage                                          |                | 19,333      | 37,011       |             |                | 17,678    | 91     | 37,011          |    |
| <ul> <li>Demurage Comm.</li> </ul>                |                |             | (463)        |             |                | (463)     |        | (463)           |    |
| <ul> <li>Demurrage Add. Comm.</li> </ul>          |                |             | (925)        |             |                | (925)     |        | (925)           |    |
| <ul> <li>Despetch</li> </ul>                      |                |             | 36,789       |             |                | 36,789    |        | 36,789          |    |
| Misc. Revenue                                     |                |             | 5,500        |             |                | 5,500     |        | 5,500           |    |
| Total Revenues                                    |                | 759,733     | 817,109      |             |                | 57,375    | 8      | 817,109         |    |
| Expenses                                          |                |             |              |             |                |           |        |                 |    |
| <ul> <li>Bunkers</li> </ul>                       |                | 149,220     | 147,740      |             |                | (1,480)   | (1)    | 147,740         |    |
| <ul> <li>Port Expenses</li> </ul>                 |                | \$1,000     | 61,000       |             |                |           |        | 61,000          |    |
| <ul> <li>Rebilis</li> </ul>                       |                |             | (500)        |             |                | (500)     |        | (500)           |    |
| <ul> <li>Misc. Expenses</li> </ul>                |                | 15,000      | 15,500       |             | -              |           | 3      | 15,500          |    |
| Total Expenses                                    |                |             |              |             |                | (1,480)   | (1)    |                 |    |
|                                                   | wage Result:   | 534,513     | 593,369      |             |                | 58,856    | 11     | 593,369         |    |
| Running Cost                                      | Daily (TCE):   | 24,271      | 26,687       |             |                | 2,415     | 10     | 26,687          |    |
| Hire                                              |                |             | 311,286      |             |                | 311,286   |        | 311,286         |    |
| <ul> <li>Vessel Daily Cost</li> </ul>             |                | 305,314     |              |             |                | (308,314) | (100   |                 |    |
| <ul> <li>CVE</li> </ul>                           |                |             | 1,088        |             |                | 1,088     |        | 1,088           |    |
| Total Running Cost                                |                | 308,314     | 312,374      |             |                | 4,061     | 1      | 312,374         |    |
|                                                   | Profit (Loss): | 226,199     | 280,994      |             |                | 54,795    | 24     | 280,994         |    |
| Net                                               | /oyage Days:   | 22.02       | 22.23        | 22.2        | 13             | 0.21      | 1      |                 |    |
| Daily                                             | Profit (Loss): | 10,271      | 12,638       |             |                | 2,366     | 23     | 12,638          |    |
| Total                                             | Off hire days: | 22.02       | 22.23        |             |                | 0.21      |        |                 |    |
|                                                   | Port/Sea days: | 10.50 11.52 |              |             |                | 0.15 0.06 |        |                 |    |

#### Voyage Transaction Types

 IMOS knows what invoices are expenses or revenues because of the Operation Type of each voyage, which is defined when fixed. For example, a Time Charter - Owned Voyage assumes that the P&L shows Time Charter Hire, bunkers, and port costs as expenses, and freight as a revenue. Other example Operation Types that the P&L manages are Owned Vessel - Owned Voyage, Owned Vessel - Time Charter Out, Time Charter In - Time Charter Out, and Relet voyages. As Operations users enter data, IMOS alerts them to generate invoices; an Operator or a Voyage Accountant can create invoices directly in the voyage. Invoices can also be created from the Financials module, using the Transaction Data Entry fo rm. When generated this way, such as a miscellaneous payable, IMOS auto-creates the invoice on the voyage side so the Operator is aware.

In the traditional workflow, transactions flow from voyage to accounting. This ensures that all the voyage attributes are
assigned appropriately (Vessel Code, Company Code, Operations Ledger Code), using the established Business Rules.
If transactions are entered directly from the Financials module, these values can be selected manually. Security can be
configured to ensure that all the necessary fields are used.

The status of a transaction can be Pending, Actual, or Posted. The status determines which invoice workflow is applicable:

- A **Pending** transaction is not ready for approval.
- An Actual transaction is ready for approval.
- An Actual transaction that is approved is ready for posting.

IMOS allows for creating payments and receipts, including tracking bank charges, write offs, and recording exchange difference.

Batch payment processes are also supported.

IMOS has a built-in Invoice Approvals tool that allows a limit-based permission by transaction type.

In the example below, note the fields that are mapped:

• AP vs. AR, Accounting Date, Invoice Date, Due Date, Invoice Number, Payment Terms, Invoice Type, Exchange Rate and Date, Company and Vessel codes, General Ledger Account code, and Remittance Bank.

| Save                                                               | Save and Por    | st 🛛 🖾 Pay 🕻 | Current Invoice     | Attachments                                    | to Reverse | Repo     | ort 🔻 🕵 Bas | e Currency 🔻        |          |                 |
|--------------------------------------------------------------------|-----------------|--------------|---------------------|------------------------------------------------|------------|----------|-------------|---------------------|----------|-----------------|
| · Invoice AP/AR:                                                   | Payable         | St           | atus:               | Trans No.:                                     |            |          |             | Operation Trans No. |          |                 |
| Accounting Date:                                                   | 03/16/2012      |              |                     | <ul> <li>Invoice Type:</li> </ul>              |            |          |             | P.O. No.:           |          |                 |
| Vendor:                                                            |                 |              |                     | Invoice Amount:                                |            | 0.00     |             | Received Date       |          |                 |
| Bill Via:                                                          |                 |              |                     | Ex. Rate/Date:                                 | 1.000      |          | 11          | AP/AR Account No.   |          |                 |
| <ul> <li>Invoice Date:</li> </ul>                                  |                 | Due Date:    | 11                  | Base Amount:                                   |            | 0.00     | USD         | Approval            |          |                 |
| <ul> <li>Invoice No.:</li> </ul>                                   |                 | Terms:       |                     | Reference No.:                                 |            |          |             | I/C Trans. No.      | à.       |                 |
| Terms Description:                                                 |                 |              |                     | Note:                                          |            |          |             |                     |          |                 |
| Rebill Type:                                                       | Non-Rebillable  |              |                     |                                                |            |          |             |                     |          |                 |
|                                                                    |                 |              |                     |                                                |            |          |             |                     |          |                 |
| voice Details                                                      |                 |              |                     |                                                |            |          |             |                     |          |                 |
|                                                                    |                 |              |                     |                                                |            |          |             | Accounting View C   |          |                 |
|                                                                    | Vessel Vessel N | iame Acco    | unt Voy             | Dept Port<br>Clok here to                      | I/C Pro    | od   D   | escription  |                     |          |                 |
| Comp LOB V                                                         | Vessel Vessel N | ame Acco     | ን                   |                                                | add a row  | od D     | escription  |                     |          | Rema<br>ase Equ |
| Opp Lost User:                                                     |                 | Act Last Us  | a:<br><b>}</b>      | Click here to                                  | e:         |          |             | Total:              | Amount B | ase Equ         |
| OMP LOB Y                                                          |                 | Act Last Us  | ን                   | Click here to                                  | add a row  |          |             |                     | Amount B | ase Equ         |
| Opp LOG V                                                          |                 | Act Last Us  | a:<br><b>}</b>      | Click here to                                  | e:         |          |             | Total:              | Amount B | ase Eq.         |
| OMP LOB Y                                                          |                 | Act Last Us  | a:<br><b>}</b>      | Click here to                                  | e:         |          |             | Total:              | Amount B | ase Eq          |
| Opp LOG V                                                          |                 | Act Last Us  | a:<br><b>}</b>      | Click here to                                  | e:         |          |             | Total:              | Amount B | ase Eq          |
| OMP LOB Y                                                          |                 | Act Last Us  | a:<br><b>}</b>      | Click here to                                  | e:         |          |             | Total:              | Amount B | ase Eq.         |
| Opp Lost User:                                                     |                 | Act Last Us  | a:<br><b>}</b>      | Click here to                                  | e:         |          |             | Total:              | Amount B | ase Equ         |
| Opp Lost User:                                                     |                 | Act Last Us  | a:<br><b>}</b>      | Click here to                                  | e:         |          |             | Total:              | Amount B | ase Equ         |
| Opp Lost User:                                                     | ovel Date P     | Act Last Us  | a:<br><b>}</b>      | Click here to                                  | e:         | Pay Tran |             | Totał:              | Amount B | ase Equ         |
| Omp LOB V<br>Cpr Last User:<br>yment Information<br>ark Code Appro | ovel Date P     | Act Last Us  | ST:<br>Check/WT No. | Click here to<br>Act Last Updat<br>Amount Paid | e:         | Pay Tran | ts No.      | Total:              | Amount B | ase Equ         |

#### **Financial Procedures**

#### Accruals

IMOS supports accruals on a monthly or end-of-period basis. A year and month can be entered, or a specific date. IMOS generates a list of accrual calculations on a voyage percent-to-complete basis.
 Regarding the Voyage P&L and what value is accrued:

Regarding the Voyage P&L and what value is accrued:

- Estimated values generate from the original Estimate of a charterer before fixing.
  Actual values match the Estimate upon voyage commencing and continue to update as a running forecast throughout
- the voyage when invoices are generated and data is modified.
- Posted values are actual values that are posted to the General Ledger.
- The accrual value is the difference between the actual and posted amounts.
- When a voyage goes beyond the accrual period, IMOS prorates.

Options can be configured to fit your accounting methods, such as only running accruals for completed voyages and not a voyage portion percent. This is also true for managing off hire that overlaps an accrual period.

In the example below, note the fields that can be used:

• Accruals can be run for a specific **Company code**, **Operation Type**, or **Vessel name**. An accrual data snapshot can also be generated when generating accrual Journal Entries. This can be viewed in the Voyage P&L.

| Lower Bound Date:            |           |         | Accruals Yea                | r/Month:  | 2011 3  |              |            |              |            |                   |               | Calculate     | e  |
|------------------------------|-----------|---------|-----------------------------|-----------|---------|--------------|------------|--------------|------------|-------------------|---------------|---------------|----|
| Lower Value Limit:           |           | 0.00    | Ves                         | sel Type: |         |              |            |              |            | <u></u>           |               |               |    |
| Trade Area:                  |           |         | <ul> <li>Operati</li> </ul> | ion Type: |         |              |            |              |            | п                 |               |               |    |
| <ul> <li>Company:</li> </ul> |           |         |                             | Pool:     |         |              |            |              |            |                   |               |               |    |
| Vessel Fleet:                |           |         |                             | Vessel:   |         |              |            |              |            | *                 |               |               |    |
|                              |           |         |                             |           |         |              |            |              | 🗖 Si       | ave Snapshots for | All Retrieved | Select All    | 1  |
| Vessel Name                  | Voy No. ( | DprType | AccDate                     | Portion % | Basis   | Revenue      | Posted Rev | Expenses     | Posted Exp | Profit/Loss       | Posted P&L    | Difference    | St |
| CLIPPER EMPEROR              | 2 T       | COV     |                             | 100.00    | Prorata | 2,620,100.00 | 0.00       | 5,107,161.19 | 0.00       | -2,487,061.19     | 0.00          | -2,487,061.19 | ſ  |
| CLIPPER EMPEROR              | 3 C       | YOY     |                             | 100.00    | Prorata | 602,703.83   | 0.00       | 797,942.33   | 0.00       | -195,238.50       | 0.00          | -195,238.50   | 1  |
| CLIPPER GOLFITO              | 1 T       | COV     |                             | 44.15     | Prorata | 1,371,843.00 | 0.00       | 1,624,762.95 | 0.00       | -252,919.95       | 0.00          | -252,919.95   |    |

#### Closing Voyages & Account Periods

 Voyages progress in status from Scheduled to Commenced, Completed, and Closed. While a voyage is in Completed status, data and existing transactions can be modified. Security rights exist to ensure that a Closed voyage can only be opened by the appropriate user. Once closed, no data can be modified.
 IMOS allows accounting periods on a monthly and yearly basis. When a period is closed, for example, the month of January

2013, transactions with an accounting date of January 31, 2013 or before cannot be posted. In the case of a Head Company and Subcompany organizational structure, closing periods can also be set up basis a specific Company code.

There are various configuration options regarding the rules around accounting dates and posting into a closed period.

#### General Journal Entries

To move money between General Ledger accounts, the IMOS Journal Entry includes a credit and debit account.

#### Data Snapshots

- P&L snapshots can be generated across multiple areas of IMOS:
  - Manually, a stored snapshot of data can be generated directly from the Voyage P&L with the click of a button. The current P&L is always the default view, but data can be switched to a previous time stamp.
  - When generating accruals, a single-month accrual snapshot can be created within the Voyage P&L.
  - Other tactics use the IMOS Messaging Service to generate snapshots of the Voyage P&L on a scheduled basis. This can be used within the user interface or for external reporting. For more information, see the *Mes* saging Service Manual.

#### Reporting & Invoicing

#### Account Analysis

• A report can be run to show all debits and credits for a specific General Ledger account code (or range) over a period of time. There is also the ability to filter by Vessel, Company code, Voyage Number, or Vendor.

#### Outstanding & Aging Invoices

• An AP and AR report shows all transactions across a period of time. Custom aging buckets can also be specified in order to display data with a detailed Aging Analysis.

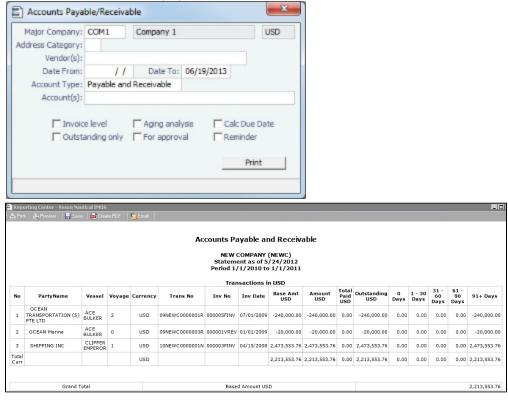

Trial Balance, Balance Sheet, and Income Statement

#### Voyage Profit & Loss Data Analysis

Reports to analyze voyage profit and loss data are throughout IMOS. The Report List includes various sets of data that allow
operational and accounting information to be linked together. These reports can be run on a period basis to ensure that the
proper prorating takes place.

#### Invoices

• Custom invoice headers can be stored in IMOS to ensure continuity with vendors when migrating to IMOS.

#### Bank Links

• IMOS supports a complex bank linking configuration that allows defining which Remittance Bank is used for each Address Book item. When invoices are generated, IMOS defaults the correct bank information.

#### **Roles & Permissions**

#### Security Configuration

- IMOS enables permissions to be managed on a group or user basis. Within each user's settings, rights can be granted to
  allow access to specific IMOS tools or workflow actions. For example, a Voyage Accountant may need Read Only access to
  operational data like bunker consumption, but full access to Post bunker consumption cost. Such permissions are also
  convenient for financial roles that only focus on reporting and analysis, and do not need to edit or save data.
- In addition to Module Rights, IMOS allows Object Rights. For example, a user can be given full access to accounting tools in IMOS, but only be able to view data for a specific Company code or Vessel name.

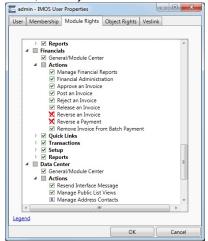

#### Auditing

The Audit Trail is a history of the actions related to every transaction in IMOS. Creating or saving a form is a transaction, and
inserting, updating, or deleting a value in a field on that form is a separate action in that transaction. This provides a valuable
tool for error correction or end-of-year auditing processes.

#### Accounting Interface

- The Accounting interface enables the IMOS Financials module to integrate even more completely with your existing system. Key features include:
  - Management of complex invoicing for time charter, voyage, freight, bunkers, commissions, demurrage, rebillables, trading, and other revenues and expenses
  - Ability to import and export AP, AR, Payments, Batch Payments, Address Book (Company) records, Receipts, and Journals

IMOS offers proven bi-directional integration with major corporate accounting systems, including SAP, SAP B1, Oracle Financials, Microsoft Dynamics NAV and AX, JD Edwards, Sage, and SUN Accounting. This ensures a streamlined flow of accurate information between departments and eliminates manual re-entry of financial information.

### Complete Operations and Financials AP-AR Workflow

#### Overview

**Note**: As with all suggested IMOS workflows, before implementing this workflow, review and approve it with your Business Process Owner or IMOS Administrator. Due to the integrated nature of Veson Nautical's products, if one user makes changes in IMOS, it may have unintended impact on other users.

This workflow is based on the following flowchart, steps, roles, and responsibilities.

#### Flowchart

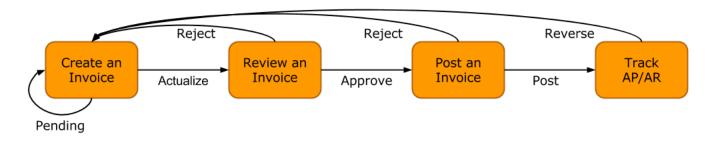

#### Steps

- 1. Creating an Invoice
- 2. Reviewing an Invoice
- 3. Posting an Invoice
- 4. Tracking Outstanding AP/AR Invoices
- 5. Tracking Cash Payments and Receipts in IMOS (Optional)

#### Roles & Responsibilities

| Roles                     | Responsibilities                                                                |
|---------------------------|---------------------------------------------------------------------------------|
| Post Fixture Specialist • | Create AP/AR invoices<br>Create Time Charter Invoices<br>Create Bunker Invoices |
| Operations Manager •      | Approve AP/AR invoices                                                          |
|                           | Post AP/AR invoices<br>Track AP/AR invoices                                     |

#### 1. Creating an Invoice

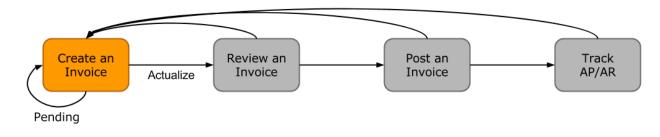

Creating an invoice is the most variable step of this workflow. Based on the roles and responsibilities defined above, the first responsible party will be the Voyage Operator or Post Fixture Specialist (PF). As a Voyage Operator or PF, it is your responsibility to ensure that all voyage-related documents are properly managed, including creating AR documents and recording AP documents received from vendors, suppliers, or counterparties.

#### Different Invoice Types

The process for creating an invoice in IMOS depends on which invoice type you want to create. To learn how to raise common invoice types, see the following pages:

- Creating a Freight Invoice
- Creating a Miscellaneous Revenue or Expense Invoice
- Creating a Time Charter Hire Payment or Bill
- Creating a Bunker Invoice
- Creating a Laytime Calculation and Demurrage/Despatch Invoice
- The Voyage Manager Invoice tab populates with <u>Create Invoice</u> links when IMOS determines that certain invoice types should be created, such as Freight, Demurrage, or Bunkers.
- In the Create Invoices list, you can create many different invoice types for many different vessels and voyages.
- 2. Reviewing an Invoice

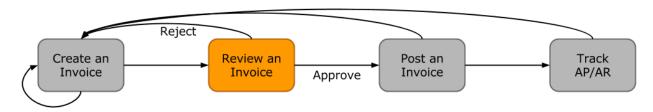

In this workflow, approving an invoice is a much more standard process than creating an invoice. Based on the roles and responsibilities defined above, invoice approval will be performed by an Operations Manager. An Operations Manager will be responsible for several Operators and voyages, and therefore efficiency is important when dealing with many voyage invoices awaiting approval.

- You can use the Invoice Approvals form to set limits on which users can approve invoices of a certain Type, Trade Area, or Amount.
- IMOS user rights can be set to enable specific users to approve invoices of a certain Type.

To review an invoice, do so from the Voyage Manager Invoices tab or do the following:

- 1. In the Financials Module Center Financials, open the Approve Invoices list.
- 2. Create and save a List View that meets your needs.
- Note: You only have to do this once; saving a view enables you to retrieve it later.
- 3. In the Approve Invoices list, next to the invoice you want to approve, click Review in the Action column.

| Action - | No.          | Due       | Counterparty | Amount    | Desc.             | Vessel         | Voy. |
|----------|--------------|-----------|--------------|-----------|-------------------|----------------|------|
| Review   | JPCITR-FDA-1 |           | VESAGENT     | 85,785.00 | Port Disbursement | JP CITRUS      | 1401 |
| Review   |              | 28-Jan-14 | FMG          | 54,991.67 | <u>Demurrage</u>  | PACIFIC MCLEAN | 1401 |

4. Depending on your configuration, you may need to select a Remittance Bank; if you do, select the correct bank and then click **OK**.

| <br>lautical - Invi                   |                      | Create PDF | 🛛 🔤 Email | Approve      | Mpprove and Post     | Reject        |                                         |
|---------------------------------------|----------------------|------------|-----------|--------------|----------------------|---------------|-----------------------------------------|
|                                       |                      |            | VI        | ESON NAUTICA | AL SINGAPORE 6 STANI | LEY STREET, : | #03-01 SINGAPORE 068725                 |
| Due To:<br>Veson Port<br>6 Stanley St | Agency Pte :<br>reet | Ltd        |           |              |                      |               | tatement<br>oice Date: January 25, 2014 |
| <br>the invo<br>of the fo             |                      | N.         |           |              |                      |               |                                         |

• Click Approve and then enter a **Comment**, if required.

5. 6. • Click Reject and then enter a **Comment** that tells the reason for the rejection.

The Approve Invoices list auto-refreshes with the approved or rejected invoice removed.

3. Posting an Invoice

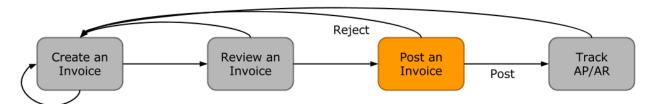

In this workflow, posting an invoice is similar to reviewing an invoice because you can complete all of the steps from one list (unlike creating an invoice). Based on the roles and responsibilities defined above, IMOS users in the Accounting or Control team typically post invoices. This conservative approach accommodates the fact that posting an invoice is the first time Operations has an impact on the financial ledger.

To post an invoice:

1. In the Financials Module Center

Financials

- , open the Post Invoices list.
- 2. Create and save a List View that meets your needs.
- Note: You only have to do this once; saving a view enables you to retrieve it later. 3. In the Post Invoices list, next to the invoice you want to post, click Post in the Action column

| Action        | Invoice No. | Approval User | Due Date 🔻 | Invoice Amount (Base) | Description     |
|---------------|-------------|---------------|------------|-----------------------|-----------------|
| Review   Post | VESX000038  | admin         | 16-Oct-14  | 154,583.33            | Demurrage       |
| Review   Post |             | Training1     | 23-Jul-14  | -18,320.83            | <u>Despatch</u> |

**Note**: If you have not configured your Business Rules correctly, messages will notify you of the missing rules. If you encounter one of these warnings, inform your IMOS Administrator.

4. Review the Accounting Date and Due Date of the invoice to ensure that it is posted into the correct financial period and the AP/AR team can track the invoice aging correctly. For more items to check before Posting, see Items To Check Before Posting.

| 🔄 Transaction Data  | Entry - USD     |                 | _           |              |              |                  | _     |             |                     |                     |     | ×          |
|---------------------|-----------------|-----------------|-------------|--------------|--------------|------------------|-------|-------------|---------------------|---------------------|-----|------------|
| 🖹 🚔 🔚 Save ar       | nd Post 🛛 🔀 P   | ay Current Invo | pice 🔋 Atta | chments      | to Reverse   | Report 🔻         |       |             |                     |                     |     |            |
| Invoice AP/AR:      | Payable         | St              | atus:       |              | Trans No.:   |                  |       |             | Operation Trans No. | :                   | 202 |            |
| Accounting Date:    | 01/10/2014      |                 |             | In           | voice Type:  | Demurrage        |       | DEMP        | PO No.              | :                   |     |            |
| Vendor:             | CARGILL INTER   | RNATIONAL SA    |             | Invo         | ice Amount:  | 154,583.         | 33    | USD         | Received Date       | :                   | 11  |            |
| Bill Via:           |                 |                 |             | Exch         | Rate/Date:   | 1.000000         | 01/   | /10/2014    | AP/AR Account No.   | 91000               |     |            |
| Invoice Date:       | 01/10/2014      | Due Date:       | 16/10/2014  | Ba           | se Amount:   | 154,583.         | 33    | USD         | Approval            | :                   |     |            |
| Late Reason:        |                 |                 |             | Ref          | erence No.:  |                  |       |             | IC Trans No.        | 1                   |     |            |
| Invoice No.:        | VESX000038      | Terms:          | N15         |              | Note:        | Demurrage V00001 | 1-140 | 1           |                     |                     |     |            |
| Terms Description:  | Net 15 days     |                 |             |              |              |                  |       |             |                     |                     |     |            |
| Rebill Type:        | Non-Rebillable  | Contact:        |             |              |              |                  |       |             |                     |                     |     |            |
|                     |                 |                 |             |              |              |                  |       |             |                     |                     |     |            |
| Invoice Details     |                 |                 |             |              |              |                  |       |             | Account             | ing View Operations |     | Remarks    |
|                     | /essel Vessel 1 |                 |             | edit Acct Vo |              | Port IC          |       | Description |                     | Amount              |     | se Equiv   |
| VESON V             | 00001 COUGA     | 1010            | 0           | 14           | 01           |                  | V     | /00001-140  | 1-Demurrage - KANDA | 154,583.33          | 154 | 4,583.33 🔺 |
|                     |                 |                 |             |              |              |                  |       |             |                     |                     |     |            |
|                     |                 |                 |             |              |              |                  |       |             |                     |                     |     |            |
|                     |                 |                 |             |              |              |                  |       |             |                     |                     |     |            |
|                     |                 |                 |             |              |              |                  |       |             |                     |                     |     |            |
|                     |                 |                 |             |              |              |                  |       |             |                     |                     |     |            |
|                     |                 |                 |             |              |              |                  |       |             |                     |                     |     | -1         |
| Opr Last User: a    | dmin            | Acct Last Us    | or 1        | Acc          | t Last Updat | -                |       |             | Tot                 | al: 154,583.33      | 15/ | 4,583.33   |
| oprease oser. a     | Giriari         | Accellation     | ci.         | Acc          | cest opdat   |                  |       |             | 100                 | 134,303.33          | 15  | 1,303.33   |
| Payment Information |                 |                 |             |              |              |                  |       |             |                     |                     |     |            |
| Bank Code Appro     |                 | ate Paid By     | Check/WT    |              | mount Paid   | Base Amount      | Day 7 | Trans No.   | Memo                |                     |     |            |
| Barik Code Appro    |                 | ate Palu   by   | Check/Wi    | NO. A        | mount Palu   | base Amount      | Pay   | Trans Ivo.  | Memo                |                     |     | <b>A</b>   |
|                     |                 |                 |             |              |              |                  |       |             |                     |                     |     |            |
|                     |                 |                 |             |              |              |                  |       |             |                     |                     |     |            |
|                     |                 |                 |             |              |              |                  |       |             |                     |                     |     |            |
|                     |                 |                 |             |              |              |                  |       |             |                     |                     |     |            |
|                     |                 |                 |             |              |              |                  |       |             |                     |                     |     |            |
|                     |                 |                 |             |              |              |                  |       |             |                     |                     |     | -          |
| Release to Interfac | e               |                 |             | Total:       | 0.00         | 0.00             |       |             | Remittance Bank:    |                     |     |            |
|                     |                 |                 |             |              |              |                  |       | Pa          | ayment Bank/Code:   |                     |     |            |
|                     |                 |                 |             |              |              |                  |       |             | Payment Mode:       |                     |     |            |
|                     |                 |                 |             |              |              |                  |       |             |                     |                     |     |            |
|                     |                 |                 |             |              |              |                  | _     |             |                     |                     |     | 0          |

5. To officially recognize the transaction on your financial ledger, click 🔚 Save and Post

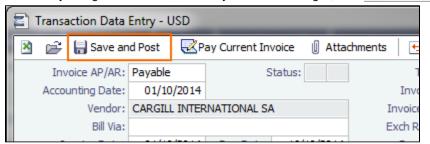

#### Items to Check Before Posting

Each company has its own validation criteria before posting a transaction. Here is a list of common items to validate before posting to the financial ledger:

- Accounting Date: Make sure your Accounting Date is within the account period in which you want recognize the transaction.
- Line item Account code: Make sure the line item Account code is the correct Ledger Code for the specific line item. Once posted, you cannot undo without reversing the whole transaction.
- **Tax Codes**: Many Accountants are required to enter Tax Codes for each line item; you can do this in the Operations View tab of the Transaction Data Entry form.

#### 4. Tracking Outstanding AP/AR Invoices

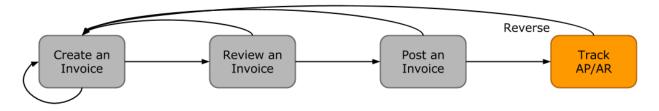

IMOS offers AP/AR Control teams many built-in tools for tracking outstanding AP and AR invoices as well as compiling vendor statements. The standard process for AP/AR tracking is built primarily around the concept of invoice aging, and it is around this that AP/AR teams may find IMOS tools most powerful.

#### Account Receivables Summary

For AR teams, the Receivables Summary is a recommended home base. Here are the Receivables Summary features you should make use of:

- 1. List Views: It is most important to design a List View that meets your needs; only show the columns you want to see, hide anything that is not important, and make sure to sort by **Invoice Age**.
- Invoice Aging Buckets: To configure IMOS Invoice Aging Buckets to be the ranges you want, your IMOS Administrator must modify the following configuration flags: CFGActAgingBucket0, CFGActAgingBucket1, CFGActAgingBucket2, and CFGActAgingBucket3.
- Collection letters: To create, send, and track collection letters to a counterparty, next to the invoice you want to send a collection letter for, click <u>Remind</u> in the Action column. To change the text of the collection letter, your IMOS Administrator must modify the collection letter stylesheet.

| Actio        | n             | Voyage No.  | Invoice Age (Group) | Туре            |
|--------------|---------------|-------------|---------------------|-----------------|
| Summary View | <u>Remind</u> | <u>1401</u> | 91+ DAYS            | Freight Invoice |

- 4. Invoice Actions (with CFGEnableInvoiceNotes): Invoice Actions enable you to create an action log per invoice for tracking and audit purpose.
  - a. Use the Financials Module Invoice Actions form to create categories for your Invoice Actions.

b. In the Receivables Summary, click Display Options

```
and then click Invoice Actions.
```

|                     |               |               | Search: Ca | go | ID/Vsl-Voy/Help   |                  |
|---------------------|---------------|---------------|------------|----|-------------------|------------------|
| Receivables Summary | ×             |               |            |    |                   |                  |
|                     |               |               |            |    | Display Options 🔻 | <b>T</b> Filters |
|                     | Balance Type: | Outstanding O | nly 🔻      | 1  | Quick Search      |                  |
|                     |               |               |            |    | Invoice Actions   |                  |
|                     |               |               | •          | In |                   |                  |

c. Click the white space of a line item in the List View to open the Action Log for that invoice.

|                         |             |                     |                               |                |                  | 0                  |             |          |
|-------------------------|-------------|---------------------|-------------------------------|----------------|------------------|--------------------|-------------|----------|
| Action                  | Voyage No.  | Invoice Age (Group) | Туре                          | Counterparty 🔺 | Invoice Due Date | Outstanding (Curr) | Invoice No. |          |
| Summary   View   Remind | <u>1401</u> | 91+ DAYS            | Freight Invoice               | CARGILL        | 20-Oct-14        | 817,272.00         | VESX000030  | GRA      |
| Review Summary          | <u>1401</u> | 91+ DAYS            | Demurrage                     | CARGILL        | 21-Nov-14        | 1,527.00           | VESX000031  | GRA      |
| Review Summary          | <u>1401</u> | 91+ DAYS            | Despatch                      | DAIICHI POWER  | 23-Jul-14        | -18,320.83         |             | JP C     |
| Review Summary          | <u>1401</u> | 91+ DAYS            | Despatch                      | DAIICHI POWER  | 18-Sep-14        | -7,300.00          |             | JP C     |
| Summary   View   Remind | <u>1401</u> | 61 - 90 DAYS        | Freight Invoice               | DAMICO         | 14-Feb-15        | 557,125.00         | VESX000029  | BELI     |
| Review Summary          | <u>1401</u> | 91+ DAYS            | Freight Invoice               | DAMICO         | 15-Jan-15        | 304,500.00         | VESX000032  | BELI     |
| Review   Summary        | 1           | 31 - 60 DAYS        | Freight Invoice               | DUFERCO        | 02-Apr-15        | 190,000.00         | VESO000010  | SK 0     |
| Review Summary          | <u>1401</u> | 91+ DAYS            | Demurrage                     | FMG            | 28-Jan-14        | 54,991.67          |             | PAC      |
| Summary   View   Remind | <u>1401</u> | 91+ DAYS            | Freight Invoice               | FMG            | 23-Jul-14        | 1,461,996.80       | VESX000005  | PAC      |
| Summary   View   Remind | <u>1401</u> | 91+ DAYS            | Demurrage                     | FMG            | 22-Aug-14        | 53,491.67          | VESX000010  | PAC      |
| Summary   View   Remind | <u>1401</u> | 91+ DAYS            | Freight Invoice               | FMG            | 23-Feb-14        | 156,155.53         | VESX000009  | PAC      |
| Review Summary          | <u>1401</u> | 91+ DAYS            | Voyage Other Rev              | FMG            | 05-Feb-15        | 50,000.00          | VESX000033  | ALPI     |
|                         |             |                     |                               |                |                  |                    |             |          |
| Follow-Up Action Memo   | )           |                     | Action I<br>Click here to add |                | d Outstanding    | Last Updated By    | Last Upda   | ate      |
|                         |             |                     |                               |                |                  |                    |             |          |
|                         |             |                     |                               |                |                  |                    |             |          |
|                         |             |                     |                               |                |                  |                    |             |          |
|                         |             |                     |                               |                |                  |                    |             |          |
|                         |             |                     |                               |                |                  |                    |             |          |
|                         |             |                     |                               |                |                  |                    |             |          |
|                         |             |                     |                               |                |                  |                    |             |          |
|                         |             |                     |                               |                |                  |                    |             | <b>T</b> |
|                         |             |                     |                               |                |                  |                    |             |          |

d. In the Action Log table, add rows to add new actions and perform invoice tracking.

#### Account Payables Summary

The IMOS Payables Summary offers almost all of the same functionality as the Receivables Summary. However, you cannot send a collection letter for an invoice from the Payables Summary. For advanced payables workflows, see the following pages:

- Batch Payments
- Advance Payments and Receipts

Accounts Payables/Receivable Report

IMOS offers a pre-built static report for details on payables and receivables.

To run the report:

- 1. In the Financials Module Center Financials, click Select Report: 
  and then click Accounts Payable
  /Receivable.
- 2. Enter filters and parameters; for options, see Financial Reports.
- 3. Click Print.

Vendor Statements

Though you can modify the Accounts Payable/Receivable report to show specific vendor statements, IMOS also offers the specific Vendor Statements report. This is a pre-built static report.

To run the report:

- 1. In the Financials Module Center Financials, click Select Report: 
  and then click Vendor Statements.
- 2. Enter filters and and parameters; for options, see Financial Reports.
- 3. Click Print.
- 5. Tracking Cash Payments & Receipts in IMOS (Optional)

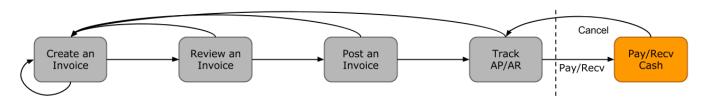

Not all clients will use IMOS to track cash payments and receipts, for many possible reasons. For example, cash transactions may be handled by a separate team that does not report back or by a separate system that interfaces back to IMOS. However, if needed, it is possible to use IMOS for cash payment and receipt tracking.

#### Entering a Cash Payment or Receipt

IMOS treats payments and receipts very similarly. Therefore, whether you are paying or receiving cash, you will follow the same workflow:

1. In the Payables or Receivables Summary, next to the invoice transaction you want to pay or receive, click <u>View</u> in the **Action** <u>column</u>.

| Receivables Sumn        |             | Changes <u>Save As Reve</u> | t]              |
|-------------------------|-------------|-----------------------------|-----------------|
| Action                  | Voyage No.  | Invoice Age (Group)         | Туре            |
| Summary   View   Remind | <u>1401</u> | 91+ DAYS                    | Freight Invoice |
| Review   Summary        | <u>1401</u> | 91+ DAYS                    | Demurrage       |
| Review Summary          | <u>1401</u> | 91+ DAYS                    | Despatch        |
| Review   Summary        | <u>1401</u> | 91+ DAYS                    | <u>Despatch</u> |
| Summary   View   Remind | <u>1401</u> | 61 - 90 DAYS                | Freight Invoice |

- 2. In the Transaction Data Entry for the invoice, click **Pay Current Invoice**.
- Complete the Receipt Instructions form by selecting the P&L Company and the Bank Ledger Code (that is, your Ledger Code that is properly linked to the same company).
- 4. You may also want to specify an individual Invoice Number; otherwise, IMOS will open all outstanding invoices against that vendor.

#### 5. In the Payments and Receipts form, enter the cash amount to record.

| Payments and     | Receipts   |           | £          | -         |                |           | -            |            | -                                       | -      |             |           | - |             |     | ×      |
|------------------|------------|-----------|------------|-----------|----------------|-----------|--------------|------------|-----------------------------------------|--------|-------------|-----------|---|-------------|-----|--------|
|                  | 🔏 Finalize | Bank Tran | isfer >    | Cancel P  | ayment/Rece    | eipt   住  | Report 🔻     |            |                                         |        |             |           |   |             |     |        |
| Make Payment     | 🔽 Enter    | r Receipt | Transac    | tion No.: |                |           | User Initia  | als:       | Value Date                              | e: 10/ | 05/2015     | Memo:     |   |             |     |        |
| Inv Trans No.    |            |           | Invoice    |           | Description    |           |              |            | Date Cur                                |        | Amt Out     |           |   | ount to Pay |     |        |
| 14VESX0000037N   | 10         | /10/2014  | VESX000    | 0030 F    | Freight Invoid | te V00036 | 5-1401       | 20/10      | /2014 USD                               |        | 817         | 7,272.00  |   | 817,272.00  | (   | 0.00 🔺 |
|                  |            |           |            |           |                |           |              |            |                                         |        |             |           |   |             |     | Ŧ      |
|                  |            |           |            |           |                | F         | Remaining To | o Pay / To | 1 A A A A A A A A A A A A A A A A A A A |        |             | 0.00      |   | 817,272.00  | USD |        |
| Mode:            |            |           |            | 0/05/2015 |                |           |              |            | Inv                                     | Curr/B | ase Curr Ex |           |   | 1.000000    |     |        |
| Company:         | VESX       | VESON N   | AUTICAL    | L SINGAPO | F              |           |              |            |                                         |        | Base Curr   | Amount:   |   | 817,272.00  | USD |        |
| Vendor/Customer: | CARGILL    | INTERNATI | IONAL SA   | A         |                |           |              |            | Inv                                     | Curr/B | ank Curr Ex | ch Rate:  |   | 1.000000    |     |        |
| Details:         | GENEVA     |           |            |           |                |           |              |            |                                         |        | Bank Curr   | Amount:   |   | 817,272.00  | USD |        |
|                  |            |           |            |           |                |           |              |            |                                         |        | Bank        | Charge:   |   | 0.00        | USD |        |
|                  |            |           |            |           |                |           |              |            |                                         |        | Other       | Charge:   |   | 0.00        | USD |        |
|                  |            |           |            |           |                |           |              |            |                                         |        | Total Bank  | Amount:   |   | 817,272.00  | USD |        |
|                  | SWITZER    | LAND      |            |           |                |           |              |            | 🕅 Adv                                   | ance   | Ch          | neck No.: |   |             |     |        |
| Bank Name:       | HSBC USE   | 0         |            |           | 66231          | Third     | d-Party Tran | saction    | Final                                   |        | Re          | ference:  |   |             |     |        |
| Amount to pay ag | ainst the  | balance o | f this lin | e item.   |                |           |              |            |                                         |        |             |           |   |             |     | 0      |

- To register a partial payment, enter a partial amount in the Amount to Pay field.
- After you enter a cash payment or receipt, IMOS will reduce the Amt Outstanding for the particular transaction.
- To enter details for an individual invoice line, right-click its line.

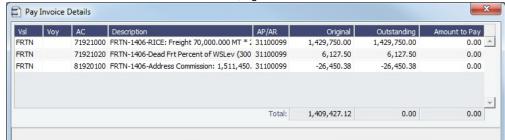

Edit and then close the **Pay Invoice Details** form; updates appears in Payments and Receipts. 6. Optionally, enter any additional Bank Charges or Other Charges.

| Inv Curr/B | ase Curr Exch Rate: | 1.000000   |     |
|------------|---------------------|------------|-----|
|            | Base Curr Amount:   | 817,272.00 | USD |
| Inv Curr/B | ank Curr Exch Rate: | 1.000000   |     |
|            | Bank Curr Amount:   | 817,272.00 | USD |
|            | Bank Charge:        | 0.00       | USD |
|            | Other Charge:       | 0.00       | USD |
|            | Total Bank Amount:  | 817,272.00 | USD |
| Advance    | Check No.:          |            |     |
| Final      | Reference:          |            |     |

• If you have not entered Bank Charges, IMOS will prompt you to confirm.

Financials

- 7. Click
  - You can view all completed transactions in the Payables Summary or Receivables Summary.
  - Each individual invoice transaction maintains links to the payments for that specific transaction at the bottom of the Tran saction Data Entry form.

#### Bank Reconciliation

If you are tracking cash transactions in IMOS, you may want to also perform bank reconciliations. IMOS offers a Bank Reconciliation report in the form of the Cashflow Report.

To run this report:

1. In the Financials Module Center

click Select Report:

and then click Cashflow Reports.

2. Enter parameters; for options, see Financial Reports.

#### 3. Do one of the following:

- For a cash-level breakdown of the cashflow, click
   Summary
- For a per-invoice breakdown of cash transactions, click
   Details

### **Financials Invoice Workflows**

Your company might have one of several possible financial workflows, each involving different levels of approvals. The following are a few possibilities:

- Freight Invoices are created in Operations.
  - If an approval is required, the Operator must submit the Actual invoice to move it to Financials, where it may or may not require approval by an Accountant.
  - If an approval is not required, the Operator can submit the Actual invoice to move it to Financials, where it may or may not require approval by an Accountant.
- The Operations department is not responsible for invoices, and an Accountant creates Freight Invoices on the Create Invoices list in Financials.
  - If an approval is required, when the invoice status is changed to Actual, the invoice moves to the Approve or Reject Invoices list.
    - If the invoice is approved, it moves to the Post Invoices list.
    - If the invoice is rejected, it moves to the Edit Invoices list.
- If an approval is not required, when the invoice status is changed to Actual, the invoice moves to the Post Invoices list.
- Different users can perform approvals for each subdivision of a parent company.
- One user can approve Payables, but not Receivables, and another can approve Receivables, but not Payables.

# **Financials Summaries**

You can open any of these Financials Summaries by clicking its link in the Financials module center.

- Transaction Summary
- Receivables Summary
- Payables Summary
- Accounting Interface Summary
- Trial Balance Summary
- Vendor Statement Summary

### **Transaction Summary**

The Transaction Summary gives you a global view of all invoice transactions.

| Transaction                               | Summary                                  | < Rec                        | eivables Summar                  | y X Pa                            | yables Summary X                                   | Accounting Interface.         | ×                 | Trial Balance S                | ummary X Ven                               | dor Statemen | t ×                                                   |    |
|-------------------------------------------|------------------------------------------|------------------------------|----------------------------------|-----------------------------------|----------------------------------------------------|-------------------------------|-------------------|--------------------------------|--------------------------------------------|--------------|-------------------------------------------------------|----|
| New Invoice                               | C Refresh                                | 🕼 Rep                        | ort 🖭 Import                     | /Export 🔻                         |                                                    |                               |                   |                                |                                            |              | Display Optio                                         | ns |
|                                           |                                          |                              | (Invoice Date                    |                                   | ŭ                                                  |                               | Invoic            | e Dates: All                   | ▼ Invoi                                    | ce Type: (Al | 0                                                     | •  |
| Action                                    | AP/AR                                    | ID                           | Invoice Date                     | Due Date                          | Description                                        | Counterparty A                | Curr              | Invoice Amount                 | Invoice Amount (Base)                      | Opr Type     | Status                                                | ١  |
| Action                                    |                                          |                              |                                  |                                   |                                                    |                               |                   |                                |                                            |              |                                                       |    |
|                                           | AR                                       | 2104                         | 9/30/2011                        | 9/30/2011                         | Non-voyage Rev                                     | ABC CO.                       | USD               | 2,000.00                       | 2,000.00                                   |              | Posted                                                |    |
| View                                      |                                          | 2104<br>6069                 | 9/30/2011<br>1/1/2012            | 9/30/2011<br>1/1/2012             | <u>Non-voyage Rev</u><br><u>Voyage Other Exp</u>   | ABC CO.<br>ABC CO.            | USD<br>USD        | 2,000.00                       |                                            |              | Posted<br>Ready To Post                               |    |
| <u>View</u><br>Review   <u>Post</u>       | AR                                       | 6069                         |                                  |                                   |                                                    |                               |                   |                                | 2,000.00                                   | OVOV         |                                                       |    |
| View<br>Review   Post<br>Review           | AR<br>AP                                 | 6069<br>5376                 | 1/1/2012                         | 1/1/2012                          | Voyage Other Exp                                   | ABC CO.                       | USD               | 1,100.00                       | 2,000.00                                   | OVOV<br>RELT | Ready To Post                                         |    |
| View<br>Review   Post<br>Review<br>Review | AR<br>AP<br>AP (Re-bill)                 | 6069<br>5376<br>5379         | 1/1/2012<br>8/1/2012             | 1/1/2012<br>8/10/2012             | Voyage Other Exp<br>Claim Payment                  | ABC CO.<br>ABC CO.            | USD<br>USD        | 1,100.00                       | 2,000.00<br>1,100.00<br>1,000.00           | OVOV<br>RELT | Ready To Post<br>Ready For Approv                     |    |
| View                                      | AR<br>AP<br>AP (Re-bill)<br>AP (Re-bill) | 6069<br>5376<br>5379<br>5864 | 1/1/2012<br>8/1/2012<br>8/2/2012 | 1/1/2012<br>8/10/2012<br>8/2/2012 | Voyage Other Exp<br>Claim Payment<br>Claim Payment | ABC CO.<br>ABC CO.<br>ABC CO. | USD<br>USD<br>USD | 1,100.00<br>1,000.00<br>230.00 | 2,000.00<br>1,100.00<br>1,000.00<br>230.00 | OVOV<br>RELT | Ready To Post<br>Ready For Approv<br>Ready For Approv |    |

New Invoice

To create a new invoice, click and complete the Transaction Data Entry form.

- The **Action** column contains links for the following actions. To open the document, click the link.
  - <u>Review</u> the printed versions of invoices.
  - <u>View</u> the Transaction Data Entry form.
  - Post invoices with the status Ready to Post.

• The **Description** column contains links to open the invoices created in Operations.

### **Receivables Summary**

The Receivables Summary displays posted, unpaid invoices that are divided into user-specified age periods. You can remit reminder or collection letters directly from the list.

| IMOS7 - 🤗               | Trading         | Chartering  | 🚇 Operations             | Demurrage and Claims | 🖄 Financials       | 📄 Data Center   | 🎻 Veslin     | k                       |                     |
|-------------------------|-----------------|-------------|--------------------------|----------------------|--------------------|-----------------|--------------|-------------------------|---------------------|
| Transaction Summary     | × Receivab      | les Summary | × Payables Summa         | ary X Accounti       | ing Interface ×    | Trial Balance S | ummary ×     | Vendor Statement        | ×                   |
| 😋 Refresh   Report 🛛    | E Import/Export | •           |                          |                      |                    |                 |              |                         | Display Options     |
| Receivables Su          | Ummary (        |             |                          |                      | Invoice [          | Dates: All      | •            | Balance Type: (All)     | Ŧ                   |
| Action                  | Invoice No.     | Company 🔺 I | nvoice Amt (Base) Invoic | e Date Type          | Outstanding (Curr) | Status          | Counterparty | Invoice Age (Group)     | Approval Status Ve  |
| Summary   View   Remind | INT100000691    | INT1        | 1,403.28 1/1/20          | 12 Voyage Other Rev  | 1,010.000          | Released        | ABC CO.      | 91+ DAYS                | Approved I          |
| Summary   View   Remind | INT100000554    | INT1        | 1,389.39 1/1/20          | 12 Voyage Other Rev  | 1,000.000          | Posted          | ABC CO.      | 91+ DAYS                | Approved I          |
| Summary   View   Remind | INT100000360    | INT1        | 78,128.00 12/23/         | 2011 TCO Billing     | 78,128.000         | Posted          | EUR CO.      | 91+ DAYS                | Approved            |
| Summary   View   Remind | INT100000363    | INT1        | 78,134.00 12/23/         | 2011 TCO Billing     | 78,134.000         | Posted          | EUR CO.      | 91+ DAYS                | Approved            |
| Summary   View   Remind | INT100000346    | INT1        | 3,246,233.33 12/13/      | 2011 Freight Invoice | 3,246,233.330      | Posted          | EAST         | 91+ DAYS                | Approved            |
| Summary   View   Remind | INT100000347    | INT1        | 642,047.58 12/13/        | 2011 Freight Invoice | 642,047.580        | Posted          | EAST         | 91+ DAYS                | Approved            |
| ( [                     |                 |             | ш                        |                      |                    |                 |              |                         | •                   |
|                         |                 |             |                          |                      |                    |                 | US           | er name / authenticatio | n server:environmen |

- The Action column contains links for the following actions. To open the document, click the link.
  - <u>Summary</u>: View a summary message that displays both the number of days overdue and whether a collection letter is needed.
  - <u>View</u>: Open the Transaction Data Entry form for the transaction.
  - <u>Remind</u>: Send a collection letter to those with an outstanding balance.
- The Invoice Number column contains links to open the relevant invoices as they were created in Operations.

#### Related Config Flags

CFGActAgingBucket0 through

CFGActAgingBucket3

Sets the size of the periods for the Accounts Payables/Receivable report by Aging Analysis; an Invoice Age (Group) column can then be selected on the Receivables Summary. The default is 0, 1-30, 31-60, 61-90, and 91+ days. CFGEnableInvoiceNotes Adds an Invoice Action Log to record follow-up activities for each invoice. When you click a row, a log appears in the lower section of the list, where you can record past or future actions relating to the payment collection process. CFGPayRecSummaryObeyAmountSi gn Adds an Invoice AP/AR column.

#### **Payables Summary**

The Payables Summary displays posted, unpaid invoices.

| Transactio        | n Summary                         | × Receivables                                   | Summary X Payab                                                             | les Summary X Acco                           | unting Interface               | × Trial Balance Su                     | mmary ×                      | Vendor Stat                | ement ×                          |      |
|-------------------|-----------------------------------|-------------------------------------------------|-----------------------------------------------------------------------------|----------------------------------------------|--------------------------------|----------------------------------------|------------------------------|----------------------------|----------------------------------|------|
| CRefresh          | 🚯 Report 🛛 🔛                      | Import/Export 🔻                                 |                                                                             |                                              |                                |                                        |                              |                            | 📰 Display Opt                    | ions |
| Payab             |                                   | ary (Invoice D<br>/iew Modified: <u>Save</u>    | ates: All)<br>: Changes Save As Revert]                                     |                                              | Invoi                          | ce Dates: All                          | •                            | Balance Type:              | (All)                            | •    |
|                   |                                   |                                                 |                                                                             |                                              |                                |                                        |                              |                            |                                  | _    |
| Action            | Due Date                          | Invoice No.                                     | Туре                                                                        | Counterparty                                 | Voyage No.                     | Outstanding 🔺                          | Company                      | Status                     | Approval Status                  |      |
| Action<br>iew     | Due Date<br>12/6/2011             |                                                 | Type<br>Relet Freight Invoice                                               | Counterparty<br>MARITIME INC.                | Voyage No.                     | Outstanding <b>^</b><br>618,920.00     |                              | Status<br>Posted           | Approval Status<br>Approved      |      |
| iew               | 12/6/2011                         |                                                 |                                                                             |                                              |                                | -                                      | INT2                         |                            |                                  |      |
| iew<br>iew        | 12/6/2011<br>5/1/2011             | 12011206                                        | Relet Freight Invoice                                                       | MARITIME INC.                                | <u>201143</u>                  | 618,920.00                             | INT2<br>INT1                 | Posted                     | Approved                         |      |
| iew<br>iew<br>iew | 12/6/2011<br>5/1/2011             | 12011206<br>14230516<br>NAB00000497             | Relet Freight Invoice<br>Bunker Invoice                                     | MARITIME INC.<br>OIL INTERNATIONAL           | <u>201143</u><br>1             | 618,920.00<br>633,333.00               | INT2<br>INT1<br>INT1         | Posted<br>Posted           | Approved<br>Approved             |      |
|                   | 12/6/2011<br>5/1/2011<br>5/7/2012 | 12011206<br>14230516<br>NAB00000497<br>09540831 | <u>Relet Freight Invoice</u><br><u>Bunker Invoice</u><br><u>TCO Billing</u> | MARITIME INC.<br>OIL INTERNATIONAL<br>NABERT | <u>201143</u><br>1<br><u>4</u> | 618,920.00<br>633,333.00<br>697,737.29 | INT2<br>INT1<br>INT1<br>INT3 | Posted<br>Posted<br>Posted | Approved<br>Approved<br>Approved |      |

- The Action column contains a <u>View</u> link. To open the Transaction Data Entry form for the transaction, click the link.
- The Type column contains links to open the invoices created in Operations.

- With batch payments configured and set up, the Payables Summary list shows all invoices that are not paid in full. You can work with Batch Payments from here.
- Related Config Flags

CFGIncludeReceivablesInPayablesS ummary Displays both AR and AP invoices in the Payables Summary. CFGEnableInvoiceNotes Adds an Invoice Action Log to record follow-up activities for each invoice. When you click a row, a log appears in the lower section of the list, where you can record past or future actions relating to the payment collection process. CFGPayRecSummaryObeyAmountSi gn Adds an Invoice AP/AR column.

#### **Batch Payments**

The Payables Summary shows all invoices that are not paid in full. With batch payments configured and set up, an additional column contains check boxes to select invoices for payment; you can click hyperlinks at the top of the list to:

- Create a batch
- Assign or clear Batch Numbers
- View the Payment Batches List

#### Creating a Batch

To create a batch of payments:

- 1. Do one of the following:
  - On the Payables Summary, select their check boxes and then click the **Create Batch** hyperlink at the top of the list.

| • | On the Payment Batches list, click | New Batch   |        |
|---|------------------------------------|-------------|--------|
|   | Create New Payment Batch           |             | ×      |
|   | Batch No.:                         | Batch Date: |        |
|   | Bank:                              |             |        |
|   | Description:                       |             |        |
|   |                                    | Ok          | Cancel |
|   |                                    |             |        |

- 2. On the Create New Payment Batch form, complete at least the following fields:
  - Batch No.
  - Batch Date
- Bank
- 3. Click **OK**.

Assigning Batch Numbers

To assign batch numbers to payments:

1. On the Payables Summary, select the check boxes for the payments and then click the **Assign Batch No.** hyperlink at the top of the list.

| LTT. | Availab | ole Payment Batc | hes             |            |          | -         | × |
|------|---------|------------------|-----------------|------------|----------|-----------|---|
|      | Assign  | Batch No.        | Description     | Batch Date | Bank     | Bank Curr |   |
|      |         |                  |                 |            |          |           | * |
|      |         |                  | Click here to a | dd a row   |          |           |   |
|      |         |                  |                 |            |          |           |   |
|      |         |                  |                 |            |          |           |   |
|      |         |                  |                 |            |          |           |   |
|      |         |                  |                 |            |          |           |   |
|      |         |                  |                 |            |          |           |   |
|      |         |                  |                 |            |          |           |   |
|      |         |                  |                 |            |          |           |   |
|      |         |                  |                 |            |          |           | - |
|      |         |                  |                 |            |          |           |   |
|      |         |                  |                 | 0          | k Cancel |           |   |
|      |         |                  |                 |            |          |           |   |

- 2. On the Available Payment Batches form, select the check box of the batch and click **OK**.
- 3. After a batch number is assigned, the Payment Batch form opens.

| Payment Batch |                                  |              |             |                         |                            | ×        |
|---------------|----------------------------------|--------------|-------------|-------------------------|----------------------------|----------|
|               | Leport 🛛 🖾 Send to Bank          |              |             |                         |                            |          |
| Batch No.:    | Bank/Curr:                       |              |             |                         |                            |          |
| Batch Date:   | Description:                     |              |             |                         |                            |          |
| Date Sent:    | Memo:                            |              |             |                         |                            |          |
| Status:       |                                  |              |             |                         |                            |          |
|               |                                  |              |             |                         |                            |          |
| Due Date Pa   | ay Date Invoice No. Invoice Type | Counterparty | Vessel Name | Voyage Inv Curr Inv Amo | unt Outstanding Amount Pay |          |
|               |                                  |              |             |                         |                            | <u> </u> |
|               |                                  |              |             |                         |                            |          |
|               |                                  |              |             |                         |                            |          |
|               |                                  |              |             |                         |                            |          |
|               |                                  |              |             |                         |                            |          |
|               |                                  |              |             |                         |                            |          |
|               |                                  |              |             |                         |                            |          |
|               |                                  |              |             |                         |                            |          |
|               |                                  |              |             |                         |                            |          |
|               |                                  |              |             |                         |                            |          |
|               |                                  |              |             |                         |                            |          |
|               |                                  |              |             |                         |                            |          |
|               |                                  |              |             |                         |                            |          |
|               |                                  |              |             |                         |                            |          |
|               |                                  |              |             |                         |                            |          |
|               |                                  |              |             |                         |                            |          |
|               |                                  |              |             |                         |                            |          |
|               |                                  |              |             |                         |                            |          |
|               |                                  |              |             |                         |                            |          |
|               |                                  |              |             |                         |                            |          |
|               |                                  |              |             |                         |                            |          |
| •             |                                  |              | 1           |                         |                            | •        |
| <u> </u>      |                                  |              |             |                         |                            | -        |
|               |                                  |              |             |                         |                            |          |
|               |                                  |              |             |                         |                            |          |
|               |                                  |              |             |                         |                            |          |

4. To send the batch to the bank, click

#### Clearing Batch Numbers

To clear batch numbers:

- 1. On the Payables Summary, select their check boxes, and then click the Clear Batch No. hyperlink at the top of the list.
- 2. A message asks you to confirm. Click Yes.

#### Viewing the Payment Batches List

To view the Payment Batches List, at the top of the Payables Summary, click the Batch List hyperlink.

For each payment batch, the list includes the Batch No., Status, Description, Memo, Batch Date, Bank, and Bank Currency. You can click the Batch No. link to open the Payment Batch form.

#### ~ Related Config Flags

CFGRequirePayMethodInPaymentBa tch Displays a warning if Payment Method is blank for any of the invoices when sending the batch to the bank.

### Accounting Interface Summary

The Accounting Interface Summary displays transactions that have been released to your external accounting system.

| Transaction                      | Summary X                                                               | Receivables S        | ummary × Pa                   | yables Summary                                       | × Accounting In          | iterface × Tria                              | al Balance Summary                                          | × Vendo         | r Statement | t X       |        |
|----------------------------------|-------------------------------------------------------------------------|----------------------|-------------------------------|------------------------------------------------------|--------------------------|----------------------------------------------|-------------------------------------------------------------|-----------------|-------------|-----------|--------|
| Refresh                          | 🖹 Report 🛛 🖽 Impor                                                      | t/Export 💌           |                               |                                                      |                          |                                              |                                                             |                 |             | Display   | Option |
| Accour                           | ting Interfac                                                           | e Sumr               | nary (Dates: All)             |                                                      |                          | Dates                                        | All                                                         | •               |             |           |        |
| Account                          | ing meenae                                                              | e ourn               | That y (Dates: Mil)           |                                                      |                          |                                              |                                                             |                 |             |           |        |
| View: By Di                      | ate 🔹 [View M                                                           | odified: <u>Save</u> | Changes Save As Reve          | t]                                                   |                          |                                              |                                                             |                 |             |           |        |
|                                  |                                                                         |                      |                               |                                                      |                          |                                              |                                                             |                 |             |           | _      |
| ct lines to: Re                  | -post                                                                   |                      |                               |                                                      |                          |                                              |                                                             |                 |             |           |        |
| ct lines to: <u>Re</u><br>Action | rans ID                                                                 | AP/AR                | Description                   | Trans No.                                            | Invoice No.              | Invoice Amount +                             | Last Update                                                 | Voyage No.      | Status      | Error No. | Error  |
| _                                |                                                                         | AP/AR<br>AP          | Description<br>Port Expenses  | Trans No.<br>13INT1R0000019N                         | Invoice No.<br>CX26609   | Invoice Amount -                             | Last Update<br>4/29/2013 5:14 PM                            | Voyage No.      | Status      | Error No. | Error  |
| Action<br><u>Edit</u>            | Trans ID                                                                |                      |                               |                                                      |                          |                                              |                                                             | Voyage No.<br>1 | Status      | Error No. | Error  |
| Action<br>Edit<br>Edit           | Trans ID<br>0000003004                                                  | AP                   |                               | 13INT1R0000019N                                      |                          | 1,713.80                                     | 4/29/2013 5:14 PM                                           | 1               | Status      | Error No. | Error  |
| Action<br>Edit<br>Edit<br>Edit   | Trans ID<br>0000003004<br>0000002700                                    | AP<br>AP             | Port Expenses                 | 13INT1R0000019N<br>12INT20000089B                    | CX26609                  | 1,713.80<br>1,726.00                         | 4/29/2013 5:14 PM<br>10/4/2012 11:57 AM                     | 1               | Status      | Error No. | Error  |
| Action<br>Edit<br>Edit<br>Edit   | Trans ID           0000003004           0000002700           0000002869 | AP<br>AP<br>AR       | Port Expenses<br>Owner Rebill | 13INT1R0000019N<br>12INT20000089B<br>13INT1R0000002N | CX26609<br>INT 100000676 | 1,713.80<br>1,726.00<br>1,730.00<br>1,743.43 | 4/29/2013 5:14 PM<br>10/4/2012 11:57 AM<br>1/8/2013 3:29 PM | 1<br>0<br>7     |             | Error No. | Error  |

The Action column contains an Edit link. To open the Transaction Data Entry form, click the link. From there, you can correct an invoice transaction that may have failed import to or export from IMOS.

### **Trial Balance Summary**

In the Trial Balance Summary, you can select an account from the list on the left to view its transactions on the right.

| Transad                                 | tion Summary X                                                                                                    | Receivables Sumi | mary ×                                        | Payables Summary                                   | XA                               | ccounting Inte  | rface ×            | Trial Bala                 | ance Summary X Vendo                       | r Statement             | ×                        |
|-----------------------------------------|----------------------------------------------------------------------------------------------------|------------------|-----------------------------------------------|----------------------------------------------------|----------------------------------|-----------------|--------------------|----------------------------|--------------------------------------------|-------------------------|--------------------------|
| CRefresh                                | 🚯 Report 🛛 🖽 Import                                                                                                    | t/Export 🔻       |                                               |                                                    |                                  |                 |                    |                            |                                            | 1                       | 📰 Display Opti           |
| _                                       | Balance Summ                                                                                                    | , .              | All)<br>inges Save As Re                      | vert]                                              |                                  |                 |                    | Dates: All<br>Vessel: (All |                                            | Ipany: INT1, I          | NT2, INT3                |
| view:                                   | The second second | Junear Juve ene  |                                               |                                                    |                                  |                 |                    |                            |                                            |                         |                          |
| Account •                               | Description                                                                                                    | Opening B        | Act Date                                      | Transaction No. 🔺                                  | Vessel                           | Voyage No.      | Vendor             | Curr                       | Description                                | Debit(USD)              | Credit(USD)              |
| Account 🔺                               |                                                                                                    |                  |                                               | Transaction No. *                                  | Vessel<br>Vessel 1               | Voyage No.<br>2 | Vendor<br>XJOURNAL | Curr<br>USD                | Description<br>Voyage Period TCO Bunker Av | Debit(USD)<br>39,445.83 | Credit(USD)              |
| Account <b>*</b>                        | Description                                                                                                    |                  | Act Date                                      |                                                    |                                  |                 |                    |                            |                                            |                         | Credit(USD)<br>39,445.83 |
|                                         | Description<br>Interbank Transfer                                                                                                    |                  | Act Date<br>3/9/2012                          | 12INT10000027N                                     | Vessel 1                         | 2               | XJOURNAL           | USD                        | Voyage Period TCO Bunker A                 |                         |                          |
| Account -                               | Description<br>Interbank Transfer<br>Accounts Receivable                                                                                                    |                  | Act Date<br>3/9/2012<br>5/9/2012              | 12INT10000027N<br>12INT10000027R                   | Vessel1<br>Vessel1               | 2<br>2          | XJOURNAL           | USD                        | Voyage Period TCO Bunker A                 | 39,445.83               |                          |
| Account ~<br>100000<br>100100<br>100200 | Description<br>Interbank Transfer<br>Accounts Receivable<br>Bunkers - Asset                                                                                                    |                  | Act Date<br>3/9/2012<br>5/9/2012<br>1/15/2012 | 12INT10000027N<br>12INT10000027R<br>12INT20000018R | Vessel 1<br>Vessel 1<br>Vessel 2 | 2<br>2<br>1     | XJOURNAL           | USD                        | Voyage Period TCO Bunker A                 | 39,445.83<br>232,629.97 |                          |

Both the left and right sides are typical lists with context menus to customize, sort, and filter data.

### Vendor Statement Summary

In the Vendor Statement Summary, you can select an account from the list on the left to view its transactions on the right.

| Transaction Summary X Receive                                    | ables Summary                                                                                                    | Operations<br>Pavables Summ                         | Demurrage a                                      | Accounting Interf                                            | Financials 📄 Data Cent<br>ace × Trial Balance                                                |                                      |                       | Statement                                                                                                    | ×                                            |                 |
|------------------------------------------------------------------|----------------------------------------------------------------------------------------------------|-----------------------------------------------------|--------------------------------------------------|--------------------------------------------------------------|----------------------------------------------------------------------------------------------|--------------------------------------|-----------------------|----------------------------------------------------------------------------------------------------|----------------------------------------------|-----------------|
| Refresh 🚯 Report 🖽 Import/Expo                                   |                                                                                                    | rayabica Janin                                      | iidi y                                           | Accounting Intern                                            | nar balance                                                                                  | Summary                              | Vendor                |                                                                                                    | Display O                                    | ptions          |
| Vendor Statement Sun<br>View: Default View   View Modified       | mary (Dates: All)<br>Save Changes Save As R                                                                                                 | evert]                                              |                                                  |                                                              | Dates: All<br>Status: (All)                                                                  |                                      | Comp                  | any: INT1, ;                                                                                                    | INT2, INT3                                   | •               |
|                                                                  |                                                                                                    |                                                     |                                                  |                                                              |                                                                                              | 1000 C                               |                       | and the second second se |                                              |                 |
| Vendor 📥                                                         | Transaction No.                                                                                                    | Act Date 🔺                                          | Due Date 🔺                                       | Invoice No                                                   | Description                                                                                  | Vessel                               | Voyage No.            | Debit                                                                                                    | Credit                                       | Ba              |
|                                                                  | Transaction No.                                                                                                    | Act Date  10/18/2012                                | Due Date A                                       | Invoice No<br>INT100000183                                   | Description<br>TCO Billing AMINA-7                                                           | Vessel<br>AMINA                      | Voyage No.<br>7       | Debit<br>0.00                                                                                                    | Credit<br>337,244.27                         | _               |
| Vendor A                                                         | -                                                                                                    |                                                     |                                                  |                                                              |                                                                                              |                                      |                       |                                                                                                    |                                              | -2<br>-2        |
| AB LTD.                                                          | 12INT10000284N                                                                                                    | 10/18/2012                                          | 7/21/2011                                        | INT100000183                                                 | TCO Billing AMINA-7                                                                          | AMINA                                | 7                     | 0.00                                                                                                    | 337,244.27                                   | -2              |
| <u>AB LTD.</u><br>A <u>B LTD.</u><br>A <u>BB SERVICES</u>        | 12INT10000284N<br>12INT10000284N                                                                                                    | 10/18/2012<br>10/18/2012                            | 7/21/2011<br>7/21/2011                           | INT100000183<br>INT100000187                                 | TCO Billing AMINA-7<br>TCO Billing AMINA-7                                                   | AMINA<br>AMINA                       | 7<br>7<br>7           | 0.00                                                                                                    | 337,244.27<br>80,118.82                      | -2<br>-2        |
| AB LTD.<br>AB LTD.                                               | 12INT10000284N<br>12INT10000284N<br>12INT10000284N                                                                                          | 10/18/2012<br>10/18/2012<br>10/18/2012              | 7/21/2011<br>7/21/2011<br>7/21/2011              | INT100000183<br>INT100000187<br>INT100000188                 | TCO Billing AMINA-7<br>TCO Billing AMINA-7<br>TCO Billing AMINA-7                            | amina<br>Amina<br>Amina              | 7<br>7<br>7<br>2      | 0.00<br>0.00<br>80,726.34                                                                                                    | 337,244.27<br>80,118.82<br>0.00              | -2<br>-2<br>2,6 |
| BLTD.<br>BLTD.<br>BB SERVICES<br>BC CO.<br>BC CO.<br>Co SHIP CO. | 12INT30000284N           12INT30000284N           12INT30000284N           12INT30000284N           12INT30000284N           12INT30000284N | 10/18/2012<br>10/18/2012<br>10/18/2012<br>7/24/2012 | 7/21/2011<br>7/21/2011<br>7/21/2011<br>4/23/2012 | INT100000183<br>INT100000187<br>INT100000188<br>INT100000461 | TCO Billing AMINA-7<br>TCO Billing AMINA-7<br>TCO Billing AMINA-7<br>Freight Invoice WEDNS-2 | AMINA<br>AMINA<br>AMINA<br>WEDNESDAY | 7<br>7<br>7<br>2<br>2 | 0.00<br>0.00<br>80,726.34<br>0.00                                                                                                    | 337,244.27<br>80,118.82<br>0.00<br>16,000.00 | -2<br>-2<br>2,6 |

Both the left and right sides are typical lists with context menus to customize, sort, and filter data.

For invoices that are bound to more than one voyage/vessel, each invoice appears with corresponding details in different rows.

#### **About Intercompany Payments**

Intercompany payments can be configured, with the following capabilities.

- Time Charter In and Time Charter Out contracts can be made against another internal company, and IMOS creates internal payments to settle the books.
- An internal company can pay invoices on behalf of another internal company, with IMOS settling the books.
- TC Rebilling can be done between a TCI and a TCO contract for the same vessel.
- Journal Entries can be posted between different companies, using the intercompany account.

### Setting Up Intercompany Payments

To set up intercompany payments, follow these steps:

- 1. In the Chart of Accounts, enter the new Account Codes to be used for intercompany payments, with a Y in the I/C (intercompany) column.
- 2. In Account Periods, enter the account number for the default intercompany account to use.
- 3. In the Address Book, enter an internal company as owner, type = O (or charterer, type = C), and select the **Internal** check box.
- 4. Open the Address Book record of a company whose payments are taken care of by another company, and add the other company as the **Payment Company**.

When TC In Payments/TC Out Bills are posted against internal owners/charterers, IMOS automatically creates the internal payment against the default intercompany account.

When a company has a Payment Company set in the Address Book, IMOS has the payment/receipt form default to the Payment Company. The intercompany account is used as the credit account, and a Journal Entry is automatically created for the Payment Company to transfer the amount from the intercompany account to the bank account.

The Transaction Data Entry form has an I/C (intercompany) column for the line items.

#### Creating a Journal Entry

When you post a transaction with a value in the I/C column, a message asks if you want to create a Journal Entry for the transaction. To do this, there must be an I/C account set up for both companies. The Journal Entry is created in the following format:

| Company   | Account      | Amount    |
|-----------|--------------|-----------|
| Company A | Account X    | USD(1000) |
| Company A | IC Account B | USD1000   |
| Company B | IC Account A | USD(1000) |
| Company B | Account X    | USD1000   |

When saving a Journal Entry for a multi-company transaction (a different company per line item) the intercompany lines are automatically added if the accounts are intercompany accounts.

#### Related Config Flags

CFGActLimitICJournalOnICAccount Limits the Intercompany Journal to only two lines.

### **Financials Setup**

To use the accounting features of IMOS, you must complete the system Financials setup. To set up Financials, you must:

• Enter your company's relevant General Ledger accounts into the Chart of Accounts and Account Periods tables.

• Set up the links between specific voyage accounting activities in Operations and your General Ledger account codes in the B usiness Rules table.

Setup links are in the list on the right side of the Financials Module Center, in alphabetical order. Because some of the items are dependent on others, it is easiest to set them up in the following order.

- Currency Types
- Exchange Rates
- Chart of Accounts
- Account Periods
- Lines of Business
- Business Rules
- Bank Contact Information
- Company Information
- Bank Links
- Document Numbers
- Departments
- Invoice Approvals
- Reversal Reasons
- Invoice Actions
- Payment Methods
- Voyage Pand L Variance Tolerance

#### Account Periods

The Account Periods table defines the account ranges for your Balance Sheet and P&L accounts.

Note: The Chart of Accounts must be set up before you set up Account Periods.

To open the Account Periods table, in the Financials Module Center, under Setup, click Account Periods.

| Year | Closing Date Status | Last Month Closed | Company | AP | AR       | Clearance        | Interbank | RE | Exch Diff | Intercompany | Open Month |
|------|---------------------|-------------------|---------|----|----------|------------------|-----------|----|-----------|--------------|------------|
|      |                     |                   |         |    | Click he | ere to add a row |           |    |           |              |            |
| 2013 | 12/31/2013          | 11                | NORPPP  |    | 1200100  |                  |           |    |           |              |            |
| 2013 | 12/31/2013          | 11                | POLNAV  |    | 1200100  |                  |           |    |           |              |            |
| 2013 | 12/31/2013          | 11                | NORHDY  |    | 1200 100 |                  |           |    |           |              |            |
| 2013 | 12/31/2013          | 11                | NPPSTE  |    | 1200100  |                  |           |    |           |              |            |
| 2013 | 12/31/2013          | 11                | NPPLR1  |    | 1200100  |                  |           |    |           |              |            |
| 2013 | 12/31/2013          | 11                | NPPHDY  |    | 1200100  |                  |           |    |           |              |            |
| 2013 | 12/31/2013          | 11                | NPPFON  |    | 1200100  |                  |           |    |           |              |            |
| 2013 | 12/31/2013          | 11                | NPPAEV  |    | 1200100  |                  |           |    |           |              |            |

- The Year and Closing Date show the end of the fiscal year. Status and Last Month Closed also appear.
- To close a month only for voyages with a specific **Company** Code, select that code.
- Enter the default ledger code from the Chart of Accounts for each of these accounts:
  - Accounts Payable
  - Accounts Receivable
  - Clearance
  - Interbank Transfer
  - Retained Earnings
  - Exchange Difference
  - Intercompany

### **Bank Links**

This is a Key Topic, with high value for all users.

Set up a Bank Link for each bank that is debited or credited for a payment to your company, but only if you are recording payments in IMOS. This form binds the bank to a General Ledger number and also sets the bank currency.

In the Chart of Accounts, each account that has Bank in the Category column must be linked to a bank.

Setting Up Bank Links

Make sure of the following:

 The Chart of Accounts includes the Ledger Code and Account Name for the account where the cash transactions will be recorded, with Category Bank.

| Chart of | f Accounts   |          |     |     |     |      |      |     | ×   |
|----------|--------------|----------|-----|-----|-----|------|------|-----|-----|
| 6        | X BReport    |          |     |     |     |      |      |     |     |
| Code     | Account Name | Category | LOB | Ves | Voy | Port | Dept | I/C | Mgt |
| 00001    | Bank         | Bank     |     |     |     |      |      |     |     |

- The bank has an entry in the Address Book of Type **N** (Banks), with the following information:
  - Bank Name
  - Branch
  - On the Account Information tab:
    - Currency

| • | Ассо | unt Number        |                     |                    |               |       |          |
|---|------|-------------------|---------------------|--------------------|---------------|-------|----------|
|   | Ac   | count Information | Contacts Properties |                    |               |       |          |
|   | Curr | Acct No.          | Swift Code          | Correspondent Bank | CB Swift Code | Inact |          |
|   | USD  | 123456789         | ABCDEFG1            |                    |               |       | <b>A</b> |

- The internal company Address Book entry (Type **W**, Company Info) has the bank selected on a line of the **Bank Links** tab, with the following information:
  - Bank Name
  - Branch
  - Currency
  - Account Number

| Bank Links Co | ntacts Prop | perties |           |            |                    |               |      |       |   |
|---------------|-------------|---------|-----------|------------|--------------------|---------------|------|-------|---|
| Bank Name     | Branch      | Curr    | Acct No.  | Swift Code | Correspondent Bank | CB Swift Code | Code | Inact |   |
| Bank          | Main        | USD     | 123546789 | ABCDEFG1   |                    |               |      |       | - |

Linking a Bank

To link a bank:

1. In the Financials Module Center, under Setup, click Bank Links.

| Company Bank Links |           |              |       | ×           |
|--------------------|-----------|--------------|-------|-------------|
|                    |           |              |       |             |
| Company Name       | Bank Name | Bank Account | Curre | Ledger Code |
| Company 1          | Bank      | 123456789    | USD   | 000001      |
|                    |           |              |       |             |
|                    |           |              |       |             |
|                    |           |              |       |             |
|                    |           |              |       |             |
|                    |           |              |       |             |
|                    |           |              |       |             |
|                    |           |              |       |             |
|                    |           |              |       |             |
|                    |           |              |       | -           |
|                    |           |              |       | <u></u>     |
|                    |           |              |       |             |

The form should have a line with your Company Name, Bank Name, Bank Account, and Currency.

2. Select the Ledger Code used in the Chart of Accounts for the bank.

### **Business Rules**

In IMOS, the Business Rules table links commercial operations accounting activities to specific General Ledger account codes that are defined in your Chart of Accounts. It contains an operational **Source**, an operations detail **Code**, and a generic **Descripti on** for each Source/Code activity representing an invoice line item from Operations. The Chart of Accounts also uses an **Account** number and an **Account Description** to describe the same information.

Setting up Business Rules

To set up Business Rules, in the Financials Module Center

Financials . under

under Setup, click Business Rules.

|        | Report |                           |     |         |                     |          |            |     |        |      |         |   |
|--------|--------|---------------------------|-----|---------|---------------------|----------|------------|-----|--------|------|---------|---|
| Source | Code   | Description               | LOB | Account | Account Description | Category | Credit Acc | I/C | Vendor | Type | Country |   |
| AGCA   | ADVAJ  | Agent Advance Paid        |     |         |                     |          |            |     |        |      |         | - |
| AGCA   | AGFE   | Agency Fee                |     |         |                     |          |            |     |        |      |         |   |
| AGCA   | AUTH   | Port Authority            |     |         |                     |          |            |     |        |      |         |   |
| AGCA   | BOOMC  | Boom Charges              |     |         |                     |          |            | Г   |        |      |         |   |
| AGCA   | CANCE  | Cancellation Fee          |     |         |                     |          |            |     |        |      |         |   |
| AGCA   | CANEX  | Fairway Dues (Canal Dues) |     |         |                     |          |            |     |        |      |         |   |
| AGCA   | CLEAN  | Cleaning Fees             |     |         |                     |          |            |     |        |      |         |   |
| AGCA   | COFRE  | COFR Expenses             |     |         |                     |          |            | Г   |        |      |         |   |
| AGCA   | COMME  | Communications Expenses   |     |         |                     |          |            |     |        |      |         |   |
| AGCA   | CRANE  | Crane Service             |     |         |                     |          |            | Г   |        |      |         |   |
| AGCA   | CSTEX  | Customs Formalities       |     |         |                     |          |            |     |        |      |         |   |
| AGCA   | DCKEX  | Dock/Berth Dues           |     |         |                     |          |            | Г   |        |      |         |   |
| AGCA   | DIVER  | Diversion                 |     |         |                     |          |            |     |        |      |         |   |
| AGCA   | ENVIR  | Environmental Fee         |     |         |                     |          |            | Г   |        |      |         |   |
| AGCA   | ESCOR  | Escort Fee                |     |         |                     |          |            |     |        |      |         |   |
| AGCA   | FUELC  | Fuel Surcharge            |     |         |                     |          |            | Г   |        |      |         |   |
| AGCA   | HEATC  | Heating Charges           |     |         |                     |          |            |     |        |      |         |   |
| AGCA   | HELI   | Helicopter Service        |     |         |                     |          |            | Г   |        |      |         |   |
| AGCA   | ICENA  | Ice Navigation            |     |         |                     |          |            |     |        |      |         |   |
| AGCA   | INSPE  | Inspector Fee             |     |         |                     |          |            | Г   |        |      |         |   |
| AGCA   | LAUNC  | Launching                 |     |         |                     |          |            |     |        |      |         |   |
| AGCA   | LIGHT  | Lightering Tax            |     |         |                     |          |            | Г   |        |      |         |   |
| AGCA   | LINEH  | Line Handling             |     |         |                     |          |            | Г   |        |      |         |   |

For each activity, enter the appropriate information in the following fields:

- Source: A predefined code corresponding to a general accounting area in the system. For example, BINV corresponds to all accounting items/activities associated with bunker invoices, and FINV corresponds to all freight invoice items/activities.
- **Code**: Unless otherwise specified, a user-defined code corresponding to the specific accounting activity under the general source. For example, the detail code CFACM under source code DEMR refers specifically to the demurrage address commission line item.
- Description: Detail code description.
- LOB: Line of Business, as defined in Financials.
- Account: This account must be in the Chart of Accounts. Select the appropriate General Ledger account number from the selection list and click **OK**. IMOS completes the Account Description. If you do not enter an account, a message asks if you want to run the Chart of Accounts. To view the Chart of Accounts, click **Yes**.
- Category: The Account Category information from the Chart of Accounts.
- Credit Acc: Select the appropriate General Ledger credit account (to offset another account) number from the selection list and click OK. If the credit account is left blank, this Business Rule, when used in a posting, will use the credit account defined on the Account Periods form. Line items posted to an AP invoice will use the account in the AP field; the same is true for AR.
- I/C: If the Counterparty of a transaction is set as Internal in its Address Book entry, the Business Rule marked as I/C takes precedence over the general Business Rule. When using this feature, there will be two Business Rules with the same Source and Code.
- Vendor: To break it down further, select the appropriate Vendor name from the selection list and click OK. IMOS completes the Vendor Type.
- **Country**: Country name, to use a separate account for all revenue from a particular country.

#### Related Config Flags

CFGEnableCompanyBasedBusiness Rules Allows separation of the Business Rules based on company.

Source Codes

This is a list of all the default IMOS Source Codes used in the Business Rules. Depending on your business, you might not use all of them.

| AGCA |                                              |               |
|------|----------------------------------------------|---------------|
|      | Port Disbursement Advance                    | Payable       |
| AMVE | MVE Adjustment                               | Receivable    |
| APCT | VPC Adjustment                               | Receivable    |
| ARDB | Time Charter In Bunker Adjustment            | Payable       |
| AREB | Port Advance Rebill                          | Receivable    |
| ATCB | Time Charter Out Bunker Adjustment           | Receivable    |
| BBTP | Bareboat Payment                             | Payable       |
| BCST | Bareboat Daily Cost                          | Payable       |
| BINV | Bunker Invoice                               | Payable       |
| CEXP | Claim Payment                                | Payable       |
| CREV | Claim Invoice                                | Receivable    |
| DCAB | Demurrage Cost Allocation                    | Journal Entry |
| DEMP | Payable Demurrage                            | Receivable    |
| DEMR | Receivable Demurrage                         | Receivable    |
| DESP | Payable Despatch                             | Payable       |
| DESR | Receivable Despatch                          | Receivable    |
| DREB | Port Disbursement Rebill                     | Receivable    |
| FCOM | Freight/Demurrage Commission Paid Separately | Payable       |
| FFAC | Trade Commission                             | Payable       |
| FFAS | Trade Settlement                             | Receivable    |
| FINV | Freight Invoice                              | Receivable    |
| FRBT | Freight Rebate                               | Payable       |
| INTS | Interservice Revenue                         | Receivable    |
| LGHT | Lightering Cost                              | Payable       |
| MACR | Monthly Closing Accruals                     | Journal Entry |
| OREB | Rebillable Expense                           | Payable       |
| PAGY | Port Disbursement Final                      | Payable       |
| POOL | Pooling Distribution                         | Payable       |
| PTSH | Profit Share Distribution                    | Payable       |
| RACM | Relet Address Commission                     | Payable       |
| RCOM | Relet Freight/Demurrage Commission           | Payable       |

| REXP | Voyage Other Expense, Rate                  | Payable                 |
|------|---------------------------------------------|-------------------------|
| RINV | Relet Freight Invoice                       | Payable                 |
| RRBT | Relet Rebate                                | Receivable              |
| RREV | Voyage Other Revenue, Rate                  | Receivable              |
| SPUR | Sling Purchase                              | Payable                 |
| SREB | Owner Rebill                                | Receivable              |
| SRVB | Service Bill                                | Receivable              |
| SRVP | Service Payment                             | Payable                 |
| SURV | Bunker Survey Cost                          | Payable                 |
| TCIC | Time Charter In Payment Commission          | Payable                 |
| TCIP | Time Charter In Payment                     | Payable                 |
| тсов | Time Charter Out Billing                    | Receivable              |
| тсос | Time Charter Out Commission                 | Payable                 |
| тсом | Time Charter In Commission, Paid Separately | Payable                 |
| TINV | Spot Freight Invoice                        | Receivable              |
| TRNS | Transshipment Cost                          | Payable                 |
| VBNK | Voyage Bunker Cost                          | Payable                 |
| VCAB | Voyage Cost Allocation                      | Journal Entry           |
| VCOB | Voyage Charter Out Billing                  | Receivable              |
| VCOM | Voyage Charter Out Commission Payment       | Payable                 |
| VCST | Vessel Daily Cost                           | Journal Entry           |
| VEXP | Voyage Other Expense, Lumpsum               | Payable                 |
| VREV | Voyage Other Revenue, Lumpsum               | Receivable              |
| XEXP | Non-Voyage Expense                          | Payable                 |
| XJOU | Non-Voyage Journal                          | Journal Entry           |
| ХОТН | Non-Accounting Rev/Exp                      | Non-Accounting AR or AP |
| XREV | Non-Voyage Revenue                          | Receivable              |

## Chart of Accounts

P This is a **Key Topic**, with high value for all users.

The Chart of Accounts table stores your company's relevant General Ledger data. All companies set up in any specific IMOS installation share the account codes entered in the Chart of Accounts.

To open the Chart of Accounts, in the Financials Module Center, under Setup, click Chart of Accounts.

| <b>e</b> 8 | × ⓐReport                 |           |     |     |     |     |     |     |   |
|------------|---------------------------|-----------|-----|-----|-----|-----|-----|-----|---|
| Code       | Account Name              | Category  | LOB | VES | VOY | PRT | DPT | I/C |   |
| 100000     | Interbank Transfer        | Asset     |     |     |     |     |     |     | - |
| 100100     | Accounts Receivable       | AR        |     |     |     | Γ   |     |     |   |
| 100200     | Bunkers - Asset           | Asset     |     |     |     |     |     |     |   |
| 100300     | Daily Vessel Cost - Asset | Asset     |     |     |     | Γ   |     |     |   |
| 134701     | TCI Payment               | Expense   |     |     |     |     |     |     | _ |
| 134702     | TCO Billing               | Revenue   |     |     |     |     |     | Γ   |   |
| 134711     | TCI Bunkers loss          | Expense   |     |     |     |     |     |     |   |
| 134712     | TCO Bunkers earn          | Revenue   |     |     |     |     |     |     |   |
| 300000     | Accounts Payable          | AP        |     |     |     |     |     |     |   |
| 3171207    | Accr: Bunker Costs        | AP        |     |     |     |     |     |     |   |
| 3171208    | Accr: Other Accruals      | AR        |     |     |     |     |     |     |   |
| 3171209    | 3rd Party Freight Rev.    | AP        |     |     |     |     |     |     |   |
| 3171210    | 3rd Party Demurrage       | AR        |     |     |     |     |     |     |   |
| 341000     | Accrued Revenue           | Liability | Г   | Г   | Г   | Г   | Г   | Г   |   |

Enter the information for each account:

- Account **Code**: Can be numbers or letters.
- Account Name: Description of the account code.
- Category: The category of the account, such as Bank, Asset, Liability, Revenue, Expense, AP, AR, or AP/AR.
- Configuration flag CFGActEnableGLValidation enables validation; select check boxes for fields that are required at the transaction level: LOB (Line of Business), VES (vessel), VOY (voyage), PRT (port), DPT (Department), and I/C (Intercompany ).

#### Related Config Flags

CFGPoolCommByAccount Display a Mgt column in the Chart of Accounts form, and to control the Pooling Mgt Fee and Owner's Commission. CFGActEnableGLValidation Have any selected check boxes (LOB, VES, VOY, PRT, DPT, I/C) be required fields for posting from the Transaction Data Entry form, where they appear as columns under Invoice Details.

### **Company Information**

This is a Key Topic, with high value for all users.

Complete this form for your company, and include any subcompanies you have. You can set up your vessels as subcompanies to have remittances for invoices go directly to the subcompany of the vessel. You can then also have a P&L on a vessel basis instead of on the voyage or company level. Additionally, in the Security list, you can select which subcompanies or vessels the users can access.

Before you can set up your Company Information, you have to set up an Address Book Contact of Type **W** for each parent company.

In the Financials Module Center, under Setup, click Company Information.

| Company Information          | × |
|------------------------------|---|
|                              |   |
| Company Name: Company Code:  |   |
| Code Subcompany Name Remarks |   |
| Click here to add a row      |   |
|                              |   |
|                              |   |
|                              |   |
|                              |   |
|                              |   |
|                              |   |
|                              |   |
|                              |   |
|                              |   |
|                              |   |
|                              |   |
|                              |   |
|                              |   |
|                              |   |
|                              |   |
| v                            |   |
|                              |   |

When you open this form, it is blank, even if you have already set up your company.

Finding a Company's Information

To find a company's information, put your pointer in the **Company Name** field and press **Enter**. Select the company and click **OK**. The company and any subcompanies and vessels appear in the tree on the right. Subcompanies and vessels also appear in the table below.

Creating a Subcompany or a Vessel

- 1. For each subcompany or vessel of the company, either click at the bottom to add a row or right-click to insert a line.
- 2. Select either Vessel or Company.
- 3. Enter a **Code** and **Subcompany Name** and any **Remarks** for the subcompany or vessel. The Code appears in the tree on the right; you can click it to open the Vessel or subcompany Address form.

### **Currency Types**

All input currencies can be selected in IMOS transactions and are used throughout IMOS.

To view and add currency types, in the Financials Module Center, under Setup, click Currencies.

| Cur | Description        | S        |
|-----|--------------------|----------|
| ATS | AUSTRIAN SHILLING  | <u>^</u> |
| AUD | AUSTRALIAN DOLLARS | \$       |
| BEF | BELGIAN FRANC      |          |
| CAD | CANADIAN DOLLARS   | \$       |
| CHF | SWISS FRANC        |          |
| CYP | CYPRUS POUND       | £        |
| DKK | DANISH KRONER      |          |
| EUR | EURO               |          |
| FCF | ABIJAN FRANC       |          |
| GBP | BRITISH POUND      | £        |
| IEP | IRISH POUND        | £        |
| INR | INDIAN RUPEE       |          |
| JPY | JAPANESE YEN       |          |
| NOK | NORWEGIAN KRONER   |          |
| NZD | NEW ZEALAND DOLLAR | \$       |
| SEK | SWEDISH KRONER     | -        |

Adding a Currency Type

To add a currency:

- 1. Add or insert a row.
- 2. For each currency type, enter a **Currency**, **Description**, and **Symbol**.

### Departments

Departments (or Profit/Cost Centers) are used primarily for data aggregation on Financials reports.

To open the Departments form, in the Financials Module Center, under Setup, click Department.

| Departments |                         | ×        |
|-------------|-------------------------|----------|
| Report      |                         |          |
| Code Name   |                         |          |
|             |                         | <u>^</u> |
|             |                         |          |
|             |                         |          |
|             | Click here to add a row |          |
|             |                         |          |
|             |                         |          |
|             |                         |          |
|             |                         |          |
|             |                         |          |
|             |                         |          |
|             |                         |          |
|             |                         |          |
|             |                         |          |

### **Document Numbers**

IMOS uses the Source code from the Business Rules table with sequential numbering to create the invoice number for invoices.

You can set up a custom invoice numbering scheme using this form.

Configuration flag **CFGEnableDocumentNumbers** enables document number functionality. With document numbers enabled, the <docNo> tag in the release .XML for payables will populate based on the range specified on this form.

Setting Up Document Numbers

To set up Document Numbers, in the Financials Module Center, under Setup, click Document Numbers.

| Reference Ye | ar 2012     |              |            |   |
|--------------|-------------|--------------|------------|---|
| Code         | Description | Doc No. From | Doc No. To |   |
| AP           |             |              |            | - |
| APREV        |             |              |            |   |
| AR           |             |              |            |   |
| ARREV        |             |              |            |   |
| DA           |             |              |            |   |
| NURMINEN     |             |              |            |   |
| XOTH         |             |              |            |   |
|              |             |              |            |   |
|              |             |              |            | - |

- 1. Enter the **Reference Year**, which is used to populate the **@YEAR** variable. To populate each year correctly, a new set of Document Numbers must be created for each year in use.
- 2. For each code, enter the Description, Doc No. From, and Doc No. To.

#### Notes:

- To have document numbers begin with the Company code, specify that they begin with @COMP; for example, @COMP000000 to @COMP999999.
- To have document numbers begin with invoice date year, specify that they begin with @YEAR; for example, @YEAR000000 to @YEAR9999999.

### **Exchange Rates**

The Exchange Rate Table lists the currency conversion, or exchange, rates used in IMOS financial transactions. Exchange rates have an Effective Date; they should be updated either manually or automatically (via an external exchange rate feed) to avoid applying outdated rates to newer invoice transactions. The default base currency used is the US dollar (USD).

To view and update Exchange Rates, in the Financials Module Center, under Setup, click Exchange Rates.

| Cur | Description        | Eff Date     | Cur Rate  |
|-----|--------------------|--------------|-----------|
| AUD | AUSTRALIAN DOLLARS | 01/23/2012   | 0.989350  |
| CAD | CANADIAN DOLLARS   | 01/23/2012   | 0.979480  |
| DKK | DANISH KRONER      | 01/23/2012   | 1.333330  |
| EUR | EURO               | 01/23/2012   | 0.767450  |
| GBP | BRITISH POUND      | 01/23/2012   | 0.642430  |
| INR | INDIAN RUPEE       | 01/23/2012   | 49.010000 |
| JPY | JAPANESE YEN       | 01/23/2012   | 76.978900 |
| NOK | NORWEGIAN KRONER   | 01/23/2012   | 1.323232  |
| NZD | NEW ZEALAND DOLLAR | 01/23/2012   | 1.353333  |
| SEK | SWEDISH KRONER     | 01/23/2012   | 1.333333  |
|     | Click here         | to add a row |           |
|     |                    |              |           |

#### Changing the Base Currency

To change the Base Currency from USD, click in the field and press **Delete**, and then press **Enter**. Select the currency, and then click **OK**.

Note: The Base Currency must already be defined in the Currency Types table.

Adding an Exchange Rate

To add an exchange rate:

- 1. Add or insert a row.
- 2. In the Cur field, press Enter to open the Currency Types table, and select a currency.
- 3. Enter the **Current Rate of Exchange**. When you save the form, IMOS enters today's date as the **Effective Date**. Any transactions that take place on or after this date use this rate.

#### **Invoice Actions**

Configuration flag **CFGEnableInvoiceNotes** enables the Invoice Action log on the Receivables Summary and Payables Summary.

On this form, you can set up the types of actions that can be logged; you might record past or future actions relating to the collection or payment process.

Setting Up Invoice Actions

To set up Invoice Actions to be logged:

In the Financials Center, under Setup, click Invoice Actions.

| Invoice Actions |                          | x |
|-----------------|--------------------------|---|
| Report          |                          |   |
| Code Term       | Paragraph                |   |
| 1               | Click here to add a row  |   |
|                 | Check field to add a row |   |
|                 |                          |   |
|                 |                          |   |
|                 |                          |   |
|                 |                          |   |
|                 |                          |   |
|                 |                          |   |
|                 |                          |   |
|                 |                          |   |
|                 |                          |   |
|                 |                          | _ |
|                 |                          |   |

Logging Invoice Actions

In the Receivables Summary and Payables Summary, click **Display Options**, click **Invoice Actions**, and then select an invoice line.

| Follow-Up Action | Memo | Action Date             | Amount Paid | Outstanding Las | st Updated By L | ast Update |
|------------------|------|-------------------------|-------------|-----------------|-----------------|------------|
|                  |      | Click here to add a row |             |                 |                 | A          |
| LETTER SENT 1    |      | 07/02/2013              | 0.00        | 0.00 adm        | nin 07/03       | 2/13 13:41 |
|                  |      |                         |             |                 |                 |            |
|                  |      |                         |             |                 |                 |            |
|                  |      |                         |             |                 |                 |            |
|                  |      |                         |             |                 |                 |            |
|                  |      |                         |             |                 |                 |            |
|                  |      |                         |             |                 |                 |            |
|                  |      |                         |             |                 |                 |            |
|                  |      |                         |             |                 |                 |            |
|                  |      |                         |             |                 |                 | -          |
|                  |      |                         |             |                 |                 |            |

Select a Follow-Up Action; fields are provided to record notes and manually track paid and outstanding amounts.

You can also select Follow-up columns in the Summary to create List Views that show follow-up activities organized by follow-up date.

## **Invoice** Approvals

You can select a Trade Area and Transaction Type for a specified User Group, and set lower and upper limits for their invoice approvals.

Adding an Invoice Approval Restriction

To manage invoice approval restrictions, in the Financials Module Center, under Setup, click Invoice Approvals.

| Specify invoice approva      | l restrictions (set limits in | n base currency). |               |             |            |
|------------------------------|-------------------------------|-------------------|---------------|-------------|------------|
| Trade Area                   | Line of Business              | Transaction Type  | User Group    | Lower Limit | Upper Limi |
| el (All) 🔻                   | (All) 🔹                       | (All) 🔹           | Accountants 🔹 |             |            |
|                              |                               |                   |               |             |            |
| Restrict approvals to the li | st specified                  |                   |               |             |            |

On the Invoice Approval Restrictions form, for each approval line:

- 1. Click Add.
- 2. Select a Trade Area, a Line of Business, a Transaction Type, and a User Group.
- 3. Enter the following:
  - Lower Limit: A value above which an approval is required; for example, invoices above \$10,000 might require the approval of a certain level of manager. To have no lower limit, leave it blank.
  - Upper Limit: The maximum approval authority (dollar value) of this user group for this type of invoice. To have no upper limit, leave it blank.

#### Additional Information

- A line with **0** in both **Lower Limit** and **Upper Limit** means that the User Group **cannot** approve the invoice meeting the three conditions (Trade Area, Line of Business, and Transaction Type).
- Restrict approvals to the list:
  - If selected:
    - Deleting a line with a blank value in both Lower Limit and Upper Limit will affect existing approvals.
    - Any exceptions to the list **will not** be able to approve invoices. Example: A User Group that is not in the list **will not** be able to approve invoices.
  - If not selected:
    - Deleting a line with a blank value in both Lower Limit and Upper Limit will not affect existing approvals.
    - Any exceptions to the list will be able to approve invoices. Example: A User Group that is not in the list will be able to approve invoices.

# **Invoice Realization**

In the Financials Module Center

On this form, you can specify the Realization Date for invoices.

첩 Financials

, under Setup, click **Invoice Realization**.

|                 |             |           | ×                |
|-----------------|-------------|-----------|------------------|
|                 |             |           |                  |
|                 |             |           |                  |
| Invoice Type    | Description | Amount    | Realization Date |
| Freight Invoice |             | 10,000.00 | // 🔺             |
|                 |             |           |                  |
|                 |             |           |                  |
|                 |             |           |                  |
|                 |             |           |                  |
|                 |             |           |                  |
|                 |             |           |                  |
|                 |             |           | -                |
|                 |             |           |                  |
|                 |             |           |                  |

Setting a Realization Date for Invoices

To view invoices for a vessel and specify an Invoice Realization Date:

- 1. Select a Vessel. The following invoices related to that vessel appear in the grid:
  - Miscellaneous Revenues/Expenses
  - Non Voyage Revenue/Expenses
  - Freight Invoices
  - Demurrage Invoices
  - Commission Inovices
- 2. Specify a Realization Date for the invoice. The date entered will be reflected in the Realization Date field in the Cashflow Report dataset.

## Lines of Business

A line of business is often indicated either as a profit center or as a cost center. You can use it for grouping accounts in an operational format.

To open the Lines of Business form, in the Financials Module Center, under Setup, click Lines of Business.

| E Lines | of Business             |   |
|---------|-------------------------|---|
|         | ]} Report               |   |
| Code    | Name                    |   |
| OPB     | Opening Balance         | - |
| OTH     | Other                   |   |
| POOL    | Pooling                 |   |
| SHA     | Holding                 |   |
| TC      | Time Charter            |   |
| VOY     | Voyage                  |   |
|         | Click here to add a row |   |
|         |                         |   |
|         |                         |   |
|         |                         |   |
|         |                         |   |
|         |                         |   |
|         |                         |   |
|         |                         |   |
|         |                         |   |
|         |                         | - |
|         |                         |   |
|         |                         |   |

# **Reversal Reasons**

In the Reversal Reasons table, you can set up a list of codes for reasons for reversing a transaction.

In the Financials Module Center, under Setup, click Reversal Reasons.

| Reve | ersal Reasons       |                   | x        |
|------|---------------------|-------------------|----------|
|      | Report              |                   |          |
|      | Term                | Paragraph         |          |
|      | OPERATOR MISTAKE    |                   | <u> </u> |
| 2    | CALCULATION MISTAKE |                   |          |
|      | Click               | here to add a row |          |
|      |                     |                   |          |
|      |                     |                   |          |
|      |                     |                   |          |
|      |                     |                   |          |
|      |                     |                   |          |
|      |                     |                   |          |
|      |                     |                   |          |
|      |                     |                   |          |
|      |                     |                   |          |
|      |                     |                   |          |
|      |                     |                   |          |
|      |                     |                   | -        |
|      |                     |                   |          |
|      |                     |                   |          |

# **Payment Methods**

Configuration flag **CFGBatchPaymentSupported** enables batch payment options; you can work with batch payments from the P ayables Summary list.

You can create custom method types for batch payments on this form.

In the Financials Module Center, under Setup, click Payment Methods.

| Payment Methods |                         | × |
|-----------------|-------------------------|---|
| Report          |                         |   |
| Code Method     | Mode                    |   |
| 1               | Click here to add a row |   |
|                 | Click here to add a row |   |
|                 |                         |   |
|                 |                         |   |
|                 |                         |   |
|                 |                         |   |
|                 |                         |   |
|                 |                         |   |
|                 |                         |   |
|                 |                         |   |
|                 |                         |   |
|                 |                         | - |
|                 |                         |   |
|                 |                         |   |

# Voyage P and L Variance Tolerance

The Voyage P&L Variance Tolerance form, used with the Voyage P&L Drilldown dataset, helps in measuring and benchmarking financial performance.

In the Financials Module Center, click Voyage P&L Variance Tolerance.

| Company:                 |          |             |             |
|--------------------------|----------|-------------|-------------|
| Category                 | Rev/Exp  | Act - Est % | Act - Pst % |
| Revenues                 | Revenues |             |             |
| Freight                  | Revenues |             |             |
| Freight Comm.            | Revenues |             |             |
| Freight Add. Comm.       | Revenues |             |             |
| Freight Tax              | Revenues |             |             |
| Freight Cargo Loss       | Revenues |             |             |
| Transshipment Cost       | Revenues |             |             |
| Lightering Cost          | Revenues |             |             |
| Demurrage                | Revenues |             |             |
| Demurrage Comm.          | Revenues |             |             |
| Demurrage Add. Comm.     | Revenues |             |             |
| Despatch                 | Revenues |             |             |
| Interservice Revenue     | Revenues |             |             |
| Misc. Revenue            | Revenues |             |             |
| Non-Acc. Revenue         | Revenues |             |             |
| Uncategorized Adjustment | Revenues |             |             |
|                          |          |             |             |
| Oefault                  |          |             | Search      |
| C Sort By Category       |          |             |             |

The form can be sorted in the Default order (order of appearance in the Voyage P&L), or by Category, and you can search for a Category.

Setting the P&L Variance Tolerance

Select a Company, and then select the tolerance value for each Category (a line item on the Voyage Manager P&L).

If the variance percentage is greater than that specified, it will appear on the report.

Working with P&L Reports

The Voyage P&L Drilldown dataset contains all the drill-down categories from the P&L tab of the Voyage Manager. You can group report results according to the Rev/Exp column, and get a clear view of Estimated/Actual/Posted values, as well as the corresponding variance percentages.

In the Report Editor Parameters section, for the Show Items parameter, you can filter according to one of the following:

- (Act-Est%) over company tolerance
- (Act-Pst%) over company tolerance
- (Act-Est%) or (Act-Pst%) over company tolerance

If a Category's variance is lower than the corresponding value set on the Voyage P&L Variance Tolerance form, the Category is filtered out of the report.

# Transactions

Links to transaction tasks are in the list in the middle of the Financials Module Center, with invoice tasks on top and others on the bottom:

- Create Invoices
- Edit Invoices
- Approve or Reject Invoices
- Post Invoices
- Transaction Data Entry
- · Payments and Receipts
- Journal Entries
- Monthly Accruals
- Voyage Period Journals
- Advance Payment Receipt Allocations

# **Create Invoices**

The Create Invoices List displays all invoices that were generated but not created in Operations.

In the Financials Module Center, under Transactions, click Create Invoices.

**Creating Invoices** 

- 1. From the Invoice Type list, select the type of invoice you want to create: Bunker, Freight/Demurrage Commission, Demurr age, Freight, Liner, Rebill, Trade Commission, or Trade Settlement.
- 2. For a Commission or Demurrage Invoice, to create invoices for a particular date, select a Reference date.
- 3. Do one of the following:
  - To create an invoice, in the Action column, click Create Invoice or Create Relet Invoice.
  - To create more than one invoice at a time, select the check box in front of each invoice you want to create and then click <u>Create Invoice</u> at the top of the list.
- 4. When the invoice appears, enter at least the Vessel Name and Code; Owner, Charterer, or Receiver; and Invoice Date.

#### Additional Information

- To issue an invoice with the bank details of a certain company, specify that company in the **Via Company** field. The bank selection will be limited to that company.
- If the invoice is not ready for approval, change its status to Pending before saving, so you can continue to edit it.
  - If the status is Actual, a saved invoice can be approved; if your system is not configured to use the approval process, the invoice can be posted.
    - If the status is **Pending**, a saved invoice can still be edited and submitted for approval later.

#### ~ Related Config Flags

CFGPromptInvoiceCreateWhenAllCa

rgoBLEntered

Only displays a Create Invoice link for Freight Invoices when BL quantities are entered in all Load ports of the cargo, and not just the first one.

#### Edit Invoices

The Edit Invoices List displays all rejected invoices, each of which has a status of **Pending** or **Rejected**. It is similar to the Create Invoices list, but it also includes a Transaction Number column. In the **Action** column:

- To open an invoice as created in Operations, click Open Invoice.
- To view a printed invoice, click <u>View</u>.

# Approve or Reject Invoices

The Approve Invoices List displays all invoices requiring review. It is similar in layout to the Transaction Summary.

In the Financials Module Center, under Transactions, click Approve Invoices.

#### ~ Related Config Flags

CFGInvoiceApprovalsByType Add Security Object Rights to approve specific invoice types per user/group. CFGInvoiceRejectsByType Add Security Object Rights to reject specific invoice types per user/group. **CFGActEnableNonVoyJournalApprov** al Enable Non-Vovage Journal Approvals. CFGActNonVovInvApprovalNeeded, CFGActJournalApprovalNeeded, CFGActInvoiceApprovalNeeded Enable specifying the number of approvals required for Non-Voyage invoices (CFGActNonVoyInvApprovalNeeded), Journal invoices (CFGActJournalApprovalNeeded), or all other invoices (CFGActInvoiceApprovalNeeded). After an invoice has been approved, if it should be approved at least once more, its status is Partially Approved, and the last Approval User is in the Approval User column. An additional column, Approval User 2, is available in the Financials lists. CFGActShowOnlyApproveAndPost Only display the Approve and Post button, not the Approve button, while approving invoices.

#### Viewing Invoices

To view the details of an invoice either in a viewer or as created in Operations, click its link in the **Description** column.

#### Approving or Rejecting Invoices

To review an invoice for approval, click Review in the Action column. In the invoice, do one of the following:

- Click Approve and enter a **Comment**, if required.
- Click Approve and Post and enter a **Comment**, if required. The Transaction Data Entry form or Journal Entry form opens, so you can post immediately.
- Click Reject and enter a **Comment** that tells the reason for the rejection.

# **Post Invoices**

The Post Invoices List displays all invoices with a status of **Ready to Post**. It is similar in layout to the Transaction Summary, but it also contains selection boxes that enable you to post more than one invoice transaction at a time.

In the Financials Module Center, under Transactions, click **Post Invoices**.

#### ~ Related Config Flags

CFGInvoicePostingsByType

Adds Security Object Rights to post specific invoice types per user/group. CFGActEnableMergedStatement When enabled, multiple invoices can be posted as a merged statement if Invoice Type, Counterparty, Currency, and Company match. The Post Transactions form appears with an option to print the merged statement. Merged statements are assigned the same Statement Number on the Transaction Data Entry form.

#### **Viewing Invoices**

To view the details of an invoice either in a viewer or as created in Operations, click its link in the **Description** column.

#### **Posting Invoices**

- To review an invoice for approval, click Review in the Action column. In the invoice, do one of the following:
  - Click Approve
  - Click Reject and enter a reason for the rejection.
- To post an invoice, click **Post** in the **Action** column.

To post more than one invoice at a time, select the check box in front of each invoice you want to post and then click Post at the top of the list.

When you click Post, the Transaction Data Entry form opens. The Accounting Date field defaults to the current date, but you can change it.

# Transaction Data Entry

This is a Key Topic, with high value for all users.

Accountants can create invoices without having to start in Operations, by using the Transaction Data Entry form. When posted, the invoice transaction data is back-created into any relevant voyages in Operations.

Creating a Transaction

1. In the Financials Module Center, under Transactions, click Transaction Data Entry.

| 🚔 🔒 Save an                                           | nd Post 🛛 🛃 Pa  | ay Current Invoice | Attachme | ents 🕒 Reverse                                                   | Report ▼                              |             |                    |                |         |
|-------------------------------------------------------|-----------------|--------------------|----------|------------------------------------------------------------------|---------------------------------------|-------------|--------------------|----------------|---------|
| Invoice AP/AR:                                        | Payable         | Status:            |          | Trans No.:                                                       |                                       |             | Operation Trans No | .:             |         |
| Accounting Date:                                      | 10/31/2012      |                    |          | Invoice Type:                                                    |                                       |             | PO No              | .:             |         |
| Vendor:                                               |                 |                    |          | Invoice Amount:                                                  | 0.00                                  |             | Received Date      |                |         |
| Bill Via:                                             |                 |                    |          | Exch Rate/Date:                                                  | 1.000000                              | 11          | AP/AR Account No   | .: 21000       |         |
| Invoice Date:                                         | 11              | Due Date:          | 11       | Base Amount:                                                     | 0.00                                  | USD         | Approva            | d:             |         |
| Invoice No.:                                          |                 | Terms:             |          | Reference No.:                                                   |                                       |             | IC Trans No        | .:             |         |
| Terms Description:                                    |                 |                    |          | Note:                                                            |                                       |             |                    |                |         |
| Rebill Type:                                          | Non-Rebillable  | Contact:           |          |                                                                  |                                       |             |                    |                |         |
|                                                       |                 |                    |          |                                                                  |                                       |             |                    |                |         |
| voice Details                                         |                 |                    |          |                                                                  |                                       |             | Accounting View    | Operation View | Rema    |
| omp LOB V                                             | /essel Vessel N | ame Account        | Voy I    | Dept Port I                                                      | C Prod I                              | Description |                    | Amount E       | ase Equ |
|                                                       |                 |                    |          | Dept Port I                                                      | C Prod I                              | Jescripuori |                    |                |         |
|                                                       |                 |                    |          | Click here to a                                                  |                                       | Jescripuon  |                    |                |         |
|                                                       |                 |                    |          |                                                                  |                                       | Jeschpuon   |                    |                |         |
| Opr Last User:                                        |                 | Acct Last User:    |          |                                                                  | dd a row                              | Jeschpuon   | Total:             | 0.00           | 0.      |
|                                                       |                 | Acct Last User:    |          | Click here to a                                                  | dd a row                              | rescripuon  |                    |                | 0.      |
| Opr Last User:<br>yment Information<br>ank Code Appro | oval Date P     |                    | WT No.   | Click here to a                                                  | dd a row                              |             |                    |                | 0.      |
| yment Information                                     | oval Date P     |                    |          | Click here to a                                                  | dd a row                              |             | Total:             |                | 0.      |
| yment Information                                     | oval Date P     |                    |          | Click here to a                                                  | dd a row                              |             | Total:             |                | 0.      |
| ment Information                                      | oval Date P     |                    |          | Click here to a                                                  | dd a row                              |             | Total:             |                | 0.      |
| yment Information                                     | oval Date P     |                    |          | Click here to a                                                  | dd a row                              |             | Total:             |                | 0.      |
| yment Information                                     | oval Date P     |                    |          | Click here to a                                                  | dd a row                              |             | Total:             |                | 0.      |
| yment Information                                     | oval Date P     |                    |          | Click here to a                                                  | dd a row                              |             | Total:             |                | 0.      |
| yment Information<br>ank Code Appro                   |                 |                    | WT No.   | Click here to a Click here to a Acct Last Update: Amount Paid Ba | dd a row                              | ns No. M    | Total:             |                | 0.      |
| yment Information<br>ank Code Appro                   |                 |                    |          | Click here to a                                                  | dd a row<br>se Amount Pay Tra<br>0.00 | ns No. M    | Total:<br>emo      |                | 0.      |
| yment Information                                     |                 | aid By Check       | WT No.   | Click here to a Click here to a Acct Last Update: Amount Paid Ba | dd a row<br>se Amount Pay Tra<br>0.00 | ns No. M    | Total:             |                | 0.0     |

- 2. Select either Payable or Receivable.
- 3. Complete at least the Accounting Date, Vendor or Customer, Invoice Date, Due Date, Invoice No. (for a payable invoice), and Invoice Type.

Note: The Exchange Rate Date defaults to the Invoice Date, but if you change the Accounting Date, IMOS overwrites the Exchange Rate with the rate of that date, so you can either change the Exchange Rate directly or have it retrieved for a certain date.

4. On the Accounting View and Operations View tabs, complete Invoice Details: Invoice Details

|           |     |      |     |          |            |            |             | /                |        |            |
|-----------|-----|------|-----|----------|------------|------------|-------------|------------------|--------|------------|
| Acct Date | Qty | Rate | UOM | Tax Code | Trade Area | Cargo      | Code        | Item Description | Amount | Base Equiv |
|           |     |      |     |          |            | Click here | to add a ro | 0W               |        |            |

- a. Enter the Vessel code or Vessel Name, Company, and Line of Business.
- b. Enter the Amount.
- c. On the Operation View tab, enter the Bill (Detail) Code for the Source Code selected as the Invoice Type. Its Item Description appears. If there is a Business Rule for the Source Code/Bill Code, the Account field on the Accounting View tab will be filled in automatically, but it can be overwritten.

Note: Changes to the mapping can be done in the Business Rules.

Accounting View Operation View Remarks

5. On the **Remarks** tab, you can enter Invoice Details and Additional Remarks. On posting, the text is captured in the output invoice .XML.

| Invoice Details   | Accounting View Operation View Reman |
|-------------------|--------------------------------------|
|                   |                                      |
|                   |                                      |
|                   |                                      |
|                   |                                      |
|                   |                                      |
| dditional Remarks |                                      |
|                   |                                      |
|                   |                                      |
|                   |                                      |
|                   |                                      |

# 6. Click Save and Post

Reversing a Transaction

- 1. If there is a payment against the invoice, cancel it before reversing the transaction.
- 2. On the Transaction Data Entry form, click
- 3. Enter reversal information and then click OK.

#### Related Config Flags

**CFGCheckDuplicateInvNoInAct** When enabled, invoice numbers cannot be used in more than one financial transaction for the same vendor. CFGActRequireRefNoFor When enabled, you can define a comma-separated list of invoice types for which Reference No. is mandatory when posting. CFGActRefNoFormat When enabled, you can specify the format for the Reference No. field when CFGActRequireRefNoFor is used. **CFGEnableInvoiceSubtypes** When enabled, an Invoice Subtypes form is added to the Data Center, through which you can define invoice subtypes that can then be selected in a Subtype field on this form. CFGUseCompanyLobTradeAreaHier archy Sets up a hierarchy between Company, LOB, and Trade Area on this form. CFGRequireRemBankOnARPosting When enabled, the Remittance Bank is required to be entered before posting an AR Invoice. **CFGIngoreCurrencyMatchOnBankSe** lection When enabled, the restriction of Remittance Bank currency being the same as the invoice is removed, so all the bank accounts linked to the vendor are available for selection. **CFGActEnableSaveOnly** When enabled, a Save button is added, in addition to the Save and Post button, for creating a non-voyage invoice. CFGInvNoByCompanySkipGap When enabled, the system will not reuse invoice numbers of reversed transactions. CFGActNoDefaultReversalDate When enabled, for reversals, the reversal date will be left blank for entry, rather than defaulting to the current date. CFGBlockClosedVoyageInvoiceReve rsal When enabled, IMOS prevents reversing an invoice that is linked to a closed voyage.

# Payments and Receipts

On the Payments and Receipts form, you can enter a final payment or receipt (including credit and debit memos), or finalize a bank transfer.

You can also use this form to enter Advance Payments or Receipts.

Creating a Payment or Receipt

1. In the Financials Module Center, under Transactions, click Payments and Receipts.

| 🖞 🗃 🔚 🛛 🏙 Finalize         | e Bank Transfer | × Cancel Payment | t/Receipt       |                       |                                                                                                    |                                                      |        |
|----------------------------|-----------------|------------------|-----------------|-----------------------|----------------------------------------------------------------------------------------------------|------------------------------------------------------|--------|
| Make Payment 🔲 Ente        | r Receipt Trans | action No.:      | User Initials:  | Value Date:           | / / Memo:                                                                                                    |                                                      |        |
| Inv Trans No.              | Date Invoi      | te No. Descrip   | tion            | Due Date Curr         | Amt Outstanding                                                                                                    | Amount to Pay                                        | Exch D |
|                            |                 |                  |                 |                       |                                                                                                    |                                                      |        |
|                            |                 |                  |                 |                       |                                                                                                    |                                                      |        |
| No. Ju                     |                 | 11/01/0010       | Remaining To Pa | y / Total Pay Amount: | 0.00                                                                                                    | 0.00                                                 |        |
| Mode:                      | Date:           | 11/21/2012       | Remaining To Pa |                       | Base Curr Exch Rate:                                                                                                    | 1.000000                                             | LISD   |
| Company:                   | Date:           | 11/21/2012       | Remaining To Pr | Inv Curr/E            | Base Curr Exch Rate:<br>Base Curr Amount:                                                                               | 1.000000<br>0.00                                     | USD    |
| Company:                   | Date:           | 11/21/2012       | Remaining To Pi | Inv Curr/E            | Base Curr Exch Rate:<br>Base Curr Amount:<br>Bank Curr Exch Rate:                                                       | 1.000000                                             | USD    |
| Company:<br>ndor/Customer: | Date:           | 11/21/2012       | Remaining To Pi | Inv Curr/E            | Base Curr Exch Rate:<br>Base Curr Amount:                                                                               | 1.000000<br>0.00<br>0.000000                         | USD    |
| Company:<br>ndor/Customer: | Date:           | 11/21/2012       | Remaining To Pr | Inv Curr/E            | Base Curr Exch Rate:<br>Base Curr Amount:<br>Bank Curr Exch Rate:<br>Bank Curr Amount:                                  | 1.000000<br>0.00<br>0.000000<br>0.00                 | USD    |
| Company:<br>ndor/Customer: | Date:           | 11/21/2012       | Remaining To Pr | Inv Curr/E            | Base Curr Exch Rate:<br>Base Curr Amount:<br>Bank Curr Exch Rate:<br>Bank Curr Amount:<br>Bank Charge:                  | 1.000000<br>0.00<br>0.000000<br>0.00<br>0.00         | USD    |
| Company:                   | Date:           | 11/21/2012       | Remaining To Pr | Inv Curr/E            | Base Curr Exch Rate:<br>Base Curr Amount:<br>Bank Curr Exch Rate:<br>Bank Curr Amount:<br>Bank Charge:<br>Other Charge: | 1.000000<br>0.00<br>0.000000<br>0.00<br>0.00<br>0.00 | USD    |

On the Payments and Receipts form, select either Make Payment or Enter Receipt.
 Click .

| Company:                                       |                |              |   |
|------------------------------------------------|----------------|--------------|---|
| Bank:                                          |                |              |   |
| Vendor:                                        |                |              |   |
|                                                | 04/11/2012     | Invoice:     |   |
| Curr:                                          |                |              |   |
| Mode:                                          |                |              |   |
|                                                | OK             | Cancel       | 1 |
|                                                | UN             | Cancer       |   |
| _                                              |                |              | 1 |
|                                                |                |              | 1 |
|                                                |                |              | 1 |
|                                                |                |              |   |
| Receip                                         | t Instructions |              |   |
| Receip                                         | t Instructions |              |   |
|                                                | t Instructions |              |   |
| Company:                                       | t Instructions |              |   |
| Company:<br>Bank:<br>Vendor:                   | t Instructions | <br>Invoice: |   |
| Company:<br>Bank:<br>Vendor:                   |                | Invoice:     |   |
| Company:<br>Bank:<br>Vendor:<br>Date:          |                | Invoice:     |   |
| Company:<br>Bank:<br>Vendor:<br>Date:<br>Curr: |                | Invoice:     |   |

- 4. Complete the Payment Instructions or Receipt Instructions form:
  - a. Select the **Company** making or receiving the payment, the **Bank**, and the **Vendor**.
  - b. Enter the **Date** and the **Invoice Number**.
  - c. Select the **Currency**.

- d. Select the payment **Mode**.
- e. Click OK.
- 5. The transaction appears on the Payments and Receipts form. If more than one invoice is outstanding for the selected vendor, all appear, one invoice per line, with their corresponding expected amounts. For each invoice you want to pay or enter a receipt for:
  - a. Click the Amount to Pay column and accept the figure, or change it to a different one. The Total Pay
     Amount appears below the invoice lines. If the invoice is in currency other than the base currency, the
     resulting foreign Exchange Differential appears in the last column of the invoice line.
  - b. Enter the **Bank Charge**, if any, and the **Bank Charge Ledger Code**, for example, if this is a wire transfer. Enter any **Other Charge** and the **Other Charge Ledger Code**.
- 6. Click to save the form. If this is a final payment, select the **Final** check box at the bottom of the form to post the payment. For foreign currency payments, the system automatically calculates and books the foreign exchange difference against the account specified in the General Ledger. The difference is calculated based on the invoice booking exchange rate compared to the bank exchange rate; it appears in the **Exch Diff** column.

## Related Config Flags

CFGActPayPreventSavelfReleased Prevents saving a payment/receipt more than once when paymentExport notification is enabled. CFGActNoDefaultReversalDate For reversals, leaves the reversal date blank for entry, rather than defaulting to the current date. CFGActPayFinalByDefault Selects the Final check box by default.

# Advance Payments and Receipts

This is a Key Topic, with high value for all users.

On the Payments and Receipts form, you can enter an Advance Payment or Receipt.

1. In the Financials Module Center, under Transactions, click Payments and Receipts.

| 🗅 🗃 🔚 🛛 🎼 Finali            | ze Bank Transfer | X Cancel Pay | yment/Receipt | Report 🔻         |                   |                                                                                                    |                                                      |        |
|-----------------------------|------------------|--------------|---------------|------------------|-------------------|----------------------------------------------------------------------------------------------------|------------------------------------------------------|--------|
| Make Payment FI             | er Receipt Trans | saction No.: |               | User Initials:   | Value Date:       | / / Memo:                                                                                                    |                                                      |        |
| Inv Trans No.               | Date Invo        | ice No D     | escription    |                  | Due Date Curr     | Amt Outstanding                                                                                                    | Amount to Pay                                        | Evch D |
|                             | Dute 1100        |              | cacipuon      |                  | bue bute can      | Aint Oddstanding                                                                                                    | Anouncioray                                          | Exerc  |
|                             |                  |              |               |                  |                   |                                                                                                    |                                                      |        |
|                             |                  |              |               |                  |                   |                                                                                                    |                                                      |        |
|                             |                  |              |               |                  |                   |                                                                                                    |                                                      |        |
|                             |                  |              |               |                  |                   |                                                                                                    |                                                      |        |
|                             |                  |              |               |                  |                   |                                                                                                    |                                                      |        |
|                             |                  |              |               |                  |                   |                                                                                                    |                                                      |        |
|                             |                  |              |               |                  |                   |                                                                                                    |                                                      |        |
|                             |                  |              |               | Remaining To Pay | /Total Pay Amount | 0.00                                                                                                    | 0.00                                                 |        |
| Mode:                       | Date:            | 11/21/2012   |               | Remaining To Pay | /Total Pay Amount |                                                                                                    | 0.00                                                 |        |
| Mode:                       | Date:            | : 11/21/2012 |               | Remaining To Pay |                   | : 0.00<br>r/Base Curr Exch Rate:<br>Base Curr Amount:                                                                                             | 1.000000                                             | USD    |
| Company:                    | Date:            | 11/21/2012   |               | Remaining To Pay | Inv Cur           | r/Base Curr Exch Rate:<br>Base Curr Amount:                                                                                                    |                                                      | USD    |
| Company:                    | Date:            | : 11/21/2012 |               | Remaining To Pay | Inv Cur           | r/Base Curr Exch Rate:                                                                                                    | 1.000000<br>0.00                                     | USD    |
| Company:<br>endor/Customer: | Date:            | : 11/21/2012 |               | Remaining To Pay | Inv Cur           | r/Base Curr Exch Rate:<br>Base Curr Amount:<br>r/Bank Curr Exch Rate:<br>Bank Curr Amount:                                                        | 1.000000<br>0.00<br>0.000000                         | USD    |
| Company:<br>endor/Customer: | Date:            | : 11/21/2012 |               | Remaining To Pay | Inv Cur           | r/Base Curr Exch Rate:<br>Base Curr Amount:<br>r/Bank Curr Exch Rate:                                                                             | 1.000000<br>0.00<br>0.000000<br>0.00                 | USD    |
| Company:<br>endor/Customer: | Date:            | 11/21/2012   |               | Remaining To Pay | Inv Cur           | r/Base Curr Exch Rate:<br>Base Curr Amount:<br>r/Bank Curr Exch Rate:<br>Bank Curr Amount:<br>Bank Charge:                                        | 1.000000<br>0.00<br>0.000000<br>0.00<br>0.00         | USD    |
| Company:<br>endor/Customer: | Date:            | 11/21/2012   | Г             | Remaining To Pay | Inv Cur           | r/Base Curr Exch Rate:<br>Base Curr Amount:<br>r/Bank Curr Exch Rate:<br>Bank Curr Amount:<br>Bank Charge:<br>Other Charge:<br>Total Bank Amount: | 1.000000<br>0.00<br>0.000000<br>0.00<br>0.00<br>0.00 | USD    |

- 2. Select the **Advance** check box at the bottom of the form. This means you are now able to create a new Advance record, and a line for the transaction appears.
- 3. On the Payments and Receipts form, select either Make Payment or Enter Receipt.
- 4. Select the payment Mode, Company making or receiving the payment, Vendor/Customer, and Bank Name.
- 5. Enter the Amount to Pay and any Bank Charge.
- 6. Click losave the Advance Payment or Receipt.

To allocate Advance Payments or Receipts to outstanding invoices, use the Advance Payment/Receipt Allocations form. Allocatin g an Advance Payment (but not an Advance Receipt) to an invoice selects the **Final** check box on this form.

~ Related Config Flags

CFGActPayPreventSavelfReleased Prevents saving a payment/receipt more than once when paymentExport notification is enabled. CFGActNoDefaultReversalDate For reversals, leaves the reversal date blank for entry, rather than defaulting to the current date. CFGActPayFinalByDefault Selects the Final check box by default.

#### **Journal Entries**

This is a Key Topic, with high value for all users.

Journal Entries move money between accounts, so a Journal Entry includes a debit account and a credit account. The layout of the Journal Entry form is consistent with that of the Transaction Data Entry form.

Creating a Journal Entry

1. In the Financials Module Center, under Transactions, click Journal Entries.

| Journal Entry - USD        |                          |                                 |                   |                       |       |
|----------------------------|--------------------------|---------------------------------|-------------------|-----------------------|-------|
| 🚔 日 Save and Post          | 🕼 Attachments 📑 Template | s ▼ SReverse BReport ▼          |                   |                       |       |
| Accounting Date: 10/29/    | 2012 Status:             | Trans No.:                      | Operation T       | rans No.:             |       |
| Vendor: JOURNAL            | ENTRY                    | Currency: USD                   | Sent/Recei        | ved Date:             | 1     |
| Invoice Date: 10/29/       | 2012                     | Exch Rate/Date: 1.0000<br>Note: |                   | Approval:             |       |
| Ref No.:                   | 2012                     | 14005.                          |                   | approvat              |       |
|                            |                          | Autoreverse Reversal Da         |                   |                       |       |
| oice Details               |                          | I_ Autoreverse Reversal Da      | te: // Accounting | View Operation View R | emark |
| omp LOB Vessel Ve          | ssel Name Account        | Voy Dept Port IC Vend           |                   | Amount Base           | Equiv |
|                            |                          | Click here to add a row         |                   |                       |       |
|                            |                          |                                 |                   |                       |       |
|                            |                          |                                 |                   |                       |       |
|                            |                          |                                 |                   |                       |       |
|                            |                          |                                 |                   |                       |       |
|                            |                          |                                 |                   |                       |       |
| Opr Last User:             | Acct Last User:          | Acct Last Update:               | Total:            | 0.00                  | 0.00  |
|                            | ase Date: 10/29/2012     |                                 |                   |                       |       |
| Colouise to interface Role | 10/2//2012               |                                 |                   |                       |       |
|                            |                          |                                 |                   |                       |       |

- 2. Add a line for the debit and a second line for the credit information.
- 3. On the Accounting View tab, complete at least the Comp, LOB, VsI, and Acct for each line.

| Invoice Details |     |      |     |          |            |            |            |                  | Accounting | View Operation | View Remarks |
|-----------------|-----|------|-----|----------|------------|------------|------------|------------------|------------|----------------|--------------|
| Acct Date       | Qty | Rate | UOM | Tax Code | Trade Area | Cargo      | Code       | Item Description |            | Amount         | Base Equiv   |
|                 |     |      |     |          |            | Click here | to add a r | ow               |            |                | 4            |

4. Make sure that debits equal credits; the Journal Entry must net out to zero.

5. On the Remarks tab, you can enter Invoice Details and Additional Remarks. On posting, the text is captured in the output invoice .XML.

| Invoice Details                                | Accounting View Operation View Remarks |
|------------------------------------------------|----------------------------------------|
|                                                |                                        |
|                                                |                                        |
|                                                |                                        |
|                                                |                                        |
|                                                |                                        |
|                                                |                                        |
|                                                |                                        |
|                                                |                                        |
|                                                |                                        |
|                                                |                                        |
|                                                |                                        |
|                                                |                                        |
|                                                |                                        |
|                                                |                                        |
| Additional Remarks                             |                                        |
|                                                |                                        |
|                                                |                                        |
|                                                |                                        |
| E Save and Post                                |                                        |
| To save the transaction, click 🔚 Save and Post |                                        |
|                                                |                                        |

#### ~ Related Config Flags

CFGPostOffhire

6.

When enabled, all related Off Hire items posted under Voyage Cost and Bunkers Cost Journals, including CVE and Commissions items. **CFGActEnableSaveOnly** Adds a Save button in addition to the Save and Post button, for creating a non-voyage journal entry. CFGActNoDefaultReversalDate For reversals: leaves the reversal date blank for entry, rather than defaulting to the current date. CFGBlockClosedVoyageInvoiceReve rsal Prevents reversing an invoice that is linked to a closed voyage. CFGUseCompanyLobTradeAreaHier archy Sets up a hierarchy between Company, LOB, and Trade Area on this form. CFGActEnableGLValidation Transaction Data Entry form checks the Chart of Accounts to determine if LOB, Vessel, Voyage, Port, and Department are required for a particular line item when posting.

Automatic Reversal

Journal Entries can be set to automatically reverse on a specified date. Select the **Autoreverse** check box and then complete the **Reversal Date** field. The date entered is used as the Accounting Date for the reversal.

A daily Scheduled Task must also be set in the Messaging Service. For more information, see "Examples of Scheduled Tasks," in the *Messaging Service Manual*.

#### **Journal Templates**

If you regularly need to create similar Journal Entries, you can create Templates to use to manually create Journal Entries.

| Journal Template                                  |                              |                                         |
|---------------------------------------------------|------------------------------|-----------------------------------------|
| 🖄 🚔 🖬 Save 🗙 Delete 🛛 🖞 Attachments 📑 Templates 💌 | Reverse                      | ③Report ▼                               |
|                                                   |                              |                                         |
| Vendor: JOURNAL ENTRY                             | Currency:<br>Exch Rate/Date: | 1.000000                                |
|                                                   | Note:                        | 1.00000                                 |
| Template Name:                                    |                              |                                         |
|                                                   | Recurring                    | Post On: th Day Stop Recurring: / /     |
|                                                   | Autoreverse                  | Reversal Date: //                       |
| Invoice Details                                   |                              | Accounting View Operation View Remarks  |
| Comp LOB Vessel Vessel Name Account Voy Dep       | t Port<br>Click here to      | IC Vendor Description Amount Base Equiv |
|                                                   | Click here to                |                                         |
|                                                   |                              |                                         |
|                                                   |                              |                                         |
|                                                   |                              |                                         |
|                                                   |                              |                                         |
|                                                   |                              |                                         |
|                                                   |                              |                                         |
|                                                   |                              |                                         |
|                                                   |                              |                                         |
|                                                   |                              |                                         |
|                                                   |                              |                                         |
|                                                   |                              |                                         |
| Opr Last User: Acct Last User:                    | Acct Last Updat              | e: Total: 0.00 0.00                     |
|                                                   |                              |                                         |
|                                                   |                              |                                         |
|                                                   |                              |                                         |
|                                                   |                              |                                         |

Creating a Journal Entry Template

- 1. On the Journal Entry form toolbar, click Templates .
- 2. Click one of the following:
  - Retrieve a template: Select any template from the list of saved templates and edit, save, or delete it.
  - Create a new Journal Entry from a template: Select any template from the list of saved templates to automatically populate the Journal Entry form with its relevant details.

🔚 Save

- Convert to a new template: Make additional changes as necessary, enter a new template name, and click
- 3. After retrieving or creating a new template, you can convert it to a new Journal Entry using the template's details.

a. Click Templates -

- b. Click **Convert to a new Journal Entry**.
- 4. Continue creating the Journal Entry.

Journal Templates cannot be created from auto-created journals (like Voyage Costs or Monthly Accruals).

#### Monthly Accruals

This is a Key Topic, with high value for all users.

The purpose of closing accruals is to keep as accurate as possible a picture of the revenues and expenses of open voyages. Companies perform accruals at different intervals during the year; in most cases, it is monthly.

With the Monthly Accruals form, you can compute the posted-actual for every vessel voyage that is still open and calculate accruals based on the result.

Note: TCO Voyages are not accrued until they have commenced.

**Calculating Accruals** 

1. In the Financials Module Center, under Transactions, click Monthly Accruals.

| Reports 💌 🔿 Create Accru                         | ual Journals |                                          |       |   |                      |                      |                                |                 |
|--------------------------------------------------|--------------|------------------------------------------|-------|---|----------------------|----------------------|--------------------------------|-----------------|
| wer Bound Date:                                  | Ac           | cruals Year/Month:                       | 2013  | 9 | Calculation Options: | Basis: Recalculation |                                | Calculate       |
| ower Value Limit:<br>Trade Area:<br>Company/LOB: | 0.00         | Vessel Type:<br>Operation Type:<br>Pool: |       |   |                      |                      |                                |                 |
| Vessel Fleet:                                    |              | Vessel:                                  |       |   |                      | ∏ Sav                | ve Snapshots for All Retrieved | Select All      |
| ssel Name Voy No. C                              | DprType A    | AccDate Portion %                        | Basis |   | Revenue Posted Rev   | Expenses Posted Exp  | Profit/Loss Posted P&L         | Difference St S |
|                                                  |              |                                          |       |   |                      |                      |                                |                 |
|                                                  |              |                                          |       |   |                      |                      |                                |                 |
|                                                  |              |                                          |       |   |                      |                      |                                |                 |
|                                                  |              |                                          |       |   |                      |                      |                                |                 |
|                                                  |              |                                          |       |   |                      |                      |                                |                 |
|                                                  |              |                                          |       |   |                      |                      |                                |                 |
|                                                  |              |                                          |       |   |                      |                      |                                |                 |
|                                                  |              |                                          |       |   |                      |                      |                                |                 |
|                                                  |              |                                          |       |   |                      |                      |                                |                 |
|                                                  |              |                                          |       |   |                      |                      |                                |                 |
|                                                  |              |                                          |       |   |                      |                      |                                |                 |
|                                                  |              |                                          |       |   |                      |                      |                                |                 |
|                                                  |              |                                          |       |   |                      |                      |                                |                 |

- 2. Select the accruals Basis:
  - Recalculation
  - **Daily Snapshot**: Specify the type and date of the snapshot. For journals created using this method, the Invoice Date and Accounting Date are the same as the Accrual Date on this form.
- 3. Select filters to limit accruals by Lower Value Limit, Trade Area, Company, Vessel Fleet, Vessel Type, Operation Type, or Pool, or select a specific Vessel.
- 4. Click Calculate
- 5. To select the records you want to post, select their check boxes in the **S** column, at the right, or select the **Select All** check box.
  - To take and save a P&L snapshot for every result line, regardless of whether there are accrual items, select the **Save Snapshots for All** check box.
  - To view a record in the Bill Viewer, including the details to be included in the Journal, right-click the line and then click **Pr** eview Journal.
  - Create Accrual Journals
- 6. Click <u>Click</u> Create Accrual Journals. For each record, IMOS generates a Journal Entry with two lines, one for accrued revenue, and one for accrued expense. The accrual transaction is generated on the last date of the accounting period (typically the end of the month), and a reversal of the accrual is generated for the first day of the next month.

Calculation Method for Accruals (Revenue and Costs)

IMOS generates accrual journals on a per vessel, per voyage basis. The system calculates month-end results.

- With configuration flag CFGActAccrualBreakdown set to:
  - Y: The calculation is per P&L category.
  - N: P&L categories are consolidated into revenues and expenses.
- With configuration flag CFGVoyaccAlwaysProrate set to:
  - Y: P&L results are prorated according to the number of voyage days in the month.
  - N: Revenues and expenses are recognized in the month in which they occur.

For additional information about options that can be configured, see FAQ - Accrual Calculation and Configuration Flags.

#### Related Config Flags

CFGAccrualsByDay Specifies a date for running Monthly Accruals, rather than only at month end. CFGVoyaccAccrualDate When enabled, the Accrual Date based on when all BLs are entered. CFGIgnoreAccrualOnVoyageDelete Allows deleting voyages even when the voyages have monthly accruals posted to them.

#### **Bill Viewer**

The Bill Viewer includes the details to be included in the Journal.

To open the Bill Viewer, right-click the line on the Monthly Accruals form or the Voyage Period Journals form and then click **Previ** ew Journal.

| Bill View | /er   |                                     |              |            | X          |
|-----------|-------|-------------------------------------|--------------|------------|------------|
|           |       | Curre                               | ency: USD    |            |            |
| Source    | Code  | Description                         | Counterparty | Amount     | Base Equiv |
| VCST      | VCOST | Vessel Daily Cost [221737.18, 0.00] |              | 221,737.18 | 221,737.18 |
|           |       |                                     |              |            |            |
|           |       |                                     |              |            |            |
|           |       |                                     |              |            |            |
|           |       |                                     |              |            |            |

# **Voyage Period Journals**

This is a Key Topic, with high value for all users.

Expenses are incurred during a voyage that need to be moved to the balance sheet. On this form, you can create Voyage Journal Entries for Vessel Daily Cost (Hire), Voyage Bunker Cost, Bareboat Daily Cost, TCI/TCO Bunker Adjustments, and Victualling in a centralized way. You can create these Journals according to the Voyage Completion Date, or cumulatively, according to a specific date.

#### Accessing Voyage Journal Entries

Typically, Voyage Journal Entries are run when a voyage is completed or at the end of the accounting period. For voyages that are in progress when the journals are run, journals will be overwritten the next time the journals are run.

To create Voyage Journal Entries, do one of the following:

- On the Financials Module Center, under Transactions, click Voyage Period Journals.
- On the Voyage Manager P&L tab, click Voyage Period Journals.
- On the Voyage Manager Invoices tab, click Voyage Period Journals.

|            | Period Through: ( | Novaca c                            | 1.00                                |                                     |                                     |                                 |
|------------|-------------------|-------------------------------------|-------------------------------------|-------------------------------------|-------------------------------------|---------------------------------|
|            |                   | <ul> <li>voyage c</li> </ul>        | completion                          |                                     | Calculation Options:                | Calculate                       |
|            |                   | 🔿 Date                              |                                     | 11                                  |                                     |                                 |
| 0.00       | Vessel Type:      |                                     |                                     |                                     | Apply TC Hire to Period             | Adjust Portion for Offhire      |
|            |                   |                                     |                                     |                                     |                                     | Adjust Portion for Waiting Time |
|            |                   |                                     |                                     |                                     |                                     |                                 |
|            | Vessel:           |                                     |                                     |                                     | Exclude Running Costs for Long Tern |                                 |
| 1          | 1                 |                                     |                                     |                                     |                                     | Hide Posted Select All          |
| Voy No. Op | or Type Portion   | % Journa                            | al Type                             |                                     | Period Through Actual Amount        | Posted Amount Difference        |
|            |                   |                                     |                                     |                                     |                                     |                                 |
|            |                   |                                     |                                     |                                     |                                     |                                 |
|            |                   |                                     |                                     |                                     |                                     |                                 |
|            |                   |                                     |                                     |                                     |                                     |                                 |
|            |                   |                                     |                                     |                                     |                                     |                                 |
|            |                   | Operation Type:<br>Pool:<br>Vessel: | Operation Type:<br>Pool:<br>Vessel: | Operation Type:<br>Pool:<br>Vessel: | Operation Type:<br>Pool:<br>Vessel: | Operation Type:                 |

A blank form appears when accessed from the Financials Module Center. The form appears with information filled in for the vessel and voyage when accessed from the Voyage Manager.

- To sort the columns, click the column headings.
- If you want to hide all the posted retrieved records and recalculate the result, select the Hide Posted check box.

Filtering Voyage Period Journals

Using the filters, you can create a list of journals that spans across multiple vessels/voyages. You can use multiple filters at the same time. Click Calculate each time you change a filter.

• To hide all the posted retrieved records and recalculate the result, select the Hide Posted check box.

#### Filter by Date or Voyage Completion

- To filter by Voyage Completion, under Period Through, select the Voyage Completion radio button and then click
   Calculate
- To filter by Date, under Period Through, select the **Date** radio button. Select a date and then click Calculate. In this example, all Journal Types across all vessels appear, until 12/31/2012.

Calculate

| ➡ Create Period Journals |                   |                  |                    |                         |                     |                |                            |          |   |  |
|--------------------------|-------------------|------------------|--------------------|-------------------------|---------------------|----------------|----------------------------|----------|---|--|
|                          |                   | Period Through:  | Voyage Completion  | Calculation Options     | s:                  |                | Calculate                  |          |   |  |
|                          |                   |                  | Date 12/31/2       | 2012                    |                     |                |                            |          |   |  |
| Lower Value Limit:       | 0.00 Vessel Type: |                  |                    | Apply TC Hire to Period |                     |                | Adjust Portion for Offhire |          |   |  |
| Trade Area:              |                   |                  |                    | Apply Off Hire/V        | Vaiting to Period   | Adjust Portion | n for Waiting Time         |          |   |  |
| Company/LOB:             |                   | Pool:            |                    | Apply Ballast Bo        | nus to Period       |                |                            |          |   |  |
| Vessel Fleet:            |                   | Vessel:          |                    | Exclude Running         | Costs for Long Term | rc/ov          |                            |          |   |  |
|                          |                   |                  |                    |                         |                     | Hide Posted    | Select All                 |          |   |  |
| Vessel Name              | Voy No.           | Opr Type Portion | % Journal Type     | Period Through          | Actual Amount       | Posted Amount  | Difference                 | 5t S     | 1 |  |
| ATLANTIC                 | 1 1               | TCOV 100         | 00 Bunkers         | 12/31/2012              | 914,720.95          | 941,289.60     | -26,568.65                 | ~        | - |  |
| ATLANTIC                 | 1 1               | TCOV 100         | 00 Hire            | 12/31/2012              | 381,171.97          | 0.00           | 381,171.97                 | <b>v</b> |   |  |
| ATLANTIC                 | 1 1               | TCOV 100         | 00 TCI Bunker Adj. | 12/31/2012              | 13,839.21           | 0.00           | 13,839.21                  | ~        |   |  |
| ASIA                     | 1 1               | TCOV 100         | 00 Bunkers         | 12/31/2012              | 1,761,689.74        | 35,306.00      | 1,726,383.74               | <b>v</b> |   |  |
| ASIA                     | 1 1               | TCOV 100         | 00 Bunkers (IFO)   | 10/19/2011              | 1,615,468.35        | 0.00           | 1,615,468.35 F             |          |   |  |
| ASIA                     | 1 1               | TCOV 100         | 00 Bunkers (MDO)   | 10/19/2011              | 124,197.88          | 0.00           | 124,197.88 F               |          |   |  |
| ASIA                     | 1 1               | TCOV 100         | 00 Hire            | 12/31/2012              | 1,321,144.88        | 1,304,277.74   | 16,867.14                  | ~        |   |  |
| ASIA                     | 1 1               | TCOV 100         | 00 Hire            | 10/19/2011              | 1,304,277.74        | 0.00           | 1,304,277.74 F             |          |   |  |
| ASIA                     | 2 1               | TCTO 100         | 00 Bunkers         | 12/31/2012              | 11,327.00           | 313,944.00     | -302,617.00                | ~        |   |  |
| ASIA                     | 2 1               | тсто 100         | 00 Hire            | 12/31/2012              | 836,064.32          | 825,390.23     | 10,674.09                  | ~        |   |  |
| ASIA                     | 2 1               | тсто 100         | 00 Hire            | 12/28/2011              | 825,390.23          | 0.00           | 825,390.23 F               |          |   |  |
| ASIA                     | 2 1               | тсто 100         | 00 TCI Bunker Adj. | 12/31/2012              | -46,272.00          | 0.00           | -46,272.00                 | ~        |   |  |
| ASIA                     | 2 1               | тсто 100         | 00 TCI Bunker Adj. | 12/28/2011              | -352,024.00         | 0.00           | -352,024.00 F              |          |   |  |
| S MAX                    | 1 1               | TCOV 100         | 00 Bunkers         | 12/31/2012              | 1,080,368.10        | 1,218,534.80   | -138,166.70                | ~        |   |  |
| S MAX                    | 1 1               | TCOV 100         | 00 Hire            | 12/31/2012              | 1,280,355.14        | 0.00           | 1,280,355.14               | ~        |   |  |
| S MAX                    | 1 1               | TCOV 100         | 00 TCI Bunker Adj. | 12/31/2012              | -12,788.80          | 0.00           | -12,788.80                 | ~        |   |  |
| S MAX                    | 2 1               | TCOV 100         | 00 Bunkers         | 12/31/2012              | 1,622,844,41        | 1,940,473.05   | -317,628,64                | V        |   |  |

#### Filter by Vessel Type

• Select all Handymax type vessels to narrow the results down further. Click

| Create Period Journals |           |                 |               |            |                     |                       |                |                    |          |
|------------------------|-----------|-----------------|---------------|------------|---------------------|-----------------------|----------------|--------------------|----------|
|                        |           | Period Through: | Voyage Con    | npletion   | Calculation Options | a: •                  |                | Calculate          |          |
|                        |           |                 | Date          | 12/31/2012 |                     |                       |                |                    |          |
| Lower Value Limit:     | 0.00      | Vessel Type:    | HANDYMAX      |            | Apply TC Hire to    | Period                | Adjust Portion | 1 for Offhire      |          |
| Trade Area:            |           | Operation Type: |               |            | Apply Off Hire/V    | Vaiting to Period     | Adjust Portion | n for Waiting Time |          |
| Company/LOB:           |           | Pool:           |               |            | Apply Ballast Bor   | nus to Period         |                |                    |          |
| Vessel Fleet:          |           | Vessel:         |               |            | Exclude Running     | Costs for Long Term 1 | rc/ov          |                    |          |
|                        |           |                 |               |            |                     |                       | Hide Posted    | Select All         |          |
| Vessel Name            | Voy No. O |                 | % Journal T   | уре        | Period Through      | Actual Amount         | Posted Amount  | Difference         |          |
| HANDYMAX1              | 1 TC      | OV 100          | .00 Bunkers   |            | 12/31/2012          | 1,071,071.39          | 721,416.33     | 349,655.06         | ~        |
| HANDYMAX1              | 1 TC      | IOV 100         | .00 Hire      |            | 12/31/2012          | 589,287.53            | 0.00           | 589,287.53         | <b>v</b> |
| HANDYMAX1              | 1 TC      | IOV 100         | .00 TCI Bunke | er Adj.    | 12/31/2012          | 21,570.84             | 0.00           | 21,570.84          | ~        |
| HANDYMAX 2             | 1 TC      | IOV 100         | .00 Bunkers   |            | 12/31/2012          | 684,425.32            | 555,939.70     | 128,485.62         | <b>v</b> |
| HANDYMAX 2             | 1 TC      | IOV 100         | .00 Hire      |            | 12/31/2012          | 1,107,440.24          | 0.00           | 1,107,440.24       | ~        |
| HANDYMAX 2             | 1 TC      | IOV 100         | .00 TCI Bunke | er Adj.    | 12/31/2012          | -30,299.32            | 0.00           | -30,299.32         | ~        |
| HANDYMAX 2             | 1 TC      | IOV 100         | .00 Bunkers   |            | 12/31/2012          | 829,786.78            | 744,453.54     | 85,333.24          | <b>V</b> |
| HANDYMAX 2             | 1 TC      | IOV 100         | .00 Hire      |            | 12/31/2012          | 370,687.27            | 0.00           | 370,687.27         | <b>V</b> |
| HANDYMAX 2             | 1 TC      | IOV 100         | .00 TCI Bunke | er Adj.    | 12/31/2012          | -16,891.64            | 0.00           | -16,891.64         | <b>v</b> |
| HANDYMAX 2             | 1 TC      | IOV 100         | .00 Bunkers   |            | 12/31/2012          | 742,868.13            | 727,987.38     | 14,880.75          | ~        |
| HANDYMAX 2             | 1 TC      | OV 100          | .00 Hire      |            | 12/31/2012          | 421,172.80            | 0.00           | 421,172.80         | ~        |
| HANDYMAX 2             | 1 TC      | IOV 100         | .00 TCI Bunke | er Adj.    | 12/31/2012          | -21,110.69            | 0.00           | -21,110.69         | ~        |
| HANDYMAX 2             | 2 TC      | IOV 100         | .00 Bunkers   |            | 12/31/2012          | 926,605.71            | 974,508.73     | -47,903.02         | ~        |
| HANDYMAX 3             | 2 TC      | OV 100          | .00 Hire      |            | 12/31/2012          | 478,112.13            | 0.00           | 478,112.13         | ~        |
| HANDYMAX 3             | 1 TC      | OV 100          | .00 Bunkers   |            | 12/31/2012          | 781,122.28            | 795,632.32     | -14,510.04         | ~        |
| HANDYMAX 3             | 1 TC      | OV 100          | .00 Hire      |            | 12/31/2012          | 394,798.16            | 0.00           | 394,798.16         | ~        |
|                        |           |                 |               |            |                     |                       |                |                    |          |

• Each vessel/voyage can have multiple line items, with different Journal Types.

Right-click a line item. From there you can:

- Click Voyage Details to open the voyage in the Voyage Manager.
- Click Preview Journal to open the Bill Viewer form. The Bill Viewer includes the details of the Journal.
- · Click Delete to delete all non-posted journal entries of a particular type that are linked to the voyage

**Creating Voyage Period Journals** 

Select the check boxes of the journals you want to create and click Create Period Journals. A message tells you that the journals have been generated and are ready to post.

Posting Voyage Period Journals

The Ready to Post Journals appear on the Voyage Manager Invoices list, Post Invoices list, and the Transaction Summary list with Counterparty name **XJOURNAL**.

| 🗋 New Invoic 🛛 🕅                                                                        | Act Interface Summar | C Refresh   Report                                                           | Export -           |                       |                                           |                        |
|-----------------------------------------------------------------------------------------|----------------------|------------------------------------------------------------------------------|--------------------|-----------------------|-------------------------------------------|------------------------|
| Vessel: SAPPI<br><u>TC Code/Hire:</u> 001-I<br><u>Fixture No.:</u> 2012/<br>Bunker Calc | 0001 6,400.00        | Voy No./Opr Type: 001<br>Trade Area:<br>Chtr Specialist:<br>Ops Coordinator: | Voyage C<br>Voyage | Completing: 04/10/1   | Compa<br>12 07:30<br>12 07:00<br>12 17:59 | Voyage Period Journals |
| Action                                                                                  | AP/AR Counterpar     |                                                                              | Invoice No. Type   | Invoice Date Currency |                                           | Base Amount Paid Amour |
| Review   Post                                                                           | XJOURNAL             | Ready To Post                                                                | Voyage Bunker Cost | 12/31/2012 USD        | 349,655.06                                | 349,655.06 0.          |
| Review   Post                                                                           | XJOURNAL             | Ready To Post                                                                | Vessel Daily Cost  | 12/31/2012 USD        | 589,287.53                                | 589,287.53 0.          |
| Review   Post                                                                           | XJOURNAL             | Ready To Post                                                                | TCI Bunker Adj     | 12/31/2012 USD        | 21,570.84                                 | 21,570.84 0.           |
|                                                                                         |                      |                                                                              |                    |                       |                                           |                        |
|                                                                                         |                      |                                                                              |                    |                       |                                           |                        |

To post the journals, see Post Invoices.

#### ~ Related Config Flags

CFGItemizeBunkerJournal Itemizes bunker cost for Voyage Period Journals. CFGActDefaultPeriodJournalsAccou ntingDateToInvoiceDate Defaults the Accounting Date of all Period Journals to the invoice date.

## Advance Payment - Receipt Allocations

After you Create Advance Payments or Receipts, you can allocate them to outstanding invoices with the same vendor and currency on the Advance Payment/Receipt Allocations form. You must have the Advance Payment/Receipt Allocations Module right selected in Security.

Allocating Advance Payments or Receipts to Invoices

1. In the Financials Module Center, under Transactions, click Advance Payment/Receipt Allocations.

| ndors: MARITIME     | LTD.                    |         | Compa      | nies:          |             |               | Date To: | 11/21/2012 |
|---------------------|-------------------------|---------|------------|----------------|-------------|---------------|----------|------------|
|                     |                         |         |            |                |             |               |          | ,,         |
| utstanding Invoices | 1                       |         |            |                |             |               |          |            |
| īrans No.           | Vendor                  | AP/AR   | Act Date   |                | Inv Date    |               |          |            |
| 1MIC2000002N        | MARITIME LTD.           | Payable | 09/09/2011 |                |             | 10/01/2011 US |          | 695.39     |
| 2NORP0000001N       | MARITIME LTD.           | Payable | 01/20/2012 |                |             | 01/01/2012 US |          | 695.39     |
| 2CLEA0000080N       | MARITIME LTD.           | Payable | 08/15/2012 | 1              | 08/15/2012  | 08/15/2012 US | D 222.00 | 154.39     |
|                     |                         |         |            |                |             |               |          |            |
|                     |                         |         |            |                |             |               |          |            |
|                     |                         |         |            |                |             |               |          |            |
|                     |                         |         |            |                |             |               |          |            |
| -                   |                         |         |            |                |             |               |          |            |
| dvance Payments/F   |                         |         |            |                | 1           |               |          |            |
| rans No.            | Vendor                  |         | ype        | Date Curr      |             |               |          |            |
| 2QWER0000312N       | MARITIME LTD.           |         |            | 10/19/2012 USD | 201,000.0   |               |          |            |
| 2QWER0000313N       | MARITIME LTD.           | Pa      | ayment :   | 10/19/2012 USD | 3,000,000.0 | 705,000.00    |          |            |
|                     |                         |         |            |                |             |               |          |            |
|                     |                         |         |            |                |             |               |          |            |
|                     |                         |         |            |                |             |               |          |            |
|                     |                         |         |            |                |             |               |          |            |
|                     |                         |         |            |                |             |               |          |            |
|                     |                         |         |            |                |             |               |          |            |
|                     |                         |         |            |                |             |               |          |            |
|                     |                         |         |            |                |             |               |          |            |
| ocations            |                         |         |            |                |             |               | <b>Y</b> |            |
| nvoice Trans No.    | Payment Trans No.       |         | Amount     | Allocate       |             |               |          |            |
|                     | Click here to add a row |         |            |                |             |               |          |            |
|                     |                         |         |            |                |             |               |          |            |
|                     |                         |         |            |                |             |               |          |            |
|                     |                         |         |            |                |             |               |          |            |
|                     |                         |         |            |                |             |               |          |            |
|                     |                         |         |            |                |             |               |          |            |
|                     |                         |         |            |                |             |               |          |            |
|                     |                         |         |            |                |             |               |          |            |
|                     |                         |         |            |                |             |               |          |            |

2. Filter by Vendors, Companies, and/or accounting Date To. Outstanding Invoices appear in the grid at the top.

- 3. To allocate advance payments/receipts to invoices, do one of the following:
  - In the Advance Payments/Receipts grid, in the middle, right-click an Advance Payment or Receipt and click **Aut o-Allocate**. The amount is allocated to all the relevant invoices and appears in the Allocations grid. If the amount is not enough to cover all invoices, it is prorated between them.
  - In the Allocations grid, at the bottom:
    - a. To view more information, right-click a line and click See Details.

| Vessel | Voyage | Ledger | Description | AP/AR  | Original | Outstanding | Allocated |
|--------|--------|--------|-------------|--------|----------|-------------|-----------|
| WERT   |        | 700000 | Expenses    | 300000 | 222.00   | -798.00     | -798.00   |
| WERT   |        | 700000 | Expenses    | 300000 | 549.00   | 0.00        | 0.00      |
| WERT   |        | 700000 | Expenses    | 300000 | 600.00   | 0.00        | 0.00      |
| WERT   |        | 700000 | Expenses    | 300000 | 529.00   | 0.00        | 0.00      |
|        |        |        |             | Total: |          | -798.00     | -798.00   |
|        |        |        |             |        | 1,900.00 |             |           |

- b. Adjust allocations in the Allocation Details form as needed (as long as the total allocated amount does not exceed the Advance amount).
- 4. To commit the Advance allocations to the invoices, click <u>Allocate</u>. Entries in the Allocations grid are removed, and the two upper grids reflect the new situation. The advances are linked to the invoices as payments or receipts.

# **Financial Reports**

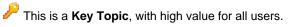

| On the Financials Module Center, click | Select Report: 🔹 | to access the Report List and the following reports spe |
|----------------------------------------|------------------|---------------------------------------------------------|
| cific to Financials:                   |                  |                                                         |

| Report                      | Description                                                                                                    |
|-----------------------------|----------------------------------------------------------------------------------------------------|
| Account Analysis            | Report includes a financial transactions summary for the<br>user-specified range of accounts, dates, and various other<br>filters such as vessel, voyage, vendor name, etc.<br>Transactions are shown starting with a balance on the start<br>date along with each transaction's debit, credit, and running<br>balance amounts. Transactions can be grouped by account,<br>vessel, vendor, etc.                                                                                                    |
| Accounts Payable/Receivable | Report includes a summary of all account payables<br>/receivables with an outstanding balance. It also includes<br>information on the invoice ageing: the number of days the<br>outstanding amount is overdue. For example, 0-30, 30-60,<br>etc.                                                                                                    |
| Balance Sheet               | Report includes an assets and liabilities accounts summary<br>for the user-selected month(s) and year (or year to date)<br>with the total of debits, credits, and final balance. Beginning<br>and ending balances for the selected period can be shown.                                                                                                    |
| Cashflow Reports            | Report includes the summary or details of payments for the<br>specified company and account The Bank Code selection<br>corresponds to the Ledger Code that is set up in the<br>Financials Module Center under Bank Links. Report<br>includes payment dates, the payee/payer name, amount<br>debited/credited, and total debits, credits, and net cash flow<br>for the user-specified period.                                                                                                    |
| Company Cashflow Statement  | Similar to the Cashflow report, this report includes a detailed statement for the user-selected account, company, and date range, selected from the Bank Links form in the Financials Module Center. The results include payment date, mode, payee/payer, invoice amount, and actual debit/credit amount. It also includes the total of debits/credits and the resulting net cash flow for the selected period.                                                                                                    |
| •                           | Report includes all actual and estimated payments for the<br>user-selected company on the user-specified date:<br>Actual AR transactions entered into the system on the<br>reference (Funds Received section of the report).<br>Estimated AR invoices that have an invoice date on or before<br>the reference date (Freights Expected section of the report)<br>and some outstanding balance. It only includes the invoices<br>where the counterparty is a Charterer, which might filter out<br>some non-voyage revenues.<br>AP transactions paid on the reference date (Funds Paid<br>section of the report).<br>Report includes the counterparty for the transaction,<br>reference vessel/voyage, amounts paid or received, and the<br>due dates for the outstanding invoices.<br>You can also filter the report by specifying the base currency<br>threshold amount in the Inv Amt Over (Base Curr) field, which<br>will be used to print only transactions over that amount. |

|                   | Report includes information on the company's exposure to<br>the exchange rates for the user-selected currencies and<br>various date ranges (buckets – up to 12 is allowed).<br>Exposure is calculated in different categories if they are<br>based on a foreign currency. Exposures used are: contracts<br>(COAs, estimated voyage port costs), operations<br>(uninvoiced cargoes, port expenses) and finance (through<br>invoices that are not paid in full yet).<br>You can filter the report by selecting only part of the<br>categories:<br>Monthly: The buckets in the report are displayed by month.<br>You can select the Number of Buckets, the Bucket Size<br>(months), and the From date (Year/Month).<br>Over Period: The buckets in the report are displayed by a<br>custom number of days. You can select the Number of<br>Buckets, the Bucket Size (days), and the From full date.<br>Include Left/Right Outliers: Select to show the sum of past<br>/future positions. |
|-------------------|----------------------------------------------------------------------------------------------------|
| Income Statement  | Report includes a revenues and expenses accounts<br>summary for the user-selected year and month(s), with<br>totals for debits, credits, and the final balance and profit<br>(loss) for the user-specified period. You can select to show<br>beginning and ending balances for the selected period.                                                                                                    |
| Trial Balance     | Report includes revenues, expenses, assets, and liability<br>accounts summary for the user-selected year and month(s),<br>with totals for debits, credits, and the final balance. You can<br>select to show beginning and ending balances for the<br>selected period.                                                                                                    |
| Vendor Statements | Report includes all transactions for the user-selected<br>company that have a counterparty specified (Vendor Name<br>field), or all counterparties if left blank. Selecting a date<br>range filters transactions by the accounting date. The report<br>can include either a summary or detailed version of the<br>report where transactions are grouped by the counterparty,<br>with beginning balance and all debits/credits for that<br>counterparty within the user-specified date range. The<br>detailed version, run when the Invoice Details check box is<br>selected, shows line items for each transaction. Each<br>transaction has a link to open the Transaction Data Entry<br>form for more details.                                                                                                    |
| Voyage Report     | Report includes all financial transactions for the user-<br>selected company and date range (accounting date),<br>grouped by the transaction's reference voyage. Report<br>includes expenses or revenues for each transaction in<br>separate columns and shows the grand total of all expenses<br>and revenues. You can also filter the report for a specific<br>vessel.                                                                                                    |

# Data Center

# About the Data Center

In the Data Center, you can enter and update the data used throughout IMOS. Quick Links include the records for your master data; along with Distances; items related to messages, auditing, and configuration; and Security. Term lists, many already populated, appear on the right. Most of the data only needs to be entered once for use by all the IMOS users and then needs only occasional updating.

One individual, perhaps an Operations Supervisor or an IT person, should be responsible for updating the Data Center, acting as a gatekeeper and managing the data. Alternatively, each side of the Data Center could have its own Administrator. It is important not to have too many people with access, or duplicate records can be entered, resulting in not only confusion but also errors in transactions and accounting.

To access the IMOS Data Center, click

# Setting Up and Using IMOS

This section begins with information about setting up IMOS and continues with other Data Center items you can use after it is set up.

Before you use IMOS, set up the following data:

- 1. Term lists
- 2. Master data:
  - a. Address Book Contacts
  - b. Cargo Names
  - c. Vessel Records

As you use IMOS, you can:

• Use Distances to enter ports, arrange routes, and calculate time and distances for voyages.

Data Center

- View incoming and outgoing messages on the Interface Message List and resend them if needed.
- View the Audit Trail, a history of the actions related to every transaction in IMOS.

**Note:** Your configuration might differ from the information shown. For information on other features, please see your account manager.

## Other Sources of Information

This section includes information about most of the items from the Data Center. Some of the Data Center items are described elsewhere:

- Distances
- Veslink Distances tutorial \*
- Audit Trail tutorial \*

\* You can access the tutorials from the IMOS7 Tutorials page or the IMOS Welcome Tab (from the IMOS menu).

# **Related Key Topics**

These Key Topics have high-value information for all users:

# Content by label

There is no content with the specified labels

# **Related FAQs**

For more information, see the following Data Center FAQs:

- FAQ How to create new Laytime Terms
- FAQ Company-Based Security
- FAQ Guidelines for Use of Tax Groups
- FAQ Different methods of importing vessel data from Baltic99
- FAQ How to make an alias port
- FAQ Styling Gantt Bar Templates

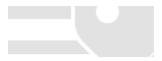

• FAQ - How do I confirm a report was emailed to a distribution list?

# Data Center Records

Quick Links to the records for the master data used throughout IMOS appear in a list along the left side of the Data Center:

- Address Book Contacts
- Cargo Names
- Ports
- Vessels

# Address Book Contacts

Enter all the contacts with whom you do business. Take care not to create duplicate entries; they can cause errors in accounting.

Because you need to add information about your banks to the Contact form for your company and add information about your contacts' banks to their Contact records, you might find it easiest to start by creating Bank contacts.

Creating an Address Book Contact

- 1. Do one of the following:
  - In the Data Center, click Address.

New Address

- On the Address List, click
- 2. On the Address form, enter the following information:
  - Type (The form has slight differences for Bank (Type N) Contacts and Company (Type W) Contacts.)

| ) 🖻 🖬 🔿          | < 🏻 🕹 Ports S      | erviced A Ag                | ent Expenses       | ₽Re   | eport         |                                |              |                                                                  |  |
|------------------|--------------------|-----------------------------|--------------------|-------|---------------|--------------------------------|--------------|------------------------------------------------------------------|--|
| Types:           | Short Nam          | e:                          | Curr:              | USD   |               | Communications:                | SDN          |                                                                  |  |
| Il Name:         |                    |                             |                    |       | Phone:        |                                |              |                                                                  |  |
| ddress:          |                    |                             |                    |       | Fax:          |                                |              |                                                                  |  |
|                  |                    |                             |                    |       | Telex:        |                                |              |                                                                  |  |
|                  |                    |                             |                    |       | Email:        |                                |              |                                                                  |  |
|                  |                    |                             |                    |       | Web Page:     |                                |              |                                                                  |  |
| ountry:          |                    |                             | Country Code       | 21    | Main Contact: |                                |              |                                                                  |  |
| tomer Informatio |                    |                             |                    |       |               |                                |              |                                                                  |  |
| mpany No.:       | 0                  | Ref No.:                    |                    |       | Remarks       |                                |              | -                                                                |  |
| Veslink ID:      | 30                 | Credit Line:<br>AP Account: |                    | 0.00  |               | Click here to add a row        | <u></u>      | J                                                                |  |
| VAT No.:         | 30                 | AP Account:<br>AR Account:  |                    |       |               |                                |              |                                                                  |  |
| em TB Days:      | 0.00               | IC Account:                 |                    |       |               |                                |              | 1                                                                |  |
| Remittance I     | Information Branch |                             | erties<br>Acct No. |       |               | orrespondent Bank CB Swift Co  | de Pay Metho |                                                                  |  |
|                  | Information        | Contacts Prop               | Acct No.           | Swift |               | orrespondent Bank CB Swift Co  | de Pay Metho | 5                                                                |  |
| Remittance I     | Information        | Contacts Prop               | Acct No.           |       |               | orrespondent Bank CB Swift Co  | de Pay Metho |                                                                  |  |
| Remittance I     | Information        | Contacts Prop               | Acct No.           |       |               | orrespondent Bank CB Swift Co  | de Pay Metho | Alerts:                                                          |  |
| Remittance I     | Information        | Contacts Prop               | Acct No.           |       |               | forrespondent Bank CB Swift Co | de Pay Metho |                                                                  |  |
| Remittance I     | Information        | Contacts Prop               | Acct No.           |       |               | orrespondent Bank CB Swift Co  | de Pay Metho | Alerts:<br>Cross-Ref No.:<br>Parent Company:                     |  |
| Remittance I     | Information        | Contacts Prop               | Acct No.           |       |               | orrespondent Bank CB Swift Co  | de Pay Metho | Alerts:<br>Cross-Ref No.:<br>Parent Company:<br>Payment Company: |  |
| Remittance I     | Information        | Contacts Prop               | Acct No.           |       |               | orrespondent Bank CB Swift Co  | de Pay Metho | Alerts:<br>Cross-Ref No.:<br>Parent Company:                     |  |
| Remittance I     | Information        | Contacts Prop               | Acct No.           |       |               | orrespondent Bank CB Swift Co  | de Pay Metho | Alerts:<br>Cross-Ref No.:<br>Parent Company:<br>Payment Company: |  |

- If you have a contact that functions as more than one type, do one of the following:
  - Enter separate records for that contact. (Complete and save the first record, delete the contact Type, press Ent er, and select the other Type. IMOS asks if you want to create a new record; click Yes.)
  - Enable config flag CFGEnableMultiRoleOnAddressBook. This flag allows multiple roles on one Address Book entry, all sharing the same information.
- Short Name for the contact. Enter the name and then press Enter or Tab. If the Type and Short Name do not match any existing records, a message asks if this is a new record. To create a new record, click Yes.
  - The Short Name for Types other than W can be up to 32 characters, but if you will use mirroring for internal companies, the Short Name for all companies must be the same. Because a W record is limited to 6 characters, the internal Owner and Charterer Type records are also limited to 6 characters.
- Curr: Check that the default currency is correct; otherwise, select the currency in which you deal with this contact.

- Full Name.
- Address (at least the first line).
- 2. Complete the remainder of the form as appropriate.
  - Remittance Information: (This tab is different for Bank (Type N) Contacts and Company (Type W) Contacts.) This tab
    contains information about Remittance and Correspondent Banks. Add the contact's bank account information here for
    their payable invoices.
    - To enter additional information, right-click the line and then click Remittance Information. The Remittance Bank record must be set up in IMOS and selected in the company's **W** Type record before transactions can be posted.
  - Contacts: This tab contains information about individual contacts for this address.
  - **Properties**: When User Defined Fields are set up in the Data Center for Address Book records, this tab appears, where the fields can be selected and values entered for them.
  - Alerts: This field can be used to capture issues; the Cargo COA, Cargo, Voyage Estimate, Voyage Manager, and Voyage Fixture highlight the Charterer field in light pink after an Alert is entered for it. A tooltip shows the text of the corresponding Alert. An Alerts column can also be selected to appear in the Address Book List.
  - To view or enter ports serviced by the contact, click Ports Serviced to open the Ports Serviced form.
  - For an agent (Type A) contact, to customize the expense breakdown on a Port Disbursement, click Agent Expenses to open the Agent/Vendor Port Expenses List.

#### Creating a Bank Contact (Type N)

A first-level account in the Chart of Accounts is in the **Bank** category. Each first-level account must have a corresponding Contact in the Address Book.

Complete a Contact form for each Remittance Bank of your company and select it as the **Remittance Bank** on your Company Contact form. This is for receivable invoices. You do not have to set this up for banks you are paying to; their information is set up in the Remittance Bank fields of their Customer Contact forms.

To set up Bank Information, in the Data Center, click Address - List.

- 1. In the Address Book, filter the Address Type column heading to show Banks.
- 2. Compare the list to the Chart of Accounts entries of Category Bank.
- 3. Add any missing bank records with the following information:
  - **Type**: **N**. When you save a Contact of this type, the first tab on the form changes:

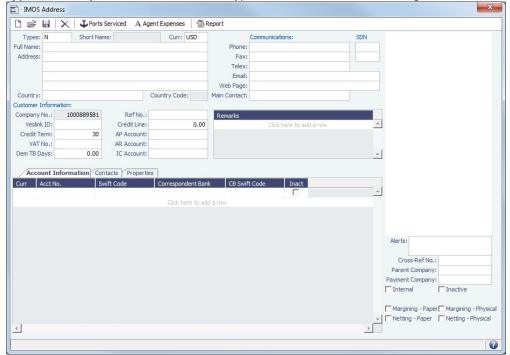

- **Short Name**: The Account Name from the Chart of Accounts.
- **Currency**: The bank currency.
- Full Name: The name of the bank.
- Address: The bank address.
- Country: The bank country.

- Account Information tab: Complete only the first line, with at least the Currency and Account Number.
   To enter additional information, right-click the line and then click Remittance Information. The Remittance Bank record must be set up in IMOS and selected in the company's W Type record before transactions can be posted.
- ~ Related Config Flags

CFGSelectBankOnInvType Determines the Remittance Bank of an invoice by the following rules:

- An AP invoice Remittance Bank is always the Counterparty's bank, whether the amount is positive or negative.
- An AR invoice Remittance Bank is always the Company's bank, whether the amount is positive or negative.

#### Creating Your Company Contact (Type W)

To set up your Company Contact, on the Address form, enter the following information:

• Type: W. When you select this type, the first tab on the form changes:

| 🗅 🚅 🖶 🗎                           | 🗙 🛛 🗳 Ports S | Serviced A Ag | ent Expenses 🏻 🐴 | Report                             |                         |          |                                                                            |
|-----------------------------------|---------------|---------------|------------------|------------------------------------|-------------------------|----------|----------------------------------------------------------------------------|
| Type: W<br>Full Name:<br>Address: | Short Nam     | e:            | Curr: USD        | Phone:<br>Fax:<br>Telex:<br>Email: | Communications:         | SDN      |                                                                            |
|                                   |               |               |                  | Web Page:                          |                         |          |                                                                            |
| Country:                          |               |               | Country Code:    | Main Contact:                      |                         |          |                                                                            |
| Customer Informati                | on:           |               |                  |                                    |                         |          |                                                                            |
| Company No.:                      | 0             | Ref No.:      |                  | Remarks                            |                         |          |                                                                            |
| Veslink ID:                       |               | Credit Line:  | 0.00             |                                    | Click here to add a row | <u>^</u> |                                                                            |
| Credit Term:                      | 30            | AP Account:   |                  |                                    |                         |          |                                                                            |
| VAT No.:                          |               | AR Account:   |                  |                                    |                         |          |                                                                            |
| Dem TB Days:                      | 0.00          | IC Account:   |                  |                                    |                         | -        |                                                                            |
| LOB:                              |               | Department:   |                  |                                    |                         |          |                                                                            |
| Bank Name                         | Branch        | Curr Acct 1   | la Swift Coda    | Correspondent P                    | nk CB Swift Code Code   | Inact    |                                                                            |
| Dank Name                         | brandi        |               | o. Switt Code    | correspondent ba                   | lik CD Switt Code Code  |          |                                                                            |
|                                   |               |               | Click here to ac | d a row                            |                         |          |                                                                            |
|                                   |               |               |                  |                                    |                         |          |                                                                            |
|                                   |               |               |                  |                                    |                         |          |                                                                            |
|                                   |               |               |                  |                                    |                         |          |                                                                            |
|                                   |               |               |                  |                                    |                         |          |                                                                            |
|                                   |               |               |                  |                                    |                         |          | Alerts:                                                                    |
|                                   |               |               |                  |                                    |                         |          | Alerts:<br>Cross-Ref No.:                                                  |
|                                   |               |               |                  |                                    |                         |          |                                                                            |
|                                   |               |               |                  |                                    |                         |          | Cross-Ref No.:                                                             |
|                                   |               |               |                  |                                    |                         |          | Cross-Ref No.:<br>Parent Company:                                          |
|                                   |               |               |                  |                                    |                         |          | Cross-Ref No.:<br>Parent Company:<br>Payment Company:                      |
|                                   |               |               |                  |                                    |                         |          | Cross-Ref No.:<br>Parent Company:<br>Payment Company:<br>Internal Inactive |
|                                   |               |               |                  |                                    |                         |          | Cross-Ref No.:<br>Parent Company:<br>Payment Company:                      |

- **Short Name**: For a Type W record, it is limited to 6 characters.
- Currency: Your company currency.
- Full Name: The name of your company.
- Address: Your company address.
- **Country**: Your company country.
- Bank Links tab: Select the Contacts for the Remittance Banks for your receivable invoices. You do not have to set this up for banks you are paying to; their information is set up in the Remittance Bank fields of their Customer Contact forms.
  - The Remittance Bank record must be set up in IMOS and selected in this record before transactions can be posted.
  - To enter additional information, right-click the line and then click Remittance Information.
  - You can add another bank account after setting up this form.
- You can add a company logo for use on invoices you issue:
  - 1. Use File Management to upload a logo.
  - 2. Click the Logo File field at the bottom right of the Address form.
  - 3. Select the logo file. The logo will appear on any invoices generated for your company.
- After setting up this W record, you can create different subcompanies for invoicing, separating in the P&L, and security access.
- ~ Related Config Flags

CFGEnableMultiRoleOnAddressBook Enable multiple roles on one Address Book entry, all sharing the same information. CFGSelectBankOnInvType Determines the Remittance Bank of an invoice by the following rules:

- An AP invoice Remittance Bank is always the Counterparty's bank, whether the amount is positive or negative.
- An AR invoice Remittance Bank is always the Company's bank, whether the amount is positive or negative.

#### Adding a Bank Account

This is a Key Topic, with high value for all users.

If you need to add a new bank account for your company after setting up your Company Contact form, follow these steps:

- 1. In the Data Center, click Address.
- 2. On the Address form, click
- 3. In the Type field of the Retrieve by Name form, enter W.

| Type:       | W        |       |
|-------------|----------|-------|
| Short Name: |          | ]     |
| Full Name:  |          |       |
|             | Retrieve | Clear |
|             | Redieve  | Cicci |

- 4. Click Retrieve
- 5. Select the company and click OK.
- 6. On the Bank Links tab of the Company Contact form, click at the bottom of the grid to add a row and enter the new bank account information.

| Bank Name | Branch | Curr | Acct No. | Swift Code | Correspondent Bank | CB Swift Code | Code | Inact |
|-----------|--------|------|----------|------------|--------------------|---------------|------|-------|
| •         |        |      |          |            |                    |               |      |       |

- 7. To enter additional information, right-click the line and then click Remittance Information.
- 8. After you click limit to save the form, the bank account is available for selection.

#### Agent Expenses

Configuration flag **PortExpListByAgent** enables customizing the expense breakdown on a Port Disbursement for an agent or a vendor contact; you can set a default list of port expenses for a PDA or FDA.

On the Address Book Contact, click <u>A Agent Expenses</u>. On the Agent/Vendor Port Expenses List, enter the expense information to be shown.

| Agent/Vendo   | r Port Expenses Lis | t                |
|---------------|---------------------|------------------|
| Agent/Vendor: | AGENT1              | Agent 1          |
|               |                     |                  |
| Ledger Code   | e Exp Description   | ere to add a row |
|               |                     |                  |
|               |                     |                  |
|               |                     |                  |
|               |                     |                  |
|               |                     |                  |
|               |                     |                  |
|               |                     |                  |
|               |                     |                  |
|               |                     |                  |
|               |                     | <b>_</b>         |
|               |                     |                  |

When you open a PDA/FDA and enter the agent's name, the custom list of expenses appears.

# Ports Serviced

| ou can view or ente | r ports serviced b    | v the contact. | On the Ad | dress Book ( | Contact, click | 🗳 Ports Service |
|---------------------|-----------------------|----------------|-----------|--------------|----------------|-----------------|
| Ports Serviced      |                       | ,              | x         |              |                |                 |
| Port Name           | R                     | emarks         |           |              |                |                 |
|                     |                       |                | -         |              |                |                 |
| C                   | Click here to add a r | ow             |           |              |                |                 |
|                     |                       |                |           |              |                |                 |
|                     |                       |                |           |              |                |                 |
|                     |                       |                |           |              |                |                 |
|                     |                       |                |           |              |                |                 |
|                     |                       |                |           |              |                |                 |
|                     |                       |                |           |              |                |                 |
|                     |                       |                |           |              |                |                 |
|                     |                       |                |           |              |                |                 |
|                     |                       |                |           |              |                |                 |
|                     |                       |                |           |              |                |                 |
|                     |                       |                |           |              |                |                 |
|                     |                       |                |           |              |                |                 |
|                     |                       |                | -         |              |                |                 |
|                     |                       |                |           |              |                |                 |
|                     |                       |                |           |              |                |                 |

For Bunker Vendors, the **Remarks** field can be used to record information like past issues, bunkering limitations, and performance ratings. After configuring the vendors that service a port, the Vendor selection list in a Bunker Requirement for that port has two sections. The top shows the vendors recorded as serving that port; the bottom lists all bunker vendors in the Addres s Book.

## **Remittance Information**

To enter additional information about a bank, on the Remittance Information tab in an Address Book Contact, right-click the line and then click **Remittance Information**.

| BENEFICIAR   | :           |       |
|--------------|-------------|-------|
| Bank Name:   | Bank 1      |       |
| Branch:      |             |       |
| Address:     |             |       |
| Country:     |             | Code: |
| Swift Code:  |             |       |
| BA/BSB No.:  |             |       |
| Full Name:   |             |       |
| Address:     |             |       |
| Country:     |             | Code: |
| Account No.: |             |       |
| IBAN No.:    |             |       |
| ORRESPON     | DENT BANK:  |       |
| Bank Name:   | Bank 1      |       |
| Branch:      | New York    |       |
| Address:     | 35 Wall St. |       |
| Country:     |             | Code: |
| Swift Code:  |             |       |
| BA/BSB No.:  |             |       |
| ccount No.:  |             |       |
| IBAN No.:    |             |       |

# Cargo Names

Enter the names and information for all your types of cargo.

- 1. To create a Cargo Name, do one of the following:
  - In the Data Center Module Center, click Cargo Name.

In the Cargo Name List, click

- 2. On the IMOS Cargo Name form, enter a **Cargo Short Name** (32 characters or fewer). Then press **Enter** or **Tab**. A message asks you to confirm that you are adding new cargo. Click **OK**.
- 3. Select or enter a Cargo Group. Depending on the group, the form includes fields for either liquid or dry cargo.

| ) 🖬   🗙                                                                              | Cargo Groups |                                                                                                    |               |                   |           |
|--------------------------------------------------------------------------------------|--------------|----------------------------------------------------------------------------------------------------|---------------|-------------------|-----------|
| Short Name:                                                                          |              | Full Name:                                                                                                    |               |                   |           |
| Cargo Group:                                                                         | Chemicals    | API:                                                                                                    | 0.0000        | SG:               | 1.076     |
| Cargo Class:                                                                         | LIQUID       | UN Number:                                                                                                    |               | Class:            |           |
| IMO Name:                                                                            |              | Product Code:                                                                                                   |               |                   |           |
| IBC Code:                                                                            |              | Default CP/Lift/Alt Unit:                                                                                       |               |                   |           |
| IMSBC Code:                                                                          |              |                                                                                                    |               |                   |           |
|                                                                                      |              | Pre-de                                                                                                    | earance for U | IS and Cana       | ada       |
| ] IMOS Cargo                                                                         | ) Name       |                                                                                                    |               | rsistent          | ×         |
| ] IMOS Cargo                                                                         |              |                                                                                                    |               | rsistent          | <b></b> X |
|                                                                                      |              |                                                                                                    | ve            | rsistent          | x         |
|                                                                                      | Cargo Groups |                                                                                                    | ve            | Ft3/MT:           |           |
| Short Name:                                                                          | Cargo Groups | Full Name:                                                                                                    | ve            |                   |           |
| Short Name:<br>Cargo Group:                                                          | Cargo Groups | Full Name:<br>Stow Factor M3/MT:                                                                                | ve            | Ft3/MT:           |           |
| Short Name:<br>Cargo Group:<br>Cargo Class:                                          | Cargo Groups | Full Name:<br>Stow Factor M3/MT:<br>UN Number:<br>Product Code:<br>Default CP/Lift/Alt Unit:                    | ve            | Ft3/MT:           |           |
| Short Name:<br>Cargo Group:<br>Cargo Class:<br>IMO Name:<br>IBC Code:                | Cargo Groups | Full Name:<br>Stow Factor M3/MT:<br>UN Number:<br>Product Code:                                                 | ve            | Ft3/MT:           | 0.000     |
| Short Name:<br>Cargo Group:<br>Cargo Class:<br>IMO Name:                             | Cargo Groups | Full Name:<br>Stow Factor M3/MT:<br>UN Number:<br>Product Code:<br>Default CP/Lift/Alt Unit:<br>Capacity Basis: | ve            | Ft3/MT:<br>Class: | 0.000     |
| Short Name:<br>Cargo Group:<br>Cargo Class:<br>IMO Name:<br>IBC Code:<br>IMSBC Code: | Cargo Groups | Full Name:<br>Stow Factor M3/MT:<br>UN Number:<br>Product Code:<br>Default CP/Lift/Alt Unit:<br>Capacity Basis: | ve Per        | Ft3/MT:<br>Class: | 0.000     |

# Related Config Flags

CFGEnableOPA Add a **Persistent** check box to the Cargo Name form.

Cargo Groups

Creating a Cargo Group

| To create a Cargo Group, on the Cargo Name form, click | ; |
|--------------------------------------------------------|---|
|--------------------------------------------------------|---|

| Code | Description          | Class                 | 80 | CP Unit | Lift Unit      | Alt Lift Unit | Convert? | Drico  | Currency | Price Unit | Loss Rate |
|------|----------------------|-----------------------|----|---------|----------------|---------------|----------|--------|----------|------------|-----------|
| Lode | CRUDE                | LIQUID                | 56 | MT      | MT             | BBL           | Convert? | 117.50 |          | BBL        | 0.0025    |
|      | CONDENSATE           | LIQUID                | Ē  | MT      | MT             | BBL           | ~        | 117.50 |          | BBL        | 0.0025    |
|      | DPP                  | LIQUID                | Ē  | MT      | MT             | BBL           | V        | 115.00 |          | BBL        | 0.0025    |
|      | CPP                  | LIQUID                | Г  |         | MT             | BBL           | V        | 100.00 |          | BBL        | 0.0010    |
|      | CHEMICAL             | LIQUID                | Ē  | MT      | MT             | BBL           | V        | 100.00 |          | BBL        | 0.0010    |
|      | LPG                  | LIQUID                |    |         |                | 000           | Г        | 100100 | 000      | 552        | 0.0010    |
|      | OTHER                | LIQUID                | Ē  |         |                |               |          |        |          |            |           |
|      | UNKNOWN              | (UNSPECIFIED)         | Г  |         |                |               | Г        |        |          |            |           |
|      | UAN                  | LIQUID                |    |         |                |               |          |        |          |            |           |
|      | CRUDE/DPP/CONDENSATE | LIQUID                | V  | MT      | MT             | BBL           | <b>V</b> |        |          |            |           |
|      | CPP/CHEMICAL         | LIQUID                | V  | MT      | MT             | BBL           | V        |        |          |            |           |
|      |                      | and the second second |    |         | e to add a rov |               |          |        |          |            |           |
|      |                      |                       |    |         |                |               |          |        |          |            |           |
|      |                      |                       |    |         |                |               |          |        |          |            |           |

Creating Super Groups and Subgroups

You can create a top-level layer in the Cargo hierarchy, a Super Group, that encompasses one or more existing Cargo Groups for use with multi-grade configurations. This facilitates the selection of grades from any group within a Super Group when the Super Group is used at the CP level in the Voyage Estimator, Voyage Fixture, or Voyage Manager. Follow these steps:

- 1. On the Cargo Groups form, click to add a line at the bottom of the grid and name the **Super Group**.
- 2. Right-click the line and click **Subgroups**.

| Code | Group                   |   |
|------|-------------------------|---|
|      | Click here to add a row | * |
|      |                         |   |
|      |                         |   |
|      |                         |   |
|      |                         |   |

- 3. In the Cargo Subgroups form, add a line and select the existing groups to be part of the Super Group. A Cargo Group can belong to multiple Super Groups.
- 4. In the Voyage Estimator, Voyage Fixture, or Voyage Manager, if you select a Super Group at the CP-level Cargo Group, you can then select any grade belonging to any of the groups that are part of the Super Group. Stowage factors will continue to default basis the grade selection.

#### Related Config Flags

#### CFGEnableAltLiftUnit Enable Unit of Measure Conversion in IMOS, for MT, BBL, and M3.

- Group defaults can be overridden at an individual grade level on the Cargo Name form or on the Voyage Estimate/Voyage Fixture/Voyage Manager forms.
   With this option, several additional columns appear on IMOS forms:
  - With this option, several additional columns appear on IMOS forms:
    - Cargo Groups: CP Unit, Lift Unit, Alt Lift Unit, and Convert
    - CP Terms Details: Alt Qty and Alt Unit on the Itinerary tab of the grid
    - Voyage Estimate, Voyage Fixture, and Voyage Manager Itinerary grid: Alt Qty and Alt Unit on the Cargo and Draft/Restrictions tabs

Ports

To view information about a port or add a new port, in the Data Center, click Port.

## Port Types

Standard Port

Standard Ports are those that are included in the Distances tables.

| BOSTON (USA) - IMO | S Port           |           |         |                                     | x        |
|--------------------|------------------|-----------|---------|-------------------------------------|----------|
| 🗅 🖬 🗙 🛛 🖉 Att      | achments 🚽       | Cargo His | tory    |                                     |          |
| Port Name:         | BOSTON (US       | A)        |         | Port/Terminal Operator:             | Edit     |
| Port Type:         | Standard Por     | t         |         |                                     |          |
|                    |                  |           |         | Port Aliases                        |          |
|                    | UNITED STAT      |           |         | Click here to add a row             |          |
| State:             |                  | _         | GMT +/- |                                     |          |
| Time Zone Code:    |                  | STD:      | -5.00   |                                     |          |
| U.N. Code:         |                  | DST:      | -4.00   | Descela                             | <b>_</b> |
| Lat:<br>Lon:       | 42.21N<br>71.05W |           |         | Remarks                             |          |
| Port No.:          | 71.05W<br>54     |           |         |                                     |          |
| POLINO             | 51               |           |         |                                     | _        |
|                    | Bunkering F      | Port      | Port Ra | ange Projection Port Low Sulfur ECA |          |
|                    | Single Bert      |           | Inactiv |                                     |          |
| Port Area:         |                  |           |         | Region Code: NAMR                   |          |
| External Ref No.:  |                  |           |         | Alerts:                             |          |
|                    |                  |           |         |                                     |          |
|                    |                  |           |         |                                     |          |
|                    |                  |           |         |                                     |          |
| Berth Information  |                  |           |         |                                     |          |
| Short Name Full N  | ame              |           | Ina     | ctive                               |          |
| C                  | ick here to ad   | d a row   |         | A                                   |          |
|                    |                  |           |         |                                     |          |
|                    |                  |           |         |                                     |          |
|                    |                  |           |         |                                     |          |
|                    |                  |           |         | <b>v</b>                            |          |
| 77                 |                  |           |         |                                     |          |
|                    |                  |           |         |                                     |          |

Port (No Distance Link)

| IMOS Port                                     |                                                                                                    |     |
|-----------------------------------------------|----------------------------------------------------------------------------------------------------|-----|
| 🗅 🖶 📉 🖉 Atta                                  | achments 🛛 🔁 Cargo History                                                                                                    |     |
| Port Name:                                    | Port/Terminal Operator:                                                                                                    | lit |
| Port Type:                                    | Port (No Distance Link)                                                                                                    |     |
|                                               | Port Aliases                                                                                                    |     |
| Country:                                      | GMT +/- Click here to add a row                                                                                                    | 9   |
| Time Zone Code:                               | STD: 0.00                                                                                                    |     |
| U.N. Code:                                    | DST: 0.00                                                                                                    | 4   |
| Lat:                                          | Remarks                                                                                                    |     |
| Lon:                                          |                                                                                                    |     |
| Port No.:                                     | 0                                                                                                    |     |
| Port Area:<br>External Ref No.:               | Bunkering Port       Port Range       Projection Port       Low Sulfur ECA         Single Berth       Inactive       Lightering Port         Region Code:         Alerts: |     |
| Berth Information<br>Short Name Full Na<br>Cl | ame Inactive Inactive                                                                                                    |     |
|                                               | <b></b>                                                                                                    |     |

Enter Port Aliases. Time Zone Code is required; if the new port is an Alias, this value is inherited from the master Port record.

Alias Port

|                                            | ×                                                                               |
|--------------------------------------------|---------------------------------------------------------------------------------|
| chments 🛛 🔓 Cargo History                  |                                                                                 |
| Alias Port<br>GMT +/<br>STD: 0.<br>DST: 0. | Port/Terminal Operator: Edit                                                    |
| Bunkering Port Po                          | Inactive                                                                        |
|                                            | Alias Port  GMT +/ STD: 0. DST: 0. DST: 0. Bunkering Port Port Single Berth Ina |

Enter the port for which this is an Alias.

Waterway Port

| Port Name:                               | chments 🛛 🔁 Cargo History                     |               |                                                         |      |
|------------------------------------------|-----------------------------------------------|---------------|---------------------------------------------------------|------|
|                                          |                                               |               |                                                         |      |
|                                          |                                               | Port/Terminal | Operator:                                               | Edit |
| Port Type: V                             | Waterway Port                                 |               |                                                         |      |
|                                          |                                               |               |                                                         |      |
| Country:                                 | GMT +/-                                       |               |                                                         |      |
| Time Zone Code:                          | STD: 0.00                                     |               |                                                         |      |
| U.N. Code:                               | DST: 0.00                                     |               |                                                         |      |
| Lat:                                     |                                               | Remark        | S                                                       |      |
| Lon:                                     |                                               |               |                                                         |      |
| Port No.:                                | 0                                             |               |                                                         |      |
| Port Area:<br>External Ref No.:          | Bunkering Port Port R<br>Single Berth Inactiv |               | ction Port Low Sulfur ECA<br>ering Port<br>Region Code: | _    |
| Waterway Name:                           |                                               | Code:         | Mile Marker: 0                                          |      |
| City:                                    |                                               |               |                                                         |      |
| Berth Information<br>Short Name Full Nam |                                               | -12           |                                                         |      |
|                                          | k here to add a row                           | active        |                                                         |      |
|                                          |                                               | <b>*</b>      |                                                         |      |

#### Working with Ports

#### Adding a Port

- If you need a port added, contact Veson to have it added. In the meantime, you can add it, but it will not have distances associated with it; the miles to and from it in an itinerary will be blank. To update the miles, re-enter the standard port after it is added to the Distances tables.
- If you attempt to add a port that already exists, its record appears, so a new port with the same name as an existing port cannot be added. After Veson adds the port, delete the one you added.

#### Updating a Port

To read rnports.xml distributed with IMOS official ports and Distances updates, on the IMOS menu, point to **Tools**, and then click **Update Ports**. This replaces the ports update SQL scripts and sets the lastupdate field in the rnports table in the IMOS database.

#### **Berth Information**

To add or view information about berths in the port, right-click the line in the Berth Information grid and then click Berth Information.

#### Low Sulfur Areas

To specify a port as a low sulfur area, select the Low Sulfur ECA check box.

You can also specify an **Emission Control Area** as a low sulfur area, automatically setting the area and all ports in it to low sulfur. You must have the most recent Distances update installed. To confirm, make sure that the following ports are in your Port list, and confirm that the **Low Sulfur Community** check box is selected in all of them:

- ECA ANTARCTIC AREA
- ECA EURO PORTS (in-port consumption only)
- ECA HONG KONG (in-port consumption only; requires IMOS v7.7.1525+)

- ECA US 200NM HAWAII
- ECA US 50NM PUERTO RICO
- NA 200NM
- SECA NORTH SEA
- USA 25NM
- WORLDWIDE: This zone is used to set the Fuel Types to be consumed in ports that are not located in any of these Fuel Zones but have the Low Sulfur ECA check box selected. This includes any historic Estimates created without Fuel Zone information. It should include only Fuel Types that were being used for low sulfur consumption before configuring Fuel Zones (and no cons rate only); otherwise, the consumption rates and types will change on Estimates/voyages created before Fuel Zones were enabled.

Low Sulfur Fuel Use

| Port Selections                                                                                                    | Fuel Grades Consumed in LS Port                         |
|----------------------------------------------------------------------------------------------------|---------------------------------------------------------|
| Not Low Sulfur                                                                                                    | G and H                                                 |
| Low Sulfur<br>Without Configuration flags                                                                            | All L grades                                            |
| Low Sulfur<br>Without Allow <1% IFO<br>With CFGLSPortConsumptionDefaultGrades                                        | L grades specified in CFGLSPortConsumptionDefaultGrades |
| Low Sulfur<br>With Allow <1% IFO<br>With CFGLSPortConsumptionDefaultGrades<br>Without CFGLSPortConsumptionLSFOGrades | L grades specified in CFGLSPortConsumptionDefaultGrades |
| Low Sulfur<br>With Allow <1% IFO<br>With CFGLSPortConsumptionLSFOGrades                                              | L grades specified in CFGLSPortConsumptionLSFOGrades    |
| Configuration flag with grades not on the vessel                                                                     | No L grades                                             |

#### Viewing Cargo History

To see the history of any cargo handling done in this port, according to Search Date Range, click Cargo History. Right-click an entry in the Port Cargo History form for an option to view the related voyage.

### Berths

To add or view information about berths in a port, right-click the line in the Berth Information grid on the Port form and then click **B** erth Information.

| Berth Short Name:         |          |     | Full Name:   |                    |           |
|---------------------------|----------|-----|--------------|--------------------|-----------|
| General                   |          |     |              |                    |           |
|                           |          |     | Γ            | Bunkering Berth    |           |
| Draft Basis/Salinity: m.  | SS       |     | 1.025        | Max DWT (MT):      | 0         |
|                           | Meters   |     | Feet         | Single Vessel      | Inventory |
| Max Draft:                | 0.00     |     | 0.00         | Pilot-berth hours: | 0.00      |
| Max LOA:                  | 0.00     |     | 0.00         | Berth-pilot hours: | 0.00      |
| Max Beam:                 | 0.00     |     | 0.00         | Alongside hours:   | 0.00      |
| Max Air Draft:            | 0.00     |     | 0.00         | Distance:          | 0.00      |
| Max Hatch Air Draft:      | 0.00     |     | 0.00         |                    |           |
|                           | Quantity |     | Size         | Berthing H         | HMM       |
| Hoses/Chicksan:           | 0        |     | 0.00         | Hours From:        |           |
| Lat/Lon:                  | 0.00     | /   | 0.00         | To:                |           |
| Storage Capacity:         |          |     |              |                    |           |
| Daily Performance:        |          |     |              |                    |           |
| Port Working Days:        |          |     |              |                    |           |
| Normal Work Hours:        |          |     |              |                    |           |
| Ref No.:                  |          |     |              |                    |           |
| Req'd Manifold position:  |          |     |              | Low Flash Restri   | ction     |
| Min parallel body length: | 0.00     | Max | displacement | 0.00               |           |

When User Defined Fields are set up in the Data Center for Berth records, a Properties tab appears, where these fields can be selected and values entered for them.

| E Berth Information |                        | ×        |
|---------------------|------------------------|----------|
| Berth Short Name:   | Full Name:             |          |
| General Properties  |                        |          |
| Тіве                | Value                  |          |
| C                   | lick here to add a row | <u>^</u> |
|                     |                        |          |
|                     |                        |          |
|                     |                        |          |
|                     |                        |          |
|                     |                        |          |
|                     |                        |          |
|                     |                        |          |
|                     |                        |          |
|                     |                        |          |
|                     |                        |          |
|                     |                        |          |
|                     |                        |          |
|                     |                        |          |
|                     |                        | -        |
|                     |                        | <u> </u> |
|                     |                        |          |

# Vessels

Confirm that all your vessels were set up correctly during installation and update them as your company's fleet changes.

Creating a Vessel

To create a vessel, do one of the following:

- In the Data Center, click Vessel.
- On the Vessel List, click and then click New Vessel.

| ) 🖻 🖬 🗎             | $\mathbf{X}$   | Convert      | Report      | rt           |          |                 |          |       |                |
|---------------------|----------------|--------------|-------------|--------------|----------|-----------------|----------|-------|----------------|
| Vessel Code:        |                | Vessel Name  | :           |              |          | Vessel DWT      |          | 0.00  | MT             |
| Type Code:          |                | Year Built   | :           |              |          | SW Summer Draft | t: C     | 0.000 | M              |
| Ownership:          |                | Vessel Type  | :           |              |          | TPC             | :        | 0.00  |                |
| [MO Number:         |                | Vessel Fleet | :           |              |          | Capacity        |          | 0     | M3             |
| Daily Cost:         | 0.00           | Trade Area   | :           |              |          | Capacity        | :        | 0     | Bbl            |
| Speed Laden:        | 0.00 V         | essel Owner  | :           |              |          |                 |          |       |                |
| peed Ballast:       | 0.00           | lass Society | :           |              |          |                 |          |       |                |
| Commercial Mana     | agement        | Vessel Type  | Correlation | :            |          |                 |          |       |                |
| Inactive Vessel     | Estima         | te Only Vess | el 🗖 All    | ow Despatch  |          | essel Rejected  |          |       |                |
| Consumptio          | Routes         | DWT/Draf     | Details     | Stowage      | Contacts | Multiple Rates  | L/D Perf |       | >              |
| In Port Consumptio  | n Table (Per   | Day)         |             |              |          |                 |          |       |                |
| Type Unit           | G Capa         | city M       | argin Loa   | ading Dis    | chg Idle | /On Idle/Off    | Heat Hea | t+ H  | leat-          |
|                     |                |              | Click h     | ere to add a | row      | in and          |          |       | A              |
|                     |                |              |             |              |          |                 |          |       |                |
|                     |                |              |             |              |          |                 |          |       | -              |
| •                   |                |              |             |              |          | 1               |          | •     |                |
| Speed Consumption   | n Table (Per D | Day)         |             |              |          |                 |          |       |                |
| Speed Engine        | Load           |              |             |              |          |                 |          |       |                |
|                     |                |              | Click h     | ere to add a | row      |                 |          |       | <b>A</b>       |
|                     |                |              |             |              |          |                 |          |       |                |
|                     |                |              |             |              |          |                 |          |       |                |
|                     |                |              |             |              |          |                 |          |       |                |
|                     |                |              |             |              |          |                 |          |       | -              |
| 4                   |                |              |             |              |          |                 |          | Þ     |                |
| Variables and Safet | y Margins      |              |             |              |          |                 |          |       |                |
| Constants Sea:      | 0.00           | MT Fre       | sh Water:   | 0.00         | MT       | Others:         | 0.00 MT  |       |                |
| Constants Lakes:    | 0.00           | MT           | Total:      | 0.00         | MT       |                 |          |       |                |
| Beaufort:           |                | 0            |             |              |          |                 |          |       | Company:       |
| Sea Force:          |                | 0            |             |              |          |                 |          |       | Reference No.: |
|                     |                | 0            |             |              |          |                 |          |       | Alerts:        |
| Swell Force:        |                |              |             |              |          |                 |          |       |                |

Complete at least the following required fields:

- Vessel Code (4-6 characters)
- Type Code
- Speed Laden
- Speed Ballast
- Vessel Name
- Vessel Type
  - Note: The ability to create Type L (LNG) vessels requires a license with the LNG module.
- Vessel DWT

Complete the remaining fields on the form as appropriate.

- Consumption tab
- Routes tab
- DWT/Draft tab
- Details tab
- Stowage tab
- Contacts tab
- Multiple Rates tab
- L/D Performance tab
- · Properties tab
- Bunker Tanks tab
- Alerts: This field can be used to capture issues; the Voyage Estimate, Voyage Fixture, and Voyage Manager highlight the Vessel field in light pink if an Alert is entered for it. A tooltip shows the text of the corresponding Alert. An Alerts column can also be selected to appear in the Vessel List.

Copying a Vessel

To copy a vessel:

- 1. On the toolbar, click . All vessel data is copied to a new Vessel form, but voyage data is not copied, and the Estimate Only Vessel and Inactive Vessel check boxes are cleared.
- 2. Complete the Vessel Code and Vessel Name fields.

3. Click limit to save the new vessel.

### Related Config Flags

CFGAllowBaltic99Search

Enable an external search of the Vessel List. To have this integration with Q88 and/or Baltic99, there must be a valid license for these services.

CFGVeslinkCompany

Enable a Veslink Company field (above the Company field in the lower right); then a voyage will only be replicated to Veslink if the Voyage Company code is either blank or matches the Veslink Company field.

### About Vessel Consumption Setup

This is a Key Topic, with high value for all users.

When calculating fuel consumption, IMOS uses a combination of:

- The Fuel Zones form
- The Consumption tab on the Vessel form
- The Performance tab on the Time Charter Contract

Vessel location and voyage type both play a role in how consumption is calculated.

### Fuel Consumption in ECA Zones

Fuel that has a grade of L (Low Sulfur) on the Vessel form is consumed when the following conditions are met:

- The vessel is in a low sulfur (ECA/SECA) zone.
- On the Fuel Zones form, a low sulfur fuel type has been selected for that zone.
- Daily consumption values for that fuel type are set up in the Vessel form.

#### Fuel Consumption Everywhere Else

Fuel that has a grade of as **G** (General Purpose) or **H** (High Sulfur) on the Vessel form is consumed when a vessel is at sea and outside of a low sulfur (ECA/SECA) zone.

#### Fuel Consumption Calculation

When IMOS calculates the type and amount of fuel consumption for a vessel outside of an ECA zone, it looks in these places depending on the voyage type:

- For Time Charter In/Out voyages, IMOS looks to the Consumption information on the Performance tab of the Time Charter Contract and disregards the information on the Vessel form.
  - TCOV: Time Charter In
  - TCTO: Time Charter In
  - OVTO: Time Charter Out
- For all voyage types other than Time Charter In/Out, IMOS looks to the Consumption information on the Vessel form.
  - OVOV: Vessel form/Head Fixture

**Note**: If Bunker Expenses for a Voyage Estimate appear as \$0.00, it is likely because the appropriate bunker type and grade are not specified on the vessel form.

#### Setting up Fuel Consumption

To set up Fuel Consumption, see the following:

- Fuel Zones
- Consumption Tab Vessel

### **Consumption Tab - Vessel**

The Consumption tab includes the In Port Consumption Table, Speed Consumption Table, and Variables and Safety Margins.

| Consumption           | Routes       | DWT  | Draft Det | ails Stow   | age Con   | tacts Mu | Itiple Rates | L/DP | erf   | >        |
|-----------------------|--------------|------|-----------|-------------|-----------|----------|--------------|------|-------|----------|
| n Port Consumption 1  | Table (Per I | Day) |           |             |           |          |              |      |       |          |
| Type Unit G           | Capad        | ity  | Margin    | Loading     | Dischg    | Idle/On  | Idle/Off     | Heat | Heat+ | Heat-    |
| MT                    | 0            | .00  | 0.00      | 0.00        | 0.00      | 0.00     | 0.00         | 0.00 | 0.00  | -        |
|                       |              |      | Cli       | ick here to | add a row |          |              |      |       |          |
|                       |              |      |           |             |           |          |              |      |       | -        |
|                       |              |      |           |             |           |          |              |      |       | •        |
| peed Consumption T    | able (Per D  | Day) |           |             |           |          |              |      |       |          |
| Speed B/L Eng         | gine Load    | Туре |           |             |           |          |              |      |       |          |
| 0.00                  | 0.00         |      |           |             |           |          |              |      |       | <u> </u> |
|                       |              |      | Cli       | ick here to | add a row |          |              |      |       |          |
|                       |              |      |           |             |           |          |              |      |       |          |
|                       |              |      |           |             |           |          |              |      |       |          |
|                       |              |      |           |             |           |          |              |      |       | -        |
|                       |              |      |           |             |           |          |              |      |       | •        |
| ariables and Safety I | Margins      |      |           |             |           |          |              |      |       |          |
| Constants Sea:        | 0.00         | MT   | Fresh Wat | er:         | 0.00 MT   | r o      | thers:       | 0.00 | MT    |          |
| Constants Lakes:      | 0.00         | MT   | Tot       | al:         | 0.00 MT   | Г        |              |      |       |          |
| Beaufort:             |              |      | 0         |             |           |          |              |      |       |          |
| Sea Force:            |              |      | 0         |             |           |          |              |      |       |          |
| Swell Force:          |              |      | 0         |             |           |          |              |      |       |          |

#### In Port Consumption Table

- When adding a new Low Sulfur fuel type to a Vessel that has an existing High Sulfur type defined, IMOS defaults its Port /Sea Consumption rates to be the same as the High Sulfur consumption rates, if the new Low Sulfur fuel type is in the same Group as the High Sulfur fuel type on the Fuel/Lube Types form.
- When a Vessel Type is selected, and no fuel types are defined yet, the system defaults the Fuel Types, Units, and Grade according to the Vessel Type. If the vessel has not yet been used in IMOS, changing the Vessel Type gives you the option to replace the existing fuel types with the default fuel types defined for the Vessel Type.
- When the fuel type is H, and an L fuel type exists in the vessel and is in the same Group on the Fuel/Lube Types form, you can copy consumption figures from the HS/LS corresponding fuel type. Right-click the Fuel Type and then click **Copy** consumption.

| Column   | Affects Performance?<br>Y/N | Explanation of use by IMOS                                                                                                    |
|----------|-----------------------------|----------------------------------------------------------------------------------------------------|
| Туре     | Y                           | Identifies fuel types used by this vessel throughout the system.                                                              |
| Unit     | Y                           | Identifies the unit used for consumption calculations.                                                                        |
| G        | Y                           | Identifies the grade of fuel, which<br>determines where the consumption<br>values should be used.                             |
| Capacity | Y                           | Shows how much of each fuel type can<br>be held on the vessel. Warnings are<br>given in IMOS if this capacity is<br>exceeded. |
| Margin   | Ν                           | Displays the bunker safety margin.<br>IMOS will issue a warning if the fuel<br>level is below this margin at any time.        |

| Loading  | Y | Daily consumption rate that will be<br>used for the vessel during loading<br>activities.                                                                                                    |
|----------|---|----------------------------------------------------------------------------------------------------|
| Dischg   | Y | Daily consumption rate that will be<br>used for the vessel during discharging<br>activities.                                                                                                    |
| ldle/On  | Y | Daily consumption rate that will be<br>used for the vessel during non-working<br>days in port (XP days, Idle days, etc.).                                                                                                    |
| Idle/Off | Ν | For reporting and informational purposes only.                                                                                                    |
| Heat     | Y | Added to vessel's daily consumption<br>rate when Heating Cons in Cargo<br>Bunkers tab of CP Terms Details is set<br>to Heating.                                                                                                    |
| Heat+    | Y | Added to vessel's daily consumption<br>rate when Heating Cons in Cargo<br>Bunkers tab of CP Terms Details is set<br>to Heating+.                                                                                                    |
| Heat++   | Y | Added to vessel's daily consumption<br>rate when Heating Cons in Cargo<br>Bunkers tab of CP Terms Details is set<br>to Heating++.                                                                                                    |
| IGS      | Y | Added to vessel's daily consumption<br>rate when IGS Cons in Cargo Bunkers<br>tab of CP Terms Details is set to<br>Enabled.                                                                                                    |
| Clean    | Y | <ul> <li>Added to vessel's daily consumption<br/>rate when Cleaning Cons in Cargo<br/>Bunker tab of CP Terms Details is set<br/>to one of the following:</li> <li>Auto Load: 1 day of cleaning<br/>consumption is added at the first load<br/>port (updated if the first load port<br/>changes).</li> <li>Auto Disch: 1 day of cleaning<br/>consumption is added at the last<br/>discharge port (updated if the last<br/>discharge port changes).</li> <li>Manual: 1 day of cleaning consumption<br/>is added at the last discharge port (not u<br/>pdated if the last discharge port<br/>changes).</li> </ul> |
| Maneuv   | Ν | For reporting and informational purposes only.                                                                                                    |
| Auxil    | Ν | For reporting and informational purposes only.                                                                                                    |
| Cool     | Y | Added to vessel's daily consumption<br>rate when Cooling Cons in Cargo<br>Bunkers tab of CP Terms Details is set<br>to Enabled.                                                                                                    |
| Speed    | Y |                                                                                                    |

|             |   | Used to determine what consumption values should be used for a vessel for a given voyage leg. |
|-------------|---|-----------------------------------------------------------------------------------------------|
| B/L         | Y | Used to determine what consumption values should be used for a vessel for a given voyage leg. |
| Engine Load | Ν | For reporting and informational purposes only.                                                |
| Туре        | Ν | For reporting and informational purposes only.                                                |

#### Speed Consumption Table

- Figures are separated into Ballast and Laden.
- When the Vessel Type has Restrict Speeds enabled, the speeds available are only those corresponding to the specific Ballast/Laden mode.

#### For LNG vessels

- To include Bunker Curve Parameters in the consumption calculation, click Calculate with Vessel Bunker Curve.
- A specific speed can be selected in the Speed Consumption Table as the Boil Off speed. Up to this speed, the LNG consumed by the vessel is a non-forced Boil Off; for any speed above it, the LNG consumed is considered forced Boil Off.

### ~ Related Config Flags

CFGEnableVesselBunkerGrade

Specify the Fuel Grade in a **G** (Grade) column and default this value on the Bunker Requirement.

#### Bunker Curve Parameters

You can include Bunker Curve Parameters in the calculation of fuel consumption for LNG vessels.

| Speed From: | 14.00 | Ballast Coeff  | ficients | Laden Coeff    | ficients |
|-------------|-------|----------------|----------|----------------|----------|
| Speed To:   | 17.00 | Coefficient C: | 0.0000   | Coefficient C: | 0.0000   |
| Step Size:  | 0.50  | Coefficient B: | 0.0000   | Coefficient B: | 0.0000   |
|             |       |                |          | OK             | Cancel   |

- 1. On the Consumption tab of the Vessel form, click Calculate with Vessel Bunker Curve.
- 2. On the Bunker Curve Parameters form, complete the following fields:
  - Speed From: Defaults to the first speed specified in the Speed Consumption Table
  - Speed To: Defaults to the last speed specified in the Speed Consumption Table
  - Step Size: Defaults to the difference between Speed To and Speed From
  - For **Ballast** and **Laden**, Coefficients C and B are specified.
- 3. To calculate the consumption for each fuel type in the Speed Consumption Table, click **OK**.
  - For FOE Bunker type (or bunkers in the same group as the FOE Bunker type): Consumption rate = c\*EXP(b\*speed)
  - For LNG Bunker type: Consumption rate = c\*EXP(b\*speed)/FOE Conversion
  - Non-LNG and Non-FOE bunker types are not affected by the calculation.

### Routes Tab - Vessel

<sup>\*</sup> This is a **Key Topic**, with high value for all users.

On the Routes tab, you can set preferences for routes to take or to block, for example, because of piracy.

You can also enter default costs that will import into the Voyage Estimate for this vessel; they can be changed there.

| Consumption Routes           | DWT/Draft D    | etails Stowag | e Co    | ntacts | Multip | ole Rates | L/D Pe | erf Prope | erties |          |
|------------------------------|----------------|---------------|---------|--------|--------|-----------|--------|-----------|--------|----------|
| Region                       | Toll (Ballast) | Toll (Laden)  | PD      | XP     | Func   | Block     | Hide   | No Tolls  | Use    |          |
| US INLAND WATERWAYS          | 0.00           | 0.00          | 0.00    | 0.00   | P      | <b>V</b>  |        |           | Α      | -        |
|                              | 0.00           | 0.00          | 0.00    | 0.00   |        |           |        |           |        |          |
|                              |                | Click here to | o add a | row    |        |           |        |           |        |          |
|                              |                |               |         |        |        |           |        |           |        |          |
|                              |                |               |         |        |        |           |        |           |        |          |
|                              |                |               |         |        |        |           |        |           |        |          |
|                              |                |               |         |        |        |           |        |           |        |          |
|                              |                |               |         |        |        |           |        |           |        |          |
|                              |                |               |         |        |        |           |        |           |        |          |
|                              |                |               |         |        |        |           |        |           |        |          |
|                              |                |               |         |        |        |           |        |           |        |          |
|                              |                |               |         |        |        |           |        |           |        |          |
|                              |                |               |         |        |        |           |        |           |        | <b>T</b> |
| Th. 10. 10. 6.               |                |               |         |        |        |           |        |           |        |          |
| Inherit Route Preferences Fr | rom:           |               |         |        |        |           |        |           |        |          |

To specify that a vessel should avoid a piracy area, click to add a new row, and complete the fields as follows:

- **Region**: The area to be avoided, for example, Piracy JWC Indian Ocean
- Toll (Ballast/Laden): These default into the Port Expenses of the Voyage Estimate or voyage.
- **Func**: P (Passing Point)
- Block: Select the check box.
- Use: Select when to use; the Voyage Estimate is sensitive to these settings when calculating the route between ports.

Specifying a piracy area to be avoided becomes the default setting for all voyages created with this vessel. You can Enable or Disable Piracy Avoidance per voyage in the Voyage Estimate.

• Inherit Route Preferences From: You can specify the name of another vessel to inherit preferences from.

### ~ Related Config Flags

**CFGRoutingPrefsVslCode** 

Specify a system-wide routing preferences template vessel, which can be an Inactive or Estimate Only vessel; all vessels inherit its routing preferences. Inherited routing preferences are highlighted with a pale-blue background. Additional route preferences can then be specified for an individual vessel, and defaults can be overridden.

DWT/Draft Tab - Vessel

### Values entered in the Vessel DWT, SW Summer Draft, and TPC fields automatically populate the At Summer row on this tab.

| Draft (M)      | DWT (MT)  | Displ (MT) TPC    | Remarks |             |      |
|----------------|-----------|-------------------|---------|-------------|------|
|                |           | Click here to add | arow    |             |      |
|                |           |                   |         |             |      |
|                |           |                   |         |             |      |
|                | 0.00      |                   |         |             | -    |
|                | Draft (M) | DWT (MT)          |         | e Board (M) | TPC  |
| At Design:     | 0.000     | 0.00              | 0.00    | 0.000       | 0.00 |
| At Summer:     | 0.000     | 75,000.00         | 0.00    | 0.000       | 0.00 |
| Tropical FW:   | 0.000     | 0.00              | 0.00    | 0.000       | 0.00 |
| Tropical SW:   | 0.000     | 0.00              | 0.00    | 0.000       | 0.0  |
| Fresh Water:   | 0.000     | 0.00              | 0.00    | 0.000       | 0.00 |
| Winter:        | 0.000     | 0.00              | 0.00    | 0.000       | 0.00 |
| ormal Ballast: | 0.000     | 0.00              | 0.00    | 0.000       | 0.0  |
|                | 0.000     | 0.00              | 0.00    | 0.000       | 0.0  |
| Lightship:     |           |                   |         |             |      |

### Details Tab - Vessel

On the **Details** tab, you can track many details about the vessel.

Note: Different fields appear for different vessel types.

| Consumption           | Routes DWT/D | raft | Details St     | towage    | Contacts | Multiple Rates | L/D Perf |        | >   |
|-----------------------|--------------|------|----------------|-----------|----------|----------------|----------|--------|-----|
| Vessel Identification |              |      |                |           |          |                | Capacity | and Dr | aft |
| Call Letters:         |              |      | Operator:      |           |          | OPA '90        | :        | 0.00   |     |
| Former Name:          |              |      | Official No.:  |           |          | Lightship      | :        | 0.00   | MT  |
| Suez Vsl Type:        |              |      | PNS No.:       |           |          | Winter Draft   | :        | 0.00   | М   |
| Yard:                 |              |      | Hatch Type:    |           |          | Max Draft      | :        | 0.00   | М   |
| Builder:              |              |      | H&M Value:     |           |          | GRT Int        | :        | 0.00   |     |
| Build Details:        |              |      | P&I Club:      |           |          | NRT Int        | :        | 0.00   |     |
| Vessel Flag:          |              |      | GAP Value:     |           |          | Panama Gross   |          | 0.00   |     |
| Registry:             |              |      | Pool-Point:    |           |          | Net            | :        | 0.00   |     |
| Disponent Owner:      |              |      | DV             | VT Date:  | 11       | Suez Gross     | :        | 0.00   |     |
| Hull No./Type:        |              |      | Last D         | ry Dock:  | 11       | Net            | :        | 0.00   |     |
| Cross-Ref No.:        | -            |      | Next D         | ry Dock:  | 11       | Grabs Qty      | :        | 0      |     |
| Ventilation:          |              |      | Next           | Survey:   | 11       | Grabs Capacity |          | 0.00   | M3  |
| Ice Class:            |              |      | Next Ins       | spection: | 11       | Din            | nensions |        |     |
| Engine Make:          |              |      | Last Prop F    | Polished: | 11       |                | LOA:     | 0.00   | М   |
| Propeller Pitch:      | 0.00         | М    | Last Hull C    | leaning:  | 11       | E              | Beam:    | 0.00   | М   |
| Cargo/Gear:           |              |      | TVE            | Expires:  | 11       | D              | epth:    | 0.00   | М   |
|                       |              | Bo   | wthruster      |           | Toledo   | Suitable       |          |        |     |
| CO2 fitted            |              | Au   | Istralian Ladd | ers       |          |                |          |        |     |
| Strengthened for H    | eavy Cargoes | Lo   | g Fitted       |           |          |                |          |        |     |
| TVE Valid             |              | Gr   | ain Fitted     |           |          |                |          |        |     |

### Stowage Tab - Vessel

On the Stowage tab, you can record information about the stowage properties of the vessel.

Bulker:

•

| Holds Information                                                                                                    |        |
|----------------------------------------------------------------------------------------------------|--------|
| No. Grain(Ft3) Bale(Ft3) Length Width FWD Width AFT WT Tanktop WT Hold                                                                               | 3      |
| Click here to add a row                                                                                                    | 1      |
|                                                                                                    |        |
|                                                                                                    |        |
|                                                                                                    | -      |
| Crane Information                                                                                                    | -      |
| Crane Type Capacity No.(Outreach) Radius                                                                                                    |        |
| Click here to add a row                                                                                                    |        |
|                                                                                                    |        |
| Hatch Information                                                                                                    | -      |
| No. Length(M) Width(M) WLTHC Max WT Crane Cap Derrick Cap Cementholes Dimensio                                                                       |        |
| Click here to add a row                                                                                                    | -<br>- |
|                                                                                                    |        |
|                                                                                                    |        |
|                                                                                                    | -      |
| Tanker:                                                                                                    | _      |
| Consumption Routes DWT/Draft Details Stowage Contacts Multiple Rates L/D Perf                                                                        | >      |
| Tank Information                                                                                                    |        |
|                                                                                                    |        |
| No. T Name Location Coating Capacity(M3)                                                                                                    |        |
| No.         T         Name         Location         Coating         Capacity(M3)           Click here to add a row                                   | -      |
|                                                                                                    | 4      |
|                                                                                                    | 4      |
|                                                                                                    | 4      |
|                                                                                                    | *      |
|                                                                                                    | 4      |
| Click here to add a row                                                                                                    | *      |
| Click here to add a row Slop Tank Information                                                                                                    | *      |
| Click here to add a row<br>Slop Tank Information<br>No. T Name Location Coating Capacity(M3)                                                         | -      |
| Click here to add a row Slop Tank Information                                                                                                    | *      |
| Click here to add a row<br>Slop Tank Information<br>No. T Name Location Coating Capacity(M3)<br>Click here to add a row                              | -      |
| Click here to add a row<br>Slop Tank Information<br>No. T Name Location Coating Capacity(M3)<br>Click here to add a row<br>Residual Tank Information | -      |
| Click here to add a row<br>Slop Tank Information<br>No. T Name Location Coating Capacity(M3)<br>Click here to add a row                              | -      |

# Contacts Tab - Vessel

| Manager:         Sat A:         Sat B:         Sat C:         Sat C:         Mini-M:         Telex:         Fax:         Cellular:         Cellular:         CCR No.:         Bridge No.:         Email:         Dem Analyst: | Consumption     | Routes | DWT/Draft | Details | Stowage | Contacts | Multiple Rates | s L/D Perf |
|----------------------------------------------------------------------------------------------------|-----------------|--------|-----------|---------|---------|----------|----------------|------------|
| Sat A:Sat B:Sat C:Sat C:Mini-M:Telex:Fax:Cellular:Cellular:CCR No.:Bridge No.:Email:Dem Analyst:                                                                                                    | Manager:        |        |           |         |         | 1        |                |            |
| Sat C:Mini-M:Telex:Telex:Fax:Cellular:Cellular:Master's No.:CCR No.:Bridge No.:Email:Dem Analyst:                                                                                                    |                 |        |           |         |         |          |                |            |
| Mini-M:Telex:Telex:Fax:Cellular:Cellular:Master's No.:CCR No.:Bridge No.:Email:Dem Analyst:                                                                                                    | Sat B:          |        |           |         |         | _        |                |            |
| Telex:   Fax:   Cellular:   Cellular:   Master's No.:   CCR No.:   Bridge No.:   Email:   Dem Analyst:                                                                                                    | Sat C:          |        |           |         |         |          |                |            |
| Fax:Cellular:Master's No.:CCR No.:Bridge No.:Email:Dem Analyst:                                                                                                    | Mini-M:         |        |           |         |         |          |                |            |
| Cellular:Master's No.:CCR No.:Bridge No.:Email:Dem Analyst:                                                                                                    | Telex:          |        |           |         |         |          |                |            |
| Master's No.:<br>CCR No.:<br>Bridge No.:<br>Email:<br>Dem Analyst:                                                                                                    | Fax:            |        |           |         |         |          |                |            |
| CCR No.:<br>Bridge No.:<br>Email:<br>Dem Analyst:                                                                                                    | Cellular:       |        |           |         |         |          |                |            |
| Bridge No.:<br>Email:<br>Dem Analyst:                                                                                                    | Master's No.:   | :      |           |         |         |          |                |            |
| Email:<br>Dem Analyst:                                                                                                    | CCR No.:        | :      |           |         |         |          |                |            |
| Dem Analyst:                                                                                                    | Bridge No.:     |        |           |         |         | _        |                |            |
| Dem Analyst:<br>Vessel Remarks:                                                                                                    | Email:          |        |           |         |         |          |                |            |
| Vessel Remarks:                                                                                                    | Dem Analyst:    | :      |           |         |         |          |                |            |
|                                                                                                    | /essel Remarks: |        |           |         |         |          |                |            |
|                                                                                                    |                 |        |           |         |         |          |                |            |
|                                                                                                    |                 |        |           |         |         |          |                |            |

In the **Manager** field, you can select from the list of Owner companies and specify the Vessel Manager to be used on the Voyage Template.

### Multiple Rates Tab - Vessel

On the **Multiple Rates** tab, you can create a group, with a Group ID, to store data in case of a change in Daily Cost and Speed consumption rates. It is based on the effective date period (From GMT - To GMT) you enter.

| Consumption | r Route Prefs r D\ |          | alis Stowag   |              | riuitipie | Kates L/L | Performance |
|-------------|--------------------|----------|---------------|--------------|-----------|-----------|-------------|
| ID:         | Create N           | ew Group | Ac            | lmin Fee/Day | :         | 0.00      |             |
| Daily Cost  | From GMT           | To GMT   | Duration      | Comments     |           |           |             |
|             |                    | Click    | here to add a | row          |           |           | -           |
|             |                    |          |               |              |           |           |             |
|             |                    |          |               |              |           |           |             |
|             |                    |          |               |              |           |           |             |
|             |                    |          |               |              |           |           | <u></u>     |
| Speed IFO   | (L) IFO (B)        | MDO (L)  | MDO (B)       | LSF (L)      | LSF (B)   | MGO (L)   | MGO (B)     |
|             |                    | Click    | here to add a | row          |           |           | 4           |
|             |                    |          |               |              |           |           |             |
|             |                    |          |               |              |           |           |             |
|             |                    |          |               |              |           |           |             |
| 4           |                    |          |               |              |           |           | )           |

For these rates, if a change in the effective date occurs while a voyage is in progress, the cost and/or consumption calculations are split according to the number of voyage days for both effective rate periods.

### L/D Performance Tab - Vessel

### On the L/D Performance tab, you can track load and discharge performance information.

| Consumption Routes DWT  | Draft Details | Stowage Contacts Multiple Ra | tes L/D Perf   |
|-------------------------|---------------|------------------------------|----------------|
| Load Inf                | ormation      | Discharg                     | ge Information |
| Load Time (Hr):         | 0.00          | Discharge Time (Hr):         | 0.00           |
| Min Liquid Pressure:    | 0.00          | Max Liquid Pressure:         | 0.00           |
| Min Gas Return (M3/Hr): | 0.00          | Min Gas Return (M3/Hr):      | 0.00           |
| Max Gas Pressure:       | 0.00          | Min Gas Pressure:            | 0.00           |

### Bunker Tanks Tab - Vessel

### On the Bunker Tanks tab, you can record information about the bunker tanks.

| < DWT/Draft Details Stowage | Contacts Multiple Rates L/D Perf | Properties Bunker Tanks |
|-----------------------------|----------------------------------|-------------------------|
| No. Description             | Location                         | Capacity Unit           |
| 0                           |                                  | 0.00                    |
|                             | Click here to add a row          |                         |
|                             |                                  |                         |
|                             |                                  |                         |
|                             |                                  |                         |
|                             |                                  |                         |
|                             |                                  |                         |
|                             |                                  |                         |
|                             |                                  |                         |
|                             |                                  |                         |
|                             |                                  |                         |
|                             |                                  |                         |
|                             |                                  |                         |
|                             |                                  |                         |
|                             |                                  | -                       |

### Properties Tab - Vessel

On the Properties tab, when User Defined Fields are set up in the Data Center, they can be selected here.

| Consumption Route | DWT/Draft Details Stowage Contacts Multiple Rates L/D Perf Properties |   |
|-------------------|-----------------------------------------------------------------------|---|
| Title             | Value                                                                 |   |
|                   |                                                                       | * |
|                   | Click here to add a row                                               |   |

These properties can also be exported and imported using the Messaging Service program, autovsl.exe.

# Interface Message List

The Interface Message List provides a central viewing point to see incoming and outgoing IMOS file traffic. The most common messages are invoices or financial transactions to an external accounting system. You can view incoming and outgoing interface messages and resend them if needed.

#### In the Data Center Quick Links list, click Interface Message List.

| C      | Refresh | Report 🖭 Import/Ex  | port 🕶                                  |                 |         |                |                            |                |                   | Display -              | Options 🔻 |
|--------|---------|---------------------|-----------------------------------------|-----------------|---------|----------------|----------------------------|----------------|-------------------|------------------------|-----------|
|        | _       | ace Message Lis     | t<br>ed: <u>Save Changes</u> Save As Re | vert]           |         | Date Fi<br>In/ | rom: 1/12/20<br>Out: (All) | 12 15          | Date To:<br>Type: | 4/13/2012<br>(All)     | 15        |
| Select |         | Open Resend         | 1                                       | 1               |         |                |                            |                |                   |                        |           |
|        | Action  | In/Out Sequence No. | Туре                                    | Date 🕶          | GMT +/- |                | Return Code                | Return Code De | scription         | Reference No.          |           |
|        | View    | Out                 | Operations                              | 3/29/2012 14:03 | -04:00  | Pending        |                            |                |                   |                        |           |
|        | View    | Out                 | Operations                              | 3/29/2012 14:01 | -04:00  | Pending        |                            |                |                   |                        |           |
|        | View    | Out                 | Operations                              | 3/29/2012 14:01 | -04:00  | Pending        |                            |                |                   |                        |           |
|        | View    | Out                 | Operations                              | 3/29/2012 13:28 | -04:00  | Pending        |                            |                |                   |                        |           |
|        | View    | Out                 | Operations                              | 3/29/2012 13:24 | -04:00  | Pending        |                            |                |                   |                        |           |
|        | View    | Out                 | Operations                              | 3/28/2012 09:47 | -04:00  | Pending        |                            |                |                   |                        |           |
|        | View    | Out                 | Operations                              | 3/27/2012 18:15 | -04:00  | Pending        |                            |                |                   |                        |           |
|        | View    | In                  | Baltic Data                             | 3/27/2012 13:30 | -04:00  | Successful     |                            |                |                   |                        |           |
|        | View    | In                  | Baltic Data                             | 3/27/2012 13:30 | -04:00  | Successful     |                            |                |                   |                        |           |
|        | View    | In                  | Baltic Data                             | 3/27/2012 13:30 | -04:00  | Successful     |                            |                |                   |                        |           |
|        | View    | In                  | Baltic Data                             | 3/27/2012 13:30 | -04:00  | Successful     |                            |                |                   |                        |           |
|        | View    | In                  | Baltic Data                             | 3/27/2012 13:30 | -04:00  | Successful     |                            |                |                   |                        |           |
|        | View    | In                  | Baltic Data                             | 3/27/2012 13:30 | -04:00  | Successful     |                            |                |                   |                        |           |
|        | View    | In                  | Baltic Data                             | 3/27/2012 13:30 | -04:00  | Successful     |                            |                |                   |                        |           |
|        | View    | In                  | Baltic Data                             | 3/27/2012 13:30 | -04:00  | Successful     |                            |                |                   |                        |           |
|        | View    | In                  | Baltic Data                             | 3/27/2012 13:30 | -04:00  | Successful     |                            |                |                   |                        |           |
|        | View    | In                  | Baltic Data                             | 3/27/2012 13:30 | -04:00  | Successful     |                            |                |                   |                        |           |
|        | View    | In                  | Baltic Data                             | 3/27/2012 13:30 | -04:00  | Successful     |                            |                |                   |                        |           |
|        | View    | In                  | Baltic Data                             | 3/27/2012 13:30 | -04:00  | Successful     |                            |                |                   |                        |           |
|        |         |                     |                                         |                 |         |                |                            | user nam       | e / authen        | tication server:enviro | onment    |

**Note**: If a message type is set up but has no actions associated with it, the Status is marked as Successful even though it wasn't sent. A message has to explicitly fail for it to be marked as Failed.

For more information on lists, see Lists and the Lists tutorial.

# Audit Trail

### Audit Trail Tutorial

You can view this information in the Audit Trail tutorial. You can access the tutorials from the IMOS7 Tutorials page or the IMOS **Welcome tab** (from the IMOS menu).

### About the Audit Trail

The Audit Trail is a history of the actions related to every transaction in IMOS. Creating or saving a form is a transaction, and each transaction has an Audit ID. Inserting, updating, or deleting a value in a field on that form is a separate action in that transaction, and each action appears on a separate line.

To view the Audit Trail, do one of the following:

- In the Data Center Quick Links list, click Audit Trail.
- On the IMOS menu, point to Lists, and then click Audit Trail.

|        | it Trail (Dates: 3/5/20<br>Default View   [View M |        | 012)<br>hanges <mark>Save As Reve</mark> | ert]    |           | Dates: This Weel Vessel: (All) |                 | User: (All) |              |
|--------|---------------------------------------------------|--------|------------------------------------------|---------|-----------|--------------------------------|-----------------|-------------|--------------|
| dit ID | Transaction Type                                  | Action | Field                                    | Table   | Old Value | New Value                      | Changed On(GMT) | Changed By  | Machine Used |
| 193626 | Voyage Itinerary Berth                            | Insert | vsl_code                                 | vschbth |           | 0014                           | 3/7/2012 23:19  | username    | machine      |
| 193626 | Voyage Itinerary Berth                            | Insert | voy_no_int                               | vschbth | 0         | 3                              | 3/7/2012 23:19  | username    | machine      |
| 193626 | Voyage Itinerary Berth                            | Insert | seq_no_int                               | vschbth | 0         | 800                            | 3/7/2012 23:19  | username    | machine      |
| 193626 | Voyage Itinerary Berth                            | Insert | berth_seq_no                             | vschbth | 0         | 1                              | 3/7/2012 23:19  | username    | machine      |
| 193626 | Voyage Itinerary Berth                            | Insert | port_no                                  | vschbth | 0         | 21640                          | 3/7/2012 23:19  | username    | machine      |
| 193626 | Voyage Itinerary Berth                            | Insert | berth                                    | vschbth |           | QUAY                           | 3/7/2012 23:19  | username    | machine      |
| 193626 | Voyage Itinerary Berth                            | Insert | salinity                                 | vschbth | 0.000000  | 1.025000                       | 3/7/2012 23:19  | username    | machine      |
| 193626 | Voyage Itinerary Berth                            | Insert | entryDate                                | vschbth |           | 2012-03-07T23:19:45            | 3/7/2012 23:19  | username    | machine      |
| 193626 | Voyage Itinerary Berth                            | Insert | lastuserid                               | vschbth |           | admin                          | 3/7/2012 23:19  | username    | machine      |
| 193626 | Voyage Itinerary Berth                            | Insert | draftBasis                               | vschbth |           | m.ss                           | 3/7/2012 23:19  | username    | machine      |
| 193627 | Voyage Itinerary Berth                            | Insert | _sqlid                                   | vschbth | 0         | 7920                           | 3/7/2012 23:19  | username    | machine      |
| 193627 | Voyage Itinerary Berth                            | Insert | vsl_code                                 | vschbth |           | 0014                           | 3/7/2012 23:19  | username    | machine      |
| 193627 | Voyage Itinerary Berth                            | Insert | voy_no_int                               | vschbth | 0         | 3                              | 3/7/2012 23:19  | username    | machine      |
| 193627 | Voyage Itinerary Berth                            | Insert | seq_no_int                               | vschbth | 0         | 700                            | 3/7/2012 23:19  | username    | machine      |
| 193627 | Voyage Itinerary Berth                            | Insert | berth_seq_no                             | vschbth | 0         | 1                              | 3/7/2012 23:19  | username    | machine      |
| 193627 | Voyage Itinerary Berth                            | Insert | port_no                                  | vschbth | 0         | 23208                          | 3/7/2012 23:19  | username    | machine      |
| 193627 | Voyage Itinerary Berth                            | Insert | berth                                    | vschbth |           | QUAY                           | 3/7/2012 23:19  | username    | machine      |
| 193627 | Voyage Itinerary Berth                            | Insert | salinity                                 | vschbth | 0.000000  | 1.025000                       | 3/7/2012 23:19  | username    | machine      |
| 193627 | Voyage Itinerary Berth                            | Insert | entryDate                                | vschbth |           | 2012-03-07T23:19:45            | 3/7/2012 23:19  | username    | machine      |
| 193627 | Voyage Itinerary Berth                            | Insert | lastuserid                               | vschbth |           | admin                          | 3/7/2012 23:19  | username    | machine      |

For more information on lists, see Lists and the Lists tutorial.

# **Configuration Flag List**

To manage IMOS configuration flags, In the Data Center Quick Links list, click **Configuration Flags.** 

| Custon | n Flag  CRefresh  Report 🖽 Import/Export                            | •          |               |                                                 |                        |                  | Display Option  |
|--------|---------------------------------------------------------------------|------------|---------------|-------------------------------------------------|------------------------|------------------|-----------------|
|        | figuration Flag List Default View View Modified: Save Changes Save. | As Revert] |               |                                                 |                        |                  |                 |
| Action | Flag 🔺 🕇                                                            | Value      | Default Value | Description                                     | Tags                   | Last Modified On | Last Modified B |
| dit    | CFGEnableVoyOrderDate                                               | N          | N             | When enabled, voyage order date control bec     | Operations             |                  |                 |
| dit    | CFGEnableVoyTypeCheckboxes                                          | N          | N             | Enables a series of check boxes on the Voyag-   | Chartering, Operations |                  |                 |
| Edit   | CFGEnableWorldscaleClassic                                          | N          | N             | When enabled, only the first load and first dis | Chartering             |                  |                 |
| Edit   | CFGEnableWorldscaleDifferentials                                    | N          | N             | Automatically calculate Worldscale Differential | Chartering, Operations |                  |                 |
| Edit   | CFGEnableXDiffToVoy                                                 | Y          | N             | Enable posting of payment exchange different    | Financials             | 11/16/2011 15:22 | import          |
| Edit   | CFGEnhancedPortExpSearch                                            | N          | N             | Port Expense History screen will show addition  | Chartering             |                  |                 |
| Edit   | CFGEstimateCargoDefaultBroker                                       |            |               | Voyage Estimator: Sets a default broker for ca  | Chartering             |                  |                 |
| Edit   | CFGEstimateCargoDefaultCommission                                   | 0.0        | 0.0           | Voyage Estimator: Sets a default brokerage co   | Chartering             |                  |                 |
| Edit   | ${\sf CFGExcludeDemurrageAllocationCommissionDefault}$              | N          | N             | When enabled, Exclude Commission checkbox       | Demurrage              |                  |                 |
| Edit   | CFGExcludeNonOprTransFromPNL                                        | N          | N             | When set to Y, excludes any journals or trans-  | Operations             |                  |                 |
| Edit   | CFGExcludePortExpRebForTco                                          | N          | N             | When enabled (for TCTO voyages), Port Expe      | Operations             |                  |                 |
| Edit   | CFGExcludeReletTCFromPNLReport                                      | N          | N             | If enabled, IMOS will display TCC, TCE, Total   | Operations, Financials |                  |                 |
| Edit   | CFGExcludeReletVoyDaysFromPNLReport                                 | N          | N             | If enabled, IMOS excludes Total and Net voya    | Operations, Financials |                  |                 |
| Edit   | CFGExcludeTcConsFromBunkerCalcs                                     | Y          | N             | When enabled, the operations bunker calculat    | Operations             | 11/16/2011 15:22 | import          |
| Edit   | CFGExclXdiffFromPortExp                                             | N          | N             | If enabled, displays the port expenses at the I | Operations             |                  |                 |
| Edit   | CFGExpandVoyageManagerRowsets                                       | Y          | N             | When enabled, in the Voyage Manager, the CI     | Operations             | 11/16/2011 15:22 | import          |
| Edit   | CFGExtendedPaymentBatchExport                                       | N          | N             | Determines whether to export additional fileds  | Messaging              |                  |                 |
| Edit   | CFGExtraLowSulfurHours                                              | 0.0        | 0.0           | Used to account for the need to burn LS fuel f  | Operations             |                  |                 |
| idit   | CFGExtraLowSulfurSpeed                                              | 14.0       | 14.0          | Specifies the speed used for the calculation of | Operations             |                  |                 |
| Edit   | CFGFailNRptWithInvalidTime                                          | N          | N             | Autonoon fails noon reports with invalid time i | Messaging              |                  |                 |

Even if a flag was not explicitly set in the past, it appears with its Default Value, if applicable.

### Editing a Flag

To change a flag's value:

### 1. Click the <u>Edit</u> link in its row.

| Name:     | CFGEnableVoyTypeCheckboxes                                                                                                    |
|-----------|----------------------------------------------------------------------------------------------------|
| Value:    | Ν                                                                                                    |
| cription: | Enables a series of check boxes on the Voyage<br>Fixture and Voyage Manager (Ice, Pool, Clean,<br>Coated), indicating properties of the voyage.<br>Statuses of the check boxes flow in both directions<br>between the Voyage Fixture and the Voyage<br>Manager. |
|           | Revert to Default OK Cancel                                                                                                    |

2. In the Configuration Flag Editor, replace the Value and then click OK. The Value of a String-type flag can be cleared.

### Importing/Exporting Flags

To export configuration flags, click file that can be sent for importing.

To import configuration flags, click import.

| Import/Export • |                                                                   |
|-----------------|-------------------------------------------------------------------|
|                 | and then click Import Configuration Flags. Select the XML file to |

| Con     | figuration Flag List             | Export Data to CSV<br>Export Data to XHL                |              |                       |
|---------|----------------------------------|---------------------------------------------------------|--------------|-----------------------|
|         | Debuit View 💌 (view Hoddled: )   | Export Configuration Haga<br>Export Configuration Flags |              |                       |
| 1.6m    | They +                           | Vite                                                    | Father Velue |                       |
| Tait .  | CT/STehuitPortFunction           |                                                         |              | Setsuits the function |
| 110     | CT/CTarles/BENellinP             |                                                         |              | Specifier date if re  |
| fait .  | CTG2.eteutRev10.forTenkers       | N                                                       | N            | For cargoes revela    |
| Diff.   | CTIGTARNUPS and PSays            | 0.0                                                     | 0.0          | Sett a default arrow  |
| tain .  | CTSS af sulf Trail and thy litep | 0                                                       | 0            | Visyage Estimator:    |
| Drift . | CTG24feu8100PercentForOffline    | 0.0                                                     | 0.0          | The parameter can     |
| 508     | CPGDe/eu/titractual              | ¥                                                       | N            | Sets all "Actual" ch  |
| trit    | CPGDefeuBIATRate                 | 0.0                                                     | 0.0          | Default W/Trate,      |
| 5.08    | CPGDefectional/PortDefearch      | ¥.                                                      | N            | When enabled, the     |

Note: If you select Export Data to CSV or Export Data to XML, the format is not suitable for importing into another IMOS environment.

# Messaging Service Configuration

The Messaging Service is available by license, and the documentation is available in PDF form to clients who have purchased the license. For information, please contact your account manager.

# Term Lists

Begin setting up IMOS by setting up Term Lists, because the terms are the values used in the fields on the other forms. When a field has a selection list, those values come from either these term lists or the master data records from the Quick Links list (Contacts, Cargo Names, Ports, and Vessels).

Terms are grouped into categories on the right side of the Data Center. Your configuration might not include all these terms.

This section lists the Term Lists, shows a typical term list, and describes some in detail:

- Typical Term List
  - Charter Party Terms
    - Extra Freight Terms
    - Rate Tables
      - Bunker Surcharge Rate Table
      - Demurrage Rate Table
      - Laytime Hours Rate Table
      - Freight Rate Table
      - Freight Matrix Rate Table
- Delays & Weather Terms
  - Delay Reasons
  - Delay Types
- Currencies Terms
- Ports and Areas Terms
  - Fuel Zones
  - Port Activities Terms
  - Port Functions
- Vessels Terms
  - Vessel Types
- Other Terms
  - File Management
  - Note Categories
  - Operations Ledger
  - User Defined Fields
  - Voyage Contact Roles
  - Voyage Templates
  - Voyage Template Rules

# **Typical Term List**

Many term lists are similar to the term list illustrated below, with a Code, a Term, and a Paragraph or Description. Some terms have one or more additional columns.

| Code | Term             | Paragraph                          |
|------|------------------|------------------------------------|
| 1    | WIBON            | Whether In Berth Or Not            |
| 2    | WIPON            | Whether In Port Or Not             |
| 3    | WIFPON           | Whether In Free Pratique Or Not    |
| 4    | WIBON/WIBHON     | Whether In Berth Or Not            |
| 5    | WIPON/WIBHON     | Whether In Port Or Not             |
| 6    | WIFPON/WIBHON    | Whether In Free Pratique Or Not    |
| 7    | WIBON FPG        | WIBON Free Pratique Granted        |
| 8    | WIPON FPG        | WIPON Free Pratique Granted        |
| 9    | WIBON FPG/CCG    | WIBON FPG/Custom Clearance Granted |
| 10   | WIPON FPG/CCG    | WIPON FPG/Custom Clearance Granted |
| 11   | WIBON FPG/CCG/HP | WIBON FPG/CCG/Holds Passed         |
| 12   | WIPON FPG/CCG/HP | WIPON FPG/CCG/Holds Passed         |
| 13   | N/A              |                                    |
| 14   | BLANK            |                                    |
|      | Cli              | ck here to add a row               |

#### Adding a Term

To add a term, do one of the following:

- To insert a line above another line, right-click the line and click Insert.
- To add a line at the end of the list, click the last row.

Sorting

To **sort** by a column, click its heading.

## **Charter Party Terms**

Term lists that already include standard terms are <u>underlined</u> below.

- Charter Party Forms terms include Charter Party agreement types. They are used on the COA, Cargo, Voyage Fixture, and CP Terms Details forms.
- <u>Extra Freight Terms</u> represent cargo-related extra revenues/expenses to be included in the Freight Invoice. You can add Extra Freight Terms to the COA, Cargo, and CP Terms Details forms. For more information, see Extra Freight Terms.
- Laytime to Commence terms are used on the CP Terms for Port form.
- Laytime Terms describe when ports are open for loading and discharging. They are used on the COA, Cargo, Voyage Fixture, Itinerary Details (from Estimate and Voyage Fixture), CP Terms for Port, and Laytime Calculation forms. To enter details about hours, right-click a Laytime Term, and then click Sub Terms Information.
- Lavtime Types terms are used on the CP Terms for Port form.
- Loading Costs terms are used to track details for internal purposes.
- NOR to Tender terms are used on the CP Terms for Port form.
- Normal Office Hours terms are used on the CP Terms for Port form.
- Other Loading Terms are used when the Liner Terms option is turned on for cargo. This is linked into the CP Terms.
- <u>Payment Terms</u> are used on the Transaction Data Entry form and all invoices.
- Rate Tables are used on the COA and Cargo forms. For more information, see Rate Tables.
- Shifting Terms are used on the CP Terms for Port form.
- Standard Paragraphs are used on all invoices. A standard paragraph is text that flows through the forms; it might be a clause related to terms or a force majeure clause.
- Time to Tender terms are used on the CP Terms for Port form.
- Time Used terms are used on the CP Terms for Port form.
- Weather Working Days terms are used on the CP Terms for Port form.

### Extra Freight Terms

The Extra Freight Terms represent cargo-related extra revenues/expenses to be included in the Freight Invoice. These terms can be applied to a particular cargo and are calculated based on a lumpsum, a percentage, or a rate. You can add Extra Freight Terms to the Cargo form, the COA form, and the CP Terms Details form.

|            | Report     Report       |                |          |          |           |         |          |   |
|------------|-------------------------|----------------|----------|----------|-----------|---------|----------|---|
| Code       | Description             | Commissionable | Taxable  | Partial  | Bill Code | Туре    | Inactive |   |
| OL         | Non Commissionable Lump |                | <b>V</b> | <b>V</b> |           | Lumpsum |          | 4 |
| OP         | Non Commissionable %    |                | <b>V</b> | V        |           | Percent |          |   |
| OR         | Non Commissionable Rate |                | <b>v</b> | <b>v</b> |           | Rate    |          |   |
| 14         | My XFRT                 | <b>V</b>       |          | <b>V</b> | GENREV    | Percent |          |   |
| 15         | Non Partial Rate        |                | <b>V</b> |          |           | Rate    |          |   |
| 1L         | Commissionable Lump     | <b>V</b>       | <b>v</b> | ~        |           | Lumpsum |          |   |
| 1P         | Commissionable %        | <b>v</b>       | <b>v</b> | ~        |           | Percent |          |   |
| 1R         | Commissionable Rate     | <b>V</b>       | <b>V</b> | <b>V</b> |           | Rate    |          |   |
| 2L         | Extra Lumpsum 2         | <b>v</b>       | <b>V</b> | ~        |           | Lumpsum |          |   |
| 2P         | Extra Percentage 2      | <b>V</b>       | <b>V</b> | ~        |           | Percent |          | _ |
| 2R         | Extra Rate 2            | <b>V</b>       | ~        | ~        |           | Rate    |          |   |
| 3L         | Extra Lumpsum 3         | <b>V</b>       | <b>V</b> | ~        |           | Lumpsum |          |   |
| 3P         | Extra Percentage 3      | <b>V</b>       | <b>V</b> | <b>V</b> |           | Percent |          |   |
| 3R         | Extra Rate 3            | <b>V</b>       | <b>V</b> | ~        |           | Rate    |          |   |
| 4L         | Extra Lumpsum 4         | <b>V</b>       | <b>V</b> | <b>V</b> |           | Lumpsum |          |   |
| <b>4</b> P | Extra Percentage 4      | <b>V</b>       | <b>V</b> | <b>V</b> |           | Percent |          |   |
| 4R         | Extra Rate 4            | <b>V</b>       | <b>V</b> |          |           | Rate    |          |   |
| 55         | Bonus Freight           | <b>V</b>       | <b>V</b> | <b>V</b> |           | Lumpsum |          |   |
| 5L         | Extra Lumpsum 5         |                | <b>V</b> | ~        |           | Lumpsum |          |   |
| 5P         | Extra Percentage 5      | <b>V</b>       | <b>V</b> | ~        |           | Percent |          |   |
| 5R         | Extra Rate 5            |                | <b>V</b> |          |           | Rate    |          |   |
| 6L         | Extra Lumpsum 6         | <b>V</b>       | <b>V</b> | <b>V</b> |           | Lumpsum |          |   |
| 6P         | Extra Percentage 6      |                | <b>V</b> | ~        |           | Percent |          |   |
| 6R         | Extra Rate 6            | <b>V</b>       | <b>V</b> | <b>V</b> |           | Rate    | Г        |   |

The second letter of the Extra Freight Term represents the Type:

L= Lumpsum

- P = Percentage
- R = Rate

Extra Freight Terms include the following:

- **0L** through **9L**, **0P** through **9P**, and **0R** through **9R**: Ten user-defined sets of Extra Lumpsum, Extra Percentage, and Extra Rate terms
- BL, BP, and BR: Bunker Surcharge Lumpsum, Bunker Surcharge Percentage, and Bunker Surcharge Rate, per metric ton; a way for a vessel owner to cover an increase in bunker prices between the time the voyage is created and the time it takes place
- D1, D2, and D3: Extra Discharge Rates
- DL, DP, and DR: Deadfreight Lumpsum, Deadfreight Percentage of World Scale Level, and Deadfreight Rate; for cargo loaded below the specified amount
- EF: Extra Freight Lumpsum
- L1, L2, and L3: Extra Loading Rate
- OL, OP, and OR: Overage Lumpsum, Overage Percentage of World Scale Level, and Overage Rate; for additional cargo or overage
- PD and RD: Port Differential and River Differential Lumpsums
- S1, S2, and S3: Extra Loading Lumpsums
- T1, T2, and T3: Extra Discharge Lumpsums
- TR: Trucking Costs per metric ton
- XD: Lightering Overtime Rate
- XO: OPA Percent

Inactive Extra Freight Terms do not appear as a selection to add to a Cargo.

### **Rate Tables**

The Rate Tables have different table types:

• Bunker Surcharge: To base a bunker surcharge on a bunker fuel price index; for more information and an example, see Bu nker Surcharge Rate Table.

- **Demurrage Rate**: To base demurrage rates on the deadweight of the vessel; for more information and an example, see Demurrage Rate Table.
- Laytime Hours: To base laytime hours on the cargo quantity; for more information and an example, see Laytime Hours Rate Table.
- Freight Rate: To base freight rates on the quantity loaded; for more information and an example, see Freight Rate Table.
- Freight Matrix: To base freight rates on the load and discharge ports; for more information and an example, see Freight Matrix Rate Table.

The table headings have different meanings for each type.

#### Creating a New Standard Rate Table

1. In the Data Center, under Charter Party terms, click **Rate Tables**.

| Rate Tabl                               | e    |                         |                |     |          | x |
|-----------------------------------------|------|-------------------------|----------------|-----|----------|---|
|                                         | X    |                         |                |     |          |   |
| Table ID:<br>Table Type:<br>Table Desc: |      |                         |                |     |          |   |
|                                         | Rate | Rate Unit<br>Click here | e to add a row | Qty | Qty Unit |   |
|                                         |      |                         |                |     |          | + |

- 2. Enter a Table ID.
- 3. IMOS asks if you want to create a new table; click Yes.
- 4. Select a Table Type and enter a Description.

### Bunker Surcharge Rate Table

On the Pricing Tab of a Cargo COA, VC In COA, Cargo, or VC In, to use a Bunker Surcharge Rate Table to base a bunker surcharge on a bunker fuel price index, in the **Bunker Surcharge** field, select **Scale Table** and select the table in the **Table** field below. Click the **Edit Table** button to open the Rate Table form.

| Table ID: BUN<br>Table Type: Bunk<br>Table Desc: Bunk | er Surcharge | BFPI: BUN    | IKER FUEL PR |
|-------------------------------------------------------|--------------|--------------|--------------|
| Rate                                                  | Rate Unit    | Qty          | Qty Unit     |
| -10.000                                               | PRC          | 400.000      | USD 🔺        |
| -6.000                                                | PRC          | 420.000      | USD          |
| -4.000                                                | PRC          | 440.000      | USD          |
| 0.000                                                 | PRC          | 460.000      | USD          |
| 4.000                                                 | PRC          | 480.000      | USD          |
| 6.000                                                 | PRC          | 500.000      | USD          |
| 10.000                                                | PRC          | 520.000      | USD          |
|                                                       | Click here   | to add a row |              |
|                                                       |              |              | -            |
|                                                       |              |              |              |

### Demurrage Rate Table

On the Pricing Tab of a Cargo COA, VC In COA, Cargo, or VC In, to use a Demurrage Rate Table to determine the demurrage rates based on the deadweight of the vessel (the bigger the vessel, the higher the cost), in the **Dem Scale Table** field, select the table. Click the **Edit Table** button to open the Rate Table form. When a Demurrage Rate table is in use, the Load/Disch Dem /Des fields and the Hourly check box are not considered. IMOS uses the Demurrage Rate that corresponds to the first Qty greater than the actual Operations quantity.

| Table Type: | DEMU<br>Demu | RRAGE RATE 1<br>rrage Rate<br>rrage Rate Tab |              |          |   |
|-------------|--------------|----------------------------------------------|--------------|----------|---|
|             | Rate         | Rate Unit                                    | Qty          | Qty Unit |   |
| 10,000      | 0.000        | USD                                          | 10,000.000   | MT       | - |
| 20,000      | 0.000        | USD                                          | 15,000.000   | MT       |   |
| 30,000      | 0.000        | USD                                          | 30,000.000   | MT       |   |
|             |              | Click here                                   | to add a row |          |   |
|             |              |                                              |              |          |   |

- Rate: Demurrage Rate.
- Rate Unit: Unit of measure for the rate.
- Qty: Deadweight.
- Qty Unit: Deadweight unit (MT).

Laytime Hours Rate Table

On the Pricing Tab of a Cargo COA, VC In COA, Cargo, or VC In, to use a Laytime Hours Rate Table to determine the laytime hours based on cargo BL quantity, in the **Laytime Scale Table** field, select the table. IMOS uses the Laytime Rate that corresponds to the first Qty greater than the actual Operations quantity. The Laytime from the table is only used in the Laytime Calculator form, not in the Cargo/voyage itinerary.

| able Type: | Laytin | ME HOURS RA<br>ne Hours<br>ne Hours Rate |               |          |
|------------|--------|------------------------------------------|---------------|----------|
|            | Rate   | Rate Unit                                | Qty           | Qty Unit |
|            | 0.000  | HRS                                      | 0.000         | MT       |
| 1          | 8.000  | HRS                                      | 1,000.000     | MT       |
| 2          | 4.000  | HRS                                      | 1,500.000     | MT       |
| 20         | 5.000  | HRS                                      | 1,000,000.000 | MT       |
|            |        | Click here t                             | to add a row  |          |
|            |        |                                          |               |          |

- Rate: Load/Discharge Rate.
- Rate Unit: For example, PD (Per Day), PH (Per Hour), D (Day), or H (Hour).
- **Qty**: Operations quantity.
- Qty Unit: The Cargo unit is the default.

#### Freight Rate Table

On the Pricing Tab of a Cargo COA, VC In COA, Cargo, or VC In, to base Freight Rates on the quantity loaded, use a **Freight Rate Table** and enter the Rate or Lumpsum for each Quantity.

| Table ID:  | FREIGH    | TRATE 1    | Calculation:   | Next Higher |
|------------|-----------|------------|----------------|-------------|
| able Type: | Freight I | Rate       | Curr:          | USD         |
| able Desc: | Freight   | Rate Table | 1              |             |
|            |           |            |                |             |
|            |           | Unit       | Rate           | Lumpsum     |
|            | 10.000    |            | 18.000         | 0.000       |
| 20.000     |           | MT         | 17.000         | 0.000       |
| 100.000    |           | MT         | 16.000         | 0.000       |
| 500.000    |           | MT 15.000  |                | 0.000       |
| 1,000.000  |           | MT         | 14.000         | 0.000       |
| 20,        | 000.000   | MT         | 13.000         | 0.000       |
| 200,       | 000.000   |            |                | 0.000       |
|            |           | Click here | e to add a row |             |

The Calculation selection determines how the previously implemented COA tables will interpret the freight amount for a voyage.

Freight Matrix Rate Table

On the Pricing Tab of a Cargo COA, VC In COA, Cargo, or VC In, to base Freight Rates on the load and discharge ports, if you have different ports, use a **Freight Matrix Table** and enter the Rate for each Port From and Port To.

| Table ID: FREI<br>Table Type: Freig<br>Table Desc: Freig | ht Matrix             |       |       |
|----------------------------------------------------------|-----------------------|-------|-------|
| Port From                                                | Port To               | Rate  | Unit  |
| BOSTON (USA)                                             | ATHENS                | 40.00 | USD _ |
| NEW YORK                                                 | ATHENS                | 45.00 | USD   |
| BOSTON (USA)                                             | ROTTERDAM             | 38.00 | USD   |
| NEW YORK                                                 | ROTTERDAM             | 39.00 | USD   |
|                                                          | Click here to add a r | ow    |       |
|                                                          |                       |       |       |

## **Delays & Weather Terms**

Delay & Weather terms are used in Operations. Term lists that already include standard terms are underlined below.

• <u>Beaufort Scale</u> is an internationally accepted measure of wind intensity; its terms are used on Activity Reports, the Extra Information for Activity Reports form, and the Time Charter Manager.

- Delay Reasons terms are used on the Delay Information form. For more information, see Delay Reasons.
- Delay Types terms are used on the Delay Information form as Activities. For more information, see Delay Types.
- <u>Sea Force States</u> are an internationally accepted measure of the character of waves from the World Meteorological Organization; its terms are used on the Extra Information for Report form.
- <u>Sea Swells</u> are an internationally accepted measure of the character of the sea swell from the World Meteorological Organization; its terms are used on the Extra Information for Report form.

### **Delay Reasons**

Delay Reasons terms are used on the Delay Information form. Each Delay Reason has a Delay Type.

The following are the default Delay Reasons:

| 1HULL DAMAGEGENERALUNPLANNED OFFHIR2CLEANINGGENERALUNPLANNED OFFHIR3DRY DOCKGENERALUNPLANNED OFFHIR4TECHNICAL PROBLEMSGENERALUNPLANNED OFFHIR5NO FREIGHT RECEIVEDGENERALUNPLANNED OFFHIR6ENGINE PROBLEMSGENERALUNPLANNED OFFHIR7FIREGENERALUNPLANNED OFFHIR                 |  |
|----------------------------------------------------------------------------------------------------|--|
| 3 DRY DOCK     GENERAL     UNPLANNED OFFHIR       4 TECHNICAL PROBLEMS     GENERAL     UNPLANNED OFFHIR       5 NO FREIGHT RECEIVED     GENERAL     UNPLANNED OFFHIR       6 ENGINE PROBLEMS     GENERAL     UNPLANNED OFFHIR       7 FIRE     GENERAL     UNPLANNED OFFHIR |  |
| 4     TECHNICAL PROBLEMS     GENERAL     UNPLANNED OFFHIR       5     NO FREIGHT RECEIVED     GENERAL     UNPLANNED OFFHIR       6     ENGINE PROBLEMS     GENERAL     UNPLANNED OFFHIR       7     FIRE     GENERAL     UNPLANNED OFFHIR                                   |  |
| 5     NO FREIGHT RECEIVED     GENERAL     UNPLANNED OFFHIR       6     ENGINE PROBLEMS     GENERAL     UNPLANNED OFFHIR       7     FIRE     GENERAL     UNPLANNED OFFHIR                                                                                                   |  |
| 6     ENGINE PROBLEMS     GENERAL     UNPLANNED OFFHIR       7     FIRE     GENERAL     UNPLANNED OFFHIR                                                                                                    |  |
| 7 FIRE GENERAL UNPLANNED OFFHIR                                                                                                    |  |
|                                                                                                    |  |
|                                                                                                    |  |
| 8 DISTRESS CALL GENERAL UNPLANNED OFFHIR                                                                                                    |  |
| 9 MEDICAL GENERAL UNPLANNED OFFHIR                                                                                                    |  |
| 10 REPAIRS GENERAL UNPLANNED OFFHIR                                                                                                    |  |
| 11 OFF HIRE GENERAL UNPLANNED OFFHIR                                                                                                    |  |
| Click here to add a row                                                                                                    |  |

### **Delay Types**

Delay Types terms are used on the Delay Information form as Activities.

You can define other Delay Types, but for Activities Off Hire and Off Hire Reverse, these specific words are required.

| E De | lay Types |                         | -                       | x        |
|------|-----------|-------------------------|-------------------------|----------|
|      | Report    |                         |                         |          |
|      | Code      | Description             | Performance Calculation |          |
|      | OFFH      | OFF HIRE                | Time Does Not Count     | <u> </u> |
| 2    | OFFR      | OFF HIRE REVERSE        | Time Counts             |          |
|      |           | Click here to add a row |                         |          |
|      |           |                         |                         |          |
|      |           |                         |                         |          |
|      |           |                         |                         |          |
|      |           |                         |                         |          |
|      |           |                         |                         |          |
|      |           |                         |                         |          |
|      |           |                         |                         |          |
|      |           |                         |                         |          |
|      |           |                         |                         |          |
|      |           |                         |                         |          |
|      |           |                         |                         |          |
|      |           |                         |                         | -        |
|      |           |                         |                         |          |
|      |           |                         |                         |          |

### **Currencies Terms**

Term lists that already include standard terms are underlined below.

- <u>Currency Types</u> include the currencies that can be selected in IMOS transactions; they are used throughout IMOS.
- Exchange Rates include the currency conversion, or exchange, rates used in IMOS financial transactions; they are used throughout IMOS. Exchange Rates have an effective date and should be updated frequently. The default base currency used is the US dollar (USD).

Note: Exchange rates can be linked to an automatic data feed. For information, contact your Veson account manager.

### Ports and Areas Terms

Term lists that already include standard terms are <u>underlined</u> below.

- Distances Editor: To manually override the IMOS distances for all users.
- Fuel Zones: To calculate different estimated/projected LS consumption per Fuel ECA Zone. For more information, see Fuel Zones.
- Port Activities terms are used on the Port Activities form. For more information, see Port Activities Terms.
- Port Areas terms are used on the Port form.
- <u>Port Functions</u> terms are used on the Cargo and COA and displayed on forms with Itineraries. For more information, see Port Functions.
- <u>Trade Areas</u> terms include the trade areas or voyage regions of your company and are used on several forms. Trade Areas can be used as a means of grouping voyages, trades, and contracts to analyze risk, total P&L, or exposure. They are also useful for balancing paper trading against physical positions.

For Trading, each Trade Area must have a default Route defined. Trade Areas are used in contracts to determine the basis for the rate.

The Turnover Ratio represents the number of voyages typically completed in 30 days. A Turnover Ratio of 1 = a voyage length of 30 days; 0.5 = a voyage length of 60 days.

**Fuel Zones** 

This form is used to specify estimated/projected low sulfur consumption for different Fuel ECA Zones. For each ECA fuel zone, specify the low sulfur Fuel/Lube Types (marked L in the **G** column) to be consumed at sea, in port, and for Heating, IGS, etc.

| Fuel Zones                 |                                     |                                | X                                 |
|----------------------------|-------------------------------------|--------------------------------|-----------------------------------|
|                            |                                     |                                |                                   |
| Zone                       | Propulsion at Sea (Propulsion/Aux.) | Consumption in Port (L/D/Idle) | Misc. Consumption (Heat/IGS/Etc.) |
| NA 200NM                   |                                     |                                | <u>^</u>                          |
| SECA - NORTH SEA           |                                     |                                |                                   |
| USA 25NM                   |                                     |                                |                                   |
| ECA - US 200NM HAWAII      |                                     |                                |                                   |
| ECA - US 200NM PUERTO RICO |                                     |                                |                                   |
| WORLDWIDE                  |                                     |                                |                                   |
|                            |                                     |                                |                                   |
|                            |                                     |                                |                                   |
|                            |                                     |                                |                                   |
|                            |                                     |                                |                                   |
|                            |                                     |                                |                                   |
|                            |                                     |                                |                                   |
|                            |                                     |                                |                                   |
|                            |                                     |                                |                                   |
|                            |                                     |                                |                                   |

All the ECA Fuel Zones are available:

- ECA ANTARCTIC AREA
- ECA EURO PORTS (in-port consumption only)
- ECA HONG KONG (in-port consumption only; requires IMOS v7.7.1525+)
- ECA US 200NM HAWAII
- ECA US 50NM PUERTO RICO
- NA 200NM
- SECA NORTH SEA
- USA 25NM
- WORLDWIDE: This zone is used to set the Fuel Types to be consumed in ports that are not located in any of these Fuel Zones but have the Low Sulfur ECA check box selected. This includes any historic Estimates created without Fuel Zone information. It should include only Fuel Types that were being used for low sulfur consumption before configuring Fuel Zones (and no cons rate only); otherwise, the consumption rates and types will change on Estimates/voyages created before Fuel Zones were enabled.

Once this form is configured, all new itinerary calculations (Voyage Estimate, Voyage Fixture, and Voyage Manager) use the settings in it.

- When a route between two ports crosses more than one Fuel Zone, a Passing Point is added to the itinerary to indicate the entry to the next Fuel Zone.
- If multiple Fuel Types are defined for a given Fuel Zone, and the vessel is carrying those Fuel Types, they will be burned simultaneously.
- If a Fuel Zone and a consumption type are set with Fuel/Lube Types, the relevant ports/sea legs will only use those Fuel Types. If not, all the available LS Fuel Types defined on the Vessel form will be used for those ports/sea legs.
- IMOS knows what Fuel Zone a port falls under based on the port's Latitude/Longitude.
  - You can manually add a port as a low sulfur port by selecting the Low Sulfur ECA check box for that port on the Port form.

### Voyage Fuel Zones Example

For this example, the following Fuel Zones are configured:

| NA 200NM         LSF         MDO         MDO           SECA - NORTH SEA         LSG         MGO         MGO           USA 25NM         LSG         MGO         MGO           ECA - US 200NM HAWAII         LSF         MDO         MDO           ECA - US 200NM PUERTO RICO         LSF         MDO         MDO | Zone                       |     | Propulsion at Sea (Propulsion/Aux.) | Consumption in Port (L/D/Idle) |     | Misc. Consumption (Heat/IGS/Etc.) |
|----------------------------------------------------------------------------------------------------|----------------------------|-----|-------------------------------------|--------------------------------|-----|-----------------------------------|
| USA 25NM         LSG         MGO         MGO           ECA - US 200NM HAWAII         LSF         MDO         MDO           ECA - US 200NM PUERTO RICO         LSF         MDO         MDO                                                                                                    | NA 200NM                   | LSF |                                     |                                | MDO |                                   |
| ECA - US 200NM HAWAII         LSF         MDO         MDO           ECA - US 200NM PUERTO RICO         LSF         MDO         MDO                                                                                                    | SECA - NORTH SEA           | LSG | MGO                                 | 1                              | MGO |                                   |
| ECA - US 200NM PUERTO RICO LSF MDO MDO                                                                                                    | USA 25NM                   | LSG | MGO                                 | r                              | MGO |                                   |
|                                                                                                    | ECA - US 200NM HAWAII      | LSF | MDO                                 | r                              | MDO |                                   |
|                                                                                                    | ECA - US 200NM PUERTO RICO | LSF | MDO                                 | 1                              | MDO |                                   |
| WORLDWIDE MDO MDO                                                                                                    | WORLDWIDE                  |     | MDO                                 | 1                              | MDO |                                   |
|                                                                                                    |                            |     |                                     |                                |     |                                   |
|                                                                                                    |                            |     |                                     |                                |     |                                   |
|                                                                                                    |                            |     |                                     |                                |     |                                   |
|                                                                                                    |                            |     |                                     |                                |     |                                   |
|                                                                                                    |                            |     |                                     |                                |     |                                   |

#### Example Vessel Form

#### The following vessel is used:

| 1 🖻 🖬 📗           |               | Conve     | rt 📲    | Report        |           |           |               |          |           |      |               |
|-------------------|---------------|-----------|---------|---------------|-----------|-----------|---------------|----------|-----------|------|---------------|
| Vessel Code: TE   | ST            | Vessel N  | ame: Ti | EST           |           |           | Vessel DW     | т: е     | 59,000.00 | MT   | test          |
| Type Code: B      |               | Year      | Built:  |               | 2000      | SW S      | Summer Dra    | ft:      | 13.295    | М    |               |
| Ownership: OV     | ·             | Vessel T  | ype: P  | ANAMAX        |           |           | TP            | C:       | 64.40     |      | Cargoes       |
| IMO Number: 12    | 3456          | Vessel F  | leet:   |               |           | Ca        | apacity (Bale | e):      | 0         | Ft3  | Ports         |
| Daily Cost:       | 0.00          | Lay       | can:    |               |           | Cap       | pacity (Grain | ı): :    | 2,887,750 | Ft3  | W Attachments |
| Speed Laden:      | 14.25         | Vessel Ov | ner:    |               |           | D         | eck Capacit   | y:       | 0         | M3   |               |
| peed Ballast:     | 15.25         | Class Soc | iety:   |               |           |           |               |          |           |      |               |
| Commercial Ma     | anagement     | Vessel T  | ype Cor | relation:     |           |           |               |          |           |      |               |
| Inactive Vesse    | Esti          | mate Only | /essel  |               |           | Vessel R  | lejected      |          |           |      |               |
| Consump           | tion Route    | s DWT/D   | raft    | Details Stor  | vage Cont | acts Mult | tiple Rates   | L/D Perf |           | >    |               |
| In Port Consumpt  | tion Table (P | er Day)   |         |               |           |           |               |          |           |      |               |
| Type Unit         | G Grade       | e Ca      | pacity  | Margin        | Loading   | Disch     | Idle/On       | Idle/Off | Heat      | Hear |               |
| IFO MT            | Н             |           | 0.00    | 0.00          | 4.50      | 4.50      | 3.50          | 3.50     | 0.00      | -    |               |
| LSF MT            | L             |           | 0.00    | 0.00          | 4.50      | 4.50      | 3.50          | 3.50     | 0.00      |      |               |
| MDO MT            | L             |           | 0.00    | 0.00          | 0.20      | 0.20      | 0.20          | 0.20     | 0.00      | -    |               |
| •                 |               |           |         |               |           |           |               |          | •         | 0.   |               |
| Speed Consumpt    | ion Table (Pe | er Day)   |         |               |           |           |               |          |           |      |               |
| Speed B/L         | Engine Loa    | d         | IFO     | LSF           | MDO       | LSG       | Туре          |          |           |      |               |
| 14.25 L           | 0.0           | 10 3      | 3.00    | 38.00         | 0.00      | 38.00     |               |          |           | -    |               |
| 15.25 B           | 0.0           | 0 3       | 3.00    | 38.00         | 0.00      | 38.00     |               |          |           |      |               |
|                   |               |           |         | Click here to | add a row |           |               |          |           |      |               |
|                   |               |           |         |               |           |           |               |          |           |      |               |
|                   |               |           |         |               |           |           |               |          |           | -    |               |
| 4                 |               |           |         |               |           |           |               |          | •         |      |               |
| Variables and Saf | fety Margins  |           |         |               |           |           |               |          |           |      | •             |
| Constants Sea:    | 0.0           | IO MT     | Fresh V | Vater:        | 0.00 MT   | Oth       | ners:         | 0.00     | ЧТ        |      |               |
| Constants Lakes:  | 0.0           | 0 MT      |         | Total:        | 0.00 MT   |           |               |          |           |      |               |
| Beaufort          | CALM          |           | 0       |               |           |           |               |          |           |      | Company:      |
| Sea State:        | CALM (GLA     | ASSY)     | 0       |               |           |           |               |          |           | Refi | ference No.:  |
| Sea Swell         | NO SWELL      |           | 0       |               |           |           |               |          |           |      | Alerts:       |

- Based on the defined Fuel Zones, the vessel will consume IFO when outside an ECA zone, LSG when at sea and within the SECA NORTH SEA and USA 25NM ECA zones, and LSF when at sea and within all other ECA zones.
  - Note: Another fuel type with grade L could be added to the Vessel form as well, but it will not be consumed if it is not also on the Fuel Zones form.
- MGO will be consumed when the vessel is in port within the ECA NORTH SEA and USA 25NM ECA zones.
   MDO will be consumed at port within all other ECA zones.
- MGO will be consumed for Heat, IGS, etc. within the ECA NORTH SEA and USA 25NM ECA zones.
  - MDO will be consumed for Heat, IGS, etc. within all other ECA zones.

Example Voyage Itinerary

In this example, our voyage loads in Houston and discharges in Rotterdam:

| ESSEL INFORMATION                                                               |                              |                                     |                        |                  |           |           |                | FUEL                    | PRICE        | BLST    | LADEN                | LOAD    | DISCH IDL  | E E | ESTIMATE SUMMA                                                                                                    | RY                                                                                                    |
|---------------------------------------------------------------------------------|------------------------------|-------------------------------------|------------------------|------------------|-----------|-----------|----------------|-------------------------|--------------|---------|----------------------|---------|------------|-----|----------------------------------------------------------------------------------------------------|----------------------------------------------------------------------------------------------------|
| Vessel: TE                                                                      | ST                           |                                     |                        | Balla            | st Port:  | HOUSTON   |                | IFO                     | 1.00         | 38.00   | 38.00                |         | 2.         | 00  | Estimate ID:                                                                                                    | ADM-000011                                                                                                    |
| Head Fixture:                                                                   |                              |                                     |                        | Repositio        | on Port:  |           |                | LSF                     | 2.00         | 38.00   | 38.00                |         | 2.         | 00  | Template                                                                                                    | E Benchmark                                                                                                    |
| Vessel DWT:                                                                     |                              | 69                                  | 9,000                  | Ballast          | Bonus:    |           | 0.00           | MDO                     | 3.00         |         |                      |         | 0.         | 20  | P&L SUMMARY US                                                                                                    | D                                                                                                    |
| Dly Cost/Addr:                                                                  | 111.                         | .00                                 | 0.00                   | Op               | r Type: 0 | ovov      |                | LSG                     | 4.00         |         |                      |         | 0.         | 20  | Freight:                                                                                                    | 200,000.0                                                                                                    |
| DWF %:                                                                          |                              | 1                                   | 10.00                  | Chtr Spe         | ecialist: |           |                |                         |              |         |                      |         |            |     | Demurrage:                                                                                                    | 0.0                                                                                                    |
| Spd Bal/Ldn (Kt):                                                               | 15.25                        | ţ                                   | 14.25                  | Compan           | ny/LOB:   |           |                |                         |              |         |                      |         |            |     | Gross Income:                                                                                                    | 200,000.0                                                                                                    |
| Category:                                                                       |                              |                                     |                        | Trade            | e Area:   |           |                |                         |              |         |                      |         |            |     | Less Comm/Rbt:                                                                                                    | 0.0                                                                                                    |
| Cargoes                                                                         |                              |                                     |                        |                  |           |           |                |                         |              |         |                      |         |            |     | Less Tax:                                                                                                    | 0.0                                                                                                    |
| N Cargo                                                                         | (                            | C/P Qty                             | Unit                   | Opt %            | Opt Ty    | pe T      | Frt F          | Rate                    | Lumpsu       | um Cha  | arterer              | Curr    | Exch Rate  |     | Less Despatch:                                                                                                    | 0.0                                                                                                    |
| 1 BANANAS                                                                       |                              | 10,000                              | MT                     | 10.00            | MOLOO     | ) F       | 20.0           | 0000                    | 0.           | 1 ON 00 | NAME                 | USD     | 1.000000   |     | Misc Revenues:                                                                                                    | 0.0                                                                                                    |
|                                                                                 |                              |                                     |                        |                  |           | Click her | e to add a row |                         |              |         |                      |         |            |     | Net Income:                                                                                                    | 200,000.0                                                                                                    |
|                                                                                 |                              |                                     |                        |                  |           |           |                |                         |              |         |                      |         |            |     |                                                                                                    |                                                                                                    |
|                                                                                 |                              |                                     |                        |                  |           |           |                |                         |              |         |                      |         |            | 1   | Vessel Expenses:                                                                                                    | 1,652.4                                                                                                    |
|                                                                                 |                              |                                     |                        |                  |           |           |                |                         |              |         |                      |         |            |     | Vessel Expenses:<br>Less Addr Comm:                                                                                                    |                                                                                                    |
|                                                                                 |                              |                                     |                        |                  |           |           |                |                         |              |         |                      |         |            |     |                                                                                                    | 0.0                                                                                                    |
|                                                                                 |                              |                                     |                        |                  |           |           |                |                         |              |         |                      |         |            |     | Less Addr Comm:                                                                                                    | 1,652.4<br>0.0<br>0.0<br>0.0                                                                                                    |
|                                                                                 |                              |                                     |                        |                  |           |           |                |                         |              |         |                      |         |            |     | Less Addr Comm:<br>Canals:                                                                                                    | 0.0                                                                                                    |
|                                                                                 | Total:                       | 10,000                              |                        |                  |           |           |                |                         |              |         |                      |         |            |     | Less Addr Comm:<br>Canals:<br>Port Expenses:                                                                                                    | 0.0<br>0.0<br>0.0<br>754.3                                                                                                    |
| tinerary                                                                        |                              |                                     | _                      |                  |           |           |                |                         | raft/Restric |         | Port/Date            |         | Date Group |     | Less Addr Comm:<br>Canals:<br>Port Expenses:<br>Bunker Expenses:                                                                                                    | 0.0<br>0.0<br>0.0<br>754.3<br>0.0                                                                                               |
| Port                                                                            | Total:<br>Miles              | Spd                                 | SDays                  | XS F             | Cargo     |           | L/D Qty L/t    | Cargo I<br>D Rate Terms | _            |         | Port/Date<br>PortExp |         |            |     | Less Addr Comm:<br>Canals:<br>Port Expenses:<br>Bunker Expenses:<br><u>Misc Expenses:</u>                                                                                                    | 0.0<br>0.0<br>0.0<br>754.3<br>0.0                                                                                               |
| Port<br>HOUSTON                                                                 |                              | Spd<br>15.0                         | _                      | С                |           |           |                | D Rate Terms            | _            |         |                      |         |            |     | Less Addr Comm:<br>Canals:<br>Port Expenses:<br>Bunker Expenses:<br><u>Misc Expenses:</u>                                                                                                    | 0.0<br>0.0<br>754.3<br>0.0<br>2,406.7                                                                                           |
| Port<br>HOUSTON<br>HOUSTON                                                      | Miles                        | Spd<br>15.0<br>15.0                 | SDays                  | C<br>L           | Cargo     |           | L/D Qty L/t    |                         | _            |         |                      |         |            |     | Less Addr Comm:<br>Canals:<br>Port Expenses:<br><u>Runker Expenses:</u><br><u>Misc Expenses:</u><br>Total Expenses:                                                                                                    | 0.0<br>0.0<br>754.3<br>0.0<br>2,406.7<br>197,593.2                                                                              |
| Port<br>HOUSTON<br>HOUSTON<br>SECA - NORTH SEA                                  | Miles<br>4,665               | Spd<br>15.0<br>15.0<br>14.0         | SDays<br>13.88         | C<br>L<br>P      |           |           |                | D Rate Terms            | _            |         |                      |         |            |     | Less Addr Comm:<br>Canals:<br>Port Expenses:<br>Bunker Expenses:<br><u>Misc Expenses:</u><br>Total Expenses:<br>Profit:                                                                                                    | 0.0<br>0.0<br>754.3<br>0.0<br>2,406.7<br>197,593.2<br>13,273.0                                                                  |
| Port<br>HOUSTON<br>HOUSTON<br>SECA - NORTH SEA<br>ENGLISH CHANNEL               | Miles<br>4,665<br>269        | Spd<br>15.0<br>15.0<br>14.0<br>14.0 | SDays<br>13.88<br>0.80 | C<br>L<br>P<br>P | BANAN     | AS        | 10,000         | D Rate Terms            | _            |         |                      |         |            |     | Less Addr Comm:<br>Canals:<br>Port Expenses:<br>Bunker Expenses:<br>Misc Expenses:<br>Total Expenses:<br>Profit:<br>Daily Profit:                                                                                                    | 0.0<br>0.0<br>754.3<br>0.0<br>2,406.7<br>197,593.2<br>13,273.0<br>0.240                                                         |
| Port<br>HOUSTON<br>HOUSTON<br>SECA - NORTH SEA                                  | Miles<br>4,665               | Spd<br>15.0<br>15.0<br>14.0<br>14.0 | SDays<br>13.88         | C<br>L<br>P<br>P |           | AS        | 10,000         | D Rate Terms<br>SHINC   | _            |         |                      |         |            |     | Less Addr Comm:<br>Canals:<br>Port Expenses:<br><u>Runker Expenses:</u><br>Misc Expenses:<br>Total Expenses:<br>Profit:<br>Daily Profit:<br>Breakeven:                                                                                                    | 0.0<br>0.0<br>0.0                                                                                                    |
| Port<br>HOUSTON<br>HOUSTON<br>SECA - NORTH SEA<br>ENGLISH CHANNEL               | Miles<br>4,665<br>269        | Spd<br>15.0<br>15.0<br>14.0<br>14.0 | SDays<br>13.88<br>0.80 | C<br>L<br>P<br>P | BANAN     | AS        | 10,000         | D Rate Terms<br>SHINC   | _            |         |                      |         |            |     | Less Addr Comm:<br>Canals:<br>Port Expenses:<br><u>Wisc Expenses:</u><br>Total Expenses:<br>Profit:<br>Daily Profit:<br>Breakeven:<br>Frt Rate (USD/t):                                                                                                    | 0.0<br>0.0<br>754.3<br>0.0<br>2,406.7<br>197,593.2<br>13,273.0<br>0.240<br>20.000                                               |
| Port<br>HOUSTON<br>HOUSTON<br>SECA - NORTH SEA<br>ENGLISH CHANNEL               | Miles<br>4,665<br>269        | Spd<br>15.0<br>15.0<br>14.0<br>14.0 | SDays<br>13.88<br>0.80 | C<br>L<br>P<br>P | BANAN     | AS        | 10,000         | D Rate Terms<br>SHINC   | _            |         |                      |         |            |     | Less Addr Comm:<br>Canals:<br>Port Expenses:<br><u>Wisc Expenses:</u><br>Total Expenses:<br>Profit:<br>Daily Profit:<br>Breakeven:<br>Frt Rate (USD/t):                                                                                                    | 0.0<br>0.0<br>754.3<br>0.0<br>2,406.7<br>197,593.2<br>13,273.0<br>0.240<br>20.000                                               |
| Port<br>HOUSTON<br>HOUSTON<br>SECA - NORTH SEA<br>ENGLISH CHANNEL               | Miles<br>4,665<br>269        | Spd<br>15.0<br>15.0<br>14.0<br>14.0 | SDays<br>13.88<br>0.80 | C<br>L<br>P<br>P | BANAN     | AS        | 10,000         | D Rate Terms<br>SHINC   | _            |         |                      |         |            |     | Less Addr Comm:<br>Canals:<br>Port Expenses:<br>Junker Expenses:<br>Junker Expenses:<br>Total Expenses:<br>Total Expenses:<br>Daily Profit:<br>Breakeven:<br>Frt Rate (USD/b):<br>TCE (USD/d):<br>VOYAGE DAYS                                                                  | 0.0<br>0.0<br>754.3<br>0.0<br>2,406.7<br>197,593.2<br>13,273.0<br>0.240<br>20.000                                               |
| Port<br>HOUSTON<br>HOUSTON<br>SECA - NORTH SEA<br>ENGLISH CHANNEL               | Miles<br>4,665<br>269        | Spd<br>15.0<br>15.0<br>14.0<br>14.0 | SDays<br>13.88<br>0.80 | C<br>L<br>P<br>P | BANAN     | AS        | 10,000         | D Rate Terms<br>SHINC   | _            |         |                      |         |            |     | Less Addr Comm:<br>Canals:<br>Port Expenses:<br>Runker Expenses:<br>Misc Expenses:<br>Total Expenses:<br>Profit:<br>Daily Profit:<br>Breakeven:<br>Frt Rate (USD/0):<br>TCE (USD/0):<br>VOYAGE DAYS<br>Commencing:                                                             | 0.0<br>0.0<br>754.3<br>0.0<br>2,406.7<br>13,273.0<br>0.240<br>20.000<br>13,384.0<br>04/29/13 04:2                               |
| Port<br>HOUSTON<br>HOUSTON<br>SECA - NORTH SEA<br>ENGLISH CHANNEL               | Miles<br>4,665<br>269        | Spd<br>15.0<br>15.0<br>14.0<br>14.0 | SDays<br>13.88<br>0.80 | C<br>L<br>P<br>P | BANAN     | AS        | 10,000         | D Rate Terms<br>SHINC   | _            |         |                      |         |            |     | Less Addr Comm:<br>Canals:<br>Port Expenses:<br>Runker Expenses:<br>Misc Expenses:<br>Total Expenses:<br>Profit:<br>Daily Profit:<br>Breakeven:<br>Frt Rate (USD/0):<br>TCE (USD/0):<br>VOYAGE DAYS<br>Commencing:                                                             | 0.0<br>0.0<br>754.3<br>0.0<br>2,406.7<br>197,593.2<br>13,273.0<br>0.240<br>20.000<br>13,384.0<br>04/29/13 04:2<br>05/14/13 08:4 |
| Port<br>HOUSTON<br>HOUSTON<br>ESECA - NORTH SEA<br>ENGLISH CHANNEL<br>ROTTERDAM | Miles<br>4,665<br>269        | Spd<br>15.0<br>15.0<br>14.0<br>14.0 | SDays<br>13.88<br>0.80 | C<br>L<br>P<br>P | BANAN     | AS        | 10,000         | D Rate Terms<br>SHINC   | _            |         |                      |         | t Dem      |     | Less Addr Comm:<br>Canals:<br>Port Expenses:<br><u>Unker Expenses:</u><br>Misc Expenses:<br>Total Expenses:<br>Daily Profit:<br>Daily Profit:<br>Daily Profit:<br>Daily Profit:<br>Trate (USD/t):<br>TCE (USD/t):<br>TCE (USD/d):<br>VOYAGE DAYS<br>Commending:<br>Completing: | 0.0<br>0.0<br>754.3<br>0.0<br>2,406.7<br>197,593.2<br>13,273.0<br>0.240<br>20.000<br>13,384.0                                   |
| Port<br>HOUSTON<br>HOUSTON<br>SECA - NORTH SEA<br>ENGLISH CHANNEL               | Miles<br>4,665<br>269<br>143 | Spd<br>15.0<br>15.0<br>14.0<br>14.0 | SDays<br>13.88<br>0.80 | C<br>L<br>P<br>P | BANAN     | AS        | 10,000         | D Rate Terms<br>SHINC   | _            | XP      |                      | OExp\$/ |            |     | Less Addr Comm:<br>Canals:<br>Port Expenses:<br><u>Unker Expenses:</u><br>Misc Expenses:<br>Total Expenses:<br>Daily Profit:<br>Daily Profit:<br>Daily Profit:<br>Daily Profit:<br>Trate (USD/t):<br>TCE (USD/t):<br>TCE (USD/d):<br>VOYAGE DAYS<br>Commending:<br>Completing: | 0.0<br>0.0<br>754.3<br>0.0<br>2,406.7<br>197,593.2<br>13,273.0<br>0.240<br>20.000<br>13,384.0<br>04/29/13 04:2<br>05/14/13 08:4 |

 As the vessel nears Rotterdam, it crosses into the SECA - NORTH SEA zone. This passing point is automatically added to the itinerary. The passing point signifies that the vessel is switching to consume LSF, the low sulfur fuel type specified on the Fuel Zones form.

### Port Activities Terms

Port Activities terms are used on the Port Activities form. In the Data Center, under Ports and Areas, click Port Activities.

| 🗅 🔒 🕼 Report                |      |         |          |           |          |                     |       |       |
|-----------------------------|------|---------|----------|-----------|----------|---------------------|-------|-------|
| Activities                  | Code | Remarks | Act Type | Pair With | Rsn Code | Laytime Calc Import | Cargo | Berth |
| ALL FAST                    |      | BERTH:  | NM       |           |          | <b>V</b>            |       |       |
| ALLOWANCE FOR DOCUMENTS     |      |         |          |           |          | <b>V</b>            | Γ     | Г     |
| ANCHOR AWEIGH               |      |         | NM       |           |          | <b>V</b>            |       |       |
| ANCHORED                    |      | REASON: | NM       |           |          | <b>▼</b>            |       | Г     |
| ARRIVAL CUSTOMARY ANCHORAGE |      |         |          |           |          | ~                   |       |       |
| ARRIVAL INNER ANCHORAGE     |      |         |          |           |          | <b>V</b>            |       | Г     |
| ARRIVAL LIGHTENING SITE     |      |         |          |           |          | <b>V</b>            |       |       |
| ARRIVAL PILOT STATION       |      |         |          |           |          | <b>V</b>            | Г     | Г     |
| ARRIVAL WAITING BERTH       |      |         |          |           |          | <b>v</b>            |       |       |
| CARGO DOCUMENTS ON BOARD    |      |         | NM       |           |          | <b>V</b>            |       | Г     |
| COMMENCE HOLD SURVEYS       |      |         | NM       |           |          | <b>v</b>            |       |       |
| COMMENCEMENT OF LAYTIME     |      |         |          |           |          | <b>V</b>            | Г     | Г     |
| COMPLETE HOLD SURVEYS       |      |         | NM       |           |          | <b>v</b>            |       | Г     |
| COMPLETED CARGO CALCULATION |      |         |          |           |          | <b>V</b>            | Г     | Г     |
| END BAD WEATHER             |      |         | IE       |           |          | ~                   |       | Г     |
| IND BALLASTING              |      |         | IE       |           |          | ~                   | Г     | Г     |

To have a Port Activity imported into a Laytime Calculator, select the check box in the Laytime Calc Import column.

Each term can have one of the following **Act**ion **Types**. Only the nine Action Types mentioned in the table below have an effect in the Laytime Calculator. A typical set of Action Types for loading or discharging cargo follows:

- PS
- NR
- OSOE
- PE
  - IS/IE pairs and DS/DE pairs can be inserted between OS and OE to log interrupts and delays.

| Action Type                           | Laytime Calculator Effect                                                 |
|---------------------------------------|---------------------------------------------------------------------------|
| <b>AA</b> = Anchor Aweigh             | None                                                                      |
| <b>AD</b> = Anchor Out                | None                                                                      |
| AF = All Fast                         | None                                                                      |
| <b>BE</b> = Bunkering Ends            | None                                                                      |
| <b>BS</b> = Bunker Starts             | None                                                                      |
| <b>CA</b> = Free Pratique Granted     | None                                                                      |
| <b>CD</b> = Cargo Documents On Board  | None                                                                      |
| CI = Tank Inspection Completed        | None                                                                      |
| <b>DE</b> = Delay Ends                | Stop deducting 50% from time used                                         |
| <b>DS</b> = Delay Starts              | Start deducting 50% from time used                                        |
| <b>HF</b> = Hose Disconnect Completed | None                                                                      |
| <b>HN</b> = Hose Connect Completed    | None                                                                      |
| <b>IE</b> = Interruption Ends         | Resume counting time                                                      |
| <b>IS</b> = Interruption Starts       | Stop counting time                                                        |
| LL = Last Line                        | None                                                                      |
| <b>NM</b> = Normal Event              | None                                                                      |
| NR = NOR Tendered                     | Laytime commenced = NOR Tendered + 6 hours or NOR<br>Tendered + Turn Time |
| <b>OE</b> = Operation Ends            | Stop counting time used                                                   |
| <b>OR</b> = Operation Resumes         | None                                                                      |
| <b>OS</b> = Operation Starts          | Start counting time used                                                  |
| <b>PA</b> = Pilot On Board            | None                                                                      |
| <b>PE</b> = Port Action Ends          | Stop counting time used if OE was not already specified                   |
| <b>PO</b> = Pilot Off                 | None                                                                      |
| <b>PS</b> = Port Action Starts        | For verification purposes only                                            |
| <b>RE</b> = Rain Ends                 | None                                                                      |
| <b>RS</b> = Rain Starts               | None                                                                      |
| <b>SE</b> = Shift Ends                | None                                                                      |
| <b>SS</b> = Shift Starts              | None                                                                      |
| <b>XE</b> = Dock Ends                 | None                                                                      |
| <b>XS</b> = Dock Starts               | None                                                                      |

Port Functions

Port Functions terms are used on the Cargo/VC In and COA and displayed on forms with Itineraries.

### Port Function Codes

Do not change the Port Function Codes. Editing Port Functions is for advanced users only.

- **C = Commencing**: First port function for all voyages, designating the start sea passage time.
- **D** = **Discharging**: Requires that a Cargo Handling line exists, as well as B/L Information.
- **F** = Fueling: Even though received bunkers can be tracked on other functions (such as L or D), using this function is beneficial to designate that you are making a call for bunkers only. It also allows you to build in waiting/fueling time.
- I = Canal Transit: Used for transit through a canal or cape; you cannot track cargo handled.
- L = Loading: Requires that a Cargo Handling line exists, as well as B/L Information.
- **O** = **Other**: Used as a miscellaneous Port Function and allows you to track time and fuel used at a given location; commonly used for At Sea delays.
- **P** = **Passing**: Used to define a route that passes through a specific location; you cannot track port activities or bunkers received.
- **R = Repair**: Similar to O, but specifies that repairs are in progress for the ship.
- **T** = **Terminating**: Optional function that is commonly used to designate a repositioning port.
- W = Waiting: Similar to O, but specifies that the ship is being ordered to wait outside of port. Incorporates into waiting and unused time for reports.
- **Y** = **Delivery** (TC only): Specifies the exact time when a time chartered ship is delivered. Necessary for TC In voyages and TC Out voyages, as this will sync time and fuel between the Voyage Manager and the Time Charter Contract.
- Z = Redelivery (TC only): Specifies the exact time when a time chartered ship is redelivered. Necessary for TC In voyages and TC Out voyages, as this will sync time and fuel between the Voyage Manager and the Time Charter Contract.

### Linking a Port Function with a Delay

Entering Delay Type and Delay Reason values in the **Activity** and **Reason** columns links the Port Function with a Delay. When that Port Function is used in a Voyage Estimate or a voyage, and the Port Days value is not zero, a Delay is created with the linked port dates and time zone; it can only be edited in the Voyage Itinerary.

#### Specifying Port Activities for Port Functions

You can specify either default Port Activities for Port Functions or those for a Voyage Template.

To specify Port Activities for a Port Function (either default or for a Voyage Template):

### 1. In the Data Center, under Ports and Areas, click Port Functions.

|      | ■ Report       |          |                    |
|------|----------------|----------|--------------------|
| Code | Port Operation | Activity | Reason             |
| С    | COMMENCING     |          |                    |
| D    | DISCHARGING    |          |                    |
| F    | FUELING        |          |                    |
| G    | GASSING        |          |                    |
| I    | CANAL TRANSIT  |          |                    |
| L    | LOADING        |          |                    |
| М    | MULTIPORT      |          |                    |
| 0    | OTHER          | OFF HIRE | CLEANING           |
| P    | PASSING        |          |                    |
| R    | REPAIR         |          |                    |
| т    | TERMINATING    |          |                    |
| U    | WAITING LAYCAN | WAITING  | WAITING FOR LAYCAN |
| W    | WAITING ORDERS | WAITING  | WAITING FOR ORDERS |
| Y    | DELIVERY       |          |                    |

2. Right-click the Port Function for which you want to set up Port Activities and click Activities List. 52

| Deut | Activities fo |  |
|------|---------------|--|
|      |               |  |

-

| FOILA    | activities for LOADING   |                      |                     |
|----------|--------------------------|----------------------|---------------------|
|          | Report                   |                      |                     |
| Voyage T | emplates:                |                      |                     |
|          |                          |                      |                     |
| Seq      | Activities               | Remarks              | Laytime Calc Import |
| 100      | END OF SEA PASSAGE (ESP) |                      | <u>^</u>            |
| 200      | NOR TENDERED             |                      |                     |
| 300      | ANCHORED                 | REASON:              |                     |
| 400      | ANCHOR AWEIGH            |                      |                     |
| 500      | ALL FAST                 | BERTH:               |                     |
| 700      | START LOADING CARGO      | CARGO:               |                     |
| 800      | END LOADING CARGO        |                      |                     |
| 1,000    | CARGO DOCUMENTS ON BOARD |                      |                     |
| 1,100    | UNMOORED                 |                      |                     |
| 1,200    | START SEA PASSAGE (SSP)  |                      |                     |
|          | Cli                      | ck here to add a row |                     |
|          |                          |                      |                     |
|          |                          |                      |                     |
|          |                          |                      |                     |
|          |                          |                      | -                   |
|          |                          |                      |                     |
| a.       |                          |                      |                     |

The Port Activities for FUNCTION form displays the default activities for the Port Function.

- For a Voyage Template only, select the Voyage Template and click **b** to save the form before proceeding. If you do not save, you will be editing the default Function, rather than your Template.
- 3. To add or remove Port Activities, right-click a line and click Insert or Delete. IMOS assigns a Sequence for each Port Activity.
- 4. Continue to select and adjust Port Activities for each function.

### ~ Related Config Flags

CFGEnableCustomVoyType Differentiate the default list of Port Activities for Port Functions by Voyage Type. Trade Areas can be used as a means of grouping voyages, trades, and contracts to analyze

risk, total P&L, or exposure. They are also useful for balancing paper trading against physical positions.

### Vessels Terms

Term lists that already include standard terms are underlined below.

- Class Societies terms list the Class Society codes and are used on the Vessel form.
- **Fuel/Lube Types** terms list the main fuel, lubricant, and oil types used in the marine industry and are used on the Vessel, Unit Information, Boat Information, and Inland Barge Information forms and displayed on various forms throughout Chartering and Operations.
- Fuel Consumption Categories have check boxes for each Vessel Type; specific consumption categories can be cleared, so that they do not appear in Veslink when reporting fuel consumption rates.
- Fuel Grades terms include a sequential Code, a Grade, and a Description. They are used on the Bunker Requirement form and the Bunker Purchase form.
- **Pool-Point Types** terms include a Pool-Point Type and the number of Points for that type. They are used on the Details tab of the Vessel form and are for information only.
- Vessel Daily Cost allows you to track a vessel's daily operating costs. It is used on the Vessel, Voyage Estimate, and Vesse I Details Estimate forms.
- Vessel Fleets terms are used on the Vessel, Unit Information, and Boat Information forms.
- Vessel Types terms are used on the Vessel, Unit Information, Boat Information, Cargo and VC In COA, and Cargo forms. For more information, see Vessel Types.

### Vessel Types

Vessel Types terms are used on the Vessel, Unit Information, Boat Information, COA, and Cargo forms.

| Report            |             |             |           |                     |                 |        |      |        |      |        |      |        |      |        |      |        |      |
|-------------------|-------------|-------------|-----------|---------------------|-----------------|--------|------|--------|------|--------|------|--------|------|--------|------|--------|------|
| Туре              | Basis Route | Route Corr. | Basis Qty | Weighted Days Corr. | Restrict Speeds | Fuel 1 | Unit | Fuel 2 | Unit | Fuel 3 | Unit | Fuel 4 | Unit | Fuel 5 | Unit | Fuel 6 | Unit |
| AFRAMAX           |             | 0.00        | 0.00      | 0.0000              |                 |        |      |        |      |        |      |        |      |        |      |        |      |
| ANCHOR HANDLING   | T           | 0.00        | 0.00      | 0.0000              |                 |        |      |        |      |        |      |        |      |        |      |        |      |
| BULK CARRIER      |             | 0.00        | 0.00      | 0.0000              |                 |        |      |        |      |        |      |        |      |        |      |        |      |
| CAPESIZE          | 4TC_C       | 1.00        | 0.00      | 1.3000              |                 |        |      |        |      |        |      |        |      |        |      |        |      |
| CHEMICAL TANKER   |             | 0.00        | 0.00      | 0.0000              |                 |        |      |        |      |        |      |        |      |        |      |        |      |
| HANDYMAX          |             | 0.00        | 0.00      | 0.7000              |                 |        |      |        |      |        |      |        |      |        |      |        |      |
| HANDYSIZE         |             | 0.00        | 0.00      | 0.5000              |                 |        |      |        |      |        |      |        |      |        |      |        |      |
| LAKER             |             | 0.00        | 0.00      | 0.0000              |                 |        |      |        |      |        |      |        |      |        |      |        |      |
| LNG TANKER        |             | 0.00        | 0.00      | 0.0000              |                 |        |      |        |      |        |      |        |      |        |      |        |      |
| MR                |             | 0.00        | 0.00      | 0.0000              |                 |        |      |        |      |        |      |        |      |        |      |        |      |
| MULTIPURPOSE      |             | 0.00        | 0.00      | 0.0000              |                 |        |      |        |      |        |      |        |      |        |      |        |      |
| OFFSHORE SUPPLY V | E           | 0.00        | 0.00      | 0.0000              |                 |        |      |        |      |        |      |        |      |        |      |        |      |
| PANAMAX           | 4TC_P       | 1.00        | 0.00      | 1.0000              |                 |        |      |        |      |        |      |        |      |        |      |        |      |
| PRODUCT TANKER    |             | 0.00        | 0.00      | 0.0000              |                 |        |      |        |      |        |      |        |      |        |      |        |      |
| SUEZMAX           |             | 0.00        | 0.00      | 0.0000              | П               |        |      |        |      |        |      |        |      |        |      |        |      |

- You can specify up to six Fuel/Lube Types and their Units per Vessel Type. All specified Fuel Types will be added to
  new vessels of this Vessel Type.
- For Trading, each Vessel Type must have a **Basis Route** defined.

### Other Terms

Term lists that already include standard terms are <u>underlined</u> below.

- Bunker Fuel Price Index terms are used in the Scale/Rate Table for Bunker Surcharge.
- Bunker Hedging Values terms are used on the Exposure tab of Cargo COA and Cargo forms.
- C/P Place terms are used to designate the location of the Charter Party agreement. The field exists on the Cargo and Cargo COA forms.
- **Departments/Teams** terms list the personnel teams in each department and are used to identify the people responsible for system and business transactions under IMOS. They are used on the Transaction Data Entry and Journal Entry forms.
- File Management is used for managing files, such as adding a company logo to invoices. For more information, see File Management.
- Holiday Calendar terms can be used to associate date ranges with a holiday code on a per country basis.
- Lightering Types terms are used to define categories within IMOS Lightering tools. If you are not using Lightering, these are not applicable.
- Note Categories terms are used in Voyage Manager Notes. For more information, see Note Categories.
- OPA Rates terms list the Oil Pollution Act surcharge rates for a particular year and are used on the Voyage Fixture.
- **Operations Ledger** terms are the Account Ledger line item codes for the different Profit & Loss items used in mapping to the financial interface. They are used on many forms. For more information, see Operations Ledger.

- **Reporting Database** sets up the connections to be used in the Report Editor when specifying Reporting Database as an output option or when creating a new Report Batch from the Report List.
- <u>Units of Measure</u> terms include the units of measure used in IMOS and their conversion factors and are used throughout IMOS.
- User Defined Fields can be created for use on several forms. For more information, see User Defined Fields.
- Voyage Contact Roles terms are used to assign an individual a role for a voyage on the Contacts tab of the Voyage Manager. For more information, see Voyage Contact Roles.
- Voyage Templates are used specify default Port Activities for different kinds of voyages on the Create New Voyage form. For more information, see Voyage Templates.
- Voyage Template Rules terms are used to automatically assign Voyage Templates to new voyages. For more information, see Voyage Template Rules.

### File Management

You can use this form to upload a logo.

1. In the Data Center, under Other, click File Management.

| ×                   |
|---------------------|
|                     |
| Туре                |
| Logo                |
| k here to add a row |
|                     |
|                     |
|                     |
|                     |
|                     |
|                     |
| ·                   |
|                     |
|                     |

- 2. Click the last line to add a row. A file browser appears.
- 3. Select the image file of the logo you want to use, and then click Open.
- 4. Click the Type field and select Logo.

### Note Categories

On the Notes tab of the Voyage Manager, you can add notes to keep a record of important voyage information. To categorize them, set up Note Categories terms in the Data Center, under Other.

|      | Categories  | ×                       |
|------|-------------|-------------------------|
|      | Report      |                         |
| Code | Term        | Paragraph               |
| 1    | TRADING     | A                       |
| 2    | CHARTERING  |                         |
| 3    | OPERATIONS  |                         |
| 4    | DEMURRAGE   |                         |
| 5    | FINANCIALS  |                         |
| 6    | DATA CENTER |                         |
| 7    | ONBOARD     |                         |
|      |             | Click here to add a row |
|      |             |                         |
|      |             |                         |
|      |             |                         |
|      |             |                         |
|      |             |                         |
|      |             |                         |
|      |             |                         |
|      |             |                         |
|      |             |                         |
|      |             |                         |

You can use these Categories to sort and filter the Notes in the list.

### **Operations Ledger**

P This is a Key Topic, with high value for all users.

The IMOS code maintains a default list of internal Source codes that are used to define all revenue or expense items that might occur within the length of a voyage. In addition to the default codes, you can use the Operations Ledger to create a unique list of items that pertains to your business (crude oil, dry bulk, chemicals, etc.).

### In the Data Center, under Other, click Operations Ledger.

| Code           | Description                            | Category | Exp Type            | Tax On Tax | Inactive | Rebill Type |   |
|----------------|----------------------------------------|----------|---------------------|------------|----------|-------------|---|
| ADDRESS COMM.  | ADDRESS COMMISSION                     |          |                     |            |          |             |   |
| AGYFEE         | AGENCY FEE                             | OPX      |                     |            |          |             |   |
| AP SUSPENSE    | AP SUSPENSE                            |          | Recoverable Expense |            |          |             |   |
| BAF            | BUNKER ADJUSTMENT FACTOR               |          |                     |            |          |             |   |
| BAF DELIVERY   | BUNKER ADJUSTMENT FACTOR ON DELIVERY   |          |                     |            |          |             | _ |
| BAF REDELIVERY | BUNKER ADJUSTMENT FACTOR ON REDELIVERY |          |                     |            |          |             |   |
| BANK CHARGES   | BANK CHARGES                           |          |                     |            |          |             |   |
| BARGE CONTRIB  | BARGE CONTRIBUTION                     |          |                     |            |          |             |   |
| BDIFF          | BUNKER DIFFERENTIAL                    |          |                     |            |          |             |   |
| BONUS          | BONUS                                  | OPX      |                     |            |          |             |   |
| BROKER COMM.   | BROKER COMMISSION                      |          |                     |            |          |             |   |
| BROKERAGE 1    | BROKERAGE 1                            |          |                     |            |          |             |   |
| BROKERAGE 2    | BROKERAGE 2                            |          |                     |            |          |             |   |
| CA_GST_STD     | GST TAX                                | TAX      | Recoverable Expense |            |          |             |   |
| CA_HST_STD     | HST TAX                                | TAX      | Recoverable Expense |            |          |             |   |
| CA_PST_STD     | QST TAX                                | TAX      | Recoverable Expense | <b>V</b>   |          |             |   |
| CAF            | CURRENCY ADJUSTMENT FACTOR             | OPX      |                     |            |          |             |   |
| CANCELLATION F | CANCELLATION FEE                       |          |                     |            | Г        |             |   |
| CARGO CLAIM    | CARGO CLAIM                            |          |                     |            |          |             |   |
| CARGO SHIFTING | CARGO SHIFTING                         | OPX      |                     |            | Г        |             |   |
| CCOST          | CARGO COST                             | OPX      |                     |            |          |             |   |
| CFIA           | CANADIAN FOOD INSPECTION AGENCY        |          |                     |            |          |             |   |
| CHARTEXP       | CHARTERERS EXPENSES                    | OPX      |                     |            |          |             |   |

An Operations Ledger Code can be marked as Inactive, but codes that have been used cannot be deleted.

To break down Operations Ledger items into more specific items, use Cost Setup (Ledger Expenses Data Entry).

### Setting Up Rebillable Expenses

To set up rebillable expenses, follow these steps:

- 1. In the Operations Ledger, add a new line item.
- 2. Fill in the Code, Description, and Category.
- 3. In the Exp Type field, select Rebillable Expense.

To be able to use a code for rebillable port expenses on the PDA and FDA, continue with these steps:

- 1. On the Cost Setup form, enter the Ledger Code that you added in step 2 above.
- Add a line for each cost that you want to break the Ledger Code into. Lines are automatically numbered, but you can change them.

### **User Defined Fields**

You can create User Defined Fields for use on the Cargo, Cargo COA, Time Charter In, Time Charter Out, Berth, Vessel, Voyage Manager, and Address forms. After a user-defined field is defined and saved, the form includes a Properties tab, on which Default fields and selected Normal fields appear.

User Defined Fields for Cargo/VC In and Time Charter In contracts are available as columns in the Cargo and Vessel grids of Car go Matching.

- 1. In the Data Center, under Other, click User Defined Fields and select the Applicability (form on which the fields appear).
- 2. In the grid below, define the field.

| User Defined Fields  |               |                   |        | ×       |   |
|----------------------|---------------|-------------------|--------|---------|---|
|                      |               |                   |        |         |   |
| Applicability: Cargo |               |                   |        |         |   |
| Seq Field Type       | Prompt        | Format            | Status | Link ID |   |
| 1 string             | Custom String |                   | Normal |         |   |
| 2 double             | Custom Number |                   | Normal |         |   |
| 3 Date               | Custom Date   |                   | Normal |         |   |
|                      | Click         | here to add a row |        |         |   |
|                      |               |                   |        |         |   |
|                      |               |                   |        |         |   |
|                      |               |                   |        |         |   |
|                      |               |                   |        |         |   |
|                      |               |                   |        |         |   |
|                      |               |                   |        |         |   |
|                      |               |                   |        | -       | 1 |
|                      |               |                   |        |         | - |
|                      |               |                   |        |         |   |

- Sequence: Sequence of the field on the form.
- Field Type: Type of data that can be entered into the field: string, integer, date, etc.
- **Prompt**: Label for the field on the Properties tab.
- Format: Format of the field. For numerical, the number of decimal places to show. For string, the maximum number of characters the field can support, or #cargo or #vessel to draw value from the cargo or gvsl database table.
- Status: Normal (can be used and can be selected for the Properties tab), Default (will appear on the Properties tab), or Inactive (can no longer be used but can be read from and stored in the database if used while Active).
- Link ID: Used to map user-defined fields between the Applicabilities. If the Link IDs of their User Defined Fields match, user data will automatically be ported from COA to Cargo when Cargoes are created.

| 3. Af | er saving and exitin | g, a Properties | tab is added to the fo | rm, where the newly | defined fields can be pulled in. |
|-------|----------------------|-----------------|------------------------|---------------------|----------------------------------|
|-------|----------------------|-----------------|------------------------|---------------------|----------------------------------|

| API/SG:       0.0000       0.0000       CP Qty/Unit:       0 MT       Cargo COA:         Charterer:       Option %(Type:       10.00 MOLOO       Coordinator:       Coordinator:         Company/LOB:       Min/Max Qty:       Reference No.:       Coordinator:         Department:       Frichit Type:       F       Shipment No.:       0         Laycan From:       Curr/Exch Rate:       0.0000       VC In ID:       0         Laycan To:       Min Inv Qty:       0.000       Estimate:       0         Trade Area:       Freight Yua:       Demurrage Via:       Voyage:       1         Uterset/ Vpe:       Demurrage Via:       Demurrage Via:       1       1         Uterset/ Vpe:       Demurrage Via:       1       1       1                                                                                                    | Cargo Group: | CP Date/Form:   | 11       |          | Status  | Inquiry    |   |  |
|----------------------------------------------------------------------------------------------------|--------------|-----------------|----------|----------|---------|------------|---|--|
| Charterer: Option %/Type: 0.00 MOLOO<br>Company)LOB: Min/Max Qty: F<br>Department: Frieight Type: 0.00<br>C/P Place: Fritate: 0.0000<br>Laycan From: Curr/Exch Rate: USD 1.000000<br>Laycan To: Min Inv Qty: 0.00<br>Frieight Wa: USD 1.000000<br>Vessel Type: Demurrage Wa: Voyage: Voyage |              |                 |          | 0 MT     |         | 2 regain y |   |  |
| CompanyJLOB:       Min/MaxQty:       Reference No.:       Sipment No.:         C/P Place:       Frt Rate:       0.0000       Sipment No.:       0         Laycan Tron:       CurrExch Rate:       USD       1.000000       Estimate:       0         Laycan Tron:       CurrExch Rate:       USD       1.000000       Vir InD:       0         Laycan Tron:       Orright Via:       Demurage Via:       Vir Vir 2000       Vir Vir 2000       Vir Vir 2000         Vessel Type:       Demurage Via:       Demurage Via:       Demurage Via:       Vir Vir 2000       Vir 2000         Itinerary/Options       Pricing       Other Info       Exposure       Properties       Rev/Exp       Vir 2000       Image: Curr 2000       Circk here to add a row       Circk here to add a row       Circk here to add a                                                                                                    |              |                 | 10.00 MO |          |         |            |   |  |
| Department:       Freight Type:       Shipment No.:       Vic. In D:       0         Laycan Troi:       Freight Vis:       0.0000       Stipment No.:       0         Laycan Troi:       Curr/Exch Rate:       USD       1.000000       Stipment No.:       0         Trade Area:       Freight Vis:       0       0       Stipment No.:       0         Vessel:       Demurrage Via:       0       Voycae:       Voycae:       Voycae:         Itinerary/Options       Pricing Other Info       Exposure       Properties ( Rev/Exp       Ket/Exp       Ket/Exp         Itinerary/Options       Pricing Other Info       Exposure       Volue       Ket/Exp       Ket/Exp         Click here to add a row       Click here to add a row       Click here to add a row       Ket/Exp       Ket/Exp       Ket/Exp                                                                                                    |              |                 |          |          |         |            |   |  |
| C/P Place:<br>Laycan From:<br>Laycan To:<br>Laycan To:<br>Curr/ExcK Rate:<br>USD 1.000000<br>Min Inv Qty:<br>Ommarked Vessel:<br>Use Demurrage Via:<br>Use Value<br>Click here to add a row                                                                                                    |              |                 | F        |          |         |            |   |  |
| Laycan From:<br>Laycan To:<br>Trade Area:<br>Wesel Type:<br>minated Vessel:<br>Use Type:<br>Timerary/Options Pricing Other Info Exposure Properties Rev/Exp<br>click here to add a row                                                                                                    |              |                 |          | 0.0000   |         |            | 0 |  |
| Trade Area:<br>Vessel Type:<br>Demurrage Via:<br>Titnerary/Options Pricing Other Info Exposure Properties Rev/Exp<br>ie<br>Click here to add a row                                                                                                    |              | Curr/Exch Rate: | USD      | 1.000000 |         |            |   |  |
| Vesel Type: Demurrage Via:<br>minated Vessel:<br>Itinerary/Options Pricing Other Info Exposure Properties Rev/Exp<br>le Value<br>Click here to add a row                                                                                                    | Laycan To:   | Min Inv Qty:    |          | 0.00     | Voyage: |            |   |  |
| ominated Vessel;  Itinerary/Options YPriding Y Other Info Y Exposure Y Properties Y Rev/Exp }  te  Click here to add a row                                                                                                    |              |                 |          |          |         |            |   |  |
| minated Vessel:  Itinerary/Options Priding Other Info Pexposure Properties Rev/Exp te Value Click here to add a row                                                                                                    | Vessel Type: | Demurrage Via:  |          |          |         |            |   |  |
| Itinerary/Options Priding Other Info Exposure Properties Rev/Exp<br>le Value Click here to add a row                                                                                                    |              |                 |          |          |         |            |   |  |
| ~                                                                                                    |              |                 |          |          |         |            |   |  |
|                                                                                                    |              |                 |          |          |         |            |   |  |
|                                                                                                    |              |                 |          |          |         |            | × |  |
| marks                                                                                                    | narks        |                 |          |          |         |            | v |  |
| narks                                                                                                    | narks        |                 |          |          |         |            | ¥ |  |

4. In the **Title** column, click to select the field Prompt. The **Value** column will accept an entry based on the Field Type selection.

The properties can be added to the Cargo List and can be added as columns in reports from the Report List using the Cargoes (Trade List) dataset.

### Voyage Contact Roles

On the Contacts tab of the Voyage Manager, you can assign an individual a role for a voyage. Set up Voyage Contact Roles terms in the Data Center, under Other.

| Voyage Contact Roles |                          | X |
|----------------------|--------------------------|---|
| Report               |                          |   |
| Code Name            | Description              |   |
| 1                    | Clid have to add a serve |   |
|                      | Click here to add a row  |   |
|                      |                          |   |
|                      |                          |   |
|                      |                          |   |
|                      |                          |   |
|                      |                          |   |
|                      |                          |   |
|                      |                          |   |
|                      |                          |   |
|                      |                          |   |
|                      |                          | - |
|                      |                          |   |
|                      |                          |   |

### Voyage Templates

This is a Key Topic, with high value for all users.

To access Voyage Templates, the Voyage Template List Module right must be selected in Security.

With Voyage Templates, which are configured by default, you can specify default Port Activities for different kinds of voyages. Ea ch Voyage Template can include a customized Port Activity list for each Port Function. Port Functions that are not customized use the system default activities. For example, inland and deep-sea vessels might have different Template-specified Loading activities, but they can share the same system default activities for Fueling. On a Voyage Template, you can also specify default settings for the Laytime Calculator.

The Voyage Instructions tab stores the VFML/RDLC for the Voyage Instructions format for the Instructions tab of the Voyage Manager.

Voyage Template Rules automatically assign Voyage Templates to new voyages based on their values in selected fields.

#### Workflow

- 1. Create the Voyage Template.
- 2. Specify Port Activities for each Port Function of the Voyage Template.
- 3. Define Voyage Template Rules to automatically assign Voyage Templates to new voyages.

#### Creating a Voyage Template

### New Template

1. In the Data Center, under Other, click Voyage Template List. On the Voyage Template List, click

| IMOS Voyage Template           |                             |                          |            |
|--------------------------------|-----------------------------|--------------------------|------------|
|                                |                             |                          |            |
| Name:                          | Description:                |                          |            |
| Voyage Instructions Bunker C   | Confirmation Notice Setting | ar                       |            |
| Voyage Instructions VFML       | on in the doct in occurry   | Voyage Instructions RDLC |            |
|                                |                             |                          |            |
| Voyage Instructions Recipients |                             |                          |            |
| Type To/Cc                     | Role                        | Company                  | Subcontact |
|                                |                             | lick here to add a row   |            |
|                                |                             |                          |            |
|                                |                             |                          |            |
|                                |                             |                          |            |
|                                |                             |                          |            |

- 2. Enter a Name and a Description.
- 3. Do any of the following:
  - On the Voyage Instructions tab and the Bunker Confirmation Notice tab, specify recipients:
    - To specify by Company and Subcontact, select From Address Book in the Type column; select To or CC and select a Company and a Subcontact.
    - To specify by Role, in the Type column, select By Role; select To or CC, and select a Role.
  - On the **Settings** tab, specify default settings for the Laytime Calculator for use with this template.

| IMOS Voyage Template                                    | × |
|---------------------------------------------------------|---|
|                                                         |   |
| Name: Description:                                      |   |
| Voyage Instructions Bunker Confirmation Notice Settings |   |
| Laytime Calculation Method                              |   |
| Laytime Calculator Duration Format                      |   |
|                                                         |   |
|                                                         |   |
|                                                         |   |
|                                                         |   |
|                                                         |   |
|                                                         |   |
|                                                         |   |
|                                                         |   |

### Voyage Template Rules

Voyage Template Rules automatically assign Voyage Templates to new voyages.

To access the Voyage Template Rules, the Voyage Template Rules Module right must be selected in Security.

Defining Voyage Template Rules

To define Voyage Template Rules:

### 1. In the Data Center, under Other, click Voyage Template Rules.

| Voyage Template Rules |                         |          | ×        |
|-----------------------|-------------------------|----------|----------|
| Report                |                         |          |          |
| Precedence Field      | Value                   | Template |          |
| 1 Operation Type      | TCOV                    | DEFAULT  | <u>^</u> |
|                       | Click here to add a row |          |          |
|                       |                         |          |          |
|                       |                         |          |          |
|                       |                         |          |          |
|                       |                         |          |          |
|                       |                         |          |          |
|                       |                         |          |          |
|                       |                         |          |          |
|                       |                         |          |          |
|                       |                         |          |          |
|                       |                         |          |          |
|                       |                         |          |          |
|                       |                         |          |          |

Define the Rules: Each rule consists of a Template that is applied when a Field in the voyage has a particular Value, with a Precedence for it to be evaluated.

**Example above**: Rule 1: When Operation Type = TCOV, apply DEFAULT Template.

# Veslink

Note: IMOS v7.5.225 or higher is required to use Veslink.

Veslink<sup>®</sup> standardizes voyage communications to help you collect and analyze current positions and other critical voyage data and share information with a network of trusted partners.

Veslink is organized into the following components, on separate tabs:

- Dashboard: Manage forms that require attention, view and update information about your network and your company profile, view Veslink updates in a message banner, and get help from the Knowledge Base
- Voyages: View vessel positions on the map; access reports and port call information from their voyages
- Distances: Enter ports or positions, arrange routes, and calculate time and distances for voyages
- Reports: View up-to-the-minute data reported by your fleet, with visualization options you select, on the Performance Dashboard
- Network: Manage partners and shared information, view the Veslink community, and send invitations to connect with other companies
- Forms & Vessels: Manage vessels, manage forms and form groups, and distribute forms to vessels

Menus at the top right give you access to additional tasks:

- User Name:
  - My Profile: Edit your personal public contact information
  - Company Profile: Edit your company's public contact information
  - Sign Out
- Support:
  - Knowledge Base: Access this help information from the Knowledge Base
  - Submit a Support Ticket: Send an email to support@veson.com to report an issue
- Settings:
  - System Configuration: Configure general system information and form email settings
  - Security: Manage users and groups

Agents can use the Agent Portal to view and submit forms for port calls that have been shared with them and to manage a networl of partner relationships with other companies.

The Veslink API is a standard set of web services that allow external systems to interface with Veslink to retrieve information and submit Veslink Form XML.

### Information About Veslink

For information about Veslink, select the link for your version from the Home page or see Veslink Functions in IMOS.

Veslink

### **Related Key Topics**

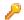

These Key Topics have high-value information for all users:

| Page:Dashboard                                       |
|------------------------------------------------------|
| Page:Distances                                       |
| Page:Forms and Vessels                               |
| Page:Internal Support Team                           |
| Page:Network                                         |
| Page:Reports                                         |
| Page:Resolving Common Veslink Form Processing Errors |
| Page:Veslink Quick Reference                         |
| Page:Veslink Quick Start                             |
| Page:Voyages - Map                                   |

# **Veslink Functions in IMOS**

You can access Veslink functions through the IMOS Veslink Module Center.

To access the Veslink Module Center, click its button:

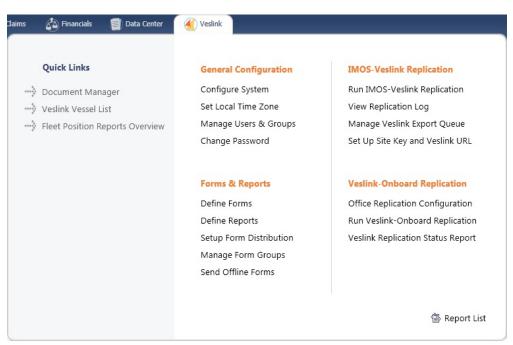

Most Veslink functions are the same in IMOS as in Veslink, but the following are available only in IMOS:

- Veslink Vessel List, where you can activate vessels for replication
- Manage Veslink Export Queue
- Veslink Form List

When viewing Veslink pages in IMOS, to ensure that data is up to date without closing and opening the page again, click

### ~ Related Config Flags

CFGVeslinkExternalBrowser

Have all Veslink forms open in the default browser, rather than inside the IMOS shell.

# Veslink Vessel List

The Veslink Vessel List in IMOS is similar to the Vessel List in Veslink, with some additions. To open the Veslink Vessel List from IMOS, click **Veslink Vessel List** on the IMOS Veslink Module Center.

| 🕑 Refresh 🛛   Repo         | ort 🖭 Import/Ex      | port 🕶   |                                                                                                    | E Display Options |
|----------------------------|----------------------|----------|----------------------------------------------------------------------------------------------------|-------------------|
| Veslink Ves                |                      | import   | Veslink Status: (All)   Vessel Type: (All)  Vessel Type: (All)  Vessel Type: (All)  Vessel Type: (All) |                   |
| elect lines to: Activate F | eplication Deactivat | e        |                                                                                                    |                   |
| Action                     | Code                 | Vessel 🔺 | Veslink Status Last Txn Rec                                                                            | d                 |
| Edit   VesselView          | VESA                 | VESSELA  | Inactive                                                                                               |                   |
| Edit   VesselView          | VESB                 | VESSELB  | Inactive                                                                                               |                   |
| Edit   VesselView          | VESC                 | VESSELC  | Inactive                                                                                               |                   |
| Edit   VesselView          | VESD                 | VESSELD  | Onboard                                                                                                |                   |
| Edit   VesselView          | VESE                 | VESSELE  | Onboard                                                                                                |                   |
| Edit   VesselView          | VESF                 | VESSELF  | Inactive                                                                                               |                   |
| Edit   VesselView          | VESG                 | VESSELG  | Inactive                                                                                               |                   |
| Edit   VesselView          | VESH                 | VESSELH  | Inactive                                                                                               |                   |
| Edit   VesselView          | VESI                 | VESSELI  | Inactive                                                                                               |                   |
| Edit   VesselView          | VESJ                 | VESSELJ  | Inactive                                                                                               |                   |
|                            |                      |          |                                                                                                    |                   |

From this list, you can:

- Select the check box to Activate Vessels for Replication.
- Click the Edit link to open the Vessel form.
- Click the <u>VesselView</u> link to open the Voyage Manager for the vessel. This link is disabled if the vessel has not been activated for replication.
- Click the <u>Vessel</u> link to open the Replication Management form for the vessel. This link is disabled if the vessel has not been activated for replication.

### Activating Vessels for Replication

#### Activating

Vessels to be replicated from IMOS to Veslink must be activated. This is a one-time process, but it must be done after you install IMOS v6.12 or later to have vessel data replicated to Veslink.

- 1. On the Veslink Vessel List, select the check box to the left of each vessel whose data you want to replicate.
- 2. At the top of the list, click the <u>Activate Replication</u> link.
  - The Veslink Status column can have the following values:
    - Inactive: Vessel not replicated to Veslink
    - Active: Vessel replicated to Veslink
    - Onboard: Vessel replicated to Veslink and Veslink Onboard site activated

#### Deactivating

To mark a vessel Inactive, select its check box and click the Deactivate link.

# Manage Veslink Export Queue

When Veslink forms come in, if a form has errors, IMOS keeps trying to import it. Instead, on the Manage Veslink Export Queue page, you can select forms to skip and then correct any errors and resend the form.

1. On the Veslink Module Center, to see all forms that have failed replication, click Manage Veslink Export Queue.

| View: Def        | ault View 🔻 [View Modified: | Save Changes Save A | s <u>Revert</u> ] |                                  |                 |                   |         |            |
|------------------|-----------------------------|---------------------|-------------------|----------------------------------|-----------------|-------------------|---------|------------|
| Form Id          | Туре                        | Vessel              | Voyage            | Leg                              | Date Submitted  | Submitted By      | Status  | Action     |
| 294967360        | Offline Departure Notice    | AB_BA               | 1                 | MIAMI (arriving 04Dec2010)       | 1/5/2012 16:11  | admin@veslink.com | Skipped | Don't Skip |
| 294967361        | Offline Departure Notice    | AB_BA               | 1                 | MIAMI (arriving 04Dec2010)       | 1/5/2012 16:11  | admin@veslink.com | Skipped | Don't Skip |
| 294967362        | Offline Departure Notice    | AB_BA               | 1                 | MIAMI (arriving 04Dec2010)       | 1/13/2012 20:29 | admin@veslink.com | Skipped | Don't Skip |
| 294967742        | Noon Report                 | MIKEBEST            | 1                 | SAVANNAH GA (arriving 02Oct2010) | 3/12/2012 21:15 | admin@veslink.com | Skipped | Don't Skip |
| 294967743        | Noon Report                 | MIKEBEST            | 1                 | SAVANNAH GA (arriving 02Oct2010) | 3/12/2012 21:34 | admin@veslink.com | Skipped | Don't Skip |
| 294967744        | Noon Report                 | MIKEBEST            | 1                 | SAVANNAH GA (arriving 02Oct2010) | 3/12/2012 21:48 | admin@veslink.com | Skipped | Don't Skip |
| 294967778        | Offline Cargo Handling Form | MIKEBEST            | 3                 | NORFOLK (arriving 01Mar2012)     | 4/4/2012 19:40  | admin@veslink.com | Skipped | Don't Skip |
| 294967781        | Offline Cargo Handling Form | MIKEBEST            | 3                 | NORFOLK (arriving 01Mar2012)     | 4/4/2012 20:00  | admin@veslink.com | Skipped | Don't Skip |
| <u>294967784</u> | Offline Cargo Handling Form | MIKEBEST            | 3                 | NORFOLK (arriving 01Mar2012)     | 4/4/2012 20:02  | admin@veslink.com | Skipped | Don't Skip |
| 294967837        | Statement of Facts          | AB_ST               | 1                 | MIAMI (arriving 04Jun2011)       | 5/7/2012 20:22  | admin@veslink.com | Skipped | Don't Skip |
| 294967819        | Arrival Report              | AB_ST               | 1                 | MIAMI (arriving 04Jun2011)       | 5/22/2012 13:52 | admin@veslink.com | Failed  | Skip       |
|                  |                             |                     |                   |                                  |                 |                   |         |            |
|                  |                             |                     |                   |                                  |                 |                   |         |            |
|                  |                             |                     |                   |                                  |                 |                   |         |            |
|                  |                             |                     |                   |                                  |                 |                   |         |            |

 To skip the replication processing for a form, in its Action column, click Skip, and then click OK in the confirmation message. After a form has been skipped, you can undo the action by clicking Don't Skip; use this option only when directed to by Veson Nautical support staff.

For more information on lists, see Lists and the Lists tutorial.

Skipped forms have a red x next to their names in the Voyage Manager Forms Tab. Hover your mouse over the x to see which user skipped the form and when.